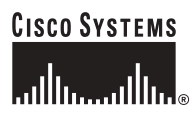

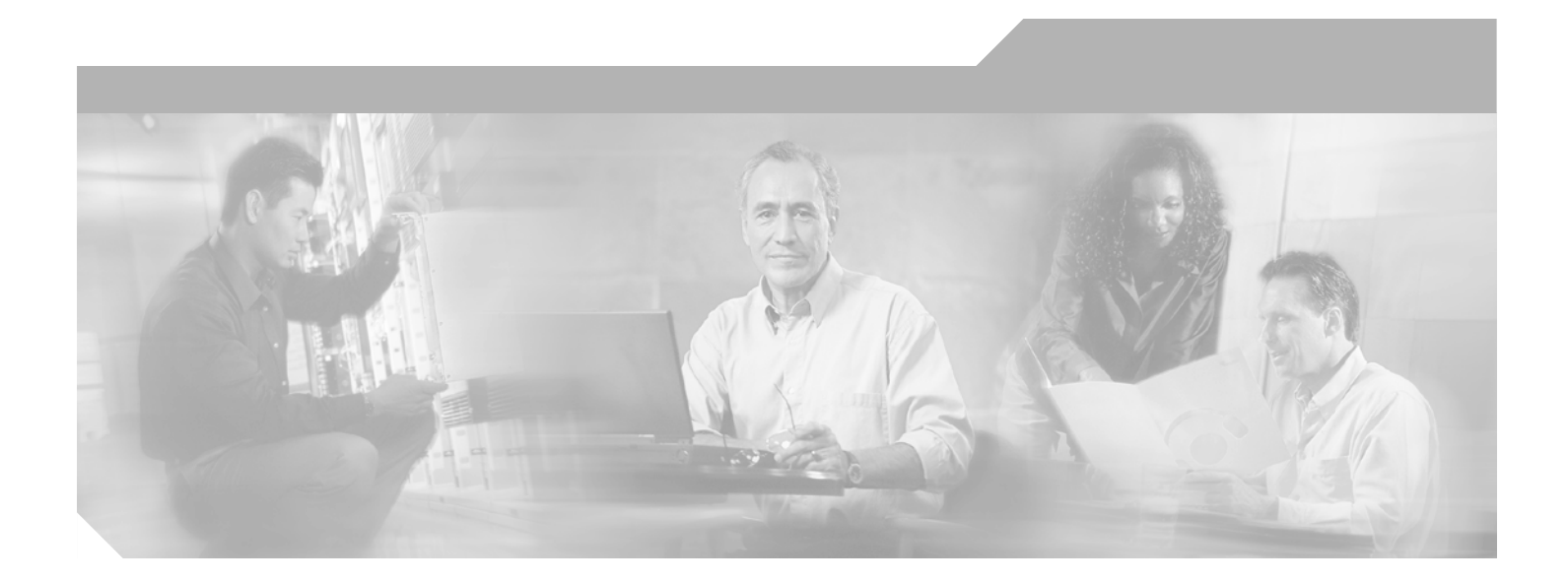

## <span id="page-0-0"></span>**Cisco MDS 9000 Family Configuration Guide**

Cisco MDS SAN-OS Release 1.3 (from Release 1.3(1) through Release 1.3(6)) July, 2005

### **Corporate Headquarters**

Cisco Systems, Inc. 170 West Tasman Drive San Jose, CA 95134-1706 USA <http://www.cisco.com> Tel: 408 526-4000 800 553-NETS (6387) Fax: 408 526-4100

Customer Order Number: DOC-7816087= Text Part Number: 78-16087-01

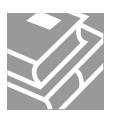

THE SPECIFICATIONS AND INFORMATION REGARDING THE PRODUCTS IN THIS MANUAL ARE SUBJECT TO CHANGE WITHOUT NOTICE. ALL STATEMENTS, INFORMATION, AND RECOMMENDATIONS IN THIS MANUAL ARE BELIEVED TO BE ACCURATE BUT ARE PRESENTED WITHOUT WARRANTY OF ANY KIND, EXPRESS OR IMPLIED. USERS MUST TAKE FULL RESPONSIBILITY FOR THEIR APPLICATION OF ANY PRODUCTS.

THE SOFTWARE LICENSE AND LIMITED WARRANTY FOR THE ACCOMPANYING PRODUCT ARE SET FORTH IN THE INFORMATION PACKET THAT SHIPPED WITH THE PRODUCT AND ARE INCORPORATED HEREIN BY THIS REFERENCE. IF YOU ARE UNABLE TO LOCATE THE SOFTWARE LICENSE OR LIMITED WARRANTY, CONTACT YOUR CISCO REPRESENTATIVE FOR A COPY.

The Cisco implementation of TCP header compression is an adaptation of a program developed by the University of California, Berkeley (UCB) as part of UCB's public domain version of the UNIX operating system. All rights reserved. Copyright © 1981, Regents of the University of California.

NOTWITHSTANDING ANY OTHER WARRANTY HEREIN, ALL DOCUMENT FILES AND SOFTWARE OF THESE SUPPLIERS ARE PROVIDED "AS IS" WITH ALL FAULTS. CISCO AND THE ABOVE-NAMED SUPPLIERS DISCLAIM ALL WARRANTIES, EXPRESSED OR IMPLIED, INCLUDING, WITHOUT LIMITATION, THOSE OF MERCHANTABILITY, FITNESS FOR A PARTICULAR PURPOSE AND NONINFRINGEMENT OR ARISING FROM A COURSE OF DEALING, USAGE, OR TRADE PRACTICE.

IN NO EVENT SHALL CISCO OR ITS SUPPLIERS BE LIABLE FOR ANY INDIRECT, SPECIAL, CONSEQUENTIAL, OR INCIDENTAL DAMAGES, INCLUDING, WITHOUT LIMITATION, LOST PROFITS OR LOSS OR DAMAGE TO DATA ARISING OUT OF THE USE OR INABILITY TO USE THIS MANUAL, EVEN IF CISCO OR ITS SUPPLIERS HAVE BEEN ADVISED OF THE POSSIBILITY OF SUCH DAMAGES.

CCSP, the Cisco Square Bridge logo, Follow Me Browsing, and StackWise are trademarks of Cisco Systems, Inc.; Changing the Way We Work, Live, Play, and Learn, and iQuick Study are service marks of Cisco Systems, Inc.; and Access Registrar, Aironet, ASIST, BPX, Catalyst, CCDA, CCDP, CCIE, CCIP, CCNA, CCNP, Cisco, the Cisco Certified Internetwork Expert logo, Cisco IOS, Cisco Press, Cisco Systems, Cisco Systems Capital, the Cisco Systems logo, Cisco Unity, Empowering the Internet Generation, Enterprise/Solver, EtherChannel, EtherFast, EtherSwitch, Fast Step, FormShare, GigaDrive, GigaStack, HomeLink, Internet Quotient, IOS, IP/TV, iQ Expertise, the iQ logo, iQ Net Readiness Scorecard, LightStream, Linksys, MeetingPlace, MGX, the Networkers logo, Networking Academy, Network Registrar, *Packet*, PIX, Post-Routing, Pre-Routing, ProConnect, RateMUX, ScriptShare, SlideCast, SMARTnet, StrataView Plus, SwitchProbe, TeleRouter, The Fastest Way to Increase Your Internet Quotient, TransPath, and VCO are registered trademarks of Cisco Systems, Inc. and/or its affiliates in the United States and certain other countries.

All other trademarks mentioned in this document or Website are the property of their respective owners. The use of the word partner does not imply a partnership relationship between Cisco and any other company. (0411R)

*Cisco MDS 9000 Family Configuration Guide* Copyright © 2003-2004 Cisco Systems, Inc. All rights reserved.

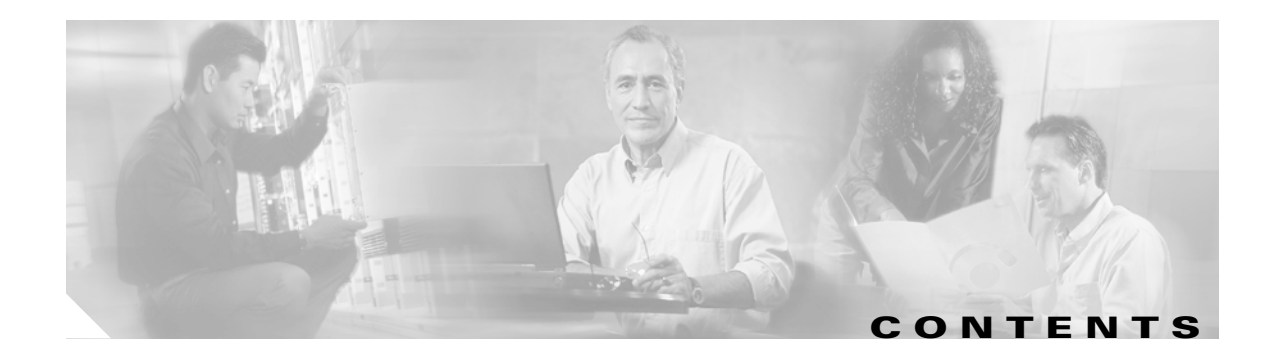

## **[New and Changed Information](#page-30-0) <b>xxxi**

### **[Preface](#page-36-0) xxxvii**

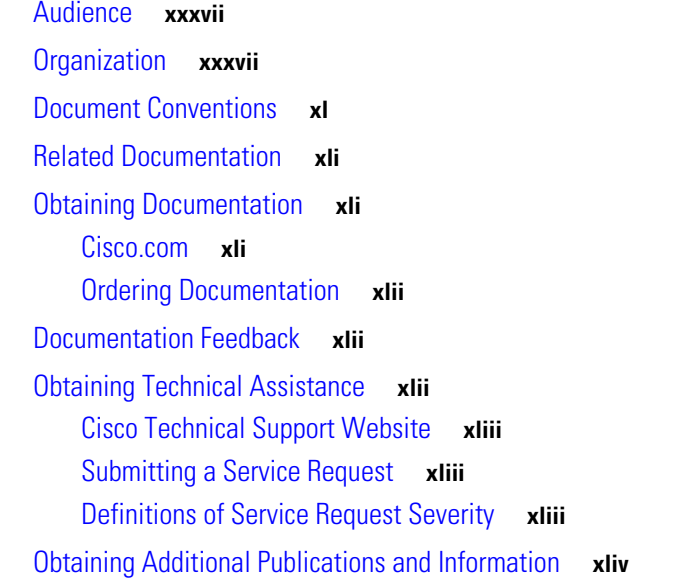

## **[CHAPTER](#page-44-0) 1 [Product Overview](#page-44-1) 1-1**

[Hardware Overview](#page-44-2) **1-1** [Cisco MDS 9100 Series Fixed Configuration Fabric Switches](#page-45-0) **1-2** [Cisco MDS 9216 Fabric Switches](#page-45-1) **1-2** [Cisco MDS 9500 Modular Directors](#page-46-0) **1-3**

[Software Features](#page-47-0) **1-4** [Licensing](#page-47-1) **1-4** [High Availability](#page-47-2) **1-4** [Switch Reliability](#page-47-3) **1-4** [Virtual SANs](#page-48-0) **1-5** [Intelligent Zoning](#page-48-1) **1-5** [Inter-VSAN Routing](#page-48-2) **1-5** [Trunking](#page-49-0) **1-6** [PortChannels](#page-49-1) **1-6** [IP Services](#page-49-2) **1-6** [IP Storage](#page-50-0) **1-7** [Call Home](#page-50-1) **1-7**

[QoS and Congestion Control](#page-51-0) **1-8** [SPAN and RSPAN](#page-51-1) **1-8** [Switch Management Features](#page-52-0) **1-9** [Redundant Supervisor Module Management](#page-52-1) **1-9** [Fabric Management](#page-52-2) **1-9** [Security Management](#page-53-0) **1-10** [Tools for Software Configuration](#page-54-0) **1-11** [CLI](#page-54-1) **1-11** [Cisco MDS 9000 Fabric Manager](#page-54-2) **1-11 [CHAPTER](#page-56-0) 2 [Before You Begin](#page-56-1) 2-1** [About the Switch Prompt](#page-57-0) **2-2** [About the CLI Command Modes](#page-58-0) **2-3** [Understanding CLI Command Hierarchy](#page-59-0) **2-4** [EXEC Mode Options](#page-60-0) **2-5** [Configuration Mode](#page-61-0) **2-6** [Configuration Mode Commands and Submodes](#page-61-1) **2-6** [Navigating Through CLI Commands](#page-64-0) **2-9** [Getting Help](#page-64-1) **2-9** [Command Completion](#page-64-2) **2-9** [Using the no and Default Forms of Commands](#page-65-0) **2-10** [Entering CLI Commands](#page-65-1) **2-10** [Displaying Switch Configurations](#page-65-2) **2-10** [Saving a Configuration](#page-68-0) **2-13** [Clearing a Configuration](#page-68-1) **2-13** [Displaying Users](#page-68-2) **2-13** [Sending Messages to Users](#page-68-3) **2-13** [Using the ping Command](#page-69-0) **2-14** [Using traceroute](#page-69-1) **2-14** [Setting the Shell Timeout](#page-69-2) **2-14** [Displaying VTY Sessions](#page-70-0) **2-15** [Clearing VTY Sessions](#page-70-1) **2-15** [Setting the Terminal Timeout](#page-70-2) **2-15** [Setting the Terminal Type](#page-71-0) **2-16** [Setting the Terminal Length](#page-71-1) **2-16** [Setting the Terminal Width](#page-71-2) **2-16** [Displaying Terminal Settings](#page-71-3) **2-16** [Configuring the Switch Banner Message](#page-72-0) **2-17**

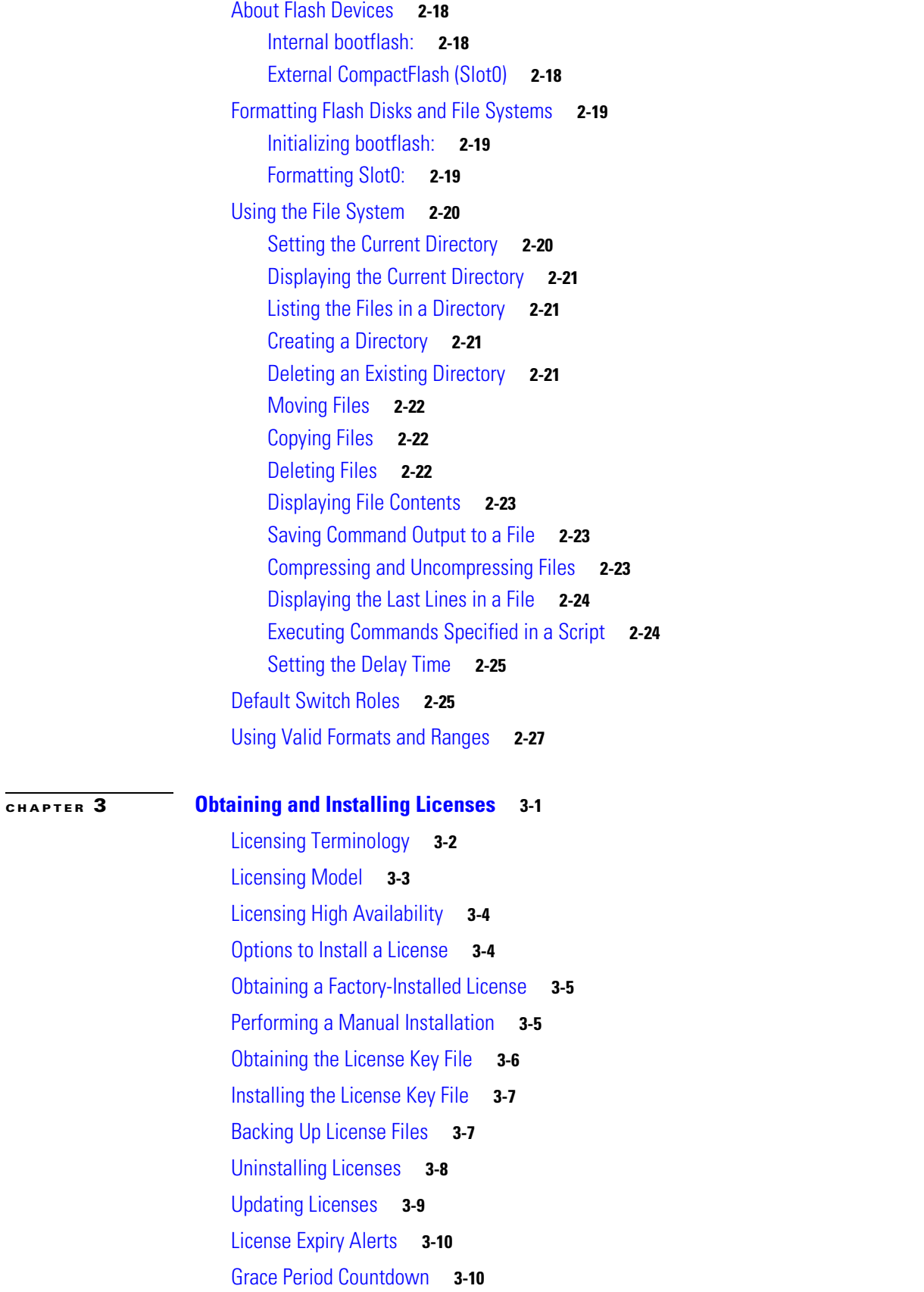

**[CHAPTER](#page-96-0) 4 [Initial Configuration](#page-96-1) 4-1**

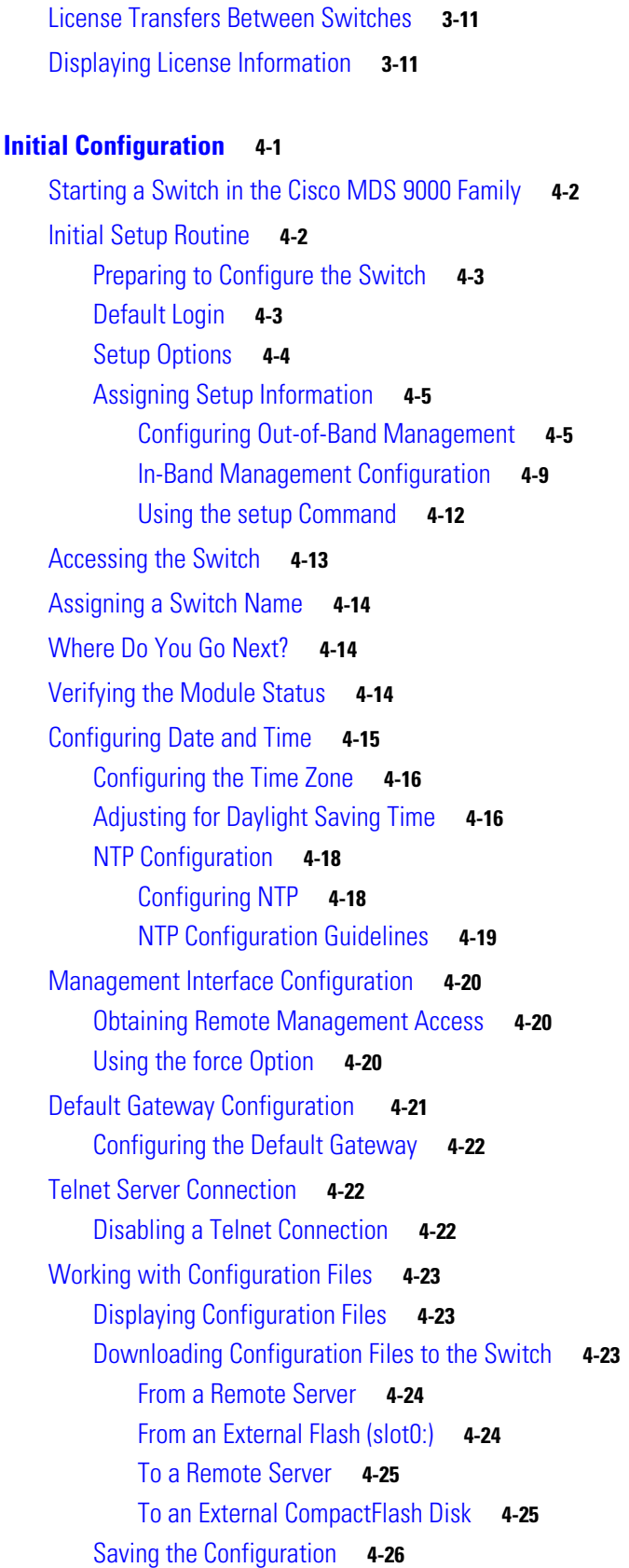

 $\overline{\mathbf{I}}$ 

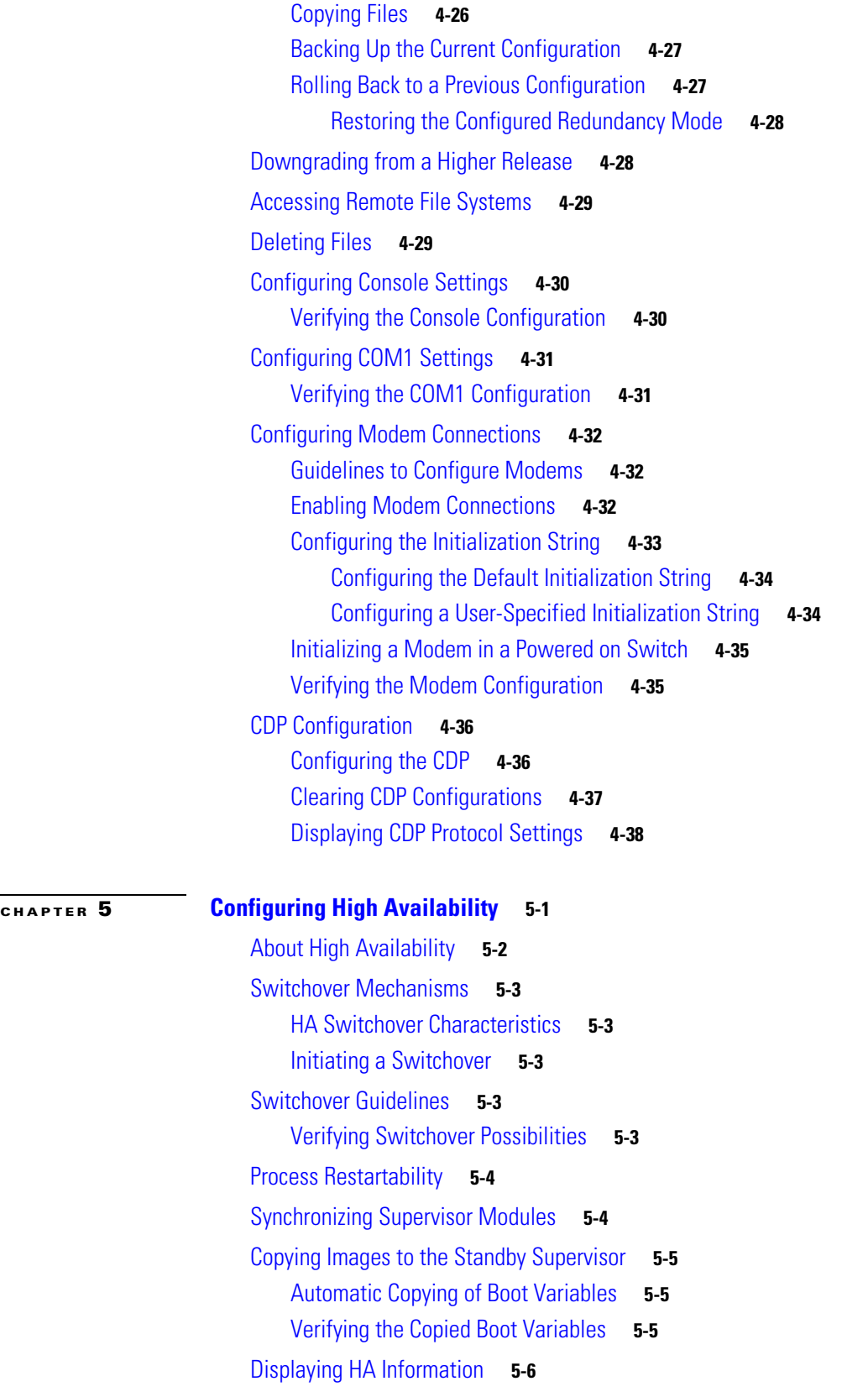

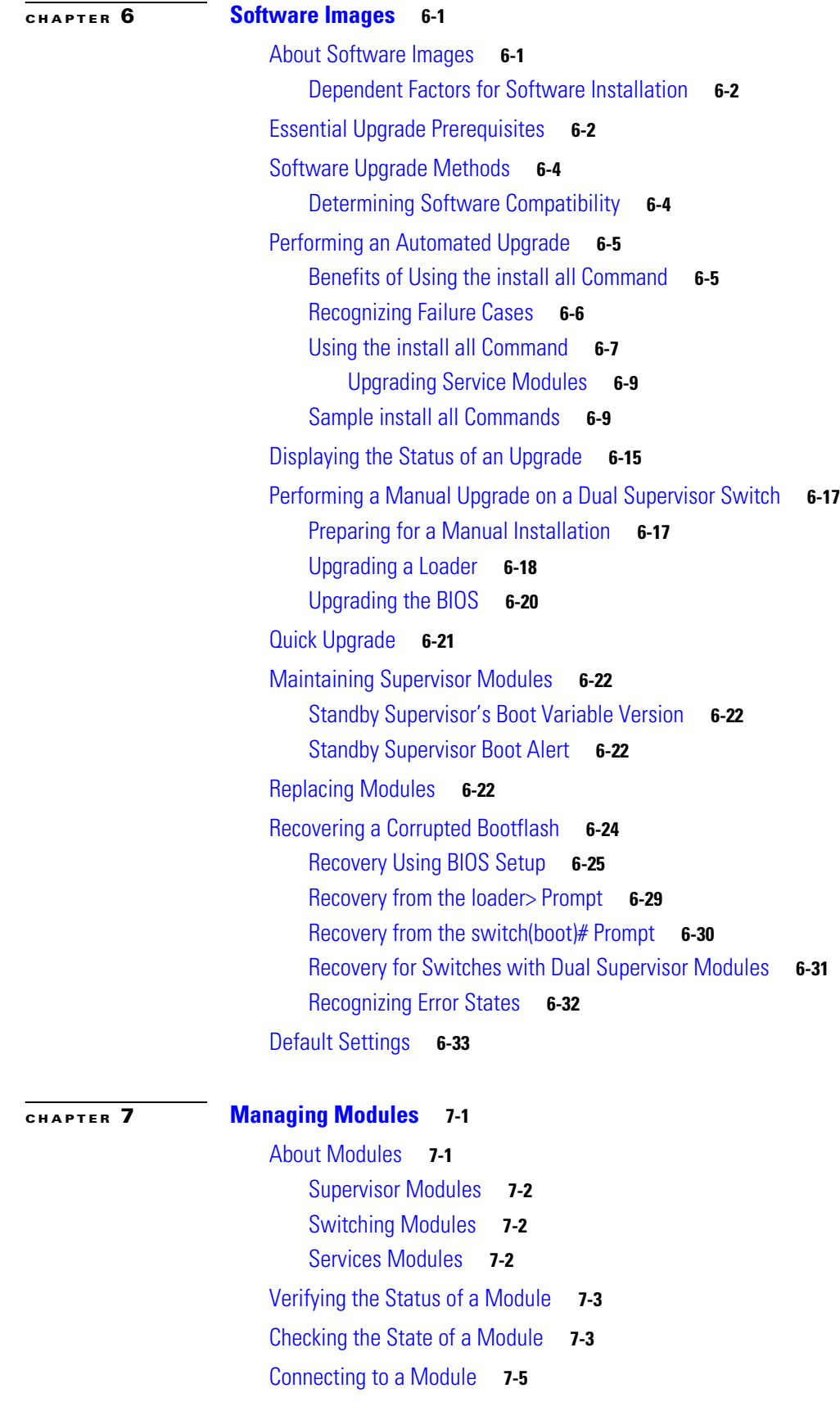

**[Cisco MDS 9000 Family Configuration Guide](#page-0-0)**

 $\blacksquare$ 

 $\overline{\mathbf{l}}$ 

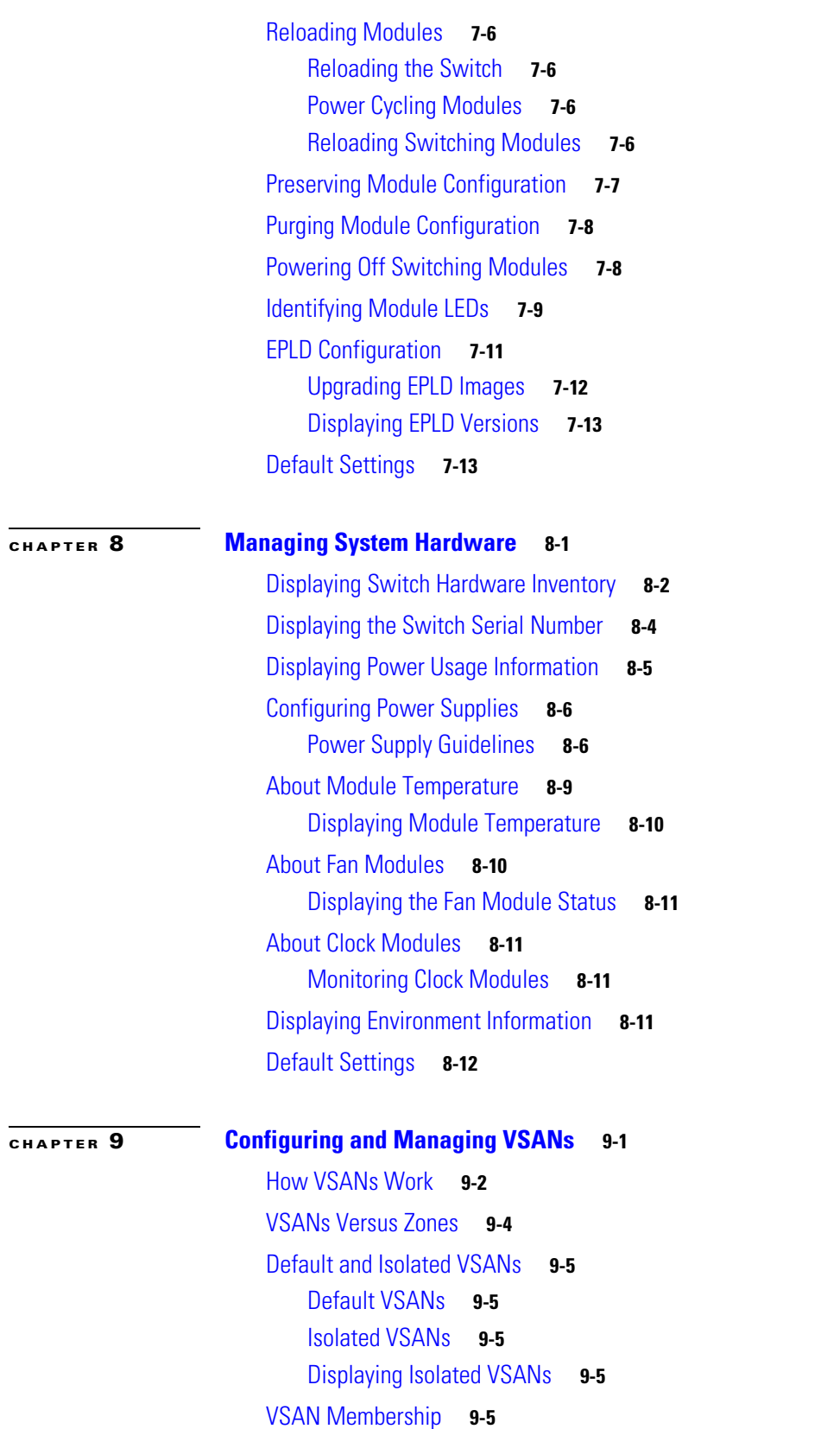

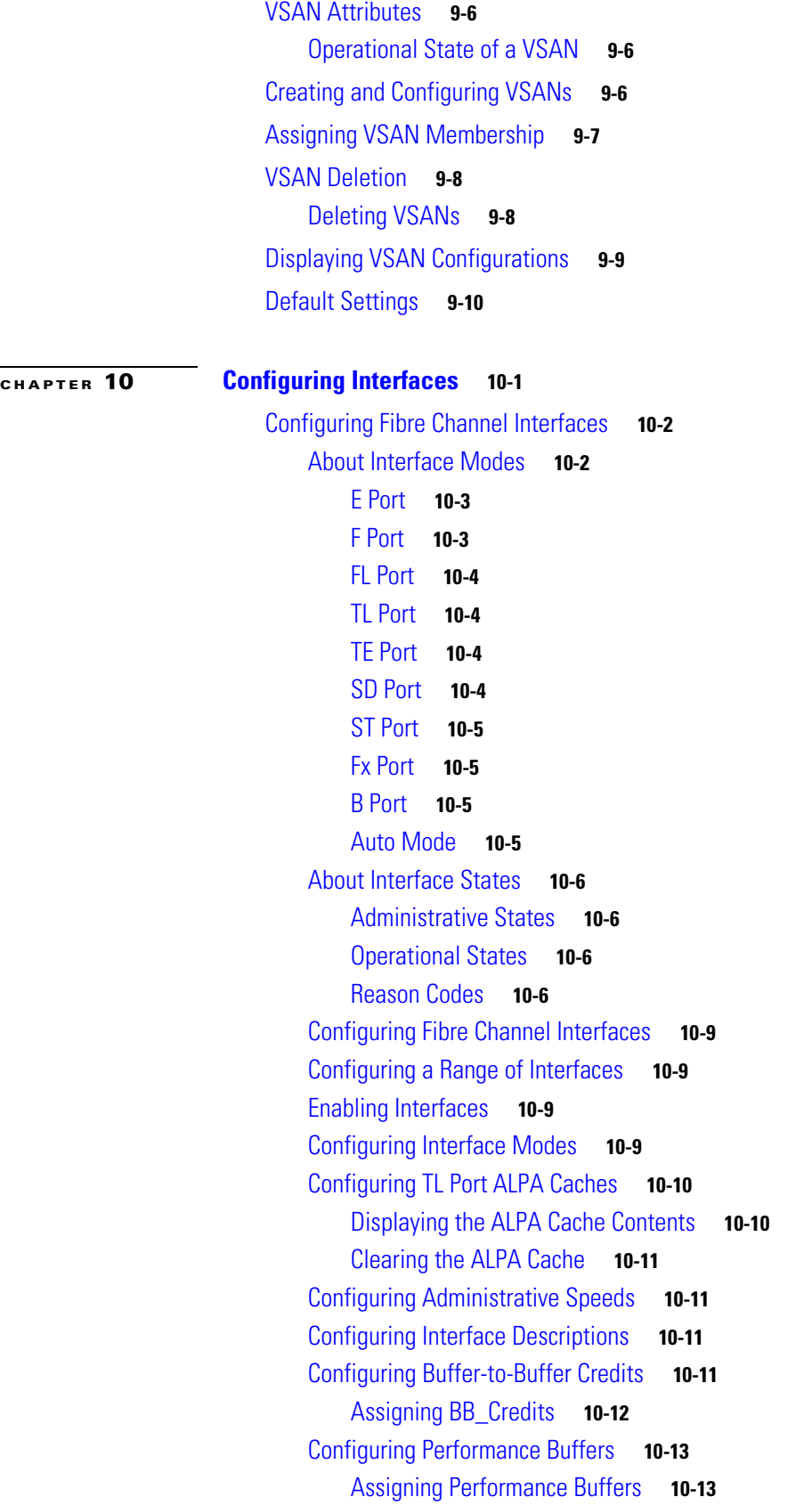

 $\overline{\mathbf{I}}$ 

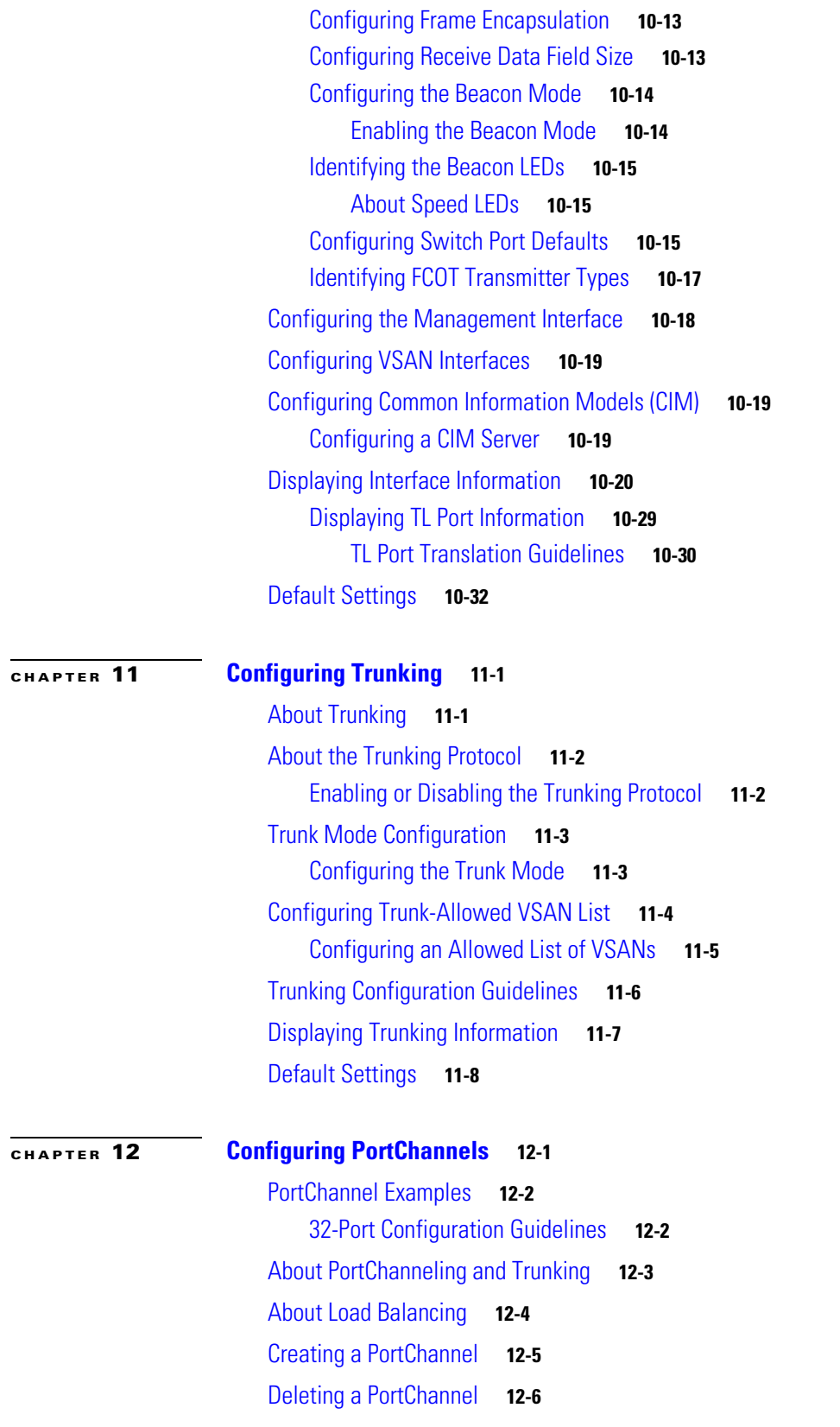

[Adding Interfaces to a PortChannel](#page-259-1) **12-6** [Forcing an Interface Addition](#page-260-0) **12-7** [Compatibility Check](#page-260-1) **12-7** [Suspended State](#page-260-2) **12-7** [Deleting Interfaces from a PortChannel](#page-261-0) **12-8** [Quiescing a PortChannel ISL](#page-261-1) **12-8** [PortChannel Configuration Guidelines](#page-262-0) **12-9** [Error Detection](#page-262-1) **12-9** [Displaying PortChannel Information](#page-263-0) **12-10** [Default Settings](#page-265-0) **12-12**

### **[CHAPTER](#page-266-0) 13 [Configuring and Managing Zones](#page-266-1) 13-1**

[Zoning Features](#page-267-0) **13-2** [Zoning Example](#page-268-0) **13-3** [Zone Implementation](#page-269-0) **13-4** [Zone Configuration](#page-270-0) **13-5** [Configuring a Zone](#page-270-1) **13-5** [Alias Configuration](#page-271-0) **13-6** [Configuring an Alias](#page-271-1) **13-6** [Zone Set Creation](#page-272-0) **13-7** [Creating a Zone Set](#page-272-1) **13-7** [Active and Full Zone Set Considerations](#page-273-0) **13-8** [Activating a Zone Set](#page-275-0) **13-10** [Zone Enforcement](#page-275-1) **13-10** [The Default Zone](#page-276-0) **13-11** [Configuring the Default Zone Policy](#page-276-1) **13-11** [Zone Set Distribution](#page-276-2) **13-11** [Config Mode Distribution](#page-277-0) **13-12** [Distributing Zone Sets](#page-277-1) **13-12** [EXEC Mode Distribution](#page-277-2) **13-12** [Recovering from Link Isolation](#page-278-0) **13-13** [Importing Zone Sets](#page-278-1) **13-13** [Zone Set Duplication](#page-279-0) **13-14** [Copying Zone Sets](#page-279-1) **13-14** [Zone Database Information](#page-280-0) **13-15** [Clearing the Zone Server Database](#page-280-1) **13-15**

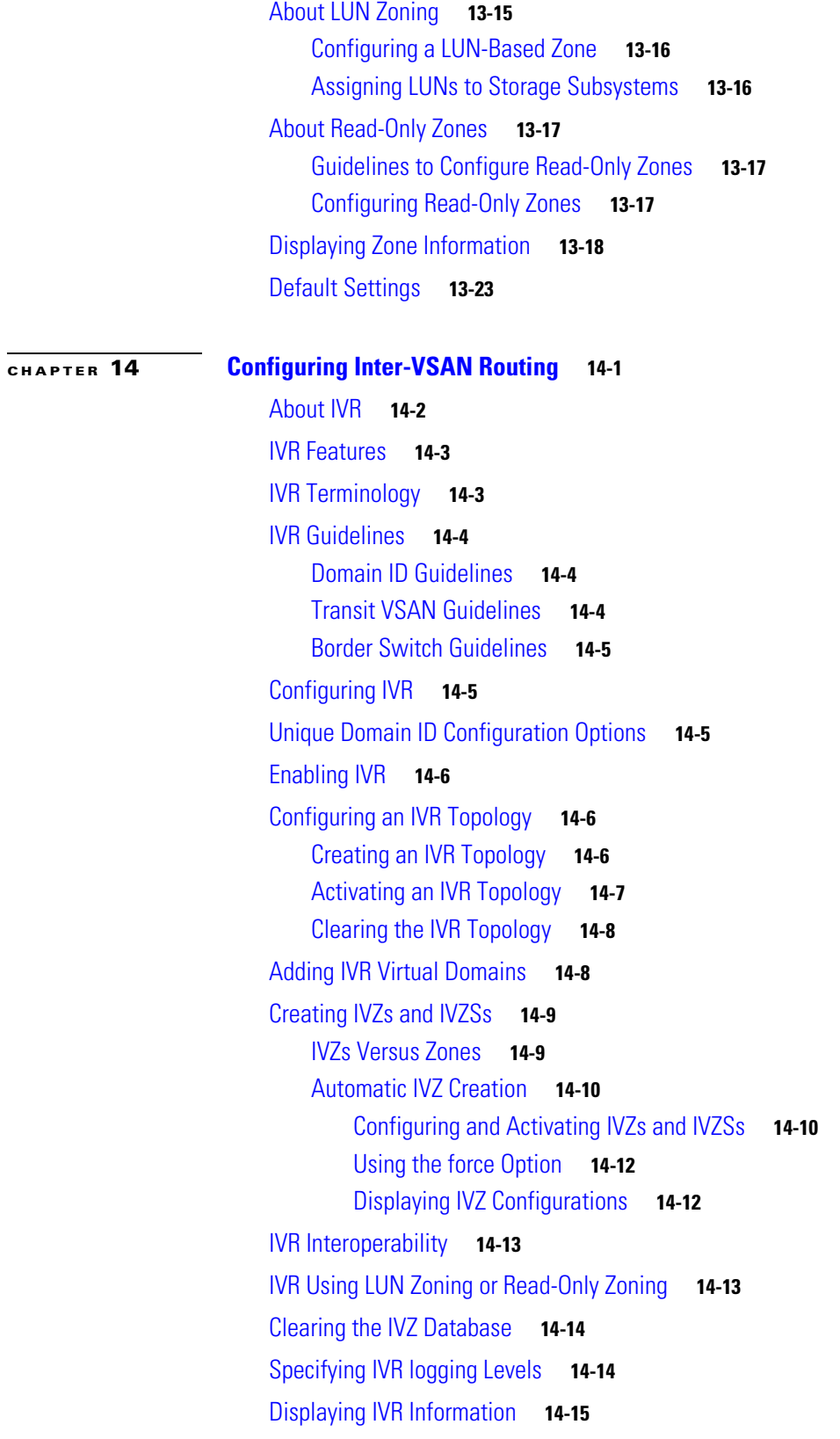

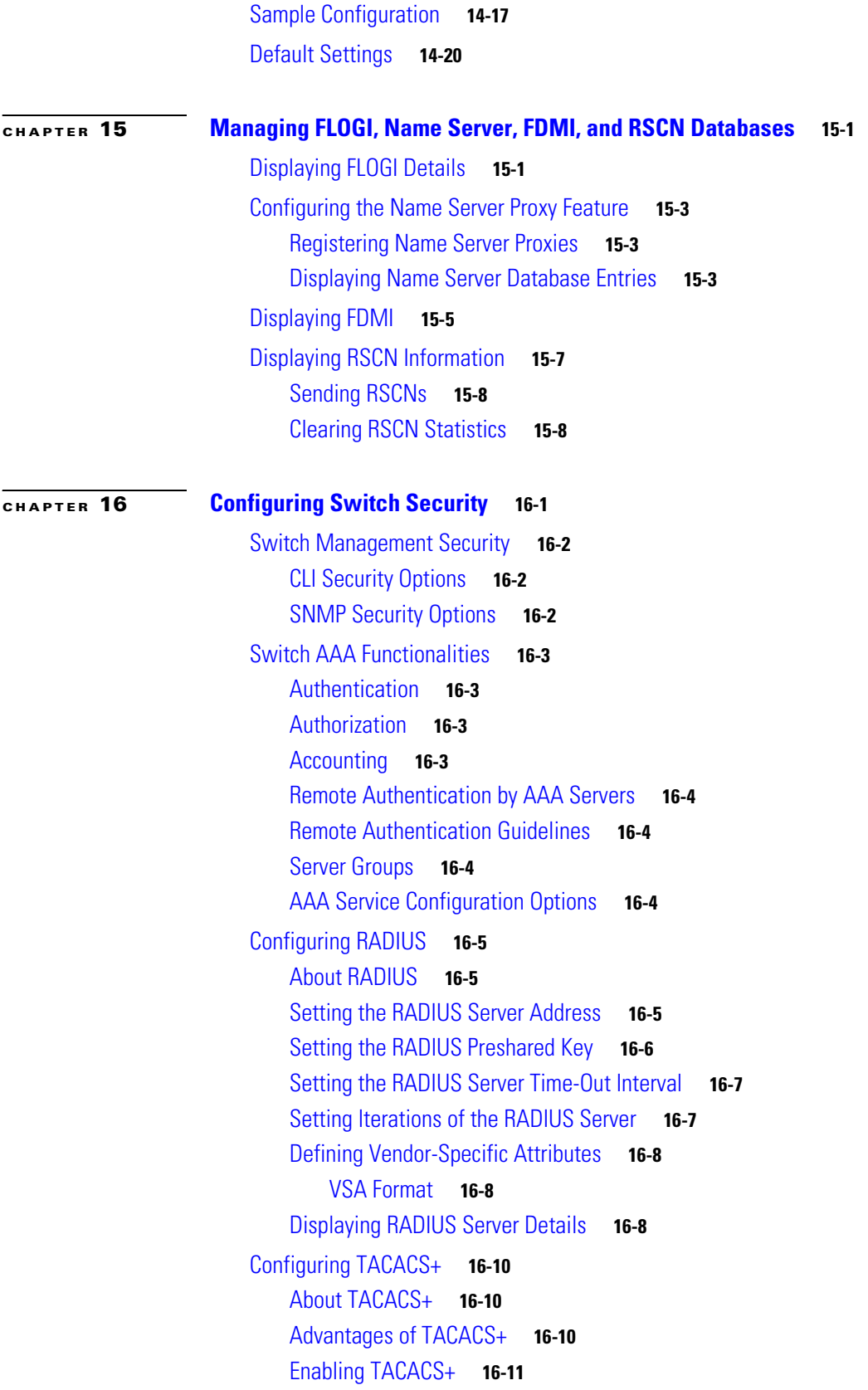

 $\mathbf l$ 

 $\blacksquare$ 

[Setting the TACACS+ Server Address](#page-330-1) **16-11** [Setting the Secret Key](#page-331-0) **16-12** [Setting the Timeout Value](#page-331-1) **16-12** [Defining Custom Attributes for Roles](#page-332-0) **16-13** [Displaying TACACS+ Server Details](#page-332-1) **16-13** [Configuring Server Groups](#page-333-0) **16-14** [Local AAA](#page-334-0) **16-15** [No AAA Authentication](#page-334-1) **16-15** [Displaying AAA Authentication](#page-334-2) **16-15** [Authentication and Authorization Process](#page-335-0) **16-16** [Role-Based CLI Authorization](#page-337-0) **16-18** [Configuring Roles and Profiles](#page-337-1) **16-18** [Configuring Rules and Features for Each Role](#page-338-0) **16-19** [Modifying Profiles](#page-338-1) **16-19** [Configuring the VSAN Policy](#page-339-0) **16-20** [Modifying the VSAN Policy](#page-339-1) **16-20** [Displaying Role-Based CLI Information](#page-340-0) **16-21** [Configuring CLI User Profiles](#page-341-0) **16-22** [Creating or Updating Users](#page-341-1) **16-22** [Logging out CLI Users](#page-342-0) **16-23** [Displaying User Profile Information](#page-342-1) **16-23** [Configuring CLI Accounting Parameters](#page-343-0) **16-24** [Setting the Accounting Log Size](#page-343-1) **16-24** [Displaying Accounting Configuration](#page-343-2) **16-24** [Recovering Administrator Password](#page-345-0) **16-26** [Configuring SSH Services](#page-346-0) **16-27** [Enabling SSH Service](#page-346-1) **16-27** [Specifying the SSH Key](#page-346-2) **16-27** [Generating the SSH Host Key Pair](#page-347-0) **16-28** [Overwriting a Generated Key Pair](#page-347-1) **16-28** [Clearing SSH Hosts](#page-348-0) **16-29** [Displaying SSH Protocol Status](#page-348-1) **16-29** [SNMP Security](#page-349-0) **16-30** [SNMP Version 1 and Version 2c](#page-349-1) **16-30** [SNMP Version 3](#page-349-2) **16-30** [Restricting Switch Access](#page-350-0) **16-31** [Group-Based SNMP Access](#page-350-1) **16-31** [Configuring Common Roles](#page-351-0) **16-32**

**[CHAPTER](#page-360-0) 17 [Configuring Fabric Security](#page-360-1) 17-1**

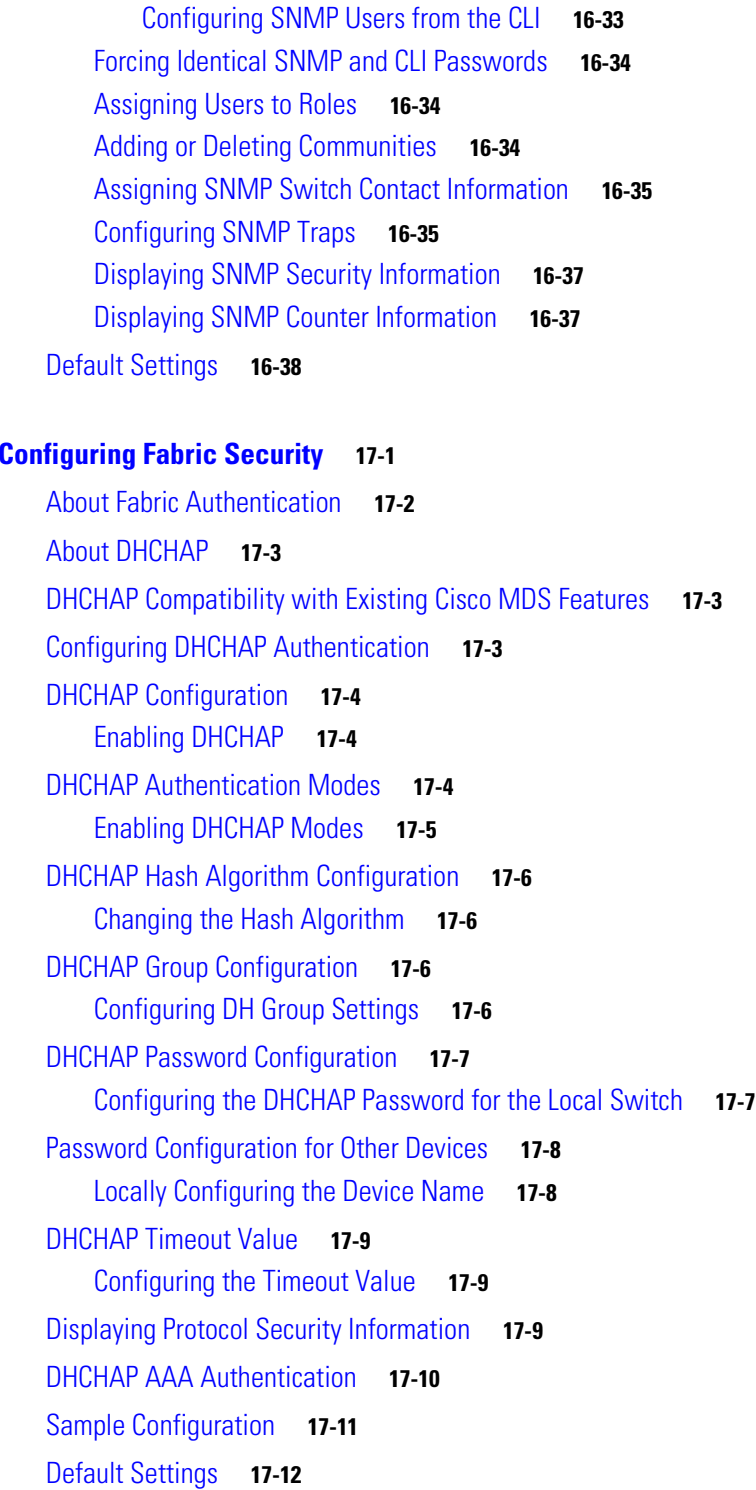

[Creating and Modifying Users](#page-351-1) **16-32**

 $\overline{\mathbf{I}}$ 

 $\blacksquare$ 

## [Port Security Features](#page-373-0) **18-2** [Enforcing Port Security](#page-373-1) **18-2** [About Auto-Learn](#page-373-2) **18-2** [Activating Port Security](#page-373-3) **18-2** [Configuring Auto-Learn](#page-374-0) **18-3** [Authorization Scenario](#page-375-0) **18-4** [Manually Configuring Port Security](#page-376-0) **18-5** [Identifying WWNs to Configure Port Security](#page-376-1) **18-5** [Securing Authorized Ports](#page-377-0) **18-6** [Port Security Database Activation](#page-377-1) **18-6** [Activating the Port Security Database](#page-378-0) **18-7** [Database Activation Rejection](#page-378-1) **18-7** [Forcing Port Security Activation](#page-378-2) **18-7** [Reactivating the Database](#page-379-0) **18-8** [Copying the Port Security Database](#page-379-1) **18-8** [Database Scenarios](#page-379-2) **18-8** [Clearing the Port Security Database](#page-381-0) **18-10** [Deleting the Port Security Database](#page-381-1) **18-10** [Displaying Port Security Commands](#page-381-2) **18-10** [Default Settings](#page-383-0) **18-12 [CHAPTER](#page-384-0) 19 [Configuring Fibre Channel Routing Services and Protocols](#page-384-1) 19-1** [FSPF Features](#page-385-0) **19-2** [FSPF Examples](#page-385-1) **19-2** [Fault Tolerant Fabric](#page-385-2) **19-2** [Redundant Links](#page-386-0) **19-3** [Fail-Over Scenarios for PortChannels and FSPF Links](#page-386-1) **19-3** [FSPF Global Configuration](#page-387-0) **19-4** [Configuring FSPF Globally](#page-387-1) **19-4** [Deleting the Entire FSPF Configuration](#page-388-0) **19-5** [Disabling FSPF Routing Protocols](#page-388-1) **19-5** [Link State Record Defaults](#page-388-2) **19-5** [FSPF Interface Configuration](#page-389-0) **19-6** [Computing Route Cost](#page-389-1) **19-6** [Specifying Hello Time Intervals](#page-389-2) **19-6** [Specifying Dead Intervals](#page-390-0) **19-7**

**[CHAPTER](#page-372-0) 18 [Configuring Port Security](#page-372-1) 18-1**

[Disabling FSPF for Specific Interfaces](#page-390-1) **19-7** [Retransmitting Intervals](#page-391-0) **19-8** [Fibre Channel Route Configuration](#page-391-1) **19-8** [Configuring a Fibre Channel Route](#page-392-0) **19-9** [Clearing FSPF Counters](#page-392-1) **19-9** [Broadcast Routing](#page-393-0) **19-10** [In-Order Delivery](#page-393-1) **19-10** [Reordering Network Frames](#page-393-2) **19-10** [Reordering PortChannel Frames](#page-394-0) **19-11** [Enabling In-Order Delivery](#page-394-1) **19-11** [Enabling IOD Globally](#page-395-0) **19-12** [Enabling IOD for a VSAN](#page-395-1) **19-12** [Displaying the IOD Status](#page-395-2) **19-12** [Configuring the Drop Latency Time](#page-396-0) **19-13** [Displaying Latency Information](#page-396-1) **19-13** [Flow Statistics Configuration](#page-397-0) **19-14** [Configuring Flow Statistics](#page-397-1) **19-14** [Counting Flow Statistics](#page-397-2) **19-14** [Clearing FIB Statistics](#page-398-0) **19-15** [Displaying Flow Statistics](#page-398-1) **19-15** [Displaying Routing and Forwarding Information](#page-399-0) **19-16** [Displaying Global FSPF Information](#page-401-0) **19-18** [Displaying the FSPF Database](#page-401-1) **19-18** [Displaying FSPF Interfaces](#page-403-0) **19-20** [Default Settings](#page-403-1) **19-20**

## **[CHAPTER](#page-406-0) 20 [Configuring IP Services](#page-406-1) 20-1**

[Traffic Management Services](#page-407-0) **20-2** [Configuring the Management Interface](#page-407-1) **20-2** [Configuring the Default Gateway](#page-408-0) **20-3** [Configuring the Default Network](#page-409-0) **20-4** [IP Access Control Lists](#page-410-0) **20-5** [IP-ACL Configuration Guidelines](#page-410-1) **20-5** [Filter Contents](#page-410-2) **20-5** [Protocol Information](#page-410-3) **20-5** [Address Information](#page-410-4) **20-5** [Port Information](#page-411-0) **20-6**

[ICMP Information](#page-412-0) **20-7** [TOS Information](#page-412-1) **20-7** [IP-ACL -Creation](#page-412-2) **20-7** [Adding filters to an Existing IP-ACL](#page-413-0) **20-8** [Removing Entries from an Existing IP-ACL](#page-414-0) **20-9** [Reading the IP-ACL Log Dump](#page-414-1) **20-9** [IP-ACL Interface Application](#page-414-2) **20-9** [IP-ACL Configuration Verification](#page-416-0) **20-11** [IP-ACL Counter Cleanup](#page-416-1) **20-11** [Configuring IPFC](#page-417-0) **20-12** [Configuring an IP Address in a VSAN](#page-417-1) **20-12** [Enabling IP Routing](#page-417-2) **20-12** [Configuring IP Static Routes](#page-418-0) **20-13** [Displaying and Clearing ARPs](#page-418-1) **20-13** [Displaying IP Interface Information](#page-419-0) **20-14** [Configuring Overlay VSANs](#page-420-0) **20-15** [Configuring Multiple VSANs](#page-422-0) **20-17** [Configuring VRRP](#page-424-0) **20-19** [VRRP Features](#page-424-1) **20-19** [VRRP Functionality](#page-424-2) **20-19** [Creating or Removing a Virtual Router](#page-425-0) **20-20** [Enabling a Virtual Router](#page-426-0) **20-21** [Adding an IP Address for a Virtual Router](#page-426-1) **20-21** [Setting Priority for the Virtual Router](#page-426-2) **20-21** [Setting the Time Interval for the Advertisement Packet](#page-427-0) **20-22** [Preempting the Master Virtual Router](#page-427-1) **20-22** [Configuring Authentication for the Virtual Router](#page-428-0) **20-23** [Setting the Priority Based on Interface State](#page-428-1) **20-23** [Displaying VRRP Information](#page-429-0) **20-24** [Clearing VRRP Statistics](#page-430-0) **20-25** [Configuring DNS Server](#page-430-1) **20-25** [Displaying DNS Host Information](#page-431-0) **20-26** [Default Settings](#page-431-1) **20-26**

**[CHAPTER](#page-434-0) 21 [Configuring FICON](#page-434-1) 21-1** [About FICON](#page-435-0) **21-2** [MDS-Specific FICON Advantages](#page-435-1) **21-2** [Fabric Optimization with VSANs](#page-436-0) **21-3** [FCIP Support](#page-437-0) **21-4** [PortChannel Support](#page-437-1) **21-4** [VSANs for FICON and FCP Intermixing](#page-437-2) **21-4** [Cisco MDS-Supported FICON Features](#page-438-0) **21-5** [FICON Port Numbering](#page-440-0) **21-7** [Port Addresses](#page-441-0) **21-8** [Implemented and Unimplemented Port Addresses](#page-441-1) **21-8** [Installed and Uninstalled Ports](#page-442-0) **21-9** [FICON Port Numbering Guidelines](#page-442-1) **21-9** [FCIP and PortChannel Port Numbers](#page-442-2) **21-9** [FC ID Allocation](#page-443-0) **21-10** [FICON Cascading](#page-443-1) **21-10** [Cisco MDS FICON Prerequisites](#page-444-0) **21-11** [Enabling FICON](#page-444-1) **21-11** [Effects of Enabling FICON](#page-444-2) **21-11** [Setting Up a Basic FICON Configuration](#page-445-0) **21-12** [Manually Enabling FICON](#page-448-0) **21-15** [Configuring Code Page](#page-449-0) **21-16** [Configuring the FC ID Last Byte](#page-449-1) **21-16** [Configuring FICON Host Control](#page-450-0) **21-17** [Allowing the Host to Move the Switch Offline](#page-450-1) **21-17** [Allowing the Host to Change FICON Port Parameters](#page-450-2) **21-17** [Allowing the Host to Control the Time Stamp](#page-450-3) **21-17** [Clearing Time Stamps](#page-451-0) **21-18** [FICON SNMP Control](#page-451-1) **21-18** [Configuring FICON SNMP Control](#page-451-2) **21-18** [Automatically Saving the Running Configuration](#page-452-0) **21-19** [Binding Port Numbers to PortChannels](#page-453-0) **21-20** [Binding Port Numbers to FCIP Interfaces](#page-453-1) **21-20** [Configuring FICON Ports](#page-454-0) **21-21** [Blocking Ports](#page-454-1) **21-21** [Prohibiting Ports](#page-454-2) **21-21** [Assigning Port Address Names](#page-455-0) **21-22**

[FICON Configuration Files](#page-456-0) **21-23** [Accessing FICON Configuration Files](#page-456-1) **21-23** [Applying the FICON Configuration Files](#page-457-0) **21-24** [Editing FICON Configuration Files](#page-457-1) **21-24** [Copying FICON Configuration Files](#page-458-0) **21-25** [Port Swapping](#page-459-0) **21-26** [Port Swapping Guidelines](#page-459-1) **21-26** [Moving a FICON VSAN to an Offline State](#page-460-0) **21-27** [Clearing FICON Device Allegiance](#page-460-1) **21-27** [CUP In-band Management](#page-461-0) **21-28** [Placing CUPs in a Zone](#page-461-1) **21-28** [Displaying FICON Information](#page-462-0) **21-29** [Receiving FICON Alerts](#page-462-1) **21-29** [Displaying FICON Port Address Information](#page-462-2) **21-29** [Displaying IPL File Information](#page-464-0) **21-31** [Displaying the Configured FICON State](#page-465-0) **21-32** [Displaying a Ports Administrative State](#page-466-0) **21-33** [Displaying Control Unit Information](#page-466-1) **21-33** [Displaying Buffer Information](#page-467-0) **21-34** [Displaying FICON Information in the Running Configuration](#page-468-0) **21-35** [Displaying FICON Information in the Startup Configuration](#page-469-0) **21-36** [Displaying FICON-Related Log Information](#page-469-1) **21-36** [Fabric Binding Configuration](#page-470-0) **21-37** [Port Security Versus Fabric Binding](#page-470-1) **21-37** [Fabric Binding Enforcement](#page-471-0) **21-38** [Enabling Fabric Binding](#page-471-1) **21-38** [Configuring a List of Switch WWNs in a Fabric](#page-472-0) **21-39** [Activating Fabric Binding](#page-472-1) **21-39** [Forcing Fabric Binding Activation](#page-473-0) **21-40** [Saving Fabric Binding Configurations](#page-473-1) **21-40** [Clearing the Fabric Binding Statistics](#page-474-0) **21-41** [Deleting the Fabric Binding Database](#page-474-1) **21-41** [Verifying Fabric Binding Configurations](#page-474-2) **21-41** [Displaying RLIR Information](#page-478-0) **21-45** [Clearing RLIR Information](#page-482-0) **21-49** [Default Settings](#page-482-1) **21-49**

## **[CHAPTER](#page-484-0) 22 [Configuring IP Storage](#page-484-1) 22-1**

[IP Storage Services Module](#page-485-0) **22-2** [Verifying the Module Status](#page-486-0) **22-3** [Upgrading IPS Modules](#page-486-1) **22-3** [Configuring Gigabit Ethernet Interfaces](#page-487-0) **22-4** [About Gigabit Ethernet Interfaces](#page-487-1) **22-4** [Configuring a Basic Gigabit Ethernet Interface](#page-488-0) **22-5** [Configuring the Interface Description](#page-488-1) **22-5** [Configuring the Beacon Mode](#page-488-2) **22-5** [Configuring Auto-Negotiation](#page-488-3) **22-5** [Configuring MTU Size](#page-489-0) **22-6** [Configuring the Promiscuous Mode](#page-489-1) **22-6** [About VLANs for Gigabit Ethernet](#page-490-0) **22-7** [Configuring the VLAN Subinterface](#page-490-1) **22-7** [Interface Subnet Requirements](#page-491-0) **22-8** [Managing IP Routing](#page-491-1) **22-8** [Displaying the IP Route Table](#page-492-0) **22-9** [Verifying Gigabit Ethernet Connectivity](#page-492-1) **22-9** [Managing ARP Caches](#page-493-0) **22-10** [Displaying Statistics](#page-493-1) **22-10** [Displaying Gigabit Ethernet Interface Statistics](#page-493-2) **22-10** [Displaying Ethernet MAC Statistics](#page-494-0) **22-11** [Displaying DMA-Bridge Statistics](#page-495-0) **22-12** [Displaying TCP/IP Statistics](#page-495-1) **22-12** [Gigabit Ethernet High Availability](#page-497-0) **22-14** [VRRP for iSCSI and FCIP Services](#page-497-1) **22-14** [Configuring VRRP for Gigabit Ethernet Interfaces](#page-498-0) **22-15** [Ethernet PortChannel Aggregation](#page-498-1) **22-15** [Configuring Ethernet PortChannels](#page-499-0) **22-16** [Configuring CDP](#page-501-0) **22-18** [IPS Core Dumps](#page-501-1) **22-18** [Configuring IPS Core Dumps](#page-501-2) **22-18** [Configuring FCIP](#page-502-0) **22-19** [About FCIP](#page-502-1) **22-19** [FCIP and VE Ports](#page-503-0) **22-20** [FCIP Links](#page-503-1) **22-20** [FCIP Profiles](#page-504-0) **22-21** [FCIP Interfaces](#page-504-1) **22-21** [Enabling FCIP](#page-505-0) **22-22**

[Basic FCIP Configuration](#page-505-1) **22-22** [Creating FCIP Profiles](#page-505-2) **22-22** [Creating FCIP Links](#page-506-0) **22-23** [Advanced FCIP Profile Configuration](#page-507-0) **22-24** [Configuring TCP Listener Ports](#page-508-0) **22-25** [Configuring TCP Parameters](#page-508-1) **22-25** [Advanced FCIP Interface Configuration](#page-513-0) **22-30** [Configuring Peers](#page-513-1) **22-30** [Configuring Active Connections](#page-514-0) **22-31** [Configuring the Number of TCP Connections](#page-515-0) **22-32** [Enabling Timestamps](#page-515-1) **22-32** [B Port Interoperability Mode](#page-517-0) **22-34** [E Port Configurations](#page-519-0) **22-36** [Configuring FCIP Write Acceleration](#page-520-0) **22-37** [Enabling FCIP Compression](#page-521-0) **22-38** [Displaying FCIP Information](#page-521-1) **22-38** [FCIP High Availability](#page-524-0) **22-41** [Fibre Channel PortChannels](#page-525-0) **22-42** [FSPF](#page-525-1) **22-42** [VRRP](#page-526-0) **22-43** [Ethernet PortChannels](#page-526-1) **22-43** [Ethernet PortChannels and Fibre Channel PortChannels](#page-527-0) **22-44** [Configuring iSCSI](#page-528-0) **22-45** [About iSCSI](#page-528-1) **22-45** [Enabling iSCSI](#page-530-0) **22-47** [Routing iSCSI Requests and Responses](#page-530-1) **22-47** [Presenting Fibre Channel Targets as iSCSI Targets](#page-531-0) **22-48** [Dynamic Importing](#page-532-0) **22-49** [Static Importing](#page-533-0) **22-50** [iSCSI Virtual Target Configuration Examples](#page-536-0) **22-53** [Presenting iSCSI Hosts as Virtual Fibre Channel Hosts](#page-538-0) **22-55** [Dynamic Mapping](#page-538-1) **22-55** [Static Mapping](#page-539-0) **22-56** [Making the Dynamic Initiator WWN Mapping Static](#page-540-0) **22-57** [Assigning VSAN Membership to iSCSI Hosts](#page-540-1) **22-57** [Assigning VSANs to a iSCSI Interface](#page-541-0) **22-58** [Configuring iSCSI Proxy Initiators](#page-542-0) **22-59** [iSCSI Initiator Idle Timeout](#page-544-0) **22-61**

[Access Control in iSCSI](#page-544-1) **22-61** [Fibre Channel Zoning-Based Access Control](#page-544-2) **22-61** [iSCSI-Based Access Control](#page-545-0) **22-62** [Enforcing Access Control](#page-546-0) **22-63** [iSCSI User Authentication](#page-547-0) **22-64** [Authentication Mechanism](#page-548-0) **22-65** [Advanced iSCSI Configuration](#page-549-0) **22-66** [iSCSI Forwarding Mode](#page-550-0) **22-67** [Displaying iSCSI Information](#page-551-0) **22-68** [Displaying iSCSI Interfaces](#page-551-1) **22-68** [Displaying Proxy Initiator Information](#page-556-0) **22-73** [Displaying Global iSCSI Information](#page-557-0) **22-74** [Displaying iSCSI Sessions](#page-558-0) **22-75** [Displaying iSCSI Initiators](#page-559-0) **22-76** [Displaying iSCSI Virtual Targets](#page-563-0) **22-80** [Displaying IPS Statistics](#page-563-1) **22-80** [Displaying iSCSI User Information](#page-565-0) **22-82** [iSCSI High Availability](#page-565-1) **22-82** [Multiple IPS Ports Connected to the Same IP Network](#page-566-0) **22-83** [VRRP-Based High Availability](#page-567-0) **22-84** [Ethernet PortChannel-Based High Availability](#page-568-0) **22-85** [iSCSI Setup Guidelines and Scenarios](#page-568-1) **22-85** [No Authentication](#page-568-2) **22-85** [CHAP with Local Password Database](#page-569-0) **22-86** [CHAP with External RADIUS Server](#page-569-1) **22-86** [Scenario 1](#page-570-0) **22-87** [Scenario 2](#page-575-0) **22-92** [Configuring Storage Name Services](#page-581-0) **22-98** [Creating iSNS Profiles and Tagging Profiles](#page-581-1) **22-98** [Creating an iSNS Profile](#page-581-2) **22-98** [Modifying an iSNS Profile](#page-582-0) **22-99** [Verifying iSNS Configurations](#page-582-1) **22-99** [Default Settings](#page-584-0) **22-101 [CHAPTER](#page-588-0) 23 [Configuring Call Home](#page-588-1) 23-1** [Call Home Features](#page-589-0) **23-2** [Call Home Configuration Process](#page-589-1) **23-2** [Cisco AutoNotify](#page-590-0) **23-3**

**[Cisco MDS 9000 Family Configuration Guide](#page-0-0)**

[Configuring the Call Home Function](#page-590-1) **23-3**

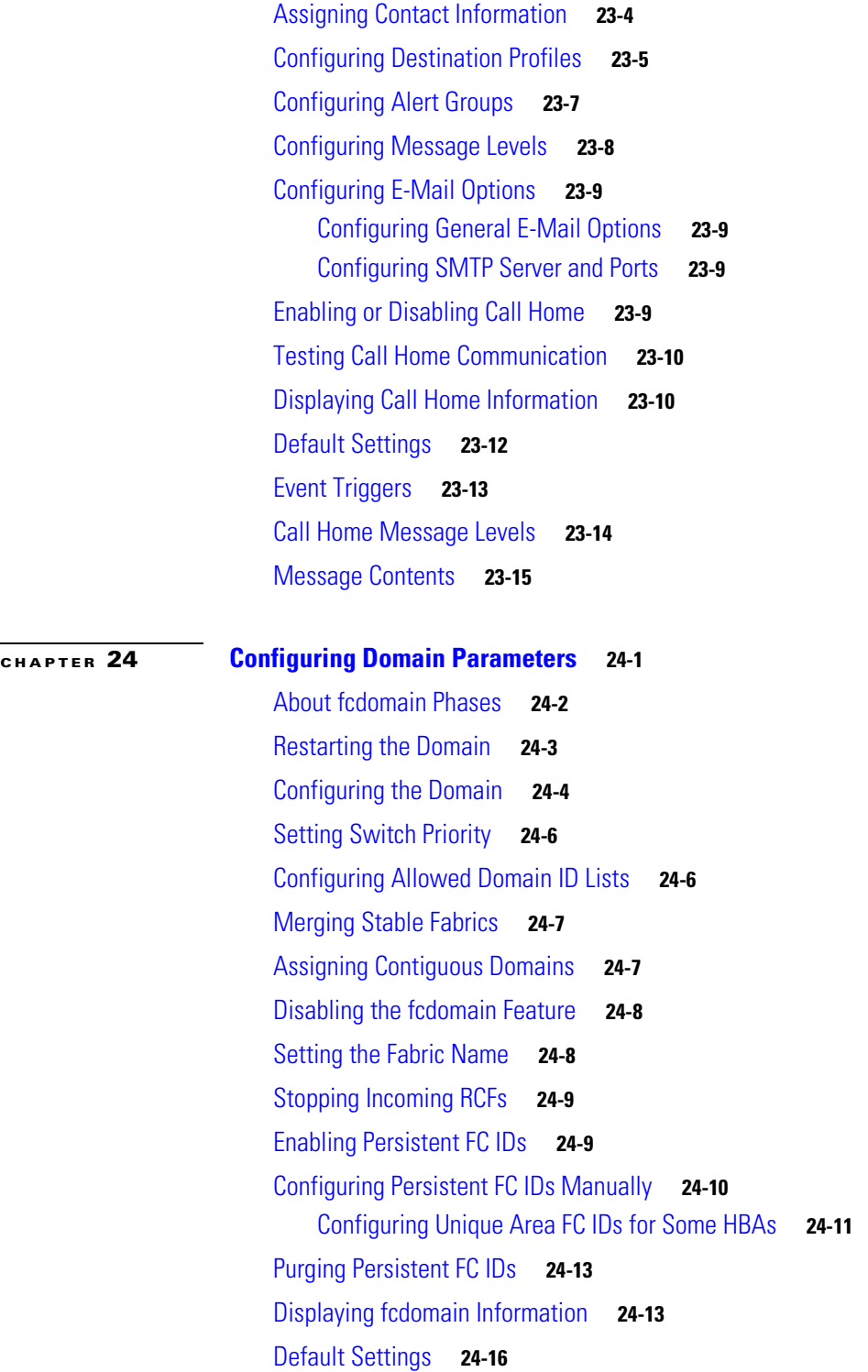

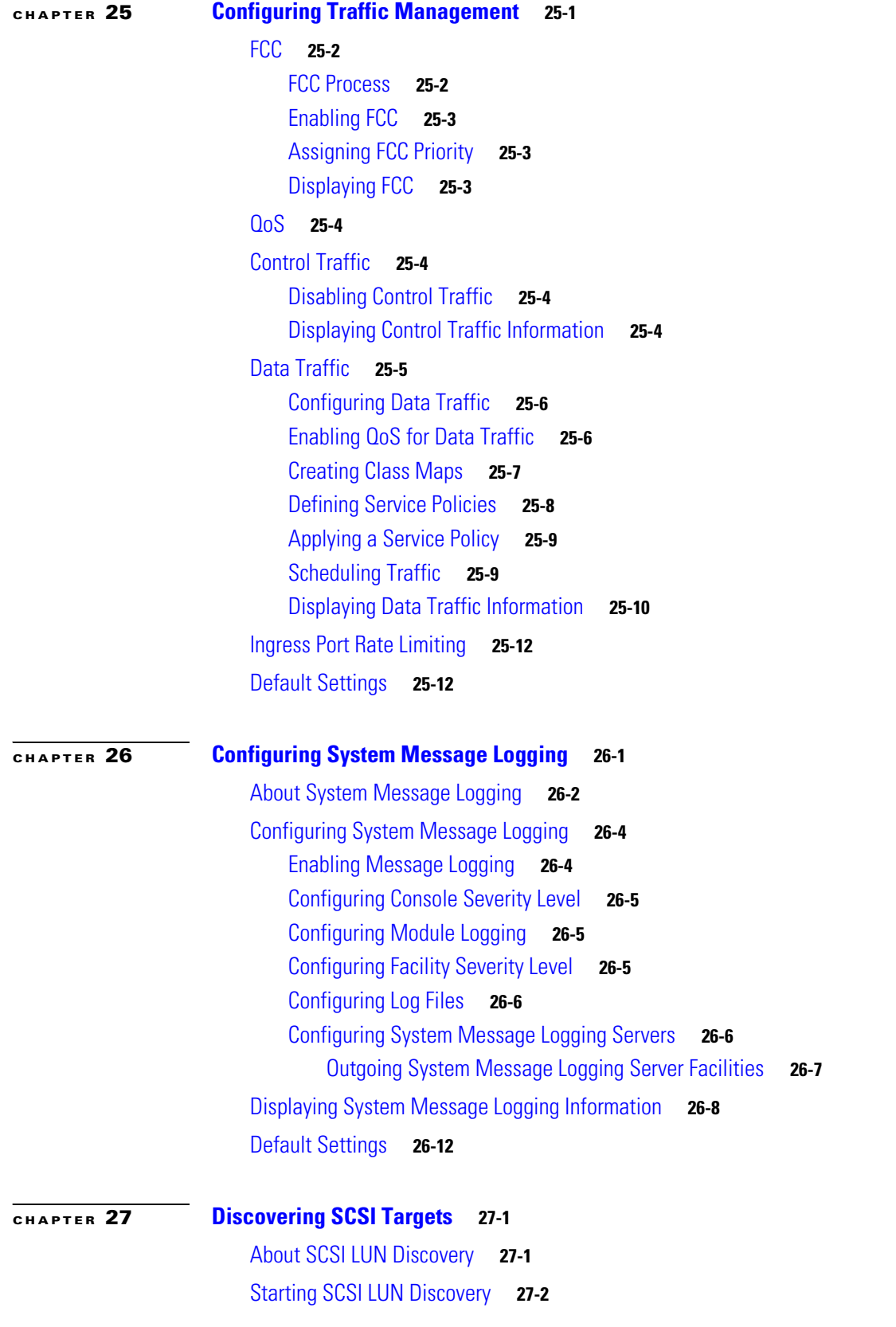

 $\blacksquare$ 

 $\overline{\mathbf{I}}$ 

[Initiating Customized Discovery](#page-653-1) **27-2** [Displaying SCSI LUN Information](#page-654-0) **27-3 [CHAPTER](#page-656-0) 28 [Monitoring Network Traffic Using SPAN](#page-656-1) 28-1** [About SPAN](#page-657-0) **28-2** [SPAN Sources](#page-657-1) **28-2** [IPS Source Ports](#page-658-0) **28-3** [CSM Source Ports](#page-658-1) **28-3** [Allowed Source Interface Types](#page-658-2) **28-3** [VSAN as a Source](#page-659-0) **28-4** [Guidelines to Configure VSANs as a Source](#page-659-1) **28-4** [SPAN Sessions](#page-660-0) **28-5** [Specifying Filters](#page-660-1) **28-5** [Guidelines to Specifying Filters](#page-661-0) **28-6** [SD Port Characteristics](#page-661-1) **28-6** [Guidelines to Configure SPAN](#page-661-2) **28-6** [Configuring SPAN](#page-662-0) **28-7** [Encapsulating Frames](#page-663-0) **28-8** [SPAN Conversion Behavior](#page-664-0) **28-9** [Monitoring Traffic Using Fibre Channel Analyzers](#page-665-0) **28-10** [Without SPAN](#page-665-1) **28-10** [With SPAN](#page-666-0) **28-11** [Configuring Analyzers Using SPAN](#page-666-1) **28-11** [Using a Single SD Port to Monitor Traffic](#page-667-0) **28-12** [Displaying SPAN Information](#page-668-0) **28-13** [Default SPAN Settings](#page-669-0) **28-14** [Remote SPAN](#page-670-0) **28-15** [Advantages to Using RSPAN](#page-670-1) **28-15** [FC and RSPAN Tunnels](#page-671-0) **28-16** [Guidelines to Configure RSPAN](#page-671-1) **28-16** [ST Port Characteristics](#page-672-0) **28-17** [Configuring RSPAN](#page-672-1) **28-17** [Configuration in the Source Switch](#page-672-2) **28-17** [Configuration in All Intermediate Switches](#page-675-0) **28-20** [Configuration in the Destination Switch](#page-676-0) **28-21** [Configuring An Explicit Path](#page-678-0) **28-23** [Monitoring RSPAN Traffic](#page-680-0) **28-25**

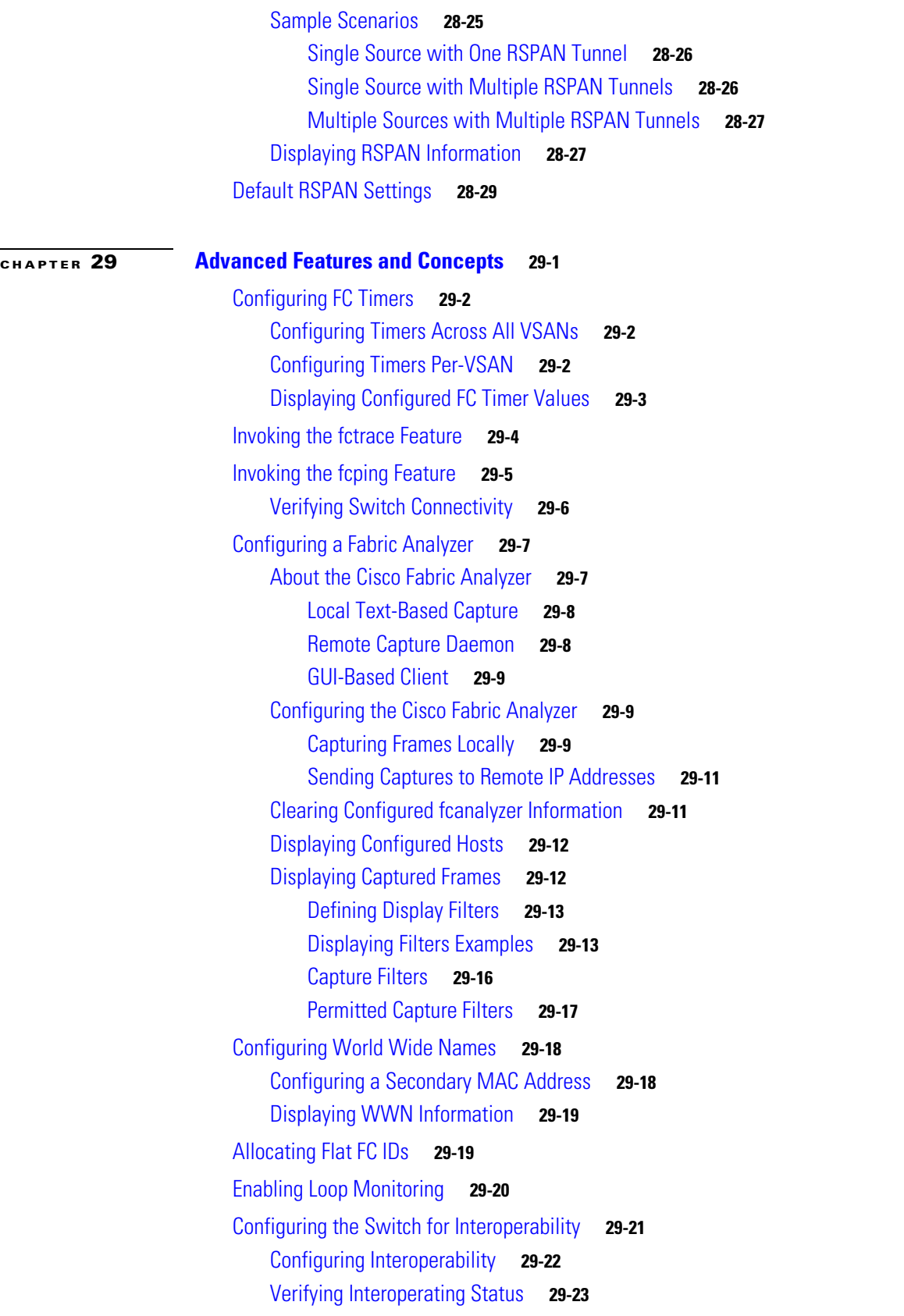

 $\blacksquare$ 

 $\overline{\mathbf{I}}$ 

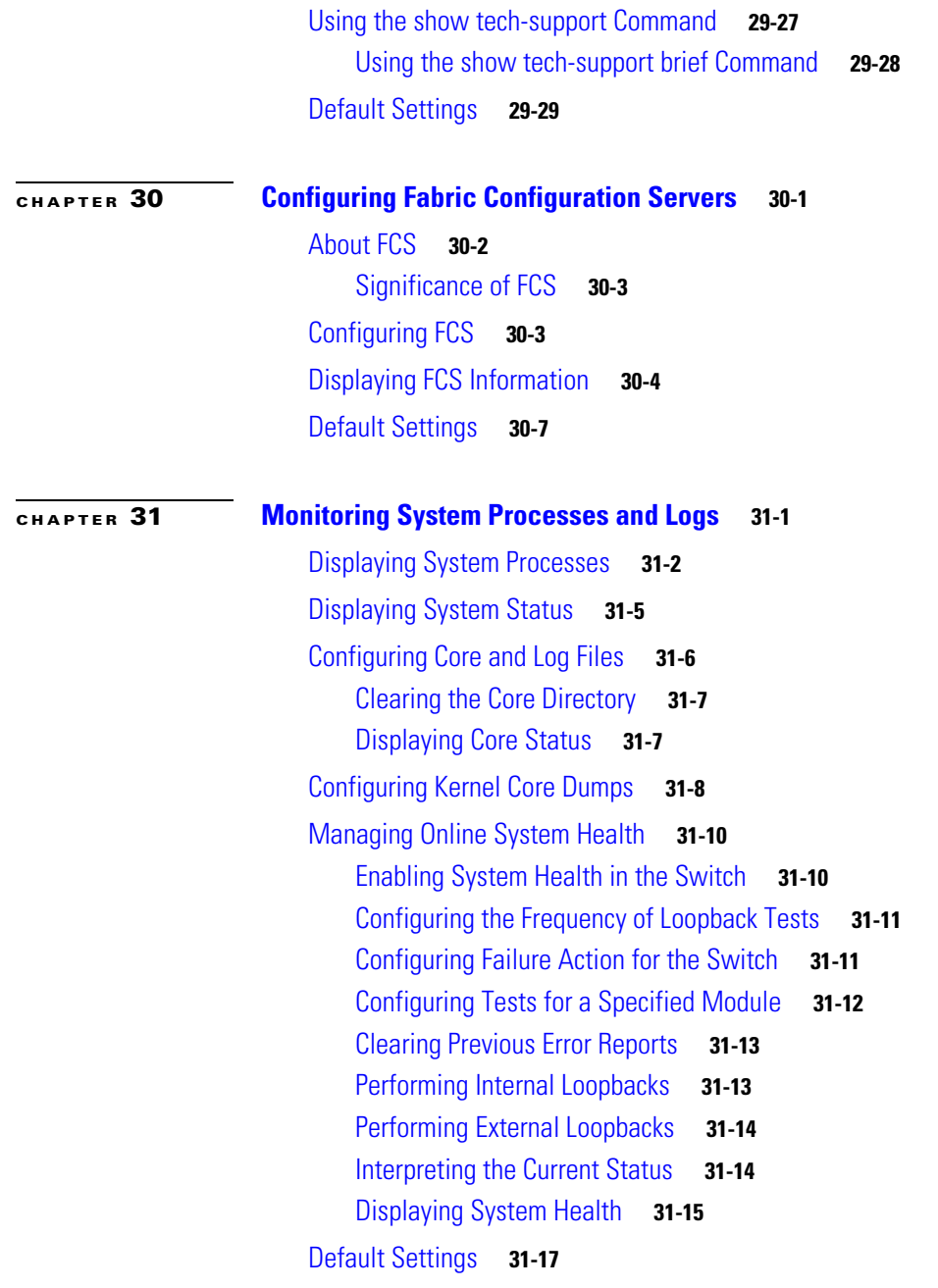

**I [NDEX](#page-740-0)**

**Contents**

 $\blacksquare$ 

 $\mathbf l$ 

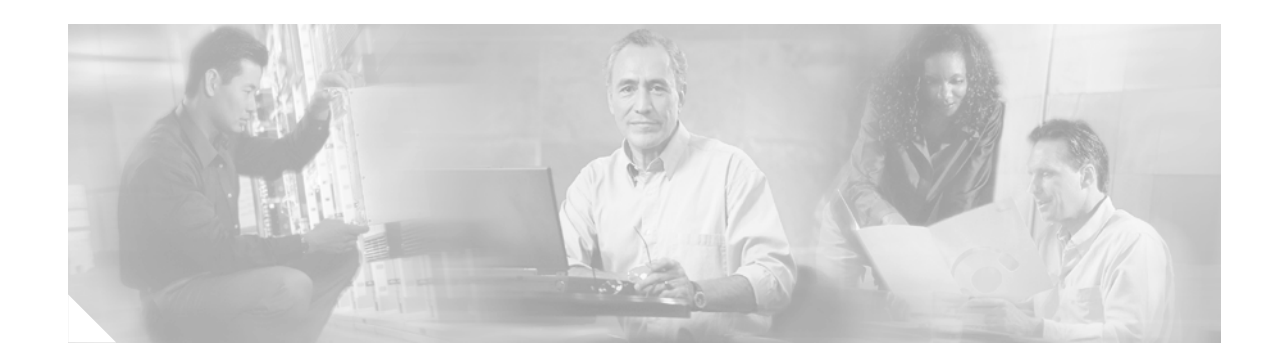

# <span id="page-30-0"></span>**New and Changed Information**

This chapter provides release-specific information for each new and changed feature in the Cisco MDS SAN-OS Release 1.3 software. The *Cisco MDS 9000 Family Configuration Guide* is updated to address each new and changed feature in the Cisco MDS SAN-OS Release 1.3 software. The latest version of this document is available at the following Cisco Systems website:

[http://www.cisco.com/en/US/products/hw/ps4159/ps4358/prod\\_configuration\\_guides\\_list.html](http://www.cisco.com/en/US/products/hw/ps4159/ps4358/prod_configuration_guides_list.html)

Tip The configuration guides created for previous releases are also listed in the website mentioned above. each guide addresses the features introduced in or available in those releases. select and view the configuration guide pertinent to the software installed in your switch.

To check for additional information about Cisco MDS SAN-OS Release 1.3, refer to the *Cisco MDS 9000 Family Release Notes* available at the following Cisco Systems website: [http://www.cisco.com/en/US/products/hw/ps4159/ps4358/prod\\_release\\_notes\\_list.html](http://www.cisco.com/en/US/products/hw/ps4159/ps4358/prod_release_notes_list.html)

[Table 1](#page-30-1) summarizes the new and changed features for the *Cisco MDS 9000 Family Configuration Guide*, and tells you where they are documented. The table includes a brief description of each new feature and the release in which the change occurred.

| <b>Feature</b>                | <b>Description</b>                                                 | <b>Changed</b><br>in Release | <b>Where Documented</b>                                                             |
|-------------------------------|--------------------------------------------------------------------|------------------------------|-------------------------------------------------------------------------------------|
| TL port ALPA cache            | Configuring manual entries in the<br>ALPA Cache for TL ports.      | 1.3(5)                       | Chapter 10, "Configuring"<br>Interfaces"                                            |
| Banner message                | Configure the message of the day<br>(MOTD) for each switch.        | 1.3(4a)                      | Chapter 2, "Before You"<br>Begin"                                                   |
| Full zone set<br>distribution | Distribute inactive, unmodified<br>zonesets throughout the fabric. | 1.3(4a)                      | Chapter 13, "Configuring<br>and Managing Zones"                                     |
| Inter-VSAN Routing<br>(IVR)   | Configure IVR interoperation with<br>third-party switches.         | 1.3(4a)                      | Chapter 14, "Configuring"<br><b>Inter-VSAN Routing"</b>                             |
|                               | Adding and withdrawing IVR domains<br>to VSAN <sub>s</sub> .       |                              |                                                                                     |
| In-Order Delivery<br>(IOD)    | Enable IOD for specific VSANs.                                     | 1.3(4a)                      | Chapter 19, "Configuring<br><b>Fibre Channel Routing</b><br>Services and Protocols" |

<span id="page-30-1"></span>*Table 1 Documented Features for the Cisco MDS 9000 Family Configuration Guide* 

Г

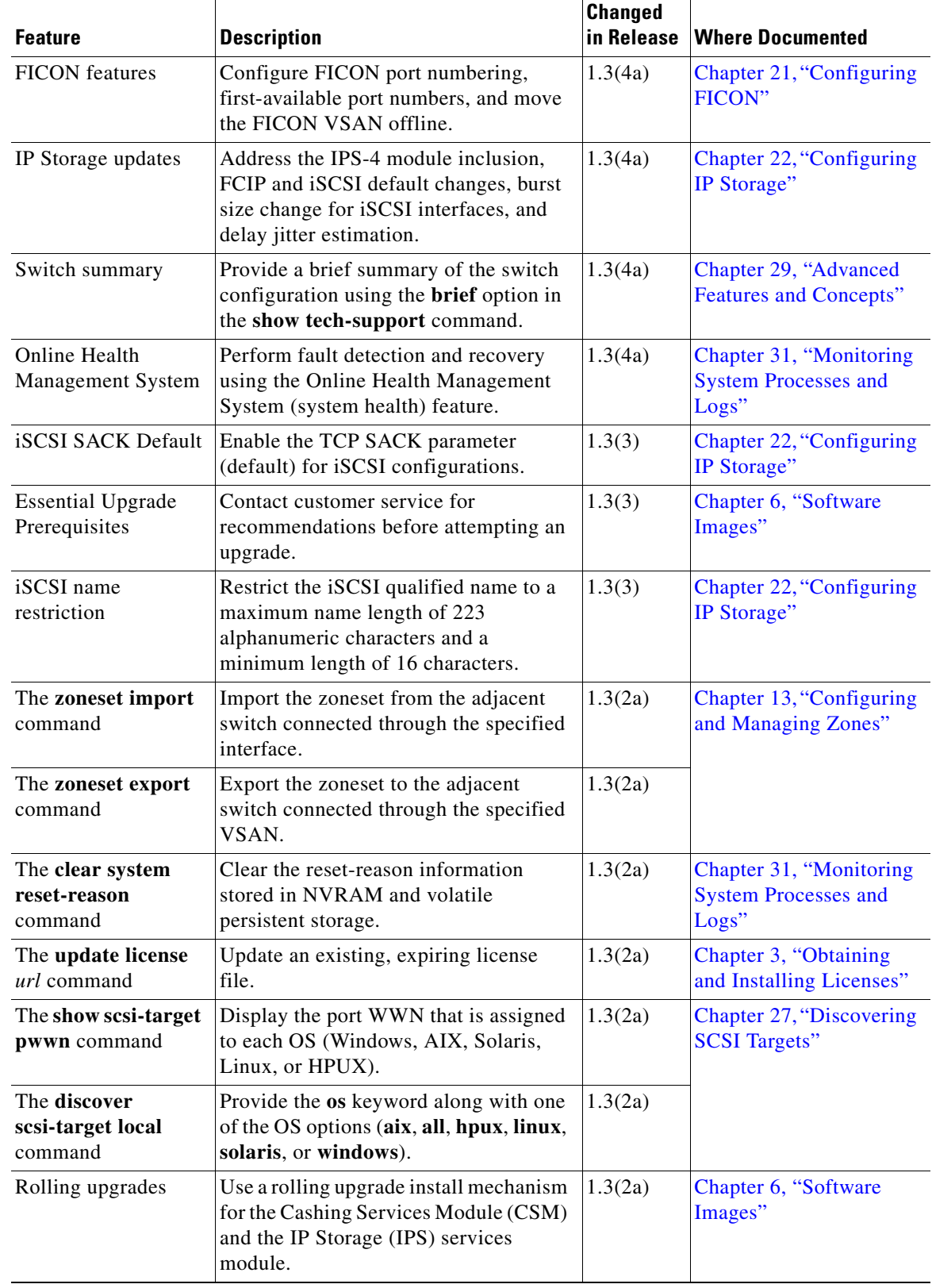

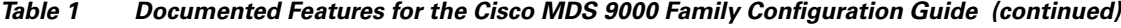

 $\blacksquare$ 

H

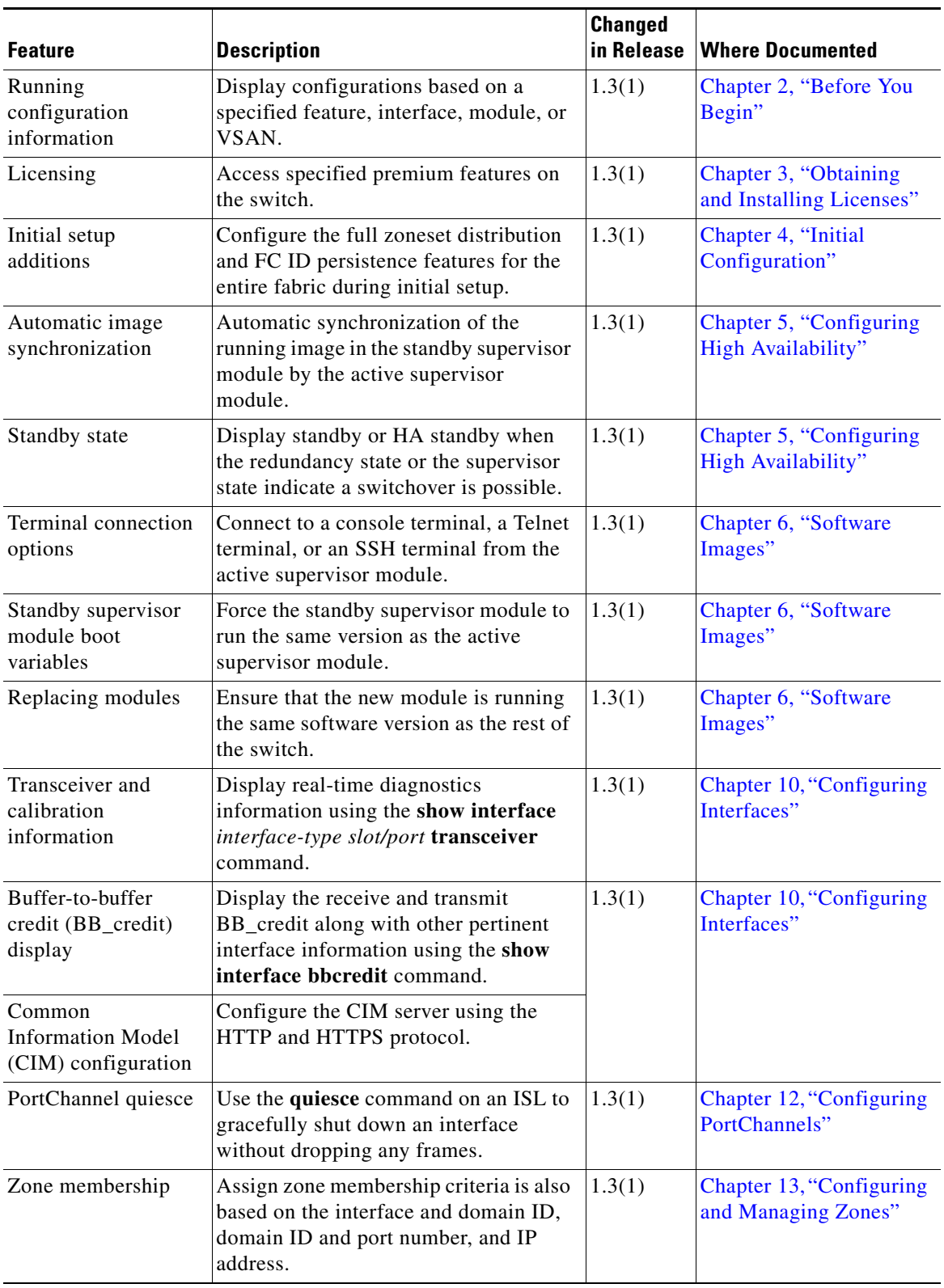

## *Table 1 Documented Features for the Cisco MDS 9000 Family Configuration Guide (continued)*

| <b>Feature</b>                                  | <b>Description</b>                                                                                                    | <b>Changed</b><br>in Release | <b>Where Documented</b>                                                      |
|-------------------------------------------------|----------------------------------------------------------------------------------------------------|------------------------------|------------------------------------------------------------------------------|
| <b>IVR</b>                                      | Access resources across VSANs<br>without compromising other VSAN<br>benefits.                                                                                                    | 1.3(1)                       | Chapter 14, "Configuring<br><b>Inter-VSAN Routing"</b>                       |
| Fabric-Device<br>Management<br>Interface (FDMI) | Enables management of devices using<br>the FDMI feature.                                                                                                    | 1.3(1)                       | Chapter 15, "Managing<br>FLOGI, Name Server,<br>FDMI, and RSCN<br>Databases" |
| AAA server groups                               | Configure remote AAA servers using<br>server groups.                                                                                                    | 1.3(1)                       | Chapter 16, "Configuring<br><b>Switch Security"</b>                          |
| TACACS+<br>authentication                       | Use the Terminal Access Controller<br>Access Control System plus<br>(TACACS+) protocol to communicate<br>with remote AAA servers.                                                                                                    | 1.3(1)                       | Chapter 16, "Configuring<br><b>Switch Security"</b>                          |
| <b>RADIUS</b><br>enhancements                   | Configure multiple RADIUS server<br>groups.                                                                                                    | 1.3(1)                       | Chapter 16, "Configuring<br><b>Switch Security"</b>                          |
| FC-SP DHCHAP                                    | Configure Fibre Channel Security<br>Protocol (FC-SP) authentication to<br>overcome security challenges for<br>enterprise-wide fabrics. Diffie-Hellman<br>Challenge Handshake Authentication<br>Protocol (DHCHAP) provides<br>authentication between Cisco MDS<br>switches and other devices. | 1.3(1)                       | Chapter 17, "Configuring<br><b>Fabric Security"</b>                          |
| FI-bre CON-nection<br>(FICON)                   | Intermix FICON and Fibre Channel<br>Protocol (FCP) traffic on the same<br>switch without compromising<br>scalability, availability, manageability<br>and network security.                                                                                                    | 1.3(1)                       | Chapter 21, "Configuring<br><b>FICON"</b>                                    |
| Fabric binding                                  | Prevent unauthorized switches from<br>joining the fabric or disrupting current<br>fabric operations.                                                                                                    | 1.3(1)                       | Chapter 21, "Configuring<br>FICON"                                           |
| Registered link<br>incident report<br>(RLIR)    | Use the RLIR function to send a LIR to<br>a registered Nx-port.                                                                                                    | 1.3(1)                       | Chapter 21, "Configuring<br>FICON"                                           |
| Trespass support                                | Use the trespass feature to enable the<br>export of logical units (LUs) from the<br>active to the passive port of a statically<br>imported iSCSI target.                                                                                                    | 1.3(1)                       | Chapter 22, "Configuring<br>IP Storage"                                      |
| <b>Internet Storage</b><br>Name Service (iSNS)  | Use the iSNS services to automate the<br>discovery and management of iSCSI<br>devices.                                                                                                    | 1.3(1)                       | Chapter 22, "Configuring<br>IP Storage"                                      |
| Proxy initiator                                 | Connect all iSCSI initiators through one<br>IPS port to make it appear as one Fibre<br>Channel port per VSAN.                                                                                                    | 1.3(1)                       | Chapter 22, "Configuring<br>IP Storage"                                      |

*Table 1 Documented Features for the Cisco MDS 9000 Family Configuration Guide (continued)*

П

H.

| <b>Feature</b>                           | <b>Description</b>                                                                                                    | <b>Changed</b><br>in Release | <b>Where Documented</b>                                          |
|------------------------------------------|----------------------------------------------------------------------------------------------------|------------------------------|------------------------------------------------------------------|
| FCIP write<br>accelerator                | Improve application performance using<br>the FCIP write acceleration feature.                                                                     | 1.3(1)                       | Chapter 22, "Configuring<br>IP Storage"                          |
| FCIP compression                         | Allow IP packets to be compressed on<br>the FCIP link if this feature is enabled<br>on that link.                                                 | 1.3(1)                       | Chapter 22, "Configuring<br>IP Storage"                          |
| VSAN membership<br>for iSCSI interfaces  | Configure an iSCSI host to be a member<br>of one or more VSANs.                                                                                   | 1.3(1)                       | Chapter 22, "Configuring<br>IP Storage"                          |
| Call Home<br>enhancements                | Define a Call Home destination profile,<br>select predefined types of Call Home<br>alerts, or filter messages based on their<br>level of urgency. | 1.3(1)                       | Chapter 23, "Configuring<br>Call Home"                           |
| FC domain ID<br>changes                  | Define the default behavior to enable<br>persistent FC IDs globally or for each<br>VSAN.                                                          | 1.3(1)                       | <b>Chapter 24, "Configuring</b><br><b>Domain Parameters"</b>     |
| Port rate limiting                       | Use the port rate limiting feature to<br>control ingress traffic into a Fibre<br>Channel port.                                                    | 1.3(1)                       | Chapter 25, "Configuring<br><b>Traffic Management"</b>           |
| Quality of Service<br>(QoS)              | Configure four priority levels for<br>service differentiation.                                                                                    | 1.3(1)                       | Chapter 25, "Configuring<br><b>Traffic Management"</b>           |
| Auto-discovery of<br><b>SCSI</b> targets | Automatically discover SCSI targets<br>using the show scsi-target auto-poll<br>command.                                                           | 1.3(1)                       | <b>Chapter 27, "Discovering</b><br><b>SCSI</b> Targets"          |
| <b>IPS SPAN source</b>                   | Assign a Switched Port Analyzer<br>(SPAN) source on the IP Storage (IPS)<br>services module.                                                      | 1.3(1)                       | Chapter 28, "Monitoring<br><b>Network Traffic Using</b><br>SPAN" |
| Per VSAN Time Out<br>Values (TOV)        | Configure different TOVs for a<br>specified VSAN with special links like<br>FC or IP tunnels using the fctimer<br>command.                        | 1.3(1)                       | Chapter 29, "Advanced<br><b>Features and Concepts"</b>           |
| Management<br>interface                  | Manage the switch with a single IP<br>address. The active supervisor module's<br>management (mgmt0) interface uses<br>this IP address.            | All                          | Chapter 4, "Initial<br>Configuration"                            |
| Deleting directories                     | Delete the entire directory and all its<br>contents.                                                                                              | All                          | Chapter 2, "Before You<br>Begin"                                 |

*Table 1 Documented Features for the Cisco MDS 9000 Family Configuration Guide (continued)*

[Table 2](#page-35-0) contains the history of the changes to the *Cisco MDS 9000 Family Configuration Guide* in Release 1.3. When the document is updated for the next release, these changes are incorporated into the new revision and will no longer appear in this table.

<span id="page-35-0"></span>

| <b>Date</b> | <b>Description of Change</b>         | <b>Where Changed</b> |
|-------------|--------------------------------------|----------------------|
| 08/03/2004  | New 1.3(5) features documented.      | See Table 1.         |
| 04/19/2004  | New $1.3(4a)$ features documented.   | See Table 1.         |
| 01/13/2004  | New $1.3(3)$ features documented.    | See Table 1.         |
| 12/19/2003  | New $1.3(2a)$ features documented.   | See Table 1.         |
| 11/21/2003  | Document created for Release 1.3(1). | See Table 1.         |

*Table 2 Documentation Changes for Cisco MDS 9000 Family Configuration Guide, Release 1.3*

n
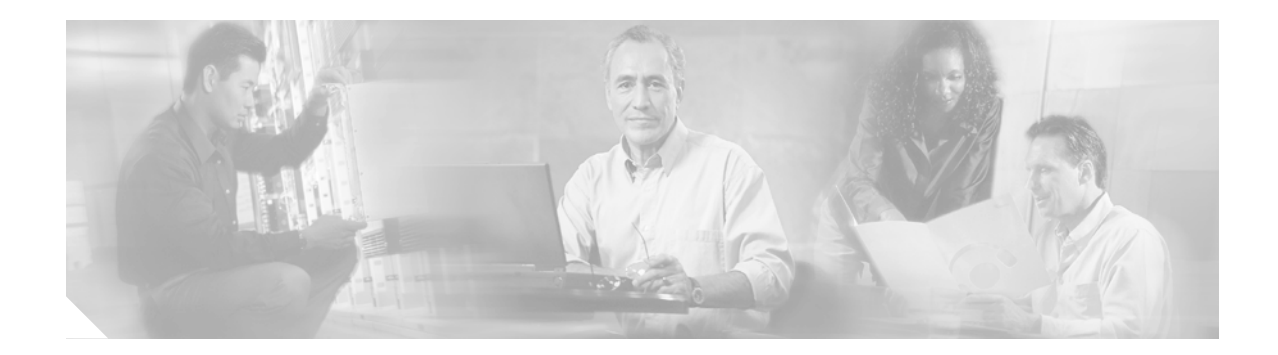

# **Preface**

This preface describes the audience, organization, and conventions of the *Cisco MDS 9000 Family Configuration Guide*. It also provides information on how to obtain related documentation.

# **Audience**

This guide is for experienced network administrators who are responsible for configuring and maintaining the Cisco MDS 9000 Family of multilayer directors and fabric switches.

# **Organization**

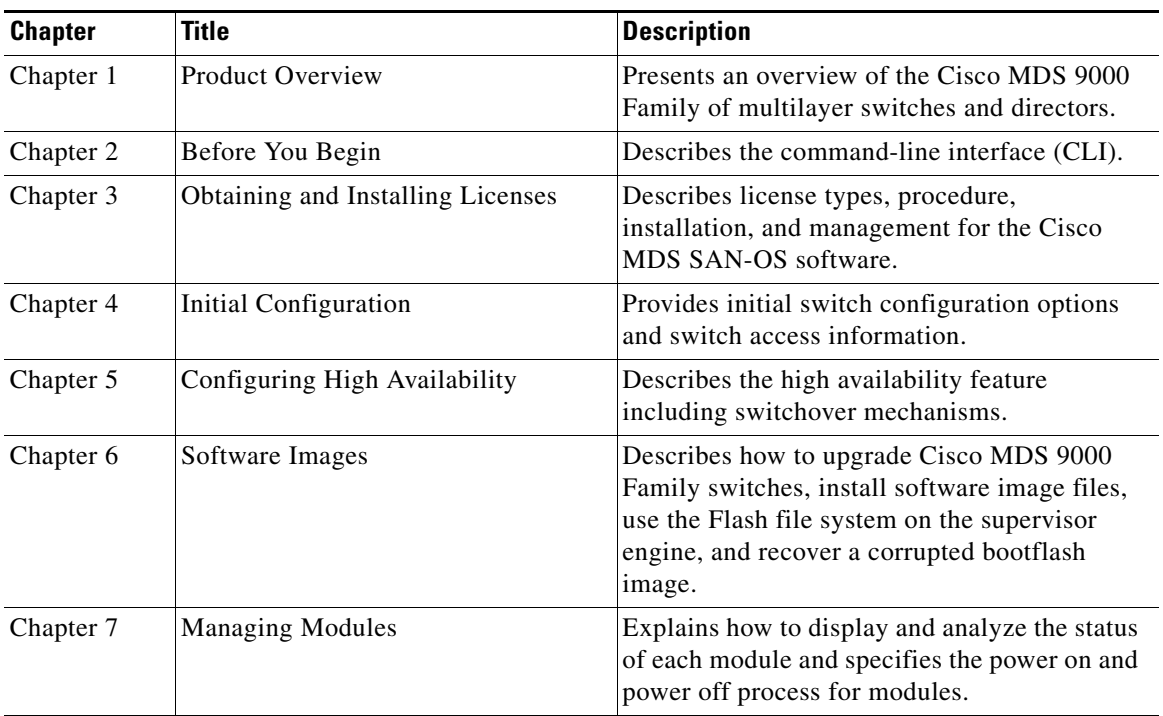

This guide is organized as follows:

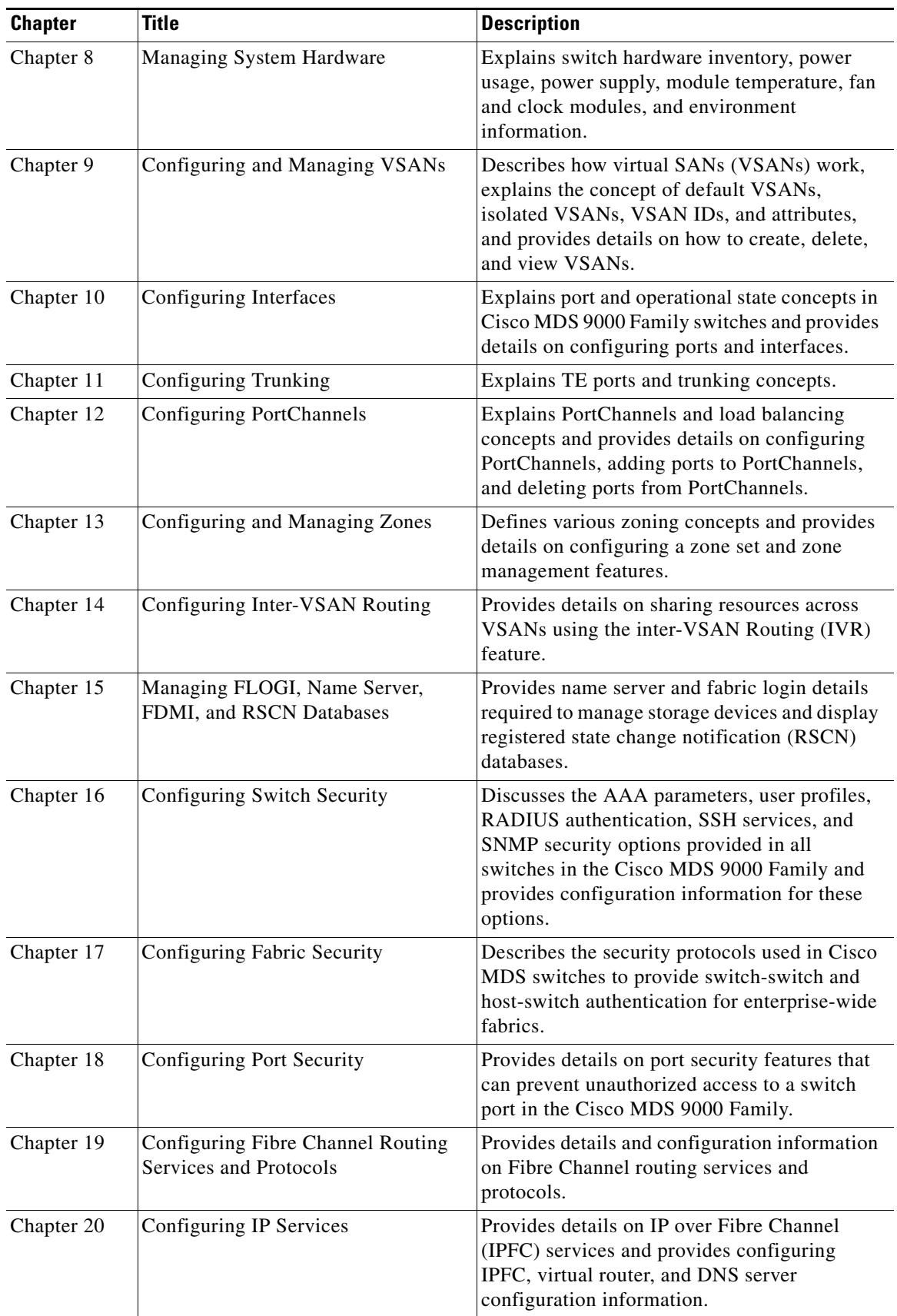

П

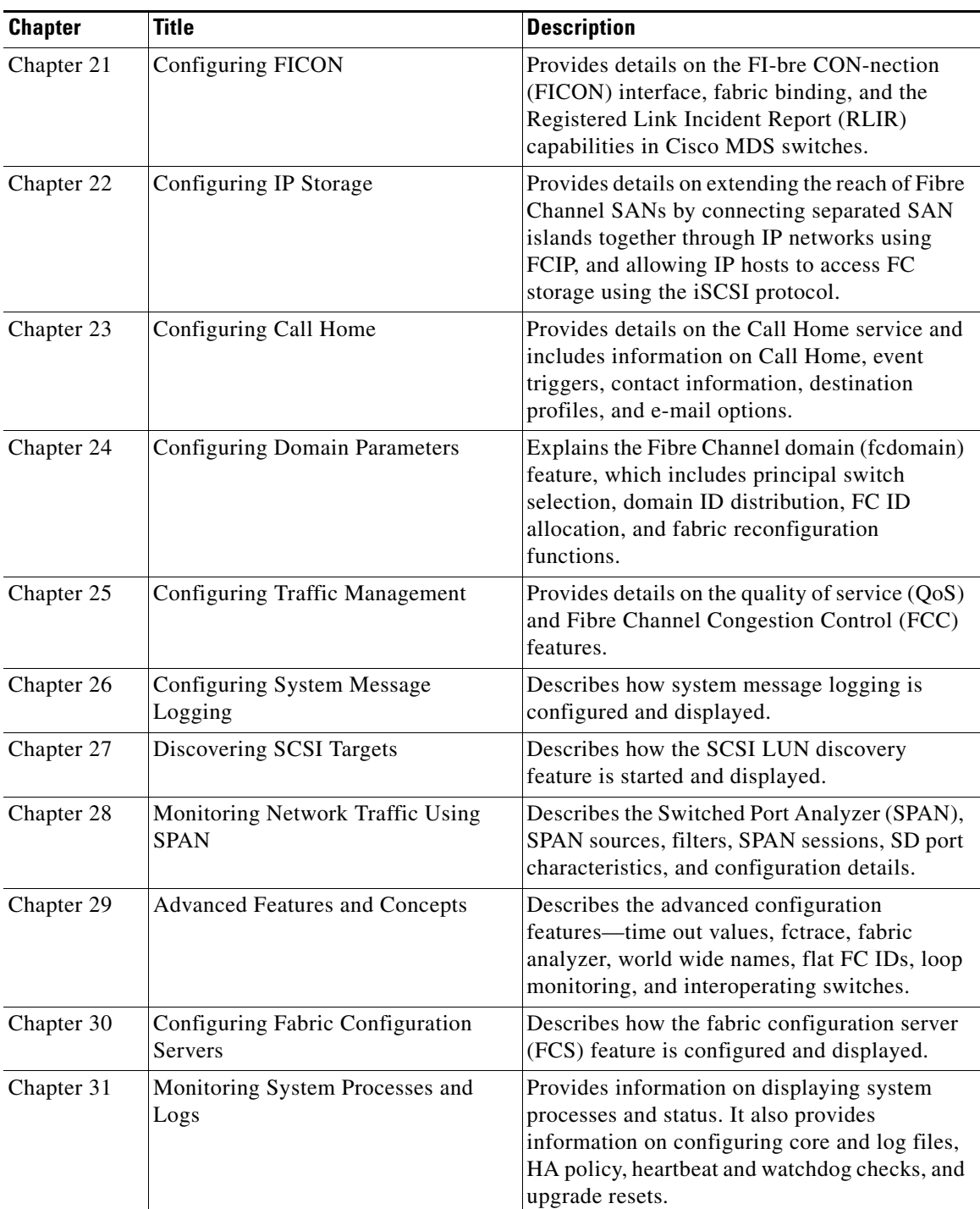

# **Document Conventions**

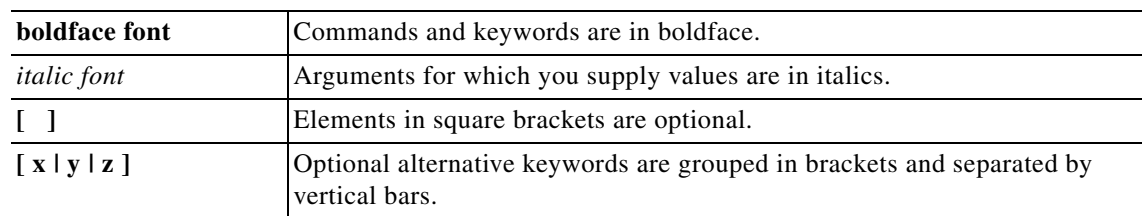

Command descriptions use these conventions:

Screen examples use these conventions:

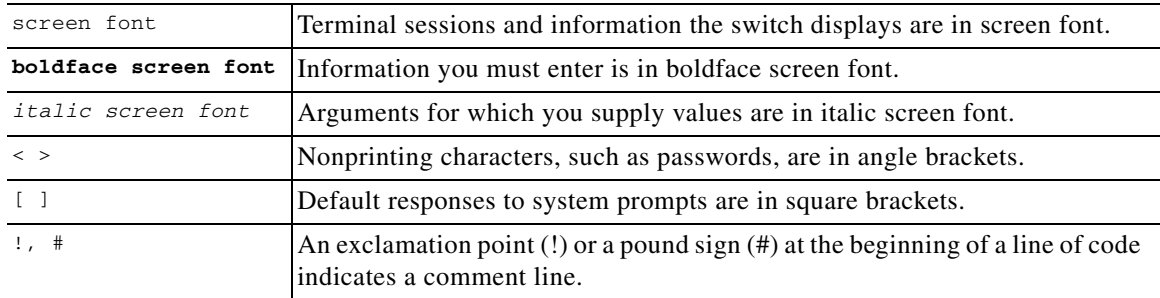

This document uses the following conventions:

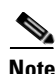

**Note** Means reader *take note*. Notes contain helpful suggestions or references to material not covered in the manual.

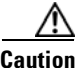

**Caution** Means *reader be careful*. In this situation, you might do something that could result in equipment damage or loss of data.

# **Related Documentation**

The documentation set for the Cisco MDS 9000 Family includes the following documents:

- **•** *Cisco MDS 9000 Family Release Notes for Cisco MDS SAN-OS Releases*
- **•** *Cisco MDS 9000 Family Interoperability Support Matrix*
- **•** *Cisco MDS SAN-OS Release Compatibility Matrix for IBM SAN Volume Controller Software for Cisco MDS 9000*
- **•** *Cisco MDS SAN-OS Release Compatibility Matrix for VERITAS Storage Foundation for Networks Software*
- **•** *Regulatory Compliance and Safety Information for the Cisco MDS 9000 Family*
- **•** *Cisco MDS 9500 Series Hardware Installation Guide*
- **•** *Cisco MDS 9216 Switch Hardware Installation Guide*
- **•** *Cisco MDS 9100 Series Hardware Installation Guide*
- **•** *Cisco MDS 9000 Family Configuration Guide*
- **•** *Cisco MDS 9000 Family Command Reference*
- **•** *Cisco MDS 9000 Family Fabric Manager Configuration Guide*
- **•** *Cisco MDS 9000 Family SAN Volume Controller Configuration Guide*
- **•** *Cisco MDS 9000 Family MIB Quick Reference*
- **•** *Cisco MDS 9000 Family CIM Programming Reference Guide*
- **•** *Cisco MDS 9000 Family System Messages Guide*
- **•** *Cisco MDS 9000 Family Troubleshooting Guide*
- **•** *Cisco MDS 9000 Family Port Analyzer Adapter 2 Installation and Configuration Note*
- **•** *Cisco MDS 9000 Family Port Analyzer Adapter Installation and Configuration Note*

For information on VERITAS Storage Foundation™ for Networks for the Cisco MDS 9000 Family, refer to the VERITAS website:<http://support.veritas.com/>

For information on IBM TotalStorage SAN Volume Controller Storage Software for the Cisco MDS 9000 Family, refer to the IBM TotalStorage Support website: <http://www.ibm.com/storage/support/2062-2300/>

# **Obtaining Documentation**

Cisco documentation and additional literature are available on Cisco.com. Cisco also provides several ways to obtain technical assistance and other technical resources. These sections explain how to obtain technical information from Cisco Systems.

# **Cisco.com**

 $\mathbf{I}$ 

You can access the most current Cisco documentation at this URL:

<http://www.cisco.com/univercd/home/home.htm>

You can access the Cisco website at this URL:

<http://www.cisco.com>

You can access international Cisco websites at this URL:

[http://www.cisco.com/public/countries\\_languages.shtml](http://www.cisco.com/public/countries_languages.shtml)

### **Ordering Documentation**

You can find instructions for ordering documentation at this URL:

[http://www.cisco.com/univercd/cc/td/doc/es\\_inpck/pdi.htm](http://www.cisco.com/univercd/cc/td/doc/es_inpck/pdi.htm)

You can order Cisco documentation in these ways:

• Registered Cisco.com users (Cisco direct customers) can order Cisco product documentation from the Ordering tool:

<http://www.cisco.com/en/US/partner/ordering/index.shtml>

• Nonregistered Cisco.com users can order documentation through a local account representative by calling Cisco Systems Corporate Headquarters (California, USA) at 408 526-7208 or, elsewhere in North America, by calling 800 553-NETS (6387).

# **Documentation Feedback**

You can send comments about technical documentation to mdsfeedback-doc@cisco.com.

You can submit comments by using the response card (if present) behind the front cover of your document or by writing to the following address:

Cisco Systems Attn: Customer Document Ordering 170 West Tasman Drive San Jose, CA 95134-9883

We appreciate your comments.

# **Obtaining Technical Assistance**

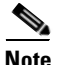

**Note** If you purchased Cisco support through a Cisco reseller, contact the reseller directly. If you purchased support directly from Cisco Systems, contact Cisco Technical Support at this URL: <http://www.cisco.com/warp/public/687/Directory/DirTAC.shtml>

For all customers, partners, resellers, and distributors who hold valid Cisco service contracts, Cisco Technical Support provides 24-hour-a-day, award-winning technical assistance. The Cisco Technical Support Website on Cisco.com features extensive online support resources. In addition, Cisco Technical Assistance Center (TAC) engineers provide telephone support. If you do not hold a valid Cisco service contract, contact your reseller.

### **Cisco Technical Support Website**

The Cisco Technical Support Website provides online documents and tools for troubleshooting and resolving technical issues with Cisco products and technologies. The website is available 24 hours a day, 365 days a year at this URL:

<http://www.cisco.com/techsupport>

Access to all tools on the Cisco Technical Support Website requires a Cisco.com user ID and password. If you have a valid service contract but do not have a user ID or password, you can register at this URL:

<http://tools.cisco.com/RPF/register/register.do>

# **Submitting a Service Request**

Using the online TAC Service Request Tool is the fastest way to open S3 and S4 service requests. (S3 and S4 service requests are those in which your network is minimally impaired or for which you require product information.) After you describe your situation, the TAC Service Request Tool automatically provides recommended solutions. If your issue is not resolved using the recommended resources, your service request will be assigned to a Cisco TAC engineer. The TAC Service Request Tool is located at this URL:

<http://www.cisco.com/techsupport/servicerequest>

For S1 or S2 service requests or if you do not have Internet access, contact the Cisco TAC by telephone. (S1 or S2 service requests are those in which your production network is down or severely degraded.) Cisco TAC engineers are assigned immediately to S1 and S2 service requests to help keep your business operations running smoothly.

To open a service request by telephone, use one of the following numbers:

Asia-Pacific: +61 2 8446 7411 (Australia: 1 800 805 227) EMEA: +32 2 704 55 55 USA: 1 800 553 2447

For a complete list of Cisco TAC contacts, go to this URL:

<http://www.cisco.com/techsupport/contacts>

### **Definitions of Service Request Severity**

To ensure that all service requests are reported in a standard format, Cisco has established severity definitions.

Severity 1 (S1)—Your network is "down," or there is a critical impact to your business operations. You and Cisco will commit all necessary resources around the clock to resolve the situation.

Severity 2 (S2)—Operation of an existing network is severely degraded, or significant aspects of your business operation are negatively affected by inadequate performance of Cisco products. You and Cisco will commit full-time resources during normal business hours to resolve the situation.

Severity 3 (S3)—Operational performance of your network is impaired, but most business operations remain functional. You and Cisco will commit resources during normal business hours to restore service to satisfactory levels.

Severity 4 (S4)—You require information or assistance with Cisco product capabilities, installation, or configuration. There is little or no effect on your business operations.

# **Obtaining Additional Publications and Information**

Information about Cisco products, technologies, and network solutions is available from various online and printed sources.

**•** Cisco Marketplace provides a variety of Cisco books, reference guides, and logo merchandise. Visit Cisco Marketplace, the company store, at this URL:

<http://www.cisco.com/go/marketplace/>

**•** The Cisco *Product Catalog* describes the networking products offered by Cisco Systems, as well as ordering and customer support services. Access the Cisco Product Catalog at this URL:

<http://cisco.com/univercd/cc/td/doc/pcat/>

**•** *Cisco Press* publishes a wide range of general networking, training and certification titles. Both new and experienced users will benefit from these publications. For current Cisco Press titles and other information, go to Cisco Press at this URL:

<http://www.ciscopress.com>

**•** *Packet* magazine is the Cisco Systems technical user magazine for maximizing Internet and networking investments. Each quarter, Packet delivers coverage of the latest industry trends, technology breakthroughs, and Cisco products and solutions, as well as network deployment and troubleshooting tips, configuration examples, customer case studies, certification and training information, and links to scores of in-depth online resources. You can access Packet magazine at this URL:

<http://www.cisco.com/packet>

• *iQ Magazine* is the quarterly publication from Cisco Systems designed to help growing companies learn how they can use technology to increase revenue, streamline their business, and expand services. The publication identifies the challenges facing these companies and the technologies to help solve them, using real-world case studies and business strategies to help readers make sound technology investment decisions. You can access iQ Magazine at this URL:

<http://www.cisco.com/go/iqmagazine>

• *Internet Protocol Journal* is a quarterly journal published by Cisco Systems for engineering professionals involved in designing, developing, and operating public and private internets and intranets. You can access the Internet Protocol Journal at this URL:

<http://www.cisco.com/ipj>

**•** World-class networking training is available from Cisco. You can view current offerings at this URL:

<http://www.cisco.com/en/US/learning/index.html>

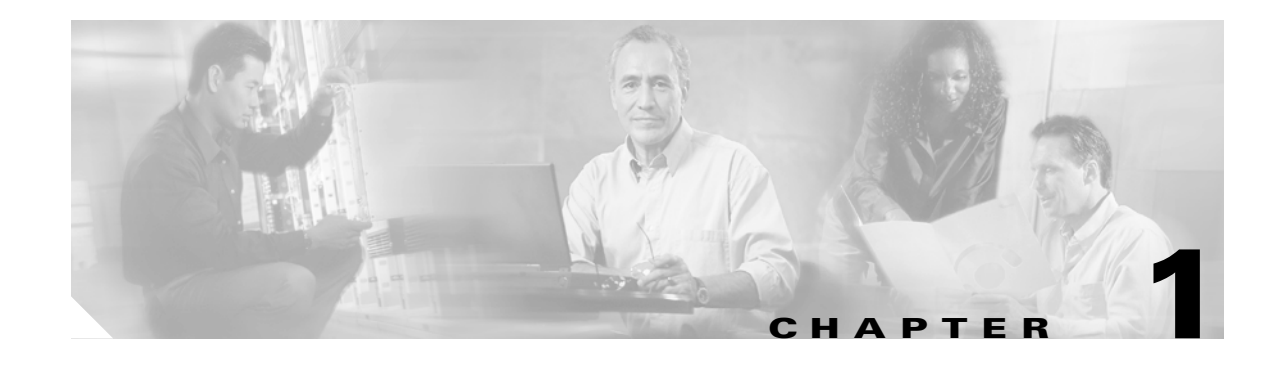

# <span id="page-44-0"></span>**Product Overview**

The Cisco MDS 9000 Family of multilayer directors and fabric switches offers intelligent fabric-switching services that realize maximum performance while ensuring high reliability levels. They combine robust and flexible hardware architecture with multiple layers of network and storage management intelligence. This powerful combination enables highly available, scalable storage networks that provide advanced security and unified management features.

The Cisco MDS 9000 Family provides intelligent networking features such as multiprotocol and multitransport integration, virtual SANs (VSANs), advanced security, sophisticated debug analysis tools, and unified SAN management.

This chapter lists the hardware features for the Cisco MDS 9000 Family and describes its software features. It includes the following sections:

- **•** [Hardware Overview, page 1-1](#page-44-1)
- **•** [Software Features, page 1-4](#page-47-0)
- **•** [Tools for Software Configuration, page 1-11](#page-54-0)

# <span id="page-44-1"></span>**Hardware Overview**

This section provides an overview of the Cisco MDS 9000 Family of multilayer directors and fabric switches.

- **•** Cisco MDS 9120 multilayer switches contain 20 ports (4 full rate ports, 16 host-optimized ports).
- **•** Cisco MDS 9140 multilayer switches contain 40 ports (8 full rate ports, 32 host-optimized ports).
- **•** Cisco MDS 9216 multilayer fabric switches contain one fixed integrated supervisor module with 16 Fibre Channel ports and an expansion slot that can support up to 32 additional ports (for a total of 48 ports).
- **•** Cisco MDS 9506 multilayer directors contain two slots for supervisor modules and 4 slots for switching or services modules, providing up to 128 ports (32 ports x 4 slots).
- **•** Cisco MDS 9509 multilayer directors contain two slots for supervisor modules and 7 slots for switching or services modules, providing up to 224 ports (32 ports x 7 slots).

# **Cisco MDS 9100 Series Fixed Configuration Fabric Switches**

Cisco MDS 9100 Series includes two multilayer, fixed configuration (non-modular) switches:

- **•** The Cisco MDS 9120 has 20 ports (4 full-rate ports, 16 host-optimized ports).
- The Cisco MDS 9140 provides 40 ports (8 full-rate ports, 32 host-optimized ports).

These fixed configuration switches are packaged in 1 RU enclosures and have the following features:

- **•** Two redundant, hot-swappable power supplies have AC connections, each of which can supply power to the entire chassis.
- **•** Two hot-swappable fan modules with two fans each manage the airflow and cooling for the entire switch.
- The 1-Gbps or 2-Gbps autosensing Fibre Channel ports support Inter-Switch Links (E ports), Extended Inter-Switch Links (TE ports), loops (FL and TL ports), and fabric (F ports) connectivity. Besides Telnet access, a 10/100BASE-T Ethernet port provides switch access.
- **•** Hot-swappable, small form-factor pluggable (SFP) ports can be configured with either short or long wavelength SFPs for connectivity up to 500 m and 10 km, respectively.

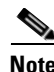

**Note** Switches in the Cisco MDS 9100 Series do not have a COM1 port (a RS-232 serial port).

Refer to the *Cisco MDS 9100 Series Hardware Installation Guide*.

# **Cisco MDS 9216 Fabric Switches**

Cisco MDS 9216 fabric switches share a consistent software architecture with the Cisco MDS 9500 Series in a semi-modular chassis. They consist of the following major hardware components:

- The chassis has two slots, one of which is reserved for the supervisor module. The supervisor module provides supervisor functions and has 16 standard, Fibre Channel ports.
- The backplane has direct plug-in connectivity to one switching module (any type).
- **•** Two redundant, hot-swappable power supplies have AC connections, each of which can supply power to a fully loaded chassis.
- **•** The hot-swappable fan module has four fans managing the airflow and cooling for the entire switch.
- **•** The 1-Gbps or 2-Gbps autosensing Fibre Channel ports support Inter-Switch Links (E ports), extended Inter-Switch Links (TE ports), loops (FL and TL ports), and fabric (F ports) connectivity. Besides Telnet access, a 10/100BASE-T Ethernet port provides switch access and a RS-232 (EIA/TIA-232) serial port allows switch configuration.
- Hot-swappable, small form-factor pluggable (SFP) ports can be configured with either short or long wavelength SFPs for connectivity up to 500 m and 10 km, respectively.
- The Cisco MDS 9216 supports the IP Storage Services (IPS) module. All IPS modules are configurable for both FCIP and iSCSI operation on a port-by-port basis. Ports configured for FCIP operation can be further configured to support up to three virtual ISL connections.

Refer to the *Cisco MDS 9200 Series Hardware Installation Guide*.

# **Cisco MDS 9500 Modular Directors**

The Cisco MDS 9500 Series includes two multilayer, modular directors:

- **•** The Cisco MDS 9506 Director addresses the stringent requirements of data center storage environments and consists of the following major hardware components:
	- **–** The chassis has six slots, two of which are reserved for the supervisor modules.
	- **–** Up to four hot-pluggable switching or services modules that provide Fibre Channel or Gigabit Ethernet services.
	- **–** The backplane has direct plug-in connectivity to four switching modules, two integrated supervisor modules, two clock modules, and two power supplies.
	- **–** The hot-swappable fan module has six fans managing the airflow and cooling for the entire switch.
- **•** The Cisco MDS 9509 Director addresses the stringent requirements of large data center storage environments and consists of the following major hardware components:
	- **–** The chassis has nine slots, two of which are reserved for the supervisor modules.
	- **–** Up to seven hot-pluggable switching or services modules that provide Fibre Channel or Gigabit Ethernet services.
	- **–** The backplane has direct plug-in connectivity to seven switching modules, two integrated supervisor modules, two clock modules, and two power supplies.
	- **–** The hot-swappable fan module has nine fans managing the airflow and cooling for the entire switch.

These modular directors have the following features:

- **•** Two redundant, hot-swappable power supplies have AC or DC connection, each of which can supply power to the entire chassis.
- **•** Two supervisor modules ensure high availability and traffic load balancing capabilities. Each supervisor module can control the entire switch. The standby supervisor module provides redundancy in case the active supervisor module fails.
- **•** The 1-Gbps or 2-Gbps autosensing Fibre Channel ports support Inter-Switch Links (E ports), Extended Inter-Switch Links (TE ports), loops (FL and TL ports), and fabric (F ports) connectivity. Besides Telnet access, a 10/100BASE-T Ethernet port provides switch access and a RS-232 serial port allows switch configuration.
- **•** Hot-swappable, small form-factor pluggable (SFP) ports can be configured with either short or long wavelength SFPs for connectivity up to 500 m and 10 km, respectively.
- **•** The Cisco MDS 9500 Series supports the IP Storage Services (IPS) module. All IPS modules are configurable for both FCIP and iSCSI operation on a port-by-port basis. Ports configured for FCIP operation can be further configured to support up to three virtual ISL connections.

Refer to the *Cisco MDS 9500 Series Hardware Installation Guide*.

 $\mathbf{I}$ 

# <span id="page-47-0"></span>**Software Features**

This section provides an overview of the major software features of the Cisco MDS 9000 Family of multilayer directors and fabric switches.

# **Licensing**

The licensing functionality is available in all switches in the Cisco MDS 9000 Family. This functionality allows you to access specified premium features on the switch after you install the appropriate license for that feature. Licenses are sold, supported, and enforced as of Cisco MDS SAN-OS Release 1.3(1).

See [Chapter 3, "Obtaining and Installing Licenses."](#page-84-0)

# **High Availability**

The Cisco MDS 9500 Series of multilayer directors support application restartability and nondisruptive supervisor switchability. The switches are protected from system failure by redundant hardware components and a high availability software framework. The high availability (HA) software framework includes the following:

- **•** Provides stateful redundancy for supervisor module failure by using dual supervisor modules.
- **•** Ensures nondisruptive software upgrade capability.
- **•** Protects against link failure using the PortChannel (port aggregation) feature. This feature is also available in Cisco MDS 9216 switches and in the Cisco MDS 9100 Series.
- **•** Provides management redundancy using the Virtual Router Redundancy Protocol (VRRP). This feature is also available in Cisco MDS 9216 switches and in the Cisco MDS 9100 Series.
- **•** Performs nondisruptive restarts of a failed process on the same supervisor module. A service running on the supervisor modules and on the switching module tracks the HA policy defined in the configuration and takes action based on this policy. This feature is also available in Cisco MDS 9216 switches and in the Cisco MDS 9100 Series.

See [Chapter 5, "Configuring High Availability,"](#page-136-0) [Chapter 6, "Software Images,"](#page-144-0) [Chapter 12,](#page-254-0)  ["Configuring PortChannels,"](#page-254-0) and the ["Configuring VRRP" section on page 20-19.](#page-424-0)

# **Switch Reliability**

Switches in the Cisco MDS 9000 Family maintain internally controlled reliability services that ensure continued service with no degradation. This reliability service includes the following:

- Provides power-on self testing (POST)
- **•** Detects errors, isolates faults, performs parity checking, and checks illegal addresses
- **•** Enables remote diagnostics using Call Home troubleshooting features
- **•** Displays LEDs that summarize the status of each switching module, supervisor module, power supply, and fan assembly

# **Virtual SANs**

VSANs (virtual SANs) enable higher security and greater scalability in Fibre Channel fabrics. VSANs provide isolation among devices that are physically connected to the same fabric. VSANs allow multiple logical SANs over a common physical infrastructure. VSANs offer the following:

- Traffic isolation—Traffic is contained within VSAN boundaries and devices reside only in one VSAN thus ensuring absolute separation between user groups, if desired.
- Scalability—VSANs are overlaid on top of a single physical SAN. The ability to create several logical VSAN layers increases the scalability of the SAN.
- Per VSAN fabric services—Replication of fabric services on a per VSAN basis provides increased scalability and availability.
- **•** Redundancy—Several VSANs created on the same physical SAN ensure redundancy. If one VSAN fails, there is a configured backup path between the host and the switch.
- Ease of configuration—Devices can be added, moved, or changed between VSANs without changing the physical structure of a SAN. Moving a device from one VSAN to another only requires configuration at the port level, not at a physical level.

See [Chapter 9, "Configuring and Managing VSANs."](#page-204-0)

# **Intelligent Zoning**

Zoning controls access between devices in a VSAN. Zoning accomplishes the following:

- Partitions devices that use different operating systems. In a heterogeneous environment, it is often necessary to separate servers and storage devices to avoid accidental transfer of information between devices with different operating systems. Such transfers could result in corruption or deletion of data.
- Creates logical subsets of closed user groups. Closed user groups are needed to enforce security or to separate functional areas across the fabric.
- Configures groups of devices that are separate from the rest of the fabric. Based on the assigned zone membership, devices outside the zone cannot access devices internal to the zone.
- Provides temporary access between devices (zone sets). Zone restrictions can be imposed temporarily, and then restored to revert to normal operation, if desired.
- Restricts access to specific logical unit numbers (LUNs) associated with a device.
- Allows members to have only read-only access to the media within a read-only Fibre Channel zone.

See [Chapter 13, "Configuring and Managing Zones"](#page-266-0) and the ["VSANs Versus Zones" section on](#page-207-0)  [page 9-4](#page-207-0).

# **Inter-VSAN Routing**

Using Inter-VSAN Routing (IVR), resources across VSANs can be accessed without compromising other VSAN benefits. Valuable resources such as tape libraries are easily shared across VSANs without compromise.Routes that traverse one or more VSANs across multiple switches can be established, if necessary, to establish proper interconnections. IVR used in conjunction with FCIP provides more efficient business continuity or disaster recovery solutions.

See [Chapter 14, "Configuring Inter-VSAN Routing."](#page-290-0)

 $\mathbf I$ 

# **Trunking**

Trunking is the term used to refer to an ISL link that carries one or more VSANs. Trunking ports receive and transmit Extended ISL (EISL) frames. EISL frames carry an EISL header containing VSAN information. Once EISL is enabled on an E port, that port becomes a TE port. The trunking configuration is saved along with the interface information.

See [Chapter 10, "Configuring Interfaces,"](#page-214-0) [Chapter 11, "Configuring Trunking,"](#page-246-0) and the ["About](#page-256-0)  [PortChanneling and Trunking" section on page 12-3](#page-256-0).

# **PortChannels**

PortChannel refers to the aggregation of multiple physical Fibre Channel ports into one logical port to provide high aggregated bandwidth, load balancing, and link redundancy. Up to 16 physical ports can be aggregated into a PortChannel. PortChannels can connect to ports across switching modules. The failure of a port in one switching module does not bring down the logical PortChannel link. Specifically, a PortChannel does the following:

- **•** Increases the aggregated bandwidth on an ISL or EISL by distributing traffic among all functional links in the channel.
- **•** Load balances across multiple links and maintains optimum bandwidth utilization. Load balancing is based on a source ID (SID), a destination ID (DID), and optionally an originator exchange ID (OX ID) which identify the flow of the frame.
- Provides high availability on an ISL. If one link fails, traffic previously carried on this link is switched to the remaining links. If a link goes down in a PortChannel, the upper protocol is not aware of it. To the upper protocol, the link is still there, although the bandwidth is diminished. The routing tables are not affected by link failure. PortChannels can contain up to 16 physical links and can span multiple modules for added high availability.

See [Chapter 12, "Configuring PortChannels."](#page-254-0)

# **IP Services**

Switches in the Cisco MDS 9000 Family support the following IP services:

- **•** IP over Ethernet —These services are limited to management traffic.
- **•** IP over Fibre Channel (IPFC)—IPFC (RFC 2625) specifies how IP packets are transported using encapsulation schemes. By encapsulating IP frames into Fibre Channel frames, management information is exchanged among switches without requiring a separate Ethernet connection to each switch. Each switch includes:
	- **–** Encapsulation for IP and the Address Resolution Protocol (ARP) over Fibre Channel.
	- **–** Address resolution uses the ARP server.
- **•** IP routing services—These services include:
	- **–** Ethernet or TCP/IP connection.
	- **–** Static IP routing services to enable management traffic between VSANs.
	- **–** DNS client support.
	- **–** The Network Time Protocol (NTP) server to synchronize the system clocks of network devices.

See [Chapter 20, "Configuring IP Services."](#page-406-0)

# **IP Storage**

The Cisco MDS 9000 Family IP services module integrates seamlessly into the Cisco MDS 9000 Family of multilayer directors and fabric switches. Traffic can be routed between any IP storage port and any other port on a Cisco MDS 9000 Family switch. The Cisco MDS 9000 Family IP Storage Services Module supports the full range of services available on other Cisco MDS 9000 Family switching modules including VSANs, security, and traffic management. It uses widely known IP to cost-effectively connect to more servers and more locations over greater distances than previously possible. It delivers both Fibre Channel over IP (FCIP) and iSCSI IP storage services and is configurable on a port-by-port basis.

- **•** FCIP highlights
	- **–** Simplifies data protection and business continuance strategies by enabling backup, remote replication, and disaster recovery over WAN distances using open-standard FCIP tunneling.
	- **–** Improves utilization of WAN resources for backup and replication by tunneling up to three virtual Inter-Switch Links (ISLs) on a single Gigabit Ethernet port.
	- **–** Reduces SAN complexity by eliminating the need to deploy and manage a separate remote connectivity platform.
	- **–** Preserves Cisco MDS 9000 Family enhanced capabilities including VSANs, advanced traffic management, and security across remote connections.
- **•** iSCSI highlights
	- **–** Extends the benefits of Fibre Channel SAN-based storage to IP-enabled servers at a lower cost point than possible using Fibre Channel interconnect alone.
	- **–** Increases storage utilization and availability through consolidation of IP and Fibre Channel block storage.
	- **–** Preserves through a transparent operation the functionality of legacy storage applications such as zoning tools.

See [Chapter 22, "Configuring IP Storage."](#page-484-0)

# **Call Home**

The Call Home feature detects switch failures and sends alerts along with relevant failure information. These alerts are sent through e-mail to a user-specified customer center.

See [Chapter 23, "Configuring Call Home."](#page-588-0)

 $\mathbf{I}$ 

# **QoS and Congestion Control**

Switches in the Cisco MDS 9000 Family provide priority queuing and flow control services.

- The Quality of Service (QoS) feature has the following advantages:
	- **–** Guarantees relative bandwidth to application traffic.
	- **–** Controls latency experienced by application traffic.
	- **–** Prioritizes one application over another (for example, prioritizing transactional traffic over bulk traffic) through bandwidth and latency differentiation.
- **•** Fibre Channel Congestion Control (FCC)—FCC is a flow control mechanism that alleviates congestion on Fibre Channel networks. Any switch in the network can detect congestion for an output port. The switches sample frames from the congested queue and generate messages about the congestion level upstream toward the source of the congestion. The switch closest to the source, with FCC enabled, can perform one of two actions:
	- **–** Forwards the frames as other vendor switches do.
	- **–** Limits the flow of frames from the port causing the congestion.

See [Chapter 25, "Configuring Traffic Management."](#page-626-0)

## **SPAN and RSPAN**

The Switched Port Analyzer (SPAN) feature is specific to switches in the Cisco MDS 9000 Family. It monitors network traffic though a Fibre Channel interface. Traffic through any Fibre Channel interface can be replicated to a special port called the SPAN destination port (SD port). Any Fibre Channel port in a switch can be configured as an SD port. Once an interface is in SD-port mode, it cannot be used for normal data traffic. You can attach a Fibre Channel Analyzer to the SD port to monitor SPAN traffic.

See [Chapter 28, "Monitoring Network Traffic Using SPAN"](#page-656-0) and the ["Advanced Features and Concepts"](#page-686-0)  [section on page 29-1\)](#page-686-0).

The Remote SPAN (RSPAN) feature enables you to remotely monitor traffic for one or more SPAN sources distributed in one or more source switches in a Fibre Channel fabric. The SPAN destination (SD) port is used for remote monitoring in a destination switch. A destination switch may be different from the source switch(es) provided that it is attached to the same Fibre Channel fabric. You can replicate and monitor traffic in any remote Cisco MDS 9000 Family switch or director, just as you would monitor traffic in an MDS source switch. This feature is nonintrusive and does not affect network traffic switching for any SPAN source ports.

See the ["Remote SPAN" section on page 28-15](#page-670-0).

# **Switch Management Features**

Besides the software features already listed, there are additional management features that fall into the following categories: redundant supervisor module management, fabric management, and security management.

### **Redundant Supervisor Module Management**

The Cisco MDS 9500 Series of multilayer directors support two redundant supervisor modules. They require two supervisor modules to enforce redundant supervisor module management and high availability and restartability (see [Table 1-1\)](#page-52-0).

<span id="page-52-0"></span>*Table 1-1 Supervisor Module Options in Cisco MDS 9000 Switches*

| <b>Product</b> | <b>No. of Supervisor Modules</b>                 | <b>Supervisor Module</b><br>Slot No. | <b>Switching Module Features</b>                                          |
|----------------|--------------------------------------------------|--------------------------------------|---------------------------------------------------------------------------|
| Cisco MDS 9120 | Not applicable                                   |                                      |                                                                           |
| Cisco MDS 9140 | Not applicable                                   |                                      |                                                                           |
| Cisco MDS 9216 | One module (includes 16)<br>Fibre Channel ports) |                                      | 2-slot chassis allows one optional switching module<br>in the other slot. |
| Cisco MDS 9506 | Two modules                                      | $5$ and $6$                          | 6-slot chassis allows any switching module in the<br>other four slots.    |
| Cisco MDS 9509 | Two modules                                      | $5$ and $6$                          | 9-slot chassis allows any switching module in the<br>other seven slots.   |

When a switch powers up and two supervisor modules are present, the module in slot 5 enters the active mode, while the second module in slot 6 enters the standby mode. All storage management functions occur on the active supervisor module. The standby module constantly monitors the active module. If the active module fails, the standby module takes over without any impact to user traffic.

Refer to the *Cisco MDS 9500 Series Hardware Installation Guide*.

### **Fabric Management**

Switches in the Cisco MDS 9000 Family offer fabric management and control through the command-line interface (CLI) by using Telnet, SSH, or a serial console and through the Cisco MDS 9000 Fabric Manager tool by using the Simple Network Management Protocol (SNMP) services:

- **•** SNMP versions 1, 2, and 3 are supported.
- **•** Remote Monitoring (RMON) allows you to specify thresholds and monitor alarms on SNMP variables. Extended RMON alarms are available for supported Management Information Base (MIB) objects (refer to the *Cisco MDS 9000 Family MIB Quick Reference*).
- System error message logs (syslogs) are viewed through a console or Telnet session for asynchronous events such as an interface transition. Syslogs are directed to an internal log and optionally to an external server (refer to the *Cisco MDS 9000 Family System Messages Guide)*.

See the ["CLI" section on page 1-11,](#page-54-1) the ["Cisco MDS 9000 Fabric Manager" section on page 1-11](#page-54-2), and the ["SNMP Security" section on page 16-30](#page-349-0).

 $\mathbf{I}$ 

#### **Security Management**

The Cisco MDS 9000 Family of switches offer strict and secure switch management options through switch access security, port security, user authentication, and role-based access control.

See [Chapter 16, "Configuring Switch Security."](#page-320-0)

#### **Switch Access Security**

Each switch can be accessed through the CLI or SNMP.

- Secure switch access—Available when you explicitly enable Secure Shell Protocol (SSH) access to the switch. SSH access provides additional controlled security by encrypting data, user IDs, and passwords. By default, Telnet access is enabled on each switch.
- **•** SNMP access—SNMPv3 provides built-in security for secure user authentication and data encryption.
- IP access control lists (IP-ACLs)—IP-ACLs provide basic network security to all switches in the Cisco MDS 9000 Family. IP-ACLs restrict IP-related inband and out-of-band management traffic based on IP addresses (Layer 3 and Layer 4 information). You can use IP-ACLs to control transmissions on an interface.

#### **Port Security**

Port security features prevent unauthorized access to a switch port in the Cisco MDS 9000 Family.

- **•** Login requests from unauthorized Fibre Channel devices (Nx ports) and switches (xE ports) are rejected.
- All intrusion attempts are reported to the SAN administrator through syslog messages.

#### **User Authentication**

A strategy known as authentication, authorization, and accounting (AAA) is used to verify identity of, grant access, and track the actions of remote users. The Remote Access Dial-In User Service (RADIUS) and Terminal Access Controller Access Control System Plus (TACACS+) provide AAA solutions.

Based on the user ID and password combination provided, switches perform local authentication using a local database or remote authentication using AAA server(s). A global, preshared, secret key authenticates communication between the AAA servers. This secret key can be configured for all AAA server groups or for only a specific AAA server. This kind of authentication provides a central configuration management capability.

#### **Role-Based Access**

Role-based access control assigns roles or groups (locally through the switch or remotely using AAA servers) to users and limits access to the switch. Access is assigned based on the permission level associated with each user ID. Your administrator can provide complete access to each user or restrict access to specific read and write levels for each command.

As of Cisco MDS SAN-OS Release  $1.2(x)$ , CLI and SNMP in all switches in the Cisco MDS 9000 Family synchronize CLI and SNMP roles. You can use SNMP to modify a role that was created using CLI and vice versa. Each role in SNMP is the same as a role created or modified through the CLI.

Each role is restricted to one or more VSAN as required.

# <span id="page-54-0"></span>**Tools for Software Configuration**

You can use one of two configuration management tools to configure your SANs: the CLI and the Cisco MDS 9000 Fabric Manager graphical user interface (see [Figure 1-1](#page-54-3)).

#### <span id="page-54-3"></span>*Figure 1-1 Tools for Configuring Software*

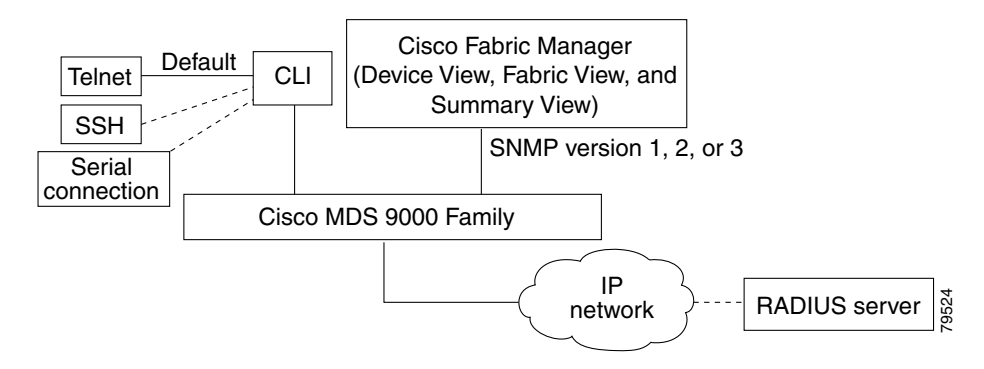

<span id="page-54-1"></span>**CLI**

With the CLI, you can type commands at the switch prompt, and the commands are executed when you press the Enter key. The CLI parser provides command help, command completion, and keyboard sequences that allow you to access previously executed commands from the buffer history.

# <span id="page-54-2"></span>**Cisco MDS 9000 Fabric Manager**

The Cisco Fabric Manager is a Java and SNMP-based network fabric and device management tool with a GUI that displays real-time views of your network fabric and installed devices. The Cisco Fabric Manager provides three views for managing your network fabric:

- The Device View displays a continuously updated physical picture of device configuration and health conditions for a single switch.
- **•** The Fabric View displays a view of your network fabric, including multiple switches.
- The Summary presents real-time performance statistics of all active ports and channels.

The Cisco Fabric Manager provides an alternative to the CLI for most switch configuration commands and is embedded in each switch in the Cisco MDS 9000 Family.

Refer to the *Cisco MDS 9000 Fabric Manager Configuration Guide*.

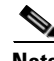

**Note** Resource Manager Essentials (RME) versions 3.4 and 3.5 provide support for switches in the Cisco MDS 9000 Family. Device Updates (DU) are available on Cisco.com ([http://www.cisco.com/\)](http://www.cisco.com/).

 $\mathbf I$ 

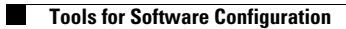

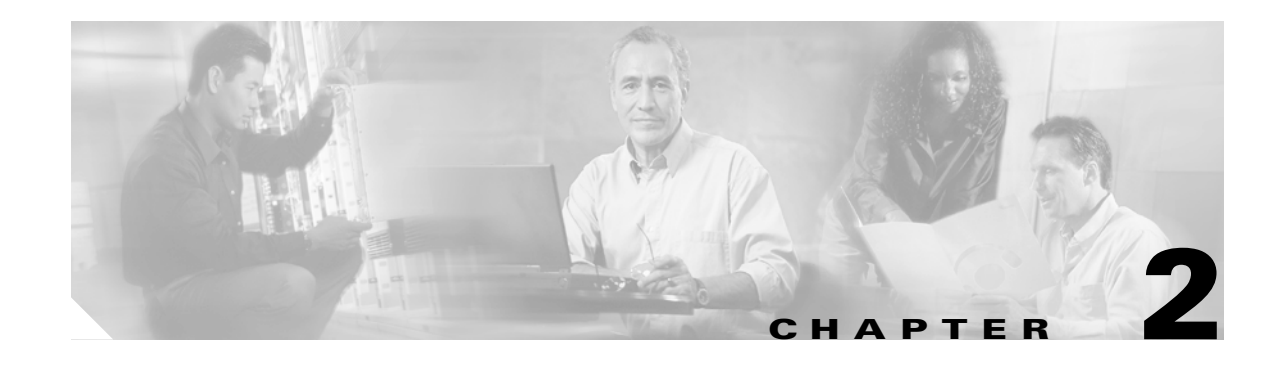

# <span id="page-56-0"></span>**Before You Begin**

This chapter prepares you to configure switches from the CLI. It also lists the information you need to have before you begin, and it describes the CLI command modes.

This chapter includes the following sections:

- [About the Switch Prompt, page 2-2](#page-57-0)
- **•** [About the CLI Command Modes, page 2-3](#page-58-0)
- **•** [Understanding CLI Command Hierarchy, page 2-4](#page-59-0)
- **•** [Navigating Through CLI Commands, page 2-9](#page-64-0)
- **•** [About Flash Devices, page 2-18](#page-73-0)
- **•** [Formatting Flash Disks and File Systems, page 2-19](#page-74-0)
- [Using the File System, page 2-20](#page-75-0)
- **•** [Default Switch Roles, page 2-25](#page-80-0)
- **•** [Using Valid Formats and Ranges, page 2-27](#page-82-0)

# <span id="page-57-0"></span>**About the Switch Prompt**

**Note** Refer to the *Cisco MDS 9200 Series Hardware Installation Guide* or the *Cisco MDS 9500 Series Hardware Installation Guide* for installation and connection instructions.

Once the switch is powered on successfully, you see the default switch prompt ( $\text{switch}\#$ ) as shown in [Example 2-1](#page-57-1).

#### <span id="page-57-1"></span>*Example 2-1 Output When a Switch Boots Up*

```
Auto booting bootflash:/boot-279 bootflash:/system_image;...
Booting kickstart image:bootflash:/boot-279....
............................................Image verification OK
Starting kernel...
INIT: version 2.78 booting
Checking all filesystems..... done.
Loading system software
Uncompressing system image: bootflash:/system_image
CCCCCCCCCCCCCCCCCCCCCCCCCCCCCCCCCCCCCCCCCCCCCCCC
INIT: Entering runlevel: 3
<<<<<<SAN OS bootup log messages>>>>>>
          ---- Basic System Configuration Dialog ----
This setup utility will guide you through the basic configuration of
the system. Use ctrl-c to abort configuration dialog at any prompt.
Basic management setup configures only enough connectivity for
management of the system.
Would you like to enter the basic configuration dialog (yes/no): yes
<<<<<after configuration>>>>>>>>>>>
switch login:admin101
Password:*******
Cisco Storage Area Networking Operating System (SAN-OS) Software
TAC support: http://www.cisco.com/tac
Copyright (c) 2002-2004, Cisco Systems, Inc. All rights reserved.
The copyrights to certain works contained herein are owned by
Andiamo Systems, Inc. and/or other third parties and are used and
distributed under license. Some parts of this software are covered
under the GNU Public License. A copy of the license is available
at http://www.gnu.org/licenses/gpl.html.
switch#
```
You can perform embedded CLI operations, access command history, and use command parsing functions at this prompt. The switch gathers the command string upon detecting an **Enter** (CR) and accepts commands from a terminal

# <span id="page-58-0"></span>**About the CLI Command Modes**

Switches in the Cisco MDS 9000 Family have two main command modes—user EXEC mode and configuration mode. The commands available to you depend on the mode you are in. To obtain a list of available commands in either mode, type a question mark (?) at the system prompt.

[Table 2-1](#page-58-1) lists and describes the two commonly used modes, how to enter the modes, and the resulting system prompts. The system prompt helps you identify which mode you are in and hence, which commands are available to you.

<span id="page-58-1"></span>*Table 2-1 Frequently Used Switch Command Modes*

| <b>Mode</b>           |                                                                                                    | <b>Description of Use</b>                                                                                                    | <b>How to Access</b>                                           | Prompt             |
|-----------------------|----------------------------------------------------------------------------------------------------|----------------------------------------------------------------------------------------------------|----------------------------------------------------------------|--------------------|
| <b>EXEC</b>           | Enables you to temporarily change<br>terminal settings, perform basic tests, and<br>display system information. |                                                                                                    | At the switch prompt, enter the required<br>EXEC mode command. | switch#            |
|                       | <b>Note</b>                                                                                                    | Changes made in this mode are.<br>generally not saved across system<br>resets.                                                                                 |                                                                |                    |
| Configuration<br>mode | Enables you to configure features that<br>affect the system as a whole.                                         |                                                                                                    | From EXEC mode, enter the <b>config</b><br>terminal command.   | $switch(config)$ # |
|                       | <b>Note</b>                                                                                                    | Changes made in this mode are<br>saved across system resets if you<br>save your configuration. See the<br>"Saving a Configuration" section<br>on page $2-13$ . |                                                                |                    |

You can abbreviate commands and keywords by entering just enough characters to make the command unique from other commands. For example, you can abbreviate the **config terminal** command to **conf t**.

# <span id="page-59-0"></span>**Understanding CLI Command Hierarchy**

The CLI commands are organized hierarchically, with commands that perform similar functions grouped under the same level. For example, all commands that display information about the system, configuration, or hardware are grouped under the **show** command, and all commands that allow you to configure the switch are grouped under the **config terminal** command. [Figure 2-1](#page-59-1) illustrates a portion

#### <span id="page-59-1"></span>*Figure 2-1 CLI Command Hierarchy Example*

of the **config terminal** command hierarchy.

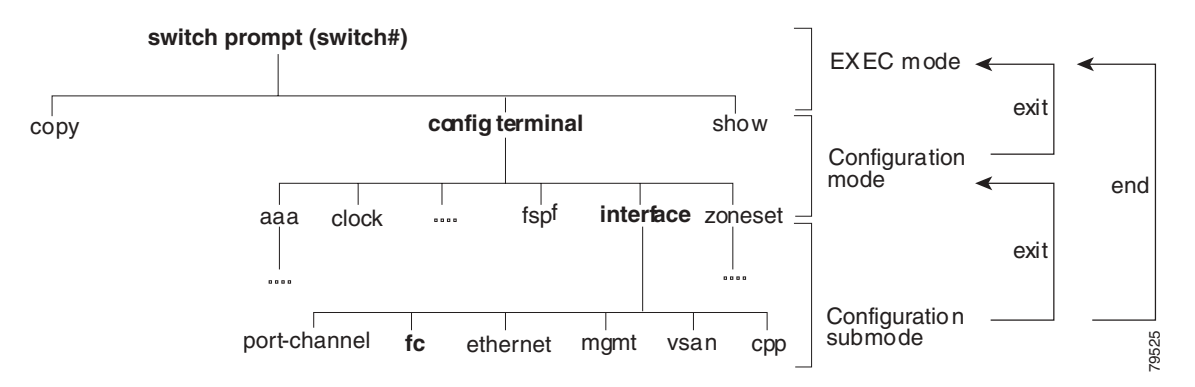

To execute a command, you enter the command by starting at the top level of the hierarchy. For example, to configure a Fibre Channel interface, use the **config terminal** command. Once you are in configuration mode, issue the **interface** command. When you are in the interface submode, you can query the available commands there.

The following example shows how to query the available commands in the interface submode:

```
switch# config t
Enter configuration commands, one per line. End with CNTL/Z.
switch(config)# interface fc1/1
switch(config-if)# ?
Interface configuration commands:
   channel-group Add to/remove from a port-channel
   exit Exit from this submode
   fcdomain Enter the interface submode
  fspf To configure FSPF related parameters
   no Negate a command or set its defaults
   shutdown Enable/disable an interface
   switchport Configure switchport parameters
```
# **EXEC Mode Options**

When you start a session on the switch, you begin in EXEC mode. Based on the role or group to which you belong, you have access to limited commands or to all commands (see the ["Role-Based CLI](#page-337-0)  [Authorization" section on page 16-18\)](#page-337-0). From EXEC mode, you can enter configuration mode. Most of the EXEC commands are one-time commands, such as **show** commands, which display the current configuration status. Here is a list of EXEC mode commands:

#### switch# **?** Exec Commands:

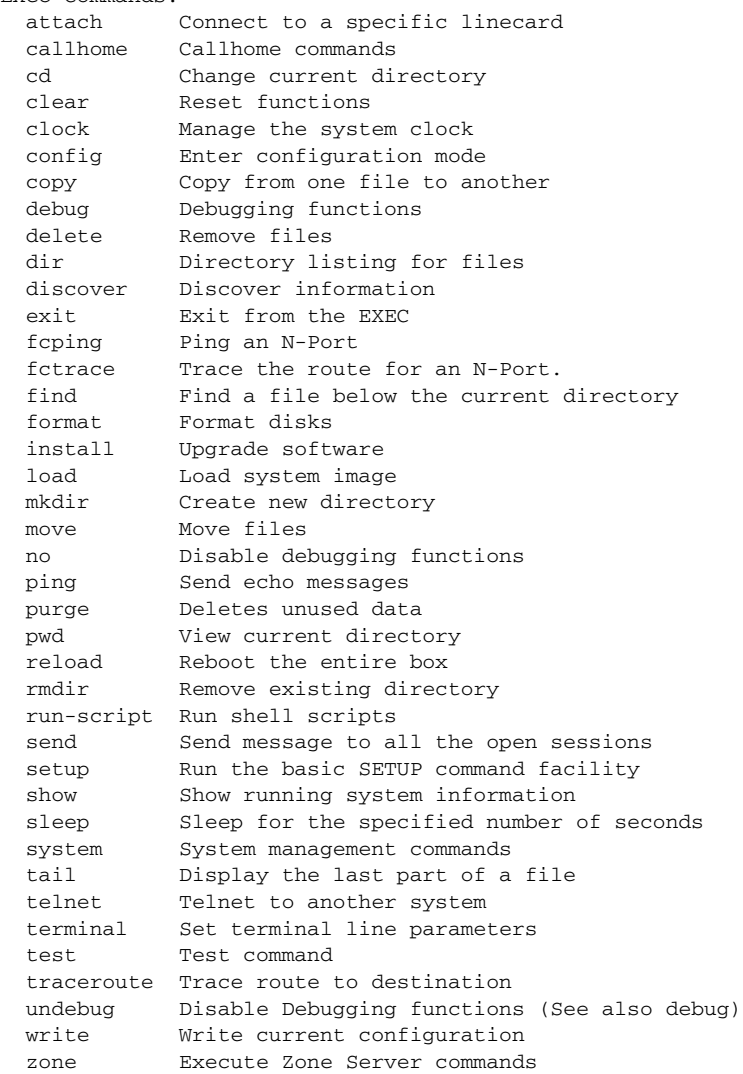

**[Cisco MDS 9000 Family Configuration Guide](#page-0-0)**

# **Configuration Mode**

In configuration mode, you can make changes to the existing configuration. When you save the configuration, these commands are preserved across switch reboots. Once you are in configuration mode, you can enter interface configuration mode, zone configuration mode, and a variety of protocol-specific modes. Configuration mode is the starting point for all configuration commands. When you are in configuration mode, the switch expects configuration commands from the user.

The following example shows output from the **config terminal** command:

```
switch# config terminal
Enter configuration commands, one per line. End with CNTL/Z.
switch(config)#
```
### **Configuration Mode Commands and Submodes**

Here is a list of configuration mode commands:

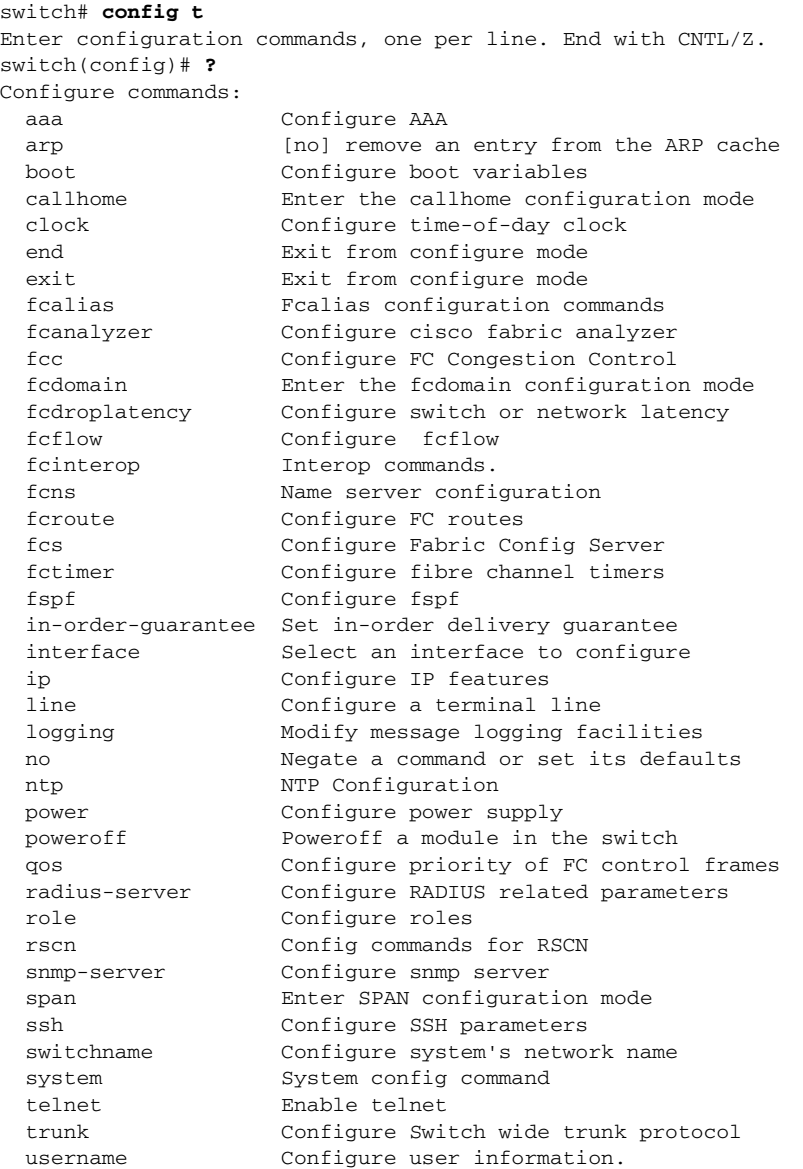

a ka

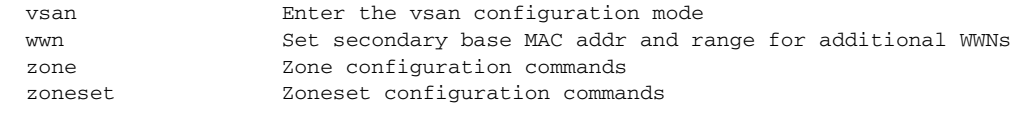

Configuration mode, also known as terminal configuration mode, has several submodes. Each of these submodes places you deeper in the prompt hierarchy. When you type **exit**, the switch backs out one level and returns you to the previous level. When you type **end**, the switch backs out to the user EXEC level. You can also type **Ctrl-Z** in configuration mode as an alternative to typing **end**.

**Note** In configuration mode, you can alternatively enter **— Ctrl-Z** instead of the **end** command, and **— Ctrl-G** instead of the **exit** command

> You can execute an EXEC mode command from a configuration mode or submode prompt. You can issue this command from any submode within the configuration mode. When in configuration mode (or in any submode), enter the **do** command along with the required EXEC mode command. The entered command is executed at the EXEC level and the prompt resumes its current mode level.

```
switch(config)# do terminal session-timeout 0
switch(config)#
```
In this example, **terminal session-timeout** is an EXEC mode command—you are issuing an EXEC mode command using the configuration mode **do** command.

The **do** command applies to all EXEC mode commands other than the **end** and **exit** commands. You can also use the help (**?**) and command completion (**Tab**) features for EXEC commands when issuing a **do** command along with the EXEC command.

[Table 2-2](#page-62-0) lists some useful command keys that can be used in both EXEC and configuration modes:

| Command    | <b>Description</b>                                                                                                    |  |  |
|------------|----------------------------------------------------------------------------------------------------|--|--|
| Ctrl-P     | Up history                                                                                                    |  |  |
| Ctrl-N     | Down history                                                                                                    |  |  |
| $Ctrl-R$   | Refreshes the current line and reprints it.                                                                                                    |  |  |
| $Ctrl-X-H$ | List history                                                                                                    |  |  |
| Alt-P      | History search backwards<br>The difference between Tab completion and Alt- P or Alt-N is that Tab<br><b>Note</b><br>completes the current word while Alt-P and Alt-N completes a previously<br>entered command. |  |  |
| $Alt-N$    | History search forwards                                                                                                    |  |  |
| $Ctrl-G$   | Exit                                                                                                    |  |  |
| $Ctrl-Z$   | End                                                                                                    |  |  |
| $Ctrl-L$   | Clear screen                                                                                                    |  |  |

<span id="page-62-0"></span>*Table 2-2 Useful Command Key Description*

Г

[Table 2-3](#page-63-0) displays the commonly used configuration submodes.

<span id="page-63-0"></span>*Table 2-3 Submodes Within the Configuration Mode*

| <b>Submode Name</b>        | <b>From Configuration Mode Enter</b>                                                      | <b>Submode Prompt</b>                        | <b>Configured Information</b>                                                                                             |
|----------------------------|-------------------------------------------------------------------------------------------|----------------------------------------------|----------------------------------------------------------------------------------------------------|
| Call Home                  | callhome                                                                                  | switch(config-callhome)#                     | Contact, destination, and e-mail                                                                                          |
| FCS Registration           | fcs register                                                                              | switch(config-fcs-register)#                 | FCS attribute registration                                                                                                |
|                            | From FCS registration submode:                                                            | switch(config-fcs-register-att<br>$right)$ # | Platform name and VSAN ID<br>association                                                                                  |
|                            | platform name <i>name</i> vsan<br>vsan-id                                                 |                                              |                                                                                                    |
| Fibre Channel alias        | <b>fcalias name</b> name <b>ysan</b> <i>ysan-id</i>                                       | switch(config-fcalias)#                      | Alias member                                                                                                    |
| <b>FSPF</b>                | fspf config vsan vsan-id                                                                  | switch(config-(fspf-config))#                | Static SPF computation, hold<br>time, and autonomous region                                                               |
| Interface<br>configuration | interface type slot/port                                                                  | $switch(config-if)$ #                        | Channel groups, Fibre Channel<br>domains, FSPF parameters,<br>switch port trunk and beacon<br>information, and IP address |
|                            | From the VSAN or mgmt0<br>(management) interface<br>configuration submode:<br>vrrp number | switch(config-if-vrrp)#                      | Virtual router (see the "Creating"<br>or Removing a Virtual Router"<br>section on page $20-20$ )                          |
| Line console               | line console                                                                              | switch(config-console)#                      | Primary terminal console                                                                                                  |
| <b>VTY</b>                 | line vty                                                                                  | switch(config-line)#                         | Virtual terminal line                                                                                                    |
| Role                       | role name                                                                                 | switch(config-role)#                         | Rule                                                                                                    |
| <b>SPAN</b>                | span session number                                                                       | switch(config-span)#                         | SPAN source, destination, and<br>suspend session information                                                              |
| <b>VSAN</b> database       | vsan database                                                                             | switch(config-vsan-db)#                      | <b>VSAN</b> database                                                                                                    |
| Zone                       | zone name string vsan vsan-id                                                             | switch(config-zone)#                         | Zone member                                                                                                    |
| Zone set                   | zoneset name <i>name</i> vsan<br>$vsan-id$                                                | switch(config-zoneset)#                      | Zone set member                                                                                                    |

# <span id="page-64-0"></span>**Navigating Through CLI Commands**

To redisplay a command you previously entered, press the **Up Arrow** key. You can continue to press the **Up Arrow** key to see more previously issued commands. Similarly, you can press the **Down Arrow**, **Right Arrow**, **Left Arrow**, and **Delete** keys to navigate through the command history and to modify an existing command string.

# **Getting Help**

In any command mode, you can get a list of available commands by entering a question mark (?).

switch# **?**

To obtain a list of commands that begin with a particular character sequence, type in those characters followed immediately by the question mark (?). Do not include a space.

switch# **co?** configure copy

switch# **config ?**

To list keywords or arguments, enter a question mark in place of a keyword or argument. Include a space before the question mark. This form of help is called command syntax help, because it reminds you which keywords or arguments are applicable based on the commands, keywords, and arguments you have already entered.

لىكم

terminal Configure the system from the terminal

**Tip** If you are having trouble entering a command, check the system prompt and enter the question mark (?) for a list of available commands. You might be in the wrong command mode or using incorrect syntax.

# **Command Completion**

In any command mode, you can begin a particular command sequence and immediately press the **Tab** key to complete the rest of the command.

switch (config)# **ro<Tab>** switch (config)# role **<Tab>** switch (config)# role name

This form of help is called command completion, because it completes a word for you. If several options are available for the typed letters, all options that match those letters are presented:

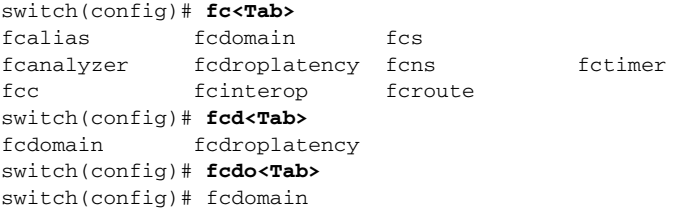

 $\mathbf{I}$ 

## **Using the no and Default Forms of Commands**

You can issue the **no** form of any command to perform the following actions:

**•** Undo a wrongly issued command.

If you issue the **zone member** command, you can undo the results:

```
switch(config)# zone name test vsan 1
switch(config-zone)# member pwwn 12:12:12:12:12:12:12:12
switch(config-zone)# no member pwwn 12:12:12:12:12:12:12:12
WARNING: Zone is empty. Deleting zone test. Exit the submode.
switch(config-zone)#
```
**•** Delete a created facility.

If you want to delete a zone that you created:

```
switch(config)# zone name test vsan 1
switch(config-zone)# exit
switch(config)# no zone name test vsan 1
switch(config)#
```
You cannot delete a zone facility called test while residing in it. You must first exit the zone submode and return to configuration mode.

# **Entering CLI Commands**

You can configure the software in one of two ways:

- **•** You can create the configuration for the switch interactively by issuing commands at the CLI prompt.
- You can create an ASCII file containing a switch configuration and then load this file on the required system. You can then use the CLI to edit and activate the file (see the ["Working with Configuration](#page-118-0)  [Files" section on page 4-23](#page-118-0)).

# **Displaying Switch Configurations**

You can view the ASCII form of the configuration file when required. To view the current configuration tree from the EXEC prompt, issue the **show running-config** command. If the running configuration is different from the startup configuration, issue the **show startup-config** command to view the ASCII version of the current startup configuration that was used to boot the switch if a **copy run start** command was not issued after the reboot. Use the **show startup** command to view the contents of the current startup configuration.

You can also gather specific information on the entire switch configuration by issuing the relevant **show** commands. Configurations are displayed based on a specified feature, interface, module, or VSAN. Available **show** commands for each feature are briefly described in this section and listed at the end of each chapter.

Examples [2-2](#page-65-0) to [2-8](#page-68-1) display a few **show** command examples.

#### <span id="page-65-0"></span>*Example 2-2 Displays Details on the Specified Interface*

```
switch# show interface fc1/1
fc1/1 is up
    Hardware is Fibre Channel, 20:01:ac:16:5e:4a:00:00
```

```
 vsan is 1
 Port mode is E
 Speed is 1 Gbps
 Beacon is turned off
 FCID is 0x0b0100
   0 frames input, 0 bytes, 0 discards
   0 runts, 0 jabber, 0 too long, 0 too short
   0 input errors, 0 CRC, 0 invalid transmission words
   0 address id, 0 delimiter
   0 EOF abort, 0 fragmented, 0 unknown class
   0 frames output, 0 bytes, 0 discards
  Received 0 OLS, 0 LRR, 0 NOS, 0 loop inits
   Transmitted 0 OLS, 0 LRR, 0 NOS, 0 loop inits
```
#### *Example 2-3 Displays the Software and Hardware Version*

```
switch# show version
Cisco Storage Area Networking Operating System (SAN-OS) Software
TAC support: http://www.cisco.com/tac
Copyright (c) 2002-2003, Cisco Systems, Inc. All rights reserved.
The copyrights to certain works contained herein are owned by
Andiamo Systems, Inc. and/or other third parties and are used and
distributed under license. Some parts of this software are covered
under the GNU Public License. A copy of the license is available
at http://www.gnu.org/licenses/gpl.html.
```
#### Software

```
 BIOS: version 1.0.8
   loader: version 1.1(2)
   kickstart: version 2.0(1) [build 2.0(0.6)] [gdb]
   system: version 2.0(1) [build 2.0(0.6)] [gdb]
  BIOS compile time: 08/07/03
  kickstart image file is: bootflash:///m9500-sf1ek9-kickstart-mzg.2.0.0.6.bin
   kickstart compile time: 10/25/2010 12:00:00
   system image file is: bootflash:///m9500-sf1ek9-mzg.2.0.0.6.bin
   system compile time: 10/25/2020 12:00:00
Hardware
   RAM 1024584 kB
  bootflash: 1000944 blocks (block size 512b)
   slot0: 0 blocks (block size 512b)
   172.22.92.181 uptime is 0 days 2 hours 18 minute(s) 1 second(s)
   Last reset at 970069 usecs after Tue Sep 16 22:31:25 1980
    Reason: Reset Requested by CLI command reload
```
#### *Example 2-4 Displays the Running Configuration*

```
switch# show running 
Building Configuration ...
 interface fc1/1
  interface fc1/2
  interface fc1/3
  interface fc1/4
  interface mgmt0
ip address 172.22.95.112 255.255.255.0
no shutdown
```
System version: 2.0(0.6)

Service:

```
vsan database
boot system bootflash:system-237; sup-1
boot kickstart bootflash:boot-237 sup-1
callhome
ip default-gateway 172.22.95.1
switchname switch
trunk protocol enable
username admin password 5 /AFDAMD4B2xK2 role network-admin
```
#### *Example 2-5 Displays the Difference Between the Running and Startup Configuration*

```
switch# show running diff
Building Configuration ...
*** Startup-config
--- Running-config
****************** 1,16 ****
   fcip enable
   ip default-gateway 172.22.91.1
   iscsi authentication none
   iscsi enable
! iscsi import target fc
   iscsi virtual-target name vt
    pWWN 21:00:00:04:cf:4c:52:c1
  all-initiator-permit
--- 1,20 --- fcip enable
+ aaa accounting logsize 500
+
+
+
   ip default-gateway 172.22.91.1
  iscsi authentication none
  iscsi enable
! iscsi initiator name junk
   iscsi virtual-target name vt
    pWWN 21:00:00:04:cf:4c:52:c1
   all-initiator-permit
```
#### *Example 2-6 Displays the Configuration for a Specified Interface*

```
switch# show running interface fc2/9
interface fc2/9
switchport mode E
no shutdown
```
**Note** The **show running interface** command is different from the **show interface** command.

#### *Example 2-7 Displays the Configuration for all Interfaces in a 16-Port Module*

```
switch# show running interface fc2/10 - 12
interface fc2/10
switchport mode E
no shutdown
interface fc2/11
switchport mode E
no shutdown
interface fc2/12
switchport mode FL
```
no shutdown

<span id="page-68-1"></span>*Example 2-8 Displays the Configuration Per VSAN*

```
switch# show runnning vsan 1 
Building Configuration ...
zone name m vsan 1
  member pwwn 21:00:00:20:37:60:42:5c
  member pwwn 21:00:00:20:37:4b:00:a2
zoneset name m vsan 1
  member m
zoneset activate name m vsan 1
```
## <span id="page-68-0"></span>**Saving a Configuration**

Use the **copy running-config startup-config** command to save the new configuration into nonvolatile storage. Once this command is issued, the running and the startup copies of the configuration are identical.

See the ["Copying Files" section on page 2-22](#page-77-0).

### **Clearing a Configuration**

Use the **write erase** command to clear a startup configuration. Once this command is issued, the switch's startup configuration reverts to factory defaults. The running configuration is not affected.

**Caution** The **write erase** command erases the entire startup configuration with the exception of any configuration that affects the loader functionality.

The **write erase boot** command only erases the configuration that affects the loader functionality. The loader functionality configuration includes the boot variables and the mgmt0 IP configuration information (IP address, netmask, and default gateway).

```
switch# write erase boot
This command will erase the boot variables and the ip configuration of interface mgmt 0
```
### **Displaying Users**

Use the **show users** command to display all users currently accessing the switch.

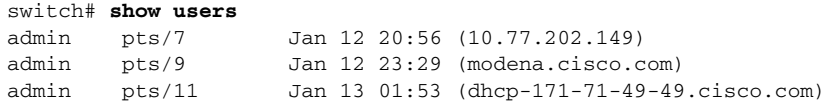

### **Sending Messages to Users**

Use the **send** command to send a message to all active CLI users currently using the switch. This message is restricted to 80 alphanumeric characters with spaces.

This example sends a warning message to all active users about the switch being shut down.

switch# **send Shutting down the system in 2 minutes. Please log off.**

```
Broadcast Message from admin@excal-112
         (/dev/pts/3) at 16:50 ... 
Shutting down the system in 2 minutes. Please log off.
```
### **Using the ping Command**

Use the **ping** command to verify the connectivity of a remote host or server by sending echo messages.

The syntax for this command is **ping** *<host or ip address>.*

```
switch# ping 198.133.219.25
PING 198.133.219.25 (198.133.219.25) 56(84) bytes of data.
64 bytes from 198.133.219.25: icmp_seq=1 ttl=245 time=0.856 ms
64 bytes from 198.133.219.25: icmp_seq=2 ttl=245 time=1.02 ms
--- 198.133.219.25 ping statistics ---
2 packets transmitted, 2 received, 0% packet loss, time 999ms
rtt min/avg/max/mdev = 0.856/0.941/1.027/0.090 ms
```
To abnormally terminate a ping session, type the **Ctrl-C** escape sequence.

### **Using traceroute**

Use the **traceroute** command to print the routes taken by a specified host or IP address.

The syntax for this command is **traceroute** *<host or ip address>.*

```
switch# traceroute www.cisco.com
Tracing route to www.cisco.com [198.133.219.25] 30 hops max, 38 byte packets
  1 bras3-l0.pltnca.sbcglobal.net [151.164.184.79] 30 ms 30 ms 20 ms 
  2 dist2-vlan50.pltn13.pbi.net [64.164.97.67] 20 ms 20 ms 30 ms 
  3 bb2-g1-1.pltn13.pbi.net [67.116.251.194] 20 ms 20 ms 20 ms
  4 bb1-p12-0.pltn13.pbi.net [151.164.40.17] 20 ms 21 ms 20 ms
  5 bb2-p13-0.sntc01.pbi.net [151.164.191.65] 20 ms 20 ms 30 ms
  6 ex1-p3-0.eqsjca.sbcglobal.net [64.161.1.54] 20 ms 20 ms 30 ms 
  7 sl-st20-sj-0-0.sprintlink.net [144.223.242.81] 20 ms 20 ms 30 ms 
  8 sl-bb25-sj-10-0.sprintlink.net [144.232.20.62] 20 ms 30 ms 20 ms 
  9 sl-gw11-sj-10-0.sprintlink.net [144.232.3.134] 70 ms 30 ms 30 ms
 10 sl-ciscopsn2-11-0-0.sprintlink.net [144.228.44.14] 20 ms 30 ms 20 ms
 11 sjce-dmzbb-gw1.cisco.com [128.107.239.89] 20 ms 30 ms 30 ms 
 12 sjck-dmzdc-gw1.cisco.com [128.107.224.69] 20 ms 30 ms 20 ms 
 13 www.cisco.com (198.133.219.25) 2.496 ms * 2.135 ms
```
To abnormally terminate a traceroute session, enter **Ctrl-C**.

### **Setting the Shell Timeout**

Use the **exec-timeout** command in configuration mode to configure the lifetime of all terminal sessions on that switch. When the time limit configured by this command is exceeded, the shell exits and closes that session. The syntax for this command is **exec-timeout** *minutes.*

The default is 30 minutes. You can configure different timeout values for a console or a virtual terminal line (VTY) session. You can set the **exec-timeout** value to 0 to disable this feature so the session remains active until you exit the switch. This change is saved in the configuration file.

**•** From the console:

switch(config)# **line console** switch(config-console)# **exec-timeout 60**

Specifies the current console shell timeout to be 60 minutes.

**•** From a VTY session (Telnet or SSH):

```
switch(config)# line vty
switch(config-line)# exec-timeout 60
```
Specifies the current console shell timeout to be 60 minutes.

#### **Displaying VTY Sessions**

Use the **show line** command to display all configured VTY sessions:

```
switch# show line
line Console:
    Speed: 9600 bauds
   Databits: 8 bits per byte<br>Stopbits: 1 bit(s)
   Stopbits:
    Parity: none
    Modem In: Disable
    Modem Init-String -
        default : ATE0Q1&D2&C1S0=1\015
    Statistics: tx:5558511 rx:5033958 Register Bits:RTS|CTS|DTR|DSR|CD|RI
line Aux:
    Speed: 9600 bauds
    Databits: 8 bits per byte
    Stopbits: 1 bit(s)
    Parity: none
    Modem In: Disable
    Modem Init-String -
        default : ATE0Q1&D2&C1S0=1\015
    Hardware Flowcontrol: ON
   Statistics: tx:35 rx:0 Register Bits:RTS | DTR
```
### **Clearing VTY Sessions**

Use the **clear line** command to close a specified VTY session:

switch# **clear line Aux**

### **Setting the Terminal Timeout**

Use the **terminal session-timeout** command in EXEC mode to configure the automatic logout time for the current terminal session on that switch. When the time limit configured by this command is exceeded, the switch closes that session and exits.

The syntax for this command from is **terminal session-timeout** *minutes.*

The default is 30 minutes. You can set the **terminal session-timeout** value to 0 to disable this feature so the terminal remains active until you choose to exit the switch. This change is not saved in the configuration file.

switch# **terminal session-timeout 600**

Specifies the terminal timeout to be 600 minutes for the current session.

# **Setting the Terminal Type**

Use the **terminal terminal-type** command in EXEC mode to specify the terminal type for a switch:

The syntax for this command is **terminal terminal-type** *terminal-type.*

switch# **terminal terminal-type vt100**

Specifies the terminal type. The *terminal-type* string is restricted to 80 characters and must be a valid type (for example vt100 or xterm). If a Telnet or SSH session specifies an unknown terminal type, the switch uses the vt100 terminal by default.

# **Setting the Terminal Length**

Use the **terminal length** command to set the terminal screen length for the current session. This command is specific to only the console port. Telnet and SSH sessions set the length automatically.

The syntax for this command is **terminal length** *lines.*

switch# **terminal length 20** 

Sets the screen length for the current session to 20 lines for the current terminal session. The default is 24 lines.

### **Setting the Terminal Width**

Use the **terminal width** command to set the terminal screen width for the current session. This command is specific to only the console port. Telnet and SSH sessions set the width automatically.

The syntax for this command is **terminal width** *columns.*

switch# **terminal width 86** 

Sets the screen length for the current session to 86 columns for the current terminal session. The default is 80 columns.

# **Displaying Terminal Settings**

Use the **show terminal** command to display the terminal settings for the current session:

```
switch# show terminal 
TTY: Type: "vt100"
Length: 24 lines, Width: 80 columns
Session Timeout: 525600 minutes
```
### **Configuring the Switch Banner Message**

As of Cisco MDS SAN-OS Release 1.3(4), you can issue the **banner motd** command in configuration mode to configure a message of the day (MOTD).

The syntax for this command from is **banner motd [***delimiting-character message delimiting-character***]** 

The following example configures a banner message with the following text "Testing the MOTD Feature."

```
switch# config t
switch(config)# banner motd # Testing the MOTD Feature. #
```
The message is restricted to 40 lines with a maximum of 80 characters in each line.

Use the **show banner motd** command to display the configured banner message:

The following example displays the configured banner message.

switch# **show banner motd** Testing the MOTD Feature

The configured MOTD banner is displayed before the login prompt on the terminal whenever a user logs in to a Cisco MDS 9000 Family switch.

```
Testing the MOTD Feature
switch login:
```
Follow these guidelines when choosing your delimiting character:

- **•** Do not use the *delimiting-character* in the *message* string.
- **•** Do not use **"** and **%** as delimiter s.

You can include tokens in the form \$ (token) in the message text. Tokens will be replaced with the corresponding configuration variable. For example:

- **•** \$(hostname) displays the host name for the switch
- $\sin(\theta)$  displays the vty or tty line or name

The following example spans multiple lines and uses tokens to configure the banner message:

```
switch# config t
switch(config)# banner motd #
Enter TEXT message. End with the character '#'.
Welcome to switch $(hostname).
You tty line is $(line).
#
```
 $\mathbf{I}$ 

## <span id="page-73-2"></span>**About Flash Devices**

Every switch in the Cisco MDS 9000 Family contains one internal bootflash (see [Figure 2-2\)](#page-73-0). The Cisco MDS 9500 Series additionally contains one external CompactFlash called slot0 (see [Figure 2-2](#page-73-0) and [Figure 2-3\)](#page-73-1).

<span id="page-73-0"></span>*Figure 2-2 Flash Devices in the Cisco MDS 9000 Supervisor Module*

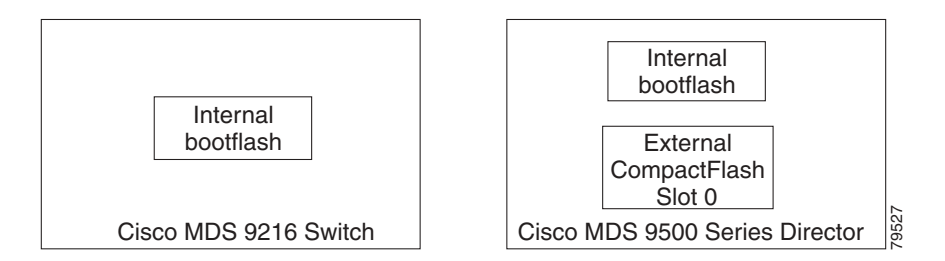

<span id="page-73-1"></span>*Figure 2-3 External CompactFlash in the Cisco MDS 9000 Supervisor Module*

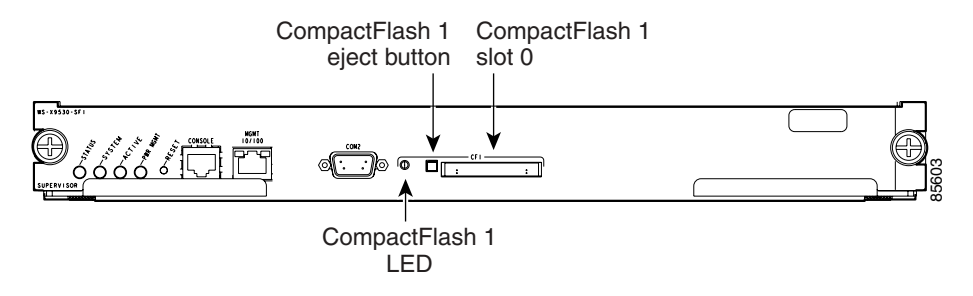

### **Internal bootflash:**

All switches in the Cisco MDS 9000 Family have one internal bootflash: that resides in the supervisor or switching module.You have access to two locations within the internal bootflash: file system.

- The volatile: file system provides temporary storage, and it is also the default location for file system commands. Files in temporary storage (volatile:) are erased when the switch reboots.
- **•** The bootflash: (nonvolatile storage) file system provides permanent storage. The files in bootflash: are preserved through reboots and power outages.

### **External CompactFlash (Slot0)**

Cisco MDS 9500 Series directors contain an additional external CompactFlash referred to as the slot0: file system.

The external CompactFlash, an optional device for MDS 9500 Series directors, can be used for storing software images, logs, and core dumps.

## **Formatting Flash Disks and File Systems**

By formatting a Flash disk or a file system, you are essentially clearing out the contents of the disk or the file system and restoring it to its factory-shipped state.

See the ["About Flash Devices" section on page 2-18](#page-73-2) and the ["Using the File System" section on](#page-75-0)  [page 2-20](#page-75-0).

### **Initializing bootflash:**

When a switch is shipped, the **init system** command is already performed and you do not need to issue it again. Initializing the switch resets the entire internal disk and erases all data in the bootflash: partition. The internal disk is composed of several file systems with bootflash: being one of them. All files in bootflash: are erased and you must download the system and kickstart images again. After issuing an **init system** command, you don't have to format the bootflash: again because bootflash: is automatically formatted.

**Note** The **init system** command also installs a new loader from the existing (running) kickstart image. You can access this command from the switch(boot)# prompt (see [Chapter 6, "Software Images"\)](#page-144-0).

If bootflash: is found corrupted during a boot sequence, you will see the following message:

ERROR:bootflash: has unrecoverable error; please do "format bootflash:"

Use the **format bootflash:** command to only format the bootflash: file system. You can issue the **format bootflash:** command from either the switch# or the switch(boot)# prompts.

If you issue the **format bootflash:** command, you must download the kickstart and system images again.

### **Formatting Slot0:**

Be sure to format an external CompactFlash device before using it to save files or images.

You can verify if the external CompactFlash device is formatted by inserting it into slot0: and issuing the **dir slot0:** command.

- If the external CompactFlash device is already formatted, you can see file system usage information (along with any existing files).
- If the external CompactFlash device is unformatted (corrupted), you will see the following message: Device unavailable

In this case, you need to format the CompactFlash device using the **format slot0:** command.

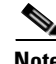

**Note** The slot0: file system cannot be accessed from the standby loader> prompt or the switch(boot)# prompt, if the disk is inserted after booting the switch.

 $\mathbf{I}$ 

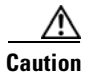

**Caution** The Cisco SAN-OS software only supports CompactFlash devices that are certified by Cisco Systems and formatted using Cisco MDS switches. Using uncertified CompactFlash devices may result in unpredictable consequences; formatting CompactFlash devices using other platforms may result in errors.

## <span id="page-75-0"></span>**Using the File System**

The switch provides the following useful functions to help you manage software image files and configuration files:

- [Setting the Current Directory, page 2-20](#page-75-1)
- **•** [Displaying the Current Directory, page 2-21](#page-76-3)
- **•** [Listing the Files in a Directory, page 2-21](#page-76-0)
- **•** [Creating a Directory, page 2-21](#page-76-1)
- **•** [Deleting an Existing Directory, page 2-21](#page-76-2)
- **•** [Moving Files, page 2-22](#page-77-0)
- **•** [Copying Files, page 2-22](#page-77-1)
- **•** [Deleting Files, page 2-22](#page-77-2)
- **•** [Displaying File Contents, page 2-23](#page-78-0)
- **•** [Saving Command Output to a File, page 2-23](#page-78-1)
- **•** [Compressing and Uncompressing Files, page 2-23](#page-78-2)
- **•** [Displaying the Last Lines in a File, page 2-24](#page-79-0)
- **•** [Executing Commands Specified in a Script, page 2-24](#page-79-1)
- [Setting the Delay Time, page 2-25](#page-80-0)

### <span id="page-75-1"></span>**Setting the Current Directory**

The **cd** command changes the current directory level to a specified directory level. CLI defaults to the volatile: file system. This command expects a directory name input.

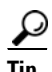

**Tip** Any file saved in the volatile: file system is erased when the switch reboots.

The syntax for this command is **cd** *directory name* 

This example changes the current directory to the mystorage directory that resides in the slot0 file system:

switch# **cd slot0:mystorage**

This example changes the current directory to the mystorage directory that resides in the current directory.

switch# **cd mystorage**

If the current directory is slot0:mydir, this command changes the current directory to slot0:mydir/mystorage.

### <span id="page-76-3"></span>**Displaying the Current Directory**

The **pwd** command displays the current directory location. This example changes the directory and displays the current directory.

switch# **cd bootflash:** switch# **pwd** bootflash:

**Note** If you issue this command from the active supervisor module in a Cisco MDS 9500 Series (for example, module-5), then you cannot change the current working directory to the bootflash: of module-6. See the ["Supervisor Modules" section on page 7-2](#page-179-0).

### <span id="page-76-0"></span>**Listing the Files in a Directory**

The **dir** command displays the contents of the current directory or the specified directory. The syntax for this command is **dir** *directory or file name.* 

This example shows how to list the files on the default volatile: file system:

```
switch# dir 
            Usage for volatile: filesystem
                           0 bytes total used
                    20971520 bytes free
                    20971520 bytes available
```
### <span id="page-76-1"></span>**Creating a Directory**

The **mkdir** command creates a directory at the current directory level or at a specified directory level.

The syntax for this command is **mkdir** *directory name.* 

This example creates a directory called test in the slot0 directory.

switch# **mkdir slot0:test**

This example creates a directory called test at the current directory level.

switch# **mkdir test**

If the current directory is slot0:mydir, this command creates a directory called slot0:mydir/test.

### <span id="page-76-2"></span>**Deleting an Existing Directory**

The **rmdir** command deletes an existing directory at the current directory level or at a specified directory level. The directory must be empty to be deleted.

The syntax for this command is **rmdir** *directory name.* 

This example deletes the directory called test in the slot0 directory.

 $\mathbf{I}$ 

switch# **rmdir slot0:test**

This example deletes the directory called test at the current directory level.

switch# **rmdir test**

If the current directory is slot0:mydir, this command deletes the slot0:mydir/test directory.

### <span id="page-77-0"></span>**Moving Files**

The **move** command removes a file from the source directory and places it in the destination directory. If a file with the same name already exists in the destination directory, that file is overwritten by the moved file.

This example moves the file called samplefile from the root directory of the slot0: file system to the mystorage directory.

switch# **move slot0:samplefile slot0:mystorage/samplefile**

This example moves a file from the current directory level.

switch# **move samplefile mystorage/samplefile**

If the current directory is slot0:mydir, this command moves slot0:mydir/samplefile to slot0:mydir/mystorage/samplefile.

### <span id="page-77-1"></span>**Copying Files**

The **copy** command copies a file.

This example copies the file called samplefile from the root directory of the slot0: file system to the mystorage directory.

```
switch# copy slot0:samplefile slot0:mystorage/samplefile
```
This example copies a file from the current directory level.

switch# **copy samplefile mystorage/samplefile**

If the current directory is slot0:mydir, this command copies slot0:mydir/samplefile to slot0:mydir/mystorage/samplefile.

You can also use the **copy** command to upload and download files from the slot0: or bootflash: file system to or from a FTP, TFTP, SFTP, or SCP server (see the ["Copying Files" section on page 4-26\)](#page-121-0).

### <span id="page-77-2"></span>**Deleting Files**

The **delete** command deletes a specified file or the specified directory and all its contents (see the ["Deleting Files" section on page 4-29\)](#page-124-0).

This example shows how to delete a file from the current working directory:

switch# **delete dns\_config.cfg**

This example shows how to delete a file from an external CompactFlash (slot0):

switch# **delete slot0:dns\_config.cfg**

This example deletes the entire my-dir directory and all its contents: switch# **delete bootflash:my-dir** 

**Caution** If you specify a directory, the **delete** command deletes the entire directory and all its contents.

### <span id="page-78-0"></span>**Displaying File Contents**

The **show file** command displays the contents of a specified file in the file system.

The syntax for this command is **show file** *file\_name* 

This example displays the contents of the test file that resides in the slot0 directory.

```
switch# show file slot0:test
config t
Int fc1/1
no shut
end
show int
```
This example displays the contents of a file residing in the current directory.

switch# **show file myfile**

### <span id="page-78-1"></span>**Saving Command Output to a File**

You can force all screen output to go to a file by appending  $\gt$  *filename* to any command. For example, enter **show interface > samplefile** at the EXEC mode switch prompt to save the interface configuration to *samplefile*—a file created at the same directory level. At the EXEC mode switch prompt, issue a **dir**  command to view all files in this directory, including the recently saved *samplefile*.See [Chapter 4,](#page-96-0)  ["Initial Configuration,"](#page-96-0) for information on saving and copying configuration files, and [Chapter 6,](#page-144-0)  ["Software Images,"](#page-144-0) for information on saving and copying software images.

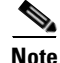

Note Redirection is allowed only if the current directory is on the volatile: (default) or slot0: file systems. Redirection is not allowed if the current directory is on the boot flash: file system. The current directory can be viewed using the **pwd** command and changed using the **cd** command.

### <span id="page-78-2"></span>**Compressing and Uncompressing Files**

The **gzip** command compresses (zips) the specified file using LZ77 coding.

This example directs the output of the show tech-support command to a file (Samplefile) and then zips the file and displays the difference in the space used up in the volatile: directory:

```
switch# show tech-support > Samplefile
Building Configuration ...
switch# dir
    1525859 Jul 04 00:51:03 2003 Samplefile
Usage for volatile://
    1527808 bytes used
    19443712 bytes free
    20971520 bytes total
```
 $\mathbf I$ 

```
switch# gzip volatile:Samplefile
switch# dir
     266069 Jul 04 00:51:03 2003 Samplefile.gz
Usage for volatile://
     266240 bytes used
    20705280 bytes free
    20971520 bytes total
```
The **gunzip** command uncompresses (unzips) LZ77 coded files.

This example unzips the file that was compressed in the previous example:

```
switch# gunzip samplefile
switch# dir
    1525859 Jul 04 00:51:03 2003 Samplefile
Usage for volatile://
    1527808 bytes used
    19443712 bytes free
    20971520 bytes total
```
### <span id="page-79-0"></span>**Displaying the Last Lines in a File**

The **tail** command displays the last lines (tail end) of a specified file.

The syntax for this command is **tail** *<file name> [<number of lines>]*

switch# **tail mylog 10**

You see the last 10 lines of the mylog file.

### <span id="page-79-1"></span>**Executing Commands Specified in a Script**

The **run-script** command executes the commands specified in a file. To use this command, be sure to create the file and specify commands in the required order.

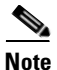

**Note** You cannot create the script files at the switch prompt. You can create the script file on an external machine and copy it the bootflash: directory. This section assumes that the script file resides in the bootflash: directory.

The syntax for this command is **run-script** *file\_name* 

This example displays the CLI commands specified in the testfile that resides in the slot0 directory.

```
switch# show file slot0:testfile
conf t
interface fc 1/1
no shutdown
end
sh interface fc1/1
```
This file output is in response to the **run-script** command executing the contents in the testfile file:

```
switch# run-script slot0:testfile
'conf t'
Enter configuration commands, one per line. End with CNTL/Z.
'interface fc1/1'
```
'no shutdown'

```
'end'
'sh interface fc1/1'
fc1/1 is down (Fcot not present)
    Hardware is Fibre Channel
    Port WWN is 20:01:00:05:30:00:48:9e
    Admin port mode is auto, trunk mode is on
    vsan is 1
    Beacon is turned off
    Counter Values (current):
       0 frames input, 0 bytes, 0 discards
       0 runts, 0 jabber, 0 too long, 0 too short
       0 input errors, 0 CRC, 0 invalid transmission words
       0 address id, 0 delimiter
      0 EOF abort, 0 fragmented, 0 unknown class
      0 frames output, 0 bytes, 0 discards
      Received 0 OLS, 0 LRR, 0 NOS, 0 loop inits
       Transmitted 0 OLS, 0 LRR, 0 NOS, 0 loop inits
    Counter Values (5 minute averages):
       0 frames input, 0 bytes, 0 discards
       0 runts, 0 jabber, 0 too long, 0 too short
       0 input errors, 0 CRC, 0 invalid transmission words
       0 address id, 0 delimiter
       0 EOF abort, 0 fragmented, 0 unknown class
       0 frames output, 0 bytes, 0 discards
       Received 0 OLS, 0 LRR, 0 NOS, 0 loop inits
     Transmitted 0 OLS, 0 LRR, 0 NOS, 0 loop inits
```
### <span id="page-80-0"></span>**Setting the Delay Time**

The **sleep** command delays an action by a specified number of seconds.

The syntax for this command is **sleep** *<seconds>*

switch# **sleep 30**

You will see the switch prompt return after 30 seconds.

This command is useful within scripts. For example, if you create a script called test-script: switch# **show file slot0:test-script discover scsi-target remote sleep 10 show scsi-target disk**

```
switch# run-script slot0:test-script
```
When you execute the slot0:test-script, the switch software executes the **discover scsi-target remote**  command, and then waits for 10 seconds before executing the **show scsi-target disk command**.

## **Default Switch Roles**

By default, two roles exist in all switches:

- Network operator—Has permission to view the configuration.
- **•** Network administrator—Has permission to perform all functions and to set up to 64 permission levels based on user roles and groups (see [Chapter 16, "Configuring Switch Security"](#page-320-0)).

When you execute a command, perform command completion, or obtain context sensitive help, the switch software allows the operation to progress if you have the correct permission as specified in the description of the command.

×

## **Using Valid Formats and Ranges**

**Note** Do not enter ellipsis ( ... ), vertical bar (1), less or great ( < > ), bracket ( [ ] ), or braces ( { }) in command lines. These characters have special meaning in Cisco SAN-OS text strings.

Some commands require a MAC address, IP address, or IDs that must be designated in a standard format or given a range. See [Table 2-4](#page-82-0).

<span id="page-82-0"></span>*Table 2-4 Valid Formats and Ranges*

| <b>Address</b>                       | <b>Description</b>                                                                                                    | <b>Valid Format Example</b> | Range           |  |
|--------------------------------------|----------------------------------------------------------------------------------------------------|-----------------------------|-----------------|--|
| MAC address                          | 6 bytes in hexadecimal format separated by colons<br>(not case-sensitive)                                                                                                   | 00:00:0c:24:d2:Fe           |                 |  |
| IP address                           | 32 bytes, written as 4 octets separated by periods<br>(dotted decimal format) that are made up of a network<br>section, an optional netmask section, and a host<br>section. | 126.2.54.1                  |                 |  |
| <b>VSAN</b>                          | Integer that specifies the VSAN.                                                                                                    | $\overline{7}$              | 1 to 4093       |  |
| <b>VLAN</b>                          | Integer that specifies the VLAN                                                                                                    | 11                          | 1 to 4093       |  |
| Port WWN<br>(pWWN)                   | Eight hexadecimal numbers separated by colons (not<br>case-sensitive).                                                                                                    | 12:34:56:78:9A:BC:dE:F1     |                 |  |
| Node WWN<br>(nWWN)                   | Eight hexadecimal numbers separated by colons (not<br>case-sensitive).                                                                                                    | 12:34:56:78:9A:BC:dE:F1     |                 |  |
| <b>LUN</b>                           | 8 bytes in hexadecimal format separated by colons. A<br>minimum of two hex characters are acceptable. The<br>valid format is hhhh[:hhhh[:hhhh[:hhhh]]]                      |                             |                 |  |
| FC ID                                | Six character hexadecimal value prepended by 0x.                                                                                                    | $0$ xabc $123$              |                 |  |
| Domain ID                            | Integer that specifies the domain.                                                                                                    | 7                           | 1 to 239        |  |
| <b>Timers</b>                        | Integer that specifies timers in milliseconds for<br>latency, FC time out values (TOV).                                                                                     | 100                         | 0 to 2147483647 |  |
| Switching module                     | Slot in which the applicable switching module<br>resides.                                                                                                    | 1                           | 1 to 15         |  |
| Switch priority                      | Integer specifying switch priority.                                                                                                    | 5                           | 1 to 254        |  |
| Channel group                        | Integer that specifies a PortChannel group addition.                                                                                                    | $\mathbf{1}$                | 1 to 100        |  |
| Fabric Shortest Path<br>First (FSPF) | Integer that specifies the hold time (in milliseconds)<br>before making FSPF computations.                                                                                  | 1000                        | 0 to 65535      |  |
| Fabric Analyzer                      | The allowed range for the frame size limit in bytes.                                                                                                    | 64                          | 64 to 65536     |  |
| Fabric Analyzer<br>captures          | An example of 10 frames, limits the number of frames<br>captured to 10.                                                                                                    | 10                          | 0 to 2147483647 |  |
| FCIP profile                         | Integer that specifies the FCIP profile                                                                                                    | 101                         | 1 to 255        |  |
| TCP retransmit time                  | Integer that specifies the minimum retransmit time for<br>the TCP connection in milliseconds                                                                                | 300                         | 250 to 5000     |  |

| <b>Address</b>                | <b>Description</b>                                                                                     | <b>Valid Format Example</b> | Range       |
|-------------------------------|----------------------------------------------------------------------------------------------------|-----------------------------|-------------|
| Keepalive timeout             | Integer that specifies the TCP connection's keepalive<br>timeout in seconds.                           | 60                          | 1 to 7200   |
| TCP retransmissions           | Integer that specifies the maximum number of TCP<br>transmissions.                                     | 16                          | $1$ to $8$  |
| <b>PMTU</b>                   | Integer that specifies the path MTU reset time in<br>seconds                                           | 90                          | 60 to 3600  |
| TCP buffer size               | Integer that specifies the advertised TCP buffer size in<br>KB.                                        | 5000                        | 0 to 8192   |
| Traffic burst size            | Integer that specifies the maximum burst size in KB.                                                   | 30                          | 10 to 100   |
| Peer TCP port                 | Integer that specifies the TCP port number                                                             | 3000                        | 0 to 65535  |
| Acceptable time<br>difference | Integer that specifies the acceptable time difference in<br>milliseconds for a packet being accepted.  | 4000                        | 1 to 60,000 |
| iSCSI pWWN<br>allocation      | Integer that specifies the number of pWWNs that<br>must be allocated to an iSCSI initiator.            | $\overline{c}$              | 1 to 64     |
| CDP refresh and<br>hold time  | Integer that specifies the refresh time interval and the<br>hold time in seconds for the CDP protocol. | 60                          | 5 to 255    |

*Table 2-4 Valid Formats and Ranges (continued)*

П

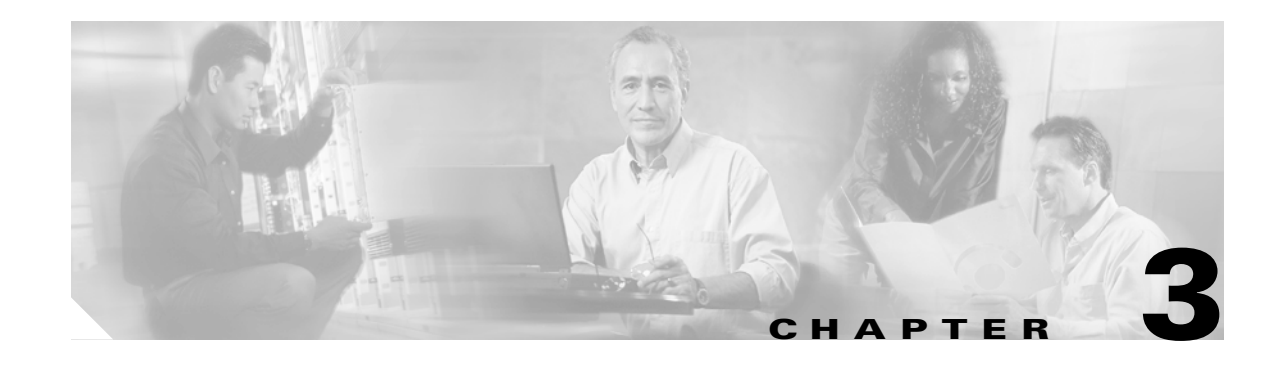

# **Obtaining and Installing Licenses**

The licensing functionality is available in all switches in the Cisco MDS 9000 Family. This functionality allows you to access specified premium features on the switch after you install the appropriate license for that feature. Licenses are sold, supported, and enforced as of Cisco MDS SAN-OS Release 1.3(1).

This chapter contains information related to licensing types, options, procedures, installation, and management for the Cisco MDS SAN-OS software.

This chapter includes the following sections:

- **•** [Licensing Terminology, page 3-2](#page-85-0)
- **•** [Licensing Model, page 3-3](#page-86-0)
- **•** [Licensing High Availability, page 3-4](#page-87-0)
- **•** [Options to Install a License, page 3-4](#page-87-1)
- **•** [Obtaining a Factory-Installed License, page 3-5](#page-88-0)
- **•** [Performing a Manual Installation, page 3-5](#page-88-1)
- **•** [Obtaining the License Key File, page 3-6](#page-89-0)
- **•** [Installing the License Key File, page 3-7](#page-90-0)
- **•** [Backing Up License Files, page 3-7](#page-90-1)
- **•** [Uninstalling Licenses, page 3-8](#page-91-0)
- **•** [Updating Licenses, page 3-9](#page-92-0)
- **•** [License Expiry Alerts, page 3-10](#page-93-0)
- **•** [License Transfers Between Switches, page 3-11](#page-94-0)
- **•** [Displaying License Information, page 3-11](#page-94-1)

## <span id="page-85-0"></span>**Licensing Terminology**

The following terms are used in this chapter:

- **•** Licensed feature—Permission to use a particular feature through a license file, a hardware object, or a legal contract. This permission is limited to the number of users, number of instances, time span, and the implemented switch.
- License expiry—The time span during which a licensed feature is valid. The software tracks all licenses and sends periodic alerts before shutting down the licensed feature.
- **•** Counted license—The number of usage instances for a licensed feature.
- **•** Licensed application—A software feature that requires a license to be used.
- License enforcement—A mechanism that prevents a feature from being used without first obtaining a license.
- **•** Node-locked license—A license that can only be used on a particular switch using the switch's unique host ID.
- **•** Host IDs—A unique chassis serial number that is specific to each Cisco MDS switch.
- Proof of purchase—A document entitling its rightful owner to use licensed feature(s) on one Cisco MDS switch as described in that document. Also known as the claim certificate.
- **•** Product Authorization Key (PAK)—The PAK allows you to obtain a license key from one of the sites listed in the proof of purchase document. After registering at the specified website, you will receive your license key file and installation instructions through e-mail.
- License key file—A switch-specific unique file that specifies the licensed features. Each file contains digital signatures to prevent tampering and modification. License keys are required to use a licensed feature. License keys are enforced within a specified time span.
	- **–** License keys are required if your switch is running Cisco MDS SAN-OS Release 1.3 or later.
	- **–** License keys are not required to use licensed features in Cisco MDS SAN-OS Release 1.2 or earlier.
- Counted license—The number of licenses issued for a single feature (for example, FCIP). You can increase counted licenses (incremental licenses) should a need arise in the future.
- Incremental license—An additional licensed feature that was not in the initial license file. License keys are incremental—if you purchase some features now and others later, the license file and the software detect the sum of all features for the specified switch.
- **•** Evaluation license—A temporary license. Evaluation licenses are time bound (valid for a specified number of days) and are not tied to a host ID (switch serial number).
- **•** Permanent license—A license that is not time bound (does not have an expiry date) is called a permanent license.
- **•** Grace period—The amount of time the features in a license package can continue functioning without a license.
- Support—If you purchased Cisco support through a Cisco reseller, contact the reseller directly. If you purchased support directly from Cisco Systems, contact Cisco Technical Support at this URL: <http://www.cisco.com/warp/public/687/Directory/DirTAC.shtml>

# <span id="page-86-0"></span>**Licensing Model**

The licensing model defined for the Cisco MDS product line has two options:

- **•** Feature-based licensing: features that are applicable to the entire switch. The cost varies based on a per-switch usage. [Table 3-1](#page-86-1) lists the feature-based license packages.
- **•** Module-based licensing: features that require additional hardware modules. The cost varies based on a per-module usage. An example is the IPS-8 or IPS-4 module using the FCIP feature.

| <b>Feature License</b>    | <b>Features</b>                                                    |  |  |  |
|---------------------------|--------------------------------------------------------------------|--|--|--|
| Standard package (free-no | FCP, SSH, SFTP, and iSCSI protocols<br>$\bullet$                   |  |  |  |
| license required)         | Fabric manager and remote monitoring (RMON)<br>٠                   |  |  |  |
|                           | VSANs, high availability, PortChannel, and zoning<br>$\bullet$     |  |  |  |
|                           | Fibre Channel Congestion Control (FCC)<br>٠                        |  |  |  |
|                           | Virtual output queuing (VOQ)<br>$\bullet$                          |  |  |  |
|                           | Diagnostics (SPAN, RSPAN, and FC Analyzer)<br>$\bullet$            |  |  |  |
|                           | SNMPv3, role-based access control, RADIUS<br>$\bullet$             |  |  |  |
|                           | Call Home and interoperability modes<br>$\bullet$                  |  |  |  |
|                           | IP access control lists (ACLs)<br>٠                                |  |  |  |
|                           | Terminal Access Controller Access Control System<br>٠<br>(TACACS+) |  |  |  |
|                           | Fabric Device Management Interface (FDMI)<br>$\bullet$             |  |  |  |
|                           | Internet Storage Name Service (iSNS) client.<br>$\bullet$          |  |  |  |
| Enterprise package        | Enhanced security features:<br>$\bullet$                           |  |  |  |
| (ENTERPRISE_PKG)          | - LUN zoning                                                       |  |  |  |
|                           | - Read-only zones                                                  |  |  |  |
|                           | - Port security                                                    |  |  |  |
|                           | - VSAN-based access control                                        |  |  |  |
|                           | - Fibre Channel Security Protocol (FC-SP) authentication           |  |  |  |
|                           | Advanced traffic engineering—Quality of Service (QoS)<br>٠         |  |  |  |
|                           | Enhanced VSAN routing-inter-VSAN routing<br>٠                      |  |  |  |
| SAN extension over IP     | FCIP for the IPS-8 module<br>$\bullet$                             |  |  |  |
| (SAN_EXTN_OVER_IP)        | FCIP compression for the IPS-8 module<br>٠                         |  |  |  |
|                           | FCIP write acceleration for the IPS-8 module<br>٠                  |  |  |  |
| SAN extension over IP     | FCIP for the IPS-4 module<br>$\bullet$                             |  |  |  |
| (SAN_EXTN_OVER_IP_IPS4)   | FCIP compression for the IPS-4 module<br>$\bullet$                 |  |  |  |
|                           | FCIP write acceleration for the IPS-4 module<br>$\bullet$          |  |  |  |

<span id="page-86-1"></span>*Table 3-1 Feature-Based Licenses* 

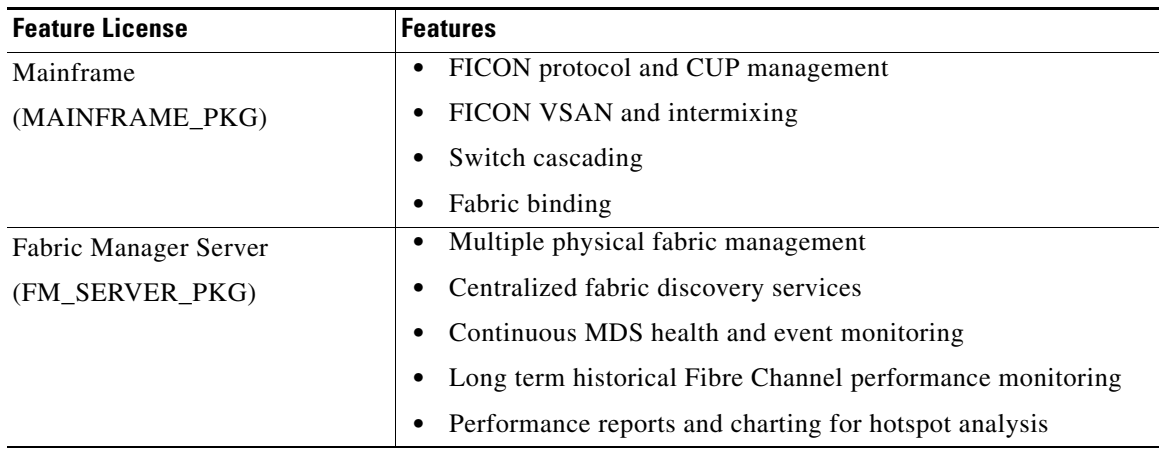

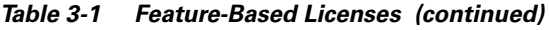

## <span id="page-87-0"></span>**Licensing High Availability**

As with other Cisco MDS SAN-OS features, the licensing feature also maintains the following high availability standards for all switches in the Cisco MDS 9000 Family:

- **•** Installing any license in any switch is a nondisruptive process.
- **•** Installing a license automatically saves a copy of permanent licenses to the chassis in all switches.
- Enabling a license feature without a license key starts a counter on the grace period. You then have 120 days to install the appropriate license keys or disable the use of that feature. If at the end of the 120 day grace period the switch does not have a valid license key for the feature, the feature is automatically disabled by the switch.

Directors in the Cisco MDS 9500 Series have the following additional high availability features:

- **•** The license software runs on both supervisor modules and provides failover protection.
- **•** The license key file is mirrored on both supervisor modules. Even if both supervisor modules fail, the license file continues to function from the version that is available on the chassis.

## <span id="page-87-1"></span>**Options to Install a License**

If you have purchased a new switch through either your reseller or through Cisco Systems, you can:

- **•** Obtain a factory-installed license (only applies to new switch orders).
- **•** Perform a manual license Installation (applies to existing switches).

## <span id="page-88-0"></span>**Obtaining a Factory-Installed License**

You can obtain factory-installed licenses for a new switch.

To obtain a factory-installed license for a new Cisco MDS switch, follow these steps.

**Step 1** Contact your reseller or Cisco representative and request this service.

**Note** If you purchased Cisco support through a Cisco reseller, contact the reseller directly. If you purchased support directly from Cisco Systems, contact Cisco Technical Support at this URL: <http://www.cisco.com/warp/public/687/Directory/DirTAC.shtml>

Your switch is shipped with the required licenses installed in the system. The proof of purchase document is sent along with the switch.

- **Step 2** Obtain the host ID from the proof of purchase for future use.
- **Step 3** Start to use the switch and the licensed features.

## <span id="page-88-1"></span>**Performing a Manual Installation**

If you have existing switches or if you wish to install the licenses on your own, you must first obtain the license key file and then install that file in the switch (see [Figure 3-1\)](#page-88-2).

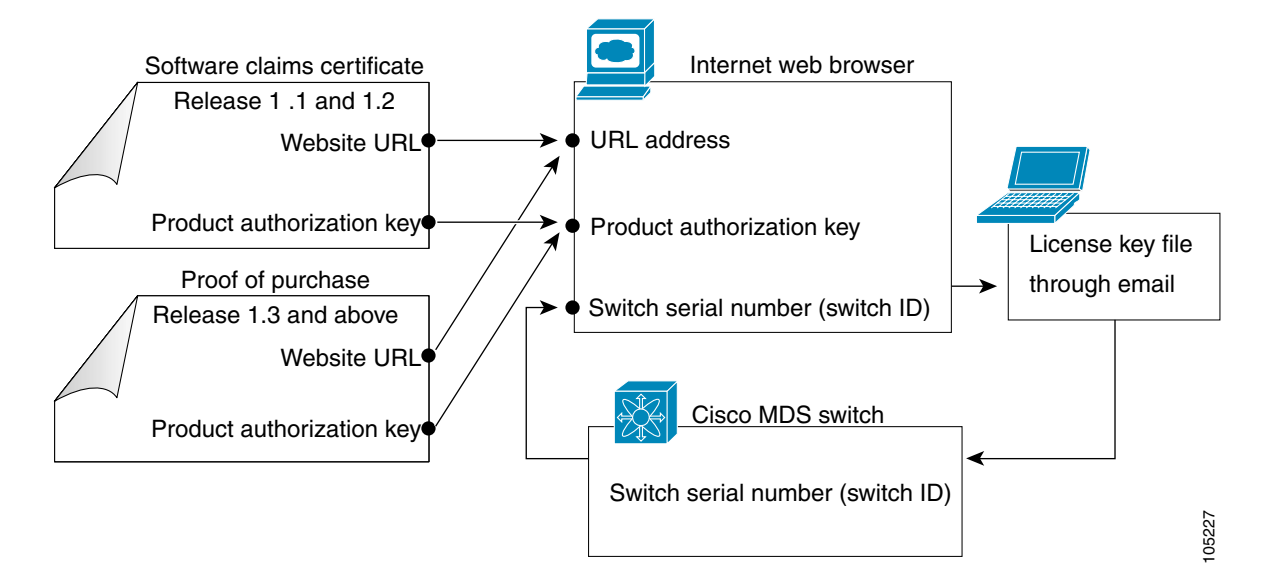

#### <span id="page-88-2"></span>*Figure 3-1 Obtaining a License Key File*

## <span id="page-89-0"></span>**Obtaining the License Key File**

**Note** Refer to the *Cisco MDS 9000 Family Fabric Manager Configuration Guide* for details on installing automated licenses using the Fabric Manager GUI. To obtain new or updated license key files using the CLI, follow these steps. **Step 1** Use the **show license host-id** command to obtain the serial number for your switch. The host ID is also referred to as the switch serial number. switch# **show license host-id** License hostid: VDH=FOX064317SQ  $\varphi$ **Tip** Use the entire ID that appears after the colon (:) sign. In this example, the host ID is VDH=FOX064317SQ. **Step 2** Obtain either your claim certificate or your proof of purchase document. This document accompanies every Cisco MDS switch. **Step 3** Get the product authorization key (PAK) from either the claim certificate or the proof of purchase document. **Step 4** Locate the website URL from either the claim certificate or the proof of purchase document. **Step 5** Access the specified URL that applies to your switch and enter the switch serial number and the PAK. The license key file is sent to you by e-mail. The license key file is digitally signed to only authorize use on the requested switch. The requested features are also enabled once the Cisco SAN-OS software on the specified switch accesses the license key file. **Caution** Install the license key file in the specified MDS switch without making any modifications.

A license is either permanent or it expires on a fixed date. If you do not have a license, the grace period for using that feature starts from the first time you start using a feature offered by that license (see the ["License Expiry Alerts" section on page 3-10](#page-93-0)).

**Step 6** Use the **copy licenses** command in EXEC mode to save your license file to one of two locations—the bootflash: directory or the slot0: device (see the ["Backing Up License Files" section on page 3-7\)](#page-90-1).

## <span id="page-90-0"></span>**Installing the License Key File**

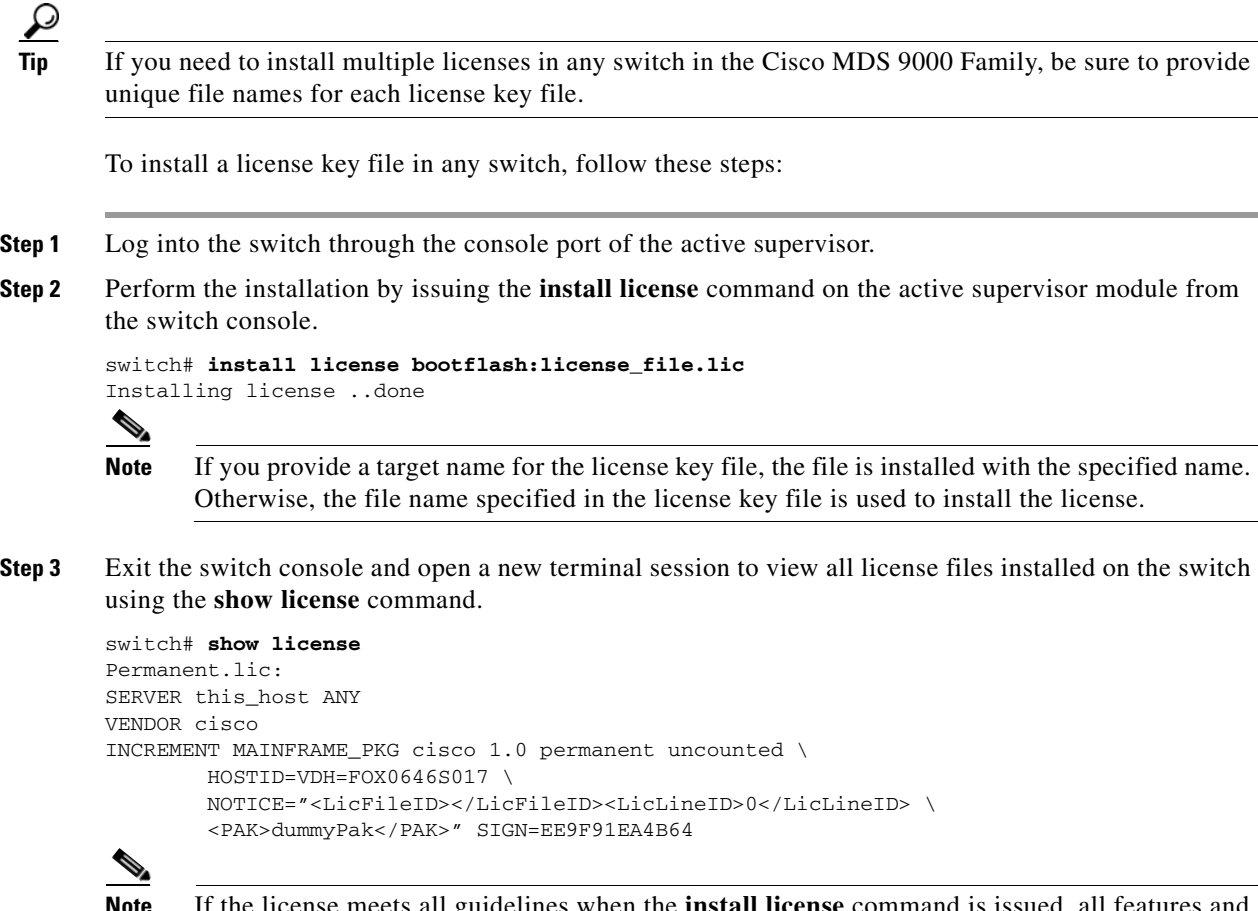

**Note** If the license meets all guidelines when the **install license** command is issued, all features and modules continue functioning as configured. This is true for any switch in the Cisco MDS 9000 Family.

## <span id="page-90-1"></span>**Backing Up License Files**

All installed license files can be backed up as a .tar file in the user specified location. Use the **copy licenses** command in EXEC mode to save your license file to one of three locations—the bootflash: directory or the slot0: device. The following example saves all licenses to a file named Enterprise.tar.

```
switch# copy licenses bootflash:/Enterprise.tar
Backing up license done
```
 $\mathcal{Q}$ 

**Tip** We recommend backing up your license files immediately after installing them and just before issuing a **write erase** command.

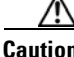

**Caution** If you erase any existing licenses, you can only install them using the **install license** command.

## <span id="page-91-0"></span>**Uninstalling Licenses**

You can only uninstall a permanent license that is not in use. If you try to delete a permanent license that is currently being used, the software rejects the request and issues an error message. Uninstalling an unused license causes the grace period to come into effect. The grace period is counted from the first use of the feature without a license and is reset when a valid license file is installed.

ھ

**Note** Permanent licenses cannot be uninstalled if they are currently being used. Features turned on by permanent licenses must first be disabled, before that license is uninstalled.

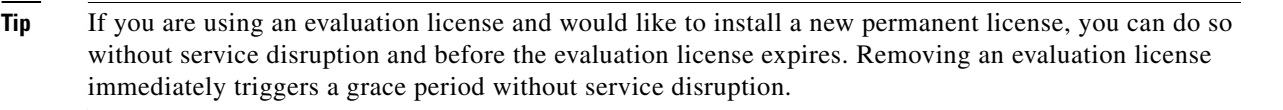

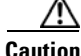

**Caution** Uninstalling a license requires the related features to first be disabled.

To uninstall a license, follow these steps:

- **Step 1** Save your running configuration to a remote server using the **copy** command (see the "Copying Files" [section on page 4-26\)](#page-121-0).
- **Step 2** Disable the features provided by the license to be uninstalled. Issue the **show license usage**  *package\_name* command to view the enabled features for a specified package.

```
switch# show license usage ENTERPRISE_PKG
Application
-----------
ivr
qos_manager
 -----------
```
**Step 3** Issue the **show license brief** command in EXEC mode to view a list of all installed license key files and identify the file to be uninstalled. In this example, the file to be uninstalled is the Ficon.lic file.

switch# **show license brief** Enterprise.lic Ficon.lic

**Step 4** Uninstall the Ficon.lic file using the **clear license** *filename* command, where *filename* is the name of the installed license key file.

```
switch# clear license Ficon.lic 
Clearing license Ficon.lic:
SERVER this_host ANY
VENDOR cisco
```
**Step 5** Enter **yes** (yes is the default) to continue with the license update.

Do you want to continue? (y/n) **y** Clearing license ..done

The Ficon.lic license key file is now uninstalled.

**3-8**

## <span id="page-92-0"></span>**Updating Licenses**

If your license is time bound, you must obtain and install an updated license. Contact technical support to request an updated license.

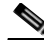

**Note** If you purchased Cisco support through a Cisco reseller, contact the reseller directly. If you purchased support directly from Cisco Systems, contact Cisco Technical Support at this URL: <http://www.cisco.com/warp/public/687/Directory/DirTAC.shtml>

To update a license, follow these steps:

- **Step 1** Obtain the updated license file using the procedure described in the "Obtaining the License Key File" [section on page 3-6.](#page-89-0)
- **Step 2** Save your running configuration to a remote server using the **copy** command (see the "Copying Files" [section on page 4-26\)](#page-121-0).
- **Step 3** Issue the **show license brief** command to verify the name of the file to be updated.

switch# **show license brief** sanextn1.lic:

**Step 4** Update the license file using the **update license** *url* command, where *url* specifies the bootflash:, slot0:, or volatile: directory location of the updated license file.

```
switch# update license bootflash:sanextn2.lic sanextn1.lic
Updating sanextn1.lic:
SERVER this_host ANY
VENDOR cisco
# An example fcports license
INCREMENT SAN_EXTN_OVER_IP cisco 1.000 permanent 1 HOSTID=VDH=ABCD \
        NOTICE=<LicFileID>san_extn1.lic</LicFileID><LicLineID>0</LicLineID> \
         SIGN=33088E76F668
with bootflash:/sanextn2.lic:
SERVER this host ANY
VENDOR cisco
# An example fcports license
INCREMENT SAN_EXTN_OVER_IP cisco 1.000 permanent 1 HOSTID=VDH=ABCD \
         NOTICE=<LicFileID>san_extn2.lic</LicFileID><LicLineID>1</LicLineID> \
         SIGN=67CB2A8CCAC2
```
**Step 5** Enter **yes** (yes is the default), to continue with the license update.

```
Do you want to continue? (y/n) y
Updating license ..done
switch#
The sanextn1.lic license key file is now updated.
```
## <span id="page-93-0"></span>**License Expiry Alerts**

The Cisco SAN-OS license counter keeps track of all licenses on a switch. Once an expiry period has started, you will receive console messages, SNMP traps, syslog error messages, and Call Home messages on a daily basis.

Beyond that, the frequency of these messages become hourly during the last seven days of the expiry time span. For example:

Your FICON license feature is scheduled to expire in 60 days. If today is December 1st, the license expires on January 30th. In this case, you will receive:

- **•** Daily alerts from December 1st to January 23rd.
- **•** Hourly alerts from January 24th to January 29th.
- **•** From January 30th, the FICON feature runs without a license for a grace period of 120 days.
- **•** From January 30th to May 21st, you receive daily alerts about the grace period usage.
- **•** From May 22nd to May 30th, you receive hourly alerts about the grace period ending.
- **•** On May 31st, the FICON feature is automatically turned off.

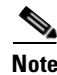

**Note** License expiry alerts cannot be configured.

**Caution** After the final seven days of the grace period, the feature is turned off and your network traffic may be disrupted. The grace period also applies to licensed features in Cisco MDS SAN-OS Release 1.2. While Cisco MDS SAN-OS Release 1.2 did not enforce licenses, any future upgrade will enforce license requirements and the 120-day grace period.

## **Grace Period Countdown**

The grace period is set to 120 days, and the countdown starts or continues when either of the following two situations occur:

- **•** You are evaluating a feature for which you have not purchased a license.
- **•** You purchased a license that has reached its expiry date and you are still using the feature requiring that license.

License packages can contain several features.If you disable a feature during the grace period and there are other features in that license package which are still enabled, the clock does not stop for that license package. To suspend the grace period countdown for a licensed feature, you must disable every feature in that licence package.

## <span id="page-94-0"></span>**License Transfers Between Switches**

A license is specific to the switch for which it is issued and is not valid on any other switch. If you need to transfer a license from one switch to another, contact your customer service representative.

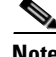

**Note** If you purchased Cisco support through a Cisco reseller, contact the reseller directly. If you purchased support directly from Cisco Systems, contact Cisco Technical Support at this URL: <http://www.cisco.com/warp/public/687/Directory/DirTAC.shtml>

## <span id="page-94-1"></span>**Displaying License Information**

Use the **show license** commands to display all license information configured on this switch (see Examples  $3-1$  to  $3-6$ ).

<span id="page-94-2"></span>*Example 3-1 Displays Information About Current License Usage*

| switch# show license usage<br>Feature |           | Count |                  | Installed License Status ExpiryDate | Comments                                    |
|---------------------------------------|-----------|-------|------------------|-------------------------------------|---------------------------------------------|
| FM SERVER PKG<br>MAINFRAME PKG        | Yes<br>Νo | -     | Unused<br>Unused | never                               | license missing<br>Grace Period 57days15hrs |
| ENTERPRISE PKG                        | Yes       |       | InUse            | never                               |                                             |
| SAN EXTN OVER IP                      | Νo        | 0     | Unused           |                                     |                                             |
| SAN EXTN OVER IP IPS4                 | NΩ        | 0     | Unused           |                                     |                                             |

#### *Example 3-2 Displays the List of Features in a Specified Package*

```
switch# show license usage ENTERPRISE_PKG
Application
-----------
ivr
qos_manager
-----------
```
#### *Example 3-3 Displays the Host ID for the License*

switch# **show license host-id** License hostid: <sup>1</sup>VDH=FOX0646S017

#### *Example 3-4 Displays All Installed License Key Files and their Contents*

```
switch# show license 
Permanent.lic:
SERVER this_host ANY
VENDOR cisco
INCREMENT MAINFRAME_PKG cisco 1.0 permanent uncounted \
         HOSTID=VDH=FOX0646S017 \
         NOTICE="<LicFileID></LicFileID><LicLineID>0</LicLineID> \
         <PAK>dummyPak</PAK>" SIGN=EE9F91EA4B64
Evaluation.lic:
SERVER this_host ANY
```
1. VDH = Vendor Defined Host-ID—Use the entire ID that appears after the colon (:) sign.

```
VENDOR cisco
INCREMENT MAINFRAME_PKG cisco 1.0 30-Dec-2003 uncounted \
        HOSTID=VDH=FOX0646S017 \
         NOTICE="<LicFileID></LicFileID><LicLineID>0</LicLineID> \
         <PAK>dummyPak</PAK>" SIGN=EE9F91EA4B64
```
*Example 3-5 Displays a List of Installed License Key Files*

```
switch# show license brief
Enterprise.lic
Ficon.lic
FCIP.lic
```
#### <span id="page-95-0"></span>*Example 3-6 Displays the Contents of a Specified License Key File*

```
switch# show license file Permanent.lic
Permanent.lic:
SERVER this_host ANY
VENDOR cisco
INCREMENT MAINFRAME_PKG cisco 1.0 permanent uncounted \
        HOSTID=VDH=FOX0646S017 \
         NOTICE="<LicFileID></LicFileID><LicLineID>0</LicLineID> \
         <PAK>dummyPak</PAK>" SIGN=EE9F91EA4B64
```
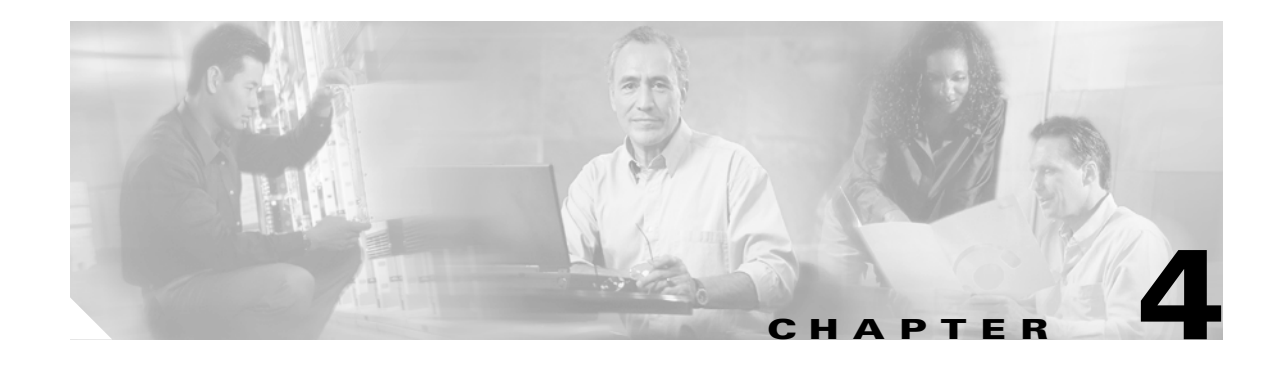

## <span id="page-96-0"></span>**Initial Configuration**

This chapter describes how to initially configure switches so they can be accessed by other devices. This chapter includes the following sections:

- **•** [Starting a Switch in the Cisco MDS 9000 Family, page 4-2](#page-97-1)
- [Initial Setup Routine, page 4-2](#page-97-0)
- [Accessing the Switch, page 4-13](#page-108-0)
- **•** [Assigning a Switch Name, page 4-14](#page-109-2)
- **•** [Where Do You Go Next?, page 4-14](#page-109-0)
- **•** [Verifying the Module Status, page 4-14](#page-109-1)
- **•** [Configuring Date and Time, page 4-15](#page-110-0)
- [Management Interface Configuration, page 4-20](#page-115-0)
- **•** [Telnet Server Connection, page 4-22](#page-117-0)
- **•** [Working with Configuration Files, page 4-23](#page-118-0)
- [Deleting Files, page 4-29](#page-124-2)
- **•** [Accessing Remote File Systems, page 4-29](#page-124-1)
- **•** [Deleting Files, page 4-29](#page-124-2)
- **•** [Configuring Console Settings, page 4-30](#page-125-0)
- **•** [Configuring COM1 Settings, page 4-31](#page-126-0)
- **•** [Configuring Modem Connections, page 4-32](#page-127-0)
- **•** [CDP Configuration, page 4-36](#page-131-0)

## <span id="page-97-1"></span>**Starting a Switch in the Cisco MDS 9000 Family**

The following procedure is a review of the tasks you should have completed during hardware installation, including starting up the switch. These tasks must be completed before you can configure the switch.

Before you can configure a switch, follow these steps:

- **Step 1** Verify the following physical connections for the new Cisco MDS 9000 Family switch:
	- The console port is physically connected to a computer terminal (or terminal server).
	- The management  $10/100$  Ethernet port (mgmt0) is connected to an external hub, switch, or router.

Refer to the *Cisco MDS 9000 Family Hardware Installation Guide* (for the required product) for more information.

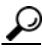

**Tip** Save the host ID information for future use (for example, to enable licensed features). The host ID information is provided in the Proof of Purchase document that accompanies the switch.

- **Step 2** Verify that the default console port parameters are identical to those of the computer terminal (or terminal server) attached to the switch console port:
	- **•** 9600 baud
	- **•** 8 data bits
	- **•** 1 stop bit
	- **•** No parity
- **Step 3** Power on the switch. The switch boots automatically and the switch# prompt appears in your terminal window.

## <span id="page-97-0"></span>**Initial Setup Routine**

The first time that you access a switch in the Cisco MDS 9000 Family, it runs a setup program that prompts you for the IP address and other configuration information necessary for the switch to communicate over the supervisor module Ethernet interface. This information is required to configure and manage the switch.

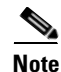

**Note** The IP address can only be configured from the CLI. When you power up the switch for the first time assign the IP address. After you perform this step, the Cisco MDS 9000 Family Fabric Manager can reach the switch through the console port.

### **Preparing to Configure the Switch**

Before you configure a switch in the Cisco MDS 9000 Family for the first time, you need the following information:

- **•** Administrator password, including:
	- **–** Changing the default password (admin) for the administrator.
	- **–** Creating an additional login account and password.
- **•** SNMPv3 user name and authentication password.
- **•** SNMP community string.
- **•** Switch name—This is your switch prompt.
- **•** IP address for the switch's management interface—The management interface can be an out-of-band Ethernet interface or an in-band Fibre Channel interface.
- Subnet mask for the switch's management interface.
- **•** IP addresses, including:
	- **–** Destination prefix, destination prefix subnet mask, and next hop IP address, if you want to enable IP routing. Also, provide the IP address of the default network.
	- **–** Otherwise, provide an IP address of the default gateway.
- **•** DNS IP address (optional).
- Default domain name (optional).
- **•** SSH service on the switch—To enable this service, select the type of SSH key (dsa/rsa/rsa1) and number of key bits (768 to 2048).
- NTP server IP address (optional).

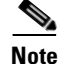

**Note** Be sure to configure the IP route, the IP default network address, and the IP default gateway address to enable SNMP access. If IP routing is enabled, the switch uses the IP route and the default network IP address. If IP routing is disabled, the switch uses the default gateway IP address.

### **Default Login**

All Cisco MDS 9000 Family switches have the network administrator as a default user (admin) and a default password (admin). You can change the default password, if required, during the initial setup process. You cannot change the default user at any time.

During the initial setup process, you have the option to configure one additional user in the network administrator role. If you change the administrator password during the initial setup process and subsequently forget this new password, you have the option to recover this password.

See the ["Role-Based CLI Authorization" section on page 16-18](#page-337-0) for information on default roles and permissions and see the ["Recovering Administrator Password" section on page 16-26](#page-345-0) for information on changing the administrator password.

 $\mathbf{I}$ 

### **Setup Options**

The setup scenario differs based on the subnet to which you are adding the new switch. You must configure a switch in the Cisco MDS 9000 Family with an IP address to enable management connections from outside of the switch.

**Note** Some concepts such as out-of-band management and in-band management are briefly explained here. These concepts are explained in more detail in subsequent chapters.

- **•** Out-of-band management—This feature provides a connection to the network through a supervisor module front panel Ethernet port (see [Figure 4-1](#page-99-0)).
- In-band management—This feature provides IP over Fibre Channel (IPFC) to manage the switches. The in-band management feature is transparent to the network management system (NMS). Instead of conventional Ethernet physical media, switches in the Cisco MDS 9000 Family use IPFC as the transport mechanism (see [Figure 4-1](#page-99-0) and [Chapter 20, "Configuring IP Services"](#page-406-0)).

#### <span id="page-99-0"></span>*Figure 4-1 Management Access to Switches*

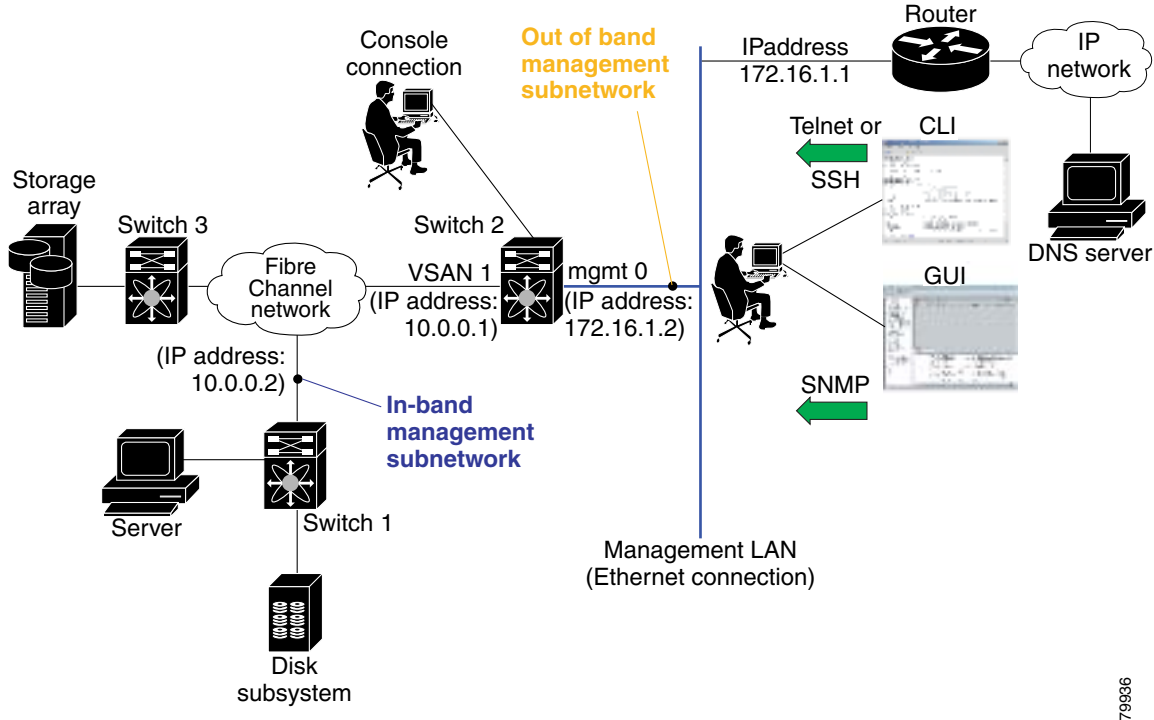

## **Assigning Setup Information**

This section describes how to initially configure the switch for both out-of-band and in-band management.

**Note** Press **Ctrl-C** at any prompt to skip the remaining configuration options and proceed with what is configured until that point.

لىكم

**Tip** If you do not wish to answer a previously configured question, or if you wish to skip answers to any questions, press **Enter**. If a default answer is not available (for example, switch name), the switch uses what was previously configured and skips to the next question.

### **Configuring Out-of-Band Management**

**Note** You can configure both in-band and out-of-band configuration together by entering **Yes** in both [Step 11](#page-101-0) and [Step 12](#page-102-0) in the following procedure.

To configure the switch for first time out-of-band access, follow these steps:

- **Step 1** Power on the switch. Switches in the Cisco MDS 9000 Family boot automatically.
- **Step 2** Enter **yes** to enter the setup mode.

This setup utility will guide you through the basic configuration of the system. Setup configures only enough connectivity for management of the system.

Press Enter incase you want to skip any dialog. Use ctrl-c at anytime to skip away remaining dialogs.

Would you like to enter the basic configuration dialog (yes/no): **yes**

The setup utility guides you through the basic configuration process. Press **Ctrl-C** at any prompt to end the configuration process.

**Step 3** Enter the new password for the administrator (admin is the default).

Enter the password for admin: **admin**

**Step 4** Enter **yes** (no is the default) to create additional accounts.

Create another login account (yes/no) [n]: **yes**

While configuring your initial setup, you can create an additional user account (in the network-admin role) besides the administrator's account. See the ["Role-Based CLI Authorization" section on](#page-337-0)  [page 16-18](#page-337-0) for information on default roles and permissions.

**a.** Enter the user login ID.

Enter the user login ID: *user\_name*

**b.** Enter the user password.

Enter the password for user\_name: *user-password*

 $\mathbf I$ 

<span id="page-101-1"></span><span id="page-101-0"></span>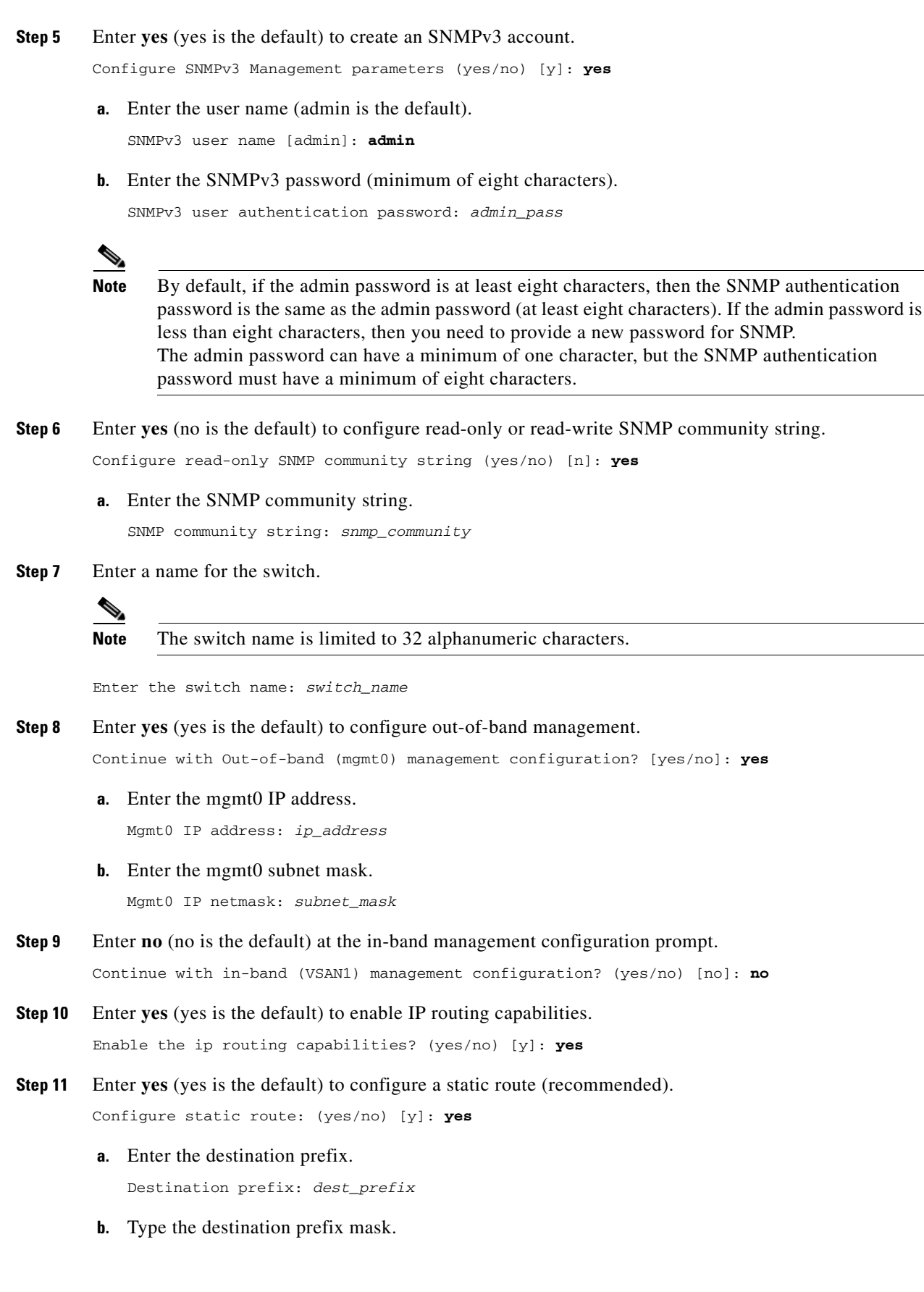

Destination prefix mask: *dest\_mask* 

**c.** Type the next hop IP address.

Next hop ip address: *next\_hop\_address* 

**Note** Be sure to configure the IP route, the IP default network address, and the IP default gateway address to enable SNMP access. If IP routing is enabled, the switch uses the IP route and the default network IP address. If IP routing is disabled, the switch uses the default gateway IP address.

<span id="page-102-0"></span>**Step 12** Enter **yes** (yes is the default) to configure the default network (recommended).

Configure the default-network: (yes/no) [y]: **yes** 

**a.** Enter the default network IP address.

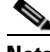

**Note** The default network address is the destination prefix provided earlier in Step [11](#page-101-0) [a.](#page-101-1)

Default network IP address: *dest\_prefix*

**Step 13** Enter **yes** (yes is the default) to configure the default gateway (recommended).

Configure the default-gateway: (yes/no) [y]: **yes** 

**a.** Enter the default gateway IP address.

IP address of the default-gateway: *default\_gateway*

- **Step 14** Enter **yes** (yes is the default) to configure the DNS IP address. Configure the DNS IP address? (yes/no) [y]: **yes**
	- **a.** Enter the DNS IP address.

DNS IP address: *name\_server*

**Step 15** Enter **yes** (default is no) to configure the default domain name.

Configure the default domain name? (yes/no) [n]: **yes**

**a.** Enter the default domain name.

Default domain name: *domain\_name*

- **Step 16** Enter **yes** (yes is the default) to enable Telnet service. Enable the telnet service? (yes/no) [y]: **yes**
- **Step 17** Enter **yes** (no is the default) to enable the SSH service. Enabled SSH service? (yes/no) [n]: **yes**
- **Step 18** Enter the SSH key type (see the ["Generating the SSH Host Key Pair" section on page 16-28\)](#page-347-0) that you would like to generate.

Type the SSH key you would like to generate (dsa/rsa/rsa1)? **dsa**

**Step 19** Enter the number of key bits within the specified range. Enter the number of key bits? (512 to 2048): **768**

Г

**Step 20** Enter **yes** (no is the default) to configure the NTP server.

Configure NTP server? (yes/no) [n]: **yes**

**a.** Enter the NTP server IP address.

NTP server IP address: *ntp\_server\_IP\_address*

**Step 21** Enter **shut** (shut is the default) to configure the default switchport interface to the shut state. Configure default switchport interface state (shut/noshut) [shut]: **shut**

**Note** The management ethernet interface is not shut down at this point—only the Fibre Channel, iSCSI, FCIP, and Gigabit Ethernet interfaces are shut down.

**Step 22** Enter **on** (on is the default) to configure the switchport trunk mode.

Configure default switchport trunk mode (on/off/auto) [on]: **on**

**Step 23** Enter **deny** (deny is the default) to deny a default zone policy configuration.

Configure default zone policy (permit/deny) [deny]: **deny**

Denies traffic flow to all members of the default zone.

**Step 24** Enter **no** (no is the default) to disable a full zoneset distribution (see the "Zone Set Distribution" section [on page 13-11](#page-276-0)).

Enable full zoneset distribution (yes/no) [n]: **no** 

Disables the switch-wide default for the full-zoneset distribution feature.

**Step 25** Enter **no** (no is the default) to disable FC ID persistence in all VSANs in the switch (see the "Enabling" [Persistent FC IDs" section on page 24-9\)](#page-618-0).

Enable FCID persistence in all the VSANs on this switch (yes/no) [n]: **no**

Disables FC ID persistence in all VSANs in the switch.

You see the new configuration.

- **Step 26** Review and edit the configuration that you have just entered.
- **Step 27** Enter **no** (no is the default) if you are satisfied with the configuration.

```
The following configuration will be applied:
  username admin password admin_pass role network-admin
  username user_name password user_pass role network-admin
   snmp-server user admin network-admin auth md5 admin_pass priv admin_pass 
   snmp-server community snmp_community ro
   switchname switch
   interface mgmt0
    ip address ip_address subnet_mask
    no shutdown
   ip routing
   ip route dest_prefix dest_mask dest_address
   ip default-network dest_prefix
   ip default-gateway default_gateway
   ip name-server name_server
   ip domain-name domain_name
   telnet server enable
   ssh key dsa 768 force
   ssh server enable
   ntp server ipaddr ntp_server
  no system default switchport shutdown
```
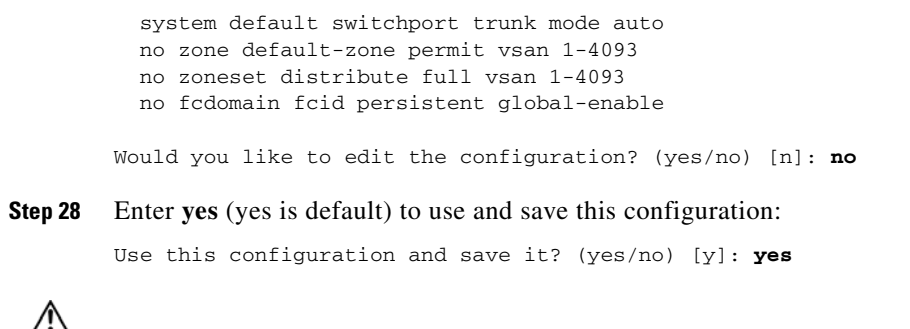

**Caution** If you do not save the configuration at this point, none of your changes are updated the next time the switch is rebooted. Type **yes** in order to save the new configuration. This ensures that the kickstart and system boot images are also automatically configured (see [Chapter 6, "Software Images"](#page-144-0)).

### **In-Band Management Configuration**

The in-band management logical interface is VSAN 1. This management interface uses the Fibre Channel infrastructure to transport IP traffic. An interface for VSAN 1 is created on every switch in the fabric. Each switch should have its VSAN 1 interface configured with an IP address in the same subnetwork. A default route that points to the switch providing access to the IP network should be configured on every switch in the Fibre Channel fabric (see [Chapter 9, "Configuring and Managing](#page-204-0)  [VSANs"\)](#page-204-0).

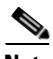

**Note** You can configure both in-band and out-of-band configuration together by entering **Yes** in both [Step 11](#page-105-0) and [Step 12](#page-106-0) in the following procedure.

To configure a switch for first time in-band access, follow these steps:

- **Step 1** Power on the switch. Switches in the Cisco MDS 9000 Family boot automatically.
- **Step 2** Enter **yes** to enter the setup mode.

---- Basic System Configuration Dialog ---- This setup utility will guide you through the basic configuration of the system. Setup configures only enough connectivity for management of the system.

Press Enter incase you want to skip any dialog. Use ctrl-c at anytime to skip away remaining dialogs.

Would you like to enter the basic configuration dialog (yes/no): **yes**

The setup utility guides you through the basic configuration process. Press **Ctrl-C** from any prompt to end the configuration process.

**Step 3** Enter the new password (admin is the default) for the administrator.

Enter the password for admin: *new\_password*

**Step 4** Enter **no** (no is the default) if you do not wish to create additional accounts.

Create another login account (yes/no) [no]: **no**

 $\mathbf I$ 

**Step 5** Enter **yes** (yes is the default) to create an SNMPv3 account.

Configure SNMPv3 Management parameters (yes/no) [y]: **yes**

**a.** Enter the user name (admin is the default).

SNMPv3 user name [admin]: *user\_name*

By default, the SNMP user name is admin.

**b.** Enter the SNMPv3 password (minimum of eight characters).

SNMPv3 user authentication password [admin\_pass]: *admin\_pass*

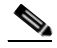

**Note** By default, if the admin password is at least eight characters, then the SNMP authentication password is the same as the admin password (at least eight characters). If the admin password is less than eight characters, then you need to provide a new password for SNMP. The admin password can have a minimum of one character, but the SNMP authentication password must have a minimum of eight characters.

**Step 6** Configure read-only or read-write SNMP community string.

- **a.** Enter **no** (no is the default) to avoid configuring read-only SNMP community string. Configure read-only SNMP community string (yes/no) [n]: **no**
- **b.** Enter **no** (no is the default) to configure read-only SNMP community string. Configure read-only SNMP community string (yes/no) [n]: **yes**
- **c.** Enter the SNMP community string.

SNMP community string: *snmp\_community*

**Step 7** Enter a name for the switch.

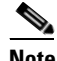

**Note** The switch name is limited to 32 alphanumeric characters.

Enter the switch name: *switch\_name*

- **Step 8** Enter **no** (yes is the default) at the configuration prompt to configure out-of-band management. Continue with Out-of-band (mgmt0) management configuration? [yes/no]: **no**
- **Step 9** Enter **yes** (no is the default) at the in-band management configuration prompt. Continue with in-band (VSAN1) management configuration? (yes/no) [no]: **yes**
	- **a.** Enter the VSAN 1 IP address.

VSAN1 IP address: *ip\_address*

**b.** Enter the subnet mask.

VSAN1 IP net mask: *subnet\_mask*

**Step 10** Enter **yes** (yes is the default) to enable IP routing capabilities.

Enable ip routing capabilities? (yes/no) [y]: **yes**

<span id="page-105-0"></span>**Step 11** Enter **no** (yes is the default) to configure a static route. Configure static route: (yes/no) [y]: **no** 

**[Cisco MDS 9000 Family Configuration Guide](#page-0-0)**

<span id="page-106-0"></span>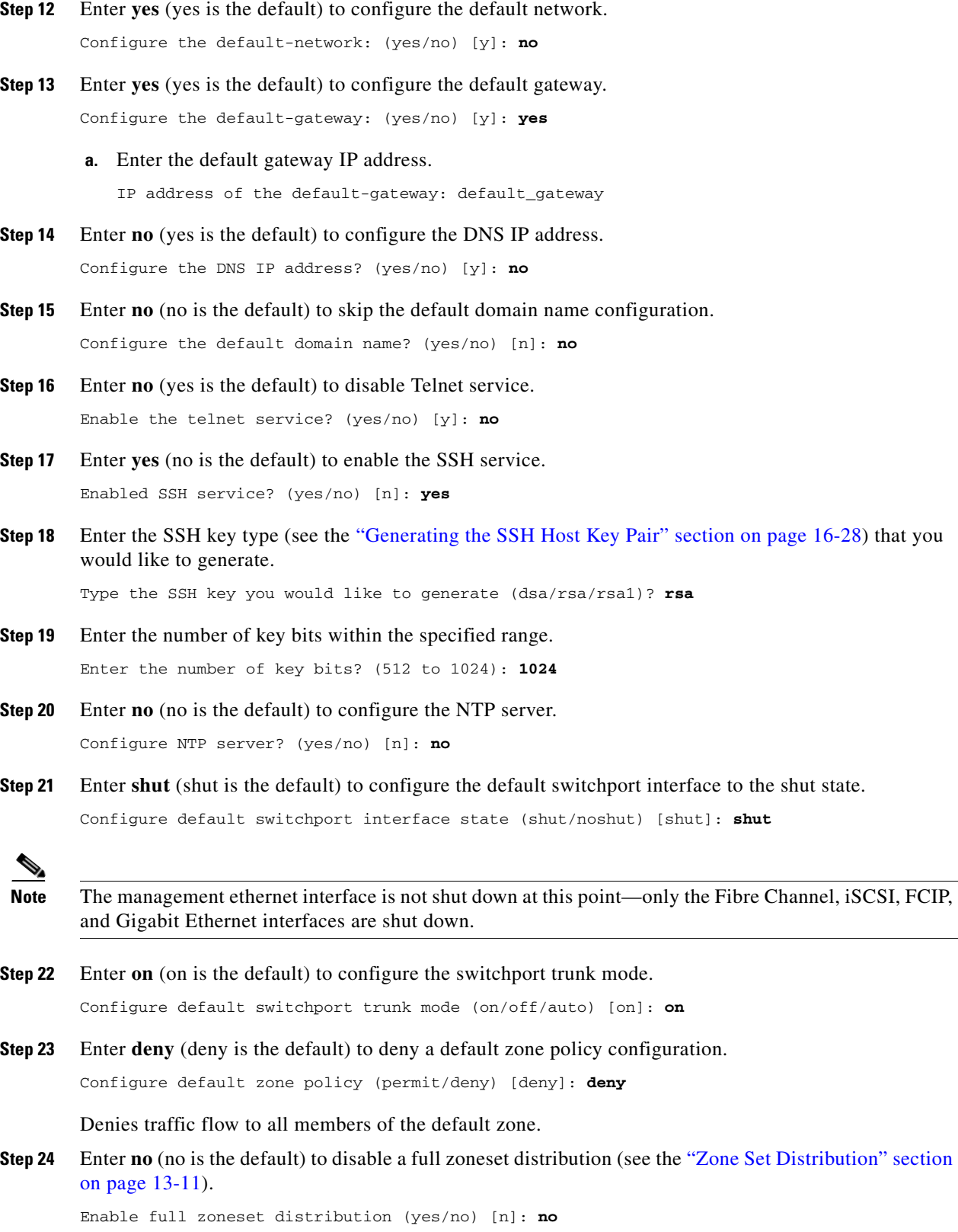

Disables the switch-wide default for the full-zoneset distribution feature.

**Step 25** Enter **no** (no is the default) to disable FC ID persistence in all VSANs in the switch (see the "Enabling" [Persistent FC IDs" section on page 24-9\)](#page-618-0).

Enable FCID persistence in all the VSANs on this switch (yes/no) [n]: **no**

Disables FC ID persistence in all VSANs in the switch.

You see the new configuration.

- **Step 26** Review and edit the configuration that you have just entered.
- **Step 27** Enter **no** (no is the default) if you are satisfied with the configuration.

```
The following configuration will be applied:
   username admin password admin_pass role network-admin
   snmp-server user snmp_user network-admin auth md5 snmp_pass priv snmp_pass
   snmp-server community snmp_community rw
  switchname switch
   interface vsan1
    ip address ip_address subnet_mask
    no shutdown
   ip default-gateway default_gateway
   no telnet server enable
   ssh key rsa 1024 force
   ssh server enable
  no system default switchport shutdown
  system default switchport trunk mode auto
  no zone default-zone permit vsan 1-4093
  no zoneset distribute full vsan 1-4093
 no fcdomain fcid persistent global-enable
Would you like to edit the configuration? (yes/no) [n]: no
```
**Step 28** Enter **yes** (yes is default) to use and save this configuration.

Use this configuration and save it? (yes/no) [y]: *yes*

**Caution** If you do not save the configuration at this point, none of your changes are updated the next time the switch is rebooted. Type **yes** in order to save the new configuration. This ensures that the kickstart and system boot images are also automatically configured (see [Chapter 6, "Software Images"\)](#page-144-0).

### **Using the setup Command**

To make changes to the initial configuration at a later time, you can issue the **setup** command in EXEC mode.

```
switch# setup
---- Basic System Configuration Dialog ----
This setup utility will guide you through the basic configuration of
the system. Setup configures only enough connectivity for management
of the system.
*Note: setup always assumes a predefined defaults irrespective
of the current system configuration when invoked from CLI.
Press Enter incase you want to skip any dialog. Use ctrl-c at anytime
to skip away remaining dialogs.
```
Would you like to enter the basic configuration dialog (yes/no): **yes**

The setup utility guides you through the basic configuration process.
# **Accessing the Switch**

After initial configuration, you can access the switch in one of three ways (see [Figure 4-2](#page-108-0)):

- In-band IP (IPFC) access—You can use Telnet or SSH to access a switch in the Cisco MDS 9000 Family or use SNMP to connect to a Cisco MDS 9000 Fabric Manager application.
- **•** Out-of-band (10/100BASE-T Ethernet) access—You can use Telnet or SSH to access a switch in the Cisco MDS 9000 Family or use SNMP to connect to a Cisco MDS 9000 Fabric Manager application.

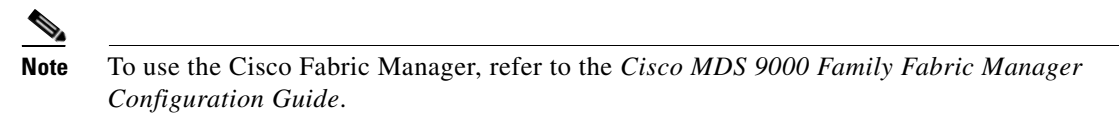

**•** Serial console access—You can use a serial port connection to access the CLI.

<span id="page-108-0"></span>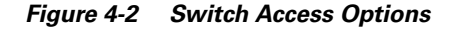

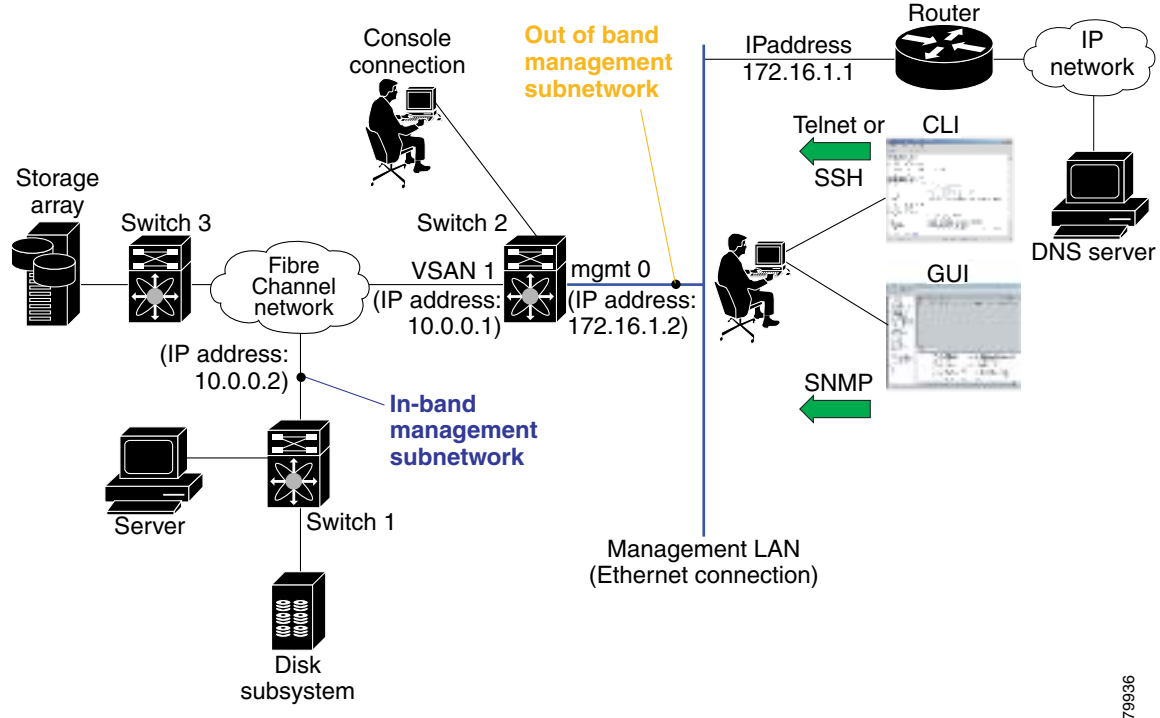

# **Assigning a Switch Name**

Each switch in the fabric requires a unique name. You can assign names to easily identify the switch by its physical location, its SAN association, or the organization to which it is deployed. The assigned name is displayed in the command-line prompt. The switch name is limited to 32 alphanumeric characters.

**Note** This guide refers to a switch in the Cisco MDS 9000 Family as *switch*, and it uses the switch# prompt.

To change the name of the switch, follow these steps:

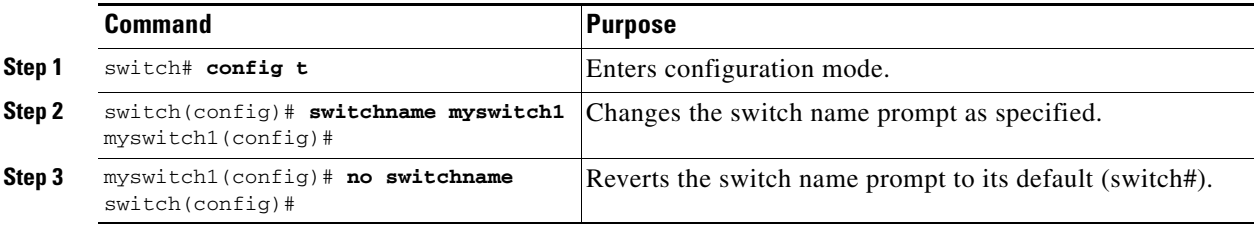

# **Where Do You Go Next?**

After reviewing the default configuration, you can change it or perform other configuration or management tasks. The initial setup can only be performed at the CLI. However, you can continue to configure other software features, or access the switch after initial configuration by using either the CLI or the Device Manager and Fabric Manager applications.

To use the Cisco MDS 9000 Fabric Manager, refer to the *Cisco MDS 9000 Family Fabric Manager Configuration Guide*.

## **Verifying the Module Status**

Before you begin configuring the switch, you need to ensure that the modules in the chassis are functioning as designed. To verify the status of a module at any time, issue the **show module** command in EXEC mode. A sample output of the **show module** command follows:

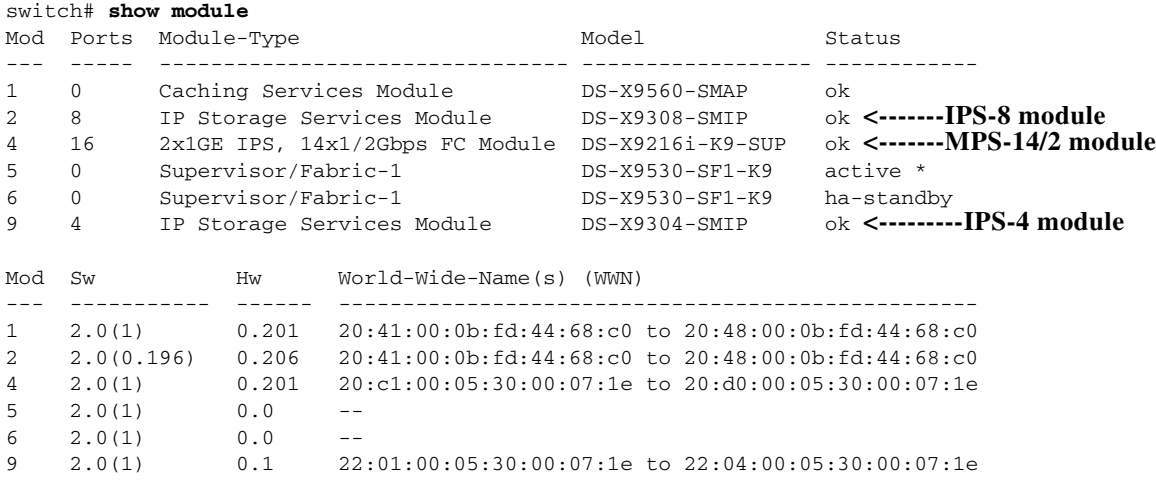

 $\mathbf I$ 

 $\sim$ 

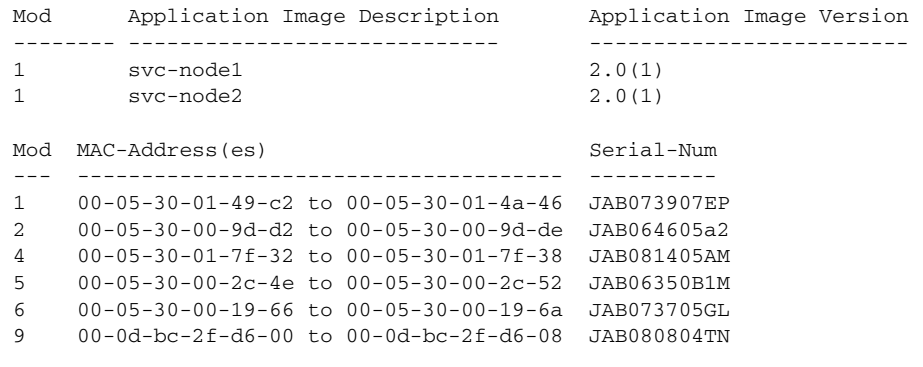

\* this terminal session

If the status is OK or active, you can continue with your configuration (see [Chapter 7, "Managing](#page-178-0)  [Modules"](#page-178-0)).

# **Configuring Date and Time**

Switches in the Cisco MDS 9000 Family use Universal Coordinated Time (UTC), which is the same as Greenwich Mean Time (GMT). To change the default time on the switch, issue the **clock** command from EXEC mode.

switch# **clock set** *<HH:MM:SS> <DD> <Month in words> <YYYY>*

For example:

switch# **clock set 15:58:09 23 September 2002**  Mon Sep 23 15:58:09 UTC 2002

Where *HH* represents hours in military format (15 for 3 p.m.), *MM* is minutes (58), *SS* is seconds (09), *DD* is the date (23), *Month* is the month in words (September), and *YYYY* is the year (2002).

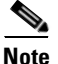

**Note** The **clock** command changes are saved across system resets.

### **Configuring the Time Zone**

You can specify a time zone for the switch.

To specify the local time without the daylight savings feature, follow these steps:

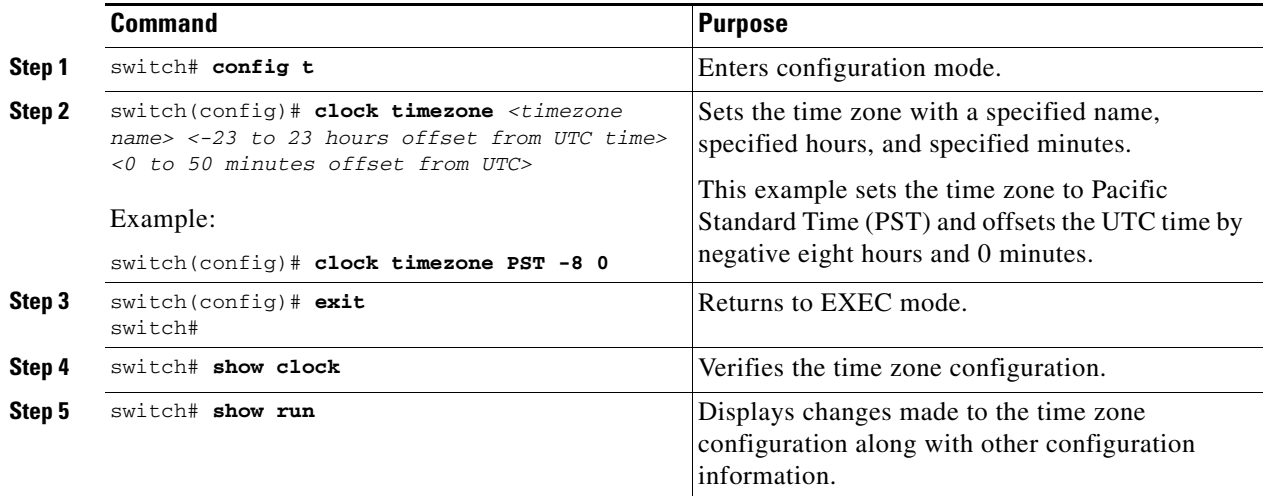

## **Adjusting for Daylight Saving Time**

Following U.S. standards, you can have the switch advance the clock one hour at 2:00 a.m. on the first Sunday in April and move back the clock one hour at 2:00 a.m. on the last Sunday in October. You can also explicitly specify the start and end dates and times and whether or not the time adjustment recurs every year.

To enable the daylight saving time clock adjustment according to the U.S. rules, follow these steps:

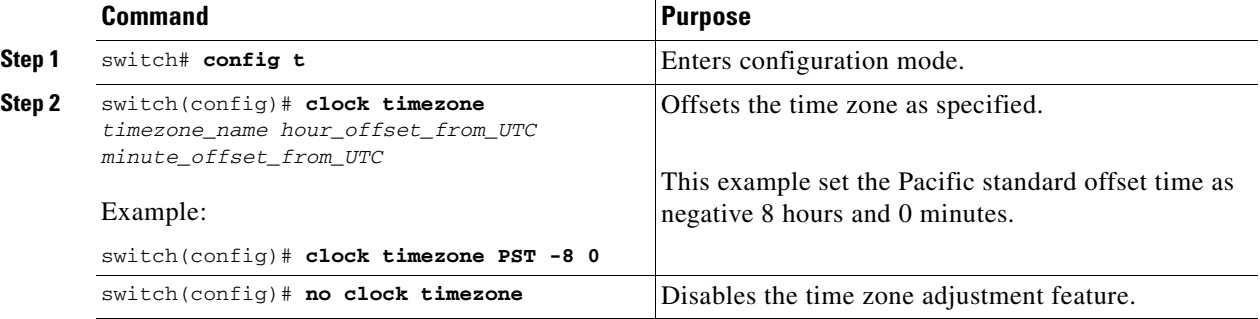

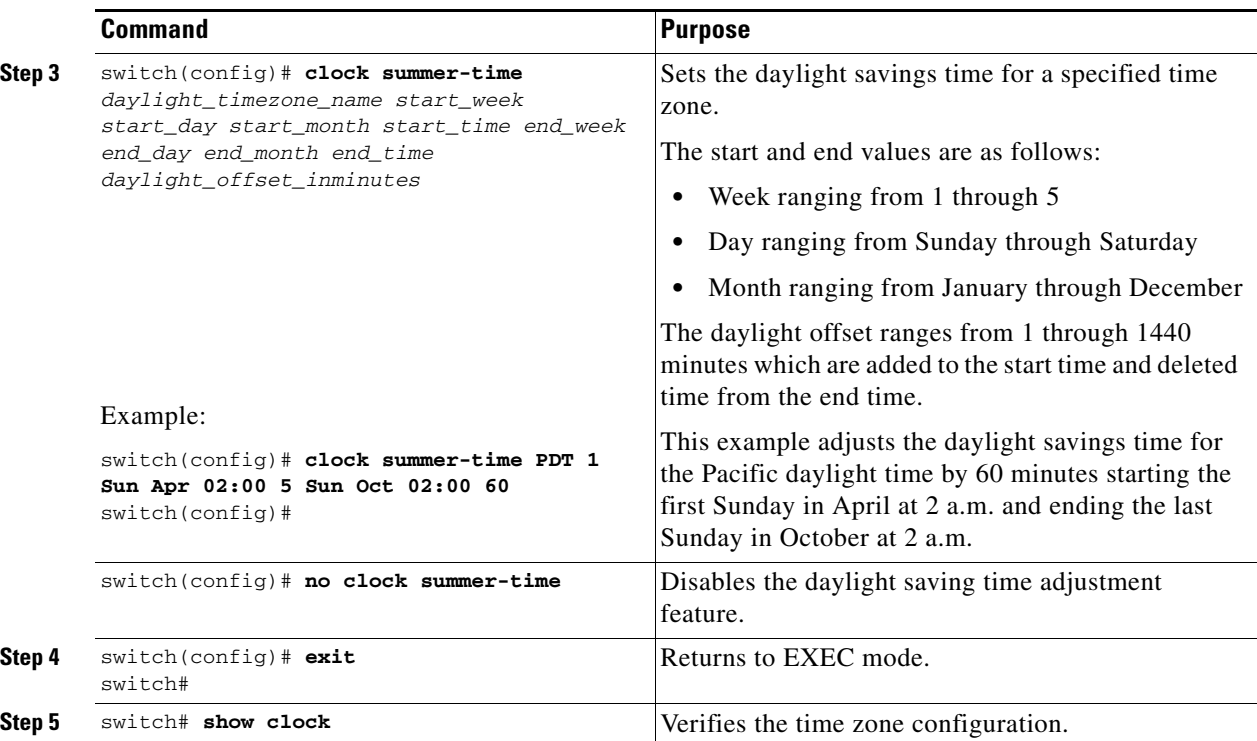

### **NTP Configuration**

A Network Time Protocol (NTP) server provides a precise time source (radio clock or atomic clock) to synchronize the system clocks of network devices. NTP is transported over User Datagram Protocol UDP/IP. All NTP communications use UTC. An NTP server receives its time from a reference time source, such as a radio clock or atomic clock, attached to the time. NTP distributes this time across the network.

In a large enterprise network, having one time standard for all network devices is critical for management reporting and event logging functions when trying to correlate interacting events logged across multiple devices. Many enterprise customers with extremely mission-critical networks maintain their own stratum-1 NTP source.

Time synchronization happens when several frames are exchanged between clients and servers. The switches in client mode know the address of one or more NTP servers. The servers act as the time source and receive client synchronization requests.

By configuring an IP address as a peer, the switch will obtain and provide time as required. The peer is capable of providing time on its own and is capable of having a server configured. If both these instances point to different time servers, your NTP service is more reliable. Thus, even if the active server link is lost, you can still maintain the right time due to the presence of the peer.

 $\boldsymbol{\mathcal{L}}$ 

**Tip** If an active server fails, a configured peer helps in providing the NTP time. Provide a direct NTP server association and configure a peer to ensure backup support if the active server fails.

If you only configure a peer, the most accurate peer takes on the role of the NTP server and the other peer(s) act as a peer(s). Both machines end at the right time if they have the right time source or if they point to the right NTP source.

#### **Configuring NTP**

To configure NTP in a server association, follow these steps:

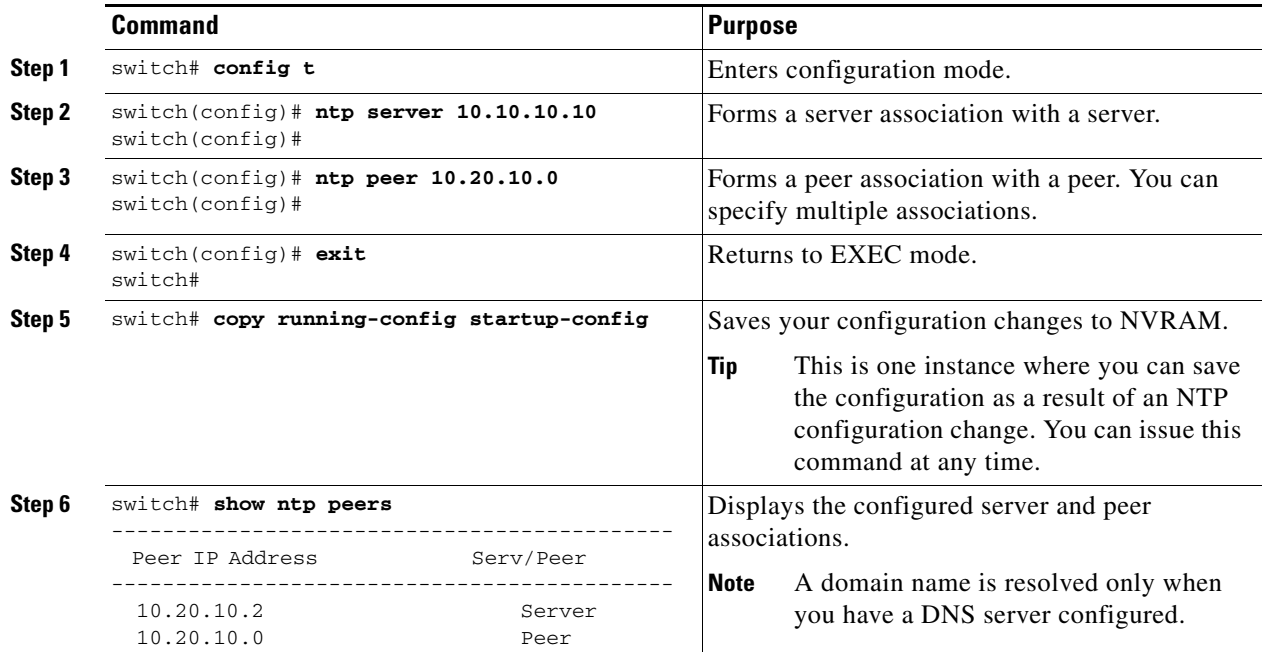

#### **NTP Configuration Guidelines**

The following guidelines apply to all NTP configurations:

- You should have a peer association with another switch only when you are sure that your clock is reliable (which means that you are a client of a reliable NTP server).
- **•** A peer configured alone takes on the role of a server and should be used as backup. If you have two servers, then you can have several switches point to one server, and the remaining switches to the other server. Then you would configure peer association between these two sets. This forces the clock to be more reliable.
- **•** If you only have one server, it's better for all the switches to have a client association with that server.

Not even a server down time will affect well-configured switches in the network. [Figure 4-3](#page-114-0) displays a network with two NTP stratum 2 servers and two switches.

#### <span id="page-114-0"></span>*Figure 4-3 NTP Peer and Server Association*

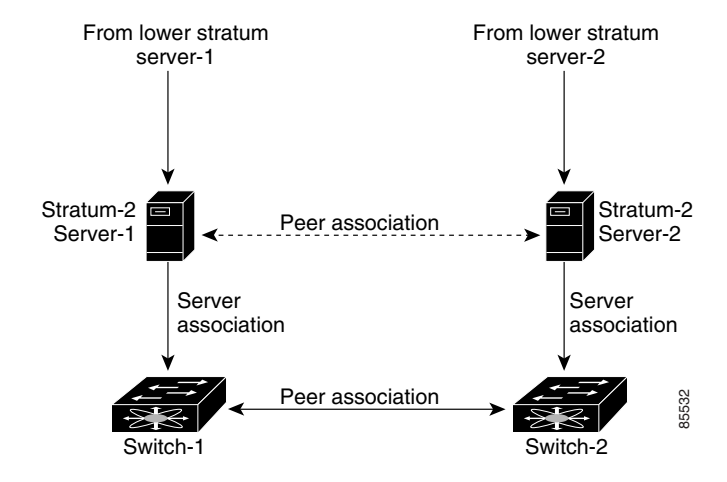

In this configuration, the switches were configured as follows:

- **•** Stratum 2 Server 1
	- **–** IP address -10.10.10.10
	- **–** Stratum-2 Server-2
	- **–** IP address -10.10.10.9
- **•** Switch 1
	- **–** Switch IP address -10.10.10.1
- **•** NTP configuration
	- **–** NTP server 10.10.10.10
	- **–** NTP peer 10.10.10.2
- **•** Switch 2
	- **–** Switch IP address -10.10.10.2
	- **–** NTP configuration
	- **–** NTP server 10.10.10.9
	- **–** NTP peer 10.10.10.1

# **Management Interface Configuration**

On director class switches, a single IP address is used to manage the switch. The active supervisor module's management (mgmt0) interface uses this IP address. The mgmt0 interface on the standby supervisor module remains in an inactive state and cannot be accessed until a switchover happens. After a switchover, the mgmt0 interface on the standby supervisor module becomes active and assumes the same IP address as the previously active supervisor module.

The management interface on the switch allows multiple simultaneous Telnet or SNMP sessions. You can remotely configure the switch through the management interface, but first you must configure some IP parameters (IP address, subnet mask) so that the switch is reachable. You can manually configure the management interface from the CLI.

The management port (mgmt0) is autosensing and operates in full duplex mode at a speed of 10/100 Mbps. The speed and mode cannot be configured.

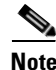

**Note** Before you begin to configure the management interface manually, obtain the switch's IP address and IP subnet mask. Also make sure the console cable is connected to the console port.

### **Obtaining Remote Management Access**

In some cases, a switch interface might be administratively shut down. You can check the status of an interface at any time by using the **show interface mgmt 0** command.

To obtain remote management access, follow these steps:

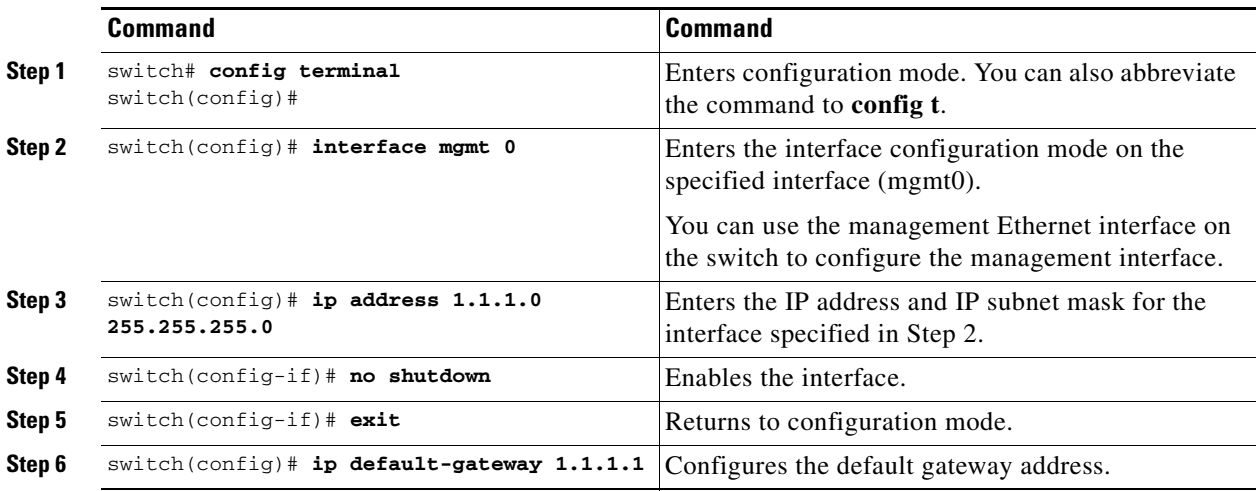

### **Using the force Option**

When you try to shut down a management interface (mgmt0), a follow-up message confirms your action before performing the operation. You can use the **force** option to bypass this confirmation. The following example shuts down the interface without using the **force** option:

```
switch# config t
switch(config)# interface mgmt 0
switch(config-if)# shutdown
Shutting down this interface will drop all telnet sessions.
```
Ш

Do you wish to continue (y/n)? **y**

The following example shuts down the interface using the **force** option:

switch# **config t** switch(config)# **interface mgmt 0** switch(config-if)# **shutdown force**

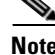

**Note** You need to explicitly configure a default gateway to connect to the switch and send IP packets or add a route for each subnet.

# **Default Gateway Configuration**

The supervisor module sends IP packets with unresolved destination IP addresses to the default gateway (see [Figure 4-4](#page-116-0)).

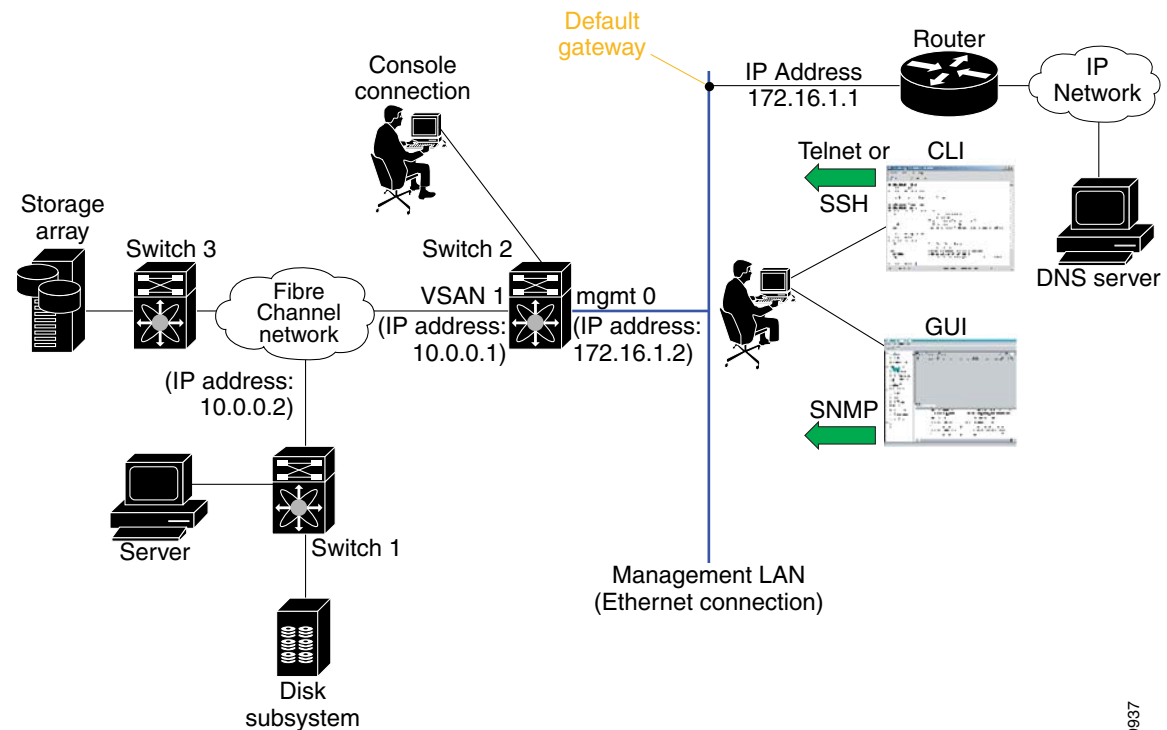

#### <span id="page-116-0"></span>*Figure 4-4 Default Gateway*

### **Configuring the Default Gateway**

To configure the IP address of the default gateway, follow these steps:

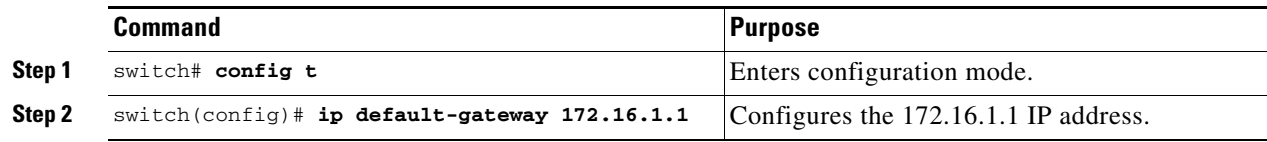

# **Telnet Server Connection**

The Telnet server is enabled by default on all switches in the Cisco MDS 9000 Family. If you require a secure SSH connection, you need to disable the default Telnet connection and then enable the SSH connection (see the ["Enabling SSH Service" section on page 16-27\)](#page-346-0).

I.

**Note** For information on connecting a terminal to the supervisor module console port, refer to the *Cisco MDS 9200 Series Hardware Installation Guide* or the *Cisco MDS 9500 Series Hardware Installation Guide*.

**Tip** A maximum of 16 sessions are allowed in any Cisco MDS 9216 Switch or in any switch in the Cisco MDS 9500 Series.

Make sure the terminal is connected to the switch and that the switch and terminal are both powered on.

### **Disabling a Telnet Connection**

To disable Telnet connections to the switch, follow these steps:

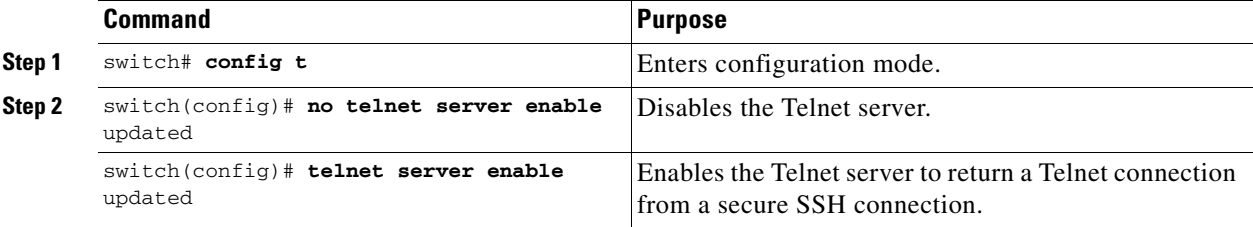

## **Working with Configuration Files**

Configuration files can contain some or all of the commands needed to configure one or more switches. For example, you might want to download the same configuration file to several switches that have the same hardware configuration so that they have identical module and port configurations.

This section describes how to work with configuration files and has the following topics:

- **•** [Displaying Configuration Files, page 4-23](#page-118-0)
- [Downloading Configuration Files to the Switch, page 4-23](#page-118-1)
- **•** [Saving the Configuration, page 4-26](#page-121-0)
- **•** [Copying Files, page 4-26](#page-121-1)
- **•** [Backing Up the Current Configuration, page 4-27](#page-122-0)
- **•** [Rolling Back to a Previous Configuration, page 4-27](#page-122-1)

### <span id="page-118-0"></span>**Displaying Configuration Files**

Use the **show running-config** command to view the running configuration file.

```
switch# show running-config
Building Configuration .
 interface port-channel 98
interface fc1/1
 interface fc1/2
interface mgmt0
ip address 172.22.95.112 255.255.255.0
no shutdown
vsan database
vsan 2 
clock summer-time Pacific 1 Sun Apr 02:00 5 Sun Oct 02:00 60
switchname switch112
```
Use the **show startup-config** command to view the startup configuration file.

```
switch# show startup-config
 interface port-channel 98
 interface fc1/1
channel-group 98 force
no shutdown
 interface mgmt0
ip address 172.22.95.112 255.255.255.0
boot system system-237; ep-41
boot kickstart boot-237 ep-41
ip domain-name cisco.com
```
### <span id="page-118-1"></span>**Downloading Configuration Files to the Switch**

You can configure a switch in the Cisco MDS 9000 Family by using configuration files you create or download from another switch. In addition, you can store configuration files on a bootflash device on the supervisor module and you can configure the switch using a configuration stored on an external CompactFlash disk.

Before you begin downloading a configuration file using a remote server, do the following:

• Ensure the configuration file to be downloaded is in the correct directory on the remote server.

 $\mathbf I$ 

- **•** Ensure that the permissions on the file are set correctly. Permissions on the file should be set to world-read.
- **•** Ensure the switch has a route to the remote server. The switch and the remote server must be in the same subnetwork if you do not have a router or default gateway to route traffic between subnets.

Check connectivity to the remote server using the **ping** command.

#### **From a Remote Server**

To configure a switch in the Cisco MDS 9000 Family using a configuration file downloaded from a remote server using TFTP, FTP, SCP, or SFTP, follow these steps:

- **Step 1** Log into the switch through the console port or through a Telnet or SSH session.
- **Step 2** Configure the switch using the configuration file downloaded from the remote server using the **copy <***scheme***> :// <***server address***> system:running-config** command, where *scheme* is TFTP, FTP, SCP, or SFTP.

The configuration file downloads and the commands are executed as the file is parsed line by line.

Use the following command to download a configuration file from a remote server to the running configuration.

switch# **copy** *<scheme>***://***<url>* **system:running-config**

#### **From an External Flash (slot0:)**

**Note** The physical media must be inserted into slot0: after you log into the switch.

To configure a switch in the Cisco MDS 9000 Family using a configuration file stored on an external CompactFlash disk, follow these steps:

- **Step 1** Log into the switch through the console port or through a Telnet or SSH session.
- **Step 2** Locate the configuration file using the **cd** and **dir** commands. (See the ["Copying Files" section on](#page-121-1)  [page 4-26](#page-121-1).)
- **Step 3** Configure the switch using the configuration file stored on the external CompactFlash disk using the **copy** *<source file>* **system:running-config** command.

The commands are executed as the file is parsed line by line.

Use the following command to download a configuration file from an external CompactFlash to the running configuration:

switch **copy slot0:dns-config.cfg system:running-config**

#### **To a Remote Server**

To save a configuration file to a remote server such as TFTP, FTP, SCP, or SFTP, follow these steps:

- **Step 1** Log into the switch through the console port or through a Telnet or SSH session.
- **Step 2** Save the configuration using the **copy system:running-config <***scheme***> :// <***url***>** command, where *scheme* is TFTP, FTP, SCP, or SFTP.
- **Step 3** Specify the IP address or host name of the remote server and the name of the file to download. The configuration file is saved to the remote server.

Use the following command to save a running configuration file to a remote server: switch# **copy system:running-config** *<scheme>***://***<url>*

Use the following command to save a startup configuration file to a remote server: switch# **copy nvram:startup-config** *<scheme>***://***<url>*

#### **To an External CompactFlash Disk**

To save a configuration file on an external CompactFlash disk, follow these steps:

- **Step 1** Log into the switch through the console port or through a Telnet session.
- **Step 2** Locate the configuration file using the **cd** and **dir** commands. (See the ["Copying Files" section on](#page-121-1)  [page 4-26](#page-121-1).)
- **Step 3** Save the configuration file using the **copy system:running-config** *<destination file>* command. The configuration file is saved to the CompactFlash disk.

Use the following command to save a running configuration file to an external CompactFlash disk: switch# **copy system:running-config slot0:dns-config.cfg**

Use the following command to save a startup configuration file to an external CompactFlash disk: switch# **copy nvram:startup-config slot0:dns-config.cfg**

### <span id="page-121-0"></span>**Saving the Configuration**

After you have created a configuration, you save the configuration using the following **copy** command:

switch# **copy system:running-config nvram:startup-config**

The **copy running-config startup-config** command is an alias to the previous command and is used frequently throughout this guide.

### <span id="page-121-2"></span><span id="page-121-1"></span>**Copying Files**

The syntax for the **copy** command follows and is explained in [Table 4-1.](#page-121-2)

```
switch# copy <scheme>://<username@><server>/<file name> 
<scheme>://<username@><server>/<file name>
```

| <b>Scheme</b>     | <b>Server</b>                                                                                  | <b>File Name</b>                  |
|-------------------|------------------------------------------------------------------------------------------------|-----------------------------------|
| bootflash         | sup-active<br>sup-standby<br>sup-1 or module-5<br>sup-2 or module-6<br>sup-local<br>sup-remote | User-specified                    |
| slot <sub>0</sub> |                                                                                                | User-specified                    |
| volatile          |                                                                                                | User-specified                    |
| nvram             |                                                                                                | startup-config or snapshot-config |
| system            |                                                                                                | running-config                    |
| $tttp^1$          | IP address or DNS name                                                                         | User-specified                    |
| ftp               |                                                                                                |                                   |
| scp (secure copy) |                                                                                                |                                   |
| sftp              |                                                                                                |                                   |
| core              | slot-number                                                                                    | Process identifier number         |

*Table 4-1 copy Command Syntax*

1. When downloading and uploading files, a TFTP limitation restricts a TFTP client to a 32 MB file size and some TFTP servers to a 16 MB file size.

• This example shows how to copy a file from the active supervisor module's (sup-1 in slot 5) bootflash to the standby supervisor module's (sup-2 in slot 6) bootflash.

switch# **copy bootflash:system\_image bootflash://sup-2/system\_image**

**•** This example shows how to overwrite the contents of an existing configuration in NVRAM.

```
switch# copy nvram:snapshot-config nvram:startup-config
Warning: this command is going to overwrite your current startup-config.
Do you wish to continue? {y/n} [y] y
```
- This example shows how to copy a running configuration to the bootflash: directory. switch# **copy system:running-config bootflash:my-config**
- **•** This example shows how to copy a system image file from the SCP server to bootflash. switch# **copy scp://user@10.1.7.2/system-image bootflash:system-image**
- This example shows how to copy a script file from the SFTP server to the volatile: directory. switch# **copy sftp://172.16.10.100/myscript.txt volatile:myscript.txt**

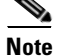

**Note** Use the **show version image** command to verify if the downloaded images are valid.

### <span id="page-122-0"></span>**Backing Up the Current Configuration**

Before installing or migrating to any software configuration, back up the startup configuration.

**•** This example shows how to create a snapshot of the startup configuration in a predefined location on the switch (binary file).

```
switch# copy nvram:startup-config nvram:snapshot-config
```
**•** This example shows how to back up the startup configuration copy in the bootflash: file system (ASCII file).

switch# **copy nvram:startup-config bootflash:my-config**

- **•** This example shows how to back up the startup configuration to the TFTP server (ASCII file). switch# **copy nvram:startup-config tftp://172.16.10.100/my-config**
- This example shows how to back up the running configuration to the bootflash: file system (ASCII file).

switch# **copy system:running-config bootflash:my-config**

### <span id="page-122-1"></span>**Rolling Back to a Previous Configuration**

All switch configurations reside in the internal bootflash: file system. If your internal bootflash: file system is corrupted, you could potentially lose your configuration. Save and back up your configuration file periodically.

• This example shows how to roll back to a snapshot copy of a previously saved running configuration (binary file).

switch# **copy nvram:snapshot-config nvram:startup-config**

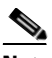

**Note** You can issue a rollback command only when a snapshot is already created. Otherwise, you will receive the No snapshot-config found error message.

**•** This example shows how to roll back to a configuration copy that was previously saved in the bootflash: file system (ASCII file).

switch# **copy bootflash:my-config nvram:startup-config** 

 $\mathbf{I}$ 

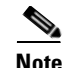

**Note** Each time a **copy running-config startup-config** command is issued, a binary file is created and the ASCII file is updated. A valid binary configuration file reduces the overall boot time significantly. A binary file cannot be uploaded, but its contents can be used to overwrite the existing startup configuration. The **write erase** command clears the binary file.

#### **Restoring the Configured Redundancy Mode**

 $\mathcal{Q}$ 

**Tip** If you configure the **combined** mode as the redundancy mode for power supplies on a Cisco MDS 9509 switch, exert care when using the **write erase** and **reload** command sequence before rolling back to a saved configuration.

By issuing the **write erase** command and the **reload** command, you restore the switch settings to their factory defaults. This sequence also restores the redundancy mode setting for the power supplies back to the **redundant** mode (default).

Depending on the type of power supply, the input voltage, and the number of modules (line cards) in the chassis, the redundancy mode may prevent the line cards from being powered on after a system reboot (see the ["Configuring Power Supplies" section on page 8-6](#page-197-0)). If you use this sequence, the commands that apply to the powered down line cards will not be enforced on the switch (and will not be part of its running configuration).

If using the **write erase** and **reload** command sequence before rolling back to a saved configuration, follow these steps:

- **Step 1** Manually change (if originally configured) the **redundant** mode configuration to **combined** mode.
- **Step 2** Wait until all modules are back online—the module status displays ok in response to the **show module**  command.
- **Step 3** Roll back to the saved configuration (see the "Rolling Back to a Previous Configuration" section on [page 4-27](#page-122-1)).

# **Downgrading from a Higher Release**

Use the **install all** command to gracefully reload the switch and handle configuration conversions. When downgrading any switch in the Cisco MDS 9000 Family, avoid using the **reload** command.

For example, to revert to Cisco MDS SAN-OS Release 1.0(4) or 1.0(3a) from Release 1.x, follow these steps:

- **Step 1** Save the configuration using the **copy running-config startup-config** command.
- **Step 2** Issue the **install all** command to downgrade the software (see the "Performing an Automated Upgrade" [section on page 6-5](#page-148-0)).

## **Accessing Remote File Systems**

To access contents of the standby supervisor module (remote), follow these steps:

```
Step 1 Verify if the standby supervisor module has sufficient space for new image files.
        switch# dir bootflash://sup-remote
           12198912 Aug 27 17:21:10 2003 bootflash:boot-39a
           12198912 Aug 27 16:29:18 2003 bootflash:m9500-sf1ek9-kickstart-mzg.1.3.0.39a.bin
             1921922 Sep 14 19:58:12 2003 aOldImage
             1864931 Apr 29 12:41:50 2003 bOldImage
             1864931 Apr 29 12:41:59 2003 dplug2
              12288 Apr 18 20:23:11 2003 lost+found/
            12097024 Nov 21 16:34:18 2003 m9500-sf1ek9-kickstart-mz.1.3.1.1.bin
            41574014 Nov 21 16:34:47 2003 m9500-sf1ek9-mz.1.3.1.1.bin
               1024 Oct 28 20:24:59 2003 newer-fs/
             2021518 Oct 11 15:49:41 2003 plugin-69a
        Usage for bootflash://sup-remote
          102081536 bytes used
           82478080 bytes free
           184559616 bytes total
Step 2 Delete files, if required, to make more space for the new image files.
```

```
switch# del aOldImage
```
# **Deleting Files**

Assuming you are already in the bootflash: directory, use the **delete** command as follows:

**•** This example shows how to delete a file from the bootflash: directory.

```
switch# delete dns_config.cfg
```
- This example shows how to delete a file from an external CompactFlash (slot0). switch# **delete slot0:dns\_config.cfg**
- This example shows how to delete the file named test from the Flash card inserted in slot 0. switch# **delete slot0:test** Delete slot0:test? [confirm]
- This example shows how to delete the entire my-dir directory and all its contents.

```
switch# delete bootflash:my-dir
```
Г

# **Configuring Console Settings**

A console port is an asynchronous serial port that enables switches in the Cisco MDS 9000 Family to be set up for initial configuration through a standard RS-232 port with an RJ-45 connector. Any device connected to this port must be capable of asynchronous transmission. Connection to a terminal requires a terminal emulator to be configured as 9600 baud, 8 data bits, 1 stop bit, no parity.

**Caution** The console baud rate automatically reverts to the default rate (9600) after any BIOS upgrade.

To configure the console port parameters from the console terminal, follow these steps:

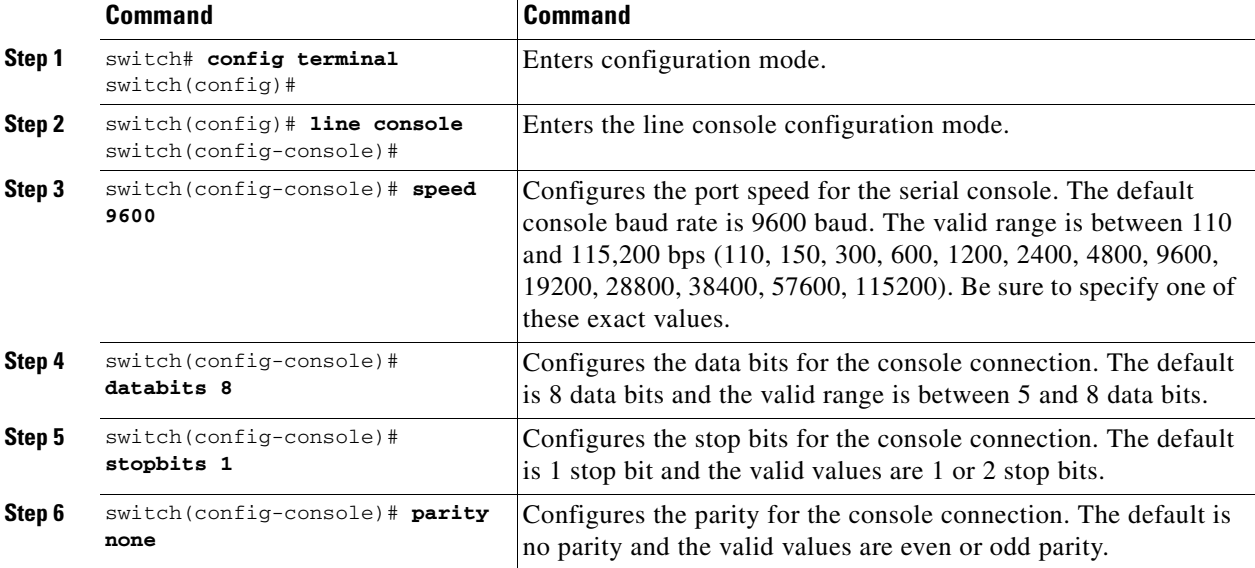

#### **Verifying the Console Configuration**

Use the **show line console** command to verify the configured console settings. This command also displays problems that may have occurred along with the other registration statistics.

```
switch# show line console
```

```
line Console:
    Speed: 9600 bauds
    Databits: 8 bits per byte
    Stopbits: 1 bit(s)
    Parity: none
    Modem In: Enable
    Modem Init-String -
        default : ATE0Q1&D2&C1S0=1\015
    Statistics: tx:12842 rx:366 Register Bits:RTS|CTS|DTR|DSR|CD|RI
```
П

# **Configuring COM1 Settings**

A COM1 port is a RS-232 port with a DB-9 interface that enables you to connect to an external serial communication device such as a modem. Connection to a terminal requires the terminal emulator to be configured as 9600 baud, 8 data bits, 1 stop bit, no parity.

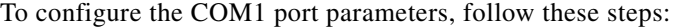

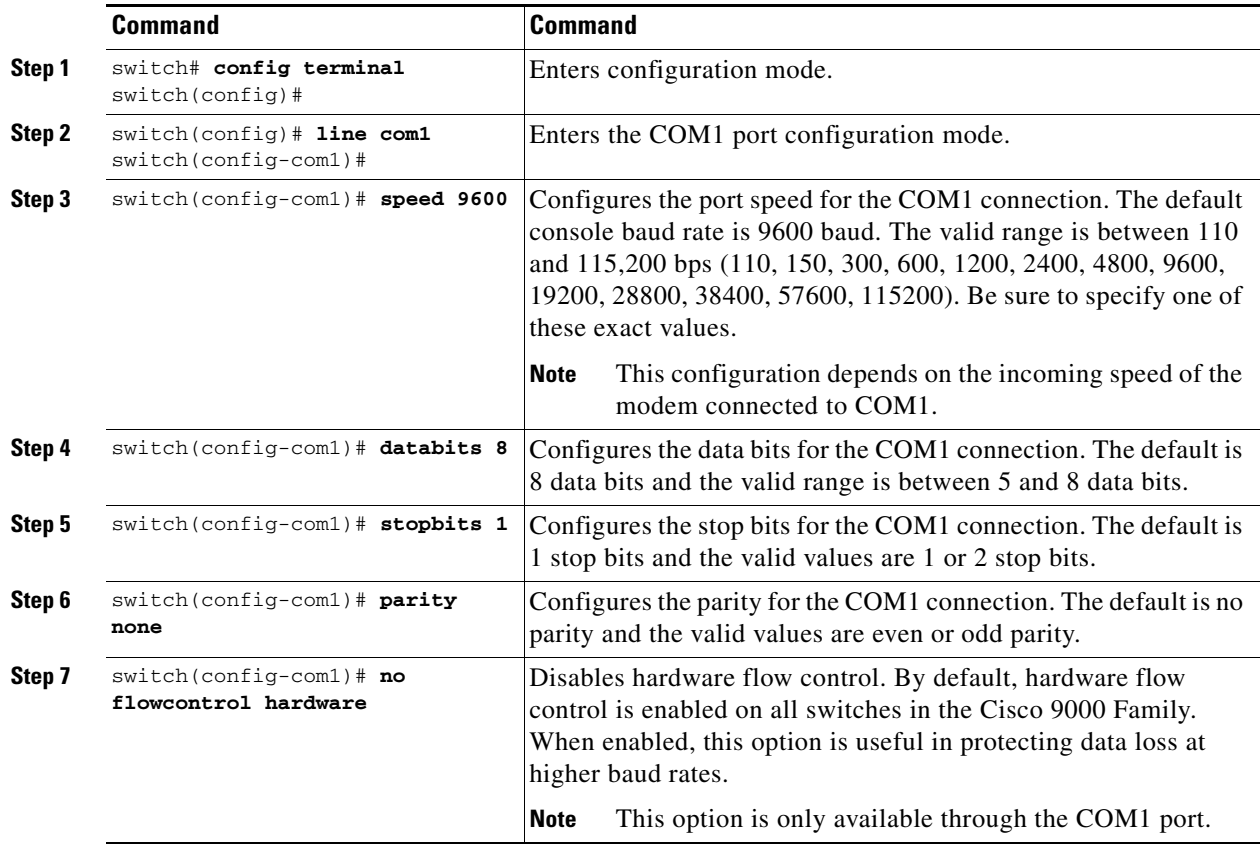

#### **Verifying the COM1 Configuration**

Use the **show line com1** command to verify the configured COM1 settings. This command also displays problems that may have occurred along with the other registration statistics.

```
switch# show line com1
line Aux:
    Speed: 9600 bauds
    Databits: 8 bits per byte
   Stopbits: 1 bit(s)
    Parity: none
    Modem In: Enable
    Modem Init-String -
       default : ATE0Q1&D2&C1S0=1\015
   Statistics: tx:17 rx:0 Register Bits:RTS | DTR
```
# **Configuring Modem Connections**

Modems can only be configured if you are connected to the console or COM1 ports. A modem connection to a switch in the Cisco MDS 9000 Family does not affect switch functionality.

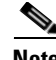

**Note** If you plan on connecting a modem to the console port or the COM1 port of a switch in the Cisco MDS 9000 Family, refer to the *Cisco MDS 9216 Switch Hardware Installation Guide* or the *Cisco MDS 9500 Series Hardware Installation Guide*. COM1 ports are not available on switches in the Cisco MDS 9100 Series. Refer to the *Cisco MDS 9100 Series Hardware Installation Guide*.

### **Guidelines to Configure Modems**

**P**<br>**Tip** We recommend you use the COM1 port to connect the modem from a Cisco MDS 9216 switch or from any director in the Cisco MDS 9500 Family.

The following guidelines apply to modem configurations:

- The following Cisco modems were tested to work in the Cisco SAN-OS environment:
	- **–** MultiTech MT2834BA (<http://www.multitech.com/PRODUCTS/Families/MultiModemII/>)
	- **–** Hayes Accura V.92 [\(http://www.hayesmicro.com/Products/accura-prod-v92.htm](http://www.hayesmicro.com/Products/accura-prod-v92.htm))
- **•** Connect the modem before attempting to configure the modem.
- **•** Do not connect a modem to the console port while the system is booting.

Follow the procedure specified in the ["Initializing a Modem in a Powered on Switch" section on](#page-130-0)  [page 4-35](#page-130-0).

#### **Enabling Modem Connections**

To configure a modem connection through the COM1 port, follow these steps:

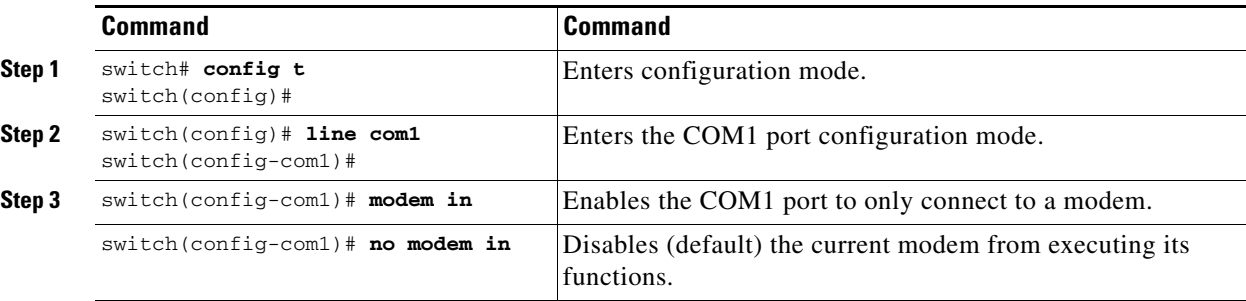

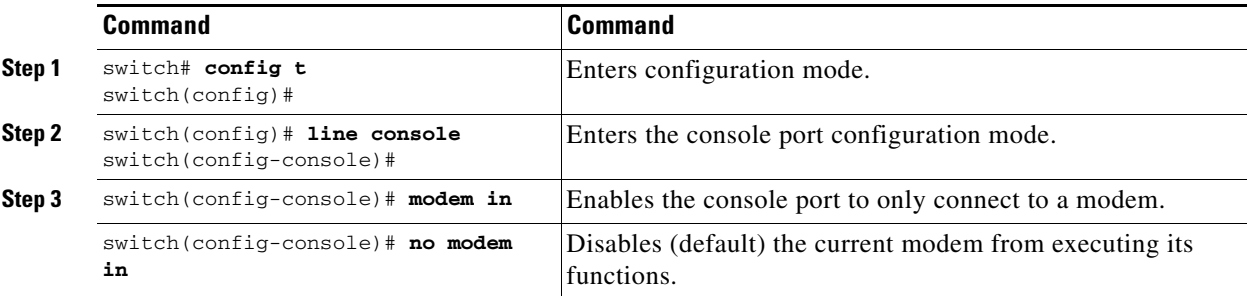

To configure a modem connection through the console port, follow these steps:

### **Configuring the Initialization String**

Switches in the Cisco MDS 9500 Family and the Cisco MDS 9216 switch have a default initialization string (ATE0Q1&D2&C1S0=1\015) to detect connected modems. The default string detects connected modems supported by Cisco Systems. The default string contents are as follows:

- **•** AT—Attention
- **•** E0 (required)—No echo
- **•** Q1—Result code on
- **•** &D2—Normal data terminal ready (DTR) option
- &C1—Enable tracking the state of the data carrier.
- **•** S0=1—Pick up after one ring
- **•** \015 (required)—carriage return in octal

You may retain the default string or change it to another string (80 character limit) using the **user-input** option. This option is provided if you prefer to use a modem that is not supported or tested by Cisco systems. If you change the string, the changes you make are permanent and remain in effect unless you change them again. Rebooting the system or restarting the CLI does not change the modem initialization string. The switch is not affected even if the modem is not functioning.

 $\boldsymbol{\mathcal{L}}$ 

**Tip** We recommend you use the default initialization string. If the required options are not provided in the user-input string, the initialization string is not processed.

The modem initialization string usage depends on the modem state when the switch boots:

- If the modem is already attached to the switch during boot-up, the default initialization string is written to the modem (see the ["Configuring the Default Initialization String" section on page 4-34](#page-129-0)).
- **•** If the modem is not attached to the switch during boot-up, then attach the modem as outlined in the *Cisco MDS 9000 Family Hardware Installation Guide* (depending on the product), and follow the procedure provided in this section (see the ["Configuring a User-Specified Initialization String"](#page-129-1)  [section on page 4-34\)](#page-129-1).

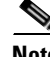

**Note** You can perform the configuration specified in this section only if you are connected to the console port or the COM1 port.

 $\mathbf{I}$ 

#### <span id="page-129-0"></span>**Configuring the Default Initialization String**

To configure the default initialization string through the COM1 port, follow these steps:

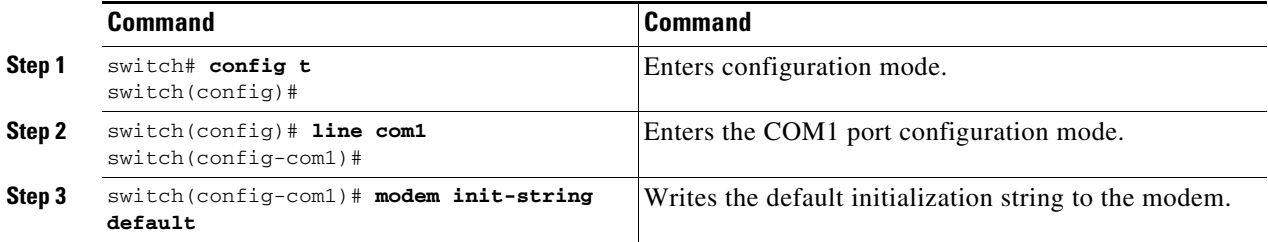

To configure the default initialization string through the console port, follow these steps:

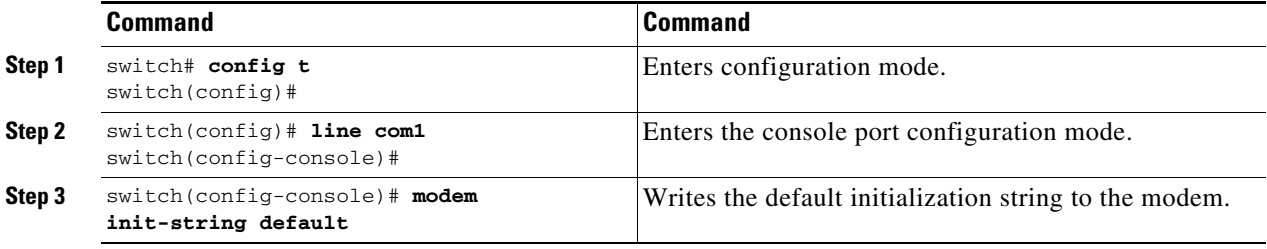

#### <span id="page-129-1"></span>**Configuring a User-Specified Initialization String**

To configure a user-specified initialization string through the COM1 port, follow these steps:

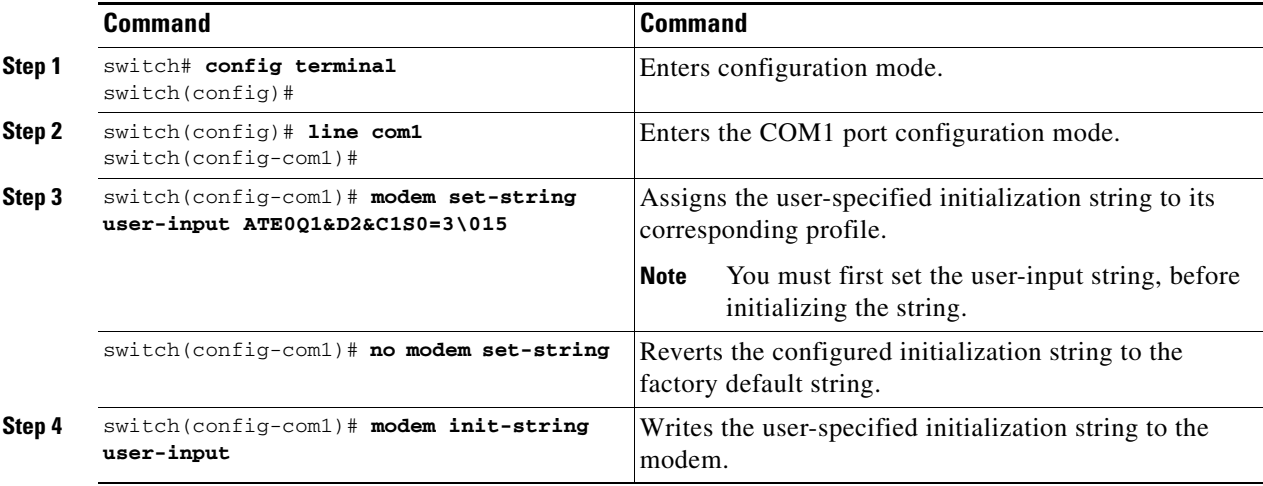

To configure a user-specified initialization string through the console port, follow these steps:

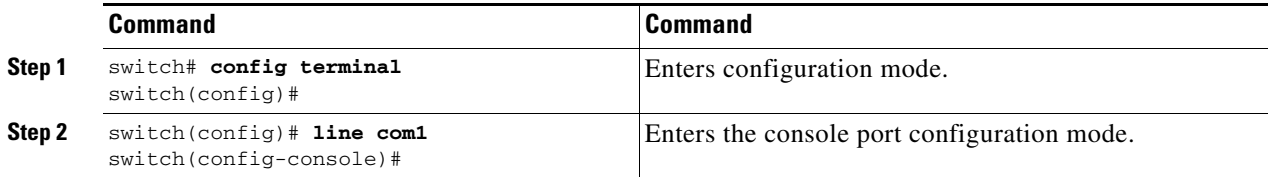

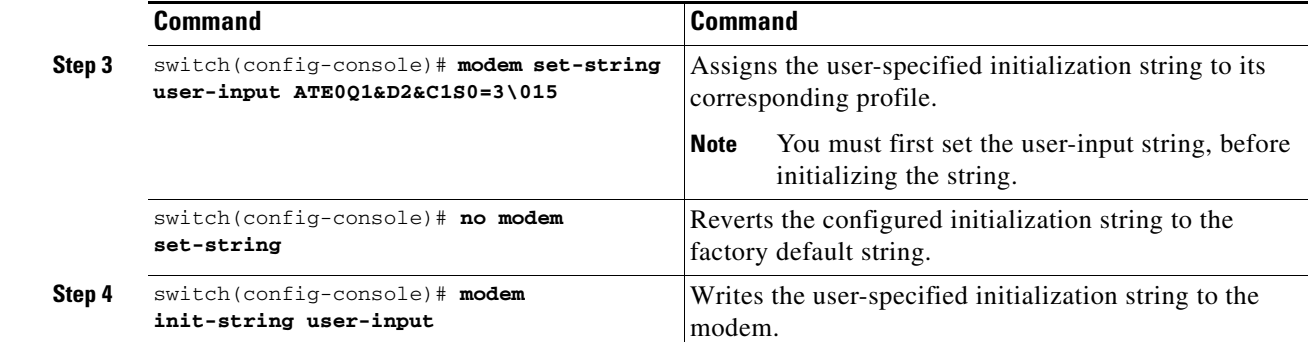

### <span id="page-130-0"></span>**Initializing a Modem in a Powered on Switch**

When a switch is already powered on and the modem is later connected to either the console port or the COM1 port, you can initialize the modem using the **modem connect line** command in EXEC mode. You can specify the **com1** option if the modem is connected to the COM1 port, or the **console** option if the modem is connected to the console.

To connect a modem to a switch that is already powered on, follow these steps.

- **Step 1** Wait until the system has completed the boot sequence and the system image is running.
- **Step 2** Connect the modem to the switch as specified in the *Cisco MDS 9216 Switch Hardware Guide* or the *Cisco MDS 9500 Series Hardware Installation Guide*.
- **Step 3** Initialize the modem using the **modem connect line** command in EXEC mode.

### **Verifying the Modem Configuration**

Use the **show line** command to verify the configured modem settings.

```
switch# show line 
line Console:
    Speed: 9600 bauds
    Databits: 8 bits per byte
    Stopbits: 1 bit(s)
    Parity: none
    Modem In: Enable
    Modem Init-String -
        default : ATE0Q1&D2&C1S0=1\015
    Statistics: tx:12842 rx:366 Register Bits:RTS|CTS|DTR|DSR|CD|RI
line Aux:
    Speed: 9600 bauds
    Databits: 8 bits per byte
    Stopbits: 1 bit(s)
    Parity: none
    Modem In: Enable
    Modem Init-String -
        default : ATE0Q1&D2&C1S0=1\015
   Statistics: tx:17 rx:0 Register Bits:RTS | DTR
```
# **CDP Configuration**

The Cisco Discovery Protocol (CDP) is an advertisement protocol used by Cisco devices to advertise itself to other Cisco devices in the same network. CDP runs on the data link layer and is independent of Layer 3 protocols. Cisco devices that receive the CDP packets cache the information to make it is accessible through the CLI and SNMP.

CDP is supported on the management Ethernet interface on the supervisor module and the Gigabit Ethernet interface on the IPS module. The CDP daemon is restartable and switchable. The running and startup configurations are available across restarts and switchovers.

CDP version 1 (v1) and version 2 (v2) are supported in Cisco MDS 9000 Family switches. CDP packets with any other version number are silently discarded when received.

When the interface link is established, CDP is enabled by default and three CDP packets are sent at one-second intervals. Following this, the CDP frames are sent at the globally-configured refresh interval.

### **Configuring the CDP**

To globally disable the CDP, follow these steps:

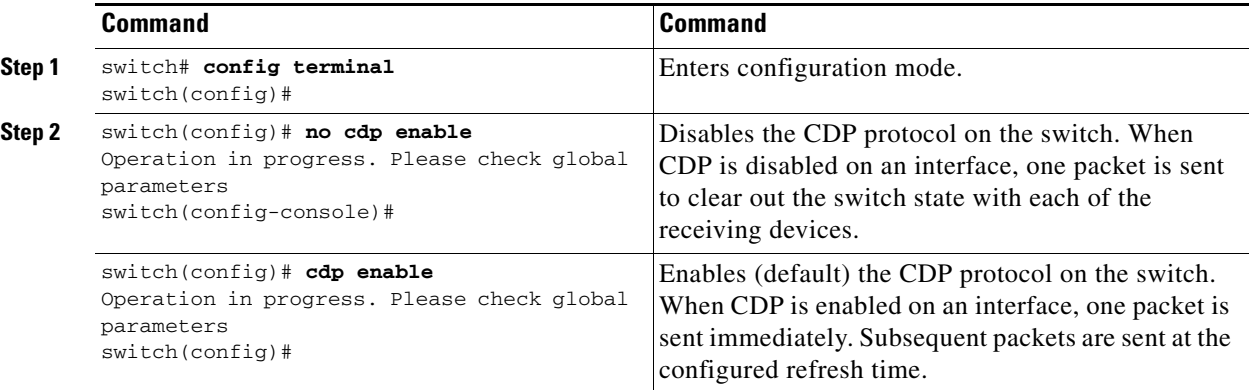

To disable the CDP protocol on a specific interface, follow these steps:

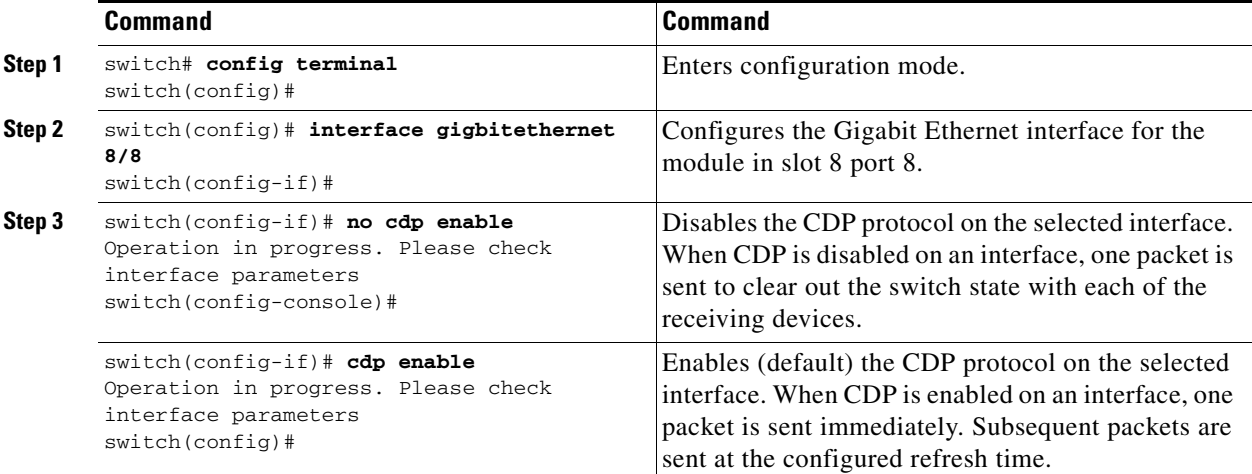

Ш

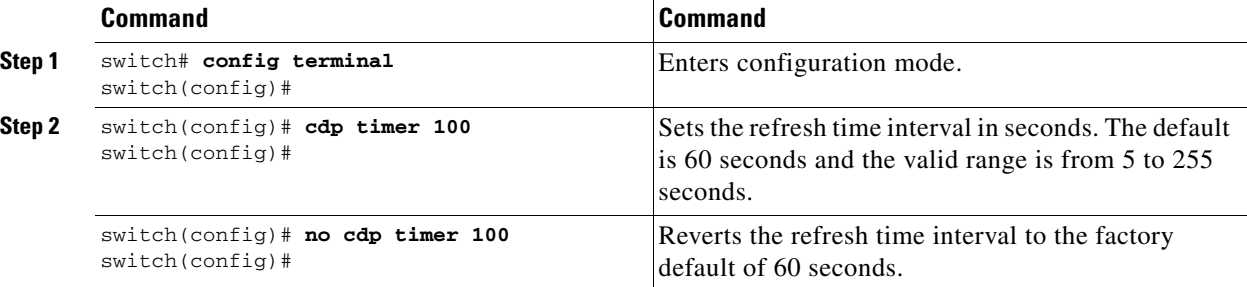

To globally configure the refresh time interval for the CDP protocol, follow these steps:

To globally configure the hold time advertised in CDP packets, follow these steps:

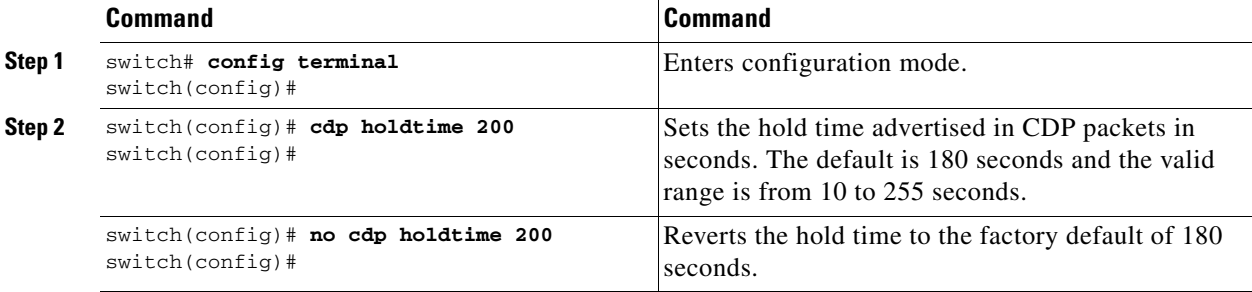

To globally configure the CDP version, follow these steps:

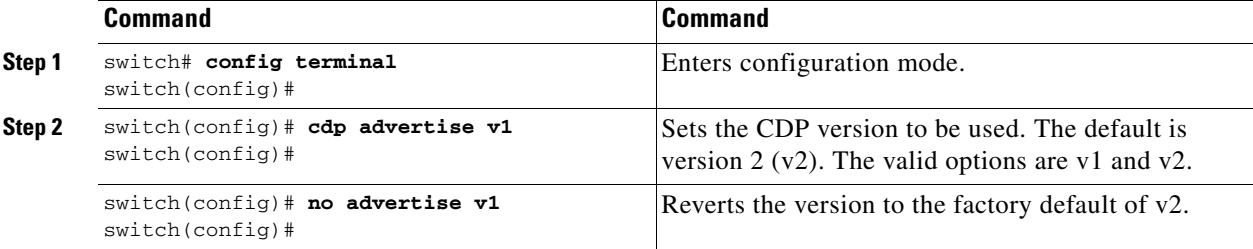

### **Clearing CDP Configurations**

Use the **clear cdp counters** command to clear CDP traffic counters for all interfaces. You can issue this command for a specified interface or for all interfaces (management and Gigabit Ethernet interfaces).

```
switch# clear cdp counters
switch#
```
Use the **clear cdp table** command to clear neighboring CDP entries for all interfaces. You can issue this command for a specified interface or for all interfaces (management and Gigabit Ethernet interfaces).

```
switch# clear cdp table interface gigabitethernet 4/1
switch#
```
### **Displaying CDP Protocol Settings**

Use the **show cdp** command to display CDP entries. See Examples [4-1](#page-133-0) to [4-11](#page-135-0).

<span id="page-133-0"></span>*Example 4-1 Displays All CDP Capable Interfaces and Parameters*

```
switch# show cdp all
GigabitEthernet4/1 is up
    CDP enabled on interface
     Sending CDP packets every 60 seconds
    Holdtime is 180 seconds
GigabitEthernet4/8 is down
    CDP enabled on interface
     Sending CDP packets every 60 seconds
    Holdtime is 180 seconds
mgmt0 is up
    CDP enabled on interface
     Sending CDP packets every 100 seconds
     Holdtime is 200 seconds
```
#### *Example 4-2 Displays All CDP Neighbor Entries*

```
switch# show cdp entry all
----------------------------------------
Device ID:069038747(Kiowa3)
Entry address(es):
    IP Address: 172.22.92.5
Platform: WS-C5500, Capabilities: Trans-Bridge Switch
Interface: mgmt0, Port ID (outgoing port): 5/22
Holdtime: 136 sec
Version:
WS-C5500 Software, Version McpSW: 2.4(3) NmpSW: 2.4(3)
Copyright (c) 1995-1997 by Cisco Systems
```
Advertisement Version: 1

#### *Example 4-3 Displays the Specified CDP Neighbor*

```
switch# show cdp entry name 0
----------------------------------------
Device ID:0
Entry address(es):
    IP Address: 0.0.0.0
Platform: DS-X9530-SF1-K9, Capabilities: Host
Interface: GigabitEthernet4/1, Port ID (outgoing port): GigabitEthernet4/1
Holdtime: 144 sec
Version:
1.1(0.144)
```
Advertisement Version: 2 Duplex: full

#### *Example 4-4 Displays Global CDP Parameters*

```
switch# show cdp global
Global CDP information:
     CDP enabled globally
     Sending CDP packets every 60 seconds
     Sending a holdtime value of 180 seconds
     Sending CDPv2 advertisements is enabled
```
#### *Example 4-5 Displays CDP Parameters for the Management Interface*

```
switch# show cdp interface mgmt 0
mgmt0 is up
    CDP enabled on interface
     Sending CDP packets every 60 seconds
     Holdtime is 180 seconds
```
#### *Example 4-6 Displays CDP Parameters for the Gigabit Ethernet Interface*

switch# **show cdp interface gigabitethernet 4/1** GigabitEthernet4/1 is up CDP enabled on interface Sending CDP packets every 80 seconds Holdtime is 200 seconds

#### *Example 4-7 Displays CDP Neighbors (in brief)*

```
switch# show cdp neighbors
Capability Codes: R - Router, T - Trans-Bridge, B - Source-Route-Bridge
              S - Switch, H - Host, I - IGMP, r - Repeater
Device ID Local Intrfce Hldtme Capability Platform Port ID
0 Gig4/1 135 H DS-X9530-SF1- Gig4/1
069038732(Kiowa2 mgmt0 132 T S WS-C5500 8/11<br>069038747(Kiowa3 mgmt0 156 T S WS-C5500 6/20
069038747(Kiowa3 mgmt0 156 T S WS-C5500 6/20
069038747(Kiowa3 mgmt0 158 T S WS-C5500 5/22
```
#### *Example 4-8 Displays CDP Neighbors (in detail)*

```
switch# show CDP neighbor detail
----------------------------------------
Device ID:0
Entry address(es):
    IP Address: 0.0.0.0
Platform: DS-X9530-SF1-K9, Capabilities: Host
Interface: GigabitEthernet4/1, Port ID (outgoing port): GigabitEthernet4/1
Holdtime: 162 sec
Version:
1.1(0.144)
Advertisement Version: 2
Duplex: full
----------------------------------------
Device ID:069038732(Kiowa2)
Entry address(es):
    IP Address: 172.22.91.5
Platform: WS-C5500, Capabilities: Trans-Bridge Switch
Interface: mgmt0, Port ID (outgoing port): 8/11
Holdtime: 132 sec
```

```
Version:
WS-C5500 Software, Version McpSW: 2.4(3) NmpSW: 2.4(3)
Copyright (c) 1995-1997 by Cisco Systems
Advertisement Version: 1
```
#### *Example 4-9 Displays the Specified CDP Neighbor (in detail)*

```
switch# show CDP neighbors interface gigabitethernet 4/1 detail
  ----------------------------------------
Device ID:0
Entry address(es):
    IP Address: 0.0.0.0
Platform: DS-X9530-SF1-K9, Capabilities: Host
Interface: GigabitEthernet4/1, Port ID (outgoing port): GigabitEthernet4/1
Holdtime: 144 sec
Version:
1.1(0.144)
Advertisement Version: 2
```

```
Example 4-10 Displays CDP Traffic Statistics for the Management Interface
```

```
switch# show cdp traffic interface mgmt 0
----------------------------------------
Traffic statistics for mgmt0
Input Statistics:
    Total Packets: 1148
     Valid CDP Packets: 1148
         CDP v1 Packets: 1148
         CDP v2 Packets: 0
     Invalid CDP Packets: 0
        Unsupported Version: 0
         Checksum Errors: 0
        Malformed Packets: 0
Output Statistics:
     Total Packets: 2329
        CDP v1 Packets: 1164
         CDP v2 Packets: 1165
     Send Errors: 0
```
Duplex: full

#### <span id="page-135-0"></span>*Example 4-11 Displays CDP Traffic Statistics for the Gigabit Ethernet Interface*

```
switch# show cdp traffic interface gigabitethernet 4/1
        ----------------------------------------
Traffic statistics for GigabitEthernet4/1
Input Statistics:
     Total Packets: 674
     Valid CDP Packets: 674
         CDP v1 Packets: 0
         CDP v2 Packets: 674
     Invalid CDP Packets: 0
         Unsupported Version: 0
         Checksum Errors: 0
         Malformed Packets: 0
Output Statistics:
     Total Packets: 674
         CDP v1 Packets: 0
         CDP v2 Packets: 674
     Send Errors: 0
```
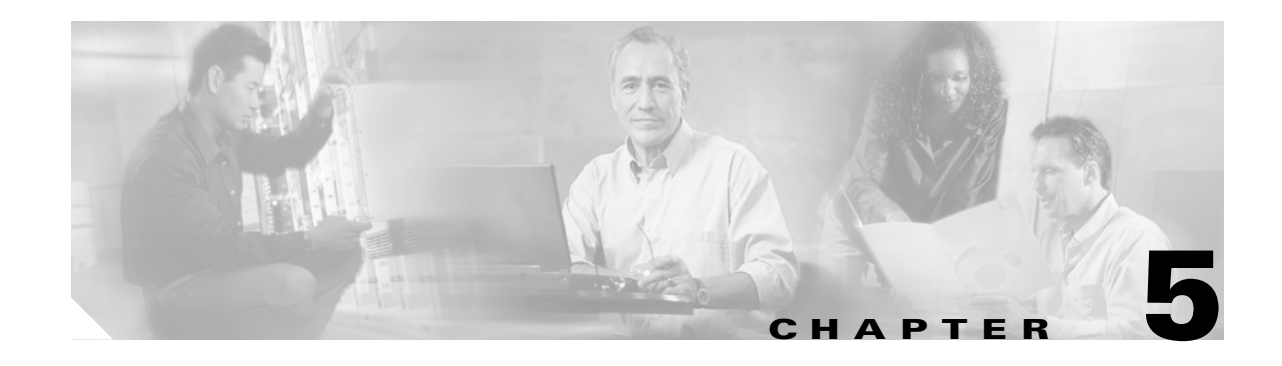

# **Configuring High Availability**

The Cisco MDS 9500 Series of multilayer directors support application restartability and nondisruptive supervisor switchability. The switches are protected from system failure by redundant hardware components and a high availability software framework.

This chapter includes the following sections:

- **•** [About High Availability, page 5-2](#page-137-0)
- **•** [Switchover Mechanisms, page 5-3](#page-138-0)
- **•** [Switchover Guidelines, page 5-3](#page-138-1)
- **•** [Process Restartability, page 5-4](#page-139-0)
- **•** [Synchronizing Supervisor Modules, page 5-4](#page-139-1)
- **•** [Copying Images to the Standby Supervisor, page 5-5](#page-140-0)
- **•** [Displaying HA Information, page 5-6](#page-141-0)

# <span id="page-137-0"></span>**About High Availability**

The high availability (HA) software framework provides the following:

**•** Ensures nondisruptive software upgrade capability.

See [Chapter 6, "Software Images."](#page-144-0)

- **•** Provides redundancy for supervisor module failure by using dual supervisor modules.
- **•** Performs nondisruptive restarts of a failed process on the same supervisor module. A service running on the supervisor modules and on the switching module tracks the HA policy defined in the configuration and takes action based on this policy. This feature is also available in Cisco MDS 9216 switches and in the Cisco MDS 9100 Series.
- Protects against link failure using the PortChannel (port aggregation) feature. This feature is also available in Cisco MDS 9216 switches and in the Cisco MDS 9100 Series.

See [Chapter 12, "Configuring PortChannels."](#page-254-0)

**•** Provides management redundancy using the Virtual Router Redundancy Protocol (VRRP). This feature is also available in Cisco MDS 9216 switches and in the Cisco MDS 9100 Series.

See the ["Configuring VRRP" section on page 20-19](#page-424-0).

• Provides switchability if the active supervisor fails, the standby supervisor, if present, takes over without disrupting storage or host traffic.

Directors in the Cisco MDS 9500 Series have two supervisor modules in the two center slots (sup-1 and sup-2). When the switch powers up and both supervisor modules are present, the supervisor module that comes up first enters the active mode and the supervisor module that comes up second enters the standby mode. If both supervisor modules come up at the same time, sup-1 becomes active. The standby module constantly monitors the active module. If the active module fails, the standby module takes over without any impact to user traffic.

# <span id="page-138-0"></span>**Switchover Mechanisms**

If the active supervisor module fails, the standby module automatically takes over. You can manually initiate a switchover from an active supervisor module to a standby supervisor module.

Once a switchover process has started another switchover process cannot be started on the same switch until a stable standby supervisor module is available.

**Caution** If the supervisor modules are not in a stable state (online or powered down), a switchover will not be performed.

### <span id="page-138-2"></span>**HA Switchover Characteristics**

An HA switchover has the following characteristics:

- **•** It is stateful (nondisruptive) because control traffic is not impacted.
- **•** It does not impact data traffic because the switching modules are not impacted.
- **•** Switching modules are not reset.

#### **Initiating a Switchover**

To manually initiate a switchover from an active supervisor module to a standby supervisor module, issue the **system switchover** command. Once issued, another switchover process cannot be started on the same switch until a stable standby module is available.

To ensure that an HA switchover is possible, issue the **show system redundancy status** command or the **show module** command. If the command output displays the HA-standby state for the standby supervisor module, then the switchover is possible.

# <span id="page-138-1"></span>**Switchover Guidelines**

Be aware of the following guidelines when performing a switchover:

- When you manually initiate a switchover, system messages indicate the presence of two supervisor modules.
- **•** A switchover can only be performed when two supervisor modules functioning in the switch.
- **•** The modules in the chassis are functioning as designed.

#### **Verifying Switchover Possibilities**

- **•** Use the **system switchover** command to ensure the presence of a standby supervisor module.
- **•** Use the s**how system redundancy status** command to ensure that the system is ready to accept a switchover.
- **•** Use the **show module** command to verify the status of a module at any time. A sample output of the **show module** command follows:

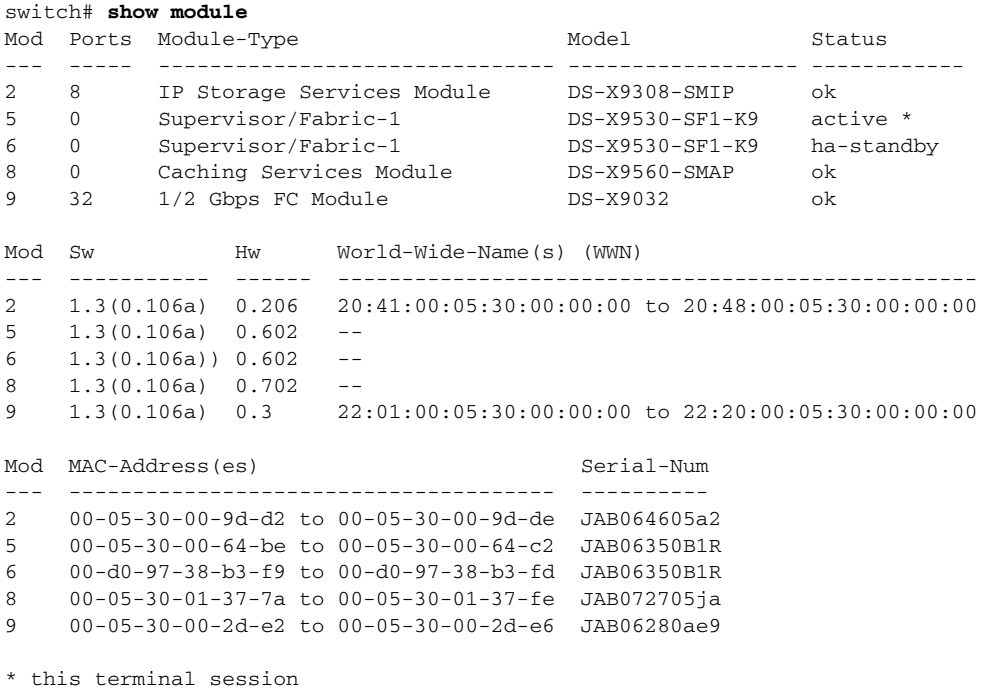

The status column in the output should display an  $\alpha$  status for switching modules and an active or HA-standby status for supervisor modules. If the status is either OK or active, you can continue with your configuration.

## <span id="page-139-0"></span>**Process Restartability**

Process restartability provides the high availability functionality in Cisco MDS 9000 Family switches. It ensures that process-level failures do not cause system-level failures. It also restarts the failed processes automatically. This vital process functions on infrastructure that is internal to the switch.

See the ["Displaying System Processes" section on page 31-2](#page-724-0).

# <span id="page-139-1"></span>**Synchronizing Supervisor Modules**

The running image is automatically synchronized in the standby supervisor module by the active supervisor module. The boot variables are synchronized during this process.

The standby supervisor module automatically synchronizes its image with the running image on the active supervisor module.

See the ["Replacing Modules" section on page 6-22](#page-165-0).

# <span id="page-140-0"></span>**Copying Images to the Standby Supervisor**

You can copy the boot variable images that are in the active supervisor module (but not in the standby supervisor module) to the standby supervisor module. Only those KICKSTART and SYSTEM boot variables that are set for the standby supervisor module can be copied. For module (line card) images, all boot variables are copied to the corresponding standby locations (bootflash or slot0) if not already present.

### **Automatic Copying of Boot Variables**

To enable or disable automatic copying of boot variables, follow these steps:

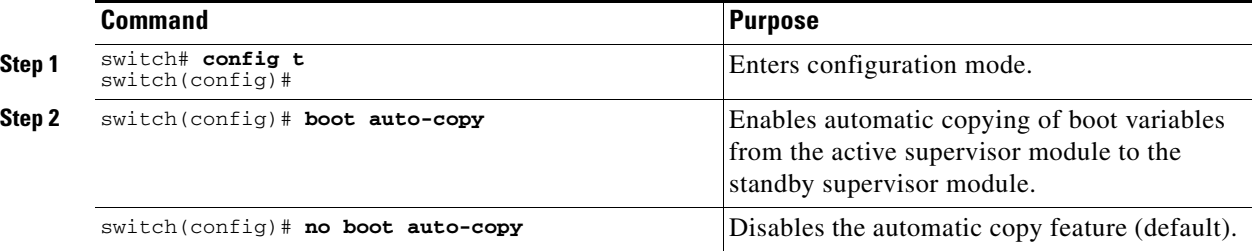

### **Verifying the Copied Boot Variables**

Use the **show boot auto-copy** command to verify the current state of the copied boot variables (see [Example 5-1](#page-140-2) and [Example 5-2\)](#page-140-3).

<span id="page-140-2"></span>*Example 5-1 Displays the auto-copy Option in an Enabled State*

switch# **show boot auto-copy** Boot variables Auto-Copy ON

#### <span id="page-140-3"></span>*Example 5-2 Displays the auto-copy Option in a Disabled State*

switch# **show boot auto-copy** Boot variables Auto-Copy OFF

Use the **show boot auto-copy list** command to verify what files are being copied. [Example 5-3](#page-140-1) displays the image being copied to the standby supervisor module's bootflash. Once this is successful, the next file will be image2.bin. This command only displays files on the active supervisor module.

#### <span id="page-140-1"></span>*Example 5-3 Displays the Files Being Copied*

```
switch# show boot auto-copy list
File: /bootflash:/image1.bin
Bootvar: kickstart
File:/bootflash:/image2.bin
Bootvar: system
```
 $\mathbf{I}$ 

[Example 5-4](#page-141-1) displays a typical message when the **auto-copy** option is disabled or if no files are copied.

<span id="page-141-1"></span>*Example 5-4 Displays the Current auto-copy State*

```
switch# show boot auto-copy list
No file currently being auto-copied
```
# <span id="page-141-0"></span>**Displaying HA Information**

Use the **show system redundancy status** command to view the high availability status of the system (see [Example 5-5\)](#page-141-2). Tables [5-1](#page-141-3) to [5-3](#page-142-0) explain the possible output values for the redundancy, supervisor, and internal states.

```
Example 5-5 Displays Redundancy Status
```

```
switch# show system redundancy status
Redundancy mode
---------------
      administrative: HA
         operational: HA
This supervisor (sup-1)
-----------------------
    Redundancy state: Active
    Supervisor state: Active
      Internal state: Active with HA standby
Other supervisor (sup-2)
------------------------
    Redundancy state: Standby
     Supervisor state: HA standby
      Internal state: HA standby
```
The following conditions identify when automatic synchronization is possible:

- If the internal state of one supervisor module is  $\text{Active with HA}$  standby and the other supervisor module is HA-standby, the switch is operationally HA and can do automatic synchronization.
- If the internal state of one of the supervisor modules is none, the switch cannot do automatic synchronization.

[Table 5-1](#page-141-3) lists the possible values for the redundancy states.

| <b>State</b> | <b>Description</b>                                                                                                    |  |
|--------------|----------------------------------------------------------------------------------------------------|--|
| Not present  | The supervisor module is not present or is not plugged into the chassis.                                                                                                    |  |
| Initializing | The diagnostics have passed and the configuration is being downloaded.                                                                                                    |  |
| Active       | The active supervisor module in the switch is ready to be configured.                                                                                                    |  |
| Standby      | A switchover is possible.                                                                                                    |  |
| Failed       | The switch detects a supervisor module failure on initialization and automatically<br>attempts to power-cycle the module three (3) times. After the third attempt it<br>continues to display a failed state. |  |
| Offline      | The supervisor module is intentionally shut down for debugging purposes.                                                                                                    |  |

<span id="page-141-3"></span>*Table 5-1 Redundancy States*

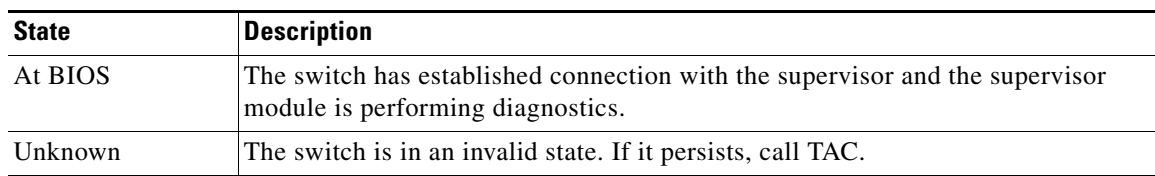

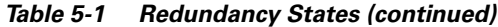

<span id="page-142-1"></span>[Table 5-2](#page-142-1) lists the possible values for the supervisor module state.

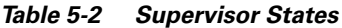

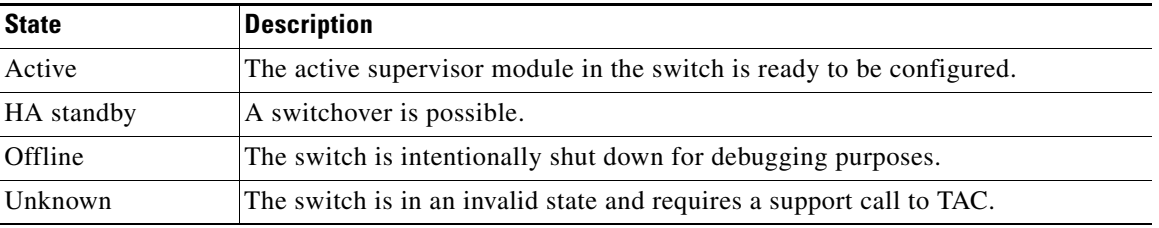

[Table 5-3](#page-142-0) lists the possible values for the internal redundancy states.

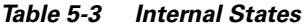

<span id="page-142-0"></span>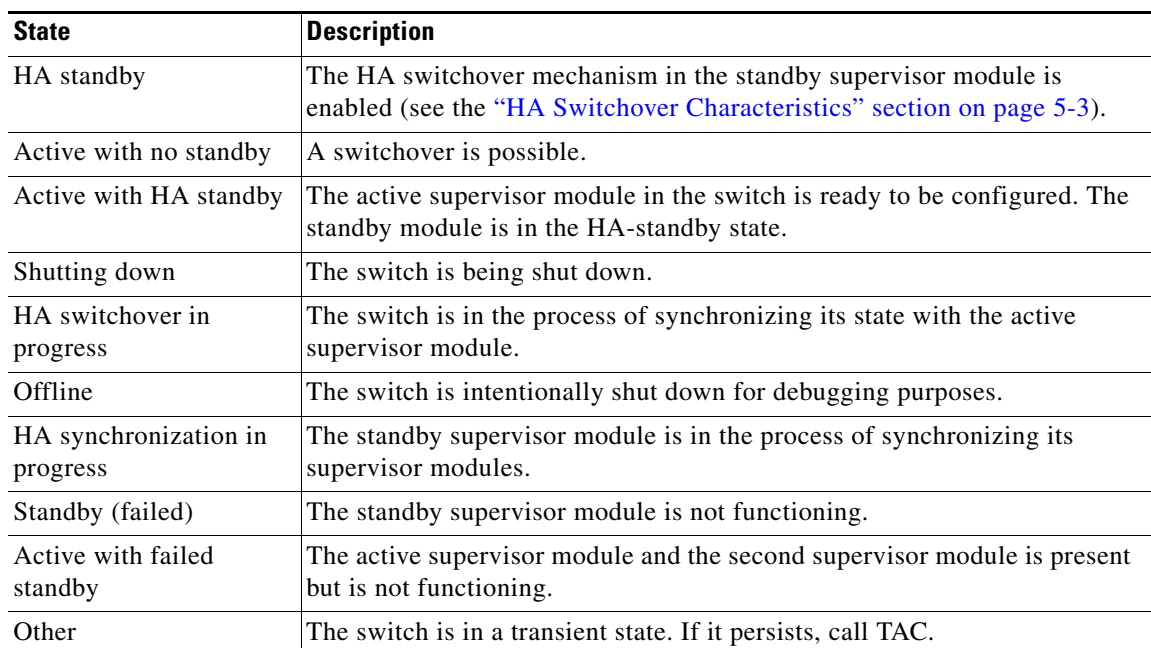

 $\mathcal{L}$ 

 $\blacksquare$
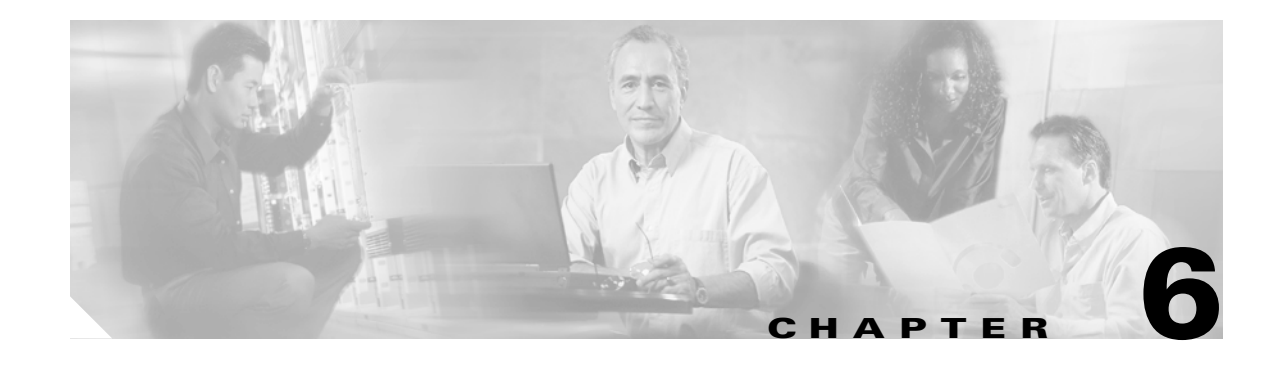

# **Software Images**

This chapter describes how to install and upgrade software images. It includes the following sections:

- [About Software Images, page 6-1](#page-144-0)
- **•** [Essential Upgrade Prerequisites, page 6-2](#page-145-0)
- **•** [Software Upgrade Methods, page 6-4](#page-147-0)
- **•** [Performing an Automated Upgrade, page 6-5](#page-148-0)
- **•** [Displaying the Status of an Upgrade, page 6-15](#page-158-0)
- **•** [Performing a Manual Upgrade on a Dual Supervisor Switch, page 6-17](#page-160-0)
- **•** [Quick Upgrade, page 6-21](#page-164-0)
- **•** [Maintaining Supervisor Modules, page 6-22](#page-165-1)
- **•** [Replacing Modules, page 6-22](#page-165-0)
- [Recovering a Corrupted Bootflash, page 6-24](#page-167-0)
- **•** [Default Settings, page 6-33](#page-176-0)

# <span id="page-144-0"></span>**About Software Images**

Each switch is shipped with a Cisco MDS SAN-OS operating system for Cisco MDS 9000 Family switches. The Cisco SAN-OS consists of two images—the kickstart image and the system image. To upgrade the switch to a new image, you must specify the variables that direct the switch to the images.

- **•** To select the kickstart image, use the KICKSTART variable.
- **•** To select the system image, use the SYSTEM variable.

The images and variables are important factors in any install procedure. You must specify the variable and the image to upgrade your switch (see the ["Quick Upgrade" section on page 6-21\)](#page-164-0). Both images are not always required for each install.

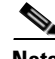

**Note** Unless explicitly stated, the software install procedures in this section apply to any switch in the Cisco MDS 9000 Family.

Г

### **Dependent Factors for Software Installation**

The software image install procedure is dependent on the following factors:

- Software images—The kickstart and system image files reside in directories or folders that can be accessed from the Cisco MDS 9000 Family switch prompt.
- **•** Image version—Each image file has a version.
- **•** Flash disks on the switch—The bootflash: resides on the supervisor and the CompactFlash disk is inserted into the slot0: device.
- Supervisor modules—There are single or dual supervisor modules.

# <span id="page-145-0"></span>**Essential Upgrade Prerequisites**

Before attempting to migrate to any software image version, follow these guidelines:

**•** Customer Service

Before performing any software upgrade, contact your respective customer service representative to review your software upgrade requirements and to provide recommendations based on your current operating environment.

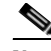

**Note** If you purchased Cisco support through a Cisco reseller, contact the reseller directly. If you purchased support directly from Cisco Systems, contact Cisco Technical Support at this URL: <http://www.cisco.com/warp/public/687/Directory/DirTAC.shtml>

**•** Scheduling

Schedule the upgrade when the fabric is stable and steady. Ensure that everyone who has access to the switch or the network is not configuring the switch or the network during this time. All configurations are disallowed at this time.

**•** Space

Verify that sufficient space is available in the location where you are copying the images. This location includes the active and standby supervisor bootflash: (internal to the switch).

- **–** Standby supervisor module bootflash: directory (see the [Chapter 4, "Initial Configuration"\)](#page-96-0).
- **–** Internal bootflash offers approximately 200 MB of user space.
- **•** Hardware

Avoid power interruption during any install procedure. These kinds of problems can corrupt the software image.

- **•** Connectivity (to retrieve images from remote servers)
	- **–** Configure the IP address for the 10/100BASE-T Ethernet port connection (interface mgmt0).
	- **–** Ensure the switch has a route to the remote server. The switch and the remote server must be in the same subnetwork if you do not have a router to route traffic between subnets.
- **•** Images
	- **–** Ensure that the specified system and kickstart images are compatible with each other.
	- **–** If the kickstart image is not specified, the switch uses the current running kickstart image.
	- **–** If you specify a different system image, ensure that it is compatible with the running kickstart image.
	- **–** Retrieve images in one of two ways:

Locally—images are locally available on the switch.

Remotely—images are in a remote location and the user specifies the destination using the remote server parameters and the file name to be used locally.

**•** Terminology

[Table 6-1](#page-146-0) summarizes terms used in this chapter with specific reference to the install and upgrade process.

<span id="page-146-0"></span>

| Term                  |          | <b>Definition</b>                                                     |  |  |
|-----------------------|----------|-----------------------------------------------------------------------|--|--|
| bootable              |          | The modules ability to boot or not boot based on image compatibility. |  |  |
| impact                |          | The type of software upgrade mechanism—disruptive or nondisruptive.   |  |  |
| install-type<br>reset |          | Resets the module.                                                    |  |  |
|                       | sw-reset | Resets the module immediately after switchover.                       |  |  |
|                       | rolling  | Upgrades each module in sequence.                                     |  |  |
| copy-only             |          | Updates the software for BIOS, loader, or bootrom.                    |  |  |

*Table 6-1 Terms Specific to This Chapter*

#### **•** Commands

- **–** Verify connectivity to the remote server using the **ping** command.
- **–** Ensure that the required space is available for the image files to be copied using the **dir** command.
- **–** We recommend the one-step **install all** command to upgrade your software. This command upgrades all modules in any Cisco MDS 9000 Family switch (see the ["Benefits of Using the](#page-148-1)  [install all Command" section on page 6-5](#page-148-1)).
- **–** Only one **install all** command can be running on a switch at any time.
- **–** No other command can be issued while running the **install all** command.
- **–** The **install all** command cannot be performed on the standby supervisor module—it can only be issued on the active supervisor module.
- **–** If the switching module(s) are not compatible with the new supervisor module image, some traffic disruption may be noticed in the related modules, depending on your configuration. These modules are identified in the summary when you issue the **install all** command. You can choose to proceed with the upgrade or end at this point.

**Note** When you issue the **install all** command, the switch displays a summary of changes that are made to your configuration and waits for your authorization to continue executing the command process.

 $\mathbf{I}$ 

# <span id="page-147-0"></span>**Software Upgrade Methods**

You can upgrade software without any disruptions using the Cisco MDS SAN-OS software designed for mission-critical high availability environments. To realize the benefits of nondisruptive upgrades on the Cisco MDS 9500 Directors, we highly recommend that you install dual supervisor modules.

You can upgrade any switch in the Cisco MDS 9500 Series and the Cisco MDS 9200 Series using one of the following methods:

- **•** Automated, one-step upgrade using the **install all** command. This upgrade is nondisruptive (see the ["Performing an Automated Upgrade" section on page 6-5\)](#page-148-0).
- **•** Quick, one-step upgrade using the **reload** command. This upgrade is disruptive (see the ["Quick](#page-164-0)  [Upgrade" section on page 6-21\)](#page-164-0).

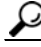

**Tip** The **install all** command compares and presents the results of the compatibility before proceeding with the installation. You can exit if you do not want to proceed with these changes.

In some cases, regardless of which process you use, the software upgrades may be disruptive. These exception scenarios can occur under the following conditions:

- **•** A single supervisor system with kickstart or system image changes
- **•** A dual supervisor system with incompatible system software images

### **Determining Software Compatibility**

If the running image and the image you want to install are incompatible, the software reports the incompatibility. In some cases, you may decide to proceed with this installation. If the active and the standby supervisor modules run different versions of the image, both images may be HA compatible in some cases and incompatible in others.

Compatibility is established based on the image and configuration:

- Image incompatibility—The running image and the image to be installed are not compatible.
- **•** Configuration incompatibility—There is a possible compatibility if certain features in the running image are turned off as they are not supported in the image to be installed. The image to be installed is considered incompatible with the running image if one of the following statements is true:
	- **–** An incompatible feature is enabled in the image to be installed and it is not available in the running image and may cause the switch to move into an inconsistent state. In this case, the incompatibility is *strict.*
	- **–** An incompatible feature is enabled in the image to be installed and it is not available in the running image and does not cause the switch to move into an inconsistent state. In this case, the incompatibility is *loose.*

To view the results of a dynamic compatibility check, issue the **show incompatibility system bootflash:***filename* command (see [Example 6-1](#page-148-2)). Use this command to obtain further information when the **install all** command returns the following message:

Warning: The startup config contains commands not supported by the standby supervisor; as a result, some resources might become unavailable after a switchover.

```
Do you wish to continue? (y/ n) [y]: n
```
#### <span id="page-148-2"></span>*Example 6-1 Displays HA Compatibility Status*

```
switch# show incompatibility system bootflash:running-image
The following configurations on active are incompatible with the system image
1) Feature Index : 67 , Capability : CAP_FEATURE_SPAN_FC_TUNNEL_CFG
Description : SPAN - Remote SPAN feature using fc-tunnels
Capability requirement : STRICT
2) Feature Index : 119 , Capability : CAP_FEATURE_FC_TUNNEL_CFG
Description : fc-tunnel is enabled
Capability requirement : STRICT
```
# <span id="page-148-0"></span>**Performing an Automated Upgrade**

The **install all** command upgrades all modules in any Cisco MDS 9000 Family switch. [Figure 6-1](#page-148-3) provides an overview of the switch status before and after issuing the **install all** command.

**Cisco MDS 9500 Series Switch**

#### <span id="page-148-3"></span>*Figure 6-1 The Effect of the install all Command*

#### Switch before issuing the **install all** comand Switch after the **install all** comand completes Slot 5 Slot 6 November 5 Slot 5 Slot 6 1.2(1a) 1.2(1a) 1.3(1) 1.3(1) active supervisor module active supervisor module standby supervisor module standby supervisor module **install all** 1.2(1a) to 1.3(1)

The **install all** command automatically verifies if the standby supervisor module is functioning (if present). If it is not functioning, it reloads that module and uses the **reload module** *slot* **force-dnld** command to force it to function.

**Note** The **install all** command is only effective on switches running Cisco MDS SAN-OS Release 1.0(3) and later.

### <span id="page-148-1"></span>**Benefits of Using the install all Command**

The **install all** command provides the following benefits:

- **•** You can upgrade the entire switch using just one command.
- **•** You can receive descriptive information on the intended changes to your system before continue with the command.
- You have the option to cancel the command. Once the effects of the command are presented, you can continue or cancel when you see this question (the default is **no**):

Do you want to continue (y/n) [n] :**y**

 $\mathbf{I}$ 

91144

- **•** You can upgrade the entire switch using the least disruptive procedure.
- **•** You can see the progress of this command on the console, Telnet, and SSH screens:
	- **–** After a switchover process, you can see the progress from both the supervisor modules.
	- **–** Before a switchover process, you can only see the progress from the active supervisor module.
- **•** The command automatically checks the image integrity. This includes the running kickstart and system images.
- **•** The command performs a platform validity check to verify that a wrong image is not used—for example, to check if an MDS 9509 image is used inadvertently to upgrade an MDS 9216 switch.
- **•** The **Ctrl-c** escape sequence gracefully ends the command. The command sequence completes the update step in progress and returns to the switch prompt. (Other upgrade steps cannot be ended using **Ctrl-c**.)
- **•** After issuing the command, if any step in the sequence fails, the command completes the step in progress and ends.

For example, if a switching module fails to be updated for any reason (for example, due to an unstable fabric state), then the command sequence disruptively updates that module and ends. In such cases, you can verify the problem on the affected switching module and upgrade the other switching modules.

### <span id="page-149-0"></span>**Recognizing Failure Cases**

The following situations cause the **install all** command to end:

- If the standby supervisor module bootflash: directory does not have sufficient space to accept the updated image.
- **•** If the specified system and kickstart images are not compatible.
- **•** If the **install all** command is issued on the standby supervisor module.
- **•** If the fabric or switch is configured while the upgrade is in progress.
- **•** If a module is removed while the upgrade is in progress.
- **•** If the switch has any power disruption while the upgrade is in progress.
- **•** If the entire path for the remote location is not specified accurately.
- **•** If images are incompatible after an upgrade. For example, a switching module image may be incompatible with the system image, or a kickstart image may be incompatible with a system image. This is also identified by the **show install all impact** command in the compatibility check section of the output (under the Bootable column).

**Caution** If the **install all** command is ended, be sure to verify the state of the switch at every stage and reissue the command after 10 seconds. If you reissue the **install all** command within the 10-second span, the command is rejected with an error message indicating that an installation is currently in progress.

### **Using the install all Command**

To perform an automated software upgrade on any switch, follow these steps:

- **Step 1** Log into the switch through the console, Telnet, or SSH port of the active supervisor.
- **Step 2** Create a backup of your existing configuration file, if required (see the "Working with Configuration [Files" section on page 4-23\)](#page-118-0).
- **Step 3** Perform the upgrade by issuing the **install all** command.

switch# **install all system bootflash:isan-1.3.1 kickstart bootflash:boot-1.3.1**

```
Verifying image bootflash:/boot-1.3.1
[####################] 100% -- SUCCESS
Verifying image bootflash:/isan-1.3.1
[####################] 100% -- SUCCESS
Extracting "slc" version from image bootflash:/isan-1.3.1.
[####################] 100% -- SUCCESS
Extracting "ips" version from image bootflash:/isan-1.3.1.
[####################] 100% -- SUCCESS
Extracting "system" version from image bootflash:/isan-1.3.1.
[####################] 100% -- SUCCESS
Extracting "kickstart" version from image bootflash:/boot-1.3.1.
[####################] 100% -- SUCCESS
Extracting "loader" version from image bootflash:/boot-1.3.1.
[####################] 100% -- SUCCESS
Compatibility check is done:
Module bootable Impact Install-type Reason
------ -------- -------------- ------------ ------
    1 yes non-disruptive rolling
    2 yes disruptive rolling Hitless upgrade is not supported
    3 yes disruptive rolling Hitless upgrade is not supported
    4 yes non-disruptive rolling
    5 yes non-disruptive reset
    6 yes non-disruptive reset
Images will be upgraded according to following table:
Module Image Running-Version New-Version Upg-Required
------ ---------- -------------------- -------------------- ------------
   1 slc 1.3(2a) 1.3(1) yes
    1 bios v1.1.0(10/24/03) v1.1.0(10/24/03) no
 2 ips 1.3(2a) 1.3(1) yes
    2 bios v1.1.0(10/24/03) v1.1.0(10/24/03) no
   3 ips 1.3(2a) 1.3(1) yes<br>3 bios v1.1.0(10/24/03) v1.1.0(10/24/03) no
    3 bios v1.1.0(10/24/03) v1.1.0(10/24/03) no
    4 slc 1.3(2a) 1.3(1) yes
    4 bios v1.1.0(10/24/03) v1.1.0(10/24/03) no
    5 system 1.3(2a) 1.3(1) yes
    5 kickstart 1.3(2a) 1.3(1) yes
    5 bios v1.1.0(10/24/03) v1.1.0(10/24/03) no
5 loader 1.2(2) 1.2(2) no
 6 system 1.3(2a) 1.3(1) yes
    6 kickstart 1.3(2a) 1.3(1) yes
    6 bios v1.1.0(10/24/03) v1.1.0(10/24/03) no
```
 6 loader 1.2(2) 1.2(2) no Do you want to continue with the installation (y/n)? [n] **y** Install is in progress, please wait. Syncing image bootflash:/boot-1.3.1 to standby. [####################] 100% -- SUCCESS Syncing image bootflash:/isan-1.3.1 to standby. [####################] 100% -- SUCCESS Jan 18 23:40:03 Hacienda %VSHD-5-VSHD\_SYSLOG\_CONFIG\_I: Configuring console from Performing configuration copy. [####################] 100% -- SUCCESS Module 6: Waiting for module online. | Auto booting bootflash:/boot-1.3.1 bootflash:/isan-1.3.1... Booting kickstart image: bootflash:/boot-1.3.1.... .....................................Image verification OK Starting kernel... INIT: version 2.78 booting Checking all filesystems..r.r.. done. Loading system software Uncompressing system image: bootflash:/isan-1.3.1  $cccc \texttt{cccc} \texttt{cccc} \texttt$ CCCCCCCCCCCCCCCCCCCCCCCC INIT: Entering runlevel: 3

**Step 4** Exit the switch console and open a new terminal session to view the upgraded supervisor module using the **show module** command.

If the configuration meets all guidelines when the **install all** command is issued, all modules (supervisor and switching) are upgraded. This is true for any switch in the Cisco MDS 9000 Family.

/!\

**Caution** If a nondisruptive upgrade operation fails for any reason other than those listed in the ["Recognizing Failure Cases" section on page 6-6](#page-149-0), contact your reseller or Cisco representative for further assistance.

> If you purchased Cisco support through a Cisco reseller, contact the reseller directly. If you purchased support directly from Cisco Systems, contact Cisco Technical Support at this URL: <http://www.cisco.com/warp/public/687/Directory/DirTAC.shtml>

#### **Upgrading Service Modules**

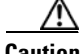

**Caution** Any software upgrade for the Caching Services Module (CSM) and the IP Storage (IPS) services module is disruptive.

CSMs and IPS modules use a rolling upgrade install mechanism to guarantee a stable state for each module in the switch:

- Each IPS module in a switch requires a 5-minute delay before the next IPS module is upgraded. Refer to the [Chapter 22, "Configuring IP Storage"](#page-484-0) for further information on IPS modules.
- Each CSM module requires a 30-minute delay before the next CSM module is upgraded. Refer to the *Cisco MDS 9000 Family SAN Volume Controller Configuration Guide* for more information on CSMs.

### **Sample install all Commands**

[Example 6-2](#page-152-0) displays the result of the **install all** command issued from a console terminal that is connected to the active supervisor. Once a switchover happens, you can see the rest of the output from the console terminal of the standby supervisor module. [Example 6-3](#page-154-0) displays the file output continuation of the **install all** command on the console of the standby supervisor module.

Similarly, you can view the results of the **install all** command issued from the SSH or Telnet terminal that is connected to the active supervisor. Once a switchover happens, you need to log back into the switch and issue the **show install all status** command (see the ["Displaying the Status of an Upgrade"](#page-158-0)  [section on page 6-15](#page-158-0)).

#### <span id="page-152-0"></span>*Example 6-2 Successful install all Command Issued from the Active Console*

```
Hacienda# install all sys bootflash:isan-1.3.1 kickstart bootflash:boot-1.3.1
Verifying image bootflash:/boot-1.3.1
[####################] 100% -- SUCCESS
Verifying image bootflash:/isan-1.3.1
[####################] 100% -- SUCCESS
Extracting "slc" version from image bootflash:/isan-1.3.1.
[####################] 100% -- SUCCESS
Extracting "ips" version from image bootflash:/isan-1.3.1.
[####################] 100% -- SUCCESS
Extracting "system" version from image bootflash:/isan-1.3.1.
[####################] 100% -- SUCCESS
Extracting "kickstart" version from image bootflash:/boot-1.3.1.
[####################] 100% -- SUCCESS
Extracting "loader" version from image bootflash:/boot-1.3.1.
[####################] 100% -- SUCCESS
Compatibility check is done:
Module bootable Impact Install-type Reason
```
 $\mathbf{I}$ 

| $\mathbf{1}$   | ves | non-disruptive | rolling |  |  |                                  |
|----------------|-----|----------------|---------|--|--|----------------------------------|
| 2              | yes | disruptive     | rollina |  |  | Hitless upgrade is not supported |
| 3              | ves | disruptive     | rollina |  |  | Hitless upgrade is not supported |
| $\overline{4}$ | ves | non-disruptive | rolling |  |  |                                  |
| 5              | ves | non-disruptive | reset   |  |  |                                  |
| 6              | ves | non-disruptive | reset   |  |  |                                  |

Images will be upgraded according to following table:

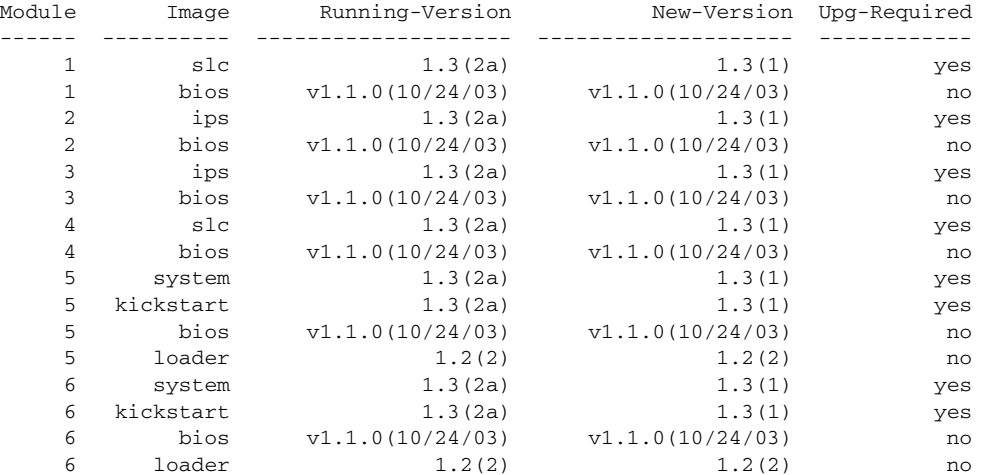

Do you want to continue with the installation (y/n)? [n] **y**

Install is in progress, please wait.

Syncing image bootflash:/boot-1.3.1 to standby. [####################] 100% -- SUCCESS

Syncing image bootflash:/isan-1.3.1 to standby. [####################] 100% -- SUCCESS Jan 18 23:40:03 Hacienda %VSHD-5-VSHD\_SYSLOG\_CONFIG\_I: Configuring console from

Performing configuration copy. [####################] 100% -- SUCCESS

Module 6: Waiting for module online. | Auto booting bootflash:/boot-1.3.1 bootflash:/isan-1.3.1... Booting kickstart image: bootflash:/boot-1.3.1.... .....................................Image verification OK

```
Starting kernel...
INIT: version 2.78 booting
Checking all filesystems..r.r.. done.
Loading system software
Uncompressing system image: bootflash:/isan-1.3.1
CCCCCCCCCCCCCCCCCCCCCCCCCCCCCCCCCCCCCCCCCCCCCCCCCCCCCCCCCCCCCCCCCCCCCCCCCCCCCCCCCCCCCCCCCC
CCCCCCCCCCCCCCCCCCCCCCCC
INIT: Entering runlevel: 3
```
[Example 6-3](#page-154-0) displays the file output continuation of the **install all** command on the console of the standby supervisor module.

#### <span id="page-154-0"></span>*Example 6-3 Successful install all Command Output Continued from the Standby Console*

```
Hacienda(standby)#
```
Auto booting bootflash:/boot-1.3.1 bootflash:/isan-1.3.1... Booting kickstart image: bootflash:/boot-1.3.1.... .....................................Image verification OK Starting kernel... INIT: version 2.78 booting Checking all filesystems..r.r.. done. Loading system software Uncompressing system image: bootflash:/isan-1.3.1 CCCCCCCCCCCCCCCCCCCCCCCCCCCCCCCCCCCCCCCCCCCCCCCCCCCCCCCCCCCCCCCCCCCCCCCCCCCCCCCCCCCCCCCCCC CCCCCCCCCCCCCCCCCCCCCCCC INIT: Entering runlevel: 3 Continue on installation process, please wait. The login will be disabled until the installation is completed. Module 6: Waiting for module online. Jan 18 23:43:02 Hacienda %PORT-5-IF\_UP: Interface mgmt0 is up Jan 18 23:43:19 Hacienda %LICMGR-3-LOG\_LIC\_NO\_LIC: No license(s) present for feature FM\_SERVER\_PKG. Application(s) shutdown in 53 days. Jan 18 23:43:19 Hacienda %LICMGR-3-LOG\_LIC\_NO\_LIC: No license(s) present for feature ENTERPRISE\_PKG. Application(s) shutdown in 50 days. Jan 18 23:43:19 Hacienda %LICMGR-3-LOG\_LIC\_NO\_LIC: No license(s) present for feature SAN\_EXTN\_OVER\_IP. Application(s) shutdown in 50 days. Jan 18 23:43:19 Hacienda %LICMGR-3-LOG\_LICAPP\_NO\_LIC: Application port-security running without ENTERPRISE\_PKG license, shutdown in 50 days Jan 18 23:43:19 Hacienda %LICMGR-4-LOG\_LICAPP\_EXPIRY\_WARNING: Application Roles evaluation license ENTERPRISE\_PKG expiry in 50 days Jan 18 23:44:54 Hacienda %BOOTVAR-5-NEIGHBOR\_UPDATE\_AUTOCOPY: auto-copy supported by neighbor, starting... Module 1: Non-disruptive upgrading. [# ] 0%Jan 18 23:44:56 Hacienda %MODULE-5-STANDBY\_SUP\_OK: Supervisor 5 is standby Jan 18 23:44:55 Hacienda %IMAGE\_DNLD-SLOT1-2-IMG\_DNLD\_STARTED: Module image download process. Please wait until completion... Jan 18 23:45:12 Hacienda %IMAGE\_DNLD-SLOT1-2-IMG\_DNLD\_COMPLETE: Module image download process. Download successful. Jan 18 23:45:48 Hacienda %MODULE-5-MOD\_OK: Module 1 is online [####################] 100% -- SUCCESS Module 4: Non-disruptive upgrading. [# ] 0%Jan 18 23:46:12 Hacienda %IMAGE\_DNLD-SLOT4-2-IMG\_DNLD\_STARTED: Module image download process. Please wait until completion... Jan 18 23:46:26 Hacienda %IMAGE\_DNLD-SLOT4-2-IMG\_DNLD\_COMPLETE: Module image download process. Download successful. Jan 18 23:47:02 Hacienda %MODULE-5-MOD\_OK: Module 4 is online [####################] 100% -- SUCCESS Module 2: Disruptive upgrading. ... -- SUCCESS Module 3: Disruptive upgrading. ... -- SUCCESS Install has been successful. MDS Switch Hacienda login:

[Example 6-4](#page-155-0) displays the result of the **install all** command if the system and kickstart files are automatically downloaded using a remote (TFTP, FTP, SCP, or SFTP) download option. It shows an accurate and complete example.

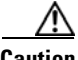

**Caution** Specify the complete path of the remote location. The system will not allow you to proceed if the entire path is not accurately specified. Here are examples of incomplete **install all** commands. switch# **install all system bootflash:system-image kickstart tftp:** Please provide a complete URI switch# **install all system scp:** Please provide a complete URI

```
Example 6-4 A Sample of the install all Command Issued Using a Remote Download
```

```
switch# install all system 
scp://user@171.69.16.26/tftpboot/HKrel/qa/final/m9500-sf1ek9-mz.1.3.2a.bin kickstart 
scp://user@171.69.16.26/tftpboot/HKrel/qa/final/m9500-sf1ek9-kickstart-mz.1.3.2a.bin
For scp://user@171.69.16.26, please enter password:
For scp://user@171.69.16.26, please enter password:
Copying image from 
scp://user@171.69.16.26/tftpboot/HKrel/qa/final/m9500-sf1ek9-kickstart-mz.1.3.2a.bin to 
bootflash:///m9500-sf1ek9-kickstart-mz.1.3.2a.bin.
[####################] 100% -- SUCCESS
Copying image from 
scp://user@171.69.16.26/tftpboot/HKrel/qa/final/m9500-sf1ek9-mz.1.3.2a.bin to 
bootflash:///m9500-sf1ek9-mz.1.3.2a.bin.
[####################] 100% -- SUCCESS
Verifying image bootflash:///m9500-sf1ek9-kickstart-mz.1.3.2a.bin
[####################] 100% -- SUCCESS
Verifying image bootflash:///m9500-sf1ek9-mz.1.3.2a.bin
[####################] 100% -- SUCCESS
Extracting "slc" version from image bootflash:///m9500-sf1ek9-mz.1.3.2a.bin.
[####################] 100% -- SUCCESS
Extracting "ips" version from image bootflash:///m9500-sf1ek9-mz.1.3.2a.bin.
[####################] 100% -- SUCCESS
Extracting "system" version from image bootflash:///m9500-sf1ek9-mz.1.3.2a.bin.
[####################] 100% -- SUCCESS
Extracting "kickstart" version from image 
bootflash:///m9500-sf1ek9-kickstart-mz.1.3.2a.bin.
[####################] 100% -- SUCCESS
Extracting "loader" version from image bootflash:///m9500-sf1ek9-kickstart-mz.1.3.2a.bin.
[####################] 100% -- SUCCESS
Compatibility check is done:
```
Module bootable Impact Install-type Reason ------ -------- -------------- ------------ ------ 1 yes non-disruptive rolling 2 yes disruptive rolling Hitless upgrade is not supported 3 yes non-disruptive rolling 4 yes non-disruptive rolling

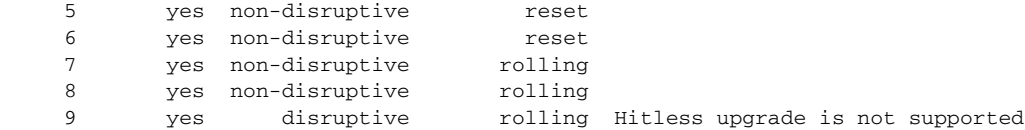

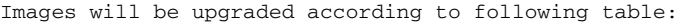

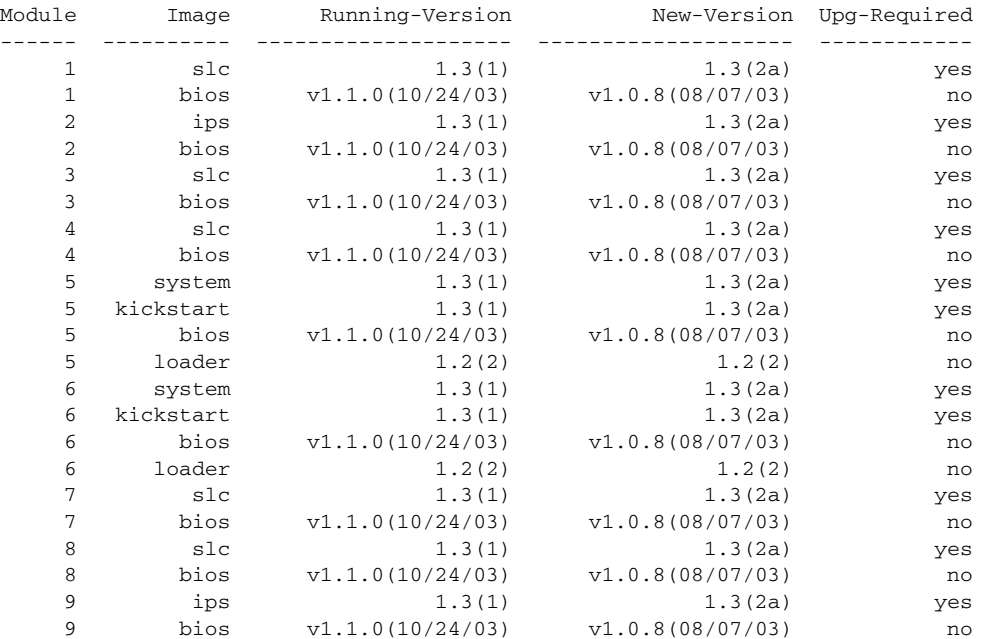

Do you want to continue with the installation  $(y/n)$ ? [n]

[Example 6-5](#page-156-0) displays the **install all** command output of a failed operation due to a lack of disk space.

#### <span id="page-156-0"></span>*Example 6-5 Failed Operation Due to a Full bootflash: File System*

switch# **install all system bootflash:isan-1.3.2a kickstart bootflash:boot-1.3.2a**

Verifying image bootflash:/boot-1.3.2a [####################] 100% -- SUCCESS

Verifying image bootflash:/isan-1.3.2a [####################] 100% -- SUCCESS

Extracting "slc" version from image bootflash:/isan-1.3.2a. [####################] 100% -- SUCCESS

Extracting "ips" version from image bootflash:/isan-1.3.2a. [####################] 100% -- SUCCESS

Extracting "system" version from image bootflash:/isan-1.3.2a. [####################] 100% -- SUCCESS

Extracting "kickstart" version from image bootflash:/boot-1.3.2a. [####################] 100% -- SUCCESS

Extracting "loader" version from image bootflash:/boot-1.3.2a. [####################] 100% -- SUCCESS

|        |          | Compatibility check is done: |              |                                  |
|--------|----------|------------------------------|--------------|----------------------------------|
| Module | bootable | Impact                       | Install-type | Reason                           |
|        |          |                              |              |                                  |
| 1      | ves      | non-disruptive               | rolling      |                                  |
| 2      | yes      | disruptive                   | rollina      | Hitless upgrade is not supported |
| 3      | ves      | non-disruptive               | rolling      |                                  |
| 4      | ves      | non-disruptive               | rolling      |                                  |
| 5      | ves      | non-disruptive               | reset        |                                  |
| 6      | ves      | non-disruptive               | reset        |                                  |
| 7      | ves      | non-disruptive               | rolling      |                                  |
| 8      | yes      | non-disruptive               | rolling      |                                  |
| 9      | ves      | disruptive                   | rolling      | Hitless upgrade is not supported |

Images will be upgraded according to following table:

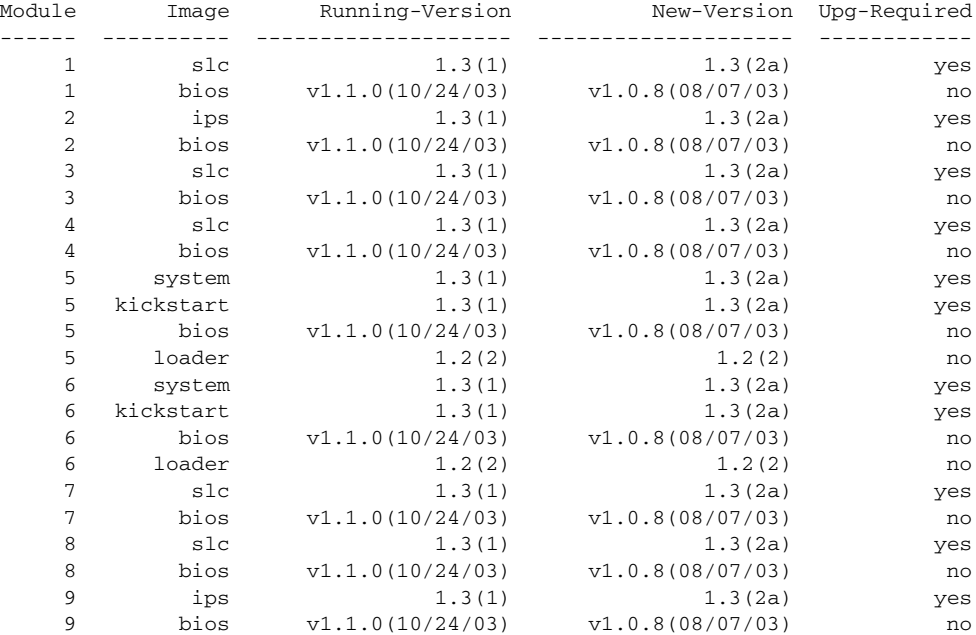

Do you want to continue with the installation  $(y/n)$ ? [n] y

Install is in progress, please wait.

Syncing image bootflash:/boot-1.3.2a to standby. [####################] 100% -- SUCCESS

Syncing image bootflash:/isan-1.3.2a to standby. [# ] 0% -- FAIL. Return code 0x401E0008 (request was aborted, standby disk may be full).

Install has failed. Return code 0x40930013 (Syncing images to standby failed). **<---- ----------------------insufficient space message** Please identify the cause of the failure, and try 'install all' again.

Dec 15 19:36:42 switch %SYSMGR-3-SERVICE\_TERMINATED: Service "installer" (PID 5470) has finished with error code SYSMGR\_EXITCODE\_FAILURE\_NOCALLHOME (20).

[Example 6-6](#page-158-2) displays the **install all** command output of a failed operation due to an invalid image.

#### <span id="page-158-2"></span>*Example 6-6 Failed Operation Due to an Invalid Image*

<span id="page-158-1"></span>*Example 6-7 Displays the install all Command Output* 

install all sys bootflash:junk kickstart bootflash:junk Verifying image bootflash:/junk [# ] 0% -- FAIL. Return code 0x4045001E (mismatch between actual image type and boot variable). Compatibility check failed. Return code 0x40930011 (Image verification failed). Hacienda# Jan 19 00:20:35 Hacienda %SYSMGR-3-SERVICE\_TERMINATED: Service "installer" (PID 5664) has finished with error code SYSMGR\_EXITCODE\_FAILURE\_NOCALLHOME (20).

# <span id="page-158-0"></span>**Displaying the Status of an Upgrade**

Use the **show install all status** command to view the on-going **install all** command or the log of the last installed **install all** command from a console, SSH, or Telnet session.

This command presents the **install all** output on both the active and standby supervisor module even if you are not connected to the console terminal. It only displays the status of an **install all** command that is issued from the CLI (not the GUI). See [Example 6-7](#page-158-1).

```
switch# show install all status
There is an on-going installation... <---------------------- in progress installation
Enter Ctrl-C to go back to the prompt.
Verifying image bootflash:/b-1.3.0.104
 -- SUCCESS
Verifying image bootflash:/i-1.3.0.104
 -- SUCCESS
Extracting "system" version from image bootflash:/i-1.3.0.104.
  -- SUCCESS
Extracting "kickstart" version from image bootflash:/b-1.3.0.104.
  -- SUCCESS
Extracting "loader" version from image bootflash:/b-1.3.0.104.
  -- SUCCESS
switch# show install all status
This is the log of last installation. \langle \langle \langle \cdot \rangle \rangle \langle \langle \cdot \rangle \rangle and \langle \cdot \rangle and \langle \cdot \rangle and \langle \cdot \rangle and \langle \cdot \rangle are installent installent installent installent installent installent installent installent installent i
Verifying image bootflash:/b-1.3.0.104
  -- SUCCESS
Verifying image bootflash:/i-1.3.0.104
 -- SUCCESS
```
Extracting "system" version from image bootflash:/i-1.3.0.104. -- SUCCESS Extracting "kickstart" version from image bootflash:/b-1.3.0.104. -- SUCCESS Extracting "loader" version from image bootflash:/b-1.3.0.104. -- SUCCESS

٦

# <span id="page-160-0"></span>**Performing a Manual Upgrade on a Dual Supervisor Switch**

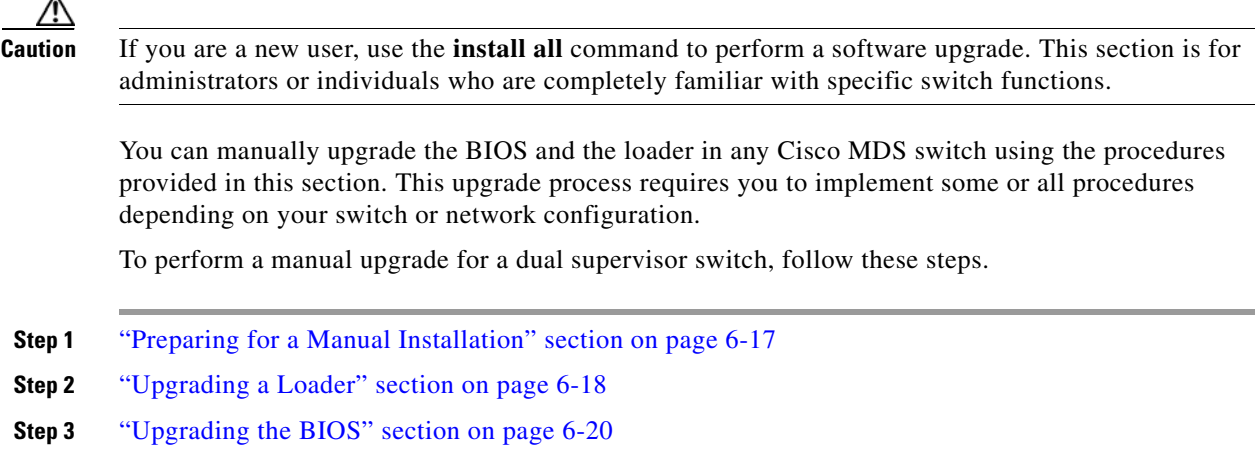

## <span id="page-160-1"></span>**Preparing for a Manual Installation**

To prepare any Cisco MDS 9000 Family switch for a manual software installation, follow these steps:

- **Step 1** Log into the switch through the console port, an SSH session, or a Telnet session.
- **Step 2** Create a backup of your existing configuration file, if required (see the "Saving the Configuration" [section on page 4-26\)](#page-121-0).
- **Step 3** Copy the software image from a SCP location to one of two targets: bootflash: or slot0:.

The switch remains operational while the image file is copied.

• Bootflash device (SCP defaults to the bootflash device)—Copy the software image file from the appropriate SCP file system to the bootflash: file system.

switch# **copy scp://***server\_IP\_address***/***destination***\_***file\_name*

For example:

```
switch# copy scp://user@10.1.7.2/system-image bootflash:system-image
```
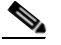

**Note** The Cisco MDS 9216 Switch does not have an external CompactFlash (see the ["Working](#page-118-0)  [with Configuration Files" section on page 4-23\)](#page-118-0). If you are using a switch in this series, use the bootflash: file system to copy and verify files.

**•** CompactFlash device—Copy the software image file from the appropriate SCP file system to the CompactFlash device in slot0:.

switch# **copy scp://***server\_IP\_address***/***file\_name\_in\_SCP* **slot0:system-image**

You can also copy the image onto a new Flash disk from a PC and insert it in slot0: in the Cisco MDS 9500 Series switch. After you copy the image and insert it into the slot0: file system, the process is the same as the CompactFlash device after the **copy** command is issued.

**Step 4** Verify that the file was copied in the required directory.

Г

```
switch# dir bootflash: 
40295206 Aug 05 15:23:51 1980 ilc1.bin 
12456448 Jul 30 23:05:28 1980 kickstart-image1 
12288 Jun 23 14:58:44 1980 lost+found/ 
27602159 Jul 30 23:05:16 1980 system-image1 
12447232 Aug 05 15:08:30 1980 kickstart-image2 
28364853 Aug 05 15:11:57 1980 system-image2 
Usage for bootflash://sup-local 
   135404544 bytes used 
    49155072 bytes free 
   184559616 bytes total
```
**Step 5** Ensure that the software images are not damaged or corrupted in the saved bootflash: file system.

When copying a new image to your switch, confirm that the image was not corrupted during the copy process.

Use the **show version image** command to verify that the required image was copied successfully.

```
switch# show version image bootflash:kickstart-image
   image name: m9500-sf1ek9-kickstart-mzg.1.0.3.bin
   kickstart: version 1.0(3) 
   loader: version 1.0(3) 
   compiled: 2/12/2003 11:00:00
```

```
\begin{picture}(120,20) \put(0,0){\line(1,0){10}} \put(15,0){\line(1,0){10}} \put(15,0){\line(1,0){10}} \put(15,0){\line(1,0){10}} \put(15,0){\line(1,0){10}} \put(15,0){\line(1,0){10}} \put(15,0){\line(1,0){10}} \put(15,0){\line(1,0){10}} \put(15,0){\line(1,0){10}} \put(15,0){\line(1,0){10}} \put(15,0){\line(1,0){10}} \put(15,0){\line(
```
**Note** A verification failed message is generated when you use a Cisco MDS 9500 Series image on a Cisco MDS 9200 Series switch or a Cisco MDS 9200 Series image on a Cisco MDS 9500 Series switch. Be sure to verify the right image.

**Step 6** Compare the running system image and the new image by issuing the **show install all impact** command.

### <span id="page-161-0"></span>**Upgrading a Loader**

The **install module** *slot# of the supervisor module* **loader** command upgrades the (boot) loader.

**Note** If the loader is upgraded, you need to reboot to make the new loader effective. You can schedule the reboot at a convenient time so traffic is not impacted.

Λ

**Caution** Before issuing this command, be sure to read the release notes to verify compatibility issues between the loader and the kickstart or system images.

To upgrade the loader on either the active or standby supervisor module, follow these steps.

**Step 1** Use the **show version** command to verify the version on the active and standby supervisor modules.

#### switch# **show version**

Cisco Storage Area Networking Operating System (SAN-OS) Software TAC support: http://www.cisco.com/tac Copyright (c) 2002-2003, Cisco Systems, Inc. All rights reserved. The copyrights to certain works contained herein are owned by Andiamo Systems, Inc. and/or other third parties and are used and distributed under license. Some parts of this software are covered

```
under the GNU Public License. A copy of the license is available
at http://www.gnu.org/licenses/gpl.html.
Software
   BIOS: version 1.0.8
   loader: version 1.1(2) <-------------------------current running version
   kickstart: version 2.0(1) 
   system: version 2.0(1) 
   BIOS compile time: 08/07/03
   kickstart image file is: bootflash:///m9500-sf1ek9-kickstart-mzg.2.0.0.6.bin
   kickstart compile time: 10/25/2010 12:00:00
   system image file is: bootflash:///m9500-sf1ek9-mzg.2.0.0.6.bin
   system compile time: 10/25/2020 12:00:00
Hardware
   RAM 1024584 kB
   bootflash: 1000944 blocks (block size 512b)
  slot0: 0 blocks (block size 512b)
   172.22.92.181 uptime is 0 days 2 hours 18 minute(s) 1 second(s)
   Last reset at 970069 usecs after Tue Sep 16 22:31:25 1980
     Reason: Reset Requested by CLI command reload
     System version: 2.0(0.6)
     Service:
```
**Step 2** Issue the **install module** command for the required supervisor module (active or standby). This example displays the command being issued for the standby supervisor module in slot 6.

```
switch# install module 6 loader bootflash:kickstart-image
```
**Note** If you install a loader version that is the same as the currently installed version, the command will not execute. When both the current version and the installed version are the same, use the **init system** command to force a loader upgrade.

**Step 3** Use the **show version** command to verify the updated image on the supervisor module.

#### switch# **show version**

```
Cisco Storage Area Networking Operating System (SAN-OS) Software
TAC support: http://www.cisco.com/tac
Copyright (c) 2002-2003, Cisco Systems, Inc. All rights reserved.
The copyrights to certain works contained herein are owned by
Andiamo Systems, Inc. and/or other third parties and are used and
distributed under license. Some parts of this software are covered
under the GNU Public License. A copy of the license is available
at http://www.gnu.org/licenses/gpl.html.
```

```
Software
   BIOS: version 1.3.1
   loader: version 1.2(2) <---------------New running version
   kickstart: version 1.3(1) ]
   system: version 1.3(1) 
   BIOS compile time: 08/07/03
   kickstart image file is: bootflash:///m9500-sf1ek9-kickstart-mzg.2.0.0.6.bin
  kickstart compile time: 10/25/2010 12:00:00<br>system image file is: bootflash:///m9500-
                              system image file is: bootflash:///m9500-sf1ek9-mzg.2.0.0.6.bin
   system compile time: 10/25/2020 12:00:00
```

```
Hardware
   RAM 1024584 kB
   bootflash: 1000944 blocks (block size 512b)
   slot0: 0 blocks (block size 512b)
   172.22.92.181 uptime is 0 days 2 hours 18 minute(s) 1 second(s)
   Last reset at 970069 usecs after Tue Sep 16 22:31:25 1980
    Reason: Reset Requested by CLI command reload
    System version: 2.0(0.6)
     Service:
```
# <span id="page-163-0"></span>**Upgrading the BIOS**

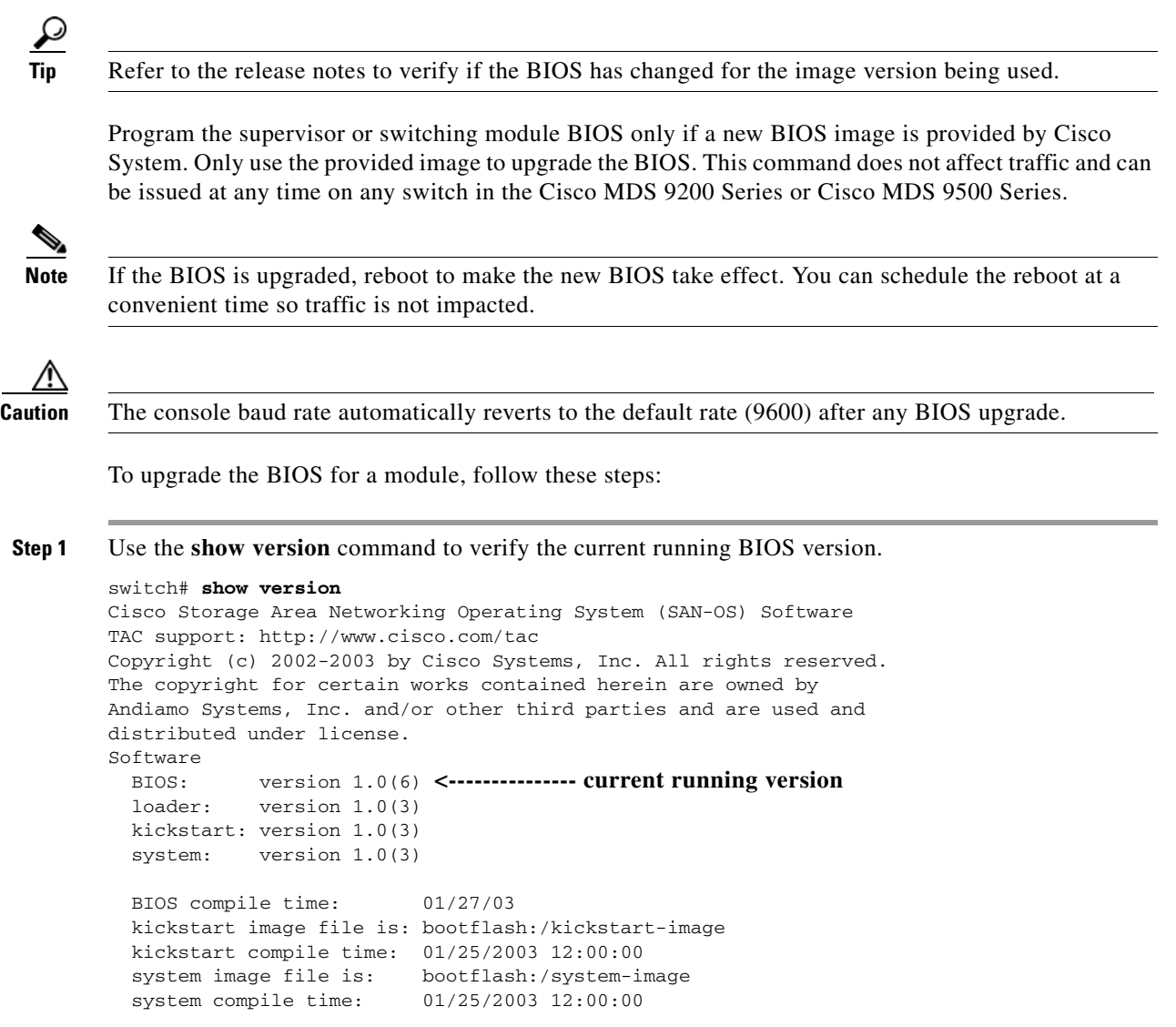

```
Hardware
           RAM 1027564 kB
Step 2 Verify that the BIOS version of the system image is different from the running image.
        switch# show version image bootflash:system-image 
           image name: m9500-sf1ek9-mz.1.0.3.bin
           bios: version v1.0.6(01/27/03) <--------------- BIOS is same version 1.0.6
```

```
 system: version 1.0(3) 
  compiled: 2/28/2003 5:00:00
system service's list
package name package version 
acl 1.0(3) 
\text{asci-cfg} 1.0(3)bios daemon 1.0(3)
...
```
**Note** If the versions are different, issue the **install module** command as specified in Step 3. If they are the same, you do not need to update the BIOS image.

**Step 3** Run the **install module** *slot#* **bios** command to install each module (if required). In this example, the supervisor module in slot 6 was updated.

```
switch# install module 6 bios system bootflash:system-image
Started bios programming .... please wait
[########################################] 100%
BIOS upgrade succeeded for module 1
   ٨
```
**Caution** Do not reboot the switch if any errors were indicated in response to this command.

**Step 4** Issue the **show version** command to verify that the module was updated with a the new BIOS version.

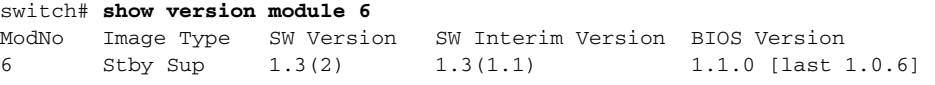

# <span id="page-164-0"></span>**Quick Upgrade**

To perform a quick upgrade on a Cisco MDS 9000 Family switch, follow these steps:

- **Step 1** Copy the kickstart and system image files to the required location (see the "Copying Files" section on [page 4-26](#page-121-1)).
- **Step 2** Set the boot variables (see the ["Quick Upgrade" section on page 6-21](#page-164-0)).
- **Step 3** Issue the **reload** command. The **reload** command reboots the system. This upgrade is disruptive.

 $\mathbf{I}$ 

**Tip** Use the **install all** command to gracefully reload the switch and handle configuration conversions.

# <span id="page-165-1"></span>**Maintaining Supervisor Modules**

This section includes general information about replacing and using supervisor modules effectively.

### **Standby Supervisor's Boot Variable Version**

If the standby supervisor module's boot variable images are not the *same* version as those running on the active supervisor module, the software forces the standby supervisor module to run the same version as the active supervisor module.

If you specifically set the boot variables of the standby supervisor module to a different version and reboot the standby supervisor module, the standby supervisor module will only load the specified boot variable if the same version is also running on the active supervisor module. At this point, the standby supervisor module is *not* running the images set in the boot variables.

### <span id="page-165-2"></span>**Standby Supervisor Boot Alert**

If a standby supervisor module fails to boot, the active supervisor module detects that condition and generates a Call Home event and a SYSLOG message and reboots the standby supervisor module approximately 3 to 6 minutes after the standby supervisor module moves to the loader> prompt.

The following SYSLOG error message is issued:

%DAEMON-2-SYSTEM\_MSG:Standby supervisor failed to boot up.

This error message is also generated if one of the following situations apply:

- **•** You remain at the loader> prompt for an extended period of time.
- **•** You do not set the boot variables appropriately.

# <span id="page-165-0"></span>**Replacing Modules**

When you replace any module (supervisor, switching, or services module), you must ensure that the new module is running the same software version as the rest of the switch.

Refer to *Cisco MDS 9000 Family SAN Volume Controller Configuration Guide* for configuration details on replacing the caching services module (CSM).

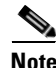

**Note** When a spare standby supervisor module is inserted, it uses the same image as the active supervisor module. The SAN-OS image is not automatically copied to the standby flash device.

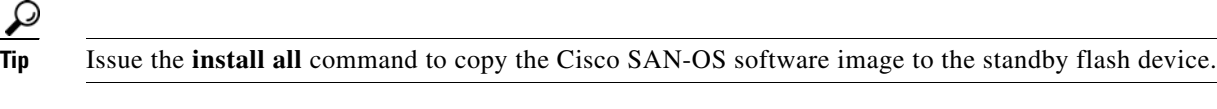

Issuing the **install all** command after replacing any module, ensures the following actions:

- The proper system and kickstart images are copied on the standby bootflash: directory.
- **•** The proper boot variables are set.
- The loader and the BIOS are upgraded to the same version available on the active supervisor module.

To replace a module in a Cisco MDS 9216 switch or Cisco MDS 9500 Series director, follow these steps:

- **Step 1** Create a backup of your existing configuration file, if required, using the **copy running-config startup-config** command.
- **Step 2** Replace the required module as specified in the *Cisco MDS 9216 Switch Hardware Installation Guide*  or the *Cisco MDS 9500 Series Hardware Installation Guide*.
- **Step 3** Issue the **install all** command to ensure that the new module is running the same software as the rest of the switch.
- **Step 4** Wait until the new module is online and then ensure that the replacement was successful using the **show module** command.

# <span id="page-167-0"></span>**Recovering a Corrupted Bootflash**

All switch configurations reside in the internal bootflash. If you have a corrupted internal bootflash, you could potentially lose your configuration. Be sure to save and back up your configuration files periodically. The regular switch boot goes through the following sequence (see [Figure 6-2\)](#page-167-1):

- **1.** The basic input/output system (BIOS) loads the loader.
- **2.** The loader loads the kickstart image into RAM and starts the kickstart image.
- **3.** The kickstart image loads and starts the system image.
- **4.** The system image reads the startup configuration file.

#### <span id="page-167-1"></span>*Figure 6-2 Regular Boot Sequence*

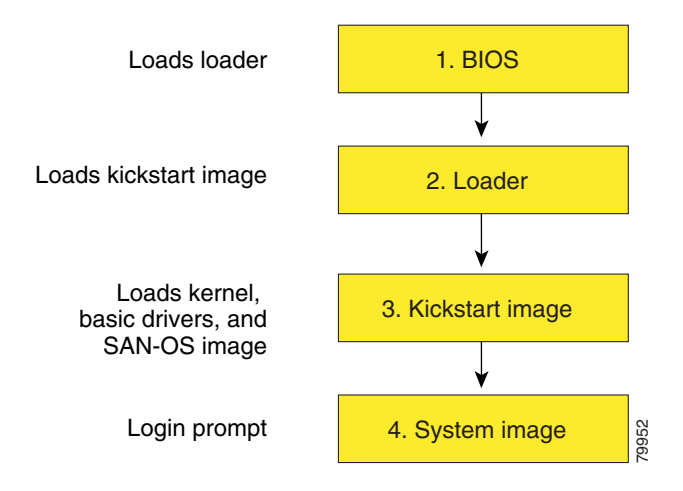

If the images on your switch are corrupted and you cannot proceed (error state), you can interrupt the switch boot sequence and recover the image by entering the BIOS configuration utility described in the following section. Access this utility only when needed to recover a corrupted internal disk.

**Caution** The BIOS changes explained in this section are only required to recover a corrupted bootflash.

Recovery procedures require the regular sequence to be interrupted. The internal switch sequence goes through four phases between the time you turn the switch on and the time the switch prompt appears on your terminal—BIOS, boot loader, kickstart, and system (see [Table 6-2](#page-167-2) and [Figure 6-3](#page-168-0)).

#### <span id="page-167-2"></span>*Table 6-2 Recovery Interruption*

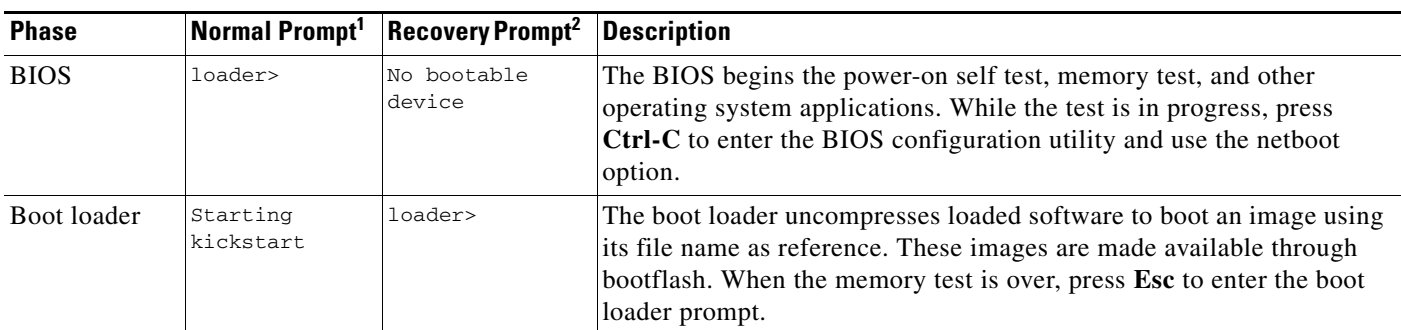

| <b>Phase</b> |                         | Normal Prompt <sup>1</sup> Recovery Prompt <sup>2</sup> Description |                                                                                                    |
|--------------|-------------------------|---------------------------------------------------------------------|----------------------------------------------------------------------------------------------------|
| Kickstart    | Uncompressing<br>system | $switch (boot)$ #                                                   | When the boot loader phase is over, press Ctrl-] $\frac{3}{2}$ (Control key plus<br>right bracket key) to enter the switch (boot) $\#$ prompt. If the corruption<br>causes the console to stop at this prompt, copy the system image and<br>reboot the switch. |
| System       | Login:                  |                                                                     | The system image loads the configuration file of the last saved running<br>configuration and returns a switch login prompt.                                                                                                    |

*Table 6-2 Recovery Interruption (continued)*

1. This prompt or message appears at the end of each phase.

2. This prompt or message appears when the switch cannot progress to the next phase.

3. Depending on your Telnet client, these keys may be reserved and you need to remap the keystroke. Refer to the documentation provided by your Telnet client.

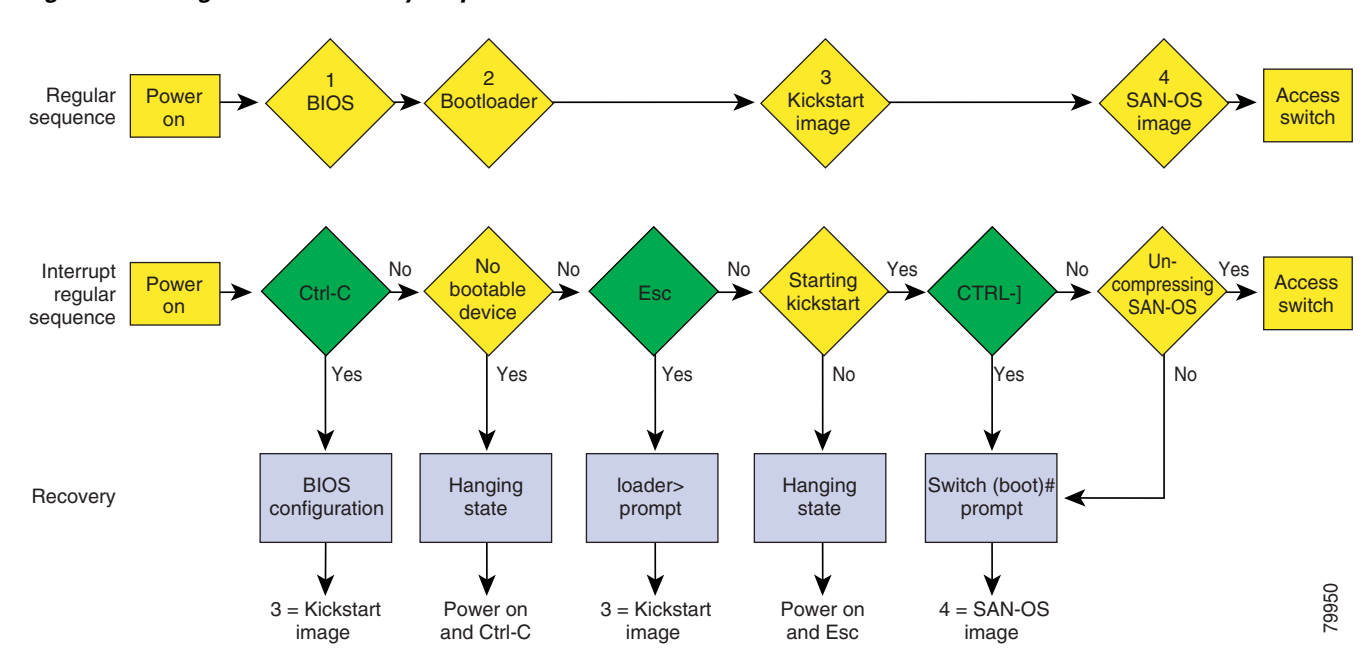

<span id="page-168-0"></span>*Figure 6-3 Regular and Recovery Sequence*

# <span id="page-168-1"></span>**Recovery Using BIOS Setup**

To recover a corrupted bootflash image (no bootable device found message) for a switch with a single supervisor module, follow these steps:

- **Step 1** Connect to the console port of the required switch.
- **Step 2** Boot or reboot the switch.
- **Step 3** Press Ctrl-C to interrupt the BIOS setup during the BIOS memory test.

You see the netboot BIOS Setup Utility screen (see [Figure 6-4\)](#page-169-0).

Г

<span id="page-169-0"></span>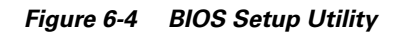

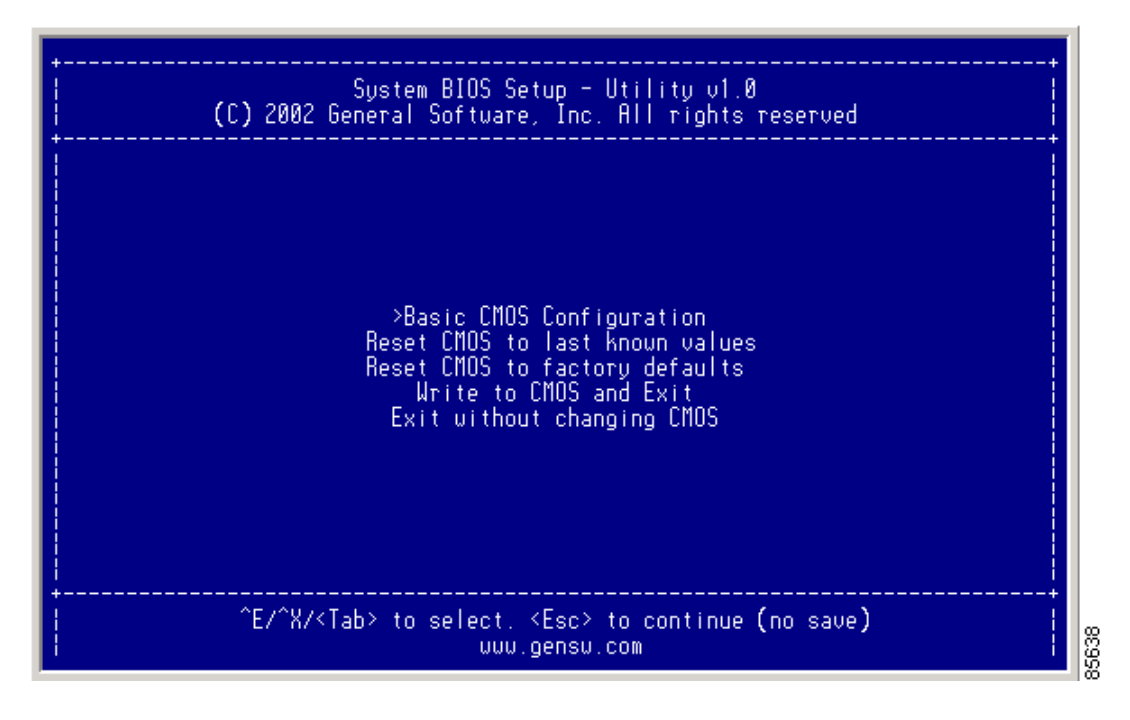

S.

**Note** Your navigating options are provided at the bottom of the screen. Tab = Jump to next field  $Ctrl-E = Down arrow$  $Ctrl-X = Up arrow$ Ctrl-H = Erase (Backspace might not work if your terminal is not configured properly.) **Step 4** Press the **Tab** key to select the Basic CMOS Configuration, and press **Enter.**

You see the BIOS Setup CMOS Configuration screen (see [Figure 6-5\)](#page-170-0).

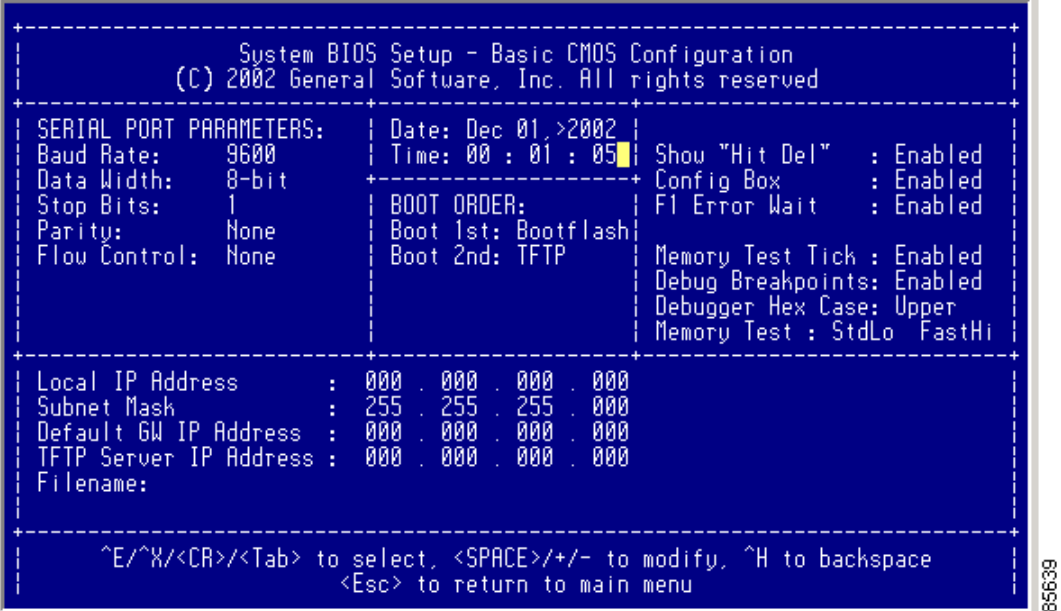

<span id="page-170-0"></span>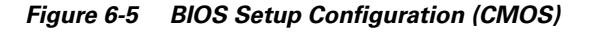

- **Step 5** Change the Boot 1st: field to **TFTP**.
- **Step 6** Press the **Tab** key until you reach the Local IP Address field.
- **Step 7** Enter the local IP address for the switch, and press the **Tab** key.
- **Step 8** Enter the subnet mask for the IP address, and press the **Tab** key.
- **Step 9** Enter the IP address of the default gateway, and press the **Tab** key.
- **Step 10** Enter the IP address of the TFTP server, and press the **Tab** key.
- **Step 11** Enter the image name (kickstart), and press the **Tab** key. This path should be relative to the TFTP server root directory.

ΛN

**Caution** The file name must be entered exactly as it is displayed on your TFTP server. For example, if you have a file name **MDS9500-kiskstart\_mzg.10**, then enter this name using the exact uppercase characters and file extensions as shown on your TFTP server.

You see the configured changes (see [Figure 6-6](#page-171-0)).

<span id="page-171-0"></span>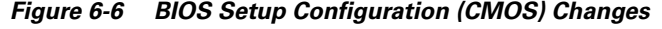

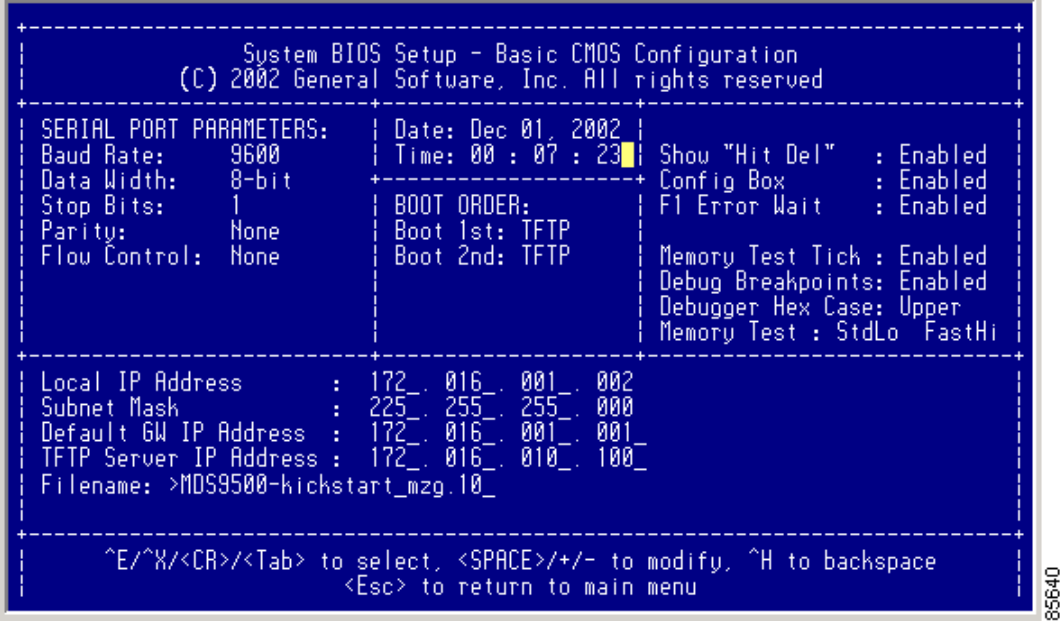

**Step 12** Press the **Esc** key to return to the main menu.

**Step 13** Choose **Write to CMOS and Exit** from the main screen to save your changes.

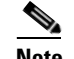

**Note** These changes are saved in the CMOS.

**Caution** The switch must have IP connectivity to reboot using the newly configured values.

You see the following prompt:

switch(boot)#

**Step 14** Enter the **init system** command at the switch(boot) prompt, and press **Enter**.

switch(boot)# **init system**

The switch(boot)# prompt indicates that you have a usable kickstart image.

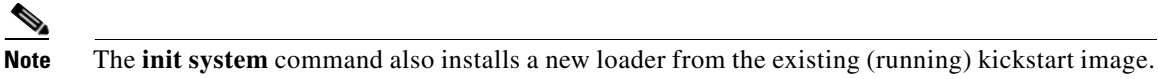

**Step 15** Follow the procedure specified in the ["Recovery from the switch\(boot\)# Prompt" section on page 6-30.](#page-173-0)

### **Recovery from the loader> Prompt**

To recover a corrupted kickstart image (system error state) for a switch with a single supervisor module, follow these steps:

**Step 1** Press the **Esc** key to interrupt the boot loader setup after the BIOS memory test.

```
Note Press Esc immediately after you see the following message:
       00000589K Low Memory Passed
       00000000K Ext Memory Passed
       Hit ^C if you want to run SETUP....
       Wait.....
       If you wait too long, you will skip the boot loader phase and enter the kickstart phase.
```
You see the loader> prompt.

∕!∖

**Caution** The loader> prompt is different from the regular switch# or switch(boot)# prompt. The CLI command completion feature does not work at this prompt and may result in undesired errors. You must type the command exactly as you want the command to appear.

# لىكم

**Tip** Use the **help** command at the loader> prompt to display a list of commands available at this prompt or to obtain more information about a specific command in that list.

**Step 2** Enter the local IP address and the subnet mask for the switch, and press **Enter**.

```
loader> ip address 172.16.1.2 255.255.255.0
Found Intel EtherExpressPro100 82559ER at 0xe800, ROM address 0xc000
Probing...[Intel EtherExpressPro100 82559ER]Ethernet addr: 00:05:30:00:52:27
Address: 172.16.1.2
Netmask: 255.255.255.0
Server: 0.0.0.0
Gateway: 0.0.0.0
```
**Step 3** Enter the IP address of the default gateway, and press **Enter**.

```
loader> ip default-gateway 172.16.1.1
Address: 172.16.1.2
Netmask: 255.255.255.0
Server: 0.0.0.0
Gateway: 172.16.1.1
```
#### **Step 4** Boot the kickstart image file from the required server, and press **Enter**.

```
loader> boot tftp://172.16.1.2/kickstart-latest
Address: 172.16.1.2
Netmask: 255.255.255.0
Server: 172.16.10.100
Gateway: 172.16.1.1
Booting: /kick-282 console=ttyS0,9600n8nn quiet loader_ver= "1.0(2)"....
............................................Image verification OK
Starting kernel...
INIT: version 2.78 booting
Checking all filesystems..... done.
Loading system software
```
 $\mathbf I$ 

INIT: Sending processes the TERM signal Sending all processes the TERM signal... done. Sending all processes the KILL signal... done. Entering single-user mode... INIT: Going single user INIT: Sending processes the TERM signal switch(boot)#

The switch(boot)# prompt indicates that you have a usable Kickstart image.

**Step 5** Copy the system and kickstart images again.

switch(boot)# **copy scp://user@172.16.10.100/system-img bootflash:system-img** Trying to connect to tftp server......

switch(boot)# **copy scp://user@172.16.10.100/kickstart-img bootflash:kickstart-img** Trying to connect to tftp server......

**Step 6** Follow the procedure specified in the ["Recovery from the switch\(boot\)# Prompt" section on page 6-30.](#page-173-0)

### <span id="page-173-0"></span>**Recovery from the switch(boot)# Prompt**

To recover a system image using the kickstart image for a switch with a single supervisor module, follow these steps:

```
Step 1 Follow this step if you issued an init system command. Otherwise, skip to Step 2.
         a. Change to configuration mode and configure the IP address of the switch's mgmt0 interface.
            switch(boot)# config t
            switch(boot)(config)# interface mgmt0
         b. Enter the local IP address and the subnet mask for the switch, and press Enter.
            switch(boot)(config-mgmt0)# ip address 172.16.1.2 255.255.255.0
Step 2 Issue the no shut command to enable the interface on the switch, and press Enter.
        switch(boot)(config-mgmt0)# no shut
Step 3 Follow this step if you issued an init system command. Otherwise, skip to Step 4.
         a. Enter the IP address of the default gateway, and press Enter.
            switch(boot)(config-mgmt0)# ip default-gateway 172.16.1.1
Step 4 Exit to EXEC mode.
        switch(boot)(config-mgmt0)# end
Step 5 Copy the system image from the required TFTP server, and press Enter.
        switch(boot)# copy scp://user@172.16.10.100/system-img bootflash:system-img
Step 6 Copy the kickstart image from the required TFTP server, and press Enter.
        switch(boot)# copy scp://user@172.16.10.100/kickstart-img bootflash:kickstart-img
```
**Step 7** Verify that the system and kickstart image files are copied to your bootflash: directory.

```
switch(boot)# dir bootflash: 
        40295206 Aug 05 15:23:51 1980 ilc1.bin 
        12456448 Jul 30 23:05:28 1980 kickstart-image1 
        12288 Jun 23 14:58:44 1980 lost+found/ 
        27602159 Jul 30 23:05:16 1980 system-image1 
        12447232 Aug 05 15:08:30 1980 kickstart-image2 
        28364853 Aug 05 15:11:57 1980 system-image2 
        Usage for bootflash://sup-local 
           135404544 bytes used 
           49155072 bytes free 
           184559616 bytes total 
Step 8 Load the system image from the bootflash: directory.
```
switch(boot)# **load bootflash:system-image** Uncompressing system image: bootflash:/system-image CCCCCCCCCCCCCCCCCCCCCCCCCCCCCCCCCCCCCCCCCCCCCCCCC

Would you like to enter the initial configuration mode? (yes/no): **yes**

See the ["Initial Setup Routine" section on page 4-2](#page-97-0).

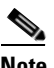

Note If you enter no at this point, you will return to the switch# login prompt, and you must manually configure the switch.

### **Recovery for Switches with Dual Supervisor Modules**

If one supervisor module is functioning and the other is not, boot the functioning supervisor module. Then use the booted supervisor module to bring up the supervisor module that is stuck. At the switch prompt, issue the **reload module** *slot* **force-dnld** command, where *slot* is the slot number of the stuck supervisor module.

If both supervisor modules are not functioning, treat it like a single supervisor module recovery. First recover the image on one supervisor module and then follow the single supervisor recovery process.

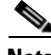

**Note** If you do not issue the **reload module** command when a boot failure has occurred, the active supervisor module automatically reloads the standby supervisor module within 3 to 6 minutes after the failure (see the ["Standby Supervisor Boot Alert" section on page 6-22\)](#page-165-2).

 $\mathbf I$ 

85642

# **Recognizing Error States**

If you see the error messages displayed in [Figure 6-7](#page-175-0) or [Figure 6-8,](#page-175-1) follow the procedure specified in the ["Recovery Using BIOS Setup" section on page 6-25](#page-168-1).

<span id="page-175-0"></span>*Figure 6-7 Error State if Powered On and Ctrl-C Is Entered*

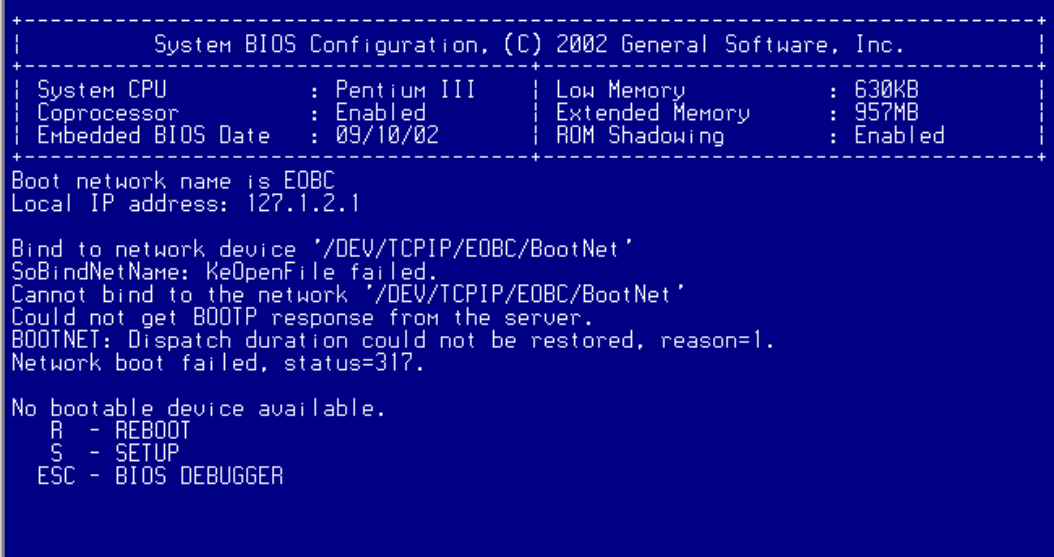

<span id="page-175-1"></span>*Figure 6-8 Error State if Powered On and Esc Is Pressed*

|                                                                         |  | System BIOS Configuration, (C) 2002 General Software, Inc. |                        |  |  |
|-------------------------------------------------------------------------|--|------------------------------------------------------------|------------------------|--|--|
|                                                                         |  | ROM Shadowing           Enabled                            | $\overline{ }$ : 630KB |  |  |
| Loader Loading stage1.5.                                                |  |                                                            |                        |  |  |
| Loader loading, please wait<br>Cannot mount partition (ffff) - Error 17 |  |                                                            |                        |  |  |
|                                                                         |  |                                                            | 85641                  |  |  |

# <span id="page-176-1"></span><span id="page-176-0"></span>**Default Settings**

[Table 6-3](#page-176-1) lists the default image settings for all Cisco MDS 9000 Family switches.

*Table 6-3 Default Image Settings* 

| <b>Parameters</b> | <b>Default</b>         |
|-------------------|------------------------|
| Kickstart image   | No image is specified. |
| System image      | No image is specified. |

 $\blacksquare$ 

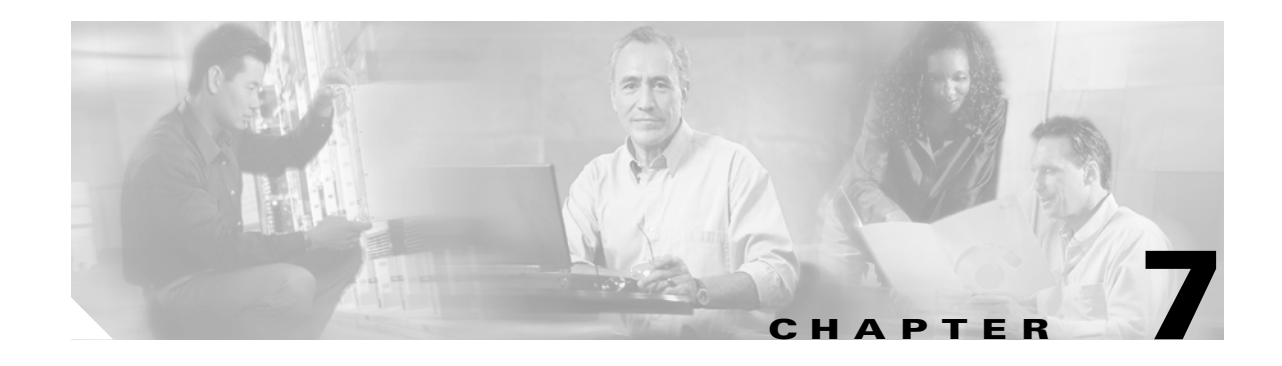

# **Managing Modules**

This chapter describes how to manage switching and services modules (also known as line cards) and provides information on monitoring module states. This chapter includes the following sections:

- **•** [About Modules, page 7-1](#page-178-0)
- **•** [Verifying the Status of a Module, page 7-3](#page-180-0)
- **•** [Checking the State of a Module, page 7-3](#page-180-1)
- **•** [Connecting to a Module, page 7-5](#page-182-0)
- **•** [Reloading Modules, page 7-6](#page-183-0)
- **•** [Preserving Module Configuration, page 7-7](#page-184-0)
- **•** [Purging Module Configuration, page 7-8](#page-185-1)
- **•** [Powering Off Switching Modules, page 7-8](#page-185-0)
- **•** [Identifying Module LEDs, page 7-9](#page-186-0)
- **•** [EPLD Configuration, page 7-11](#page-188-0)
- [Default Settings, page 7-13](#page-190-0)

# <span id="page-178-1"></span><span id="page-178-0"></span>**About Modules**

[Table 7-1](#page-178-1) describes the supervisor module options for switches in the Cisco MDS 9000 Family.

| <b>Product</b> | <b>No. of Supervisor Modules</b>                 | <b>Supervisor</b><br>Module Slot No. | <b>Switching Module Features</b>                                          |
|----------------|--------------------------------------------------|--------------------------------------|---------------------------------------------------------------------------|
| Cisco MDS 9216 | One module (includes 16)<br>Fibre Channel ports) |                                      | 2-slot chassis allows one optional<br>switching module in the other slot. |
| Cisco MDS 9509 | Two modules                                      | 5 and 6                              | 9-slot chassis allows any switching<br>module in the other seven slots.   |
| Cisco MDS 9506 | Two modules                                      | 5 and 6                              | 6-slot chassis allows any switching<br>module in the other four slots.    |

*Table 7-1 Supervisor Module Options* 

## **Supervisor Modules**

Supervisor modules are automatically powered up and started with the switch.

- **•** Cisco MDS 9200 Series switches have one supervisor module that includes an integrated 16-port switching module.
- **•** Cisco MDS 9216i Switches have one supervisor module that includes an intergrated switching module with 14 Fibre Channel ports and 2 Gigabit Ethernet ports.
- Cisco MDS 9500 Series switches have two supervisor modules—one in slot 5 (sup-1) and one in slot 6 (sup-2). See [Table 7-2](#page-179-0). When the switch powers up and both supervisor modules come up together, the active module is the one that comes up first. The standby module constantly monitors the active module. If the active module fails, the standby module takes over without any impact to user traffic.

<span id="page-179-0"></span>*Table 7-2 Supervisor Module Terms and Usage* 

| <b>Module Terms</b>        | <b>Fixed or Relative</b> | <b>Usage</b>                                                                                                    |
|----------------------------|--------------------------|----------------------------------------------------------------------------------------------------|
| module-5 and module-6      | fixed usage              | module-5 always refers to the supervisor module in slot 5 and<br>module-6 always refers to the supervisor module in slot 6.                                                                                                    |
| $sup-1$ and $sup-2$        | fixed usage              | sup-1 always refers to the supervisor module in slot 5 and<br>sup-2 always refers to the supervisor module in slot 6.                                                                                                    |
| sup-active and sup-standby | relative usage           | sup-active refers to the active supervisor module—relative to the slot<br>that contains the active supervisor module.                                                                                                    |
|                            |                          | sup-standby refers to the standby supervisor module—relative to the<br>slot that contains the standby supervisor module.                                                                                                    |
| sup-local and sup-remote   | relative usage           | If you are logged into the active supervisor, sup-local refers to the<br>active supervisor module and sup-remote refers to the standby<br>supervisor module.                                                                                                    |
|                            |                          | If you are logged into the standby supervisor, sup-local refers to the<br>standby supervisor module (the one you are logged into.) There is no<br>sup-remote available from the standby supervisor module (you cannot<br>access a filesystem on the active sup). |

### **Switching Modules**

Cisco MDS 9000 Family switches support any switching module in any non-supervisor slot. These modules obtain their image from the supervisor module.

## **Services Modules**

Cisco MDS 9000 Family switches support any services module in any non-supervisor slot.

Refer to the *Cisco MDS 9000 Family SAN Volume Controller Configuration Guide* for more information on CSMs.
### **Verifying the Status of a Module**

Before you begin configuring the switch, you need to ensure that the modules in the chassis are functioning as designed. To verify the status of a module at any time, issue the **show module** command (see the ["Configuring Fibre Channel Interfaces" section on page 10-2](#page-215-0)). The interfaces in each module are ready to be configured when the ok status is displayed in the **show module** command output. A sample output of the **show module** command follows:

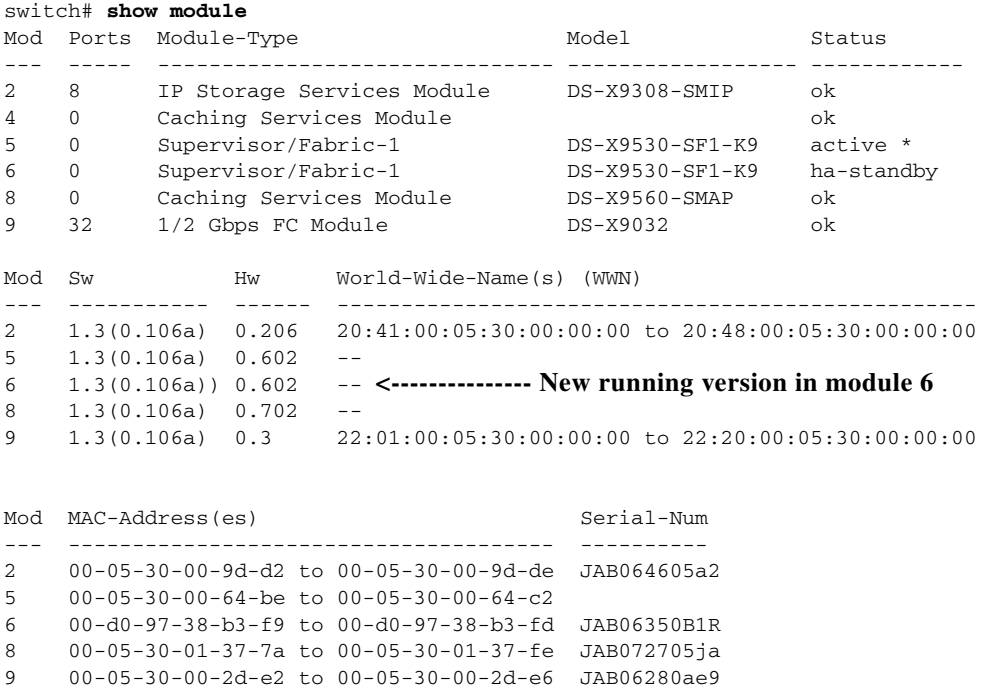

\* this terminal session

The Status column in the output should display an *ok* status for switching modules and an active or standby (or HA-standby) status for supervisor modules. If the status is either ok or active, you can continue with your configuration.

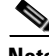

**Note** A standby supervisor module reflects the HA-standby status if the HA switchover mechanism is enabled (see the ["HA Switchover Characteristics" section on page 5-3\)](#page-138-0). If the warm switchover mechanism is enabled, the standby supervisor module reflects the standby status.

The states through which a switching module progresses is discussed in the ["Checking the State of a](#page-180-0)  [Module" section on page 7-3](#page-180-0).

## <span id="page-180-0"></span>**Checking the State of a Module**

If your chassis has more than one switching module (also known as line card), you can check the progress by issuing the **show module** command several times and viewing the Status column each time.

The switching module goes through a testing and an initializing stage before displaying an ok status. [Table 7-3](#page-181-0) describes the possible states in which a module can exist.

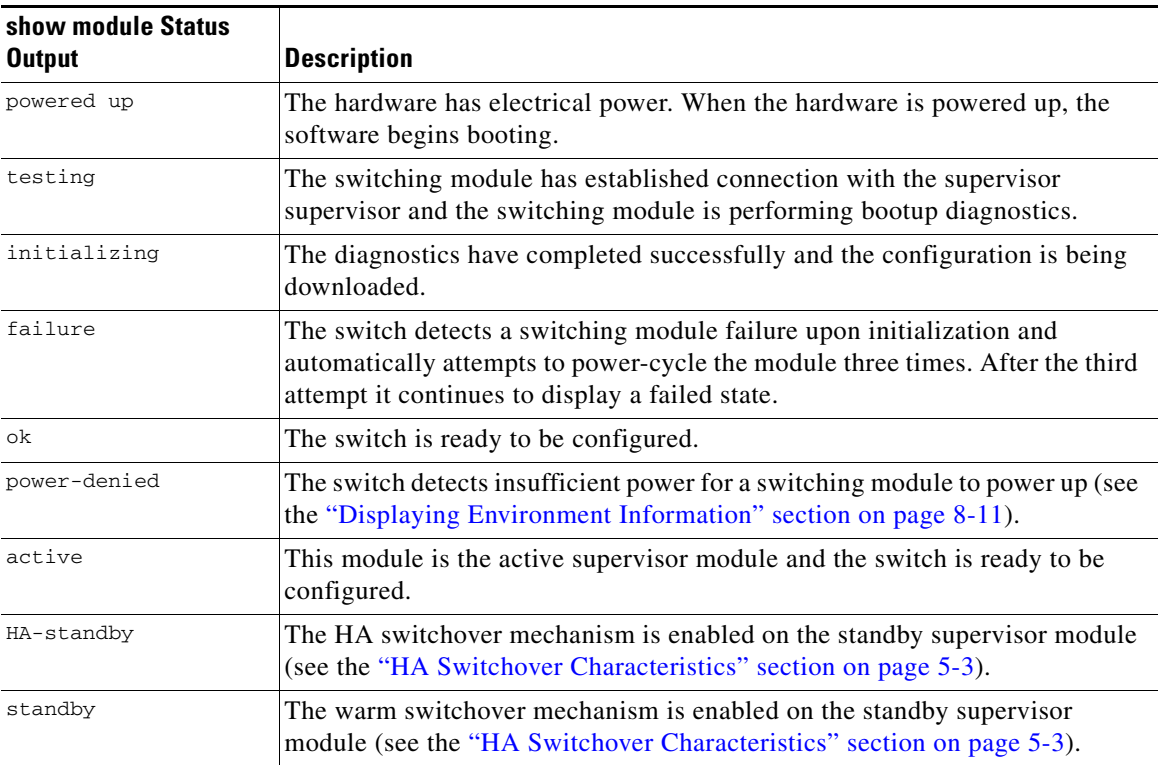

#### <span id="page-181-0"></span>*Table 7-3 Module States*

П

# **Connecting to a Module**

At any time, you can connect to any module using the **attach module** command. Once you are at the module prompt, you can obtain further details about the module using module-specific commands in EXEC mode.

To attach to a module, follow these steps:

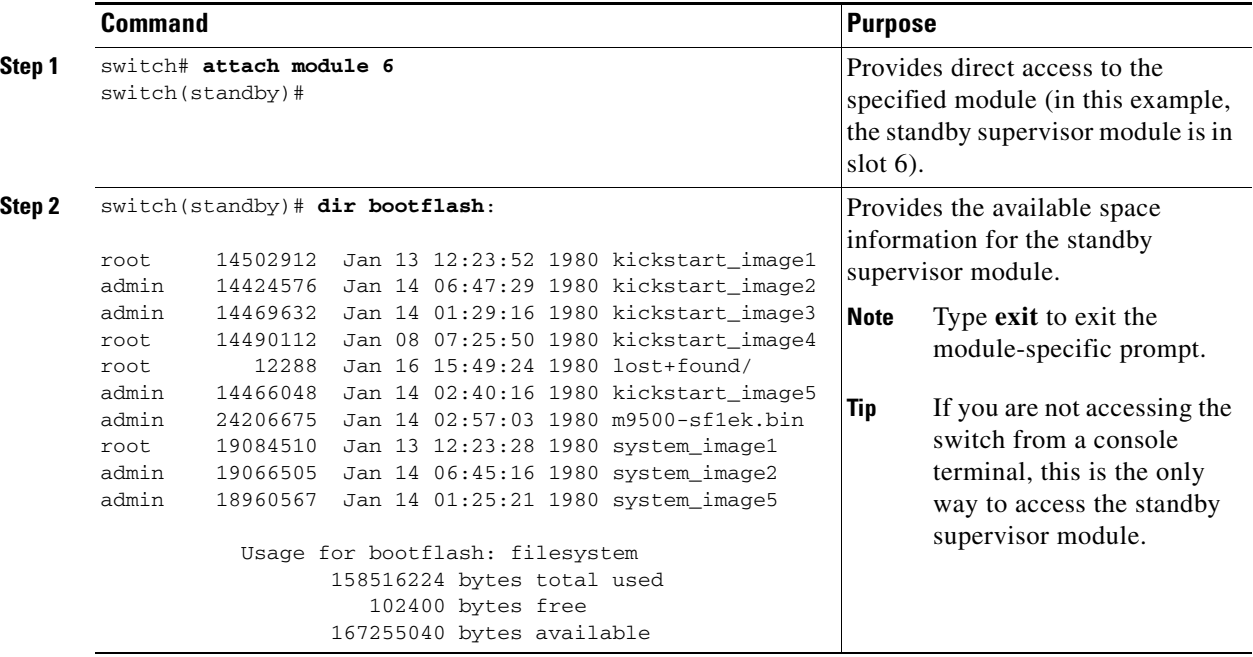

You can also use the **attach module** command as follows:

- **•** To view the standby supervisor module information, although you cannot configure the standby supervisor module using this command.
- **•** To view the switching module portion of the Cisco MDS 9216 supervisor module which resides in slot 1.

## **Reloading Modules**

You can reload the entire switch, reset specific modules in the switch, or reload the image on specific modules in the switch.

### **Reloading the Switch**

To reload the switch, issue the **reload** command without any options. When you issue this command, you reboot the switch (see [Chapter 6, "Software Images"](#page-144-0)).

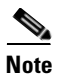

**Note** If you need to issue the **reload** command, be sure to save the running configuration using the **copy running-config startup-config** command.

### **Power Cycling Modules**

To power cycle any module, follow these steps:

**Step 1** Identify the module that needs to be reset.

**Step 2** Issue the **reload module** command to reset the identified module. This command merely power cycles the selected module.

switch# **reload module** *number*

Where *number* indicates the slot in which the identified module resides. For example:

switch# **reload module 2**

### **Reloading Switching Modules**

Switching modules automatically download their images from the supervisor module and do not need a forced download. This procedure is provided for reference should a need arise.

To replace the image on a switching module, follow these steps:

**Step 1** Identify the switching module that requires the new image.

```
Step 2 Issue the reload module number force-dnld command to update the image on the switching module.
```
switch# **reload module** *number* **force-dnld**

Where *number* indicates the slot in which the identified module resides. In this example, the identified module resides in slot 9.

```
switch# reload module 9 force-dnld...
Jan 1 00:00:46 switch %LC-2-MSG:SLOT9 LOG_LC-2-IMG_DNLD_COMPLETE: COMPLETED
downloading of linecard image. Download successful...
```
<span id="page-184-0"></span>.

# **Preserving Module Configuration**

Issue the **copy running-config startup-config** command from EXEC mode to save the new configuration into nonvolatile storage. Once this command is issued, the running and the startup copies of the configuration are identical.

[Table 7-4](#page-184-0) displays various scenarios when module configurations are preserved or lost.

*Table 7-4 Switching Module Configuration Status*

| <b>Scenario</b>                                                                                                    |                                                                                                    |                                                                                                    | <b>Consequence</b>                                                                                                |  |  |
|----------------------------------------------------------------------------------------------------|----------------------------------------------------------------------------------------------------|----------------------------------------------------------------------------------------------------|----------------------------------------------------------------------------------------------------|--|--|
| A particular switching module is removed and the copy<br>running-config startup-config command is issued again.                                                                                |                                                                                                    |                                                                                                    | The configured module information is lost.                                                                        |  |  |
| A particular switching module is removed and the same<br>switching module is replaced before the copy<br>running-config startup-config command is issued again.                                |                                                                                                    |                                                                                                    | The configured module information is<br>preserved.                                                                |  |  |
| A particular switching module is removed and replaced<br>with the same type switching module, and a reload<br>module <i>number</i> command is issued.                                          |                                                                                                    |                                                                                                    | The configured module information is<br>preserved.                                                                |  |  |
| A particular switching module is removed and replaced<br>with a different type of switching module. For example, a<br>16-port switching module is replaced with a 32-port<br>switching module. |                                                                                                    | The configured module information is lost<br>from the running configuration. The<br>default configuration is applied.                           |                                                                                                    |  |  |
|                                                                                                    |                                                                                                    | The configured module information<br>remains in startup configuration until a<br>copy running-config startup-config<br>command is issued again. |                                                                                                    |  |  |
|                                                                                                    | Sample scenario:                                                                                                    | Sample response:                                                                                                    |                                                                                                    |  |  |
| 1.                                                                                                    | The switch currently has a 16-port switching module<br>and the startup and running configuration files are the<br>same.          | 1.                                                                                                    | The switch uses the 16-port switching<br>module and the present configuration<br>is saved in nonvolatile storage. |  |  |
| 2.                                                                                                    | You replace the 16-port switching module in the<br>switch with a 32-port switching module.                                       | 2.                                                                                                    | The factory default configuration is<br>applied.                                                                  |  |  |
| 3.                                                                                                    | Next, you remove the 32-port switching module and<br>replace it with the same 16-port switching module<br>referred to in Step 1. | 3.                                                                                                    | The factory default configuration is<br>applied.                                                                  |  |  |
| 4.                                                                                                    | You reload the switch.                                                                                                    | 4.                                                                                                    | The configuration saved in nonvolatile<br>storage referred to in Step 1 is applied.                               |  |  |

# **Purging Module Configuration**

Issue the **purge module** *slot* **running-config** command from EXEC mode to delete the configuration in a specific module. Once this command is issued, the running configuration is cleared for the specified slot. This command does not work on supervisor modules or on any slot that currently has a module. This command only works on an empty slot (where the specified module once resided).

The **purge module** command clears the configuration for any module that previously existed in a slot and has since been removed. While the module was in that slot, some parts of the configuration may have been stored in the running configuration and cannot be reused (for example, IP addresses), unless it is cleared from the running configuration.

For example, suppose you create an IP storage configuration with an IPS module in slot 3 in Switch A. This module uses IP address 10.1.5.500. You decide to remove this IPS module and move it to Switch B, and you no longer need the IP address10.1.5.500. If you try to configure this unused IP address, you will receive an error message that prevents you from proceeding with the configuration. In this case, you need to issue the **purge module 3 running-config** command to clear the old configuration in Switch A before proceeding with using this IP address.

# **Powering Off Switching Modules**

By default, all switching modules are configured to be in the power up state.

To power off a module, follow these steps:

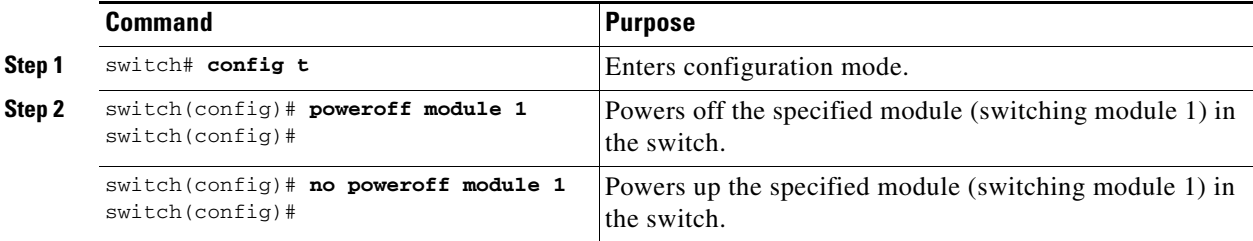

# <span id="page-186-0"></span>**Identifying Module LEDs**

[Table 7-5](#page-186-0) to [Table 7-8](#page-188-0) describe the LED location, type, and status for supervisor and switching modules used in Cisco MDS 9000 Family switches.

*Table 7-5 Module LEDs on a Cisco MDS 9200 Series Switch*

| <b>Module</b>                | <b>LED Type</b> | <b>Status</b> | <b>Description</b>                                                                                                    |
|------------------------------|-----------------|---------------|----------------------------------------------------------------------------------------------------|
| Fixed switching<br>module    | <b>Status</b>   | Green         | All chassis environmental monitors<br>(power supply, fan, temperature sensor,<br>clock, and chassis EEPROM) are reporting<br>OK.               |
|                              |                 |               | Sufficient power is available for all<br>$\bullet$<br>modules                                                                                  |
|                              |                 | Orange        | Any one of the chassis environmental<br>$\bullet$<br>monitors (power supply, fan, temperature<br>sensor, clock, and chassis EEPROM)<br>failed. |
|                              |                 |               | Sufficient power is not available for all<br>$\bullet$<br>modules.                                                                             |
|                              |                 |               | Incompatible power supplies are installed.<br>$\bullet$                                                                                        |
|                              |                 |               | The redundant clock failed.<br>$\bullet$                                                                                                    |
|                              |                 | Red           | The diagnostic test failed.<br>$\bullet$                                                                                                    |
|                              |                 |               | The module is not operational because a<br>$\bullet$<br>fault occurred during the initialization<br>sequence.                                  |
|                              |                 |               | A temperature condition occurred. (A<br>$\bullet$<br>major threshold was exceeded during<br>environmental monitoring.)                         |
| Optional switching<br>module | System          | Green         | All diagnostics pass. The module is operational<br>(normal initialization sequence).                                                           |
|                              |                 | Orange        | The module is booting or running<br>$\bullet$<br>diagnostics (normal initialization<br>sequence).                                              |
|                              |                 |               | An over temperature condition occurred.<br>$\bullet$<br>(A minor threshold was exceeded during<br>environmental monitoring.)                   |
|                              |                 | Red           | The diagnostic test failed. The module is<br>$\bullet$<br>not operational because a fault occurred<br>during the initialization sequence.      |
|                              |                 |               | An over temperature condition occurred.<br>$\bullet$<br>(A major threshold was exceeded during<br>environmental monitoring.)                   |

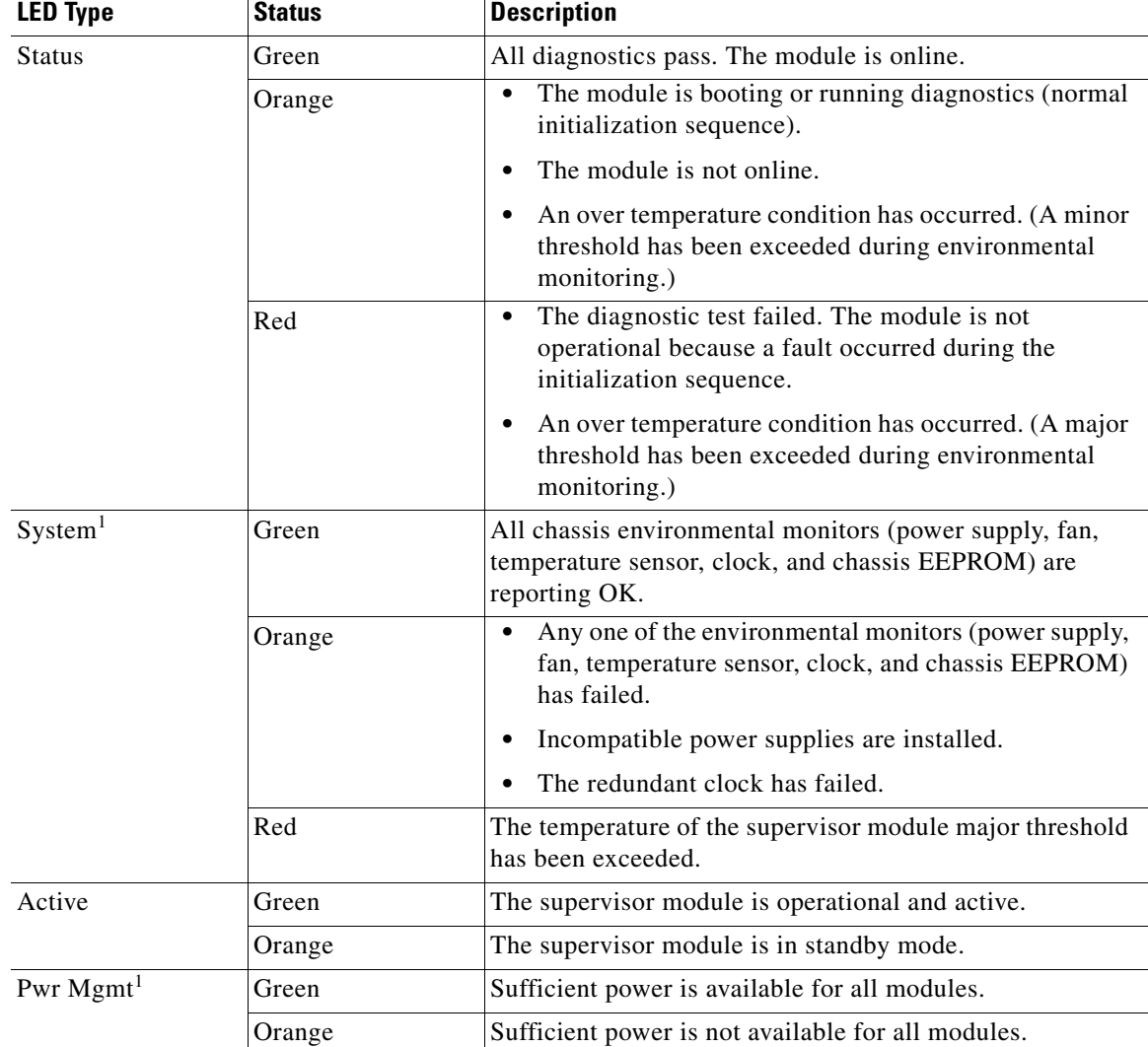

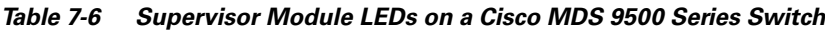

1. The System and Pwr Mgmt LEDs on a redundant supervisor module are synchronized to the active supervisor module.

#### *Table 7-7 Ethernet Interface LEDs on a Cisco MDS 9200 Series Switch*

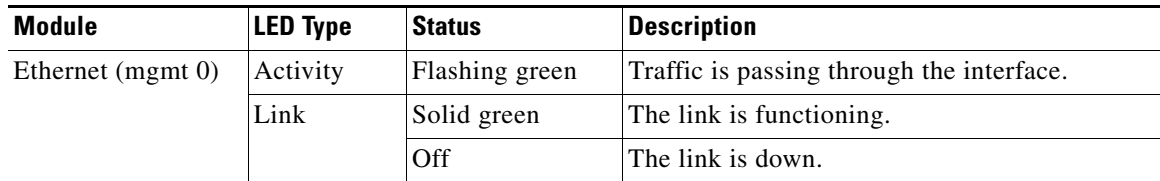

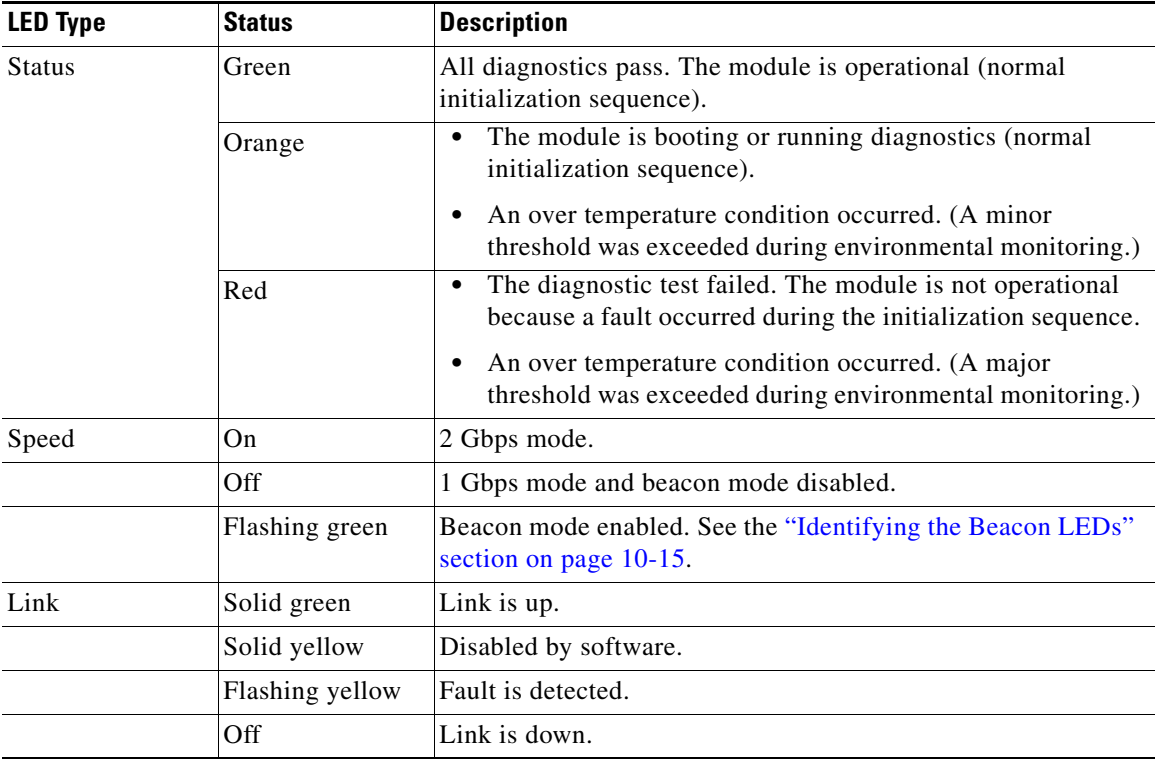

#### <span id="page-188-0"></span>*Table 7-8 Switching Module LEDs*

## **EPLD Configuration**

Switches and directors in the Cisco MDS 9000 Family contain several electrical programmable logical devices (EPLDs) that provide hardware functionalities in all modules. Starting with Cisco MDS SAN-OS Release 1.2, EPLD image upgrades are periodically provided to include enhanced hardware functionality or to resolve known issues.

 $\Omega$ 

**Tip** Refer to the *Cisco MDS SAN-OS Release Notes* to verify if the EPLD has changed for the Cisco SAN-OS image version being used.

EPLDs can be upgraded or downgraded using CLI commands. When EPLDs are being upgraded or downgraded, the following guidelines and observations apply:

- **•** You can individually update each module that is online. The EPLD update is only disruptive to the module being upgraded.
- **•** If you interrupt an upgrade, the module must be upgraded again.
- **•** The upgrade or downgrade can only be executed from the active supervisor module. While the active supervisor module cannot be updated, you can update the other modules individually.
- In Cisco MDS 9100 Series fabric switches, be sure to specify one (1) as the module number.
- **•** Cisco MDS 9216 Switches do not support EPLD upgrades.

Г

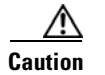

**Caution** Do not insert or remove any modules while an EPLD upgrade or downgrade is in progress.

### **Upgrading EPLD Images**

Issue the **install module** *number* **epld** *url* command on the active supervisor module to upgrade EPLD images for a module.

switch# **install module 2 epld scp://user@10.6.16.22/m9000-epld-version.img**

```
The authenticity of host '10.6.16.22' can't be established.
RSA1 key fingerprint is 55:2e:1f:0b:18:76:24:02:c2:3b:62:dc:9b:6b:7f:b7.
Are you sure you want to continue connecting (yes/no)? yes
Warning: Permanently added '10.6.16.22' (RSA1) to the list of known hosts.
user@10.6.16.22's password:
epld.img 100% |*****************************| 1269 KB 00:00
Module Number 2
EPLD Curr Ver New Ver
----------------------------------------------------
Power Manager 0x06
XBUS IO 0x07 0x08
UD Flow Control 0x05
PCI ASIC I/F 0x05 0x05
Module 2 will be powered down now!!
Do you want to continue (y/n) ? y
\ <------------------------------------------------------------progress twirl
Module 2 EPLD upgrade is successful
```
If you forcefully upgrade a module that is not online, all EPLDs are forcefully upgraded. If the module is not present in the switch, an error is returned. If the module is present, the command process continues. To update a module that is not online but is present in the chassis, use the same command. The switch software prompts you to continue after reporting the module state. When you confirm your intention to continue, the upgrade continues,

```
switch# install module 2 epld scp://user@10.6.16.22/m9000-epld-version.img
```

```
Module 2 is not online, Do you want to continue (y/n) ? y
cchetty@171.69.16.22's password:
epld.img 100% |*****************************| 1269 KB 00:00
\ <------------------------------------------------------------progress twirl
Module 2 EPLD upgrade is successful
```
**Note** Switches in the Cisco MDS 9100 Series do not support a forced EPLD upgrade. When you upgrade the EPLD module on these switches, you receive the following message:

Data traffic on the switch will stop now!! Do you want to continue  $(y/n)$  ?

### **Displaying EPLD Versions**

Use the **show version module** *number* **epld** command to view all current EPLD versions on a specified module (see [Example 7-1](#page-190-1)).

<span id="page-190-1"></span>*Example 7-1 Displays Current EPLD Versions for a Specified Module*

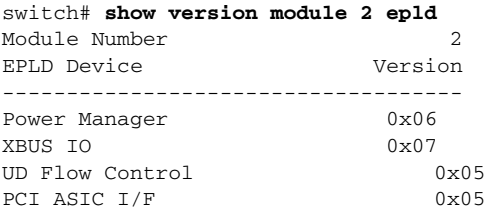

Use the **show version epld** *url* command to view the available EPLD versions (see [Example 7-2](#page-190-2)).

#### <span id="page-190-2"></span>*Example 7-2 Displays Available EPLD Versions*

switch# **show version epld scp://user@10.6.16.22/m9000-epld-version.img** user@10.6.16.22's password:

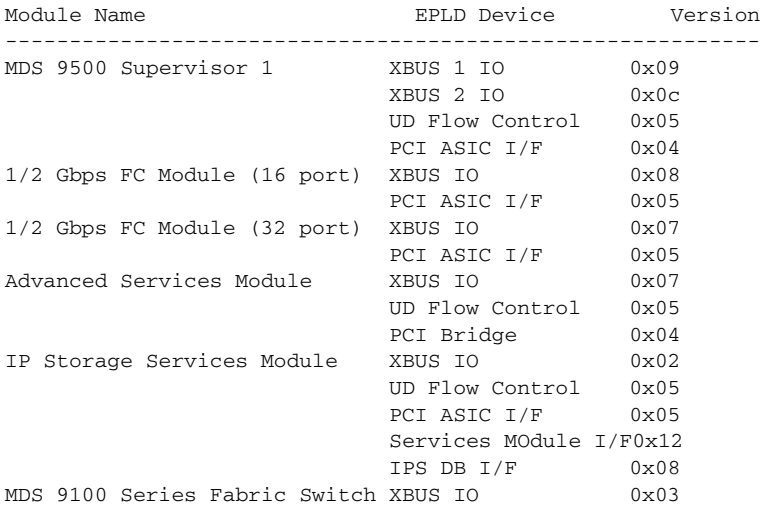

# <span id="page-190-0"></span>**Default Settings**

[Table 7-9](#page-190-0) lists the default settings for the supervisor module.

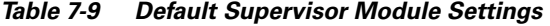

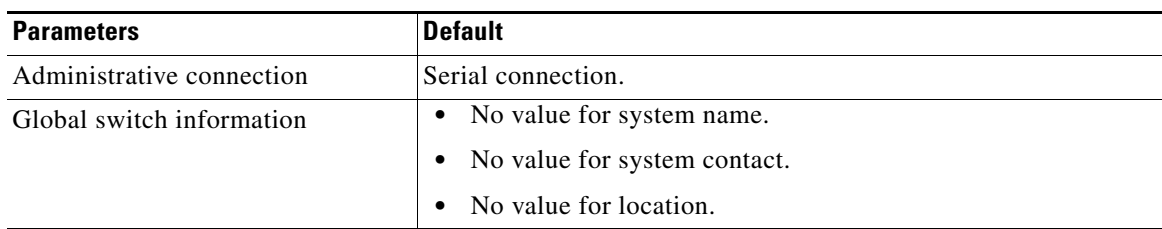

| <b>Parameters</b>          | <b>Default</b>                                                                                |
|----------------------------|-----------------------------------------------------------------------------------------------|
| System clock               | No value for system clock time.                                                               |
| In-band (VSAN 1) interface | IP address, subnet mask, and broadcast address assigned to the<br>VSAN are set to $0.0.0.0$ . |

*Table 7-9 Default Supervisor Module Settings (continued)*

n

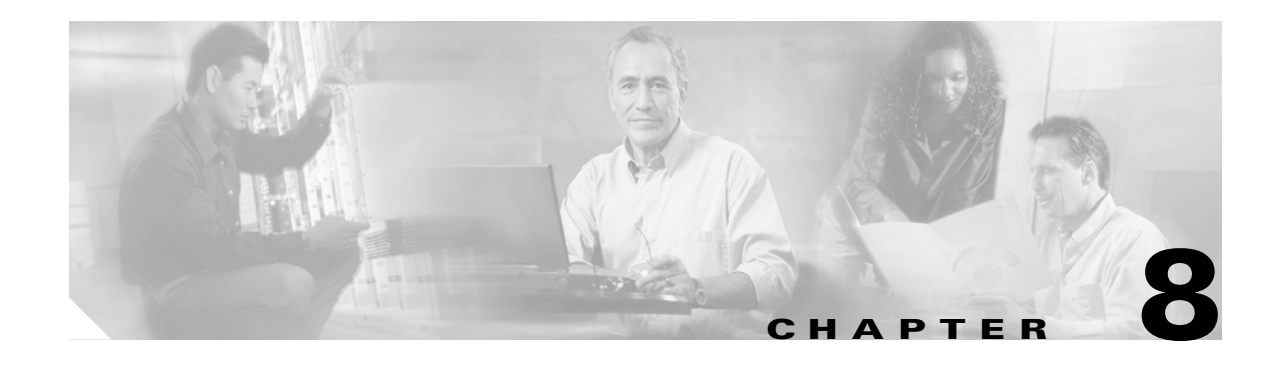

# **Managing System Hardware**

This chapter provides details on monitoring the health of the switch. It includes the following sections:

- **•** [Displaying Switch Hardware Inventory, page 8-2](#page-193-0)
- **•** [Displaying the Switch Serial Number, page 8-4](#page-195-0)
- **•** [Displaying Power Usage Information, page 8-5](#page-196-0)
- **•** [Configuring Power Supplies, page 8-6](#page-197-0)
- **•** [About Module Temperature, page 8-9](#page-200-0)
- **•** [About Fan Modules, page 8-10](#page-201-0)
- **•** [About Clock Modules, page 8-11](#page-202-1)
- **•** [Displaying Environment Information, page 8-11](#page-202-2)
- [Default Settings, page 8-12](#page-203-0)

### <span id="page-193-0"></span>**Displaying Switch Hardware Inventory**

Use the **show hardware** command to display switch hardware inventory details. See [Example 8-1.](#page-193-1)

**Note** To display and configure modules, see [Chapter 7, "Managing Modules."](#page-178-0)

#### <span id="page-193-1"></span>*Example 8-1 Displays the Hardware Information*

```
switch# show hardware
Cisco Storage Area Networking Operating System (SAN-OS) Software
TAC support: http://www.cisco.com/tac
Copyright (c) 2003-2004 by Cisco Systems, Inc. All rights reserved.
The copyright for certain works contained herein are owned by
Andiamo Systems, Inc. and/or other third parties and are used and
distributed under license.
Software
   BIOS: version 1.0.8
   loader: version 1.1(0.114)
   kickstart: version 1.3(4a) 
   system: version 1.3(4a)
  BIOS compile time: 08/07/03
   kickstart image file is: bootflash:///boot-17r
   kickstart compile time: 10/25/2010 12:00:00
   system image file is: bootflash:///isan-17r
   system compile time: 10/25/2020 12:00:00
Hardware
   RAM 1024592 kB
   bootflash: 1000944 blocks (block size 512b)
   slot0: 0 blocks (block size 512b)
   172.22.90.21 uptime is 7 days 4 hours 48 minute(s) 2 second(s)
   Last reset at 272247 usecs after Thu Sep 11 21:47:05 1980
    Reason: Reset Requested by CLI command reload
     System version: 1.3(4a)
This supervisor carries Pentium processor with 1024592 kB of memory
Intel(R) Pentium(R) III CPU at family with 512 KB L2 Cache
Rev: Family 6, Model 11 stepping 1
512K bytes of non-volatile memory.
1000944 blocks of internal bootflash (block size 512b)
   --------------------------------
Chassis has 9 slots for Modules
Module in slot 1 is empty
Module in slot 2 is empty
Module in slot 3 is empty
Module in slot 4 is empty
Module in slot 5 is ok
   Module type is "Supervisor/Fabric-1"
   No submodules are present
```
 $\sim$ 

```
 Model number is DS-X9530-SF1-K9
  H/W version is 1.0
   Part Number is 73-7523-06
   Part Revision is A0
   Manufacture Date is Year 6 Week 47
   Serial number is JAB064705E1
   CLEI code is CNP6NT0AAA
Module in slot 6 is empty
Module in slot 7 is empty
Module in slot 8 is empty
Module in slot 9 is empty
   ---------------------------------------
Chassis has 2 Slots for Power Supplies
 ---------------------------------------
PS in slot A is ok
  Power supply type is "1153.32W 110v AC"
   Model number is WS-CAC-2500W
  H/W version is 1.0
   Part Number is 34-1535-01
   Part Revision is A0
  Manufacture Date is Year 6 Week 16
   Serial number is ART061600US
   CLEI code is
PS in slot B is ok
   Power supply type is "1153.32W 110v AC"
  Model number is WS-CAC-2500W
  H/W version is 1.0
   Part Number is 34-1535-01
   Part Revision is A0
   Manufacture Date is Year 5 Week 41
   Serial number is ART0541003V
   CLEI code is
  ----------------------------------
Chassis has one slot for Fan Module
----------------------------------
   Fan module is ok
   Model number is WS-9SLOT-FAN
   H/W version is 0.0
   Part Number is 800-22342-01
   Part Revision is
  Manufacture Date is Year 0 Week 0
```
 Serial number is CLEI code is

# <span id="page-195-0"></span>**Displaying the Switch Serial Number**

The serial number of your Cisco MDS 9000 Family switch can be obtained by looking at the serial number label on the back of the switch (next to the power supply), or by executing the operating system **show sprom backplane 1** command.

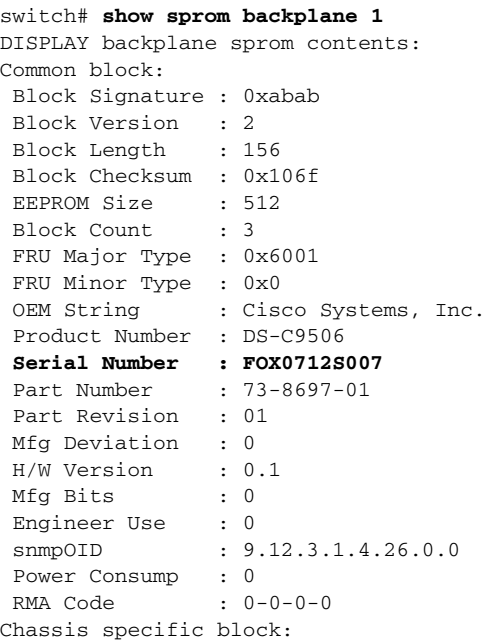

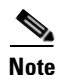

...

**Note** If you are installing a new license, use the **show license host-id** command to obtain the switch serial. Refer to [Chapter 3, "Obtaining and Installing Licenses"](#page-84-0) for further information.

a pro

# <span id="page-196-0"></span>**Displaying Power Usage Information**

Use the **show environment power** command to display the actual power usage information for the entire switch. In response to this command, power supply capacity and consumption information is displayed for each module. See [Example 8-2.](#page-196-1)

```
\begin{picture}(180,170)(-20,170)(-20,170)(-20,170)(-20,170)(-20,170)(-20,170)(-20,170)(-20,170)(-20,170)(-20,170)(-20,170)(-20,170)(-20,170)(-20,170)(-20,170)(-20,170)(-20,170)(-20,170)(-20,170)(-20,170)(-20,170)(-20,170)(-20,170)(-20,170)(-20,170)(-20,170
```
**Note** In a Cisco MDS 9500 Series switch, power usage is reserved for both supervisors regardless of whether one or both supervisor modules are present.

#### <span id="page-196-1"></span>*Example 8-2 Displays Power Management Information*

switch# **show environment power**

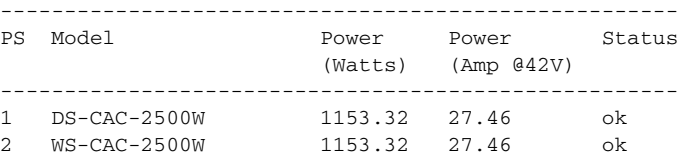

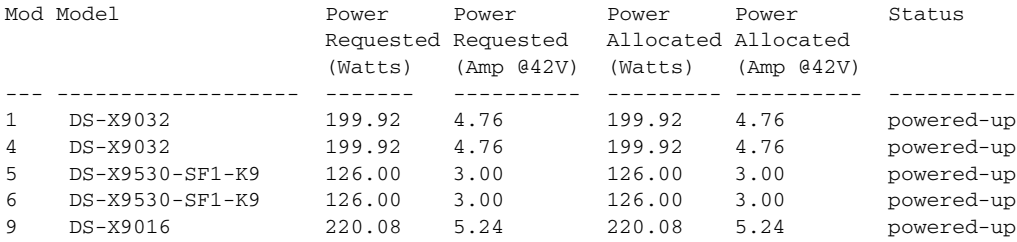

Power Usage Summary:

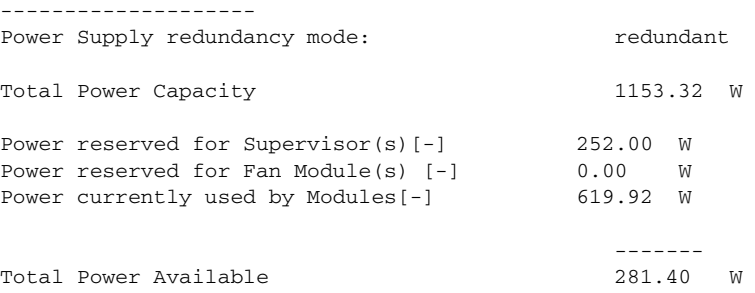

-------

## <span id="page-197-0"></span>**Configuring Power Supplies**

Switches in the MDS 9000 Family have two redundant power supply slots. The power supplies can be configured in either redundant or combined mode.

- Redundant mode—Uses the capacity of one power supply only. This is the default mode. In case of power supply failure, the entire switch has sufficient power available in the system.
- Combined mode—Uses the combined capacity of both power supplies. In case of power supply failure, the entire switch can be shut down (depends on the power used) causing traffic disruption. This mode is seldom used, except in cases where the switch has two low power supply capacities but a higher power usage.

**Note** The chassis in the Cisco MDS 9000 Family uses 1200 W when powered at 110 V, and 2500 W when powered at 220 V.

To configure the power supply mode, follow these steps:

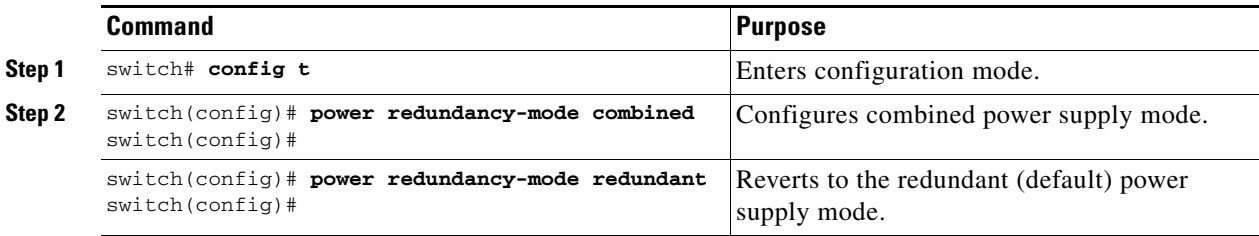

### **Power Supply Guidelines**

**Note** Use the **show environment power** command to view the current power supply configuration.

Follow these guidelines when configuring power supplies:

- **1.** When power supplies with different capacities are installed in the switch, the total power available differs based on the configured mode, either redundant or combined:
	- **a.** Redundant mode—the total power is the lesser of the two power supply capacities. For example, suppose you have the following usage figures configured:

Power supply  $1 = 2500$  W Additional power supply  $2 = not used$ Current usage  $= 2000$  W Current capacity =  $2500 \text{ W}$ 

Then the following three scenarios differ as specified (see [Table 8-1](#page-198-0)):

**Scenario 1:** If 1800 W is added as power supply 2, then power supply 2 is shut down. **Reason:** 1800 W is less than the usage of 2000 W.

**Scenario 2:** If 2200 W is added as power supply 2, then the current capacity decreases to 2200 W.

**Reason:** 2200 W is the lesser of the two power supplies.

**Scenario 3:** If 3000 W is added as power supply 2, then the current capacity value remains at 2500 W.

**Reason:** 2500 W is the lesser of the two power supplies.

<span id="page-198-0"></span>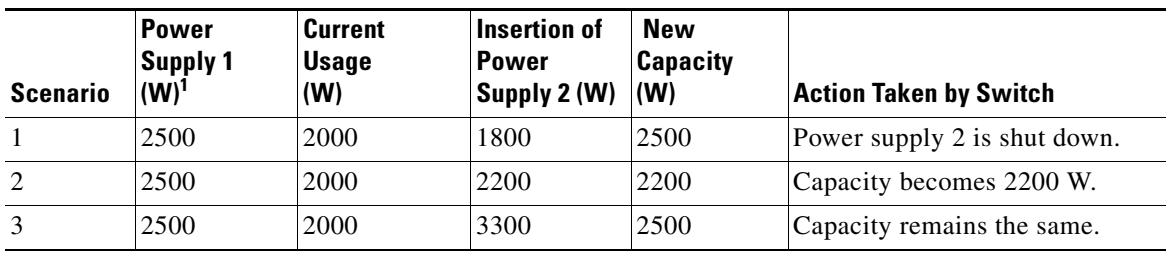

#### *Table 8-1 Redundant Mode Power Supply Scenarios*

1.  $W = Watts$ 

**b.** Combined mode—the total power is twice the lesser of the two power supply capacities.

For example, suppose you have the following usage figures configured:

Power supply  $1 = 2500$  W Additional Power supply  $2 = not used$ Current Usage = 2000 W Current capacity  $= 2500 \text{ W}$ 

Then, the following three scenarios differ as specified (see [Table 8-2\)](#page-198-1):

**Scenario 1:** If 1800 W is added as power supply 2, then the capacity increases to 3600 W. **Reason:** 3600 W is twice the minimum (1800 W).

**Scenario 2:** If 2200 W is added as power supply 2, then the current capacity increases to 4400 W.

**Reason:**4400 W is twice the minimum (2200 W).

**Scenario 3:** If 3000 W is added as power supply 2, then the current capacity increases to 5000 W.

**Reason:** 5000 W is twice the minimum (2500 W).

<span id="page-198-1"></span>*Table 8-2 Combined Mode Power Supply Scenarios*

| <b>Scenario</b> | <b>Power</b><br>Supply 1<br>$(W)^1$ | <b>Current</b><br><b>Usage</b><br>(W) | Insertion of<br><b>Power</b><br>Supply 2 (W) | <b>New</b><br><b>Capacity</b><br>(W) | <b>Action Taken by Switch</b> |
|-----------------|-------------------------------------|---------------------------------------|----------------------------------------------|--------------------------------------|-------------------------------|
|                 | 2500                                | 2000                                  | 1800                                         | 3600                                 | Power is never shut down. The |
| 2               | 2500                                | 2000                                  | 2200                                         | 4400                                 | new capacity is changed.      |
| 3               | 2500                                | 2000                                  | 3300                                         | 5000                                 |                               |

1.  $W = Watts$ 

**2.** When you change the configuration from combined to redundant mode and the system detects a power supply that has a capacity lower than the current usage, the power supply is shut down. If both power supplies have a lower capacity than the current system usage, the configuration is not allowed. Several configuration scenarios are summarized in [Table 8-3](#page-199-0).

**Scenario 1:** You have the following usage figures configured:

Power supply  $1 = 2500$  W Additional Power supply  $2 = 1800$  W Current Usage = 2000 W Current mode = combined mode (so current capacity is  $3600 \text{ W}$ )

You decide to change the switch to redundant mode. Then power supply 2 is shut down.

**Reason:** 1800 W is the lesser of the two power supplies and it is less than the system usage.

**Scenario 2:** You have the following usage figures configured:

Power supply  $1 = 2500$  W Additional Power supply  $2 = 2200$  W Current Usage = 2000 W

Current mode = combined mode (so current capacity is 4400 W).

You decide to change the switch to redundant mode. Then the current capacity decreases to 2200 W.

**Reason:** 2200 W is the lesser of the two power supplies.

**Scenario 3:** You have the following usage figures configured:

Power supply  $1 = 2500$  W Additional Power supply  $2 = 1800$  W Current Usage = 3000 W Current mode = combined mode (so current capacity is 3600 W).

You decide to change the switch to redundant mode. Then the current capacity decreases to 2500 W and the configuration is rejected.

**Reason:** 2500 W is less than the system usage (3000 W).

**Scenario Power Supply 1 (W)<sup>1</sup> Current Mode Current Usage (W) Power Supply 2 (W) New Mode New Capacity (W) Action Taken by Switch** 1 2500 combined 2000 1800 N/A 3600 This is the existing configuration. 2500 N/A 2000 1800 redundant 2500 Power supply 2 is shut down 2 2500 combined 2000 2200 N/A  $|4400|$  This is the existing configuration. 2500  $N/A$  2000  $2200$  redundant 2200 The new capacity is changed. 3 2500 combined 3000 1800 N/A 3600 This is the existing configuration. 2500  $N/A$  3000 1800 redundant N/A Rejected, so the mode reverts to combined mode.

<span id="page-199-0"></span>*Table 8-3 Combined Mode Power Supply Scenarios*

1.  $W = Watts$ 

# <span id="page-200-0"></span>**About Module Temperature**

Built-in, automatic sensors are provided in all switches in the Cisco MDS 9000 Family to monitor your switch at all times.

Each module (switching and supervisor) has four sensors: 1 (outlet sensor), 2 (intake sensor), 3 (onboard sensor), and 4 (onboard sensor). Each sensor has two thresholds (in degrees Celsius): minor and major.

**Note** A threshold value of -127 indicates that no thresholds are configured or applicable.

- Minor threshold—When a minor threshold is exceeded, a minor alarm occurs and the following action is taken for all four sensors:
	- **–** Syslog messages are displayed.
	- **–** Call Home alerts are sent (if configured).
	- **–** SNMP notifications are sent (if configured).
- **•** Major threshold—When a major threshold is exceeded, a major alarm occurs and the following action is taken.
	- **–** For sensors 1, 3, and 4 (outlet and onboard sensors):

Syslog messages are displayed.

Call Home alerts are sent (if configured).

SNMP notifications are sent (if configured).

**–** For sensor 2 (intake sensor):

If the threshold is exceeded in a switching module, only that module is shut down.

If the threshold is exceeded in an active supervisor module with HA-standby or standby present, only that supervisor module is shut down and the standby supervisor module takes over.

If you do not have a standby supervisor module in your switch, you have an interval of 2 minutes to decrease the temperature. During this interval the software monitors the temperature every five (5) seconds and continuously sends syslog messages as configured.

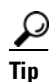

**Tip** To realize the benefits of these built-in, automatic sensors on any switch in the Cisco MDS 9500 Series, we highly recommend that you install dual supervisor modules. If you are using a Cisco MDS 9000 Family switch without dual supervisor modules, we recommend that you immediately replace the fan module even of one fan is not working.

### **Displaying Module Temperature**

Use the **show environment temperature** command to display temperature sensors for each module (see [Example 8-3](#page-201-1)).

<span id="page-201-1"></span>*Example 8-3 Displays Temperature Information*

| switch# show environment temperature |           |                               |                               |         |        |
|--------------------------------------|-----------|-------------------------------|-------------------------------|---------|--------|
| Module                               |           | Sensor MajorThresh MinorThres | (Celsius) (Celsius) (Celsius) | CurTemp | Status |
| $\mathfrak{D}$                       | Outlet 75 |                               | 60                            | 35      | ok     |
| $\mathfrak{D}$                       | Intake 65 |                               | 50                            | 33      | ok     |
| 5                                    | Outlet    | -75                           | 60                            | 44      | ok     |
| 5                                    | Intake    | 65                            | 50                            | 36      | ok     |
| 6                                    | Outlet    | 75                            | 60                            | 42      | ok     |
| 6                                    | Intake    | 65                            | 50                            | 35      | ok     |
| 7                                    | Outlet    | 75                            | 60                            | 33      | ok     |
| 7                                    | Intake    | 65                            | 50                            | 30      | ok     |
| 9                                    | Outlet    | 75                            | 60                            | 34      | οk     |
| 9                                    | Intake    | 65                            | 50                            | 39      | οk     |

## <span id="page-201-0"></span>**About Fan Modules**

Hot-swappable fan modules (fan trays) are provided in all switches in the Cisco MDS 9000 Family to manage airflow and cooling for the entire switch. Each fan module contains multiple fans to provide redundancy. The switch can continue functioning in the following situations:

- **•** One or more fans fail within a fan module—even with multiple fan failures, switches in the Cisco MDS 9000 Family can continue functioning. When a fan fails within a module, the functioning fans in the module increase their speed to compensate for the failed fan(s).
- The fan module is removed for replacement—The fan module is designed to be removed and replaced while the system is operating without presenting an electrical hazard or damage to the system. When replacing a failed fan module in a running switch, be sure to replace the new fan module within five minutes.

 $\boldsymbol{\beta}$ 

**Tip** If one or more fans fail within a fan module, the Fan Status LED turns red. A fan failure could lead to temperature alarms if not corrected immediately.

The fan status is continuously monitored by the Cisco SAN-OS software. In case of a fan failure, the following action is taken:

- **•** Syslog messages are displayed
- **•** Call Home alerts are sent (if configured)
- **•** SNMP notifications are sent (if configured)

### **Displaying the Fan Module Status**

Use the **show environment fan** command to display the fan module status (see [Example 8-4\)](#page-202-3).

<span id="page-202-3"></span>*Example 8-4 Displays Chassis Fan Information*

|  |  | switch# show environment fan |  |
|--|--|------------------------------|--|
|--|--|------------------------------|--|

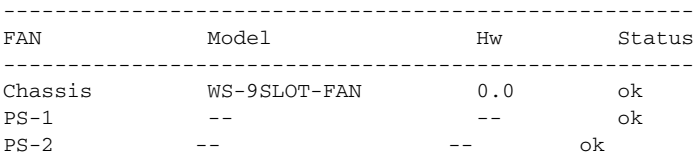

## <span id="page-202-1"></span>**About Clock Modules**

All switches in the Cisco MDS 9000 Family have two clock modules—Module A (primary) and Module B (redundant). The clock modules are designed, tested, and qualified for mission-critical availability with a mean time between failures (MTBF) of 3,660,316 hours. This translates to a potential failure every 365 years. Additionally, Cisco MDS 9000 Family switches are designed to automatically switch to the redundant clock module should the active clock module fail.

 $\mathcal{L}$ 

**Tip** We recommend that the failed clock module be replaced during a maintenance window.

### **Monitoring Clock Modules**

Use the **show environment clock** command to display the status for both clock modules (see [Example 8-5\)](#page-202-4).

<span id="page-202-4"></span>*Example 8-5 Displays Chassis Clock Information*

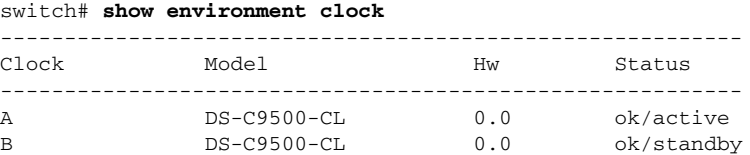

## <span id="page-202-2"></span><span id="page-202-0"></span>**Displaying Environment Information**

Use the **show environment** command to display all environment-related switch information.

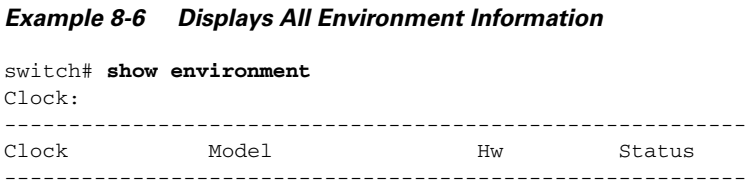

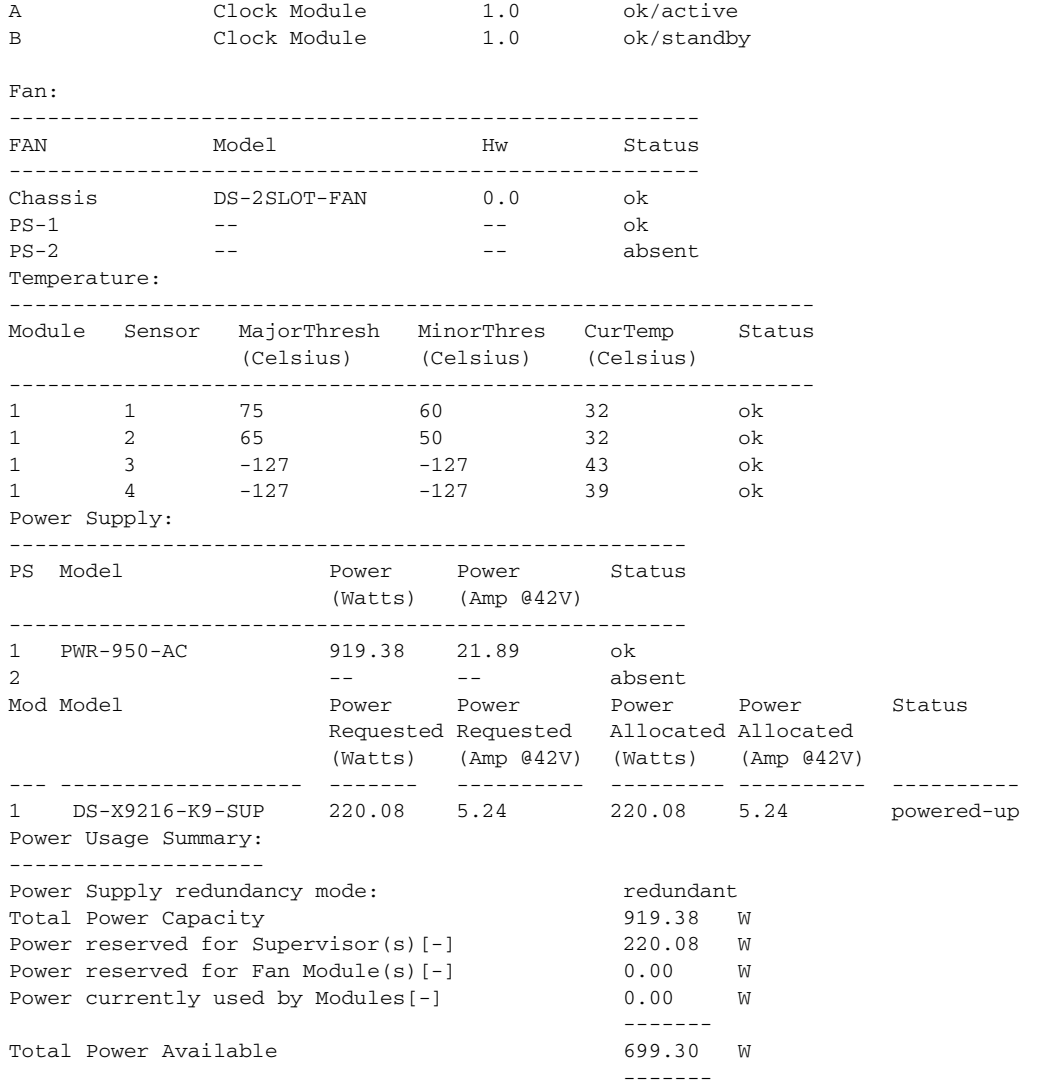

# <span id="page-203-1"></span><span id="page-203-0"></span>**Default Settings**

[Table 8-4](#page-203-1) lists the default hardware settings.

#### *Table 8-4 Default HArdware Parameters*

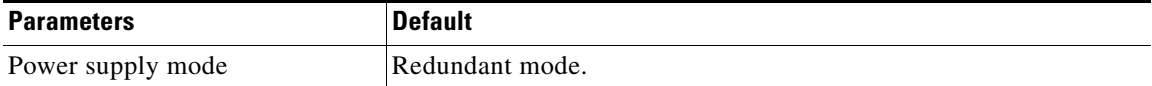

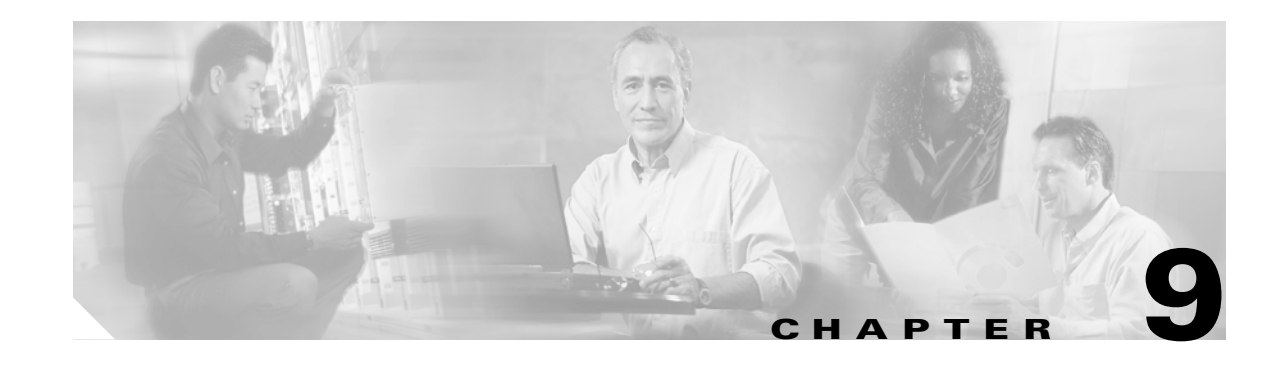

# **Configuring and Managing VSANs**

You can achieve higher security and greater stability in Fibre Channel fabrics by using virtual SANs (VSANs). VSANs provide isolation among devices that are physically connected to the same fabric. With VSANs you can create multiple logical SANs over a common physical infrastructure. Each VSAN can contain up to 239 switches and has an independent address space that allows identical Fibre Channel IDs (FCIDs) to be used simultaneously in different VSANs. VSANs offer the following advantages:

- **•** Traffic isolation—Traffic is contained within VSAN boundaries and devices reside only in one VSAN ensuring absolute separation between user groups, if desired.
- Scalability—VSANs are overlaid on top of a single physical fabric. The ability to create several logical VSAN layers increases the scalability of the SAN.
- Per VSAN fabric services—Replication of fabric services on a per VSAN basis provides increased scalability and availability.
- **•** Redundancy—Several VSANs created on the same physical SAN ensure redundancy. If one VSAN fails, redundant protection is provided (to another VSAN in the same physical SAN) by a configured backup path between the host and the device.
- Ease of configuration—Users can be added, moved, or changed between VSANs without changing the physical structure of a SAN. Moving a device from one VSAN to another only requires configuration at the port level, not at a physical level.

This chapter includes the following sections:

- **•** [How VSANs Work, page 9-2](#page-205-0)
- **•** [VSANs Versus Zones, page 9-4](#page-207-0)
- **•** [Default and Isolated VSANs, page 9-5](#page-208-1)
- **•** [VSAN Membership, page 9-5](#page-208-0)
- **VSAN Attributes**, page 9-6
- **•** [Creating and Configuring VSANs, page 9-6](#page-209-1)
- **•** [Assigning VSAN Membership, page 9-7](#page-210-0)
- **•** [VSAN Deletion, page 9-8](#page-211-0)
- **•** [Displaying VSAN Configurations, page 9-9](#page-212-0)
- [Default Settings, page 9-10](#page-213-0)

## <span id="page-205-0"></span>**How VSANs Work**

A VSAN is a virtual storage area network (SAN). A SAN is a dedicated network that interconnects hosts and storage devices primarily to exchange SCSI traffic. In SANs you use the physical links to make these interconnections. A set of protocols run over the SAN to handle routing, naming, and zoning. You can design multiple SANs with different topologies.

With the introduction of VSANs, the network administrator can build a single topology containing switches, links, and one or more VSANs. Each VSAN in this topology has the same behavior and property of a SAN. A VSAN has the following additional features:

- **•** Multiple VSANs can share the same physical topology.
- The same Fibre Channel IDs (FCIDs) can be assigned to a host in another VSAN, thus increasing VSAN scalability.
- Every instance of a VSAN runs all required protocols such as FSPF, domain manager, and zoning.
- Fabric-related configurations in one VSAN do not affect the associated traffic in another VSAN.
- Events causing traffic disruptions in one VSAN are contained within that VSAN and are not propagated to other VSANs.

As displayed in both [Figure 9-1](#page-205-1) and [Figure 9-2](#page-206-0), the switch icons indicate that these features apply to any switch in the Cisco MDS 9000 Family.

[Figure 9-1](#page-205-1) shows a fabric with three switches, one on each floor. The geographic location of the switches and the attached devices is independent of their segmentation into logical VSANs. Between VSANs no communication is possible. Within each VSAN, all members can talk to one another.

<span id="page-205-1"></span>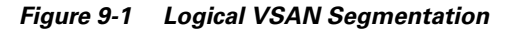

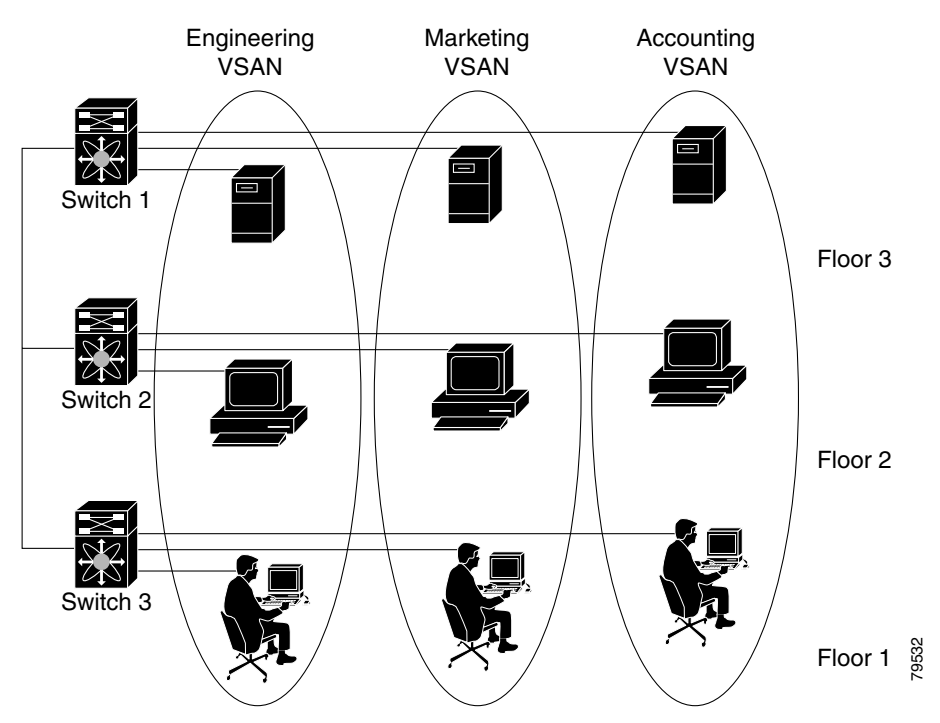

[Figure 9-2](#page-206-0) shows a physical Fibre Channel switching infrastructure with two defined VSANs: VSAN 2 (dashed) and VSAN 7 (solid). VSAN 2 includes hosts H1 and H2, application servers AS2 and AS3, and storage arrays SA1 and SA4. VSAN 7 connects H3, AS1, SA2, and SA3.

<span id="page-206-0"></span>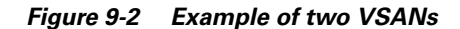

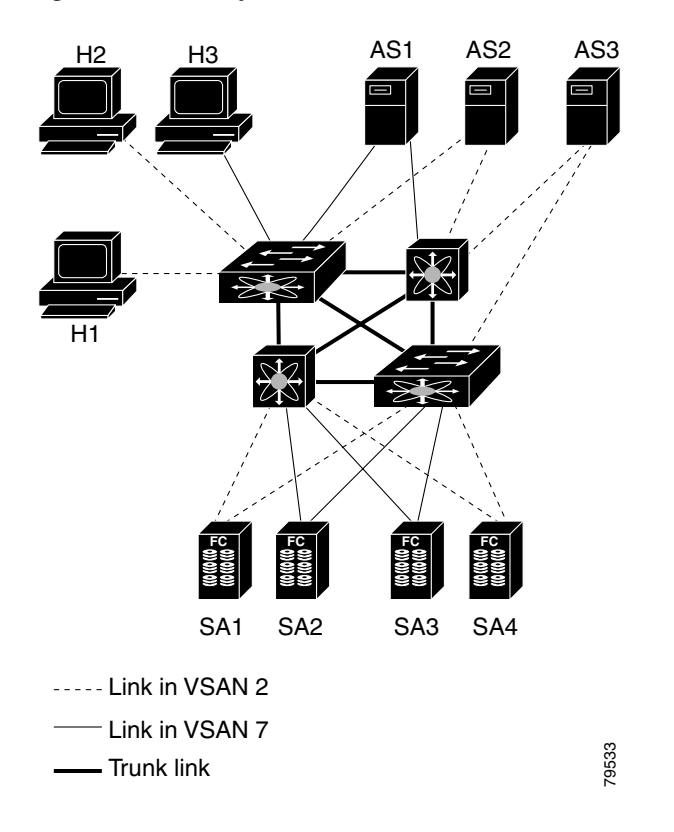

The four switches in this network are interconnected by trunk links that carry both VSAN 2 and VSAN 7 traffic. Thus the inter-switch topology of both VSAN 2 and VSAN 7 are identical. This is not a requirement and a network administrator can enable certain VSANs on certain links to create different VSAN topologies.

Without VSANs, a network administrator would need separate switches and links for separate SANs. By enabling VSANs, the same switches and links may be shared by multiple VSANs. VSANs allow SANs to be built on port granularity instead of switch granularity. [Figure 9-2](#page-206-0) illustrates that a VSAN is a group of hosts or storage devices that communicate with each other using a virtual topology defined on the physical SAN.

The criteria for creating such groups differ based on the VSAN topology:

- **•** VSANs can separate traffic based on the following requirements:
	- **–** Different customers in storage provider data centers
	- **–** Production or test in an enterprise network
	- **–** Low and high security requirements
	- **–** Backup traffic on separate VSANs
	- **–** Replicating data from user traffic
- **•** VSANs can meet the needs of a particular department or application.

# <span id="page-207-0"></span>**VSANs Versus Zones**

You can define multiple zones in a VSAN. Because two VSANs are equivalent to two nonconnected SANs, zone A on VSAN 1 is different and separate from zone A in VSAN 2. [Table 9-1](#page-207-1) lists the differences between VSANs and zones.

<span id="page-207-1"></span>*Table 9-1 VSAN and Zone Comparison*

| <b>VSANs</b>                                                                                         | <b>Zones</b>                                                                           |  |
|----------------------------------------------------------------------------------------------------|----------------------------------------------------------------------------------------|--|
| VSANs equal SANs with routing, naming, and zoning protocols.                                         | Routing, naming, and zoning protocols are not available<br>on a per-zone basis.        |  |
|                                                                                                    | Zones are always contained within a VSAN. Zones never<br>span two VSANs.               |  |
| VSANs limit unicast, multicast, and broadcast traffic.                                               | Zones limit unicast traffic.                                                           |  |
| Membership is typically defined using the VSAN ID to Fx ports.                                       | Membership is typically defined by the pWWN.                                           |  |
| An HBA or a storage device can belong only to a single<br>VSAN—the VSAN associated with the Fx port. | An HBA or storage device can belong to multiple zones.                                 |  |
| VSANs enforce membership at each E port, source port, and<br>destination port.                       | Zones enforce membership only at the source and<br>destination ports.                  |  |
| VSANs are defined for larger environments (storage service<br>providers).                            | Zones are defined for a set of initiators and targets not<br>visible outside the zone. |  |
| VSANs encompass the entire fabric.                                                                   | Zones are configured at the fabric edge.                                               |  |

[Figure 9-3](#page-207-2) shows the possible relationships between VSANs and zones. In VSAN 2, three zones are defined: zone A, zone B, and zone C. Zone C overlaps both zone A and zone B as permitted by Fibre Channel standards. In VSAN 7, two zones are defined: zone A and zone D. No zone crosses the VSAN boundary—they are completely contained within the VSAN. Zone A defined in VSAN 2 is different and separate from zone A defined in VSAN 7.

<span id="page-207-2"></span>*Figure 9-3 VSANS with Zoning*

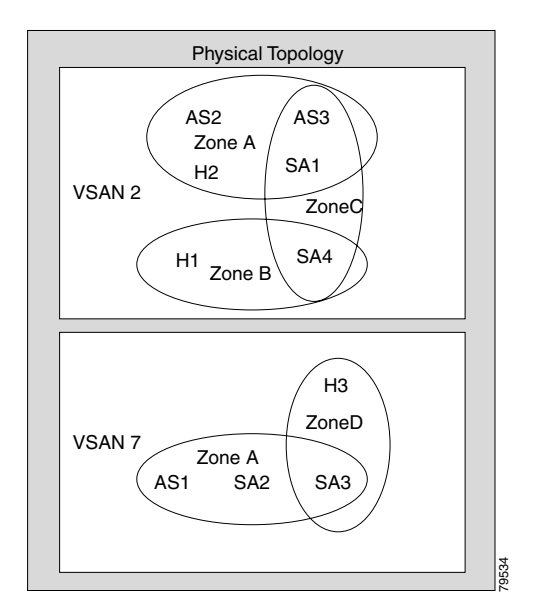

# <span id="page-208-1"></span>**Default and Isolated VSANs**

Up to 256 VSANs can be configured in a switch. Of these, one is a default VSAN (VSAN 1), and another is an isolated VSAN (VSAN 4094). User-specified VSAN IDs range from 2 to 4093.

### **Default VSANs**

The factory settings for switches in the Cisco MDS 9000 Family have only the default VSAN 1 enabled. If you do not need more than one VSAN for a switch, use this default VSAN as the implicit parameter during configuration. If no VSANs are configured, all devices in the fabric are considered part of the default VSAN. By default, all ports are assigned to the default VSAN.

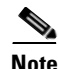

**Note** VSAN 1 cannot be deleted, but it can be suspended.

### **Isolated VSANs**

VSAN 4094 is an isolated VSAN. All non-trunking ports are transferred to this VSAN when the VSAN to which they belong is deleted. This avoids an implicit transfer of ports to the default VSAN or to another configured VSAN. All ports in the deleted VSAN are isolated (disabled).

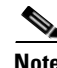

**Note** When you configure a port in VSAN 4094 or move a port to VSAN 4094, that port is immediately isolated.

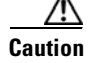

**Caution** Do not use an isolated VSAN to configure ports.

### **Displaying Isolated VSANs**

The **show vsan 4094 membership** command displays all ports associated with the isolated VSAN.

### <span id="page-208-0"></span>**VSAN Membership**

Port VSAN membership on the switch is assigned on a port-by-port basis.

By default each port belongs to the default VSAN. You can change the VSAN membership by using the **vsan** *number* **interface** *type port/slot* command.

Trunking ports have an associated list of VSANs that are part of an allowed list (see [Chapter 11,](#page-246-0)  ["Configuring Trunking"](#page-246-0)).

 $\mathbf{I}$ 

## <span id="page-209-0"></span>**VSAN Attributes**

VSANs have the following attributes:

- **•** VSAN ID—The VSAN ID identifies the VSAN as the default VSAN (VSAN 1), user-defined VSANs (VSAN 2 to 4093), and the isolated VSAN (VSAN 4094).
- **•** State—The administrative state of a VSAN can be configured to an active (default) or suspended state. Once VSANs are created, they may exist in various conditions or states.
	- **–** The active state of a VSAN indicates that the VSAN is configured and enabled. By enabling a VSAN, you activate the services for that VSAN.
	- **–** The suspended state of a VSAN indicates that the VSAN is configured but not enabled. If a port is configured in this VSAN, it is disabled. Use this state to deactivate a VSAN without losing the VSAN's configuration. All ports in a suspended VSAN are disabled. By suspending a VSAN, you can preconfigure all the VSAN parameters for the whole fabric and activate the VSAN immediately.
- **•** VSAN name—This text string identifies the VSAN for management purposes. The name can be from 1 to 32 characters long and it must be unique across all VSANs. By default, the VSAN name is a concatenation of VSAN and a four-digit string representing the VSAN ID. For example, the default name for VSAN 3 is VSAN0003.

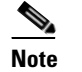

**Note** A VSAN name must be unique.

• Load balancing attributes—These attributes indicate the use of the source-destination ID (src-dst-id) or the originator exchange OX ID (src-dst-ox-id, the default) for load balancing path selection.

### **Operational State of a VSAN**

A VSAN is in the operational state if the VSAN is active and at least one port is up. This state indicates that traffic can pass through this VSAN. This state cannot be configured.

# <span id="page-209-1"></span>**Creating and Configuring VSANs**

You cannot configure any application-specific parameters for a VSAN before creating the VSAN.

To create and configure VSANs, follow these steps:

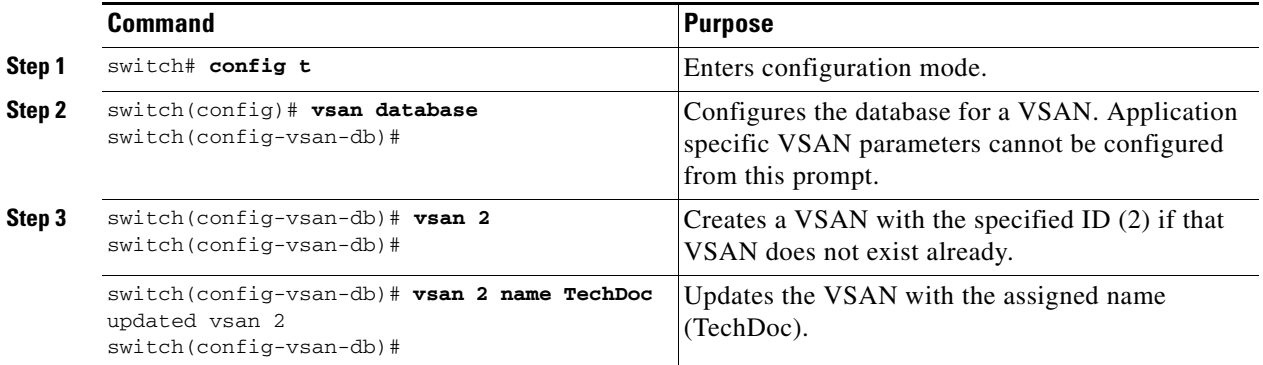

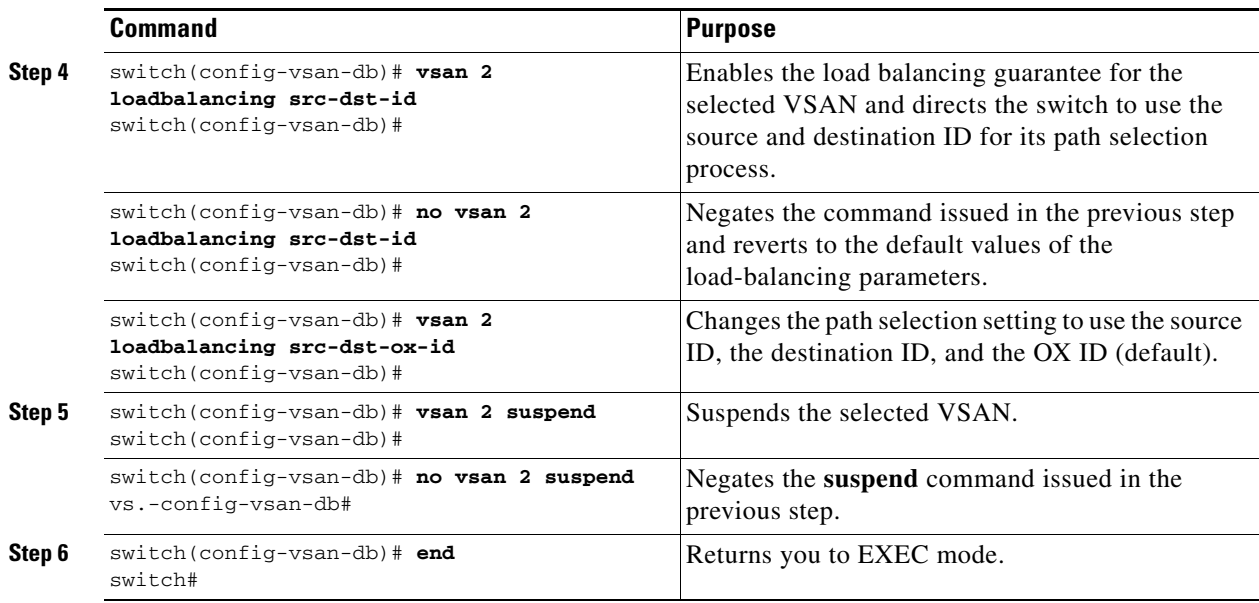

# <span id="page-210-0"></span>**Assigning VSAN Membership**

To assign VSAN membership, follow these steps:

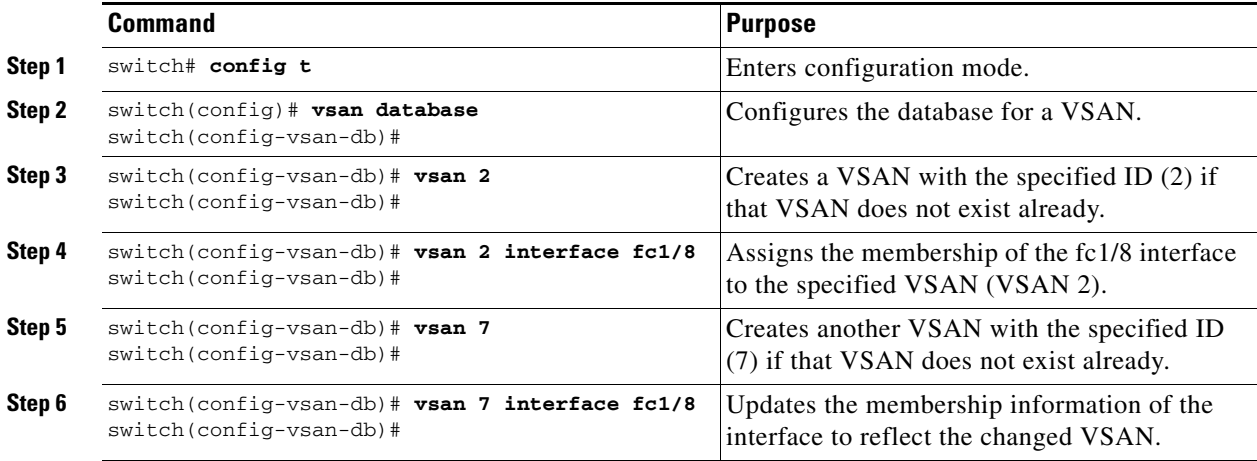

## <span id="page-211-0"></span>**VSAN Deletion**

When an active VSAN is deleted, all of its attributes are removed from the running configuration. VSAN-related information is maintained by the system software as follows:

• VSAN attributes and port membership details are maintained by the VSAN manager. This feature is affected when you delete a VSAN from the configuration. When a VSAN is deleted all the ports in that VSAN are made inactive and the ports are moved to the isolated VSAN. If the same VSAN is recreated, the ports do not automatically get assigned to that VSAN. You must explicitly reconfigure the port VSAN membership (see [Figure 9-4](#page-211-1)).

<span id="page-211-1"></span>*Figure 9-4 VSAN Port Membership Details*

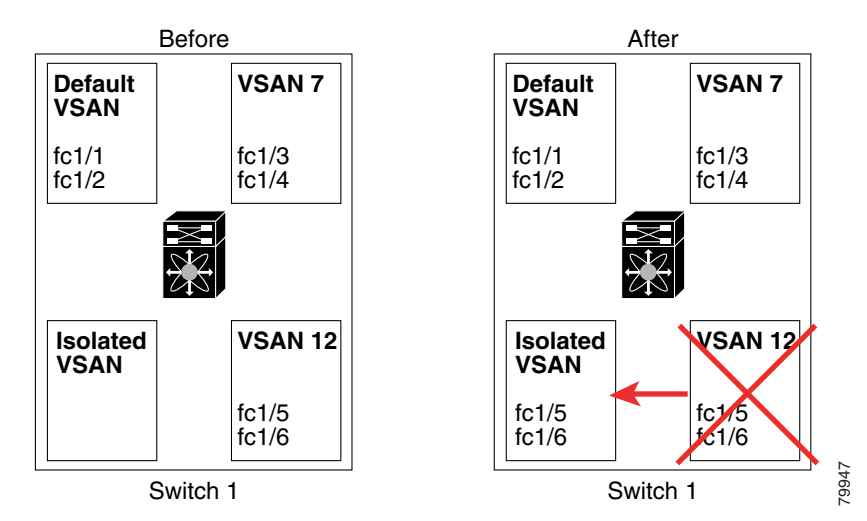

- VSAN-based runtime (name server), zoning, and configuration (static routes) information is removed when the VSAN is deleted.
- **•** Configured VSAN interface information is removed when the VSAN is deleted.

Note The allowed VSAN list is not affected when a VSAN is deleted (see Chapter 11, "Configuring [Trunking"\)](#page-246-0).

Any commands for a nonconfigured VSAN are rejected. For example, if VSAN 10 is not configured in the system, then a command request to move a port to VSAN 10 is rejected.

### **Deleting VSANs**

To delete a VSAN and its various attributes, follow these steps:

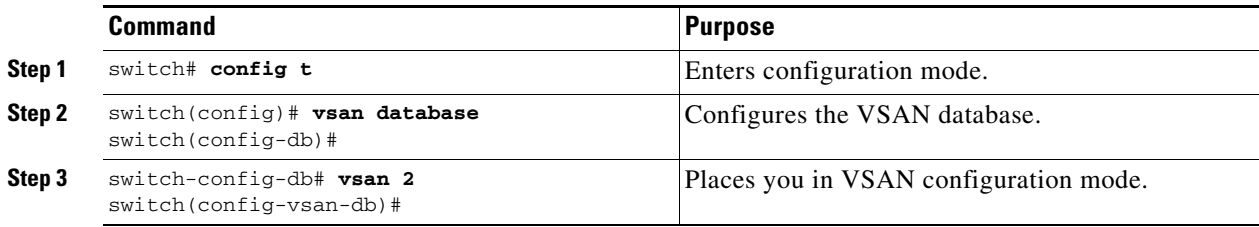

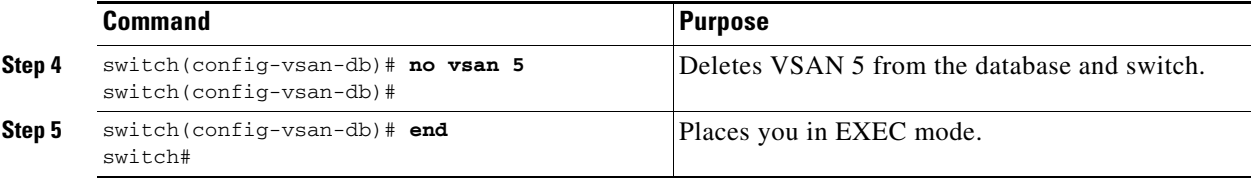

## <span id="page-212-0"></span>**Displaying VSAN Configurations**

Use the **show vsan** command to display information about configured VSANs (see Examples [9-1](#page-212-1) to [9-6\)](#page-213-1).

```
Example 9-1 Displays the Configuration for a Specific VSAN
```

```
switch# show vsan 100
vsan 100 information
          name:VSAN0100 state:active 
          in-order guarantee:no interoperability mode:no 
          loadbalancing:src-id/dst-id/oxid
```
#### *Example 9-2 Displays the VSAN Usage*

```
switch# show vsan usage
4 vsan configured
configured vsans:1-4
vsans available for configuration:5-4093
```
#### *Example 9-3 Displays All VSANs*

```
switch# show vsan
vsan 1 information
          name:VSAN0001 state:active 
          in-order guarantee:no interoperability mode:no 
          loadbalancing:src-id/dst-id/oxid 
vsan 2 information
          name:VSAN0002 state:active 
          in-order guarantee:no interoperability mode:no 
          loadbalancing:src-id/dst-id/oxid 
vsan 7 information
          name:VSAN0007 state:active 
          in-order guarantee:no interoperability mode:no 
          loadbalancing:src-id/dst-id/oxid 
vsan 100 information
          name:VSAN0100 state:active 
          in-order guarantee:no interoperability mode:no 
          loadbalancing:src-id/dst-id/oxid 
vsan 4094:isolated vsan
```
#### *Example 9-4 Displays Membership Information for the Specified VSAN*

```
switch # show vsan 1 membership
vsan 1 interfaces:
        fc1/1 fc1/2 fc1/3 fc1/4 fc1/5 fc1/6 fc1/7 fc1/9
        fc1/10 fc1/11 fc1/12 fc1/13 fc1/14 fc1/15 fc1/16 port-channel 99
```
**Note** Interface information is not displayed if interfaces are not configured on this VSAN.

#### *Example 9-5 Displays Membership Information for All VSANs*

```
switch # show vsan membership
vsan 1 interfaces:
       fc2/16 fc2/15 fc2/14 fc2/13 fc2/12 fc2/11 fc2/10 fc2/9
 fc2/8 fc2/7 fc2/6 fc2/5 fc2/4 fc2/3 fc2/2 fc2/1
 fc1/16 fc1/15 fc1/14 fc1/13 fc1/12 fc1/11 fc1/10 fc1/9
       fc1/7 fc1/6 fc1/5 fc1/4 fc1/3 fc1/2 fc1/1
vsan 2 interfaces:
vsan 7 interfaces:
        fc1/8
vsan 100 interfaces:
vsan 4094(isolated vsan) interfaces:
```
#### <span id="page-213-1"></span>*Example 9-6 Displays Membership Information for a Specified Interface*

```
switch # show vsan membership interface fc1/1
fc1/1
         vsan:1
         allowed list:1-4093
```
## <span id="page-213-2"></span><span id="page-213-0"></span>**Default Settings**

[Table 9-2](#page-213-2) lists the default settings for all configured VSANs.

| <b>Parameters</b>        | <b>Default</b>                                                                                              |
|--------------------------|----------------------------------------------------------------------------------------------------|
| Default VSAN             | VSAN 1.                                                                                                    |
| <b>State</b>             | Active state.                                                                                               |
| Name                     | Concatenation of VSAN and a four-digit string representing the<br>VSAN ID. For example, VSAN 3 is VSAN0003. |
| Load-balancing attribute | $OX$ ID (src-dst-ox-id).                                                                                    |

*Table 9-2 Default VSAN Parameters*

 $\overline{\phantom{a}}$ 

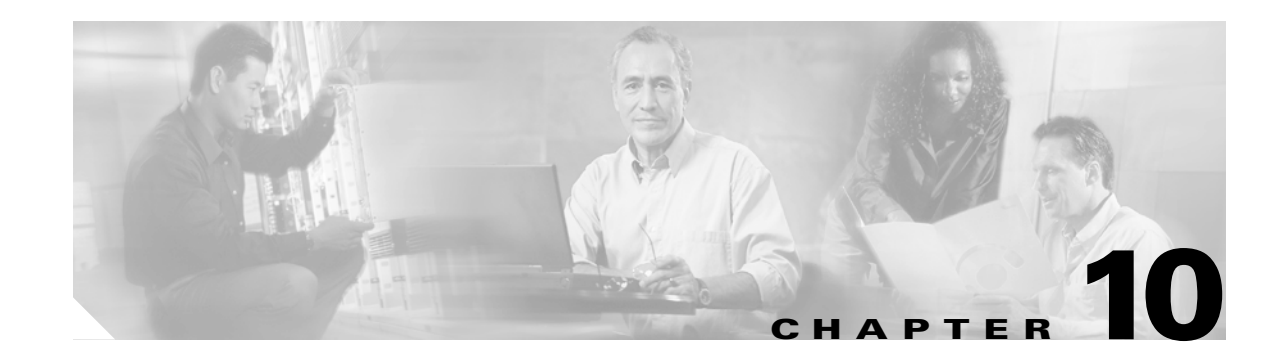

# **Configuring Interfaces**

A switch's main function is to relay frames from one data link to another. To do that, the characteristics of the interfaces through which the frames are received and sent must be defined. The configured interfaces can be Fibre Channel interfaces, the management interface (mgmt0), or VSAN interfaces.

This chapter describes the basic interface configuration to get your switch up and running. It includes the following sections:

- **•** [Configuring Fibre Channel Interfaces, page 10-2](#page-215-1)
- **•** [Configuring the Management Interface, page 10-18](#page-231-0)
- **•** [Configuring VSAN Interfaces, page 10-19](#page-232-0)
- **•** [Configuring Common Information Models \(CIM\), page 10-19](#page-232-1)
- **•** [Displaying Interface Information, page 10-20](#page-233-0)
- **•** [Default Settings, page 10-32](#page-245-0)

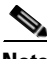

**Note** See [Chapter 4, "Initial Configuration"](#page-96-0) and [Chapter 20, "Configuring IP Services,"](#page-406-0) for more information on configuring mgmt0 interfaces.

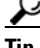

**P**<br>**Tip** Before you begin configuring the switch, ensure that the modules in the chassis are functioning as designed. To verify the status of a module at any time, issue the **show module** command in EXEC mode (see the ["Verifying the Module Status" section on page 4-14](#page-109-0)).

# <span id="page-215-1"></span><span id="page-215-0"></span>**Configuring Fibre Channel Interfaces**

This section describes Fibre Channel interface characteristics, including (but not limited to) modes, states, and speeds. It includes the following sections:

- [About Interface Modes, page 10-2](#page-215-2)
- **•** [About Interface States, page 10-6](#page-219-0)
- **•** [Configuring Fibre Channel Interfaces, page 10-9](#page-222-1)
- **•** [Configuring a Range of Interfaces, page 10-9](#page-222-0)
- **•** [Enabling Interfaces, page 10-9](#page-222-2)
- **•** [Configuring Interface Modes, page 10-9](#page-222-3)
- **•** [Configuring TL Port ALPA Caches, page 10-10](#page-223-0)
- **•** [Configuring Administrative Speeds, page 10-11](#page-224-1)
- **•** [Configuring Interface Descriptions, page 10-11](#page-224-2)
- **•** [Configuring Buffer-to-Buffer Credits, page 10-11](#page-224-0)
- **•** [Configuring Performance Buffers, page 10-13](#page-226-0)
- **•** [Configuring Frame Encapsulation, page 10-13](#page-226-1)
- **•** [Configuring Receive Data Field Size, page 10-13](#page-226-2)
- **•** [Configuring the Beacon Mode, page 10-14](#page-227-0)
- [Identifying the Beacon LEDs, page 10-15](#page-228-1)
- **•** [Configuring Switch Port Defaults, page 10-15](#page-228-2)
- **•** [Identifying FCOT Transmitter Types, page 10-17](#page-230-0)

### <span id="page-215-2"></span>**About Interface Modes**

Each physical Fibre Channel interface in a switch may operate in one of several modes: E port, F port, FL port, TL port, TE port, SD port, ST port, and B port (see [Figure 10-1](#page-216-0)). Besides these modes, each interface may be configured in auto or Fx port mode. These two modes determine the port type during interface initialization.
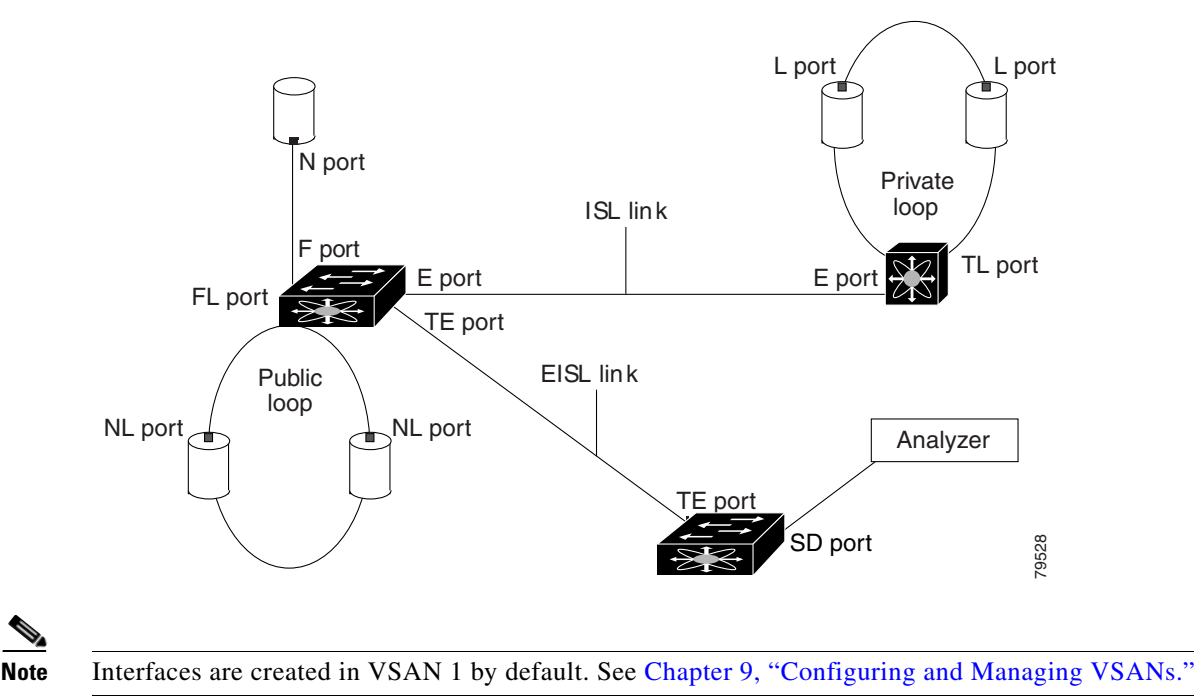

#### *Figure 10-1 Cisco MDS 9000 Family Switch Interface Modes*

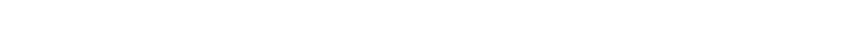

- Each interface has an associated administrative configuration and an operational status:
- The administrative configuration does not change unless you modify it. This configuration has various attributes that you can configure in administrative mode.
- The operational status represents the current status of a specified attribute like the interface speed. This status cannot be changed and is read-only. Some values may not be valid when the interface is down (for example, the operational speed).

A brief description of each interface mode follows.

### **E Port**

In expansion port (E port) mode, an interface functions as a fabric expansion port. This port may be connected to another E port to create an Inter-Switch Link (ISL) between two switches. E ports carry frames between switches for configuration and fabric management. They serve as a conduit between switches for frames destined to remote N ports and NL ports. E ports support class 2, class 3, and class F service.

An E port connected to another switch may also be configured to form a PortChannel (see [Chapter 12,](#page-254-0)  ["Configuring PortChannels"](#page-254-0)).

### **F Port**

In fabric port (F port) mode, an interface functions as a fabric port. This port may be connected to a peripheral device (host or disk) operating as an N port. An F port can be attached to only one N port. F ports support class 2 and class 3 service.

### **FL Port**

In fabric loop port (FL port) mode, an interface functions as a fabric loop port. This port may be connected to one or more NL ports (including FL ports in other switches) to form a public arbitrated loop. If more than one FL port is detected on the arbitrated loop during initialization, only one FL port becomes operational and the other FL ports enter nonparticipating mode. FL ports support class 2 and class 3 service.

### **TL Port**

In translative loop port (TL port) mode, an interface functions as a translative loop port. It may be connected to one or more private loop devices (NL ports). TL port mode is specific to Cisco MDS 9000 Family switches and have similar properties as FL ports. TL ports enable communication between a private loop device and one of the following devices:

- **•** A device attached to any switch on the fabric
- **•** A device on a public loop anywhere in the fabric
- **•** A device on a different private loop anywhere in the fabric
- **•** A device on the same private loop

TL ports support class 2 and class 3 services.

Private loop devices refer to legacy devices that reside on arbitrated loops. These devices are not aware of a switch fabric because they only communicate with devices on the same physical loop (see the ["Displaying TL Port Information" section on page 10-29](#page-242-0) and ["Configuring TL Port ALPA Caches"](#page-223-0)  [section on page 10-10\)](#page-223-0).

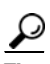

We recommend configuring devices attached to TL ports in zones that have up to 64 zone members.

### **TE Port**

In trunking E port (TE port) mode, an interface functions as a trunking expansion port. It may be connected to another TE port to create an Extended ISL (EISL) between two switches. TE ports are specific to Cisco MDS 9000 Family switches. They expand the functionality of E ports to support the following:

- **•** VSAN trunking
- **•** Transport quality of service (QoS) parameters
- **•** Fibre Channel trace (fctrace) feature

In TE port mode, all frames are transmitted in EISL frame format, which contains VSAN information. Interconnected switches use the VSAN ID to multiplex traffic from one or more VSANs across the same physical link. This feature is referred to as trunking in the Cisco MDS 9000 Family (see [Chapter 11,](#page-246-0)  ["Configuring Trunking"\)](#page-246-0). TE ports support class 2, class 3, and class F service.

### **SD Port**

In SPAN destination port (SD port) mode, an interface functions as a switched port analyzer (SPAN). The SPAN feature is specific to switches in the Cisco MDS 9000 Family. It monitors network traffic that passes though a Fibre Channel interface. This monitoring is done using a standard Fibre Channel analyzer (or a similar switch probe) that is attached to an SD port. SD ports do not receive frames, they merely transmit a copy of the source traffic. The SPAN feature is nonintrusive and does not affect switching of network traffic for any SPAN source ports (see [Chapter 28, "Monitoring Network Traffic](#page-656-0)  [Using SPAN"\)](#page-656-0).

### **ST Port**

In the SPAN tunnel port (ST port) mode, an interface functions as an entry point port in the source switch for the RSPAN Fibre Channel tunnel. The ST port mode and the remote SPAN (RSPAN) feature are specific to switches in the Cisco MDS 9000 Family. When configured in ST port mode, the interface cannot be attached to any device, and thus cannot be used for normal Fibre Channel traffic (see the ["Remote SPAN" section on](#page-670-0)  [page 28-15\)](#page-670-0).

### **Fx Port**

Interfaces configured as Fx ports can operate in either F port or FL port mode. The Fx port mode is determined during interface initialization depending on the attached N port or NL port. This administrative configuration disallows interfaces to operate in any other mode—for example, preventing an interface to connect to another switch.

### **B Port**

While E ports typically interconnect Fibre Channel switches, some SAN extender devices, such as the Cisco PA-FC-1G Fibre Channel port adapter, implement a bridge port (B port) model to connect geographically dispersed fabrics. This model uses B ports as described in the T11 Standard FC-BB-2.

[Figure 22-11 on page 22-34](#page-517-0) depicts a typical SAN extension over an IP network.

If an FCIP peer is a SAN extender device that only supports Fibre Channel B ports, you need to enable the B port mode for the FCIP link. When a B port is enabled, the E port functionality is also enabled and they coexist. If the B port is disabled, the E port functionality remains enabled (see [Chapter 22,](#page-484-0)  ["Configuring IP Storage"\)](#page-484-0).

### **Auto Mode**

Interfaces configured in auto mode can operate in one of the following modes: F port, FL port, E port, or TE port. The port mode is determined during interface initialization. For example, if the interface is connected to a node (host or disk), it operates in F port or FL port mode depending on the N port or NL port mode. If the interface is attached to a third-party switch, it operates in E port mode. If the interface is attached to another switch in the Cisco MDS 9000 Family, it may become operational in TE port mode (see [Chapter 11, "Configuring Trunking"](#page-246-0)).

TL ports and SD ports are not determined during initialization and are administratively configured.

## **About Interface States**

The interface state depends on the administrative configuration of the interface and the dynamic state of the physical link.

### <span id="page-219-1"></span>**Administrative States**

The administrative state refers to the administrative configuration of the interface as described in [Table 10-1](#page-219-1).

| <b>Administrative State   Description</b> |                                                                                                    |
|-------------------------------------------|----------------------------------------------------------------------------------------------------|
| $U_{p}$                                   | Interface is enabled.                                                                                                    |
| Down                                      | Interface is disabled. If you administratively disable an interface by shutting<br>down that interface, the physical link layer state change is ignored. |

*Table 10-1 Administrative States*

### <span id="page-219-2"></span>**Operational States**

The operational state indicates the current operational state of the interface as described in [Table 10-2](#page-219-2).

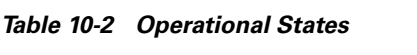

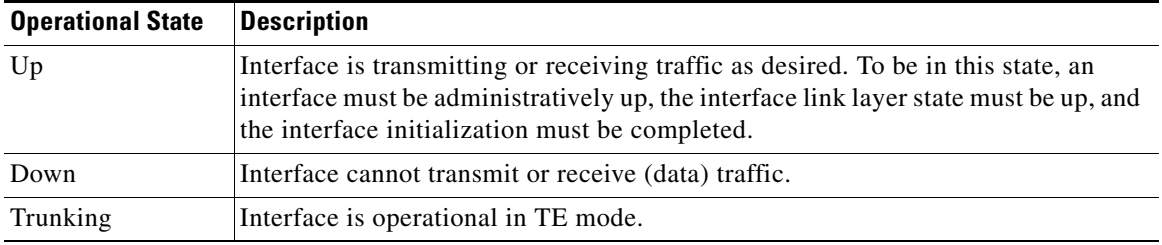

### <span id="page-219-0"></span>**Reason Codes**

Reason codes are dependent on the operational state of the interface as described in [Table 10-3](#page-219-0).

*Table 10-3 Reason Codes for Interface States* 

| <b>Administrative</b><br><b>Configuration</b> | <b>Operational</b><br><b>Status</b> | <b>Reason Code</b>                                                                                                    |
|-----------------------------------------------|-------------------------------------|----------------------------------------------------------------------------------------------------|
| Up                                            | Up                                  | None.                                                                                                    |
| Down                                          | Down                                | Administratively down—If you administratively configure an interface<br>as down, you disable the interface. No traffic is received or transmitted. |
| Up                                            | Down                                | See Table 10-4.                                                                                                    |

If the administrative state is up and the operational state is down, the reason code differs based on the nonoperational reason code as described in [Table 10-4.](#page-220-0)

<span id="page-220-0"></span>

| <b>Reason Code</b>                                 | <b>Description</b>                                                                                                    | <b>Applicable</b><br><b>Modes</b> |
|----------------------------------------------------|----------------------------------------------------------------------------------------------------|-----------------------------------|
| Link failure or not connected                      | The physical layer link is not operational.                                                                                                    | All                               |
| Foot not present                                   | The Fibre Channel optical transmitter (FCOT)<br>hardware is not plugged in.                                                                                        |                                   |
| Initializing                                       | The physical layer link is operational and the protocol<br>initialization is in progress.                                                                          |                                   |
| Reconfigure fabric in progress                     | The fabric is currently being reconfigured.                                                                                                    |                                   |
| Offline                                            | The Cisco SAN-OS software waits for the specified<br>R_A_TOV time before retrying initialization.                                                                  |                                   |
| Inactive                                           | The interface VSAN is deleted or is in a suspended<br>state.                                                                                                    |                                   |
|                                                    | To make the interface operational, assign that port to a<br>configured and active VSAN.                                                                            |                                   |
| Hardware failure                                   | A hardware failure is detected.                                                                                                    |                                   |
| Error disabled                                     | Error conditions require administrative attention.<br>Interfaces may be error-disabled for various reasons.<br>For example:                                        |                                   |
|                                                    | Configuration failure.<br>٠                                                                                                    |                                   |
|                                                    | Incompatible buffer-to-buffer credit configuration.<br>٠                                                                                                    |                                   |
|                                                    | To make the interface operational, you must first fix the<br>error conditions causing this state; and next,<br>administratively shut down or enable the interface. |                                   |
| Isolation due to ELP failure                       | The port negotiation failed.                                                                                                    | Only E ports<br>and TE ports      |
| Isolation due to ESC failure                       | The port negotiation failed.                                                                                                    |                                   |
| Isolation due to domain<br>overlap                 | The Fibre Channel domains (fcdomain) overlap.                                                                                                    |                                   |
| Isolation due to domain ID<br>assignment failure   | The assigned domain ID is not valid.                                                                                                    |                                   |
| Isolation due to other side E<br>port isolated     | The E port at the other end of the link is isolated.                                                                                                    |                                   |
| Isolation due to invalid fabric<br>reconfiguration | The port is isolated due to fabric reconfiguration.                                                                                                    |                                   |
| Isolation due to domain<br>manager disabled        | The fcdomain feature is disabled.                                                                                                    |                                   |
| Isolation due to zone merge<br>failure             | The zone merge operation failed.                                                                                                    |                                   |
| Isolation due to VSAN<br>mismatch                  | The VSANs at both ends of an ISL are different.                                                                                                    |                                   |

*Table 10-4 Reason Codes for Nonoperational States*

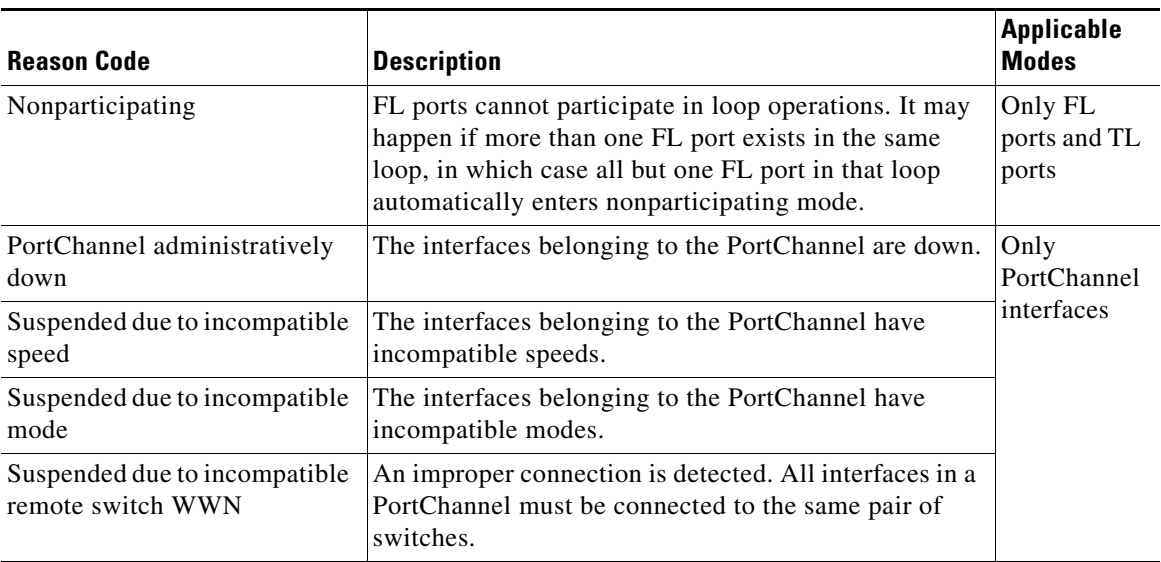

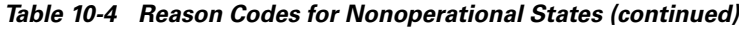

#### <span id="page-221-0"></span>**32-Port Configuration Guidelines**

The 32-port guidelines applies to the following hardware:

- The 32-port 2 Gbps or 1 Gbps switching module
- The Cisco MDS 9140 Switch

When configuring these host-optimized ports, the following port mode guidelines apply:

- You can configure only the first port in each 4-port group (for example, the first port in ports 1-4, the fifth port in ports 5-8 and so on) as an E port. If the first port in the group is configured as an E port, the other three ports in each group (ports 2-4, 6-8 and so on) are not usable and remain shutdown.
- If any of the other three ports are enabled, you cannot configure the first port as an E port. The other three ports continue to remain enabled.
- The auto mode is the default port mode. The auto mode is not allowed in a 32-port switching module or the host-optimized ports in the Cisco 9100 Series (16 host-optimized ports in the Cisco MDS 9120 switch and 32 host-optimized ports in the Cisco MDS 9140 switch).
- The default port mode is Fx (Fx negotiates to F or FL) for 32-port switching modules and the host-optimized ports in the Cisco 9100 Series (16 host-optimized ports in the Cisco MDS 9120 switch and 32 host-optimized ports in the Cisco MDS 9140 switch).

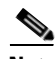

**Note** In the Cisco MDS 9100 Series, the left most groups of ports outlined in white (4 ports in the 9120 switch and 8 ports in the 9140 switch) are full line rate like the 16-port switching module. The other ports (16 ports in the 9120 switch and 32 ports in the 9140 switch) are host-optimized like the 32-port switching module. Each group of 4 host-optimized ports have the same rules as for the 32-port switching module. Ш

a pro

## **Configuring Fibre Channel Interfaces**

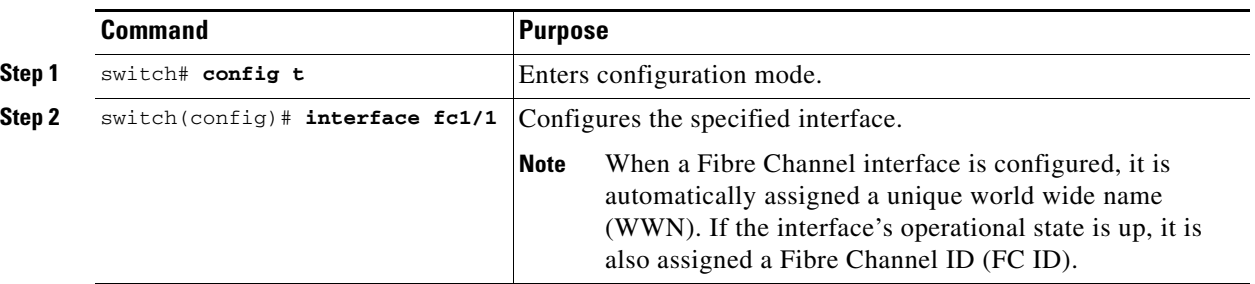

To configure a Fibre Channel interface, follow these steps:

## **Configuring a Range of Interfaces**

To configure a range of interfaces, follow these steps:

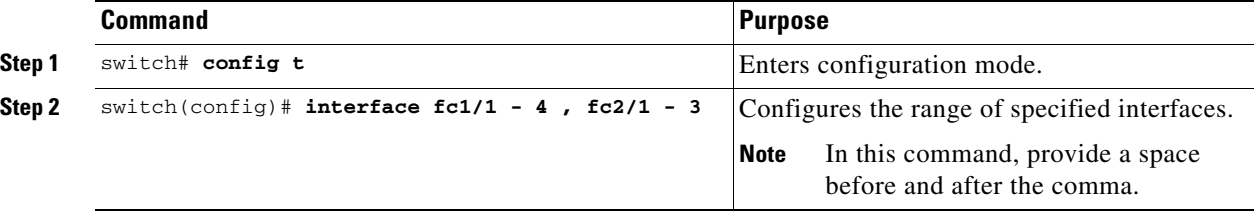

## **Enabling Interfaces**

Interfaces on a port are shut down by default (unless you modified the initial configuration). To enable traffic flow, follow these steps:

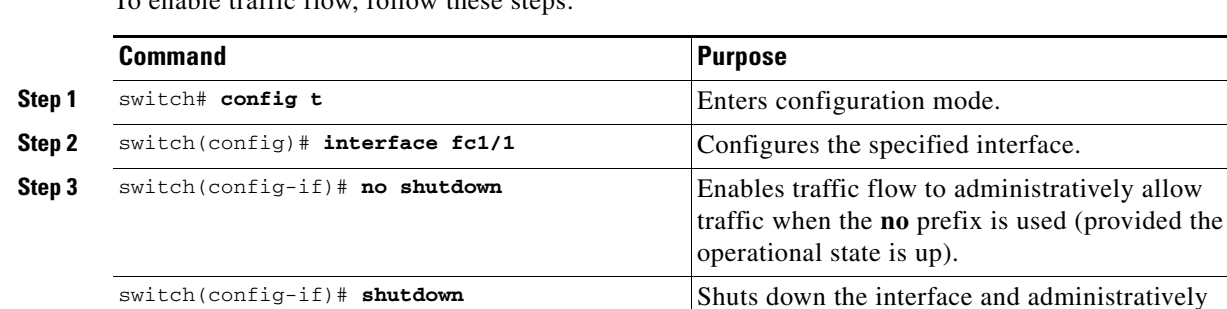

## <span id="page-222-0"></span>**Configuring Interface Modes**

To configure the interface mode, follow these steps:

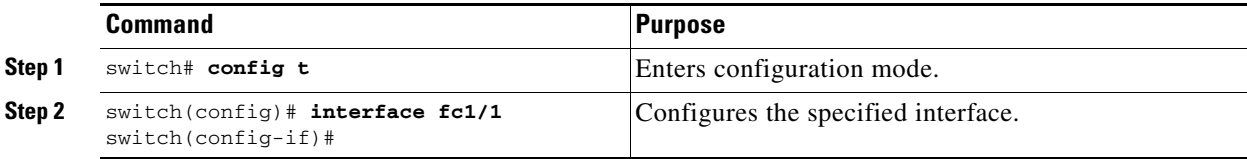

disables traffic flow (default).

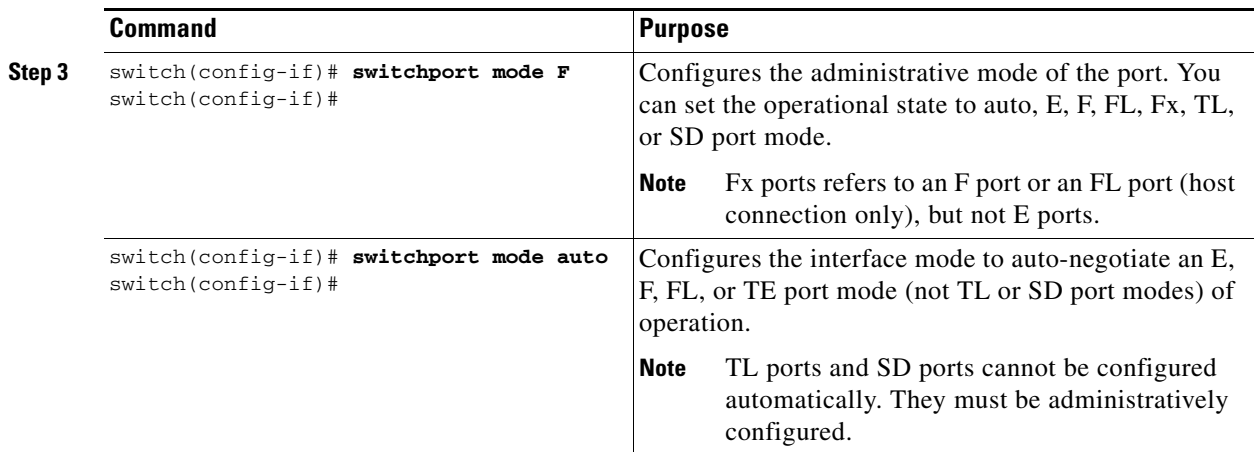

## <span id="page-223-0"></span>**Configuring TL Port ALPA Caches**

Although TL ports cannot be automatically configured, as of Cisco SAN-OS Release 1.3(5) you can manually configure entries in arbitrated loop physical address (ALPA) caches. Generally, ALPA cache entries are automatically populated when an ALPA is assigned to a device. Each device is identified by its port world wide name (pWWN). When a device is allocated an ALPA, an entry for that device is automatically created in the ALPA cache.

A cache contains entries for recently allocated ALPA values. These caches are maintained on various TL ports. If a device already has an ALPA, the Cisco SAN-OS software attempts to allocate the same ALPA to the device each time. The ALPA cache is maintained in persistent storage and saves information across switch reboots. The maximum cache size is 1000 entries. If the cache is full, and a new ALPA is allocated, the Cisco SAN-OS software discards an inactive cache entry (if available) to make space for the new entry.

See the ["Displaying TL Port Information" section on page 10-29](#page-242-0) for more information on TL ports.

To manually insert entries into the ALPA cache, follow these steps:

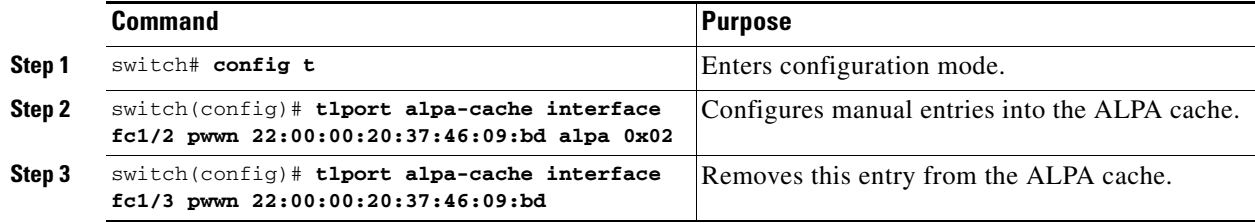

### **Displaying the ALPA Cache Contents**

The **show tlport alpa-cache** command displays the contents of the ALPA cache.

switch# **show tlport alpa-cache**

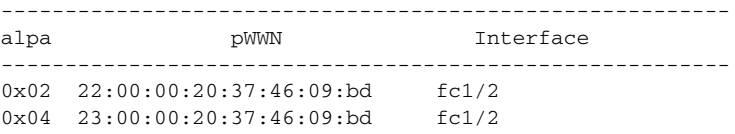

The first entry indicates that if a device with a pWWN of 22:00:00:20:37:46:09:bd is exported on TL port fc1/2, then the pWWN is allocated an alpa 0x02 (if available).

### **Clearing the ALPA Cache**

The **clear tlport alpa-cache** command clears the entire content of the ALPA cache.

## **Configuring Administrative Speeds**

By default, the administrative speed for an interface is automatically calculated by the switch.

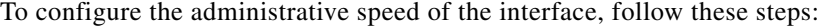

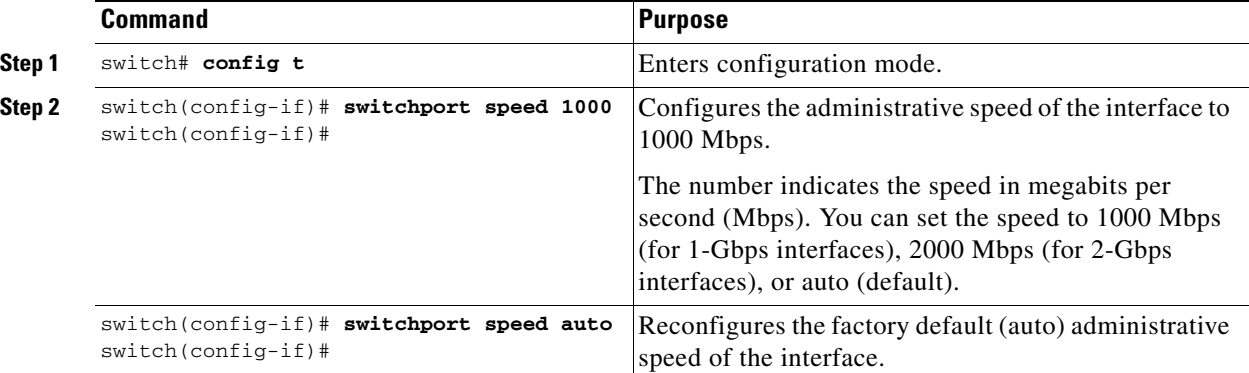

## **Configuring Interface Descriptions**

To configure a description for an interface, follow these steps:

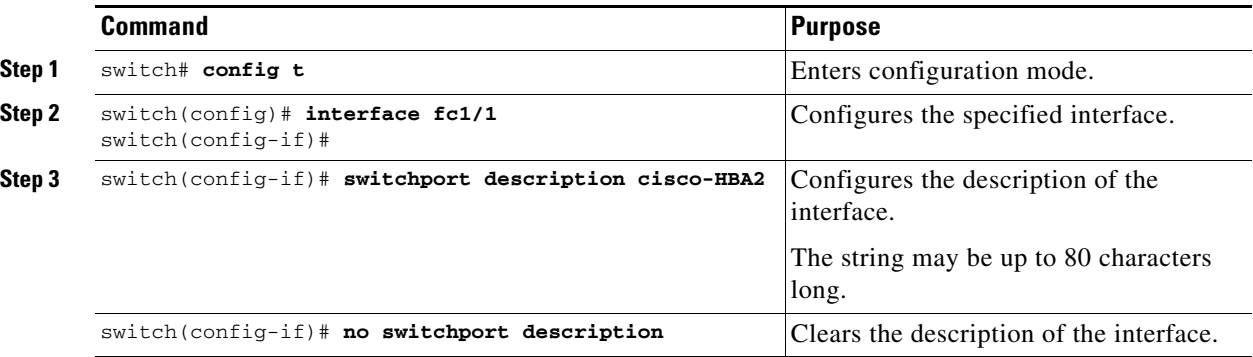

## **Configuring Buffer-to-Buffer Credits**

Buffer-to-buffer credits (BB\_credits) are a flow control mechanism to ensure that FC switches do not run out of buffers, because switches must not drop frames. BB\_credits are negotiated on a per-hop basis.

The receive BB\_credit (rxbbcredit) value may be configured for each FC interface. In most cases, you do not need to modify the default configuration.

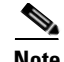

**Note** The receive BB\_credit values depend on the module type and the port mode. For 16-port switching modules and full rate ports, the default value is 16 for Fx mode and 255 for E or TE modes. The maximum value is 255 in all modes. This value can be changed as required. For 32-port switching modules and host-optimized ports, the default value is 12 for Fx, E, and TE modes. These values cannot be changed.

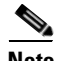

**Note** In the Cisco MDS 9100 Series, the left most groups of ports outlined in white (4 ports in the 9120 switch and 8 ports in the 9140 switch) are full line rate like the 16-port switching module. The other ports (16 ports in the 9120 switch and 32 ports in the 9140 switch) are host-optimized like the 32-port switching module. Each group of 4 host-optimized ports have the same rules as for the 32-port switching module.

### **Assigning BB\_Credits**

To configure BB\_credits for a Fibre Channel interface, follow these steps:

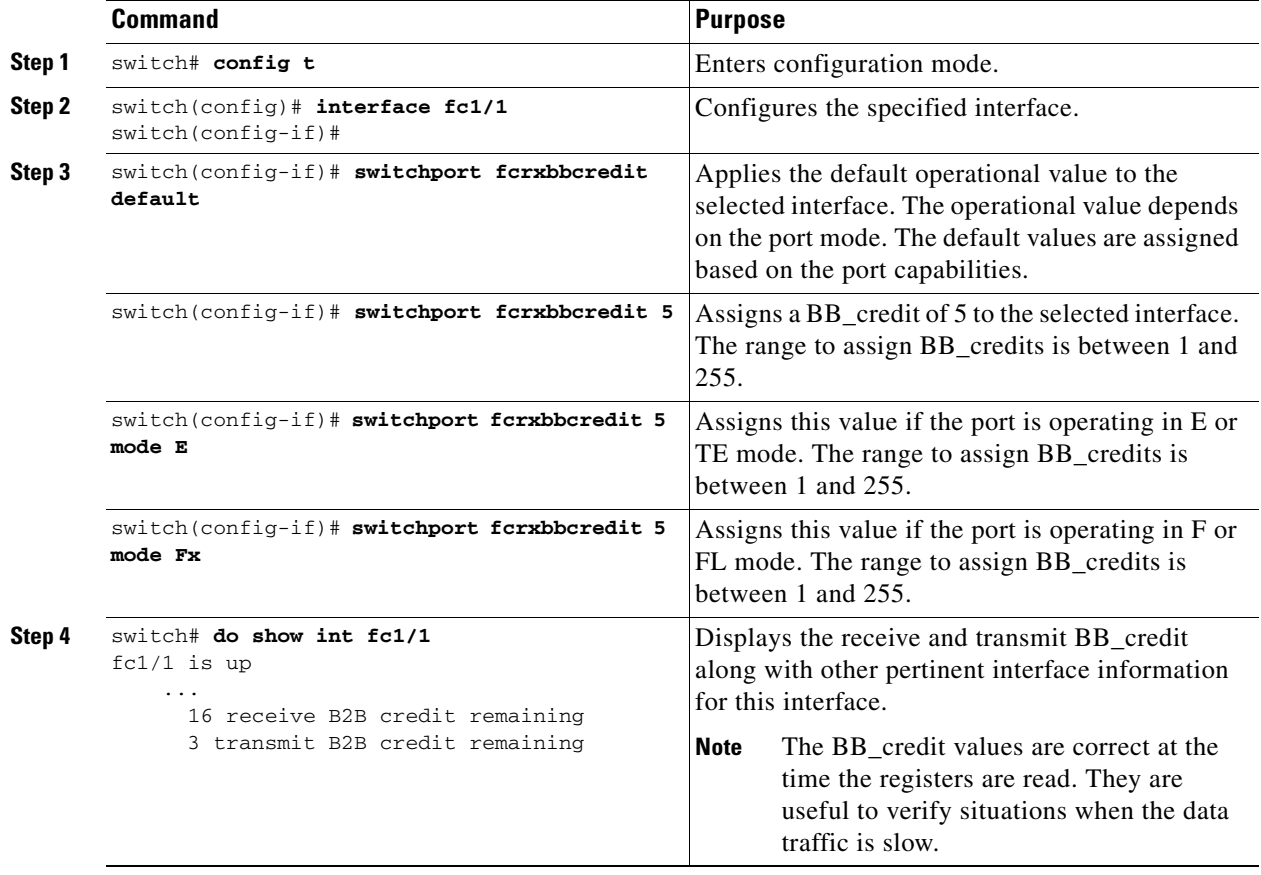

## **Configuring Performance Buffers**

Regardless of the configured Rx BB\_credit value, additional buffers, called performance buffers, improve switch port performance. Instead of relying on the built-in switch algorithm, you can manually configure the performance buffer value for specific applications (for example, forwarding frames over FCIP interfaces).

For each physical Fibre Channel interface in any switch in the Cisco MDS 9000 Family, you can specify the amount of performance buffers allocated in addition to the configured receive BB\_credit value.

The default performance buffer value is 0. If you use the **default** option, the built-in algorithm is used. If you do not specify this command, the **default** option is automatically used.

### **Assigning Performance Buffers**

To configure performance buffers for a Fibre Channel interface, follow these steps:

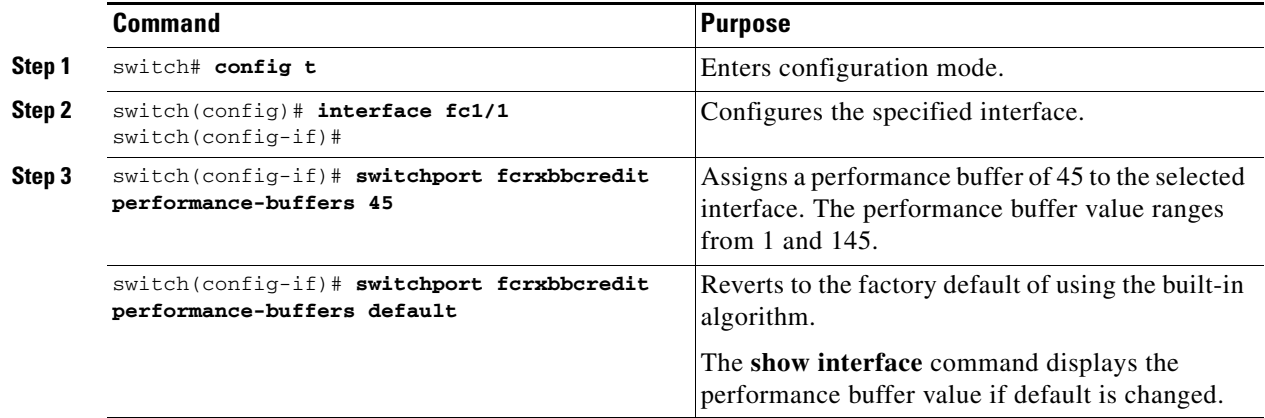

## **Configuring Frame Encapsulation**

The **switchport encap eisl** command only applies to SD port interfaces. This command determines the frame format for all frames transmitted by the interface in SD port mode. If the encap is set to EISL, all frames are transmitted in the EISL frame format irrespective of the SPAN source(s).

The **switchport encap eisl** command is disabled by default. If you enable encapsulation, all outgoing frames are encapsulated, and you will see a new line (Encapsulation is eisl) in the **show interface**  *SD\_port\_interface* command output (see the ["Encapsulating Frames" section on page 28-8](#page-663-0)).

## **Configuring Receive Data Field Size**

You can also configure the receive data field size for Fibre Channel interfaces by issuing the **switchport fcrxbufsize** command. If the default data field size is 2112 bytes, the frame length will be 2148 bytes.

To configure data field size for a Fibre Channel interface, follow these steps:

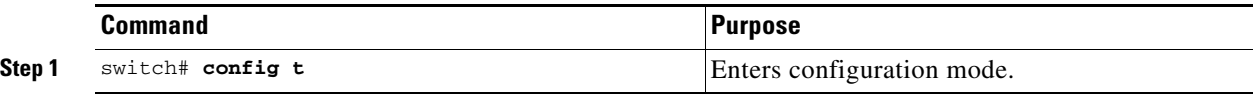

 $\mathbf{I}$ 

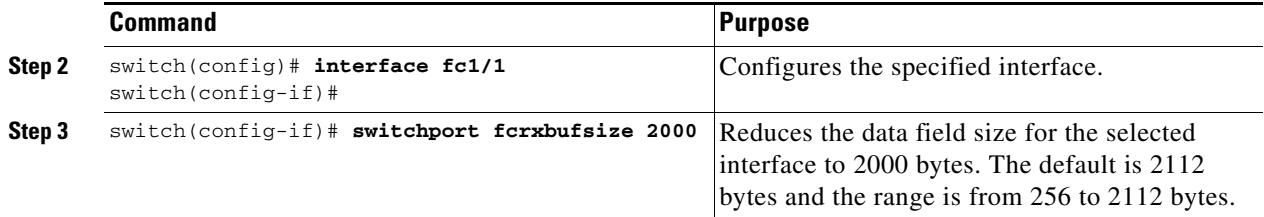

## **Configuring the Beacon Mode**

By default, the beacon mode is disabled on all switches. The beacon mode is indicated by a flashing green light that helps you identify the physical location of the specified interface. The **beacon** command has no effect on the operation of the interface.

### **Enabling the Beacon Mode**

To enable beacon mode for a specified interface or range of interfaces, follow these steps:

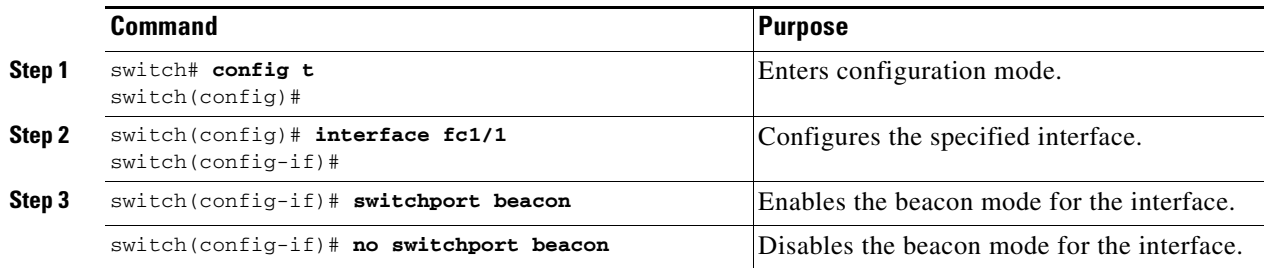

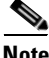

**Note** The flashing green light indication turns on automatically when an external loopback is detected that causes the interfaces to be isolated. The flashing green light indication overrides the beacon mode configuration. The state of the LED is restored to reflect the beacon mode configuration after the external loopback is removed.

## **Identifying the Beacon LEDs**

[Figure 10-2](#page-228-0) displays the status, link, and speed LEDs in a 16-port switching module.

<span id="page-228-0"></span>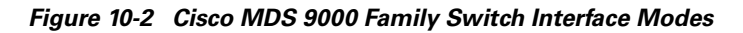

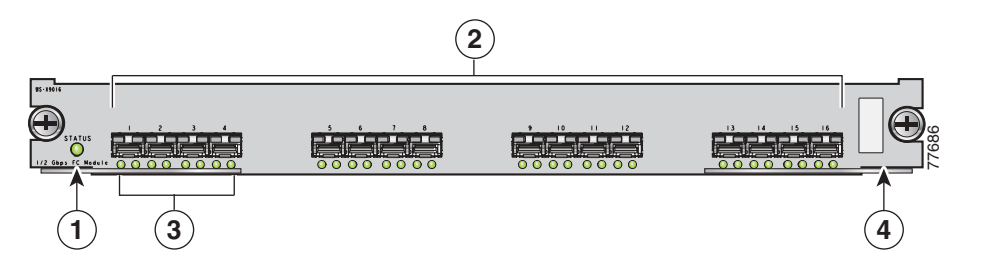

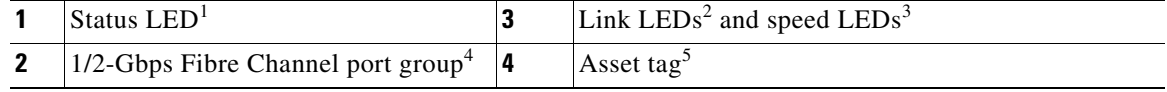

1. See the ["Identifying Module LEDs" section on page 7-9.](#page-186-0)

2. See the ["Identifying Module LEDs" section on page 7-9](#page-186-0)

3. See the ["About Speed LEDs" section on page 10-15](#page-228-1)

4. See the ["32-Port Configuration Guidelines" section on page 10-8](#page-221-0)

5. Refer to the *Cisco MDS 9000 Family Hardware Installation Guide*

### <span id="page-228-1"></span>**About Speed LEDs**

Each port has one link LED on the left and one speed LED on the right.

The speed LED displays the speed of the port interface:

- **•** Off—The interface attached to that port is functioning at 1000 Mbps.
- On (solid green)—The interface attached to that port is functioning at 2000 Mbps (for 2 Gbps interfaces).

The speed LED also displays if the beacon mode is enabled or disabled:

- **•** Off—Beacon mode is disabled.
- **•** On (flashing green)—The beacon mode is enabled. The LED flashes at one-second intervals.

## **Configuring Switch Port Defaults**

You can configure default values for various switch port attributes. These attributes will be applied globally to all future switch port configurations, even if you do not individually specify them at that time.

To configure switch port attributes, follow these steps:

Г

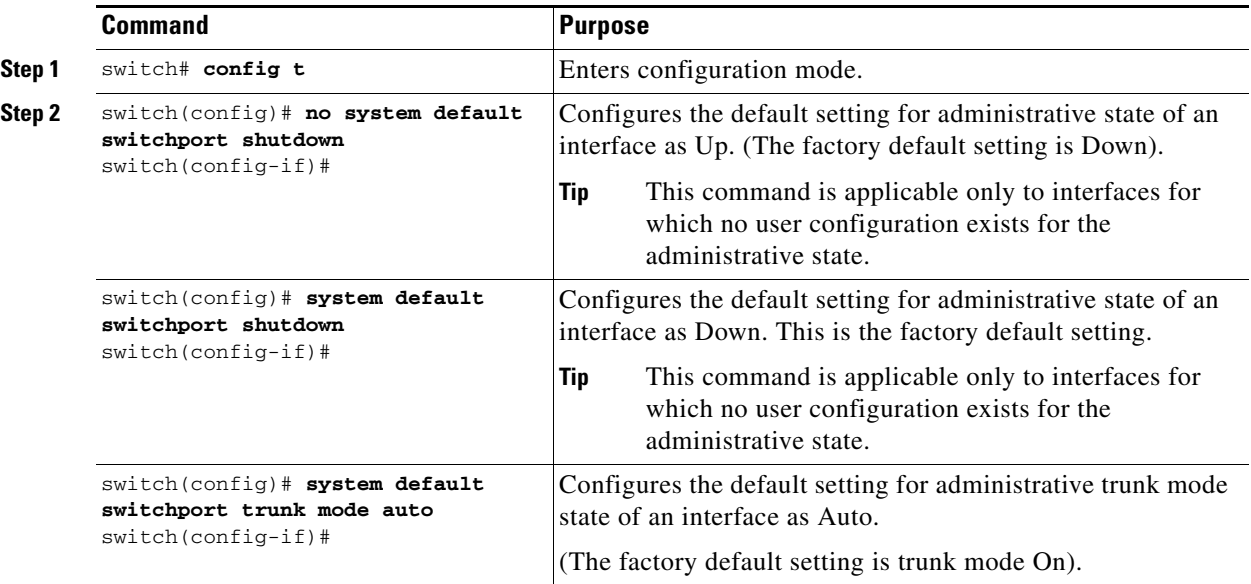

 $\blacksquare$ 

Ш

a pro

## **Identifying FCOT Transmitter Types**

The Fibre Channel Optical Transmitter (FCOT) types are identified by their acronyms when displayed in the **show interface brief** command. If the related FCOT has a Cisco-assigned extended ID, then the **show interface** and **show interface brief** commands display the ID instead of the transmitter type. The **show interface transceiver** command and the **show interface fc***slot***/***port* **transceiver** command display both values for Cisco supported FCOTs. [Table 10-5](#page-230-0) defines the acronyms used in the command output (see the ["Displaying Interface Information" section on page 10-20\)](#page-233-0).

| <b>Definition</b>                                              | <b>Acronym</b>    |  |  |
|----------------------------------------------------------------|-------------------|--|--|
| Standard transmitters defined in the GBIC specifications       |                   |  |  |
| short wave laser                                               | swl               |  |  |
| long wave laser                                                | lwl               |  |  |
| long wave laser cost reduced                                   | lwcr              |  |  |
| electrical                                                     | elec              |  |  |
| <b>Extended transmitters assigned to Cisco-supported FCOTs</b> |                   |  |  |
| <b>CWDM-1470</b>                                               | c1470             |  |  |
| <b>CWDM-1490</b>                                               | c1490             |  |  |
| <b>CWDM-1510</b>                                               | c1510             |  |  |
| <b>CWDM-1530</b>                                               | c1530             |  |  |
| <b>CWDM-1550</b>                                               | c1550             |  |  |
| <b>CWDM-1570</b>                                               | c1570             |  |  |
| <b>CWDM-1590</b>                                               | c1590             |  |  |
| <b>CWDM-1610</b>                                               | c <sub>1610</sub> |  |  |

<span id="page-230-0"></span>*Table 10-5 FCOT Transmitter Acronym Definitions* 

# **Configuring the Management Interface**

You can remotely configure the switch through the management interface (mgmt0). To configure a connection remotely, you must configure the IP parameters (IP address, subnet mask, and default gateway) from the CLI so that the switch is reachable.

**Note** Before you begin to configure the management interface manually, obtain the switch's IP address and IP subnet mask.

To configure the mgmt0 Ethernet interface, follow these steps:

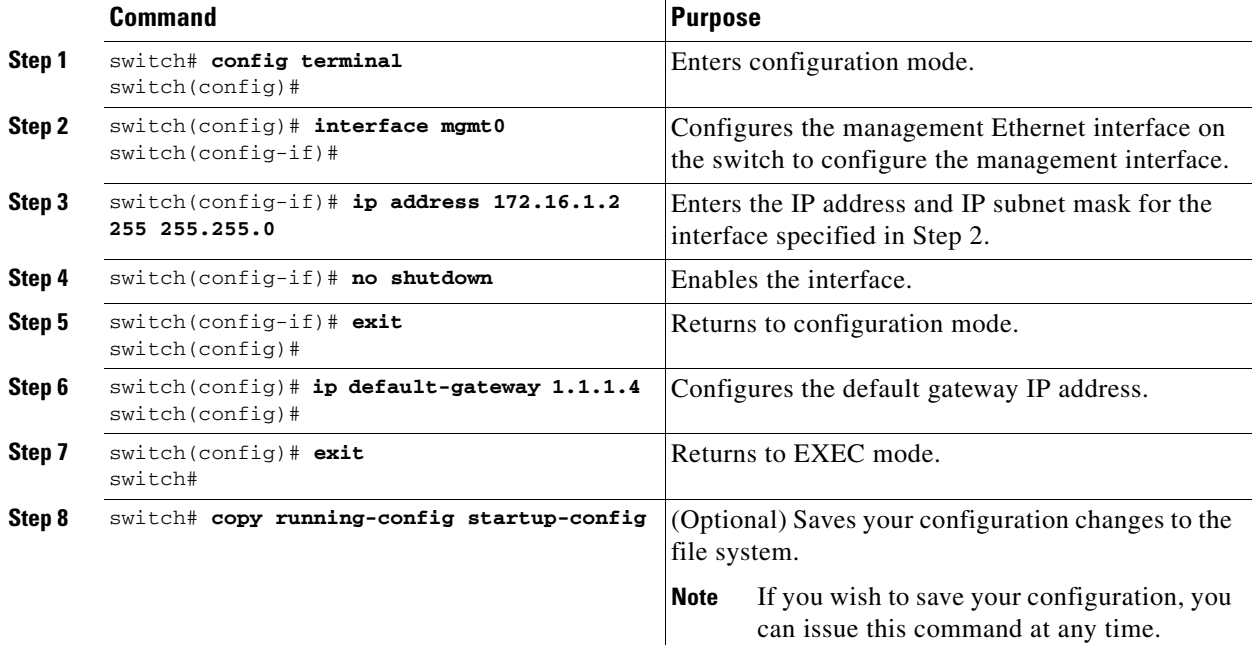

The management port (mgmt0) is autosensing and operates in full duplex mode at a speed of 10/100 Mbps. The speed and mode cannot be configured.

S.

**Note** You need to explicitly configure a default gateway to connect to the switch and send IP packets or add a route for each subnet.

# **Configuring VSAN Interfaces**

VSANs apply to Fibre Channel fabrics and enable you to configure multiple isolated SAN topologies within the same physical infrastructure. You can create an IP interface on top of a VSAN and then use this interface to send frames to this VSAN. To use this feature, you must configure the IP address for this VSAN. VSAN interfaces cannot be created for nonexisting VSANs.

Follow these guidelines when creating or deleting VSAN interfaces:

- Create a VSAN before creating the interface for that VSAN. If a VSAN does not exist, the interface cannot be created.
- Create the interface using the **interface VSAN** command. This is not done automatically.
- **•** If you delete the VSAN, the attached interface is automatically deleted.
- **•** Configure each interface only in one VSAN.

 $\mathcal{L}$ 

**Tip** After configuring the VSAN interface, you can configure an IP address or Virtual Router Redundancy Protocol (VRRP) features (see [Chapter 20, "Configuring IP Services"](#page-406-0)).

To create a VSAN interface, follow these steps:

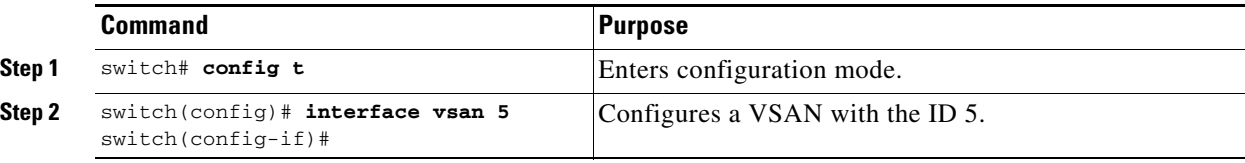

# **Configuring Common Information Models (CIM)**

CIM is an object-oriented information model that extends the existing standards for describing management information in a network/enterprise environment. CIM messages are independent of platform and implementation because they are encoded in an Extensible Markup Language (XML). CIM consists of a specification and a schema. The specification defines the syntax and rules for describing management data and integrating with other management models. The schema provides the actual model descriptions for systems, applications, networks, and devices.

For more information about CIM, refer to the specification available through the Distributed Management Task Force (DMTF) website at the following URL:<http://www.dmtf.org/>

For further information about Cisco MDS 9000 Family support for CIM servers refer to the *Cisco MDS 9000 Family CIM Programming Reference Guide*.

A CIM client is required to access the CIM server. The client can be any client that supports CIM.

## **Configuring a CIM Server**

For added security, you can install an SSL certificate to encrypt the logon information and enable the HTTPS server before enabling the CIM server. The CIM server is disabled by default. If you do not enable the HTTPS server, the standard HTTP server is enabled (default).

 $\mathbf{I}$ 

**Command Purpose Step 1** switch# **config t** Enters configuration mode. **Step 2** switch(config)# **cimserver certificateName bootflash:simserver.pem** Installs a Secure Socket Layer (SSL) certificate specified in the file named with a .pem extension. switch(config)# **cimserver clearCertificateName bootflash:simserver.pem** Optional. Clears the specified SSL certificate. **Step 3** switch(config)# cimserver enableHttps Enables HTTPS (secure protocol). switch(config)# **no cimserver enableHttps** Optional. Disables HTTPS (default). **Step 4** switch(config)# cimserver enable Enables the CIM server. switch(config)# **no cimserver enable** Optional. Disables the CIM server (default).

To configure a CIM server using the HTTPS protocol, follow these steps:

To configure a CIM server using the HTTP protocol, follow these steps:

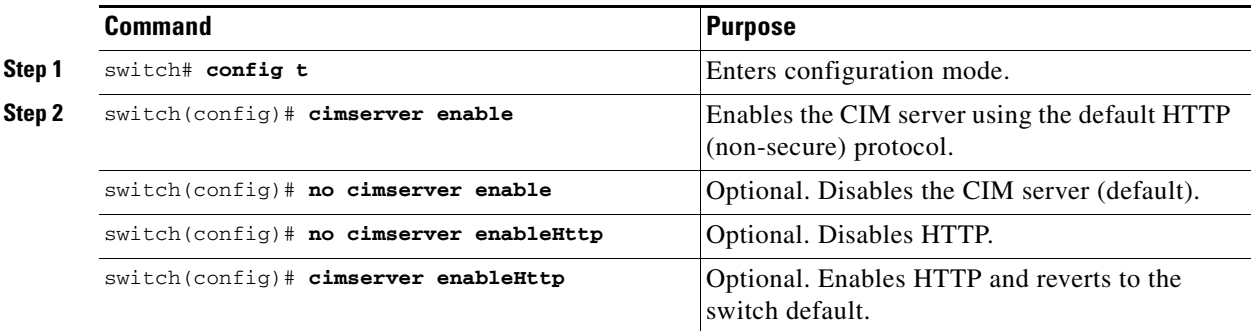

## <span id="page-233-0"></span>**Displaying Interface Information**

The **show interface** command is invoked from the EXEC mode and displays the interface configurations. Without any arguments, this command displays the information for all the configured interfaces in the switch. See Examples [10-1](#page-233-1) to [10-15.](#page-241-0)

#### <span id="page-233-1"></span>*Example 10-1 Displays All Interfaces*

```
switch# show interface int fc1/1 
fc1/1 is up
    Hardware is Fibre Channel, FCOT is short wave laser
     Port WWN is 20:0b:00:05:30:00:8d:de
    Admin port mode is F
     Port mode is F, FCID is 0x610000
     Port vsan is 2
     Speed is 2 Gbps
     Transmit B2B Credit is 3
     Receive B2B Credit is 16
    Receive data field Size is 2112
    Beacon is turned off
     5 minutes input rate 0 bits/sec, 0 bytes/sec, 0 frames/sec
     5 minutes output rate 0 bits/sec, 0 bytes/sec, 0 frames/sec
       134 frames input, 8468 bytes
         0 discards, 0 errors
         0 CRC, 0 unknown class
         0 too long, 0 too short
```

```
 154 frames output, 46072 bytes
        0 discards, 0 errors
       1 input OLS, 1 LRR, 0 NOS, 0 loop inits
       1 output OLS, 0 LRR, 1 NOS, 0 loop inits
       16 receive B2B credit remaining
       3 transmit B2B credit remaining.
. . .
fc1/9 is trunking
    Hardware is Fibre Channel, FCOT is long wave laser cost reduced
     Port WWN is 20:09:00:05:30:00:97:9e
    Peer port WWN is 20:0b:00:0b:5f:a3:cc:00
    Admin port mode is E, trunk mode is on
    Port mode is TE
     Port vsan is 100
    Speed is 2 Gbps
    Transmit B2B Credit is 255
    Receive B2B Credit is 255
    Receive data field Size is 2112
     Beacon is turned off
    Trunk vsans (admin allowed and active) (1,100,3000)
    Trunk vsans (up) (1,100,3000)
    Trunk vsans (isolated) ()
    Trunk vsans (initializing) ()
     5 minutes input rate 280 bits/sec, 35 bytes/sec, 0 frames/sec
     5 minutes output rate 176 bits/sec, 22 bytes/sec, 0 frames/sec
       4609939 frames input, 8149405708 bytes
         0 discards, 0 errors
         0 CRC, 0 unknown class
         0 too long, 0 too short
       4638491 frames output, 7264731728 bytes
        0 discards, 0 errors
       3 input OLS, 9 LRR, 1 NOS, 0 loop inits
       9 output OLS, 7 LRR, 1 NOS, 0 loop inits
      16 receive B2B credit remaining
       3 transmit B2B credit remaining.
. . .
fc1/13 is up
    Hardware is Fibre Channel, FCOT is short wave laser
     Port WWN is 20:0d:00:05:30:00:97:9e
    Admin port mode is auto, trunk mode is on
    Port mode is F, FCID is 0x650100
    Port vsan is 100
     Speed is 2 Gbps
    Transmit B2B Credit is 3
    Receive B2B Credit is 16
    Receive data field Size is 2112
    Beacon is turned off
     5 minutes input rate 0 bits/sec, 0 bytes/sec, 0 frames/sec
     5 minutes output rate 0 bits/sec, 0 bytes/sec, 0 frames/sec
       8696 frames input, 3227212 bytes
         0 discards, 0 errors
         0 CRC, 0 unknown class
         0 too long, 0 too short
       16799 frames output, 6782444 bytes
         0 discards, 0 errors
       0 input OLS, 0 LRR, 0 NOS, 0 loop inits
       1 output OLS, 1 LRR, 0 NOS, 1 loop inits
      16 receive B2B credit remaining
       3 transmit B2B credit remaining.
. . .
sup-fc0 is up
    Hardware is Fibre Channel
    Speed is 1 Gbps
    139597 packets input, 13852970 bytes
```

```
 0 multicast frames, 0 compressed
       0 input errors, 0 frame, 0 overrun 0 fifo
     139516 packets output, 16759004 bytes, 0 underruns
       0 output errors, 0 collisions, 0 fifo
       0 carrier errors
mgmt0 is up
    Hardware is FastEthernet
     Address is 0005.3000.80fe
     Internet address is 172.19.48.96/25
    MTU 1500 bytes, BW 100 Mbps
     321561 packets input, 70215667 bytes
       0 multicast frames, 0 compressed
       0 input errors, 0 frame, 0 overrun 0 fifo
     334550 packets output, 307482596 bytes, 0 underruns
       0 output errors, 0 collisions, 0 fifo
       0 carrier errors
vsan1 is up, line protocol is up
    WWPN is 10:00:00:05:30:00:12:63, FCID is 0xef001e
     Internet address is 10.10.11.10/24
    MTU 1500 bytes, BW 1000000 Kbit
     0 packets input, 0 bytes, 0 errors, 0 multicast
     0 packets output, 0 bytes, 0 errors, 0 dropped
. . .
port-channel 1 is trunking
    Hardware is Fibre Channel
     Port WWN is 24:01:00:05:30:00:97:9e
    Admin port mode is E, trunk mode is on
     Port mode is TE
     Port vsan is 1
    Speed is 4 Gbps
    Trunk vsans (admin allowed and active) (1,100,3000)
   Trunk vsans (up) (1)
    Trunk vsans (isolated) (100,3000)
    Trunk vsans (initializing) ()
     5 minutes input rate 648 bits/sec, 81 bytes/sec, 0 frames/sec
     5 minutes output rate 304 bits/sec, 38 bytes/sec, 0 frames/sec
      4629945 frames input, 206672020 bytes
         0 discards, 0 errors
         0 CRC, 0 unknown class
         0 too long, 0 too short
       4547515 frames output, 687414748 bytes
         0 discards, 0 errors
       2 input OLS, 2 LRR, 4 NOS, 0 loop inits
       6 output OLS, 2 LRR, 4 NOS, 0 loop inits
     Member[1] : fc1/1
    Member[2] : fc1/2.
. . .
```
You can also specify arguments (a range of interfaces or multiple, specified interfaces) to display interface information. You can specify a range of interfaces by issuing a command with the following example format:

**interface fc1/1 - 5 , fc2/5 - 7**

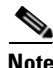

**Note** The spaces are required before and after the dash ( **-** ) and before and after the comma ( **,** ).

*Example 10-2 Displays Multiple, Specified Interfaces*

```
switch# show interface fc3/13 , fc3/16
fc3/13 is up
```
 Hardware is Fibre Channel, FCOT is short wave laser Port WWN is 20:8d:00:05:30:00:97:9e Admin port mode is FX Port mode is F, FCID is 0x7b0300 Port vsan is 1 Speed is 2 Gbps Transmit B2B Credit is 3 Receive B2B Credit is 12 Receive data field Size is 2112 Beacon is turned off 5 minutes input rate 0 bits/sec, 0 bytes/sec, 0 frames/sec 5 minutes output rate 0 bits/sec, 0 bytes/sec, 0 frames/sec 1856 frames input, 116632 bytes 0 discards, 0 errors 0 CRC, 0 unknown class 0 too long, 0 too short 1886 frames output, 887712 bytes 0 discards, 0 errors 0 input OLS, 0 LRR, 0 NOS, 1 loop inits 1 output OLS, 1 LRR, 0 NOS, 1 loop inits 16 receive B2B credit remaining 3 transmit B2B credit remaining.  $fc3/16$  is up Hardware is Fibre Channel, FCOT is short wave laser Port WWN is 20:90:00:05:30:00:97:9e Admin port mode is FX Port mode is F, FCID is 0x7d0100 Port vsan is 3000 Speed is 2 Gbps Transmit B2B Credit is 3 Receive B2B Credit is 12 Receive data field Size is 2112 Beacon is turned off 5 minutes input rate 504 bits/sec, 63 bytes/sec, 0 frames/sec 5 minutes output rate 520 bits/sec, 65 bytes/sec, 0 frames/sec 47050 frames input, 10311824 bytes 0 discards, 0 errors 0 CRC, 0 unknown class 0 too long, 0 too short 62659 frames output, 10676988 bytes 0 discards, 0 errors 0 input OLS, 0 LRR, 0 NOS, 0 loop inits 1 output OLS, 1 LRR, 0 NOS, 1 loop inits 16 receive B2B credit remaining 3 transmit B2B credit remaining.

#### *Example 10-3 Displays a Specific Interface*

```
switch# show interface fc2/2
fc2/2 is trunking
     Port description is Trunk to Core-4
     Hardware is Fibre Channel, FCOT is short wave laser
     Port WWN is 20:42:00:05:30:00:97:9e
     Peer port WWN is 20:cc:00:05:30:00:50:9e
     Admin port mode is E, trunk mode is on
     Port mode is TE
     Port vsan is 1
     Speed is 2 Gbps
     Transmit B2B Credit is 255
     Receive B2B Credit is 255
     Receive data field Size is 2112
     Beacon is turned off
```

```
 Belongs to port-channel 2
 Trunk vsans (admin allowed and active) (1,100,3000)
Trunk vsans (up) (1)
 Trunk vsans (isolated) (100,3000)
 Trunk vsans (initializing) ()
 5 minutes input rate 0 bits/sec, 0 bytes/sec, 0 frames/sec
 5 minutes output rate 32 bits/sec, 4 bytes/sec, 0 frames/sec
   2214834 frames input, 98673588 bytes
     0 discards, 0 errors
     0 CRC, 0 unknown class
     0 too long, 0 too short
  2262415 frames output, 343158368 bytes
     0 discards, 0 errors
   1 input OLS, 1 LRR, 1 NOS, 0 loop inits
   2 output OLS, 1 LRR, 0 NOS, 0 loop inits
  16 receive B2B credit remaining
   3 transmit B2B credit remaining.
```
#### *Example 10-4 Displays a VSAN Interface*

```
switch# show interface vsan 2
vsan2 is up, line protocol is up
    WWPN is 10:00:00:05:30:00:59:1f, FCID is 0xb90100
     Internet address is 10.1.1.1/24
    MTU 1500 bytes, BW 1000000 Kbit
     0 packets input, 0 bytes, 0 errors, 0 multicast
     0 packets output, 0 bytes, 0 errors, 0 dropped
```
#### *Example 10-5 Displays CIM Server Certificate Files*

```
switch# show cimserver certificateName
cimserver certificate file name is servcert.pem
```
#### *Example 10-6 Displays the CIM Server Configuration*

```
switch# show cimserver
 cimserver is enabled
 cimserver Http is not enabled
 cimserver Https is enabled
 cimserver certificate file name is servcert.pem
```
#### *Example 10-7 Displays the CIM Server HTTPS Status*

```
switch# show cimserver httpsstatus
 cimserver Https is enabled
```
#### *Example 10-8 Displays the CIM Server HTTP Status*

```
switch# show cimserver httpstatus
 cimserver Http is not enabled
```
#### *Example 10-9 Displays Port Description*

switch# **show interface description** ------------------------------------------------------------------------------- Interface Description ------------------------------------------------------------------------------ fc3/1 test intest  $fc3/2$  - $fc3/3$  --

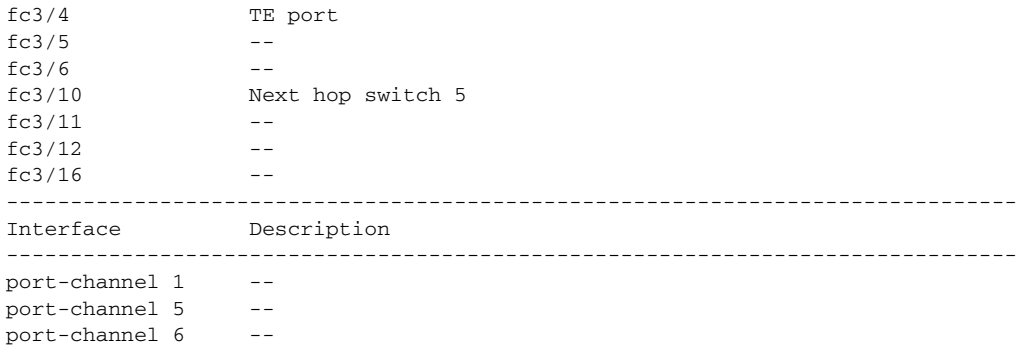

### *Example 10-10 Displays Interface Information in a Brief Format*

switch# **show interface brief**

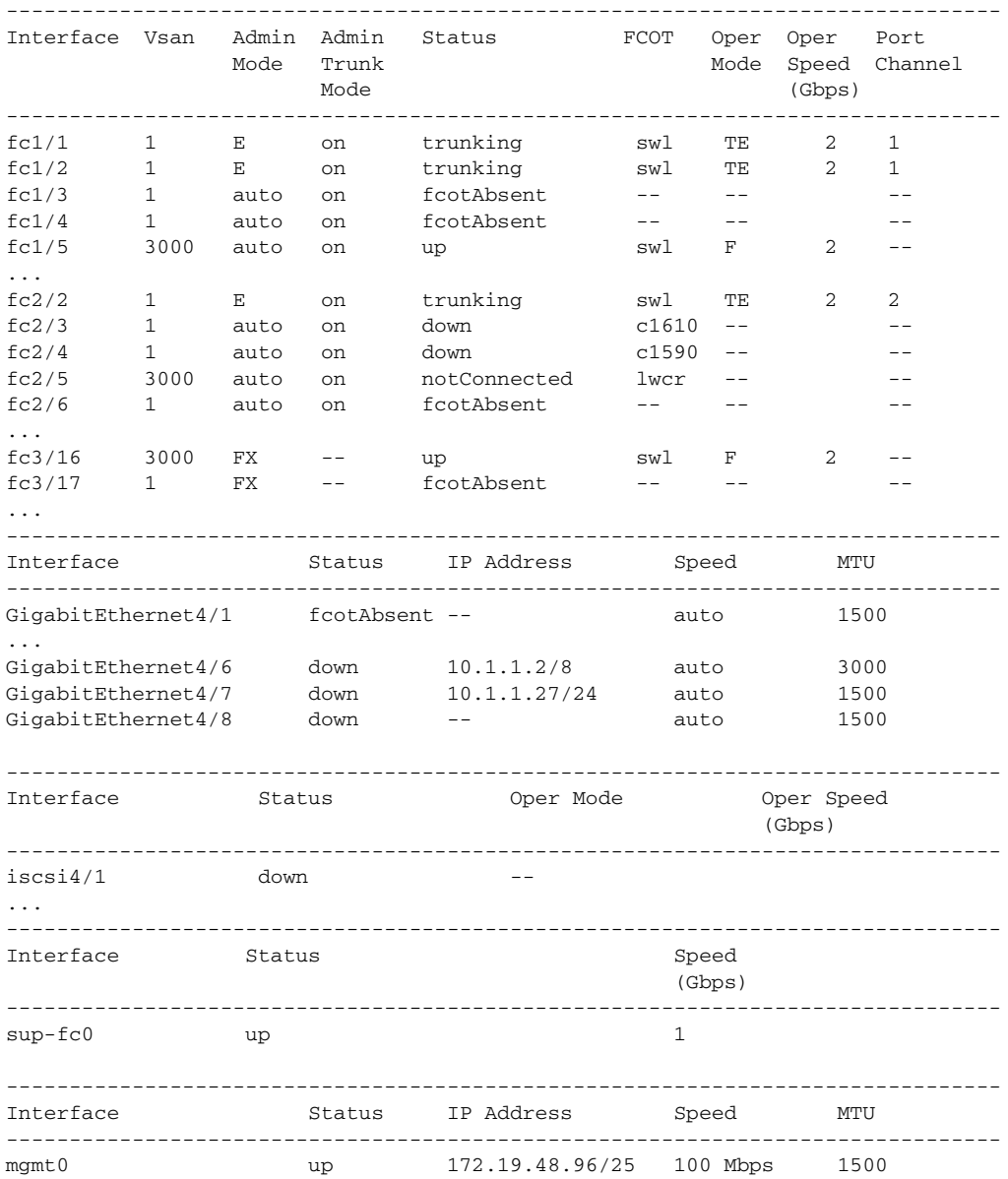

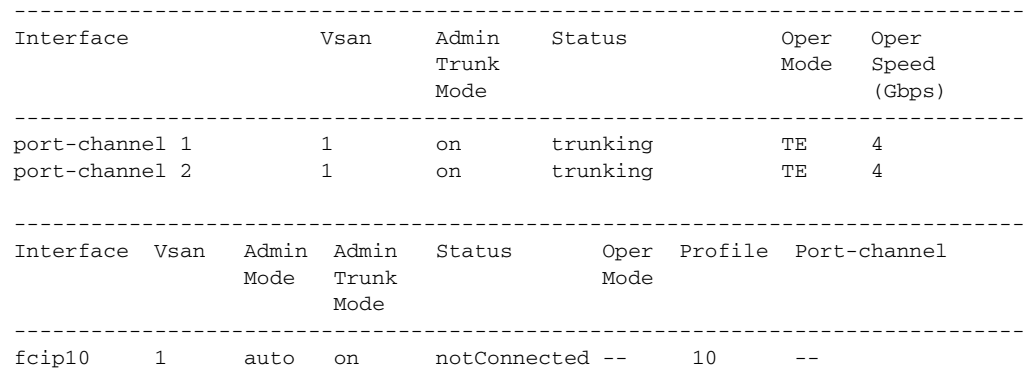

#### *Example 10-11 Displays Interface Counters*

```
switch# show interface counters
f<sub>c</sub>3/1 5 minutes input rate 24 bits/sec, 3 bytes/sec, 0 frames/sec
     5 minutes output rate 16 bits/sec, 2 bytes/sec, 0 frames/sec
     3502 frames input, 268400 bytes
       0 discards, 0 CRC, 0 unknown class
       0 too long, 0 too short
     3505 frames output, 198888 bytes
       0 discards
     1 input OLS, 1 LRR, 1 NOS, 0 loop inits
     2 output OLS, 1 LRR, 1 NOS, 0 loop inits
     1 link failures, 1 sync losses, 1 signal losses
.
.
.
fc9/8
     5 minutes input rate 0 bits/sec, 0 bytes/sec, 0 frames/sec
     5 minutes output rate 0 bits/sec, 0 bytes/sec, 0 frames/sec
     0 frames input, 0 bytes
       0 class-2 frames, 0 bytes
       0 class-3 frames, 0 bytes
       0 class-f frames, 0 bytes
       0 discards, 0 CRC, 0 unknown class
       0 too long, 0 too short
     0 frames output, 0 bytes
       0 class-2 frames, 0 bytes
       0 class-3 frames, 0 bytes
       0 class-f frames, 0 bytes
       0 discards
     0 input OLS, 0 LRR, 0 NOS, 0 loop inits
     0 output OLS, 0 LRR, 0 NOS, 0 loop inits
     0 link failures, 0 sync losses, 0 signal losses
       16 receive B2B credit remaining
       3 transmit B2B credit remaining.
. . .
sup-fc0
     114000 packets input, 11585632 bytes
       0 multicast frames, 0 compressed
       0 input errors, 0 frame, 0 overrun 0 fifo
     113997 packets output, 10969672 bytes, 0 underruns
       0 output errors, 0 collisions, 0 fifo
       0 carrier errors
mgmt0
     31557 packets input, 2230860 bytes
```

```
 0 multicast frames, 0 compressed
        0 input errors, 0 frame, 0 overrun 0 fifo
      26618 packets output, 16824342 bytes, 0 underruns
        0 output errors, 0 collisions, 7 fifo
        0 carrier errors
vsan1
      0 packets input, 0 bytes, 0 errors, 0 multicast
      0 packets output, 0 bytes, 0 errors, 0 dropped
.
.
.
port-channel 1
      5 minutes input rate 0 bits/sec, 0 bytes/sec, 0 frames/sec
      5 minutes output rate 0 bits/sec, 0 bytes/sec, 0 frames/sec
      0 frames input, 0 bytes
        0 class-2 frames, 0 bytes
        0 class-3 frames, 0 bytes
        0 class-f frames, 0 bytes
        0 discards, 0 CRC, 0 unknown class
        0 too long, 0 too short
      0 frames output, 0 bytes
        0 class-2 frames, 0 bytes
        0 class-3 frames, 0 bytes
        0 class-f frames, 0 bytes
        0 discards
      0 input OLS, 0 LRR, 0 NOS, 0 loop inits
      0 output OLS, 0 LRR, 0 NOS, 0 loop inits
      0 link failures, 0 sync losses, 0 signal losses
 Santa Contract Contract Contract Contract Contract Contract Contract Contract Contract Contract Contract Contract Contract Contract Contract Contract Contract Contract Contract Contract Contract Contract Contract Contract
```
**Note** Interfaces 9/8 and 9/9 are not trunking ports and display class 2, 3, and F information as well.

#### *Example 10-12 Displays Interface Counters in Brief Format*

switch# **show interface counters brief**

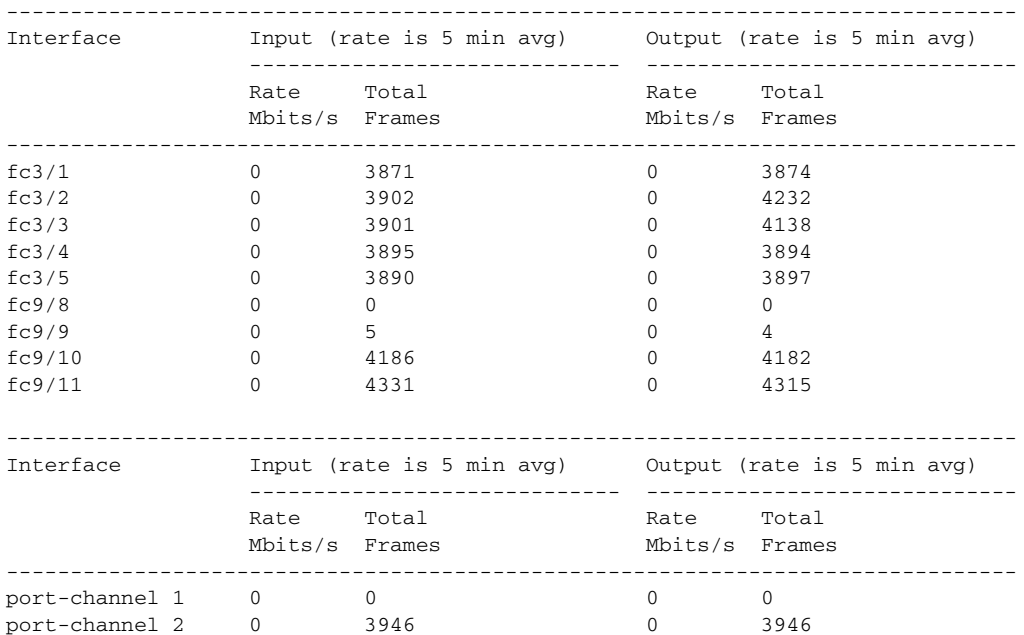

*Example 10-13 Displays BB\_credit Information*

```
switch# show interface bbcredit
fc2/1 is down (Fcot not present)
...
fc2/17 is trunking
     Transmit B2B Credit is 255
     Receive B2B Credit is 12
     Receive B2B Credit performance buffers is 375
       12 receive B2B credit remaining
       255 transmit B2B credit remaining
fc2/18 is down (Fcot not present)
fc2/19 is down (Fcot not present)
fc2/20 is down (Fcot not present)
fc2/21 is down (Link failure or not-connected)
...
fc2/31 is up
     Transmit B2B Credit is 0
     Receive B2B Credit is 12
     Receive B2B Credit performance buffers is 48
       12 receive B2B credit remaining
       0 transmit B2B credit remaining
fc2/32 is down (Link failure or not-connected)
```
#### *Example 10-14 Displays BB\_credit Information for a Specified Fibre Channel Interface*

```
switch# show interface fc2/31 bbcredit
fc2/31 is up
     Transmit B2B Credit is 0
     Receive B2B Credit is 12
     Receive B2B Credit performance buffers is 48
       12 receive B2B credit remaining
       0 transmit B2B credit remaining
```
**Note** The **show interface transceiver** command can only be issued on a switch in the Cisco MDS 9100 Series if the FCOT is present (see [Example 10-15](#page-241-0)).

#### <span id="page-241-0"></span>*Example 10-15 Displays Transceiver Information*

```
switch# show interface transceiver
fc1/1 fcot is present
    name is CISCO-AGILENT
    part number is QFBR-5796L
    revision is
    serial number is A00162193
     fc-transmitter type is short wave laser
    cisco extended id is unknown (0x0)
...
fc1/9 fcot is present
    name is FINISAR CORP.
     part number is FTRJ-1319-7D-CSC
     revision is
     serial number is H11A6ER
     fc-transmitter type is long wave laser cost reduced
     cisco extended id is unknown (0x0)
...
```
[Example 10-16](#page-242-2) displays the running configuration for a specified interface.

#### <span id="page-242-2"></span>*Example 10-16 Displays the Running Configuration for a Specified Interface*

```
switch# show running-config interface fc1/1
interface fc1/1
switchport mode FL
no shutdown
```
### <span id="page-242-0"></span>**Displaying TL Port Information**

Private loop devices refer to legacy devices that reside on arbitrated loops. These devices are not aware of a switch fabric because they only communicate with devices on the same physical loop.

The legacy devices are used in Fibre Channel networks and devices outside the loop may need to communicate with them.The communication functionality is provided through TL ports.

Use the **switchport mode** command to configure a TL port (see the ["Configuring Interface Modes"](#page-222-0)  [section on page 10-9\)](#page-222-0).

The **show tlport** command displays the TL port interface configurations. This command provides a list of all TL ports configured in a switch and shows the associated VSAN, the FC ID for the port (only domain and area are valid), and the current operational state of the TL port (up or initializing). See Examples [10-17](#page-242-1) to [10-20.](#page-243-0)

#### <span id="page-242-1"></span>*Example 10-17 Displays the TL Ports in All VSANs*

switch# **show tlport list**  ------------------------------- Interface Vsan FC-ID State ------------------------- ----- fc1/16 1 0x420000 Init fc2/26 1 0x150000 Up

TL ports allow a private device (devices that physically reside on the loop) to see a fabric device and vice-versa by proxying fabric devices on the loop. Fabric devices are proxied by allocating each fabric device an ALPA on this loop.

In addition to these proxied devices, other virtual devices (local or remote domain controller addresses) are also allocated ALPAs on the loop. A switch reserves the ALPA for its own communication with private devices, and the switch acts as a SCSI initiator.

The first column in the output of the **show tlport interface** command is the ALPA identity of the device on the loop. The columns that follow include the port WWNs, the node WWNs for each device, the device as a SCSI initiator or target, and the real FC ID of the device.

#### *Example 10-18 Displays the Detailed Information for a Specific TL Port*

switch# **show tlport interface fc1/16 all**  fc1/16 is up, vsan 1, FCID 0x420000 ------------------------------------------------------------------------------- alpa pWWN nWWN SCSI Type Device FC-ID -------------------------------------------------------------------------------- 0x01 20:10:00:05:30:00:4a:de 20:00:00:05:30:00:4a:de Initiator Proxied 0xfffc42 0x73 22:00:00:20:37:39:ae:54 20:00:00:20:37:39:ae:54 Target Private 0x420073 0xef 20:10:00:05:30:00:4a:de 20:00:00:05:30:00:4a:de Initiator Switch 0x0000ef

#### *Example 10-19 Displays TL Port Information for Private Devices*

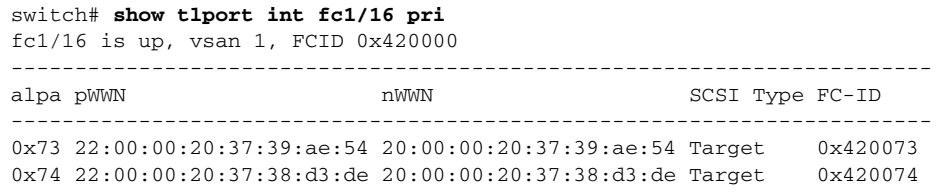

#### <span id="page-243-0"></span>*Example 10-20 Displays TL Port Information for Proxied Devices*

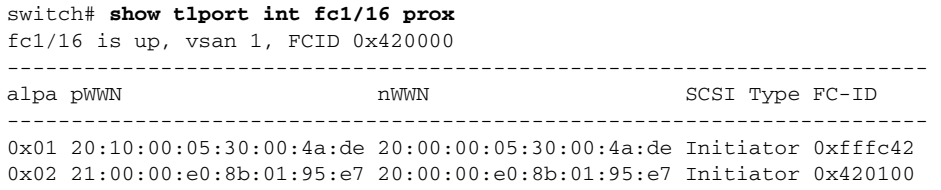

### <span id="page-243-1"></span>**TL Port Translation Guidelines**

[Table 10-6](#page-243-1) lists the TL port translations supported in Cisco MDS 9000 Family switches.

*Table 10-6 Supported TL Port Translations*

| <b>Translation from</b>     | <b>Translation to</b>    | <b>Example (See Figure 10-3)</b> |
|-----------------------------|--------------------------|----------------------------------|
| Private initiator           | Private target           | From I1 to T1 or vice versa      |
| Private initiator           | Public target $-$ N port | From I1 to T2 or vice versa      |
| Private initiator           | Public target — NL port  | From I4 to T3 or vice versa      |
| Public initiator $- N$ port | Private target           | From I2 to T1 or vice versa      |
| Public initiator — NL port  | Private target           | From I3 to T1 or vice versa      |

ı

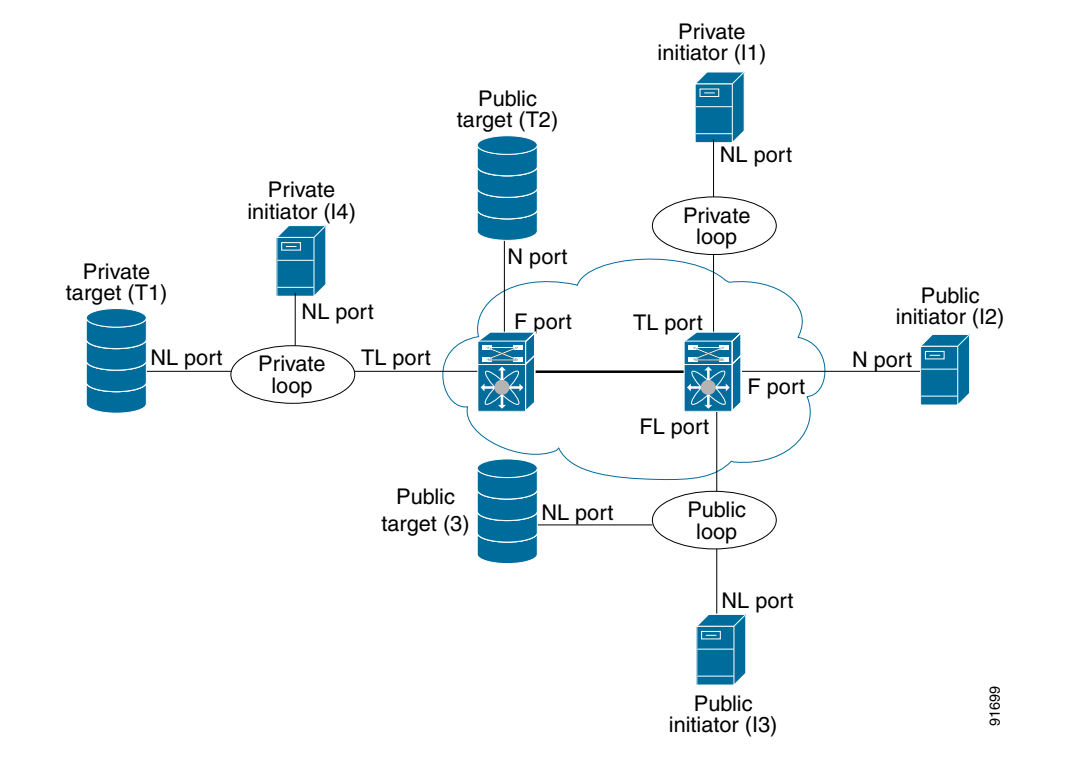

<span id="page-244-0"></span>*Figure 10-3 TL Port Translation Support Examples*

Follow these guidelines when configuring private loops:

- **•** A maximum of 64 fabric devices can be proxied to a private loop.
- Fabric devices must be in the same zone as private loop devices to be proxied to the private loop.
- **•** Each private device on a TL port may be included in a different zone.
- All devices on the loop are treated as private loops. You cannot mix private and public devices on the loop if the configured port mode is TL.
- **•** The only FC4-type supported by TL ports is SCSI (FCP).
- **•** Communication between a private initiator to a private target on the same private loop does not invoke TL port services.

# <span id="page-245-0"></span>**Default Settings**

[Table 10-7](#page-245-0) lists the default settings for Fibre Channel interface parameters.

*Table 10-7 Default Interface Parameters*

| <b>Parameters</b>            | <b>Default</b>                                 |
|------------------------------|------------------------------------------------|
| Interface mode               | Auto                                           |
| Interface speed              | Auto                                           |
| Administrative state         | Shutdown (unless changed during initial setup) |
| Trunk mode                   | On (unless changed during initial setup)       |
| Trunk-allowed VSANs          | 1 to 4093                                      |
| Interface VSAN               | Default VSAN (1)                               |
| Beacon mode                  | Off (disabled)                                 |
| EISL encapsulation           | Disabled                                       |
| Data field size              | $2112$ bytes                                   |
| CIM server                   | Disabled                                       |
| CIM server security protocol | <b>HTTP</b>                                    |

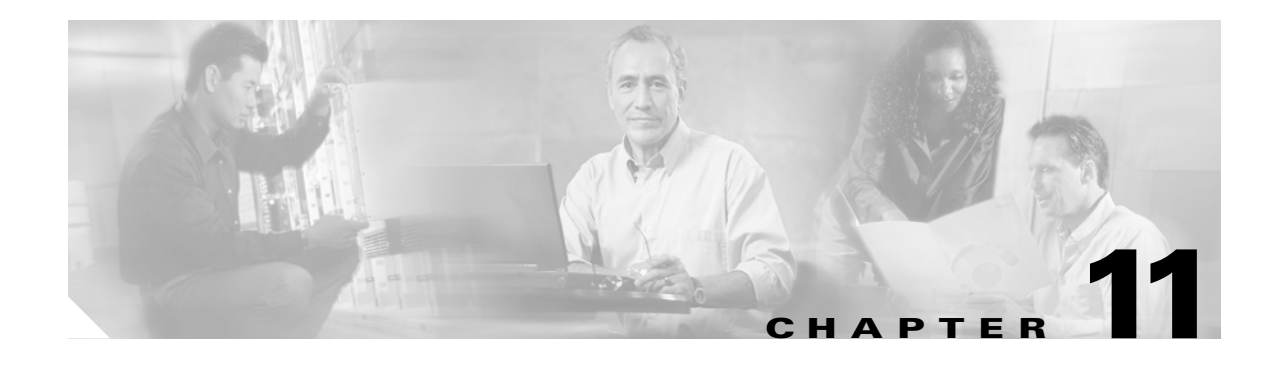

# <span id="page-246-0"></span>**Configuring Trunking**

This chapter describes the trunking feature provided in Cisco MDS 9000 switches. It includes the following sections:

- **•** [About Trunking, page 11-1](#page-246-2)
- [About the Trunking Protocol, page 11-2](#page-247-0)
- **•** [Trunk Mode Configuration, page 11-3](#page-248-0)
- **•** [Configuring Trunk-Allowed VSAN List, page 11-4](#page-249-0)
- **•** [Trunking Configuration Guidelines, page 11-6](#page-251-0)
- **•** [Displaying Trunking Information, page 11-7](#page-252-0)
- **•** [Default Settings, page 11-8](#page-253-0)

# <span id="page-246-2"></span>**About Trunking**

Trunking, also known as VSAN trunking, is a feature specific to switches in the Cisco MDS 9000 Family. Trunking enables interconnect ports to transmit and receive frames in more than one VSAN, over the same physical link, using Extended ISL (EISL) frame format (see [Figure 11-1](#page-246-1)).

<span id="page-246-1"></span>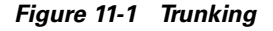

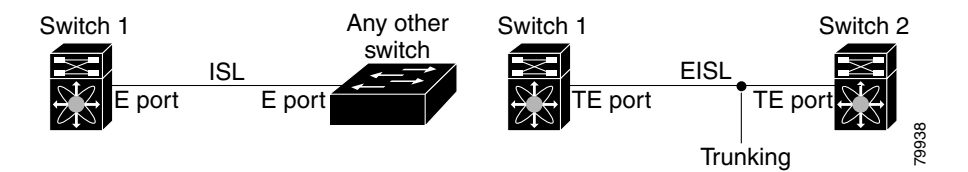

The trunking feature includes the following restrictions:

- **•** Trunking configurations are only applicable to E ports. If trunk mode is enabled in an E port and that port becomes operational as a trunking E port, it is referred to as a TE port.
- The trunk-allowed VSANs configured for TE ports are used by the trunking protocol to determine the allowed-active VSANs in which frames can be received or transmitted.
- If a trunking enabled E port is connected to a third-party switch, the trunking protocol ensures seamless operation as an E port.

# <span id="page-247-0"></span>**About the Trunking Protocol**

The trunking protocol is important for E-port and TE-port operations. It supports the following:

- **•** Dynamic negotiation of operational trunk mode.
- **•** Selection of a common set of trunk-allowed VSANs.
- **•** Detection of a VSAN mismatch across an ISL.

By default, the trunking protocol is enabled. If the trunking protocol is disabled on a switch, no port on that switch can apply new trunk configurations. Existing trunk configurations are not affected—the TE port continues to function in trunk mode, but only supports traffic in VSANs that it negotiated with previously (when the trunking protocol was enabled). Also, other switches that are directly connected to this switch are similarly affected on the connected interfaces. In some cases, you may need to merge traffic from different port VSANs across a non-trunking ISL. If so, disable the trunking protocol.

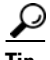

**Tip** To avoid inconsistent configurations, shut all E ports before enabling or disabling the trunking protocol.

## **Enabling or Disabling the Trunking Protocol**

To enable or disable the trunking protocol, follow these steps:

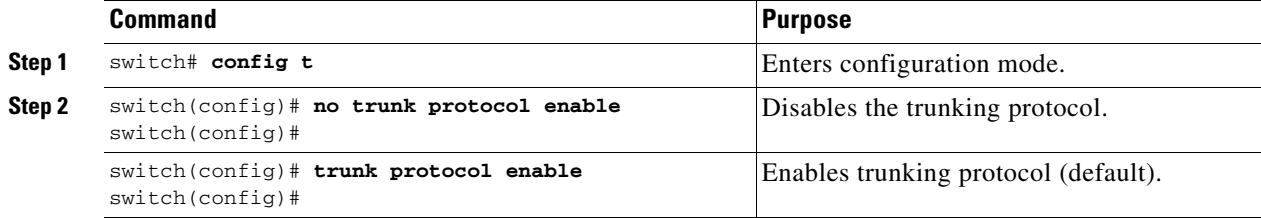

 $\mathbf{I}$ 

a pro

# <span id="page-248-0"></span>**Trunk Mode Configuration**

By default, the trunk mode is enabled in all Fibre Channel interfaces. However, the trunk mode configuration takes effect only in E-port mode. You can configure the trunk mode as on (enabled), off (disabled), or auto (automatic). The default trunk mode is on. The trunk mode configuration at the two ends of an ISL, between two switches, determine the resulting trunking state of the link and the port modes at both ends (see [Table 11-1\)](#page-248-1).

<span id="page-248-1"></span>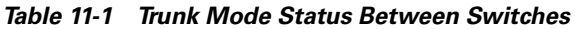

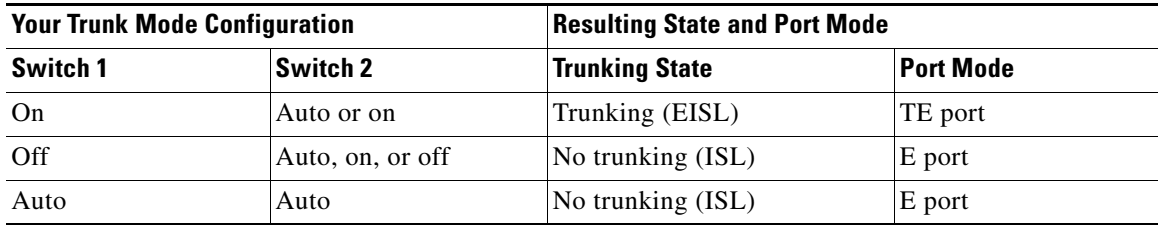

 $\begin{picture}(20,20) \put(0,0){\line(1,0){10}} \put(15,0){\line(1,0){10}} \put(15,0){\line(1,0){10}} \put(15,0){\line(1,0){10}} \put(15,0){\line(1,0){10}} \put(15,0){\line(1,0){10}} \put(15,0){\line(1,0){10}} \put(15,0){\line(1,0){10}} \put(15,0){\line(1,0){10}} \put(15,0){\line(1,0){10}} \put(15,0){\line(1,0){10}} \put(15,0){\line(1$ 

Note When connected to a third-party switch, the trunk mode configuration has no effect—the ISL is always in a trunking disabled state.

## **Configuring the Trunk Mode**

To configure the trunk mode, follow these steps:

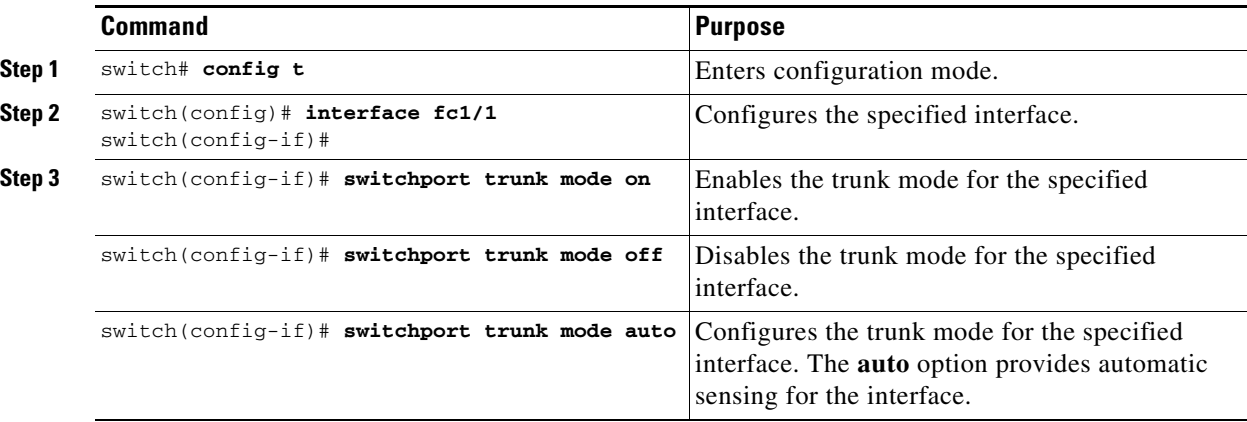

# <span id="page-249-0"></span>**Configuring Trunk-Allowed VSAN List**

Each Fibre Channel interface has an associated trunk-allowed VSAN list. In TE-port mode, frames are transmitted and received in one or more VSANs specified in this list. By default, the VSAN range (1 through 4093) is included in the trunk-allowed list.

The common set of VSANs that are configured and active in the switch are included in the trunk-allowed VSAN list for an interface, and they are called *allowed-active* VSANs. The trunking protocol uses the list of allowed-active VSANs at the two ends of an ISL to determine the list of operational VSANs in which traffic is allowed.

In [Figure 11-2](#page-249-1), switch 1 has VSANs 1 through 5, switch 2 has VSANs 1 through 3, and switch 3 has VSANs 1, 2, 4, and 5 with a default configuration of trunk-allowed VSANs. All VSANs configured in all three switches are allowed-active. However, only the common set of allowed-active VSANs at the ends of the ISL become operational as shown in [Figure 11-2](#page-249-1).

#### <span id="page-249-1"></span>*Figure 11-2 Default Allowed-Active VSAN Configuration*

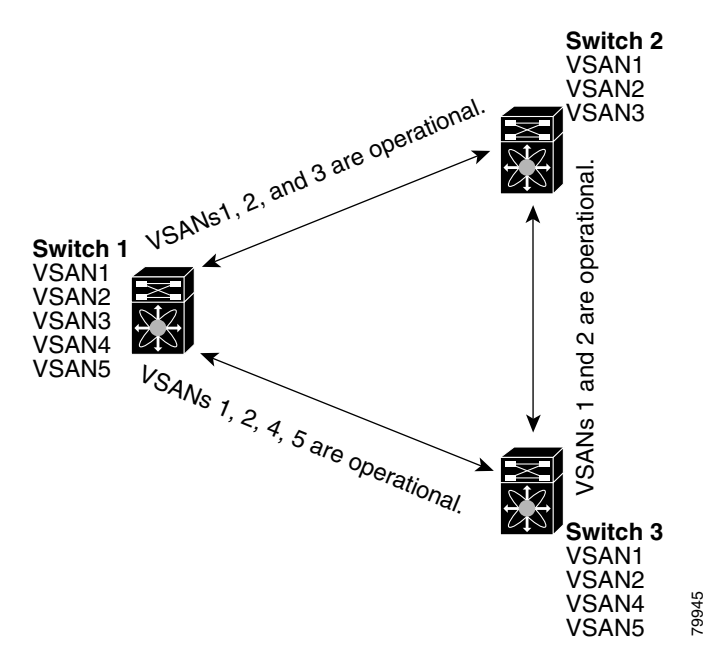

You can configure a select set of VSANs (from the allowed-active list) to control access to the VSANs specified in a trunking ISL.

Using [Figure 11-2](#page-249-1) as an example, you can configure the list of allowed VSANs on a per-interface basis (see [Figure 11-3](#page-250-0)). For example, if VSANs 2 and 4 are removed from the allowed VSAN list of ISLs connecting to switch 1, the operational allowed list of VSANs for each ISL would be as follows:

- The ISL between switch 1 and switch 2 shall include VSAN 1 and VSAN 3.
- **•** The ISL between switch 2 and switch 3 shall include VSAN 1 and VSAN 2.
- The ISL between switch 3 and switch 1 shall include VSAN 1, 2, and 5.

Consequently, VSAN 2 can only be routed from switch 1 through switch 3 to switch 2.

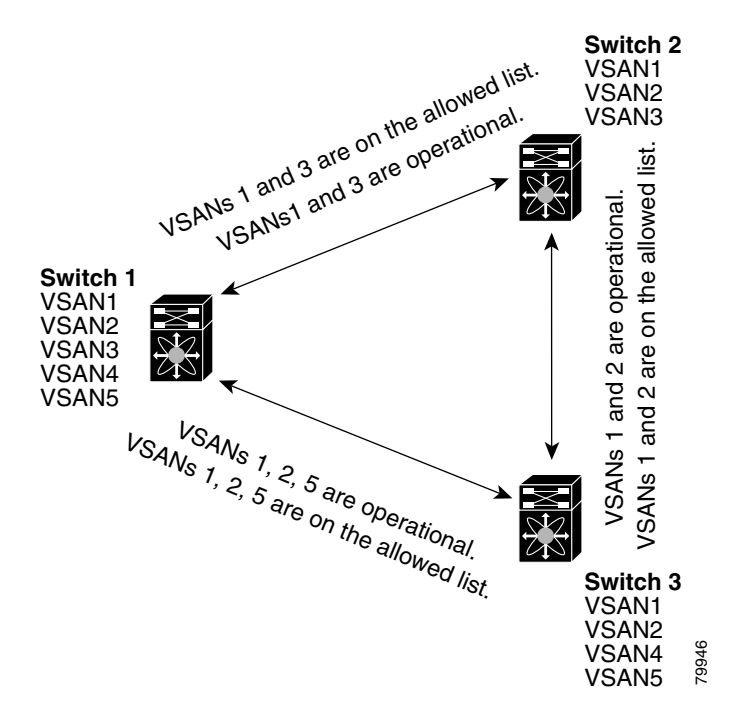

<span id="page-250-0"></span>*Figure 11-3 Operational and Allowed VSAN Configuration*

## **Configuring an Allowed List of VSANs**

To configure an allowed-active list of VSANs for an interface, follow these steps:

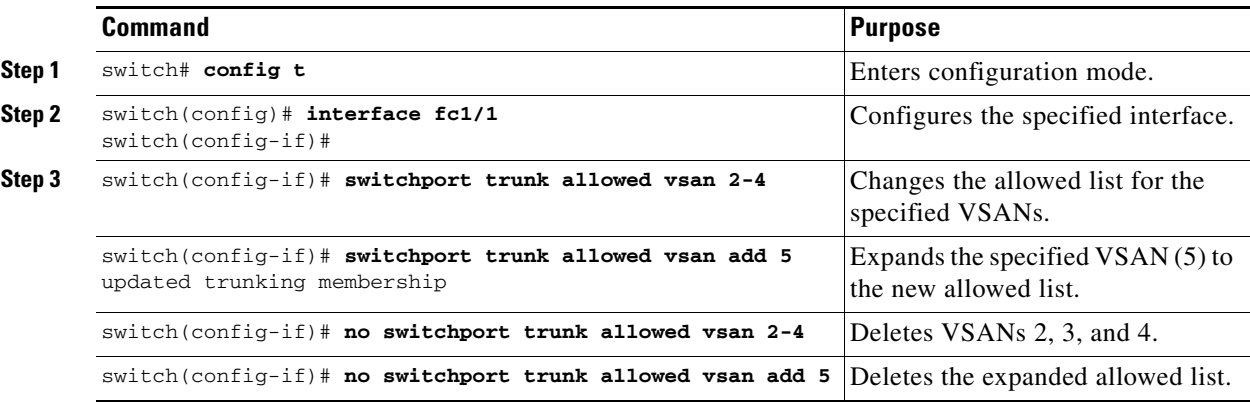

# <span id="page-251-0"></span>**Trunking Configuration Guidelines**

If you misconfigure VSAN configurations across E ports, you could face consequences such as merging the traffic in two VSANs (thus causing both VSANs to mismatch). The trunking protocol validates the VSAN interfaces at both ends of an ISL to avoid VSANs merging (see [Figure 11-4\)](#page-251-1).

<span id="page-251-1"></span>*Figure 11-4 VSAN Mismatch*

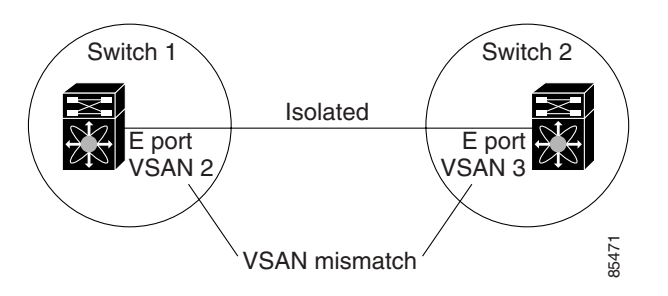

In this example, the trunking protocol detects potential VSAN merging and isolates the ports involved.

The trunking protocol cannot detect merging of VSANs when a third-party switch is placed in between two Cisco MDS 9000 Family switches (see [Figure 11-5](#page-251-2)).

### <span id="page-251-2"></span>*Figure 11-5 Third-Party Switch VSAN Mismatch*

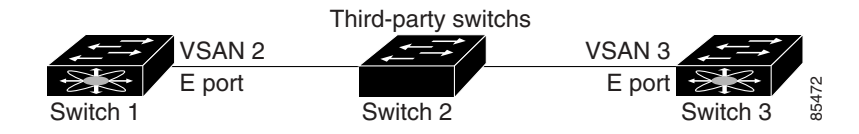

VSANs 2 and 3 get effectively merged with overlapping entries in the name server and the zone applications. The Cisco MDS 9000 Fabric Manager helps detect such topologies (refer to the *Cisco MDS 9000 Family Fabric Manager Configuration Guide)*.
## **Displaying Trunking Information**

The **show interface** command is invoked from the EXEC mode and displays trunking configurations for a TE port. Without any arguments, this command displays the information for all of the configured interfaces in the switch. See Examples [11-1](#page-252-0) to [11-3.](#page-252-1)

#### <span id="page-252-0"></span>*Example 11-1 Displays a Trunked Fibre Channel Interface*

```
switch# show interface fc1/13
fc1/13 is trunking
    Hardware is Fibre Channel
    Port WWN is 20:0d:00:05:30:00:58:1e
    Peer port WWN is 20:0d:00:05:30:00:59:1e
    Admin port mode is auto, trunk mode is on
    Port mode is TE
    Port vsan is 1
    Speed is 2 Gbps
    Receive B2B Credit is 255
    Beacon is turned off
    Trunk vsans (admin allowed and active) (1)
   Trunk vsans (up) (1)
    Trunk vsans (isolated) ()
    Trunk vsans (initializing) ()
    5 minutes input rate 0 bits/sec, 0 bytes/sec, 0 frames/sec
    5 minutes output rate 0 bits/sec, 0 bytes/sec, 0 frames/sec
      233996 frames input, 14154208 bytes, 0 discards
        0 CRC, 0 unknown class
        0 too long, 0 too short
      236 frames output, 13818044 bytes, 0 discards
      11 input OLS, 12 LRR, 10 NOS, 28 loop inits
      34 output OLS, 19 LRR, 17 NOS, 12 loop inits
```
#### *Example 11-2 Displays the Trunking Protocol*

switch# **show trunk protocol** Trunk protocol is enabled

#### <span id="page-252-1"></span>*Example 11-3 Displays Per VSAN Information on Trunk Ports*

```
switch# show interface trunk vsan 1-1000
fc3/1 is not trunking
...
fc3/7 is trunking
   Vsan 1000 is down (Isolation due to vsan not configured on peer)
...
fc3/10 is trunking
    Vsan 1 is up, FCID is 0x760001
    Vsan 2 is up, FCID is 0x6f0001
fc3/11 is trunking
    Belongs to port-channel 6
   Vsan 1 is up, FCID is 0xef0000
     Vsan 2 is up, FCID is 0xef0000
...
port-channel 6 is trunking
   Vsan 1 is up, FCID is 0xef0000
    Vsan 2 is up, FCID is 0xef0000
```
# <span id="page-253-0"></span>**Default Settings**

[Table 11-2](#page-253-0) lists the default settings for trunking parameters.

*Table 11-2 Default Trunk Configuration Parameters*

| <b>Parameters</b>      | <b>Default</b>                   |
|------------------------|----------------------------------|
| Switch port trunk mode | On.                              |
| Allowed VSAN list      | 1 to 4093 user-defined VSAN IDs. |
| Trunking protocol      | Enabled.                         |

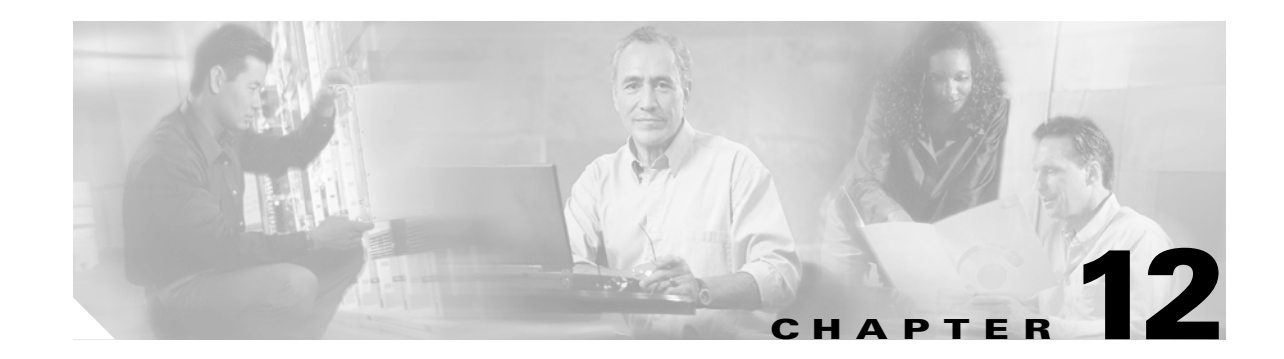

## **Configuring PortChannels**

PortChannels refer to the aggregation of multiple physical interfaces into one logical interface to provide higher aggregated bandwidth, load balancing, and link redundancy. PortChannels can connect to interfaces across switching modules, so a failure of a switching module cannot bring down the PortChannel link. Specifically, a PortChannel has the following functionality:

- **•** Provides a point-to-point connection over an ISL (E ports) or EISL (TE ports). Multiple links can be combined into a PortChannel.
- **•** Increases the aggregate bandwidth on an ISL by distributing traffic among all functional links in the channel.
- **•** Load balances across multiple links and maintains optimum bandwidth utilization. Load balancing is based on the source ID, destination ID, and exchange ID (OX ID).
- **•** Provides high availability on an ISL. If one link fails, traffic previously carried on this link is switched to the remaining links. If a link goes down in a PortChannel, the upper protocol is not aware of it. To the upper protocol, the link is still there, although the bandwidth is diminished. The routing tables are not affected by link failure. PortChannels may contain up to 16 physical links and may span multiple modules for added high availability.

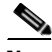

**Note** See the ["Fail-Over Scenarios for PortChannels and FSPF Links" section on page 19-3](#page-386-0) for fail-over scenarios.

Cisco MDS 9000 Family of switches support 128 PortChannels with 16 interfaces per PortChannel.

This chapter discusses the PortChannel feature provided in the switch. This chapter includes the following sections:

- **•** [PortChannel Examples, page 12-2](#page-255-0)
- **•** [About PortChanneling and Trunking, page 12-3](#page-256-0)
- **•** [About Load Balancing, page 12-4](#page-257-0)
- [Creating a PortChannel, page 12-5](#page-258-0)
- **•** [Deleting a PortChannel, page 12-6](#page-259-1)
- **•** [Adding Interfaces to a PortChannel, page 12-6](#page-259-0)
- [Deleting Interfaces from a PortChannel, page 12-8](#page-261-0)
- **•** [PortChannel Configuration Guidelines, page 12-9](#page-262-0)
- **•** [Displaying PortChannel Information, page 12-10](#page-263-0)
- **•** [Default Settings, page 12-12](#page-265-0)

Г

## <span id="page-255-0"></span>**PortChannel Examples**

PortChannels on Cisco MDS 9000 Family switches allow flexibility in configuration. [Figure 12-1](#page-255-1) illustrates three possible PortChannel configurations:

- PortChannel A aggregates two links on two interfaces on the same switching module at each end of a connection.
- PortChannel B also aggregates two links, but each link is connected to a different switching module. If the switching module goes down, traffic is not affected.
- PortChannel C aggregates three links. Two links are on the same switching module at each end, while one is connected to a different switching module on switch 2.

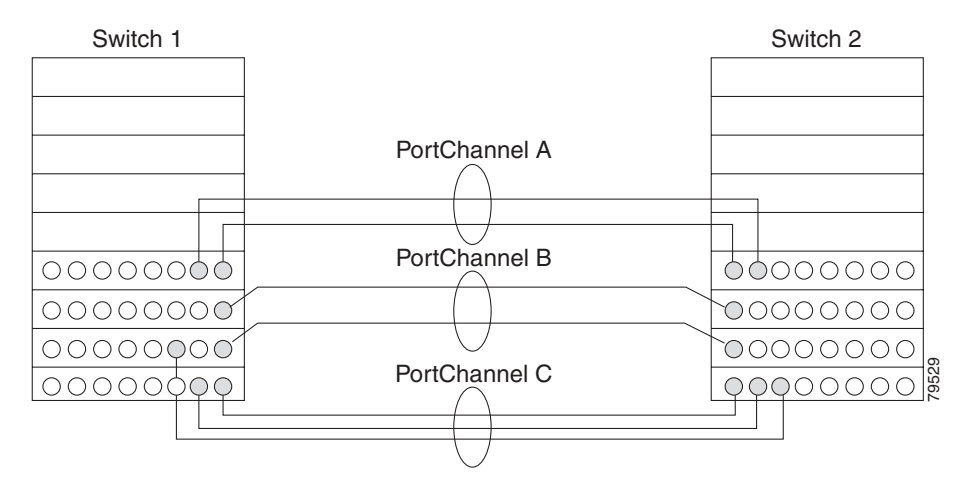

### <span id="page-255-1"></span>*Figure 12-1 PortChannel Flexibility*

### **32-Port Configuration Guidelines**

The 32-port guidelines applies to the following hardware:

- The 32-port 2-Gbps or 1-Gbps switching module
- **•** The Cisco MDS 9140 Switch

When configuring these host-optimized ports, the following PortChannel guidelines apply:

- **•** Any (or all) full line rate port(s) in the Cisco MDS 9100 Series can be included in a PortChannel.
- **•** The host-optimized ports in the Cisco MDS 9100 Series are subject to the same PortChannel rules as 32-port switching modules—only the first port of each group of 4 ports is included in a PortChannel.
	- **–** You can configure only the first port in each 4-port group (for example, the first port in ports 1-4, the fifth port in ports 5-8 and so on) as an E port. If the first port in the group is configured as a PortChannel, the other three ports in each group (ports 2-4, 6-8 and so on) are not usable and remain in the shutdown state.
	- **–** If any of the other three ports are configured in a no shutdown state, you cannot configure the first port as a PortChannel. The other three ports continue to remain in a no shutdown state.

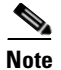

**Note** In the Cisco MDS 9100 Series, the left most groups of ports outlined in white (4 ports in the 9120 switch and 8 ports in the 9140 switch) are full line rate like the 16-port switching module. The other ports (16 ports in the 9120 switch and 32 ports in the 9140 switch) are host-optimized like the 32-port switching module. Each group of 4 host-optimized ports have the same rules as for the 32-port switching module.

## <span id="page-256-0"></span>**About PortChanneling and Trunking**

PortChanneling enables several links to be combined into one aggregated link.

Trunking enables an ISL to carry (trunk) multiple VSANs. Trunking can only be configured on a TE port. A TE port is specific to switches in the Cisco MDS 9000 Family. An industry standard E port can link to other vendor switches and is referred to as a nontrunking interface (see [Figure 12-2](#page-256-1)).

See [Chapter 11, "Configuring Trunking"](#page-246-0) for information on trunked interfaces.

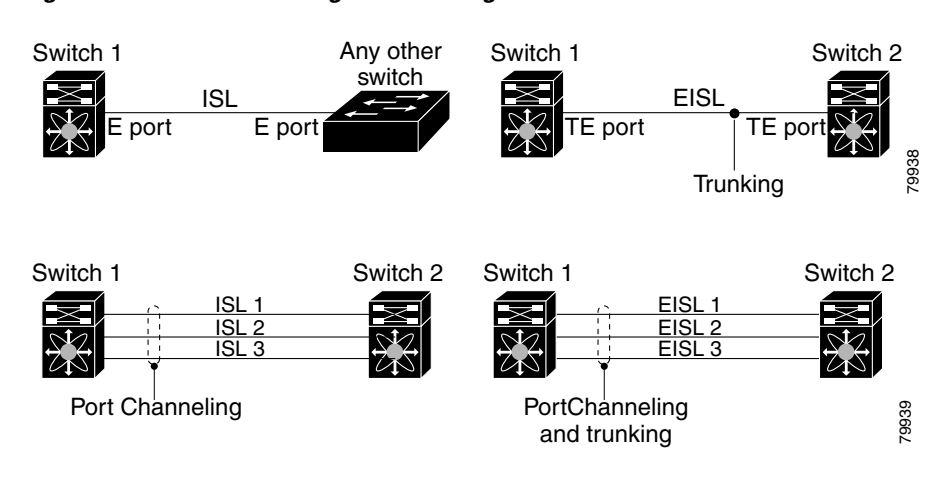

<span id="page-256-1"></span>*Figure 12-2 PortChanneling and Trunking*

PortChanneling and trunking are used separately across an ISL:

- PortChanneling—Interfaces can be channeled between E ports over multiple ISLs or between TE ports over multiple EISLs.
- **•** Trunking—Trunking, which permits carrying VSAN IDs between switches, can be done only between TE ports over EISLs.

See [Chapter 9, "Configuring and Managing VSANs."](#page-204-0)

Both PortChanneling and trunking can be used between TE ports over EISLs.

 $\mathbf{I}$ 

## <span id="page-257-0"></span>**About Load Balancing**

Two mechanisms support the load balancing functionality:

- **•** Flow based—All frames between source and destination follow the same links for a given flow. That is, whichever link is selected for the first exchange of the flow is used for all subsequent exchanges.
- **•** Exchange based—The first frame in an exchange picks a link and subsequent frames in the exchange follow the same link. However, subsequent exchanges can use a different link. This provides more granular load balancing while preserving the order of frames for each exchange.

[Figure 12-3](#page-257-1) illustrates how source ID 1 (SID1) and destination ID1-based(DID1) load balancing works. When the first frame in a flow is received on an interface for forwarding, link 1 is selected. Each subsequent frame in that flow is sent over the same link. No frame in SID1 and DID1 utilizes link 2.

<span id="page-257-1"></span>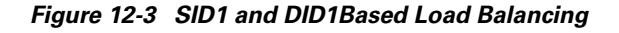

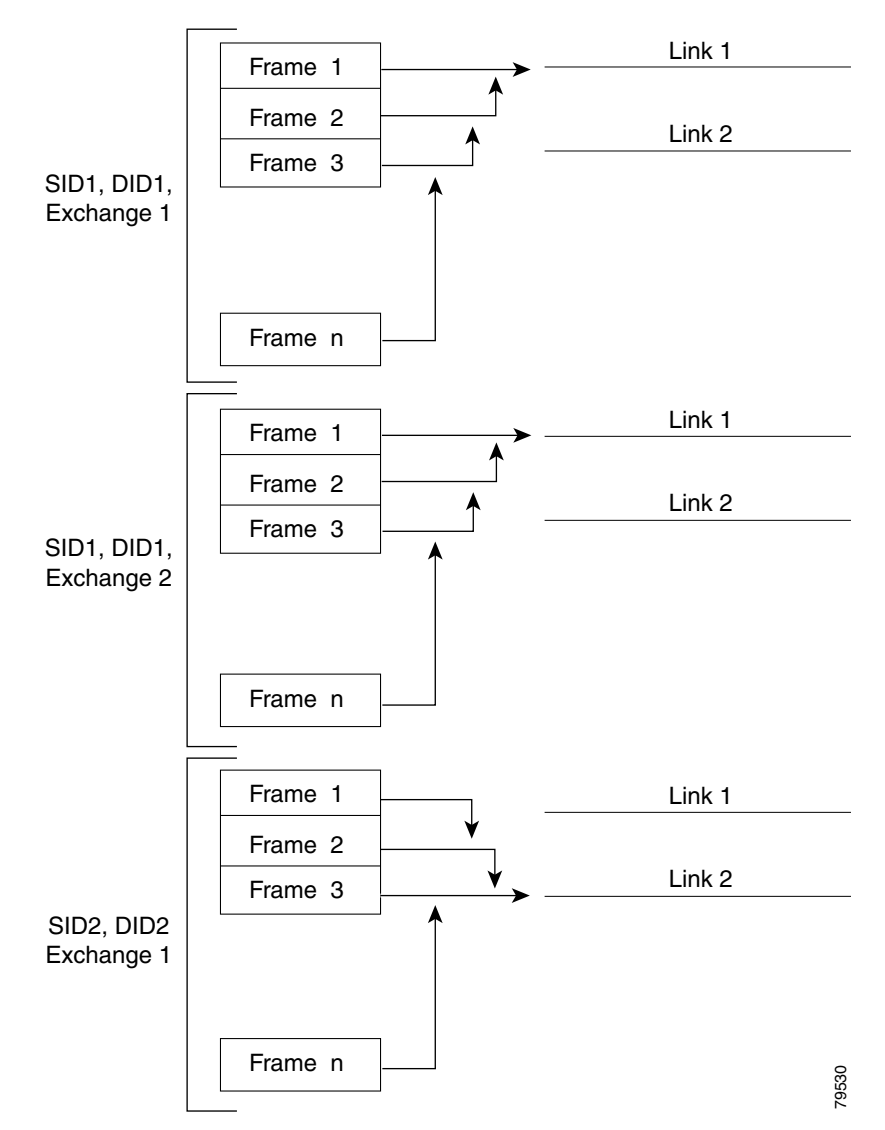

[Figure 12-4](#page-258-1) illustrates how exchange based load balancing works. When the first frame in an exchange is received for forwarding on an interface, link 1 is chosen by a hash algorithm. All remaining frames in that particular exchange are sent on the same link. For exchange 1, no frame uses link 2. For the next exchange, link 2 is chosen by the hash algorithm. Now all frames in exchange 2 use link 2.

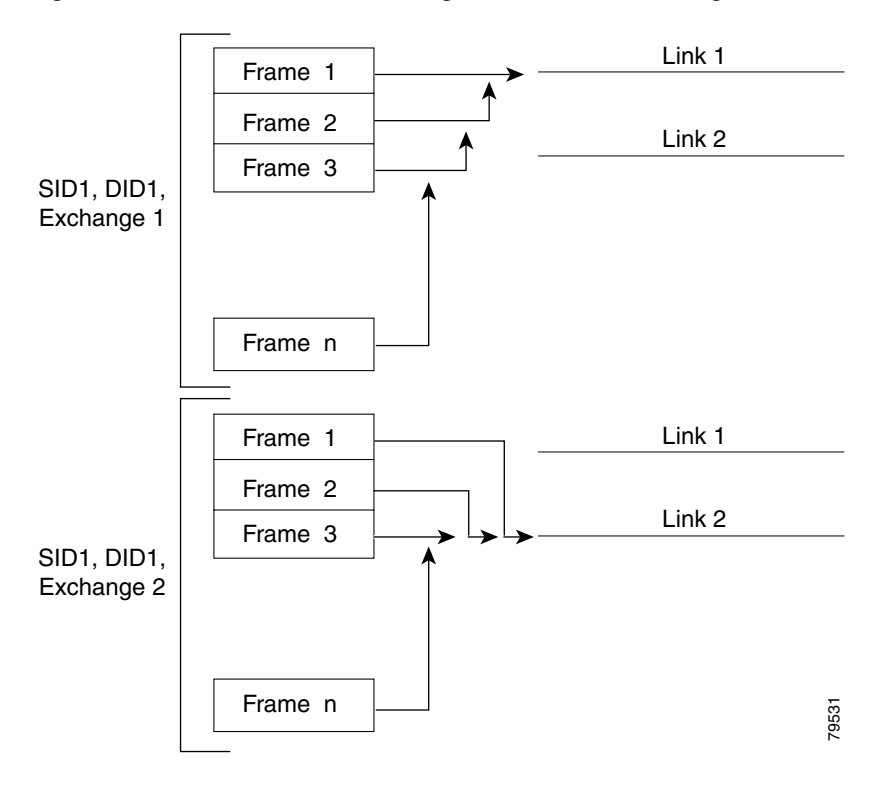

<span id="page-258-1"></span>*Figure 12-4 SID1, DID1, and Exchange Based Load Balancing* 

For more information on configuring load balancing and in-order delivery features, see the ["VSAN](#page-209-0)  [Attributes" section on page 9-6.](#page-209-0)

## <span id="page-258-0"></span>**Creating a PortChannel**

You can create PortChannels using the **interface port-channel** command. PortChannels are created with default values. You can change the default configuration just like any other physical interface.

To create a PortChannel, follow these steps:

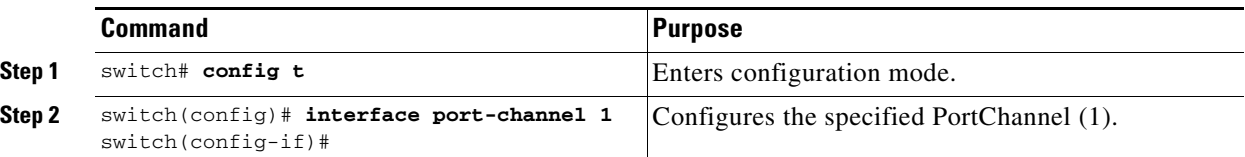

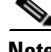

**Note** All interfaces added to PortChannels are administratively shut down, and the PortChannel remains administratively up.

## <span id="page-259-1"></span>**Deleting a PortChannel**

To delete the PortChannel, you must explicitly issue the **no interface port-channel** command. When you delete the PortChannel, the corresponding channel membership is also deleted. All interfaces in the deleted PortChannel convert to individual physical links. To avoid inconsistent states across switches, and to maintain consistency across switches, the ports shut down. They continue to use the configured values of the physical port.

To delete a PortChannel, follow these steps:

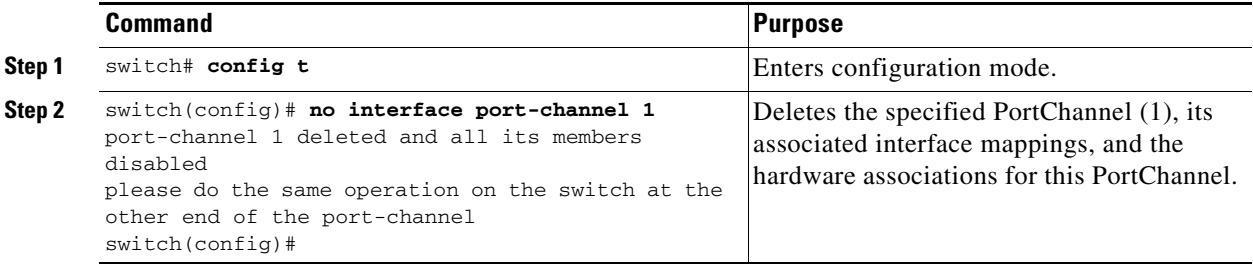

## <span id="page-259-0"></span>**Adding Interfaces to a PortChannel**

You can add a physical interface (or a range of interfaces) to a nonexistent or an existing PortChannel and the PortChannel is automatically created. If the PortChannel does not exist, it is created. The compatible parameters on the configuration are mapped to the PortChannel.

To add a port (or a range of ports) to a PortChannel, follow these steps:

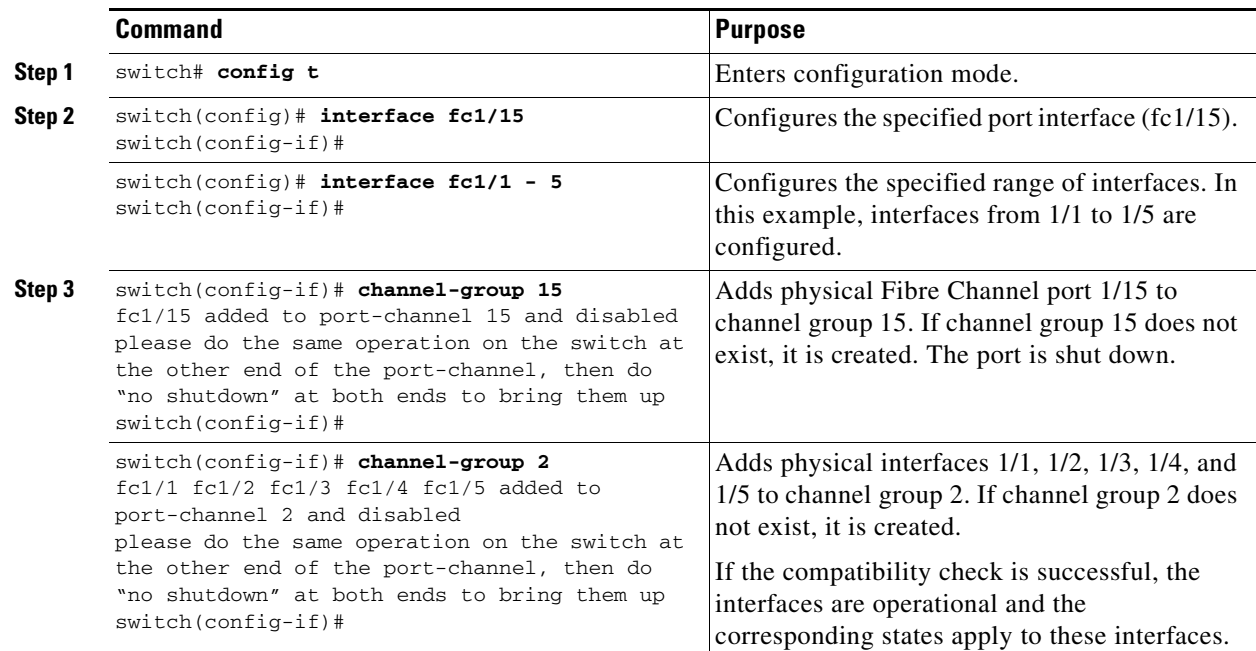

### **Forcing an Interface Addition**

You can specify a **force** option to force the port configuration to be overwritten by the PortChannel. In this case, the interface is added to a PortChannel and the port is shut down.

**Note** When PortChannels are created automatically, the **force** option cannot be used.

To force the addition of a port to a PortChannel, follow these steps:

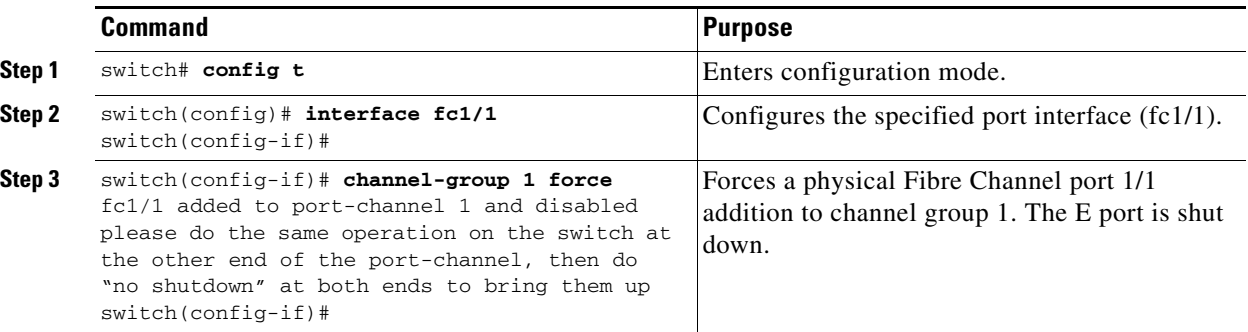

### **Compatibility Check**

A compatibility check ensures that the same configuration values are used in all physical ports in the channel. For example, to enable trunk mode, all operational ports in the configuration must be configured in the trunk mode or in the nontrunking mode. Otherwise, they cannot become part of a PortChannel. A port cannot be operational if it is incompatible with the PortChannel. If the compatibility check is successful, the interfaces are operational and the corresponding states apply to these interfaces.

### **Suspended State**

An interface enters the suspended state if its operational values are incompatible with the PortChannel. A compatibility check on operational parameters is done when one of the following events occurs:

- **•** A port becomes operational in a PortChannel.
- **•** An operational parameter changes for a port in a PortChannel.

The software performs a compatibility check on the operational parameters and places the interface in an operational or suspended state based on the result (see the ["Reason Codes" section on page 10-6\)](#page-219-0).

 $\mathbf{I}$ 

## <span id="page-261-0"></span>**Deleting Interfaces from a PortChannel**

To delete a physical interface (or a range of physical interfaces), you must explicitly issue the **no channel-group** command at the physical interface level. When a physical interface is deleted from the PortChannel, the channel membership is automatically updated. If the deleted interface is the last operational interface, then the PortChannel status is changed to a down state. Deleting an interface from a PortChannel decreases the channel size and bandwidth of the PortChannel.

**Note** When an interface is deleted, it is shut down but the physical configuration is retained. The inherited PortChannel configuration information is not deleted.

To delete a physical interface (or a range of physical interfaces), follow these steps:

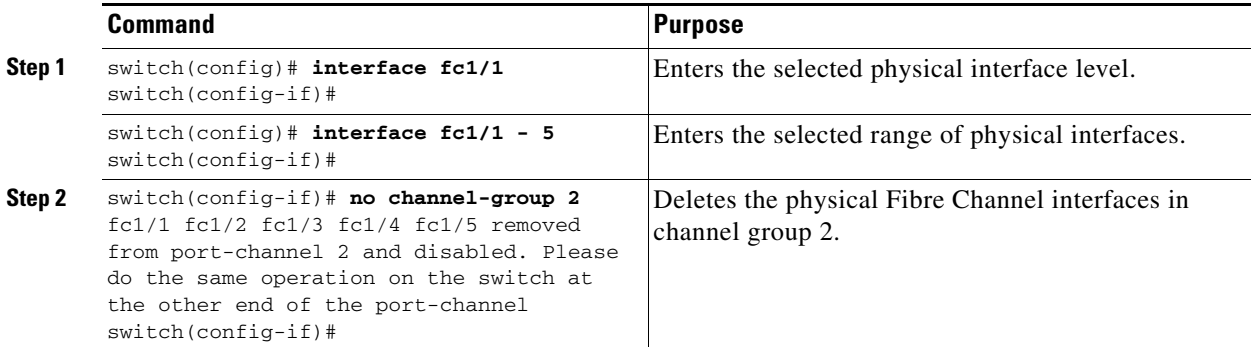

## **Quiescing a PortChannel ISL**

Generally a **shutdown** command issued on an interface through which traffic is flowing disables the interface with a possible frame drop. You can avoid this frame drop by using the **quiesce** command to gracefully shutdown an interface without dropping any frames. This command can only be issued on an ISL within a PortChannel—at both ends of the link. This addition prevents frame loss for a planned link shutdown or removal.

**Note** If the in-order delivery feature is enabled, some frames may still be dropped. By default, the in-order delivery feature is disabled in all switches in the Cisco MDS 9000 Family.

The following conditions return an error:

- **•** The interface is not part of PortChannel.
- **•** The interface is not up.
- **•** The interface is the last operational interface in the PortChannel.

You can negate a previously issued **quiesce** command by issuing the **quiesce no interface** before the interface is shut down.

To gracefully shut down an ISL in a PortChannel, follow these steps:

**Step 1** Log in to switch A and issue the **quiesce** command on the ISL.

switchA# **quiesce interface fc 2/1**

WARNING: this command will stop forwarding frames to the specified interfaces. It is intended to be used to gracefully shutdown interfaces in a port-channel. The procedure is: 1. quiesce the interfaces on both switches. 2. shutdown the interfaces administratively. Do you want to continue? (y/n) [n] **y Step 2** Log in to switch N and issue the **quiesce** command on the ISL. switchN# **quiesce interface fc 2/9** WARNING: this command will stop forwarding frames to the specified interfaces. It is intended to be used to gracefully shutdown interfaces in a port-channel. The procedure is: 1. quiesce the interfaces on both switches. 2. shutdown the interfaces administratively. Do you want to continue? (y/n) [n] **y Step 3** Ensure that the command has completed its sequence and issue the **shutdown** command on one or both

switches.

switchN(config-if)# **shutdown**

## <span id="page-262-0"></span>**PortChannel Configuration Guidelines**

Before configuring a PortChannel, consider the following guidelines

- Configure the PortChannel across switching modules to prevent redundancy on switching module reboots or upgrades.
- **•** Ensure that one PortChannel is not connected to two switches. PortChannels require point-to-point connections.

### **Error Detection**

If you misconfigure PortChannels, you may receive the Error disabled - Possible port channel misconfiguration message. If you receive this message, the PortChannel's physical links are disabled since an error has been detected.

A PortChannel error is detected if the following requirements are not met:

- Each switch on either side of a PortChannel must be connected to the same number of interfaces.
- **•** Each interface must be connected to a corresponding interface on the other side.
- **•** Links in a PortChannel must not be changed after the PortChannel is configured.

If you change the links after the PortChannel is configured, be sure to reconnect the links to interfaces within the PortChannel and re-enable the links. Issue the **show interface** command for that interface to verify that the PortChannel is functioning as required.

If all three conditions are not met, the faulty link is disabled.

 $\mathbf{I}$ 

## <span id="page-263-0"></span>**Displaying PortChannel Information**

You can view specific information about existing PortChannels at any time from EXEC mode. The following **show** commands provide further details on existing PortChannels. You can force all screen output to go to a printer or save it to a file. See Examples [12-1](#page-263-1) to [12-5.](#page-265-1)

The **show port-channel summary** command displays a summary of PortChannels within the switch. A one-line summary of each PortChannel provides the administrative state, the operational state, the number of attached and active interfaces (up), and the first operational port (FOP), which is the primary operational interface selected in the PortChannel to carry control-plane traffic (no load-balancing). The FOP is the first port that comes up in a PortChannel and can change if the port goes down.The FOP is also identified by an asterisk ( \* ). See [Example 12-1](#page-263-1) and [12-2](#page-263-2).

#### <span id="page-263-1"></span>*Example 12-1 PortChannel Summary*

#### switch# **show port-channel summary**

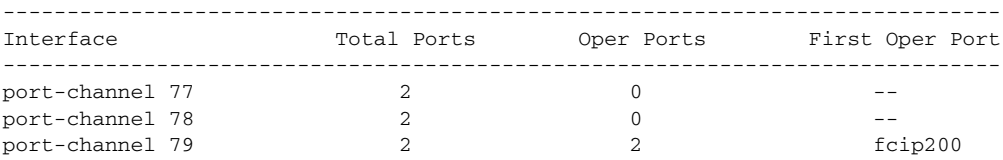

#### <span id="page-263-2"></span>*Example 12-2 PortChannel Database*

```
switch# show port-channel database
port-channel 77
    Administrative channel mode is on
     Operational channel mode is on
    Last membership update succeeded
     2 ports in total, 0 ports up
     Ports: fcip1 [down]
              fcip2 [down]
port-channel 78
    Administrative channel mode is on
     Operational channel mode is on
     Last membership update succeeded
     2 ports in total, 0 ports up
    Ports: fc2/1 [down]
              fc2/5 [down]
port-channel 79
    Administrative channel mode is on
     Operational channel mode is on
     Last membership update succeeded
     First operational port is fcip200
     2 ports in total, 2 ports up
     Ports: fcip101 [up]
              fcip200 [up] *
```
The **show port-channel consistency** command has two options—without and with details.

#### *Example 12-3 Command without Details*

switch# **show port-channel consistency** Database is consistent

#### *Example 12-4 Command with Details*

```
switch# show port-channel consistency detail
Authoritative port-channel database:
================================================
totally 3 port-channels
port-channel 77:
     2 ports, first operational port is none
     fcip1 [down]
     fcip2 [down]
port-channel 78:
     2 ports, first operational port is none
     fc2/1 [down]
     fc2/5 [down]
port-channel 79:
     2 ports, first operational port is fcip200
     fcip101 [up]
     fcip200 [up]
================================================
database 1: from module 5
================================================
totally 3 port-channels
port-channel 77:
     2 ports, first operational port is none
     fcip1 [down]
     fcip2 [down]
port-channel 78:
     2 ports, first operational port is none
     fc2/1 [down]
     fc2/5 [down]
port-channel 79:
     2 ports, first operational port is fcip200
     fcip101 [up]
     fcip200 [up]
================================================
database 2: from module 4
================================================
totally 3 port-channels
port-channel 77:
     2 ports, first operational port is none
     fcip1 [down]
    fcip2 [down]
port-channel 78:
     2 ports, first operational port is none
     fc2/1 [down]
     fc2/5 [down]
port-channel 79:
     2 ports, first operational port is fcip200
     fcip101 [up]
     fcip200 [up]
...
```
The **show port-channel usage** command displays details of the used and unused PortChannel numbers.

#### <span id="page-265-1"></span>*Example 12-5 PortChannel Usage*

```
switch# show port-channel usage 
Totally 3 port-channel numbers used
===================================
Used : 77 - 79
Unused: 1 - 76 , 80 - 128
```
### *Example 12-6 PortChannel Compatibility*

```
switch# show port-channel compatibility-parameters
physical port layer fibre channel or ethernet
   port mode E/AUTO only
    trunk mode
    speed
    port VSAN
    port allowed VSAN list
```
## <span id="page-265-2"></span><span id="page-265-0"></span>**Default Settings**

[Table 12-1](#page-265-2) lists the default settings for PortChannels.

### *Table 12-1 Default PortChannel Parameters*

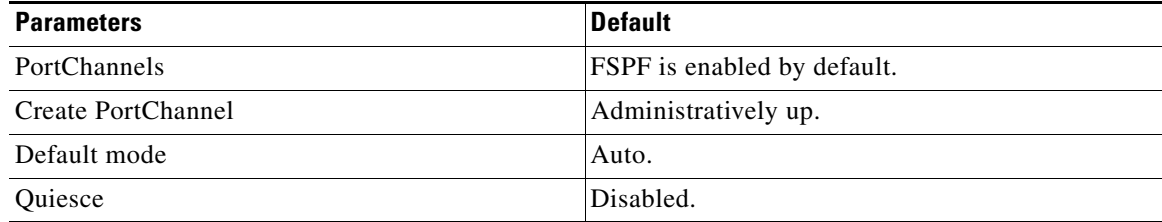

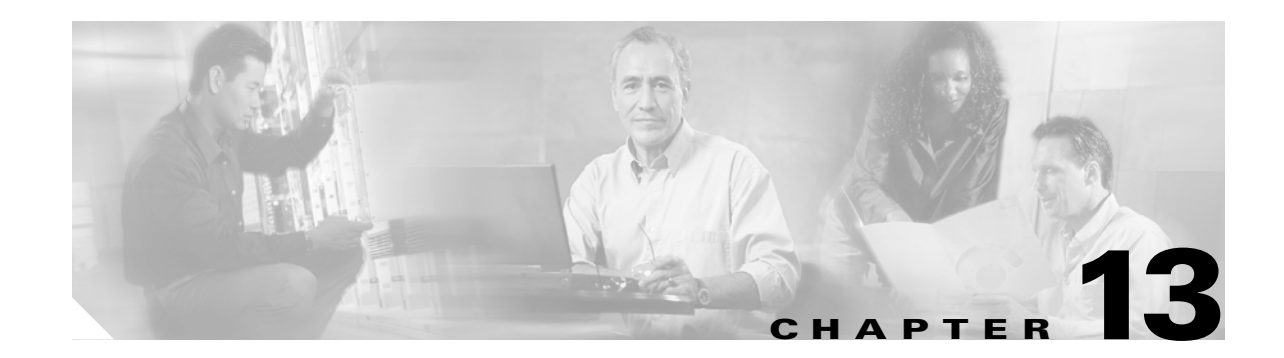

## **Configuring and Managing Zones**

Zoning enables you to set up access control between storage devices or user groups. If you have administrator privileges in your fabric, you can create zones to increase network security and to prevent data loss or corruption. Zoning is enforced by examining the source-destination ID field. This chapter defines various zoning concepts and provides details on zone set and management features in the switch and includes the following sections:

- **•** [Zoning Features, page 13-2](#page-267-0)
- **•** [Zoning Example, page 13-3](#page-268-0)
- **•** [Zone Implementation, page 13-4](#page-269-0)
- **•** [Zone Configuration, page 13-5](#page-270-0)
- [Alias Configuration, page 13-6](#page-271-0)
- **•** [Zone Enforcement, page 13-10](#page-275-0)
- **•** [Zone Set Creation, page 13-7](#page-272-0)
- [The Default Zone, page 13-11](#page-276-1)
- **•** [Recovering from Link Isolation, page 13-13](#page-278-0)
- **•** [Zone Set Distribution, page 13-11](#page-276-0)
- **•** [Zone Set Duplication, page 13-14](#page-279-0)
- **•** [Zone Database Information, page 13-15](#page-280-0)
- **•** [About LUN Zoning, page 13-15](#page-280-1)
- **•** [About Read-Only Zones, page 13-17](#page-282-0)
- **•** [Displaying Zone Information, page 13-18](#page-283-0)
- **•** [Default Settings, page 13-23](#page-288-0)

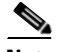

**Note** [Table 9-1 on page 9-4](#page-207-0) lists the differences between zones and VSANs.

Г

## <span id="page-267-0"></span>**Zoning Features**

Zoning has the following features:

- **•** A zone consists of multiple zone members.
	- **–** Members in a zone can access each other; members in different zones cannot access each other.
	- **–** If zoning is not activated, all devices are members of the default zone.
	- **–** If zoning is activated, any device that is not in an active zone (a zone that is part of an active zone set) is a member of the default zone.
	- **–** Zones can vary in size.
	- **–** Devices can belong to more than one zone.
- **•** A zone set consists of one or more zones.
	- **–** A zone set can be activated or deactivated as a single entity across all switches in the fabric.
	- **–** Only one zone set can be activated at any time.
	- **–** A zone can be a member of more than one zone set.
- **•** Zoning can be administered from any switch in the fabric.
	- **–** When you activate a zone (from any switch), all switches in the fabric receive the active zone set. Additionally, full zone sets are distributed to all switches in the fabric, if this feature is enabled in the source switch.
	- **–** If a new switch is added to an existing fabric, zone sets are acquired by the new switch.
- **•** Zone changes can be configured nondisruptively. New zones and zone sets can be activated without interrupting traffic on unaffected ports or devices.
- **•** Zone membership criteria is based on WWNs or FC IDs.
	- **–** Port world wide name (pWWN)—Specifies the pWWN of an N port attached to the switch as a member of the zone.
	- **–** Fabric pWWN—Specifies the WWN of the fabric port (switch port's WWN). This membership is also referred to as port-based zoning.
	- **–** FC ID—Specifies the FC ID of an N port attached to the switch as a member of the zone.
	- **–** Interface and switch WWN (sWWN)—Specifies the interface of a switch identified by the sWWN. This membership is also referred to as interface-based zoning.
	- **–** Interface and domain ID—Specifies the interface of a switch identified by the domain ID.
	- **–** Domain ID and port number—Specifies the domain ID of an MDS domain and additionally specifies a port belonging to a non-Cisco switch.
	- **–** IP address—Specifies the IP address (and optionally the subnet mask) of an attached device.
- **•** Default zone membership includes all ports or WWNs that do not have a specific membership association. Access between default zone members is controlled by the default zone policy.

## <span id="page-268-0"></span>**Zoning Example**

[Figure 13-1](#page-268-1) illustrates a zone set with two zones, zone 1 and zone 2, in a fabric. Zone 1 provides access from all three hosts (H1, H2, H3) to the data residing on storage systems S1 and S2. Zone 2 restricts the data on S3 to access only by H3. Note that H3 resides in both zones.

<span id="page-268-1"></span>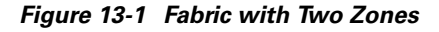

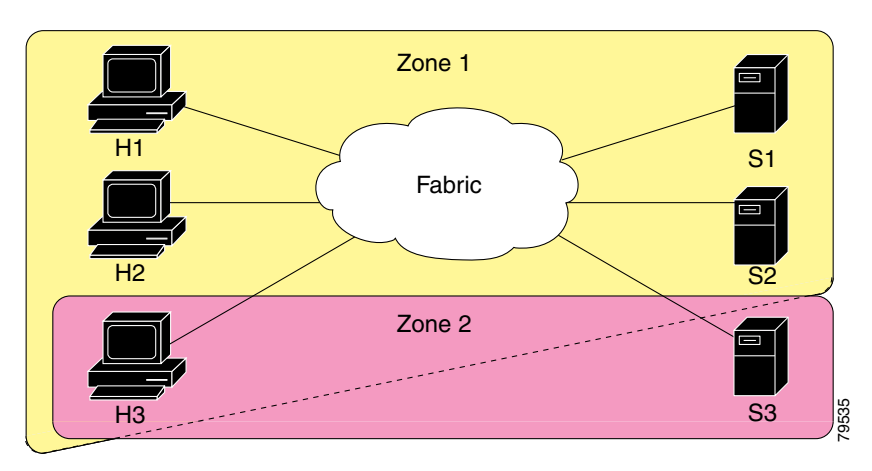

Of course, there are other ways to partition this fabric into zones. [Figure 13-2](#page-268-2) illustrates another possibility. Assume that there is a need to isolate storage system S2 for the purpose of testing new software. To achieve this, zone 3 is configured, which contains only host H2 and storage S2. You can restrict access to just H2 and S2 in zone 3, and to H1 and S1 in zone 1.

<span id="page-268-2"></span>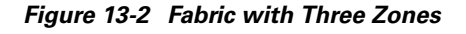

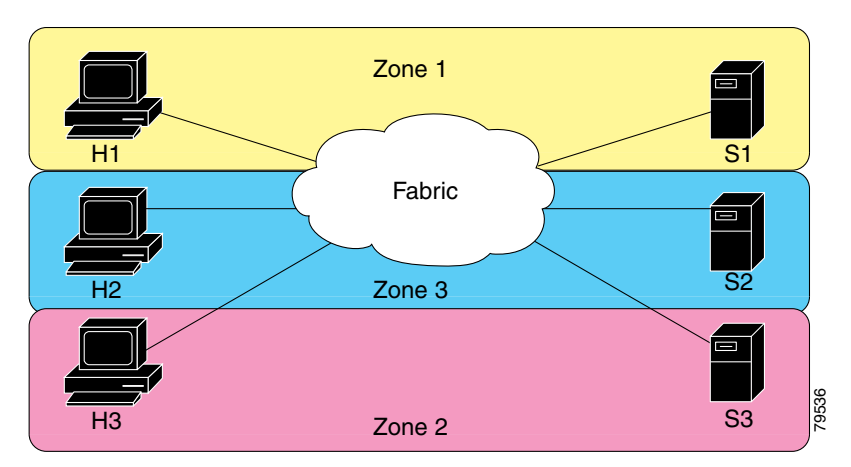

## <span id="page-269-0"></span>**Zone Implementation**

All switches in the Cisco MDS 9000 Family automatically support the following basic zone features (no additional configuration is required):

- **•** Zones are contained in a VSAN.
- **•** Hard zoning cannot be disabled.
- **•** Name server queries are soft-zoned.
- **•** Only active zone sets are distributed.
- **•** Unzoned devices cannot access each other.
- **•** A zone or zone set with the same name can exist in each VSAN.
- **•** Each VSAN has a full database and an active database.
- **•** Active zone sets cannot be changed, without activating a full zone database.
- **•** Active zone sets are preserved across switch reboots.
- **•** Changes to the full database must be explicitly saved.
- **•** Zone reactivation (a zone set is active and you activate another zone set) does not disrupt existing traffic.

If required, you can additionally configure the following zone features:

- **•** Propagate full zone sets to all switches on a per VSAN basis.
- **•** Change the default policy for unzoned members.
- Interoperate with other vendors by configuring a VSAN in the interop mode. You can also configure one VSAN in the interop mode and another VSAN in the basic mode in the same switch without disrupting each other
- **•** Bring E ports out of isolation.

## <span id="page-270-0"></span>**Zone Configuration**

A zone can be configured using one of the following types to assign members:

- **•** pWWN—The WWN of the N or NL port in hex format (for example, 10:00:00:23:45:67:89:ab).
- **•** Fabric port WWN—The WWN of the fabric port name in hex format (for example, 10:00:00:23:45:67:89:ab).
- **•** FC ID—The N port ID in 0xhhhhhh format (for example, 0xce00d1).
- **•** FC alias—The alias name is in alphabetic characters (for example, Payroll) and denotes a port ID or WWN. The alias can also include multiple members.
- Domain ID—The domain ID is an integer from 1 to 239. A mandatory port number of a non-Cisco switch is required to complete this membership configuration.
- IP address—The IP address of an attached device in 32 bytes in dotted decimal format along with an optional subnet mask. If a mask is specified, any device within the subnet becomes a member of the specified zone.
- Interface—Interface-based zoning is similar to port-based zoning because the switch interface is used to configure the zone. You can specify a switch interface as a zone member for both local and remote switches. To specify a remote switch, enter the remote switch WWN (sWWN) or the domain ID in the particular VSAN.

## **Configuring a Zone**

To configure a zone and assign a zone name, follow these steps:

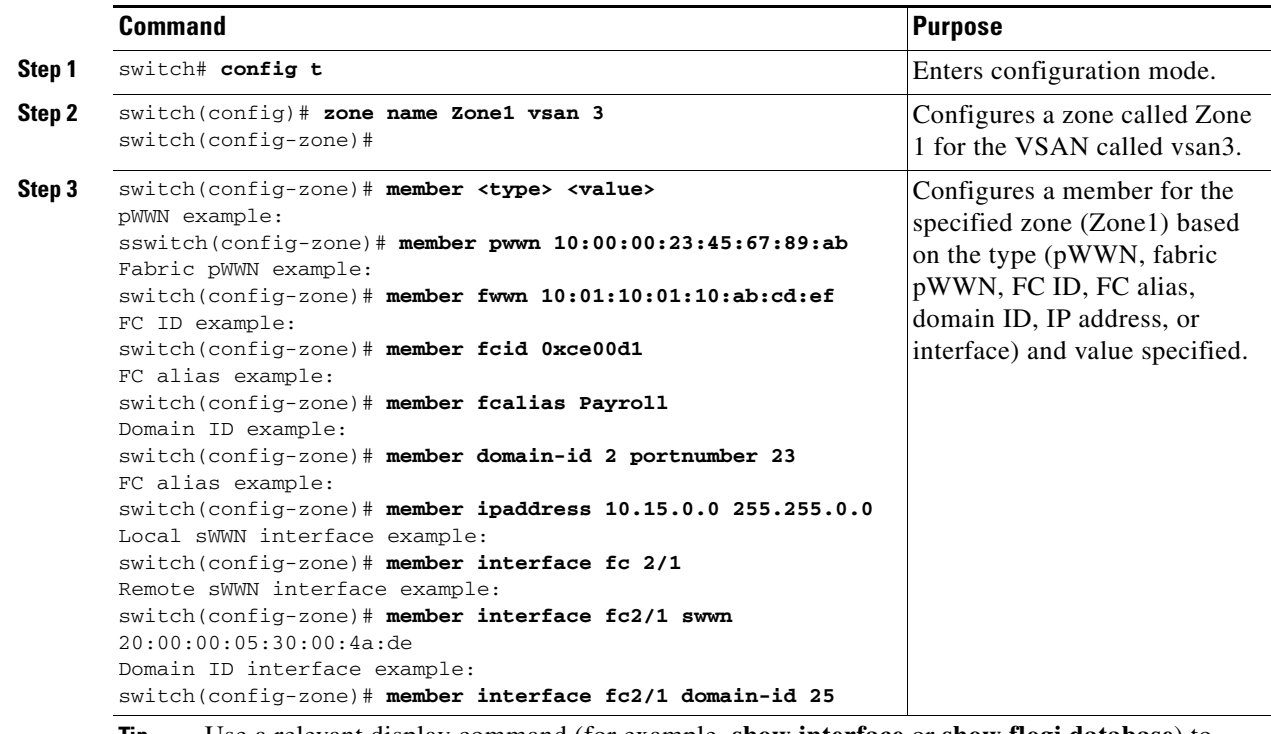

**Tip** Use a relevant display command (for example, **show interface** or **show flogi database**) to obtain the required value in hex format.

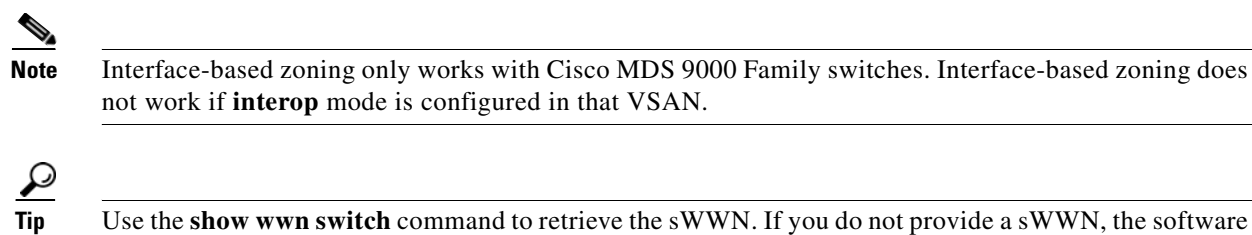

automatically uses the local sWWN.

## <span id="page-271-0"></span>**Alias Configuration**

You can assign an alias name and configure an alias member using either the FC ID, fabric port WWN (fWWN), or pWWN values.

As of Cisco MDS SAN-OS Release 1.3(4), the Cisco SAN-OS software supports a maximum of 2048 aliases per VSAN.

### **Configuring an Alias**

To create an alias using the **fcalias** command, follow these steps:

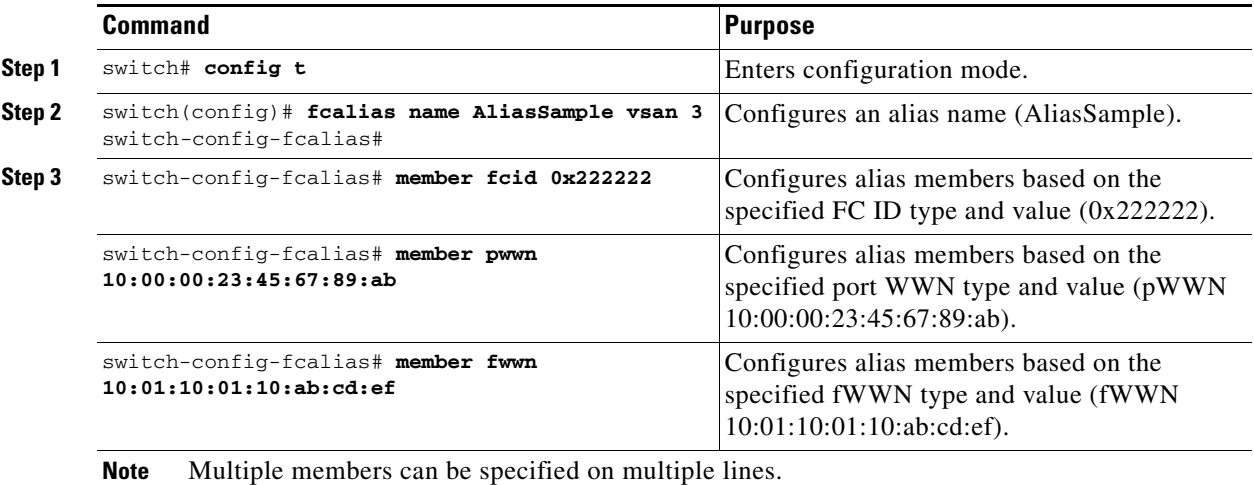

## <span id="page-272-0"></span>**Zone Set Creation**

In [Figure 13-3,](#page-272-1) two separate sets are created, each with its own membership hierarchy and zone members.

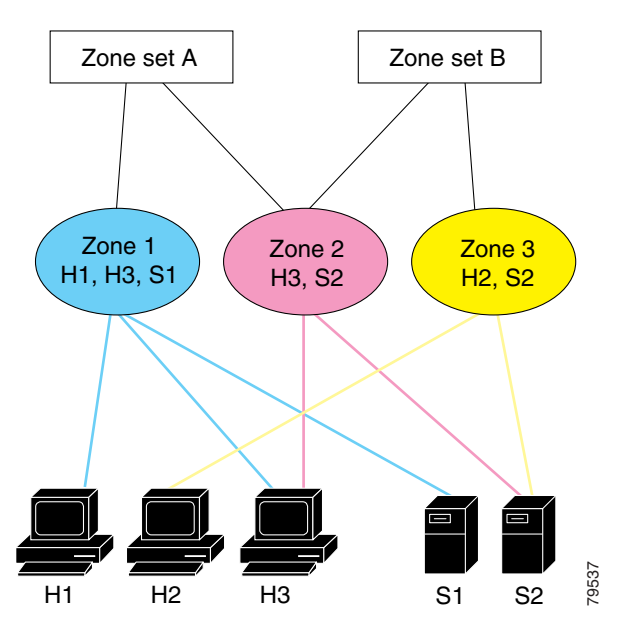

<span id="page-272-1"></span>*Figure 13-3 Hierarchy of Zone Sets, Zones, and Zone Members* 

Zones provide a mechanism for specifying access control, while zone sets are a grouping of zones to enforce access control in the fabric. Either zone set A or zone set B can be activated (but not together).

### **Creating a Zone Set**

**Tip** Zone sets are configured with the names of the member zones. If the zone set is in a configured VSAN, you must also specify the VSAN.

To create a zone set to include several zones, follow these steps:

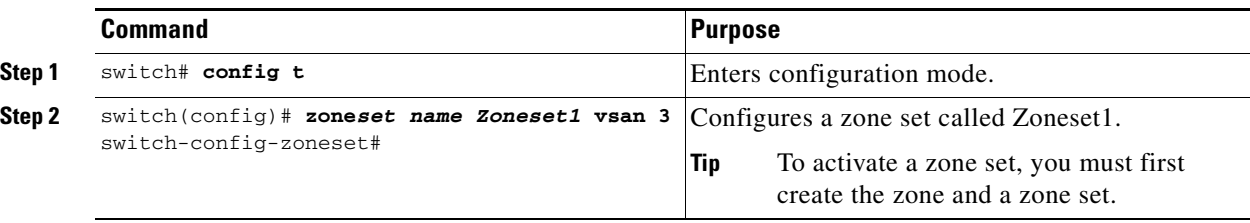

 $\Omega$ 

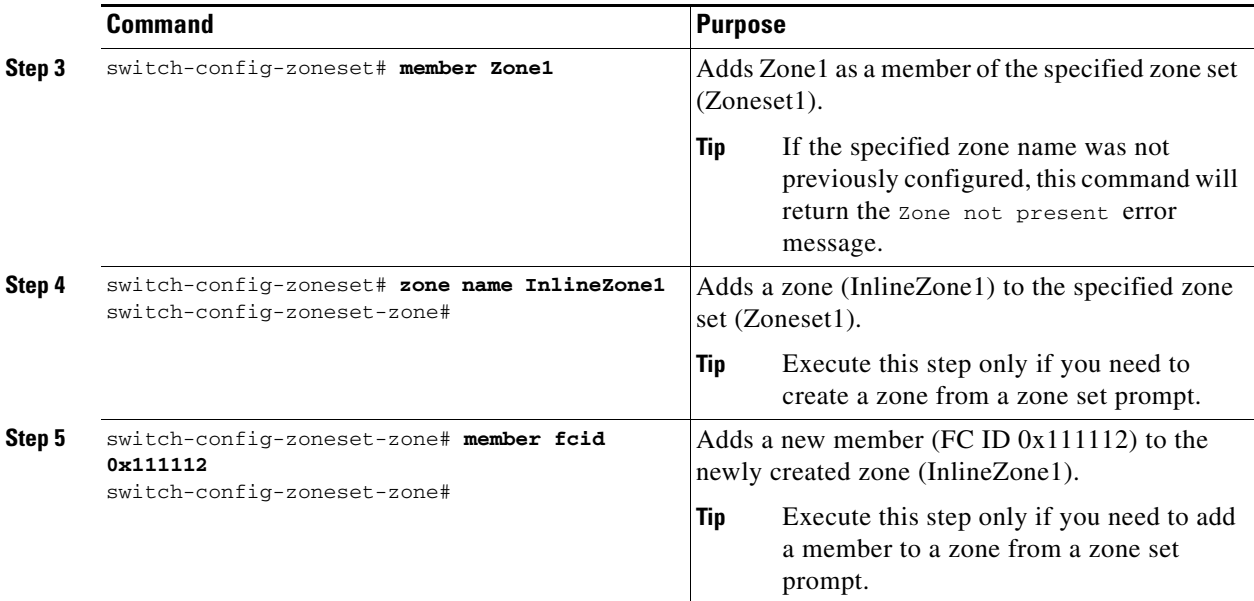

### **Active and Full Zone Set Considerations**

Before configuring a zone set, consider the following guidelines:

- **•** Each VSAN can have multiple zone sets but only one zone set can be active at any given time.
- When you create a zone set, that zone set becomes a part of the full zone set.
- When you activate a zone set, a copy of the zone set from the full zone set is used to enforce zoning, and is called the active zone set.An active zone set cannot be modified. A zone that is part of an active zone set is called an active zone.
- The administrator can modify the full zone set even if a zone set with the same name is active. However, the modification will be enforced only upon reactivation.
- When the activation is done, the active zone set is automatically stored in persistent configuration. This enables the switch to preserve the active zone set information across switch resets.
- All other switches in the fabric receive the active zone set so they can enforce zoning in their respective switches.
- **•** Hard and soft zoning are implemented using the active zone set. Modifications take effect during zone set activation.
- An FC ID or Nx port that is not part of the active zone set belongs to the default zone and the default zone information is not distributed to other switches.

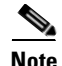

**Note** If one zone set is active and you activate another zone set, the currently active zone set is automatically deactivated. You do not need to explicitly deactivate the currently active zone set before activating a new zone set.

[Figure 13-4](#page-274-0) shows a zone being added to an activated zone set.

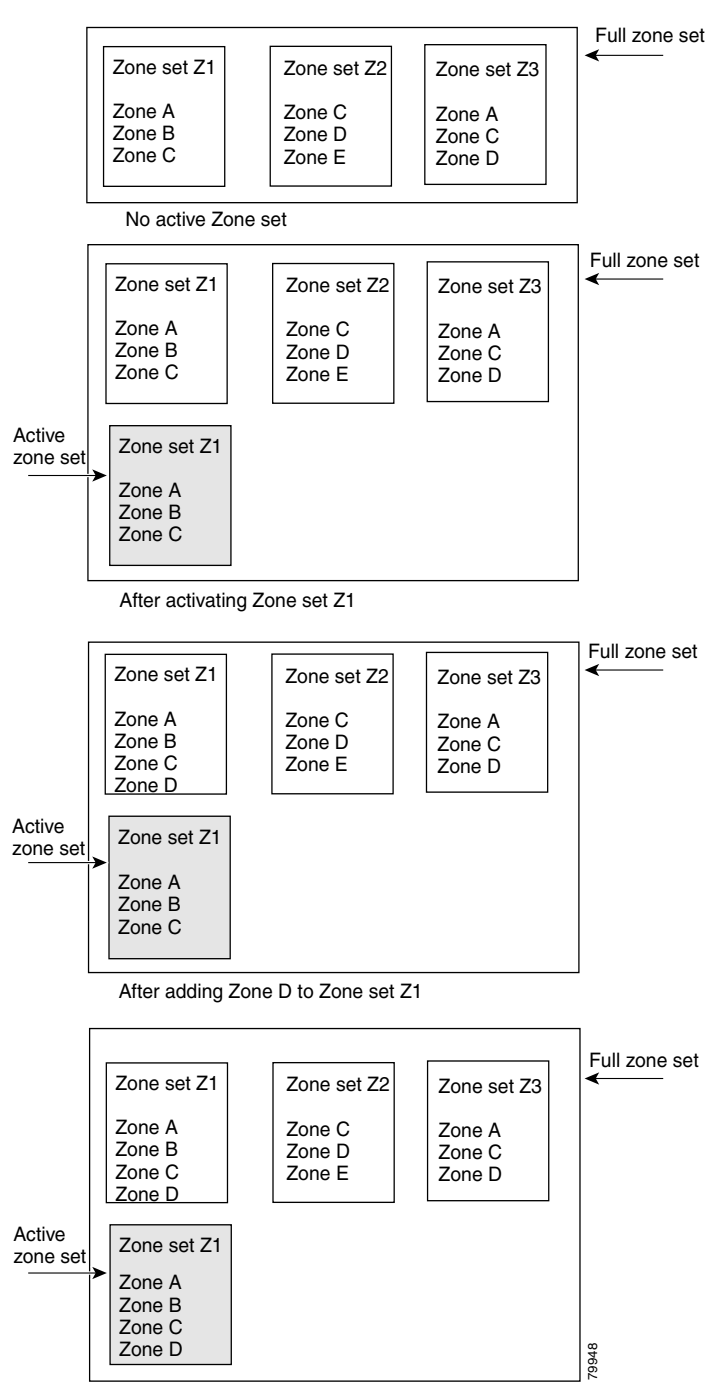

<span id="page-274-0"></span>*Figure 13-4 Active and Full Zone Sets* 

After activating Zone set Z1 again

### **Activating a Zone Set**

You can activate a zone set using the **zoneset activate name** command. The changes to a full zone set do not take effect until the zone set is activated with the **zoneset activate name** command.

```
\mathcal{L}
```
**Tip** You do not have to issue the **copy running-config startup-config** command to store the active zone set. However, you need to issue the **copy running-config startup-config** command to explicitly store full zone sets. It is not available across switch resets.

To activate a zone set, follow these steps:

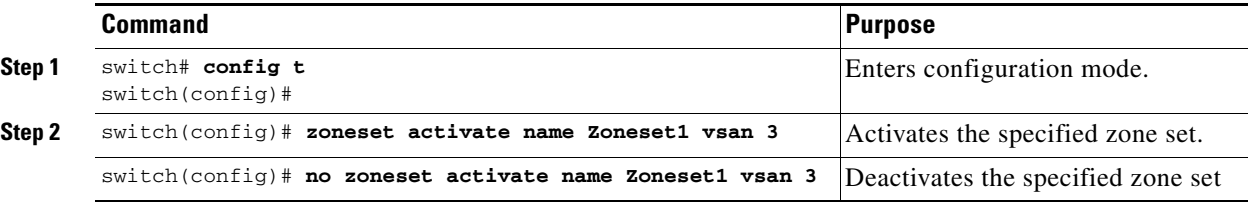

## <span id="page-275-0"></span>**Zone Enforcement**

Zoning can be enforced in two ways: soft and hard. Each end device (N port or NL port) discovers other devices in the fabric by querying the name server. When a device logs in to the name server, the name server returns the list of other devices that can be accessed by the querying device. If an Nx port does not know about the FC IDs of other devices outside its zone, it cannot access those devices.

In soft zoning, zoning restrictions are applied only during interaction between the name server and the end device. If an end device somehow knows the FC ID of a device outside its zone, it can access that device.

Hard zoning is enforced by the hardware on each frame sent by an Nx port. As frames enter the switch, source-destination IDs are compared with permitted combinations to allow the frame at wirespeed. Hard zoning is applied to all forms of zoning.

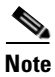

**Note** Hard zoning enforces zoning restrictions on every frame, and prevents unauthorized access.

Switches in the Cisco MDS 9000 Family support both hard and soft zoning.

 $\mathbf{I}$ 

<span id="page-276-1"></span>Each member of a fabric (in effect a device attached to an Nx port) can belong to any zone. If a member is not part of any active zone, it is considered to be part of the default zone. Therefore, if no zone set is active in the fabric, all devices are considered to be in the default zone. Even though a member can belong to multiple zones, a member that is part of the default zone cannot be part of any other zone. The switch determines whether a port is a member of the default zone when the attached port comes up.

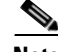

**Note** Unlike configured zones, default zone information is not distributed to the other switches in the fabric.

Traffic can either be permitted or denied among members of the default zone. This information is not distributed to all switches; it must be configured in each switch.

**Note** When the switch is initialized for the first time, no zones are configured and all members are considered to be part of the default zone. Members are not permitted to talk to each other.

Configure the default zone policy on each switch in the fabric. If you change the default zone policy on one switch in a fabric, be sure to change it on all the other switches in the fabric.

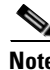

**Note** The default settings for default zone configurations can be changed.

### **Configuring the Default Zone Policy**

The default zone members are explicitly listed when the default policy is configured as **permit** or when a zone set is active. When the default policy is configured as **deny**, the members of this zone are not explicitly enumerated when you issue the **show zoneset active** command.

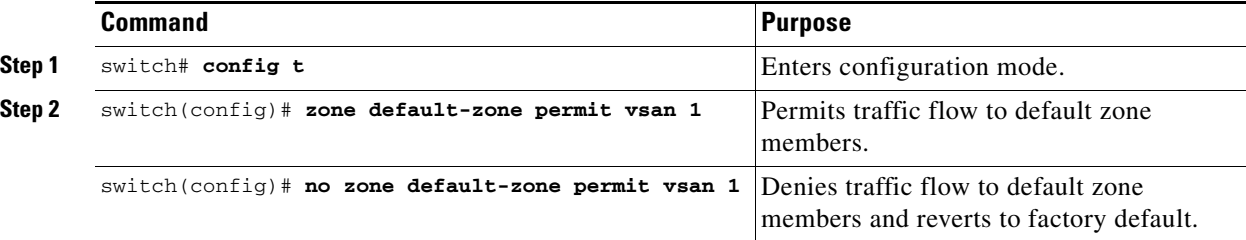

To permit or deny traffic in the default zone, follow these steps:

## <span id="page-276-0"></span>**Zone Set Distribution**

You can distribute full zone sets using one of two methods: at the EXEC mode level or at the configuration mode level. Both methods are explained in this section and the differences are illustrated in [Table 13-1.](#page-277-0)

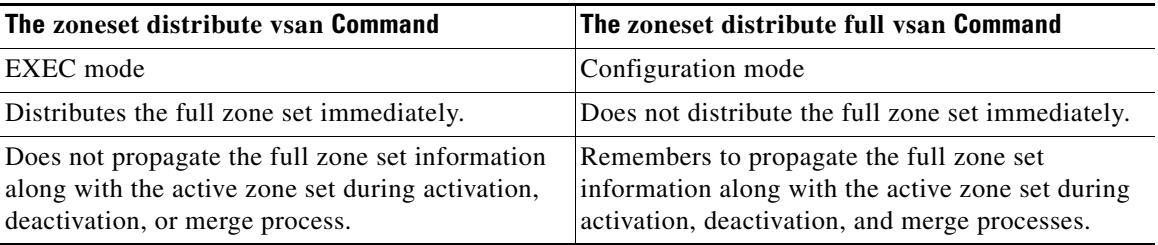

<span id="page-277-0"></span>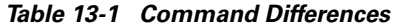

### **Config Mode Distribution**

All switches in the Cisco MDS 9000 Family distribute active zone sets when new E port links come up or when a new zone set is activated in a VSAN. The zone set distribution takes effect while sending merge requests to the adjacent switch or while activating a zone set.

### **Distributing Zone Sets**

The **zoneset distribute full vsan** command distributes the full zone set along with the active zone set.

To propagate full zone sets to all switches on a per VSAN basis, follow these steps:

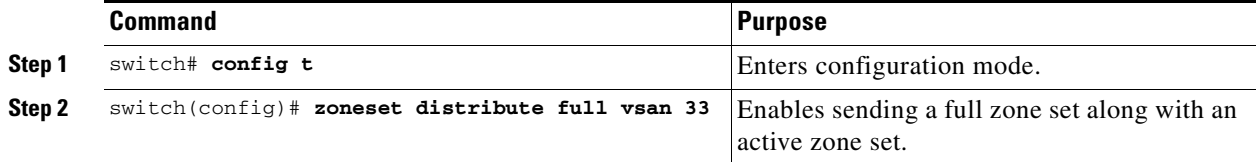

### **EXEC Mode Distribution**

As of Cisco MDS SAN-OS Release1.3(4), you can configure the Cisco MDS switch to perform a one-time distribution of inactive, unmodified zone sets throughout the fabric. Use the **zoneset distribute vsan** *vsan-id* command in EXEC mode to perform this distribution.

```
switch# zoneset distribute vsan 2
Zoneset distribution initiated. check zone status
```
This command only distributes the full zone set information—it does not save the information to the startup config. You must explicitly issue the **copy running start** command to save the full zone set information to the startup configuration.

**Note** The **zoneset distribute vsan** *vsan-id* command is supported in **interop 2** and **interop 3** modes—not in **interop 1** mode.

Use the **show zone status vsan** *vsan-id* command to check the status of the **zoneset distribute vsan** *vsan-id* command.

```
switch# show zone status vsan 2
VSAN: 3 default-zone: permit distribute: active only Interop: 100
Full Zoning Database :
     Zonesets:0 Zones:0 Aliases: 0
```

```
Active Zoning Database :
    Name: nozoneset Zonesets:1 Zones:2
Status: Zoneset distribution completed at 04:01:06 Aug 28 1980
```
## <span id="page-278-0"></span>**Recovering from Link Isolation**

When two switches in a fabric are merged using a TE or E port, these TE and E ports may become isolated when the active zone set databases are different between the two switches or fabrics. When a TE port or an E port become isolated, you can recover that port from its isolated state using one of three options:

- Import the neighboring switch's active zone set database and replace the current active zone set (see [Figure 13-5](#page-278-1)).
- Export the current database to the neighboring switch (see [Figure 13-5](#page-278-1)).
- Manually resolve the conflict by editing the full zone set, activating the corrected zone set, and then bringing up the link.

#### <span id="page-278-1"></span>*Figure 13-5 Importing and Exporting the Database*

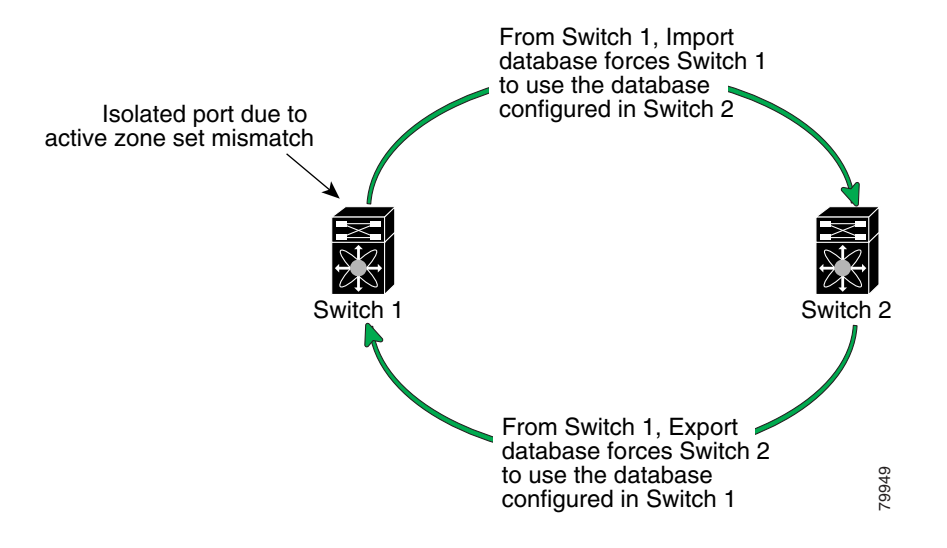

### **Importing Zone Sets**

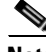

**Note** Issue the **import** and **export** commands from a single switch. Importing from one switch and exporting from another switch can lead to isolation again.

**Tip** You can also issue the **zoneset import** and the **zoneset export** commands for a range of VSANs.

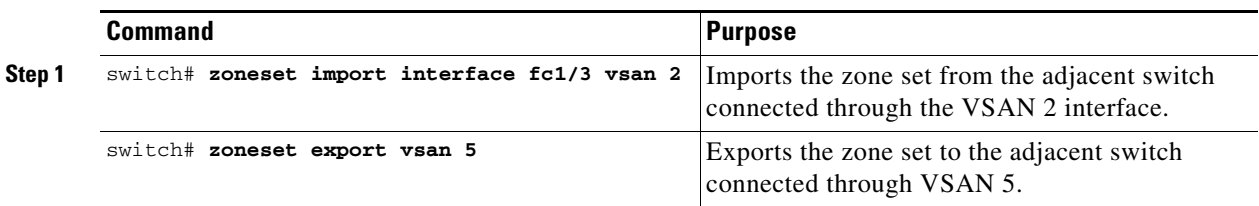

To import the zone set from an adjacent switch, follow these steps:

## <span id="page-279-0"></span>**Zone Set Duplication**

You can make a copy and then edit it without altering the existing active zone set. You can copy an active zone set from the bootflash: directory, volatile: directory, or slot0, to one of the following areas:

- **•** To the full zone set
- **•** To a remote location (using FTP, SCP, SFTP, or TFTP).

The active zone set is not part of the full zone set. You cannot make changes to an existing zone set and activate it, if the full zone set is lost or is not propagated.

**Caution** Copying an active zone set to a full zone set may overwrite a zone with the same name, if it already exists in the full zone set database.

### **Copying Zone Sets**

You can copy an active zone set using the **zone copy active-zoneset** command. This command does not distribute zone sets. Because you cannot edit an active zone set, this command is helpful in copying an active zone set.

To copy zone sets, follow this step:

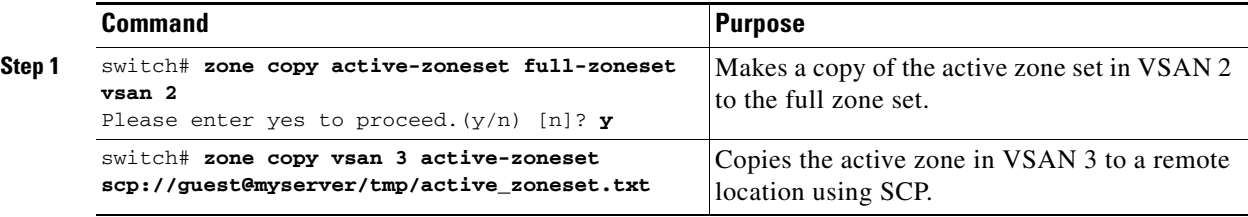

## <span id="page-280-0"></span>**Zone Database Information**

If required, you can clear configured information stored in the zone server database.

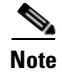

**Note** Clearing a zone set only erases the full zone database, not the active zone database.

### **Clearing the Zone Server Database**

To clear the zone server database, use the **clear zone database** command.

switch# **clear zone database vsan 2**

This command clears all configured information in the zone server for the specified VSAN.

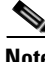

**Note** After issuing a **clear zone database** command, you need to explicitly issue the **copy running-config startup-config** to ensure that the running configuration is used when you next start the switch.

## <span id="page-280-1"></span>**About LUN Zoning**

Logical unit number (LUN) zoning is a feature specific to switches in the Cisco MDS 9000 Family.

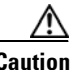

**Caution** LUN zoning can only be implemented in Cisco MDS 9000 Family switches. If LUN zoning is implemented in a switch, you cannot configure the interop mode in that switch.

**Note** LUN zoning can be implemented in Cisco MDS 9000 Family switches running Cisco MDS SAN-OS Release 1.2 or earlier.

A storage device can have multiple LUNs behind it. If the device port is part of a zone, a member of the zone can access any LUN in the device. With LUN zoning, you can restrict access to specific LUNs associated with a device.

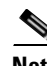

**Note** When LUN 0 is not included within a zone, then, as per standards requirements, control traffic to LUN 0 (for example, REPORT\_LUNS, INQUIRY) is supported, but data traffic to LUN 0 (for example, READ, WRITE) is denied.

- **•** Host H1 can access LUN 2 in S1 and LUN 0 in S2. It cannot access any other LUNs in S1 or S2.
- **•** Host H2 can access LUNs 1 and 3 in S1 and only LUN 1 in S2. It cannot access any other LUNs in S1 or S2.

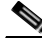

**Note** Unzoned LUNs automatically become members of the default zone.

[Figure 13-6](#page-281-0) shows a LUN-based zone example.

 $\mathbf{I}$ 

*Figure 13-6 LUN Zoning Access*

<span id="page-281-0"></span>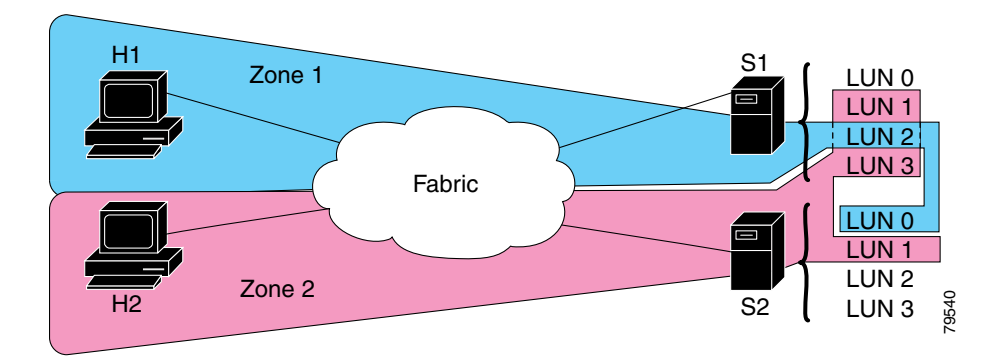

### **Configuring a LUN-Based Zone**

To configure a LUN-based zone, follow these steps:

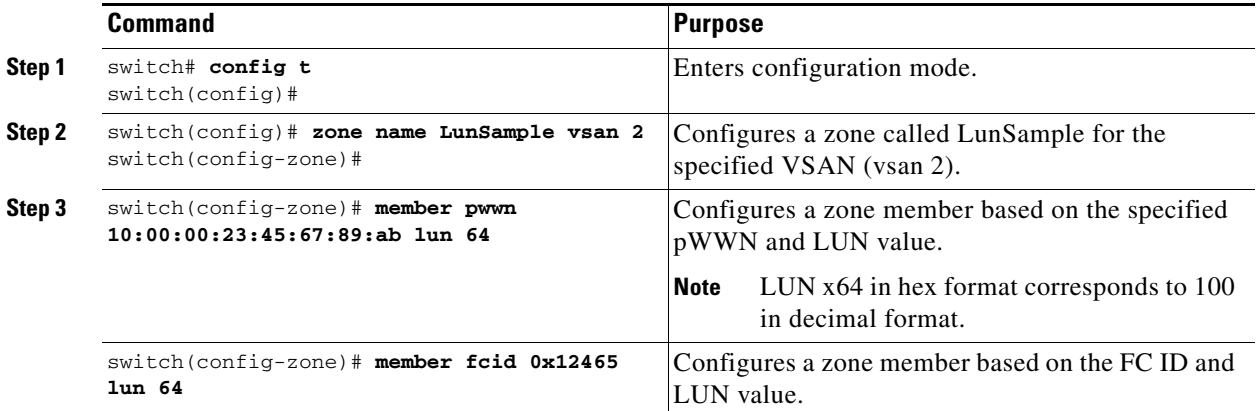

### **Assigning LUNs to Storage Subsystems**

LUN masking and mapping restricts server access to specific LUNs. If LUN masking is enabled on a storage subsystem and if you want to perform additional LUN zoning in a Cisco MDS 9000 Family switch, obtain the LUN number for each Host Bus Adapter (HBA) from the storage subsystem and then configure the LUN-based zone procedure provided earlier.

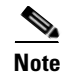

**Note** Refer to the relevant user manuals to obtain the LUN number for each HBA.

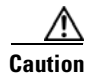

**Caution** If you make any errors when configuring this scenario, you are prone to loose data.

## <span id="page-282-0"></span>**About Read-Only Zones**

**Note** Read-only zoning can be implemented in Cisco MDS 9000 Family switches running Cisco MDS SAN-OS Release 1.2 or later.

By default, an initiator has both read and write access to the target's media when they are members of the same Fibre Channel zone. The read-only zone feature allows members to have only read access to the media within a read-only Fibre Channel zone.

You can also configure LUN zones as read-only zones.

### **Guidelines to Configure Read-Only Zones**

Any zone can be identified as a read-only zone. By default all zones have read-write permission unless explicitly configured as a read-only zone.

Follow these guidelines when configuring read-only zones:

- If read-only zones are implemented, the switch prevents write access to user data within the zone.
- **•** If two members belong to a read-only zone and to a read-write zone, read-only zone has priority and write access is denied.
- **•** LUN zoning can only be implemented in Cisco MDS 9000 Family switches. If LUN zoning is implemented in a switch, you cannot configure interop mode in that switch.
- **•** Read-only volumes are not supported by some operating system and file system combinations (for example, Windows NT or Windows 2000 and NTFS file system). Volumes within read-only zones are not available to such hosts. However, if these hosts are already booted when the read-only zones are activated, then read-only volumes are available to those hosts.

The read-only zone feature behaves as designed if FAT16 or FAT32 file system is used with the above-mentioned Windows operating systems.

### **Configuring Read-Only Zones**

**Command Purpose Step 1** switch# **config t**  switch(config)# Enters configuration mode. **Step 2** switch(config)# **zone name Sample2 vsan 2** switch(config-zone)# Configures a zone called Sample2 for the specified VSAN (vsan 2). **Step 3** switch123(config-zone)# **attribute read-only**  Sets read-only attributes for the Sample2 zone. **Note** The default is read-write for all zones. switch123(config-zone)# **no attribute read-only**  Reverts the Sample2 zone attributes to read-write.

To configure read-only zones, follow these steps:

 $\mathbf I$ 

**Command Purpose Step 1** switch# **config t**  switch(config)# Enters configuration mode. **Step 2** switch(config)# **zone default-zone vsan 1** switch(config-default-zone)# Enters the default-zone submode. **Step 3** switch123(config-zone)# **attribute read-only**  Sets read-only attributes for the default zone. switch123(config-zone)# **no attribute read-only**  Reverts the default zone attributes to read-write (default).

To configure the **read-only** option for a default zone, follow these steps:

## <span id="page-283-0"></span>**Displaying Zone Information**

You can view any zone information by using the **show** command. If you request information for a specific object (for example, a specific zone, zone set, VSAN, alias, or even a keyword like **brief** or **active**), only information for the specified object is displayed. If you do not request specific information, all available information is displayed. See Examples [13-1](#page-283-1) to [13-14.](#page-287-0)

<span id="page-283-1"></span>*Example 13-1 Displays Zone Information for All VSANs*

```
switch# show zone 
zone name Zone3 vsan 1
qwwn 21:00:00:20:37:6f:db:dd
  pwwn 21:00:00:20:37:9c:48:e5
zone name Zone2 vsan 2
   fwwn 20:41:00:05:30:00:2a:1e
   fwwn 20:42:00:05:30:00:2a:1e
   fwwn 20:43:00:05:30:00:2a:1e
zone name Zone1 vsan 1
   pwwn 21:00:00:20:37:6f:db:dd
  pwwn 21:00:00:20:37:a6:be:2f
  pwwn 21:00:00:20:37:9c:48:e5
   fcalias Alias1 
zone name Techdocs vsan 3
   ip-address 10.15.0.0 255.255.255.0
zone name Zone21 vsan 5
   pwwn 21:00:00:20:37:a6:be:35
  pwwn 21:00:00:20:37:a6:be:39
   fcid 0xe000ef
   fcid 0xe000e0
   symbolic-nodename iqn.test
   fwwn 20:1f:00:05:30:00:e5:c6
   fwwn 12:12:11:12:11:12:12:10
   interface fc1/5 swwn 20:00:00:05:30:00:2a:1e
   ip-address 12.2.4.5 255.255.255.0
   fcalias name Alias1 vsan 1
    pwwn 21:00:00:20:37:a6:be:35
zone name Zone2 vsan 11
  interface fc1/5 pwwn 20:4f:00:05:30:00:2a:1e
```

```
zone name Zone22 vsan 6
```

```
 fcalias name Alias1 vsan 1
    pwwn 21:00:00:20:37:a6:be:35
zone name Zone23 vsan 61
  pwwn 21:00:00:04:cf:fb:3e:7b lun 0000
```
*Example 13-2 Displays Zone Information for a Specific VSAN*

```
switch# show zone vsan 1
zone name Zone3 vsan 1
  pwwn 21:00:00:20:37:6f:db:dd
  pwwn 21:00:00:20:37:9c:48:e5
zone name Zone2 vsan 1
   fwwn 20:4f:00:05:30:00:2a:1e
   fwwn 20:50:00:05:30:00:2a:1e
   fwwn 20:51:00:05:30:00:2a:1e
   fwwn 20:52:00:05:30:00:2a:1e
   fwwn 20:53:00:05:30:00:2a:1e
zone name Zone1 vsan 1
  pwwn 21:00:00:20:37:6f:db:dd
  pwwn 21:00:00:20:37:a6:be:2f
  pwwn 21:00:00:20:37:9c:48:e5
  fcalias Alias1
```
Use the **show zoneset** command to view the configured zone sets.

```
Example 13-3 Displays Configured Zone Set Information
```

```
switch# show zoneset vsan 1
zoneset name ZoneSet2 vsan 1
   zone name Zone2 vsan 1
    fwwn 20:4e:00:05:30:00:2a:1e
     fwwn 20:4f:00:05:30:00:2a:1e
     fwwn 20:50:00:05:30:00:2a:1e
     fwwn 20:51:00:05:30:00:2a:1e
     fwwn 20:52:00:05:30:00:2a:1e
   zone name Zone1 vsan 1
     pwwn 21:00:00:20:37:6f:db:dd
     pwwn 21:00:00:20:37:a6:be:2f
     pwwn 21:00:00:20:37:9c:48:e5
     fcalias Alias1
zoneset name ZoneSet1 vsan 1
   zone name Zone1 vsan 1
     pwwn 21:00:00:20:37:6f:db:dd
    pwwn 21:00:00:20:37:a6:be:2f
    pwwn 21:00:00:20:37:9c:48:e5
     fcalias Alias1
```
#### *Example 13-4 Displays Configured Zone Set Information for a Range of VSANs*

```
switch# show zoneset vsan 2-3
zoneset name ZoneSet2 vsan 2
   zone name Zone2 vsan 2
     fwwn 20:52:00:05:30:00:2a:1e
     fwwn 20:53:00:05:30:00:2a:1e
     fwwn 20:54:00:05:30:00:2a:1e
     fwwn 20:55:00:05:30:00:2a:1e
     fwwn 20:56:00:05:30:00:2a:1e
```

```
 zone name Zone1 vsan 2
    pwwn 21:00:00:20:37:6f:db:dd
    pwwn 21:00:00:20:37:a6:be:2f
    pwwn 21:00:00:20:37:9c:48:e5
     fcalias Alias1
zoneset name ZoneSet3 vsan 3
   zone name Zone1 vsan 1
     pwwn 21:00:00:20:37:6f:db:dd
    pwwn 21:00:00:20:37:a6:be:2f
    pwwn 21:00:00:20:37:9c:48:e5
     fcalias Alias1
```
Use the **show zone name** command to display members of a specific zone.

*Example 13-5 Displays Members of a Zone*

```
switch# show zone name Zone1 
zone name Zone1 vsan 1
  pwwn 21:00:00:20:37:6f:db:dd
  pwwn 21:00:00:20:37:a6:be:2f
  pwwn 21:00:00:20:37:9c:48:e5
  fcalias Alias1
```
Use the **show fcalias** command to display fcalias configuration.

#### *Example 13-6 Displays fcalias Configuration*

```
switch# show fcalias vsan 1
fcalias name Alias2 vsan 1
fcalias name Alias1 vsan 1
  pwwn 21:00:00:20:37:6f:db:dd
   pwwn 21:00:00:20:37:9c:48:e5
```
Use the **show zone member** command to display all zones to which a member belongs using the FC ID.

#### *Example 13-7 Displays Membership Status*

```
switch# show zone member pwwn 21:00:00:20:37:9c:48:e5
            VSAN: 1
zone Zone3
zone Zone1
fcalias Alias1
```
Use the **show zone statistics** command to display the number of control frames exchanged with other switches.

#### *Example 13-8 Displays Zone Statistics*

```
switch# show zone statistics 
Statistics For VSAN: 1
**********************************
Number of Merge Requests Sent: 24
Number of Merge Requests Recvd: 25
Number of Merge Accepts Sent: 25
Number of Merge Accepts Recvd: 25
Number of Merge Rejects Sent: 0
Number of Merge Rejects Recvd: 0
```

```
Number of Change Requests Sent: 0
Number of Change Requests Recvd: 0
Number of Change Rejects Sent: 0
Number of Change Rejects Recvd: 0
Number of GS Requests Recvd: 0
Number of GS Requests Rejected: 0
Statistics For VSAN: 2
**********************************
Number of Merge Requests Sent: 4
Number of Merge Requests Recvd: 4
Number of Merge Accepts Sent: 4
Number of Merge Accepts Recvd: 4
Number of Merge Rejects Sent: 0
Number of Merge Rejects Recvd: 0
Number of Change Requests Sent: 0
Number of Change Requests Recvd: 0
Number of Change Rejects Sent: 0
Number of Change Rejects Recvd: 0
Number of GS Requests Recvd: 0
Number of GS Requests Rejected: 0
```
#### *Example 13-9 Displays LUN Zone Statistics*

switch# **show zone statistics lun-zoning** LUN zoning statistics for VSAN: 1 \*\*\*\*\*\*\*\*\*\*\*\*\*\*\*\*\*\*\*\*\*\*\*\*\*\*\*\*\*\*\*\*\*\*\*\*\*\*\*\*\*\*\*\*\*\*\*\*\*\*\*\*\*\*\*\*\*\*\*\* S-ID: 0x123456, D-ID: 0x22222, LUN: 00:00:00:00:00:00:00:00 ------------------------------------------------------------ Number of Inquiry commands received: 10 Number of Inquiry data No LU sent: 5 Number of Report LUNs commands received: 10 Number of Request Sense commands received: 1 Number of Other commands received: 0 Number of Illegal Request Check Condition sent: 0 S-ID: 0x123456, D-ID: 0x22222, LUN: 00:00:00:00:00:00:00:01 ------------------------------------------------------------ Number of Inquiry commands received: 1 Number of Inquiry data No LU sent: 1 Number of Request Sense commands received: 1 Number of Other commands received: 0 Number of Illegal Request Check Condition sent: 0

#### *Example 13-10 Displays LUN Zone Statistics*

switch# **show zone statistics read-only-zoning** Read-only zoning statistics for VSAN: 2 \*\*\*\*\*\*\*\*\*\*\*\*\*\*\*\*\*\*\*\*\*\*\*\*\*\*\*\*\*\*\*\*\*\*\*\*\*\*\*\*\*\*\*\*\*\*\*\*\*\*\*\*\*\*\*\*\*\*\*\* S-ID: 0x33333, D-ID: 0x11111, LUN: 00:00:00:00:00:00:00:64 ------------------------------------------------------------ Number of Data Protect Check Condition Sent: 12

### *Example 13-11 Displays Active Zone Sets*

switch# **show zoneset active**  zoneset name ZoneSet1 vsan 1 zone name zone1 vsan 1 fcid 0x080808 fcid 0x090909 fcid 0x0a0a0a zone name zone2 vsan 1

```
 * fcid 0xef0000 [pwwn 21:00:00:20:37:6f:db:dd]
 * fcid 0xef0100 [pwwn 21:00:00:20:37:a6:be:2f]
```
#### *Example 13-12 Displays Brief Descriptions of Zone Sets*

```
switch# show zoneset brief
zoneset name ZoneSet1 vsan 1
  zone zone1
   zone zone2
```
#### *Example 13-13 Displays Active Zones*

```
switch# show zone active 
zone name zone1 vsan 1
   fcid 0x080808
   fcid 0x090909
  fcid 0x0a0a0a
zone name zone2 vsan 1
 * fcid 0xef0000 [pwwn 21:00:00:20:37:6f:db:dd]
* fcid 0xef0100 [pwwn 21:00:00:20:37:a6:be:2f]
```
#### <span id="page-287-0"></span>*Example 13-14 Displays Zone Status*

```
switch# show zone status
VSAN: 1 default-zone: deny distribute: full Interop: Off
Full Zoning Database :
    Zonesets:1 Zones:11 Aliases:0
Active Zoning Database :
    Name: zoneset-1 Zonesets:1 Zones:11 Aliases:0
Status: Activation completed at Thu Feb 13 10:22:34 2003
VSAN: 2 default-zone: deny distribute: full Interop: Off
Full Zoning Database :
    Zonesets:1 Zones:10 Aliases:0
Active Zoning Database :
    Name: zoneset-2 Zonesets:1 Zones:10 Aliases:0
Status: Activation completed at Thu Feb 13 10:23:12 2003
VSAN: 3 default-zone: deny distribute: full Interop: Off
Full Zoning Database :
     Zonesets:1 Zones:10 Aliases:0
Active Zoning Database :
    Name: zoneset-3 Zonesets:1 Zones:10 Aliases:0
Status: Activation completed at Thu Feb 13 10:23:50 2003
```
Use the **show zone** command to display the zone attributes for all configured zones.

### *Example 13-15 Displays Zone Statistics*

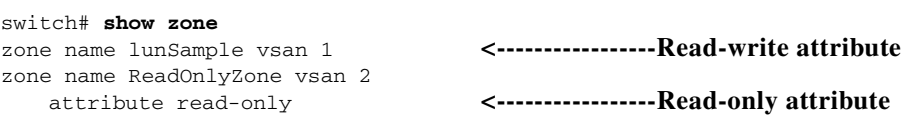
Use the **show running** and **show zone active** commands to display the configured interface-based zones (see [Example 13-16](#page-288-1) and [Example 13-17\)](#page-288-2).

#### <span id="page-288-1"></span>*Example 13-16 Displays the Interface-Based Zones*

```
switch# show running
zone name if-zone vsan 1
      member interface fc2/15 swwn 20:00:00:0c:88:00:4a:e2
      member fwwn 20:4f:00:0c:88:00:4a:e2
      member interface fc2/1 swwn 20:00:00:05:30:00:4a:9e
      member pwwn 22:00:00:20:37:39:6b:dd
```
#### <span id="page-288-2"></span>*Example 13-17 Displays the fWWNs and Interfaces in an Active Zone*

#### switch# **show zone active**

```
zone name if-zone vsan 1
   * fcid 0x7e00b3 [interface fc2/15 swwn 20:00:00:0c:88:00:4a:e2]
```
- \* fcid 0x7e00b1 [interface fc2/15 swwn 20:00:00:0c:88:00:4a:e2]
- \* fcid 0x7e00ac [interface fc2/15 swwn 20:00:00:0c:88:00:4a:e2]
- \* fcid 0x7e00b3 [fwwn 20:4f:00:0c:88:00:4a:e2]
- \* fcid 0x7e00b1 [fwwn 20:4f:00:0c:88:00:4a:e2]
- \* fcid 0x7e00ac [fwwn 20:4f:00:0c:88:00:4a:e2] interface fc2/1 swwn 20:00:00:05:30:00:4a:9e

A similar output is also available on the remote switch (see [Example 13-18\)](#page-288-3).

#### <span id="page-288-3"></span>*Example 13-18 Displays the Local Interface Active Zone Details for a Remote Switch*

switch# **show zone active** zone name if-zone vsan 1

- \* fcid 0x7e00b3 [interface fc2/15 swwn 20:00:00:0c:88:00:4a:e2]
- \* fcid 0x7e00b1 [interface fc2/15 swwn 20:00:00:0c:88:00:4a:e2]
- \* fcid 0x7e00ac [interface fc2/15 swwn 20:00:00:0c:88:00:4a:e2]
- \* fcid 0x7e00b3 [fwwn 20:4f:00:0c:88:00:4a:e2]
- \* fcid 0x7e00b1 [fwwn 20:4f:00:0c:88:00:4a:e2]
- \* fcid 0x7e00ac [fwwn 20:4f:00:0c:88:00:4a:e2]
- interface fc2/1 swwn 20:00:00:05:30:00:4a:9e

## <span id="page-288-0"></span>**Default Settings**

[Table 13-2](#page-288-0) lists the default settings for zone parameters.

#### *Table 13-2 Default Zone Parameters*

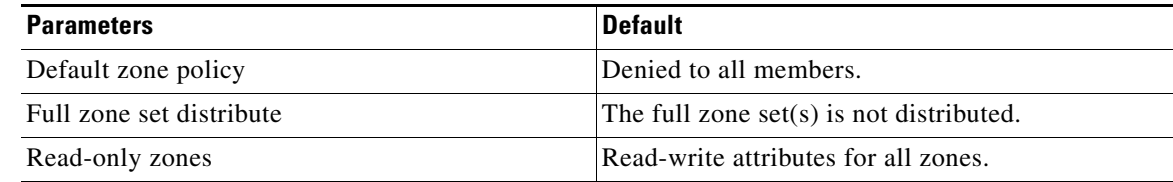

 $\blacksquare$ 

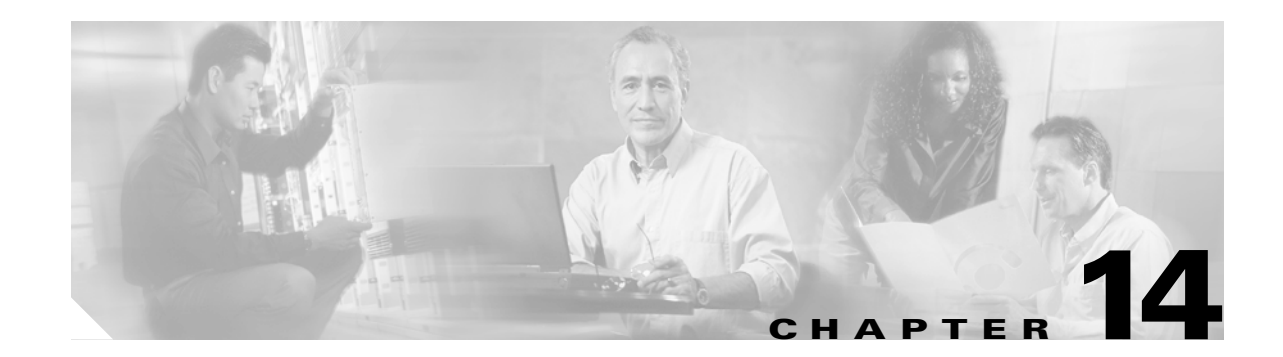

# **Configuring Inter-VSAN Routing**

This chapter explains the Inter-VSAN Routing (IVR) feature and provides details on sharing resources across VSANs using IVR management interfaces provided in the switch.

This chapter includes the following sections:

- **•** [About IVR, page 14-2](#page-291-0)
- **•** [IVR Features, page 14-3](#page-292-0)
- **•** [IVR Terminology, page 14-3](#page-292-1)
- **•** [IVR Guidelines, page 14-4](#page-293-0)
- **•** [Configuring IVR, page 14-5](#page-294-0)
- **•** [Unique Domain ID Configuration Options, page 14-5](#page-294-1)
- **•** [Enabling IVR, page 14-6](#page-295-0)
- **•** [Configuring an IVR Topology, page 14-6](#page-295-1)
- **•** [Adding IVR Virtual Domains, page 14-8](#page-297-0)
- [Creating IVZs and IVZSs, page 14-9](#page-298-0)
- **•** [IVR Interoperability, page 14-13](#page-302-0)
- **•** [IVR Using LUN Zoning or Read-Only Zoning, page 14-13](#page-302-1)
- **•** [Clearing the IVZ Database, page 14-14](#page-303-0)
- **•** [Specifying IVR logging Levels, page 14-14](#page-303-1)
- **•** [Displaying IVR Information, page 14-15](#page-304-0)
- **•** [Sample Configuration, page 14-17](#page-306-0)
- **•** [Default Settings, page 14-20](#page-309-0)

# <span id="page-291-0"></span>**About IVR**

Virtual SANs (VSANs) improve storage area network (SAN) scalability, availability, and security by allowing multiple Fibre Channel SANs to share a common physical infrastructure of switches and ISLs. These benefits are derived from the separation of Fibre Channel services in each VSAN and isolation of traffic between VSANs. Data traffic isolation between the VSANs also inherently prevents sharing of resources attached to a VSAN, like robotic tape libraries. Using IVR, resources across VSANs are accessed without compromising other VSAN benefits.

Data traffic is transported between specific initiators and targets on different VSANs without merging VSANs into a single logical fabric. FC control traffic does not flow between VSANs, nor can initiators access any resource across VSANs aside from the designated ones. Valuable resources such as tape libraries are easily shared across VSANs without compromise.

IVR is not limited to VSANs present on a common switch. Routes that traverse one or more VSANs across multiple switches can be established, if necessary, to establish proper interconnections. IVR used in conjunction with FCIP provides more efficient business continuity or disaster recovery solutions (see [Figure 14-1\)](#page-291-1).

The procedure to configure this example is provided at the end of this chapter.

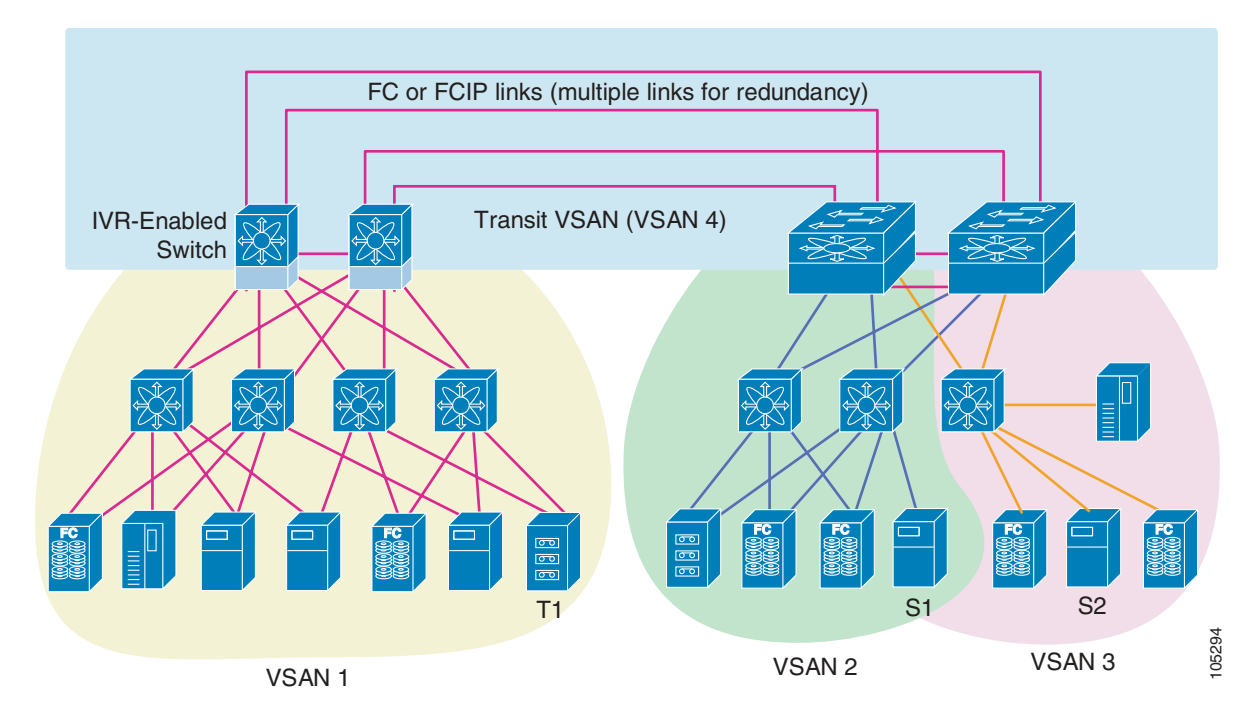

#### <span id="page-291-1"></span>*Figure 14-1 Traffic Continuity Using IVR and FCIP*

## <span id="page-292-0"></span>**IVR Features**

IVR has the following features:

- **•** Accesses resources across VSANs without compromising other VSAN benefits.
- **•** Transports data traffic between specific initiators and targets on different VSANs without merging VSANs into a single logical fabric.
- **•** Shares valuable resources (like tape libraries) across VSANs without compromise.
- **•** Provides efficient business continuity or disaster recovery solutions when used in conjunction with FCIP.
- **•** Is in compliance with Fibre Channel standards.
- **•** Incorporates third-party switches, however, IVR-enabled VSANs may have to be configured in one of the interop modes.

## <span id="page-292-1"></span>**IVR Terminology**

The terms used in this chapter are explained in this section.

- Native VSAN—The VSAN to which an end device logs on is the native VSAN for that end device.
- Inter-VSAN Zone (IVZ)—A set of end devices that are allowed to communicate across VSANs within their interconnected SAN fabric. This definition is based on their port World Wide Names (pWWNs) and their native VSAN associations. You can configure up to 200 IVZs and 2000 IVZ members on any switch in the Cisco MDS 9000 Family.
- Inter-VSAN Zone Sets (IVZS)—One or more IVZs make up an IVZS. You can configure up to 32 IVZSs on any switch in the Cisco MDS 9000 Family. Only one IVZS can be active at any time.
- IVR Path—An IVR path is a set of switches and inter-switch links through which a frame from one end-device in one VSAN can reach another end-device in some other VSAN. Multiple paths can exist between two such end-devices.
- **•** IVR-Enabled Switch—A switch in which the IVR feature is enabled.
- **•** Edge VSAN—A VSAN that initiates (source edge-VSAN) or terminates (destination edge-VSAN) an IVR path. Edge VSANs may be adjacent to each other or they may be connected by one or more transit VSANs. In [Figure 14-1](#page-291-1), VSANs 1, 2, and 3 are edge VSANs.

## $\begin{picture}(20,20) \put(0,0){\line(1,0){10}} \put(15,0){\line(1,0){10}} \put(15,0){\line(1,0){10}} \put(15,0){\line(1,0){10}} \put(15,0){\line(1,0){10}} \put(15,0){\line(1,0){10}} \put(15,0){\line(1,0){10}} \put(15,0){\line(1,0){10}} \put(15,0){\line(1,0){10}} \put(15,0){\line(1,0){10}} \put(15,0){\line(1,0){10}} \put(15,0){\line(1$

**Note** An edge VSAN for one IVR path can be a transit VSAN for another IVR path.

**•** Transit VSAN—A VSAN that exists along an IVR path from the source edge VSAN of that path to the destination edge VSAN of that path. In [Figure 14-1](#page-291-1), VSAN 4 is a transit VSAN.

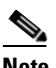

**Note** When the source and destination edge VSANs are adjacent to each other, then a transit VSAN is not required between them.

- **•** Border Switch—An IVR-enabled switch that is a member of two or more VSANs, as identified in [Figure 14-1](#page-291-1).
- Edge Switch—A switch to which a member of an IVR zone has logged in. Edge switches are oblivious to the IVR configurations in the border switches. Edge switches need not be IVR enabled.

**[Cisco MDS 9000 Family Configuration Guide](#page-0-0)**

## <span id="page-293-0"></span>**IVR Guidelines**

Before configuring an IVR SAN fabric, consider the following guidelines:

- **•** Configure unique domain IDs across all VSANs and switches participating in IVR operations. The following switches participate in IVR operations:
	- **–** All edge switches in the edge VSANs (source and destination)
	- **–** All switches in transit VSANs
- **•** Configure IVR only in the relevant border switches.
- **•** An Enterprise License Package is required for this feature.

لىكم

**Tip** If you change any FSPF link cost, ensure that the FSPF path distance (that is, the sum of the link costs on the path) of any IVR path is less than 30,000.

**Note** Prior to Cisco MDS SAN-OS Release 1.3(4a), IVR-enabled VSANs can only be configured in no interop (default) mode or in interop mode 1. As of Cisco MDS SAN-OS Release 1.3(4a), IVR-enabled VSANs can be configured in no interop (default) mode or in any interop mode.

### **Domain ID Guidelines**

Domain IDs must be unique across inter-connected VSANs. To ensure unique domain IDs across inter-connected VSAN, follow these guidelines:

- Minimize the number of switches that require a domain ID assignment. This ensures minimum traffic disruption.
- **•** Minimize the coordination between interconnected VSANs, when configuring the SAN for the first time, as well as when you add each new switch.

### **Transit VSAN Guidelines**

Consider the following guidelines for transit VSANs:

- **•** Besides defining the IVZ membership, you can choose to specify a set of transit VSANs to provide connectivity between two edge VSANs:
	- **–** If two edge VSANs in an IVZ overlap, then a transit VSAN is not required (though, not prohibited) to provide connectivity.
	- **–** If two edge VSANs in an IVZ do not overlap, you may need one or more transit VSANs to provide connectivity. Two edge VSANs in an IVZ will not overlap if IVR is not enabled on a switch that is a member of both the source and destinations edge VSANs.
- **•** Traffic between the edge VSANs only traverses through the shortest IVR path.
- **•** Transit VSAN information is common to all IVZs. Sometimes, a transit VSAN can also double-up as an edge VSAN in another IVZ.

Before configuring border switches, consider the following guidelines:

- **•** Border switches require Cisco MDS SAN-OS Release 1.3(1) or higher.
- **•** A border switch must be a member of two or more VSANs.
- **•** A border switch that facilities IVR communications must be IVR enabled.
- IVR can (optionally) be enabled on additional border switches to provide redundant paths between active IVZ members.
- **•** The VSAN topology configuration must be updated before a border switch is added or removed.

# <span id="page-294-0"></span>**Configuring IVR**

To configure IVR in a SAN fabric, follow these steps.

- **Step 1** Verify that unique domain IDs are configured in all switches and VSANs participating in IVR.
- **Step 2** Enable IVR in the border switches.
- **Step 3** Configure the required IVR topology in *all* the IVR-enabled border switches.
- **Step 4** Create and activate IVZSs in *all* the IVR-enabled border switches.
- **Step 5** Verify the IVR configuration.

# <span id="page-294-1"></span>**Unique Domain ID Configuration Options**

You can configure domain IDs using one of two options:

- **•** Configure the allowed-domains list using the Domain Manager MIBs so that the domains in different VSANs are non-overlapping on all participating switches and VSANs.
- Configure static, non-overlapping domains (using the CLI) for each participating switch and VSAN (see [Chapter 24, "Configuring Domain Parameters"](#page-610-0)).

# <span id="page-295-0"></span>**Enabling IVR**

The IVR feature must be enabled in all border switches in the fabric that participate in the IVR. By default, this feature is disabled in all switches in the Cisco MDS 9000 Family. To begin configuring the IVR feature, you must explicitly enable IVR on the required switches in the fabric.

The configuration and verification commands for the IVR feature are only available when IVR is enabled on a switch. When you disable this configuration, all related configurations are automatically discarded.

To enable IVR on any participating switch, follow these steps:

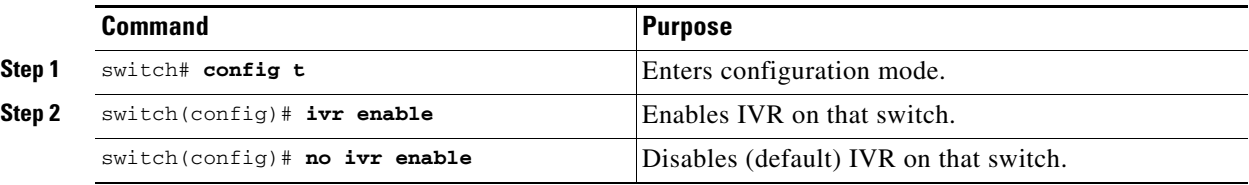

# <span id="page-295-1"></span>**Configuring an IVR Topology**

You must create the IVR topology in every IVR-enabled switch in the fabric. You can have up to 64 VSANs in an IVR topology. Specify the IVR topology using the following information:

- **•** The switch WWNs of the IVR-enabled switches.
- **•** A minimum of two VSANs to which the IVR-enabled switch belongs.
- The autonomous fabric ID (AF ID), which distinguishes two VSANs that are logically and physically separate, but have the same VSAN number. Cisco MDS SAN-OS Release 1.3(1) supports only one AF ID.

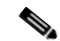

**Note** The use of a single AF ID does not allow for segmented VSANs in an inter-VSAN topology.

### **Creating an IVR Topology**

Use the **show wwn switch** command to obtain the switch WWNs of the IVR-enabled switches.

To create an IVR topology, follow these steps:

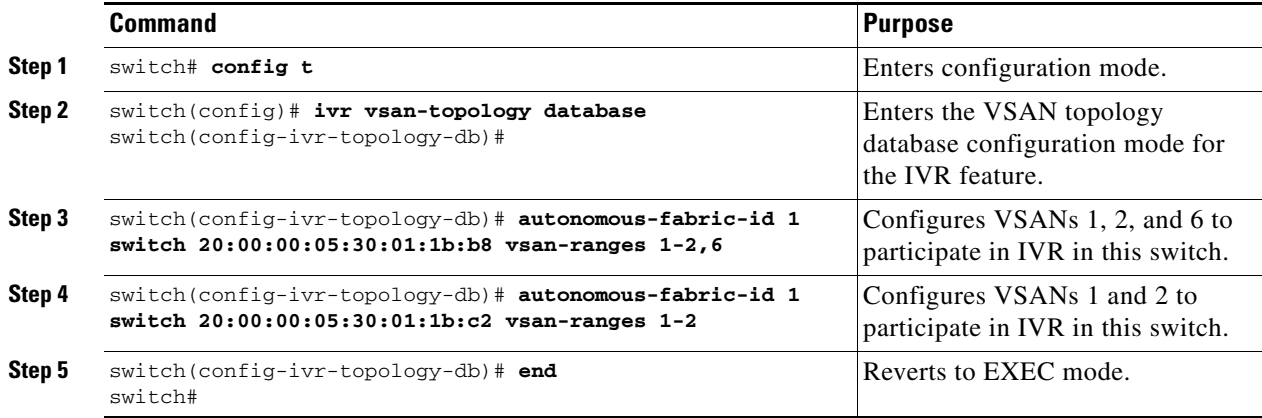

View your configured IVR topology using the **show ivr vsan-topology** command (see [Example 14-1\)](#page-296-0).

<span id="page-296-0"></span>*Example 14-1 Displays the Configured IVR Topology*

switch# **show ivr vsan-topology**

AFID SWITCH WWN **Active** Cfg. VSANS -------------------------------------------------------------- 1 20:00:00:05:30:01:1b:c2 \* no yes 1-2 1 20:02:00:44:22:00:4a:05 no yes 1-2,6 1 20:02:00:44:22:00:4a:07 no yes 2-5 Total: 3 entries in active and configured IVR VSAN-Topology Current Status: Inter-VSAN topology is INACTIVE

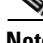

**Note** Ensure to repeat this configuration in all IVR-enabled switches.

 $\boldsymbol{\beta}$ 

**Tip** Transit VSANs are deduced based on your configuration The IVR feature does not have an explicit transit-VSAN configuration. In [Example 14-1](#page-296-0), VSAN 2 is the transit VSAN between VSANs 1 and 3.

### **Activating an IVR Topology**

After configuring the IVR topology, you must activate it.

To activate a configured IVR topology, follow these steps:

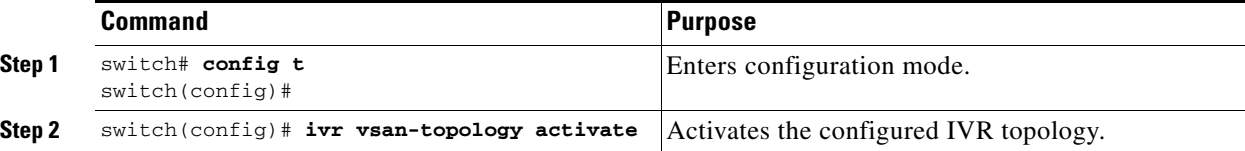

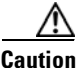

**Caution** Active IVR topologies cannot be deactivated.

View your active IVR topology using the **show ivr vsan-topology** command.

```
switch# show ivr vsan-topology
AFID SWITCH WWN Active Cfg. VSANS
     --------------------------------------------------------------
   1 20:00:00:05:30:01:1b:c2 * yes yes 1-2
 1 20:02:00:44:22:00:4a:05 yes yes 1-2,6
 1 20:02:00:44:22:00:4a:07 yes yes 2-5
Total: 3 entries in active and configured IVR VSAN-Topology
Current Status: Inter-VSAN topology is ACTIVE
Last activation time: Mon Mar 24 07:19:53 1980
```
### **Clearing the IVR Topology**

You can clear a configured IVR topology using the **no ivr vsan-topology database** command in configuration mode.

**Note** You can replace the active IVR topology with another IVR topology configuration by issuing the **ivr vsan-topology activate** command. Active IVR topologies cannot be deactivated.

To clear a previously-created IVR topology, follow these steps:

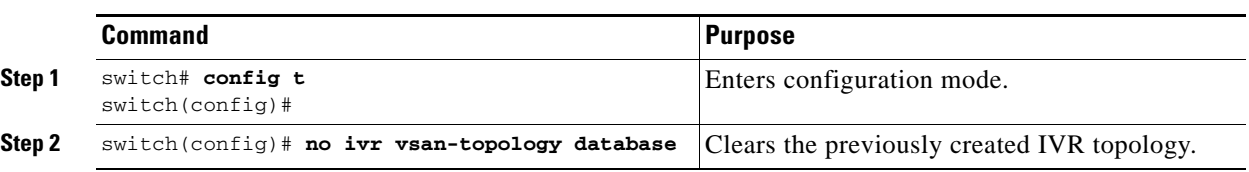

# <span id="page-297-0"></span>**Adding IVR Virtual Domains**

In a remote VSAN, the IVR application does not automatically add the virtual domain to the assigned domain list. Some switches (for example, the Cisco SN5428) do not query the remote name server until the remote domain appears in the assigned domain list in the fabric. In such cases, add the IVR virtual domains in a specific VSAN(s) to the assigned domain list in that VSAN. When adding IVR domains, all IVR virtual domains that are currently present in the fabric (and any virtual domain that is created in the future) will appear in the assigned domain list for that VSAN.

 $\mathcal{Q}$ 

**Tip** Be sure to add IVR virtual domains if the following conditions apply: —If an IVR zone set is not active. —If Cisco SN5428 or Qlogic SANBox switches exist in the VSAN.

## $\varrho$

**Tip** As of Cisco MDS SAN-OS Release1.3(4), only add IVR domains in the edge VSANs and not in transit VSANs.

To add an IVR virtual domain to a specified VSAN, follow these steps:

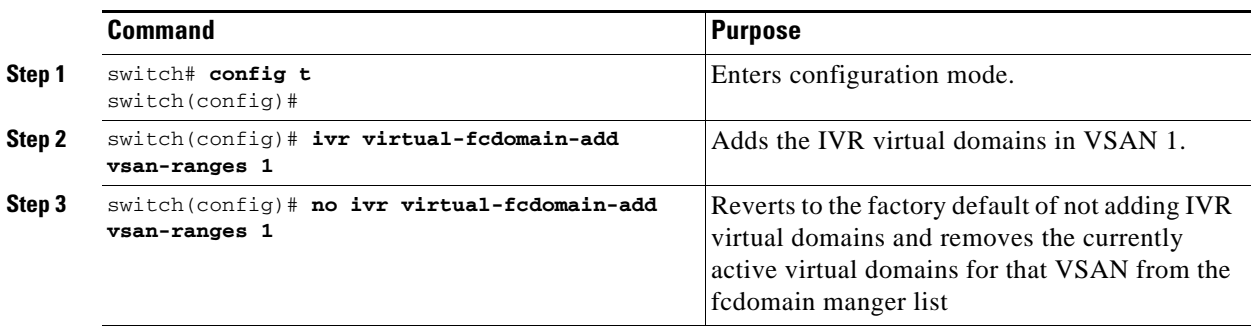

View the status of the IVR virtual domain configuration using the **show ivr virtual-fcdomain-add-status** command.

switch# **show ivr virtual-fcdomain-add-status**

```
IVR virtual domains are added to fcdomain list in VSANS: 1
(As well as to VSANs in interoperability mode 2 or 3)
```
When you enable the **ivr virtual-fcdomain-add** command, links may fail to come up due to overlapping virtual domain identifiers. If so, temporarily withdraw the overlapping virtual domain from that VSAN using the **ivr withdraw domain** command in EXEC mode.

**Note** Withdrawing an overlapping virtual domain from an IVR VSAN disrupts IVR traffic to and from that domain.

## <span id="page-298-0"></span>**Creating IVZs and IVZSs**

As part of the IVR configuration, you need to configure one or more IVZs to enable cross-VSAN communication. To achieve this result, you must specify each IVZ as a set of (pWWN, VSAN) entries. Like zones, several IVZs can be configured to belong to an IVR zone. You can define several IVZSs and activate only one of the defined IVZSs.

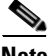

**Note** The same IVZS must be activated on *all* the IVR-enabled switches.

### <span id="page-298-1"></span>**IVZs Versus Zones**

[Table 14-1](#page-298-1) identifies the key differences between IVZs and zones.

#### *Table 14-1 Key Differences between IVZs and Zones*

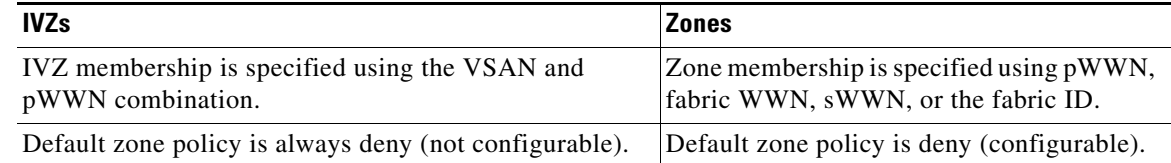

### **Automatic IVZ Creation**

[Figure 14-2](#page-299-0) depicts an IVZ consisting of four members. To allow pwwn1 to communicate with pwwn2, they must be in the same zone in VSAN 1, as well as in VSAN 2. If they are not in the same zone, then the hard-zoning ACL entries will prohibit pwwn1 from communicating with pwwn2.

A zone corresponding to each active IVZ is automatically created in each edge VSAN specified in the active IVZ. All pWWNs in the IVZ are members of these zones in each VSAN.

#### <span id="page-299-0"></span>*Figure 14-2 Creating Zones on IVZ Activation*

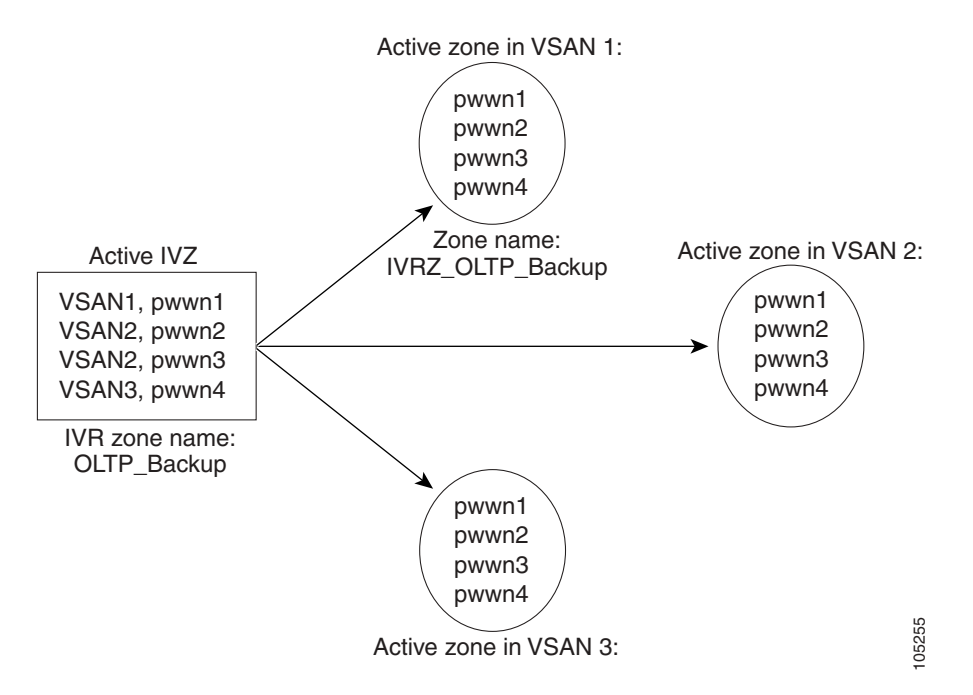

The zones are created automatically by the IVR process when an IVZS is activated. They are not stored in full zone set database and are lost when the switch reboots or when a new zone set is activated. The IVR feature monitors these events and adds the zones corresponding to the active IVZS configuration when a new zone set is activated. Like zone sets, IVR zone sets are also activated non-disruptively.

**Note** If pwwn1 and pwwn2 are in an IVZ in the current as well as the new IVZS, then activation of the new IVZS does not cause any traffic disruption between them.

#### **Configuring and Activating IVZs and IVZSs**

IVZ and IVZS names are restricted to 64 alphanumeric characters.

To configure IVZs and IVZSs, follow these steps:

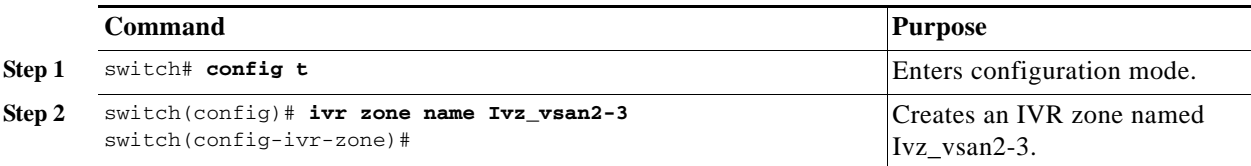

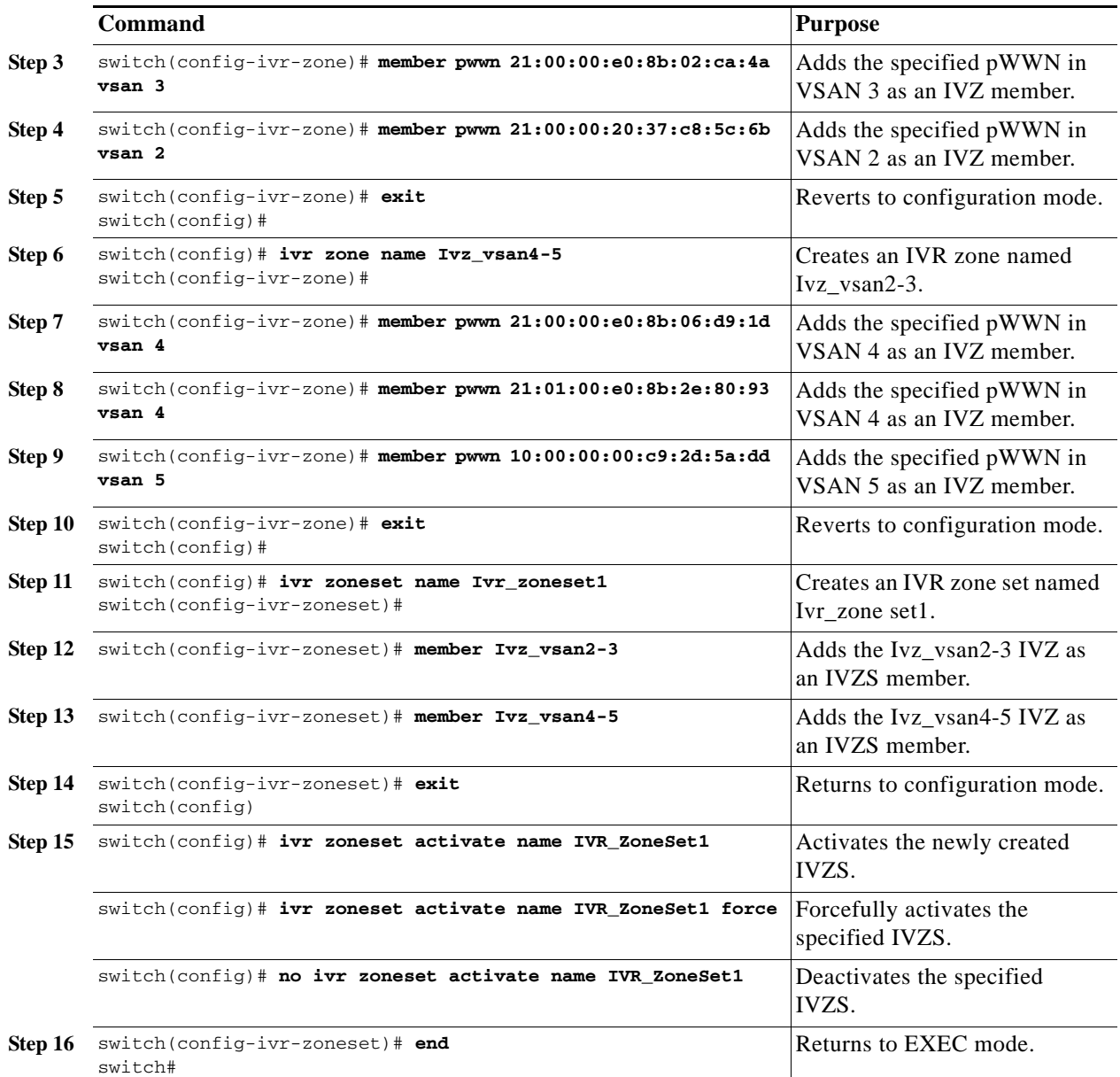

#### **Using the force Option**

Use the **force** option to activate the specified IVZS. [Table 14-2](#page-301-0) lists the various scenarios with and without the **force** option.

| Case           | <b>Default</b><br>Zone<br><b>Policy</b> | <b>Active Zone Set before IVR</b><br><b>Zone Activation</b> | force<br><b>Option</b><br>Used? | <b>IVZS</b><br><b>Activation</b><br><b>Status</b> | <b>Active IVR</b><br>Zone<br><b>Created?</b> | <b>Possible</b><br><b>Traffic</b><br><b>Disruption</b> |
|----------------|-----------------------------------------|-------------------------------------------------------------|---------------------------------|---------------------------------------------------|----------------------------------------------|--------------------------------------------------------|
|                | Deny                                    | No active zone set                                          | No                              | Failure                                           | N <sub>0</sub>                               | N <sub>0</sub>                                         |
| $\mathcal{L}$  |                                         |                                                             | Yes                             | <b>Success</b>                                    | Yes                                          | $\overline{\text{No}}$                                 |
| 3 <sup>1</sup> | Deny                                    | Active zone set present                                     | No/Yes                          | <b>Success</b>                                    | <b>Yes</b>                                   | $\bf No$                                               |
| $\overline{4}$ | Permit                                  | No active zone set<br>or<br>Active zone set present         | No                              | Failure                                           | N <sub>0</sub>                               | N <sub>0</sub>                                         |
| 5              |                                         |                                                             | Yes                             | <b>Success</b>                                    | Yes                                          | Yes                                                    |

<span id="page-301-0"></span>*Table 14-2 IVR Scenarios with and without the force Option.*

1. We recommend you use the Case 3 scenario.

**Caution** Using the **force** option of IVZS activation may cause traffic disruption, even for devices that are not involved in IVR. For example, if your configuration does not have any active zone sets and the default zone policy is permit, then an IVZS activation will fail. However, IVZS activation will go through if the **force** option is used. Because zones are created in the edge VSANs corresponding to each IVZ, traffic may be disrupted in edge VSANs where the default zone policy is permit.

### **Displaying IVZ Configurations**

View your IVZ configuration using the **show ivr zone** command.

```
switch# show ivr zone
```

```
zone name Ivz_vsan2-3
    pwwn 21:00:00:e0:8b:02:ca:4a vsan 3
    pwwn 21:00:00:20:37:c8:5c:6b vsan 2
zone name Ivz_vsan4-5
    pwwn 21:00:00:e0:8b:06:d9:1d vsan 4
    pwwn 21:01:00:e0:8b:2e:80:93 vsan 4
    pwwn 10:00:00:00:c9:2d:5a:dd vsan 5
```
View your IVZS configuration using the **show ivr zoneset** command.

```
switch# show ivr zoneset
```

```
zoneset name ivr_qa_zs_all
  zone name Ivz_vsan2-3
        pwwn 21:00:00:e0:8b:02:ca:4a vsan 3
        pwwn 21:00:00:20:37:c8:5c:6b vsan 2
  zone name Ivz_vsan4-5
        pwwn 21:00:00:e0:8b:06:d9:1d vsan 4
        pwwn 21:01:00:e0:8b:2e:80:93 vsan 4
        pwwn 10:00:00:00:c9:2d:5a:dd vsan 5
```
Use the **show ivr zoneset active** command to view your active IVZS status (see [Example 14-2](#page-302-2)).

#### <span id="page-302-2"></span>*Example 14-2 Displays the Active IVZS Status*

```
switch# show ivr zoneset active
zoneset name ivr_qa_zs_all
  zone name Ivz_vsan2-3
     * pwwn 21:00:00:e0:8b:02:ca:4a vsan 3
      pwwn 21:00:00:20:37:c8:5c:6b vsan 2
  zone name Ivz_vsan4-5
      pwwn 21:00:00:e0:8b:06:d9:1d vsan 4
     * pwwn 21:01:00:e0:8b:2e:80:93 vsan 4
                    pwwn 10:00:00:00:c9:2d:5a:dd vsan 5
```
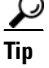

**Tip** Repeat this configuration in all border switches participating in the IVR configuration.

**Note** Using the Cisco MDS Fabric Manager, you can distribute IVZ configurations to all IVR-capable switches in the interconnected VSAN network. Refer to the *Cisco MDS 9000 Family Fabric Manager Configuration Guide*.

## <span id="page-302-0"></span>**IVR Interoperability**

When using the IVR feature, all border switches in a given fabric must be Cisco MDS switches. However, other switches in the fabric may be non-MDS switches. For example, end devices that are members of the active IVZS may be connected to non-MDS switches. Non-MDS switches may also be present in the transit VSAN(s) or in the edge (VSANs) if one of the **interop** modes is enabled.

See the ["Configuring the Switch for Interoperability" section on page 29-21](#page-706-0).

## <span id="page-302-1"></span>**IVR Using LUN Zoning or Read-Only Zoning**

LUN-zoning and read-only zoning can be used between members of active IVR zones. To configure this service, you need to create and activate LUN-zones and/or read-only zones between the desired IVZ members in all relevant edge VSANs using the zoning interface.

The LUN zoning and read-only zoning features cannot be configured in a IVZS setup.

 $\mathbf{I}$ 

## <span id="page-303-0"></span>**Clearing the IVZ Database**

**Note** Clearing a zone set only erases the configured zone database, not the active zone database.

To clear the IVZ database, use the **clear ivr zone database** command.

switch# **clear ivr zone database** 

This command clears all configured IVZ information.

**Note** After issuing a **clear ivr zone database** command, you need to explicitly issue the **copy running-config startup-config** to ensure that the running configuration is used when you next start the switch.

## <span id="page-303-1"></span>**Specifying IVR logging Levels**

To configure the severity level for logging messages from the IVR feature, follow these steps:

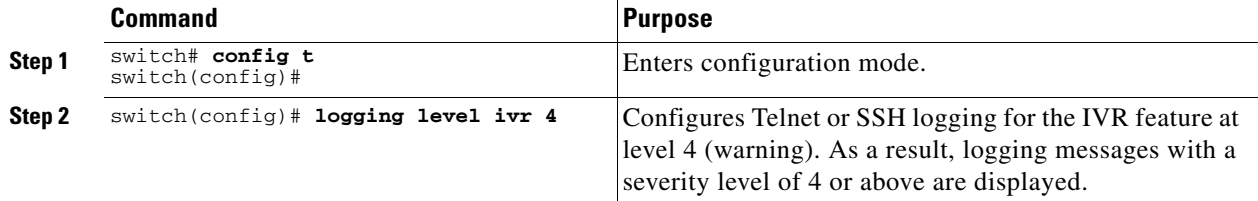

Use the **show logging level** command to view the configured logging level for the IVR feature (see [Example 14-3](#page-303-2)).

#### <span id="page-303-2"></span>*Example 14-3 Displays IVR Logging Levels*

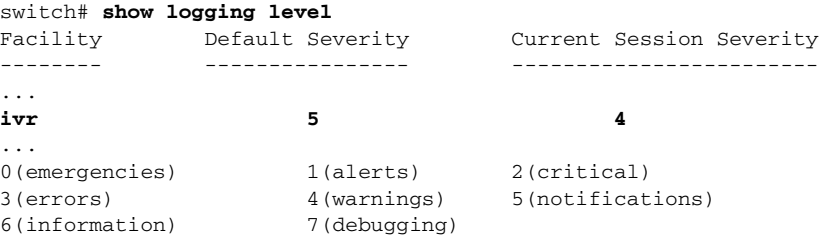

 $\mathbf I$ 

## <span id="page-304-0"></span>**Displaying IVR Information**

You can verify IVR information by using the **show ivr** set of commands. If you request information for a specific object (for example, a specific zone, zone set, VSAN, alias, or even a keyword like **brief** or **active**), only information for the specified object is displayed. If you do not request specific information, all available information is displayed. See Examples [14-4](#page-304-1) to [14-15](#page-306-1).

<span id="page-304-1"></span>*Example 14-4 Displays the Configured IVR VSAN Topology*

switch# **show ivr vsan-topology** AFID SWITCH WWN **Active Cfg. VSANS** -------------------------------------------------------------- 1 20:00:00:05:30:01:1b:c2 \* yes yes 1-2 1 20:02:00:44:22:00:4a:05 yes yes 1-2,6 1 20:02:00:44:22:00:4a:07 yes yes 2-5 Total: 5 entries in active and configured IVR VSAN-Topology Current Status: Inter-VSAN topology is ACTIVE Last activation time: Sat Mar 22 21:46:15 1980

The \* indicates the local switch.

#### *Example 14-5 Displays the Active IVR VSAN Topology*

switch# **show ivr vsan-topology active** AFID SWITCH WWN **Active** Cfg. VSANS -------------------------------------------------------------- 1 20:00:00:05:30:01:1b:c2 \* yes yes 1-2 1 20:02:00:44:22:00:4a:05 yes yes 1-2,6 1 20:02:00:44:22:00:4a:07 yes yes 2-5 Total: 5 entries in active IVR VSAN-Topology Current Status: Inter-VSAN topology is ACTIVE Last activation time: Sat Mar 22 21:46:15

#### *Example 14-6 Displays the Configured IVR VSAN Topology*

switch# **show ivr vsan-topology configured** AFID SWITCH WWN **Active** Cfg. VSANS -------------------------------------------------------------- 1 20:00:00:05:30:01:1b:c2 \* yes yes 1-2 1 20:02:00:44:22:00:4a:05 yes yes 1-2,6 1 20:02:00:44:22:00:4a:07 yes yes 2-5

Total: 5 entries in configured IVR VSAN-Topology

#### *Example 14-7 Displays the IVZ Configuration*

```
switch# show ivr zone
zone name Ivz_vsan2-3
     pwwn 21:00:00:e0:8b:02:ca:4a vsan 3
     pwwn 21:00:00:20:37:c8:5c:6b vsan 2
zone name ivr_qa_z_all
    pwwn 21:00:00:e0:8b:06:d9:1d vsan 1
     pwwn 21:01:00:e0:8b:2e:80:93 vsan 4
     pwwn 10:00:00:00:c9:2d:5a:dd vsan 1
```

```
 pwwn 10:00:00:00:c9:2d:5a:de vsan 2
 pwwn 21:00:00:20:37:5b:ce:af vsan 6
 pwwn 21:00:00:20:37:39:6b:dd vsan 6
 pwwn 22:00:00:20:37:39:6b:dd vsan 3
 pwwn 22:00:00:20:37:5b:ce:af vsan 3
 pwwn 50:06:04:82:bc:01:c3:84 vsan 5
```
#### *Example 14-8 Displays the Active IVZS Configuration*

```
switch# show ivr zoneset active
zoneset name IVR_ZoneSet1
   zone name Ivz_vsan2-3
    pwwn 21:00:00:e0:8b:02:ca:4a vsan 3
    pwwn 21:00:00:20:37:c8:5c:6b vsan 2
```
#### *Example 14-9 Displays Information for a Specified IVZ*

```
switch# show ivr zone name Ivz_vsan2-3
zone name Ivz_vsan2-3
    pwwn 21:00:00:e0:8b:02:ca:4a vsan 3
    pwwn 21:00:00:20:37:c8:5c:6b vsan 2
```
#### *Example 14-10 Displays the Specified Zone in the Active IVZS*

```
switch# show ivr zone name Ivz_vsan2-3 active
zone name Ivz_vsan2-3
    pwwn 21:00:00:e0:8b:02:ca:4a vsan 3
     pwwn 21:00:00:20:37:c8:5c:6b vsan 2
```
#### *Example 14-11 Displays the IVZS Configuration*

```
switch# show ivr zoneset
zoneset name ivr_qa_zs_all
   zone name ivr_qa_z_all
     pwwn 21:00:00:e0:8b:06:d9:1d vsan 1
     pwwn 21:01:00:e0:8b:2e:80:93 vsan 4
    pwwn 10:00:00:00:c9:2d:5a:dd vsan 1
     pwwn 10:00:00:00:c9:2d:5a:de vsan 2
     pwwn 21:00:00:20:37:5b:ce:af vsan 6
     pwwn 21:00:00:20:37:39:6b:dd vsan 6
     pwwn 22:00:00:20:37:39:6b:dd vsan 3
     pwwn 22:00:00:20:37:5b:ce:af vsan 3
     pwwn 50:06:04:82:bc:01:c3:84 vsan 5
zoneset name IVR_ZoneSet1
   zone name Ivz_vsan2-3
     pwwn 21:00:00:e0:8b:02:ca:4a vsan 3
     pwwn 21:00:00:20:37:c8:5c:6b vsan 2
```
#### *Example 14-12 Displays Brief Information for an IVR VSAN Topology*

```
switch# show ivr zoneset brief Active
zoneset name IVR_ZoneSet1
   zone name Ivz_vsan2-3
```
#### *Example 14-13 Displays Brief Information for the Active IVZS*

```
switch# show ivr zoneset brief Active
zoneset name IVR_ZoneSet1
   zone name Ivz_vsan2-3
```
*Example 14-14 Displays Status Information for the IVZ*

```
switch# show ivr zoneset status
Zoneset Status
_______________
         name : IVR_ZoneSet1<br>state
          state : activation success
           last activate time : Sat Mar 22 21:38:46 1980
           force option : off
status per vsan:
\mathcal{L}=\mathcal{L}=\mathcal{ vsan status
\frac{1}{2} , \frac{1}{2} , \frac{1}{2} , \frac{1}{2} , \frac{1}{2} , \frac{1}{2} , \frac{1}{2} , \frac{1}{2} 1 active
                2 active
```
<span id="page-306-1"></span>*Example 14-15 Displays the Specified Zone Set*

```
switch# show ivr zoneset name IVR_ZoneSet1
zoneset name IVR_ZoneSet1
  zone name Ivz_vsan2-3
    pwwn 21:00:00:e0:8b:02:ca:4a vsan 3
    pwwn 21:00:00:20:37:c8:5c:6b vsan 2
```
## <span id="page-306-0"></span>**Sample Configuration**

This section provides the configuration steps to configure the example illustrated in [Figure 14-1](#page-291-1).

```
Step 1 Enable IVR.
        mds# conf t
        Enter configuration commands, one per line. End with CNTL/Z.
        mds (config)# ivr enable
        mds (config)# exit
Step 2 Verify that IVR is enabled.
        mds# show ivr
        Inter-VSAN Routing is enabled
        Inter-VSAN enabled switches
        ---------------------------
        No IVR-enabled VSAN is active. Check VSAN-Topology configuration.
        Inter-VSAN topology status
        --------------------------
        Current Status: Inter-VSAN topology is INACTIVE
        Inter-VSAN zoneset status
        -------------------------
        name : the state of the state of the state \simstate : idle
             last activate time :
```
**Step 3** Configure the IVR VSAN-topology. In [Figure 14-1,](#page-291-1) two of the four IVR-enabled switches are members of VSANs 1 and 4. The other two switches are members of VSANs 2, 3, and 4.

mds# **conf t** Enter configuration commands, one per line. End with CNTL/Z.

```
mds(config)# ivr vsan-topology database
mds(config-ivr-topology-db)# autonomous-fabric-id 1 switch-wwn 20:00:00:05:40:01:1b:c2 
vsan-ranges 1,4
mds(config-ivr-topology-db)# autonomous-fabric-id 1 switch-wwn 20:02:00:44:22:00:4a:08 
vsan-ranges 1,4
mds(config-ivr-topology-db)# autonomous-fabric-id 1 switch-wwn 20:00:00:44:22:02:8a:04 
vsan-ranges 2-4
mds(config-ivr-topology-db)# autonomous-fabric-id 1 switch-wwn 20:00:00:44:22:40:aa:16 
vsan-ranges 2-4
mds(config-ivr-topology-db)# exit
```
**Step 4** Verify the configured VSAN-topology.

**Note** The configured topology has not yet been activated—as indicated by the no status displayed in the Active column.

mds(config)# **do show ivr vsan-topology**

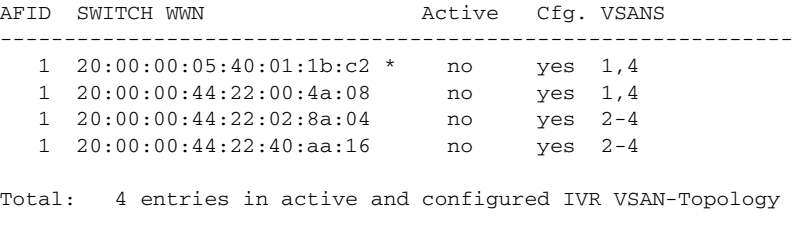

Current Status: Inter-VSAN topology is INACTIVE

#### **Step 5** Activate the configured VSAN topology.

mds(config)# **ivr vsan-topology activate**

#### **Step 6** Verify the activation.

mds(config)# **do show ivr vsan-topology**

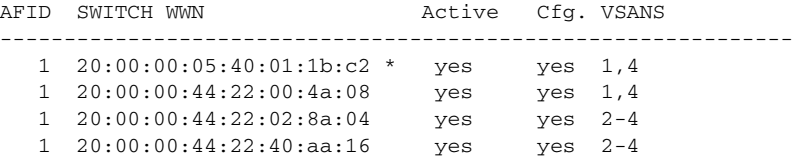

Total: 4 entries in active and configured IVR VSAN-Topology

Current Status: Inter-VSAN topology is ACTIVE Last activation time: Tue May 20 23:14:59 1980

#### **Step 7** Configure IVR zone set and zones. Two zones are required:

- **•** One zone has tape T (pwwn 10:02:50:45:32:20:7a:52) and server S1 (pwwn 10:02:66:45:00:20:89:04).
- **•** Another zone has tape T and server S2 (pwwn 10:00:ad:51:78:33:f9:86).

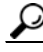

**Tip** Instead of creating two IVR zones, you can also create one IVR zone with the tape and both servers.

mds(config)# **ivr zoneset name tape\_server1\_server2**

```
mds(config-ivr-zoneset)# zone name tape_server1
mds(config-ivr-zoneset-zone)# member pwwn 10:02:50:45:32:20:7a:52 vsan 1
mds(config-ivr-zoneset-zone)# member pwwn 10:02:66:45:00:20:89:04 vsan 2
mds(config-ivr-zoneset-zone)# exit
mds(config-ivr-zoneset)# zone name taepe_server2
mds(config-ivr-zoneset-zone)# member pwwn 10:02:50:45:32:20:7a:52 vsan 1
mds(config-ivr-zoneset-zone)# member pwwn 10:00:ad:51:78:33:f9:86 vsan 3
mds(config-ivr-zoneset-zone)# exit
```
**Step 8** View the IVR zone configuration to confirm that the IVR zone set and IVR zones are properly configured.

```
mds(config)# do show ivr zoneset
zoneset name tape_server1_server2
   zone name tape_server1
       pwwn 10:02:50:45:32:20:7a:52 vsan 1 
       pwwn 10:02:66:45:00:20:89:04 vsan 2 
   zone name tape_server2
       pwwn 10:02:50:45:32:20:7a:52 vsan 1 
       pwwn 10:00:ad:51:78:33:f9:86 vsan 3
```
**Step 9** View the zone set prior to IVR zone set activation. Prior to activating the IVR zone set, view the active zone set. Repeat this step for VSANs 2 and 3.

```
mds(config)# do show zoneset active vsan 1
zoneset name finance_dept vsan 1
   zone name accounts_database vsan 1
     pwwn 10:00:23:11:ed:f6:23:12
     pwwn 10:00:56:43:11:56:fe:ee
```
zone name \$default\_zone\$ vsan 1

**Step 10** Activate the configured IVR zone set.

mds(config)# **ivr zoneset activate name tape\_server1\_server2** zoneset activation initiated. check inter-VSAN zoneset status mds(config)# **exit**

**Step 11** Verify the IVR zone set activation.

```
mds# show ivr zoneset active
zoneset name tape_server1_server2
   zone name tape_server1
       pwwn 10:02:50:45:32:20:7a:52 vsan 1
       pwwn 10:02:66:45:00:20:89:04 vsan 2
   zone name tape_server2
       pwwn 10:02:50:45:32:20:7a:52 vsan 1
       pwwn 10:00:ad:51:78:33:f9:86 vsan 3
```
**Step 12** Verify the zone set updates. Upon successful IVR zone set activation, verify that appropriate zones are added to the active zone set. Repeat this step for VSANs 2 and 3.

```
mds# show zoneset active vsan 1
zoneset name finance_dept vsan 1
   zone name accounts_database vsan 1
     pwwn 10:00:23:11:ed:f6:23:12
     pwwn 10:00:56:43:11:56:fe:ee
   zone name IVRZ_tape_server1 vsan 1
     pwwn 10:02:66:45:00:20:89:04
```

```
 pwwn 10:02:50:45:32:20:7a:52
   zone name IVRZ_tape_server2 vsan 1
     pwwn 10:02:50:45:32:20:7a:52
     pwwn 10:00:ad:51:78:33:f9:86
   zone name $default_zone$ vsan 1
mds# show ivr zoneset status
Zoneset Status
______________
    name : tape_server1_server2
    state : activation success
     last activate time : Tue May 20 23:23:01 1980
     force option : on
status per vsan:
\_ vsan status 
\frac{1}{2} , \frac{1}{2} , \frac{1}{2} , \frac{1}{2} , \frac{1}{2} , \frac{1}{2} , \frac{1}{2} , \frac{1}{2} 1 active
```
## <span id="page-309-1"></span><span id="page-309-0"></span>**Default Settings**

[Table 14-3](#page-309-1) lists the default settings for IVR parameters.

*Table 14-3 Default IVR Parameters*

| <b>Parameters</b>  | <b>Default</b>                |
|--------------------|-------------------------------|
| <b>IVR</b> feature | Disabled.                     |
| <b>IVR VSANs</b>   | Not added to virtual domains. |

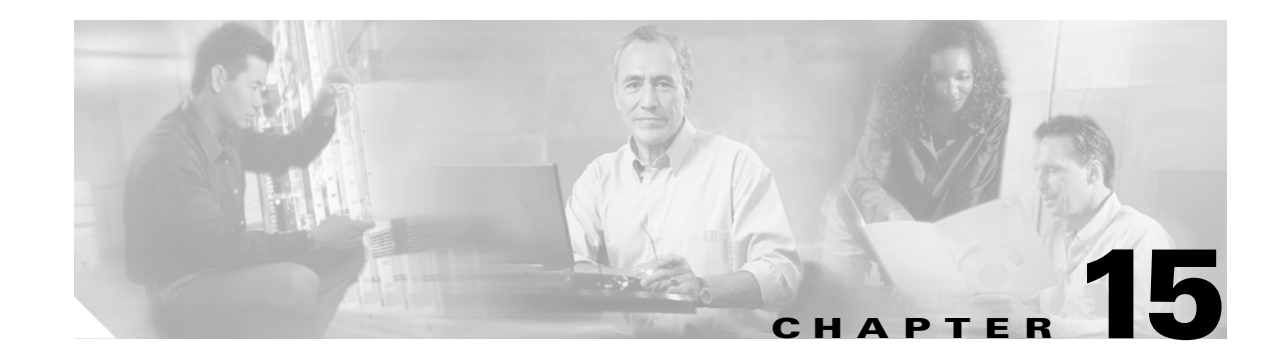

# **Managing FLOGI, Name Server, FDMI, and RSCN Databases**

This chapter describes the fabric login database, the name server features, the Fabric-Device Management Interface, and Registered State Change Notification (RSCN) information provided in the Cisco MDS 9000 Family. It includes the following sections:

- **•** [Displaying FLOGI Details, page 15-1](#page-310-0)
- **•** [Configuring the Name Server Proxy Feature, page 15-3](#page-312-0)
- **•** [Displaying FDMI, page 15-5](#page-314-0)
- **•** [Displaying RSCN Information, page 15-7](#page-316-0)

# <span id="page-310-0"></span>**Displaying FLOGI Details**

In a Fibre Channel fabric, each host or disk requires an FC ID. Use the **show flogi** command to verify if a storage device is displayed in the fabric login (FLOGI) table as in the following examples. If the required device is displayed in the FLOGI table, the fabric login is successful. Examine the FLOGI database on a switch that is directly connected to the host HBA and connected ports. See Examples [15-1](#page-310-1) to [15-4](#page-311-0).

#### <span id="page-310-1"></span>*Example 15-1 Displays Details on the FLOGI Database*

switch# **show flogi database**

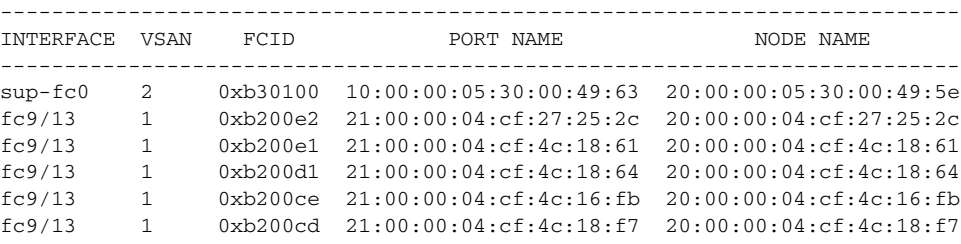

```
Total number of flogi = 6.
```
#### *Example 15-2 Displays the FLOGI Database by Interface*

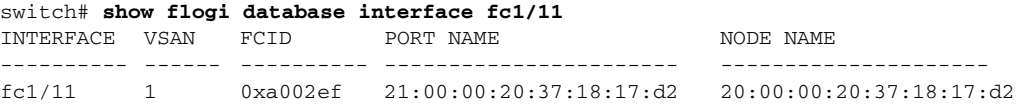

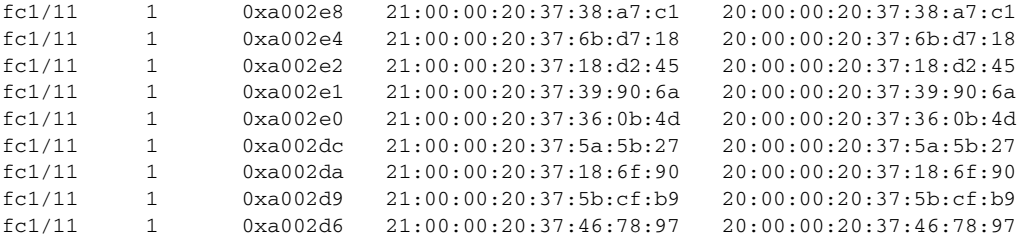

Total number of flogi = 10.

#### *Example 15-3 Displays the FLOGI Database by VSAN*

switch# **show flogi database vsan 1**

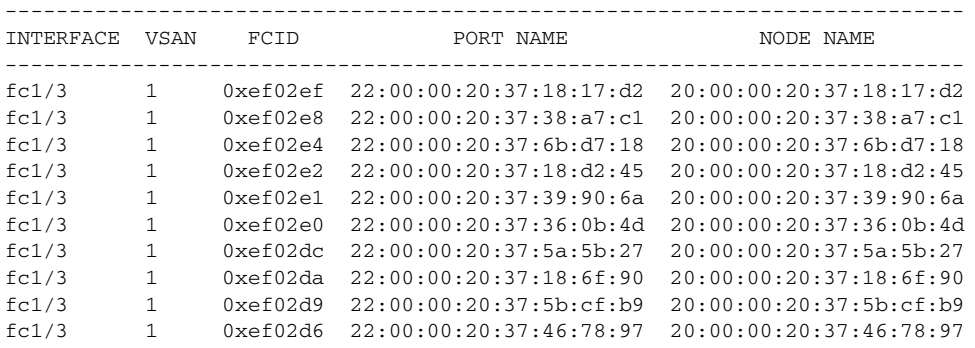

Total number of flogi = 10.

#### <span id="page-311-0"></span>*Example 15-4 Displays the FLOGI Database by FC ID*

switch# **show flogi database fcid 0xef02e2** --------------------------------------------------------------------------- INTERFACE VSAN FCID PORT NAME NODE NAME -------------------------------------------------------------------------- fc1/3 1 0xef02e2 22:00:00:20:37:18:d2:45 20:00:00:20:37:18:d2:45

Total number of flogi = 1.

See the ["Allocating Flat FC IDs" section on page 29-19](#page-704-0) and the ["Enabling Loop Monitoring" section on](#page-705-0)  [page 29-20](#page-705-0).

## <span id="page-312-0"></span>**Configuring the Name Server Proxy Feature**

The name server functionality maintains a database containing the attributes for all hosts and storage devices in each VSAN. Name servers allow a database entry to be modified by a device that originally registered the information.

The proxy feature is useful when you wish to modify (update or delete) the contents of a database entry that was previously registered by a different device.

All name server registration requests come from the same port whose parameter is registered or changed. If it doesn't, then the request is rejected.

This authorization enables WWNs to register specific parameters for another node.

## **Registering Name Server Proxies**

To register the name server proxy, follow these steps:

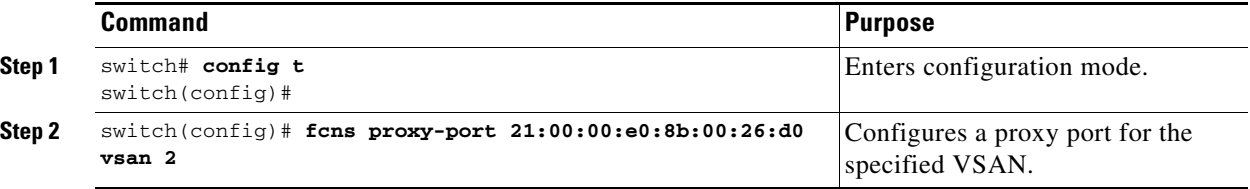

### **Displaying Name Server Database Entries**

The name server stores name entries for all hosts in the FCNS database. The name server permits an Nx port to register attributes during a PLOGI (to the name server) to obtain attributes of other hosts. These attributes are deregistered when the Nx port logs out either explicitly or implicitly.

In a multiswitch fabric configuration, the name server instances running on each switch shares information in a distributed database. One instance of the name server process runs on each switch.

Use the **show fcns** command to display the name server database and statistical information for a specified VSAN or for all VSANs (see Examples [15-5](#page-312-1) to [15-8\)](#page-313-0).

#### <span id="page-312-1"></span>*Example 15-5 Displays the Name Server Database*

#### switch# **show fcns database**

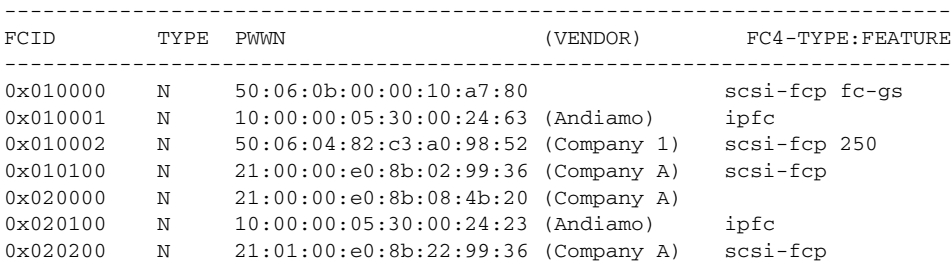

**[Cisco MDS 9000 Family Configuration Guide](#page-0-0)**

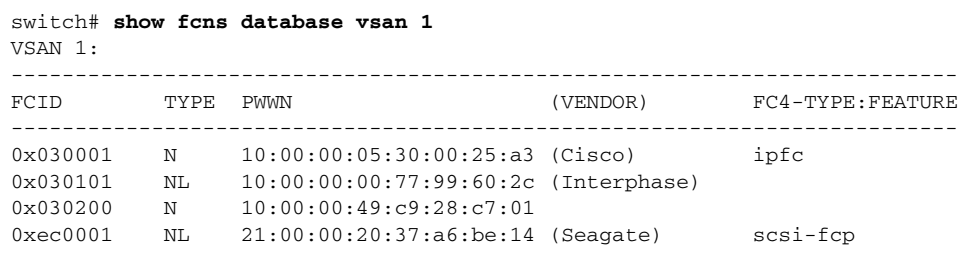

*Example 15-6 Displays the Name Server Database for the Specified VSAN*

```
Total number of entries = 4
```
#### *Example 15-7 Displays the Name Server Database Details*

```
switch# show fcns database detail
------------------------
VSAN:1 FCID:0x030001
------------------------
port-wwn (vendor) :10:00:00:05:30:00:25:a3 (Cisco)
node-wwn :20:00:00:05:30:00:25:9e<br>class :2,3
\begin{aligned} \text{class} \qquad \qquad : 2,3 \\ \text{code-ip-addr} \qquad \qquad : 0.0.0.0 \end{aligned}node-ip-addr
ipa :ff ff ff ff ff ff ff ff
fc4-types:fc4_features:ipfc
symbolic-port-name :
symbolic-node-name :
port-type :N
port-ip-addr
port-ip-addr :0.0.0.0<br>
fabric-port-wwn :00:00:00:00:00:00:00:00
hard-addr :0x000000
------------------------
VSAN:1 FCID:0xec0200
------------------------
port-wwn (vendor) :10:00:00:5a:c9:28:c7:01
node-wwn :10:00:00:5a:c9:28:c7:01<br>class :3
classnode-ip-addr
node-ip-addr :0.0.0.0<br>ipa : ff ff ff ff ff ff ff ff ff
fc4-types:fc4_features:
symbolic-port-name :
symbolic-node-name :
port-type :N
port-ip-addr :0.0.0.0
fabric-port-wwn :22:0a:00:05:30:00:26:1e
hard-addr :0x000000
```
Total number of entries = 2

#### <span id="page-313-0"></span>*Example 15-8 Displays the Name Server Statistics*

```
switch# show fcns statistics
registration requests received = 27
deregistration requests received = 0
queries received = 57
queries sent = 10
reject responses sent = 14
RSCNs received = 0
RSCNs sent = 0
```
# <span id="page-314-0"></span>**Displaying FDMI**

Cisco MDS SAN-OS Release 1.3(x) provides support for the Fabric-Device Management Interface (FDMI) functionally, as described in the FC-GS-4 standard. FDMI enables management of devices such as Fibre Channel Host Bus Adapters (HBAs) through inband communications. This addition complements the existing Fibre Channel name server and management server functions.

Using the FDMI functionality, the SAN-OS software can extract the following management information about attached HBAs and host operating systems without installing proprietary host agents:

- **•** Manufacturer, model, and serial number
- **•** Node name and node symbolic name
- **•** Hardware, driver, and firmware versions
- **•** Host operating system (OS) name and version number

All FDMI entries are stored in persistent storage and are retrieved when the FDMI process is started.

Use the **show fdmi** command to display the FDMI database information (see Examples [15-9](#page-314-1) to [15-11](#page-315-0)).

#### <span id="page-314-1"></span>*Example 15-9 Displays All HBA Management Servers*

switch# **show fdmi database** Registered HBA List for VSAN 1 10:00:00:00:c9:32:8d:77 21:01:00:e0:8b:2a:f6:54 switch# **show fdmi database detail** Registered HBA List for VSAN 1 HBA-ID: 10:00:00:00:c9:32:8d:77 ------------------------------- Node Name :20:00:00:00:c9:32:8d:77 Manufacturer :Emulex Corporation Serial Num :0000c9328d77 Model :LP9002 Model Description:Emulex LightPulse LP9002 2 Gigabit PCI Fibre Channel Adapter Hardware Ver : 2002606D Driver Ver :SLI-2 SW\_DATE:Feb 27 2003, v5-2.20a12 ROM Ver :3.11A0 Firmware Ver : 3.90A7 OS Name/Ver :Window 2000 CT Payload Len :1300000 Port-id: 10:00:00:00:c9:32:8d:77 ------------------------------- HBA-ID: 21:01:00:e0:8b:2a:f6:54 ------------------------------- Node Name :20:01:00:e0:8b:2a:f6:54<br>Manufacturer :OLogic Corporation :QLogic Corporation Serial Num :\74262 Model :QLA2342 Model Description:QLogic QLA2342 PCI Fibre Channel Adapter Hardware Ver : FC5010409-10 Driver Ver :8.2.3.10 Beta 2 Test 1 DBG (W2K VI) ROM Ver :1.24 Firmware Ver : 03.02.13. OS Name/Ver :500 CT Payload Len :2040 Port-id: 21:01:00:e0:8b:2a:f6:54

**[Cisco MDS 9000 Family Configuration Guide](#page-0-0)**

#### *Example 15-10 Displays HBA Details for a Specified VSAN*

```
switch# show fdmi database detail vsan 1
Registered HBA List for VSAN 1
-------------------------------
HBA-ID: 10:00:00:00:c9:32:8d:77
-------------------------------
Node Name :20:00:00:00:c9:32:8d:77
Manufacturer :Emulex Corporation
Serial Num : 0000c9328d77
Model :LP9002
Model Description:Emulex LightPulse LP9002 2 Gigabit PCI Fibre Channel Adapter
Hardware Ver : 2002606D
Driver Ver :SLI-2 SW_DATE:Feb 27 2003, v5-2.20a12
ROM Ver :3.11A0
Firmware Ver : 3.90A7
OS Name/Ver :Window 2000
CT Payload Len :1300000
  Port-id: 10:00:00:00:c9:32:8d:77
-------------------------------
HBA-ID: 21:01:00:e0:8b:2a:f6:54
-------------------------------
Node Name :20:01:00:e0:8b:2a:f6:54
Manufacturer :QLogic Corporation
Serial Num :\74262
Model :QLA2342
Model Description:QLogic QLA2342 PCI Fibre Channel Adapter
Hardware Ver :FC5010409-10
Driver Ver :8.2.3.10 Beta 2 Test 1 DBG (W2K VI)
ROM Ver : 1.24
Firmware Ver : 03.02.13.
OS Name/Ver :500
CT Payload Len :2040
   Port-id: 21:01:00:e0:8b:2a:f6:54
```
#### <span id="page-315-0"></span>*Example 15-11 Displays Details for the Specified HBA Entry*

switch# **show fdmi database detail hba-id 21:01:00:e0:8b:2a:f6:54 vsan 1**

Node Name :20:01:00:e0:8b:2a:f6:54 Manufacturer :QLogic Corporation Serial Num :\74262 Model :QLA2342 Model Description:QLogic QLA2342 PCI Fibre Channel Adapter Hardware Ver : FC5010409-10 Driver Ver :8.2.3.10 Beta 2 Test 1 DBG (W2K VI) ROM Ver : 1.24 Firmware Ver : 03.02.13. OS Name/Ver :500 CT Payload Len :2040 Port-id: 21:01:00:e0:8b:2a:f6:54

## <span id="page-316-0"></span>**Displaying RSCN Information**

The Registered State Change Notification (RSCN) is a Fibre Channel service that informs hosts about changes in the fabric. Hosts can receive this information by registering with the fabric controller (through SCR). These notifications provide a timely indication of one or more of the following events:

- **•** Disks joining or leaving the fabric.
- **•** A name server registration change.
- **•** A new zone enforcement.
- **•** IP address change.
- **•** Any other similar event that affects the operation of the host.

Apart from sending these events to registered hosts, a switch RSCN (SW-RSCN) is sent to all reachable switches in the fabric.

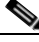

**Note** The switch sends an RSCN to notify registered nodes that a change has occurred. It is up to the nodes to query the name server again to obtain the new information. The details of the changed information are not delivered by the switch in the RSCN sent to the nodes.

Use the **show rscn** command to display RSCN information (see Examples [15-12](#page-316-1) and [15-13\)](#page-316-2).

#### <span id="page-316-1"></span>*Example 15-12 Displays Register Device Information*

```
switch# show rscn scr-table vsan 1
SCR table for VSAN: 1
---------------------------------------------
FC-ID REGISTERED FOR
---------------------------------------------
0x1b0300 fabric detected rscns
Total number of entries = 1
```
**Note** The SCR table cannot be configured. It is only populated if one or more hosts send SCR frames to register for RSCN information. If the **show rscn scr-table** command does not return any entries, no host is interested in receiving RSCN information.

#### <span id="page-316-2"></span>*Example 15-13 Displays RSCN Counter Information*

switch# **show rscn statistics vsan 1**

```
Statistics for VSAN: 1
-------------------------
Number of SCR received = 8
Number of SCR ACC sent = 8
Number of SCR RJT sent = 0Number of RSCN received = 0Number of RSCN sent = 24
Number of RSCN ACC received = 24
Number of RSCN ACC sent = 0Number of RSCN RJT received = 0Number of RSCN RJT sent = 0
Number of SW-RSCN received = 6
Number of SW-RSCN sent = 15
```
 $\mathbf I$ 

```
Number of SW-RSCN ACC received = 15
Number of SW-RSCN ACC sent = 6Number of SW-RSCN RJT received = 0
Number of SW-RSCN RJT sent = 0
```
### **Sending RSCNs**

If the RSCN **multi-pid** option is enabled, then RSCNs generated to the registered Nx ports may contain more than one affected port IDs. In this case, zoning rules are applied before putting the multiple affected port IDs together in a single RSCN. By enabling this option, you can reduce the number of RSCNs.

For example: Suppose you have two disks (D1, D2) and a host (H) connected to switch 1. Host H is registered to receive RSCNs. D1, D2 and H belong to the same zone. If disks D1 and D2 are online at the same time, then one of the following applies:

- If the **multi-pid** option is disabled on switch 1, then two RSCNs is generated to host H—one for the disk D1 and another for disk D2.
- If the **multi-pid** format is enabled on switch 1, then a single RSCN is generated to host H, and the RSCN payload lists the affected port IDs (in this case, both D1 and D2).

To configure the **multi-pid** option, follow these steps:

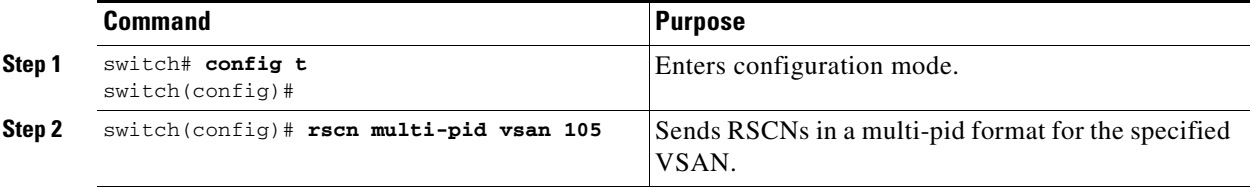

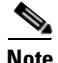

**Note** Some Nx ports may not understand multi-pid RSCN payloads. If so, you must disable the **multi-pid** RSCN option.

### **Clearing RSCN Statistics**

Use the **clear rscn statistics** command to clear the RSCN statistics for the specified VSAN.

switch# **clear rscn statistics vsan 1** 

After clearing the RSCN statistics, you can view the cleared counters by issuing the **show rscn** command.

switch# **show rscn statistics vsan 1** Statistics for VSAN: 1 ------------------------- Number of SCR received  $= 0$ Number of SCR ACC sent  $= 0$ Number of SCR RJT sent  $= 0$ Number of RSCN received = 0 Number of RSCN sent  $= 0$ Number of RSCN ACC received = 0 Number of RSCN ACC sent  $= 0$ Number of RSCN RJT received = 0

Number of RSCN RJT sent = 0

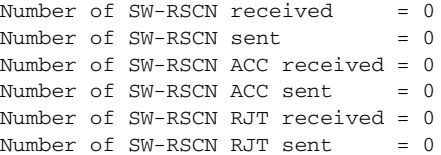

This command is used for debugging purposes. You can clear the counters and later view the counters for a different set of events. For example, you can keep track of how many RSCNs or SW-RSCNs are generated on a particular event (like ONLINE or OFFLINE events). You can use these statistics to monitor responses for each event in the VSAN.

**Displaying RSCN Information**

 $\blacksquare$ 

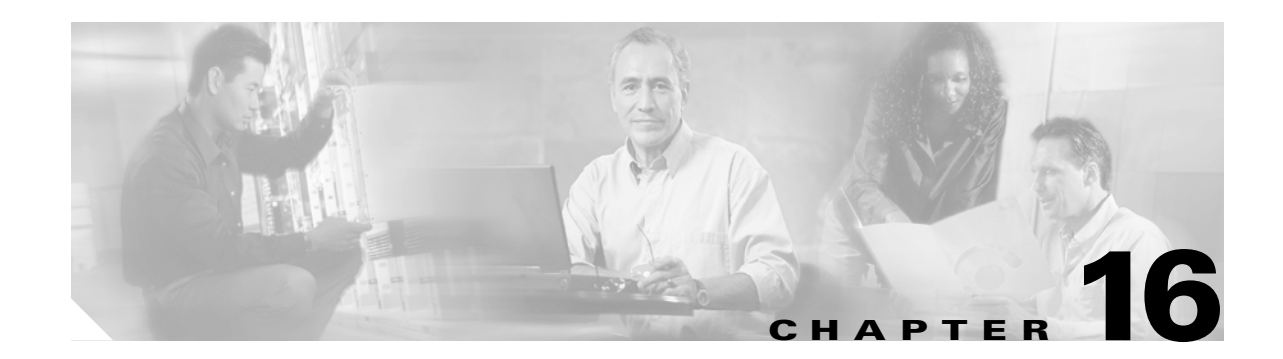

# **Configuring Switch Security**

The authentication, authorization, and accounting (AAA) strategy verifies the identity of, grant access to, and tracks the actions of remote users in all switches in the Cisco MDS 9000 Family. The Remote Access Dial-In User Service (RADIUS) and Terminal Access Controller Access Control System Plus (TACACS+) provide AAA solutions.

Based on the user ID and password combination provided, switches perform local authentication using a local database or remote authentication using AAA server(s). A global, preshared, secret key authenticates communication between the AAA servers. This secret key can be configured for all AAA server groups or for only a specific AAA server. This kind of authentication provides a central configuration management capability.

This chapter includes the following sections:

- **•** [Switch Management Security, page 16-2](#page-321-0)
- **•** [Switch AAA Functionalities, page 16-3](#page-322-0)
- **•** [Configuring RADIUS, page 16-5](#page-324-0)
- [Configuring TACACS+, page 16-10](#page-329-0)
- **•** [Configuring Server Groups, page 16-14](#page-333-0)
- **•** [Local AAA, page 16-15](#page-334-1)
- [No AAA Authentication, page 16-15](#page-334-2)
- **•** [Displaying AAA Authentication, page 16-15](#page-334-0)
- [Authentication and Authorization Process, page 16-16](#page-335-0)
- **•** [Role-Based CLI Authorization, page 16-18](#page-337-0)
- **•** [Configuring CLI User Profiles, page 16-22](#page-341-0)
- **•** [Configuring CLI Accounting Parameters, page 16-24](#page-343-0)
- **•** [Recovering Administrator Password, page 16-26](#page-345-0)
- **•** [Configuring SSH Services, page 16-27](#page-346-0)
- **[SNMP Security, page 16-30](#page-349-0)**
- **•** [Default Settings, page 16-38](#page-357-0)

Г

# <span id="page-321-0"></span>**Switch Management Security**

Management security in any switch in the Cisco MDS 9000 Family is implemented using the command-line interface (CLI) or Simple Network Management Protocol (SNMP).

### **CLI Security Options**

You can access the CLI using the console (serial connection), Telnet, or Secure Shell (SSH). For each management path (console or Telnet and SSH), you can configure one or more of the following security control options: local, remote (RADIUS or TACACS+), or none.

- **•** Remote security control
	- **–** Using Remote Authentication Dial-In User Services (RADIUS). See the ["Configuring](#page-324-0)  [RADIUS" section on page 16-5](#page-324-0).
	- **–** Using Terminal Access Controller Access Control System plus (TACACS+). See the ["Configuring TACACS+" section on page 16-10](#page-329-0).
- **•** Local security control. See the ["Local AAA" section on page 16-15](#page-334-1).
- **•** Trivial authentication. See the ["No AAA Authentication" section on page 16-15](#page-334-2).

These authentication mechanisms can also be used to configure AAA for the following scenarios:

- **iSCSI** authentication (see the ["Authentication Mechanism" section on page 22-65](#page-548-0)).
- **•** Fibre Channel Security Protocol (FC-SP) authentication (see the [Chapter 17, "Configuring Fabric](#page-360-0)  [Security."](#page-360-0))

### **SNMP Security Options**

The SNMP agent supports security features for SNMPv1,SNMPv 2c, and SNMPv3. Normal SNMP security mechanisms apply to all applications that use SNMP (for example, Cisco MDS 9000 Fabric Manager).

See the ["SNMP Security" section on page 16-30.](#page-349-0)

Refer to the *Cisco MDS 9000 Family Fabric Manager Configuration Guide* for information on the Fabric Manager.

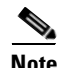

**Note** Users and roles configured through the CLI are different from users and roles configured through SNMP. These configurations do not directly correspond with each other. However, you can configure both CLI and SNMP identically, if required.

# <span id="page-322-0"></span>**Switch AAA Functionalities**

Using the CLI, you can configure authentication, authorization, and accounting (AAA) switch functionalities on any switch in the Cisco MDS 9000 Family. This section includes the following topics:

- [Authentication, page 16-3](#page-322-1)
- [Authorization, page 16-3](#page-322-2)
- **•** [Accounting, page 16-3](#page-322-3)
- **•** [Remote Authentication by AAA Servers, page 16-4](#page-323-1)
- **•** [Remote Authentication Guidelines, page 16-4](#page-323-2)
- **•** [Server Groups, page 16-4](#page-323-3)
- **•** [AAA Service Configuration Options, page 16-4](#page-323-0)

### <span id="page-322-1"></span>**Authentication**

Authentication is the process of verifying the identity of the person managing the switch. This identity verification is based on the user ID and password combination provided by the person trying to manage the switch. Cisco MDS 9000 Family switches allow you to perform local authentication (using the lookup database) or remote authentication (using one or more RADIUS or TACACS+ servers).

## <span id="page-322-2"></span>**Authorization**

By default, two roles exist in all switches:

- **•** Network operator (**network-operator**)—Has permission to view the configuration only. The operator cannot make any configuration changes.
- **•** Network administrator (**network-admin**)— Has permission to execute all commands and make configuration changes. The administrator can also create and customize up to 64 additional roles.

The two default roles cannot be changed or deleted. You can create additional roles and configure the following options:

- **•** Configure role-based CLI authorization by assigning user roles locally or using remote AAA servers
- **•** Configure CLI user profiles on a remote AAA server to contain role information. This role information is automatically downloaded and used when the user is authenticated through the remote AAA server

## <span id="page-322-3"></span>**Accounting**

 $\mathbf{I}$ 

Accounting refers to the log that is kept for each management session in a switch. This information may be used to generate reports for troubleshooting purposes and user accountability. Accounting can be implemented locally and remotely.

### <span id="page-323-1"></span>**Remote Authentication by AAA Servers**

AAA authentication provides the following advantages over local database authentication:

- **•** It requires only one password to be shared between the switch and the AAA servers.
- **•** It is easier to manage user password lists for each switch in the fabric.
- **•** AAA servers are deployed widely across enterprises and can be easily adopted.

### <span id="page-323-2"></span>**Remote Authentication Guidelines**

When you prefer using remote C servers, follow these guidelines:

- **•** A minimum of one AAA server should be IP reachable.
- **•** If all configured AAA servers are not reachable, the policy configured on the switch determines the authentication method.
- **•** RADIUS servers are easily reachable if an overlay Ethernet LAN is attached to the switch (see [Chapter 22, "Configuring IP Storage"\)](#page-484-0). This is the recommended method.
- SAN networks connected to the switch should have at least one gateway switch connected to the Ethernet LAN containing the AAA servers

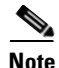

**Note** If you are using IP connectivity to reach an AAA server, the SAN connects to the switch.

### <span id="page-323-3"></span>**Server Groups**

You can specify remote AAA servers for authentication, authorization, and accounting using server groups. A server group consists of remote AAA servers implementing the same AAA protocol. The purpose of a server group is to provide for fail-over servers in case a remote AAA server fails to respond. If the first remote server in the group fails to respond, the next remote server in the group is tried until one of the servers sends a response. If all the AAA servers in the server group fails to respond, then that server group option is considered a failure. You can create a server group using the **aaa group server** command. If required, you can specify multiple server groups. If the MDS switch encounters errors from the server(s) in the first group, it tries the servers in the next server group.

### <span id="page-323-0"></span>**AAA Service Configuration Options**

AAA configuration in Cisco MDS 9000 Family switches is service based. You can have separate AAA configurations for the following services

- **•** Telnet or SSH login—Use the **aaa authentication login default** command.
- **•** Console login—Use the **aaa authentication login console** command.
- **•** iSCSI authentication—Use the **aaa authentication iscsi default** command (see the ["Authentication](#page-548-0)  [Mechanism" section on page 22-65\)](#page-548-0).
- FC-SP authentication—Use the **aaa authentication dhchap default** command (see Chapter 17, ["Configuring Fabric Security"\)](#page-360-0).
- **•** Accounting—use the **aaa accounting default** command
In general, server group, local, and none are the three options that can be specified for any service in an AAA configuration. Each option is tried in the order specified. If all the methods fail, local is tried.

**Caution** Cisco MDS SAN-OS does not support all numeric usernames, whether created with TACACS+ or RADIUS, or created locally. Local users with all numeric names cannot be created. If an all numeric username exists on an AAA server and is entered during login, the user is not logged in.

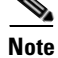

**Note** Even if local is not specified as one of the options, it is tried when all other configured options fail.

# **Configuring RADIUS**

Cisco MDS 9000 Family switches use the RADIUS protocol to communicate with remote AAA servers. You can configure multiple RADIUS servers and set timeout and retry counts.

This section defines the RADIUS operation, identifies its network environments, and describes its configuration possibilities. This section includes the following topics:

- **•** [About RADIUS, page 16-5](#page-324-0)
- **•** [Setting the RADIUS Server Address, page 16-5](#page-324-1)
- **•** [Setting the RADIUS Preshared Key, page 16-6](#page-325-0)
- **•** [Setting the RADIUS Server Time-Out Interval, page 16-7](#page-326-0)
- [Setting Iterations of the RADIUS Server, page 16-7](#page-326-1)
- [Defining Vendor-Specific Attributes, page 16-8](#page-327-0)
- **•** [Displaying RADIUS Server Details, page 16-8](#page-327-1)

## <span id="page-324-0"></span>**About RADIUS**

RADIUS is a distributed client/server system that secures networks against unauthorized access. In the Cisco implementation, RADIUS clients run on Cisco MDS 9000 Family switches and send authentication requests to a central RADIUS server that contains all user authentication and network service access information.

RADIUS is a fully open protocol, distributed in source code format, that can be modified to work with any security system currently available on the market.

You can set the RADIUS server address, the RADIUS preshared key, the RADIUS server timeout interval, iterations of the RADIUS server, define vendor-specific attributes, and display RADIUS server details.

### <span id="page-324-1"></span>**Setting the RADIUS Server Address**

You can add up to 64 RADIUS servers using the **radius-server host** command. RADIUS keys are always stored in encrypted form in persistent storage. The running configuration also displays encrypted keys.

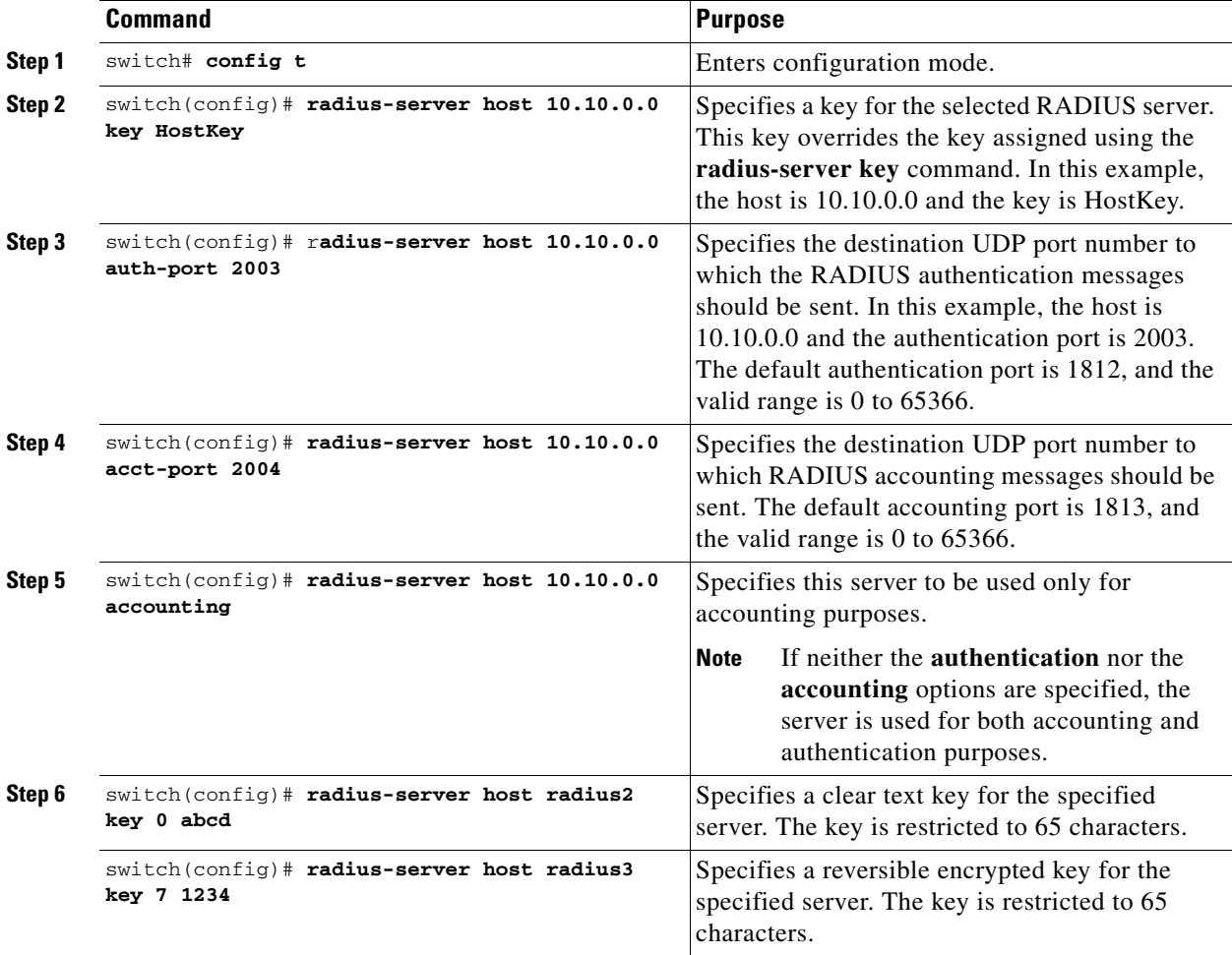

To specify the RADIUS server address and the options, follow these steps:

## <span id="page-325-0"></span>**Setting the RADIUS Preshared Key**

You need to configure the RADIUS preshared key to authenticate the switch to the RADIUS server. The length of the key is restricted to 65 characters and can include any printable ASCII characters (white spaces are not allowed). You can configure a global key to be used for all RADIUS server configurations on the switch. You can override this global key assignment by explicitly using the **key** option in the **radius-server host** command.

To set the RADIUS preshared key, follow these steps:

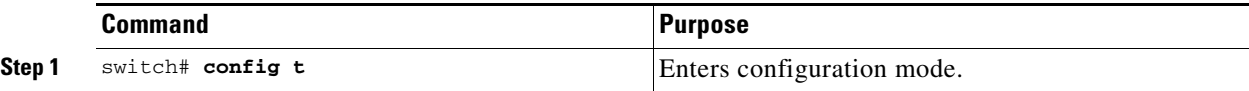

 $\mathbf{I}$ 

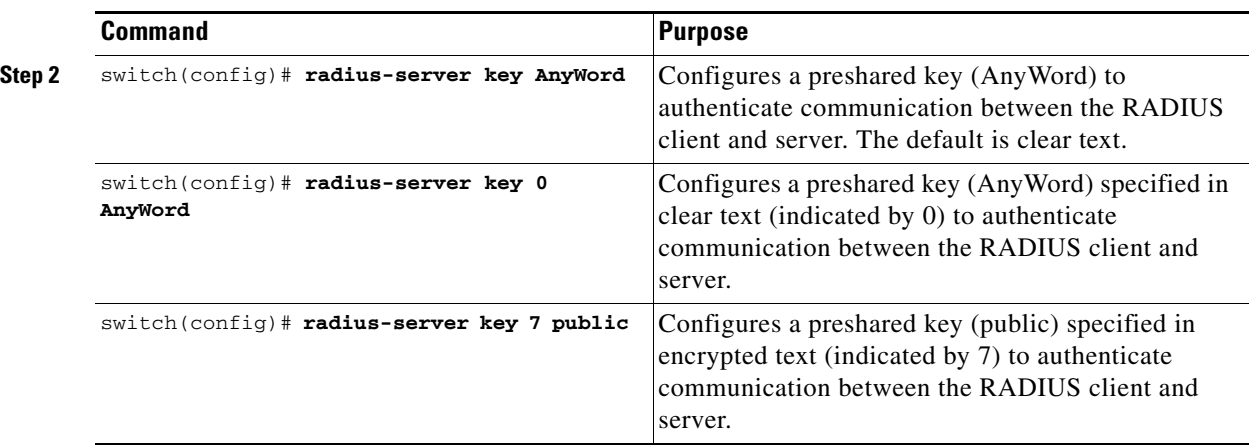

# <span id="page-326-0"></span>**Setting the RADIUS Server Time-Out Interval**

To specify the time between retransmissions to the RADIUS servers, follow these steps:

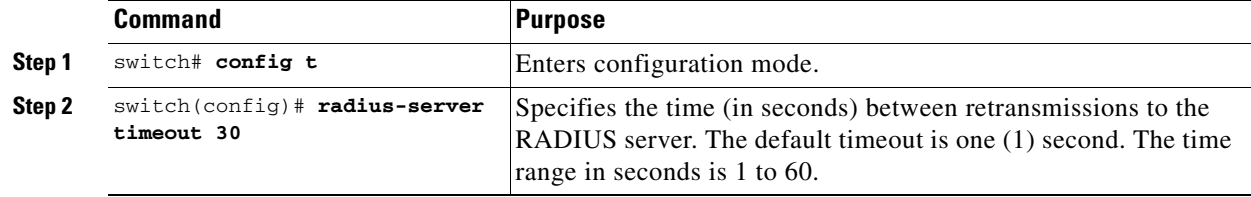

You can revert the retransmission time to its default by issuing the **no radius-server timeout** command.

# <span id="page-326-1"></span>**Setting Iterations of the RADIUS Server**

By default, a switch retries a RADIUS server connection only once. This number can be configured. The maximum is five retries per server. You can revert the retry number to its default by issuing the **no radius-server retransmit** command.

To specify the number of times that RADIUS servers should try to authenticate a user, follow these steps:

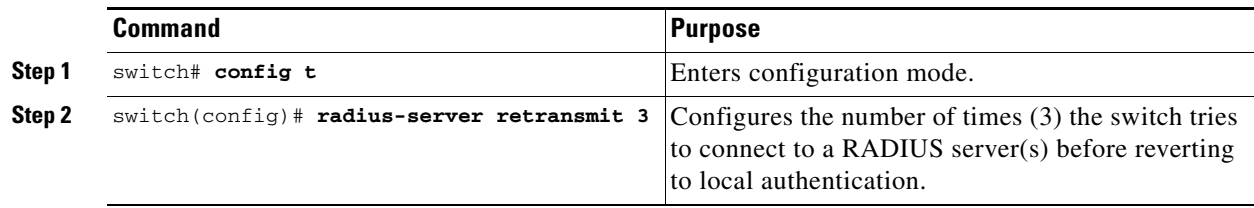

### <span id="page-327-0"></span>**Defining Vendor-Specific Attributes**

The Internet Engineering Task Force (IETF) draft standard specifies a method for communicating vendor-specific attributes (VSAs) between the network access server and the RADIUS server. The IETF uses attribute 26. VSAs allow vendors to support their own extended attributes that are not suitable for general use. The Cisco RADIUS implementation supports one vendor-specific option using the format recommended in the specification. The Cisco vendor ID is 9, and the supported option is vendor type 1, which is named cisco-avpair. The value is a string with the following format:

protocol : attribute sep value \*

Where  $\beta$  protocol is a Cisco attribute for a particular type of authorization, and sep is = for mandatory attributes, and \* is for optional attributes.

When you use RADIUS servers to authenticate yourself to a Cisco MDS 9000 Family switch, the RADIUS protocol directs the RADIUS server to return user attributes, like authorization information, along with authentication results. This authorization information is specified through VSAs.

### **VSA Format**

The following VSA protocol options are supported:

- Shell protocol—used in access-accept packets to provide user profile information.
- **•** Accounting protocol—used in accounting-request packets. If a value contains any white spaces, it should be put within double quotation marks.

The following attributes are supported:

• roles–This attribute lists all the roles to which the user belongs. The value field is a string storing the list of group names delimited by white space. For example, if you belong to roles vsan-admin and storage-admin, the value field would be "vsan-admin storage-admin." This subattribute is sent in the VSA portion of the Access-Accept frames from the RADIUS server, and it can only be used with the shell protocol value. This is an example using the roles attribute:

Cisco-AVPair = shell:roles="network-admin vsan-admin"

**•** accountinginfo—This attribute stores additional accounting information besides the attributes covered by a standard RADIUS accounting protocol. This attribute is only sent in the VSA portion of the Account-Request frames from the RADIUS client on the switch, and it can only be used with the accounting protocol value.

### <span id="page-327-1"></span>**Displaying RADIUS Server Details**

Use the **show radius-server** command to display configured RADIUS parameters (see [Example 16-1\)](#page-327-2).

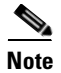

**Note** Only administrators can view the RADIUS preshared key.

#### <span id="page-327-2"></span>*Example 16-1 Displays Configured RADIUS Information*

```
switch# show radius-server
Global RADIUS shared secret:Myxgqc
retransmission count:5
timeout value:10
following RADIUS servers are configured:
         myradius.cisco.users.com:
```

```
 available for authentication on port:1812
         available for accounting on port:1813
 172.22.91.37:
         available for authentication on port:1812
         available for accounting on port:1813
         RADIUS shared secret:23MHcUnD
 10.10.0.0:
         available for authentication on port:1812
         available for accounting on port:1813
         RADIUS shared secret:hostkey----> for administrators only
```
#### *Example 16-2 Displays Configured RADIUS Server-Group Order*

```
switch# show radius-server groups 
total number of groups:4
following RADIUS server groups are configured:
         group radius:
                 server: all configured radius servers
         group Group1:
                 server: Server3 on auth-port 1812, acct-port 1813
                 server: Server5 on auth-port 1812, acct-port 1813
         group Group5:
```
# **Configuring TACACS+**

A Cisco MDS switch uses the Terminal Access Controller Access Control System Plus (TACACS+) protocol to communicate with remote AAA servers. You can configure multiple TACACS+ servers and set timeout values. This section includes the following topics:

- **•** [About TACACS+, page 16-10](#page-329-0)
- **•** [Advantages of TACACS+, page 16-10](#page-329-1)
- **•** [Enabling TACACS+, page 16-11](#page-330-0)
- [Setting the TACACS+ Server Address, page 16-11](#page-330-1)
- **•** [Setting the Secret Key, page 16-12](#page-331-0)
- **•** [Setting the Timeout Value, page 16-12](#page-331-1)
- [Defining Custom Attributes for Roles, page 16-13](#page-332-0)
- **•** [Displaying TACACS+ Server Details, page 16-13](#page-332-1)

## <span id="page-329-0"></span>**About TACACS+**

TACACS+ is a client/server protocol that uses TCP (TCP port 49) for transport requirements. All switches in the Cisco MDS 9000 Family provide centralized authentication using the TACACS+ protocol. The addition of TACACS+ support in Cisco SAN-OS 1.3 enables the following advantages over RADIUS authentication:

- **•** Provides independent, modular AAA facilities. Authorization can be done without authentication.
- **•** Performs independent of servers if it is configured to its own database.
- **•** TCP transport protocol to send data between the AAA client and server, using reliable transfers with a connection-oriented protocol.
- **•** Encrypts the entire protocol payload between the switch and the AAA server to ensure higher data confidentiality. The RADIUS protocol only encrypts passwords.

## <span id="page-329-1"></span>**Advantages of TACACS+**

This section provides a brief list of advantages that TACACS+ has over and RADIUS.

- **•** Uses a TCP protocol that has a connection-oriented transport
- **•** Provides built-in transport support
- **•** Provides a separate acknowledgment that a request has been received
- **•** Provides immediate indication of a crashed, or failed, server
- **•** Detects server crashes out-of-band with actual requests
- **•** Maintains simultaneous connections to multiple servers
- **•** Adapts to growing and congested networks

For a detailed comparison, visit the following URL:

http://www.cisco.com/warp/public/480/10.html#comparing

## <span id="page-330-0"></span>**Enabling TACACS+**

By default, the TACACS+ feature is disabled in all switches in the Cisco MDS 9000 Family. You must explicitly enable the TACACS+ feature to access the configuration and verification commands for fabric authentication. When you disable this feature, all related configurations are automatically discarded.

To enable TACACS+ for a Cisco MDS switch, follow these steps:

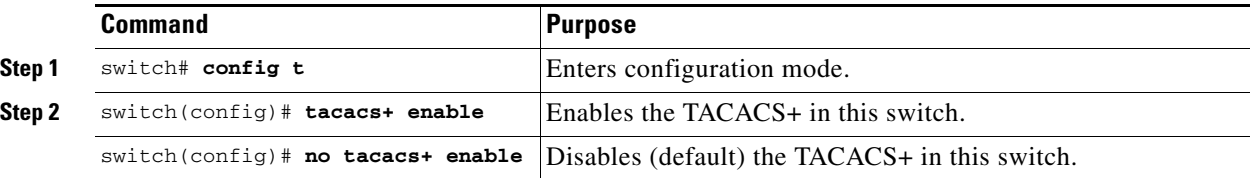

# <span id="page-330-1"></span>**Setting the TACACS+ Server Address**

Use the **tacacs-server** command to configure the communication parameters for the required TACACS+ server.

If a secret key is not configured for a configured server, a warning message is issued and the global secret encryption key is automatically used (see the ["Setting the Secret Key" section on page 16-12](#page-331-0)).

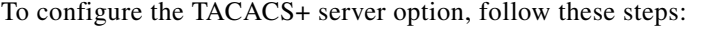

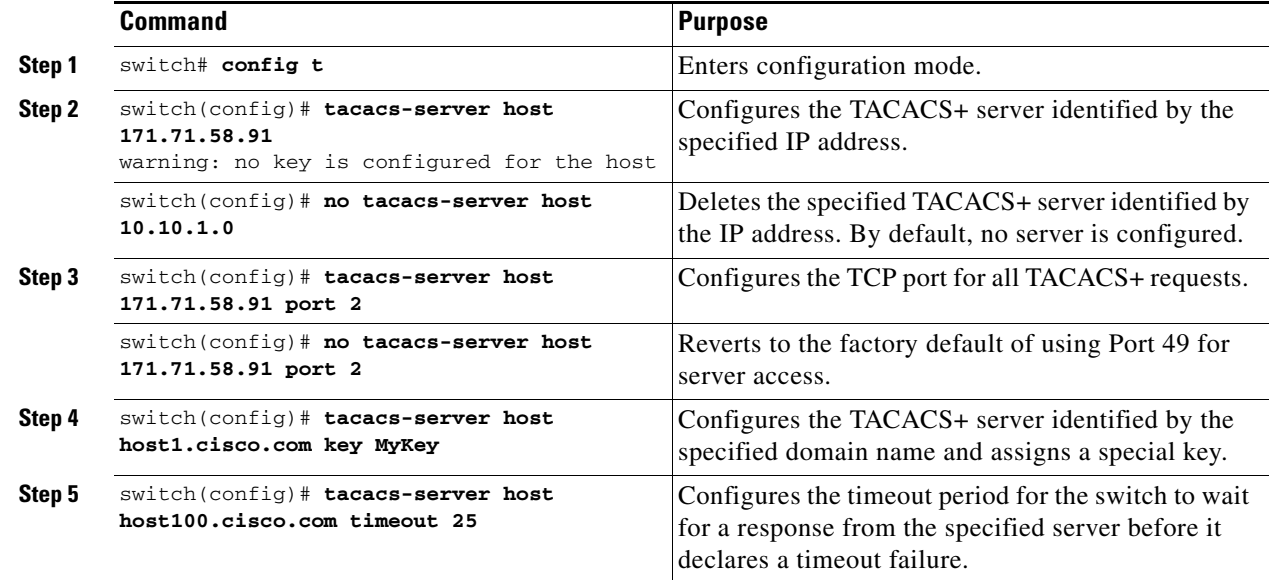

**[Cisco MDS 9000 Family Configuration Guide](#page-0-0)**

# <span id="page-331-0"></span>**Setting the Secret Key**

Use the **tacacs-server** command to configure global values for the **key** for all TACACS+ servers.

**Note** Secret keys configured for individual servers override the globally configured values.

To set the secret key for TACACS+ servers, follow these steps:

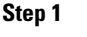

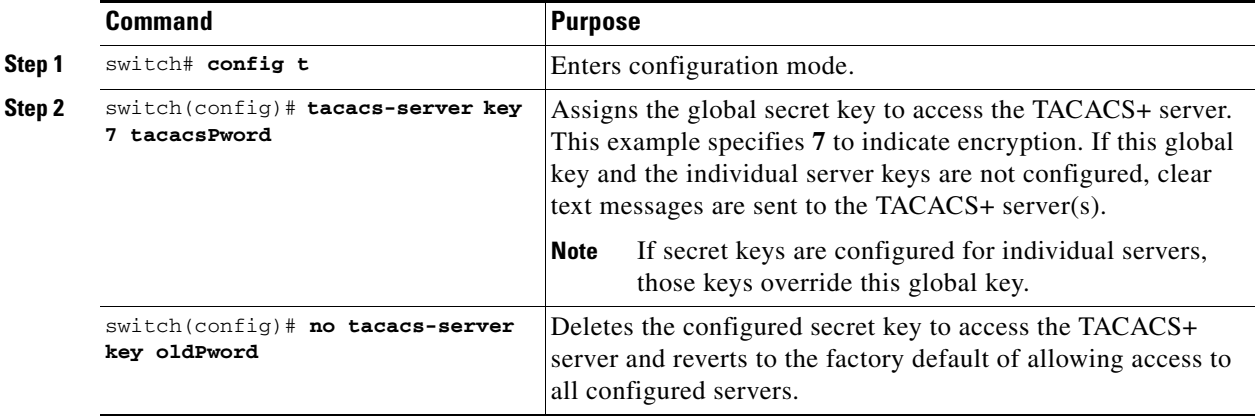

# <span id="page-331-1"></span>**Setting the Timeout Value**

Use the **tacacs-server** command to configure global **timeout** values for all TACACS+ servers.

S.

**Note** Timeout values configured for individual servers override the globally configured values.

To set the share password for TACACS+ servers, follow these steps:

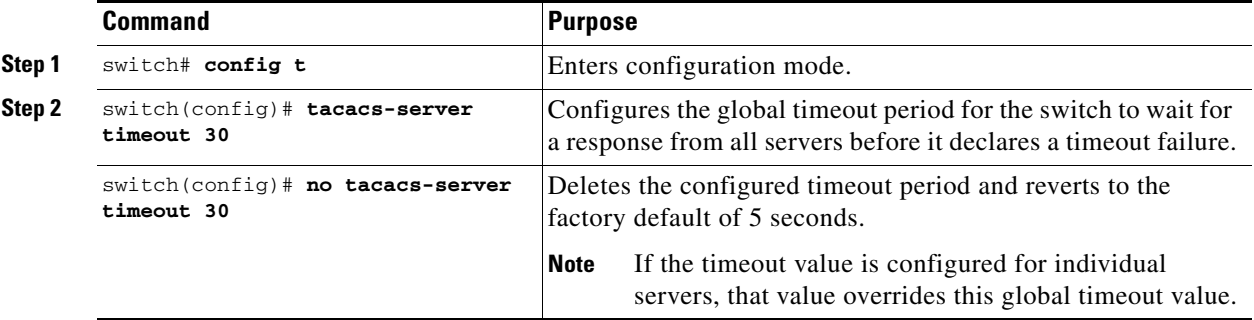

# <span id="page-332-0"></span>**Defining Custom Attributes for Roles**

Cisco MDS 9000 Family switches use the TACACS+ custom attribute for service shells to configure roles to which a user belongs. TACACS+ attributes are specified in name=value format. The attribute name for this custom attribute is cisco-av-pair. The following example illustrates how to specify roles using this attribute:

```
cisco-av-pair=shell:roles="network-admin vsan-admin"
```
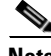

**Note** TACACS+ custom attributes can be defined on an ACS server for various services (for example, shell). Cisco MDS 9000 Family switches require the TACACS+ custom attribute for the service shell to be used for defining roles.

# <span id="page-332-1"></span>**Displaying TACACS+ Server Details**

Use the **show tacacs+** commands to display configurations for the TACACS+ protocol configuration in all switches in the Cisco MDS 9000 Family (see Examples [16-3](#page-332-2) to [16-6](#page-333-0)).

<span id="page-332-2"></span>*Example 16-3 Displays Configured TACACS+ Server Information*

```
switch# show tacacs-server
Global TACACS+ shared secret:tacacsPword
timeout value:30
total number of servers:3
following TACACS+ servers are configured:
         171.71.58.91:
                available on port:2
         cisco.com:
                 available on port:49
         171.71.22.95:
                 available on port:49
                 TACACS+ shared secret:MyKey
```
#### *Example 16-4 Displays AAA Authentication Information*

switch# **show aaa authentication** default: group TacServer local none console: local iscsi: local dhchap: local

#### *Example 16-5 Displays Configured TACACS Server Groups*

```
switch# show tacacs-server groups
total number of groups:2
following TACACS+ server groups are configured:
         group TacServer:
                server 171.71.58.91 on port 2
         group TacacsServer1:
                server ServerA on port 49
                 server ServerB on port 49:
```
<span id="page-333-0"></span>*Example 16-6 Displays All AAA Server Groups*

switch# **show aaa groups** radius TacServer

# **Configuring Server Groups**

You can specify one or more remote AAA servers to authenticate users using server groups. All members of a group must belong to the same protocol: either RADIUS or TACACS+. The servers are tried in the same order in which you configure them.

You can configure these server groups at any time but they only take effect when you apply them to a AAA service using the **aaa authentication login** command (see the ["Defining Custom Attributes for](#page-332-0)  [Roles" section on page 16-13\)](#page-332-0).

You can specify one or more remote AAA servers to authenticate users using server groups.

To specify the TACACS+ server order within a group, follow these steps:

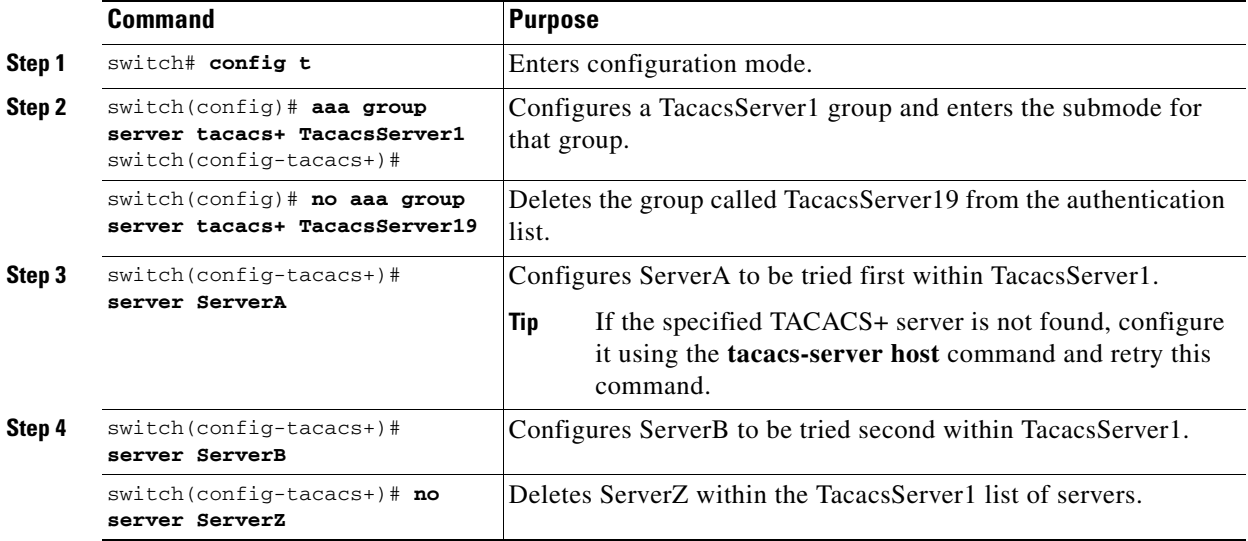

To verify the configured server-group order, use the **show tacacs-server groups** command:

```
switch# show tacacs-server groups
total number of groups:2
following TACACS+ server groups are configured:
         group TacServer:
                server 171.71.58.91 on port 2
         group TacacsServer1:
                server ServerA on port 49
                 server ServerB on port 49:
```
# **Local AAA**

The system maintains the user name and password locally and stores the password information in encrypted form. You are authenticated based on the locally stored user information. You can configure local users using the **username** command (see the ["Creating or Updating Users" section on page 16-22\)](#page-341-0). You can view the local accounting log using the **show accounting log** command (see [Example 16-7\)](#page-334-0).

#### <span id="page-334-0"></span>*Example 16-7 Displays the Accounting Log Information*

```
switch# show accounting log
```

```
Sat Jan 24 03:22:06 1981:stop:snmp_349154526_171.71.58.69:admin:
Sat Jan 24 03:22:06 1981:start:snmp_349154526_171.71.58.69:admin:
Sat Jan 24 03:22:06 1981:update:snmp_349154526_171.71.58.69:admin:Added member [
 WWN: 21:00:00:20:37:a6:be:00 ID: 2] to zone test-27 on VSAN 1
...
Sat Jan 24 23:59:56 1981:stop:/dev/pts/0_349228792:root:shell terminated
Sun Jan 25 00:00:06 1981:start:/dev/pts/1_349228806:admin:
```
# **No AAA Authentication**

You can turn off password verification using the **none** option in the **aaa authentication login** command. If you configure this option, users can login without giving a valid password. But the user should at least exist locally on the Cisco MDS 9000 Family switch.(created using the **username** command).

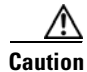

**Caution** Use this option cautiously. If configured, any user will be able to access the switch at any time.

# **Displaying AAA Authentication**

The **show aaa authentication** command displays the configured authentication methods (see [Example 16-8\)](#page-334-1).

<span id="page-334-1"></span>*Example 16-8 Example 16-8 Displays Authentication Information*

switch# **show aaa authentication**

```
No AAA Authentication
default: group TacServer local none
console: local none
iscsi: local
dhchap: local
```
 $\mathbf{I}$ 

# **Authentication and Authorization Process**

Authentication is the process of verifying the identity of the person managing the switch. This identity verification is based on the user ID and password combination provided by the person trying to manage the switch. The Cisco MDS 9000 Family switches allow you to perform local authentication (using the lookup database) or remote authentication (using one or more RADIUS servers or TACACS+ servers).

[Figure 16-1](#page-336-0) shows a flow chart of the process.

The following steps explain the authorization and authentication process.

- **Step 1** When you can log in to the required switch in the Cisco MDS 9000 Family, you can use the Telnet, SSH, or console login options.
	- **•** For Telnet/SSH log in, use the **aaa authentication login default** command.
	- **•** For console log in, use the **aaa authentication login console** command. If this command is not configured, the software automatically uses the **aaa authentication login default** command.
- **Step 2** When you configure server groups using the server group authentication method, an authentication request is sent to the first AAA server in the group.
	- **•** If the AAA server fails to respond, then the next AAA server is tried and so on until the remote server responds to the authentication request.
	- **•** If all AAA servers in the server group fail to respond, then the servers in the next server group are tried.
	- **•** If all configured methods fail, then the local database is used for authentication.
- **Step 3** If you are successfully authenticated through a remote AAA server, then the following possibilities apply.
	- If AAA server protocol is RADIUS, then user roles specified in the cisco-av-pair attribute are downloaded with an authentication response.
	- If AAA server protocol is TACACS+, then another request is sent to the same server to get the user roles specified as custom attributes for the shell.
	- If user roles are not successfully retrieved from the remote AAA server, then the user is assigned the network-operator role.
- **Step 4** If your user name and password are successfully authenticated, you are allowed to log in.

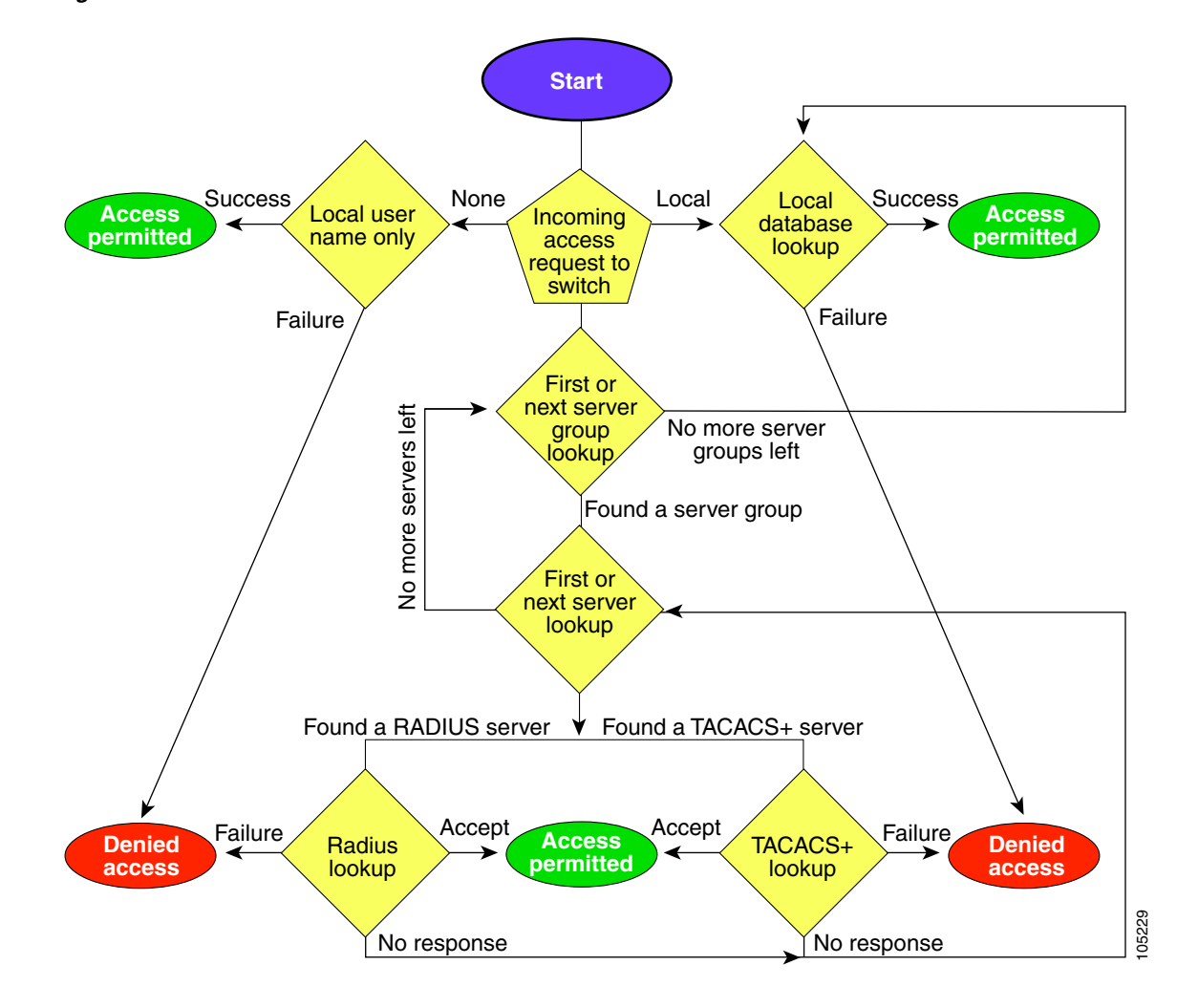

<span id="page-336-0"></span>*Figure 16-1 Switch Authorization and Authentication Flow1 <sup>2</sup>*

1. No more server groups left = no response from any server in all server groups.

2. No more servers left = no response from any server within this server group.

# <span id="page-337-0"></span>**Role-Based CLI Authorization**

Switches in the Cisco MDS 9000 Family perform authentication based on roles. Role-based authorization limits access to switch operations by assigning users to roles. This kind of authentication restricts you to management operations based on the roles to which you have been added.

When you execute a command, perform command completion, or obtain context sensitive help, the switch software allows the operation to progress if you have permission to access that command.

Each role can contain multiple users and each user can be part of multiple roles. For example, if role1 users are only allowed access to configuration commands, and role2 users are only allowed access to debug commands, then if Joe belongs to both role1 and role2, he can access configuration as well as debug commands.

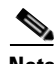

**Note** If you belong to multiple roles, you can execute a superset of all the commands permitted by these roles. Access to a command takes priority over being denied access to a command. For example, suppose you belong to a TechDocs group and you were denied access to configuration commands. However, you also belong to the engineering group and have access to configuration commands. In this case, you will have access to configuration commands.

 $\boldsymbol{\beta}$ 

**Tip** Any role, when created, does not allow access to the required commands immediately. The administrator must configure appropriate rules for each role to allow access to the required commands.

## **Configuring Roles and Profiles**

To create an additional role or to modify the profile for an existing role, follow these steps:

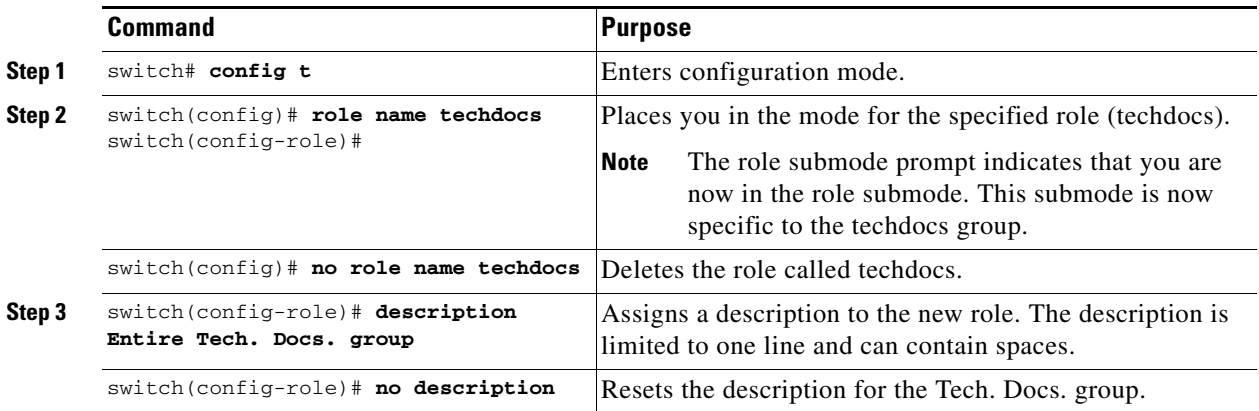

# **Configuring Rules and Features for Each Role**

```
\mathcal{L}
```
**Tip** A user not belonging to the network-admin role cannot perform commands related to roles. For example, if user A is permitted to perform all **show** commands, user A cannot view the output of the **show role** command if user A does not belong to the network-admin role

The **rule** command specifies operations that can be performed by a specific role. Each rule consists of a rule number, a rule type (permit or deny), a command type (for example, **config**, **clear**, **show**, **exec**, **debug**), and an optional feature name (for example, FSPF, zone, VSAN, fcping, or interface).

The user-specified rule number determines the order in which the rules are applied. For example, rule 1 is applied before rule 2, which is applied before rule 3, and so on.

**Note** In this case, **exec** commands refer to all commands in the EXEC mode that do not fall in the **show**, **debug**, and **clear**, categories. Up to 16 rules can be configured for each role.

### **Modifying Profiles**

To modify the profile for an existing role, follow these steps:

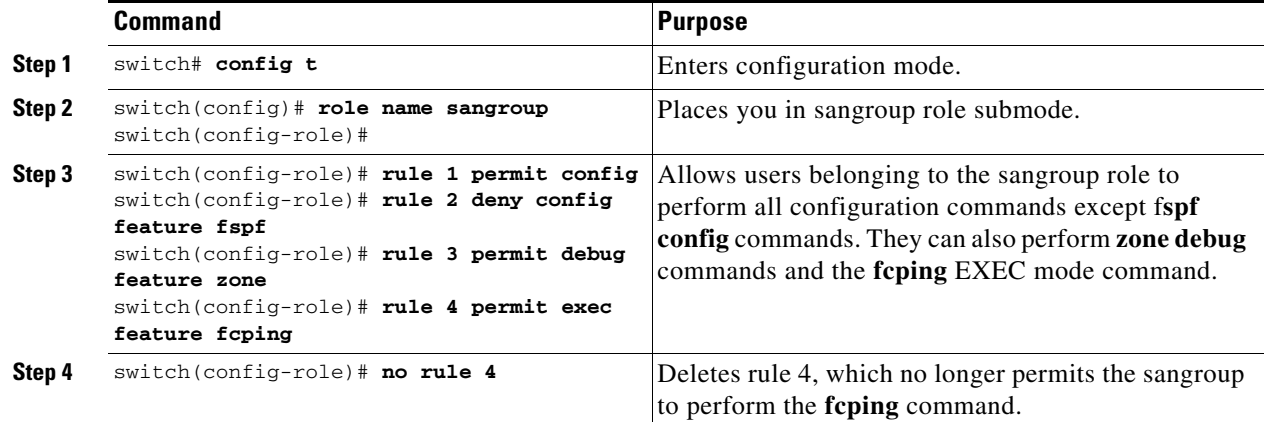

In Step 3, rule 1 is applied first, thus permitting sangroup users access to all **config** commands. Rule 2 is applied next, denying FSPF configuration to sangroup users. As a result, sangroup users can perform all other **config** commands, except **fspf** configuration commands.

**Note** The order of rule placement is important. If you had swapped these two rules and issued the **deny config feature fspf** rule first and issued the **permit config** rule next, you would be allowing all sangroup users to perform all configuration commands because the second rule globally overrode the first rule.

Г

# **Configuring the VSAN Policy**

Configuring the VSAN policy requires the ENTERPRISE\_PKG license (see ["Obtaining and Installing](#page-84-0)  [Licenses" section on page 3-1](#page-84-0)).

You can configure a role so that it only allows commands to be performed for a selected set of VSANs. By default, the VSAN policy for any role is **permit**. In other words, the role can perform commands configured by the **rule** command in all VSANs. To selectively allow VSANs for a role, the VSAN policy needs to be set to **deny**, and then the appropriate VSANs need to be permitted.

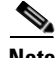

**Note** Users configured in roles where the VSAN policy is set to **deny** cannot modify the configuration for E ports. They can only modify the configuration for F or FL ports (depending on whether the configured rules allow such configuration to be made). This is to prevent such users from modifying configurations that may impact the core topology of the fabric.

 $\varrho$ 

**Tip** Roles can be used to create VSAN administrators. Depending on the configured rules, these VSAN administrators can configure MDS features (for example, zone, fcdomain, or VSAN properties) for their VSANs without affecting other VSANs. Also, if the role permits operations in multiple VSANs, then the VSAN administrators can change VSAN membership of F or FL ports among these VSANs.

Users belonging to roles in which the VSAN policy is set to **deny** are referred to as VSAN-restricted users. These users cannot perform commands that require the startup configuration to be viewed or modified. These commands include the **copy running startup**, **show startup**, **show running-config diff**, **copy startup** *<destination>,* and **copy** *<source>* **startup** commands. For information on these commands, see [Chapter 2, "Before You Begin."](#page-56-0)

### **Modifying the VSAN Policy**

To modify the VSAN policy for an existing role, follow these steps:

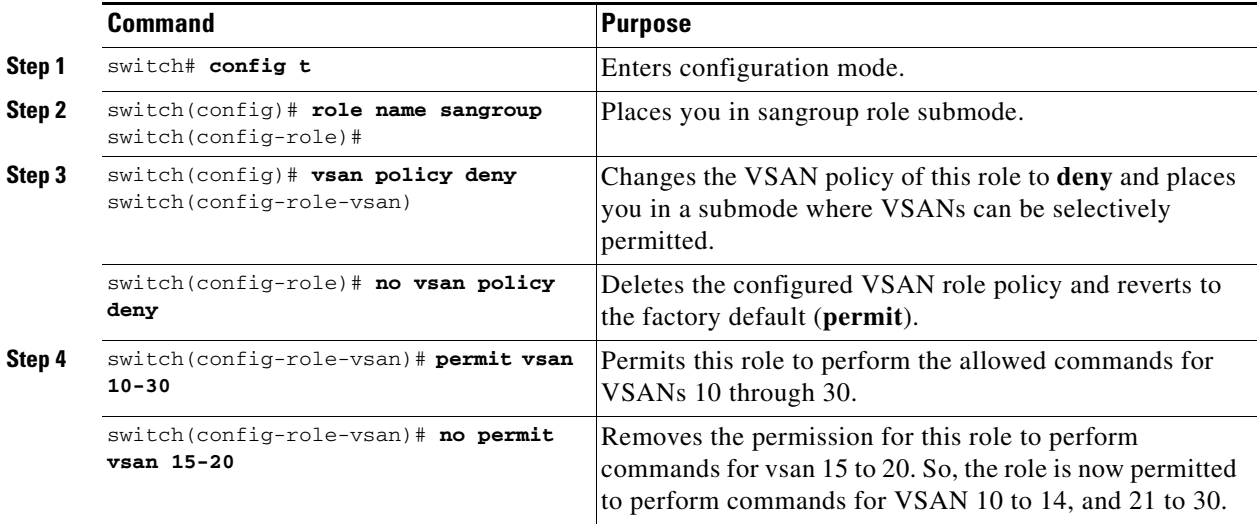

Ш

# **Displaying Role-Based CLI Information**

Use the **show role** command to display rules configured on the switch including those rules that have not yet been committed to persistent storage. The rules are displayed by rule number and are based on each role. All roles are displayed even if the role name is not specified. See [Example 16-9](#page-340-0).

### <span id="page-340-0"></span>*Example 16-9 Displays Information for All Roles*

```
switch# show role
Role: network-admin
Description: Predefined Network Admin group. This role cannot be modified
Access to all the switch commands
```
Role: network-operator Description: Predefined Network Operator group. This role cannot be modified Access to Show commands and selected Exec commands

Role: TechDocs vsan policy: permit (default)

Role: sangroup Description: SAN management group vsan policy: deny Permitted vsans: 10-30

```
-----------------------------------------
```
Rule Type Command-type Feature ----------------------------------------- 1. permit config \*

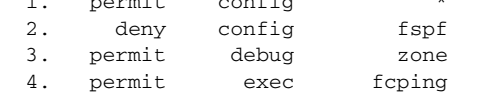

# **Configuring CLI User Profiles**

Every Cisco MDS 9000 Family switch user has related NMS information stored by the system. Your authentication information, user name, user password, password expiration date, and role membership are stored in your user profile. The CLI commands explained in this section enable you to create users and modify the profile of an existing user.These commands are restricted to privileged users as determined by your administrator.

## <span id="page-341-0"></span>**Creating or Updating Users**

Cisco MDS 9000 Family switches use the same command (**username**) to create a user and to update an existing user. The **expire** option determines the date on which the user account is disabled. The date is specified in the YYYY-MM-DD format. By default, the user account does not expire unless you explicitly configure it to expire.

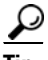

**Tip** The following words are reserved and cannot be used to configure users: bin, daemon, adm, lp, sync, shutdown, halt, mail, news, uucp, operator, games, gopher, ftp, nobody, nscd, mailnull, rpc, rpcuser, xfs, gdm, mtsuser, ftpuser, man, and sys.

**Cardinal** 

**Note** User passwords are not displayed in the switch configuration file.

To configure a new user or to modify the profile of an existing user, follow these steps:

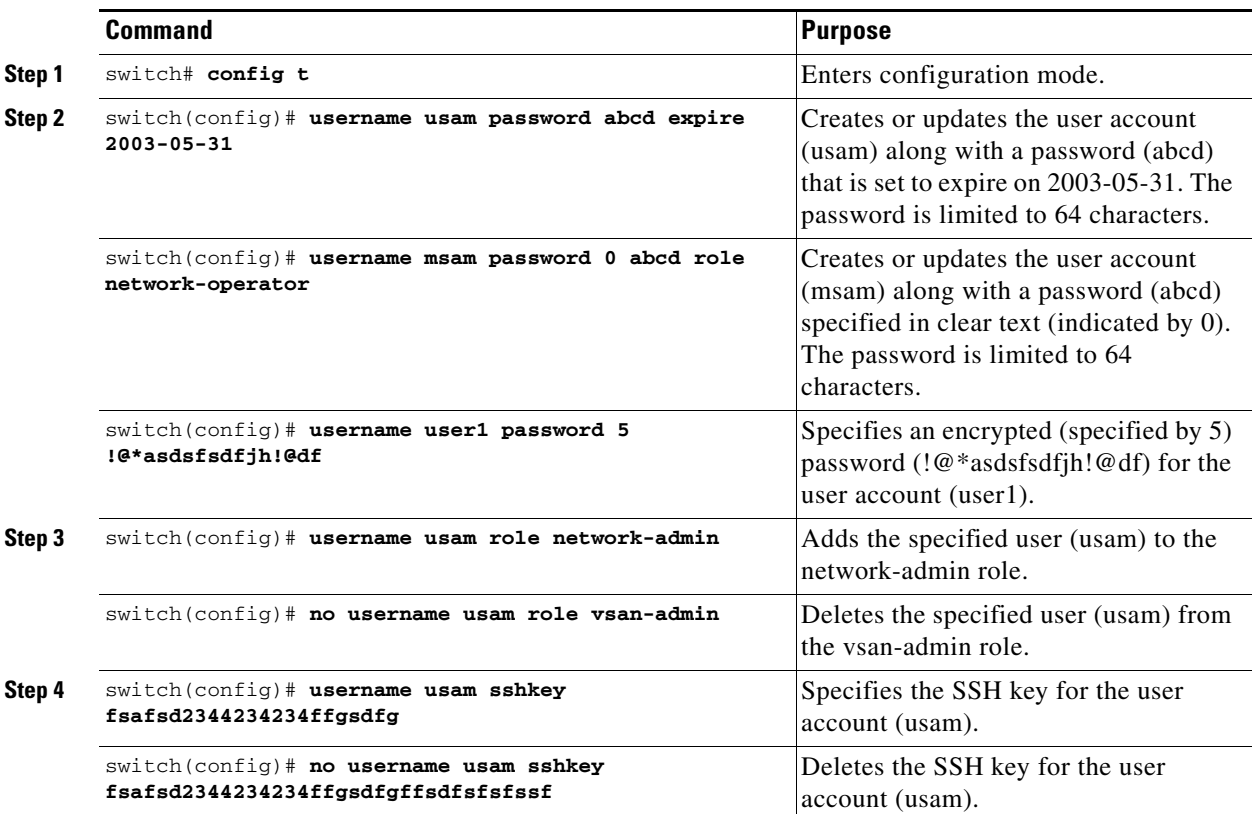

**Note** If the **update-snmpv3** option is used, specify the clear text and old SNMP password (see the ["Forcing](#page-353-0)  [Identical SNMP and CLI Passwords" section on page 16-34\)](#page-353-0).

### **Logging out CLI Users**

To log out another user on the switch, use the **clear user** command. In the following example, the user named vsam is logged out from the switch.

switch# **clear user vsam**

Use the **show users** command to view a list of the logged in users (see [Example 16-10](#page-342-2)).

#### <span id="page-342-2"></span>*Example 16-10 Displays All Logged in Users*

switch# **show users** admin pts/7 Jan 12 20:56 (10.77.202.149) admin pts/9 Jan 12 23:29 (modena.cisco.com)<br>admin pts/10 Jan 13 03:05 (dhcp-171-71-58-12 admin pts/10 Jan 13 03:05 (dhcp-171-71-58-120.cisco.com) admin pts/11 Jan 13 01:53 (dhcp-171-71-49-49.cisco.com)

### **Displaying User Profile Information**

Use the **show user-account** command to display configured information about user accounts. See Examples [16-11](#page-342-0) to [16-12.](#page-342-1)

#### <span id="page-342-0"></span>*Example 16-11 Displays Information for a Specified User*

```
switch# show user-account user1
user:user1
         this user account has no expiry date
         roles:network-operator 
no password set. Local login not allowed
Remote login through RADIUS is possible
```
#### <span id="page-342-1"></span>*Example 16-12 Displays Information for All Users*

```
switch# show user-account 
show user-account 
user:admin
         this user account has no expiry date
         roles:network-admin 
user:usam
         expires on Sat May 31 00:00:00 2003
         roles:network-admin network-operator 
user:msam
         this user account has no expiry date
         roles:network-operator 
user:user1
         this user account has no expiry date
         roles:network-operator 
no password set. local login not allowed
Remote login through RADIUS is possible
```
# **Configuring CLI Accounting Parameters**

Accounting refers to the log information that is kept for each management session in a switch. This information may be used to generate reports for troubleshooting purposes and user accountability. Accounting can be implemented locally or remotely (using RADIUS).

## **Setting the Accounting Log Size**

The **aaa accounting logsize** command sets the size limit of the accounting log file in persistent storage. The default is 15,000 bytes.

To set the log file size, follow these steps:

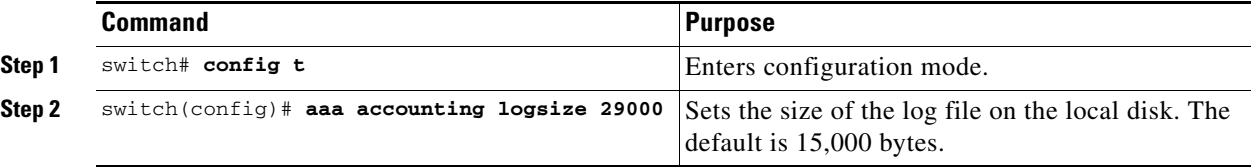

**Tip** The Cisco MDS 9000 Family switch uses Interim-Update RADIUS accounting-request packets to communicate accounting log information to the RADIUS server. The RADIUS server must be appropriately configured to log the information communicated in these packets. Several servers typically have Log Update/Watchdog Packets flag in the AAA client configuration. This flag should be turned on to ensure proper RADIUS accounting.

**Note** Configuration operations are automatically recorded in the accounting log if they are performed in configuration mode. Additionally, important system events (for example, configuration save and system switchover) are also recorded in the accounting log.

# **Displaying Accounting Configuration**

The **show accounting** command displays configured accounting information. See Examples [16-13](#page-343-0) to [16-15.](#page-343-1)

### <span id="page-343-0"></span>*Example 16-13 Displays Configured Accounting Parameters.*

```
switch# show accounting config
RADIUS accounting not enabled
local accounting enabled
```
#### *Example 16-14 Displays Configured Log Size.*

switch# **show accounting logsize**  maximum local accounting log size:29000

### <span id="page-343-1"></span>*Example 16-15 Displays the Entire Log File.*

switch# **show accounting log** 

Fri Jan 16 15:28:21 1981:stop:snmp\_348506901\_64.104.131.208:admin: Fri Jan 16 21:17:04 1981:start:/dev/pts/0\_348527824:admin: Fri Jan 16 21:35:45 1981:update:/dev/pts/0\_348527824:admin:updated RADIUS parameters for group:Group1 Fri Jan 16 21:35:51 1981:update:/dev/pts/0\_348527824:admin:updated RADIUS parameters for group:Group1 Fri Jan 16 21:35:51 1981:update:/dev/pts/0\_348527824:admin:updated RADIUS parameters for group:Group5 Fri Jan 16 21:35:55 1981:update:/dev/pts/0\_348527824:admin:updated RADIUS parameters for group:Group5 Fri Jan 16 21:35:55 1981:update:/dev/pts/0\_348527824:admin:updated RADIUS parameters for group:Group3 Fri Jan 16 21:58:17 1981:start:snmp\_348530297\_171.71.150.105:admin: Fri Jan 16 21:58:17 1981:stop:snmp\_348530297\_171.71.150.105:admin: Fri Jan 16 21:58:18 1981:start:snmp\_348530298\_171.71.150.105:admin: Fri Jan 16 21:58:18 1981:stop:snmp\_348530298\_171.71.150.105:admin: ... Fri Jan 16 23:37:02 1981:update:/dev/pts/0\_348527824:admin:updated RADIUS parameters for group:Group3 Fri Jan 16 23:37:26 1981:update:/dev/pts/0\_348527824:admin:updated TACACS+ parameters for group:TacacsServer1 Fri Jan 16 23:45:19 1981:update:/dev/pts/0\_348527824:admin:updated TACACS+ parameters for group:TacacsServer1 Fri Jan 16 23:45:19 1981:update:/dev/pts/0\_348527824:admin:updated RADIUS parameters for group:Group1 ... Fri Jan 16 23:53:51 1981:update:/dev/pts/0\_348527824:admin:updated RADIUS parameters for server:Server3 Fri Jan 16 23:54:00 1981:update:/dev/pts/0\_348527824:admin:updated RADIUS parameters for server:Server5 Fri Jan 16 23:54:22 1981:update:/dev/pts/0\_348527824:admin:updated TACACS+ parameters for server:ServerA Fri Jan 16 23:54:25 1981:update:/dev/pts/0\_348527824:admin:updated TACACS+ parameters for server:ServerB Fri Jan 16 23:55:03 1981:update:/dev/pts/0\_348527824:admin:updated RADIUS parameters for group:Group1 ... Sat Jan 17 00:01:41 1981:start:snmp\_348537701\_171.71.58.100:admin: Sat Jan 17 00:01:41 1981:stop:snmp\_348537701\_171.71.58.100:admin: Sat Jan 17 00:01:42 1981:start:snmp\_348537702\_171.71.58.100:admin: Sat Jan 17 00:01:42 1981:stop:snmp\_348537702\_171.71.58.100:admin: ...

**78-16087-01, Cisco MDS SAN-OS Release 1.3**

# **Recovering Administrator Password**

An administrator can recover a password from a local console connection. The password recovery procedure must be performed on the supervisor module that becomes the active supervisor module after the recovery procedure is completed. To ensure the other supervisor module does not become the active module, you have two options:

- **•** Physically remove the other supervisor module from the chassis, or
- For the duration of this procedure, change the other supervisor module's console prompt to the loader> Or switch(boot)# prompt (see [Chapter 6, "Software Images"\)](#page-144-0).

**Note** Password recovery is not possible from a Telnet or SSH session.

To recover a administrator's password, follow these steps:

**Step 1** Reboot the switch.

switch# **reload** The supervisor is going down for reboot NOW!

**Step 2** Press the **Ctrl-]** key sequence (when the switch begins its Cisco SAN-OS software boot sequence) to enter the switch(boot)# prompt (see the ["Recovery Interruption" section on page 6-24](#page-167-0)).

**Ctrl-]** switch(boot)#

**Step 3** Change to configuration mode. switch(boot)# **config terminal**

**Step 4** Enter the **admin-password** command to reset the administrator password.

switch(boot-config)# **admin-password** *password*

**Step 5** Exit to the EXEC mode.

switch(boot-config)# **exit** switchboot#

- **Step 6** Enter the **load** command to load the Cisco SAN-OS software. switch(boot)# **load bootflash:system.img**
- **Step 7** Save the software configuration. switch# **copy running-config startup-config**

# **Configuring SSH Services**

The Telnet service is enabled by default on all Cisco MDS 9000 Family switches. Before enabling the SSH service, generate a host key pair. To generate a host key, use the **ssh key** command (see the ["Generating the SSH Host Key Pair" section on page 16-28](#page-347-0)).

# **Enabling SSH Service**

By default, the SSH service is disabled. To enable SSH service, issue the **ssh server enable** command. To enable or disable the SSH service, follow these steps:

**Step 2** 

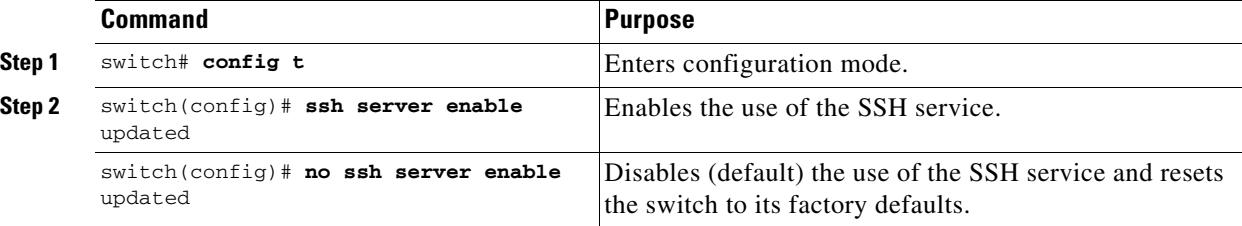

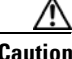

**Caution** If you are logging in to a switch through SSH and you have issued the **aaa authentication login default none** command, you must enter one or more key strokes to log in. If you press the **Enter** key without entering at least one keystroke, your log in will be rejected.

# **Specifying the SSH Key**

You can specify a SSH key to log in using the SSH client without being prompted for a password.

To specify or delete the SSH Key for a specified user, follow these steps:

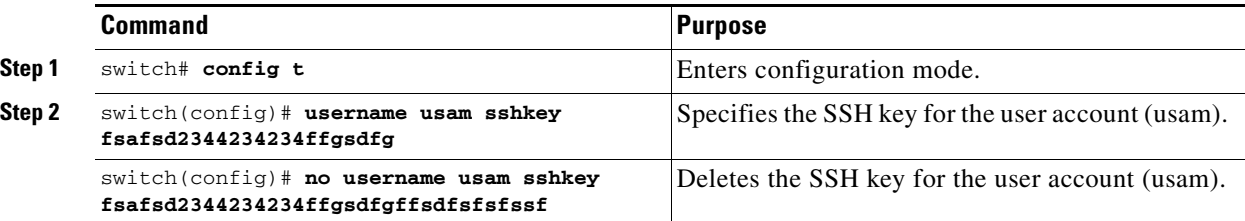

# <span id="page-347-0"></span>**Generating the SSH Host Key Pair**

Be sure to have an SSH host key pair with the appropriate version before enabling the SSH service. Generate the SSH host key pair according to the SSH client version used. The number of bits specified for each key pair ranges from 768 to 2048.

The SSH service accepts three types of key pairs for use by SSH versions 1 and 2.

- **•** The **rsa1** CLI option generates the RSA1 key pair for the SSH version 1 protocol.
- **•** The **dsa** CLI option generates the DSA key pair for the SSH version 2 protocol.
- **•** The **rsa** CLI option generates the RSA key pair for the SSH version 2 protocol.

To generate the SSH host key pair, follow these steps:

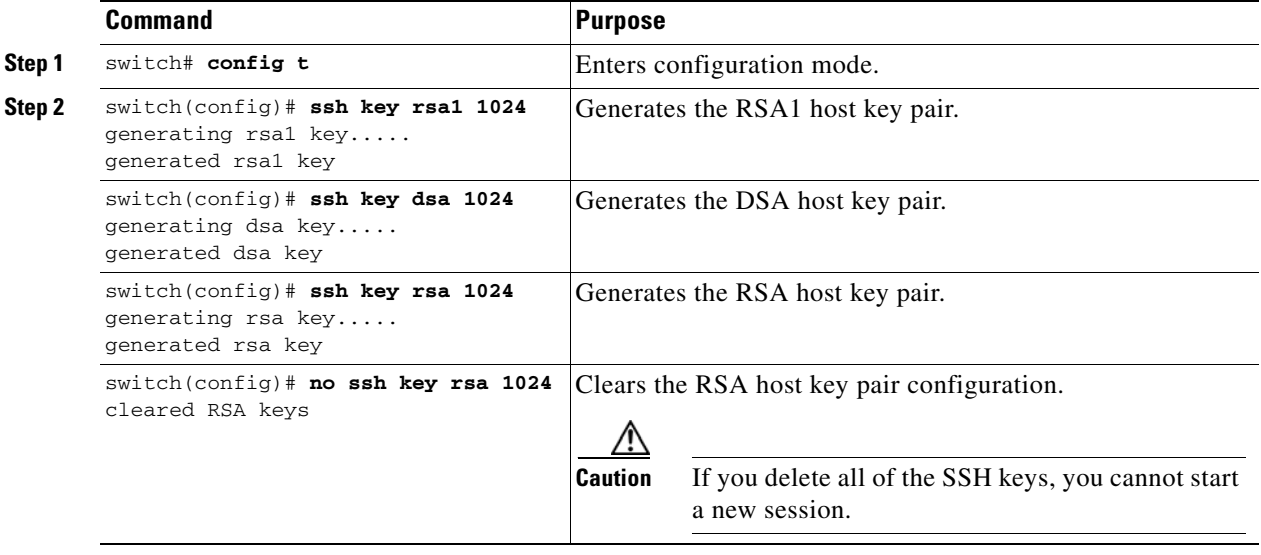

### **Overwriting a Generated Key Pair**

If the SSH key pair option is already generated for the required version, use the **force** option to overwrite the previously generated key pair.

To overwrite the previously generated key pair, follow these steps:

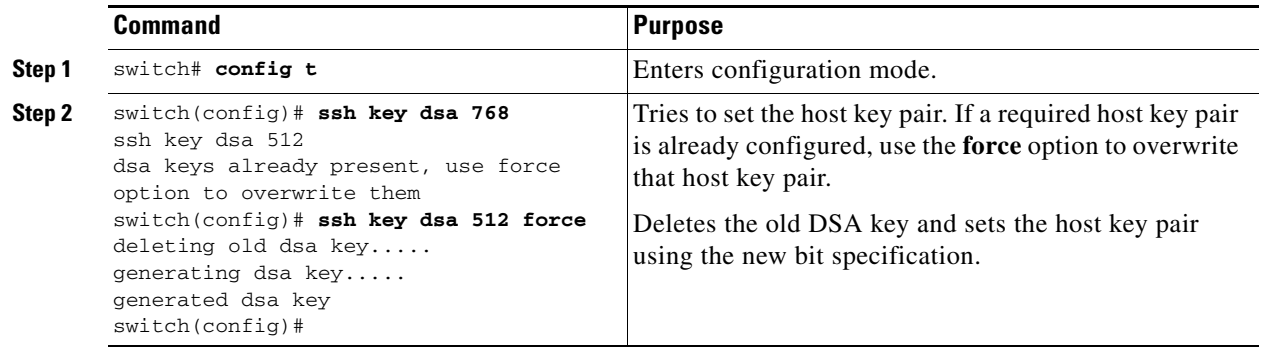

# **Clearing SSH Hosts**

Use the **clear ssh hosts** command to manually clear trusted SSH host entries (see [Example 16-6](#page-333-0)):

*Example 16-16 Clearing Configured SSH Hosts*

switch# **clear ssh hosts**

This command clears reset-reason information from NVRAM and volatile storage.

# **Displaying SSH Protocol Status**

Use the **show ssh server** command to display the status of the SSH protocol (enabled or disabled) and the versions that are enabled for that switch (see [Example 16-17](#page-348-0)).

### <span id="page-348-0"></span>*Example 16-17 Displays SSH Protocol Status*

switch# **show ssh server**  ssh is enabled version 1 enabled version 2 enabled

Use the **show ssh key** command to display the host key pair details for the specified key or for all keys, if no key is specified (see [Example 16-18](#page-348-1)).

### <span id="page-348-1"></span>*Example 16-18 Displays Host Key Pair Details*

```
switch# show ssh key
rsa1 Keys generated:Sun Jan 13 07:16:26 1980
1024 35
fingerprint:
1024 67:76:02:bd:3e:8d:f5:ad:59:5a:1e:c4:5e:44:03:07
could not retrieve rsa key information
dsa Keys generated:Sun Jan 13 07:40:08 1980
ssh-dss AAAAB3NzaC1kc3MAAABBAJTCRQOydNRel2v7uiO6Fix+OTn8eGdnnDVxw5eJs5OcOEXOyjaW
cMMYsEgxc9ada1NElp8Wy7GPMWGOQYj9CU0AAAAVAMCcWhNN18zFNOIPo7cU3t7d0iEbAAAAQBdQ8UAO
i/Cti84qFb3kTqXlS9mEhdQUo0lHcH5bw5PKfj2Y/dLR437zCBKXetPj4p7mhQ6Fq5os8RZtJEyOsNsA
AABAA0oxZbPyWeR5NHATXiyXdPI7j9i8fgyn9FNipMkOF2Mn75Mi/lqQ4NIq0gQNvQOx27uCeQlRts/Q
wI4q68/eaw==
fingerprint:
512 f7:cc:90:3d:f5:8a:a9:ca:48:76:9f:f8:6e:71:d4:ae
```
**[Cisco MDS 9000 Family Configuration Guide](#page-0-0)**

# **SNMP Security**

SNMP is an application layer protocol that facilitates the exchange of management information between network devices. In all Cisco MDS 9000 Family switches, three SNMP versions are available: SNMPv1, SNMPv2c, and SNMPv3 (see [Figure 16-2\)](#page-349-0).

<span id="page-349-0"></span>*Figure 16-2 SNMP Security* 

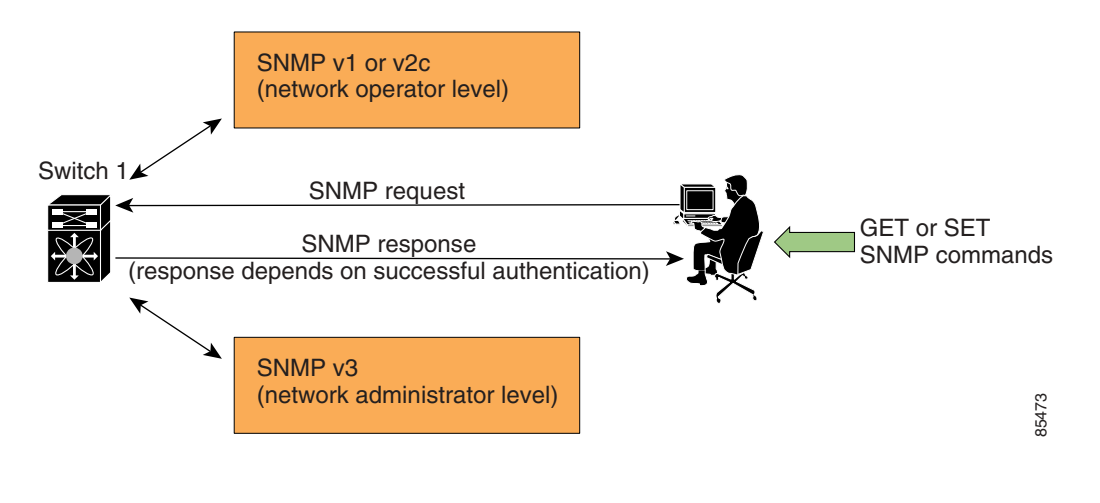

**Note** Users and roles configured through the CLI are different from users and roles configured through SNMP. These configurations do not directly correspond with each other. However, you can configure both CLI and SNMP identically, if required.

SNMP users are different from CLI users. SNMP users also have role-based authentication for roles and authorization purposes.

# **SNMP Version 1 and Version 2c**

SNMPv1 and SNMPv2c use a community string match for user authentication. Community strings provided a weak form of access control in earlier versions of SNMP. SNMPv3 provides much improved access control using strong authentication and should be preferred over SNMPv1 and SNMPv2c wherever it is supported.

# **SNMP Version 3**

SNMPv3 is an interoperable standards-based protocol for network management. SNMPv3 provides secure access to devices by a combination of authenticating and encrypting frames over the network. The security features provided in SNMPv3 are:

- **•** Message integrity—Ensures that a packet has not been tampered with in-transit.
- **•** Authentication—Determines the message is from a valid source.
- **•** Encryption—Scrambles the packet contents to prevent it from being seen by unauthorized sources.

SNMPv3 provides for both security models and security levels. A security model is an authentication strategy that is set up for a user and the role in which the user resides. A security level is the permitted level of security within a security model. A combination of a security model and a security level determines which security mechanism is employed when handling an SNMP packet.

# **Restricting Switch Access**

You can restrict access to a Cisco MDS 9000 Family switch using IP Access Control Lists (IP-ACLs). See the ["IP Access Control Lists" section on page 20-5](#page-410-0).

## **Group-Based SNMP Access**

**Note** Because *group* is a standard SNMP term used industry-wide, we refer to role(s) as group(s) in this SNMP section.

SNMP access rights are organized by groups. Each group in SNMP is similar to a role through the CLI. Each group is defined with three accesses: read access, write access, and notification access. Each access can be enabled or disabled within each group.

You can begin communicating with the agent once your user name is created, your roles are set up by your administrator, and you are added to the roles.

**Note** Users configured through the CLI are different from users configured through SNMP. These configurations do not directly correspond with each other. However, you can configure both CLI and SNMP identically, if required.

### <span id="page-351-1"></span>**Configuring Common Roles**

From Cisco MDS SAN-OS Release 1.2, CLI and SNMP in all switches in the Cisco MDS 9000 Family use common roles. You can use SNMP to modify a role that was created using CLI and vice versa (see [Figure 16-3\)](#page-351-0).

### <span id="page-351-0"></span>*Figure 16-3 Common Roles*

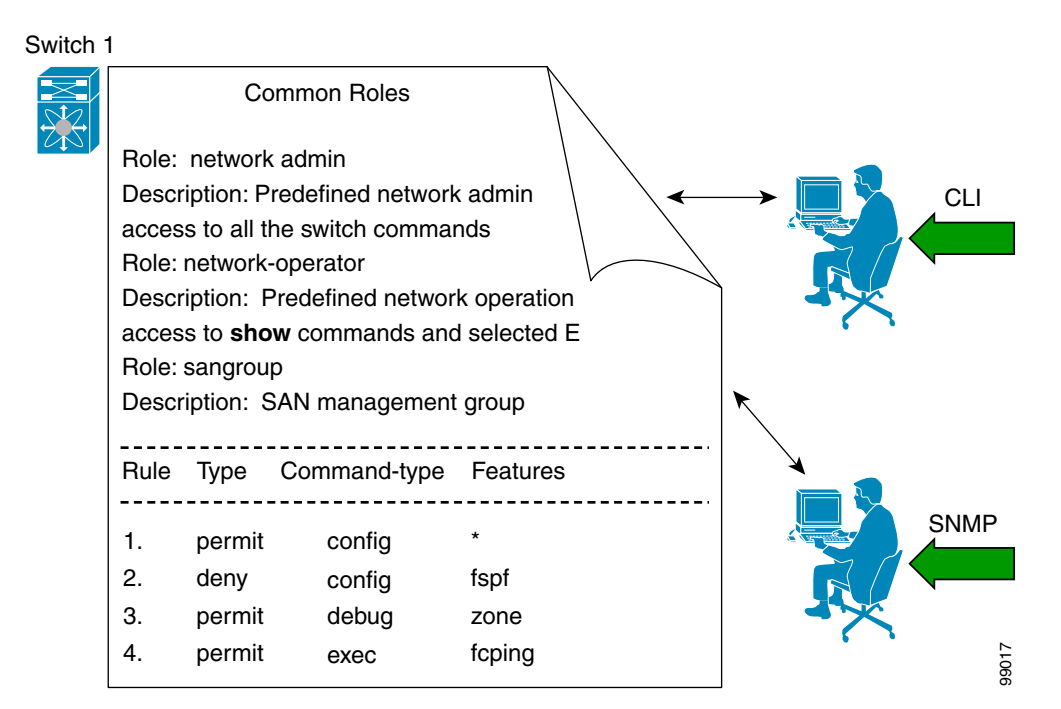

Each role in SNMP is the same as a role created or modified through the CLI (see the ["Role-Based CLI](#page-337-0)  [Authorization" section on page 16-18](#page-337-0)).

Each role can be restricted to one or more VSAN as required.

You can create new roles or modify existing roles using SNMP or the CLI.

- **•** SNMP—Use the CISCO-COMMON-ROLES-MIB to configure or modify roles. Refer to the *Cisco MDS 9000 Family MIB Quick Reference*.
- **•** CLI—Use the **role name** command.

# <span id="page-351-2"></span>**Creating and Modifying Users**

You can create users or modify existing users using SNMP or the CLI.

**•** SNMP—Create a user as a clone of an existing user in the vsmUserTable on the switch. Once you have created the user, change the cloned secret key before activating the user. Refer to RFC 2574.

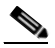

**Note** You must explicitly configure password(s) for SNMP users. The SNMP user passwords are not generated as the part of the configuration file as they are not portable across devices. The password is limited to a minimum of 8 characters and a maximum of 64 characters.

П

- $\mathcal{L}$ **Tip** An SNMP user must be created on each switch to which the user requires access. If the user is managing 10 switches, each of the 10 switches must have the SNMP user defined.
- **•** CLI—Create a user or modify an existing user using the **snmp-server user** command.

**Caution** Cisco MDS SAN-OS does not support all numeric usernames, whether created with TACACS+ or RADIUS, or created locally. Local users with all numeric names cannot be created. If an all numeric username exists on an AAA server and is entered during login, the user is not logged in.

By default only two roles are available in a Cisco MDS 9000 Family switch—network-operator and network-admin. You can also use any role that is configured in the Common Roles database (see the ["Configuring Common Roles" section on page 16-32\)](#page-351-1).

### **Configuring SNMP Users from the CLI**

To create or modify SNMP users from the CLI, follow these steps:

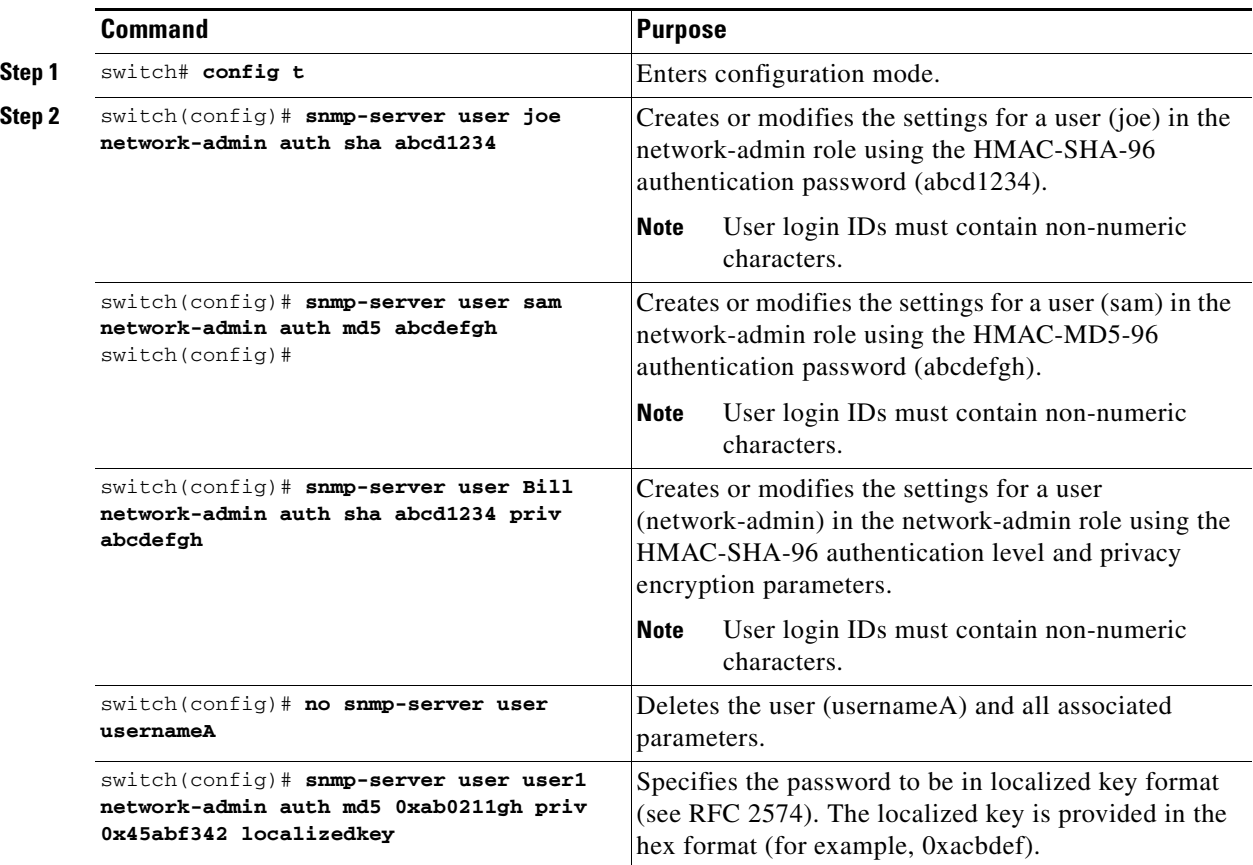

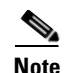

**Note** Avoid using the **localizedkey** option when configuring an SNMP user from the CLI. The localized keys are not portable across devices as they contain device engine ID information. If a configuration file is copied to the device, the passwords may not be set correctly if the configuration file was generated at a different device. Explicitly configure the desired passwords after copying the configuration into the device.

# <span id="page-353-0"></span>**Forcing Identical SNMP and CLI Passwords**

You can force the SNMPv3 password and the CLI password to be the same. You must know the SNMPv3 password to change the password using the CLI. Use the CLI password to synchronize the SNMP password The password is limited to a minimum of 8 characters and a maximum of 64 characters.

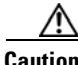

**Caution** To change the SNMP password, a clear text CLI password is required.

To modify the secret key for an SNMPv3 user, refer to RFC 2574.

To update the SNMPv3 password from the CLI, follow these steps:

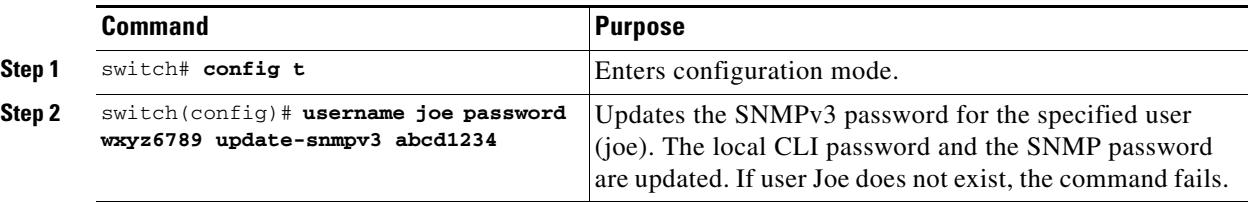

### **Assigning Users to Roles**

Once the user and the role are created, the administrator should configure an entry in the vacmSecurityToGroupTable to add the configured user to a configured role.

To assign users to roles through SNMP, refer to RFC 2575.

To assign users to roles through the CLI, refer to the procedure specified in the ["Creating and Modifying](#page-351-2)  [Users" section on page 16-32.](#page-351-2)

### **Adding or Deleting Communities**

You can configure read-only or read-write access for SNMP users by using the **snmp-server community** CLI command. Use the **no** form of the command to delete the configured community. Refer to RFC 2576.

To create an SNMPv1 or SNMPv2c community, follow these steps:

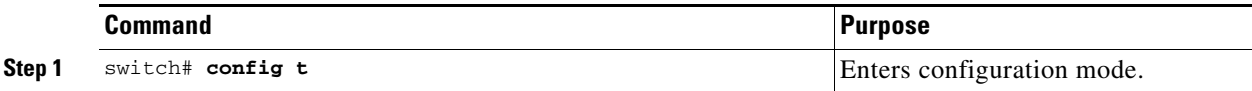

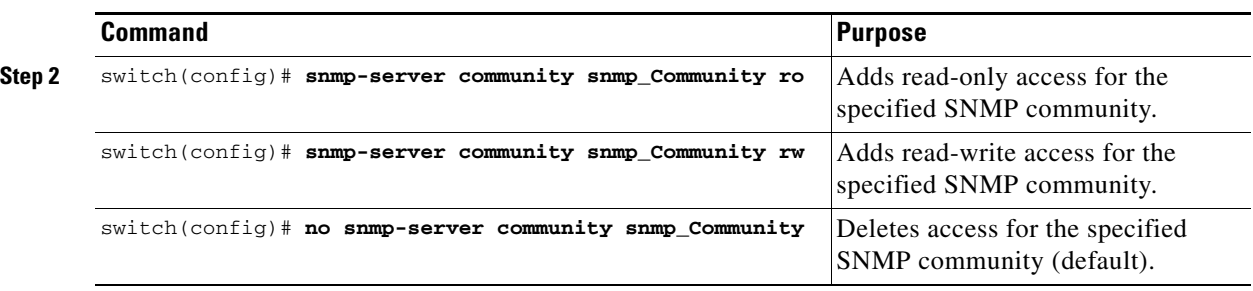

### **Assigning SNMP Switch Contact Information**

Use the **snmp-server** command to set the contact information and the switch location. They are each limited to 32 characters (without spaces). Use the **no** form of the command to remove the system contact information.

To configure contact information, follow these steps:

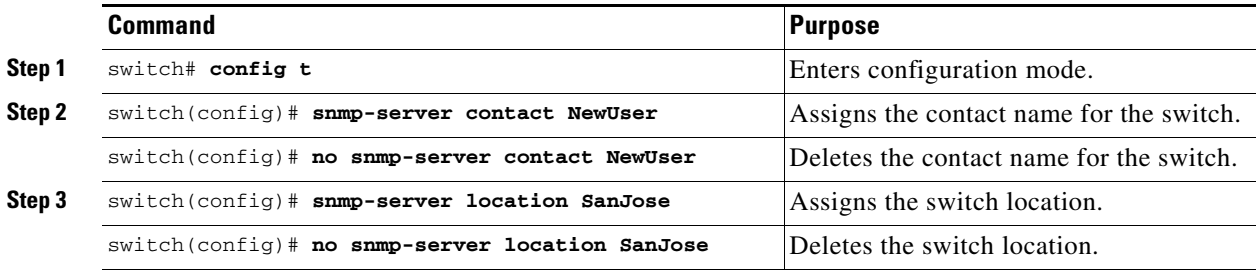

## **Configuring SNMP Traps**

You can configure the Cisco MDS switch using the CLI to send notifications to SNMP managers when particular events occur. You can send these notifications as traps or inform requests. Traps are unreliable because the receiver does not send any acknowledgment when it receives a trap. The sender cannot determine if the trap was received. However, an SNMP manager that receives an inform request acknowledges the message with an SNMP response PDU. If the sender never receives a response, the inform request can be sent again. Thus, informs are more likely to reach their intended destination.

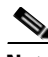

**Note** Use the SNMP-TARGET-MIB to obtain more information on trap destinations and inform requests. Refer to the *Cisco MDS 9000 Family MIB Quick Reference* for more information.

 $\mathcal{P}$ 

**Tip** The SNMP version **1** option is not available with the **snmp-server host ip-address informs** command.

To configure SNMP traps, follow these steps:

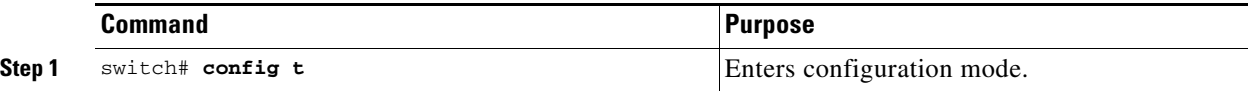

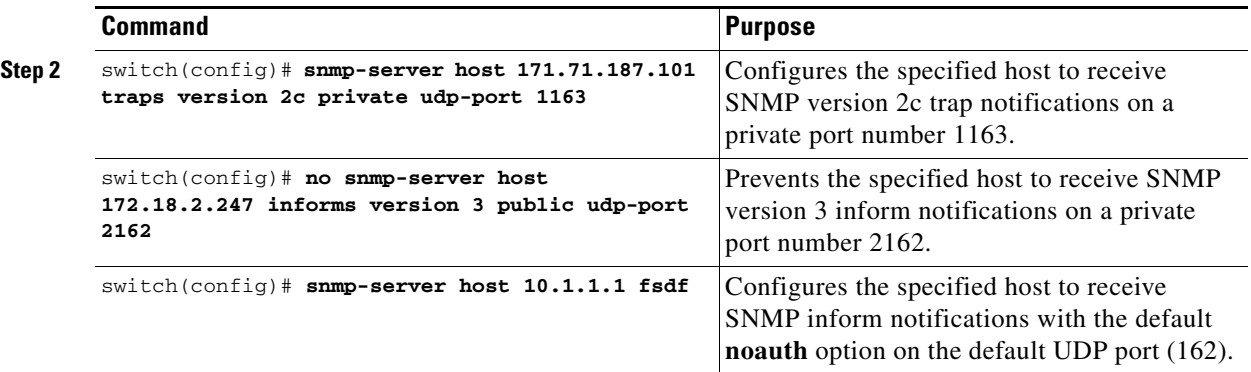

П

a ka

## **Displaying SNMP Security Information**

Use the **show snmp** commands to display configured SNMP information (see [Example 16-19](#page-356-0) and [16-21](#page-356-1)).

#### <span id="page-356-0"></span>*Example 16-19 Displays SNMP User Details*

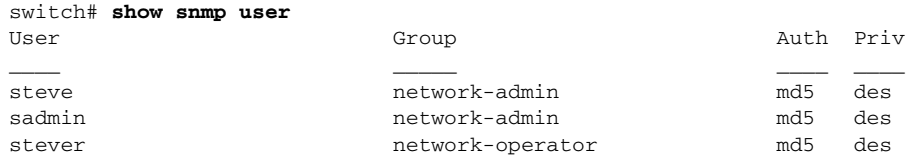

#### *Example 16-20 Displays SNMP Community Information*

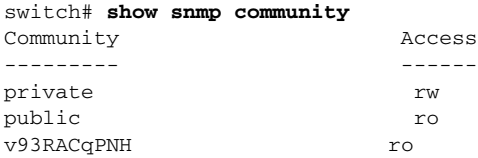

#### <span id="page-356-1"></span>*Example 16-21 Displays SNMP Host Information*

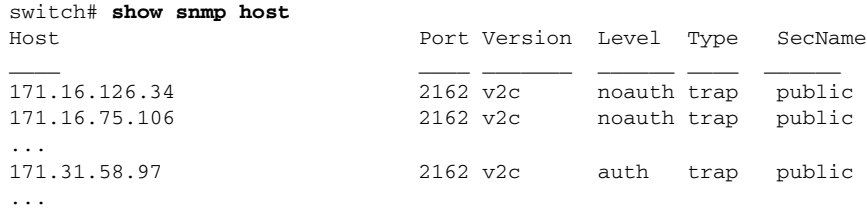

## **Displaying SNMP Counter Information**

The **show snmp** command displays counter information for SNMP contact, location, and packet settings. This command provides information that is used entirely by the Cisco MDS 9000 Family Fabric Manager (refer to the *Cisco MDS 9000 Family Fabric Manager Configuration Guide*). See [Example 16-22](#page-356-2).

#### <span id="page-356-2"></span>*Example 16-22 Displays SNMP*

```
switch# show snmp
switch# show snmp
sys contact:
sys location:
1631 SNMP packets input
         0 Bad SNMP versions
         0 Unknown community name
         0 Illegal operation for community name supplied
         0 Encoding errors
         64294 Number of requested variables
         1 Number of altered variables
         1628 Get-request PDUs
         0 Get-next PDUs
         1 Set-request PDUs
152725 SNMP packets output
```

```
 0 Too big errors
     1 No such name errors
     0 Bad values errors
     0 General errors
Community Access
--------- ------
public rw<br>
User Group
                 Group Auth Priv
____ _____ ____ ____
admin admin network-admin md5 no
```
# <span id="page-357-0"></span>**Default Settings**

[Table 16-1](#page-357-0) lists the default settings for all security features in any switch.

| <b>Parameters</b>                                | <b>Default</b>                                                                                                   |
|--------------------------------------------------|----------------------------------------------------------------------------------------------------|
| Roles in each switch (for CLI and<br>SNMP users) | Two default roles—network-operator and network-admin.                                                            |
| AAA authentication login                         | Local authentication is enabled. If the Telnet or SSH options<br>are not specified, the command applies to both. |
| Telnet server                                    | Enabled.                                                                                                    |
| Accounting log file size on local disk           | 15,000 bytes.                                                                                                    |
| User's account expiration                        | Does not expire unless you explicitly configure it to expire.                                                    |
| User name                                        | Admin.                                                                                                    |
| User password                                    | Admin.                                                                                                    |
| Configured RADIUS sever                          | Allows access to all RADIUS severs.                                                                              |
| RADIUS server timeout interval                   | The default timeout is one (1) second.                                                                           |
| RADIUS preshared key                             | No key is configured.                                                                                            |
| RADIUS key encryption                            | Clear text $(0)$ —not encrypted.                                                                                 |
| RADIUS server connection attempts                | A switch tries to connect to a RADIUS server once (1).                                                           |
| <b>RADIUS</b> Authentication port                | UDP port 1812.                                                                                                   |
| <b>RADIUS</b> Accounting port                    | UDP port 1813.                                                                                                   |
| Server key encryption                            | Clear text $(0)$ —not encrypted.                                                                                 |
| TACACS+                                          | Disabled.                                                                                                    |
| Configured TACACS+ sever                         | Allows access to all TACACS+ severs.                                                                             |
| TACACS+ server timeout interval                  | The default timeout is one (5) seconds.                                                                          |
| TACACS+ preshared key                            | No key is configured.                                                                                            |
| TACACS+ key encryption                           | Clear text (0)-not encrypted.                                                                                    |
| TACACS+ server connection attempts               | A switch tries to connect to a TACACS+ server once (1).                                                          |
| TACACS+ Authentication port                      | UDP port 49.                                                                                                    |
| VSAN policy                                      | Permit.                                                                                                    |

*Table 16-1 Default Security Settings*

П
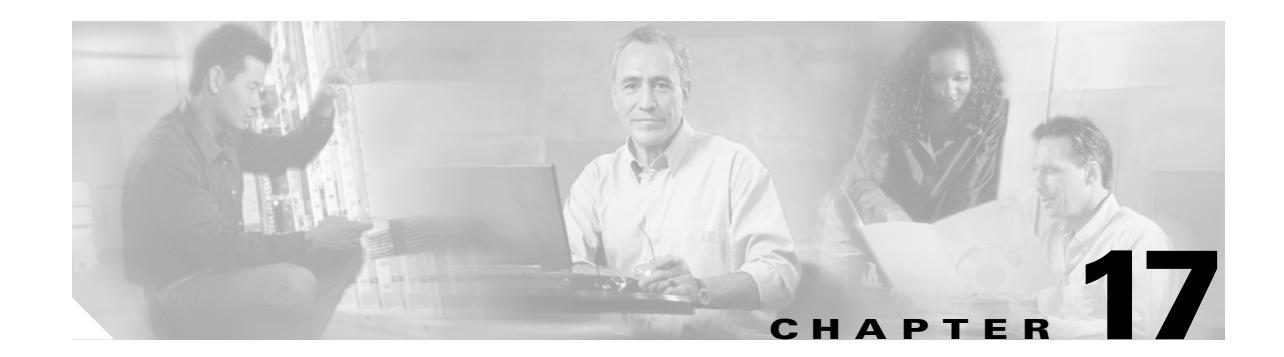

# **Configuring Fabric Security**

Fibre Channel Security Protocol (FC-SP) capabilities in Cisco MDS SAN-OS Release 1.3(x) provides switch-switch and host-switch authentication to overcome security challenges for enterprise-wide fabrics. Diffie-Hellman Challenge Handshake Authentication Protocol (DHCHAP) is an FC-SP protocol implemented in this release to provide authentication between Cisco MDS 9000 Family switches and other devices. It consists of the CHAP protocol combined with the Diffie-Hellman exchange.

This chapter includes the following sections:

- **•** [About Fabric Authentication, page 17-2](#page-361-0)
- [About DHCHAP, page 17-3](#page-362-0)
- **•** [DHCHAP Compatibility with Existing Cisco MDS Features, page 17-3](#page-362-1)
- **•** [Configuring DHCHAP Authentication, page 17-3](#page-362-2)
- **•** [DHCHAP Configuration, page 17-4](#page-363-0)
- **•** [DHCHAP Authentication Modes, page 17-4](#page-363-1)
- **•** [DHCHAP Hash Algorithm Configuration, page 17-6](#page-365-1)
- **•** [DHCHAP Group Configuration, page 17-6](#page-365-0)
- **•** [DHCHAP Password Configuration, page 17-7](#page-366-0)
- **•** [Password Configuration for Other Devices, page 17-8](#page-367-0)
- **•** [DHCHAP Timeout Value, page 17-9](#page-368-0)
- **•** [Displaying Protocol Security Information, page 17-9](#page-368-1)
- **•** [DHCHAP AAA Authentication, page 17-10](#page-369-0)
- [Sample Configuration, page 17-11](#page-370-0)
- **•** [Default Settings, page 17-12](#page-371-0)

Г

# <span id="page-361-0"></span>**About Fabric Authentication**

All switches in the Cisco MDS 9000 Family enable fabric-wide authentication from one switch to another switch, or from a switch to a host. These switch and host authentications are performed locally or remotely in each fabric. As storage islands are consolidated and migrated to enterprise-wide fabrics new security challenges arise. The approach of securing storage islands cannot always be guaranteed in enterprise-wide fabrics. For example, in a campus environment with geographically distributed switches someone could maliciously interconnect incompatible switches or you could accidentally do so, resulting in Inter-Switch Link (ISL) isolation and link disruption. This need for physical security is addressed by switches in the Cisco MDS 9000 Family (see [Figure 17-1](#page-361-1)).

#### <span id="page-361-1"></span>*Figure 17-1 Switch and Host Authentication*

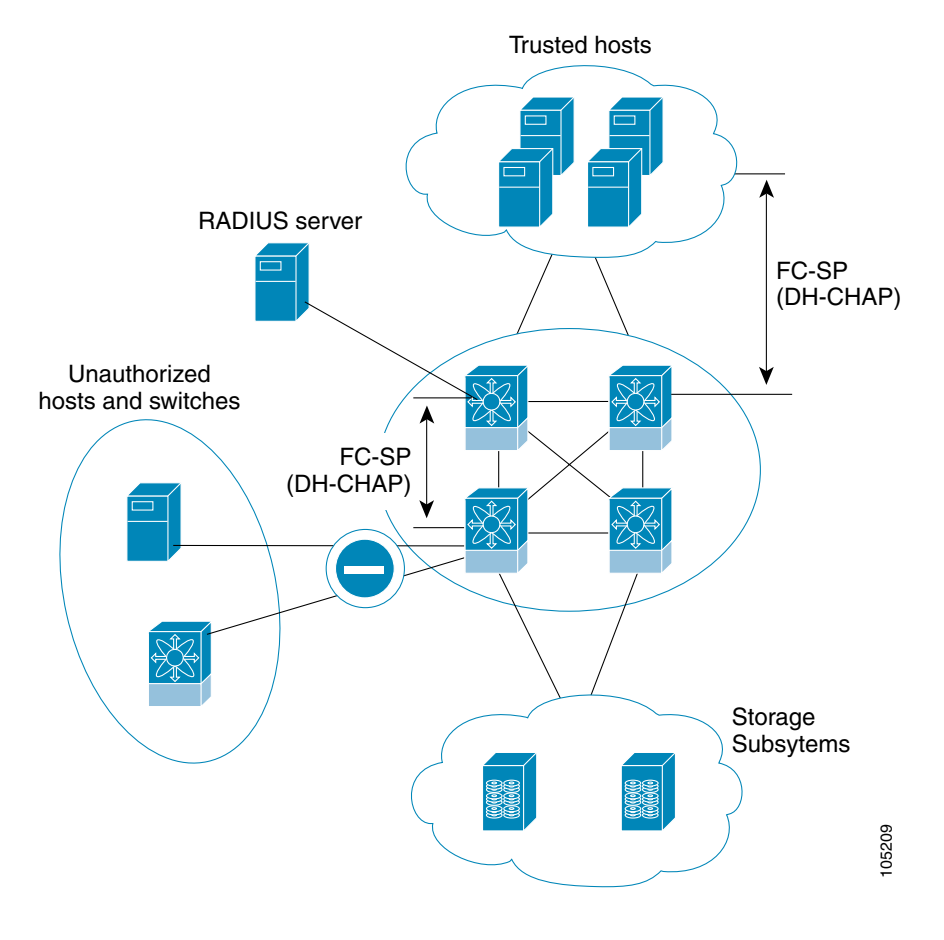

**Note** Fibre Channel (FC) host bus adapters (HBAs) with appropriate firmware and drivers are required for host-switch authentication.

# <span id="page-362-0"></span>**About DHCHAP**

DHCHAP is an authentication protocol that authenticates the devices connecting to a switch. Fibre Channel authentication allows only trusted devices to be added to a fabric, thus preventing unauthorized devices from accessing the switch.

**Note** The terms FC-SP and DHCHAP are used interchangeably in this chapter.

DHCHAP is a mandatory password-based, key-exchange authentication protocol that supports both switch-to-switch and host-to-switch authentication. DHCHAP negotiates hash algorithms and DH groups before performing authentication. It supports MD-5 and SHA-1 algorithm-based authentication.

Configuring the DHCHAP feature requires the ENTERPRISE\_PKG license (see [Chapter 3, "Obtaining](#page-84-0)  [and Installing Licenses"](#page-84-0)).

# <span id="page-362-1"></span>**DHCHAP Compatibility with Existing Cisco MDS Features**

This sections identifies the impact of configuring the DHCHAP feature along with existing Cisco MDS features:

- PortChannel interfaces—If DHCHAP is enabled for ports belonging to a PortChannel, DHCHAP authentication is performed at the physical interface level, not at the PortChannel level.
- **•** FCIP interfaces—The DHCHAP protocol works with the FCIP interface just as it would with a physical interface.
- Port security or fabric binding—Fabric binding policies are enforced based on identities authenticated by DHCHAP.
- **•** VSANs—DHCHAP authentication is not done on a per-VSAN basis.
- **•** High availability—DHCHAP authentication works transparently with existing HA features.

## <span id="page-362-2"></span>**Configuring DHCHAP Authentication**

The DHCHAP authentication process is outlined below and explained in the following sections. To configure DHCHAP authentication using the local password database, follow these steps:

- **Step 1** Enable DHCHAP.
- **Step 2** Identify and configure the DHCHAP authentication modes.
- **Step 3** Configure the hash algorithm and DH group.
- **Step 4** Configure the DHCHAP password for the local switch and other switches in the fabric.
- **Step 5** Configure the DHCHAP timeout value for reauthentication.
- **Step 6** Verify the DHCHAP configuration.

 $\mathbf{I}$ 

# <span id="page-363-0"></span>**DHCHAP Configuration**

By default, the DHCHAP feature is disabled in all switches in the Cisco MDS 9000 Family.

You must explicitly enable the DHCHAP feature to access the configuration and verification commands for fabric authentication. When you disable this feature, all related configurations are automatically discarded.

### **Enabling DHCHAP**

To enable DHCHAP for a Cisco MDS switch, follow these steps:

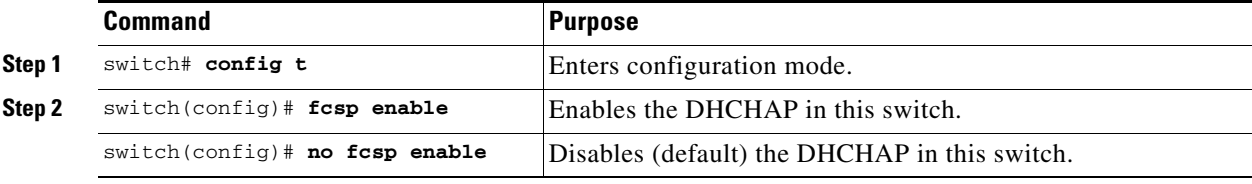

# <span id="page-363-1"></span>**DHCHAP Authentication Modes**

The DHCHAP authentication status for each interface depends on the configured DHCHAP port mode.

When the DHCHAP feature is enabled in a switch, each Fibre Channel interface or FCIP interface may be configured to be in one of four DHCHAP port modes:

- **•** On—During switch initialization, if the connecting device supports DHCHAP authentication, the software performs the authentication sequence. If the connecting device does not support DHCHAP authentication, the software moves the link to an isolated state.
- **•** Auto-Active—During switch initialization, if the connecting device supports DHCHAP authentication, the software performs the authentication sequence. If the connecting device does not support DHCHAP authentication, the software continues with the rest of the initialization sequence.
- Auto-Passive (default)—The switch does not initiate DHCHAP authentication, but participates in DHCHAP authentication if the connecting device initiates DHCHAP authentication.
- Off—The switch does not support DHCHAP authentication. Authentication messages sent to such ports return error messages to the initiating switch.

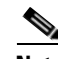

**Note** Whenever DHCHAP port mode is changed to a mode other than the Off mode, reauthentication is performed.

[Table 17-1](#page-364-0) identifies the switch-to-switch authentication behavior between two Cisco MDS switches in various modes.

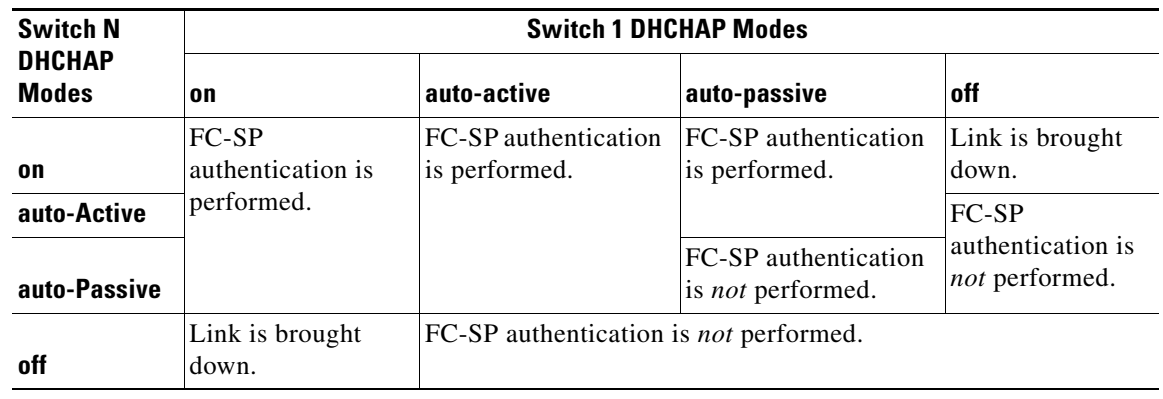

<span id="page-364-0"></span>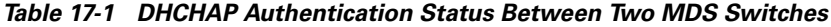

## **Enabling DHCHAP Modes**

To enable the DHCHAP mode for a particular interface, follow these steps:

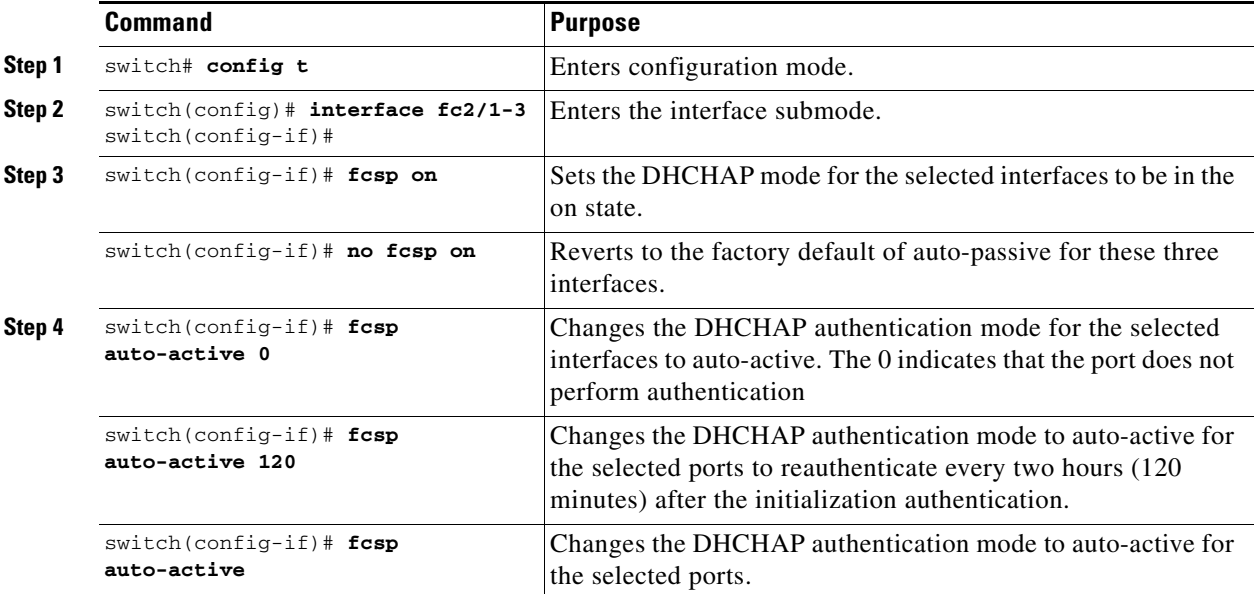

 $\mathbf{r}$ 

# <span id="page-365-1"></span>**DHCHAP Hash Algorithm Configuration**

Cisco MDS switches support a default hash algorithm priority list of MD-5 followed by SHA-1 for DHCHAP authentication.

```
\Omega
```
**Tip** If you change the hash algorithm configuration, then change it globally for all switches in the fabric.

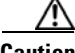

**Caution** RADIUS and TACACS+ protocols always use MD-5 for CHAP authentication. Using SHA-1 as the hash algorithm may prevent RADIUS and TACACS+ usage—even if these AAA protocols are enabled for DHCHAP authentication.

## **Changing the Hash Algorithm**

To change the hash algorithm, follow these steps:

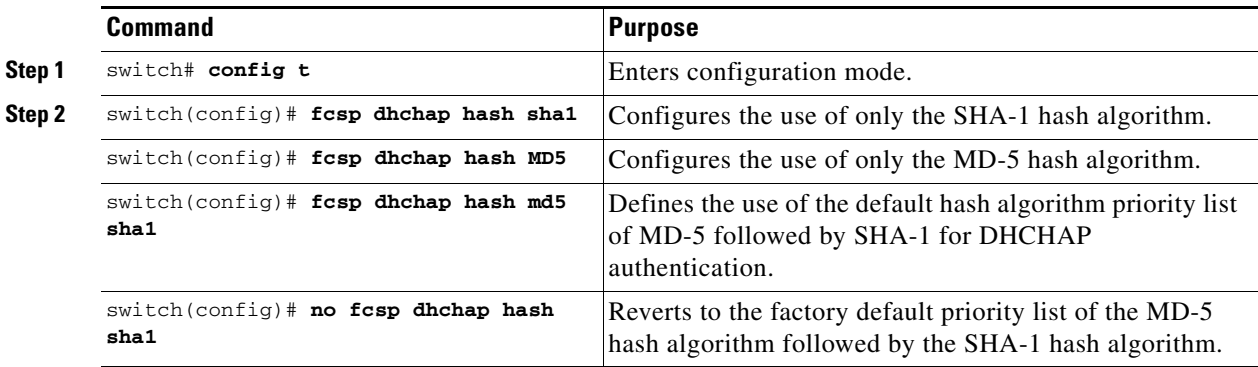

# <span id="page-365-0"></span>**DHCHAP Group Configuration**

All switches in the Cisco MDS Family support all DHCHAP groups specified in the standard: 0 (null DH group which does not perform the Diffie-Hellman exchange), 1, 2, 3, or 4.

 $\mathcal{P}$ 

**Tip** If you change the DH group configuration, ensure to change it globally for all switches in the fabric.

## **Configuring DH Group Settings**

To change the DH group settings, follow these steps:

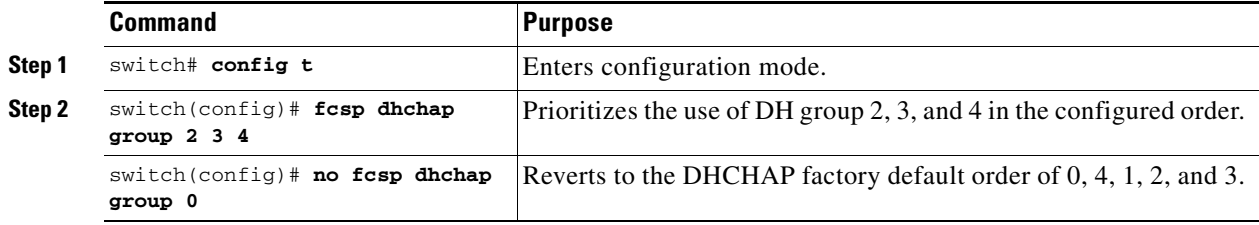

**•** Approach 3—Use different passwords for different switches in the fabric. When you add a new switch, multiple new passwords corresponding to each switch in the fabric must be generated and configured in each switch. Even if one switch is compromised, the password of other switches are still protected. This approach requires considerable password maintenance by the user.

DHCHAP authentication in each direction requires a shared secret password between the connected devices. To do this, you can use one of three approaches to manage passwords for all switches in the

• Approach 1—Use the same password for all switches in the fabric. This is the simplest approach. When you add a new switch, you use the same password to authenticate that switch in this fabric. It is also the most vulnerable approach if someone from the outside maliciously attempts to access any

**•** Approach 2—Use a different password for each switch and maintain that password list in each switch in the fabric. When you add a new switch, you create a new password list and update all switches with the new list. Accessing one switch yields the password list for all switches in that

**Chapter 17 Configuring Fabric Security**

<span id="page-366-0"></span>**DHCHAP Password Configuration**

fabric.

fabric that participate in DHCHAP.

one switch in the fabric

**Tip** We recommend using RADIUS or TACACS+ for fabrics with more than five switches. If you need to use a local password database, you can continue to do so using Approach 3 and using the Cisco MDS 9000 Family Fabric Manager to manage the password database. Refer to the *Cisco MDS 9000 Family Fabric Manager Configuration Guide* for further information.

**Note** All passwords are restricted to 64 alphanumeric characters and can be changed, but not deleted.

### **Configuring the DHCHAP Password for the Local Switch**

To configure the DHCHAP password for the local switch, follow these steps:

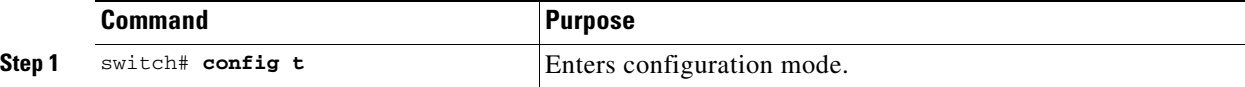

 $\mathbf{I}$ 

**Step 2** 

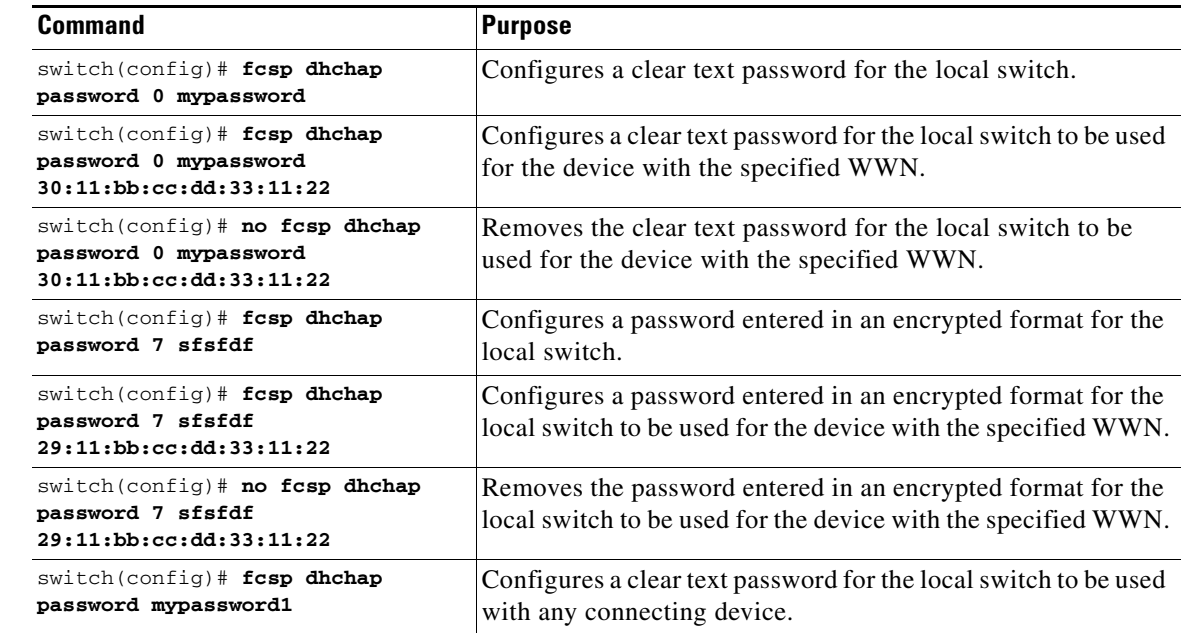

# <span id="page-367-0"></span>**Password Configuration for Other Devices**

You can configure passwords in the local authentication database for other devices in a fabric. The other devices are identified by their device name, which is also know as the switch WWN or device WWN. The password is restricted to 64 characters and can be specified in clear text (0) or in encrypted text (7).

**Note** The switch WWN identifies the physical switch. This WWN is used to authenticate the switch and is different from the VSAN node WWN.

## **Locally Configuring the Device Name**

To locally configure the device name of another switch in the fabric, follow these steps:

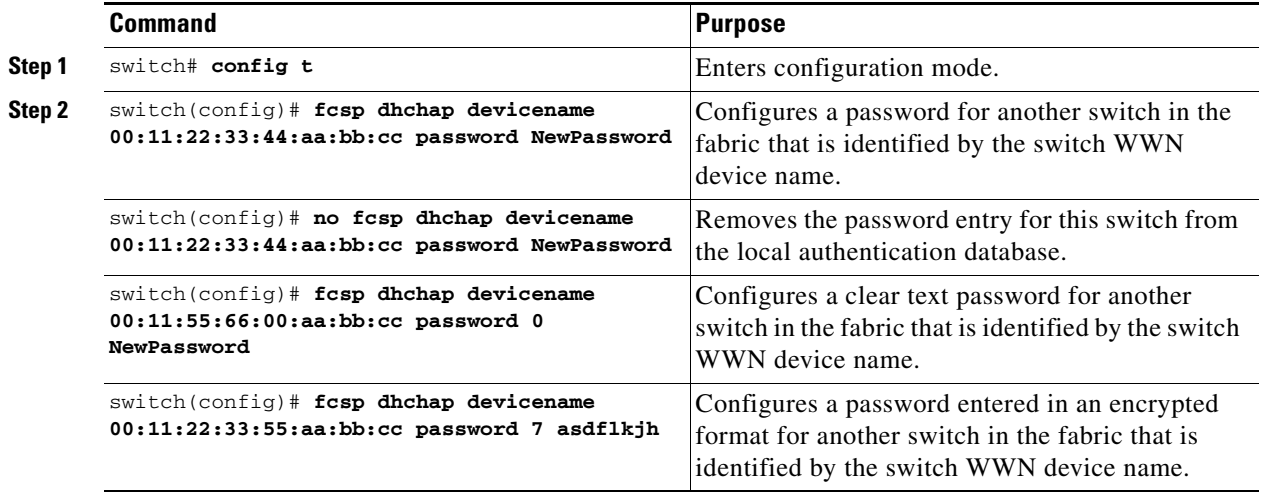

## <span id="page-368-0"></span>**DHCHAP Timeout Value**

During the DHCHAP protocol exchange, if the MDS switch does not receive the expected DHCHAP message within a specified time interval, authentication failure is assumed. The time ranges from 20 (no authentication is performed) to 1000 seconds. The default is 30 seconds.

When changing the timeout value, consider the following factors:

- The existing RADIUS and TACACS+ timeout values.
- **•** The same value must also be configured all switches in the fabric.

### **Configuring the Timeout Value**

To configure the DHCHAP timeout value, follow these steps:

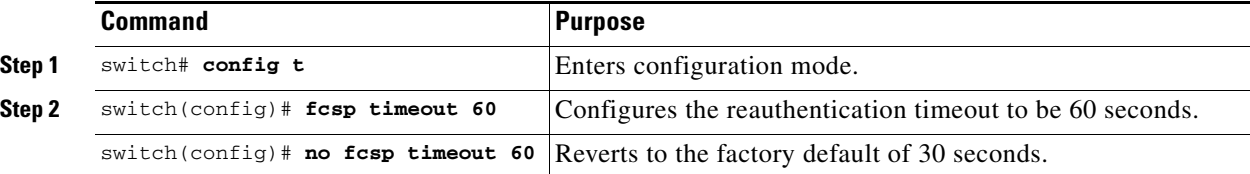

# <span id="page-368-1"></span>**Displaying Protocol Security Information**

Use the **show fcsp** commands to display configurations for the local database (see [Example 17-1](#page-368-2) through [17-6](#page-369-1)).

#### <span id="page-368-2"></span>*Example 17-1 Displays DHCHAP Configurations in FC Interfaces*

```
switch# show fcsp interface fc1/9
```
 $f<sub>c1</sub>/9$ .

```
 fcsp authentication mode:SEC_MODE_ON
 Status: Successfully authenticated
```
#### *Example 17-2 Displays DHCHAP Statistics for a FC Interface*

switch# **show fcsp interface fc1/9 statistics** 

```
fc1/9:
         fcsp authentication mode:SEC_MODE_ON
         Status: Successfully authenticated
         Statistics:
         FC-SP Authentication Succeeded:5
         FC-SP Authentication Failed:0
         FC-SP Authentication Bypassed:0
```
*Example 17-3 Displays the FC-SP WWN of the Device Connected through a Specified Interface*

switch# **show fcsp interface fc 2/1 wwn**

fc2/1:

```
 fcsp authentication mode:SEC_MODE_ON
 Status: Successfully authenticated
 Other device's WWN:20:00:00:e0:8b:0a:5d:e7
```
Г

#### *Example 17-4 Displays Hash Algorithm and DHCHAP Groups Configured for the Local Switch*

```
switch# show fcsp dhchap
Supported Hash algorithms (in order of preference):
DHCHAP_HASH_MD5
DHCHAP_HASH_SHA_1
```

```
Supported Diffie Hellman group ids (in order of preference):
DHCHAP_GROUP_NULL
DHCHAP_GROUP_1536
DHCHAP_GROUP_1024
DHCHAP_GROUP_1280
DHCHAP_GROUP_2048
```
#### *Example 17-5 Displays the DHCHAP Local Password Database*

```
switch# show fcsp dhchap database
DHCHAP Local Password:
         Non-device specific password:mypassword1
         Password for device with WWN:29:11:bb:cc:dd:33:11:22 is pjoalf
         Password for device with WWN:30:11:bb:cc:dd:33:11:22 is mypassword
Other Devices' Passwords:
         Password for device with WWN:00:11:22:33:44:aa:bb:cc is NewPassword
```
#### <span id="page-369-1"></span>*Example 17-6 Displays the ASCII Representation of the Device WWN*

```
switch# show fcsp asciiwwn 30:11:bb:cc:dd:33:11:22
Ascii representation of WWN to be used with AAA servers:Ox_3011bbccdd331122
```
**Tip** Use the ASCII representation of the device WWN (identified in bold in [Example 17-6](#page-369-1)) to configure the switch information on RADIUS and TACACS+ servers.

## <span id="page-369-0"></span>**DHCHAP AAA Authentication**

 $\boldsymbol{\varphi}$ 

You can individually set authentication options using the **aaa authentication dhchap** command. If authentication is not configured, local authentication is used by default.

To configure the AAA authentication, follow these steps:

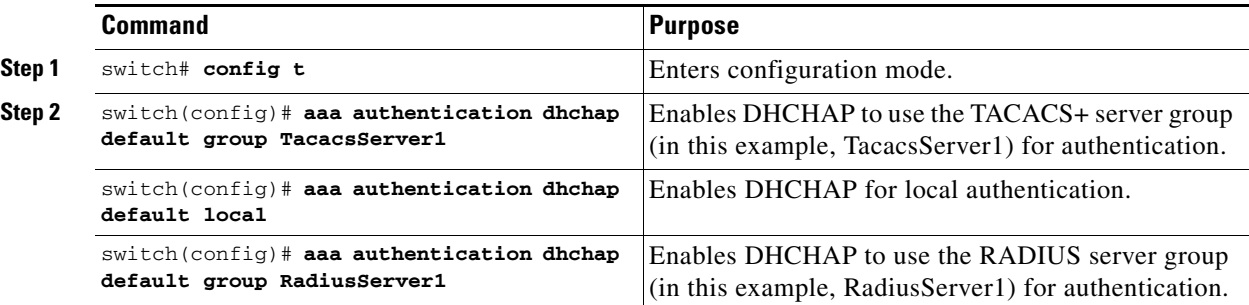

# <span id="page-370-0"></span>**Sample Configuration**

This section provides the steps to configure the example illustrated in [Figure 17-2](#page-370-1).

<span id="page-370-1"></span>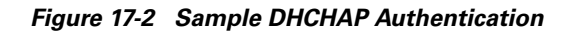

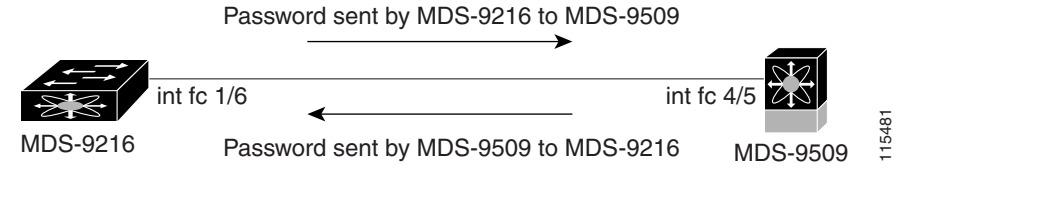

To configure the authentication setup shown in [Figure 17-2,](#page-370-1) follow these steps:

**Step 1** Obtain the device name of the MDS 9216 Switch in the fabric, The MDS 9216 Switch in the fabric is identified by the switch WWN.

MDS-9216# **show wwn switch** Switch WWN is 20:00:00:05:30:00:54:de

**Step 2** Explicitly enable DHCHAP in this switch.

**Note** When you disable DHCHAP, all related configurations are automatically discarded.

MDS-9216(config)# **fcsp enable**

- **Step 3** Configure a clear text password for this switch. This password will be used by the connecting device. MDS-9216(config)# **fcsp dhchap password rtp9216**
- **Step 4** Configures a password for another switch in the fabric that is identified by the switch WWN device name.

MDS-9216(config)# **fcsp dhchap devicename 20:00:00:05:30:00:38:5e password rtp9509**

**Step 5** Enable the DHCHAP mode for the required Fibre Channel interface.

**Note** Whenever DHCHAP port mode is changed to a mode other than the Off mode, reauthentication is performed.

MDS-9216(config)# **interface fc 1/16** MDS-9216(config-if)# **fcsp on**

**Step 6** Verify the protocol security information configured in this switch by displaying the DHCHAP local password database.

```
MDS-9216# show fcsp dhchap database
DHCHAP Local Password:
         Non-device specific password:upt9216
Other Devices' Passwords:
         Password for device with WWN:20:00:00:05:30:00:38:5e is upt9509
```
**Step 7** Display the DHCHAP configuration in the Fibre Channel Interface

MDS-9216# **show fcsp interface fc 1/6**

 $\mathbf{I}$ 

fc1/6 fcsp authentication mode:SEC\_MODE\_ON Status:Successfully authenticated **Step 8** Repeat these steps on the connecting MDS 9509 Switch. MDS-9509# **show wwn switch** Switch WWN is 20:00:00:05:30:00:38:5e MDS-9509(config)# **fcsp enable** MDS-9509(config)# **fcsp dhchap password rtp9509** MDS-9509(config)# **fcsp dhchap devicename 20:00:00:05:30:00:54:de password rtp9216** MDS-9509(config)# **interface fc 4/5** MDS-9509(config-if)# **fcsp on** MDS-9509# **show fcsp dhchap database**

```
DHCHAP Local Password:
        Non-device specific password:upt9509
Other Devices' Passwords:
         Password for device with WWN:20:00:00:05:30:00:54:de is upt9216
MDS-9509# show fcsp interface fc 4/5
Fc4/5
         fcsp authentication mode:SEC_MODE_ON
         Status:Successfully authenticated
```
You have now enabled and configured DHCHAP authentication for the sample setup in Figure

## <span id="page-371-1"></span><span id="page-371-0"></span>**Default Settings**

[Table 17-2](#page-371-1) lists the default settings for all fabric security features in any switch.

| <b>Parameters</b>                               | <b>Default</b>                                                          |
|-------------------------------------------------|-------------------------------------------------------------------------|
| <b>DHCHAP</b> feature                           | Disabled.                                                               |
| DHCHAP hash algorithm                           | A priority list of MD-5 followed by SHA-1 for DHCHAP<br>authentication. |
| DHCHAP authentication mode                      | Auto-passive.                                                           |
| DHCHAP group default priority<br>exchange order | $0, 4, 1, 2,$ and 3 respectively.                                       |
| DHCHAP timeout value                            | 30 seconds.                                                             |

*Table 17-2 Default Fabric Security Settings*

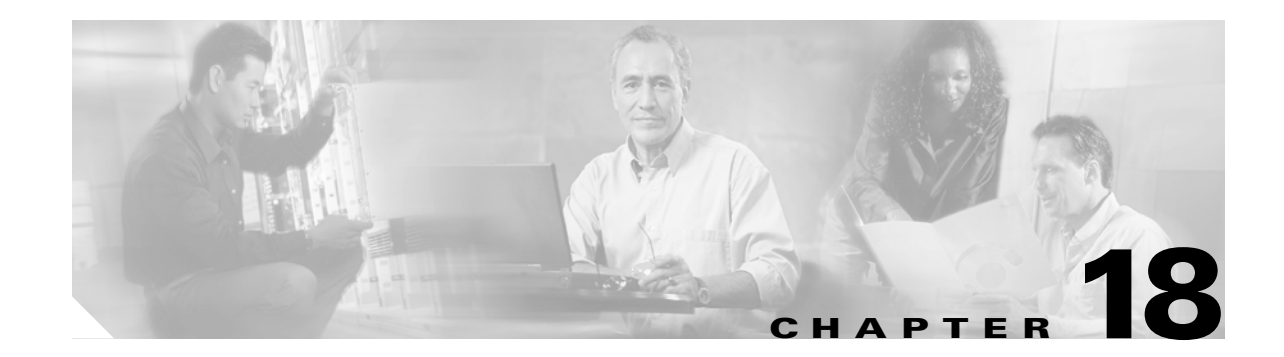

# **Configuring Port Security**

All switches in the Cisco MDS 9000 Family provide port security features that reject intrusion attempts and report these intrusions to the administrator.

This chapter includes the following sections:

- [Port Security Features, page 18-2](#page-373-0)
- **•** [About Auto-Learn, page 18-2](#page-373-1)
- **•** [Manually Configuring Port Security, page 18-5](#page-376-0)
- **•** [Copying the Port Security Database, page 18-8](#page-379-0)
- **•** [Database Scenarios, page 18-8](#page-379-1)
- **•** [Clearing the Port Security Database, page 18-10](#page-381-2)
- **•** [Deleting the Port Security Database, page 18-10](#page-381-1)
- **•** [Displaying Port Security Commands, page 18-10](#page-381-0)
- **•** [Default Settings, page 18-12](#page-383-0)

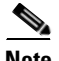

**Note** Port security is only supported for Fibre Channel ports.

**78-16087-01, Cisco MDS SAN-OS Release 1.3**

## <span id="page-373-0"></span>**Port Security Features**

Typically, any Fibre Channel device in a SAN can attach to any SAN switch port and access SAN services based on zone membership. Port security features prevent unauthorized access to a switch port in the Cisco MDS 9000 Family:

- Login requests from unauthorized Fibre Channel devices (Nx ports) and switches (xE ports) are rejected.
- **•** All intrusion attempts are reported to the SAN administrator through syslog messages.

### **Enforcing Port Security**

To enforce port security, configure the devices and switch port interfaces through which each device or switch is connected.

- Use the port world wide name (pWWN) or the node world wide name (nWWN) to specify the Nx port connection for each device.
- **•** Use the switch world wide name (sWWN) to specify the xE port connection for each switch.

Each Nx and xE port can be configured to restrict a single port or a range of ports.

Enforcement of port security policies are done on every activation and when the port tries to come up.

The port security feature requires all devices connecting to a switch to be part of the port security active database. The software uses this active database to enforce authorization.

## <span id="page-373-1"></span>**About Auto-Learn**

You can instruct the switch to automatically learn (auto-learn) the port security configurations over a specified period. This feature allows any switch in the Cisco MDS 9000 Family to automatically learn about devices and switches that connect to it. Use this feature to activate the port security feature for the first time as it saves tedious manual configuration for each port. Auto-learn is configured on a per-VSAN basis. If enabled, devices and switches that are allowed to connect to the switch are automatically learned, even if you have not configured any port access.

By default, the port security feature is not activated in any switch in the Cisco MDS 9000 Family.

### **Activating Port Security**

When you activate the port security feature, the **auto-learn** option is also automatically enabled. You can choose to activate the port-security feature and disable **auto-learn** using the **port-security activate vsan** *number* **no-auto-learn** command. In this case, you need to manually populate the port security database by individually securing each port.

Learned entries on a port are cleaned up after you issue a **shutdown** command on that port.

To enable the port security feature, follow these steps:

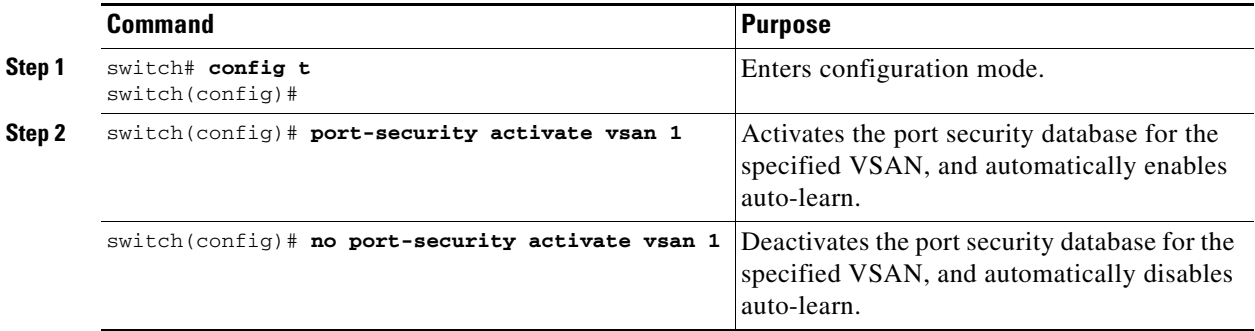

To enable the port security feature, follow these steps:

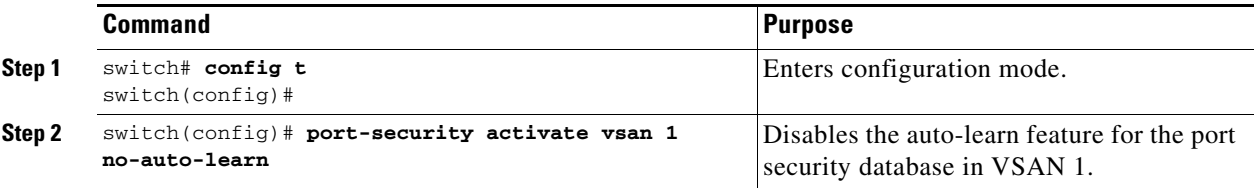

## **Configuring Auto-Learn**

The state of the auto-learning configuration depends on the state of the port security feature:

- **•** If the port security feature is not activated, the **auto-learn** option is disabled by default.
- **•** If the port security feature is activated, the **auto-learn** option is enabled by default (unless it is turned off using the **port-security activate vsan** *number* **no-auto-learn** command).

To enable the **auto-learn** option, follow these steps:

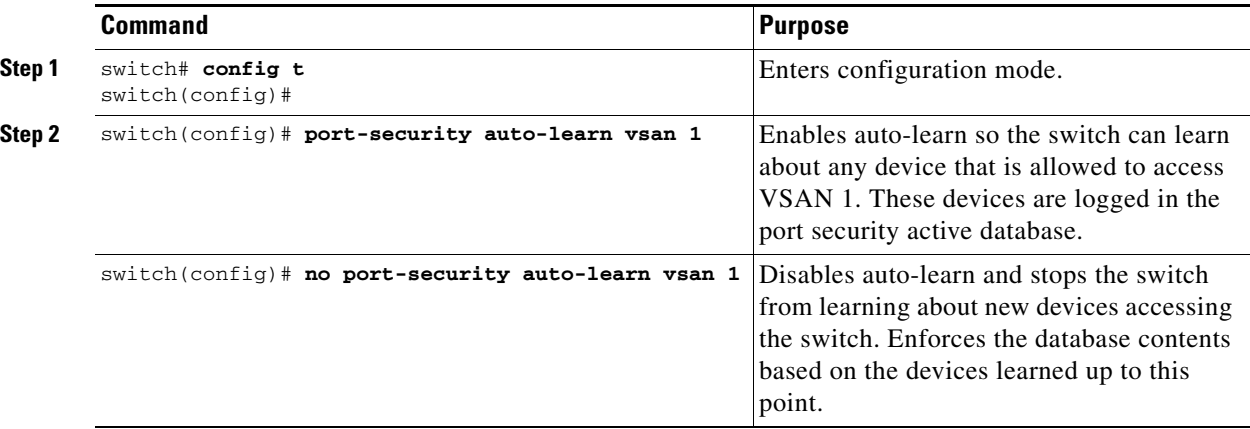

 $\mathcal{Q}$ 

**Tip** If the **auto-learn** option is enabled on a VSAN, you cannot activate the database for that VSAN without the **force** option.

[Table 18-1](#page-375-0) summarizes the authorized connection for device requests.

| Device (pWWN, nWWN, sWWN)                   | <b>Requests Connection to</b>               | <b>Authorization</b>             | <b>Condition</b> |
|---------------------------------------------|---------------------------------------------|----------------------------------|------------------|
| Configured with one or more switch<br>ports | A switch on configured<br>ports             | Permitted                        |                  |
|                                             | A switch on other ports                     | Denied                           |                  |
| Not configured                              | A port that is not<br>configured            |                                  |                  |
|                                             |                                             | Denied if<br>auto-learn disabled |                  |
| Configured or not configured                | A switch port that allows<br>any device     | Permitted                        |                  |
| Configured to log in to any switch port     | Any port on the switch                      | Permitted                        | 6                |
| Not configured                              | A port configured with<br>some other device | Denied                           |                  |

<span id="page-375-0"></span>*Table 18-1 Auto-Learn Device Authorization*

## **Authorization Scenario**

Assume that the port security feature is activated and the following conditions are specified in the active database:

- **•** A pWWN (P1) is allowed access through interface fc1/1 (F1).
- **•** A pWWN (P2) is allowed access through interface fc1/1 (F1).
- **•** A nWWN (N1) is allowed access through interface fc1/2 (F2).
- **•** Any WWN is allowed access through interface fc1/3 (F3).
- **•** A nWWN (N3) is allowed access through any interface.
- **•** A pWWN (P3) is allowed access through interface fc1/4 (F4).
- **•** A sWWN (S1) is allowed access through interface fc1/10-13 (F10 to F13).
- **•** A pWWN (P10) is allowed access through interface fc1/11 (F11) .

[Table 18-2](#page-375-1) summarizes the port security authorization results for this active database.

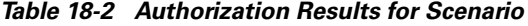

<span id="page-375-1"></span>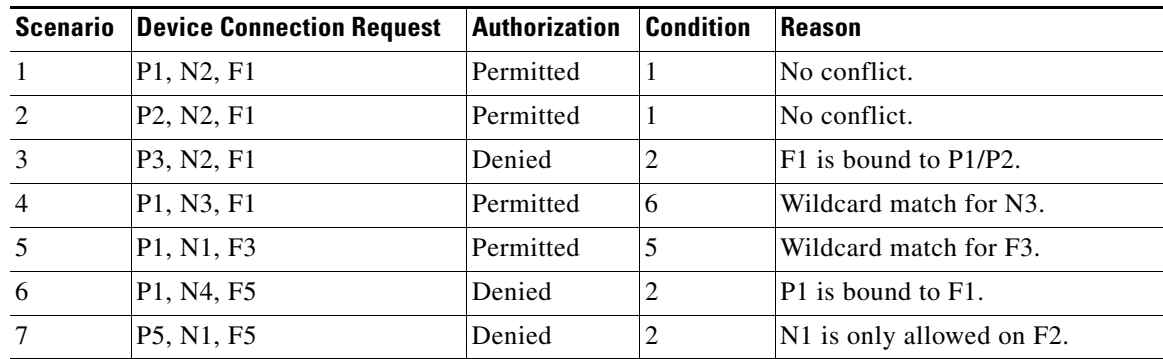

 $\sim$ 

| <b>Scenario</b> | <b>Device Connection Request</b> | <b>Authorization</b> | <b>Condition</b> | <b>Reason</b>                 |  |
|-----------------|----------------------------------|----------------------|------------------|-------------------------------|--|
| 8               | P3, N3, F4                       | Permitted            | 1                | No conflict.                  |  |
| 9               | S1, F10                          | Permitted            | 1                | No conflict.                  |  |
| 10              | S <sub>2</sub> , F <sub>11</sub> | Denied               |                  | $P10$ is bound to $F11$ .     |  |
| 11              | P4, N4, F5 (auto-learn on)       | Permitted            | 3                | No conflict.                  |  |
| 12              | P4, N4, F5(auto-learn off)       | Denied               | $\overline{4}$   | No match.                     |  |
| 13              | S3, F5 (auto-learn on)           | Permitted            | 3                | No conflict.                  |  |
| 14              | S3, F5 (auto-learn off)          | Denied               | 4                | No match.                     |  |
| 15              | P1, N1, F6 (auto-learn on)       | Denied               | 2                | P1 is bound to F1.            |  |
| 16              | P5, N5, F1 (auto-learn on)       | Denied               | 7                | P3 is bound to F1.            |  |
| 17              | S3, F4 (auto-learn on)           | Denied               | 7                | P3 paired with F4.            |  |
| 18              | S1, F3 (auto-learn on)           | Permitted            | 5                | No conflict.                  |  |
| 19              | P5, N3, F3                       | Permitted            | 6                | Wildcard match for F3 and N3. |  |
| 20              | P7, N3, F9                       | Permitted            | 6                | Wildcard match for N3.        |  |

*Table 18-2 Authorization Results for Scenario (continued)*

# <span id="page-376-0"></span>**Manually Configuring Port Security**

To configure port security on any switch in the Cisco MDS 9000 Family, follow these steps:

- **Step 1** Identify the WWN of the ports that need to be secured.
- **Step 2** Secure the fWWN to an authorized nWWN or pWWN.
- **Step 3** Activate the port security database.
- **Step 4** Verify your configuration.

### **Identifying WWNs to Configure Port Security**

If you decide to manually configure port security, be sure to adhere to the following guidelines:

- **•** Identify switch ports by the interface or by the fWWN.
- **•** Identify devices by the pWWN or by the nWWN.
- **•** If an Nx port:
	- **–** is allowed to login to SAN switch port Fx, then that Nx port can only log in through the specified Fx port.
	- **–** nWWN is bound to a Fx port WWN, then all pWWNs in the Nx port are implicitly paired with the Fx port.
- **•** TE port checking is done on each VSAN in the allowed VSAN list of the trunk port.
- All PortChannel xE ports must be configured with the same set of WWNs in the same PortChannel.

Г

- E port security is implemented in the port VSAN of the E port. In this case the sWWN is used to secure authorization checks.
- **•** Once activated, the config database can be modified without any effect on the active database.
- **•** By saving the running configuration, you save the configuration database and activated entries in the active database. Learned entries in the active database are not saved.

### **Securing Authorized Ports**

After identifying the WWN pairs that need to be bound, add those pairs to the port security database. To configure port security, follow these steps:

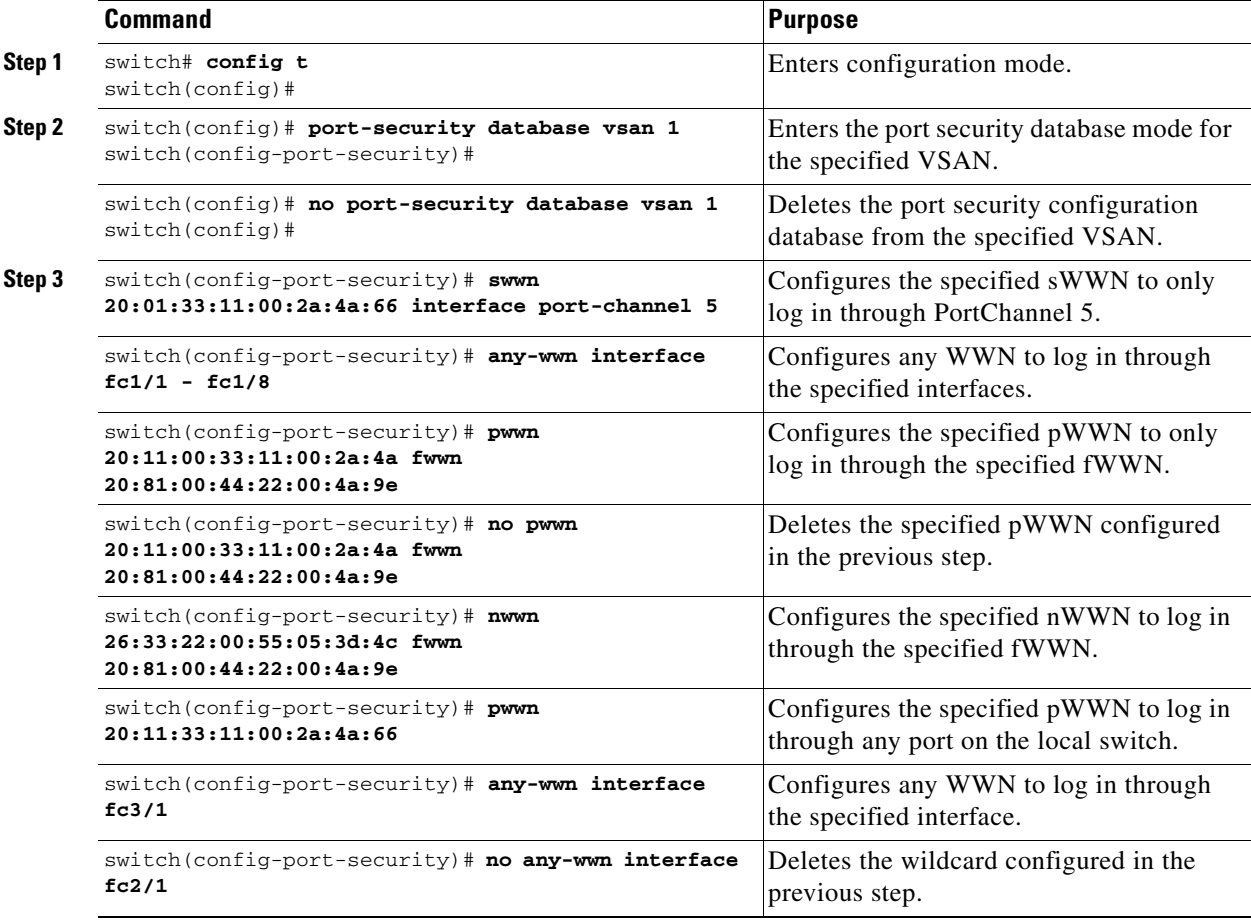

### **Port Security Database Activation**

When you activate the port security database, all entries in the configured database are copied to the active database. After the database is activated, subsequent device login is subject to the activated port bound WWN pairs. Additionally, all devices that have already logged into the VSAN at the time of activation are also learned and added to the active database. If the auto-learn feature is already enabled in a VSAN, you will not be allowed to activate the database.

See the ["About Auto-Learn" section on page 18-2](#page-373-1).

a pro

#### **Activating the Port Security Database**

To activate the port database, follow these steps:

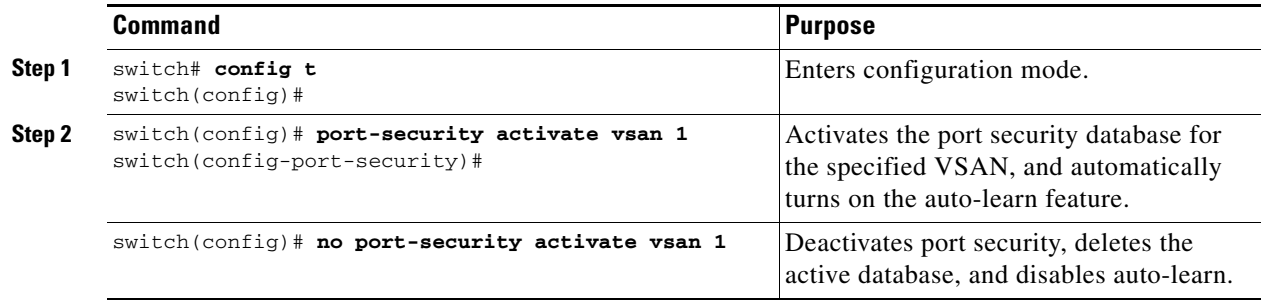

#### **Database Activation Rejection**

Database activation is rejected in the following cases:

- Missing or conflicting entries exist in the configuration database but not in the active database.
- **•** If the auto-learn feature was enabled before the activation. To reactivate a database in this state.
- **•** The exact security is not configured for each PortChannel member.
- **•** The configured database is empty but the active database is not.

If the database activation is rejected due to one or more conflicts listed in the previous section, you may decide to proceed by forcing the port security activation.

#### <span id="page-378-0"></span>**Forcing Port Security Activation**

You can view missing or conflicting entries using the **port-security database diff active vsan** command.

If the **auto-learn** option was enabled before the activation, reactivate the database (see the ["Forcing Port](#page-378-0)  [Security Activation" section on page 18-7\)](#page-378-0).

If the database activation is rejected due to one or more conflicts listed in the previous section, you may decide to proceed with the activation by using the **force** option.

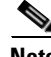

**Note** An activation using the **force** option logs out existing devices if they violate the active database.

To forcefully activate the port security database, follow these steps:

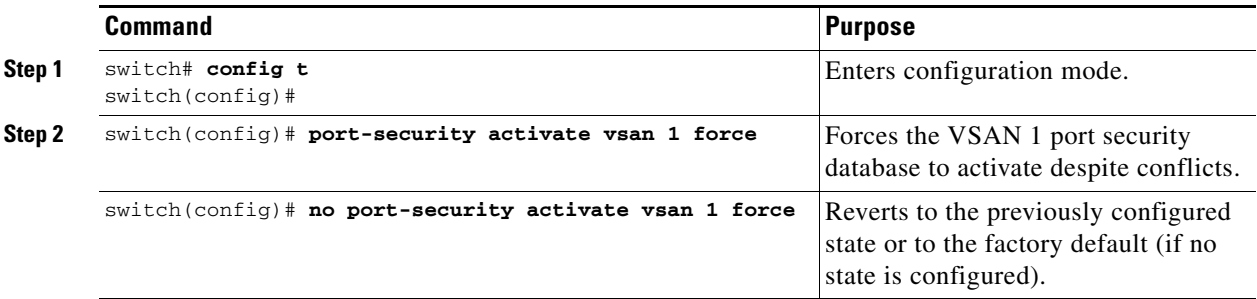

#### **Reactivating the Database**

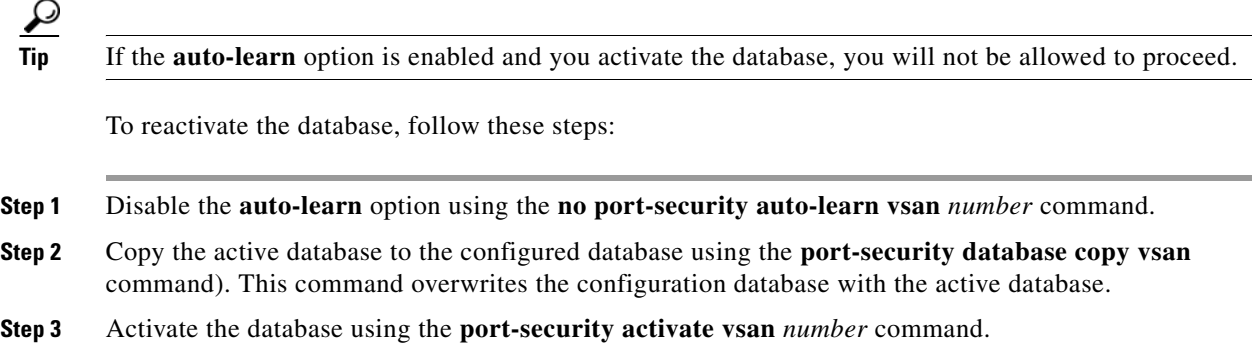

# <span id="page-379-0"></span>**Copying the Port Security Database**

Use the **port-security database copy vsan** command to copy from the active to the configured database. If the active database is empty, this command is not accepted.

switch# **port-security database copy vsan 1** switch#

Use the **port-security database diff active vsan** command to view the differences between the active database and the configuration database. This command can be used when resolving conflicts.

switch# **port-security database diff active vsan 1**

Use the **port-security database diff config vsan** command to obtain information on the differences between the configuration database and the active database.

switch# **port-security database diff config vsan 1**

## <span id="page-379-2"></span><span id="page-379-1"></span>**Database Scenarios**

[Table 18-3](#page-379-2) lists the differences and interactiona between the active and configuration databases.

#### *Table 18-3 Active and Configuration Port Security Databases*

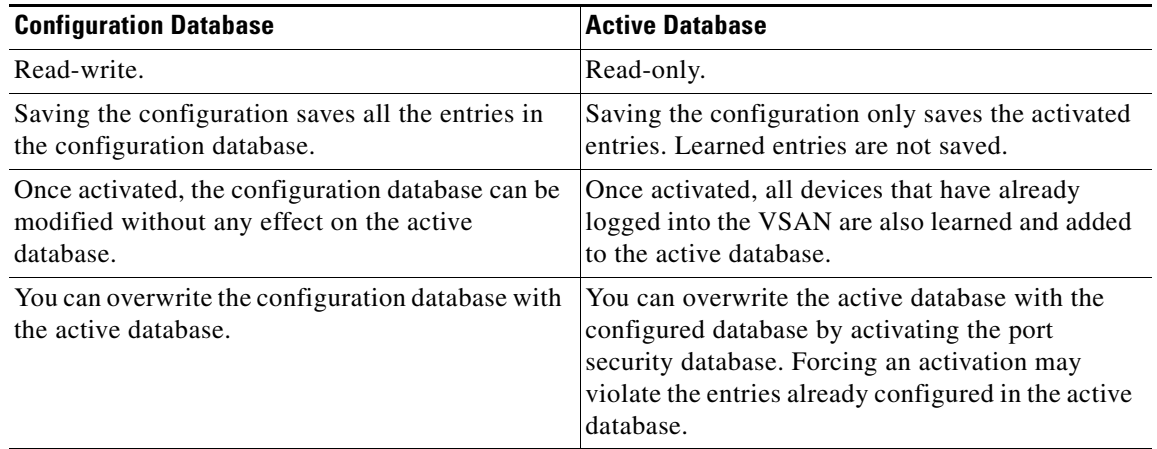

**Note** You can overwrite the configuration database with the active database using the **port-security database copy vsan** command. The **port-security database diff active vsa**n command lists the differences between the active database and the configuration database.

[Figure 18-1](#page-380-0) depicts various scenarios to depict the active database and the configuration database status based on port security configurations.

<span id="page-380-0"></span>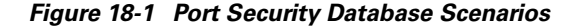

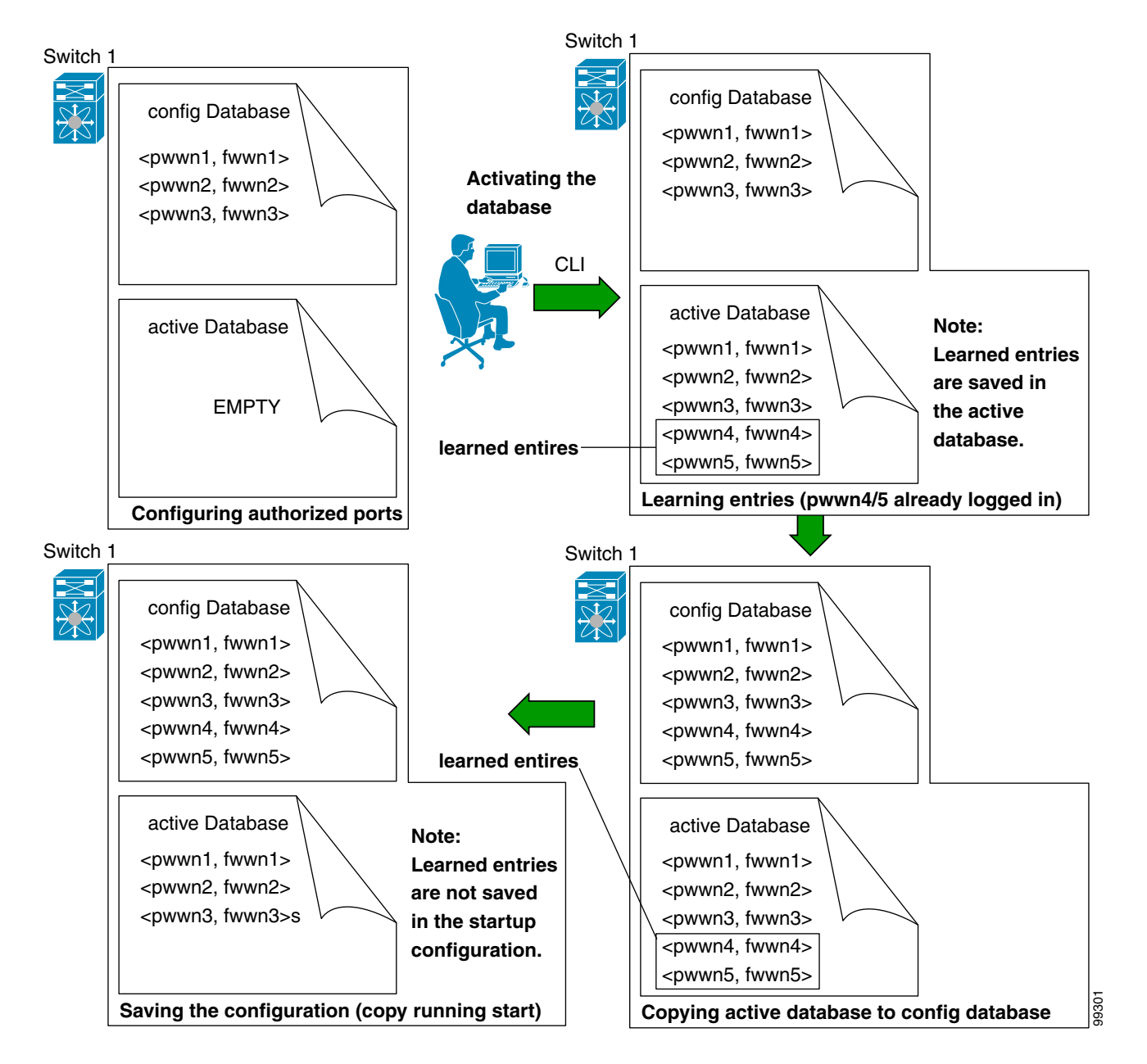

## <span id="page-381-2"></span>**Clearing the Port Security Database**

Use the **clear port-security statistics** command to clear all existing statistics from the port security database for a specified VSAN.

switch# **clear port-security statistics vsan 1**

Use the **clear port-security database auto-learn interface** command to clear any learned entries in the active database for a specified interface within a VSAN. The active database is read-only and this command can be used when resolving conflicts.

switch# **clear port-security database auto-learn interface fc1/1 vsan 1**

Use the **clear port-security database auto-learn** command to clear any learned entries in the active database up to for the entire VSAN. The active database is read-only and this command can be used when resolving conflicts.

switch# **clear port-security database auto-learn vsan 1**

## <span id="page-381-1"></span>**Deleting the Port Security Database**

Use the **no port-security** command in configuration mode to delete the configured database for a specified VSAN

```
switch(config)# no port-security database vsan 1
switch(config)#
```
# <span id="page-381-0"></span>**Displaying Port Security Commands**

The **show port-security database** commands display the configured port security information (see Examples [18-1](#page-381-3) to [18-9](#page-383-1)).

#### <span id="page-381-3"></span>*Example 18-1 Displays the Contents of the Port Security Database*

switch# **show port-security database**  --------------------------------------------------------------------------------------- VSAN Logging-in Entity Logging-in Point( Interface) ---------------------------------------------------------------------------------------- 1 21:00:00:e0:8b:06:d9:1d(pwwn) 20:0d:00:05:30:00:95:de(fc1/13) 1 50:06:04:82:bc:01:c3:84(pwwn) 20:0c:00:05:30:00:95:de(fc1/12) 2 20:00:00:05:30:00:95:df(swwn) 20:0c:00:05:30:00:95:de(port-channel 128) 3 20:00:00:05:30:00:95:de(swwn) 20:01:00:05:30:00:95:de(fc1/1) [Total 4 entries]

You can optionally specify a fWWN and a VSAN, or an interface and a VSAN in the **show port-security**  command to view the output of the activated port security (see [Example 18-2\)](#page-381-4).

<span id="page-381-4"></span>*Example 18-2 Displays the Port Security Database in VSAN 1*

switch# **show port-security database vsan 1** --------------------------------------------------------------------------------

Vsan Logging-in Entity Logging-in Point (Interface) -------------------------------------------------------------------------------- 1 \* \* 20:85:00:44:22:00:4a:9e (fc3/5)

```
1 20:11:00:33:11:00:2a:4a(pwwn) 20:81:00:44:22:00:4a:9e (fc3/1)
[Total 2 entries]
```
#### *Example 18-3 Displays the Activated Database*

```
switch# show port-security database active
```
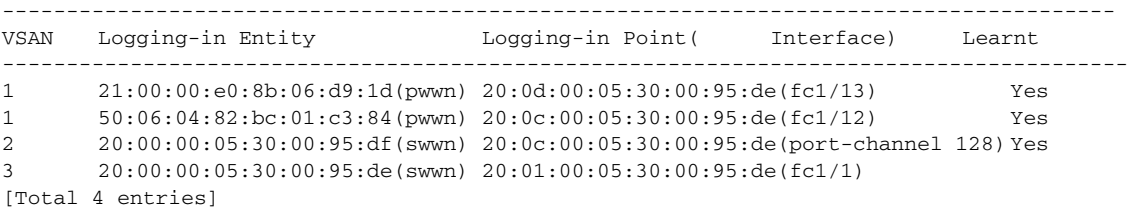

The access information for each port can be individually displayed. If you specify the fwwn or interface options, all devices that are paired in the active database (at that point) with the given fWWN or the interface are displayed (see Examples [18-4](#page-382-1) to [18-6\)](#page-382-2).

#### <span id="page-382-1"></span>*Example 18-4 Displays the Wildcard fWWN Port Security in VSAN 1*

```
switch# show port-security database fwwn 20:85:00:44:22:00:4a:9e vsan 1
Any port can login thru' this fwwn
```
#### *Example 18-5 Displays the Configured fWWN Port Security in VSAN 1*

```
switch# show port-security database fwwn 20:01:00:05:30:00:95:de vsan 1
20:00:00:0c:88:00:4a:e2(swwn)
```
#### <span id="page-382-2"></span>*Example 18-6 Displays the Interface Port Information in VSAN 2*

switch# **show port-security database interface fc 1/1 vsan 2** 20:00:00:0c:88:00:4a:e2(swwn)

The port security statistics are constantly updated and available at any time (see [Example 18-7\)](#page-382-0).

#### <span id="page-382-0"></span>*Example 18-7 Displays the Port Security Statistics*

```
switch# show port-security statistics
Statistics For VSAN: 1
------------------------
Number of pWWN permit: 2
Number of nWWN permit: 2
Number of sWWN permit: 2
Number of pWWN deny : 0
Number of nWWN deny : 0
Number of sWWN deny : 0
Total Logins permitted : 4
Total Logins denied : 0
Statistics For VSAN: 2
------------------------
Number of pWWN permit: 0
Number of nWWN permit: 0
Number of sWWN permit: 2
Number of pWWN deny : 0
Number of nWWN deny : 0
Number of sWWN deny : 0
```
...

To verify the status of the active database and the auto-learn configuration, use the **show port-security status** command (see [Example 18-8](#page-383-3)).

<span id="page-383-3"></span>*Example 18-8 Displays the Port Security Status* 

```
switch# show port-security status
VSAN 1 :Activated database, auto-learning is enabled
VSAN 2 :No Active database, auto-learning is disabled
...
```
The **show port-security** command displays the previous 100 violations by default (see [Example 18-9](#page-383-1)).

#### <span id="page-383-1"></span>*Example 18-9 Displays the Violations in the Port Security Database*

switch# **show port-security violations**

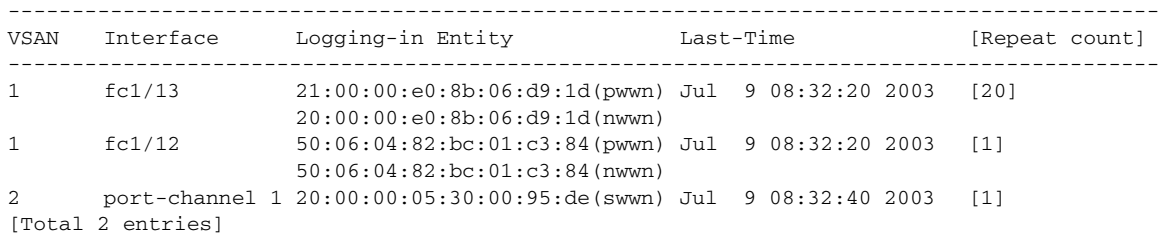

The **show port-security** command issued with the **last** *number* option displays only the specified number of entries that appear first.

## <span id="page-383-2"></span><span id="page-383-0"></span>**Default Settings**

[Table 18-4](#page-383-2) lists the default settings for all security features in any switch.

*Table 18-4 Default Security Settings*

| <b>Parameters</b> | Default                              |  |
|-------------------|--------------------------------------|--|
| Auto-learn        | Enabled if port security is enabled. |  |
| Port security     | Disabled.                            |  |

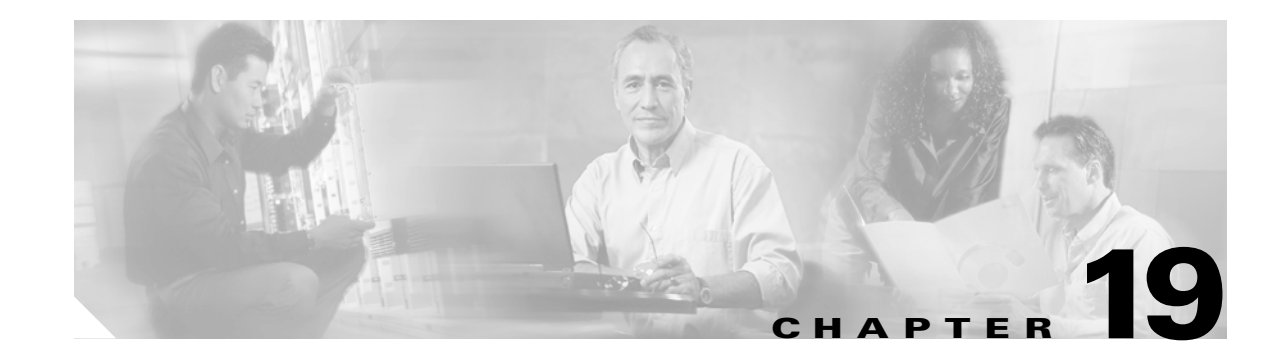

# **Configuring Fibre Channel Routing Services and Protocols**

Fabric Shortest Path First (FSPF) is the standard path selection protocol used by Fibre Channel fabrics. The FSPF feature is enabled by default on all Fibre Channel switches. Except in configurations that require special consideration, you do not need to configure any FSPF services. FSPF automatically calculates the best path between any two switches in a fabric. Specifically, FSPF is used to:

- Dynamically compute routes throughout a fabric by establishing the shortest and quickest path between any two switches.
- Select an alternative path in the event of the failure of a given path. FSPF supports multiple paths and automatically computes an alternative path around a failed link. It provides a preferred route when two equal paths are available.

This chapter provides details on Fibre Channel routing services and protocols. It includes the following sections:

- **•** [FSPF Features, page 19-2](#page-385-1)
- **•** [FSPF Examples, page 19-2](#page-385-0)
- **•** [FSPF Global Configuration, page 19-4](#page-387-0)
- **•** [FSPF Interface Configuration, page 19-6](#page-389-0)
- **•** [Fibre Channel Route Configuration, page 19-8](#page-391-0)
- **•** [Clearing FSPF Counters, page 19-9](#page-392-0)
- **•** [Broadcast Routing, page 19-10](#page-393-0)
- [In-Order Delivery, page 19-10](#page-393-1)
- **•** [Flow Statistics Configuration, page 19-14](#page-397-0)
- **•** [Displaying Routing and Forwarding Information, page 19-16](#page-399-0)
- **•** [Default Settings, page 19-20](#page-403-0)

Г

## <span id="page-385-1"></span>**FSPF Features**

FSPF is the protocol currently standardized by the T11 committee for routing in Fibre Channel networks. The FSPF protocol has the following characteristics and features:

- **•** Supports multipath routing.
- **•** Bases path status on a link state protocol.
- **•** Routes hop by hop, based only on the domain ID.
- **•** Runs only on E ports or TE ports and provides a loop free topology.
- **•** Runs on a per VSAN basis. Connectivity in a given VSAN in a fabric is guaranteed only for the switches configured in that VSAN.
- Uses a topology database to keep track of the state of the links on all switches in the fabric and associates a cost with each link.
- Guarantees a fast reconvergence time in case of a topology change. Uses the standard Dijkstra's algorithm, but there is a static dynamic option for a more robust, efficient, and incremental Dijkstra's algorithm. The reconvergence time is fast and efficient as the route computation is done on a per VSAN basis.

# <span id="page-385-0"></span>**FSPF Examples**

This section provides examples of topologies and applications that demonstrate the benefits of FSPF.

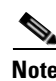

**Note** The FSPF feature can be used on any topology.

## **Fault Tolerant Fabric**

[Figure 19-1](#page-385-2) depicts a fault tolerant fabric using a partial mesh topology. If a link goes down anywhere in the fabric, any switch can still communicate with all others in the fabric. In the same way, if any switch goes down, the connectivity of the rest of the fabric is preserved.

<span id="page-385-2"></span>*Figure 19-1 Fault Tolerant Fabric* 

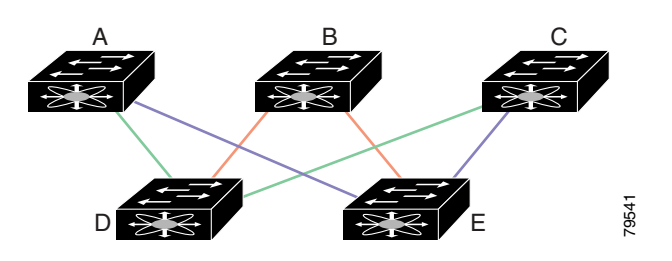

For example, if all links are of equal speed, the FSPF calculates two equal paths from A to C: A-D-C (green) and A-E-C (blue).

### **Redundant Links**

To further improve on the topology in [Figure 19-1,](#page-385-2) each connection between any pair of switches can be replicated; two or more links can be present between a pair of switches. [Figure 19-2](#page-386-0) shows this arrangement. Because switches in the Cisco MDS 9000 Family support PortChanneling, each pair of physical links can appear to the FSPF protocol as one single logical link.

By bundling pairs of physical links, FSPF efficiency is considerably improved by the reduced database size and the frequency of link updates. Once physical links are aggregated, failures are not attached to a single link but to the entire PortChannel. This configuration also improves the resiliency of the network. The failure of a link in a PortChannel does not trigger a route change, thereby reducing the risks of routing loops, traffic loss, or fabric downtime for route reconfiguration.

#### <span id="page-386-0"></span>*Figure 19-2 Fault Tolerant Fabric with Redundant Links*

A B C

 $D$   $\overline{S^2}$   $\overline{S^2}$   $\overline{S^2}$   $\overline{S^2}$   $\overline{S^2}$   $\overline{S^2}$   $\overline{S^2}$ 

For example, if all links are of equal speed and no PortChannels exist, the FSPF calculates four equal paths from A to C: A1-E-C, A2-E-C, A3-D-C, and A4-D-C. If PortChannels exist, these paths are reduced to two.

#### **Fail-Over Scenarios for PortChannels and FSPF Links**

1 2  $4\sqrt{3}$ 

The SmartBits traffic generator was used to evaluate the scenarios displayed in [Figure 19-3](#page-386-1). Two links between switch 1 and switch 2 exist as either equal-cost ISLs or PortChannels. There is one flow from traffic generator 1 to traffic generator 2. The traffic was tested at 100% utilization of 1 Gbps in two scenarios: **Figure 19-3 Fail-Over Scenario Using Traffic Generators**<br>Figure 19-3 Fail-Over Scenario Using Traffic generator was used to evaluate the<br>between switch 1 and switch 2 exist as either equal-cost<br>traffic generator 1 to traf

- Disabling the traffic link by either physically removing the cable (see [Table 19-1](#page-387-1)).
- Shutting down either switch 1 or switch 2 (see [Table 19-2\)](#page-387-2).

<span id="page-386-1"></span>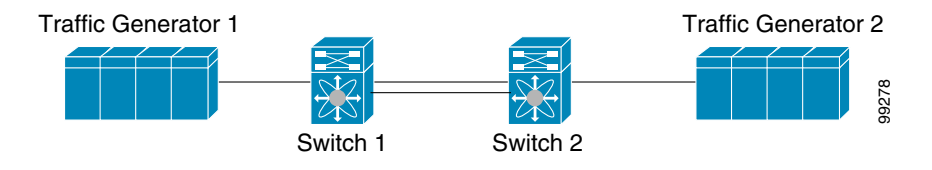

**[Cisco MDS 9000 Family Configuration Guide](#page-0-0)**

<span id="page-387-1"></span>

| <b>PortChannel Scenario</b>    |          |                                                                               | <b>FSPF Scenario (Equal cost ISL)</b>        |  |  |
|--------------------------------|----------|-------------------------------------------------------------------------------|----------------------------------------------|--|--|
| Switch 1                       | Switch 2 | <b>Switch 1</b>                                                               | <b>Switch 2</b>                              |  |  |
| 110 ms $(\sim 2K$ frame drops) |          |                                                                               | $130 \text{ ms} + (-4k \text{ frame drops})$ |  |  |
|                                |          | 100 ms (hold time when a signal loss is reported as mandated by the standard) |                                              |  |  |

*Table 19-1 Physically Removing the Cable for the SmartBits Scenario* 

*Table 19-2 Shutting Down the Switch for the SmartBits Scenario* 

<span id="page-387-2"></span>

| <b>PortChannel Scenario</b> |                         | <b>FSPF Scenario (Equal cost ISL)</b>                                                                     |                                             |
|-----------------------------|-------------------------|----------------------------------------------------------------------------------------------------|---------------------------------------------|
| <b>Switch 2</b><br>Switch 1 |                         | <b>Switch 1</b>                                                                                           | <b>Switch 2</b>                             |
|                             |                         | $\sim$ 0 ms ( $\sim$ 8 frame drops)   110 ms ( $\sim$ 2K frame drops)   130 ms + ( $\sim$ 4K frame drops) |                                             |
| No hold time needed         | Signal loss on switch 1 |                                                                                                    | No hold time needed Signal loss on switch 1 |

# <span id="page-387-0"></span>**FSPF Global Configuration**

By default, FSPF is enabled on switches in the Cisco MDS 9000 Family.

Some FSPF features can be globally configured in each VSAN. By configuring a feature for the entire VSAN, you do not have to specify the VSAN number for every command. This global configuration feature also reduces the chance of typing errors or other minor configuration errors.

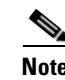

**Note** FSPF is enabled by default. Generally, you do not need to configure these advanced features.

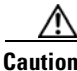

**Caution** The default for the backbone region is 0 (zero). You do not need to change this setting unless your region is different from the default. If you are operating with other vendors using the backbone region, you can change this default to be compatible with those settings.

### **Configuring FSPF Globally**

To configure a FSPF feature for the entire VSAN, follow these steps:

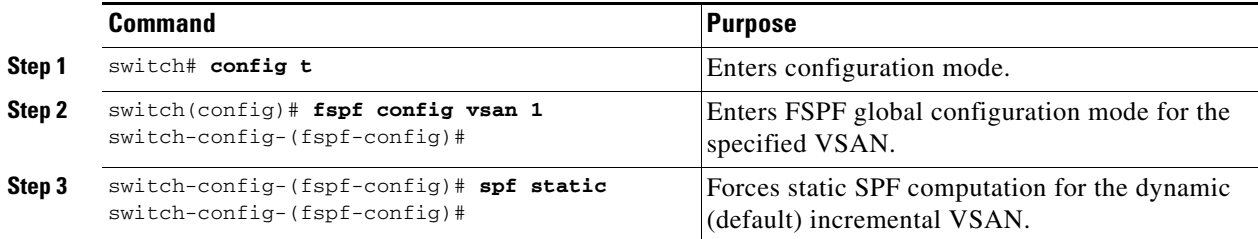

a ka

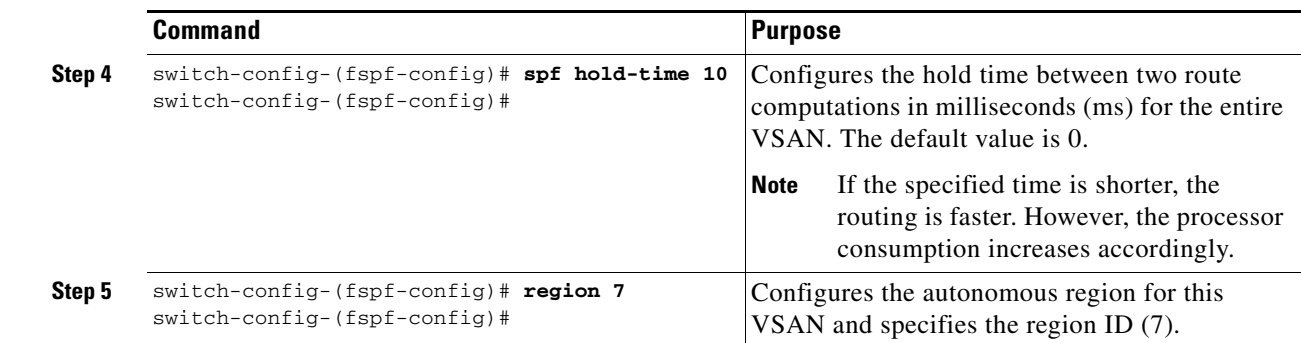

### **Deleting the Entire FSPF Configuration**

To delete FSPF configuration for the entire VSAN, follow these steps:

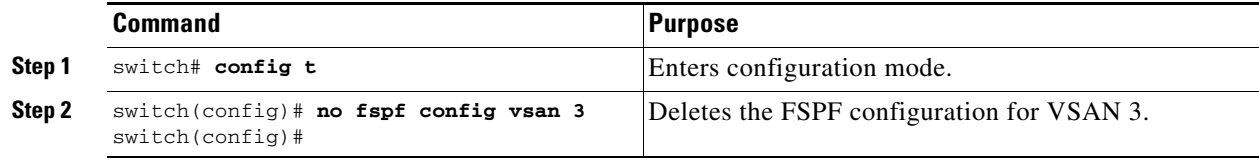

### **Disabling FSPF Routing Protocols**

To enable or disable FSPF routing protocols, follow these steps:

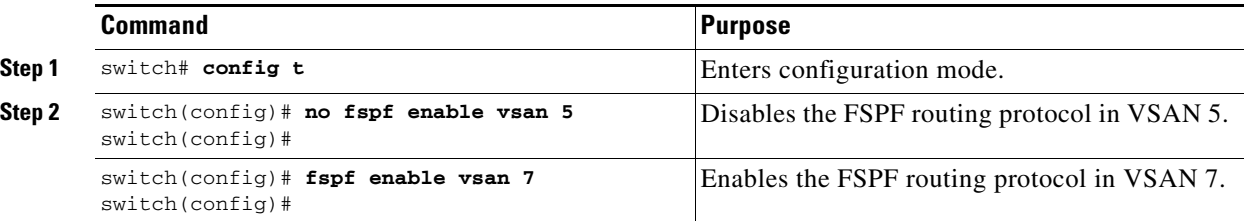

## <span id="page-388-0"></span>**Link State Record Defaults**

Each time a new switch enters the fabric, a link state record (LSR) is sent to the neighboring switches, and then flooded throughout the fabric. [Table 19-3](#page-388-0) displays the default settings for switch responses.

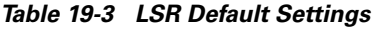

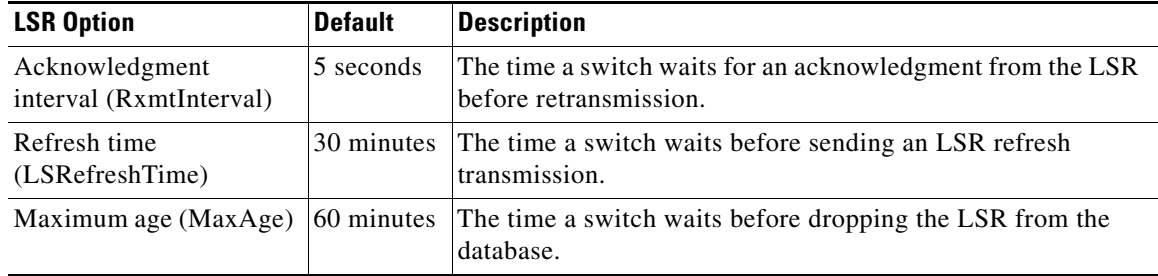

# <span id="page-389-0"></span>**FSPF Interface Configuration**

Several FSPF commands are available on a per interface basis. These configuration procedures apply to an interface in a specific VSAN. They are described in the following sections.

- **•** [Computing Route Cost, page 19-6](#page-389-1)
- **•** [Specifying Hello Time Intervals, page 19-6](#page-389-2)
- **•** [Specifying Dead Intervals, page 19-7](#page-390-0)
- **•** [Disabling FSPF for Specific Interfaces, page 19-7](#page-390-1)
- **•** [Retransmitting Intervals, page 19-8](#page-391-1)

## <span id="page-389-1"></span>**Computing Route Cost**

FSPF tracks the state of links on all switches in the fabric, associates a cost with each link in its database, and then chooses the path with a minimal cost. The cost associated with an interface can be administratively changed to implement the FSPF route selection. The integer value to specify cost can range from 1 to 65,535. The default cost for 1 Gbps is 1000 and for 2Gbps is 500.

To configure FSPF link cost, follow these steps:

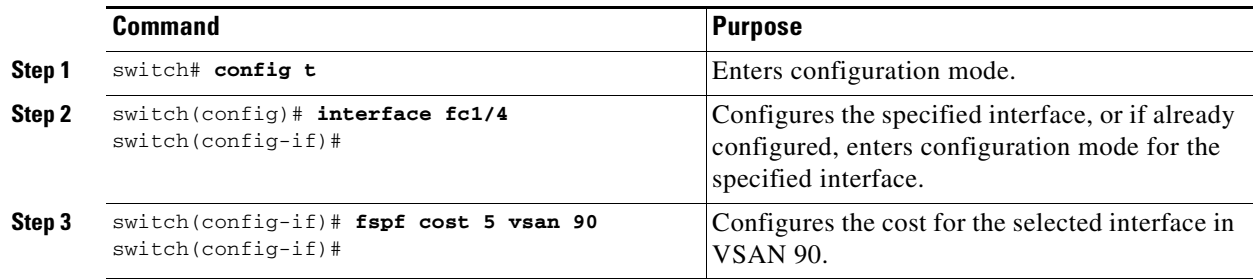

## <span id="page-389-2"></span>**Specifying Hello Time Intervals**

You can set the FSPF hello time interval to specify the interval between the periodic hello messages sent to verify the health of the link. The integer value can range from 1 to 65,535 seconds.

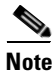

**Note** This value must be the same in the ports at both ends of the ISL.

To configure the FSPF Hello time interval, follow these steps:

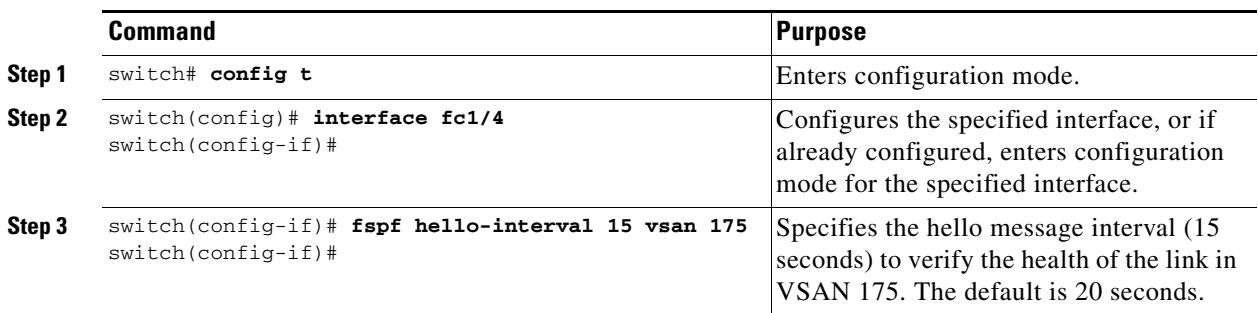

Г

### <span id="page-390-0"></span>**Specifying Dead Intervals**

You can set the FSPF dead time interval to specify the maximum interval for which a hello message must be received before the neighbor is considered lost and removed from the database. The integer value can range from 1 to 65,535 seconds.

**Note** This value must be the same in the ports at both ends of the ISL.

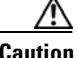

**Caution** An error is reported at the command prompt if the configured dead time interval is less than the hello time interval.

To configure the FSPF dead time interval, follow these steps:

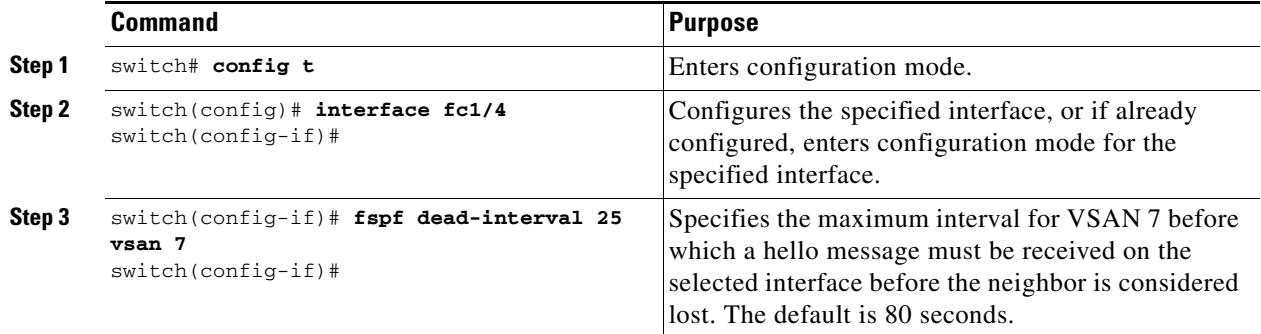

### <span id="page-390-1"></span>**Disabling FSPF for Specific Interfaces**

You can disable the FSPF protocol for selected interfaces. By default, FSPF is enabled on all E ports and TE ports. This default can be disabled by setting the interface as passive.

**Note** FSPF must be enabled at both ends of the interface for the protocol to work.

To disable FSPF for a specific interface, follow these steps:

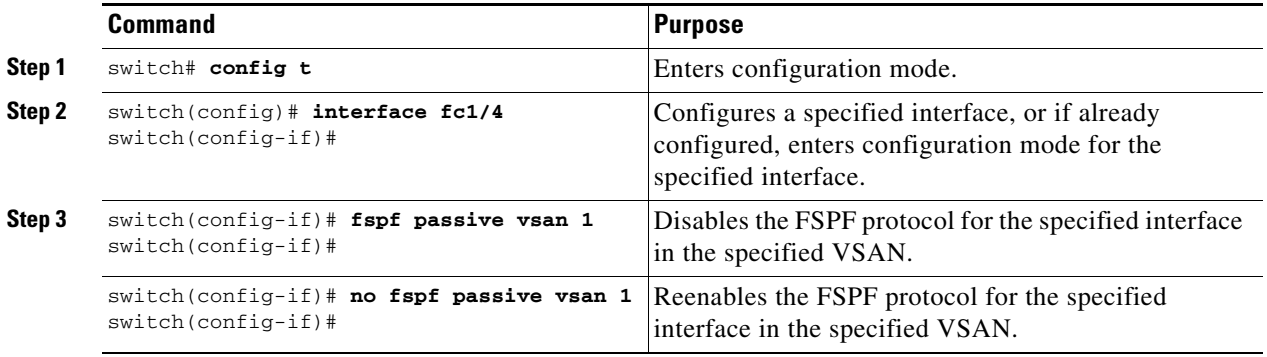

**[Cisco MDS 9000 Family Configuration Guide](#page-0-0)**

### <span id="page-391-1"></span>**Retransmitting Intervals**

You can specify the time after which an unacknowledged link state update should be transmitted on the interface. The integer value to specify retransmit intervals can range from 1 to 65,535 seconds.

**Note** This value must be the same on the switches on both ends of the interface.

To configure the FSPF retransmit time interval, follow these steps:

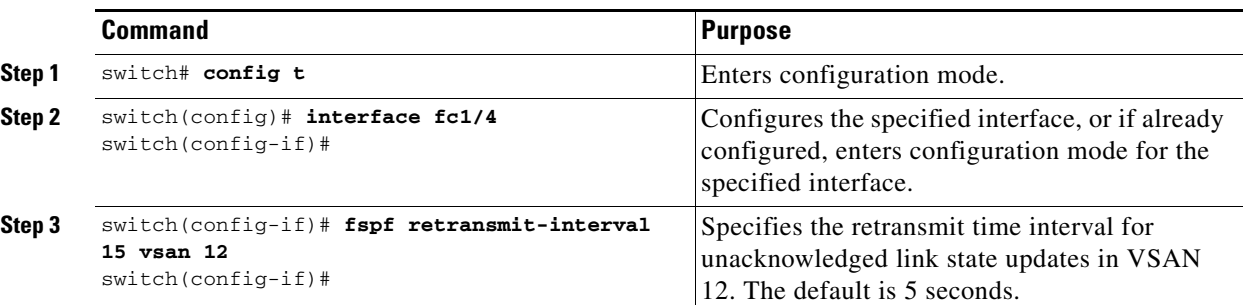

# <span id="page-391-0"></span>**Fibre Channel Route Configuration**

Each port implements forwarding logic, which forwards frames based on its FC ID. To configure the FC ID for the specified interface and domain, you can configure the specified route (for example FC ID 111211 and domain ID 3) in the switch with domain ID 1 (see [Figure 19-4\)](#page-391-2).

<span id="page-391-2"></span>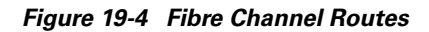

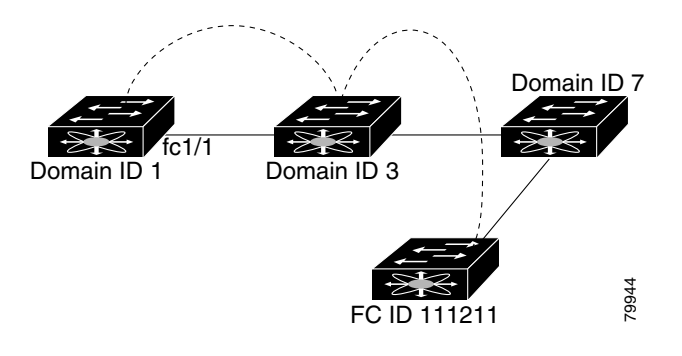

**Note** Other than in VSANs, run-time checks are not performed on configured and suspended static routes.

## **Configuring a Fibre Channel Route**

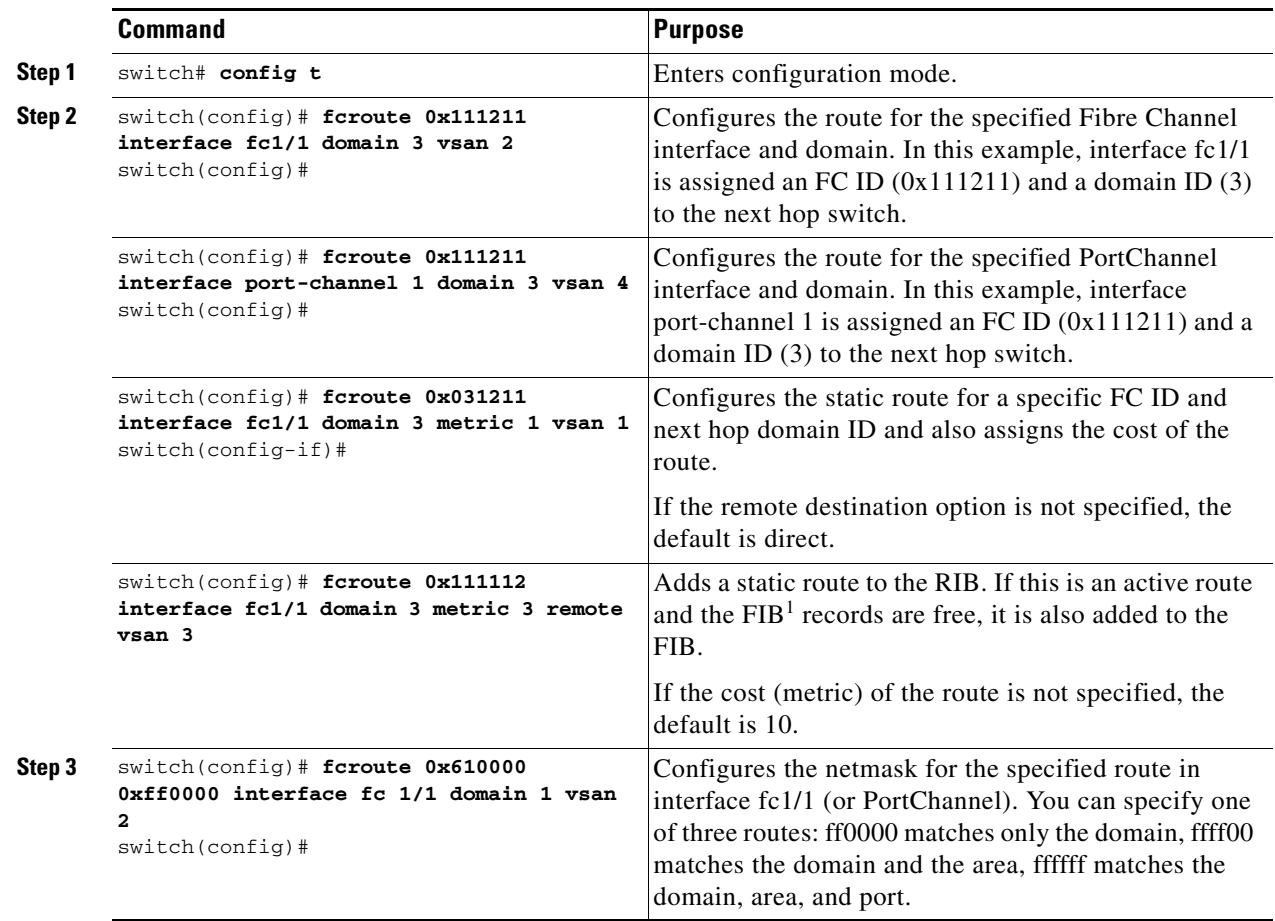

To configure an FC route, follow these steps:

1. FIB = Forwarding Information Base

# <span id="page-392-0"></span>**Clearing FSPF Counters**

To clear the FSPF statistics counters for one interface or for the entire VSAN, follow this step:

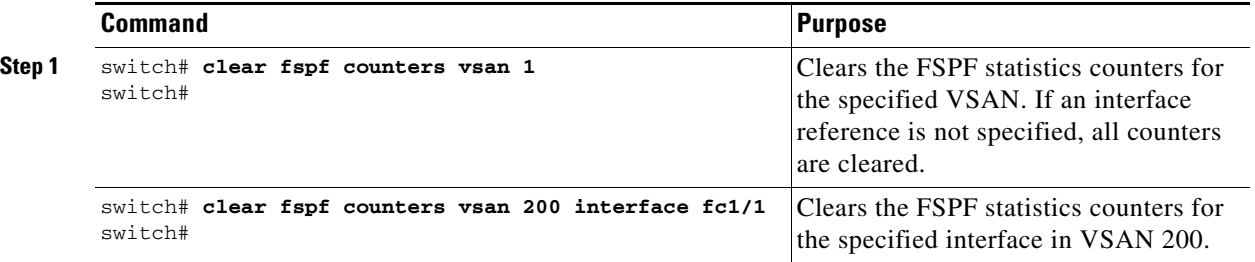

# <span id="page-393-0"></span>**Broadcast Routing**

Broadcast in a Fibre Channel fabric uses the concept of a distribution tree to reach all switches in the fabric (for broadcast traffic).

FSPF provides the topology information to compute the distribution tree. Fibre Channel defines 256 multicast groups and one broadcast address for each VSAN. Switches in the Cisco MDS 9000 Family only use broadcast routing. By default, they use the principal switch as the root node to derive the distribution tree information. The protocols create a loop-free broadcast distribution tree.

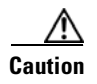

**Caution** All switches in the fabric should run the same multicast and broadcast distribution tree algorithm to ensure the same distribution tree.

# <span id="page-393-1"></span>**In-Order Delivery**

In-Order Delivery (IOD) of data frames guarantees frame delivery to a destination in the same order that they were sent by the originator.

Some Fibre Channel protocols or applications cannot handle out-of-order frame delivery. In these cases, switches in the Cisco MDS 9000 Family preserve frame ordering in the frame flow. The source ID (SID), destination ID (DID), and optionally the originator exchange ID (OX ID) identify the flow of the frame.

In case of a single switch, all frames received by a specific ingress port and destined to a certain egress port are always delivered in the same order in which they were received.

### **Reordering Network Frames**

When you experience a route change in the network, the new selected path may be faster or less congested than the old route (see [Figure 19-5](#page-393-2)).

<span id="page-393-2"></span>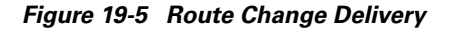

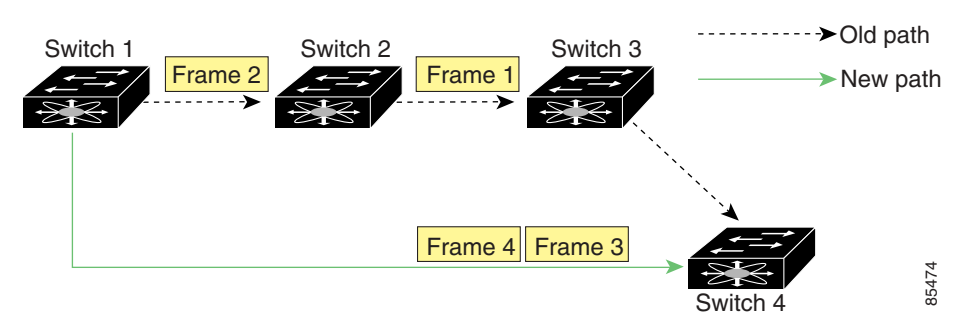

In [Figure 19-5](#page-393-2), the new path from Switch 1 to Switch 4 is faster. Hence, Frame 3 and Frame 4 may be delivered before Frame 1 and Frame 2.

If the in-order guarantee feature is enabled, the frames within the network are treated as follows:

- **•** Frames in the network are delivered in the order in which they are transmitted.
- **•** Frames that cannot be delivered in order within the network latency drop period are dropped inside the network.

### **Reordering PortChannel Frames**

When a link change occurs in a PortChannel, the frames for the same exchange or the same flow can switch from one path to another faster path (see [Figure 19-6\)](#page-394-0).

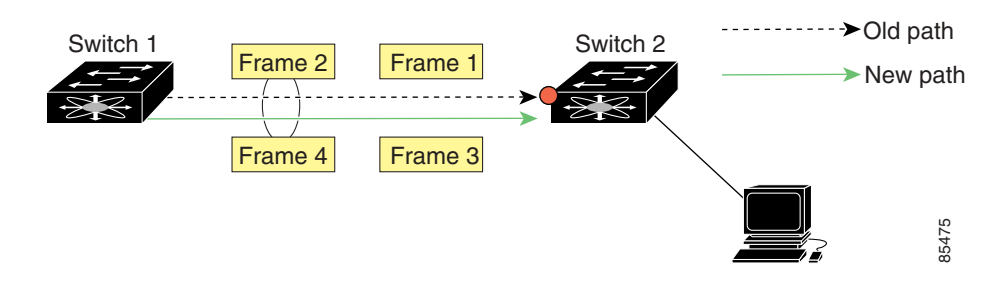

<span id="page-394-0"></span>*Figure 19-6 Link Congestion Delivery* 

In [Figure 19-6,](#page-394-0) the port of the old path (red dot) is congested. Hence Frame 3 and Frame 4 can be delivered before Frame 1 and Frame 2.

When the in-order guarantee feature is enabled, the frames crossing a PortChannel are treated as follows:

- **•** Frames using the old path are delivered before new frames are accepted.
- **•** Frames that cannot be delivered in order through the old path within the switch latency drop period are dropped.
- **•** The new frames are delivered through the new path after the switch latency drop period has elapsed.

#### **Enabling In-Order Delivery**

By default, in-order delivery is disabled on switches in the Cisco MDS 9000 Family.

As of Cisco MDS SAN-OS Release 1.3(4), you can enable the in-order delivery feature for a specific VSAN or for the entire switch.

 $\mathcal{P}$ 

**Tip** We recommend that you only enable this feature when devices that cannot handle any out-of-order frames are present in the switch. Load-balancing algorithms within the Cisco MDS 9000 Family ensure that frames are delivered in order during normal fabric operation. The load-balancing algorithms based on source FC ID, destination FC ID, and exchange ID are enforced in hardware without any performance degradation. However, if the fabric encounters a failure and this feature is enabled, the recovery will be delayed because of an intentional pausing of fabric forwarding to purge the fabric of resident frames that could potentially be forwarded out-of-order.

 $\mathbf{I}$ 

#### **Enabling IOD Globally**

To verify that the IOD parameters are uniform across all VSANs, issue the global **in-order-guarantee** command before performing a downgrade to a Cisco MDS SAN-OS Release1.3(3) or earlier.

To enable in-order delivery for the switch, follow these steps.

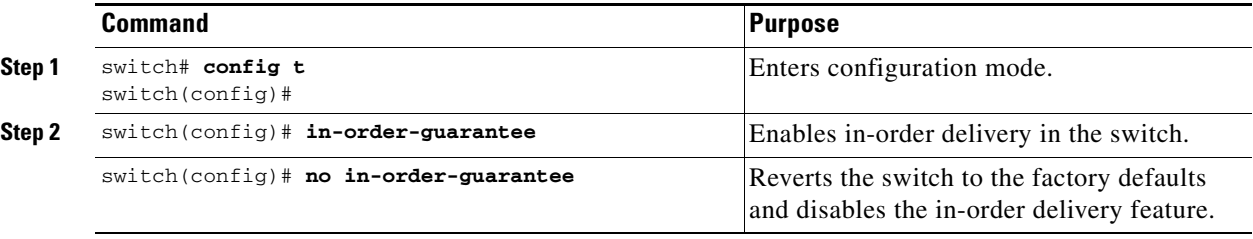

#### **Enabling IOD for a VSAN**

When you create a new VSAN, that VSAN automatically inherits the global in-order-guarantee value. You can subsequently change the in-order-guarantee for the new VSAN using the **in-order-guarantee vsan** command. You can display both the global and per VSAN values using the **show in-order-guarantee** command

To enable in-order delivery for a specific VSAN, follow these steps.

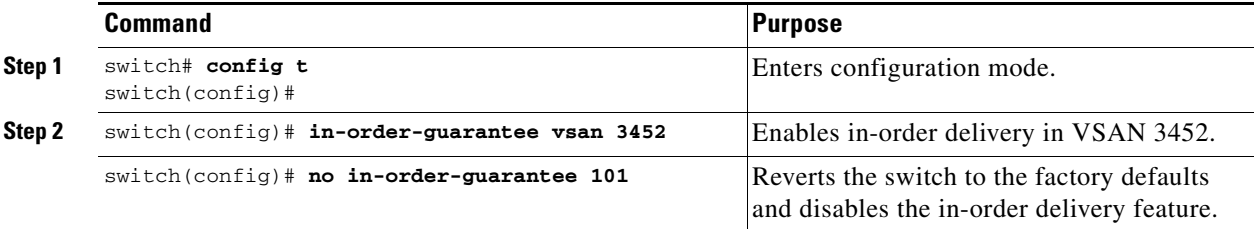

### **Displaying the IOD Status**

Use the **show in-order-guarantee** command to display the present configuration status:

```
switch# show in-order-guarantee
global inorder delivery configuration:guaranteed
VSAN specific settings
vsan 1 inorder delivery:guaranteed
vsan 101 inorder delivery:not guaranteed
vsan 1000 inorder delivery:guaranteed
vsan 1001 inorder delivery:guaranteed
vsan 1682 inorder delivery:guaranteed
vsan 2001 inorder delivery:guaranteed
vsan 2009 inorder delivery:guaranteed
vsan 2456 inorder delivery:guaranteed
vsan 3277 inorder delivery:guaranteed
vsan 3451 inorder delivery:guaranteed
vsan 3452 inorder delivery:guaranteed
vsan 3453 inorder delivery:guaranteed
```
$\sim$ 

# **Configuring the Drop Latency Time**

Use the **fcdroplatency network** command if you need to change the default latency time for either a network, a specified VSAN in a network, or for the entire switch.

To configure the network and the switch drop latency time, follow these steps.

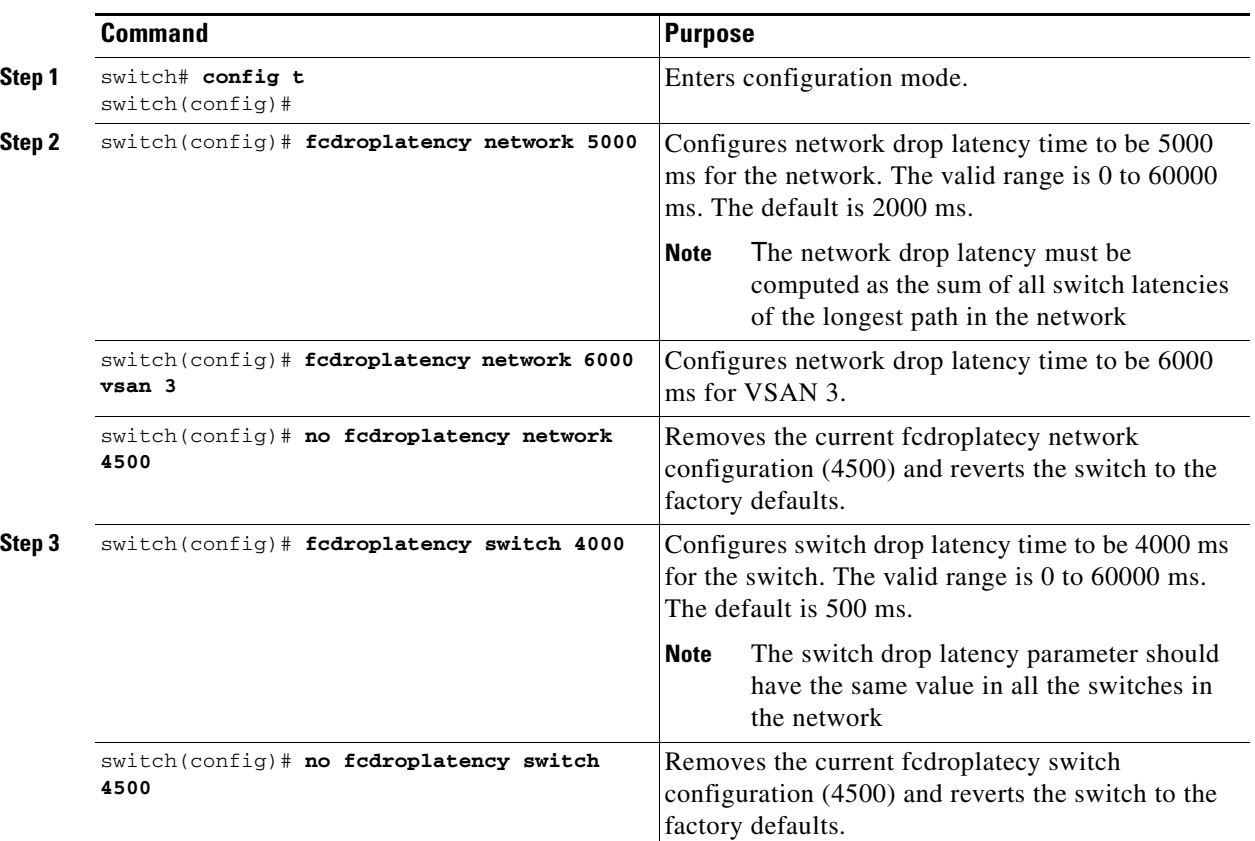

# **Displaying Latency Information**

You can view the configured latency parameters using the **show fcdroplatency** command (see [Example 19-1\)](#page-396-0).

### <span id="page-396-0"></span>*Example 19-1 Displays Administrative Distance*

```
switch# show fcdroplatency
switch latency value:500 milliseconds
global network latency value:2000 milliseconds
```

```
VSAN specific network latency settings
vsan 1 network latency:5000 milliseconds
vsan 2 network latency:2000 milliseconds
vsan 103 network latency:2000 milliseconds
vsan 460 network latency:500 milliseconds
```
# **Flow Statistics Configuration**

Flow statistics count the ingress traffic in the aggregated statistics table. You can collect two kinds of statistics:

- **•** Aggregated flow statistics to count the traffic for a VSAN.
- **•** Flow statistics to count the traffic for a source and destination ID pair in a VSAN.

If you enable flow counters, you can enable a maximum of 1K entries for aggregate flow and flow statistics. Be sure to assign an unused flow index to a module for each new flow. Flow indexes can be repeated across modules. The number space for flow index is shared between the aggregate flow statistics and the flow statistics.

# **Configuring Flow Statistics**

To count the aggregated flow statistics for a VSAN, follow these steps:

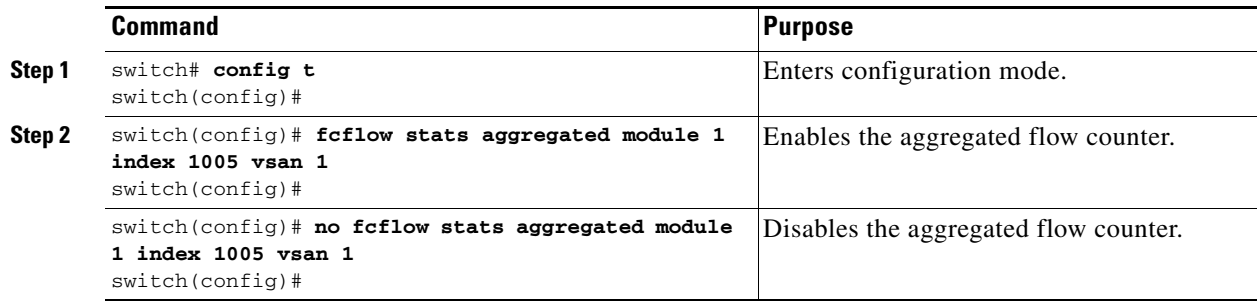

# **Counting Flow Statistics**

To count the flow statistics for a source and destination FC ID in a VSAN, follow these steps:

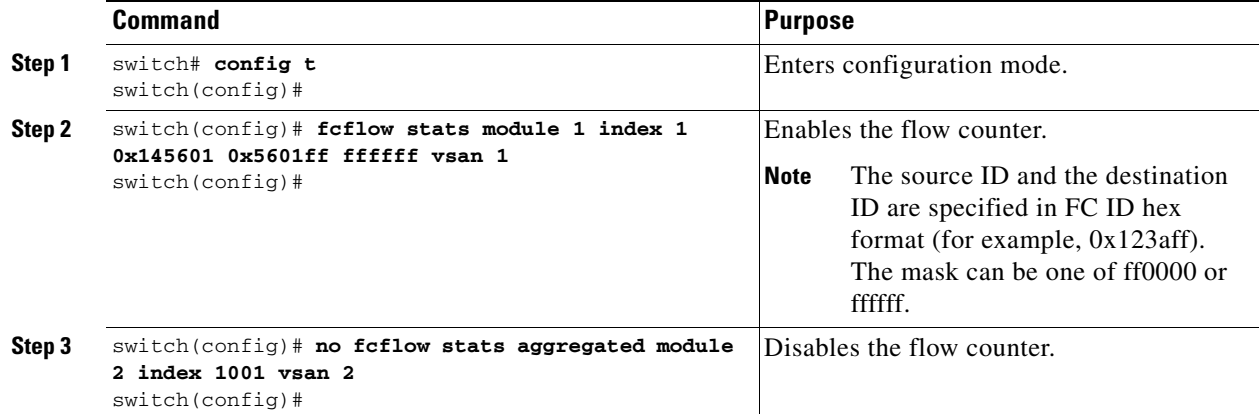

# **Clearing FIB Statistics**

Use the **clear fcflow stats** command to clear the aggregated flow counter (see Examples [19-2](#page-398-2) and [19-3\)](#page-398-3).

<span id="page-398-3"></span><span id="page-398-2"></span>*Example 19-2 Clears Aggregated Flow Counters* switch# **clear fcflow stats aggregated module 2 index 1** *Example 19-3 Clears Flow Counters for Source and Destination FC IDs* switch# **clear fcflow stats module 2 index 1**

# **Displaying Flow Statistics**

Use the **show fcflow stats** commands to view flow statistics (see Example [19-4](#page-398-0) to [19-6](#page-398-1)).

<span id="page-398-0"></span>*Example 19-4 Displays Aggregated fcflow Details for the Specified Module*

switch# **show fcflow stats aggregated module 2**  Idx VSAN # frames # bytes ---- ---- -------- ------- 0000 4 387,653 674,235,875 0001 6 34,402 2,896,628

### *Example 19-5 Displays fcflow Details for the Specified Module*

switch# **show fcflow stats module 2**  Idx VSAN D ID S ID mask # frames # bytes ---- ---- ----------- ----------- ----- -------- ------- 0000 4 032.001.002 007.081.012 ff.ff.ff 387,653 674,235,875 0001 6 004.002.001 019.002.004 ff.00.00 34,402 2,896,628

<span id="page-398-1"></span>*Example 19-6 Displays fcflow Index Usage for the Specified Module*

switch# **show fcflow stats usage module 2**  2 flows configured configured flow : 3,7

# **Displaying Routing and Forwarding Information**

You can view specific information about existing Fibre Channel and FSPF configurations at any time from the EXEC mode. The following **show** commands provide further details on existing Fibre Channel paths and routes (see Examples [19-7](#page-399-0) to [19-15\)](#page-401-0).

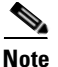

**Note** When the number of routes are displayed in the command output, both visible and hidden routes are included in the total number of routes. While hidden routes are added to the count, they are not visible.

#### <span id="page-399-0"></span>*Example 19-7 Displays Administrative Distance*

switch# **show fcroute distance**

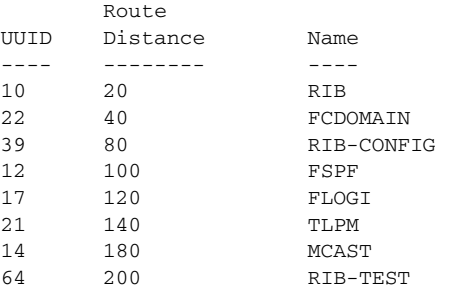

#### *Example 19-8 Displays Multicast Routing Information*

switch# **show fcroute multicast** VSAN FC ID # Interfaces ---- -------- ------------ 1 0xffffff 0 2 0xffffff 1 3 0xffffff 1 4 0xffffff 0 5 0xffffff 0 6 0xffffff 0 7 0xffffff 0 8 0xffffff 0 9 0xfffffff 0 10 0xffffff 0

#### *Example 19-9 Displays FCID Information for a Specified VSAN*

switch# **show fcroute multicast vsan 3** VSAN FC ID # Interfaces ---- -------- ------------

3 0xffffff 1

#### *Example 19-10 Displays FCID and interface Information for a Specified VSAN*

```
switch# show fcroute multicast 0xffffff vsan 2
VSAN FC ID # Interfaces
        ---- -------- ------------
2 0xffffff 1
   fc1/1
```
 $\sim$ 

#### *Example 19-11 Displays Unicast Routing Information*

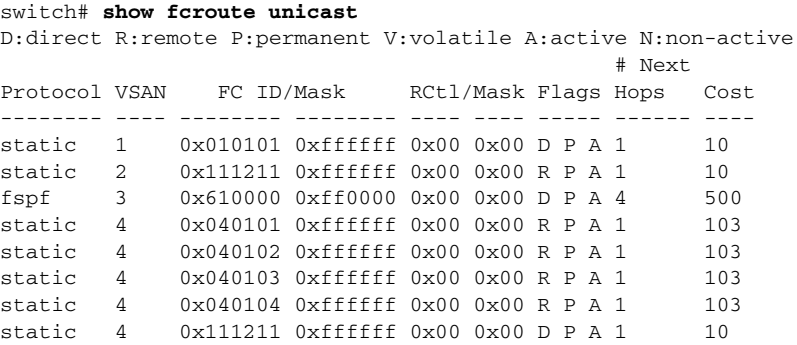

#### *Example 19-12 Displays Unicast Routing Information for a Specified VSAN*

#### switch# **show fcroute unicast vsan 4**

D:direct R:remote P:permanent V:volatile A:active N:non-active

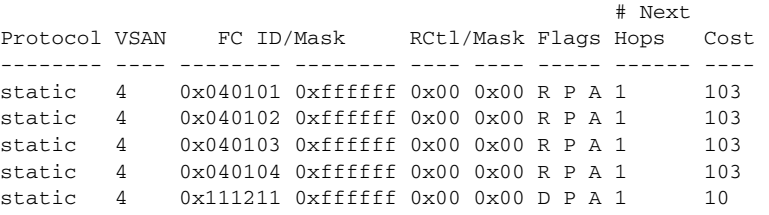

#### *Example 19-13 Displays Unicast Routing Information for a Specified FCID*

switch# **show fcroute unicast 0x040101 0xffffff vsan 4** D:direct R:remote P:permanent V:volatile A:active N:non-active # Next Protocol VSAN FC ID/Mask RCtl/Mask Flags Hops Cost -------- ---- -------- -------- ---- ---- ----- ------ --- static 4 0x040101 0xffffff 0x00 0x00 R P A 1 103 fc1/2 Domain 0xa6(166)

#### *Example 19-14 Displays Route Database Information*

#### switch# **show fcroute summary**

FC Route Database Created Thu Feb 13 07:21:52 2003

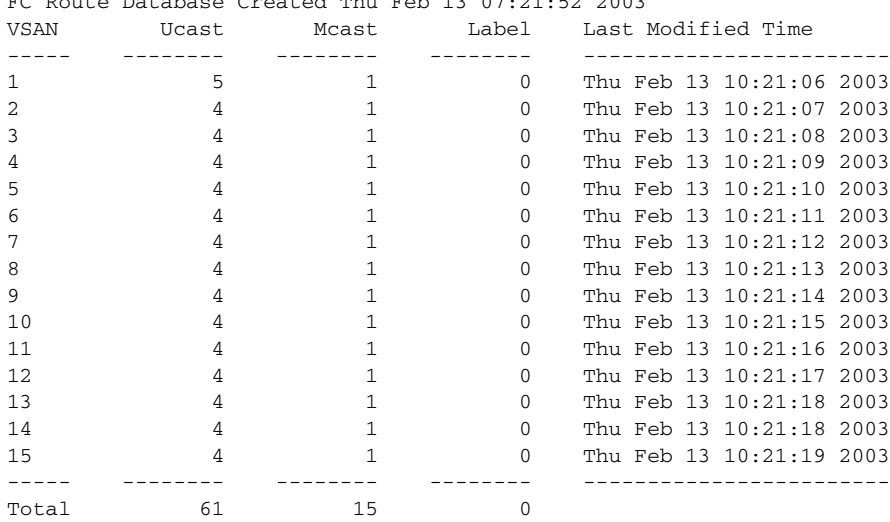

#### <span id="page-401-0"></span>*Example 19-15 Displays Route Database Information for a Specified VSAN*

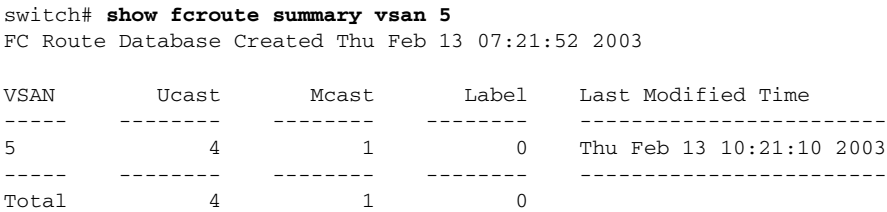

### **Displaying Global FSPF Information**

The **show fspf** command (see [Example 19-16](#page-401-1)) displays global FSPF information for a specific VSAN:

- **•** Domain number of the switch.
- **•** Autonomous region for the switch.
- **•** Min\_LS\_arrival: minimum time that must elapse before the switch accepts LSR updates.
- Min LS interval: minimum time that must elapse before the switch can transmit an LSR.
- **•** LS\_refresh\_time: interval time lapse between refresh LSR transmissions.
- **•** Max\_age: maximum time aa LSR can stay before being deleted.

#### <span id="page-401-1"></span>*Example 19-16 Displays FSPF Information for a Specified VSAN*

```
switch# show fspf vsan 1
FSPF routing for VSAN 1
FSPF routing administration status is enabled
FSPF routing operational status is UP
It is an intra-domain router
Autonomous region is 0
SPF hold time is 0 msec
MinLsArrival = 1000 msec , MinLsInterval = 5000 msec
Local Domain is 0x65(101)
Number of LSRs = 3, Total Checksum = 0x0001288b
Protocol constants :
  LS REFRESH TIME = 1800 sec
  MAX_AGE = 3600 sec
Statistics counters :
   Number of LSR that reached MaxAge = 0
  Number of SPF computations = 7
  Number of Checksum Errors = 0
   Number of Transmitted packets : LSU 65 LSA 55 Hello 474 Retranmsitted LSU 0
   Number of received packets : LSU 55 LSA 60 Hello 464 Error packets 10
```
### **Displaying the FSPF Database**

The **show fspf database** command displays a summary of the FSPF database for a specified VSAN (see [Example 19-17\)](#page-402-0). If other parameters are not specified, all LSRs in the database are displayed:

- **•** LSR type
- **•** Domain ID of the LSR owner
- **•** Domain ID of the advertising router
- **•** LSR age
- **•** LSR incarnation member
- **•** Number of links

You could narrow the display to obtain specific information by issuing additional parameters for the domain ID of the LSR owner. For each interface, the following information is also available:

- **•** Domain ID of the neighboring switch
- **•** E port index
- **•** Port index of the neighboring switch

switch# **show fspf database vsan 1**

**•** Link type and cost

#### <span id="page-402-0"></span>*Example 19-17 Displays FSPF Database Information*

FSPF Link State Database for VSAN 1 Domain 0x0c(12)  $LSR$  Type  $= 1$ Advertising domain  $ID = 0x0c(12)$  $LSR$  Age  $= 1686$ LSR Incarnation number = 0x80000024  $LSR$  Checksum =  $0x3cat$ Number of links = 2 NbrDomainId IfIndex NbrIfIndex Link Type Cost ----------------------------------------------------------------------------- 0x65(101) 0x0000100e 0x00001081 1 500 0x65(101) 0x0000100f 0x00001080 1 500 FSPF Link State Database for VSAN 1 Domain 0x65(101)  $LSR$  Type  $= 1$ Advertising domain  $ID = 0x65(101)$  $LSR$  Age  $= 1685$ LSR Incarnation number =  $0x80000028$  $LSR$  Checksum =  $0x8443$ Number of links = 6 NbrDomainId IfIndex NbrIfIndex Link Type Cost ----------------------------------------------------------------------------- 0xc3(195) 0x00001085 0x00001095 1 500 0xc3(195) 0x00001086 0x00001096 0xc3(195) 0x00001087 0x00001097 1 500 0xc3(195) 0x00001084 0x00001094 1 500 0x0c(12) 0x00001081 0x0000100e 1 500 0x0c(12) 0x00001080 0x0000100f 1 500 FSPF Link State Database for VSAN 1 Domain 0xc3(195)  $LSR$  Type  $= 1$ Advertising domain  $ID = 0xc3(195)$  $LSR$  Age  $= 1686$ LSR Incarnation number = 0x80000033 LSR Checksum  $= 0x6799$ Number of links = 4 NbrDomainId IfIndex NbrIfIndex Link Type Cost ----------------------------------------------------------------------------- 0x65(101) 0x00001095 0x00001085 1 500 0x65(101) 0x00001096 0x00001086 1 500 0x65(101) 0x00001097 0x00001087 1 500 0x65(101) 0x00001094 0x00001084 1 500

 $\mathbf{I}$ 

# **Displaying FSPF Interfaces**

The **show fspf** command displays the following information for each selected interface (see [Example 19-18\)](#page-403-1).

- **•** Link cost
- **•** Timer values
- **•** Neighbor's domain ID (if known)
- **•** Local interface number
- **•** Remote interface number (if known)
- **•** FSPF state of the interface
- **•** Interface counters

#### <span id="page-403-1"></span>*Example 19-18 Displays FSPF Interface Information*

```
switch# show fspf vsan 1 interface fc1/1
FSPF interface fc1/1 in VSAN 1
FSPF routing administrative state is active
Interface cost is 500
Timer intervals configured, Hello 20 s, Dead 80 s, Retransmit 5 s
FSPF State is FULL
Neighbor Domain Id is 0x0c(12), Neighbor Interface index is 0x0f100000
Statistics counters :
    Number of packets received : LSU 8 LSA 8 Hello 118 Error packets 0
   Number of packets transmitted : LSU 8 LSA 8 Hello 119 Retransmitted LSU 0
    Number of times inactivity timer expired for the interface = 0
```
# <span id="page-403-0"></span>**Default Settings**

[Table 19-4](#page-403-0) lists the default settings for FSPF features.

| <b>Parameters</b>                      | <b>Default</b>                                                   |
|----------------------------------------|------------------------------------------------------------------|
| <b>FSPF</b>                            | Enabled on all E ports and TE ports.                             |
| SPF computation                        | Dynamic.                                                         |
| SPF hold time                          | $\Omega$ .                                                       |
| Backbone region                        | 0.                                                               |
| Acknowledgment interval (RxmtInterval) | 5 seconds.                                                       |
| Refresh time (LSRefreshTime)           | 30 minutes.                                                      |
| Maximum age (MaxAge)                   | 60 minutes.                                                      |
| Hello interval                         | 20 seconds.                                                      |
| Dead interval                          | 80 seconds.                                                      |
| Distribution tree information          | Derived from the principal switch (root node).                   |
| Routing table                          | FSPF stores up to 16 equal cost paths to a given<br>destination. |

*Table 19-4 Default FSPF Settings* 

| <b>Parameters</b>         | <b>Default</b>                                                               |
|---------------------------|------------------------------------------------------------------------------|
| Load balancing            | Based on destination ID and source ID on different, equal<br>cost paths.     |
| In-order delivery         | Disabled.                                                                    |
| Drop latency              | Disabled.                                                                    |
| Static route cost         | If the cost (metric) of the route is not specified, the<br>default is 10.    |
| Remote destination switch | If the remote destination switch is not specified, the<br>default is direct. |

*Table 19-4 Default FSPF Settings (continued)*

П

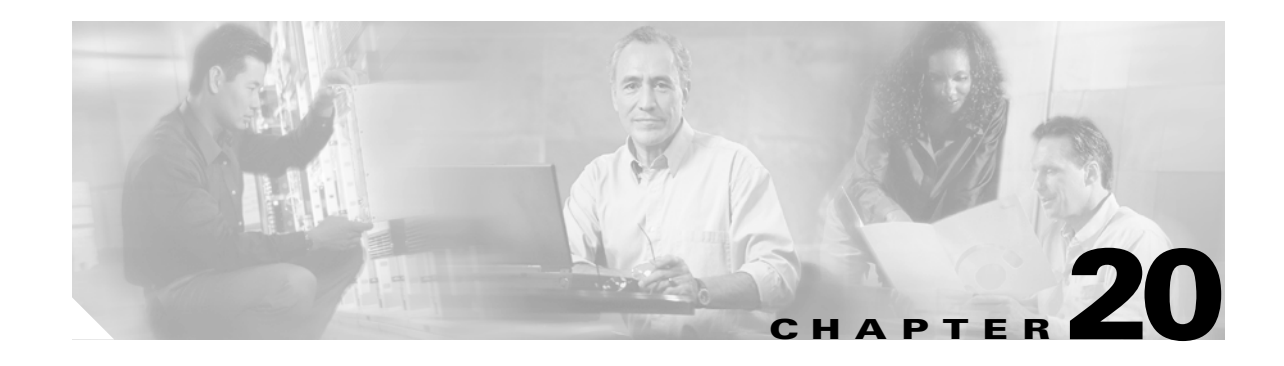

# **Configuring IP Services**

Cisco MDS 9000 Family switches can route IP traffic between Ethernet and Fibre Channel interfaces. The IP static routing feature is used to route traffic between VSANs. To do so, each VSAN must be in a different IP subnetwork. Each Cisco MDS 9000 Family switch provides the following services for network management systems (NMS):

- **•** IP forwarding on the out-of-band Ethernet interface (mgmt0) on the front panel of the supervisor modules.
- **•** IP forwarding or in-band Fibre Channel interface using the IP over Fibre Channel (IPFC) function—IPFC specifies how IP frames can be transported over Fibre Channel using encapsulation techniques. IP frames are encapsulated into Fibre Channel frames so NMS information can cross the Fibre Channel network without using an overlay Ethernet network.
- IP routing (default routing and static routing)—If your configuration does not need an external router, you can configure a default route using static routing.

Switches are compliant with RFC 2338 standards for Virtual Router Redundancy Protocol (VRRP) features. VRRP is a restartable application that provides a redundant, alternate path to the gateway switch.

This chapter includes the following sections:

- **•** [Traffic Management Services, page 20-2](#page-407-0)
- **•** [Configuring the Management Interface, page 20-2](#page-407-1)
- **•** [Configuring the Default Gateway, page 20-3](#page-408-0)
- **•** [Configuring the Default Network, page 20-4](#page-409-0)
- **•** [IP Access Control Lists, page 20-5](#page-410-0)
- **•** [Configuring IPFC, page 20-12](#page-417-0)
- **•** [Configuring IP Static Routes, page 20-13](#page-418-0)
- **•** [Displaying IP Interface Information, page 20-14](#page-419-0)
- **•** [Configuring Overlay VSANs, page 20-15](#page-420-0)
- **•** [Configuring Multiple VSANs, page 20-17](#page-422-0)
- **•** [Configuring VRRP, page 20-19](#page-424-0)
- **•** [Configuring DNS Server, page 20-25](#page-430-0)
- **•** [Default Settings, page 20-26](#page-431-0)

**78-16087-01, Cisco MDS SAN-OS Release 1.3**

Г

# <span id="page-407-0"></span>**Traffic Management Services**

In-band options are compliant with and use the RFC 2625 standards. An NMS host running IP protocol over a FC interface can access the switch using the IPFC functionality. If the NMS does not have a Fibre Channel HBA, in-band management can still be performed using one of the switches as an access point to the fabric (see [Figure 20-1\)](#page-407-2).

<span id="page-407-2"></span>*Figure 20-1 Management Access to Switches*

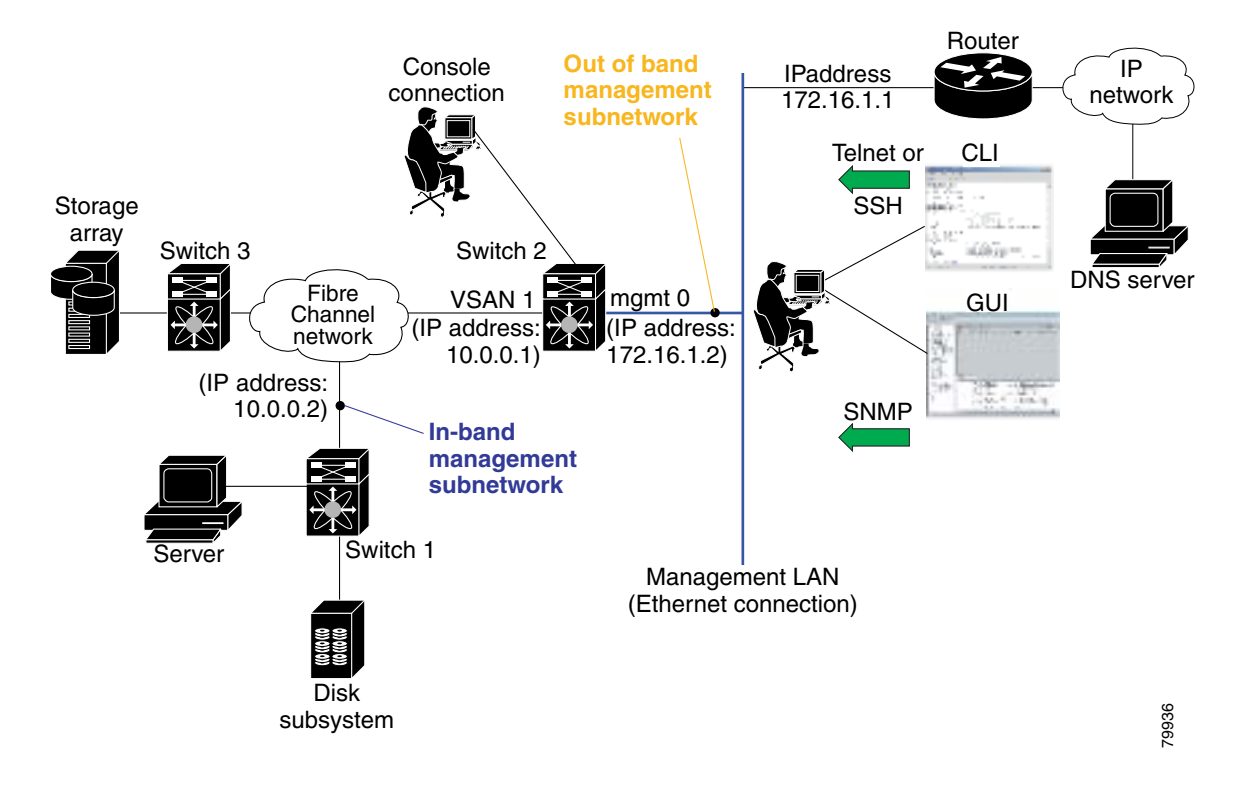

# <span id="page-407-1"></span>**Configuring the Management Interface**

On director class switches, a single IP address is used to manage the switch. The active supervisor module's management (mgmt0) interface uses this IP address. The mgmt0 interface on the standby supervisor module remains in an inactive state and cannot be accessed until a switchover happens. After a switchover, the mgmt0 interface on the standby supervisor module becomes active and assumes the same IP address as the previously-active supervisor module.

The management interface on the switch allows multiple simultaneous Telnet or SNMP sessions. You can remotely configure the switch through the management interface, but first you must configure some IP parameters (IP address, subnet mask) so that the switch is reachable. You can manually configure the management interface from the CLI.

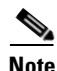

**Note** Before you begin to configure the management interface manually, obtain the switch's IP address and IP subnet mask. Also make sure the console cable is connected to the console port.

п

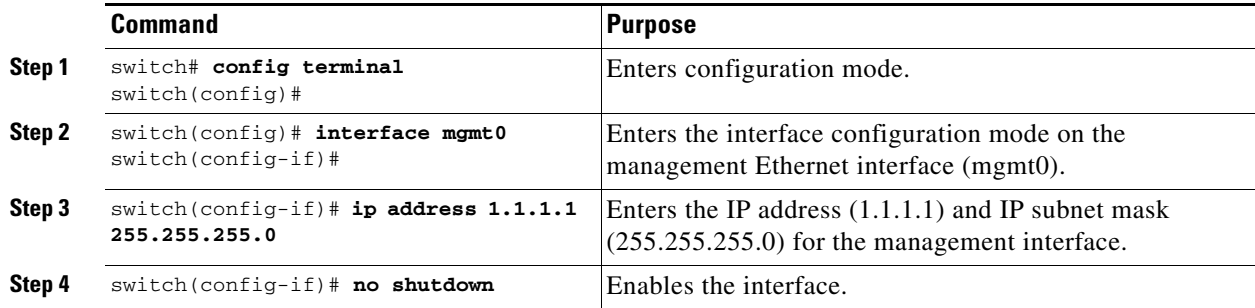

To configure the mgmt0 Ethernet interface, follow these steps:

# <span id="page-408-0"></span>**Configuring the Default Gateway**

Use the **IP default-gateway** command to configure the IP address for a switch's default gateway. This IP address should be configured along with the IP static routing commands (IP default-network, destination prefix, and destination mask, and next hop address).

 $\mathcal{L}$ 

**Tip** If you configure the static route IP forwarding and the default-network details, these IP addresses will be used regardless of the default-gateway being enabled or disabled. If these IP addresses are configured but not available, the switch will fall back to using the default gateway IP address, if you have configured it. Be sure to configure IP addresses for all entries in the switch (see the ["Initial Setup Routine" section](#page-97-0)  [on page 4-2](#page-97-0)).

When the Ethernet interface is configured, the switch should point to the gateway router for the IP network. The host accesses the gateway using a gateway switch. This gateway switch is configured as the default gateway. The other switches in the fabric that are connected to the same VSAN as the gateway switch can also be connected through the gateway switch. Every interface connected to this VSAN should be configured with the VSAN IP address of the gateway switch (see [Figure 20-2](#page-408-1)).

#### <span id="page-408-1"></span>*Figure 20-2 Overlay VSAN Functionality*

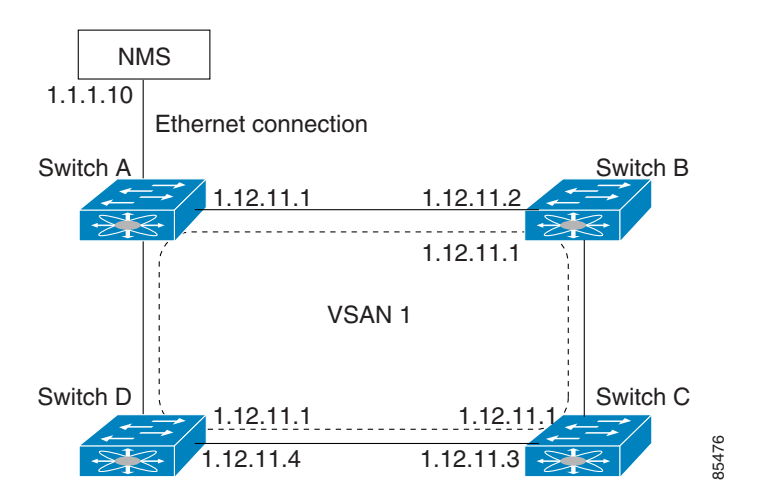

In [Figure 20-2](#page-408-1), switch A has the IP address 1.12.11.1, switch B has the IP address 1.12.11.2, switch C has the IP address 1.12.11.3, and switch D has the IP address 1.12.11.4. Switch A is the gateway switch with the Ethernet connection. The NMS uses the IP address 1.1.1.10 to connect to the gateway switch. Frames forwarded to any switch in the overlaid VSAN 1 are routed through the gateway switch. Configuring the gateway switch's IP address, 1.12.11.1, in the other switches enable the gateway switch to forward the frame to the intended destination. Similarly, if a non-gateway switch in the VSAN forwards a frame to the Ethernet world, the frame is routed through the gateway switch.

When forwarding is disabled (default), IP frames are not sent from one interface to another. In these cases, the software performs local IP routing between two switches using the in-band option for Fibre Channel traffic and the mgmt0 option for Ethernet traffic.

When a VSAN is created, a VSAN interface is not created automatically. You need to specifically create the interface (see the ["Configuring VSAN Interfaces" section on page 10-18](#page-232-0)).

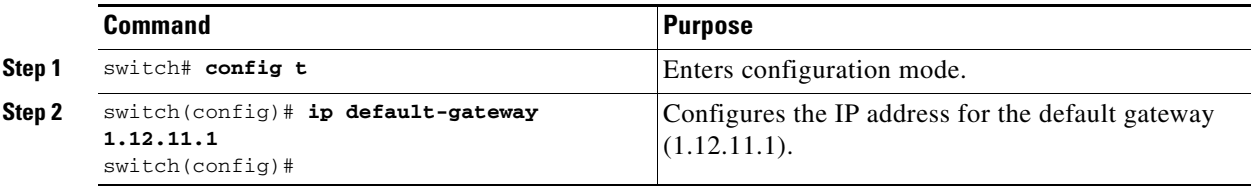

To configure default gateways, follow these steps:

Use the **show ip route** command to verify that the IP address for the default gateway is configured.

# <span id="page-409-0"></span>**Configuring the Default Network**

Unlike the **ip default-gateway** command, use the **ip default-network** command when IP routing is enabled on the switch. If you assign the IP default network address, the switch considers routes to that network as the last resort. If the IP default network address is not available, the switch uses the IP default gateway address. For every network configured with the IP default network address, the switch flags that route as a candidate default route, if the route is available.

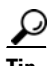

**Tip** If you configure the static route IP forwarding and the default network details, these IP addresses will be used regardless of the default gateway being enabled or disabled. If these IP address are configured and not available, the switch will fall back to using the default gateway IP address, if you have configured it. Be sure to configure IP addresses for all entries in the switch (see the ["Initial Setup Routine" section](#page-97-0)  [on page 4-2\)](#page-97-0).

To configure default networks, follow these steps:

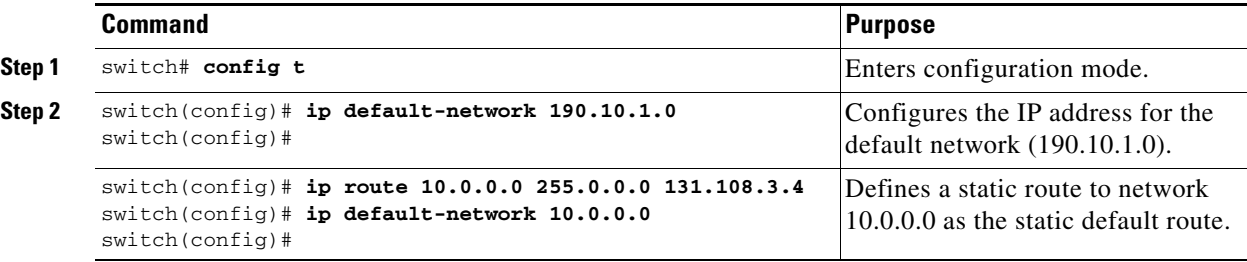

Use the **show ip route** command to verify if the IP address for the default gateway is configured.

# <span id="page-410-0"></span>**IP Access Control Lists**

IP Access control Lists (IP-ACLs) provide basic network security to all switches in the Cisco MDS 9000 Family. IP-ACLs restrict IP-related traffic based on the configured IP filters. A filter contains the rules to match an IP packet, and if the packet matches, the rule also stipulates if the packet should be permitted or denied.

Each switch in the Cisco MDS 9000 Family can have a maximum of 64 IP-ACLs, each IP-ACL can have a maximum of 256 filters.

# **IP-ACL Configuration Guidelines**

Follow these guidelines when configuring IP-ACLs in any switch or director in the Cisco MDS 9000 Family:

- **•** You can apply IP-ACLs to VSAN interfaces and the management interface.
- Configure the order of conditions accurately. As the IP-ACL filters are sequentially applied to the IP flows, only the first match determines the action taken. Subsequent matches are not considered. Be sure to configure the most important condition first. If no conditions match, the software drops the packet.

### **Filter Contents**

An IP filter contains rules for matching an IP packet based on the protocol, address, port, ICMP type, and type of service (TOS).

### **Protocol Information**

The protocol information is required in each filter. It identifies the name or number of an IP protocol. You can specify the IP protocol in one of two ways:

- **•** Specify an integer ranging from 0 to 255. This number represents the IP protocol.
- **•** Specify the name of a protocol including, but not restricted to, Internet Protocol (IP, keyword **ip),**  Transmission Control Protocol (TCP, keyword **tcp**), User Datagram Protocol (UDP, keyword **udp**), and Internet Control Message Protocol (ICMP, keyword **icmp**).

### **Address Information**

The address information is required in each filter. It identifies the following details:

- Source: the address of the network or host from which the packet is being sent.
- **•** Source-wildcard: the wildcard bits applied to the source.
- Destination: the number of the network or host to which the packet is being sent.
- **•** Destination-wildcard: the wildcard bits applied to the destination.

Specify the source and source-wildcard or the destination and destination-wildcard in one of two ways:

**•** Using the 32-bit quantity in four-part, dotted decimal format (10.1.1.2/0.0.0.0 is the same as host 10.1.1.2).

 $\mathbf{I}$ 

- **–** Each wildcard bit set to zero indicates that the corresponding bit position in the packet's ip address must exactly match the bit value in the corresponding bit position in the source.
- **–** Each wildcard bit set to one indicates that both a zero bit and a one bit in the corresponding position of the packet's ip address will be considered a match to this access list entry. Place ones in the bit positions you want to ignore. For example, 0.0.255.255 to require an exact match of only the first 16 bits of the source. Wildcard bits set to one do not need to be contiguous in the source-wildcard. For example, a source-wildcard of 0.255.0.64 would be valid.
- **•** Using the **any** option as an abbreviation for a source and source-wildcard or destination and destination-wildcard (0.0.0.0/255.255.255.255)

### **Port Information**

The port information is optional. To compare the source and destination ports, use the **eq** (equal) option, the **gt** (greater than) option, the **lt** (less than) option, or the **range** (range of ports) option. You can specify the port information in one of two ways:

- Specify the number of the port. Port number range from 0 to 65535. [Table 20-1](#page-411-0) displays the port numbers recognized by the Cisco SAN-OS software for associated TCP and UDP ports.
- **•** Specify the name of a TCP or UDP port as follows:
	- **–** TCP port names can only be used when filtering TCP.
	- **–** UDP port names can only be used when filtering UDP.

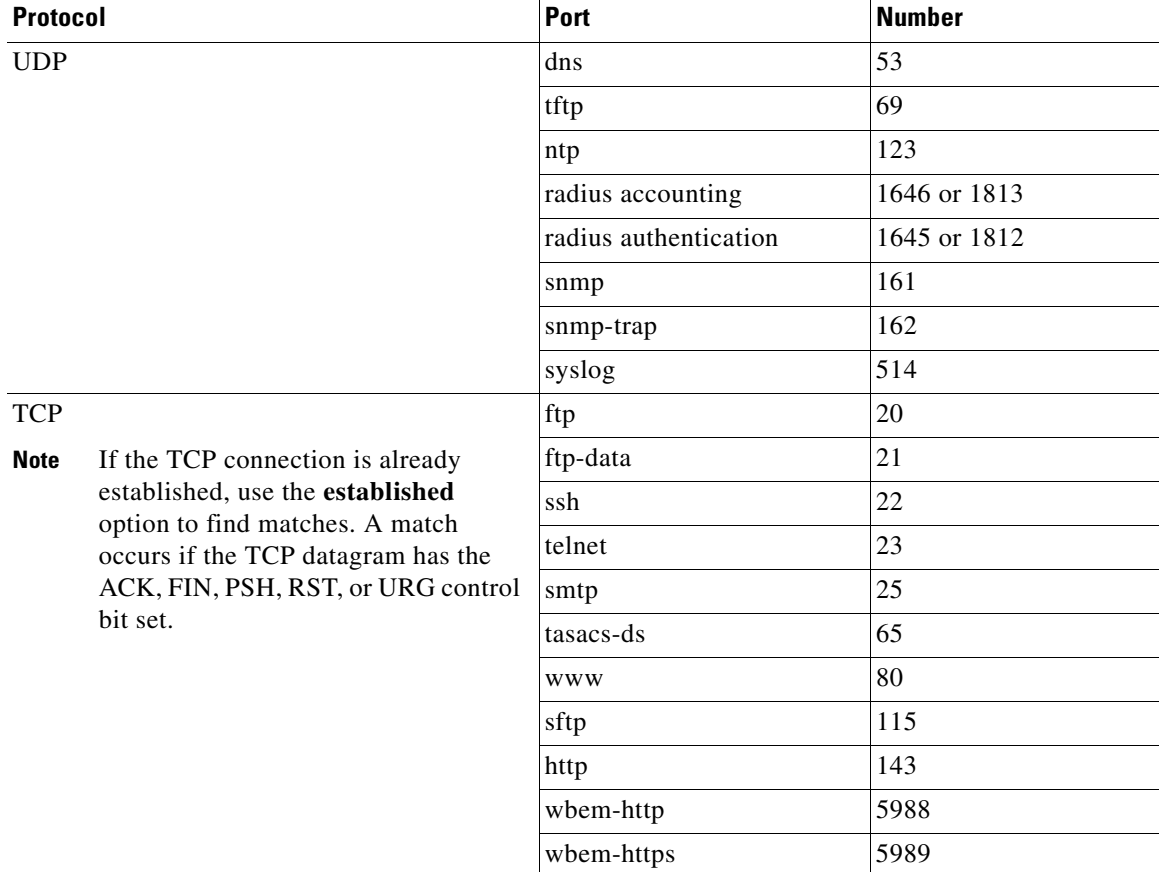

#### <span id="page-411-0"></span>*Table 20-1 TCP and UDP Port Numbers*

### **ICMP Information**

IP packets can be filtered based on the following optional ICMP conditions:

- **•** The icmp-type: ICMP message type. The type is a number from 0 to 255.
- **•** The icmp-code: ICMP message code. The code is a number from 0 to 255.

[Table 20-2](#page-412-0) displays the value for each ICMP type.

#### <span id="page-412-0"></span>*Table 20-2 ICMP Type Value*

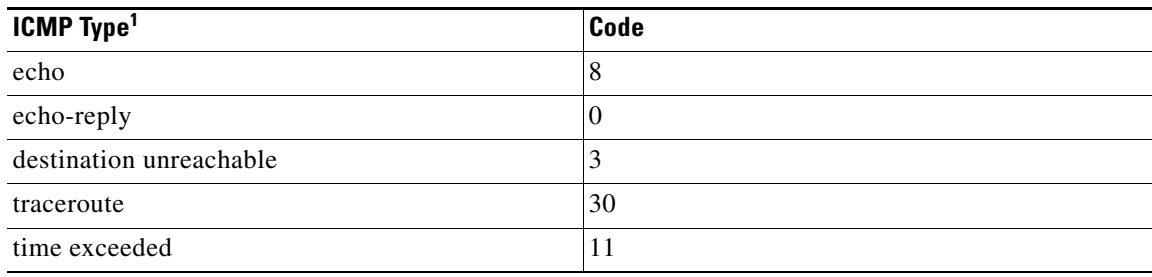

1. ICMP redirect packets are always rejected.

### **TOS Information**

IP packets can be filtered based on the following optional TOS conditions:

- The TOS level, as specified by a number from 0 to 15
- **•** The TOS name: max-reliability, max-throughput, min-delay, min-monetary-cost, and normal

### **IP-ACL** -**Creation**

Traffic coming into the switch is compared to IP-ACL filters based on the order that the filters occur in the switch. New filters are added to the end of the IP-ACL. The switch keeps looking until it has a match. If no matches are found when the switch reaches the end of the filter, the traffic is denied. For this reason, you should have the frequently hit filters at the top of the filter. There is an *implied deny* for traffic that is not permitted. A single-entry IP-ACL with only one **deny** entry has the effect of denying all traffic.

To configure an IP-ACL, you must complete the following tasks:

- **1.** Create an IP-ACL by specifying a filter name and one or more access condition(s). Filters require the source and destination address to match a condition. Use optional keywords to configure finer granularity.
- **2.** Apply the access filter to specified interfaces.

To create an IP-ACL, follow these steps:

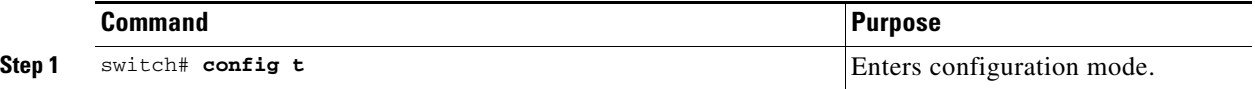

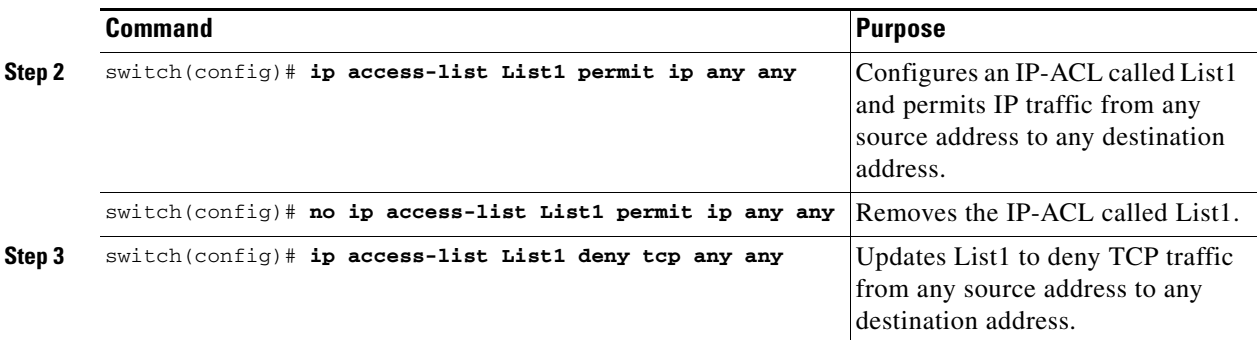

To define an IP-ACL that permits a specified network, follow these steps:

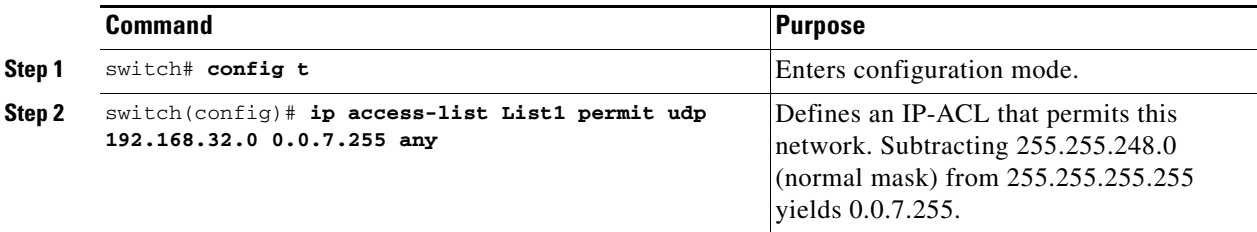

To use the operand and port options, follow these steps:

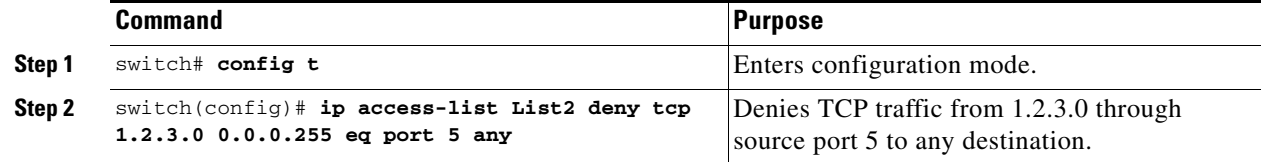

### **Adding filters to an Existing IP-ACL**

After you create an IP-ACL, you place subsequent additions at the end of the IP-ACL. You cannot insert filters in the middle of an IP-ACL. Each configured entry is automatically added to the end of a IP-ACL.

To add entries to an existing IP-ACL, follow these steps:

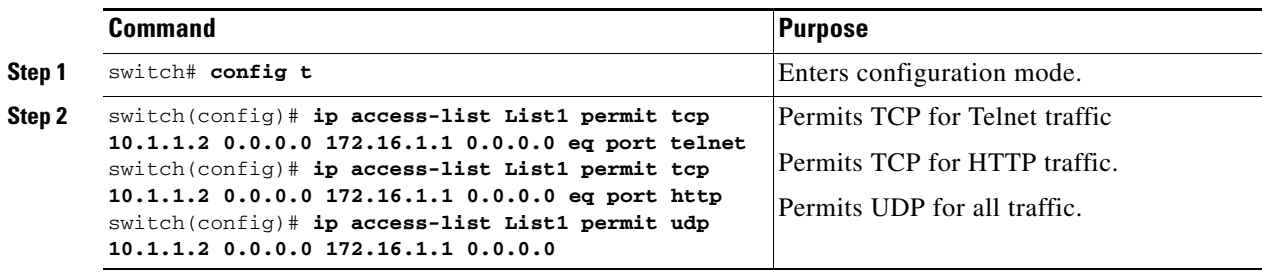

### **Removing Entries from an Existing IP-ACL**

To remove configured entries from an IP-ACL, follow these steps:

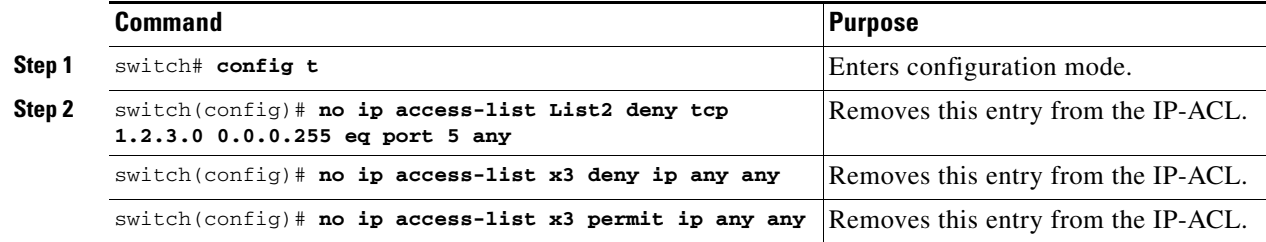

### **Reading the IP-ACL Log Dump**

Use the **log-deny** option at the end of an filter condition to log information about packets that match dropped entries. The log output displays the ACL number, permit or deny status, and port information.

For the input ACL, the log displays the raw MAC information. The keyword "MAC=" does not refer to showing an Ethernet MAC frame with MAC address information. It refers to the Layer 2 MAC-layer information dumped to the log. For the output ACL, the raw Layer 2 information is not logged.

The following is example of an input ACL log dump.

```
Jul 17 20:38:44 excal-2 
%KERN-7-SYSTEM_MSG:
%IPACL-7-DENY:IN=vsan1 OUT= 
MAC=10:00:00:05:30:00:47:df:10:00:00:05:30:00:8a:1f:aa:aa:03:00:00:00:08:00:45:00:00:54:00
:00:40:00:40:01:0e:86:0b:0b:0b:0c:0b:0b:0b:02:08:00:ff:9c:01:15:05:00:6f:09:17:3f:80:02:01
:00:08:09:0a:0b:0c:0d:0e:0f:10:11:12:13:14:15:16:17:18:19:1a:1b:1c:1d:1e:1f:20:21:22:23:24
:25:26:27:28:29:2a:2b SRC=11.11.11.12 DST=11.11.11.2 LEN=84 TOS=0x00 PREC=0x00 TTL=64 ID=0 
DF PROTO=ICMP TYPE=8 CODE=0 ID=277 SEQ=1280
```
The following example is an output ACL log dump.

```
Jul 17 20:38:44 excal-2 
%KERN-7-SYSTEM_MSG:
%IPACL-7-DENY:IN= OUT=vsan1 SRC=11.11.11.2 DST=11.11.11.12 LEN=84 TOS=0x00 PREC=0x00 
TTL=255 ID=38095 PROTO=ICMP TYPE=0 CODE=0 ID=277 SEQ=1280
```
### **IP-ACL Interface Application**

You can define IP-ACLs without applying them. However, the IP-ACLs will have no effect until they are applied to the switch's interface.

 $\boldsymbol{\mathcal{L}}$ 

**Tip** Apply the IP-ACL on the interface closest to the source of the traffic.

When you are trying to block traffic from source to destination, you can apply an inbound IP-ACL to M0 on Switch 1 instead of an outbound filter to M1 on Switch 3 (see [Figure 20-3](#page-415-0)).

 $\mathbf I$ 

#### <span id="page-415-0"></span>*Figure 20-3 Denying Traffic on the Inbound Interface*

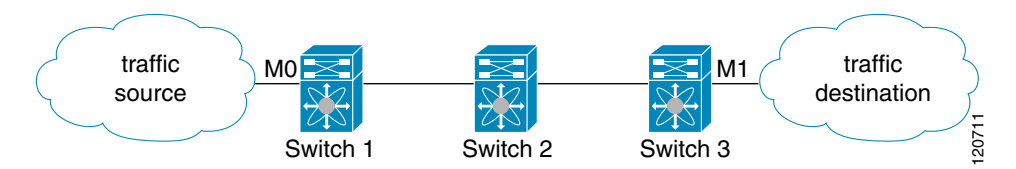

The **access-group** option controls access to an interface. Each interface can only be associated with one access filter per direction. The ingress direction can have a different ACL than the egress direction. The access group becomes active on creation.

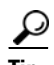

**Tip** Create all conditions in an access filter before creating the access group that uses this filter.

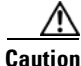

**Caution** If you create an access group before an access-filter, all packets in that interface are dropped because the access filter is empty.

The terms *in, out, source*, and *destination* are used as referenced by the switch.

**•** In—Traffic that is arriving on the interface and which will go through the switch; the source would be where it's been and the destination is where it's going (on the other side of the router).

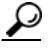

**Tip** The access-group configuration for the ingress traffic applies to both local and remote traffic.

**•** Out—Traffic that has already been through the switch and is leaving the interface; the source would be where it's been (on the other side of the router) and the destination is where it's going.

لعلم

**Tip** The access-group configuration for the egress traffic applies only to local traffic.

To create an access group, follow these steps:

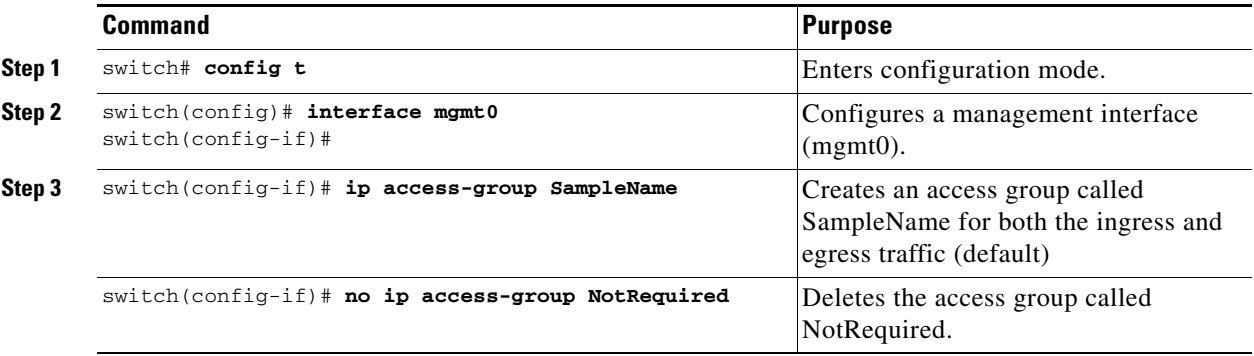

 $\mathbf I$ 

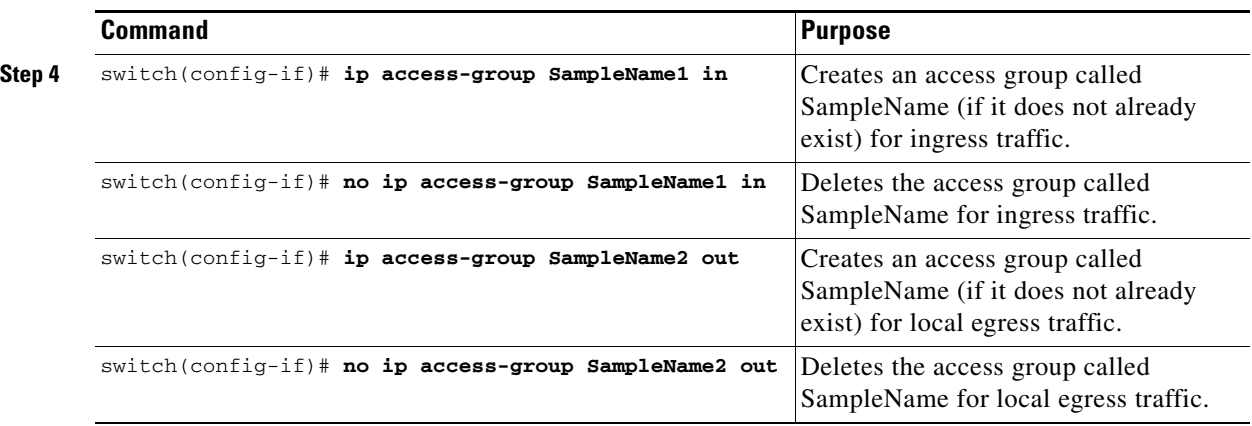

# **IP-ACL Configuration Verification**

Use the **show ip access-list** command to view the contents of configured access filters. Each access filter can have several conditions.

*Example 20-1 Displays Configured IP-ACLs*

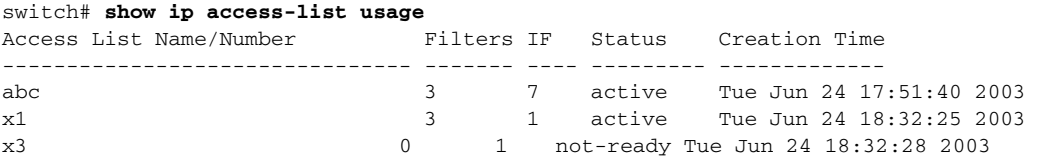

*Example 20-2 Displays a Summary of the Specified IP-ACL* 

```
switch# show ip access-list abc
ip access-list abc permit tcp any any (0 matches)
ip access-list abc permit udp any any (0 matches)
ip access-list abc permit icmp any any (0 matches)
ip access-list abc permit ip 10.1.1.0 0.0.0.255 (2 matches)
ip access-list abc permit ip 10.3.70.0 0.0.0.255 (7 matches)
```
# **IP-ACL Counter Cleanup**

Use the **clear** command to clear the counters for a specified IP-ACL entry.

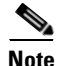

**Note** You cannot use this command to clear the counters for each individual filter.

switch# **clear ip access-list counters abc** 

# <span id="page-417-0"></span>**Configuring IPFC**

Once the VSAN interface is created, you can specify the IP address for that VSAN using the **ip address**  command.

# <span id="page-417-1"></span>**Configuring an IP Address in a VSAN**

To configure a VSAN interface and an IP address for that interface, follow these steps:

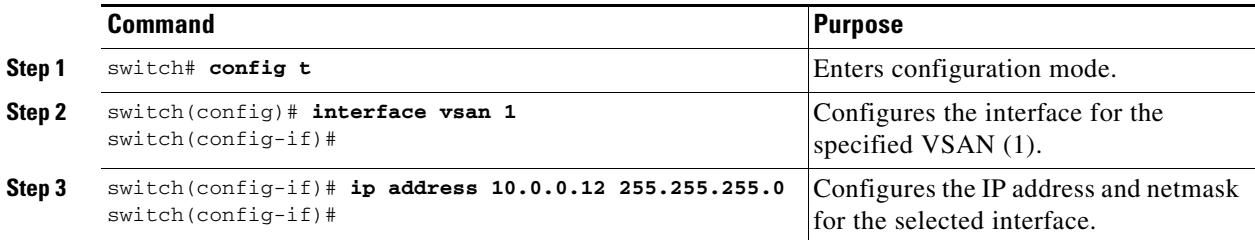

# **Enabling IP Routing**

By default, the IP routing feature is disabled in all switches. To enable the IP routing feature, follow these steps:

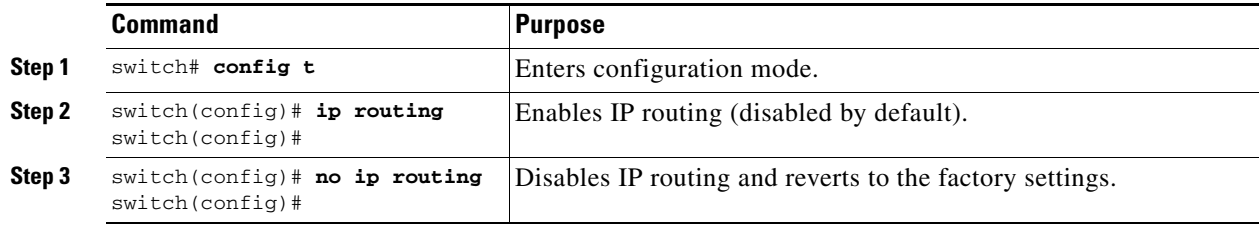

# <span id="page-418-0"></span>**Configuring IP Static Routes**

Static routing is a mechanism to configure IP routes on the switch. You can configure more than one static route.

To configure a static route, follow these steps:

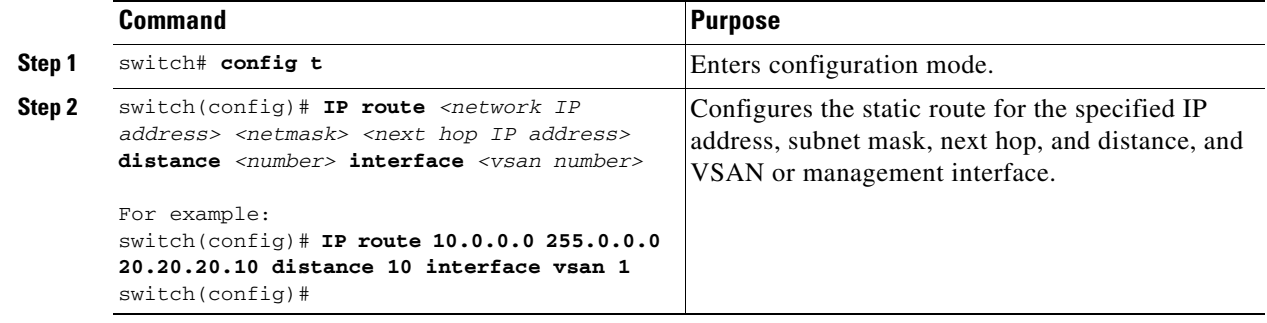

If your configuration does not need an external router, you can use static routing.

If a VSAN has multiple exit points, configure static routes to direct traffic to the appropriate gateway switch. IP routing is disabled by default on any gateway switch between the out-of-band management interface and the default VSAN, or between directly connected VSANs.

# **Displaying and Clearing ARPs**

Address Resolution Protocol (ARP) entries in Cisco MDS 9000 Family switches can be displayed (**show arp**), deleted (**no arp**), or cleared (**clear arp-cache**). The ARP feature is enabled on all switches.

**•** Use the **show arp** command to display the ARP table.

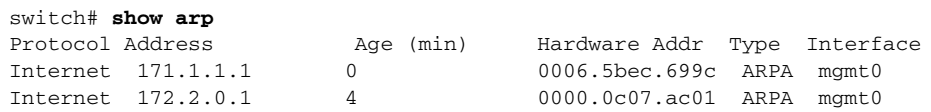

**•** Use the **no arp** command in configuration mode to remove an ARP entry from the ARP table.

```
switch(config)# no arp 172.2.0.1
switch(config)#
```
**•** Use the **clear arp** command to delete all entries from the ARP table. The ARP table is empty by default.

```
switch# clear arp-cache 
switch#
```
Г

# <span id="page-419-0"></span>**Displaying IP Interface Information**

Use the following **show** commands to view configured IP interface information (see Examples [20-3](#page-419-1) to [20-6\)](#page-419-2).

<span id="page-419-1"></span>*Example 20-3 Displays the VSAN Interface* 

```
switch# show interface vsan1
vsan1 is up, line protocol is up
         WWPN is 10:00:00:05:30:00:59:1f, FCID is 0x9c0100
         Internet address is 10.1.1.1/24
         MTU 1500 bytes, BW 1000000 Kbit
          0 packets input, 0 bytes, 0 errors, 0 multicast
          0 packets output, 0 bytes, 0 errors, 0 dropped 
 \begin{picture}(120,20) \put(0,0){\line(1,0){10}} \put(15,0){\line(1,0){10}} \put(15,0){\line(1,0){10}} \put(15,0){\line(1,0){10}} \put(15,0){\line(1,0){10}} \put(15,0){\line(1,0){10}} \put(15,0){\line(1,0){10}} \put(15,0){\line(1,0){10}} \put(15,0){\line(1,0){10}} \put(15,0){\line(1,0){10}} \put(15,0){\line(1,0){10}} \put(15,0){\line(
```
**Note** You can see the output for this command only if you have previously configured a virtual network interface (see the ["Configuring an IP Address in a VSAN" section on page 20-12\)](#page-417-1).

#### *Example 20-4 Displays the Connected and Static Route Details*

switch# **show ip route** Codes: C - connected, S - static Default gateway is 172.22.95.1 C 172.22.95.0/24 is directly connected, mgmt0 C 10.1.1.0/24 is directly connected, vsan1

#### *Example 20-5 Displays Configured Routes*

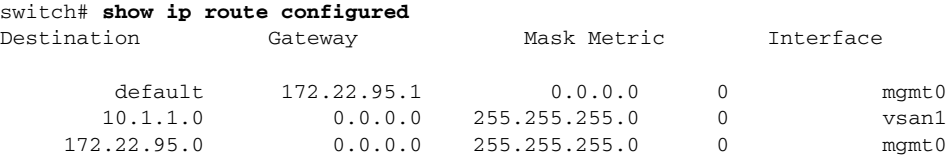

#### <span id="page-419-2"></span>*Example 20-6 Displays the IP Routing Status*

switch# **show ip routing** ip routing is disabled

# <span id="page-420-0"></span>**Configuring Overlay VSANs**

VSANs enable deployment of larger SANs by overlaying multiple logical SANs, each running its own instance of fabric services, on a single large physical network. This partitioning of fabric services reduces network instability by containing fabric reconfiguration and error conditions within an individual VSAN. VSANs also provide the same isolation between individual VSANs as physically separated SANs. Traffic cannot cross VSAN boundaries and devices may not reside in more than one VSAN. Because each VSAN runs separate instances of fabric services, each VSAN has its own zone server and can be zoned in exactly the same way as SANs without VSAN capability.

To configure an overlay VSAN, follow these steps:

- **Step 1** Add the VSAN to the VSAN database on all switch in the fabric.
- **Step 2** Create a VSAN interface for the VSAN on all switches in the fabric. Any VSAN interface belonging to the VSAN has an IP address in the same subnet. Create a route to the IPFC cloud on the IP side
- **Step 3** Configure a default route on every switch in the Fibre Channel fabric pointing to the switch that provides NMS access.
- **Step 4** Configure default gateway (route) and the IP address on switches that point to the NMS (see [Figure 20-4](#page-420-1)).

#### <span id="page-420-1"></span>*Figure 20-4 Overlay VSAN Configuration Example*

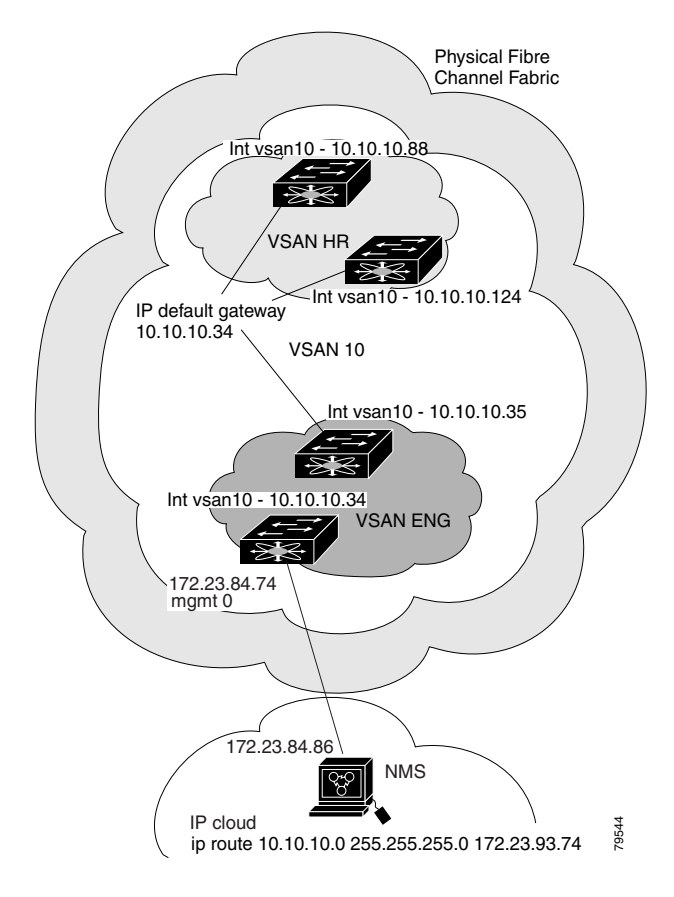

 $\mathbf{I}$ 

The following procedure configures an overlay VSAN in one switch. This procedure must be repeated for each switch in the fabric.

To configure an overlay VSAN in one switch (using the example in [Figure 20-4](#page-420-1)), follow these steps:

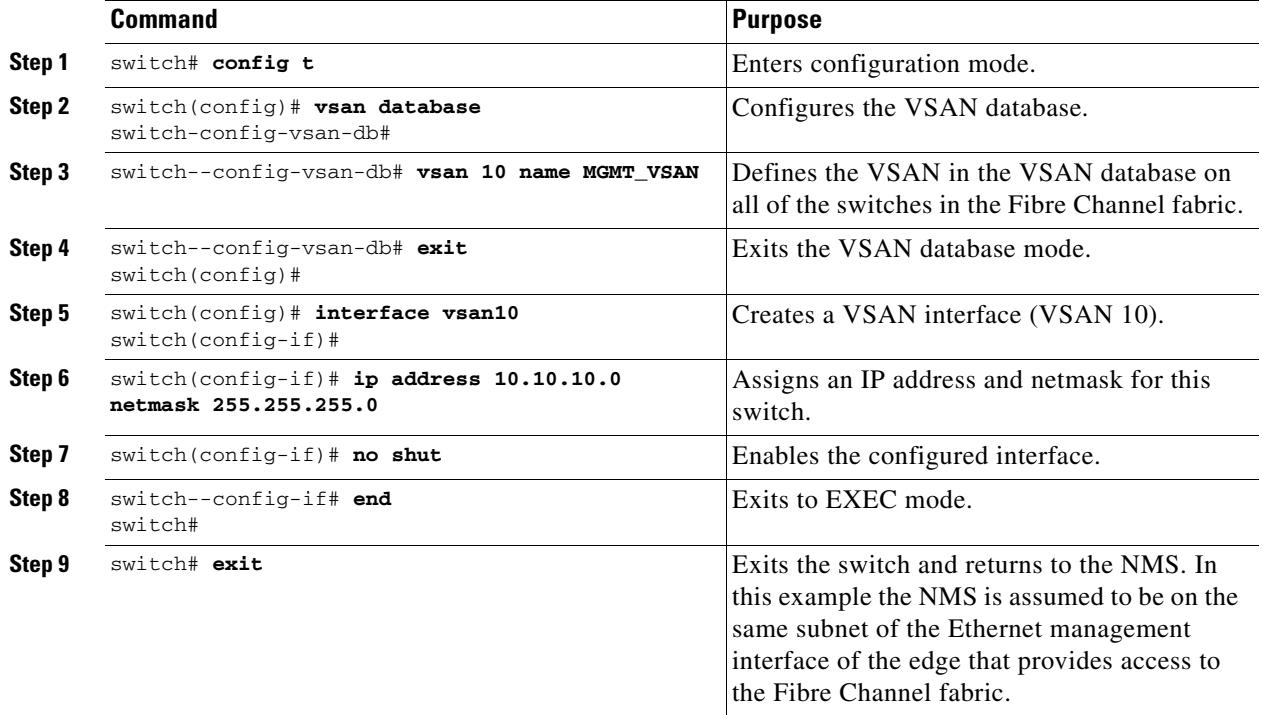

To configure the NMS station displayed in [Figure 20-4,](#page-420-1) follow this step:

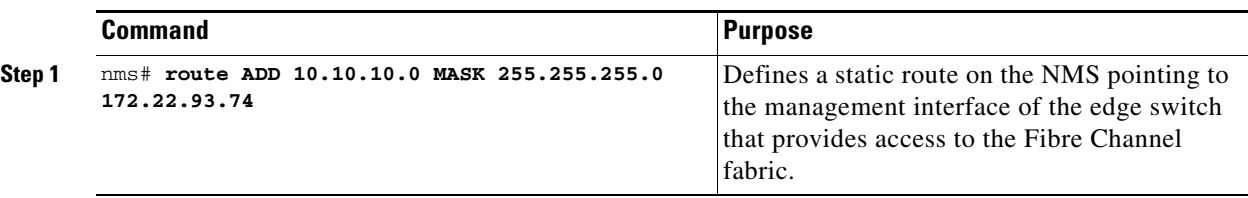

 $\begin{picture}(20,20) \put(0,0){\line(1,0){10}} \put(15,0){\line(1,0){10}} \put(15,0){\line(1,0){10}} \put(15,0){\line(1,0){10}} \put(15,0){\line(1,0){10}} \put(15,0){\line(1,0){10}} \put(15,0){\line(1,0){10}} \put(15,0){\line(1,0){10}} \put(15,0){\line(1,0){10}} \put(15,0){\line(1,0){10}} \put(15,0){\line(1,0){10}} \put(15,0){\line(1$ 

**Note** To configure the management interface displayed in [Figure 20-4](#page-420-1), set the default gateway to an IP address on the Ethernet network.

# <span id="page-422-0"></span>**Configuring Multiple VSANs**

More than one VSAN can be used to segment the management network in multiple subnets. An active interface must be present on the switch for the VSAN interface to be enabled.

To configure multiple VSANs, follow these steps:

- **Step 1** Add the VSAN to the VSAN database on any switch in the fabric.
- **Step 2** Create a VSAN interface for the appropriate VSAN on any switch in the fabric.
- **Step 3** Assign an IP address on every VSAN interface on the same subnet as the corresponding VSAN.
- **Step 4** Define the multiple static route on the Fibre Channel switches and the IP cloud (see [Figure 20-5\)](#page-422-1).

<span id="page-422-1"></span>*Figure 20-5 Multiple VSANs Configuration Example* 

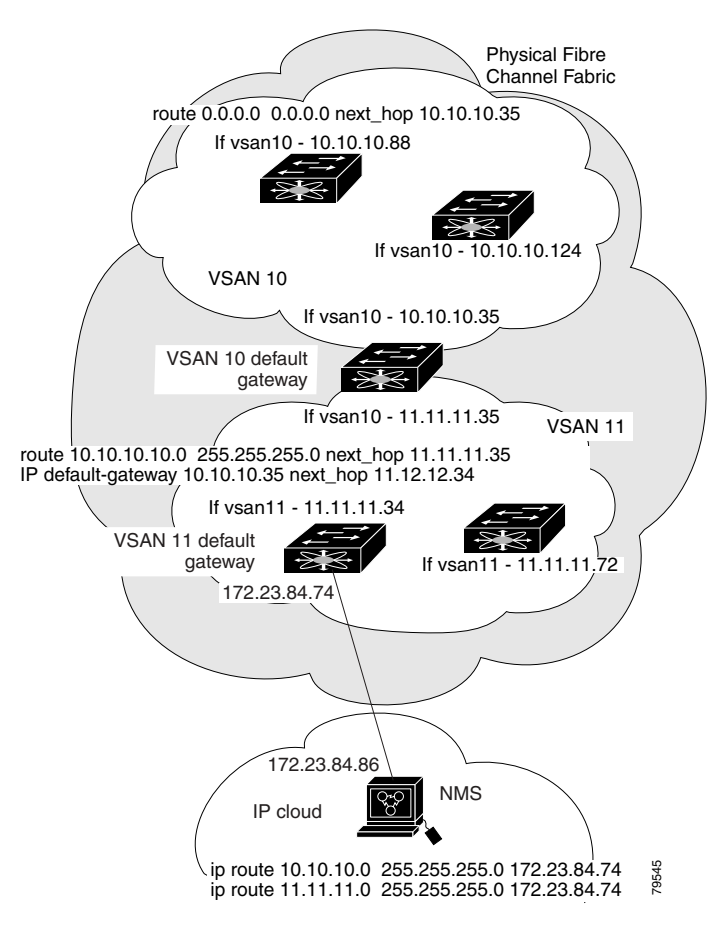

To configure an overlay VSAN (using the example in [Figure 20-5\)](#page-422-1), follow these steps:

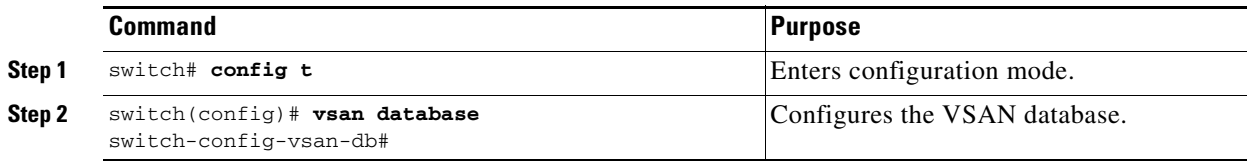

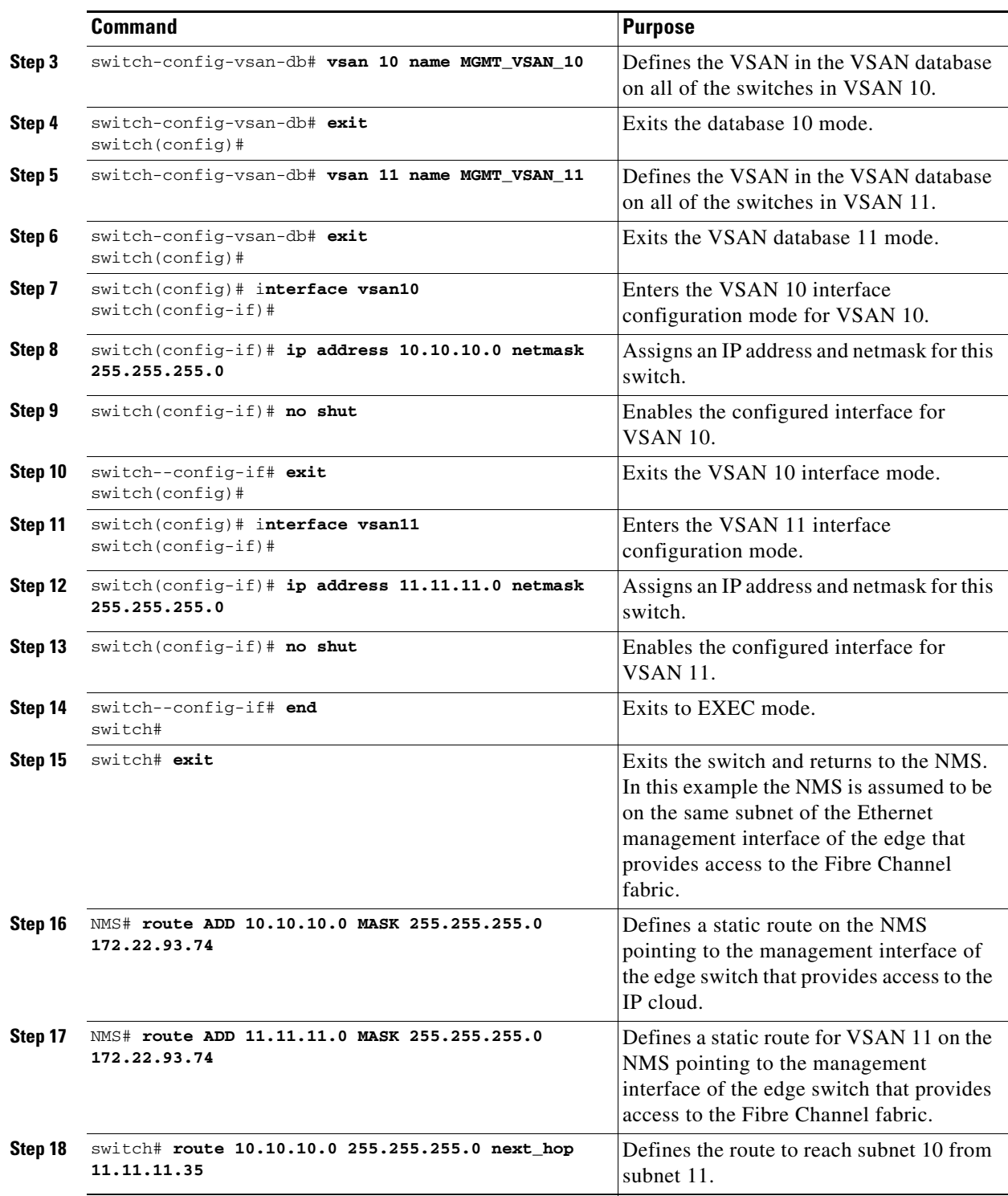

 $\blacksquare$ 

# <span id="page-424-0"></span>**Configuring VRRP**

Cisco MDS 9000 Family switches are compliant with RFC 2338 standards for Virtual Router Redundancy Protocol (VRRP) features. This section provides details on the VRRP feature.

### **VRRP Features**

VRRP provides a redundant alternative path to the gateway switch, which has connectivity to the NMS. VRRP has the following characteristics and advantages:

- **•** VRRP is a restartable application.
- When a VRRP master fails, the VRRP backup takes over within three times the advertisement time.
- **•** VRRP over Ethernet, VRRP over VSAN, and Fibre Channel functions are implemented as defined in RFC 2338.
- **•** A virtual router is mapped to each VSAN and Ethernet interface with its unique virtual router IP, virtual router MAC, and VR ID.
- **•** VR IDs can be reused in multiple VSANs with a different virtual router IP mapping.
- **•** Up to 255 virtual router groups can be assigned in each VSAN.
- **•** VRRP security provides three options, including no authentication, simple text authentication, and MD5 authentication.

### **VRRP Functionality**

In [Figure 20-6,](#page-424-1) switch A is the VRRP master and switch B is the VRRP backup switch. Both switches have IP address to VRRP mapping configured. The other switches set switch A as the default gateway. If switch A fails, the other switches don't have to change the routing configurations as switch B automatically becomes the master and takes over the function of a gateway.

<span id="page-424-1"></span>*Figure 20-6 VRRP Functionality*

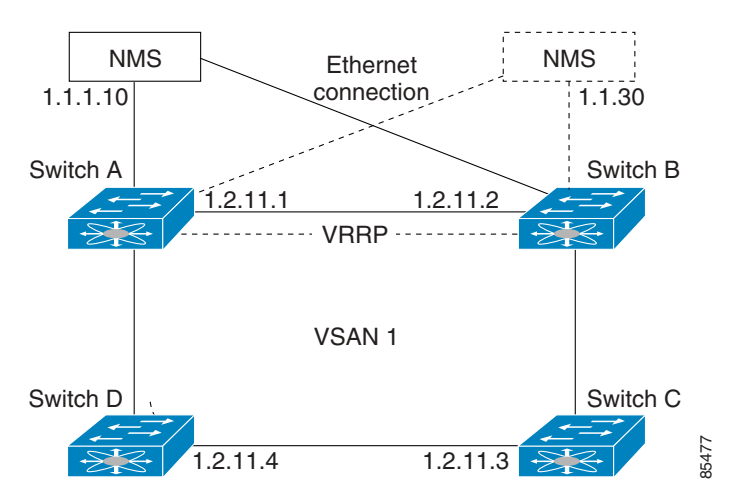

In [Figure 20-7,](#page-425-0) the fabric example has two virtual router groups (VR1 and VR 2) because a virtual router cannot span across different types of interfaces. In both switch 1 and switch 2, the Ethernet interface is in VR 1 and the FC interface is in VR 2. Each virtual router is uniquely identified by the VSAN interface and the VR ID.

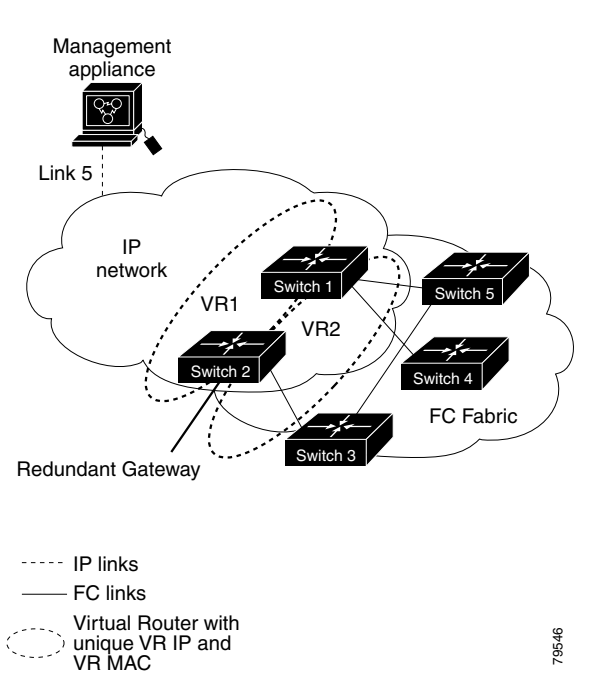

<span id="page-425-0"></span>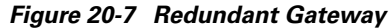

# **Creating or Removing a Virtual Router**

All VRRP configurations should be replicated across switches in a fabric that runs VRRP.

To create or remove a VR, follow these steps:

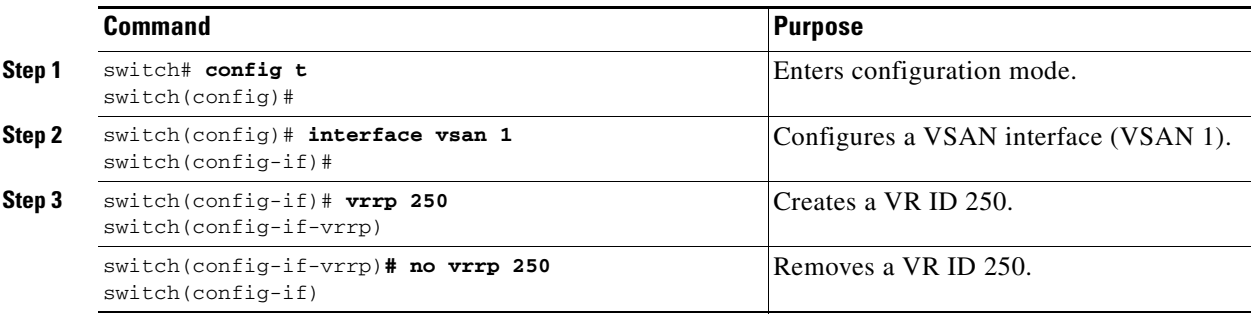

### **Enabling a Virtual Router**

By default, a virtual router is always disabled (**shutdown**). VRRP can be configured only if this state is disabled. Be sure to configure at least one IP address before attempting to enable a VR.

To enable or disable a virtual router, follow these steps:

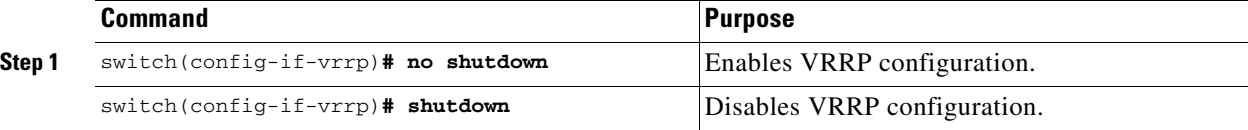

### **Adding an IP Address for a Virtual Router**

One primary IP address and multiple secondary addresses can be configured for a switch. If the configured IP address is the same as the interface IP address, this switch automatically owns the IP address.

To configure an IP address for a virtual router, follow these steps:

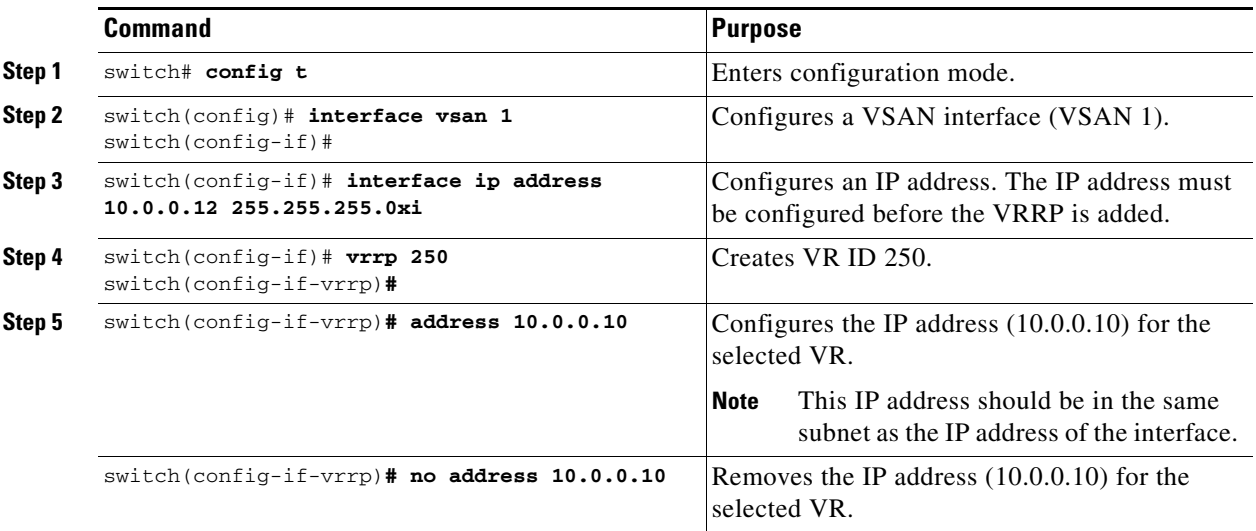

# **Setting Priority for the Virtual Router**

The valid range to assign a virtual router priority is 1 to 254 with 1 being the lowest priority and 254 being the highest priority. The default value is 100 for switches with secondary IP addresses and 255 for a switch with the primary IP address.

To set the priority for a virtual router, follow these steps:

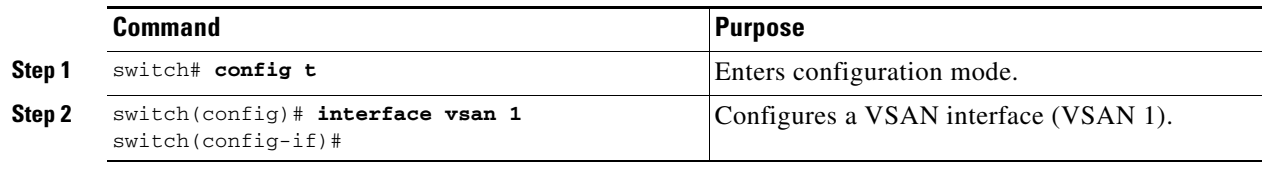

**[Cisco MDS 9000 Family Configuration Guide](#page-0-0)**

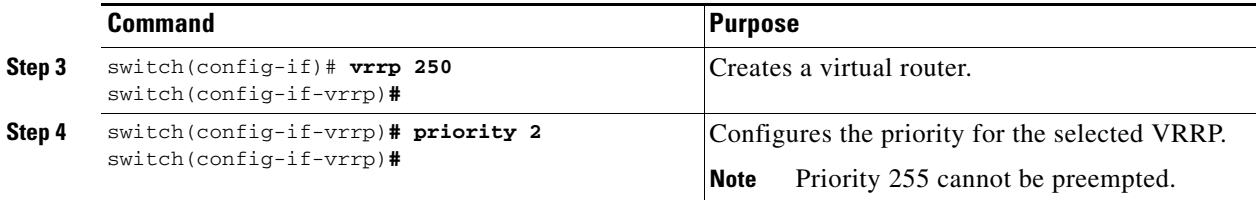

# **Setting the Time Interval for the Advertisement Packet**

The valid time range for an advertisement packet is between 1 and 255 seconds with the default being 1 (one) second. If the switch has the primary IP address, this time must be specified.

To set the priority for a virtual router, follow these steps:

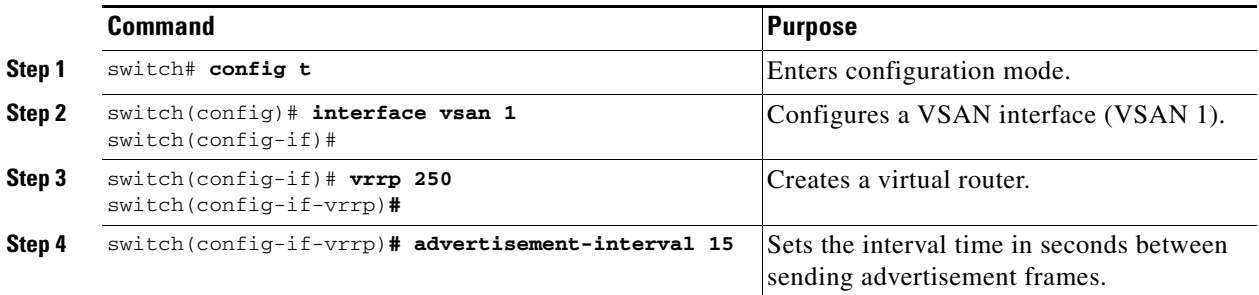

### **Preempting the Master Virtual Router**

By default, the preempt option is enabled. An owner with priority 255 cannot be preempted. If two priorities match, the owner with the highest priority preempts the master virtual router.

**Note** Sometimes, the Ethernet switch port connected to the IPS port may be isolated due to the spanning tree algorithm converging in the Ethernet switch. This may prevent the master VRRP port from being preempted. To optimize the host port configuration, issue the Cisco IOS **set port host** command in the Ethernet switch. Refer to the Cisco Systems IOS documentation at the following URL: <http://www.cisco.com/univercd/cc/td/doc/product/lan/cat6000/122sy/cmdref/s1.htm#26643>

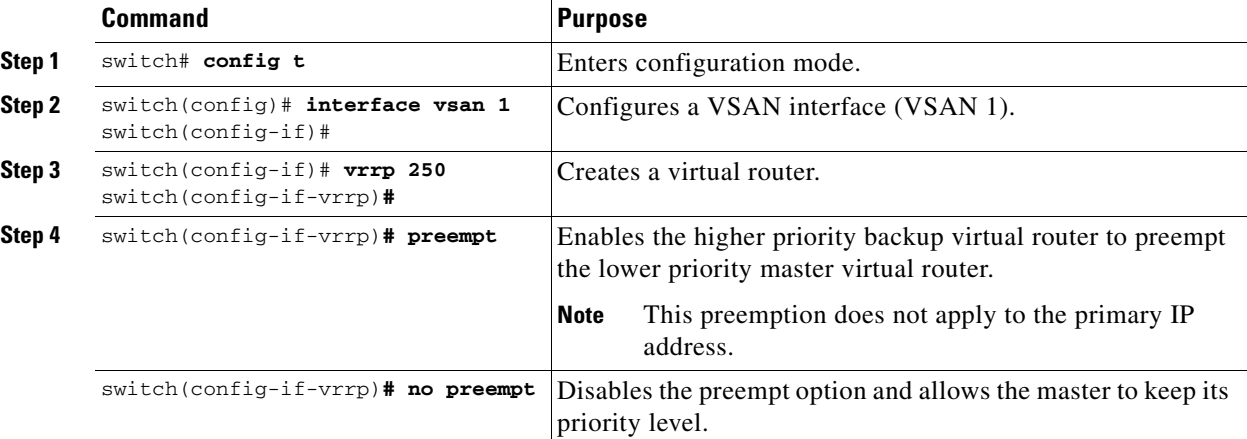

To enable or disable preempting, follow these steps:

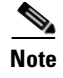

**Note** The VRRP **preempt** option is not supported on IP storage Gigabit Ethernet interfaces. However, if the virtual IP address is also the IP address for the interface, then preemption is implicitly applied.

### **Configuring Authentication for the Virtual Router**

VRRP security provides three options, including simple text authentication, MD5 authentication, and no authentication.

- Simple text authentication uses a unique, 1 to 8 character password that is used by all switches participating in the same virtual router. This password should be different from other security passwords.
- MD5 authentication uses a unique, 16 character key that is shared by all switches participating in the same virtual router. This secret key is shared by all switches in the same virtual router.
- **•** No authentication is the default option.

You can configure the key using the authentication option in the VRRP submode and distribute it using the configuration file. The security parameter index (SPI) settings assigned in this option should be unique for each VSAN.

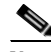

**Note** All VRRP configurations must be duplicated

To set an authentication option for a virtual router, follow these steps:

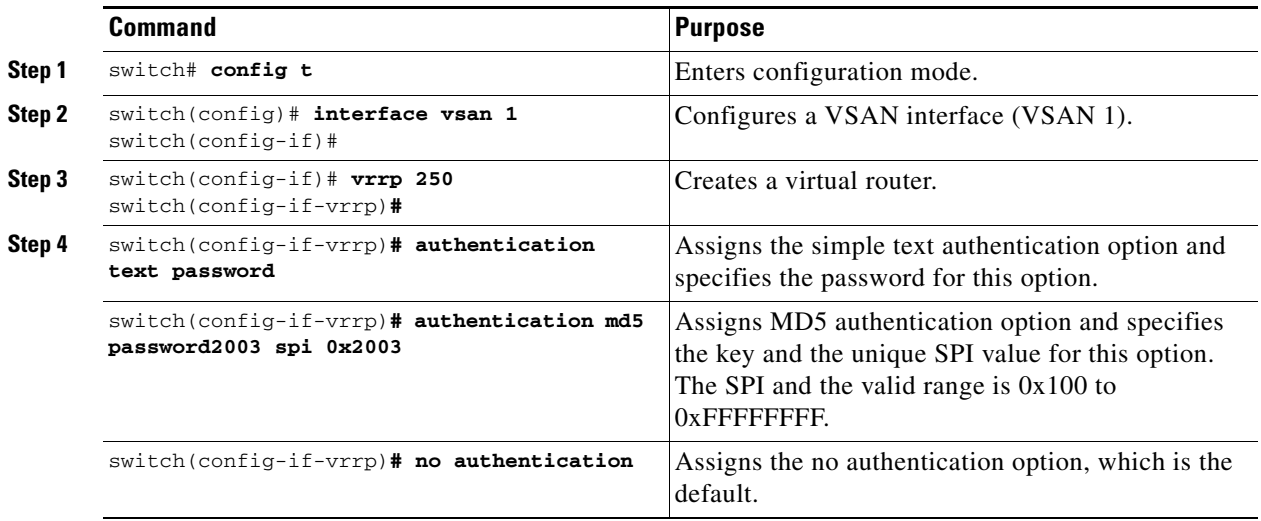

### **Setting the Priority Based on Interface State**

The tracking feature is disabled by default. When you specify the tracking option, the priority of the virtual router is changed based on the state of another interface in the switch. When the tracked interface is down, the priority of the virtual router is changed to a lower priority value. When the tracked interface is up, the priority of the virtual router is restored to its original value. You can track one of two interfaces on a switch in the Cisco MDS 9000 Family: a specified VSAN interface or a management interface.

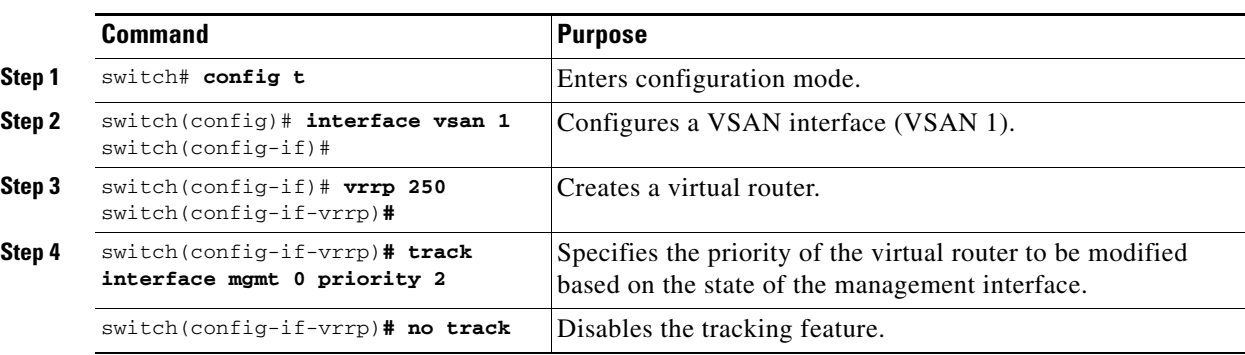

To track the interface priority for a virtual router, follow these steps:

### **Displaying VRRP Information**

Use the **show vrrp vr** command to display configured VRRP information (see Examples [20-7](#page-429-1) to [20-10](#page-429-0)).

#### <span id="page-429-1"></span>*Example 20-7 Displays VRRP Configured Information*

```
switch# show vrrp vr 7 interface vsan 2 configuration
vr id 7 configuration
admin state down
priority 100
no authentication
advertisement-Interval 1
preempt yes
tracking interface vsan1 priority 2
protocol IP
```
#### *Example 20-8 Displays VRRP Status Information*

```
switch# show vrrp vr 7 interface vsan 2 status
vr id 7 status
MAC address 00:00:5e:00:01:07
Operational state: init
```
#### *Example 20-9 Displays VRRP Statistics*

```
switch# show vrrp vr 7 interface vsan 2 statistics
vr id 7 statistics
Become master 0
Advertisement 0
Advertisement Interval Error 0
Authentication Failure 0
TTL Error 0
Priority 0 Received 0
Priority 0 Sent 0
Invalid Type 0
Mismatch Address List 0
Invalid Authentication Type 0
Mismatch Authentication 0
Invalid Packet Length 0
```
#### <span id="page-429-0"></span>*Example 20-10 Displays VRRP Cumulative Statistics*

switch# **show vrrp statistics** Invalid checksum 0

Invalid version 0 Invalid VR ID 0

# **Clearing VRRP Statistics**

Use the **clear vrrp** command to clear all the software counters for the specified virtual router (see [Example 20-11\)](#page-430-1).

#### <span id="page-430-1"></span>*Example 20-11 Clears VRRP Information*

```
switch# clear vrrp 7 interface vsan2 
switch#
```
# <span id="page-430-0"></span>**Configuring DNS Server**

The DNS client on the switch communicates with the DNS server to perform the IP address-name server correspondence.

To configure a DNS server, follow these steps:

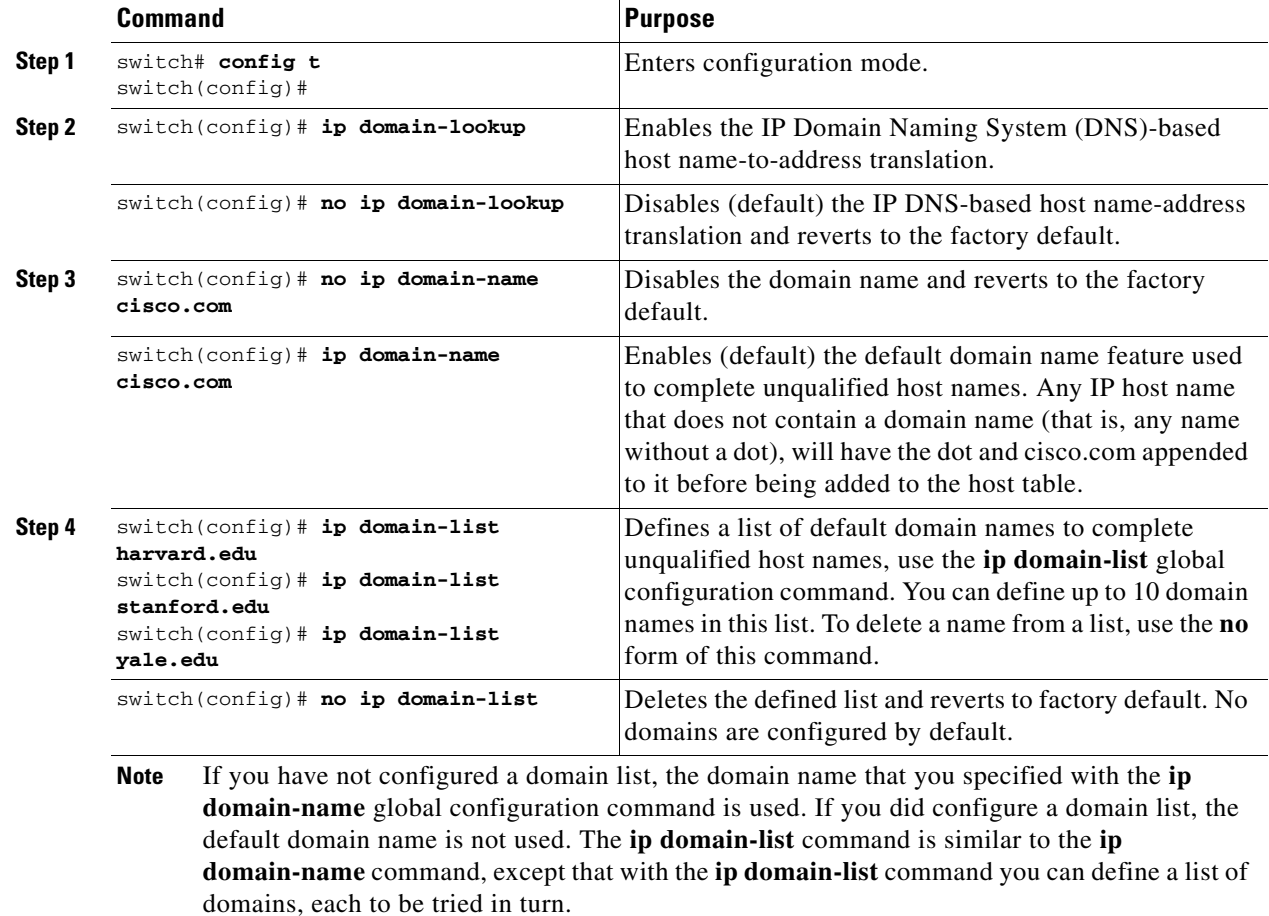

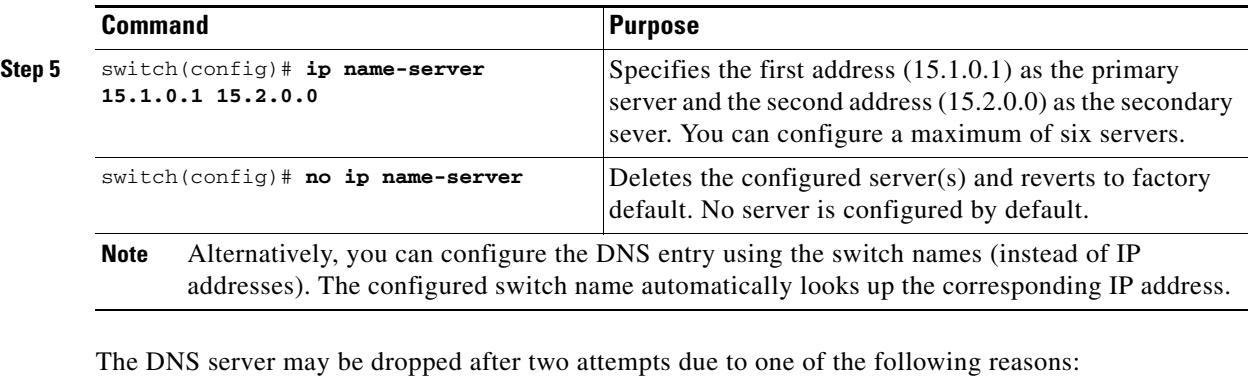

- **•** The IP address or the switch name is wrongly configured.
- The DNS server is not reachable due to external reasons (reasons beyond our control).

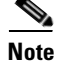

**Note** When accessing a Telnet host, if the DNS server is not reachable (for any reason) the switch login prompt may take a longer time to appear. If so, verify that the DNS server is accurately configured and reachable.

# **Displaying DNS Host Information**

Use the **show hosts** command to display the DNS configuration (see [Example 20-12](#page-431-2)).

#### <span id="page-431-2"></span>*Example 20-12 Displays Configured Host Details*

```
switch# show hosts 
Default domain is cisco.com
Domain list: ucsc.edu harvard.edu yale.edu stanford.edu
Name/address lookup uses domain service
Name servers are 15.1.0.1 15.2.0.0
```
# <span id="page-431-1"></span><span id="page-431-0"></span>**Default Settings**

[Table 20-3](#page-431-1) lists the default settings for IP features.

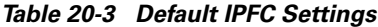

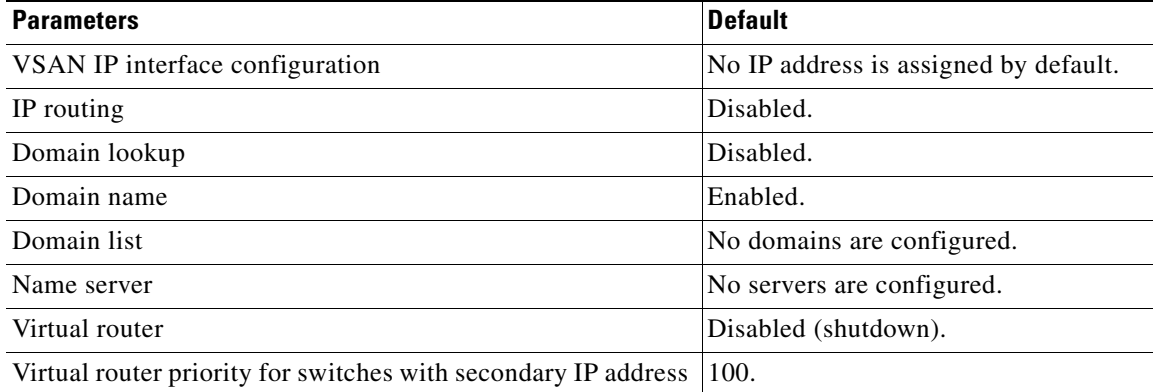
*Table 20-3 Default IPFC Settings (continued)*

| <b>Parameters</b>                                            | <b>Default</b>     |
|--------------------------------------------------------------|--------------------|
| Virtual router priority for switches with primary IP address | 255.               |
| Time interval between advertisement frames                   | 1 second.          |
| Preempting master VR                                         | Enabled.           |
| VRRP security authentication                                 | No authentication. |
| Interface state tracking                                     | Disabled.          |

П

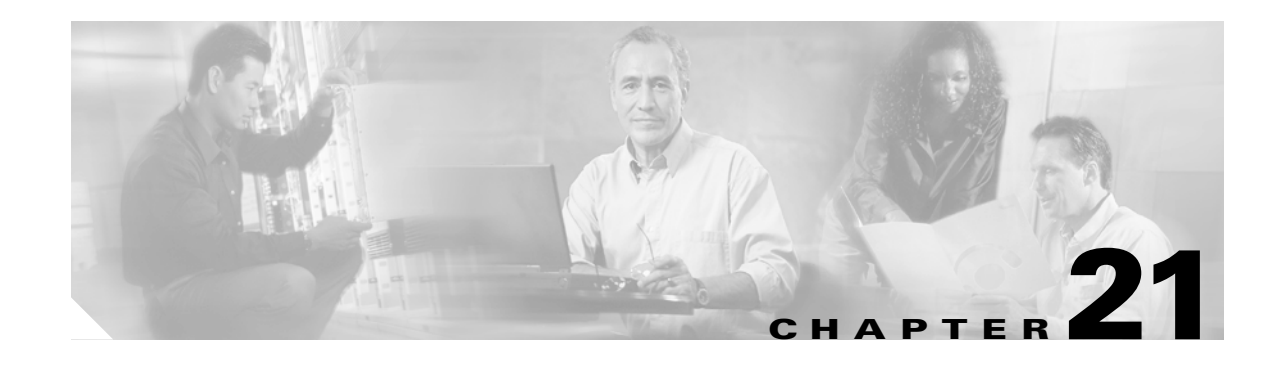

# **Configuring FICON**

Fibre Connection (FICON) interface capabilities enhance the Cisco MDS 9000 Family by supporting both open systems and mainframe storage network environments. Inclusion of Control Unit Port (CUP) support further enhances the MDS offering by allowing in-band management of the switch from FICON processors.

The fabric binding feature helps prevent unauthorized switches from joining the fabric or disrupting current fabric operations. The Registered Link Incident Report (RLIR) application provides a method for a switchport to send a LIR to a registered Nx port.

This chapter includes the following sections:

- **•** [About FICON, page 21-2](#page-435-0)
- [MDS-Specific FICON Advantages, page 21-2](#page-435-1)
- **•** [FICON Port Numbering, page 21-7](#page-440-0)
- **•** [Cisco MDS FICON Prerequisites, page 21-11](#page-444-0)
- **•** [Enabling FICON, page 21-11](#page-444-1)
- **•** [Setting Up a Basic FICON Configuration, page 21-12](#page-445-0)
- **•** [Manually Enabling FICON, page 21-15](#page-448-0)
- **•** [Automatically Saving the Running Configuration, page 21-19](#page-452-0)
- **•** [Binding Port Numbers to PortChannels, page 21-20](#page-453-0)
- [Binding Port Numbers to FCIP Interfaces, page 21-20](#page-453-1)
- **•** [Configuring FICON Ports, page 21-21](#page-454-0)
- **•** [FICON Configuration Files, page 21-23](#page-456-0)
- [Port Swapping, page 21-26](#page-459-0)
- **•** [Moving a FICON VSAN to an Offline State, page 21-27](#page-460-0)
- **•** [Clearing FICON Device Allegiance, page 21-27](#page-460-1)
- **•** [CUP In-band Management, page 21-28](#page-461-0)
- **•** [Displaying FICON Information, page 21-29](#page-462-0)
- **•** [Fabric Binding Configuration, page 21-37](#page-470-0)
- **•** [Displaying RLIR Information, page 21-45](#page-478-0)
- [Default Settings, page 21-49](#page-482-0)

Г

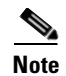

**Note** FICON features can be implemented in any switch in the Cisco MDS 9000 Family running Cisco MDS SAN-OS Release 1.3 or earlier. While no hardware changes are required, you do need the MAINFRAME\_PKG license to configure FICON parameters (see [Chapter 3, "Obtaining and Installing](#page-84-0)  [Licenses"\)](#page-84-0).

# <span id="page-435-0"></span>**About FICON**

The Cisco MDS 9000 Family supports the Fibre Channel Protocol (FCP), FICON, iSCSI, and FCIP capabilities within a single, high availability platform. This solution simplifies purchasing, reduces deployment and management costs, and reduces the complex evolution to shared mainframe and open systems storage networks (see [Figure 21-1\)](#page-435-2).

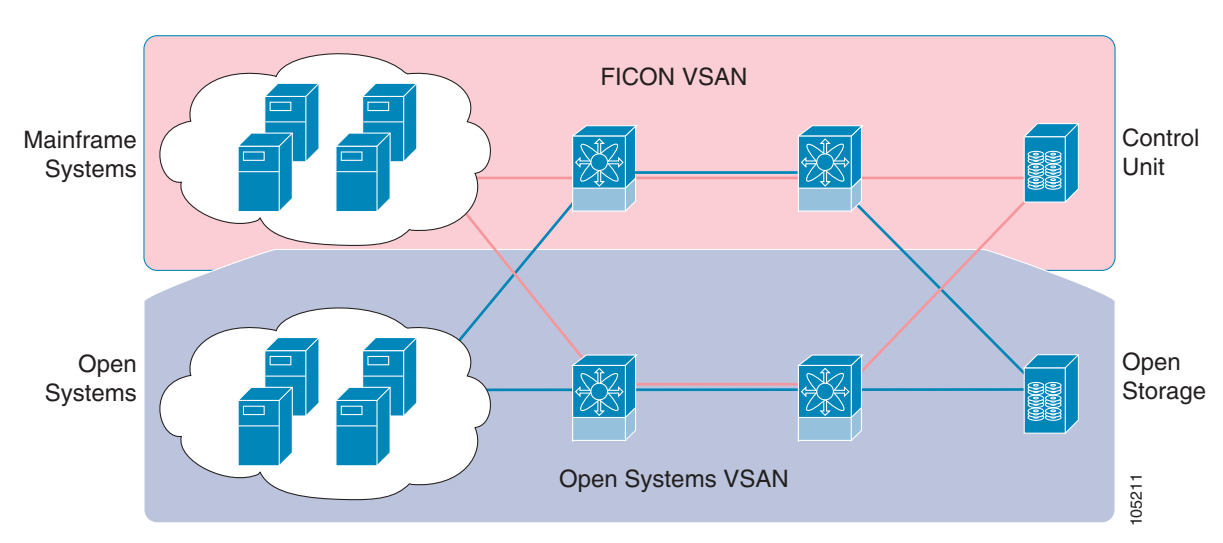

<span id="page-435-2"></span>*Figure 21-1 Shared System Storage Network*

FCP and FICON are different FC4 protocols and their traffic are independent of each other. If required, devices using these protocols can be isolated using VSANs.

# <span id="page-435-1"></span>**MDS-Specific FICON Advantages**

This section explains the additional FICON advantages in Cisco MDS switches:

- **•** [Fabric Optimization with VSANs, page 21-3](#page-436-0)
- **•** [FCIP Support, page 21-4](#page-437-1)
- **•** [PortChannel Support, page 21-4](#page-437-2)
- **•** [VSANs for FICON and FCP Intermixing, page 21-4](#page-437-0)
- **•** [Cisco MDS-Supported FICON Features, page 21-5](#page-438-0)

a pro

#### <span id="page-436-0"></span>**Fabric Optimization with VSANs**

Generally, separate physical fabrics have a high level of switch management and have a higher implementation cost. Further, the ports in each island may be over-provisioned depending on the fabric configuration.

By using the Cisco MDS-specific VSAN technology, you can introduce greater efficiency between these physical fabrics by lowering the cost of over-provisioning and reducing the number of switches to be managed.

VSANs also help you to move unused ports nondisruptively and provide a common redundant physical infrastructure (see [Figure 21-2](#page-436-1)).

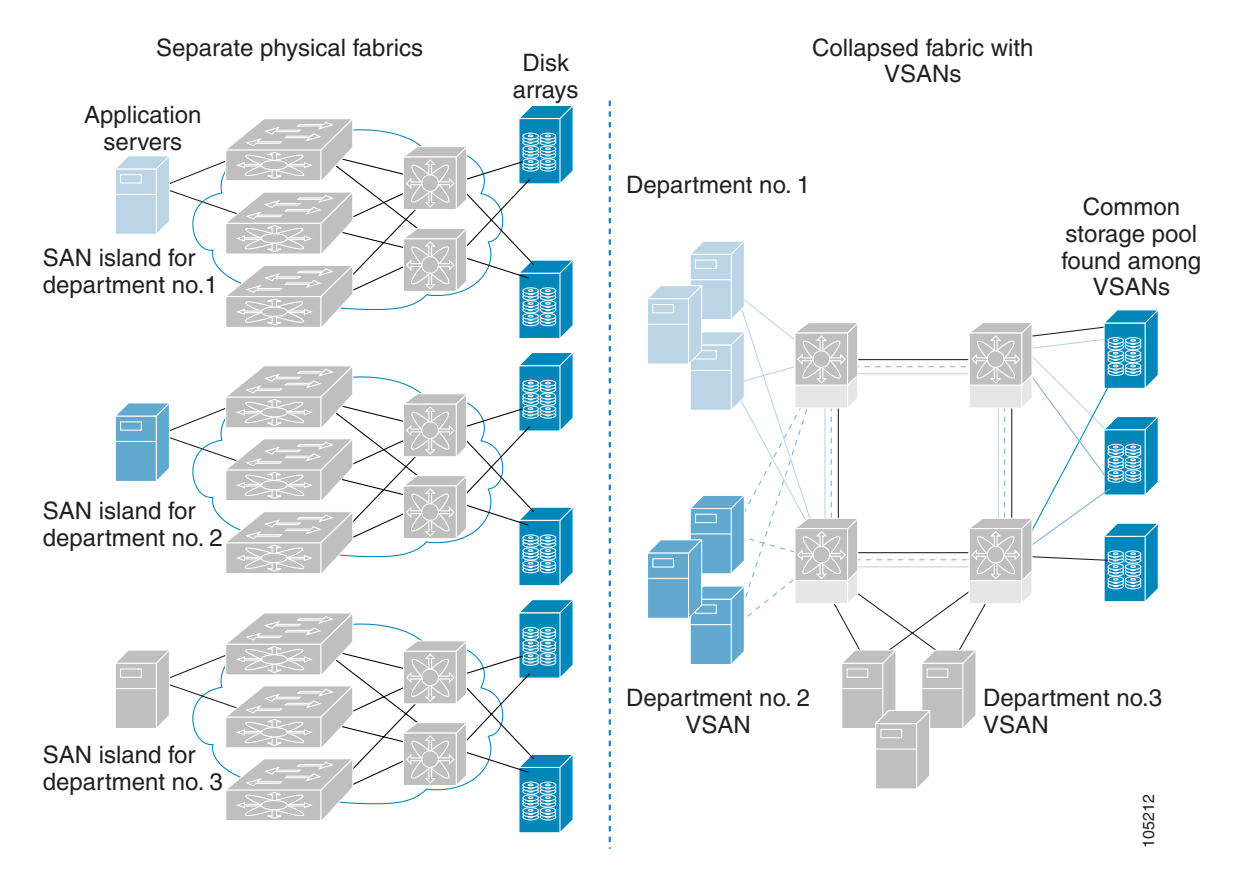

#### <span id="page-436-1"></span>*Figure 21-2 VSAN-Specific Fabric Optimization*

VSANs enable global SAN consolidation by allowing you to convert existing SAN islands into virtual SAN islands on a single physical network. It provides hardware-enforced security and separation between applications or departments to allow coexistence on a single network. It also allows virtual rewiring to consolidate your storage infrastructure. You can move assets between departments or applications without the expense and disruption of physical relocation of equipment.

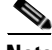

**Note** While you can configure up to 256 VSANs in any Cisco MDS switch, you can enable FICON in eight of these VSANs.

Г

## <span id="page-437-1"></span>**FCIP Support**

The multilayer architecture of the Cisco MDS 9000 Family enables a consistent feature set over a protocol-agnostic switch fabric. Cisco MDS 9500 Series and Cisco MDS 9216 switches transparently integrate Fibre Channel, FICON, and Fibre Channel over IP (FCIP) in one system. The FICON over FCIP feature enables cost-effective access to remotely located mainframe resources. With the Cisco MDS 9000 Family platform, storage replication services such as IBM PPRC and XRC can be extended over metro to global distances using ubiquitous IP infrastructure and simplifying business continuance strategies.

**Caution** When write-acceleration is enabled in an FCIP interface, a FICON VSAN will not be enabled in that interface. Likewise, if a FCIP interface is up in a FICON VSAN, write-acceleration cannot be enabled on that interface.

See [Chapter 22, "Configuring IP Storage"](#page-484-0) for more information on FCIP.

## <span id="page-437-2"></span>**PortChannel Support**

The Cisco MDS implementation of FICON provides support for efficient utilization and increased availability of inter-switch links necessary to build stable large-scale SAN environments. PortChannels ensure an enhanced ISL availability and performance in Cisco MDS switches.

See [Chapter 12, "Configuring PortChannels"](#page-254-0) for more information on PortChannels.

## <span id="page-437-0"></span>**VSANs for FICON and FCP Intermixing**

Cisco MDS 9000 Family FICON-enabled switches simplify deployment of even the most complex intermix environments. Multiple logical FICON, Z-Series Linux/FCP, and Open-Systems FCP fabrics can be overlaid onto a single physical fabric by simply creating VSANs as required for each service. VSANs provide both hardware isolation and protocol specific fabric services, eliminating the complexity and potential instability of zone-based intermix schemes.

By default, the FICON feature is disabled in all switches in the Cisco MDS 9000 Family. When the FICON feature is disabled, FC IDs can be allocated seamlessly. Intermixed environments are addressed by the Cisco SAN-OS software. The challenge of mixing Fibre Channel Protocol ((FCP) and FICON protocols are addressed by Cisco MDS switches when implementing VSANs.

Switches and directors in the Cisco MDS 9000 Family support FCP and FICON protocol intermixing at the port level. If these protocols are intermixed in the same switch, you can use VSANs to isolate FCP and FICON ports.

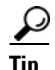

**Tip** When creating an intermix environment, place all FICON devices in one VSAN (other than the default VSAN) and segregate the FCP switch ports in a separate VSAN (other than the default VSAN). This isolation ensures proper communication for all connected devices.

## <span id="page-438-0"></span>**Cisco MDS-Supported FICON Features**

The Cisco MDS 9000 Family FICON features include:

**•** Flexibility and investment protection—The Cisco MDS 9000 Family shares common switching and service modules across the Cisco MDS 9500 Series as well as the Cisco MDS 9216 Switch.

Refer to the *Cisco MDS 9500 Series Hardware Installation Guide* and the *Cisco MDS 9216 Switch Hardware Installation Guide).*

**•** High-availability FICON-enabled director—The Cisco MDS 9500 Series combines nondisruptive software upgrades, stateful process restart and failover, and full redundancy of all major components for a new standard in director-class availability. It supports up to 224 autosensing, 2/1-Gbps, FICON or Fibre Channel FCP ports in any combination in a single chassis and up to 768 Fibre Channel ports in a single rack. The 1.44 Tbps of internal system bandwidth ensures smooth integration of future 10-Gbps modules

See [Chapter 5, "Configuring High Availability."](#page-136-0)

**•** Infrastructure protection—Common software releases infrastructure protection is available across all Cisco MDS 9000 platforms.

See [Chapter 6, "Software Images."](#page-144-0)

**•** VSAN technology—The Cisco MDS 9000 Family introduces VSAN technology for hardware-enforced, isolated environments within a single physical fabric for secure sharing of physical infrastructure and enhanced FICON intermix support.

See [Chapter 9, "Configuring and Managing VSANs."](#page-204-0)

• Port-level configurations: BB\_credits, beacon mode, and port security for each port.

See the ["Configuring Buffer-to-Buffer Credits" section on page 10-11](#page-224-0), ["Identifying the Beacon](#page-228-0)  [LEDs" section on page 10-14,](#page-228-0) and [Chapter 18, "Configuring Port Security."](#page-372-0)

• Configure an alias name, instead of the WWN, for switches and attached node devices.

See [Chapter 13, "Configuring and Managing Zones."](#page-266-0)

**•** Comprehensive security framework—The Cisco MDS 9000 Family supports RADIUS authentication, Simple Network Management Protocol Version 3 (SNMPv3), role-based access control, Secure Shell Protocol (SSH), Secure File Transfer Protocol (SFTP), VSANs, hardware-enforced zoning, ACLs, fabric binding, Fibre Channel Security Protocol (FC-SP), LUN zoning, read-only zones, and VSAN-based access control.

See [Chapter 16, "Configuring Switch Security"](#page-320-0) and [Chapter 17, "Configuring Fabric Security."](#page-360-0)

- **•** View the local accounting log to locate FICON events (see the ["Local AAA" section on page 16-15\)](#page-334-0).
- **•** Unified storage management—Cisco MDS 9000 FICON-enabled switches are fully IBM CUP standard compliant for in-band management using the IBM S/A OS/390 I/O operations console.

See the ["CUP In-band Management" section on page 21-28](#page-461-0).

**•** Port address-based configurations—port name, blocked or unblocked state, and the prohibit connectivity attributes

See the ["Configuring FICON Ports" section on page 21-21](#page-454-0).

- **•** Display the following information:
	- **–** Individual Fibre Channel ports, such as the port name, port number, Fibre Channel address, operational state, type of port, and login data.
	- **–** Nodes attached to ports.

 $\mathbf{I}$ 

**–** Port performance and statistics.

See ["Displaying FICON Information" section on page 21-29.](#page-462-0)

**•** Store and apply configuration files.

See the ["FICON Configuration Files" section on page 21-23](#page-456-0)/

- **•** FICON and Open Systems Management Server features if installed. See the ["VSANs for FICON and FCP Intermixing" section on page 21-4](#page-437-0).
- **•** Enhanced Cascading Support

See the ["CUP In-band Management" section on page 21-28](#page-461-0).

**•** Set the date and time on the switch.

See the ["Configuring FICON Host Control" section on page 21-17.](#page-450-0)

- **•** Configure SNMP trap recipients and community names. See the ["FICON SNMP Control" section on page 21-18](#page-451-0).
- **•** Call Home configurations—director name, location, description, and contact person. See [Chapter 23, "Configuring Call Home."](#page-588-0)
- **•** Configure preferred domain ID, FC ID persistence, and principle switch priority.

See [Chapter 24, "Configuring Domain Parameters."](#page-610-0)

**•** Sophisticated SPAN diagnostics—The Cisco MDS 9000 Family provides industry-first intelligent diagnostics, protocol, decoding, and network analysis tools as well as integrated call-home capability for added reliability, faster problem resolution, and reduced service costs.

See [Chapter 28, "Monitoring Network Traffic Using SPAN."](#page-656-0)

**•** Configure R\_A\_TOV, E\_D\_TOV.

See the ["Configuring FC Timers" section on page 29-2.](#page-687-0)

• Perform maintenance tasks for the director including maintaining firmware levels, accessing the director logs, and collecting data to support failure analysis.

See [Chapter 31, "Monitoring System Processes and Logs."](#page-724-0)

**•** Display and clear port-level incident alerts.

["Clearing RLIR Information" section on page 21-49.](#page-482-1)

# <span id="page-440-0"></span>**FICON Port Numbering**

With reference to the FICON feature, ports in Cisco MDS switches are identified by a statically defined 8-bit value known as the *port number*. Port numbers are assigned based on the module and the slot in the chassis. Port numbers cannot be changed and the first port in a switch always starts with a 0 (see [Figure 21-3](#page-440-1)).

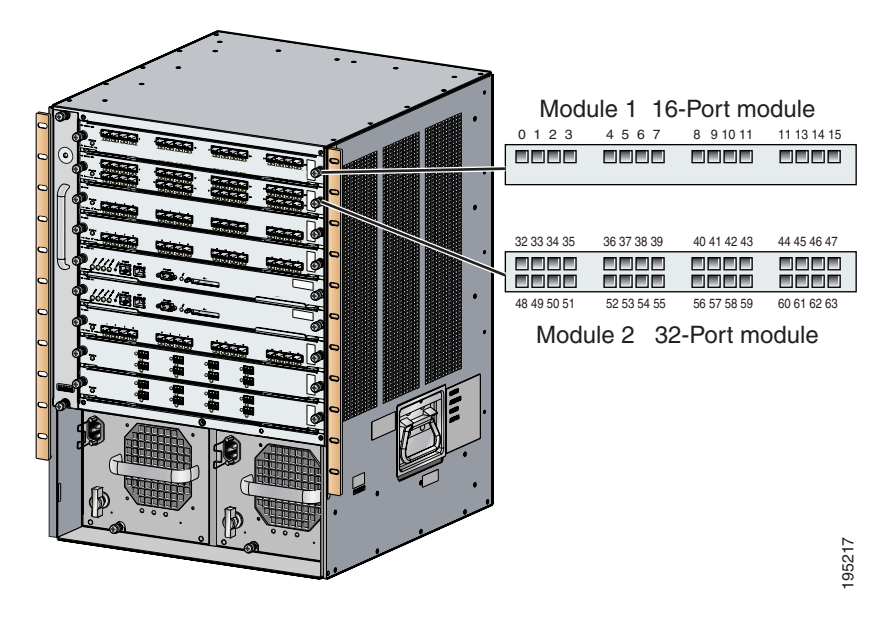

<span id="page-440-1"></span>*Figure 21-3 Port Number in the Cisco MDS 9000 Family*

The FICON port number is assigned based on the front panel location of the port and is specific to the slot in which the module resides. Even if the module is a 16-port module, 32-port numbers are assigned to that module—regardless of the module type (16-port or 32-port), the module's physical presence in the chassis, or the port status (up or down).

**Note** Only Fibre Channel, PortChannel, and FCIP ports are mapped to FICON port numbers. Other types of interfaces do not have a corresponding port number.

<span id="page-440-4"></span><span id="page-440-3"></span>[Table 21-1](#page-440-2) lists the port number assignment for the Cisco MDS 9000 Family of switches and directors.

<span id="page-440-2"></span>*Table 21-1 FICON Port Numbering in the Cisco MDS 9000 Family*

| <b>Product</b>           | <b>Slot</b><br><b>Number</b> | <b>Implemented Port Allocation</b> |                            | <b>Unimplemented</b>             |              |
|--------------------------|------------------------------|------------------------------------|----------------------------|----------------------------------|--------------|
|                          |                              | <b>To Ports</b>                    | <b>To PortChannel/FCIP</b> | <b>Ports</b>                     | <b>Notes</b> |
| Cisco MDS<br>9120 Switch | <b>Not</b><br>applicable     | 0 through $19$                     | $ 20 \t{through} 55$       | 56 through $253$<br>and port 255 | $- -$        |
| Cisco MDS<br>9140 Switch | <b>Not</b><br>applicable     | 0 through $39$                     | $ 40 \t{through} 65$       | 66 through $253$<br>and port 255 | $- -$        |

| <b>Product</b>             | <b>Slot</b><br><b>Number</b> | <b>Implemented Port Allocation</b> |                            | <b>Unimplemented</b>            |                                                                                          |
|----------------------------|------------------------------|------------------------------------|----------------------------|---------------------------------|------------------------------------------------------------------------------------------|
|                            |                              | <b>To Ports</b>                    | <b>To PortChannel/FCIP</b> | <b>Ports</b>                    | <b>Notes</b>                                                                             |
| Cisco MDS<br>9216 Switch   | Slot 1                       | 0 through 31                       | 64 through 89              | 90 through 253<br>and port 255  | Similar to a switching module.                                                           |
|                            | Slot 2                       | 32 through 63                      |                            |                                 | The first 16 port numbers in a<br>16-port module are used and<br>the rest remain unused. |
| Cisco MDS<br>9506 Director | Slot 1                       | 0 through 31                       | 128 through 153            | 154 through 253<br>and port 255 |                                                                                          |
|                            | Slot 2                       | 32 through 63                      |                            |                                 |                                                                                          |
|                            | Slot 3                       | 64 through 95                      |                            |                                 |                                                                                          |
|                            | Slot 4                       | 96 through 127                     |                            |                                 |                                                                                          |
|                            | Slot 5                       | None                               |                            |                                 | Supervisor modules are not<br>allocated port numbers.                                    |
|                            | Slot 6                       | None                               |                            |                                 |                                                                                          |
| Cisco MDS<br>9509 Director | Slot 1                       | 0 through 31                       | 224 through 249            | 250 through 253<br>and port 255 | The first 16 port numbers in a<br>16-port module are used and<br>the rest remain unused. |
|                            | Slot 2                       | 32 through 63                      |                            |                                 |                                                                                          |
|                            | Slot 3                       | 64 through 95                      |                            |                                 |                                                                                          |
|                            | Slot 4                       | 96 through 127                     |                            |                                 |                                                                                          |
|                            | Slot 5                       | None                               |                            |                                 | Supervisor modules are not<br>allocated port numbers.                                    |
|                            | Slot 6                       | None                               |                            |                                 |                                                                                          |
|                            | Slot 7                       | 128 through 159                    |                            |                                 | The first 16 port numbers in a                                                           |
|                            | Slot 8                       | 160 through 191                    |                            |                                 | 16-port module are used and<br>the rest remain unused.                                   |
|                            | Slot 9                       | 192 through 223                    |                            |                                 |                                                                                          |

*Table 21-1 FICON Port Numbering in the Cisco MDS 9000 Family*

### **Port Addresses**

By default, port numbers are the same as port addresses. You can swap the port addresses by issuing the **ficon swap portnumber** command (see the ["Port Swapping" section on page 21-26\)](#page-459-0).

## **Implemented and Unimplemented Port Addresses**

An implemented port refers to any port address that is available in the chassis. See [Table 21-1.](#page-440-2)

An unimplemented port refers to any port address that is not available in the chassis. See [Table 21-1](#page-440-2).

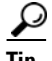

**Tip** An unimplemented port is prohibited from communicating with an implemented port in a FICON setup and cannot be configured.

#### **Installed and Uninstalled Ports**

An installed port refers to a port for which all required hardware is present. A specified port number in a VSAN can be implemented, and yet not installed, if any of the following conditions apply:

- The module is not present—for example, if module 1 is not physically present in slot 1 in a Cisco MDS 9509 Director, ports 0 to 31 are considered uninstalled.
- The small form-factor pluggable (SFP) port is not present—for example, if a 16-port module is inserted in slot 2 in a Cisco MDS 9509 Director, ports 48 to 63 are considered uninstalled.
- The port is not in a FICON-enabled VSAN—for example, if port 4 (of a 16-port module in slot 1) is configured in FICON-enabled VSAN 2, then only port 4 is installed and ports 0 to 3 and 5 to 15 are uninstalled—even if they are implemented in VSAN 2.

Another scenario is if VSANs 1 through 5 are FICON-enabled, and trunking-enabled interface fc1/1 has VSANs 3 through 10, then port address 0 is uninstalled in VSAN 1 and 2.

• The port is part of a PortChannel—for example, if interface fc 1/1 is part of PortChannel 5, port address 0 is uninstalled in all FICON VSANs.

See the ["Implemented Port Allocation" section on page 21-7](#page-440-3) and the ["To PortChannel/FCIP"](#page-440-4)  [section on page 21-7.](#page-440-4)

### **FICON Port Numbering Guidelines**

The following guidelines apply to FICON port numbers:

- **•** Supervisor modules do not have port number assignments.
- Port numbers are VSAN independent. Fibre Channel port numbers do not change based on VSANs or TE ports.
- **•** Each PortChannel must be explicitly associated with a FICON port number.
- When the port number for a physical PortChannel becomes uninstalled, the relevant PortChannel configuration is applied to the physical port.
- Each FCIP tunnel must be explicitly associated with a FICON port number. If the port numbers are not assigned for PortChannels or for FCIP tunnels, the associated ports will not come up.

See the ["FCIP and PortChannel Port Numbers" section on page 21-9.](#page-442-0)

## <span id="page-442-0"></span>**FCIP and PortChannel Port Numbers**

FCIP and PortChannels cannot be used in a FICON-enabled VSAN unless they are explicitly bound to a port number.

See the ["Binding Port Numbers to PortChannels" section on page 21-20](#page-453-0) and the ["Binding Port Numbers](#page-453-1)  [to FCIP Interfaces" section on page 21-20](#page-453-1).

To find the first available port number to bind a FCIP or PortChannel interface use the **show ficon first-available port-number** command (see [Example 21-3\)](#page-463-0).

 $\boldsymbol{\beta}$ 

**Tip** The **show ficon vsan portaddress brief** command displays the port number to interface mapping. You can assign port numbers in the PortChannel/FCIP range which are not already assigned to a PortChannel or FCIP interface (see [Example 21-4\)](#page-463-1).

 $\mathbf{I}$ 

### **FC ID Allocation**

FICON requires a predictable and static FC ID allocation scheme. When FICON is enabled, the FC ID allocated to a device is based on the port address of the port to which it is attached. The port address forms the middle byte of the fabric address. Additionally, the last byte of the fabric address should be the same for all devices in the fabric. By default, the last byte value is 0 and can be configured (see the ["Configuring the FC ID Last Byte" section on page 21-16](#page-449-0)).

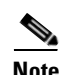

**Note** You cannot configure persistent FC IDs in FICON-enabled VSANs.

Cisco MDS switches have a dynamic FC ID allocation scheme. When FICON is enabled or disabled on a VSAN, all the ports are flapped to switch from the dynamic to static FC IDs and vice versa (see [Figure 21-3\)](#page-440-1).

*Figure 21-4 Static FC ID Allocation for FICON*

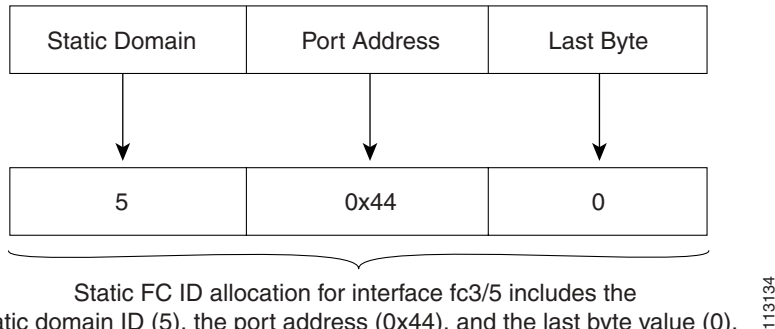

Static FC ID allocation for interface fc3/5 includes the static domain ID (5), the port address (0x44), and the last byte value (0).

### **FICON Cascading**

The Cisco SAN-OS software allows multiple switches in a FICON network. To configure multiple switches, you must enabled and configure fabric binding in that switch (see the ["Fabric Binding](#page-470-0)  [Configuration" section on page 21-37\)](#page-470-0).

# <span id="page-444-0"></span>**Cisco MDS FICON Prerequisites**

To ensure that a FICON VSAN is operationally up, be sure to verify the following requirements:

- **•** Set the default zone to permit, if you are not using the zoning feature. See the ["The Default Zone" section on page 13-11.](#page-276-0)
- **•** Enable in-order delivery on the VSAN. See the ["In-Order Delivery" section on page 19-10.](#page-393-0)
- **•** Enable (and if required, configure) fabric binding on the VSAN. See the ["Fabric Binding Configuration" section on page 21-37](#page-470-0).
- **•** Verify that conflicting persistent FC IDs do not exist in the switch. See [Chapter 24, "Configuring Domain Parameters."](#page-610-0)
- **•** Verify that the configured domain ID and requested domain ID match. See [Chapter 24, "Configuring Domain Parameters."](#page-610-0)
- **•** Add the CUP (area FE) to the zone, if you are using zoning. See the ["CUP In-band Management" section on page 21-28](#page-461-0).

If any of these requirements are not met, the FICON feature cannot be enabled.

# <span id="page-444-1"></span>**Enabling FICON**

By default FICON is disabled in all switches in the Cisco MDS 9000 Family. You can enable FICON on a per VSAN basis in one of three ways:

**•** By using the automated **setup ficon** command.

See the ["Setting Up a Basic FICON Configuration" section on page 21-12.](#page-445-0)

**•** Manually addressing each prerequisite.

See the ["Manually Enabling FICON" section on page 21-15](#page-448-0).

**•** By using the Device Manager (refer to the *Cisco MDS 9000 Family Fabric Manager Configuration Guide*).

## **Effects of Enabling FICON**

When you enable the FICON feature in Cisco MDS switches, the following apply:

- **•** You cannot disable in-order delivery for the FICON-enabled VSAN.
- **•** You cannot disable fabric binding or static domain ID configurations for the FICON-enabled VSAN.
- **•** The load balancing scheme is changed to Source ID (SID)—Destination ID (DID). You cannot change it back to SID—DID—OXID.
- **•** The IPL configuration file is automatically created.

See the ["FICON Configuration Files" section on page 21-23.](#page-456-0)

 $\mathbf{I}$ 

# <span id="page-445-0"></span>**Setting Up a Basic FICON Configuration**

This section steps you through the procedure to set up FICON on a specified VSAN in a Cisco MDS 9000 Family switch.

**Note** Press **Ctrl-C** at any prompt to skip the remaining configuration options and proceed with what is configured until that point.

If you do not wish to answer a previously configured question, or if you wish to skip answers to any questions, press **Enter**. If a default answer is not available (for example, switch name), the switch uses what was previously configured and skips to the next question.

To enable and set up FICON, follow these steps.

**Step 1** Issue the **setup ficon** command at the EXEC command mode.

```
switch# setup ficon
                 --- Ficon Configuration Dialog ---
```
This setup utility will guide you through basic Ficon Configuration on the system.

Press Enter if you want to skip any dialog. Use ctrl-c at anytime to skip all remaining dialogs.

**Step 2** Enter **yes** (the default is **yes**) to enter the basic FICON configuration setup.

Would you like to enter the basic configuration dialog (yes/no) [yes]: **yes**

The FICON setup utility guides you through the basic configuration process. Press **Ctrl-C** at any prompt to end the configuration process.

**Step 3** Enter the VSAN number for which FICON should be enabled.

Enter vsan [1-4093]:**2**

**Step 4** Enter **yes** (the default is **yes**) to create a new VSAN.

vsan 2 does not exist, create it? (yes/no) [yes]: **yes**

**Step 5** Enter **yes** (the default is **yes**) to confirm your VSAN choice:

Enable ficon on this vsan? (yes/no) [yes]: **yes**

```
\begin{picture}(20,20) \put(0,0){\line(1,0){10}} \put(15,0){\line(1,0){10}} \put(15,0){\line(1,0){10}} \put(15,0){\line(1,0){10}} \put(15,0){\line(1,0){10}} \put(15,0){\line(1,0){10}} \put(15,0){\line(1,0){10}} \put(15,0){\line(1,0){10}} \put(15,0){\line(1,0){10}} \put(15,0){\line(1,0){10}} \put(15,0){\line(1,0){10}} \put(15,0){\line(1
```
**Note** At this point, the software creates the VSAN if it does not already exist.

**Step 6** Enter the domain ID number for the specified FICON VSAN.

Configure domain-id for this ficon vsan (1-239):**2**

<span id="page-445-1"></span>**Step 7** Enter **yes** (the default is **no**) to set up FICON in cascaded mode. If you enter **no**, skip to [Step 8](#page-446-0) (see ["CUP](#page-461-0)  [In-band Management" section on page 21-28](#page-461-0)).

Would you like to configure ficon in cascaded mode: (yes/no) [no]: **yes**

<span id="page-445-2"></span>**a.** Assign the peer WWN for the FICON: CUP.

Configure peer wwn (hh:hh:hh:hh:hh:hh:hh:hh): **11:00:02:01:aa:bb:cc:00**

- <span id="page-446-1"></span>**b.** Assign the peer domain ID for the FICON: CUP Configure peer domain (1-239) :**4**
- **c.** Enter **yes** if you wish to configure additional peers (and repeat Steps [7](#page-445-1)[a](#page-445-2) and [7](#page-445-1)[b](#page-446-1)). Enter **no**, if you do wish to configure additional peers.

Would you like to configure additional peers: (yes/no) [no]: **no**

<span id="page-446-0"></span>**Step 8** Enter **yes** (the default is **yes**) to deny SNMP permission to modify existing port connectivity parameters (see the ["FICON SNMP Control" section on page 21-18\)](#page-451-0).

Enable SNMP to modify port connectivity parameters? (yes/no) [yes]: **yes**

**Step 9** Enter **no** (the default is **no**) to disable the host (mainframe) to modify the port connectivity parameters, if required (see the ["Configuring FICON Host Control" section on page 21-17\)](#page-450-0).

Disable Host from modifying port connectivity parameters? (yes/no) [no]: **no**

**Step 10** Enter **yes** (the default is **yes**) to enable the **active equals saved** feature (see the ["Automatically Saving](#page-452-0)  [the Running Configuration" section on page 21-19](#page-452-0)).

Enable active=saved? (yes/no) [yes]: **yes**

**Step 11** Enter **yes** (the default is **yes**) if you wish to configure additional FICON VSANs.

Would you like to configure additional ficon vsans (yes/no) [yes]: **yes**

- **Step 12** Review and edit the configuration that you have just entered.
- **Step 13** Enter **no** (the default is **no**) if you are satisfied with the configuration.

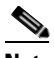

**Note** For documentation purposes, the following configuration displays three VSANs with different FICON settings. These settings provide a sample output for different FICON scenarios.

The following configuration will be applied:

fcdomain domain 2 static vsan 1 fcdomain restart disruptive vsan 1 fabric-binding database vsan 1 swwn 11:00:02:01:aa:bb:cc:00 domain 4 fabric-binding activate vsan 1 zone default-zone permit vsan 1 ficon vsan 1 no host port control

fcdomain domain 3 static vsan 2 fcdomain restart disruptive vsan 2 fabric-binding activate vsan 2 force zone default-zone permit vsan 2 ficon vsan 2 no host port control no active equals saved

vsan database vsan 3 fcdomain domain 5 static vsan 3 fcdomain restart disruptive vsan 3 fabric-binding activate vsan 3 force zone default-zone permit vsan 3 ficon vsan 3

 $\mathbf{I}$ 

no snmp port control no active equals saved Would you like to edit the configuration? (yes/no) [no]: **no**

**Step 14** Enter **yes** (the default is **yes**) to use and save this configuration. The implemented commands are displayed. After FICON is enabled for the specified VSAN, you are returned to the EXEC mode switch prompt.

Use this configuration and apply it? (yes/no) [yes]: **yes**

```
`fcdomain domain 2 static vsan 1`
`fcdomain restart disruptive vsan 1`
`fabric-binding database vsan 1`
`swwn 11:00:02:01:aa:bb:cc:00 domain 4`
`fabric-binding activate vsan 1`
`zone default-zone permit vsan 1`
`ficon vsan 1`
`no host port control`
`fcdomain domain 3 static vsan 2`
`fcdomain restart disruptive vsan 2`
`fabric-binding activate vsan 2 force`
`zone default-zone permit vsan 2`
`ficon vsan 2`
`no host port control`
```
`no active equals saved`

```
\begin{picture}(120,20) \put(0,0){\line(1,0){10}} \put(15,0){\line(1,0){10}} \put(15,0){\line(1,0){10}} \put(15,0){\line(1,0){10}} \put(15,0){\line(1,0){10}} \put(15,0){\line(1,0){10}} \put(15,0){\line(1,0){10}} \put(15,0){\line(1,0){10}} \put(15,0){\line(1,0){10}} \put(15,0){\line(1,0){10}} \put(15,0){\line(1,0){10}} \put(15,0){\line(
```
**Note** If a new VSAN is created, two additional commands are displayed— **vsan database** and **vsan**  *number*.

```
`vsan database`
`vsan 3`
`in-order-guarantee vsan 3`
`fcdomain domain 2 static vsan 3`
`fcdomain restart disruptive vsan 3`
`fabric-binding activate vsan 3 force`
`zone default-zone permit vsan 3`
`ficon vsan 3`
`no snmp port control`
Performing fast copy config...done.
switch#
```
# <span id="page-448-0"></span>**Manually Enabling FICON**

Tip This section describes the procedure to manually enabled FICON on a VSAN. If you have already enabled FICON on the required VSAN using the automated setup (recommended), skip to the ["Automatically Saving the Running Configuration" section on page 21-19.](#page-452-0)

To manually enable FICON on a VSAN, follow these steps:

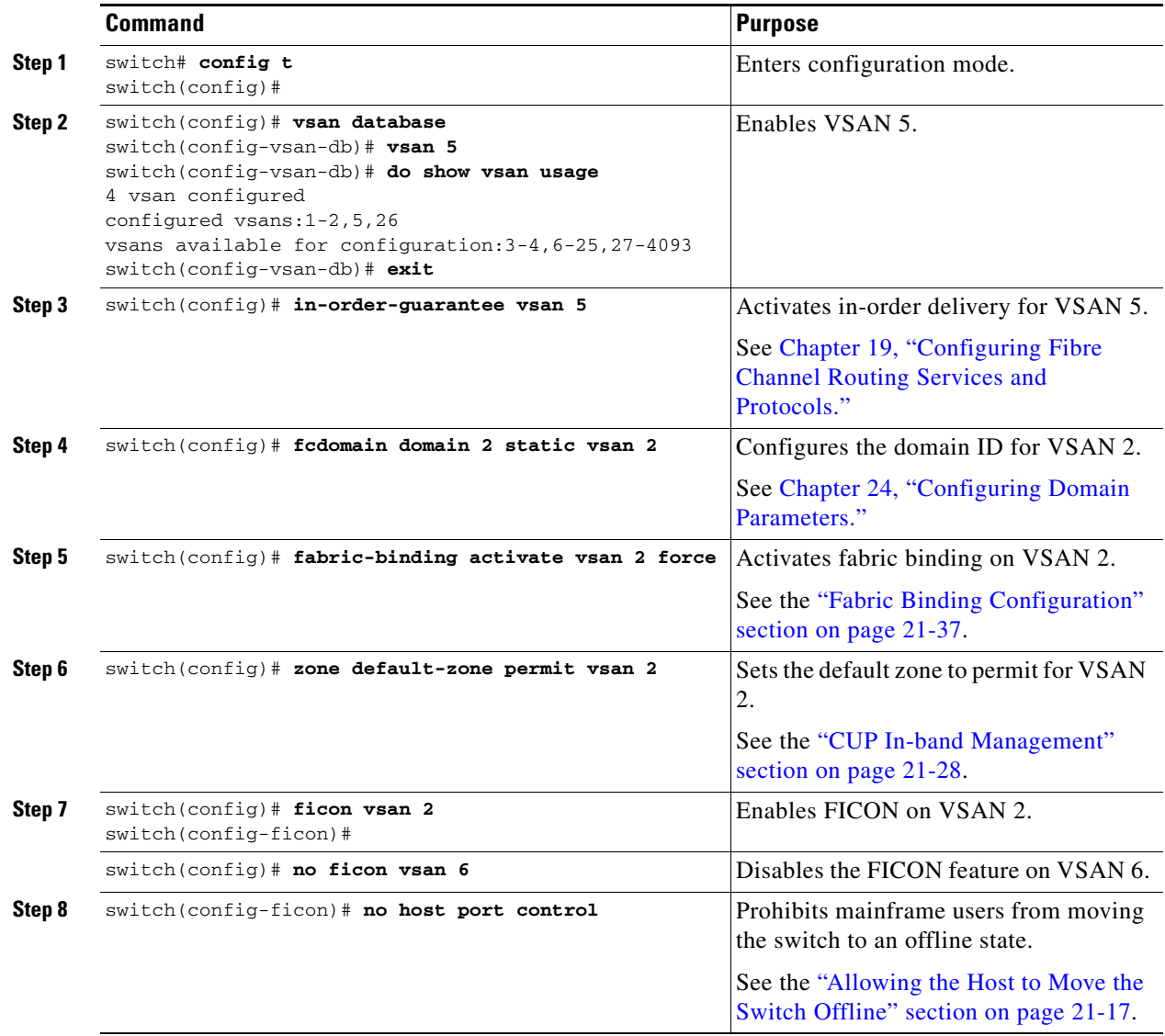

## **Configuring Code Page**

FICON strings are coded in Extended Binary-Coded Decimal Interchange Code (EBCDIC) format. Refer to your mainframe documentation for details on the code page options.

Use the **code-page** command to configure the EBCDIC format. Cisco MDS switches support **international-5**, **france**, **brazil**, **germany**, **italy**, **japan**, **spain-latinamerica**, **uk**, and **us-canada** (default) EBCDIC format options.

Tip This is an optional configuration. If you are not sure of the EBCDIC format to be used, we recommend retaining the **us-canada** (default) option.

To configure the **code-page** option in a VSAN, follow these steps:

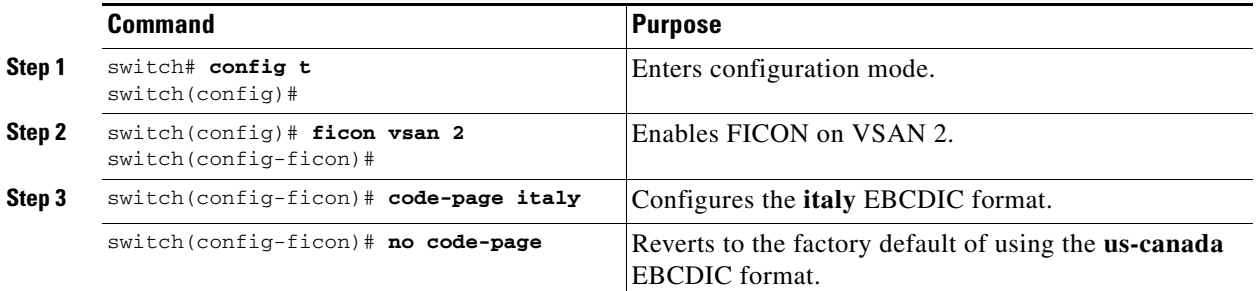

### <span id="page-449-0"></span>**Configuring the FC ID Last Byte**

**Caution** If the FICON feature is configured in cascaded mode, the Cisco MDS Switches use ISLs to connect to other switches.

FICON requires the last byte of the fabric address to be the same for all allocated FC IDs. By default, this value is set to 0. You can only change the FC ID last byte when the FICON switch is in the offline state

See the ["Moving a FICON VSAN to an Offline State" section on page 21-27](#page-460-0).

To assign the last byte for the FC ID, follow these steps:

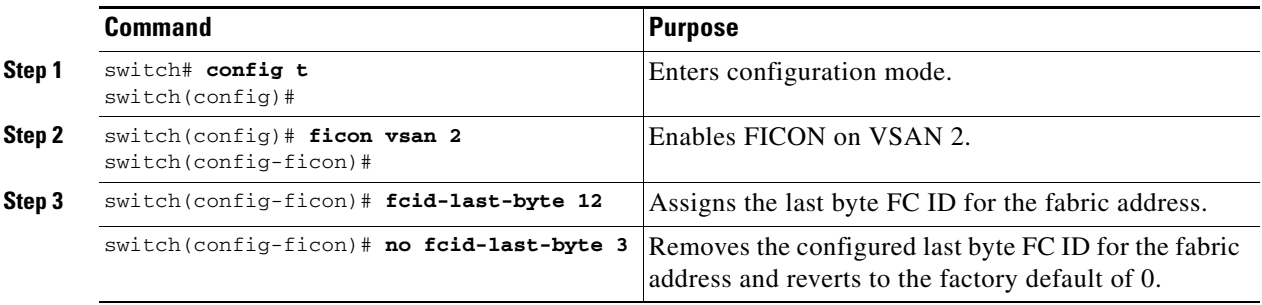

### <span id="page-450-0"></span>**Configuring FICON Host Control**

The commands included in this section allow the host (mainframe) to control the Cisco MDS switch.

#### <span id="page-450-1"></span>**Allowing the Host to Move the Switch Offline**

By default, hosts are allowed to move the switch to an offline state.

Use the **host control switch offline** command to allow the host to move the switch to an offline state.

To allow the host to move the switch to an offline state, follow these steps:

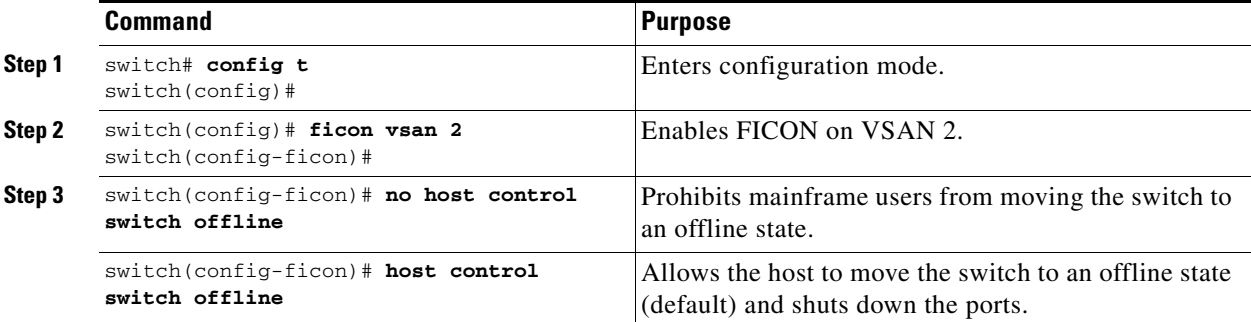

#### **Allowing the Host to Change FICON Port Parameters**

By default, mainframe users are allowed to configure FICON parameters on Cisco MDS switches—they can only query the switch.

Use the **host port control** command to permit mainframe users to configure FICON parameters.

To configure mainframe access, follow these steps:

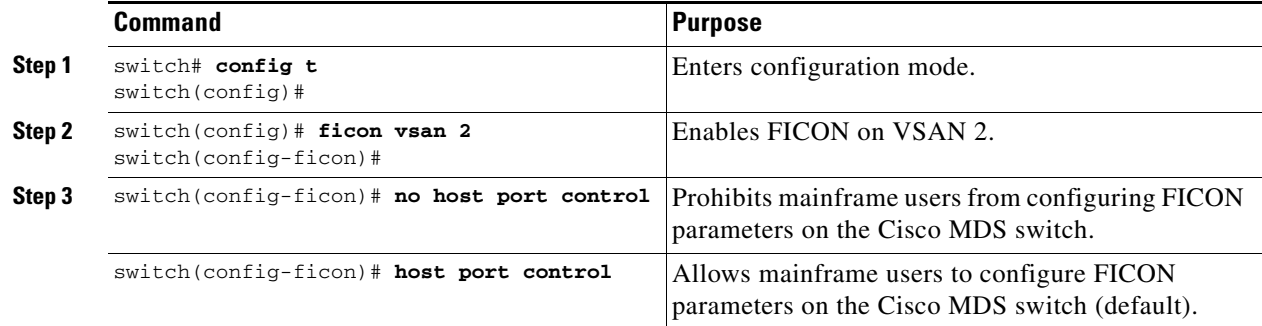

#### **Allowing the Host to Control the Time Stamp**

By default, the clock in each VSAN is the same as the switch hardware clock. Each VSAN in a Cisco MDS switch represents a virtual director. The clock and time present in each virtual director can be different.To maintain separate clocks for each VSAN, the Cisco SAN-OS software maintains the difference of the VSAN-specific clock and the hardware-based director clock. When a host (mainframe) sets the time, the Cisco SAN-OS software updates this difference between the clocks. When a host reads the clock, it computes the difference between the VSAN-clock and the current director hardware clock and presents a value to the mainframe.

The VSAN-clock's current time is reported in the output of **show ficon vsan** *vsan-id*, **show ficon**, and **show accounting log** commands.

 $\mathbf{I}$ 

**Command Purpose Step 1** switch# **config t** switch(config)# Enters configuration mode. **Step 2** switch(config)# **ficon vsan 2** switch(config-ficon)# Enables FICON on VSAN 2. **Step 3** switch(config-ficon)# **no host set-timestamp** Prohibits mainframe users from changing the VSAN-specific clock. switch(config-ficon)# **host set-timestamp** Allows the host to set the clock on this switch (default).

To configure host control, follow these steps:

#### **Clearing Time Stamps**

**Note** You can clear time stamps only from the Cisco MDS switch—not the mainframe.

Use the **clear ficon vsan** *vsan-id* **timestamp** command in EXEC mode to clear the VSAN-clock. switch# **clear ficon vsan 20 timestamp**

#### <span id="page-451-0"></span>**FICON SNMP Control**

By default, SNMP users can configure FICON parameters through the Cisco MDS 9000 Family Fabric Manager.

**Note** If you disable SNMP use in the Cisco MDS switch, you cannot configure FICON parameters using the Fabric Manager.

#### **Configuring FICON SNMP Control**

You can prohibit this access, if required, by issuing the **no snmp port control** command.

To configure SNMP control, follow these steps:

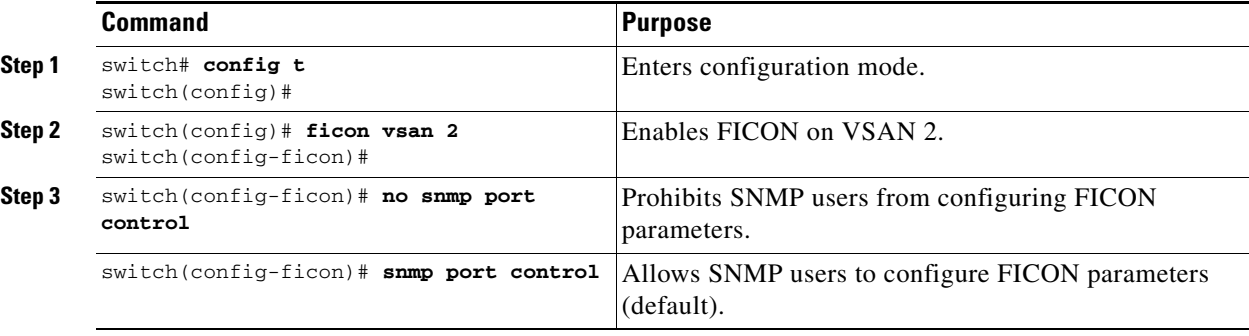

# <span id="page-452-0"></span>**Automatically Saving the Running Configuration**

[Table 21-2](#page-452-1) displays the results of **active equals saved** command and the implicit **copy running start** command in various scenarios.

If **active equals saved** is enabled in any FICON-enabled VSAN in the fabric, then the following apply (see Number [1](#page-452-3) and [2](#page-452-2) in [Table 21-2](#page-452-1)):

- All configuration changes (FICON-specific or not) are automatically saved to persistent storage (implicit **copy running start**) and stored in the startup configuration.
- FICON-specific configuration changes are immediately saved to the IPL file (see the "FICON [Configuration Files" section on page 21-23](#page-456-0)).

If **active equals saved** is not enabled in any FICON-enabled VSAN in the fabric, then FICON-specific configuration changes are not saved in the IPL file and an implicit **copy running start** is not issued—you must issue the **copy running start** command explicitly (see Number [3](#page-452-4) in [Table 21-2](#page-452-1)):

<span id="page-452-1"></span>*Table 21-2 Saving the Active FICON and Switch Configuration* 

<span id="page-452-3"></span><span id="page-452-2"></span>

| <b>Number</b>               | <b>FICON-</b><br>enabled<br>VSAN? | active equals saved<br><b>Command Enabled?</b> | Implicit <sup>1</sup><br>copy running start<br><b>Command Issued?</b> | <b>Notes</b>                                                                                                    |
|-----------------------------|-----------------------------------|------------------------------------------------|-----------------------------------------------------------------------|----------------------------------------------------------------------------------------------------|
| 1                           | <b>Yes</b>                        | Yes (in all FICON<br>VSAN <sub>s</sub> )       | Implicit                                                              | FICON changes written to the IPL file.<br>Non-FICON changes saved to startup configuration and<br>persistent storage.                                                        |
| $\mathcal{D}_{\mathcal{L}}$ |                                   | Yes (even in one)<br><b>FICON VSAN)</b>        | Implicit                                                              | FICON changes written to IPL file for only the VSAN<br>which has active equals saved enabled.<br>Non-FICON changes saved to startup configuration and<br>persistent storage. |
| $\mathcal{R}$               |                                   | Not in any FICON<br><b>VSAN</b>                | Not implicit                                                          | FICON changes are not written to the IPL file.<br>Non-FICON changes are saved in persistent storage—only<br>if you explicitly issue the copy running start command.          |
| 4                           | N <sub>0</sub>                    | Not applicable                                 |                                                                       |                                                                                                    |

<span id="page-452-4"></span>1. When the Cisco SAN-OS software implicitly issues a copy running start command in the Cisco MDS switch, only a binary configuration is generated—an ASCII configuration is not generated (see [Example 21-17](#page-469-0)). If you wish to generate an additional ASCII configuration at this stage, you must explicitly issue the copy running start command again.

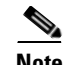

**Note** If **active equals saved** is enabled, the Cisco SAN-OS software ensures that you do not have to perform the **copy running startup** command for the FICON configuration as well. If your switch or fabric consists of multiple FICON -enabled VSANs, and one of these VSANs have **active equals saved**  enabled, changes made to the non-FICON configuration results in all configurations being saved to the startup configuration.

 $\mathbf{I}$ 

**Command Purpose Step 1** switch# **config t** switch(config)# Enters configuration mode. **Step 2** switch(config)# **ficon vsan 2** switch(config-ficon)# Enables FICON on VSAN 2. **Step 3** switch(config-ficon)# **active equals saved** Enables the automatic save feature for all VSANs in the switch or fabric. switch(config-ficon)# **no active equals saved** Disables automatic save for this VSAN.

To automatically save the running configuration, follow these steps:

# <span id="page-453-0"></span>**Binding Port Numbers to PortChannels**

ΛV

**Caution** All port number assignments to PortChannels/FCIP interfaces are lost (cannot be retrieved) when FICON is disabled on all VSANs.

You can bind (or associate) a PortChannel with a FICON port number to bring up that interface.

To bind a PortChannel with a FICON port number, follow these steps:

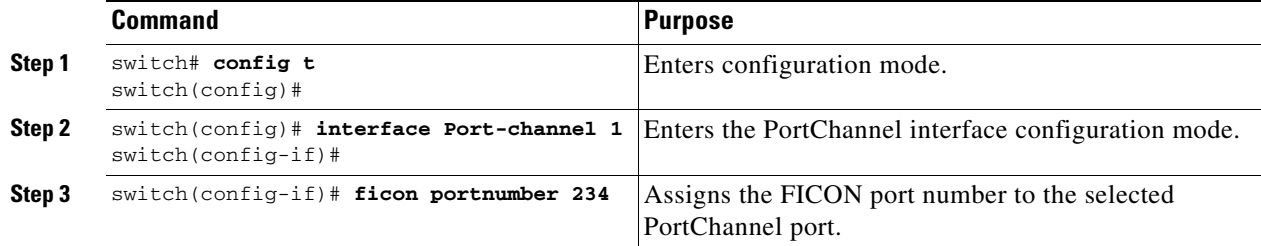

# <span id="page-453-1"></span>**Binding Port Numbers to FCIP Interfaces**

You can bind (or associate) a FCIP interface with a FICON port number to bring up that interface.

To bind a FCIP interface with a FICON port number, follow these steps:

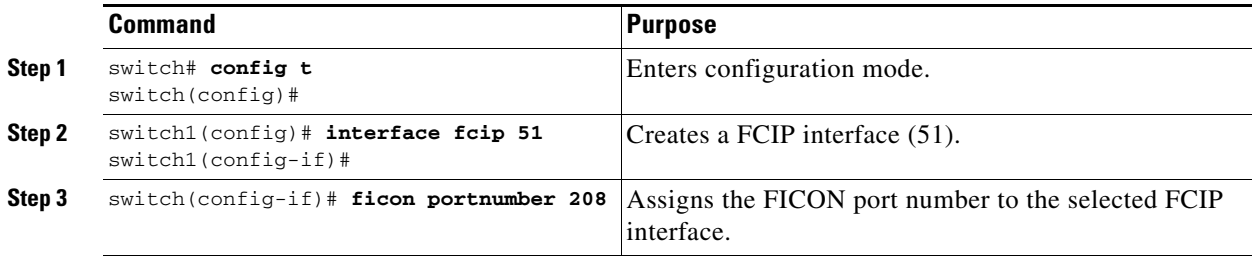

# <span id="page-454-0"></span>**Configuring FICON Ports**

You can perform FICON configurations on a per-port address basis in the Cisco MDS 9000 Family of switches.

Even if a port is uninstalled, the port address-based configuration is accepted by the Cisco MDS switch. This configuration is applied to the port when the port becomes installed.

## **Blocking Ports**

If you block a port, the port is retained in the operationally down state. If you unblock a port, a port initialization is attempted. When a port is blocked, data and control traffic are not allowed on that port.

Physical Fibre Channel port blocks will continue to transmit an Off-Line State (OLS) primitive sequence on a blocked port.

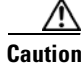

**Caution** You cannot block or prohibit the CUP port (0XFE).

**Note** The **shutdown**/**no shutdown** port state is independent of the **block**/**no block** port state. If a port is shutdown, unblocking that port will not initialize the port.

To block or unblock port addresses in a VSAN, follow these steps:

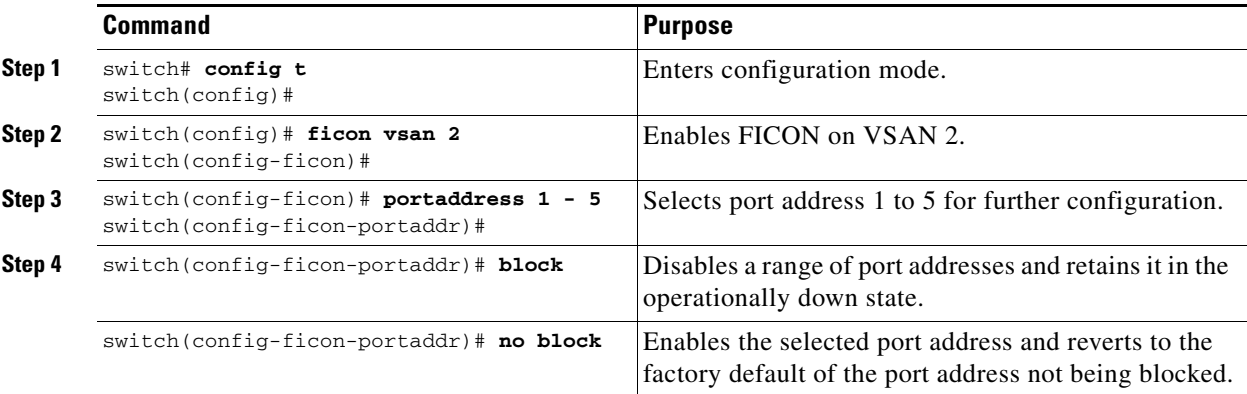

## **Prohibiting Ports**

To prevent implemented ports from talking to each other, you can configure prohibits between two or more ports. If you prohibit ports, the specified ports are prevented from communicating with each other.

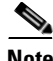

**Note** Unimplemented ports are always prohibited.

 $\mathcal{L}$ 

You cannot prohibit a PortChannel or FCIP interface.

Prohibit configurations are always symmetrically applied—if you prohibit Port 0 from talking to port 15, port 15 is automatically prohibited from talking to port 0.

To prohibit port addresses in a VSAN, follow these steps:

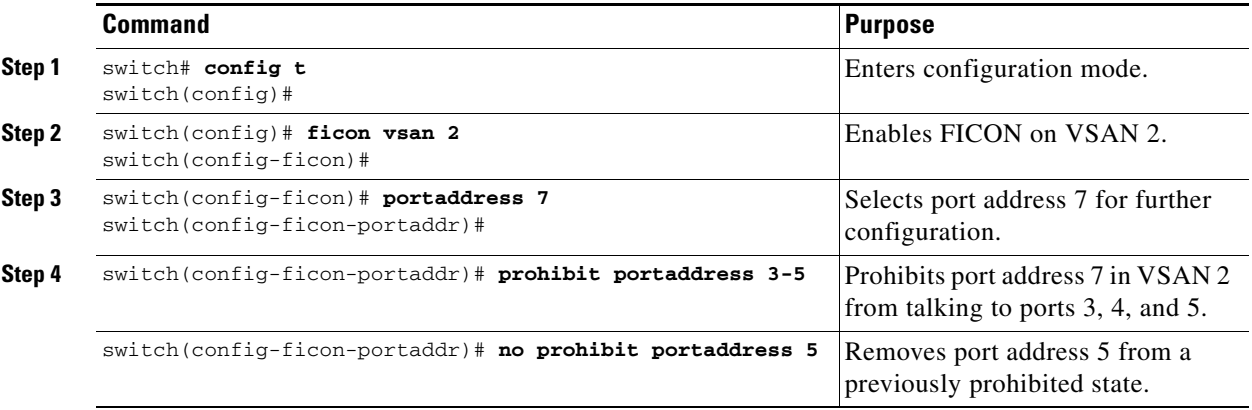

**Note** If an interface is already configured in E or TE mode and you try to prohibit that port, your prohibit configuration is rejected. Similarly, if a port is not up and you prohibit that port, the port is not allowed to come up in E mode nor in TE mode.

## **Assigning Port Address Names**

To assign a port address name, follow these steps:

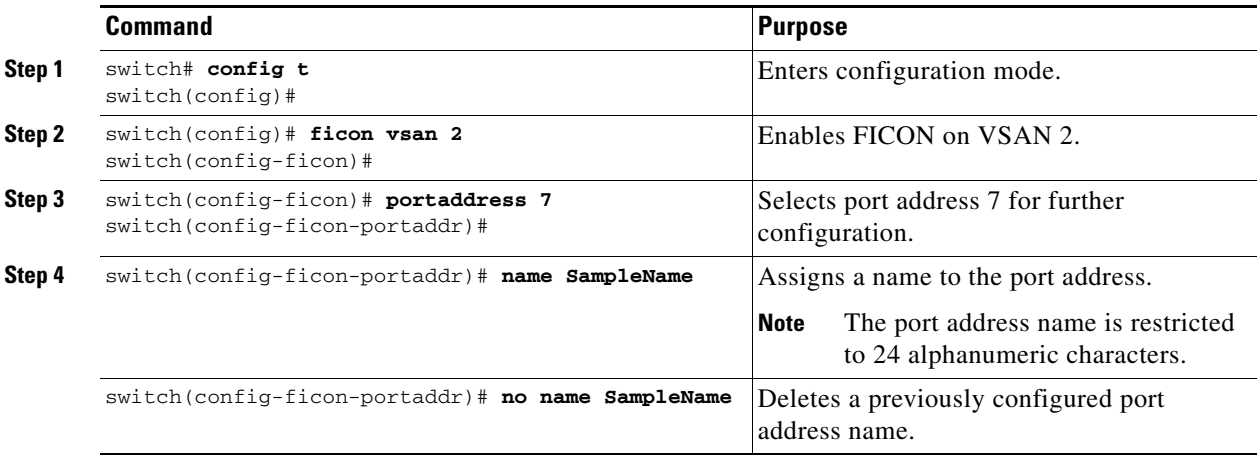

## <span id="page-456-0"></span>**FICON Configuration Files**

You can save up to 16 FICON configuration files on each FICON-enabled VSAN (in persistent storage). The file format is proprietary to IBM. These files can be read and written by IBM hosts using the in-band CUP protocol. Additionally, you can use the Cisco MDS CLI or Fabric Manager applications to operate these FICON configuration files.

**Note** Multiple FICON configuration files with the same name can exist in the same switch, provided they reside in different VSANs. For example, you can create a configuration file named XYZ in both VSAN 1 and VSAN 3.

When you enable the FICON feature in a VSAN, the switches always use the startup FICON configuration file, called IPL. This file is created with a default configuration as soon as FICON is enabled in a VSAN.

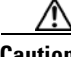

**Caution** When FICON is disabled on a VSAN, all the FICON configuration files are irretrievably lost.

FICON configuration files contain the following configuration for each implemented port address:

- **•** Block
- **•** Prohibit mask
- **•** Port address name

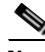

**Note** Normal configuration files used by Cisco MDS switches include FICON-enabled attributes for a VSAN, port number mapping for PortChannels and FCIP interfaces, port number to port address mapping, port and trunk allowed VSAN configuration for ports, in-order guarantee, configuring static domain ID, and fabric binding configuration.

See the ["Working with Configuration Files" section on page 4-23](#page-118-0) for details on the normal configuration files used by Cisco MDS switches.

#### **Accessing FICON Configuration Files**

Only one user can access the configuration file at any given time:

- If this file is being accessed by user 1, user 2 cannot access this file.
- **•** If user 2 does attempt to access this file, an error is issued to user 2.
- If user 1 is inactive for more than 15 seconds, the file is automatically closed and available for use by any other permitted user.

FICON configuration files can be accessed by any host, SNMP, or CLI user who is permitted to access the switch. The locking mechanism in the Cisco SAN-OS software restricts access to one user at a time per file. This lock applies to newly created files and previously saved files. Before accessing any file, you must lock the file and obtain the file key. A new file key is used by the locking mechanism for each lock request. The key is discarded when the lock timeout of 15 seconds expires. The lock timeout value cannot be changed.

## **Applying the FICON Configuration Files**

The configuration from the saved files can be applied to the running configuration by using the **ficon vsan** *number* **apply file** *filename* command. For example:

switch# **ficon vsan 2 apply file SampleFile**

## **Editing FICON Configuration Files**

The configuration file submode allows you to create and edit FICON configuration files. If a specified file does not exist, it is created. Up to 16 files can be saved. Each file name is restricted to eight alphanumeric characters.

To edit the contents of a specified FICON configuration file, follow these steps:

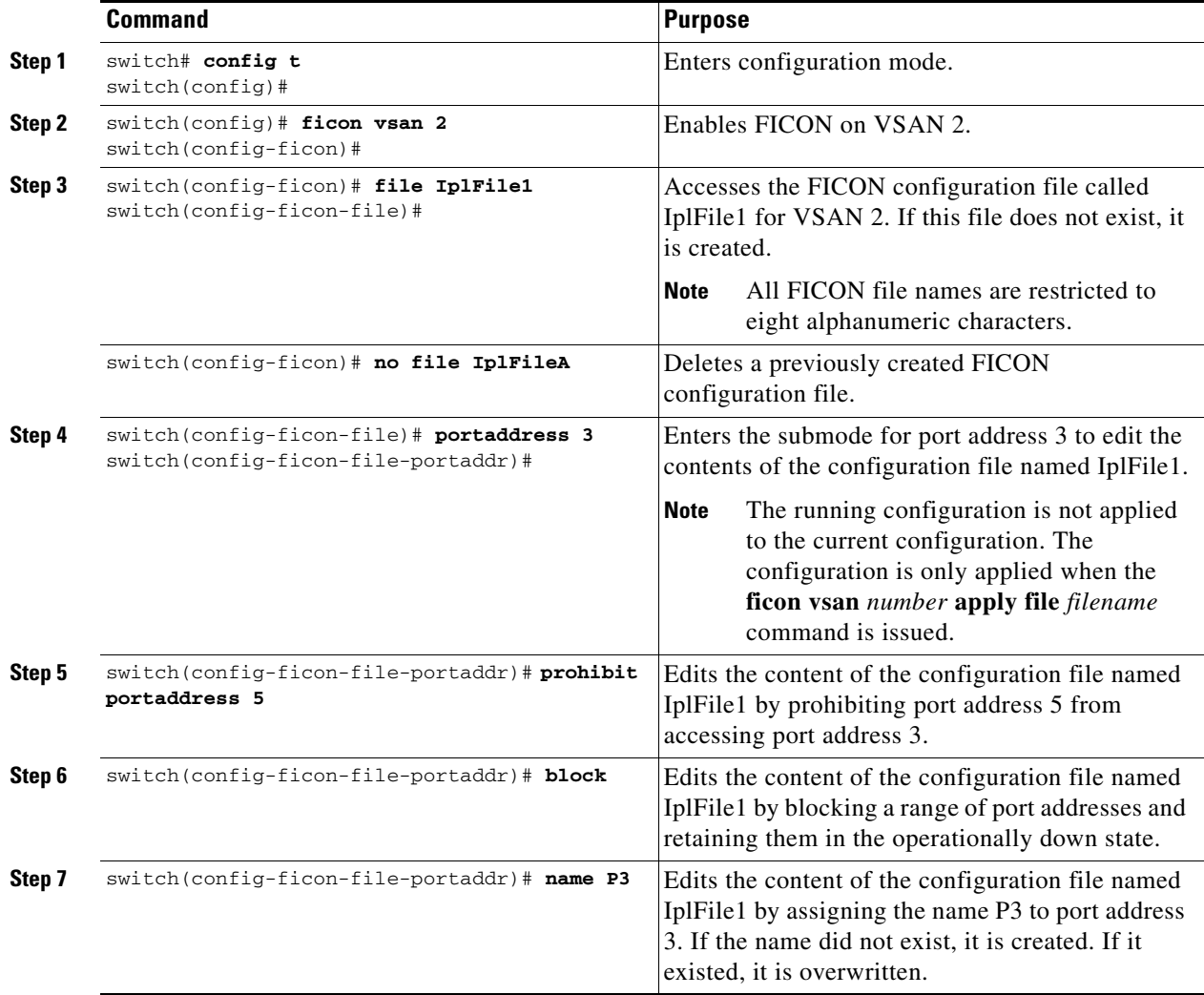

## **Copying FICON Configuration Files**

Use the **ficon vsan** *vsan-id* **copy file** *exiting-file-name save-as-file-name* command in EXEC mode to copy an existing FICON configuration file.

switch# **ficon vsan 20 copy file IPL IPL3**

You can see the list of existing configuration files by issuing the **show ficon vsan** *vsan-id* command.

```
switch# show ficon vsan 20
Ficon information for VSAN 20
   Ficon is online
   VSAN is active
  Host port control is Enabled
  Host offline control is Enabled
   User alert mode is Disabled
   SNMP port control is Enabled
   Host set director timestamp is Enabled
   Active=Saved is Enabled
  Number of implemented ports are 240
   Key Counter is 5
   FCID last byte is 0
   Date/Time is same as system time (Wed Dec 3 20:10:45.924591 2003)
   Device Allegiance not locked
   Codepage is us-canada
   Saved configuration files
     IPL
     IPL3
```
# <span id="page-459-0"></span>**Port Swapping**

The FICON port swap feature is only provided for maintenance purposes.

The FICON port swapping feature causes all configuration associated with *old-port-number* and *new port-number* to be swapped, including VSAN configurations.

Cisco MDS switches allow port swapping for non-existent ports as follows:

- **•** Only FICON-specific configurations (prohibit, block, and port address mapping) are swapped.
- **•** No other system configuration is swapped.
- **•** All other system configurations are only maintained for existing ports.

ھ

**Tip** If **active equals saved** is enabled on any FICON VSAN, then the swapped configuration is automatically saved to startup. Otherwise, you must explicitly issue the **copy running startup** command immediately after swapping the ports.

Once you issue the **ficon swap portnumber** *old-port-number new-port-number* command, the switch automatically performs the following actions:

- **•** Shuts down both the old and new ports.
- **•** Swaps the port configuration.
- **•** If you attempt to bring the port up by specifying the **after swap noshut** option (after the *new-port-number* variable), you must explicitly issue the **no shutdown** command to resume traffic.

The **ficon swap portnumber** command is only associated with the two ports concerned. You must issue this VSAN-independent command from EXEC mode.

To swap physical Fibre Channel ports, follow these steps:

- **Step 1** Issue the **ficon swap portnumber** *old-port-number new-port-number* command in EXEC mode. The specified ports are operationally shut down.
- **Step 2** Physically swap the front panel port cables between the two ports.
- **Step 3** Issue the **no shutdown** command on each port to enable traffic flow.

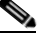

**Note** If you specify the **ficon swap portnumber** *old-port-number new-port-number* **after swap noshut** command, the ports are automatically initialized.

### **Port Swapping Guidelines**

Be sure to follow these guidelines when using the FICON port swap feature:

- Port swapping is not supported for logical ports (PortChannels, FCIP links). Neither the *old-port-number* nor the *new-port-number* can be a logical port.
- Port swapping is not supported between physical ports that are part of a PortChannel. Neither the *old-port-number* nor the *new-port-number* can be a physical port that is part of a PortChannel.
- **•** Before performing a port swap, the Cisco SAN-OS software performs a compatibility check. If the two ports have incompatible configurations, the port swap is rejected with an appropriate reason code. For example, if a port with BB\_credits as 25 is being swapped with an OSM port for which a maximum of 12 BB\_credits is allowed (not a configurable parameter), the port swapping operation is rejected.
- **•** If ports have default values (for some incompatible parameters), then a port swap operation is allowed and the ports retain their default values. If you swap a 16-port module with a 32-port module, the BB\_credits will no longer be compatible and the ports can be swapped. If BB\_credits are not configured, the default settings will still be in effect at the time of the swap.

Note The 32-port module guidelines also apply for port swapping configurations (see the "32-Port [Configuration Guidelines" section on page 10-8\)](#page-221-0).

# <span id="page-460-0"></span>**Moving a FICON VSAN to an Offline State**

Use the EXEC-level **ficon vsan** *vsan-id* **offline** command to log out all ports in the VSAN that needs to be suspended.

Use the EXEC-level **ficon vsan** *vsan-id* **online** command to remove the offline condition and to allow ports to log on again.

**Note** This command can be issued by the host if the host is allowed to do so (see the ["Allowing the Host to](#page-450-1)  [Move the Switch Offline" section on page 21-17](#page-450-1)).

## <span id="page-460-1"></span>**Clearing FICON Device Allegiance**

FICON requires serialization of access among multiple mainframes, CLI, and SNMP sessions be maintained on Cisco MDS 9000 Family switches by controlling device allegiance for the currently executing session. Any other session is denied permission to perform configuration changes unless the required allegiance is available.

You can clear the current device allegiance by issuing the **clear ficon vsan** *vsan-id* **allegiance** command in EXEC mode.

switch# **clear ficon vsan 1 allegiance**

**Caution** This command aborts the currently executing session.

 $\mathbf I$ 

## <span id="page-461-0"></span>**CUP In-band Management**

The Control Unit Port (CUP) protocol configures access control and provides unified storage management capabilities from a mainframe computer. Cisco MDS 9000 FICON-enabled switches are fully IBM CUP standard compliant for in-band management using the IBM S/A OS/390 I/O operations console.

**Note** The CUP specification is proprietary to IBM.

CUP is supported by switches and directors in the Cisco MDS 9000 Family. The CUP function allows the mainframe to manage the Cisco MDS switches.

Host communication includes control functions such as blocking and unblocking ports, as well as monitoring and error reporting functions.

## **Placing CUPs in a Zone**

To place the CUP in a zone, follow these steps.

**Step 1** Set the default zone to permit for the required VSAN.

switch# **show fcns database vsan 20**

```
switch# config t
switch(config)# zone default-zone permit vsan 20
```
**Step 2** Issue the **show fcns database** command for the required VSAN and obtain the required FICON CUP WWN.

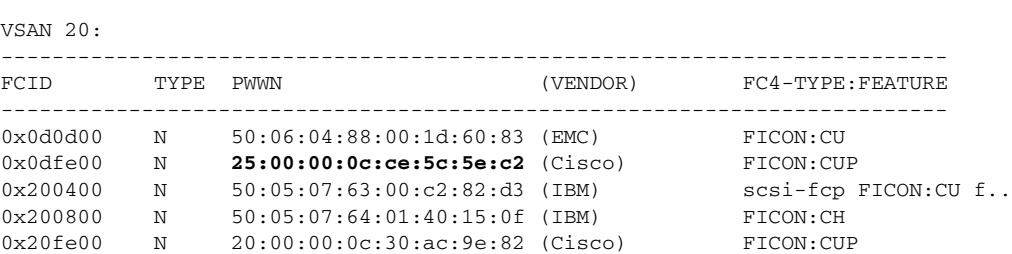

Total number of entries = 5

**Santa Contract Contract Contract Contract Contract Contract Contract Contract Contract Contract Contract Contract Contract Contract Contract Contract Contract Contract Contract Contract Contract Contract Contract Contract** 

**Note** If more than one FICON: CUP WWN exists in this fabric, be sure to add all the FICON: CUP WWN PWWNs to the required zone. The previous example displays multiple FICON: CUP occurrences to indicate a cascade configuration.

**Step 3** Add the identified FICON:CUP WWN to the zone database.

```
switch(config)# zone name Zone1 vsan 20
switch(config-zone)# member pwwn 25:00:00:0c:ce:5c:5e:c2
```
## <span id="page-462-0"></span>**Displaying FICON Information**

Use the **show** commands to display all FICON information configured on this switch (see Examples [21-1](#page-462-1) to [21-16](#page-469-1)).

### **Receiving FICON Alerts**

In [Example 21-1](#page-462-1) the **user alert mode is enabled** output confirms that you will receive an alert to indicate any changes in the FICON configuration.

```
switch# show ficon
Ficon information for VSAN 20
   Ficon is online
   VSAN is active
  Host port control is Enabled
  Host offline control is Enabled
  User alert mode is Enabled
  SNMP port control is Enabled
  Host set director timestamp is Enabled
  Active=Saved is Disabled
  Number of implemented ports are 240
  Key Counter is 73723
  FCID last byte is 0
  Date/Time is set by host to Sun Jun 26 00:04:06.991999 1904
   Device allegiance is locked by Host
  Codepage is us-canada
   Saved configuration files
    IPL
     _TSIRN00
```
<span id="page-462-1"></span>*Example 21-1 Displays Configured FICON Information*

### **Displaying FICON Port Address Information**

Examples [21-2](#page-462-2) to [21-5](#page-463-2) display FICON Port Address information.

```
switch# show ficon vsan 2 portaddress
Port Address 1 is not installed in vsan 2
     Port number is 1, Interface is fc1/1
     Port name is
     Port is not admin blocked
     Prohibited port addresses are 0,241-253,255
Port Address 2 is not installed in vsan 2
     Port number is 2, Interface is fc1/2
     Port name is
     Port is not admin blocked
     Prohibited port addresses are 0,241-253,255
...
Port Address 239 is not installed in vsan 2
     Port name is
     Port is not admin blocked
     Prohibited port addresses are 0,241-253,255
```
<span id="page-462-2"></span>*Example 21-2 Displays Port Address Information*

Г

Port Address 240 is not installed in vsan 2 Port name is Port is not admin blocked Prohibited port addresses are 0,241-253,255

#### <span id="page-463-0"></span>*Example 21-3 Displays the Available Port Numbers*

switch# **show ficon first-available port-number** Port number 129(0x81) is available

In [Example 21-4,](#page-463-1) the interface column is populated with the corresponding interface if the port number is installed. If the port number is uninstalled, this space remains blank and indicates an unbound port number. For example, 56 is an unbound port number in [Example 21-4.](#page-463-1)

#### <span id="page-463-1"></span>*Example 21-4 Displays Port Address Information in a Brief Format*

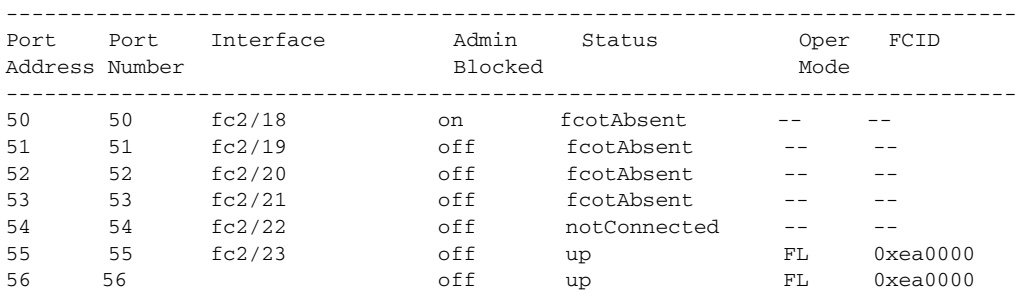

```
switch# show ficon vsan 2 portaddress 50-55 brief
```
[Example 21-5](#page-463-2) displays the counters in FICON version format 1 (32-bit format)

#### <span id="page-463-2"></span>*Example 21-5 Displays Port Address Counter Information*

```
switch# show ficon vsan 20 portaddress 8 counters
Port Address 8(0x8) is up in vsan 20
     Port number is 8(0x8), Interface is fc1/8
     Version presented 1, Counter size 32b
     242811 frames input, 9912794 words
      484 class-2 frames, 242302 class-3 frames
       0 link control frames, 0 multicast frames
       0 disparity errors inside frames
       0 disparity errors outside frames
       0 frames too big, 0 frames too small
       0 crc errors, 0 eof errors
       0 invalid ordered sets
       0 frames discarded c3
       0 address id errors
     116620 frames output, 10609188 words
      0 frame pacing time
     0 link failures
     0 loss of sync
     0 loss of signal
     0 primitive seq prot errors
     0 invalid transmission words
     1 lrr input, 0 ols input, 5 ols output
```

```
 0 error summary
```
#### **Displaying IPL File Information**

Examples [21-6](#page-464-0) to [21-5](#page-463-2) display FICON Port Address information.

```
Example 21-6 Displays the Contents of the Specified FICON Configuration File
```

```
switch# show ficon vsan 3 file IPL
FICON configuration file IPL in vsan 3
     Port address 1
         Port name is
         Port is not blocked
         Prohibited port addresses are 0,81-253,255
     Port address 2
         Port name is
         Port is not blocked
         Prohibited port addresses are 0,81-253,255
     Port address 3
         Port name is
         Port is not blocked
         Prohibited port addresses are 0,81-253,255
     Port address 4
         Port name is
         Port is not blocked
         Prohibited port addresses are 0,81-253,255
...
Port address 80
         Port name is
         Port is not blocked
         Prohibited port addresses are 0,81-253,255
     Port address 254
         Port name is
         Port is not blocked
         Prohibited port addresses are 0,81-253,255
```
#### *Example 21-7 Displays All FICON Configuration Files*

```
switch# show ficon vsan 2 
Ficon information for VSAN 2
  Ficon is enabled
   VSAN is active
  Host control is Enabled
   Host offline control is Enabled
   Clock alert mode is Disabled
   User alert mode is Disabled
   SNMP control is Disabled
   Active=Saved is Disabled
   Number of implemented ports are 240
   Key Counter is 9
   FCID last byte is 0
   Date/Time is same as system time(Sun Dec 14 01:26:30.273402 1980)
   Device Allegiance not locked
   Codepage is us-canada
   Saved configuration files
     IPL
     IPLFILE1
```

```
switch# show ficon vsan 2 file iplfile1 portaddress 1-7
FICON configuration file IPLFILE1 in vsan 2
     Port address 1
         Port name is
         Port is not blocked
         Prohibited port addresses are 0,241-253,255
     Port address 2
         Port name is
         Port is not blocked
         Prohibited port addresses are 0,241-253,255
     Port address 3
         Port name is P3
         Port is not blocked
         Prohibited port addresses are 0,241-253,255
...
     Port address 7
         Port name is
         Port is not blocked
         Prohibited port addresses are 0,241-253,255
```
#### *Example 21-8 Displays the Specified Port Addresses for a FICON Configuration File*

#### **Displaying the Configured FICON State**

If FICON is not enabled on a VSAN, you cannot view the port address information for that VSAN (see [Example 21-9](#page-465-0) and [Example 21-10\)](#page-465-1).

<span id="page-465-0"></span>*Example 21-9 Displays the Specified Port Address When FICON Is Disabled* 

```
switch# show ficon vsan 1 portaddress 55
FICON not enabled
```
<span id="page-465-1"></span>*Example 21-10 Displays the Specified Port Address When FICON Is Enabled* 

```
switch# show ficon vsan 2 portaddress 55
Port Address 55 is not installed in vsan 2
     Port number is 55, Interface is fc2/23
     Port name is
     Port is not admin blocked
    Prohibited port addresses are 0,241-253,255
    Admin port mode is FL
     Port mode is FL, FCID is 0xea0000
```
#### **Displaying a Ports Administrative State**

Examples [21-11](#page-466-1) to [21-12](#page-466-2) display the administrative state of a FICON port. If the port is blocked, the **show ficon vsan** *number* **portaddress** *number* command displays the blocked state of the port. If a specific port is prohibited, this command also displays the specifically prohibited port (3) along with the ports that are prohibited by default (0, 241 to 253, and 255). If a name is assigned, that name is also displayed.

#### <span id="page-466-1"></span>*Example 21-11 Displays an Administratively Unblocked Port*

```
switch# show ficon vsan 2 portaddress 2
Port Address 2(0x2) is not installed in vsan 2
     Port number is 2(0x2), Interface is fc1/2
     Port name is
     Port is not admin blocked
     Prohibited port addresses are 0,241-253,255(0,0xf1-0xfd,0xff)
     Admin port mode is auto
     Peer was type model manufactured by
```
#### <span id="page-466-2"></span>*Example 21-12 Displays an Administratively Blocked Port*

```
switch# show ficon vsan 2 portaddress 1
Port Address 2(0x2) is not installed in vsan 2
     Port number is 2(0x2), Interface is fc1/2
   Port name is SampleName
     Port is admin blocked
   Prohibited port addresses are 0,241-253,255(0,0xf1-0xfd,0xff)
     Admin port mode is auto
     Peer was type model manufactured by
```
### **Displaying Control Unit Information**

[Example 21-13](#page-466-0) displays configured control device information.

#### <span id="page-466-0"></span>*Example 21-13 Displays Control Unit Information*

```
switch# show ficon control-device sb3
Control Unit Image:0x80b9c2c
VSAN:20 CU:0x20fe00 CUI:0 CUD:0 CURLP:(nil)
ASYNC LP:(nil) MODE:1 STATE:1 CQ LEN:0 MAX:0
PRIMARY LP: VSAN:0 CH:0x0 CHI:0 CU:0x0 CUI:0
ALTERNATE LP: VSAN:0 CH:0x0 CHI:0 CU:0x0 CUI:0
Logical Path:0x80b9fb4
VSAN:20 CH:0x200600 CHI:15 CU:0x20fe00 CUI:0 STATE:1 FLAGS:0x1
LINK: OH:0x0 OC:0x0 IH:0x0 IC:0x0
DEV: OH:0x0 OC:0x0 IH:0x0 IC:0x0
SENSE: 00 00 00 00 00 00 00 46
        30 20 00 00 00 00 00 00
        00 00 00 00 00 00 00 00
        00 00 00 00 00 00 00 00
IUI:0x0 DHF:0x0 CCW:0x0 TOKEN:0x0 PCCW:0x0 FCCW:0x0 PTOKEN:0x0 FTOKEN:0x0
CMD:0x0 CCW_FLAGS:0x0 CCW_COUNT:0 CMD_FLAGS:0x0 PRIO:0x0 DATA_COUNT:0
STATUS:0x0 FLAGS:0x0 PARAM:0x0 QTP:0x0 DTP:0x0
CQ LEN:0 MAX:0 DESTATUS:0x0
```
#### **Displaying Buffer Information**

In [Example 21-14,](#page-467-0) the Key Counter column displays the 32-bit value maintained by Cisco MDS switches. This value is incremented when any port changes state in that VSAN. The key counter (a 32-bit value) is incremented when a FICON-related configuration is changed. Host programs can increment this value at the start of the channel program and then perform operations on multiple ports. The director history buffer keeps a log of which port address configuration was changed for each key-counter value.

The director history buffer provides a mechanism to determine the change in the port state from the previous time when a value was contained in the key counter.

#### <span id="page-467-0"></span>*Example 21-14 Displays the History Buffer for the Specified VSAN*
# **Displaying FICON Information in the Running Configuration**

[Example 21-15](#page-468-0) displays the FICON-related information in the running configuration.

<span id="page-468-0"></span>*Example 21-15 Displays the Running Configuration Information*

```
switch# show running-config 
Building Configuration ...
in-order-guarantee
vsan database
   vsan 11 name "FICON11" loadbalancing src-dst-id
   vsan 75 name "FICON75" loadbalancing src-dst-id
fcdomain domain 11 static vsan 11
fcdomain domain 119 static vsan 75
fcdroplatency network 100 vsan 11
fcdroplatency network 500 vsan 75
fabric-binding enable
fabric-binding database vsan 11
   swwn 20:00:00:0d:ec:01:20:c0 domain 10
fabric-binding database vsan 75
   swwn 20:00:00:0d:ec:00:d6:40 domain 117
fabric-binding activate vsan 11
fabric-binding activate vsan 75
ficon vsan 75
interface port-channel 1
   ficon portnumber 0x80
   switchport mode E
snmp-server user mblair network-admin auth md5 0x688fa3a2e51ba5538211606e59ac292
7 priv 0x688fa3a2e51ba5538211606e59ac2927 localizedkey
snmp-server user wwilson network-admin auth md5 0x688fa3a2e51ba5538211606e59ac29
27 priv 0x688fa3a2e51ba5538211606e59ac2927 localizedkey
snmp-server host 171.71.187.101 traps version 2c public udp-port 1163
snmp-server host 172.18.2.247 traps version 2c public udp-port 2162
vsan database
  vsan 75 interface fc1/1
...
```

```
interface mgmt0
  ip address 172.18.47.39 255.255.255.128
  switchport speed 100
  switchport duplex full
```
no system health

```
ficon vsan 75
   file IPL
```
# **Displaying FICON Information in the Startup Configuration**

[Example 21-16](#page-469-0) displays the FICON-related information in the startup configuration.

<span id="page-469-0"></span>*Example 21-16 Displays the Startup Configuration*

switch# **show startup-config**  ... **ficon vsan 2 file IPL**

[Example 21-17](#page-469-1) displays the switch response to an implicitly-issued copy running start command. In this case, only a binary configuration is saved until you explicitly issue the **copy running start** command again (see [Table 21-2](#page-452-0))

#### <span id="page-469-1"></span>*Example 21-17 Displays the Startup Configuration Status*

```
switch# show startup-config
No ASCII config available since configuration was last saved internally
on account of 'active=saved' mode.
Please perform an explicit 'copy running startup` to get ASCII configuration
```
# **Displaying FICON-Related Log Information**

[Example 21-18](#page-469-2) and [Example 21-19](#page-469-3) display the logging information for FICON-related configurations.

### <span id="page-469-2"></span>*Example 21-18 Displays Logging Levels for the FICON Feature*

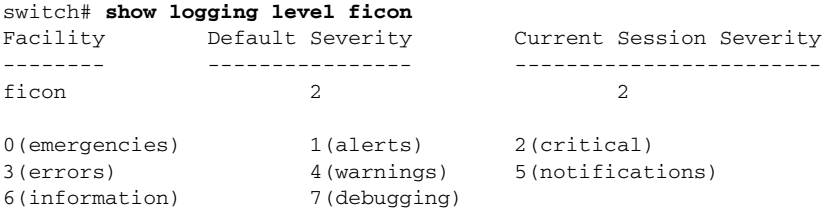

#### <span id="page-469-3"></span>*Example 21-19 Displays FICON -Related Log File Contents*

#### switch# **show logging logfile**

```
...
2004 Feb 25 15:38:50 vegas6 %PORT-5-IF_UP: %$VSAN 75: 2004 Wed Feb 25 13:22:04.
131183%$ Interface fc1/8 is up in mode F
 2004 Feb 25 15:38:50 vegas6 %PORT-5-IF_UP: %$VSAN 75: 2004 Wed Feb 25 13:22:04.
131217%$ Interface fc1/9 is up in mode F
...
2004 Feb 25 15:39:09 vegas6 %PORT-5-IF_TRUNK_UP: %$VSAN 75: 2004 Wed Feb 25 13:
22:23.131121%$ Interface fc2/1, vsan 75 is up
 2004 Feb 25 15:39:09 vegas6 %PORT-5-IF_TRUNK_UP: %$VSAN 75: 2004 Wed Feb 25 13:
22:23.131121%$ Interface fc2/2, vsan 75 is up
 2004 Feb 25 15:39:09 vegas6 %PORT-5-IF_TRUNK_UP: %$VSAN 75: 2004 Wed Feb 25 13:
...
2004 Feb 25 23:22:36 vegas6 %PORT-5-IF_UP: %$VSAN 75: 2004 Wed Feb 25 21:05:42.
99916%$ Interface fc3/6 is up in mode F
 2004 Feb 25 23:22:37 vegas6 %PORT-5-IF_UP: %$VSAN 75: 2004 Wed Feb 25 21:05:43.
...
```
# **Fabric Binding Configuration**

The Cisco SAN-OS Release 1.3 fabric binding feature ensures ISLs are only enabled between specified switches in the fabric binding configuration. Fabric binding is configured on a per-VSAN basis and can only be implemented in FICON VSANs. You can still perform fabric binding configuration in a non-FICON VSAN—these configurations will only come into effect after FICON is enabled.

This feature helps prevent unauthorized switches from joining the fabric or disrupting current fabric operations. It uses the Exchange Fabric Membership Data (EFMD) protocol in FICON networks to ensure that the list of authorized switches is identical in all switches in the fabric.

This section contain the following topics:

- **•** [Port Security Versus Fabric Binding, page 21-37](#page-470-1)
- **•** [Fabric Binding Enforcement, page 21-38](#page-471-1)
- **•** [Enabling Fabric Binding, page 21-38](#page-471-0)
- **•** [Configuring a List of Switch WWNs in a Fabric, page 21-39](#page-472-1)
- **•** [Activating Fabric Binding, page 21-39](#page-472-0)
- **•** [Saving Fabric Binding Configurations, page 21-40](#page-473-0)
- **•** [Clearing the Fabric Binding Statistics, page 21-41](#page-474-2)
- **•** [Deleting the Fabric Binding Database, page 21-41](#page-474-1)
- **•** [Verifying Fabric Binding Configurations, page 21-41](#page-474-0)

# <span id="page-470-1"></span>**Port Security Versus Fabric Binding**

Port security and fabric binding are two independent features that can be configured to complement each other (see [Table 21-3\)](#page-470-0).

| <b>Fabric Binding</b>                                                                                                    | <b>Port Security</b>                                                                                                    |
|----------------------------------------------------------------------------------------------------|----------------------------------------------------------------------------------------------------|
| Uses a set of sWWN and a persistent Domain ID.                                                                                                    | Uses pWWNs/nWWNs or fWWNs/switch WWNs.                                                                                                    |
| Binds the fabric at the switch level.                                                                                                    | Binds devices at the interface level.                                                                                                    |
| Authorizes only the configured sWWN stored in<br>the fabric binding database to participate in the<br>fabric.                                          | Allows a preconfigured set of Fibre Channel<br>devices to logically connect to a SAN port(s). The<br>switchport, identified by a WWN or interface<br>number, connects to a Fibre Channel device (a host<br>or another switch), also identified by a WWN. By<br>binding these two devices, you lock these two ports<br>into a group (list). |
| Activation is required on a per VSAN basis.                                                                                                    | Activation is required on a per VSAN basis.                                                                                                    |
| User defines specific switches that are allowed to<br>connect to the fabric, regardless of the physical<br>port to which the peer switch is connected. | User specifies the specific physical port $(s)$ to which<br>another device can connect.                                                                                                    |
| Does not learn logging in switches.                                                                                                    | Learns about switches or devices if in learning<br>mode.                                                                                                    |

<span id="page-470-0"></span>*Table 21-3 Fabric Binding and Port Security Comparison*

Port-level checking for xE-ports

- **•** switch login uses both port binding as well as the fabric binding feature for a given VSAN.
- **•** Binding checks are done on the port VSAN:
	- **–** E-port security binding check is done on port VSAN.
	- **–** TE-port security binding check is done in each allowed VSAN.

While port security complements fabric binding, they are independent features and can be enabled or disabled separately.

## <span id="page-471-1"></span>**Fabric Binding Enforcement**

To enforce fabric binding, configure the switch world wide name (sWWN) to specify the xE port connection for each switch. Enforcement of fabric binding policies are done on every activation and when the port tries to come up. However, enforcement of fabric binding at the time of activation happens only if the VSAN is a FICON VSAN. The fabric binding feature requires all sWWNs connected to a switch and their persistent domain IDs to be part of the fabric binding active database.

To configure fabric binding in each switch in the fabric, follow these steps.

- **Step 1** Enable the fabric configuration feature.
- **Step 2** Configure a list of sWWNs and their corresponding domain IDs for devices that are allowed to access the fabric.
- **Step 3** Activate the fabric binding database.
- **Step 4** Save the fabric binding configuration.
- **Step 5** Verify the fabric binding configuration.

## <span id="page-471-0"></span>**Enabling Fabric Binding**

The fabric binding feature must be enabled in each switch in the fabric that participates in the fabric binding. By default, this feature is disabled in all switches in the Cisco MDS 9000 Family. The configuration and verification commands for the fabric binding feature are only available when fabric binding is enabled on a switch. When you disable this configuration, all related configurations are automatically discarded.

To enable fabric binding on any participating switch, follow these steps:

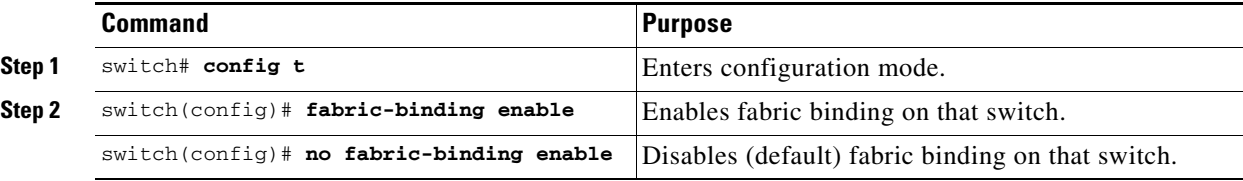

View the status of the fabric binding feature of an fabric binding-enabled switch by issuing the **show fabric-binding status** command.

```
switch# show fabric-binding status
VSAN 1 :Activated database
VSAN 4 :No Active database
```
# <span id="page-472-1"></span>**Configuring a List of Switch WWNs in a Fabric**

A user-specified fabric binding list contains a list of switch WWNs (sWWNs) within a fabric. If a sWWN attempts to join the fabric, and that sWWN is not in the list or the sWWN is using a domain ID that differs from the one specified in the allowed list, the ISL between the switch and the fabric is automatically isolated in that VSAN and the switch is denied entry into the fabric.

The persistent domain ID must be specified along with the sWWN. Domain ID authorization is required in FICON VSANs where the domains are statically configured and the end devices reject a domain ID change in all switches in the fabric.

To configure a list of sWWNs and domain IDs, follow these steps:

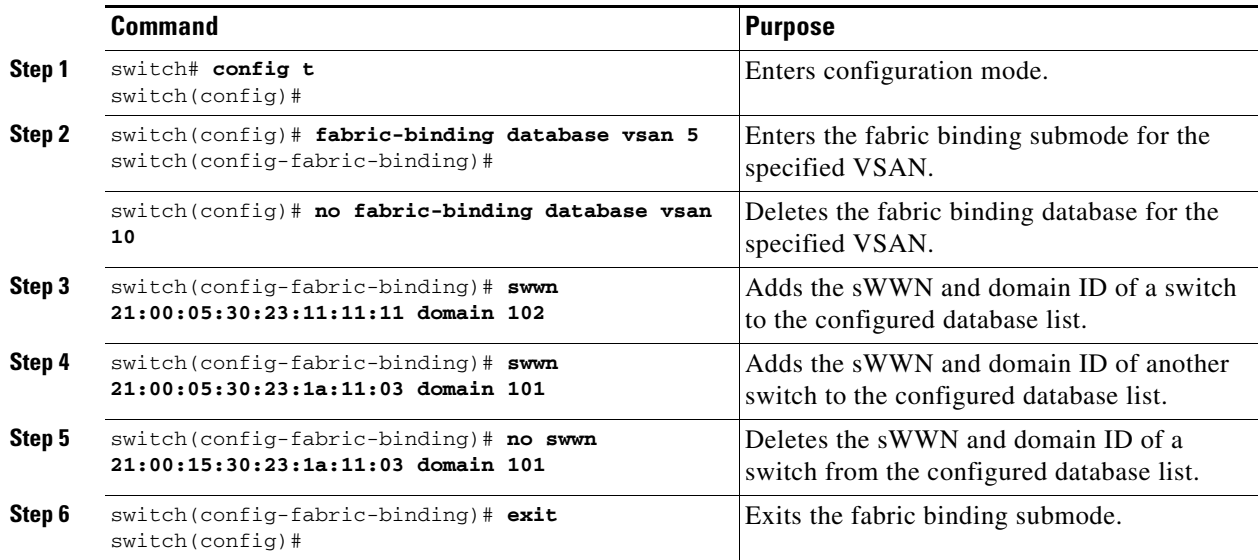

# <span id="page-472-0"></span>**Activating Fabric Binding**

The fabric binding maintains a configuration database (config-database) and an active database. The config-database is a read-write database that collects the configurations you perform. These configurations are only enforced upon activation. This activation overwrites the active database with the contents of the config database. The active database is read-only and is the database that checks each switch that attempts to log in.

By default, the fabric binding feature is not activated. You cannot activate the switch if entries existing in the config database conflict with the current state of the fabric. For example, one of the already logged in switches may be denied login by the config database. You can choose to forcefully override these situations.

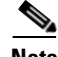

**Note** After activation, any already logged in switch that violates the current active database will be logged out, and all switches that were previously denied login because of fabric binding restrictions are reinitialized.

 $\mathbf{I}$ 

**Command Purpose Step 1** switch# **config t** switch(config)# Enters configuration mode. **Step 2** switch(config)# **fabric-binding activate vsan 1** Activates the fabric binding database for the specified VSAN. switch(config)# **no fabric-binding activate vsan 10** Deactivates the fabric binding database for the specified VSAN.

To activate the fabric binding feature, follow these steps:

## **Forcing Fabric Binding Activation**

If the database activation is rejected due to one or more conflicts listed in the previous section, you may decide to proceed with the activation by using the **force** option.

To forcefully activate the fabric binding database, follow these steps:

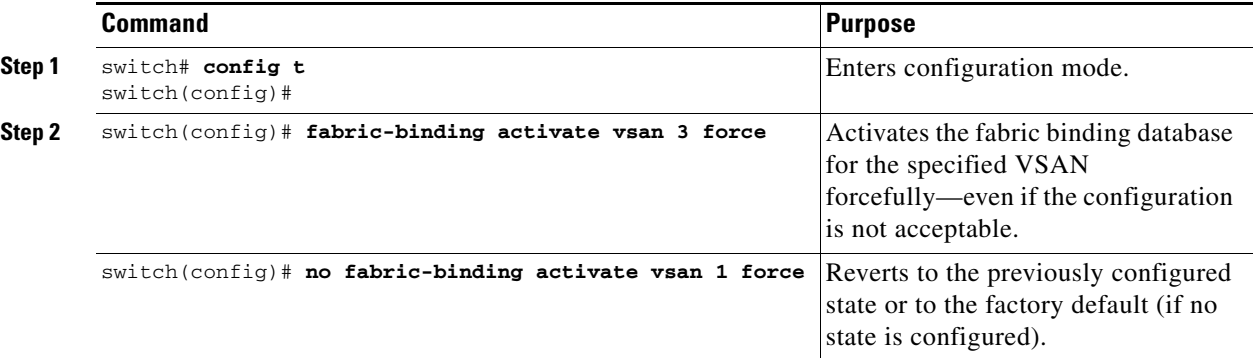

## <span id="page-473-0"></span>**Saving Fabric Binding Configurations**

When you save the fabric binding configuration, the config database and the active database are both saved to the startup configuration and are available after a reboot.

**•** Use the **fabric-binding database copy vsan** command to copy from the active database to the configuration database. If the configured database is empty, this command is not accepted.

```
switch# fabric-binding database copy vsan 1
```
• Use the **fabric-binding database diff active vsan** command to view the differences between the active database and the config database. This command can be used when resolving conflicts.

```
switch# fabric-binding database diff active vsan 1
```
**•** Use the **fabric-binding database diff config vsan** command to obtain information on the differences between the config database and the active database.

```
switch# fabric-binding database diff config vsan 1
```

$$
\mathbb{A}
$$

**Caution** You cannot deactivate or disable fabric binding in a FICON-enabled VSAN.

 $\sim$ 

# <span id="page-474-2"></span>**Clearing the Fabric Binding Statistics**

Use the **clear fabric-binding statistics** command to clear all existing statistics from the fabric binding database for a specified VSAN.

```
switch# clear fabric-binding statistics vsan 1
```
# <span id="page-474-1"></span>**Deleting the Fabric Binding Database**

Use the **no fabric-binding** command in configuration mode to delete the configured database for a specified VSAN.

switch(config)# **no fabric-binding database vsan 1**

# <span id="page-474-0"></span>**Verifying Fabric Binding Configurations**

Use the **show** commands to display all fabric binding information configured on this switch (see Examples [21-20](#page-474-3) to [21-28\)](#page-477-0).

<span id="page-474-3"></span>*Example 21-20 Displays Configured Fabric Binding Database Information*

switch# **show fabric-binding database**

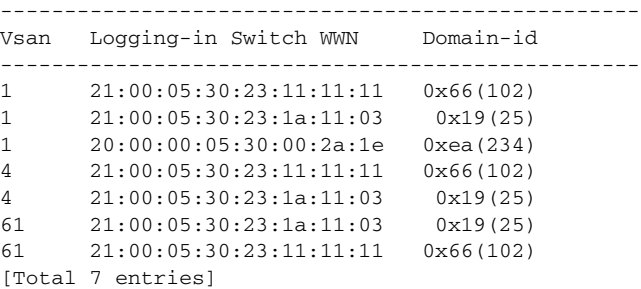

### *Example 21-21 Displays Active Fabric Binding Information*

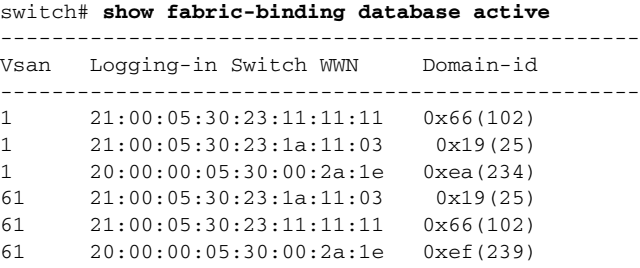

### *Example 21-22 Displays Active VSAN-Specific Fabric Binding Information*

switch# **show fabric-binding database active vsan 61**

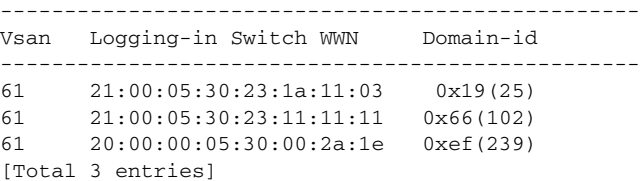

### *Example 21-23 Displays Configured VSAN-Specific Fabric Binding Information*

switch# **show fabric-binding database vsan 4**

```
--------------------------------------------------
Vsan Logging-in Switch WWN Domain-id
--------------------------------------------------
4 21:00:05:30:23:11:11:11 0x66(102)
4 21:00:05:30:23:1a:11:03 0x19(25)
[Total 2 entries]
```
#### *Example 21-24 Displays Fabric Binding Statistics*

```
switch# show fabric-binding statistics
Statistics For VSAN: 1
------------------------
Number of sWWN permit: 0
Number of sWWN deny : 0
Total Logins permitted : 0
Total Logins denied : 0
Statistics For VSAN: 4
------------------------
Number of sWWN permit: 0
Number of sWWN deny : 0
Total Logins permitted : 0
Total Logins denied : 0
Statistics For VSAN: 61
   ------------------------
Number of sWWN permit: 0
Number of sWWN deny : 0
Total Logins permitted : 0
Total Logins denied : 0
Statistics For VSAN: 345
------------------------
Number of sWWN permit: 0
Number of sWWN deny : 0
Total Logins permitted : 0
Total Logins denied : 0
Statistics For VSAN: 346
------------------------
Number of sWWN permit: 0
Number of sWWN deny : 0
Total Logins permitted : 0
Total Logins denied : 0
Statistics For VSAN: 347
------------------------
Number of sWWN permit: 0
Number of sWWN deny : 0
Total Logins permitted : 0
Total Logins denied : 0
Statistics For VSAN: 348
------------------------
Number of sWWN permit: 0
Number of sWWN deny : 0
Total Logins permitted : 0
Total Logins denied : 0
Statistics For VSAN: 789
```

```
------------------------
Number of sWWN permit: 0
Number of sWWN deny : 0
Total Logins permitted : 0
Total Logins denied : 0
Statistics For VSAN: 790
------------------------
Number of sWWN permit: 0
Number of sWWN deny : 0
Total Logins permitted : 0
Total Logins denied : 0
```
### *Example 21-25 Displays Fabric Binding Status for Each VSAN*

```
switch# show fabric-binding status
VSAN 1 :Activated database
VSAN 4 :No Active database
VSAN 61 :Activated database
VSAN 345 :No Active database
VSAN 346 :No Active database
VSAN 347 :No Active database
VSAN 348 :No Active database
VSAN 789 :No Active database
VSAN 790 :No Active database
```
#### *Example 21-26 Displays Fabric Binding Violations*

switch# **show fabric-binding violations** -------------------------------------------------------------------------------

```
VSAN Switch WWN [domain] Last-Time [Repeat count] Reason 
------------------------------------------------------------------------------- 
3 20:00:00:05:30:00:4a:1e [*] Nov 25 05:44:58 2003 [2] sWWN not found 
3 20:00:00:05:30:00:4a:1e [0xeb] Nov 25 05:46:14 2003 [2] Domain mismatch 
4 20:00:00:05:30:00:4a:1e [*] Nov 25 05:46:25 2003 [1] Database mismatch
```
**Note** In VSAN 100, the **\*** indicates that the sWWN itself was not found in the list. In VSAN 2, the sWWN was found in the list, but has a domain ID mismatch.

### *Example 21-27 Displays EFMD Statistics*

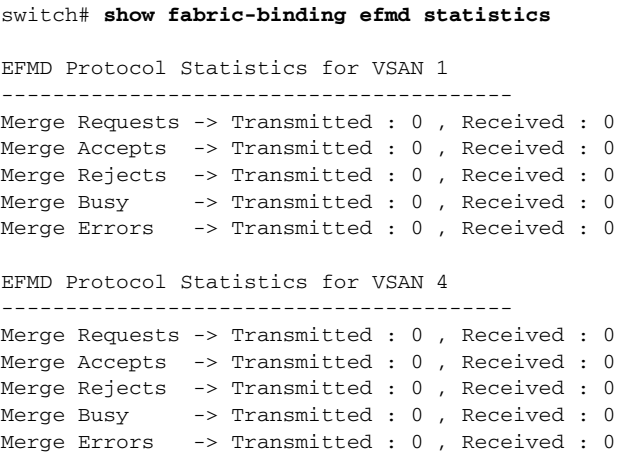

EFMD Protocol Statistics for VSAN 61 ---------------------------------------- Merge Requests -> Transmitted : 0, Received : 0

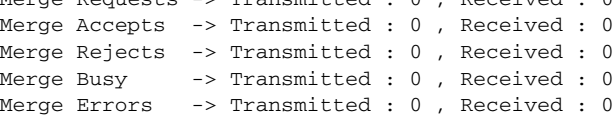

## <span id="page-477-0"></span>*Example 21-28 Displays EFMD Statistics for a Specified VSAN*

switch# **show fabric-binding efmd statistics vsan 4**

```
EFMD Protocol Statistics for VSAN 4
----------------------------------------
Merge Requests -> Transmitted : 0 , Received : 0
Merge Accepts -> Transmitted : 0 , Received : 0
Merge Rejects -> Transmitted : 0 , Received : 0
Merge Busy -> Transmitted : 0, Received : 0
Merge Errors -> Transmitted : 0, Received : 0
```
# **Displaying RLIR Information**

The Registered Link Incident Report (RLIR) application provides a method for a switchport to send an Link Incident Record (LIR) to a registered Nx-port.

When a LIR is detected in FICON-enabled switches in the Cisco MDS 9000 Family from a RLIR Extended Link Service (ELS). It sends that record to the members in it's Established Registration List (ERL).

In case of multi-switch topology, a Distribute Registered Link Incident Record (DRLIR) Inter Link Service (ILS) is sent to all reachable remote domains along with the RLIR ELS. On receiving the DRLIR ILS, the switch extracts the RLIR ELS and sends to the members of the ERL.

The Nx-ports interested in receiving the RLIR ELS send Link Incident Record Registration (LIRR) ELS request to the management server on the switch. The RLIRs are processed on a per-VSAN basis.

The RLIR application is highly available and the data is written to persistent storage when the **copy running-config startup-config** command is issued.

The **show rlir statistics** command displays the complete statistics of LIRR, RLIR, and DRLIR frames. It lists the number of frames received, sent, and rejected. Specify the VSAN ID to obtain VSAN statistics for a specific VSAN. If you do not specify the VSAN ID, then the statistics are shown for all active VSANs (see Examples [21-29](#page-478-0) and [21-30](#page-479-0)).

### <span id="page-478-0"></span>*Example 21-29 Displays RLIR Statistics for All VSANs*

switch# **show rlir statistics**  Statistics for VSAN: 1 ------------------------ Number of LIRR received  $= 0$ Number of LIRR ACC sent  $= 0$ Number of LIRR RJT sent  $= 0$ Number of RLIR sent  $= 0$ Number of RLIR ACC received = 0 Number of RLIR RJT received = 0 Number of DRLIR received  $= 0$ Number of DRLIR ACC sent  $= 0$ Number of DRLIR RJT sent  $= 0$ Number of DRLIR sent  $= 0$ Number of DRLIR ACC received = 0 Number of DRLIR RJT received = 0 Statistics for VSAN: 100 ------------------------- Number of LIRR received = 26 Number of LIRR ACC sent = 26<br>Number of LIRR RJT sent = 0 Number of LIRR RJT sent = 0 Number of RLIR sent  $= 815$ Number of RLIR ACC received = 815 Number of RLIR RJT received = 0 Number of DRLIR received = 417 Number of DRLIR ACC sent = 417 Number of DRLIR RJT sent  $= 0$ Number of DRLIR sent  $= 914$ Number of DRLIR ACC received = 828 Number of DRLIR RJT received = 0

 $\mathbf I$ 

#### <span id="page-479-0"></span>*Example 21-30 Displays RLIR Statistics for a Specified VSAN*

```
switch# show rlir statistics vsan 4
Statistics for VSAN: 4
-------------------------
Number of LIRR received = 0
Number of LIRR ACC sent = 0<br>Number of LIRR RJT sent = 0
Number of LIRR RJT sent = 0<br>Number of RLIR sent = 0Number of RLIR sent
Number of RLIR ACC received = 0
Number of RLIR RJT received = 0
Number of DRLIR received = 0
Number of DRLIR ACC sent = 0Number of DRLIR RJT sent = 0Number of DRLIR sent = 0Number of DRLIR ACC received = 0
Number of DRLIR RJT received = 0
```
The **show rlir erl** command shows the list of Nx-ports that are registered to receive the RLIRs with the switch. If the VSAN ID is not specified, the details are shown for all active VSANs (see Examples [21-31](#page-479-1) and [21-32\)](#page-480-0).

### <span id="page-479-1"></span>*Example 21-31 Displays All ERLs*

```
switch# show rlir erl
```
Established Registration List for VSAN: 2 ---------------------------------------------- FC-ID LIRR FORMAT REGISTERED FOR ---------------------------------------------- 0x0b0200 0x18 always receive Total number of entries = 1 Established Registration List for VSAN: 100 ---------------------------------------------- FC-ID LIRR FORMAT REGISTERED FOR ---------------------------------------------- 0x0b0500 0x18 conditional receive 0x0b0600 0x18 conditional receive Total number of entries = 2

In [Example 21-31,](#page-479-1) if the Registered For column states that an FC ID is conditional receive, the source port is registered as a valid recipient of subsequent RLIRs. This source port is selected as an RLIR recipient only if no other ERL recipient is selected.

In [Example 21-31,](#page-479-1) if the Registered For column states that an FC ID is always receive, the source port is registered as a valid recipient of subsequent RLIRs. This source port is always selected as an LIR recipient.

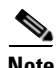

**Note** If an *always receive* RLIR is not registered for any N-port or if the delivery of an RLIR fails for one of those ports, then the RLIR is sent to a port registered to *conditional receive* RLIRs.

a pro

#### <span id="page-480-0"></span>*Example 21-32 Displays ERLs for the Specified VSAN*

switch# **show rlir erl vsan 100** Established Registration List for VSAN: 100 ---------------------------------------------- FC-ID LIRR FORMAT REGISTERED FOR ---------------------------------------------- 0x0b0500 0x18 conditional receive 0x0b0600 0x18 conditional receive

Total number of entries = 2

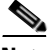

**Note** In Examples [21-33](#page-480-1), [21-34,](#page-481-0) and [21-35,](#page-481-1) if the host time stamp (marked by the \*) is available, it is printed along with the switch time stamp. If the host time stamp is not available, only the switch time stamp is printed.

#### <span id="page-480-1"></span>*Example 21-33 Displays the LIR History*

switch# **show rlir history**

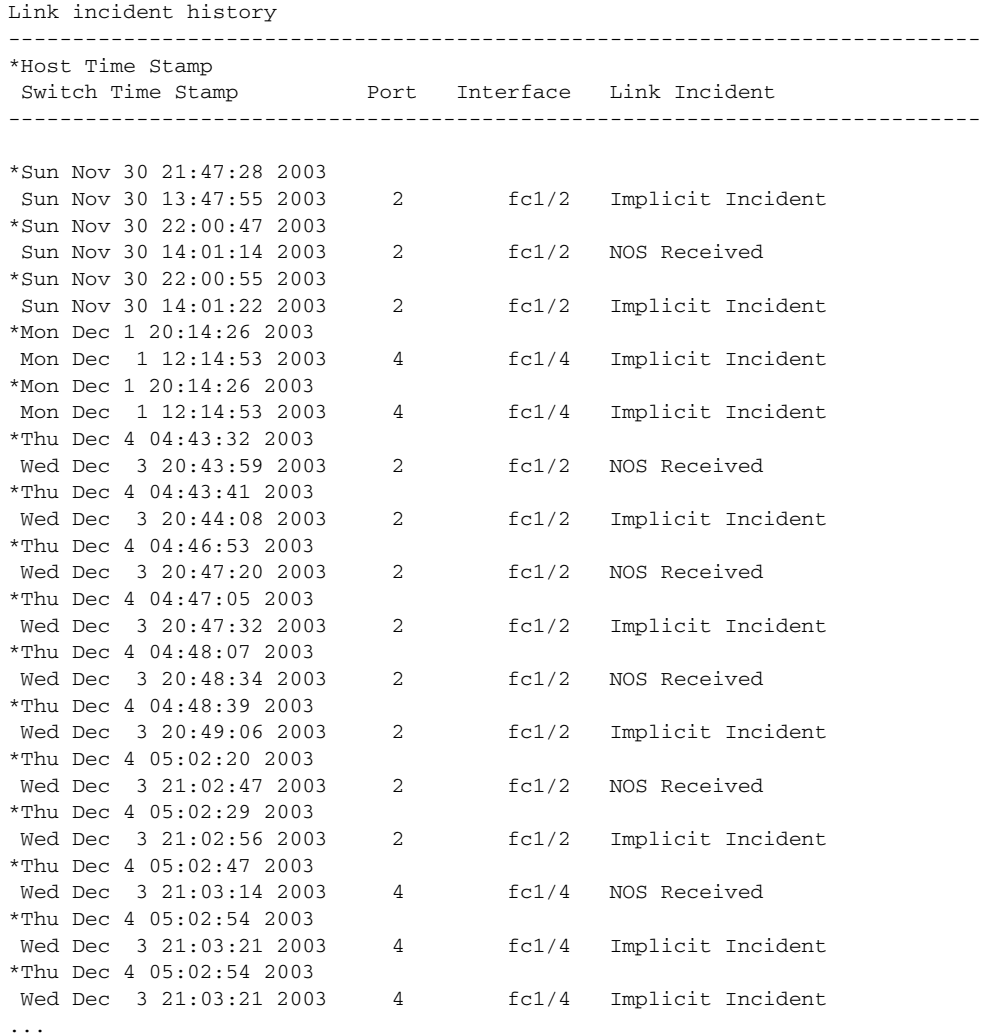

**78-16087-01, Cisco MDS SAN-OS Release 1.3**

## <span id="page-481-0"></span>*Example 21-34 Displays Recent LIRs for a Specified Interface*

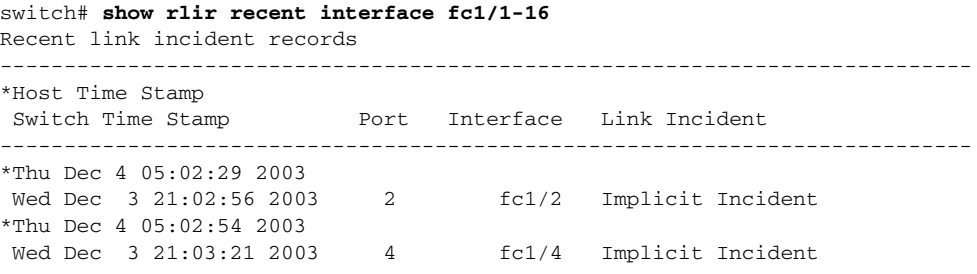

## <span id="page-481-1"></span>*Example 21-35 Displays Recent LIRs for a Specified Port Number*

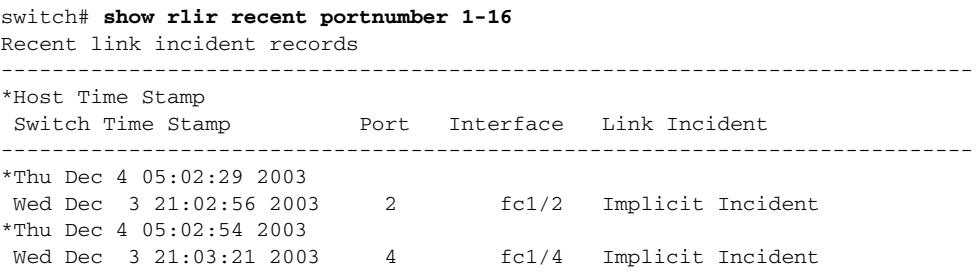

# **Clearing RLIR Information**

Use the **clear rlir statistics** command to clear all existing statistics for a specified VSAN.

switch# **clear rlir statistics vsan 1**

Use the **clear rlir history** command to clear the RLIR history where all link incident records are logged for all interfaces.

switch# **clear rlir history** 

Use the **clear rlir recent interface** command to clear the most recent RLIR information for a specified interface.

switch# **clear rlir recent interface fc 1/2**

Use the **clear rlir recent portnumber** command to clear the most recent RLIT information for a specified port number.

switch# **clear rlir recent portnumber 16**

# <span id="page-482-0"></span>**Default Settings**

[Table 21-4](#page-482-0) lists the default settings for FICON features.

| <b>Parameters</b>           | <b>Default</b>                                                  |  |
|-----------------------------|-----------------------------------------------------------------|--|
| <b>FICON</b> feature        | Disabled.                                                       |  |
| Port numbers                | Are the same as port addresses.                                 |  |
| FC ID last byte value       | $0$ (zero).                                                     |  |
| <b>EBCDIC</b> format option | US-Cananda.                                                     |  |
| Switch offline state        | Hosts are allowed to move the switch to an offline state.       |  |
| Mainframe users             | Allowed to configure FICON parameters on Cisco MDS<br>switches. |  |
| Clock in each VSAN          | Same as the switch hardware clock.                              |  |
| Host clock control          | Allows host to set the clock on this switch.                    |  |
| <b>SNMP</b> users           | Configure FICON parameters.                                     |  |
| Port address                | Not blocked                                                     |  |
| Prohibitted ports           | 0, 241 to 253, and 255.                                         |  |

*Table 21-4 Default FICON Settings*

[Table 21-5](#page-482-1) lists the default settings for fabric binding features.

### <span id="page-482-1"></span>*Table 21-5 Default Fabric Binding Settings*

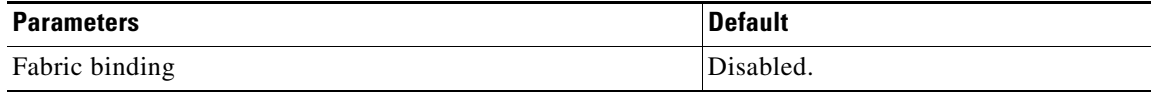

 $\blacksquare$ 

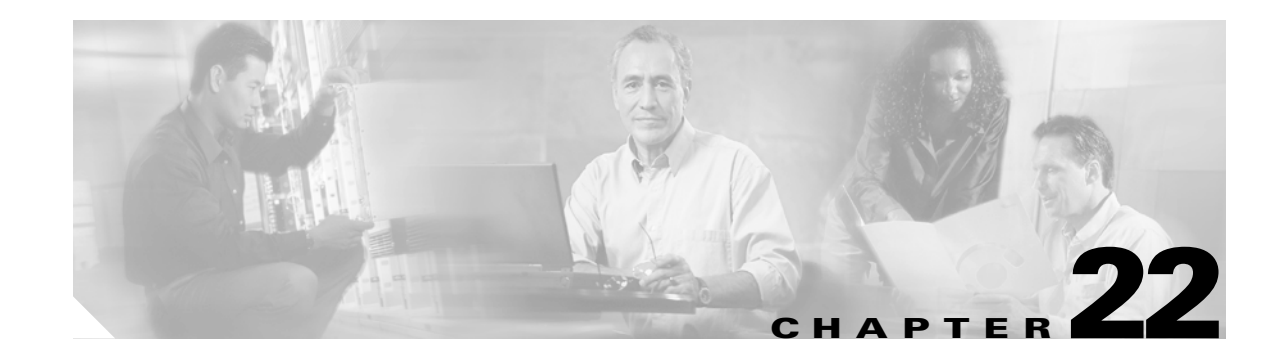

# **Configuring IP Storage**

Cisco MDS 9000 Family IP storage (IPS) services modules extend the reach of Fibre Channel SANs by using open-standard, IP-based technology. The switch connects separated SAN islands using Fibre Channel over IP (FCIP), and it allows IP hosts to access Fibre Channel storage using the iSCSI protocol.

This chapter includes the following sections:

- **•** [IP Storage Services Module, page 22-2](#page-485-0)
- **•** [Configuring Gigabit Ethernet Interfaces, page 22-4](#page-487-0)
- **•** [Configuring FCIP, page 22-19](#page-502-0)
- **•** [Configuring iSCSI, page 22-45](#page-528-0)
- **•** [iSCSI Setup Guidelines and Scenarios, page 22-85](#page-568-0)
- **•** [Configuring Storage Name Services, page 22-98](#page-581-0)
- **•** [Default Settings, page 22-101](#page-584-0)

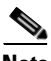

**Note** FCIP and iSCSI features are specific to the IPS module are available in Cisco MDS 9216 switches or Cisco MDS 9500 Directors running Cisco MDS SAN-OS Release 1.1(x) or later.

# <span id="page-485-0"></span>**IP Storage Services Module**

The IP Storage (IPS) services module (IPS module) allows you to use FCIP and iSCSI features. It integrates seamlessly into the Cisco MDS 9000 Family, and it supports the full range of features available on other switching modules, including VSANs, security, and traffic management.

The following types of IPS modules are currently available for use in any Cisco MDS 9216 switch or any switch in the Cisco MDS 9500 Series:

- **•** The 4-port, hot-swappable IPS module (IPS-4) has four Gigabit Ethernet ports.
- **•** The 8-port, hot-swappable IPS module (IPS-8) has eight Gigabit Ethernet ports.

The Gigabit Ethernet ports in these module can be configured to support FCIP protocol, iSCSI protocol, or both protocols simultaneously.

**•** FCIP—FCIP transports Fibre Channel frames transparently over an IP network between two Cisco MDS 9000 Family switches or other FCIP standards-compliant devices. [Figure 22-1](#page-485-1) shows how the IPS module is used in different FCIP scenarios.

<span id="page-485-1"></span>*Figure 22-1 FCIP Scenarios*

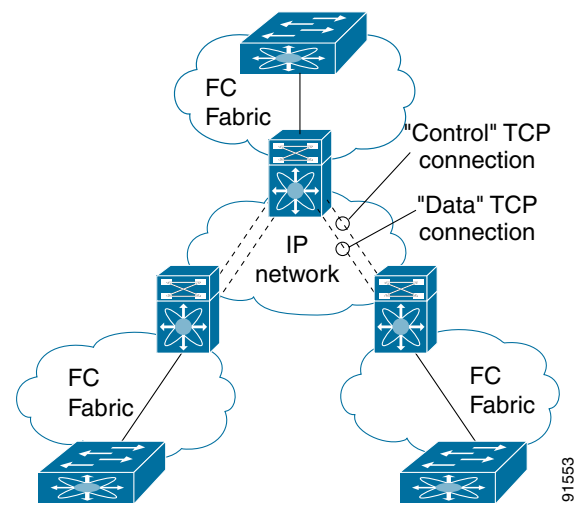

• iSCSI—The IPS module provides IP hosts access to Fibre Channel storage devices. The IP host sends SCSI commands encapsulated in iSCSI protocol data units (PDUs) to a Cisco MDS 9000 IPS port over a TCP/IP connection. At this point, the commands are routed from an IP network into a Fibre Channel network and forwarded to the intended target. [Figure 22-2](#page-486-0) depicts the iSCSI scenarios in which the IPS module is used.

a pro

<span id="page-486-0"></span>*Figure 22-2 iSCSI Scenarios*

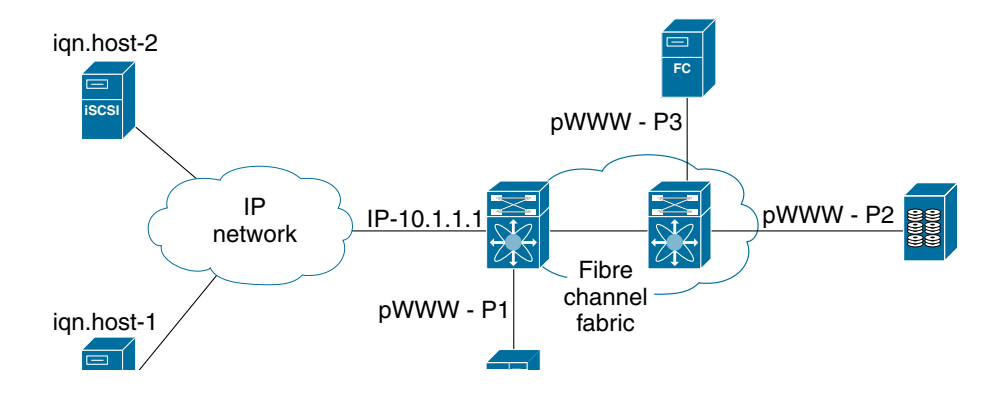

# **Verifying the Module Status**

After inserting the module, verify the status of the module using the **show module** command:

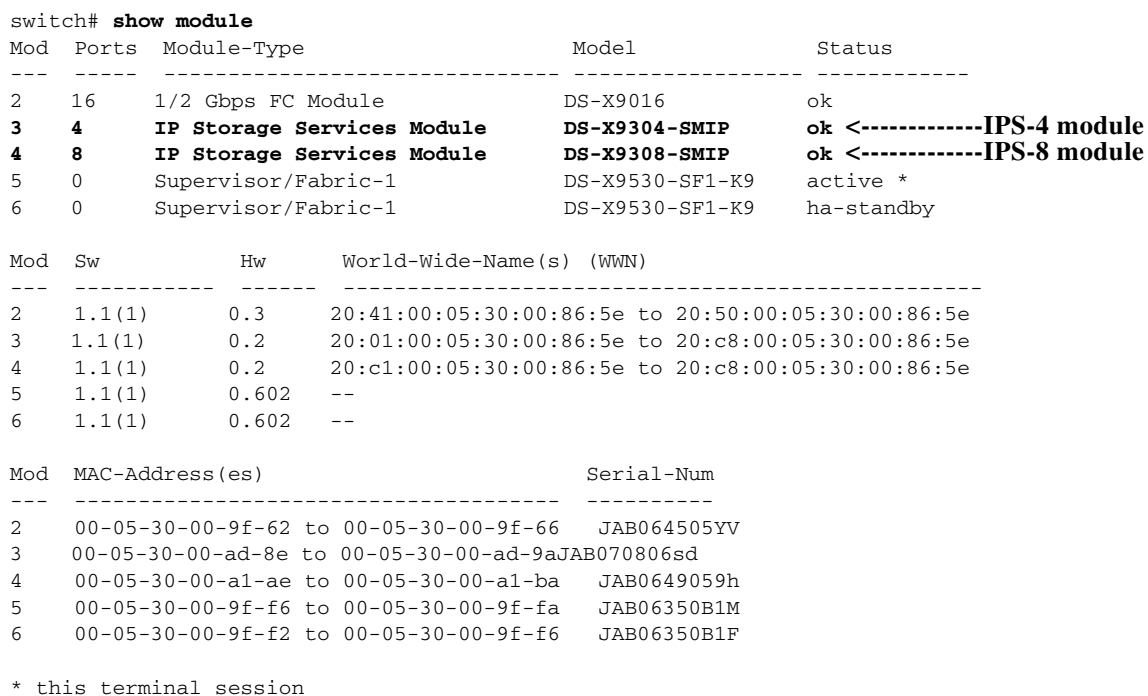

# **Upgrading IPS Modules**

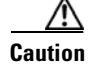

**Caution** Any software upgrade for the IP Storage (IPS) services module is disruptive.

IPS modules use a rolling upgrade install mechanism whereby, each module in a given switch can only be upgraded in sequence. To guarantee a stable state, each IPS module in a switch requires a 5-minute delay before the next IPS module is upgraded.

# <span id="page-487-0"></span>**Configuring Gigabit Ethernet Interfaces**

This section includes the following topics:

- **•** [About Gigabit Ethernet Interfaces, page 22-4](#page-487-1)
- **•** [Configuring a Basic Gigabit Ethernet Interface, page 22-5](#page-488-0)
- **•** [About VLANs for Gigabit Ethernet, page 22-7](#page-490-0)
- **•** [Configuring the VLAN Subinterface, page 22-7](#page-490-1)
- **•** [Interface Subnet Requirements, page 22-8](#page-491-1)
- **•** [Managing IP Routing, page 22-8](#page-491-0)
- **•** [Verifying Gigabit Ethernet Connectivity, page 22-9](#page-492-0)
- **•** [Managing ARP Caches, page 22-10](#page-493-0)
- **•** [Displaying Statistics, page 22-10](#page-493-1)
- **•** [Gigabit Ethernet High Availability, page 22-14](#page-497-0)
- **•** [Configuring CDP, page 22-18](#page-501-0)
- **•** [IPS Core Dumps, page 22-18](#page-501-1)

# <span id="page-487-1"></span>**About Gigabit Ethernet Interfaces**

Both FCIP and iSCSI rely on TCP/IP for network connectivity. On each IPS module, connectivity is provided in the form of Gigabit Ethernet interfaces that are appropriately configured. This section covers the steps required to configure IP for subsequent use by FCIP and iSCSI.

A new port mode, called IPS, is defined for Gigabit Ethernet ports on each IPS module. IP storage ports are implicitly set to IPS mode, so it can only be used to perform iSCSI and FCIP storage functions. IP storage ports do not bridge Ethernet frames or route other IP packets.

 $\boldsymbol{\mathcal{L}}$ 

**Tip** Gigabit Ethernet ports on any IPS module should not be configured in the same Ethernet broadcast domain as the management Ethernet port—they should be configured in a different broadcast domain, either by using separate standalone hubs or switches or by using separate VLANs.

# <span id="page-488-0"></span>**Configuring a Basic Gigabit Ethernet Interface**

[Figure 22-3](#page-488-1) depicts a basic Gigabit Ethernet configuration.

<span id="page-488-1"></span>*Figure 22-3 Gigabit Ethernet Configuration*

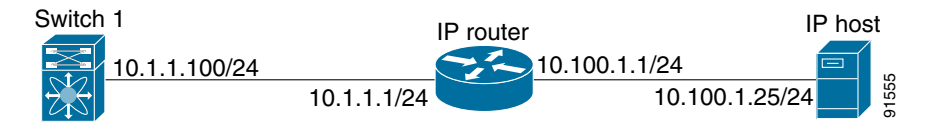

To configure the Gigabit Ethernet interface for the scenario in [Figure 22-3](#page-488-1), follow these steps:

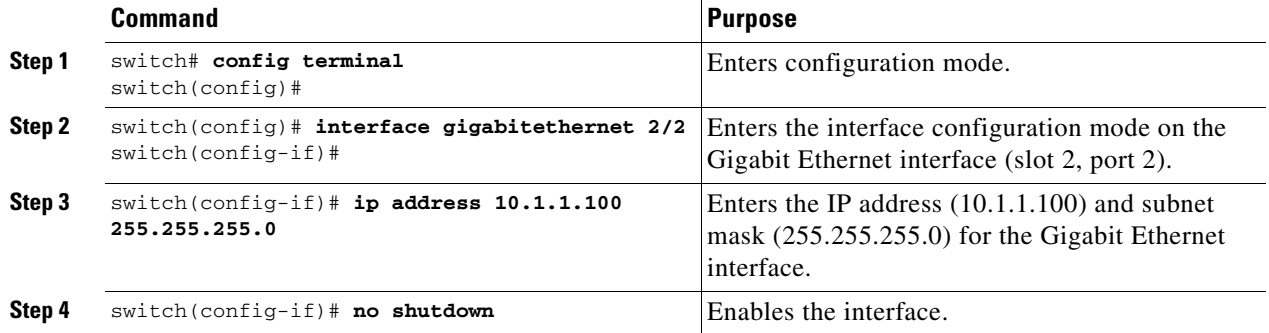

## **Configuring the Interface Description**

Refer to the ["Configuring Interface Descriptions" section on page 10-11](#page-224-0) for details on configuring the switchport description for any interface.

## **Configuring the Beacon Mode**

Refer to the ["Configuring the Beacon Mode" section on page 10-14](#page-227-0) for details on configuring the beacon mode for any interface.

## **Configuring Auto-Negotiation**

By default, the port is configured to auto-negotiate. You can configure auto-negotiation for a specified Gigabit Ethernet interface. By configuring auto-negotiation, the port automatically detects the speed or pause method, and duplex of incoming signals based on the link partner. You can also detect link up conditions using the auto-negotiation feature.

To configure auto-negotiation, follow these steps:

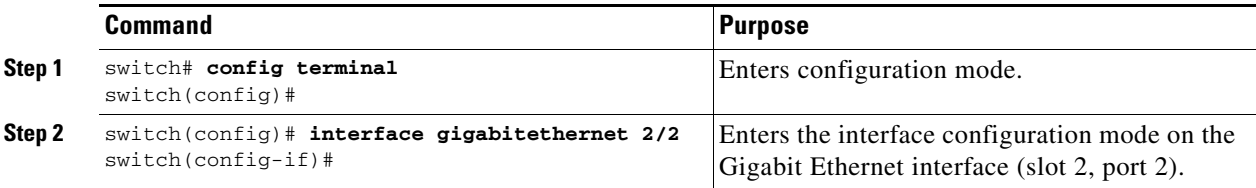

Г

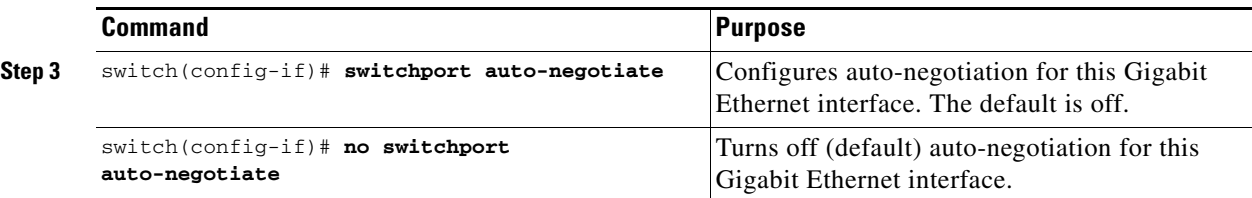

## **Configuring MTU Size**

You can configure the switch to receive and transfer large (or jumbo) frames on a port. The default IP MTU frame size is 1500 bytes for all Ethernet ports. By configuring jumbo frames on a port, the MTU size can be increased to 9000 bytes. The following example sets the size to 3000 bytes. Independent of the MTU size, the IPS module does not pack multiple IP frames (converted to FCIP or to iSCSI).

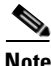

**Note** The minimum MTU size for a port running iSCSI is 576 bytes.

**Tip** The **shutdown** or **no shutdown** command for the FCIP or iSCSI interfaces is automatically issued when you change the MTU size—you do not need to explicitly issue this command.

To configure MTU frame size, follow these steps:

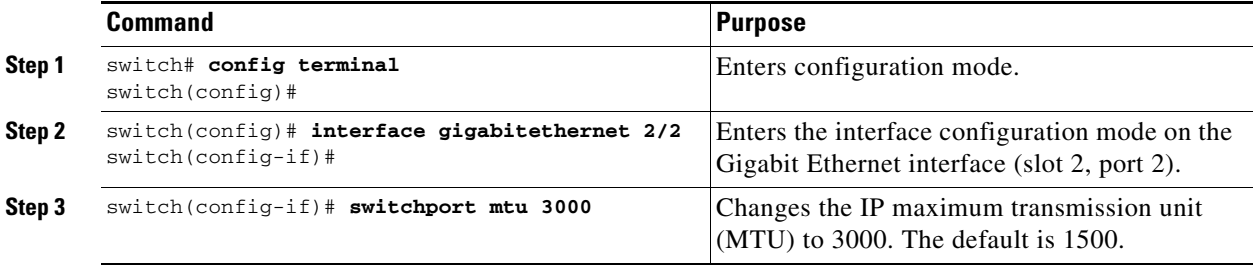

## **Configuring the Promiscuous Mode**

You can configure the promiscuous-mode to be **on** or **off** for a specified Gigabit Ethernet interface. By configuring the promiscuous mode all packets are received by the Gigabit Ethernet interface, the software then filters and discards the packets that are not destined for that Gigabit Ethernet interface.

To configure the promiscuous mode, follow these steps:

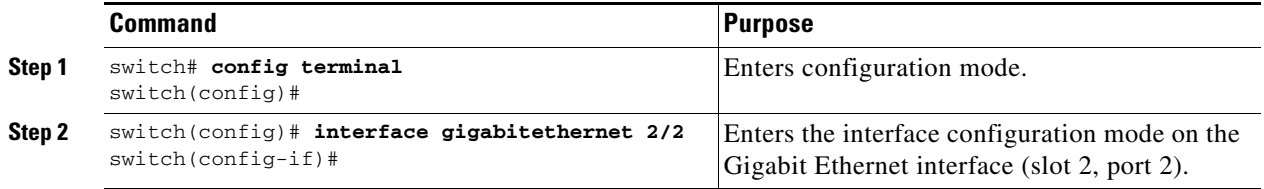

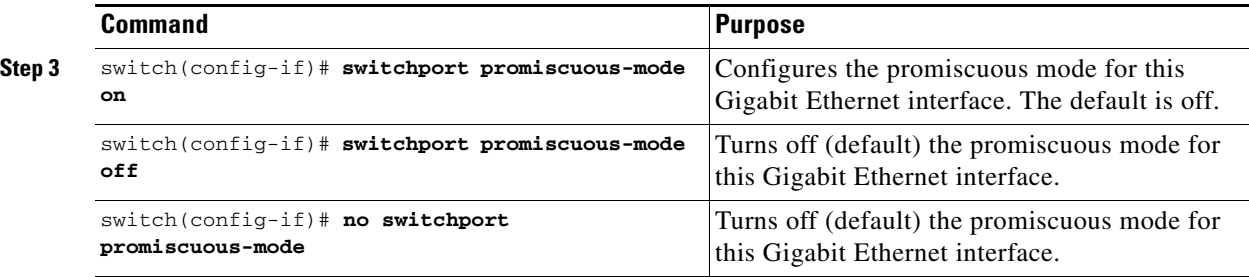

## <span id="page-490-0"></span>**About VLANs for Gigabit Ethernet**

Virtual LANs (VLANs) create multiple virtual Layer 2 networks over a physical LAN network. VLANs provide traffic isolation, security, and broadcast control.

IPS Gigabit Ethernet ports automatically recognize Ethernet frames with IEEE 802.1Q VLAN encapsulation. If you need to have traffic from multiple VLANs terminated on one IPS port, configure subinterfaces—one for each VLAN.

 $\begin{picture}(20,5) \put(0,0) {\line(1,0){155}} \put(0,0) {\line(1,0){155}} \put(0,0) {\line(1,0){155}} \put(0,0) {\line(1,0){155}} \put(0,0) {\line(1,0){155}} \put(0,0) {\line(1,0){155}} \put(0,0) {\line(1,0){155}} \put(0,0) {\line(1,0){155}} \put(0,0) {\line(1,0){155}} \put(0,0) {\line(1,0){155}} \put(0,0) {\line(1,0){155}} \put(0,0) {\line(1,$ 

**Note** If the IPS module is connected to a Cisco Ethernet switch, and you need to have traffic from multiple VLANs coming to one IPS port, verify the following requirements on the Ethernet switch:

- The Ethernet switch port connected to the IPS module is configured as a trunking port.

- The encapsulation is set to 802.1Q and not ISL, which is the default.

Use the VLAN ID as a subscription to the Gigabit Ethernet interface name to create the subinterface name (the slot-number>/<port-number>.<VLAN-ID>).

# <span id="page-490-1"></span>**Configuring the VLAN Subinterface**

To configure a VLAN subinterface (the VLAN ID), follow these steps:

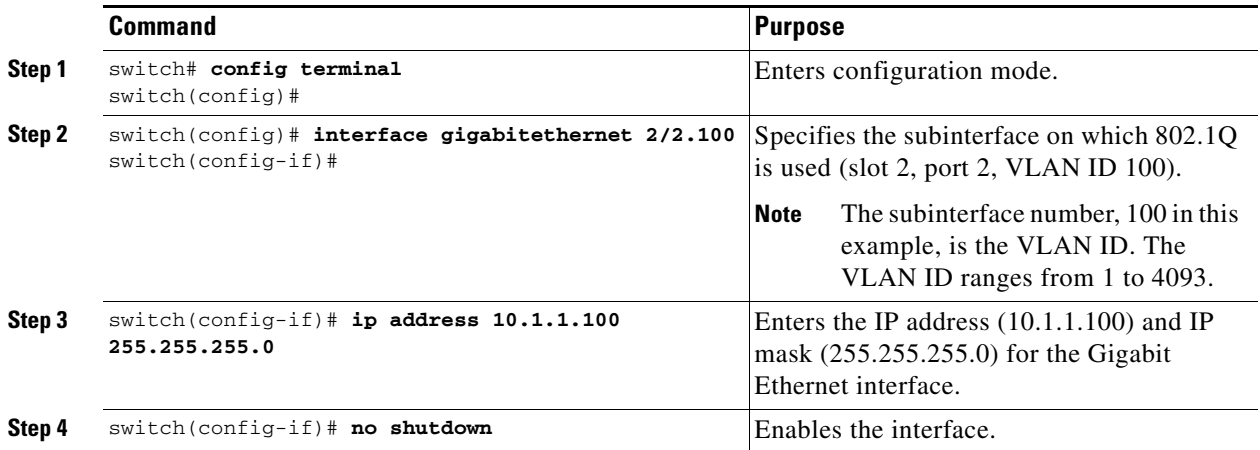

# <span id="page-491-1"></span>**Interface Subnet Requirements**

Gigabit Ethernet interfaces (major), subinterfaces (VLAN ID), and management interfaces (mgmt 0) can be configured in the same or different subnet depending on the configuration (see [Table 22-1](#page-491-2)).

<span id="page-491-2"></span>*Table 22-1 Subnet Requirements for Interfaces*

| Interface 1              | Interface 2              | <b>Same Subnet</b><br><b>Allowed</b> | <b>Notes</b>                                                                                                    |
|--------------------------|--------------------------|--------------------------------------|----------------------------------------------------------------------------------------------------|
| Gigabit Ethernet 1/1     | Gigabit Ethernet 1/2     | Yes                                  | Two major interfaces can be configured in the same<br>or different subnets.                                            |
| Gigabit Ethernet 1/1.100 | Gigabit Ethernet 1/2.100 | Yes                                  | Two subinterfaces with the same VLAN ID can be<br>configured in the same or different subnets.                         |
| Gigabit Ethernet 1/1.100 | Gigabit Ethernet 1/2.200 | N <sub>0</sub>                       | Two subinterfaces with different VLAN IDs cannot<br>be configured in the same subnet.                                  |
| Gigabit Ethernet 1/1     | Gigabit Ethernet 1/1.100 | No                                   | A VLAN ID cannot be configured on the same<br>subnet as the major interface.                                           |
| mgmt0                    | Gigabit Ethernet 1/1.100 | No                                   | The mgmt0 interface cannot be configured in the<br>same subnet as the Gigabit Ethernet interfaces or<br>subinterfaces. |
| mgmt0                    | Gigabit Ethernet 1/1     | N <sub>0</sub>                       |                                                                                                    |

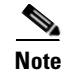

**Note** The configuration requirements in [Table 22-1](#page-491-2) also apply to Ethernet PortChannels.

# <span id="page-491-0"></span>**Managing IP Routing**

To configure static IP routing (see [Figure 22-3](#page-488-1)) through the Gigabit Ethernet interface, follow these steps:

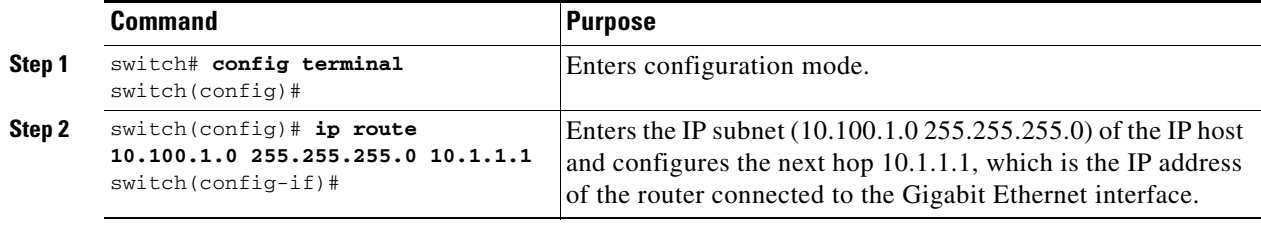

## **Displaying the IP Route Table**

The **show ips ip route interface ethernet** command takes the ethernet interface as a parameter and returns the route table for the interface. See [Example 22-1.](#page-492-2)

## <span id="page-492-2"></span>*Example 22-1 Displays the Route Table*

```
switch# show ips ip route interface gig 8/1
Codes: C - connected, S - static
No default gateway
C 10.1.3.0/24 is directly connected, GigabitEthernet8/1
```
Connected (C) identifies the subnet in which the interface is configured (directly connected to the interface). Static (S) identifies the static routes that go through the router.

# <span id="page-492-0"></span>**Verifying Gigabit Ethernet Connectivity**

The **ping** command sends echo request packets out to a remote device at an IP address that you specify (see the ["Using the ping Command" section on page 2-14\)](#page-69-0).

Once the Gigabit Ethernet interfaces are connected with valid IP addresses, verify the interface connectivity on each switch using the **ping** command. Ping the IP host using the IP address of the host to verify that the static IP route is configured correctly. See [Example 22-2.](#page-492-1)

## <span id="page-492-1"></span>*Example 22-2 Verifying Gigabit Ethernet Connectivity*

```
switch# ping 10.100.1.25
PING 10.100.1.25 (10.100.1.25): 56 data bytes
64 bytes from 10.100.1.25: icmp_seq=0 ttl=255 time=0.1 ms
64 bytes from 10.100.1.25: icmp_seq=1 ttl=255 time=0.1 ms
64 bytes from 10.100.1.25: icmp_seq=2 ttl=255 time=0.1 ms
--- 10.100.1.25 ping statistics ---
3 packets transmitted, 3 packets received, 0% packet loss
round-trip min/avg/max = 0.1/0.1/0.1 ms
```
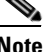

**Note** If the connection fails, verify the following, and repeat the **ping** command:

- The IP address for the destination (IP host) is correctly configured.
- The host is active (powered on).
- The IP route is configured correctly.
- The IP host has a route to get to the Gigabit Ethernet interface subnet.
- The Gigabit Ethernet interface is in the up state (use the **show interface gigabitethernet** command).

# <span id="page-493-0"></span>**Managing ARP Caches**

Use the **show ips arp interface gigabitethernet** command to display the ARP cache on the Gigabit Ethernet interfaces. This command takes the Ethernet interface as a parameter and returns the ARP cache for that interface. See [Example 22-3.](#page-493-4)

### <span id="page-493-4"></span>*Example 22-3 Displays ARP Caches*

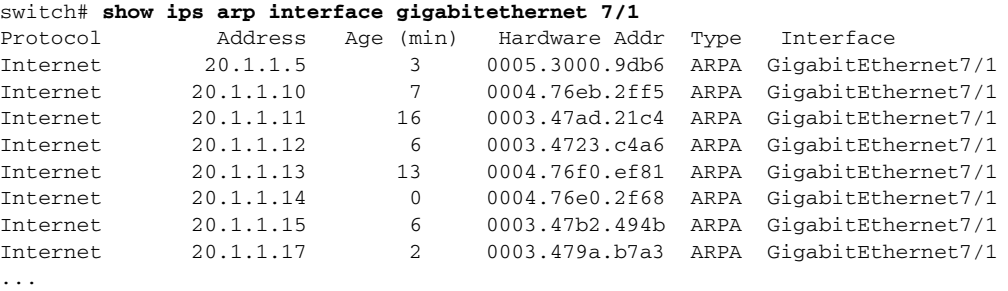

The ARP cache can be cleared in two ways: clearing just one entry or clearing all entries in the ARP cache. See Examples [22-4](#page-493-2) and [22-5.](#page-493-3)

### <span id="page-493-2"></span>*Example 22-4 Clearing One ARP Cache Entry*

```
switch# clear ips arp address 10.2.2.2 interface gigabitethernet 8/7 
arp clear successful
```
### <span id="page-493-3"></span>*Example 22-5 Clearing All ARP Cache Entries*

switch# **clear ips arp interface gigabitethernet 8/7** arp clear successful

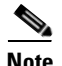

**Note** Use the physical interface, not the subinterface, for all ARP cache commands.

## <span id="page-493-1"></span>**Displaying Statistics**

This section provides examples to verify Gigabit Ethernet and TCP/IP statistics on the IP storage ports.

## **Displaying Gigabit Ethernet Interface Statistics**

Use the **show interface Gigabit Ethernet** command on each switch to verify that the interfaces are up and functioning as desired. See [Example 22-6.](#page-493-5)

#### <span id="page-493-5"></span>*Example 22-6 Displays the Gigabit Ethernet Interface*

```
switch# show interface gigabitethernet 8/1
GigabitEthernet8/1 is up <-----------The interface is in the up state.
    Hardware is GigabitEthernet, address is 0005.3000.a98e
    Internet address is 10.1.3.1/24
    MTU 1500 bytes, BW 1000000 Kbit
    Port mode is IPS
    Speed is 1 Gbps
```

```
 Beacon is turned off
 5 minutes input rate 744 bits/sec, 93 bytes/sec, 1 frames/sec
 5 minutes output rate 0 bits/sec, 0 bytes/sec, 0 frames/sec
 3343 packets input, 406582 bytes
  0 multicast frames, 0 compressed
  0 input errors, 0 frame, 0 overrun 0 fifo
 8 packets output, 336 bytes, 0 underruns
  0 output errors, 0 collisions, 0 fifo
   0 carrier errors
```
#### *Example 22-7 Displays the Gigabit Ethernet Subinterface*

```
switch# show interface gigabitethernet 4/2.100
GigabitEthernet4/2.100 is up
     Hardware is GigabitEthernet, address is 0005.3000.abcb
     Internet address is 10.1.2.100/24
     MTU 1500 bytes
     5 minutes input rate 0 bits/sec, 0 bytes/sec, 0 frames/sec
     5 minutes output rate 0 bits/sec, 0 bytes/sec, 0 frames/sec
     0 packets input, 0 bytes
       0 multicast frames, 0 compressed
       0 input errors, 0 frame, 0 overrun 0 fifo
     1 packets output, 46 bytes, 0 underruns
       0 output errors, 0 collisions, 0 fifo
       0 carrier errors
```
## **Displaying Ethernet MAC Statistics**

The **show ips stats mac interface gigabitethernet** command takes the main Gigabit Ethernet interface as a parameter and returns Ethernet statistics for that interface. See [Example 22-8](#page-494-0).

#### <span id="page-494-0"></span>*Example 22-8 Displays Ethernet MAC Statistics*

```
switch# show ips stats mac interface gigabitethernet 8/1
Ethernet MAC statistics for port GigabitEthernet8/1
     Hardware Transmit Counters
       237 frame 43564 bytes
       0 collisions, 0 late collisions, 0 excess collisions
       0 bad frames, 0 FCS error, 0 abort, 0 runt, 0 oversize
     Hardware Receive Counters
       427916 bytes, 3464 frames, 0 multicasts, 3275 broadcasts
       0 bad, 0 runt, 0 CRC error, 0 length error
       0 code error, 0 align error, 0 oversize error
     Software Counters
       3429 received frames, 237 transmit frames
       0 frames soft queued, 0 current queue, 0 max queue
       0 dropped, 0 low memory
```
**Note** Use the physical interface, not the subinterface, to display Ethernet MAC statistics.

## **Displaying DMA-Bridge Statistics**

You can display direct memory access (DMA) device statistics using the **show ips stats dma-bridge interface gigabitethernet** command. This command takes the main Gigabit Ethernet interface as a parameter and returns Ethernet statistics for that interface. See [Example 22-9.](#page-495-1)

#### <span id="page-495-1"></span>*Example 22-9 Displays DMA-Bridge Statistics*

```
switch# show ips stats dma-bridge interface gigabitethernet 7/1
Dma-bridge ASIC Statistics for port GigabitEthernet7/1
    Hardware Egress Counters
      231117 Good, 0 bad protocol, 0 bad header cksum, 0 bad FC CRC
     Hardware Ingress Counters
      218255 Good, 0 protocol error, 0 header checksum error
       0 FC CRC error, 0 iSCSI CRC error, 0 parity error
     Software Egress Counters
      231117 good frames, 0 bad header cksum, 0 bad FIFO SOP
       0 parity error, 0 FC CRC error, 0 timestamp expired error
       0 unregistered port index, 0 unknown internal type
       0 RDL ok, 0 RDL drop (too big), 0 RDL ttl_1
       3656368645 idle poll count, 0 loopback, 0 FCC PQ, 0 FCC EQ
      Flow Control: 0 [0], 0 [1], 0 [2], 0 [3]
     Software Ingress Counters
      218255 Good frames, 0 header cksum error, 0 FC CRC error
       0 iSCSI CRC error, 0 descriptor SOP error, 0 parity error
       0 frames soft queued, 0 current Q, 0 max Q, 0 low memory
       0 out of memory drop, 0 queue full drop
       0 RDL ok, 0 RDL drop (too big)
       Flow Control: 0 [0], 0 [1], 0 [2], 0 [3]
```
This output shows all Fibre Channel frames that ingress or egress from the Gigabit Ethernet port.

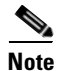

**Note** Use the physical interface, not the subinterface, to display DMA-bridge statistics.

## **Displaying TCP/IP Statistics**

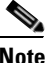

**Note** Use the physical interface, not the subinterface, to display TCP/IP statistics.

Use the **show ips stats ip interface gigabitethernet** to display and verify IP statistics. This command takes the main Gigabit Ethernet interface as a parameter and returns IP statistics for that interface. See [Example 22-10.](#page-495-0)

#### <span id="page-495-0"></span>*Example 22-10 Displays IP Statistics*

```
switch# show ips stats ip interface gigabitethernet 4/1
Internet Protocol Statistics for port GigabitEthernet4/1
    168 total received, 168 good, 0 error
    0 reassembly required, 0 reassembled ok, 0 dropped after timeout
    371 packets sent, 0 outgoing dropped, 0 dropped no route
     0 fragments created, 0 cannot fragment
```
Use the **show ips stats tcp interface gigabitethernet** to display and verify TCP statistics. This command takes the main Ethernet interface as a parameter, and shows TCP stats along with the connection list and TCP state. The **detail** option shows all information maintained by the interface. See Examples [22-11](#page-496-0) and [22-12.](#page-496-1)

### <span id="page-496-0"></span>*Example 22-11 Displays TCP Statistics*

```
switch# show ips stats tcp interface gigabitethernet 4/1
TCP Statistics for port GigabitEthernet4/1
    Connection Stats
      0 active openings, 3 accepts
      0 failed attempts, 12 reset received, 3 established
    Segment stats
      163 received, 355 sent, 0 retransmitted
      0 bad segments received, 0 reset sent
    TCP Active Connections
      Local Address Remote Address State Send-Q Recv-Q
      0.0.0.0:3260 0.0.0.0:0 LISTEN 0 0
```
#### <span id="page-496-1"></span>*Example 22-12 Displays Detailed TCP Statistics*

```
switch# show ips stats tcp interface gigabitethernet 4/1 detail
TCP Statistics for port GigabitEthernet4/1
     TCP send stats
       355 segments, 37760 bytes
       222 data, 130 ack only packets
       3 control (SYN/FIN/RST), 0 probes, 0 window updates
       0 segments retransmitted, 0 bytes
       0 retransmitted while on ethernet send queue, 0 packets split
      0 delayed acks sent
     TCP receive stats
       163 segments, 114 data packets in sequence, 6512 bytes in sequence
       0 predicted ack, 10 predicted data
       0 bad checksum, 0 multi/broadcast, 0 bad offset
       0 no memory drops, 0 short segments
       0 duplicate bytes, 0 duplicate packets
       0 partial duplicate bytes, 0 partial duplicate packets
       0 out-of-order bytes, 1 out-of-order packets
       0 packet after window, 0 bytes after window
       0 packets after close
       121 acks, 37764 ack bytes, 0 ack toomuch, 4 duplicate acks
       0 ack packets left of snd_una, 0 non-4 byte aligned packets
       8 window updates, 0 window probe
       30 pcb hash miss, 0 no port, 0 bad SYN, 0 paws drops
     TCP Connection Stats
       0 attempts, 3 accepts, 3 established
       3 closed, 2 drops, 0 conn drops
       0 drop in retransmit timeout, 1 drop in keepalive timeout
       0 drop in persist drops, 0 connections drained
     TCP Miscellaneous Stats
      115 segments timed, 121 rtt updated
       0 retransmit timeout, 0 persist timeout
       12 keepalive timeout, 11 keepalive probes
     TCP SACK Stats
       0 recovery episodes, 0 data packets, 0 data bytes
       0 data packets retransmitted, 0 data bytes retransmitted
       0 connections closed, 0 retransmit timeouts
     TCP SYN Cache Stats
       15 entries, 3 connections completed, 0 entries timed out
       0 dropped due to overflow, 12 dropped due to RST
       0 dropped due to ICMP unreach, 0 dropped due to bucket overflow
       0 abort due to no memory, 0 duplicate SYN, 0 no-route SYN drop
```
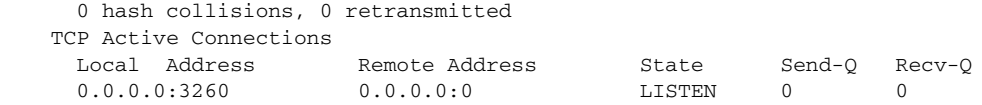

Use the **show ips stats icmp interface gigabitethernet** to display and verify IP statistics. This command takes the main Ethernet interface as a parameter and returns the ICMP statistics for that interface. See [Example 22-13.](#page-497-1)

#### <span id="page-497-1"></span>*Example 22-13 Displays ICMP Statistics*

```
switch# show ips stats icmp interface gigabitethernet 4/1
ICMP Statistics for port GigabitEthernet4/1
     5 ICMP messages received
     0 ICMP messages dropped due to errors
     ICMP input histogram
       5 echo request
     ICMP output histogram
       5 echo reply
```
## <span id="page-497-0"></span>**Gigabit Ethernet High Availability**

Virtual Router Redundancy Protocol (VRRP) and Ethernet PortChannels are two Gigabit Ethernet features that provide high availability for iSCSI and FCIP services.

## **VRRP for iSCSI and FCIP Services**

VRRP provides a redundant alternate path to the Gigabit Ethernet port for iSCSI and FCIP services. VRRP provides IP address fail over protection to an alternate Gigabit Ethernet interface so the IP address is always available (see [Figure 22-4\)](#page-497-2).

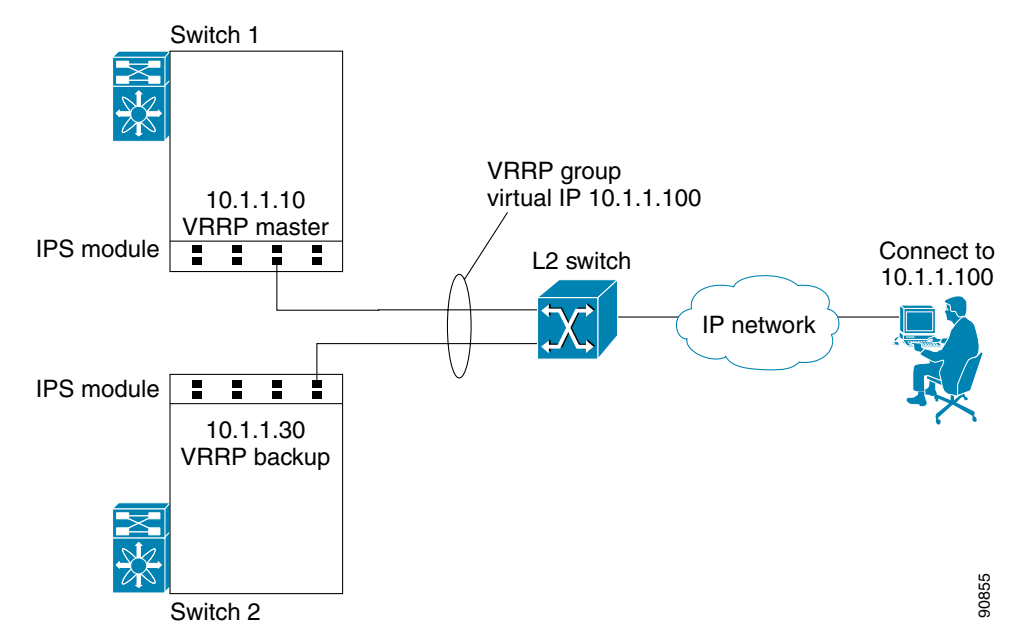

### <span id="page-497-2"></span>*Figure 22-4 VRRP Scenario*

In [Figure 22-4](#page-497-2), all members of the VRRP group must be IP storage Gigabit Ethernet ports. VRRP group members can be one or more of the following interfaces:

- **•** One or more interfaces in the same IPS module
- **•** Interfaces across IPS modules in one switch
- **•** Interfaces across IPS modules in different switches
- **•** Gigabit Ethernet subinterfaces
- **•** Ethernet PortChannels
- **•** Subinterfaces

See the ["Configuring VRRP" section on page 20-19.](#page-424-0)

## **Configuring VRRP for Gigabit Ethernet Interfaces**

 $\mathscr{P}$ 

**Note** The VRRP **preempt** option is not supported on IP storage Gigabit Ethernet interfaces. However, if the virtual IP address is also the IP address for the interface, then preemption is implicitly applied.

To configure VRRP for Gigabit Ethernet interfaces, follow these steps:

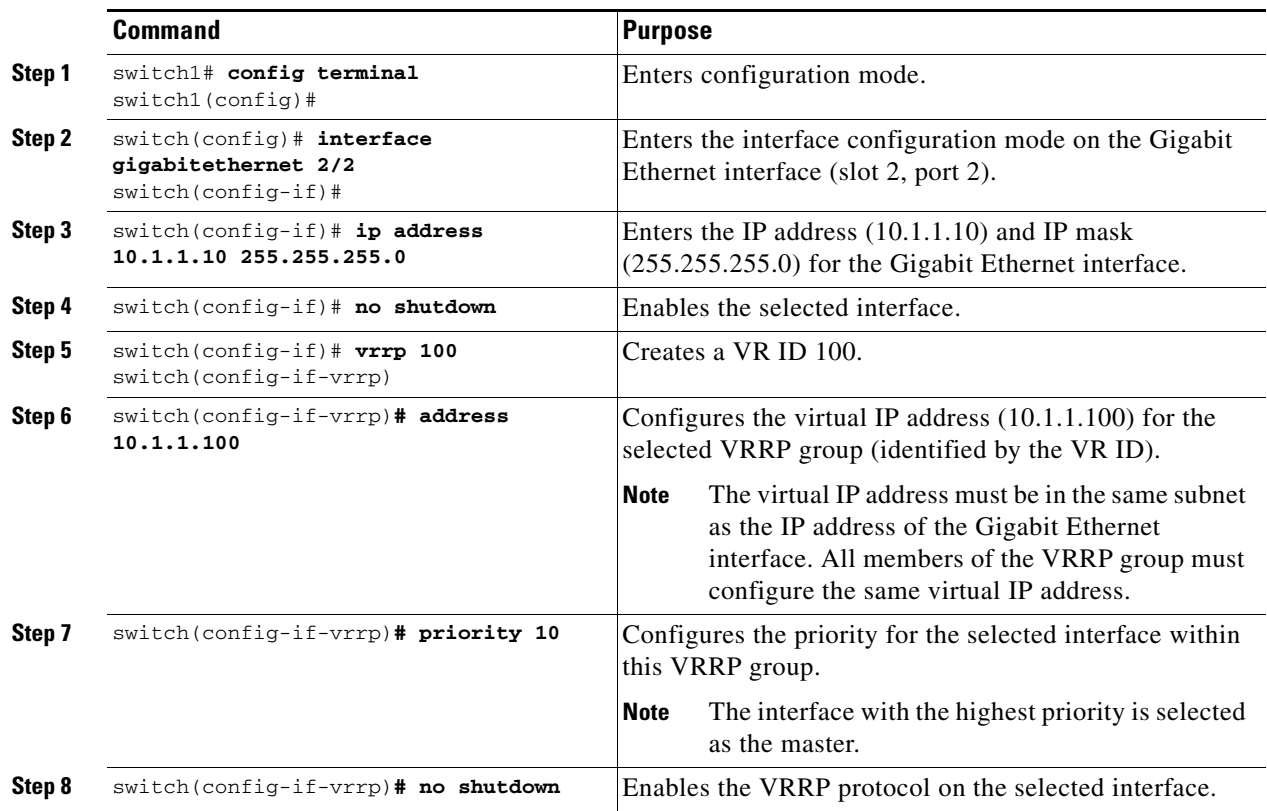

## **Ethernet PortChannel Aggregation**

Ethernet PortChannels refer to the aggregation of multiple physical Gigabit Ethernet interfaces into one logical Ethernet interface to provide link redundancy and, in some cases, higher aggregated bandwidth and load balancing.

The data traffic from one TCP connection always travels on the same physical links. An Ethernet switch connecting to the MDS Gigabit Ethernet port can implement load balancing based on the IP address, IP address and UDP/TCP port number, or MAC address.

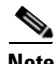

**Note** The Cisco Ethernet switch's PortChannel should be configured as a static PortChannel, and not the default 802.3ad protocol.

Ethernet PortChannels can only aggregate two physical interfaces that are adjacent to each other on a given IPS module (see [Figure 22-5](#page-499-0)).

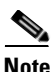

**Note** PortChannel members must be one of these combinations: ports 1-2, ports 3-4, ports 5-6, or ports 7-8.

<span id="page-499-0"></span>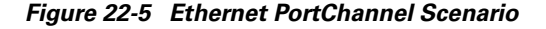

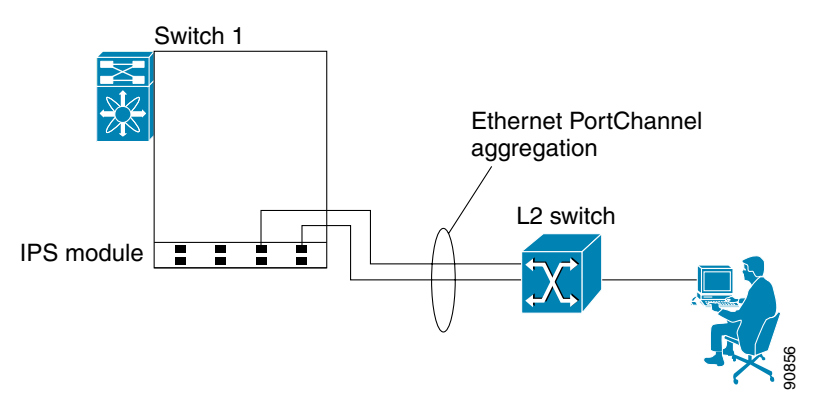

In [Figure 22-5](#page-499-0), Gigabit Ethernet ports 3 and 4 in slot 9 are aggregated into an Ethernet PortChannel.

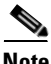

**Note** All FCIP data traffic for one FCIP link is carried on one TCP connection. Consequently, the aggregated bandwidth is 1 Gbps for that FCIP link.

**Note** PortChannel interfaces provide configuration options for both Gigabit Ethernet and Fibre Channel. However, based on the PortChannel membership, only Gigabit Ethernet parameters or Fibre Channel parameters are applicable.

## **Configuring Ethernet PortChannels**

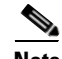

**Note** Gigabit Ethernet interfaces cannot be added to a PortChannel if one of the following cases apply: - The interface already has an IP address assigned.

- The subinterfaces are configured on that interface.

The PortChannel configuration specified in [Chapter 12, "Configuring PortChannels"](#page-254-0) also applies to Ethernet PortChannel configurations.

To configure Ethernet PortChannels, follow these steps:

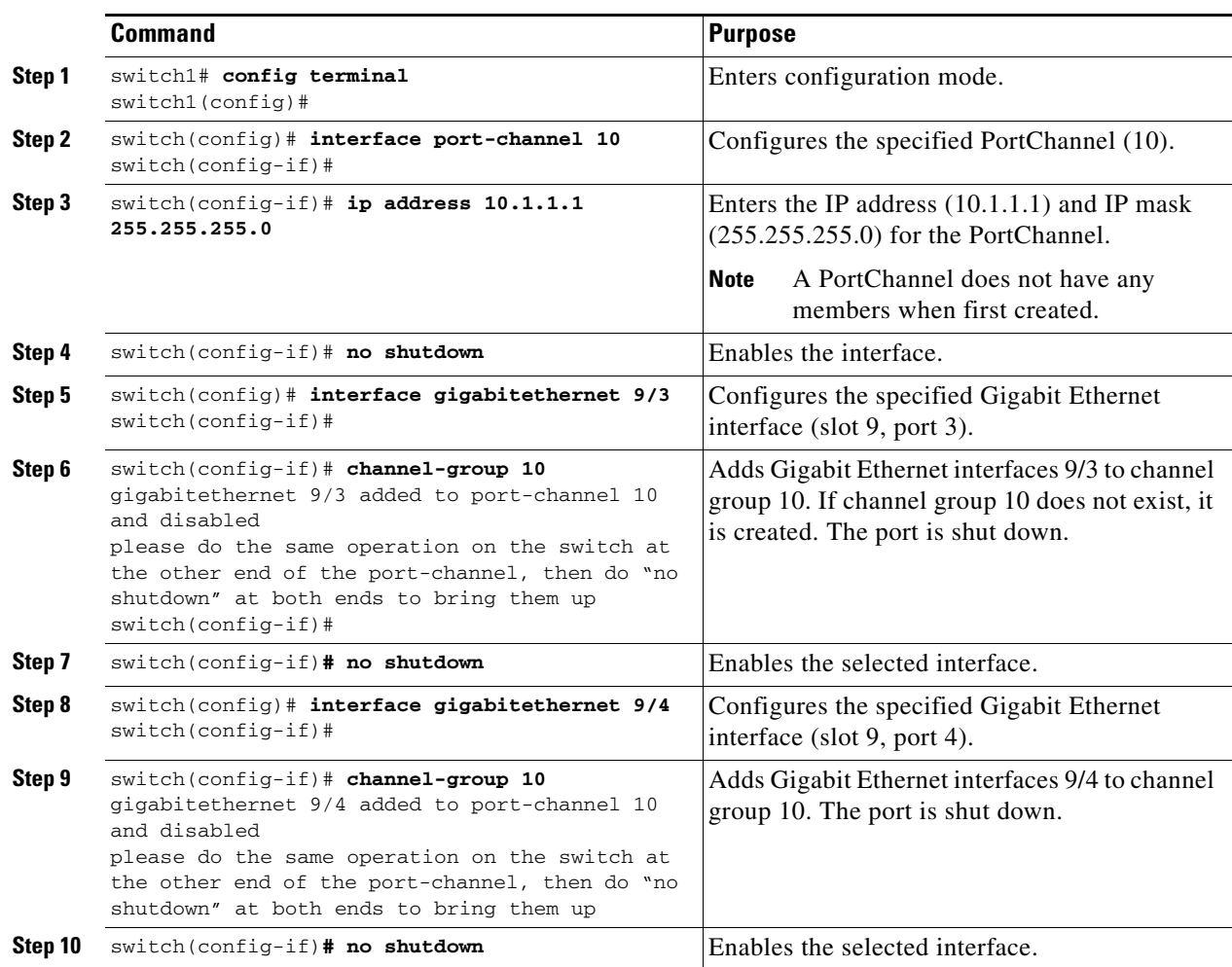

## <span id="page-501-0"></span>**Configuring CDP**

The Cisco Discovery Protocol (CDP) is supported on the management Ethernet interface on the supervisor module and the Gigabit Ethernet interface on the IPS module.

See the ["CDP Configuration" section on page 4-36](#page-131-0).

# <span id="page-501-1"></span>**IPS Core Dumps**

IPS core dumps are different from the system's kernel core dumps for other modules. When the IPS module's operating system (OS) unexpectedly resets, it is sometimes useful to obtain a copy of the memory image (called a IPS core dump) to identify the cause of the reset. Under that condition, the IPS module sends the core dump to the supervisor module for storage. Core dumps take up significant space and hence the level of what gets stored can be configured using one of the following options:

- Partial core dumps (default)—Each partial core dump consists of four parts (four files).
- Full core dumps—Each full core dump consists of 75 parts (75 files). This dump cannot be saved on the supervisor module due to its large space requirement.

## **Configuring IPS Core Dumps**

To configure IPS core dumps on the IPS module, follow these steps:

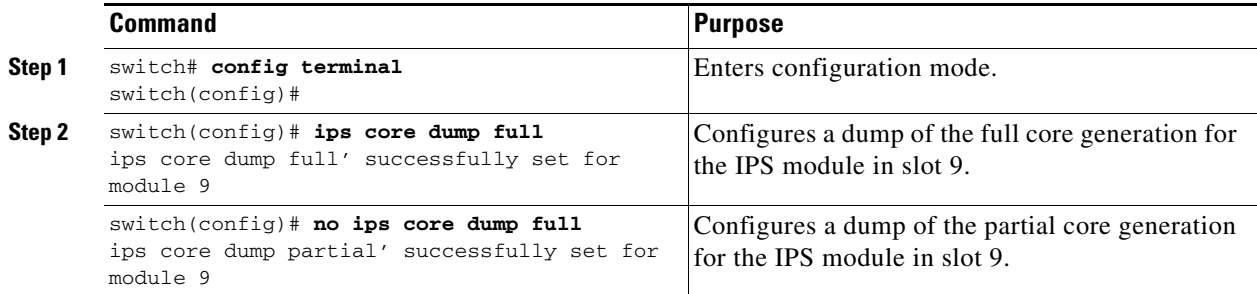

# <span id="page-502-0"></span>**Configuring FCIP**

This section includes the following topics:

- **•** [About FCIP, page 22-19](#page-502-2)
- **•** [Basic FCIP Configuration, page 22-22](#page-505-0)
- **•** [Advanced FCIP Profile Configuration, page 22-24](#page-507-0)
- **•** [Advanced FCIP Interface Configuration, page 22-30](#page-513-0)
- **•** [E Port Configurations, page 22-36](#page-519-0)
- **•** [Displaying FCIP Information, page 22-38](#page-521-0)
- **•** [FCIP High Availability, page 22-41](#page-524-0)
- **•** [Ethernet PortChannels and Fibre Channel PortChannels, page 22-44](#page-527-0)

## <span id="page-502-2"></span>**About FCIP**

The Fibre Channel over IP Protocol (FCIP) is a tunneling protocol that connects geographically distributed Fibre Channel storage area networks (SAN islands) transparently over IP local area networks (LANs), metropolitan area networks (MANs), and wide area networks (WANs). See [Figure 22-6.](#page-502-1)

### <span id="page-502-1"></span>*Figure 22-6 Fibre Channel SANs Connected by FCIP*

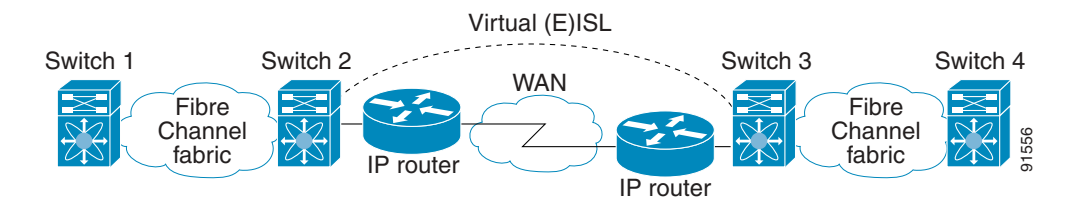

FCIP uses TCP as a network layer transport.

**Note** For more information about FCIP protocols, refer to the IETF standards for IP storage at <http://www.ietf.org>. Also refer to Fibre Channel standards for switch backbone connection at <http://www.t11.org> (see FC-BB-2).

To configure the IPS module for FCIP, you should have a basic understanding of the following concepts:

- [FCIP and VE Ports, page 22-20](#page-503-1)
- **•** [FCIP Links, page 22-20](#page-503-0)
- **•** [FCIP Profiles, page 22-21](#page-504-0)
- **•** [FCIP Interfaces, page 22-21](#page-504-1)

## <span id="page-503-1"></span>**FCIP and VE Ports**

[Figure 22-7](#page-503-2) describes the internal model of FCIP with respect to Fibre Channel Inter-Switch Links (ISLs) and Cisco's enhanced ISLs (EISLs).

FCIP virtual E (VE) ports behave exactly like standard Fibre Channel E ports, except that the transport in this case is FCIP instead of Fibre Channel. The only requirement is for the other end of the VE port to be another VE port.

A virtual ISL is established over a FCIP link and transports Fibre Channel traffic. Each associated virtual ISL looks like a Fibre Channel ISL with either an E port or a TE port at each end (see [Figure 22-7\)](#page-503-2).

<span id="page-503-2"></span>*Figure 22-7 FCIP Links and Virtual ISLs*

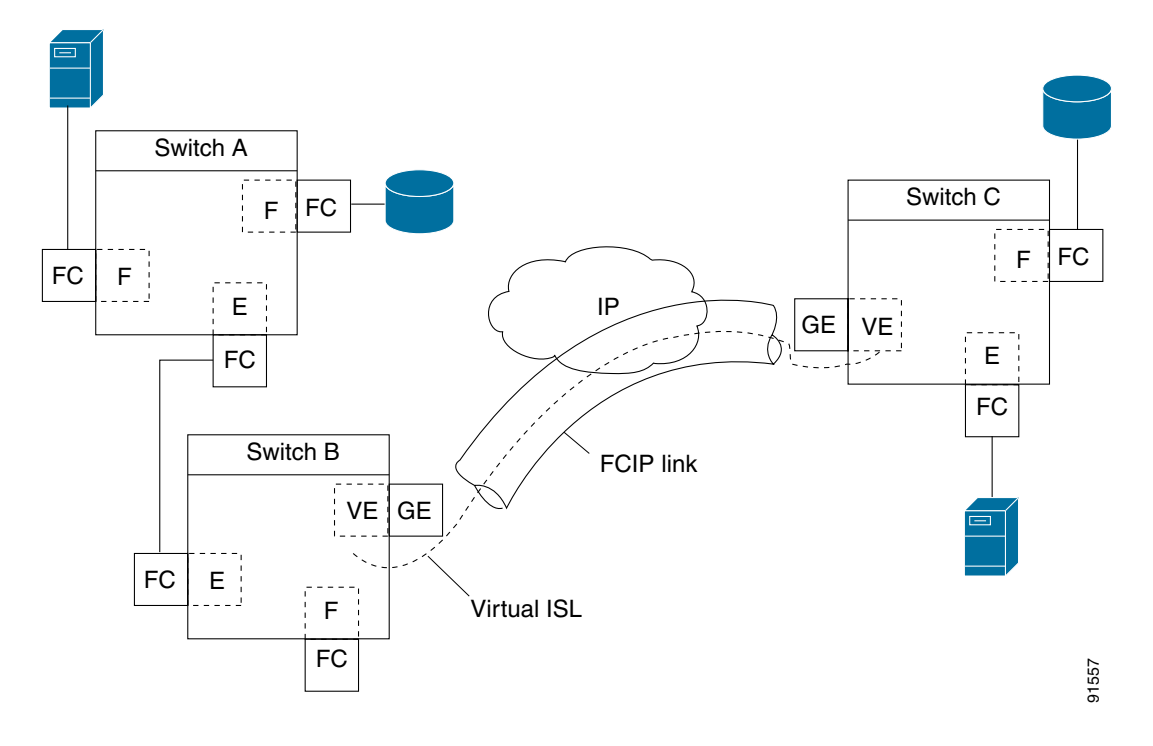

See the ["E Port" section on page 10-3](#page-216-0).

## <span id="page-503-0"></span>**FCIP Links**

FCIP links consist of one or more TCP connections between two FCIP link endpoints. Each link carries encapsulated Fibre Channel frames.

When the FCIP link comes up, the VE ports at both ends of the FCIP link create a virtual Fibre Channel (E)ISL and initiate the E port protocol to bring up the (E)ISL.

By default, the FCIP feature on any Cisco MDS 9000 Family switch creates two TCP connections for each FCIP link.

- **•** One connection is used for data frames.
- The other connection is used only for Fibre Channel control frames, that is, switch-to-switch protocol frames (all Class F). This arrangement provides low latency for all control frames.

To enable FCIP on the IPS module, a FCIP profile and FCIP interface (interface FCIP) must be configured.
The FCIP link is established between two peers, the VE port initialization behavior is identical to a normal E port. This behavior is independent of the link being FCIP or pure Fibre Channel, and is based on the E port discovery process (ELP, ESC).

Once the FCIP link is established, the VE port behavior is identical to E port behavior for all inter-switch communication (including domain management, zones, and VSANs). At the Fibre Channel layer, all VE and E port operations are identical.

### **FCIP Profiles**

The FCIP profile contains information about local IP address and TCP parameters. The profile defines the following information:

- **•** The local connection points (IP address and TCP port number).
- The behavior of the underlying TCP connections for all FCIP links that use this profile.

The FCIP profile's local IP address determines the Gigabit Ethernet port where the FCIP links terminate (see [Figure 22-8\)](#page-504-0).

#### <span id="page-504-0"></span>*Figure 22-8 FCIP Profile and FCIP Links*

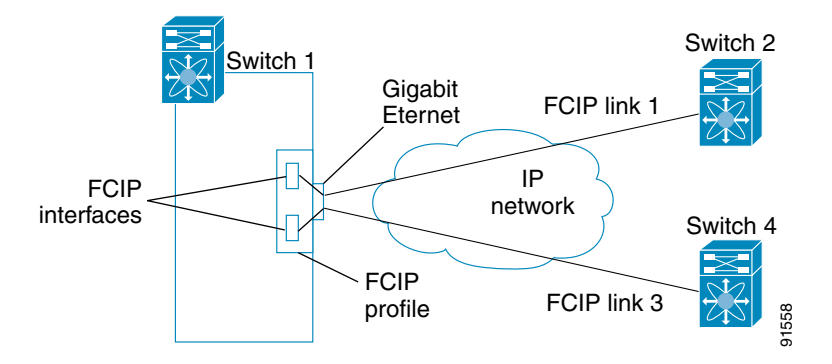

## **FCIP Interfaces**

The FCIP interface is the local endpoints of the FCIP link and a VE port interface. All the FCIP and E port parameters are configured in context to the FCIP interface.

The FCIP parameters consist of the following:

- **•** The FCIP profile determines which Gigabit Ethernet port initiates the FCIP links and defines the TCP connection behavior.
- **•** Peer information.
- **•** Number of TCP connections for the FCIP link.
- **•** E port parameters—trunking mode and trunk allowed VSAN list.

Г

## **Enabling FCIP**

To begin configuring the FCIP feature, you must explicitly enable FCIP on the required switches in the fabric. By default, this feature is disabled in all switches in the Cisco MDS 9000 Family.

The configuration and verification commands for the FCIP feature are only available when FCIP is enabled on a switch. When you disable this feature, all related configurations are automatically discarded.

To enable FCIP on any participating switch, follow these steps:

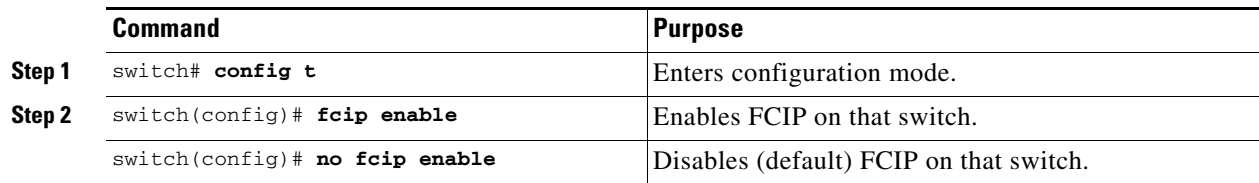

## **Basic FCIP Configuration**

To configure a FCIP link, follow these steps on both switches:

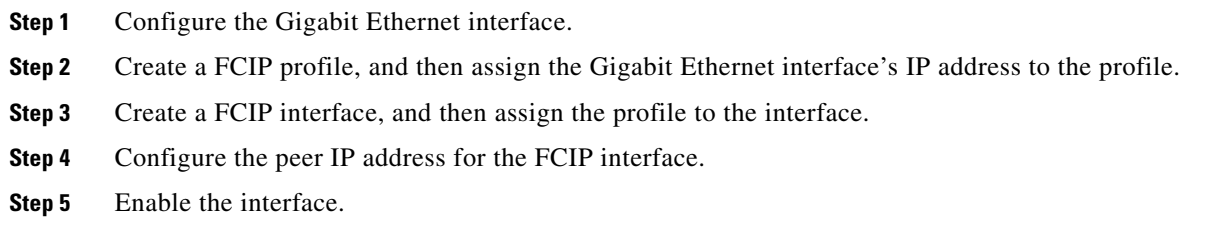

## **Creating FCIP Profiles**

You must assign a local IP address of a Gigabit Ethernet interface or subinterface to the FCIP profile to create a FCIP profile (see [Figure 22-9\)](#page-505-0).

#### <span id="page-505-0"></span>*Figure 22-9 Assigning Profiles to Each Gigabit Ethernet Interface*

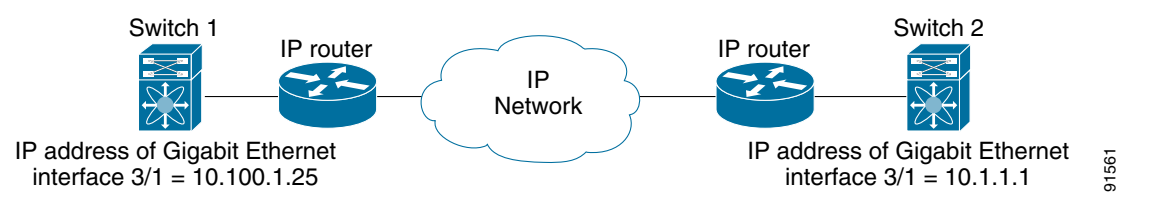

To create a FCIP profile in switch 1, follow these steps:

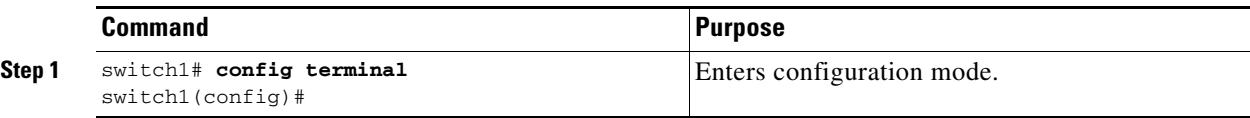

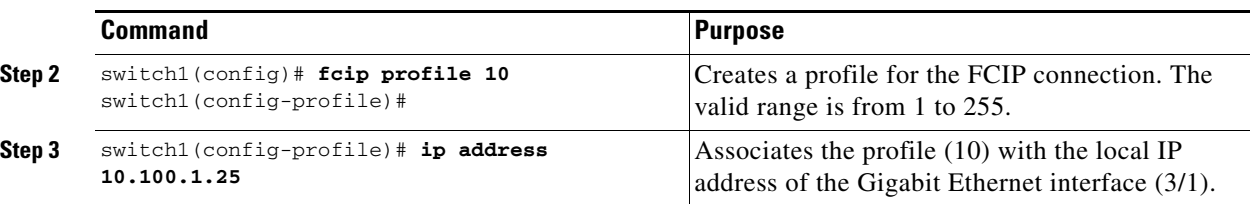

To assign FCIP profile in switch 2, follow these steps:

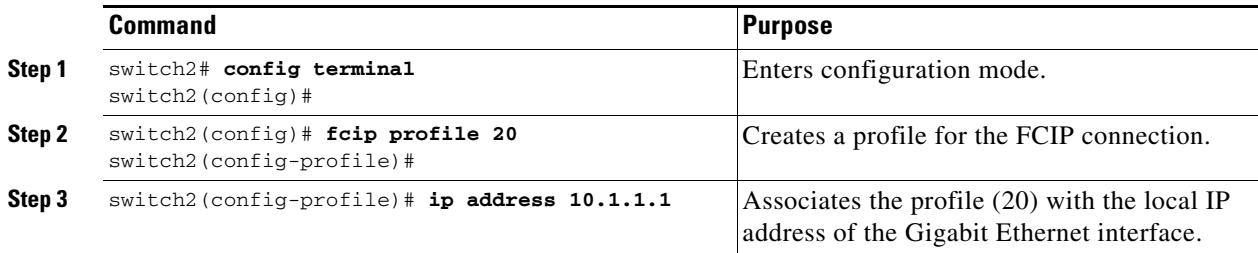

## **Creating FCIP Links**

When two FCIP link endpoints are created, a FCIP link is established between the two IPS modules. To create a FCIP link, assign a profile to the FCIP interface and configure the peer information. The peer IP switch information initiates (creates) a FCIP link to that peer switch (see [Figure 22-10](#page-506-0)).

#### <span id="page-506-0"></span>*Figure 22-10 Assigning Profiles to Each Gigabit Ethernet Interface*

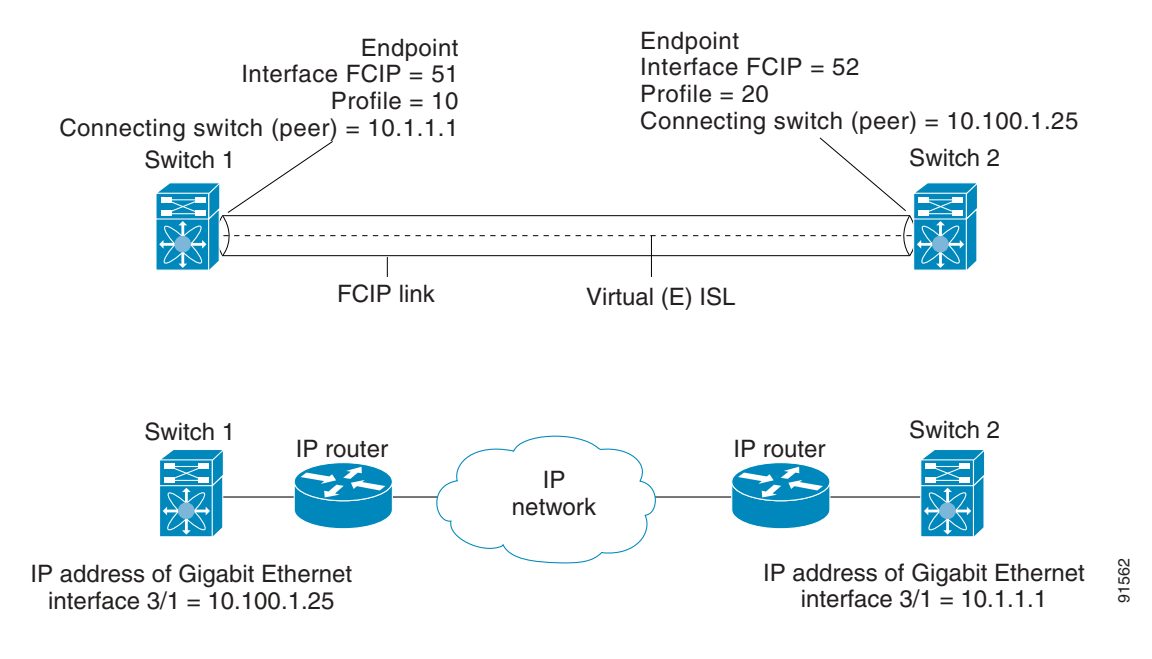

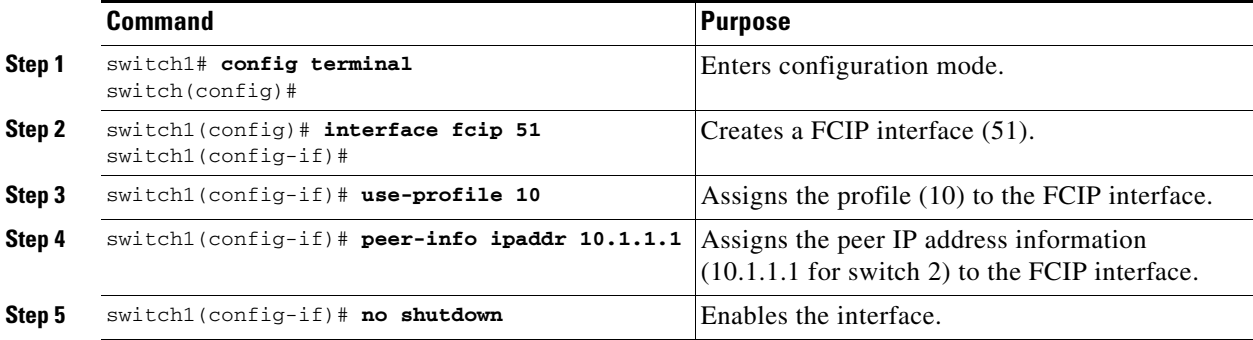

To create a FCIP link endpoints in switch 1, follow these steps:

To create a FCIP link endpoints in switch 2, follow these steps:

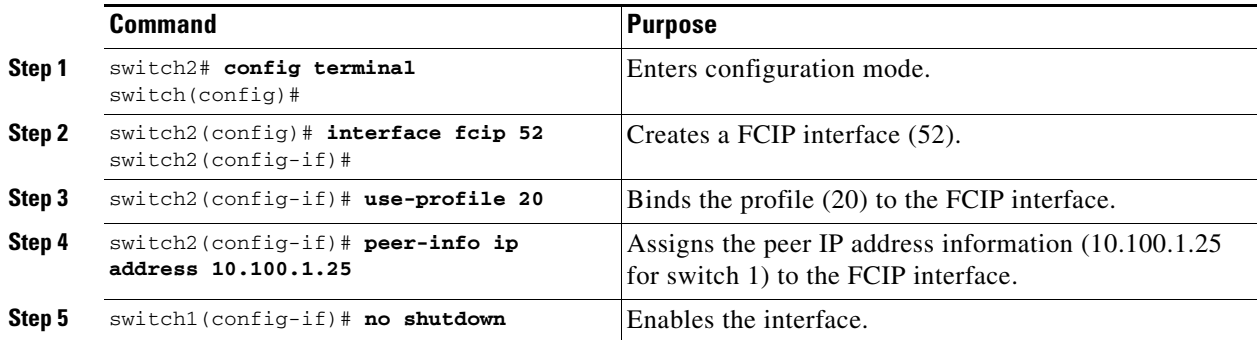

## **Advanced FCIP Profile Configuration**

A basic FCIP configuration uses the local IP address to configure the FCIP profile. In addition to the local IP address and the local port, you can specify other TCP parameters as part of the FCIP profile configuration.

- **•** [Configuring TCP Listener Ports, page 22-25](#page-508-1)
- **•** [Configuring TCP Parameters, page 22-25](#page-508-0)

FCIP configuration options can be accessed from the switch(config-profile)# submode prompt.

To enter the switch(config-profile)# prompt, follow these steps:

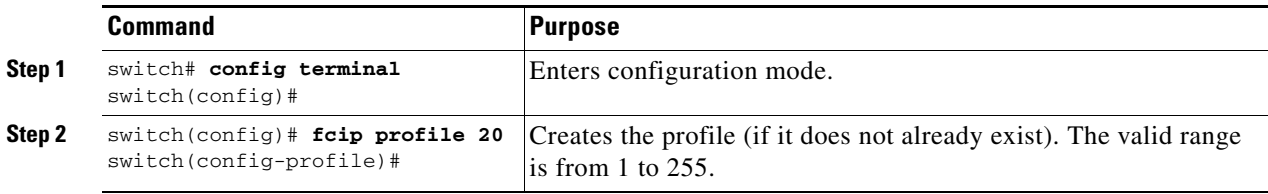

## <span id="page-508-1"></span>**Configuring TCP Listener Ports**

The default TCP port for FCIP is 3225.

You can change this port using the **port** command.

To change the default FCIP port number (3225), follow these steps:

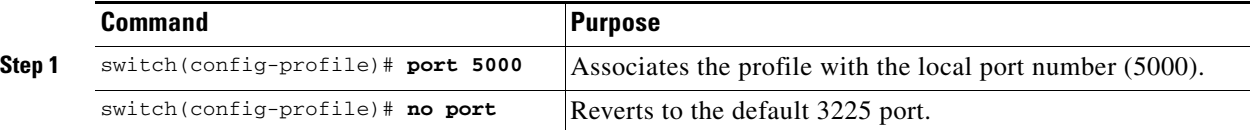

## <span id="page-508-0"></span>**Configuring TCP Parameters**

You can control TCP behavior in a switch by configuring the following TCP parameters.

- **•** [Minimum Retransmit Timeout, page 22-25](#page-508-2)
- **•** [Keepalive Timeout, page 22-25](#page-508-3)
- **•** [Maximum Retransmissions, page 22-26](#page-509-0)
- [Path MTU, page 22-26](#page-509-1)
- **•** [Selective acknowledgment, page 22-27](#page-510-0)
- **•** [Window Management, page 22-27](#page-510-1)
- **•** [Buffer Size, page 22-28](#page-511-0)
- **•** [Quality of Service, page 22-28](#page-511-1)
- **•** [Monitoring Window Congestion, page 22-29](#page-512-0)
- **•** [Estimating Maximum Delay Jitter, page 22-29](#page-512-1)

### <span id="page-508-2"></span>**Minimum Retransmit Timeout**

You can control the minimum amount of time TCP waits before retransmitting. By default, this value is 200 milliseconds (ms).

To configure the minimum retransmit time, follow these steps:

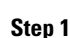

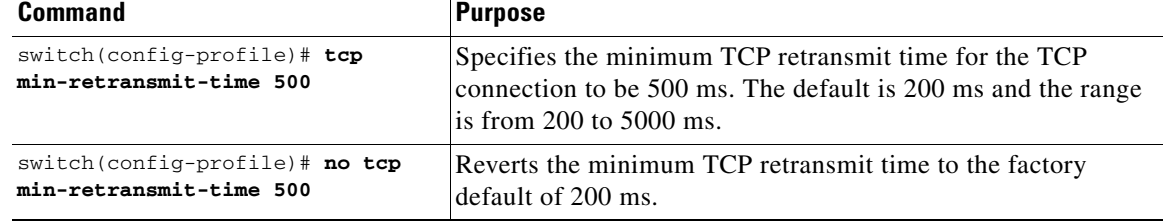

### <span id="page-508-3"></span>**Keepalive Timeout**

You can configure the interval that the TCP connection uses to verify that the FCIP link is functioning. This ensures that a FCIP link failure is detected quickly even when there is no traffic.

If the TCP connection is idle for more than the specified time, then keepalive timeout packets are sent to ensure that the connection is active. This command can be used to tune the time taken to detect FCIP link failures.

The first interval during which the connection is idle is 60 seconds (default). When the connection is idle for 60 seconds, eight keepalive probes are sent at 1-second intervals. If no response is received for these eight probes and the connection remains idle throughout, that FCIP link is automatically closed.

**Note** Only the first interval (during which the connection is idle) can be changed from the default of 60 seconds. This interval is identified using the **tcp keepalive-timeout** parameter. The valid range is from 1 to 7200 seconds.

To configure the keepalive timeout, follow these steps:

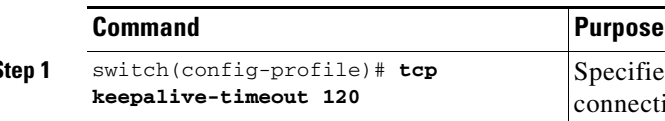

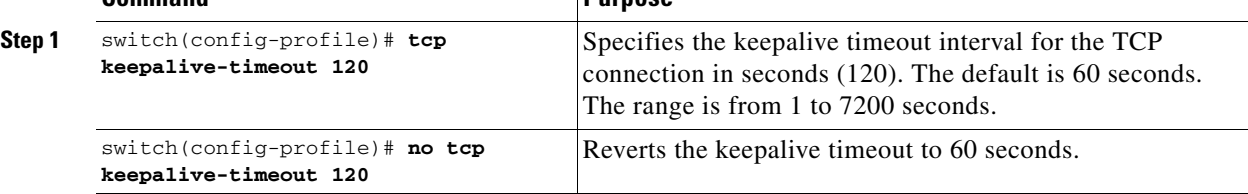

#### <span id="page-509-0"></span>**Maximum Retransmissions**

The **tcp max-retransmissions** parameter specifies the maximum number of times a packet is retransmitted before TCP decides to close the connection.

To configure maximum retransmissions, follow these steps:

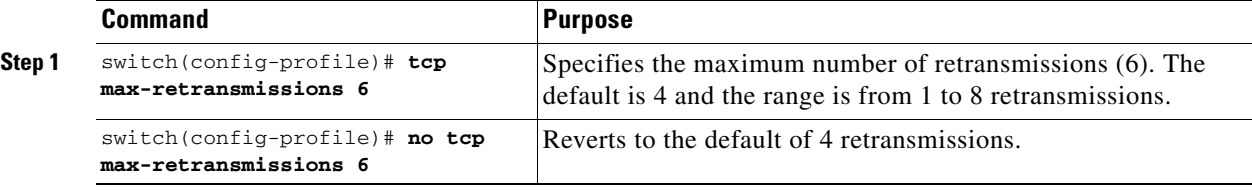

#### <span id="page-509-1"></span>**Path MTU**

Path MTU (PMTU) is the minimum MTU on the IP network between the two endpoints of the FCIP link. PMTU discovery is a mechanism by which TCP learns of the PMTU dynamically and adjusts the maximum TCP segment accordingly (RFC 1191).

By default, PMTU discovery is enabled on all switches with a default timeout of 3600 seconds. If TCP reduces the size of the maximum segment because of PMTU change, the reset-timeout specifies the time after which TCP tries the original MTU.

To configure PMTU, follow these steps:

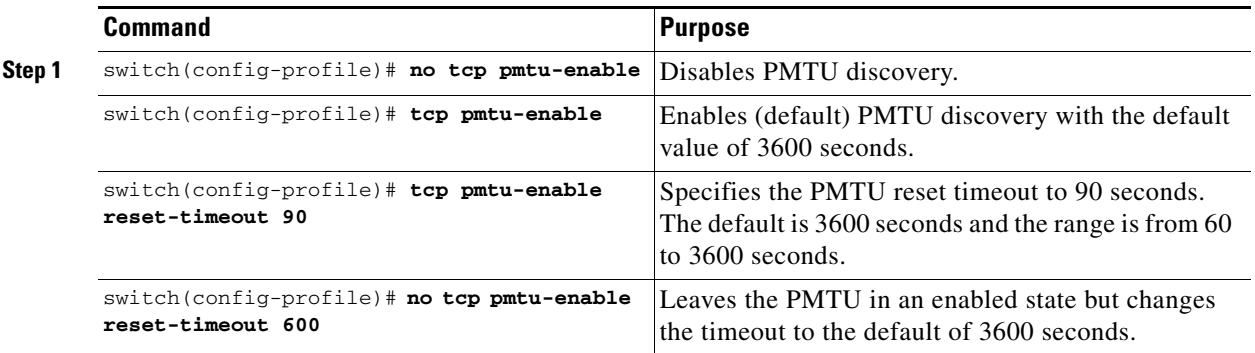

#### <span id="page-510-0"></span>**Selective acknowledgment**

TCP may experience poor performance when multiple packets are lost within one window. With the limited information available from cumulative acknowledgments, a TCP sender can only learn about a single lost packet per round trip time. A selective acknowledgment (SACK) mechanism helps overcome the limitations of multiple lost packets during a TCP transmission.

The receiving TCP sends back SACK advertisements to the sender. The sender can then retransmit only the missing data segments. By default, SACK is enabled on Cisco MDS 9000 Family switches.

To configure SACK, follow these steps:

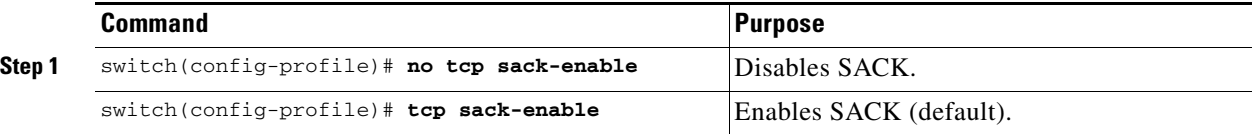

#### <span id="page-510-1"></span>**Window Management**

You can compute the optimal TCP window size using the **max-bandwidth** parameter, the **min-available-bandwidth** parameter, and the dynamically measured round-trip-time (RTT).

**Note** The configured **round-trip-time** parameter determines the window scaling factor of the TCP connection. This parameter is only an approximation. The measured RTT value overrides the **round-trip-time** parameter for window management. If the configured **round-trip-time** is too small compared to the measured RTT, then the link may not be fully utilized due to the window scaling factor being too small.

The interaction and the resulting TCP behavior is outlined below:

- If the average rate of the fc traffic over the preceding RTT is less than the min-available-bandwidth \* RTT, every FC burst is sent immediately at the min-available-bandwidth rate, provided no TCP drops occur.
- If the average rate of the FC traffic is greater than min-available-bandwidth \* RTT, but less than max-bandwidth \* RTT, then if the FC traffic is transmitted in burst sizes smaller than the configured CWM value all the bursts are sent immediately by FCIP at the max-bandwidth rate.
- If the average rate of the FC traffic is larger than the min-available-bandwidth \* RTT and the burst size is greater than the CWM value, some traffic is not sent immediately.

The software uses standard TCP rules to increase the window beyond the one required to maintain the min-available-bandwidth to reach the max-bandwidth.

The FCIP defaults are max-bandwidth = 1G, min-available-bandwidth = 500 Mbps, and round-trip-time  $=1$  ms.

The **min-available-bandwidth** parameter and the measured round-trip-time together determine the threshold below which TCP aggressively maintains a window size sufficient to transmit at min-available-bandwidth.

The **maximum-bandwidth** parameter and the measured round-trip-time together determine the maximum window size.

To configure window management, follow these steps:

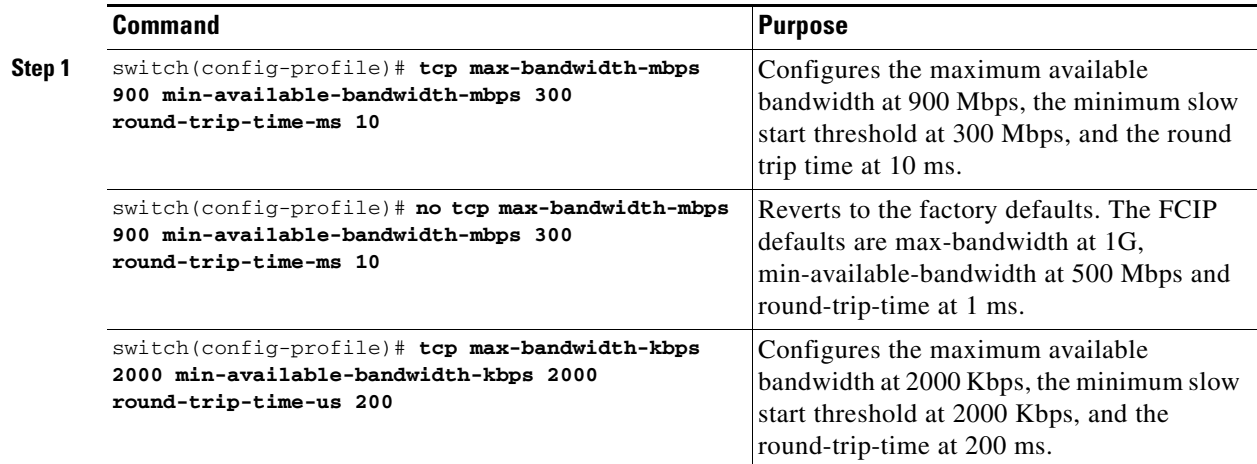

#### <span id="page-511-0"></span>**Buffer Size**

You can defines the required additional buffering—beyond the normal send window size —that TCP allows before flow controlling the switch's egress path for the FCIP interface. The default FCIP buffer size is 0 KB.

To set the buffer size, follow these steps:

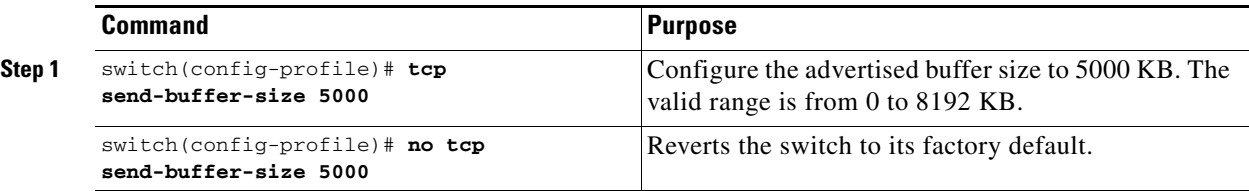

#### <span id="page-511-1"></span>**Quality of Service**

The Quality of Service (QoS) parameter specifies the differentiated services code point (DSCP) value to mark all IP packets (type of service—TOS field in the IP header).

- **•** The control DSCP value applies to all FCIP frames in the control TCP connection.
- **•** The data DSCP value applies to all FCIP frames in the data connection.

If the FCIP link has only one TCP connection, that data DSCP value is applied to all packets in that connection.

To set the QoS values, follow these steps:

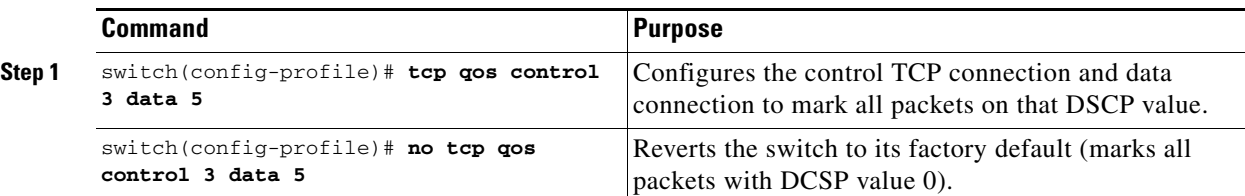

#### <span id="page-512-0"></span>**Monitoring Window Congestion**

The congestion window monitoring (CWM) parameter determines the maximum burst size allowed after an idle period.

- If the FC traffic burst is smaller than the configured CWM value, every packet is sent immediately, provided that no TCP drops were detected in the previous RTT.
- If FC traffic burst is larger than the configured CWM value, the excess packets are sent during succeeding RTTs.

By default, this parameter is enabled and the default burst size is 10 KB.

 $\mathcal{L}$ 

**Tip** We recommend that this feature remain enabled to realize optimal performance. Increasing the CWM burst size can result in more packet drops in the IP network, impacting TCP performance. Only if the IP network has sufficient buffering, try increasing the CWM burst size beyond the default to achieve lower transmit latency.

To change the CWM defaults, follow these steps:

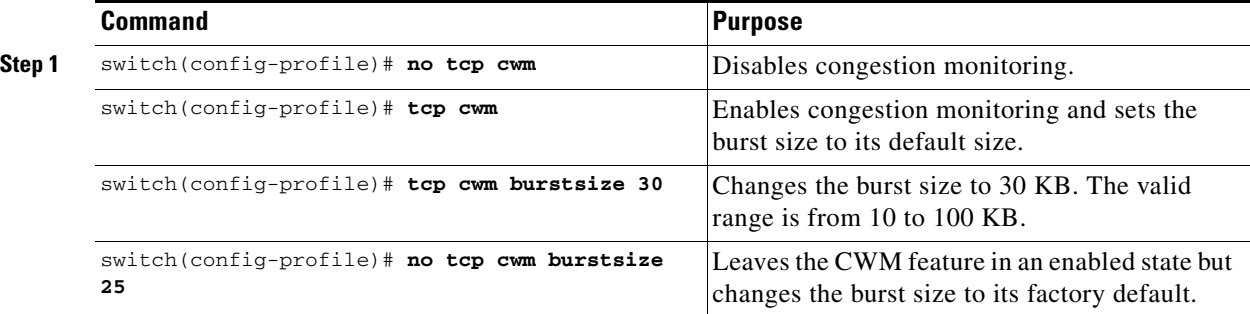

### <span id="page-512-1"></span>**Estimating Maximum Delay Jitter**

As of Cisco MDS SAN-OS Release 1.3(4), you can configure the maximum estimated delay jitter in microseconds by the packet sender. The estimated variation should not include network queuing delay. By default, this parameter is enabled in Cisco MDS switches when IPS modules are present.

The default value is 100 microseconds for FCIP interfaces and 500 microseconds for iSCSI interfaces. The valid range is from 0 to 10000 microseconds.

To configure the maximum jitter value, follow these steps:

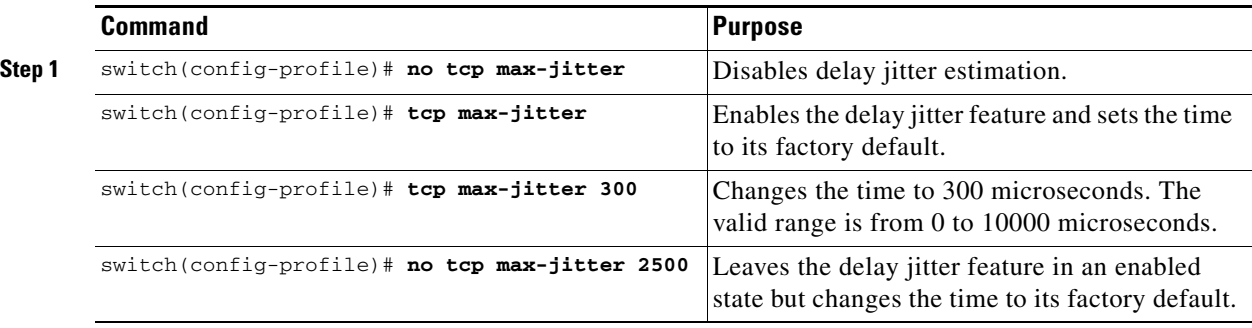

## **Advanced FCIP Interface Configuration**

You can establish connection to a peer by configuring one or more of the following options for the FCIP interface. To do so, you must first create the interface and enter the config-if submode.

- **•** [Configuring Peers, page 22-30](#page-513-0)
- **•** [Configuring Active Connections, page 22-31](#page-514-0)
- **•** [Configuring the Number of TCP Connections, page 22-32](#page-515-0)
- **•** [Enabling Timestamps, page 22-32](#page-515-1)
- **•** [B Port Interoperability Mode, page 22-34](#page-517-0)
- **•** [Configuring FCIP Write Acceleration, page 22-37](#page-520-0)

To enter the config-if submode, follow these steps:

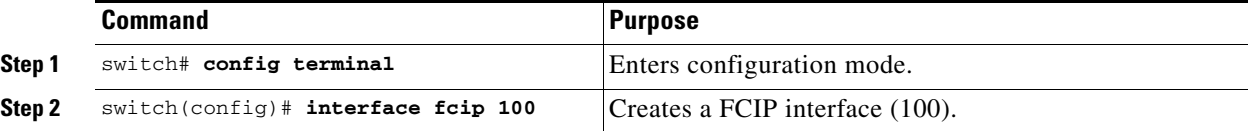

## <span id="page-513-0"></span>**Configuring Peers**

To establish a FCIP link with the peer, you can use one of two options:

- Peer IP address—Configures both ends of the FCIP link. Optionally, you can also use the peer TCP port along with the IP address.
- Special frames—Configures one end of the FCIP link when security gateways are present in the IP network. Optionally, you can also use the port and profile ID along with the IP address.

### **Peer IP Address**

The basic FCIP configuration uses the peer's IP address to configure the peer information. You can also specify the peer's port number to configure the peer information. If you do not specify a port, the default 3225 port number is used to establish connection.

To assign the peer information based on the IP address, port number, or a profile ID, follow these steps:

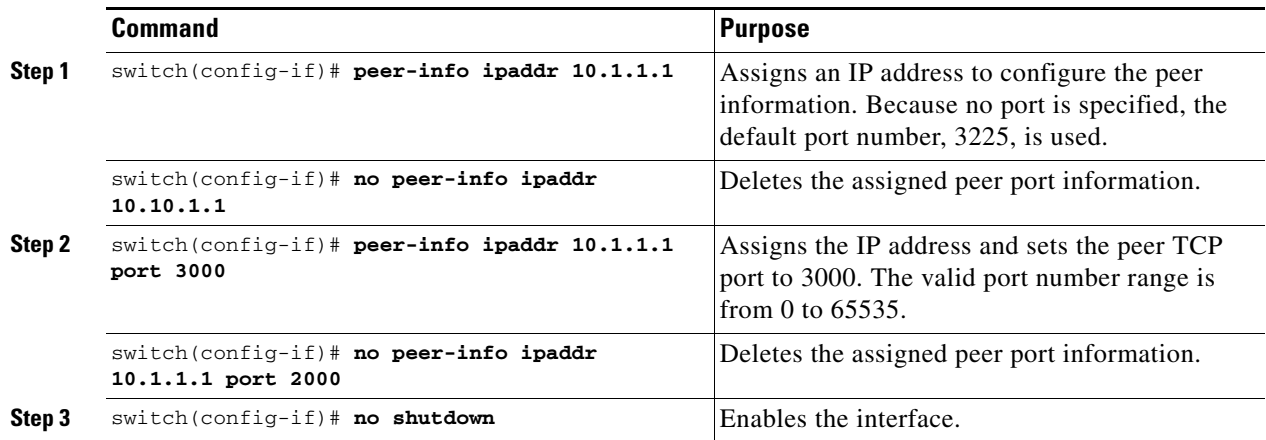

#### **Special Frames**

You can alternatively establish a FCIP link with a peer using an optional protocol called special frames. When special frames are enabled, the peer IP address (and optionally the port or the profile ID) only needs to be configured on one end of the link. Once the connection is established, a special frame is exchanged to discover and authenticate the link.

By default, the special frame feature is disabled.

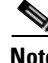

**Note** Refer to the Fibre Channel IP standards for further information on special frames.

 $\mathcal{L}$ 

**Tip** Special frame negotiation provides an additional authentication security mechanism because the link validates the WWN of the peer switch.

You can enable or disable the **special-frame** option. On the peer side, the **special-frame** option must be enabled to establish the FCIP link.

To enable special frames, follow these steps:

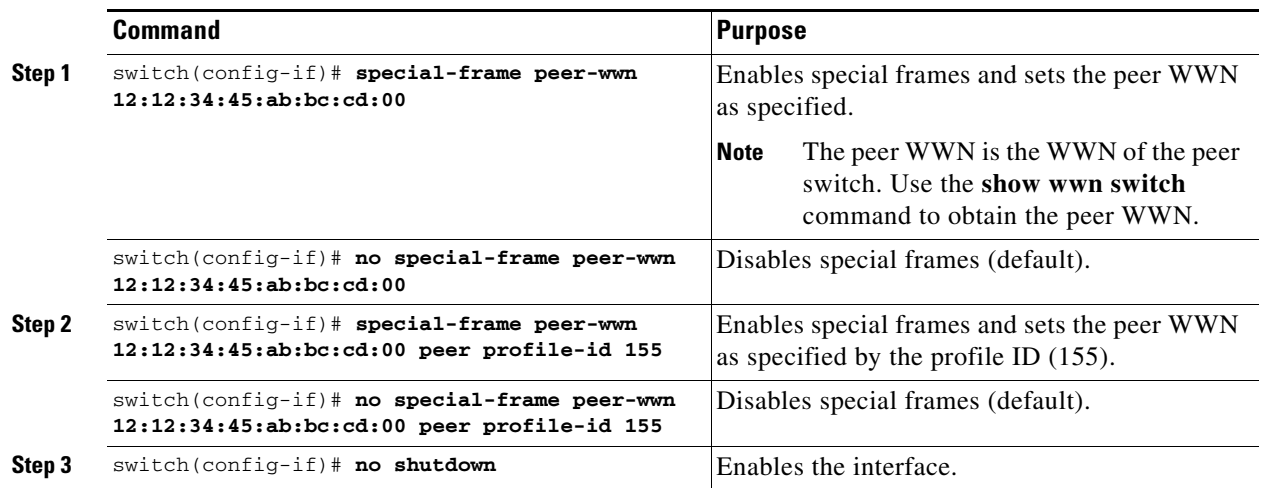

### <span id="page-514-0"></span>**Configuring Active Connections**

You can configure the required mode for initiating an IP connection. By default, active mode is enabled to actively attempt an IP connection.

If you enable the passive mode, the switch does not initiate a TCP connection and merely waits for the peer to connect to it.

**Note** Ensure that both ends of the FCIP link are not configured as passive mode. If both ends are configured as passive, the connection is not initiated.

Use the **passive-mode** option to configure the required mode for initiating an IP connection.

Г

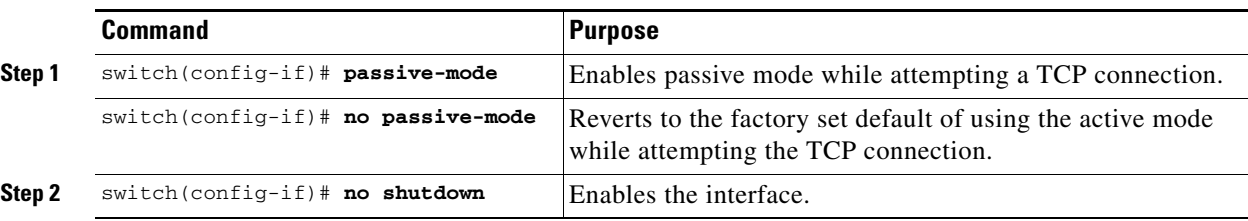

To enable the passive mode, follow these steps:

### <span id="page-515-0"></span>**Configuring the Number of TCP Connections**

You can specify the number of TCP connections from a FCIP link. By default, the switch tries two (2) TCP connections for each FCIP link. You can configure one or two TCP connections. For example, the Cisco PA-FC-1G Fibre Channel port adapter, which has only one (1) TCP connection, interoperates with any switch in the Cisco MDS 9000 Family. One TCP connection is within the specified limit. If the peer initiates one TCP connection, and your MDS switch is configured for two TCP connections, then the software handles it gracefully and moves on with just one connection.

Use the **tcp-connection** option to specify the number of TCP connections from a FCIP link. You can change the configuration on the switch using the **tcp-connection 1** command.

To specify the TCP connection attempts, follow these steps:

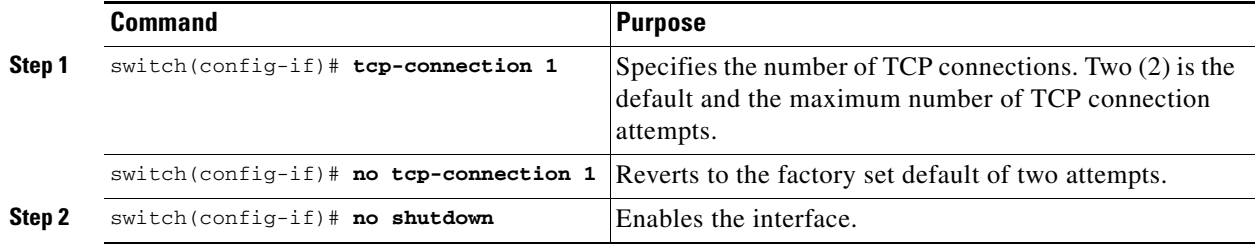

### <span id="page-515-1"></span>**Enabling Timestamps**

You can instruct the switch to discard packets that are outside the specified time. By default, this option is disabled in all switches in the Cisco MDS 9000 Family.

The **acceptable-diff** option specifies the time range within which packets can be accepted. If the packet arrived within the range specified by this option, the packet is accepted. Otherwise, it is dropped. By default if a packet arrives within a 1000 millisecond interval (+ or -1000 ms), that packet is accepted.

Use the **time-stamp** option to enable or disable FCIP timestamps on a packet.

**Note** If the **time-stamp** option is enabled, be sure to configure NTP on both switches (see the ["NTP](#page-113-0)  [Configuration" section on page 4-18](#page-113-0)).

To enable or disable the **time-stamp** option, follow these steps:

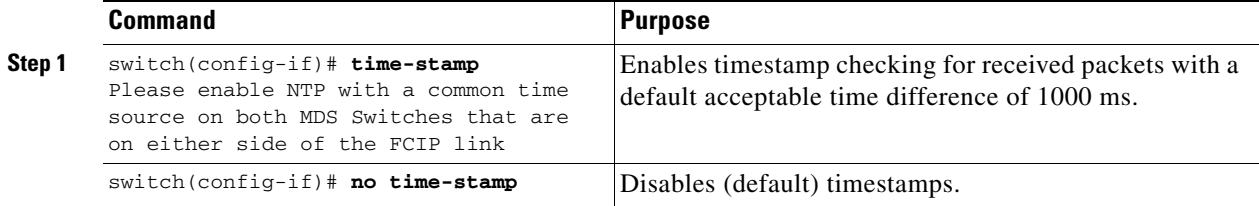

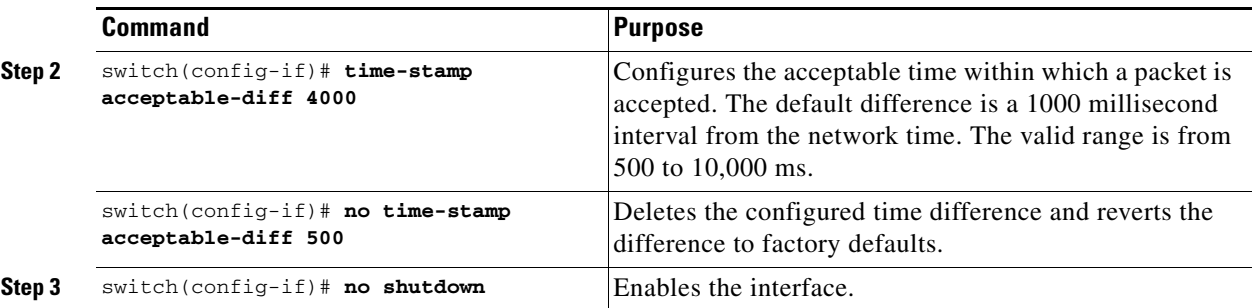

## <span id="page-517-0"></span>**B Port Interoperability Mode**

While E ports typically interconnect Fibre Channel switches, some SAN extender devices, such as Cisco's PA-FC-1G Fibre Channel port adapter and the SN 5428-2 storage router, implement a bridge port model to connect geographically dispersed fabrics. This model uses B port as described in the T11 Standard FC-BB-2. [Figure 22-11](#page-517-1) depicts a typical SAN extension over an IP network.

<span id="page-517-1"></span>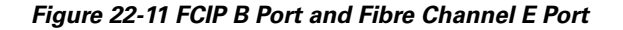

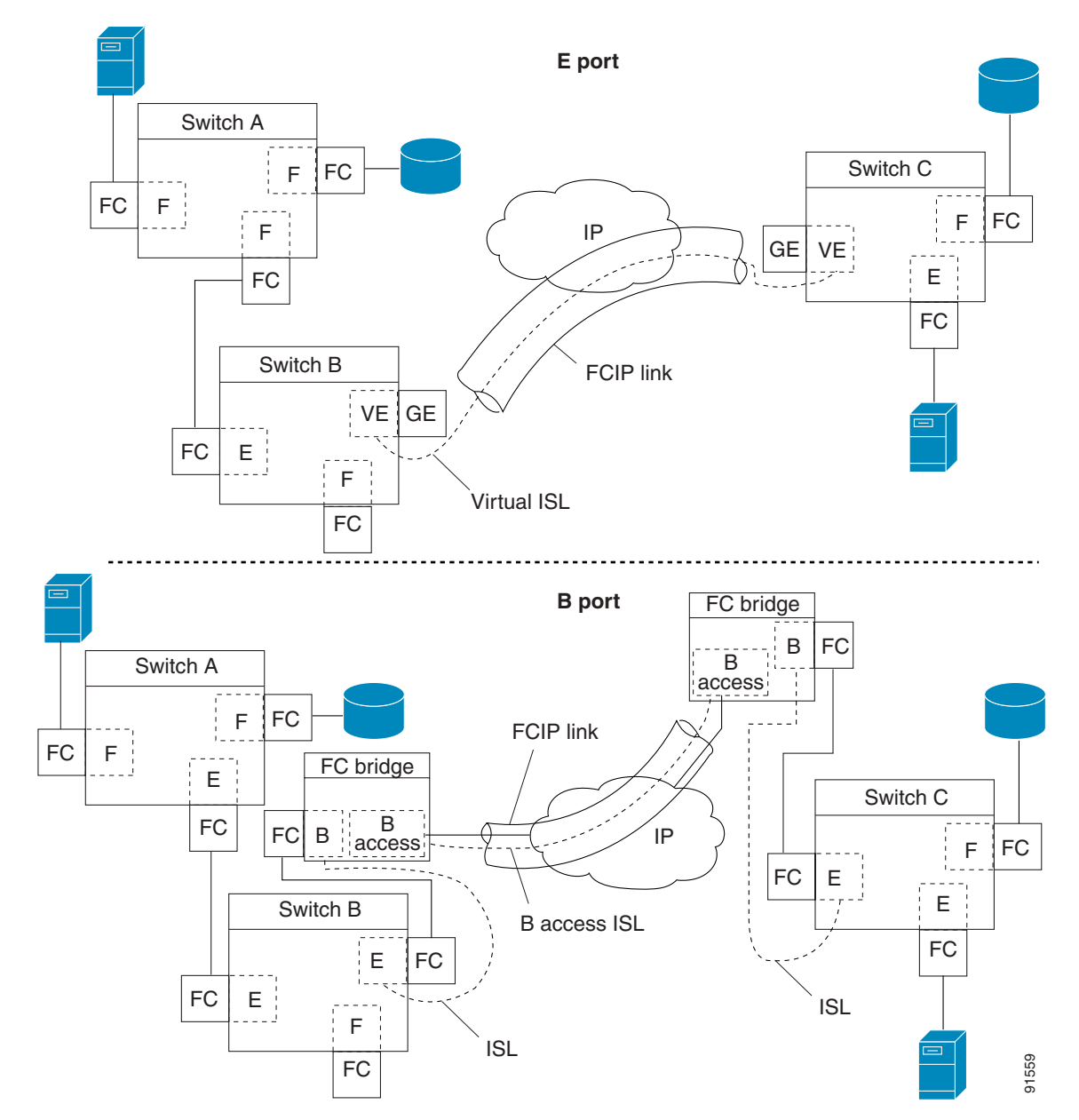

B ports bridge Fibre Channel traffic from one E port to a remote E port without participating in fabric-related activities such as principal switch election, domain ID assignment, and Fibre Channel routing (FSPF). For example, Class F traffic entering a SAN extender does not interact with the B port.

The traffic is transparently propagated (bridged) over a WAN interface before exiting the remote B port. This bridge results in both E ports exchanging Class F information that ultimately leads to normal ISL behavior such as fabric merging and routing.

FCIP links between B port SAN extenders do not exchange the same information as FCIP links between E ports, and are therefore incompatible. This is reflected by the terminology used in FC-BB-2: *while VE ports establish a virtual ISL over a FCIP link, B ports use a B access ISL*.

The IPS module supports FCIP links that originate from a B port SAN extender device by implementing the B access ISL protocol on a Gigabit Ethernet interface. Internally, the corresponding virtual B port connects to a virtual E port that completes the end-to-end E port connectivity requirement (see [Figure 22-12](#page-518-0)).

*Figure 22-12 FCIP Link Terminating in a B Port Mode* 

<span id="page-518-0"></span>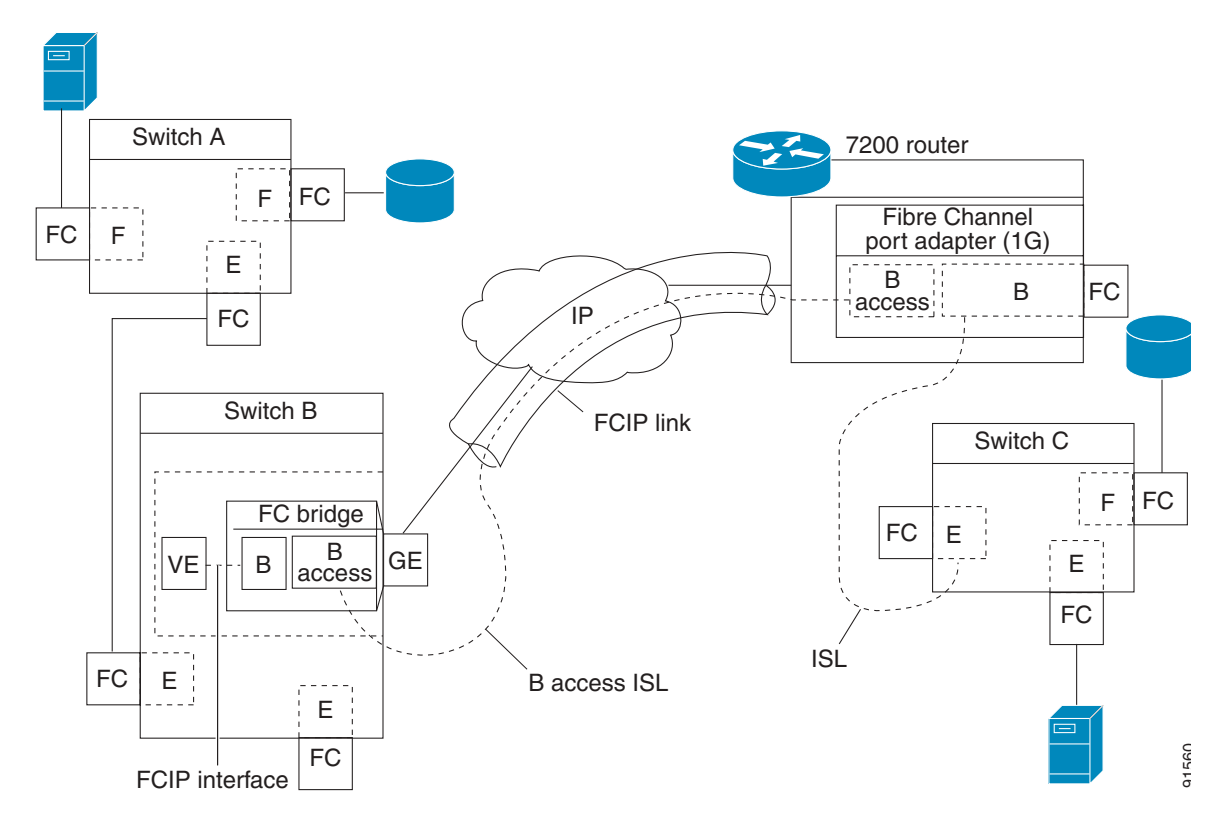

The B port feature in the IPS module allows remote B port SAN extenders to communicate directly with a Cisco MDS 9000 Family switch, therefore eliminating the need for local bridge devices.

Г

### **Configuring B Ports**

When a FCIP peer is a SAN extender device that only supports Fibre Channel B ports, you need to enable the B port mode for the FCIP link. When a B port is enabled, the E port functionality is also enabled and they coexist. If the B port is disabled, the E port functionality remains enabled.

To enable B port mode, follow these steps:

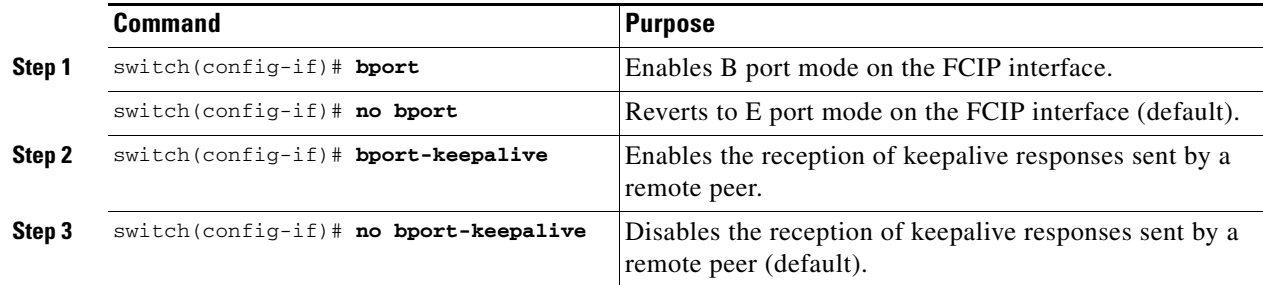

## **E Port Configurations**

All configuration commands that apply to E ports, also apply to FCIP interfaces. The following features are also available FCIP interfaces:

- **•** VSANs: FCIP interfaces can be a member of any VSAN.
- **•** Trunk mode and trunk allowed VSANs can be configured
- **•** PortChannels
	- **–** Multiple FCIP links can be bundled into a Fibre Channel PortChannel.
	- **–** FCIP links and Fibre Channel links cannot be combined in one PortChannel.
- **•** FSPF
- **•** Fibre Channel domains (fcdomains)
- **•** Zone merge: The zone database can be imported or exported from the adjacent switch.

See [Chapter 9, "Configuring and Managing VSANs,"](#page-204-0) [Chapter 11, "Configuring Trunking,"](#page-246-0) [Chapter 12,](#page-254-0)  ["Configuring PortChannels,"](#page-254-0) [Chapter 19, "Configuring Fibre Channel Routing Services and Protocols,"](#page-384-0) [Chapter 24, "Configuring Domain Parameters,"](#page-610-0) and [Chapter 13, "Configuring and Managing Zones."](#page-266-0)

Г

### <span id="page-520-0"></span>**Configuring FCIP Write Acceleration**

The FCIP write acceleration feature in SAN-OS 1.3(3) enables you to significantly improve application performance when storage traffic is routed over wide area networks using FCIP. When FCIP write acceleration is enabled, WAN throughput is maximized by minimizing the impact of WAN latency for the command to transfer ready acknowledgments (see [Figure 22-13](#page-520-1)).

G.

**Note** The write acceleration feature is disabled by default and must be enabled on both sides of the FCIP link. If it is only enabled on one side of the FCIP tunnel, the tunnel is not initialized.

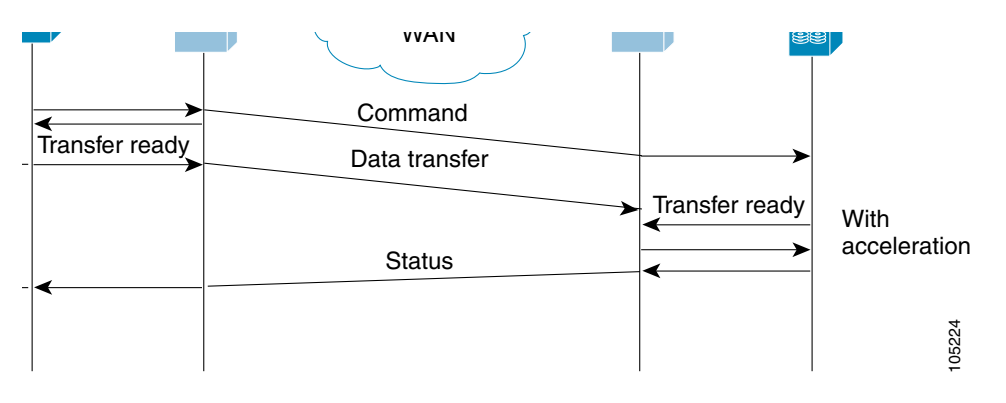

<span id="page-520-1"></span>*Figure 22-13 FCIP Link Write Acceleration*

In [Figure 22-13,](#page-520-1) some data sent by the host is queued on the target before the target issues a Transfer Ready. This way the actual write operation may be done in less time than the write operation without the write acceleration feature being enabled.

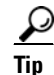

**Tip** FCIP write acceleration does not work if the FCIP port is part of a PortChannel or if there are multiple paths with equal weight between the initiator and the target port. Such a configuration might cause either SCSI discovery failure or broken write or read operations.

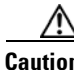

**Caution** When write acceleration is enabled in an FCIP interface, a FICON VSAN cannot be enabled in that interface. Likewise, if a FCIP interface is up in a FICON VSAN, write acceleration cannot be enabled on that interface.

**[Cisco MDS 9000 Family Configuration Guide](#page-0-0)**

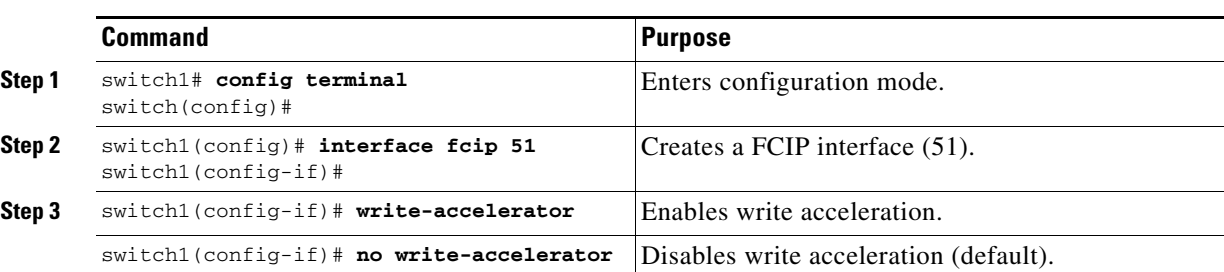

To enable write acceleration, follow these steps:

## **Enabling FCIP Compression**

The FCIP compression feature introduced in Cisco MDS SAN-OS Release  $1.3(x)$  allows IP packets to be compressed on the FCIP link if this feature is enabled on that link. By default the FCIP compression is disabled.

This feature uses the Lempel-Ziv-Stac (LZS) compression algorithm to compress packets.

The **high-throughput** mode allows faster compression but the compression ratio may be lower. The **high-comp-ratio** mode allows a higher compression ratio, but the throughput may be lower.

To enable FCIP compression, follow these steps:

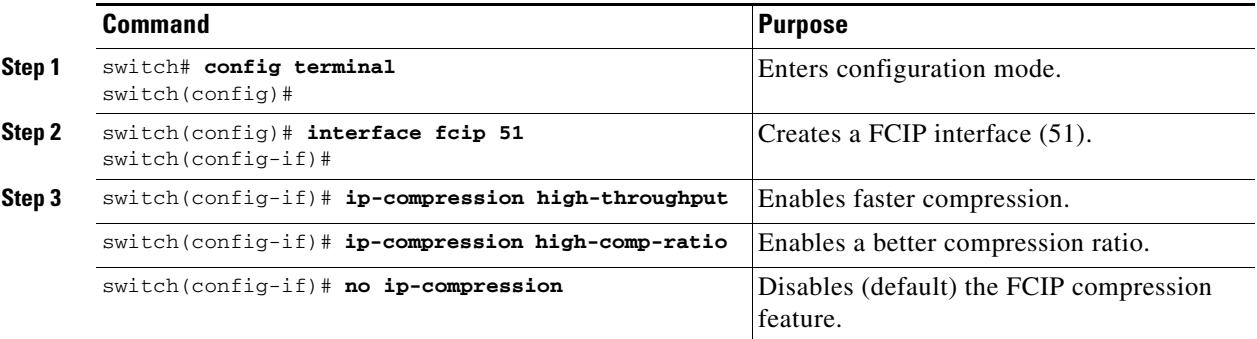

## **Displaying FCIP Information**

Use the **show interface** commands to view the summary, counter, description, and status of the FCIP link. Use the output of these commands to verify the administration mode, the interface status, the operational mode, the related VSAN ID, and the profile used. See Examples [22-14](#page-521-0) to [22-19.](#page-523-0)

#### <span id="page-521-0"></span>*Example 22-14 Displays the FCIP Interface*

```
switch# show interface fcip 3
fcip3 is trunking
    Hardware is GigabitEthernet
    Port WWN is 20:ca:00:05:30:00:07:1e
    Peer port WWN is 20:ca:00:00:53:00:18:1e
    Admin port mode is auto, trunk mode is on
    Port mode is TE
    vsan is 1
    Trunk vsans (allowed active) (1,10)
    Trunk vsans (operational) (1)
    Trunk vsans (up) (1)
    Trunk vsans (isolated) (10)
```

```
 Trunk vsans (initializing) ()
 Using Profile id 3 (interface GigabitEthernet4/3)
 Peer Information
  Peer Internet address is 43.1.1.1 and port is 3225
   Special Frame is disabled
 Maximum number of TCP connections is 2
 Time Stamp is disabled
 B-port mode disabled
 TCP Connection Information
   2 Active TCP connections
     Control connection: Local 43.1.1.2:3225, Remote 43.1.1.1:65532
     Data connection: Local 43.1.1.2:3225, Remote 43.1.1.1:65534
   30 Attempts for active connections, 0 close of connections
 TCP Parameters
   Path MTU 1500 bytes
   Current retransmission timeout is 300 ms
   Round trip time: Smoothed 10 ms, Variance: 5
   Advertised window: Current: 122 KB, Maximum: 122 KB, Scale: 1
   Peer receive window: Current: 114 KB, Maximum: 114 KB, Scale: 1
   Congestion window: Current: 2 KB, Slow start threshold: 1048560 KB
 5 minutes input rate 64 bits/sec, 8 bytes/sec, 0 frames/sec
 5 minutes output rate 64 bits/sec, 8 bytes/sec, 0 frames/sec
   808 frames input, 75268 bytes
      808 Class F frames input, 75268 bytes
      0 Class 2/3 frames input, 0 bytes
      0 Error frames timestamp error 0
   806 frames output, 74712 bytes
      806 Class F frames output, 74712 bytes
      0 Class 2/3 frames output, 0 bytes
      0 Error frames 0 reass frames
```
#### *Example 22-15 Displays Detailed FCIP Interface Counter Information*

```
switch# show interface fcip 3 counters
fcip3
     TCP Connection Information
       2 Active TCP connections
         Control connection: Local 43.1.1.2:3225, Remote 43.1.1.1:65532
         Data connection: Local 43.1.1.2:3225, Remote 43.1.1.1:65534
       30 Attempts for active connections, 0 close of connections
     TCP Parameters
       Path MTU 1500 bytes
       Current retransmission timeout is 300 ms
       Round trip time: Smoothed 10 ms, Variance: 5
      Advertised window: Current: 122 KB, Maximum: 122 KB, Scale: 1
       Peer receive window: Current: 114 KB, Maximum: 114 KB, Scale: 1
       Congestion window: Current: 2 KB, Slow start threshold: 1048560 KB
     5 minutes input rate 64 bits/sec, 8 bytes/sec, 0 frames/sec
     5 minutes output rate 64 bits/sec, 8 bytes/sec, 0 frames/sec
       814 frames input, 75820 bytes
          814 Class F frames input, 75820 bytes
          0 Class 2/3 frames input, 0 bytes
          0 Error frames timestamp error 0
       812 frames output, 75264 bytes
          812 Class F frames output, 75264 bytes
          0 Class 2/3 frames output, 0 bytes
          0 Error frames 0 reass frames
```
#### *Example 22-16 Displays Brief FCIP Interface Counter Information*

switch# **show interface fcip 3 counters brief** -------------------------------------------------------------------------------

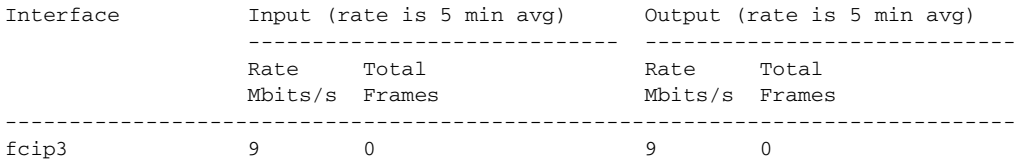

#### *Example 22-17 Displays the FCIP Interface Description*

```
switch# show interface fcip 51 description
FCIP51
     Sample FCIP interface
```
#### *Example 22-18 Displays FCIP Profiles*

```
switch# show fcip profile
```
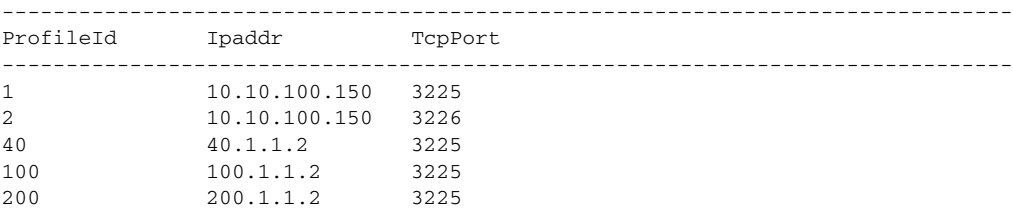

#### <span id="page-523-0"></span>*Example 22-19 Displays the Specified FCIP Profile Information*

```
switch# show fcip profile 7
FCIP Profile 7
     Internet Address is 47.1.1.2 (interface GigabitEthernet4/7)
     Listen Port is 3225
     TCP parameters
         SACK is disabled
         PMTU discovery is enabled, reset timeout is 3600 sec
         Keep alive is 60 sec
         Minimum retransmission timeout is 300 ms
         Maximum number of re-transmissions is 4
         Send buffer size is 0 KB
         Maximum allowed bandwidth is 1000000 kbps
         Minimum available bandwidth is 15000 kbps
         Estimated round trip time is 1000 usec
```
[Example 22-20](#page-523-1) provides a sample output of FCIP counters when the write acceleration feature is enabled.

#### <span id="page-523-1"></span>*Example 22-20 Displays IP Compression Counters in a FCIP Interface*

```
switch# show interface fcip 8 counters
fcip8 
   TCP Connection Information
      2 Active TCP connections
       Control connection: Local 10.2.2.1:3225, Remote 10.2.2.2:65439
       Data connection: Local 10.2.2.1:3225, Remote 10.2.2.2:65441
      4 Attempts for active connections, 0 close of connections
   TCP Parameters
      Path MTU 1500 bytes
      Current retransmission timeout is 200 ms
      Round trip time: Smoothed 2 ms, Variance: 1
      Advertized window: Current: 14 KB, Maximum: 14 KB, Scale: 9
      Peer receive window: Current: 14 KB, Maximum: 17 KB, Scale: 9
```

```
 Congestion window: Current: 10 KB, Slow start threshold: 112 KB
 5 minutes input rate 760 bits/sec, 95 bytes/sec, 0 frames/sec
 5 minutes output rate 912 bits/sec, 114 bytes/sec, 0 frames/sec
   9379771 frames input, 16906568212 bytes
      638 Class F frames input, 58752 bytes
      9379133 Class 2/3 frames input, 16906509460 bytes
      7908669 Reass frames
      0 Error frames timestamp error 0
   9229787 frames output, 16569073984 bytes
      638 Class F frames output, 60128 bytes
      9229149 Class 2/3 frames output, 16569013856 bytes
      0 Error frames
 Write Accelerator statistics
   18609558 packets in 10219163 packets out
   0 frames dropped 0 CRC errors
   0 rejected due to table full
  0 ABTS sent 6 ABTS received
   0 tunnel synchronization errors
   485136 writes recd 485136 XFER_RDY sent (host)
   485136 XFER_RDY rcvd (host)
   0 XFER_RDY not proxied due to flow control (host)
   0 bytes queued for sending
   0 estimated bytes queued on the other side for sending
   0 times TCP flow ctrl (target)
   0 bytes current TCP flow ctrl (target)
 IP compression statistics
   10044 rxbytes 0 rxbytes compressed
   10044 txbytes 6460 txbytes compressed
```
## **FCIP High Availability**

The following high availability solutions are available for FCIP configurations:

- **•** [Fibre Channel PortChannels, page 22-42](#page-525-0)
- **•** [FSPF, page 22-42](#page-525-1)
- **•** [VRRP, page 22-43](#page-526-0)
- **•** [Ethernet PortChannels, page 22-43](#page-526-1)

### <span id="page-525-0"></span>**Fibre Channel PortChannels**

[Figure 22-14](#page-525-2) provides an example of a PortChannel-based load balancing configuration. To perform this configuration, you need two IP addresses on each SAN island. This solution addresses link failures.

#### <span id="page-525-2"></span>*Figure 22-14 PortChannel Based Load Balancing*

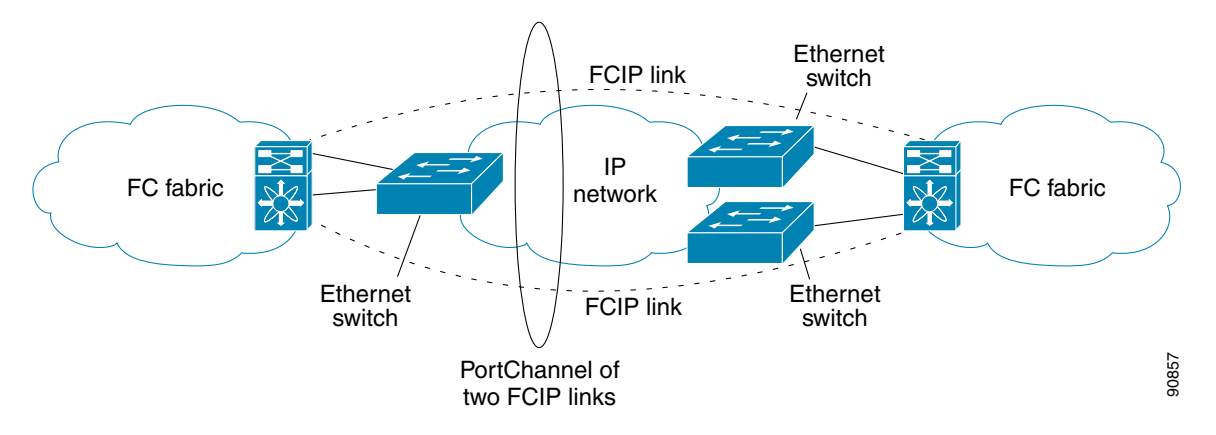

The following characteristics set Fibre Channel PortChannel solutions apart from other solutions:

- The entire bundle is one logical (E)ISL link.
- **•** All FCIP links in the PortChannel should be across the same two switches.
- **•** The Fibre Channel traffic is load balanced across the FCIP links in the PortChannel.

## <span id="page-525-1"></span>**FSPF**

[Figure 22-15](#page-525-3) displays a FPSF-based load balancing configuration example. This configuration requires two IP addresses on each SAN island, and addresses IP and FCIP link failures.

#### <span id="page-525-3"></span>*Figure 22-15 FSPF-Based Load Balancing*

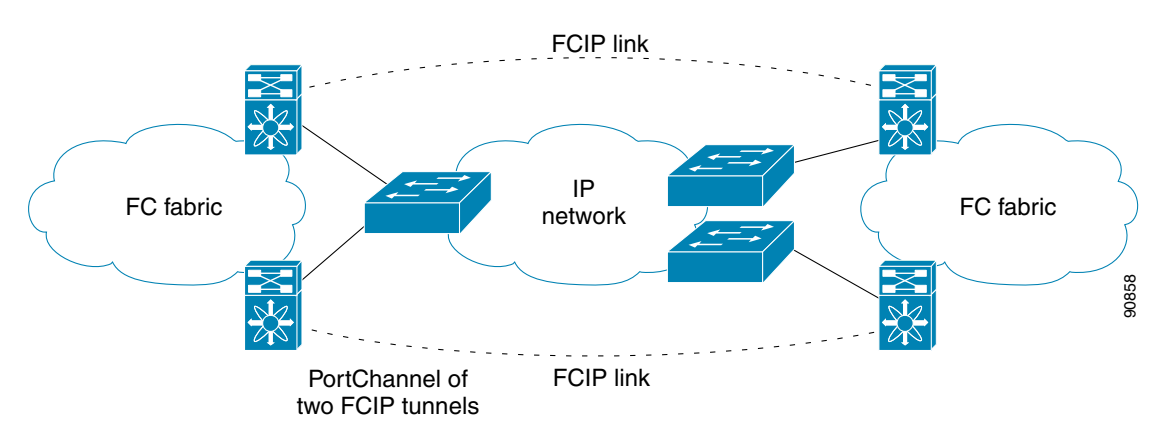

The following characteristics set FSPF solutions apart from other solutions:

- **•** Each FCIP link is a separate (E)ISL.
- The FCIP links can connect to different switches across two SAN islands.
- **•** The Fibre Channel traffic is load balanced across the FCIP link.

### <span id="page-526-0"></span>**VRRP**

[Figure 22-16](#page-526-2) displays a VRRP-based high availability FCIP configuration example. This configuration requires at least two physical Gigabit Ethernet ports connected to the Ethernet switch on the island where you need to implement high availability using VRRP.

#### <span id="page-526-2"></span>*Figure 22-16 VRRP-Based High Availability*

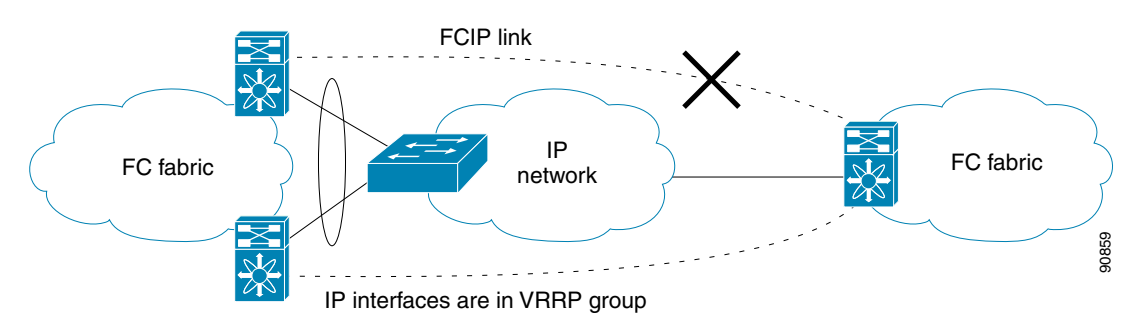

The following characteristics set VRRP solutions apart from other solutions:

- **•** If the active VRRP port fails, the standby VRRP port takes over the VRRP IP address.
- When the VRRP switchover happens, the FCIP link automatically disconnects and reconnects.
- **•** This configuration has only one FCIP (E)ISL link.

### <span id="page-526-1"></span>**Ethernet PortChannels**

[Figure 22-17](#page-526-3) displays an Ethernet PortChannel-based high availability FCIP example. This solution addresses the problem caused by individual Gigabit Ethernet link failures.

#### <span id="page-526-3"></span>*Figure 22-17 Ethernet PortChannel-Based High Availability*

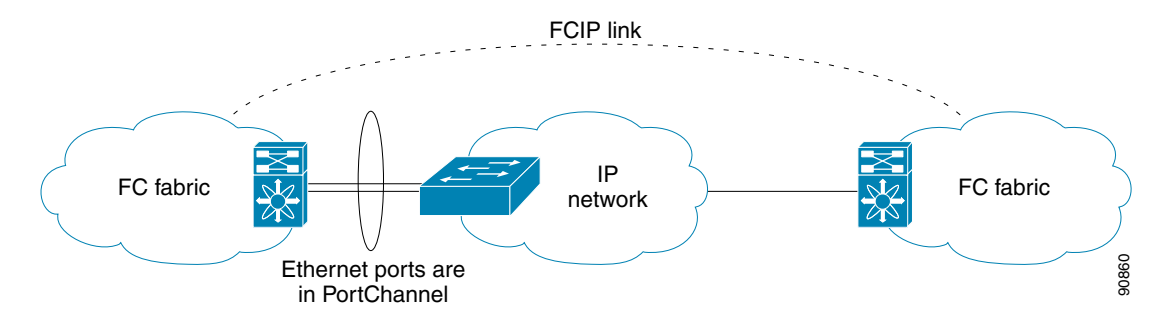

The following characteristics set Ethernet PortChannel solutions apart from other solutions:

- **•** The Gigabit Ethernet link level redundancy ensures a transparent failover if one of the Gigabit Ethernet links fails.
- **•** Two Gigabit Ethernet ports in one Ethernet PortChannel appear like one logical Gigabit Ethernet link.
- **•** The FCIP link stays up during the failover.

Г

## **Ethernet PortChannels and Fibre Channel PortChannels**

Ethernet PortChannels offer Ethernet-level redundancy and Fibre Channel PortChannels offer (E)ISL-level redundancy. FCIP is unaware of any Ethernet PortChannels or Fibre Channel PortChannels. Fibre Channel PortChannels are unaware of any Ethernet PortChannels, and there is no mapping between the two (see [Figure 22-18](#page-527-0)).

<span id="page-527-0"></span>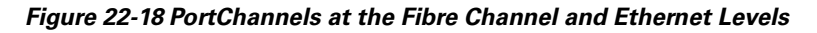

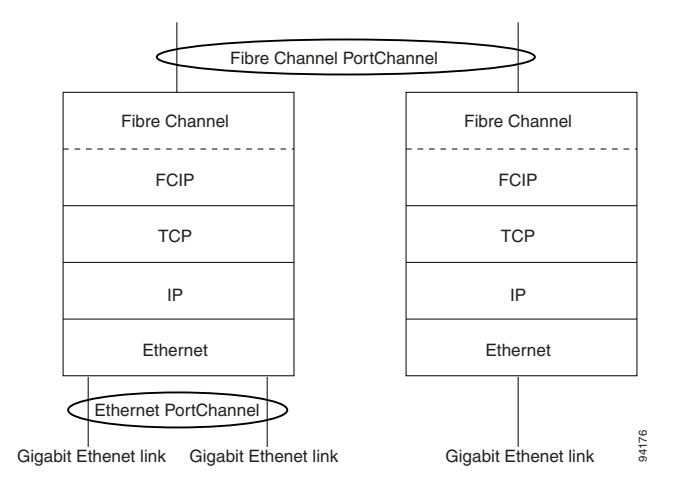

To configure Fibre Channel PortChannels, see [Chapter 12, "Configuring PortChannels."](#page-254-0) To configure Ethernet PortChannels, see the ["Ethernet PortChannel Aggregation" section on page 22-15](#page-498-0).

# **Configuring iSCSI**

This section includes the following topics:

- **•** [About iSCSI, page 22-45](#page-528-1)
- **•** [Enabling iSCSI, page 22-47](#page-530-0)
- **•** [Presenting Fibre Channel Targets as iSCSI Targets, page 22-48](#page-531-0)
- **•** [iSCSI Virtual Target Configuration Examples, page 22-53](#page-536-0)
- **•** [Presenting iSCSI Hosts as Virtual Fibre Channel Hosts, page 22-55](#page-538-0)
- **•** [Configuring iSCSI Proxy Initiators, page 22-59](#page-542-0)
- **•** [Access Control in iSCSI, page 22-61](#page-544-0)
- **•** [iSCSI User Authentication, page 22-64](#page-547-0)
- **•** [Assigning VSAN Membership to iSCSI Hosts, page 22-57](#page-540-0)
- **•** [Advanced iSCSI Configuration, page 22-66](#page-549-0)
- **•** [Displaying iSCSI Information, page 22-68](#page-551-0)
- **•** [iSCSI High Availability, page 22-82](#page-565-0)
- **•** [iSCSI Setup Guidelines and Scenarios, page 22-85](#page-568-0)

## <span id="page-528-1"></span>**About iSCSI**

The IPS module provides transparent SCSI routing by default. IP hosts using the iSCSI protocol can transparently access targets on the Fibre Channel network. [Figure 22-19](#page-528-0) provides an example of a typical configuration of iSCSI hosts with access to a Fibre Channel SAN.

<span id="page-528-0"></span>*Figure 22-19 Typical IP to Fibre Channel SAN Configuration*

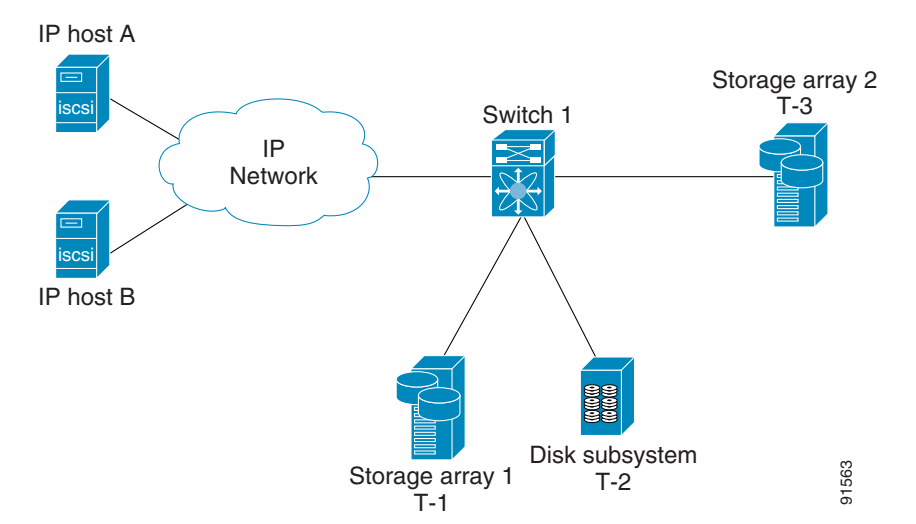

IPS modules enable you to create virtual iSCSI targets and then maps them to physical Fibre Channel targets available in the Fibre Channel SAN. They presents the Fibre Channel targets to IP hosts as if the physical targets were attached to the IP network (see [Figure 22-20](#page-529-0)).

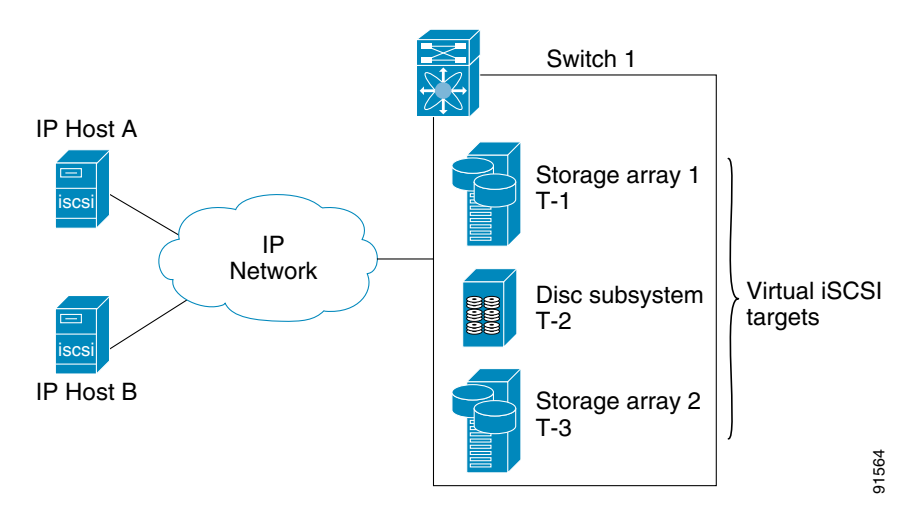

<span id="page-529-0"></span>*Figure 22-20 iSCSI View*

In conjunction with presenting Fibre Channel targets to iSCSI hosts, the IPS module presents each iSCSI host as a Fibre Channel host (in transparent mode), that is, a host bus adapter (HBA) to the Fibre Channel storage device. The storage device responds to each IP host as if it were a Fibre Channel host connected to the Fibre Channel network (see [Figure 22-21\)](#page-529-1).

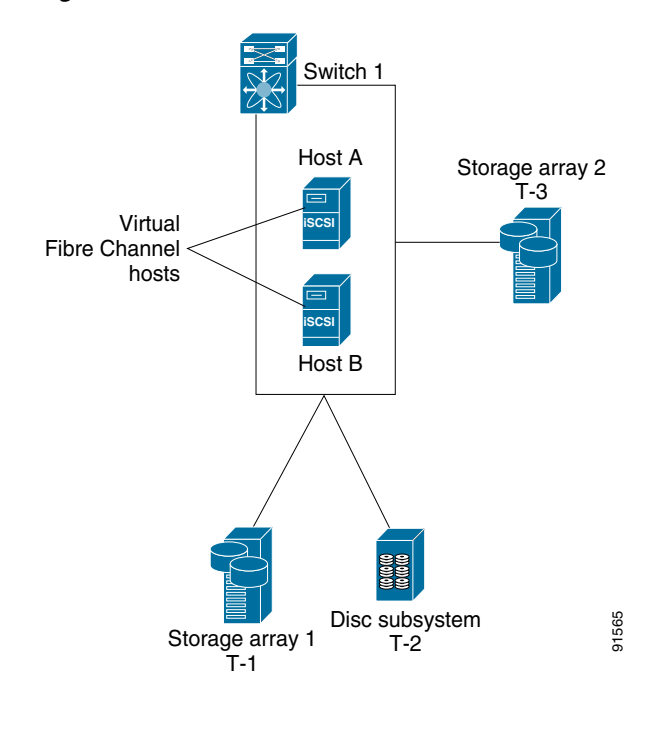

#### <span id="page-529-1"></span>*Figure 22-21 Fibre Channel SAN View*

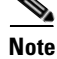

**Note** Refer to the IETF standards for IP storage at [http://www.ietf.org f](http://www.ietf.org)or information on the iSCSI protocol.

## <span id="page-530-0"></span>**Enabling iSCSI**

To begin configuring the iSCSI feature, you must explicitly enable iSCSI on the required switches in the fabric. By default, this feature is disabled in all switches in the Cisco MDS 9000 Family.

The configuration and verification commands for the iSCSI feature are only available when iSCSI is enabled on a switch. When you disable this feature, all related configurations are automatically discarded.

To enable iSCSI on any participating switch, follow these steps:

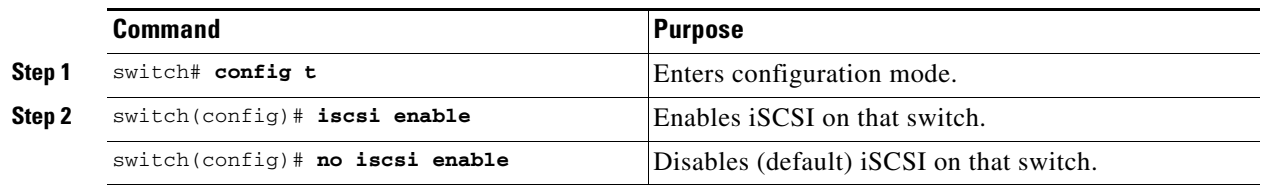

## **Routing iSCSI Requests and Responses**

The iSCSI feature consists of routing iSCSI requests and responses between hosts in an IP network and Fibre Channel storage devices in the Fibre Channel SAN that are accessible from any Fibre Channel interface of the Cisco MDS 9000 Family switch (see [Figure 22-22](#page-530-1)).

<span id="page-530-1"></span>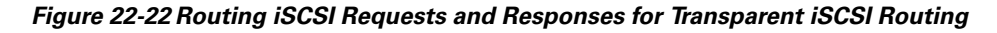

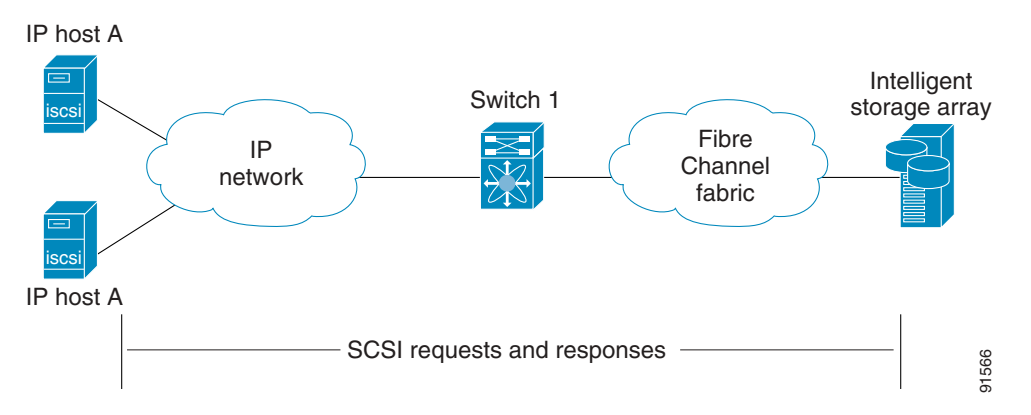

Each iSCSI host that requires access to storage through the IPS module needs to have a compatible iSCSI driver installed. (The Cisco.com website at <http://www.cisco.com/cgi-bin/tablebuild.pl/sn5420-scsi> provides a list of compatible drivers). Using the iSCSI protocol, the iSCSI driver allows an iSCSI host to transport SCSI requests and responses over an IP network. From the host operating system perspective, the iSCSI driver appears to be a SCSI transport driver similar to a Fibre Channel driver for a peripheral channel in the host. From the storage device perspective, each IP host appears as a Fibre Channel host.

 $\mathbf I$ 

Routing SCSI from the IP host to the Fibre Channel storage device consists of the following main actions (see [Figure 22-23\)](#page-531-1):

- **•** The iSCSI requests and responses are transported over an IP network between the hosts and the IPS module.
- **•** The SCSI requests and responses are routed between the hosts on an IP network and the Fibre Channel storage device (converting iSCSI to FCP and vice versa). The IPS module performs this routing.
- The FCP requests or responses are transported between the IPS module and the Fibre Channel storage devices.

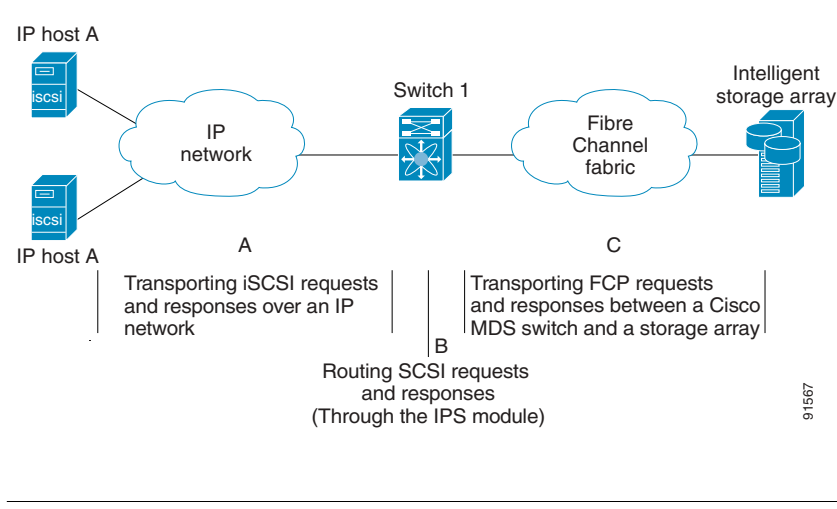

#### <span id="page-531-1"></span>*Figure 22-23 Transparent SCSI Routing Actions*

**Note** FCP (the Fibre Channel equivalent of iSCSI) carries SCSI commands over a Fibre Channel SAN.

## <span id="page-531-0"></span>**Presenting Fibre Channel Targets as iSCSI Targets**

The IPS module presents physical Fibre Channel targets as iSCSI targets allowing them to be accessed by iSCSI hosts. It does this in one of two ways:

- Dynamic importing—use if all logical units (LUs) in all Fibre Channel storage targets are made available to iSCSI hosts (subject to VSAN and zoning).
- **•** Static importing—use if iSCSI hosts are restricted to subsets of LUs in the Fibre Channel targets and additional iSCSI access control is needed (see the ["Access Control in iSCSI" section on](#page-544-0)  [page 22-61](#page-544-0)). Also, static importing allows automatic failover if the LUs of the Fibre Channel targets are reached by redundant Fibre Channel ports (see the ["High Availability Static Target Importing"](#page-534-0)  [section on page 22-51\)](#page-534-0).

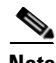

**Note** The IPS module does not import Fibre Channel targets to iSCSI by default. Either dynamic or static mapping must be configured before the IPS module makes Fibre Channel targets available to iSCSI initiators. When static mapping is configured, statically mapped Fibre Channel targets have a configured name. When dynamic mapping is configured, the dynamically-mapped Fibre Channel targets have the name created by the conventions explained in this section.

### **Dynamic Importing**

The IPS module maps each physical Fibre Channel target port as one iSCSI target. That is, all LU accessible through the physical storage target port are available as iSCSI LUs with the same LU number (LUN) as in the storage target.

For example, if an iSCSI target was created for a Fibre Channel target port with pWWN 31:00:11:22:33:44:55:66 and that pWWN contains LUN 0 through 2, those LUNs would become available to an IP host as LUNs 0 through 2 as well.

**Note** If you have configured a switch name, then the switch name is used instead of the management IP address. If you have not configured a switch name, the management IP address is used.

The iSCSI target node name is created automatically using the iSCSI qualified name (IQN) format. The iSCSI qualified name is restricted to a maximum name length of 223 alphanumeric characters and a minimum length of 16 characters.

The IPS module creates an IQN formatted iSCSI node name using the following conventions:

**•** IPS ports that are not part of a VRRP group use this format:

iqn.1987-05.com.cisco:05.<mgmt-ip-address>.<slot#>-<port#>-<sub-intf#>.<Target-pWWN>

**•** IPS ports that are part of a VRRP group use this format:

iqn.1987-05.com.cisco:05.vrrp-<vrrp-ID#>-<vrrp-IP-addr>.<Target-pWWN>

**•** Ports that are part of a PortChannel use this format:

iqn.1987-02.com.cisco:05.<mgmt-ip-address>.pc-<port-ch-sub-intf#>.<Target-pWWN>

**Note** With this format, each IPS port in a Cisco MDS 9000 Family switch creates a different iSCSI target node name for the same Fibre Channel target.

Use the **iscsi import target fc** command to enable dynamic importing of Fibre Channel targets into iSCSI.

To dynamically import Fibre Channel targets, follow these steps:

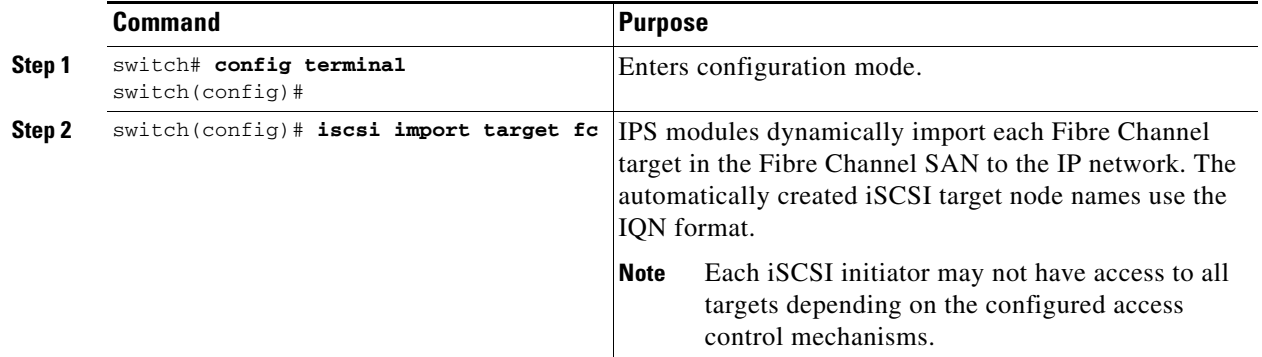

## **Static Importing**

You can manually (statically) create an iSCSI target and assign a node name to it. A statically mapped iSCSI target can either contain the whole FC target port, or it can contain one or more LUs from a Fibre Channel target port.

To create a static iSCSI virtual target for the entire Fibre Channel target port, follow these steps:

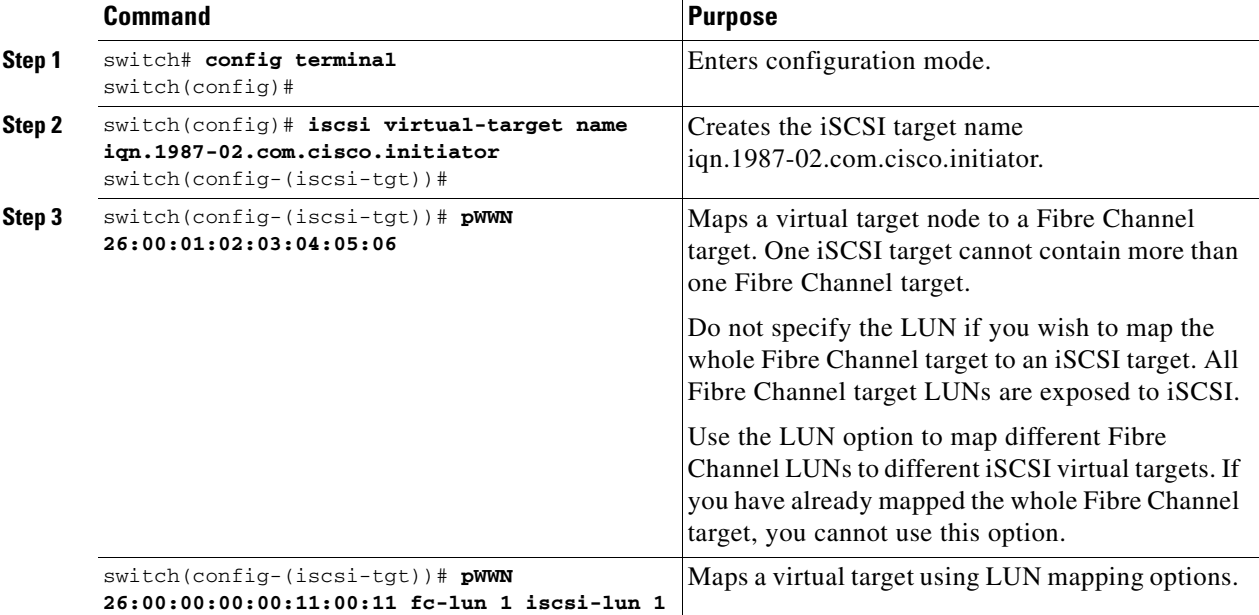

See the ["iSCSI-Based Access Control" section on page 22-62](#page-545-0) for more information on controlling access to statically-imported targets.

For multiple interfaces configured with iSNS (see the ["Configuring Storage Name Services" section on](#page-581-0)  [page 22-98](#page-581-0)), a different static virtual target name has to be created for each interface tagged to an iSNS profile and each static virtual target must be advertised only from one interface (see the ["Advertising](#page-533-0)  [iSCSI Targets" section on page 22-50](#page-533-0))

#### <span id="page-533-0"></span>**Advertising iSCSI Targets**

You can limit the Gigabit Ethernet interfaces over which static iSCSI targets are advertised. By default iSCSI targets are advertised on all Gigabit Ethernet interfaces, subinterfaces, PortChannel interfaces, and PortChannel subinterfaces.

To configure a specific interface that should be advertised by a static iSCSI virtual target, follow these steps:

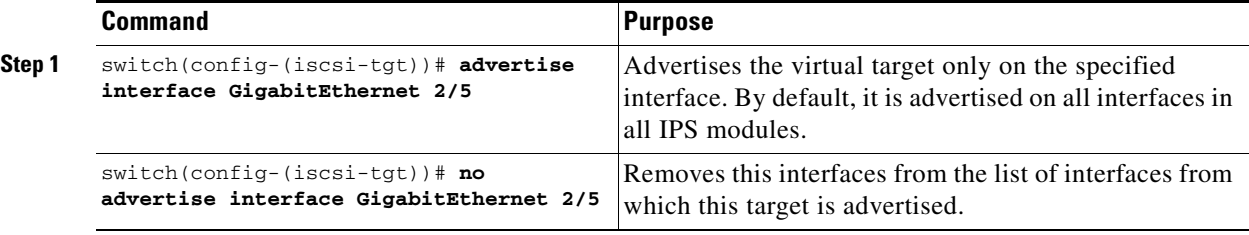

#### <span id="page-534-0"></span>**High Availability Static Target Importing**

Statically imported iSCSI targets have an additional option to provide a secondary pWWN for the Fibre Channel target. This can be used when the physical Fibre Channel target is configured to have an LU visible across redundant ports. When the active port fails, the secondary port becomes active and the iSCSI session switches to use the new active port (see [Figure 22-24\)](#page-534-1).

#### <span id="page-534-1"></span>*Figure 22-24 Static Target Importing Through Two Fibre Channel Ports*

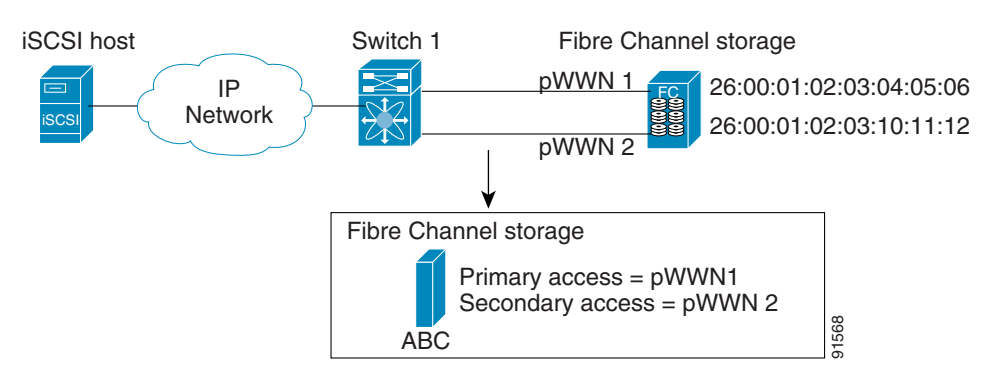

In [Figure 22-24,](#page-534-1) you can create a virtual iSCSI target that is mapped to both pWWN1 and pWWN2 to provide redundant access to the Fibre Channel targets.

The failover to secondary port is done transparently by the IPS port without impacting the iSCSI session from the host. All outstanding I/O are terminated with a check condition status when the primary port fails. New I/O received while the failover has not completed will receive a busy status.

 $\mathcal{L}$ 

**Tip** If you use LUN mapping, you can define a different secondary Fibre Channel LUN if the LU number is different.

Enable the optional **revert-primary-port** option to direct the IPS port to switch back to the primary port when the primary port is up again. If this option is disabled (default) and the primary port is up again after a switchover, the old sessions will remain with the secondary port and does not switch back to the primary port. However, any new session will use the primary port. This is the only situation when both the primary and secondary ports are used at the same time.

To create a static iSCSI virtual target, follow these steps:

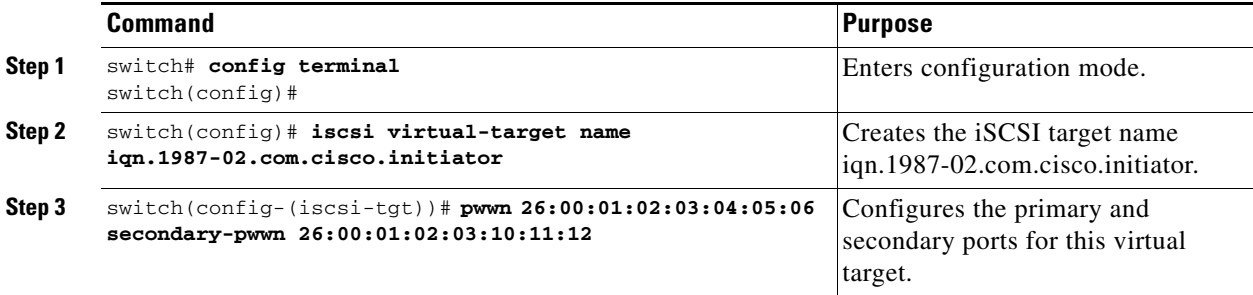

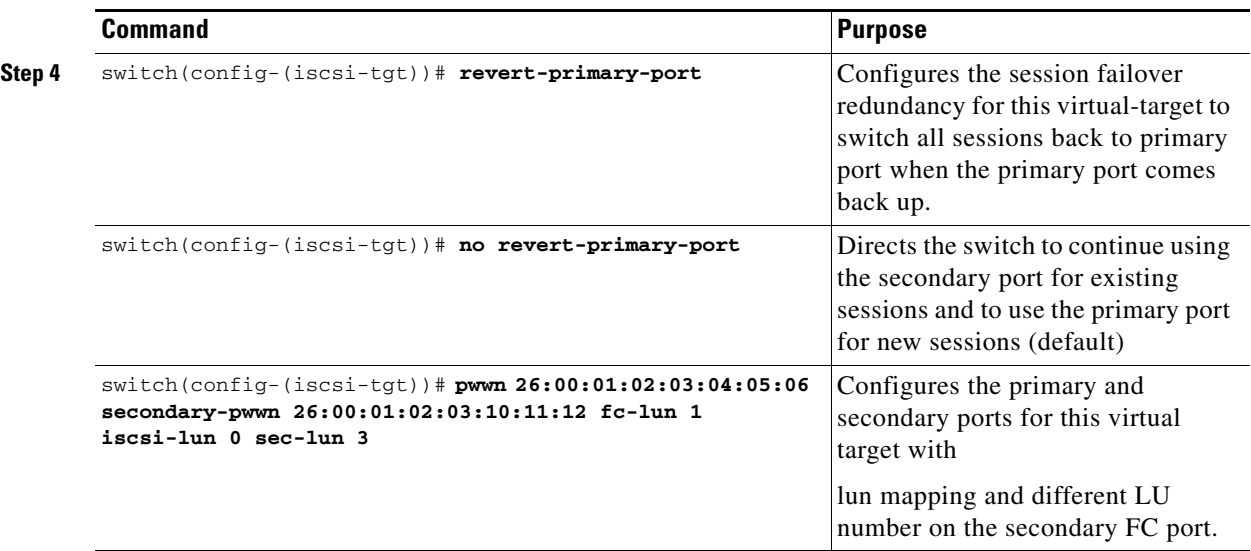

#### **Storage Port Failover LUN Trespass**

In addition to the high availability of statically imported iSCSI targets, the trespass feature is available (as of Cisco MDS SAN-OS Release  $1.3(x)$ ) to enable the export of LUs, on an active port failure, from the active to the passive port of a statically imported iSCSI target.

In physical Fibre Channel targets, which are configured to have LUs visible over two Fibre Channel N-ports, when the active port fails, the passive port takes over. Some physical Fibre Channel targets require that the **trespass** command be issued to export the LUs from the active port to the passive port. A statically imported iSCSI target's secondary pWWN option and an additional option of enabling the trespass feature is available for a physical Fibre Channel target with redundant ports. When the active port fails, the passive port becomes active, and if the trespass feature is enabled, the Cisco MDS switch issues a **trespass** command to the target to export the LUs on the new active port. The iSCSI session switches to use the new active port and the exported LUs are accessed over the new active port (see [Figure 22-25\)](#page-535-0).

<span id="page-535-0"></span>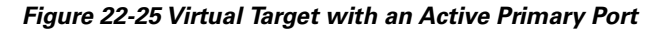

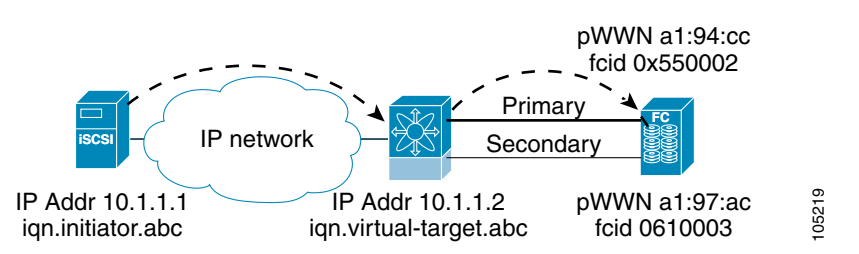

To enable the trespass feature for a static iSCSI virtual target, follow these steps:

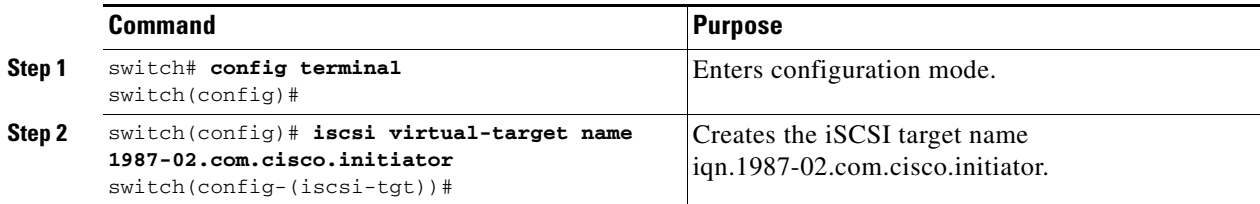

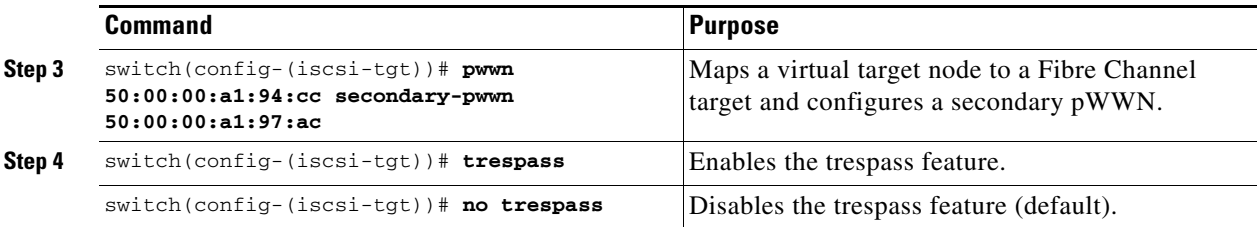

Use the **show iscsi virtual-target** command to verify.

```
switch# show iscsi virtual-target iqn.1987-02.com.cisco.initiator
target: 1987-02.com.cisco.initiator
     Port WWN 00:00:00:00:00:00:00:00 
     Configured node
     all initiator permit is disabled 
     trespass support is enabled
```
### <span id="page-536-0"></span>**iSCSI Virtual Target Configuration Examples**

This section provides three examples of virtual target configurations.

#### **Example 1**

This example assigns the whole Fibre Channel target as a virtual iSCSI target. All LUNs that are part of the Fibre Channel target are available as part of the iSCSI target (see [Figure 22-26](#page-536-1)).

```
iscsi virtual-target name iqn.1987-02.com.cisco.initiator-1
   pWWN 28:00:01:02:03:04:05:06
```
#### <span id="page-536-1"></span>*Figure 22-26 Assigning iSCSI Node Names*

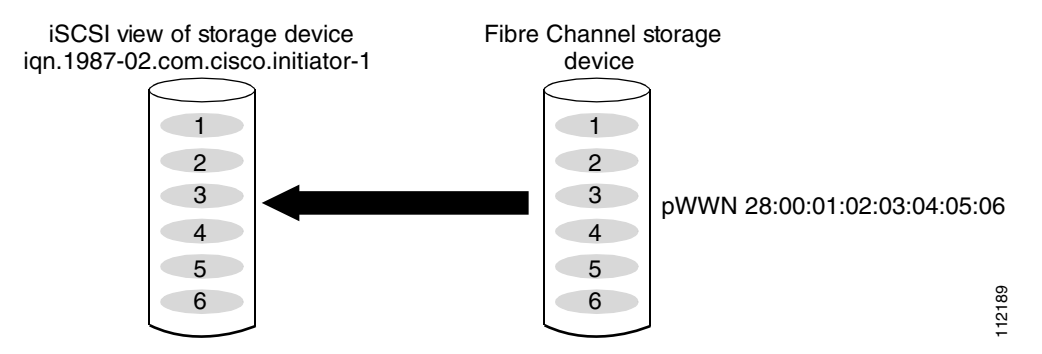

#### **Example 2**

Г

This example maps a subset of LUNs of a Fibre Channel target to three iSCSI virtual targets. Each iSCSI target only has one LUN (see [Figure 22-27\)](#page-537-0).

iscsi virtual-target name iqn.1987-02.com.cisco.initiator-1 pWWN 28:00:01:02:03:04:05:06 fc-lun 0 iscsi-lun 0 iscsi virtual-target name iqn.1987-02.com.cisco.initiator-2 pWWN 28:00:01:02:03:04:05:06 fc-lun 1 iscsi-lun 0 iscsi virtual-target name iqn.1987-02.com.cisco.initiator-3 pWWN 28:00:01:02:03:04:05:06 fc-lun 2 iscsi-lun 0

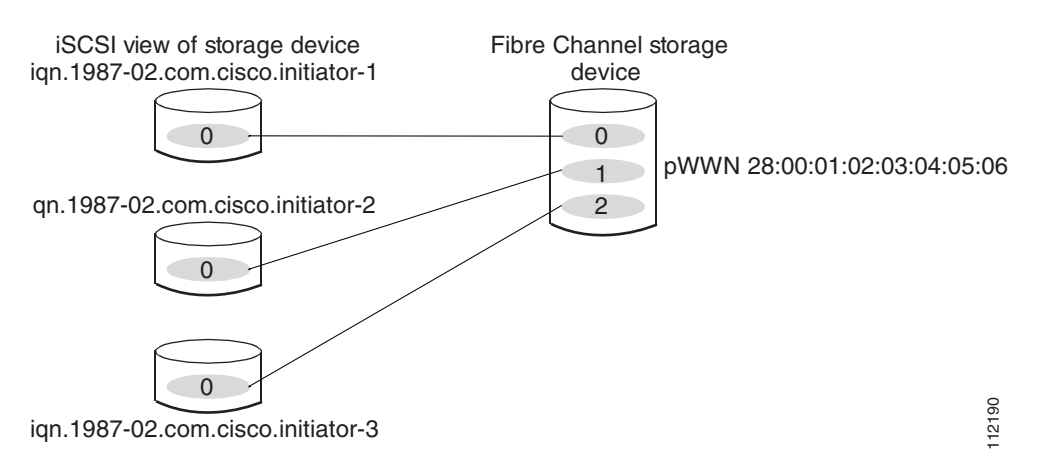

#### <span id="page-537-0"></span>*Figure 22-27 Mapping LUNs to a iSCSI Node Name*

#### **Example 3**

This example maps three subsets of Fibre Channel LUN targets to three iSCSI virtual targets. Two iSCSI targets have one LUN and the third iSCSI target has two LUNs (see [Figure 22-28](#page-537-1)).

```
iscsi virtual-target name iqn.1987-02.com.cisco.initiator-1
   pWWN 28:00:01:02:03:04:05:06 fc-lun 0 iscsi-lun 0
iscsi virtual-target name iqn.1987-02.com.cisco.initiator-2
   pWWN 28:00:01:02:03:04:05:06 fc-lun 1 iscsi-lun 0
iscsi virtual-target name iqn.1987-02.com.cisco.initiator-3
   pWWN 28:00:01:02:03:04:05:06 fc-lun 2 iscsi-lun 0
   pWWN 28:00:01:02:03:04:05:06 fc-lun 3 iscsi-lun 1
```
#### <span id="page-537-1"></span>*Figure 22-28 Mapping LUNs to Multiple iSCSI Node Names*

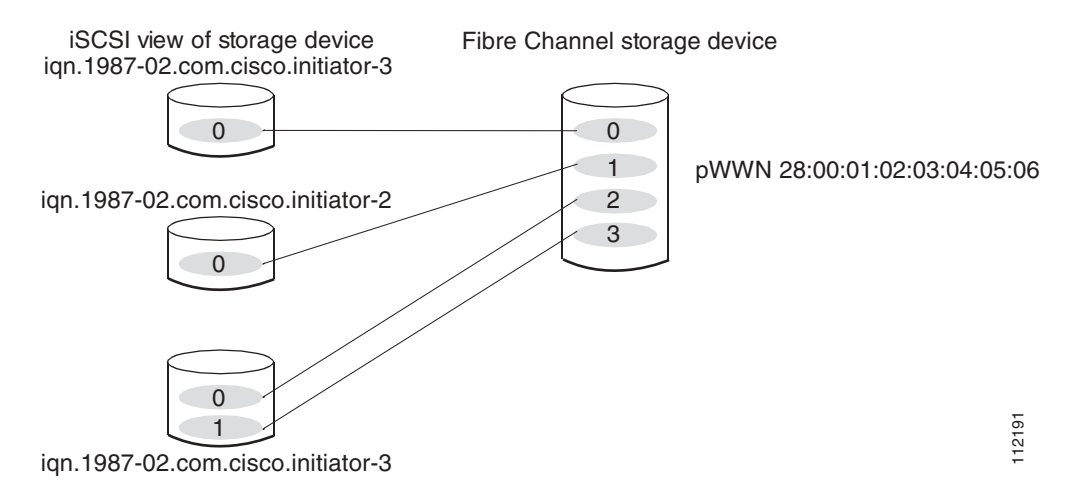

## <span id="page-538-0"></span>**Presenting iSCSI Hosts as Virtual Fibre Channel Hosts**

The iSCSI hosts are mapped to virtual Fibre Channel hosts in one of two ways (see [Figure 22-21](#page-529-1)):

- **•** Dynamic mapping (default)—use if no access control is done on the Fibre Channel target. An iSCSI host may use different pWWNs each time it connects to a Fibre Channel target.
- **•** Static mapping—use if an iSCSI host should always have the same pWWN or nWWN each time it connects to a Fibre Channel target.

## **Dynamic Mapping**

When an iSCSI host connects to the IPS module using the iSCSI protocol, a virtual N port is created for the host. The nWWNs and pWWNs are dynamically allocated from the switch's Fibre Channel WWN pool. The IPS module registers this N port in the Fibre Channel SAN. The IPS module continues using that nWWN and pWWN to represent this iSCSI host until it no longer has a connection to any iSCSI target through that IP storage port.

At that point, the virtual Fibre Channel host is taken offline from the Fibre Channel SAN and the nWWNs and pWWNs are released back to the switch's Fibre Channel WWN pool. These addresses become available for assignment to other iSCSI hosts requiring access to Fibre Channel SANs. When a dynamically mapped iSCSI initiator has multiple sessions to multiple Fibre Channel targets, each session can use the same pWWN and nWWN as long as it uses the same node name in the iSCSI login message.

If the host has multiple network interfaces (each having different IP addresses), you can treat each IP address as a different iSCSI initiator host by using the **switchport initiator id ip-address** command.

#### **Identifying Initiators**

By default, the switch uses the iSCSI node name to identify the initiator.

An iSCSI initiator is identified in one of two ways:

- **•** By iSCSI node name—An initiator with multiple IP addresses (multiple interface cards—NICs or multiple network interfaces) has one virtual N port, assuming it uses the same iSCSI initiator name from all interfaces.
- By IP address—A virtual N port is created for each IP address it uses to log in to iSCSI targets.

Use the **switchport initiator id name** command to identify the iSCSI initiator using the iSCSI node name and the **switchport initiator id ip-address** command to identify the iSCSI initiator using the IP address,

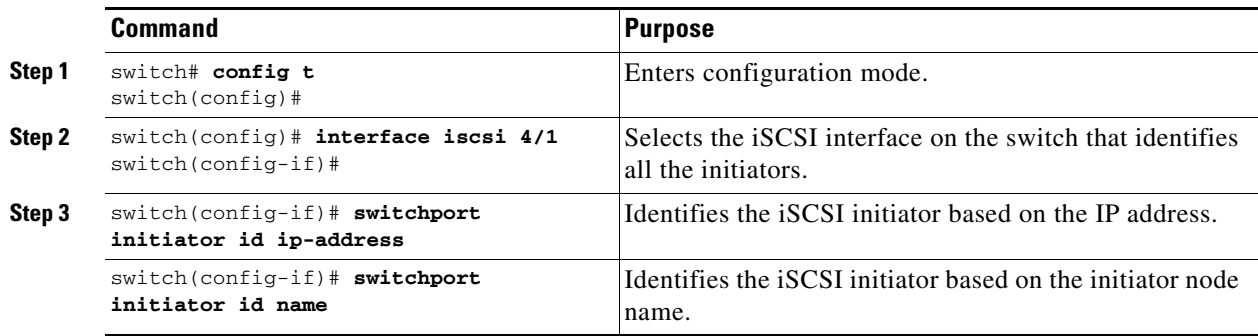

To identify the initiator using the IP address, follow these steps:

## **Static Mapping**

With dynamic mapping, each time the iSCSI host connects to the IPS module a new Fibre Channel N port is created and the nWWNs and pWWNs allocated for this N port may be different. Use the static mapping method to obtain the same nWWN and pWWNs for the iSCSI host each time it connects to the IPS module.

Static mapping can be used on the IPS module to access intelligent Fibre Channel storage arrays that have access control and LUN mapping or masking configuration based on the initiator's pWWNs and/or nWWNs.

**Note** If an iSCSI host connects to multiple IPS ports, each port independently creates one virtual N port for the host. If static mapping is used, enough pWWNs should be configured for as many IPS ports to which a host connects.

You can implement static mapping in one of two ways:

- Manual assignment—You can specify your own unique WWN by providing them during the configuration process.
- **•** System assignment—When a static mapping configuration is created, one nWWN and/or one or more pWWNs are allocated from the switch's Fibre Channel WWN pool and the mapping is kept permanent.

This assignment uses the **system-assign** option.

 $\boldsymbol{\mathcal{L}}$ 

**Tip** We recommend using the **system-assign** option. If you manually assign a WWN, you must ensure its uniqueness (see the ["Configuring World Wide Names" section on page 29-18\)](#page-703-0).

To configure static mapping (using the **name** option) for an iSCSI initiator, follow these steps:

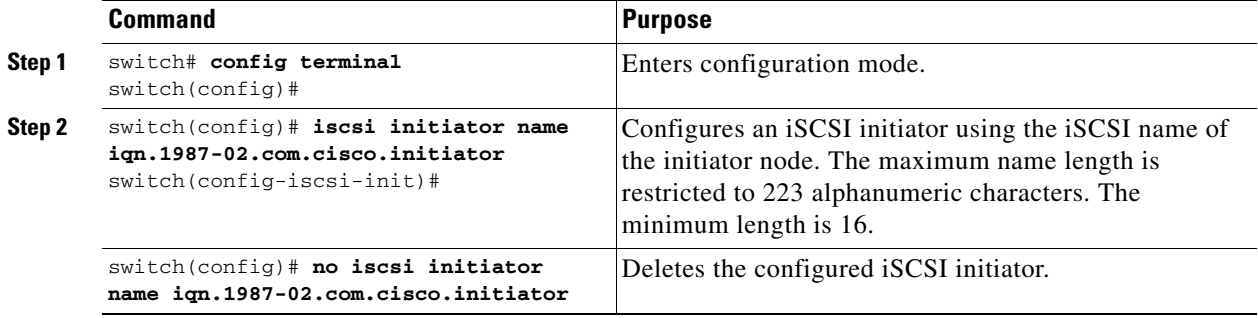

To configure static mapping (using the **ip-address** option) for an iSCSI initiator, follow these steps:

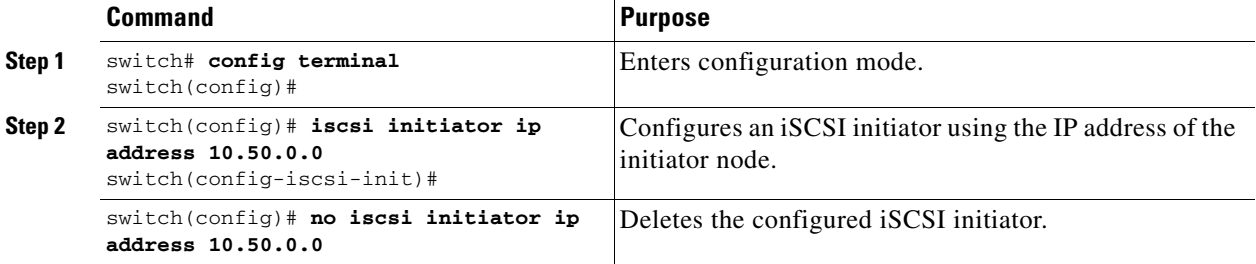
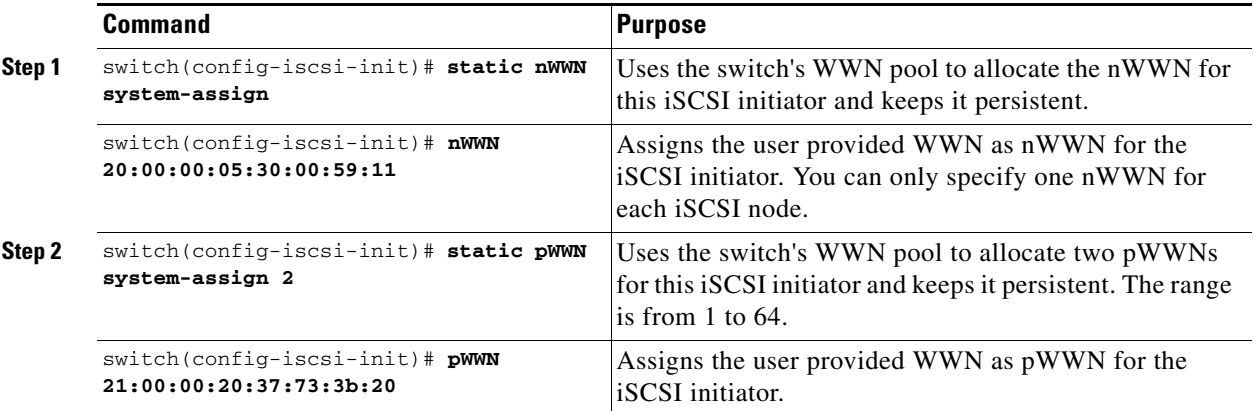

To assign the WWN for an iSCSI initiator, follow these steps:

J.

**Note** If a system-assign option is used to configure WWNs for an iSCSI initiator, when the configuration is backed up to an ASCII file the system-assigned WWNs are also saved. Subsequently if you issue a **write erase** command, you must manually delete the WWN configuration from the ASCII file.

### **Making the Dynamic Initiator WWN Mapping Static**

After a dynamic initiator has already logged in, you may decide to permanently keep the automatically assigned nWWN/pWWN mapping, so this initiator uses the same mapping the next time it logs in.

To permanently keep the automatically assigned nWWN/pWWN mapping, follow these steps:

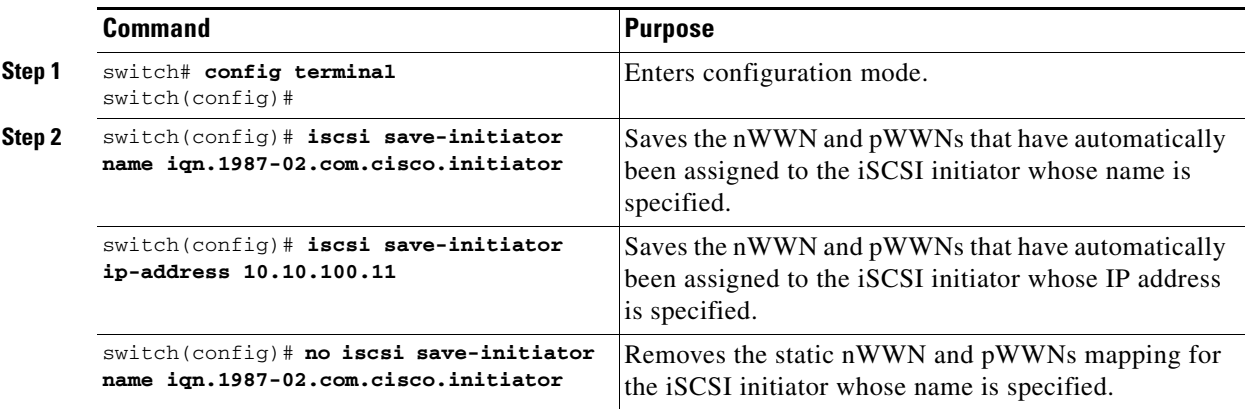

### **Assigning VSAN Membership to iSCSI Hosts**

By default, a host is only in VSAN 1 (default VSAN). You can configure an iSCSI host to be a member of one or more VSANs. The IPS module creates one Fibre Channel virtual N port in each VSAN to which the host belongs.

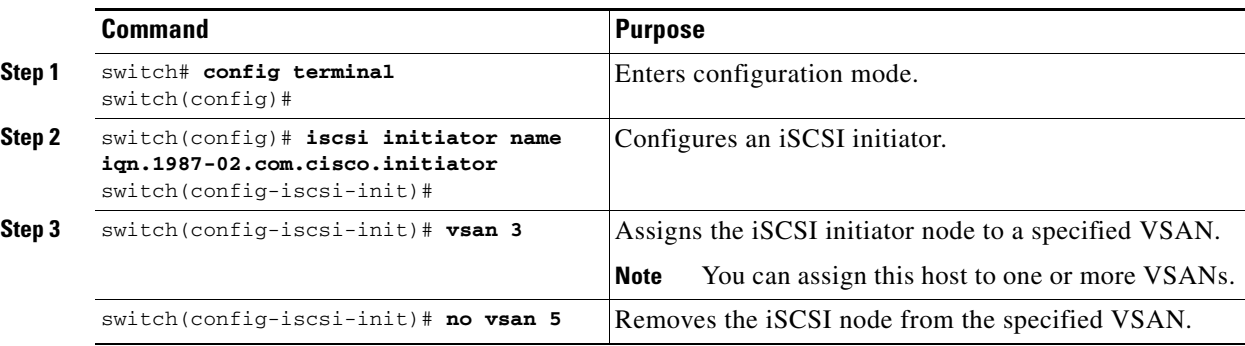

To assign VSAN membership for iSCSI hosts, follow these steps:

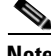

**Note** When an initiator is configured in any other VSAN (other than VSAN 1), for example VSAN 2, the initiator is automatically removed from VSAN 1. If you also want it to be present in VSAN 1, you must explicitly configure the initiator in VSAN 1.

### **Assigning VSANs to a iSCSI Interface**

All dynamic iSCSI initiators are members of VSAN 1. The port VSAN of an iSCSI interface is the default VSAN for all dynamic iSCSI initiators. All dynamic iSCSI initiators are members of the port VSAN of the iSCSI interface. The default port VSAN of an iSCSI interface is VSAN 1.

Use the **vsan** *vsan-number* **interface iscsi** *slot/port* command in the VSAN database submode to change the default port VSAN.

 $\frac{1}{\pi}$  This is a 1.3(x) feature. If you downgrade to an earlier release, be sure to delete any assigned VSAN and to issue the **no iscsi interface vsan-membership** command before performing the downgrade procedure.

To change the default port VSAN, follow these steps:

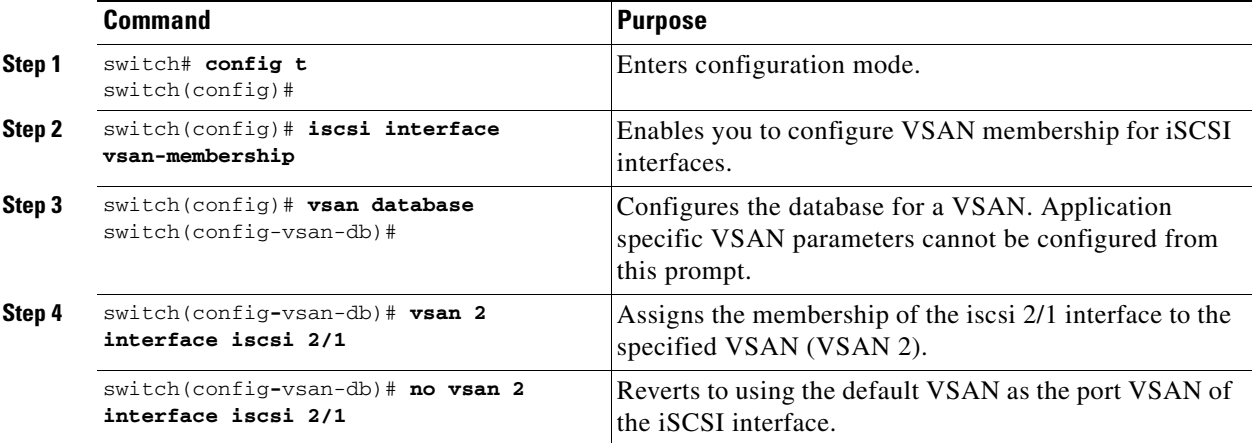

## **Configuring iSCSI Proxy Initiators**

**Note** When an interface is in the proxy initiator mode, you can only configure Fibre Channel access control (zoning) based on the Fibre Channel interface attributes—the WWN pair and available FCIDs. You cannot configure zoning using iSCSI attributes such as the IP address or the iQN name of the iSCSI initiator. To enforce initiator-based access control, use iSCSI based access control (see the ["Access](#page-544-0)  [Control in iSCSI" section on page 22-61\)](#page-544-0).

By default, each iSCSI initiator appears as one Fibre Channel initiator in transparent mode in the Fibre Channel fabric. For some storage arrays, this appearance requires the initiator's pWWN to be manually configured for access control purposes. This process can be quite cumbersome. The proxy initiator feature allows all iSCSI initiators to connect through one IPS port making it appear as one Fibre Channel port per VSAN. It simplifies the task of configuring the pWWN for each new initiator on the storage array, and of configuring Fibre Channel access control such as zoning. This feature along with static target importing (using LUN mapping) results in the configuration being performed only on the switch when a new iSCSI host is added. On the storage array, all LUNs that are used by iSCSI initiators are configured to allow access by the proxy initiator's pWWN. From the iSCSI perspective, this configuration is no different from the default mode (see [Figure 22-29](#page-542-0)).

#### <span id="page-542-0"></span>*Figure 22-29 iSCSI View of a Proxy Initiator*

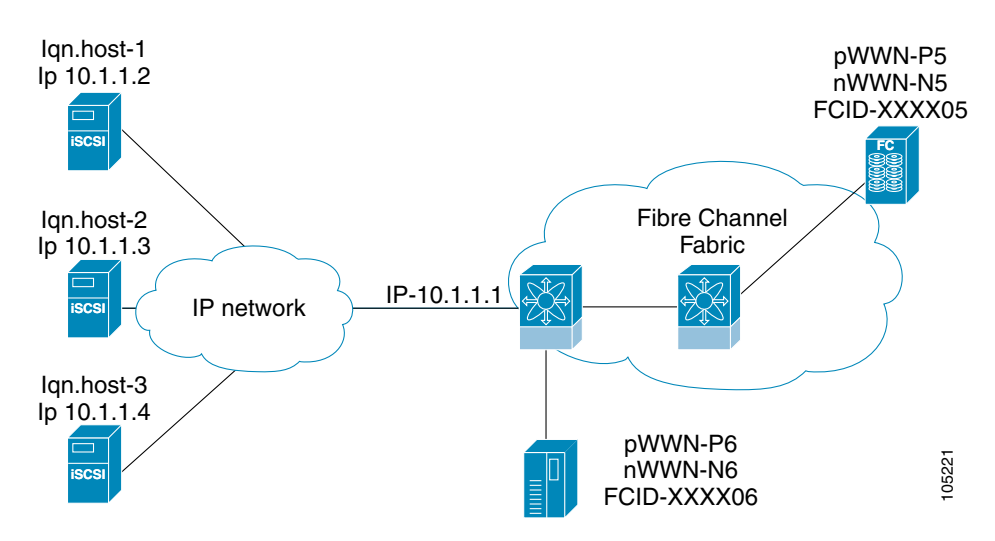

 $\mathbf I$ 

From the Fibre Channel perspective, only one Fibre Channel initiator is visible per VSAN (see [Figure 22-30\)](#page-543-0).

<span id="page-543-0"></span>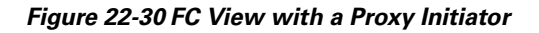

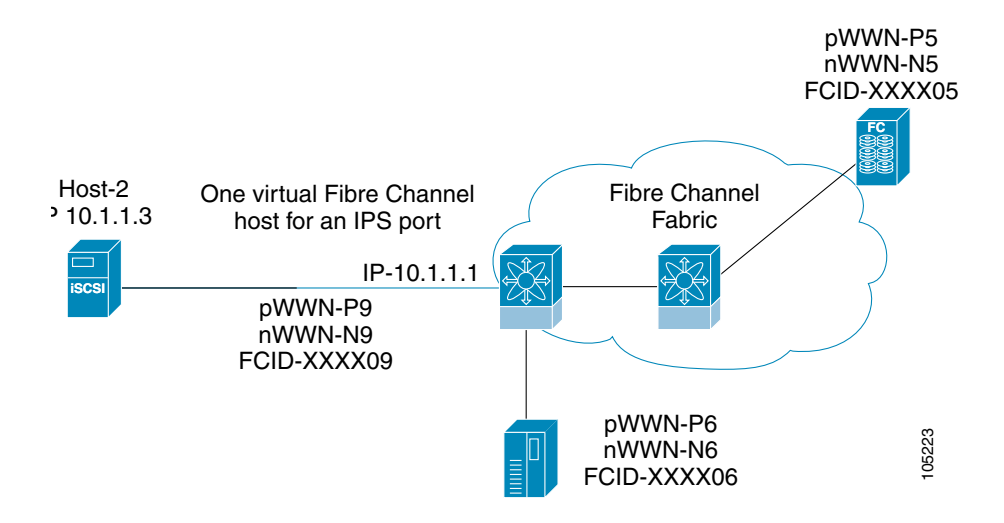

To configure the proxy initiator, follow these steps:

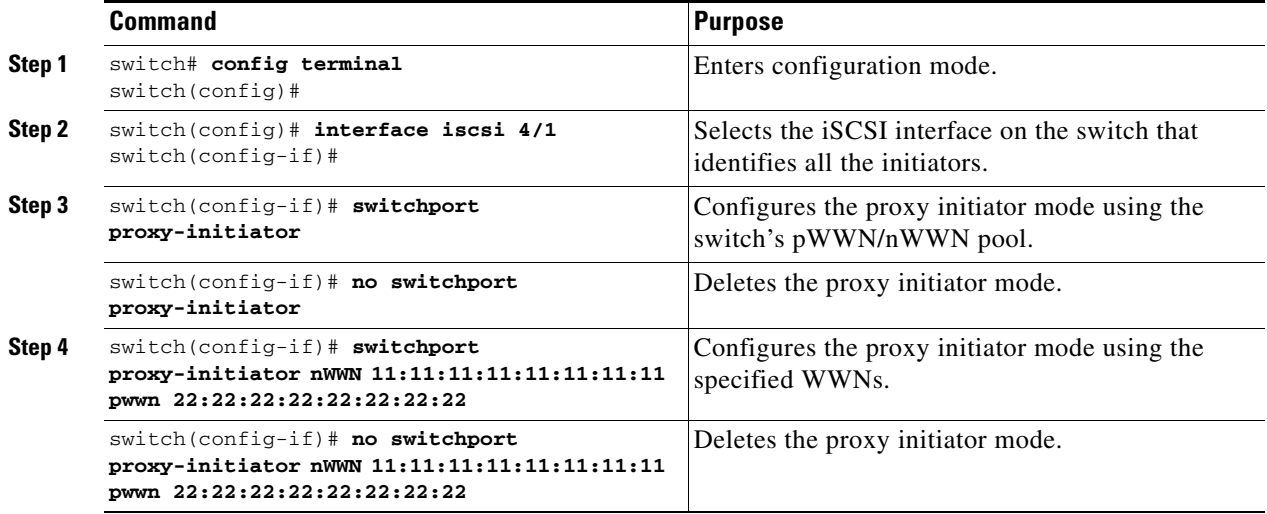

To verify the proxy initiator mode configuration, use the **show interface iscsi** command in EXEC mode (see the ["Displaying Proxy Initiator Information" section on page 22-73\)](#page-556-0).

### **iSCSI Initiator Idle Timeout**

iSCSI initiator idle timeout specifies the time for which the initiator information is kept after the initiator logs out. The default is 300 seconds.

To configure the initiator idle timeout, follow these steps:

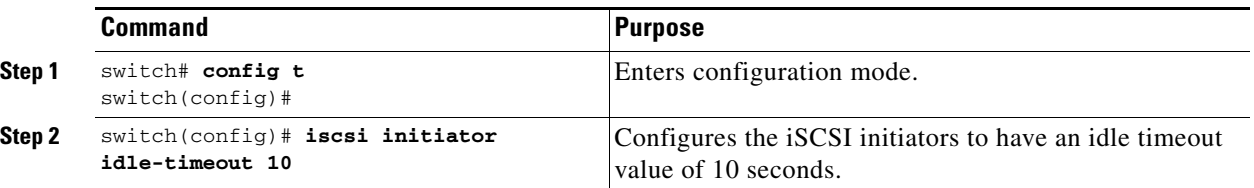

### <span id="page-544-0"></span>**Access Control in iSCSI**

You can control access to each statically mapped iSCSI target by specifying a list of IPS ports on which it is advertised and specifying a list of iSCSI initiator node names allowed to access it. Fibre Channel zoning-based access control and iSCSI-based access control are the two mechanisms by which access control can be provided for iSCSI. Both methods can be used simultaneously.

**Note** This access control is in addition to the existing Fibre Channel access control. The iSCSI initiator has to be in the same VSAN and zone as the physical Fibre Channel target.

### **Fibre Channel Zoning-Based Access Control**

Zoning is an access control mechanism within a VSAN. The switch's zoning implementation extends the VSAN and zoning concepts from the Fibre Channel domain to cover the iSCSI domain. This extension includes both iSCSI and Fibre Channel features and provides a uniform, flexible access control across a SAN. There are two Fibre Channel zoning access control mechanisms--static and dynamic.

- Static—Statically map the iSCSI host to Fibre Channel virtual N port(s). This creates a permanent nWWNs and pWWNs. Next, configure the assigned pWWN into zones, similar to adding a regular Fibre Channel host's pWWN to a zone.
- **•** Dynamic—Add the iSCSI host's initiator node name as a member of a zone. When the IP host's Fibre Channel virtual N port is created and the Fibre Channel address (nWWNs and pWWNs) is assigned, Fibre Channel zoning is enforced.

To register an iSCSI initiator in the zone database, follow these steps:

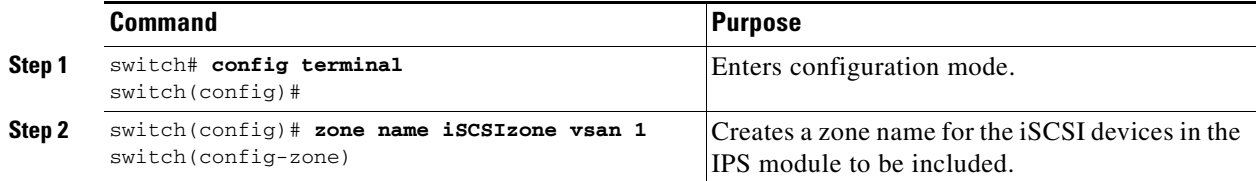

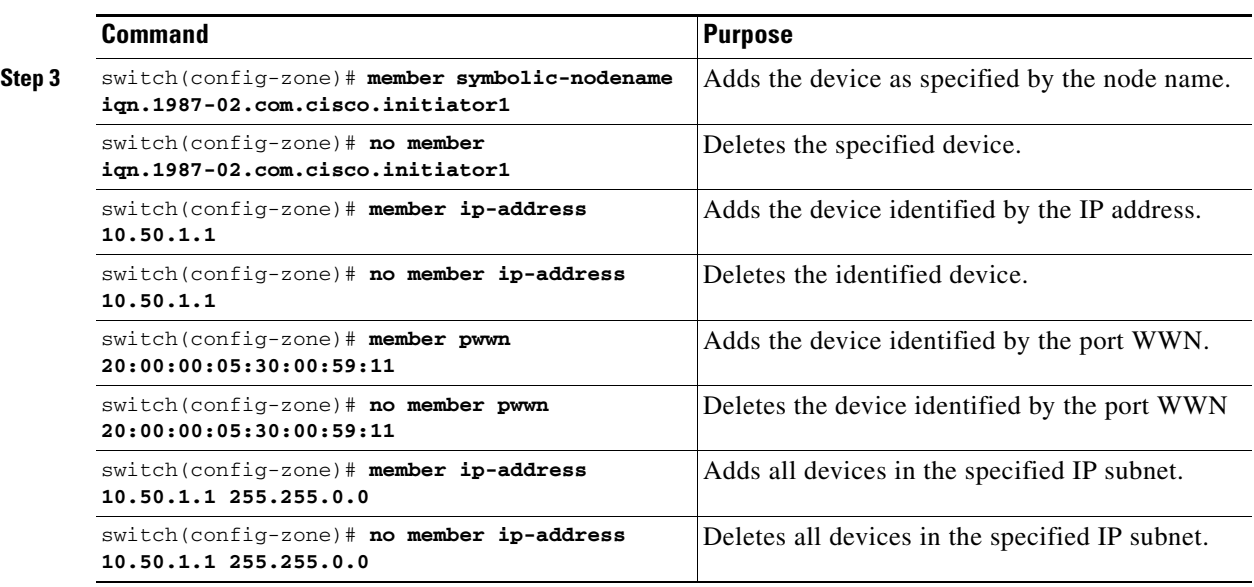

### **iSCSI-Based Access Control**

For static iSCSI targets, you can manually configure a list of iSCSI initiators that are allowed to access the targets. The iSCSI initiator is identified by the iSCSI node name or the IP address of the iSCSI host.

By default, static virtual iSCSI targets are not accessible to any iSCSI host. You must explicitly configure accessibility to allow a virtual iSCSI target to be accessed by all hosts. The initiator access list can contain one or more initiators. Each initiator is identified by one of the following:

- **•** iSCSI node names
- **•** IP addresses
- **•** IP subnets

To configure access control in iSCSI, follow these steps:

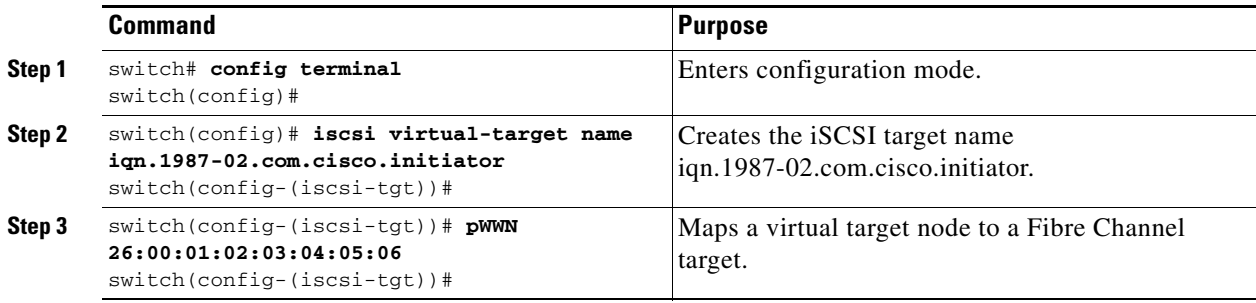

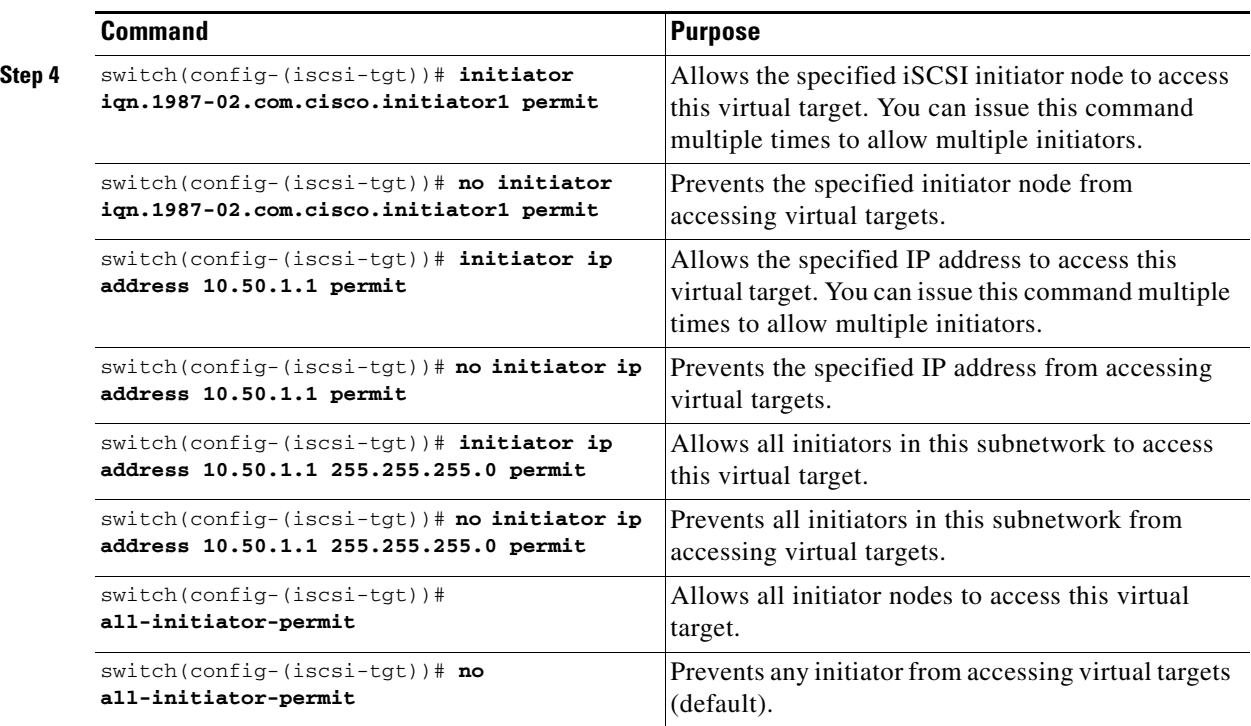

### **Enforcing Access Control**

IPS modules use both iSCSI node name-based and Fibre Channel zoning-based access control lists to enforce access control during iSCSI discovery and iSCSI session creation.

- iSCSI discovery—When an iSCSI host creates an iSCSI discovery session and queries for all iSCSI targets, the IPS module returns only the list of iSCSI targets this iSCSI host is allowed to access based on the access control policies discussed in the previous section.
- **•** iSCSI session creation—When an IP host initiates an iSCSI session, the IPS module verifies if the specified iSCSI target (in the session login request) is a static mapped target, and if true, verifies if the IP host's iSCSI node name is allowed to access the target. If the IP host does not have access, its login is rejected.

The IPS module then creates a Fibre Channel virtual N port (the N port may already exist) for this IP host and does a Fibre Channel name server query for the FCID of the Fibre Channel target pWWN that is being accessed by the IP host. It uses the IP host virtual N port's pWWN as the requester of the name server query. Thus, the name server does a zone-enforced query for the pWWN and responds to the query.

If the FCID is returned by the name server, then the iSCSI session is accepted. Otherwise, the login request is rejected.

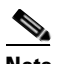

**Note** If you connect to the switch from an AIX or HP-UX host, be sure to enable the persistent FC ID feature in the VSAN that connects these hosts (see the ["Enabling Persistent FC IDs" section on](#page-618-0)  [page 24-9\)](#page-618-0).

Г

## **iSCSI User Authentication**

The IPS module supports the iSCSI authentication mechanism to authenticate iSCSI hosts that request access to storage. By default, IPS modules allow CHAP or None authentication of iSCSI initiators. When iSCSI authentication is enabled, the iSCSI hosts must provide user name and password information each time an iSCSI session is established.

⋗

**Note** Only the Challenge Handshake Authentication Protocol (CHAP) authentication method is supported.

You can use RADIUS authentication (see the ["Configuring RADIUS" section on page 16-5](#page-324-0)) or TACACS+ authentication (see the ["Configuring TACACS+" section on page 16-10\)](#page-329-0). If no authentication is configured, local authentication is used.

The **aaa authentication iscsi** default command enables aaa authentication for the iSCSI host.

To configure AAA authentication for an iSCSI user, follow these steps:

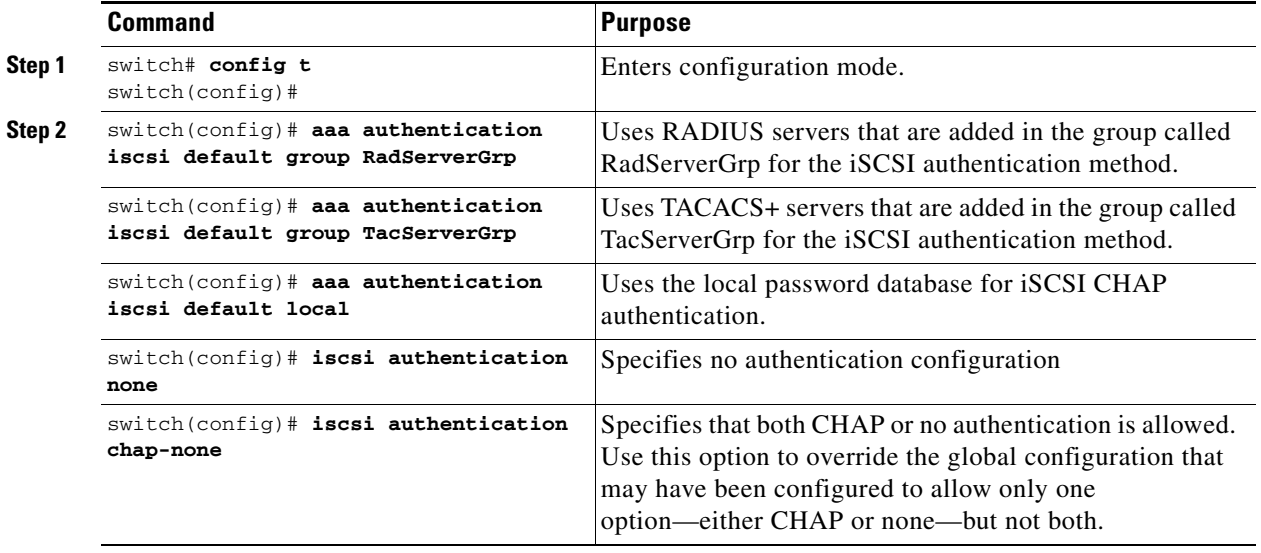

### **Authentication Mechanism**

During an iSCSI login, both the iSCSI initiator and target have the option to authenticate each other. By default, the IPS module allows either CHAP authentication or no authentication from iSCSI hosts.

**Note** The authentication for a Gigabit Ethernet interface or subinterface configuration overrides the authentication for the global interface configuration.

If CHAP authentication should always be used, issue the **iscsi authentication chap** command at either the global level or at a per-interface level. If authentication should not be used, issue the **iscsi authentication none** command.

To configure the authentication mechanism for iSCSI, follow these steps:

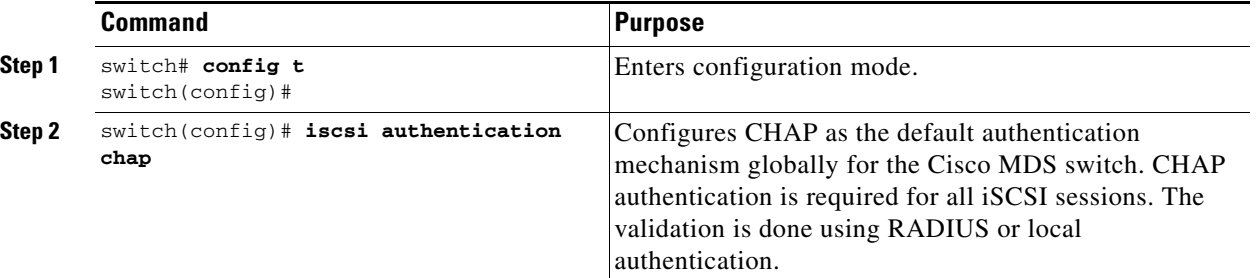

To configure the authentication policy for iSCSI sessions to a particular interface, follow these steps:

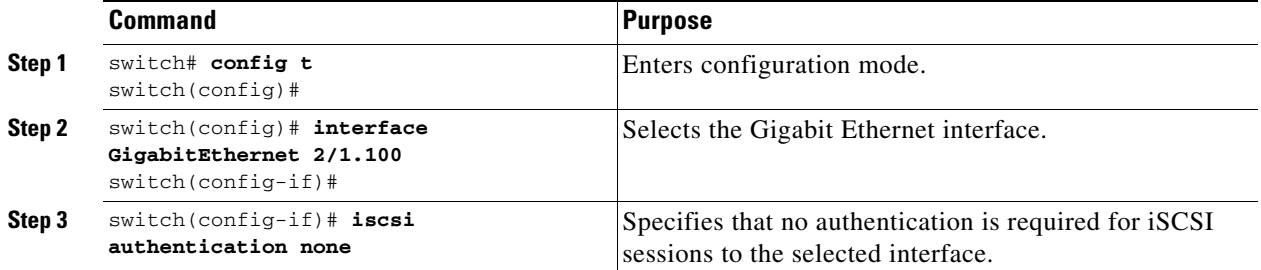

The IPS module verifies the iSCSI host authentication using the local password database, TACACS+, or RADIUS (see the ["Configuring CLI User Profiles" section on page 16-22](#page-341-0)). If local authentication is used, the **username** *iscsi-user* **password iscsi** command assigns a password and a user name for a new user. If the user name does not exist it is created.

⇖

**Note** The **iscsi** keyword is mandatory to identify iSCSI users.

To configure iSCSI users for local authentication, follow these steps:

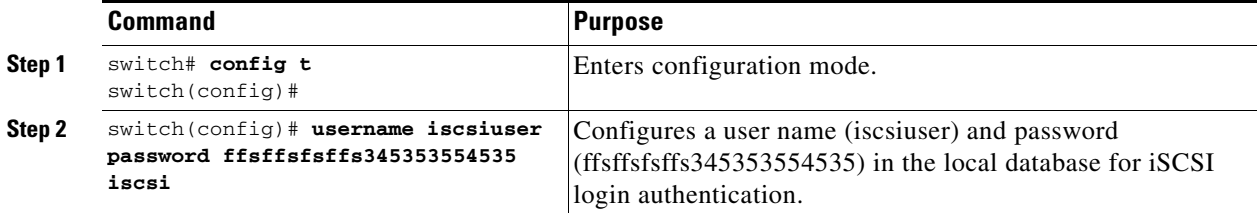

You can restrict an initiator to use a specified CHAP username to connect to a Cisco MDS switch. This configuration is in addition to configuring the iSCSI username and password,

To restrict an initiator to use a specified CHAP username, follow these steps:

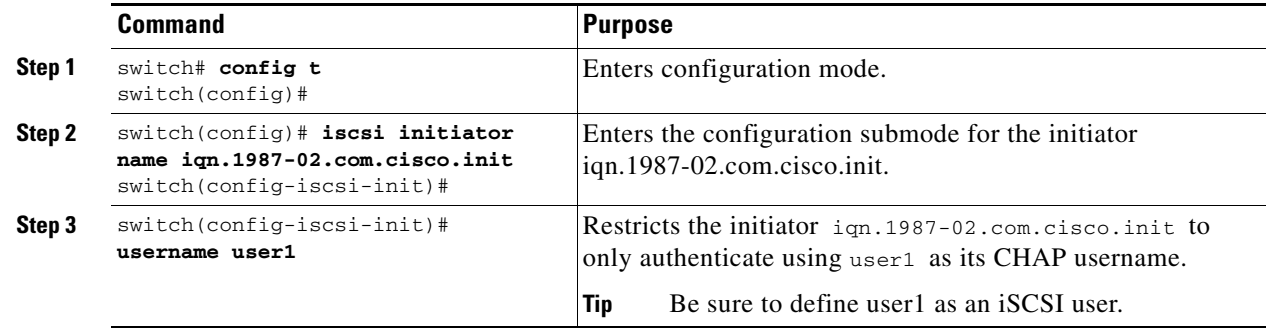

### **Advanced iSCSI Configuration**

Advanced configuration options are available for iSCSI interfaces on a per-IPS port basis. These configurations are similar to the advanced FCIP configurations and are already explained in that section (see the [Advanced FCIP Profile Configuration, page 22-24\)](#page-507-0).

To access these commands from the iSCSI interface, follow these steps:

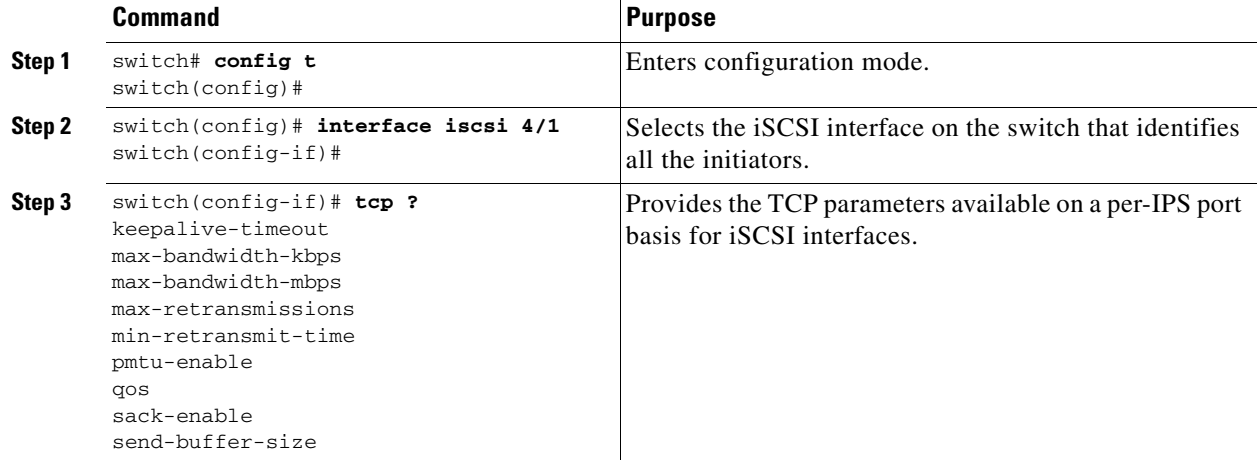

Cisco MDS switches support the following advanced features for iSCSI interfaces:

• iSCSI listener port—You can configure the TCP port number for the iSCSI interface which listens for new TCP connections. The default port number is 3260. Following that, the iSCSI port only accepts TCP connections on the newly configured port

See the ["Configuring TCP Listener Ports" section on page 22-25\)](#page-508-0)

- **•** TCP tuning parameters—You can configure the following TCP parameters.
	- **–** The minimum retransmit timeout, keepalive timeout, maximum retransmissions, path MTU, SACK (SACK is enabled by default for iSCSI TCP configurations), window management (The iSCSI defaults are max-bandwidth  $= 1G$ , min-available-bandwidth  $= 70$  Mbps, and round-trip-time =1 ms.), buffer size (default send buffer size for iSCSI is 4096 KB), window congestion (enabled by default and the default burst size is 50 KB.), and maximum delay jitter (enabled by default and the default time is 500 microseconds.).

See the ["Minimum Retransmit Timeout" section on page 22-25,](#page-508-1) ["Keepalive Timeout" section](#page-508-2)  [on page 22-25,](#page-508-2) ["Maximum Retransmissions" section on page 22-26,](#page-509-0) ["Path MTU" section on](#page-509-1)  [page 22-26,](#page-509-1) ["Monitoring Window Congestion" section on page 22-29](#page-512-0) and ["Estimating](#page-512-1)  [Maximum Delay Jitter" section on page 22-29](#page-512-1).

**–** QoS—QoS configurations differ for iSCSI and FCIP interfaces. To set the QoS values, follow these steps:

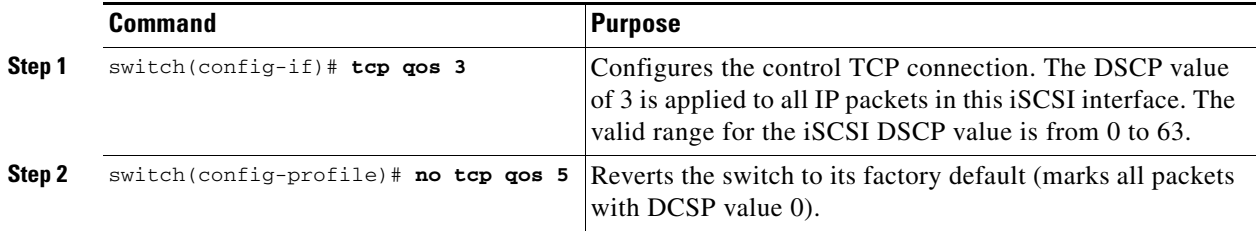

- Identification of dynamic iSCSI initiator—iSCSI initiators are identified based on their IQN name or their IP address. In the absence of any configuration for the initiator (WWN or VSAN membership), the identifier key is the default connection. By default, the key is the IQN name but can be changed to IP address by toggling this mode.
- **•** Proxy or transparent Initiator—For each iSCSI initiator with iSCSI target sessions, the switch creates a virtual FC initiator with a distinct pair of WWNs per VSAN. For targets that have access control per LUN, the WWN pair of each FC initiator must be configured in the target. The proxy initiator mode can be enabled to facilitate this configuration, in this case, all iSCSI initiators that connect to this iSCSI interface inherit the same WWN pair and create only one virtual FC initiator in each VSAN.

### **iSCSI Forwarding Mode**

The iSCSI gateway on the IPS module has two modes of forwarding operation:

- **•** The **pass-thru** mode (default): The IPS port converts an iSCSI PDU into an FCP frame or vice versa and then forwards it one frame or PDU at a time. The absence of buffering PDUs or frames keeps the operation latency low. To operate in this mode, the IPS port has to negotiate with its peers a suitable maximum size of the data payload in each frame/PDU. This is done during iSCSI login and FC PLOGI and the value is restricted by the TCP connection's maximum segment size (MSS) and the maximum Fibre Channel data payload size specified by the FC target. This usually results in a smaller maximum payload size than most hosts expect, thus comes the second mode of forwarding.
- **•** The **store-and-forward** mode: The iSCSI client sends and receives an iSCSI data payload at the size it desires. This sometimes results in better performance for the client. The IPS port stores each TCP segment it receives until one full iSCSI PDU is received before converting and forwarding it as Fibre Channel frames to the FC target. In the opposite direction, the IPS port assembles all FC data frames of an exchange to build one iSCSI data-in PDU before forwarding it to the iSCSI client. The limitation on this mode is that the iSCSI CRC data digest cannot be used.

Tip The header and data digest feature is automatically enabled when iSCSI initiators send requests. This feature cannot be configured and is not available when using the **store-and-forward** mode.

### **Displaying iSCSI Information**

This section includes the following topics:

- **•** [Displaying iSCSI Interfaces, page 22-68](#page-551-2)
- **•** [Displaying Global iSCSI Information, page 22-74](#page-557-0)
- **•** [Displaying iSCSI Sessions, page 22-75](#page-558-0)
- **•** [Displaying iSCSI Initiators, page 22-76](#page-559-0)
- **•** [Displaying iSCSI Virtual Targets, page 22-80](#page-563-1)
- [Displaying IPS Statistics, page 22-80](#page-563-0)
- [Displaying iSCSI User Information, page 22-82](#page-565-0)

### <span id="page-551-2"></span>**Displaying iSCSI Interfaces**

Use the **show iscsi interface** command to view the summary, counter, description, and status of the iSCSI interface. Use the output to verify the administrative mode, the interface status, TCP parameters currently used, and brief statistics. See [Example 22-21](#page-551-0).

#### <span id="page-551-0"></span>*Example 22-21 Displays the iSCSI Interface Information*

```
switch# show interface iscsi 2/1
iscsi2/1 is up --------------------------> Interface is up
    Hardware is GigabitEthernet
    Port WWN is 20:41:00:05:30:00:50:de
    Admin port mode is ISCSI
    Port mode is ISCSI
     Speed is 1 Gbps
     iSCSI initiator is identified by name
    Number of iSCSI session: 7, Number of TCP connection: 7
     Configured TCP parameters
        Local Port is 3260
         PMTU discover is disabled
        Keepalive-timeout is 1 sec
        Minimum-retransmit-time is 300 ms
        Max-retransmissions 8
         Sack is disabled
         Minimum available bandwidth is 0 kbps
         Estimated round trip time is 0 usec
     5 minutes input rate 265184 bits/sec, 33148 bytes/sec, 690 frames/sec
     5 minutes output rate 375002168 bits/sec, 46875271 bytes/sec, 33833 frames/sec
     iSCSI statistics
      6202235 packets input, 299732864 bytes
        Command 6189718 pdus, Data-out 1937 pdus, 1983488 bytes, 0 fragments
       146738794 packets output, 196613551108 bytes
         Response 6184282 pdus (with sense 4), R2T 547 pdus
         Data-in 140543388 pdus, 189570075420 bytes
```
The **show iscsi stats** command can be used to view brief or detailed iSCSI statistics per iSCSI interface. See Examples [22-22](#page-551-1) and [22-23](#page-552-0).

<span id="page-551-1"></span>*Example 22-22 Displays iSCSI Statistics for the iSCSI Interface*

```
switch# show iscsi stats iscsi 2/1
iscsi2/1
    5 minutes input rate 0 bits/sec, 0 bytes/sec, 0 frames/sec
```

```
 5 minutes output rate 0 bits/sec, 0 bytes/sec, 0 frames/sec
 iSCSI statistics
  3568 packets input, 1134600 bytes
    Command 2930 pdus, Data-out 471 pdus, 939008 bytes, 0 fragments
  output 13418 packets, 10785796 bytes
     Response 2930 pdus (with sense 18), R2T 235 pdus
     Data-in 10086 pdus, 10134572 bytes
```
#### <span id="page-552-0"></span>*Example 22-23 Displays Detailed iSCSI Statistics for the iSCSI Interface*

```
switch# show iscsi stats iscsi 2/1 detail
iscsi2/1
     5 minutes input rate 0 bits/sec, 0 bytes/sec, 0 frames/sec
```
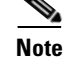

**note** The above line displays the throughput on the iSCSI side in the inbound direction.

5 minutes output rate 0 bits/sec, 0 bytes/sec, 0 frames/sec

**Note** The above line displays the throughput on the iSCSI side in the outbound direction.

```
 iSCSI statistics
   3568 packets input, 1134600 bytes
```
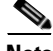

**Note** The above line displays the number of packets and bytes received from the iSCSI side.

Command 2930 pdus, Data-out 471 pdus, 939008 bytes, 0 fragments

**Santa Contract Contract Contract Contract Contract Contract Contract Contract Contract Contract Contract Contract Contract Contract Contract Contract Contract Contract Contract Contract Contract Contract Contract Contract** 

**Note** The above line displays the number of commands, write data PDUs, write data bytes, and fragmented data PDUs received from the iSCSI side)

output 13418 packets, 10785796 bytes

**Note** The above line displays the number of packets and bytes sent to the iSCSI side.

```
 Response 2930 pdus (with sense 18), R2T 235 pdus
```
**Note** The above line displays the number of response PDUs (with sense information) and number of R2T PDUs sent to the iSCSI side.

**Santa Comparison Comparison** 

Data-in 10086 pdus, 10134572 bytes

**Note** The above line displays the number of read data PDUs and bytes sent to the iSCSI side.

```
 iSCSI Forward:
   Command: 2930 PDUs (Rcvd: 2930)
```
**Note** The above line displays the number of command PDUs forwarded to the FC side (out of the number of command PDU received from iSCSI side.

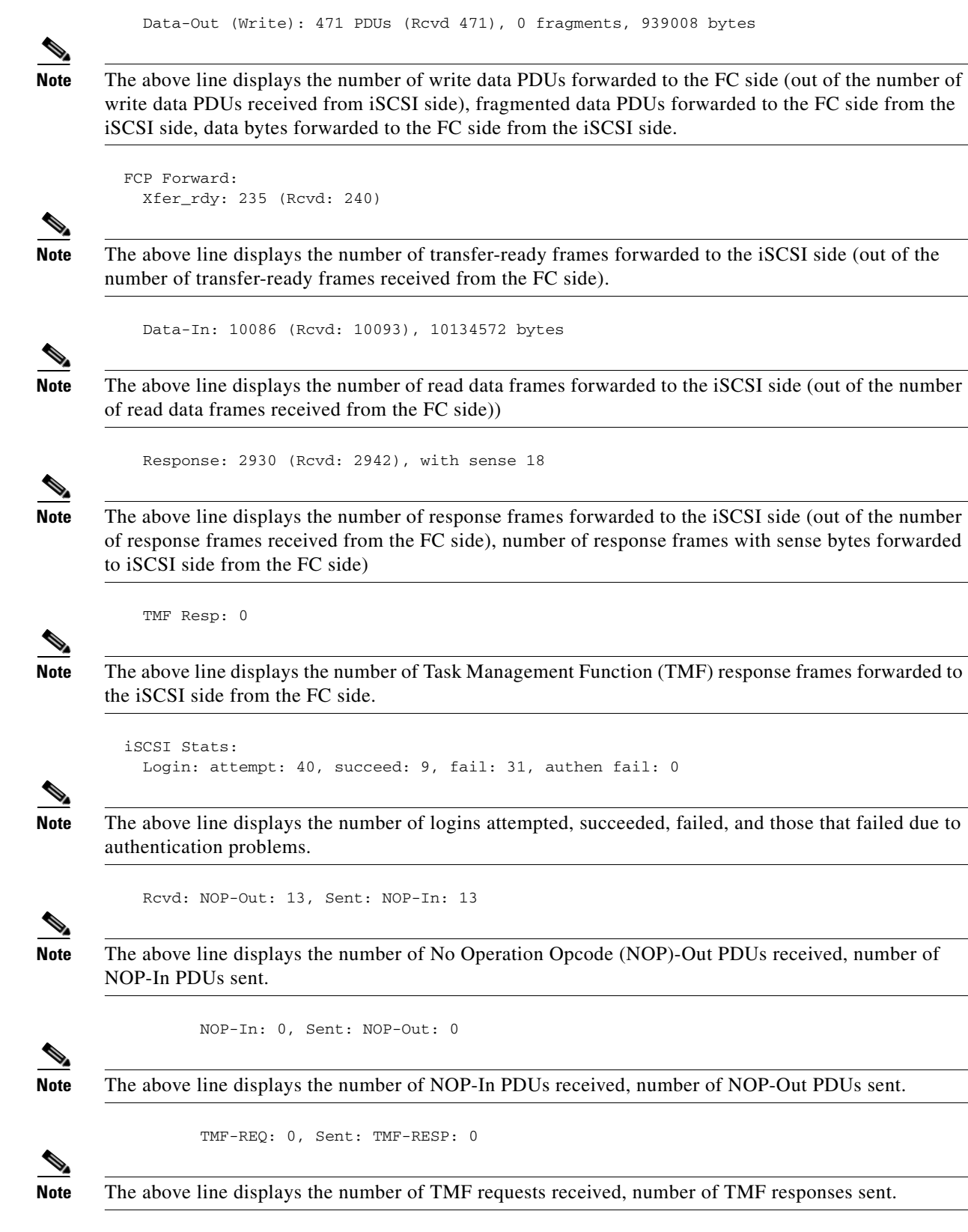

 $\blacksquare$ 

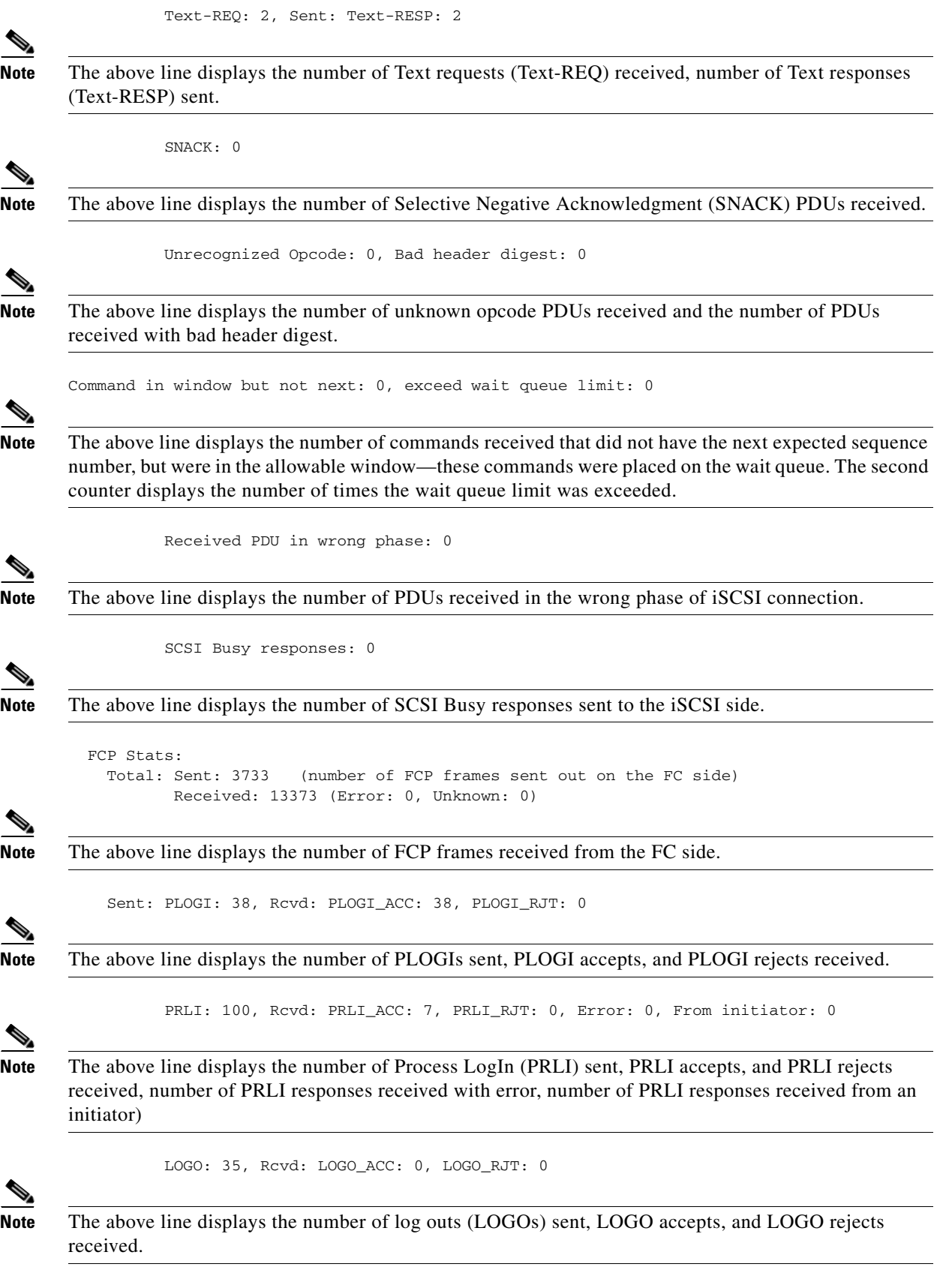

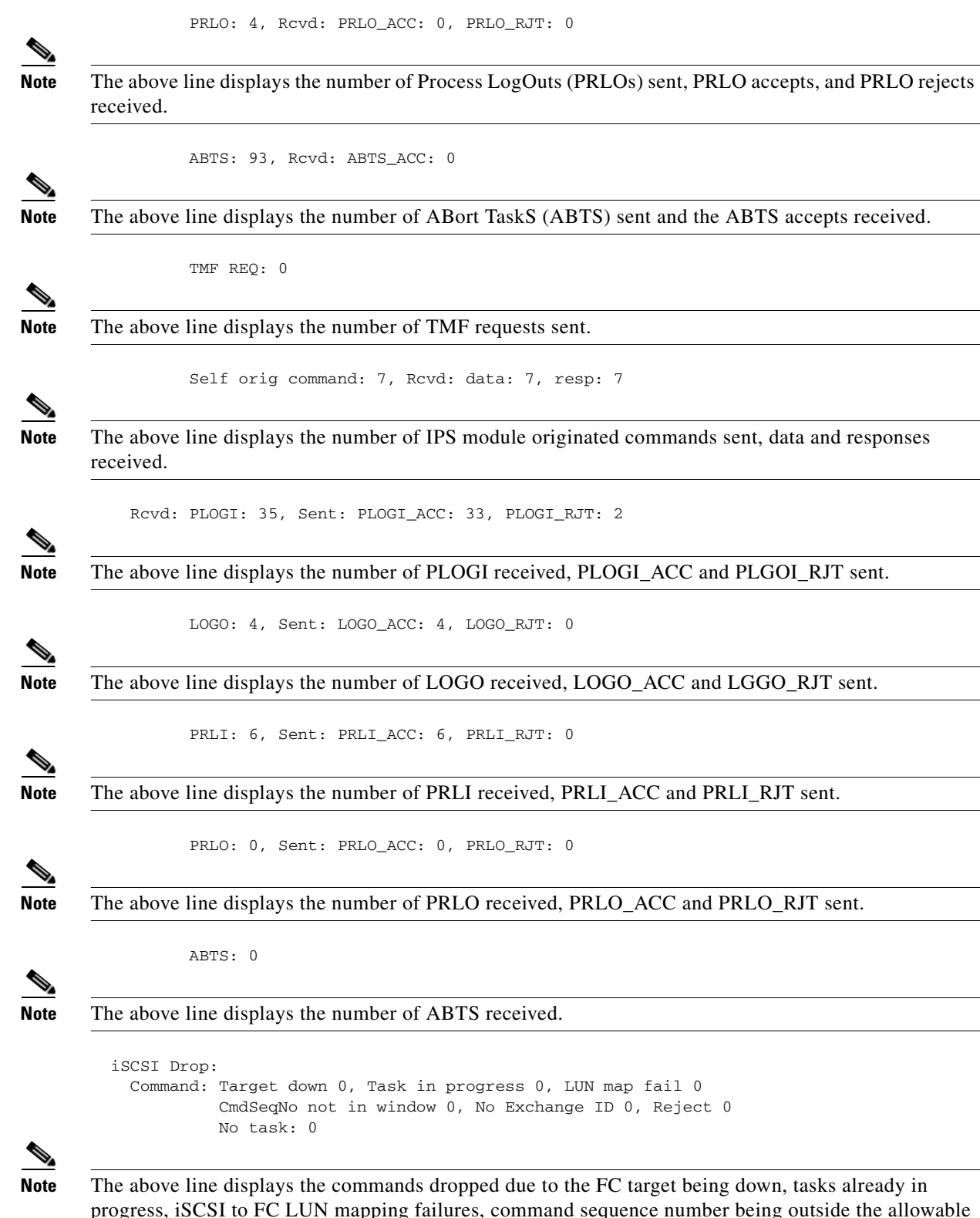

progress, iSCSI to FC LUN mapping failures, command sequence number being outside the allowable window, no FC exchange ID s available in the internal table, supported commands which were rejected, and new tasks that could not be allocated.

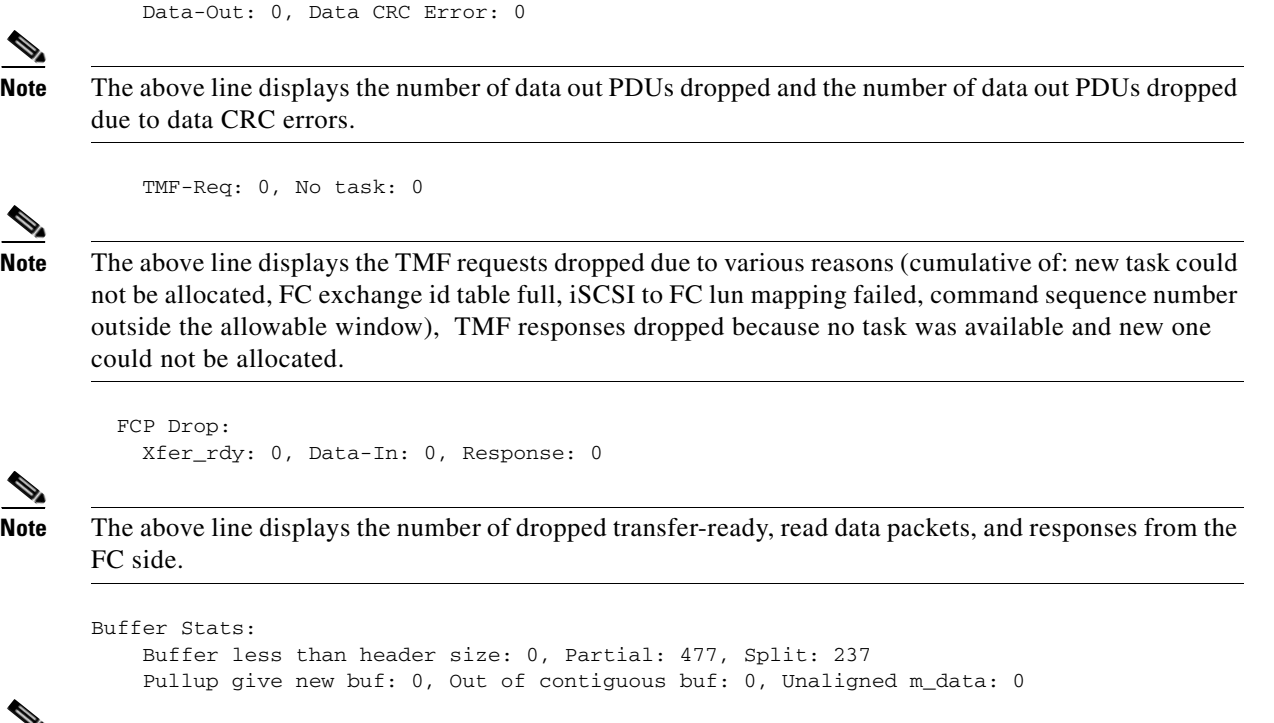

**Note** The above lines display the buffer related statistics for internal use.

### <span id="page-556-0"></span>**Displaying Proxy Initiator Information**

If the proxy initiator feature is enabled in the iSCSI interface, use the **show interface iscsi** command to display configured proxy initiator information (see Examples [22-24](#page-556-1) and [22-25](#page-557-1)).

#### <span id="page-556-1"></span>*Example 22-24 Displays Proxy Initiator Information for the iSCSI Interface with System-Assigned WWNs*

```
switch# show interface iscsi 4/1 
iscsi4/1 is up
    Hardware is GigabitEthernet
    Port WWN is 20:c1:00:05:30:00:a7:9e
    Admin port mode is ISCSI
    Port mode is ISCSI
    Speed is 1 Gbps
    iSCSI initiator is identified by name
    Number of iSCSI session: 0, Number of TCP connection: 0
    Configured TCP parameters
        Local Port is 3260
        PMTU discover is enabled, reset timeout is 3600 sec
        Keepalive-timeout is 60 sec
        Minimum-retransmit-time is 300 ms
        Max-retransmissions 4
        Sack is disabled
        QOS code point is 0
    Forwarding mode: pass-thru
    TMF Queueing Mode : disabled
    Proxy Initiator Mode : enabled<----------------------------Proxy initiator is enabled
 nWWN is 28:00:00:05:30:00:a7:a1 (system-assigned)<----System-assigned nWWN
 pWWN is 28:01:00:05:30:00:a7:a1 (system-assigned)<---- System-assigned pWWN
    5 minutes input rate 0 bits/sec, 0 bytes/sec, 0 frames/sec
```

```
 5 minutes output rate 0 bits/sec, 0 bytes/sec, 0 frames/sec
 iSCSI statistics
   Input 7 packets, 2912 bytes
    Command 0 pdus, Data-out 0 pdus, 0 bytes
  Output 7 packets, 336 bytes
     Response 0 pdus (with sense 0), R2T 0 pdus
     Data-in 0 pdus, 0 bytes
```
#### <span id="page-557-1"></span>*Example 22-25 Displays Proxy Initiator Information for the iSCSI Interface with User-Assigned WWNs*

```
switch# show interface iscsi 4/2 
iscsi4/2 is up
    Hardware is GigabitEthernet
     Port WWN is 20:c1:00:05:30:00:a7:9e
    Admin port mode is ISCSI
    Port mode is ISCSI
     Speed is 1 Gbps
     iSCSI initiator is identified by name
    Number of iSCSI session: 0, Number of TCP connection: 0
     Configured TCP parameters
        Local Port is 3260
         PMTU discover is enabled, reset timeout is 3600 sec
        Keepalive-timeout is 60 sec
         Minimum-retransmit-time is 300 ms
        Max-retransmissions 4
         Sack is disabled
         QOS code point is 0
     Forwarding mode: pass-thru
     TMF Queueing Mode : disabled
     Proxy Initiator Mode : enabled
        nWWN is 11:11:11:11:11:11:11:11 (manually-configured)<----User-assigned nWWN 
         pWWN is 22:22:22:22:22:22:22:22 (manually-configured)<----User-assigned pWWN
     5 minutes input rate 0 bits/sec, 0 bytes/sec, 0 frames/sec
     5 minutes output rate 0 bits/sec, 0 bytes/sec, 0 frames/sec
     iSCSI statistics
       Input 7 packets, 2912 bytes
         Command 0 pdus, Data-out 0 pdus, 0 bytes
       Output 7 packets, 336 bytes
         Response 0 pdus (with sense 0), R2T 0 pdus
         Data-in 0 pdus, 0 bytes
```
### <span id="page-557-0"></span>**Displaying Global iSCSI Information**

Use the **show iscsi global** command to view the overall configuration and the iSCSI status. See [Example 22-26.](#page-557-2)

<span id="page-557-2"></span>*Example 22-26 Displays the Current Global iSCSI Configuration and State*

```
switch# show iscsi global
iSCSI Global information
  Authentication: NONE
   Import FC Target: Enabled
  Number of target nodes: 5
  Number of portals: 8
  Number of sessions: 6
  Failed session: 0, Last failed initiator name:
```
### <span id="page-558-0"></span>**Displaying iSCSI Sessions**

Use the **show iscsi session** command to view details about the current iSCSI sessions in the switch. Without parameters, this command displays all sessions. The output can be filtered by specifying an initiator, a target, or both.

[Example 22-27](#page-558-1) displays one iSCSI initiator configured based on the IQN name (iqn.1987-05.com.cisco:02.3021b0f2fda0.avanti12-w2k) and another based on its IP address (10.10.100.199).

#### <span id="page-558-1"></span>*Example 22-27 Displays Brief Information of All iSCSI Sessions*

```
switch# show iscsi session 
Initiator iqn.1987-05.com.cisco:02.3021b0f2fda0.avanti12-w2k
 Initiator ip addr (s): 10.10.100.116
  Session #1
     Discovery session, ISID 00023d000043, Status active
   Session #2
    Target VT1
     VSAN 1, ISID 00023d000046, Status active, no reservation
   Session #3
    Target VT2
     VSAN 1, ISID 00023d000048, Status active, no reservation
Initiator 10.10.100.199
  Initiator name iqn.1987-05.com.cisco.01.7e3183ae458a94b1cd6bc168cba09d2e
  Session #1
    Target VT2
     VSAN 1, ISID 246700000000, Status active, no reservation
   Session #2
    Target VT1
    VSAN 1, ISID 246b00000000, Status active, no reservation
   Session #3
     Target iqn.1987-05.com.cisco:05.switch.04-01.2100002037a6be32
     VSAN 1, ISID 246e00000000, Status active, no reservation
```
[Example 22-28](#page-558-2) and [Example 22-29](#page-558-3) display the iSCSI initiator configured based on its IP address (10.10.100.199).

#### <span id="page-558-2"></span>*Example 22-28 Displays Brief Information About the Specified iSCSI Session*

```
switch# show iscsi session initiator 10.10.100.199 target VT1
Initiator 10.10.100.199
   Initiator name iqn.1987-05.com.cisco.01.7e3183ae458a94b1cd6bc168cba09d2e
   Session #1
     Target VT1
     VSAN 1, ISID 246b00000000, Status active, no reservation
```
#### <span id="page-558-3"></span>*Example 22-29 Displays Detailed Information About the Specified iSCSI Session*

```
switch# show iscsi session initiator 10.10.100.199 target VT1 detail
Initiator 10.10.100.199 (oasis-qa)
  Initiator name iqn.1987-05.com.cisco.01.7e3183ae458a94b1cd6bc168cba09d2e
  Session #1 (index 3)
     Target VT1
```
**[Cisco MDS 9000 Family Configuration Guide](#page-0-0)**

```
 VSAN 1, ISID 246b00000000, TSIH 384, Status active, no reservation
 Type Normal, ExpCmdSN 39, MaxCmdSN 54, Barrier 0
 MaxBurstSize 0, MaxConn 0, DataPDUInOrder No
 DataSeqInOrder No, InitialR2T Yes, ImmediateData No
 Registered LUN 0, Mapped LUN 0
 Stats:
  PDU: Command: 38, Response: 38
   Bytes: TX: 8712, RX: 0
 Number of connection: 1
 Connection #1
  Local IP address: 10.10.100.200, Peer IP address: 10.10.100.199
  CID 0, State: LOGGED_IN
  StatSN 62, ExpStatSN 0
   MaxRecvDSLength 1024, our_MaxRecvDSLength 1392
  CSG 3, NSG 3, min_pdu_size 48 (w/ data 48)
   AuthMethod none, HeaderDigest None (len 0), DataDigest None (len 0)
   Version Min: 2, Max: 2
   FC target: Up, Reorder PDU: No, Marker send: No (int 0)
   Received MaxRecvDSLen key: No
```
### <span id="page-559-0"></span>**Displaying iSCSI Initiators**

Use the **show iscsi initiator** command to display information about all initiators connected to an iSCSI interface in the switch. The information can be filtered to display only the desired iSCSI initiator by specifying the initiator name. Detailed output of the iscsi initiator can be obtained by specifying the **detail** option. The **iscsi-session** (and optionally **detail**) parameter displays only iSCSI session information. The **fcp-session** (and optionally **detail**) parameter displays only FCP session information. The output includes static and dynamic initiators. See Examples [22-30](#page-559-1) and [22-31](#page-559-2).

#### <span id="page-559-1"></span>*Example 22-30 Displays Information About Connected iSCSI Initiators*

```
switch# show iscsi initiator
iSCSI Node name is iqn.1987-05.com.cisco:02.3021b0f2fda0.avanti12-w2k
     Initiator ip addr (s): 10.10.100.116
     iSCSI alias name: AVANTI12-W2K
    Node WWN is 22:01:00:05:30:00:10:e1 (configured)
    Member of vsans: 1, 2, 10
    Number of Virtual n_ports: 1
    Virtual Port WWN is 22:04:00:05:30:00:10:e1 (configured)
      Interface iSCSI 4/1, Portal group tag: 0x180
      VSAN ID 1, FCID 0x6c0202
      VSAN ID 2, FCID 0x6e0000
      VSAN ID 10, FCID 0x790000
iSCSI Node name is 10.10.100.199
     iSCSI Initiator name: iqn.1987-05.com.cisco.01.7e3183ae458a94b1cd6bc168cba09d2e
     iSCSI alias name: oasis-qa
    Node WWN is 22:03:00:05:30:00:10:e1 (configured)
    Member of vsans: 1, 5
    Number of Virtual n_ports: 1
    Virtual Port WWN is 22:00:00:05:30:00:10:e1 (configured)
      Interface iSCSI 4/1, Portal group tag: 0x180
      VSAN ID 5, FCID 0x640000
       VSAN ID 1, FCID 0x6c0203
```
#### <span id="page-559-2"></span>*Example 22-31 Displays Detailed Information About the iSCSI Initiator*

```
switch# show iscsi initiator iqn.1987-05.com.cisco:02.3021b0f2fda0.avanti12-w2k detail
iSCSI Node name is iqn.1987-05.com.cisco:02.3021b0f2fda0.avanti12-w2k
     Initiator ip addr (s): 10.10.100.116
```

```
 iSCSI alias name: AVANTI12-W2K
 Node WWN is 22:01:00:05:30:00:10:e1 (configured)
 Member of vsans: 1, 2, 10
 Number of Virtual n_ports: 1
 Virtual Port WWN is 22:04:00:05:30:00:10:e1 (configured)
   Interface iSCSI 4/1, Portal group tag is 0x180
   VSAN ID 1, FCID 0x6c0202
   1 FC sessions, 1 iSCSI sessions
   iSCSI session details <-------------------iSCSI session details
     Target: VT1
       Statistics:
        PDU: Command: 0, Response: 0
        Bytes: TX: 0, RX: 0
        Number of connection: 1
       TCP parameters
        Local 10.10.100.200:3260, Remote 10.10.100.116:4190
         Path MTU: 1500 bytes
         Retransmission timeout: 310 ms
         Round trip time: Smoothed 160 ms, Variance: 38
         Advertized window: Current: 61 KB, Maximum: 62 KB, Scale: 0
         Peer receive window: Current: 63 KB, Maximum: 63 KB, Scale: 0
         Congestion window: Current: 1 KB
   FCP Session details <-------------------FCP session details
     Target FCID: 0x6c01e8 (S_ID of this session: 0x6c0202)
       pWWN: 21:00:00:20:37:62:c0:0c, nWWN: 20:00:00:20:37:62:c0:0c
       Session state: CLEANUP
       1 iSCSI sessions share this FC session
         Target: VT1
       Negotiated parameters
        RcvDataFieldSize 1392 our_RcvDataFieldSize 1392
        MaxBurstSize 0, EMPD: FALSE
         Random Relative Offset: FALSE, Sequence-in-order: Yes
       Statistics:
         PDU: Command: 0, Response: 0
```
Use the **show fcns database** (and optionally **detail**) to display the Fibre Channel name server entry for the Fibre Channel N port created for iSCSI initiators in the SAN. See Examples [22-32](#page-560-0) and [22-35](#page-562-0).

#### <span id="page-560-0"></span>*Example 22-32 Displays the FCNS Database Contents*

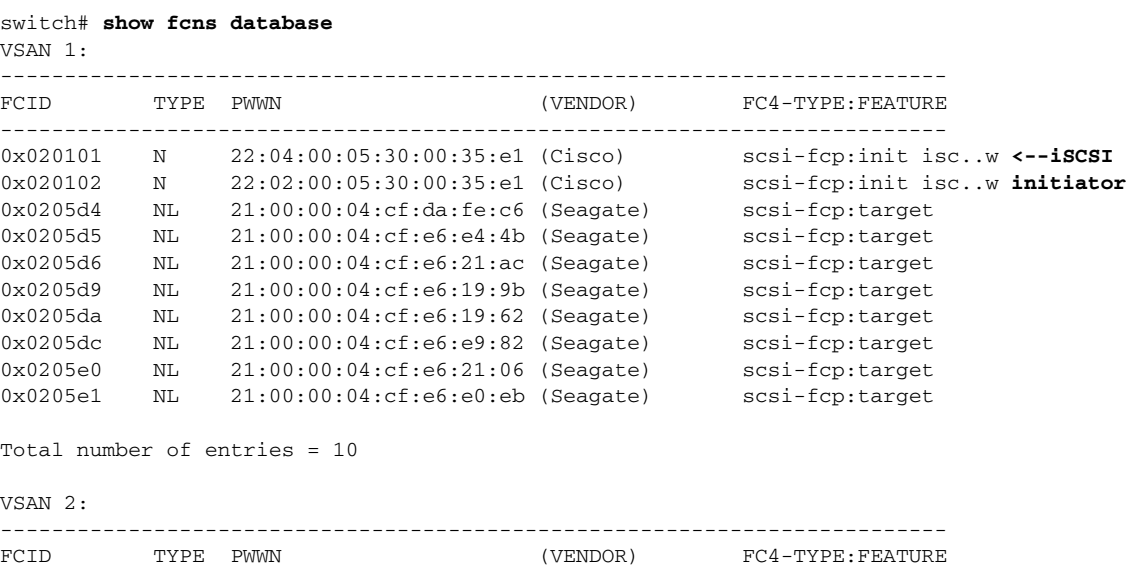

-------------------------------------------------------------------------- 0xef0001 N 22:02:00:05:30:00:35:e1 (Cisco) scsi-fcp:init isc..w Total number of entries = 1 VSAN 3: -------------------------------------------------------------------------- FCID TYPE PWWN (VENDOR) FC4-TYPE:FEATURE -------------------------------------------------------------------------- 0xed0001 N 22:02:00:05:30:00:35:e1 (Cisco) scsi-fcp:init isc..w

Total number of entries = 1

#### *Example 22-33 Displays the FCNS Database in Detail*

```
switch# show fcns database detail
------------------------
VSAN:1 FCID:0x020101
------------------------
port-wwn (vendor) :22:04:00:05:30:00:35:e1 (Cisco) 
node-wwn :22:03:00:05:30:00:35:e1
class :2,3<br>
node-ip-addr :10.2.2.12node-ip-addr
ipa :ff ff ff ff ff ff ff ff
fc4-types:fc4_features:scsi-fcp:init iscsi-gw 
symbolic-port-name :
symbolic-node-name :iqn.1991-05.com.microsoft:oasis2-dell
port-type :N<br>port-ip-addr :0.0.0.0
port-ip-addr
fabric-port-wwn :22:01:00:05:30:00:35:de
hard-addr :0x000000
------------------------
VSAN:1 FCID:0x020102
------------------------
port-wwn (vendor) :22:02:00:05:30:00:35:e1 (Cisco) 
node-wwn :22:01:00:05:30:00:35:e1
class :2,3<br>
node-ip-addr :10.3
                 : 10.2.2.11ipa :ff ff ff ff ff ff ff ff
fc4-types:fc4_features:scsi-fcp:init iscsi-gw 
symbolic-port-name :
symbolic-node-name :iqn.1987-05.com.cisco.01.14ac33ba567f986f174723b5f9f2377
port-type :N 
port-ip-addr :0.0.0.0
fabric-port-wwn :22:01:00:05:30:00:35:de
hard-addr :0x000000
...
Total number of entries = 10
======================================================================
------------------------
VSAN:2 FCID:0xef0001
------------------------
port-wwn (vendor) :22:02:00:05:30:00:35:e1 (Cisco) 
node-wwn :22:01:00:05:30:00:35:e1
\begin{aligned} \text{class} \qquad \qquad : 2,3 \\ \text{node-ip-addr} \qquad \qquad : 10.2.2.11 \end{aligned}node-ip-addr
ipa :ff ff ff ff ff ff ff ff
fc4-types:fc4_features:scsi-fcp:init iscsi-gw 
symbolic-port-name :
symbolic-node-name :iqn.1987-05.com.cisco.01.14ac33ba567f986f174723b5f9f2377
port-type :N 
port-ip-addr :0.0.0.0
```

```
fabric-port-wwn :22:01:00:05:30:00:35:de
hard-addr \cdot0x000000
Total number of entries = 1
...
```
#### *Example 22-34 Displays Detailed Information for a Fibre Channel N Port Created for An iSCSI Initiator Identified by Its IQN Name*

```
switch# show fcns database fcid 0x6c0203 detail vsan 1
------------------------
VSAN:1 FCID:0x6c0203
------------------------
port-wwn (vendor) :22:00:00:05:30:00:10:e1 (Cisco)
node-wwn :22:03:00:05:30:00:10:e1
class :2,3
node-ip-addr :10.10.100.199
ipa :ff ff ff ff ff ff ff ff
fc4-types:fc4_features:scsi-fcp:init iscsi-gw
symbolic-port-name :
symbolic-node-name :10.10.100.199
port-type :N
port-ip-addr :0.0.0.0
fabric-port-wwn :20:c1:00:05:30:00:10:de
hard-addr :0x000000
```

```
Total number of entries = 1
```
#### <span id="page-562-0"></span>*Example 22-35 Displays Detailed Information for a Fibre Channel N Port Created for An iSCSI Initiator Identified by Its IP Address*

```
switch# show fcns database fcid 0x6c0203 detail vsan 1
------------------------
VSAN:1 FCID:0x6c0203
------------------------
port-wwn (vendor) :22:00:00:05:30:00:10:e1 (Cisco)
node-wwn :22:03:00:05:30:00:10:e1
class :2,3
node-ip-addr :10.10.100.199
ipa :ff ff ff ff ff ff ff ff
fc4-types:fc4_features:scsi-fcp:init iscsi-gw
symbolic-port-name :
symbolic-node-name :10.10.100.199<----ID assigned by IP address
port-type :N<br>
port-ip-addr :0.0.0.0<br>
co =1.00
port-ip-addr<br>fabric-port-wwn
                   fabric-port-wwn :20:c1:00:05:30:00:10:de
hard-addr :0x000000
```
Total number of entries = 1

Use the **show iscsi initiator configured** to display information about all the configured iSCSI initiators. Specifying the name shows information about the desired initiator. See [Example 22-36.](#page-562-1)

#### <span id="page-562-1"></span>*Example 22-36 Display Information About Configured Initiators*

```
switch# show iscsi initiator configured
iSCSI Node name is iqn.1987-05.com.cisco:02.3021b0f2fda0.avanti12-w2k
    Member of vsans: 1, 2, 10
    Node WWN is 22:01:00:05:30:00:10:e1
    No. of PWWN: 5
```

```
 Port WWN is 22:04:00:05:30:00:10:e1
       Port WWN is 22:05:00:05:30:00:10:e1
       Port WWN is 22:06:00:05:30:00:10:e1
       Port WWN is 22:07:00:05:30:00:10:e1
       Port WWN is 22:08:00:05:30:00:10:e1
iSCSI Node name is 10.10.100.199
    Member of vsans: 1, 5
    Node WWN is 22:03:00:05:30:00:10:e1
    No. of PWWN: 4
      Port WWN is 22:00:00:05:30:00:10:e1
      Port WWN is 22:09:00:05:30:00:10:e1
       Port WWN is 22:0a:00:05:30:00:10:e1
       Port WWN is 22:0b:00:05:30:00:10:e1
```
### <span id="page-563-1"></span>**Displaying iSCSI Virtual Targets**

Use the **show iscsi virtual-target** to display information about the FC targets exported as iSCSI virtual targets to the iSCSI initiators. The output includes static as well as dynamic targets. See [Example 22-37.](#page-563-3)

#### <span id="page-563-3"></span>*Example 22-37 Displays Exported Targets*

```
switch# show iscsi virtual-target
target: VT1
   * Port WWN 21:00:00:20:37:62:c0:0c
    Configured node
     all initiator permit is enabled
target: VT2
     Port WWN 21:00:00:04:cf:4c:52:c1
     Configured node
     all initiator permit is disabled
target: iqn.1987-05.com.cisco:05.switch.04-01.2100002037a6be32
    Port WWN 21:00:00:20:37:a6:be:32 , VSAN 1
     Auto-created node
```
### <span id="page-563-0"></span>**Displaying IPS Statistics**

The **show ips stats tcp interface** command displays information about the underlying transport for iSCSI. See Examples [22-38](#page-563-2) and [22-39](#page-564-0).

#### <span id="page-563-2"></span>*Example 22-38 Displays iSCSI Stats (In Brief)*

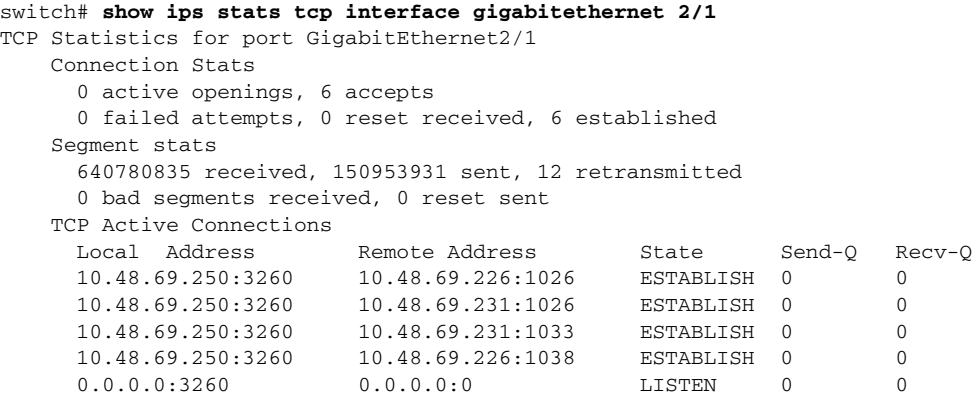

#### <span id="page-564-0"></span>*Example 22-39 Displays SCSI Stats (In Detail)*

```
switch# show ips stats tcp interface gigabitethernet 2/1 detail
TCP Statistics for port GigabitEthernet2/1
    TCP send stats
      150953931 segments, 2755572300 bytes
      53986369 data, 82341597 ack only packets
      4 control (SYN/FIN/RST), 0 probes, 14625949 window updates
      12 segments retransmitted, 576 bytes
      12 retransmitted while on ethernet send queue, 0 packets split
      118741734 delayed acks sent
    TCP receive stats
      640780835 segments, 640325552 data packets in sequence, 925034009772 bytes in 
sequence
      0 predicted ack, 615117910 predicted data
      0 bad checksum, 0 multi/broadcast, 0 bad offset
      0 no memory drops, 0 short segments
      0 duplicate bytes, 0 duplicate packets
      0 partial duplicate bytes, 0 partial duplicate packets
      0 out-of-order bytes, 0 out-of-order packets
      0 packet after window, 0 bytes after window
      0 packets after close
      25656078 acks, 2755572210 ack bytes, 0 ack toomuch, 5786 duplicate acks
      0 ack packets left of snd_una, 0 non-4 byte aligned packets
      12100 window updates, 0 window probe
      29 pcb hash miss, 17 no port, 0 bad SYN, 0 paws drops
    TCP Connection Stats
      0 attempts, 6 accepts, 6 established
      4 closed, 4 drops, 0 conn drops
      0 drop in retransmit timeout, 4 drop in keepalive timeout
      0 drop in persist drops, 0 connections drained
    TCP Miscellaneous Stats
      21635776 segments timed, 21642712 rtt updated
      12 retransmit timeout, 0 persist timeout
      8494 keepalive timeout, 8490 keepalive probes
    TCP SACK Stats
      0 recovery episodes, 0 data packets, 0 data bytes
      0 data packets retransmitted, 0 data bytes retransmitted
      0 connections closed, 0 retransmit timeouts
    TCP SYN Cache Stats
      6 entries, 6 connections completed, 0 entries timed out
      0 dropped due to overflow, 0 dropped due to RST
      0 dropped due to ICMP unreach, 0 dropped due to bucket overflow
      0 abort due to no memory, 0 duplicate SYN, 0 no-route SYN drop
      0 hash collisions, 0 retransmitted
    TCP Active Connections 
      Local Address Remote Address State Send-Q Recv-Q
      10.48.69.250:3260 10.48.69.226:1026 ESTABLISH 0 0
      10.48.69.250:3260 10.48.69.231:1026 ESTABLISH 0 0
      10.48.69.250:3260 10.48.69.231:1033 ESTABLISH 0 0
      10.48.69.250:3260 10.48.69.226:1038 ESTABLISH 0 0
      0.0.0.0:3260 0.0.0.0:0 LISTEN 0 0
```
The **show ips stats buffer** command displays information about the iSCSI buffers. See Example [22-40](#page-564-1).

#### <span id="page-564-1"></span>*Example 22-40 Displays iSCSI Buffers*

```
switch# show ips stats buffer interface gigabitethernet 4/2
Mbuf Statistics for port GigabitEthernet4/2
Free Mbufs : 83221
Mbuf high watermark : 124830
Mbuf low watermark : 20805
Mbuf alloc failures : 0
```
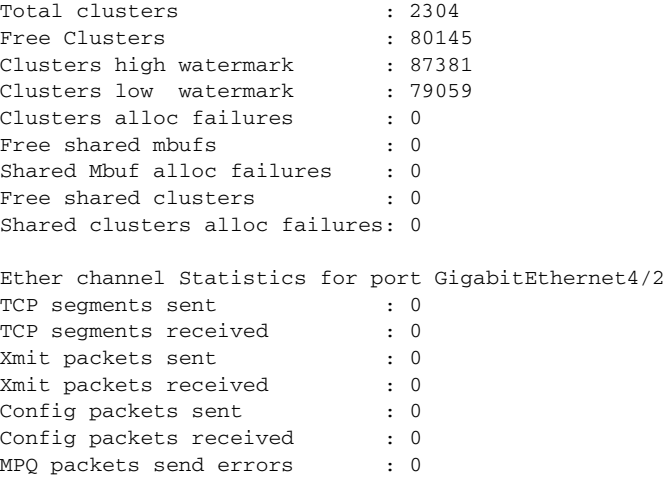

### <span id="page-565-0"></span>**Displaying iSCSI User Information**

The **show user-account iscsi** command displays all configured iSCSI user names. See [Example 22-41.](#page-565-1)

#### <span id="page-565-1"></span>*Example 22-41 Displays iSCSI User Names*

```
switch# show user-account iscsi 
username:iscsiuser
secret: dsfffsffsffasffsdffg
username:user2
secret:cshadhdhsadadjajdjas
```
### **iSCSI High Availability**

The following high availability features are available for iSCSI configurations:

- **•** [Multiple IPS Ports Connected to the Same IP Network, page 22-83](#page-566-0)
- **•** [VRRP-Based High Availability, page 22-84](#page-567-0)
- **•** [Ethernet PortChannel-Based High Availability, page 22-85](#page-568-0)

П

### <span id="page-566-0"></span>**Multiple IPS Ports Connected to the Same IP Network**

[Figure 22-31](#page-566-1) provides an example of a configuration with multiple Gigabit Ethernet interfaces in the same IP network.

#### <span id="page-566-1"></span>*Figure 22-31 Multiple Gigabit Ethernet Interfaces in the Same IP Network*

Physical view (iSCSI)

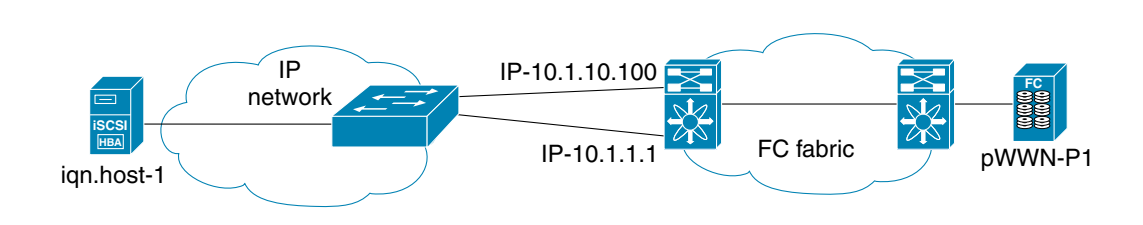

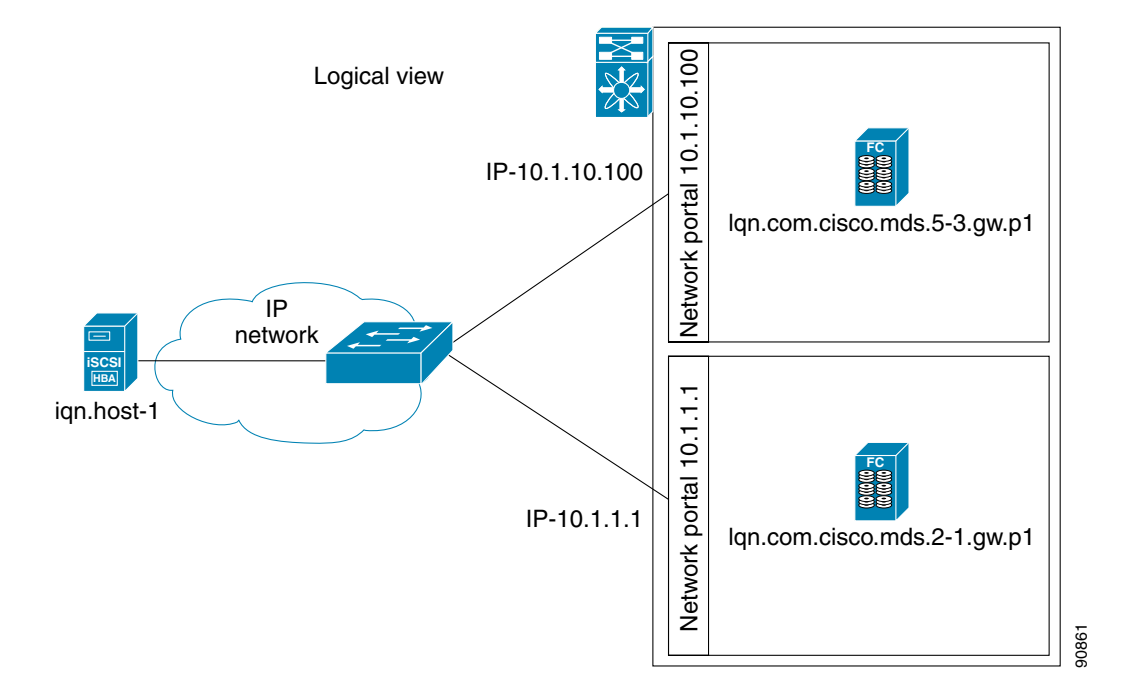

In [Figure 22-31,](#page-566-1) each iSCSI host discovers two iSCSI targets for every physical Fibre Channel target (with different names). The multi-pathing software on the host provides load-balancing over both paths. If one Gigabit Ethernet interface fails, the host multi-pathing software is not affected because it can use the second path.

### <span id="page-567-0"></span>**VRRP-Based High Availability**

[Figure 22-32](#page-567-1) provides an example of a VRRP-based high availability iSCSI configuration.

<span id="page-567-1"></span>*Figure 22-32 VRRP-Based iSCSI High Availability*

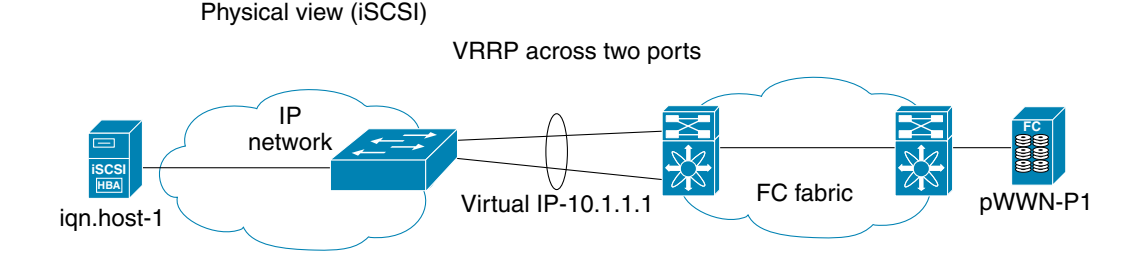

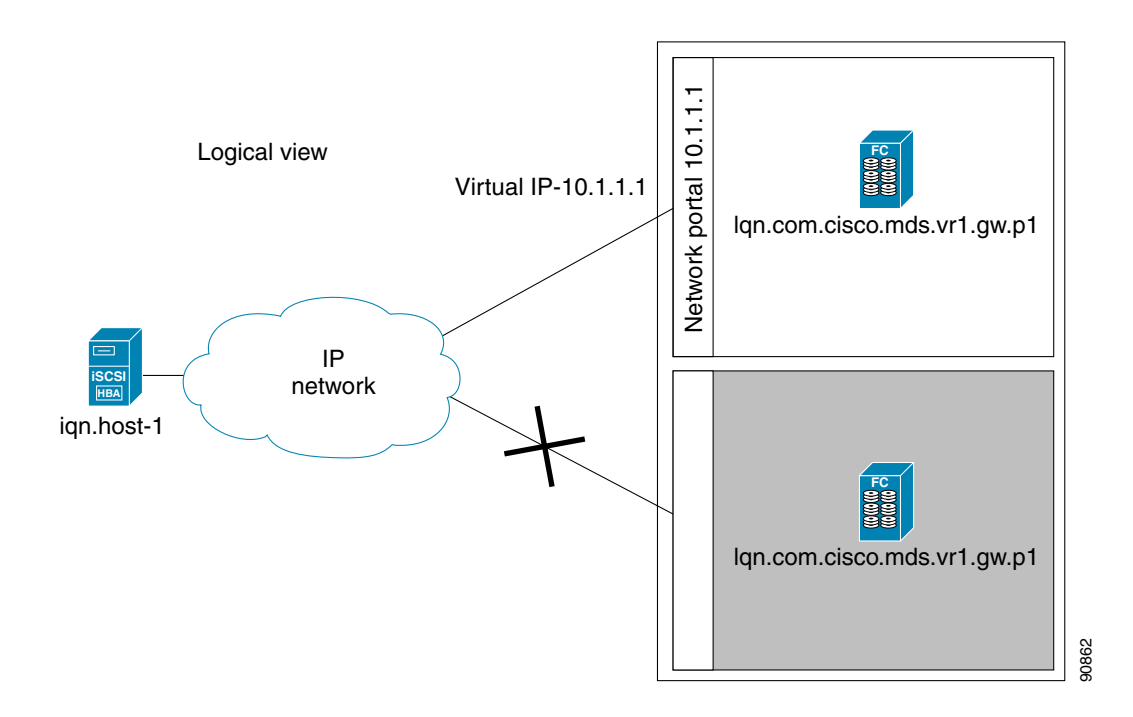

In [Figure 22-32](#page-567-1), each iSCSI host discovers one iSCSI target for every physical Fibre Channel target. When the Gigabit Ethernet interface of the VRRP master fails, the iSCSI session is terminated. The host then reconnects to the target and the session comes up because the second Gigabit Ethernet interface has taken over the virtual IP address as the new master.

**Tip** Ports that act as VRRP master and backup can be on different switches. If you have a static WWN configuration for iSCSI initiators (see the ["Presenting iSCSI Hosts as Virtual Fibre Channel Hosts"](#page-538-0)  [section on page 22-55](#page-538-0)), configure a different WWN for the iSCSI initiator for each switch. If you use a proxy initiator, be sure to configure a different pWWN on each iSCSI interface for each VRRP port used.

 $\mathcal{Q}$ 

### <span id="page-568-0"></span>**Ethernet PortChannel-Based High Availability**

**Note** All iSCSI data traffic for one iSCSI link is carried on one TCP connection. Consequently, the aggregated bandwidth is 1 Gbps for that iSCSI link.

[Figure 22-33](#page-568-2) provides a sample Ethernet PortChannel-based high availability iSCSI configuration.

<span id="page-568-2"></span>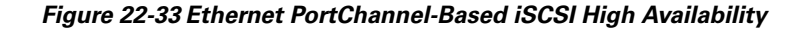

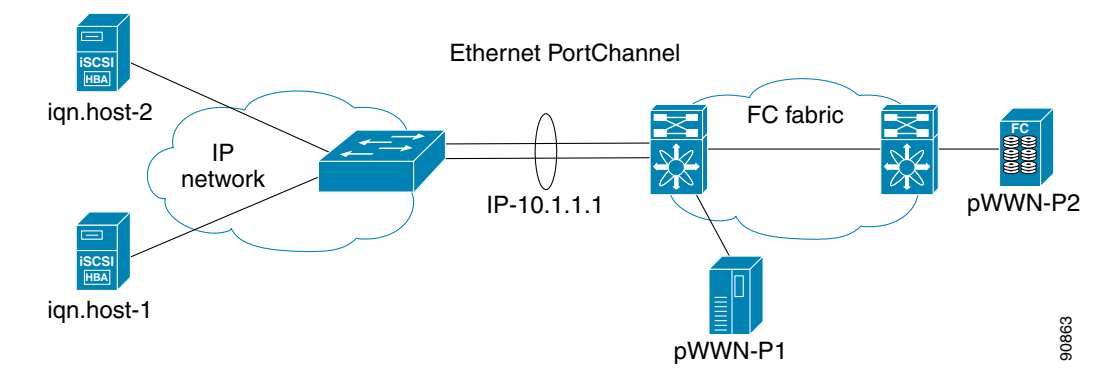

In [Figure 22-33](#page-568-2), each iSCSI host discovers one iSCSI target for every physical Fibre Channel target. The iSCSI session from the iSCSI host to the virtual iSCSI target (on the IPS port) uses one of the two physical interfaces (because an iSCSI session uses one TCP connection). When the Gigabit Ethernet interface fails, the IPS module and the Ethernet switch transparently forwards all the frames on to the second Gigabit Ethernet interface.

# **iSCSI Setup Guidelines and Scenarios**

This section provides guidelines on iSCSI authentication possibilities, setup requirements, and sample scenarios. It includes the following authentication setup guidelines:

- [No Authentication, page 22-85](#page-568-1)
- **•** [CHAP with Local Password Database, page 22-86](#page-569-0)
- **•** [CHAP with External RADIUS Server, page 22-86](#page-569-1)

**Note** This section does not specify the steps to enter or exit EXEC mode, configuration mode, or any submode. Be sure to verify the prompt before issuing any command.

### <span id="page-568-1"></span>**No Authentication**

Set the iSCSI authentication method to **none** to configure a network with no authentication.

switch(config)# **iscsi authentication none**

### <span id="page-569-0"></span>**CHAP with Local Password Database**

To configure authentication using the CHAP option with the local password database, follow these steps:

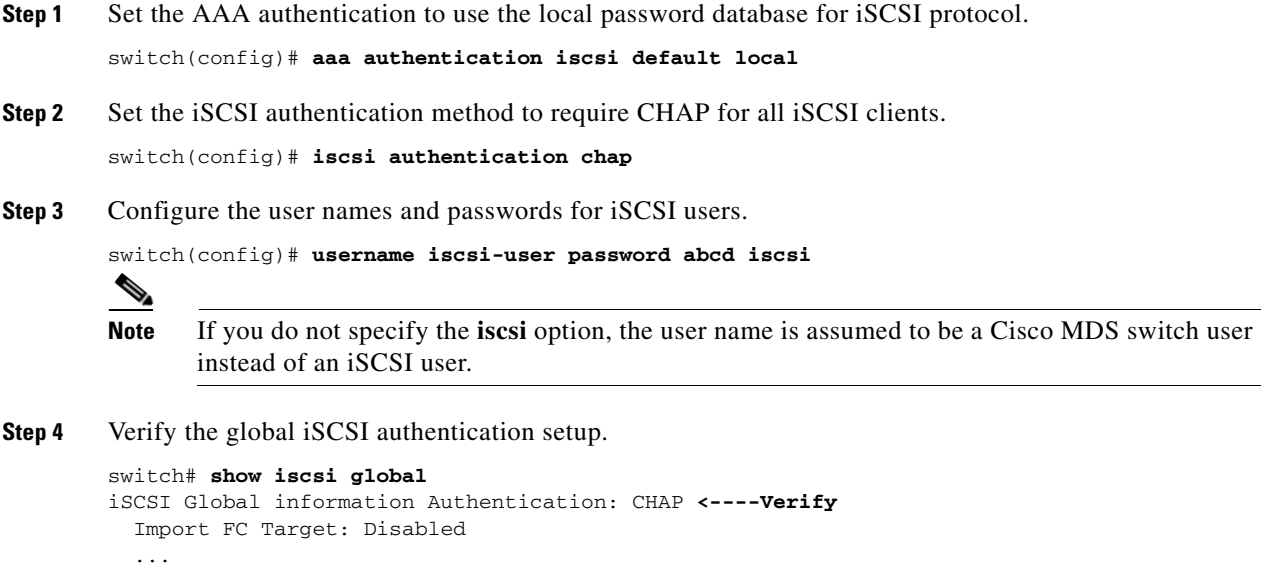

### <span id="page-569-1"></span>**CHAP with External RADIUS Server**

To configure authentication using the CHAP option with an external RADIUS server, follow these steps:

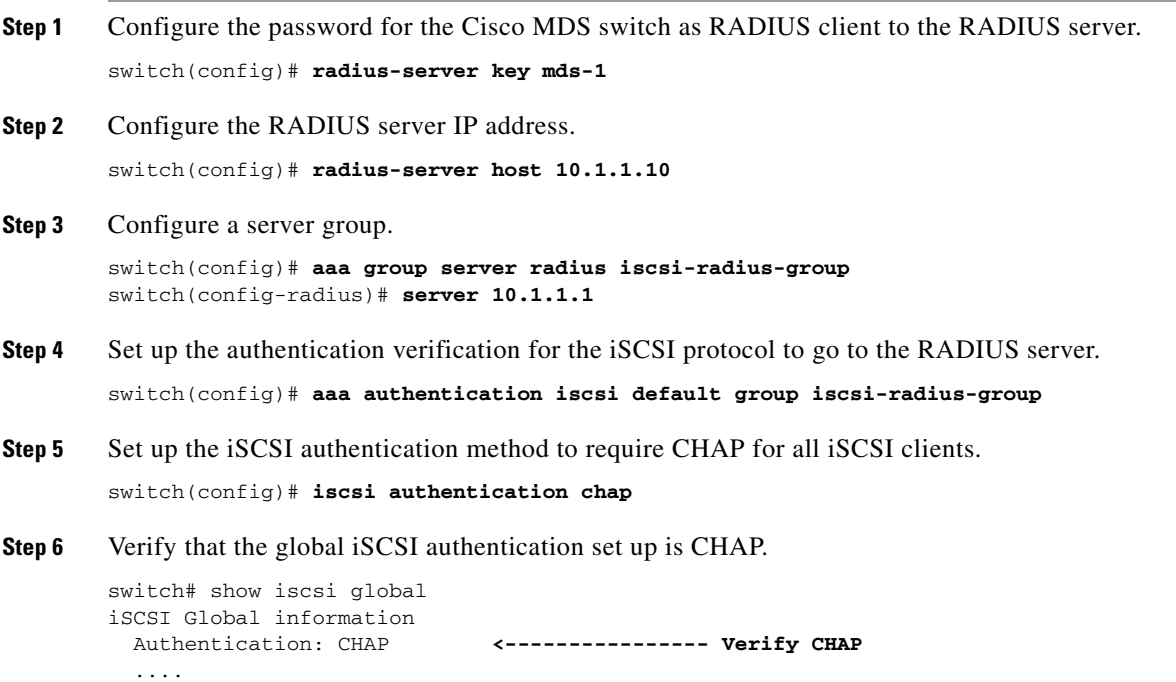

**Step 7** Verify that the AAA authentication information for iSCSI.

```
switch# show aaa authentication 
          default: local 
          console: local 
          iscsi: group iscsi-radius-group <--------- Group name
         dhchap: local
switch# show radius-server groups 
total number of groups:2
following RADIUS server groups are configured:
        group radius:
                server: all configured radius servers
         group iscsi-radius-group:
                server: 10.1.1.1 on auth-port 1812, acct-port 1813
switch# show radius-server 
Global RADIUS shared secret:mds-1 <-------- Verify secret
....
following RADIUS servers are configured:
         10.1.1.1: <----------- Verify the server IP address
                 available for authentication on port:1812
                 available for accounting on port:1813
```
To configure an iSCSI RADIUS server, follow these steps:

**Step 1** Configure the RADIUS server to allow access from the Cisco MDS switch's management Ethernet IP address. **Step 2** Configure the shared secret for the RADIUS server to authenticate the Cisco MDS switch. **Step 3** Configure the iSCSI users and passwords on the RADIUS server.

### **Scenario 1**

Sample scenario 1 assumes the following configuration (see [Figure 22-34](#page-571-0)):

- **•** There is no access control using Fibre Channel zoning.
- **•** There is no target-based LUN mapping or LUN masking.
- **•** There is no iSCSI authentication (none).
- **•** The iSCSI initiator is identified using IP address (host 1 = 10.11.1.10).
- The iSCSI initiator is identified using node name (host  $2 =$ iqn.1987-05.com.cisco:01.25589167f74c).

#### <span id="page-571-0"></span>*Figure 22-34 iSCSI Scenario 1*

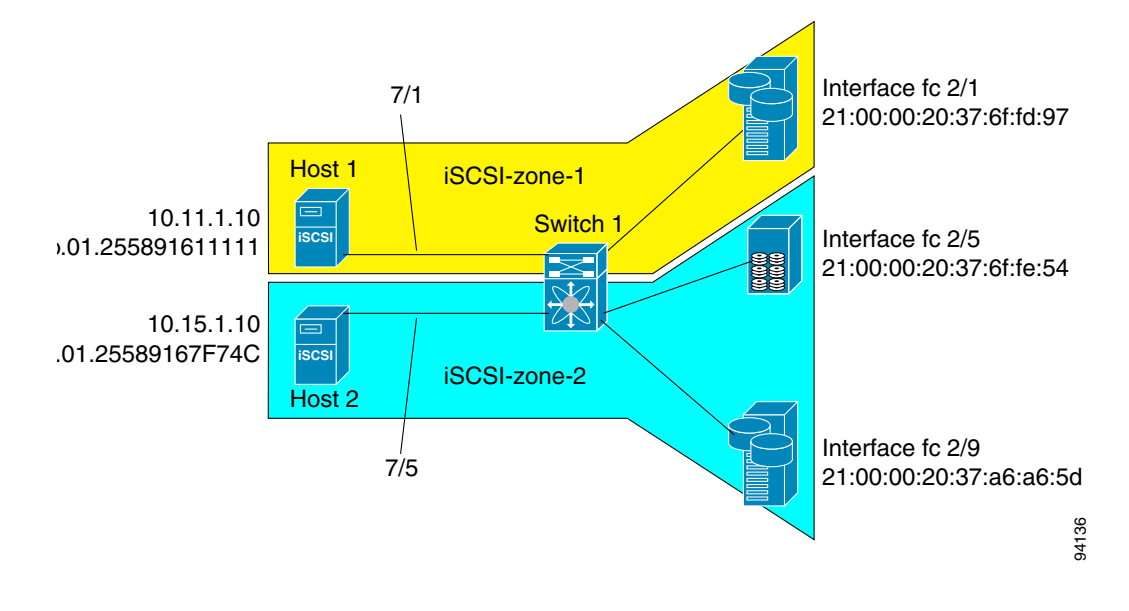

To configure scenario 1 (see [Figure 22-34\)](#page-571-0), follow these steps:

- **Step 1** Configure null authentication for all iSCSI hosts. switch(config)# **iscsi authentication none**
- **Step 2** Configure iSCSI to dynamically import all FC targets into the iSCSI SAN using auto-generated iSCSI target names.

switch(config)# **iscsi import target fc**

**Step 3** Configure the Gigabit Ethernet interface in slot 7 port 1 with an IP address and enable the interface.

```
switch(config)# int gigabitethernet 7/1 
switch(config-if)# ip address 10.11.1.1 255.255.255.0 
switch(config-if)# no shut
  s,
```
**Note** Host 1 is connected to this port.

**Step 4** Configure the iSCSI interface in slot 7 port 1 to identify all dynamic iSCSI initiators by the IP address, and enable the interface.

```
switch(config)# int iscsi 7/1
switch(config-if)# switchport initiator id ip-address 
switch(config-if)# no shut
```
**Step 5** Configure the Gigabit Ethernet interface in slot 7 port 5 with the IP address and enable the interface.

```
switch(config)# int gigabitethernet 7/5
switch(config-if)# ip address 10.15.1.1 255.255.255.0
switch(config-if)# no shut
```
**Step 6** Configure the iSCSI interface in slot 7 port 5 to identify all dynamic iSCSI initiators by node name and enable the interface.

switch(config)# **int iscsi 7/5** switch(config-if)# **switchport initiator id name** 

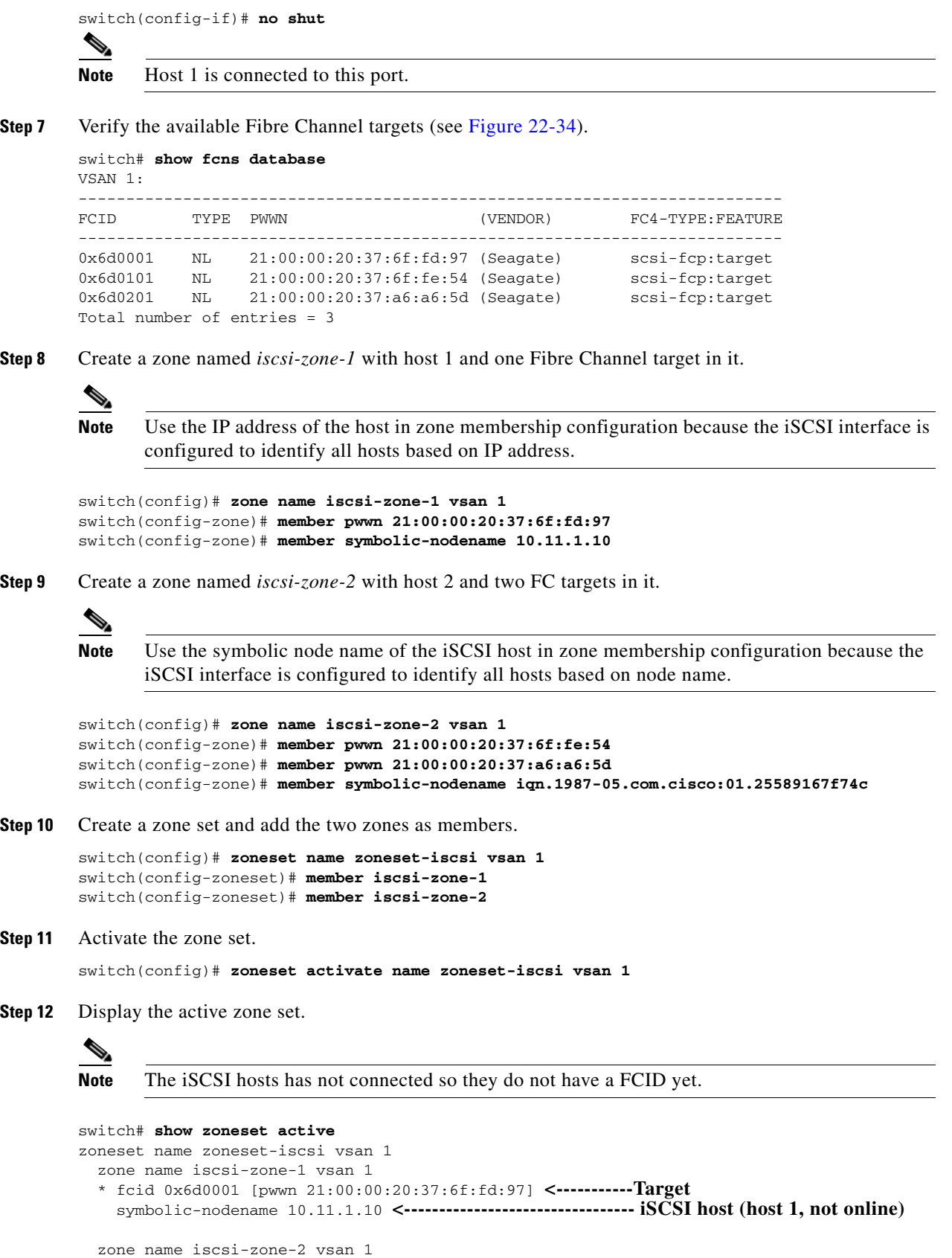

\* fcid 0x6d0101 [pwwn 21:00:00:20:37:6f:fe:54] **<------------Target**

 \* fcid 0x6d0201 [pwwn 21:00:00:20:37:a6:a6:5d] **<------------Target** symbolic-nodename iqn.1987-05.com.cisco:01.25589167f74c **<-iSCSI host (host 2, not online)** 

**Step 13** Bring up the iSCSI hosts (host 1 and host 2).

```
Step 14 Show all the iSCSI sessions (use the detail option for detailed information).
```

```
switch# show iscsi session
```

```
Initiator iqn.1987-05.com.cisco:01.25589167f74c <-----Host 2
 Initiator ip addr (s): 10.15.1.11 
Session #1
  Target iqn.1987-05.com.cisco:05.172.22.92.166.07-05.21000020376ffe54
```

```
Santa Corporation Corporation
```
**Note** The last part of the auto-created target name is the FC target's pWWN.

```
 VSAN 1, ISID 00023d000001, Status active, no reservation
   Session #2
     Target iqn.1987-05.com.cisco:05.172.22.92.166.07-05.2100002037a6a65d
    VSAN 1, ISID 00023d000001, Status active, no reservation
Initiator 10.11.1.10 <-----------------------------------Host 1
   Initiator name iqn.1987-05.com.cisco:01.e41695d16b1a 
   Session #1
    Target iqn.1987-05.com.cisco:05.172.22.92.166.07-01.21000020376ffd97
     VSAN 1, ISID 00023d000001, Status active, no reservation
```
**Step 15** Verify the details of the two iSCSI initiators.

```
switch# show iscsi initiator 
iSCSI Node name is iqn.1987-05.com.cisco:01.25589167f74c <--------- 
     Initiator ip addr (s): 10.15.1.11 
     iSCSI alias name: oasis11.cisco.com 
     Node WWN is 20:02:00:0b:fd:44:68:c2 (dynamic) 
     Member of vsans: 1
     Number of Virtual n_ports: 1
     Virtual Port WWN is 20:03:00:0b:fd:44:68:c2 (dynamic)
       Interface iSCSI 7/5, Portal group tag: 0x304 
       VSAN ID 1, FCID 0x6d0300
                                                                             Host 2: Initiator 
                                                                             ID based on node 
                                                                             name because the 
                                                                             initiator is 
                                                                             entering iSCSI 
                                                                            interface 7/5
iSCSI Node name is 10.11.1.10 <-----------------------
                                                                             Host 1: Initiator
```
 iSCSI Initiator name: iqn.1987 - 05.com.cisco:01.e41695d16b1a iSCSI alias name: oasis10.cisco.com Node WWN is 20:04:00:0b:fd:44:68:c2 (dynamic) Member of vsans: 1 Number of Virtual n\_ports: 1 Virtual Port WWN is 20:05:00:0b:fd:44:68:c2 (dynamic) Interface iSCSI 7/1, Portal group tag: 0x300 VSAN ID 1, FCID 0x6d0301 **ID based on IP address because the initiator is entering iSCSI interface 7/1**

**Step 16** View the active zone set. The iSCSI initiators' FCIDs are resolved.

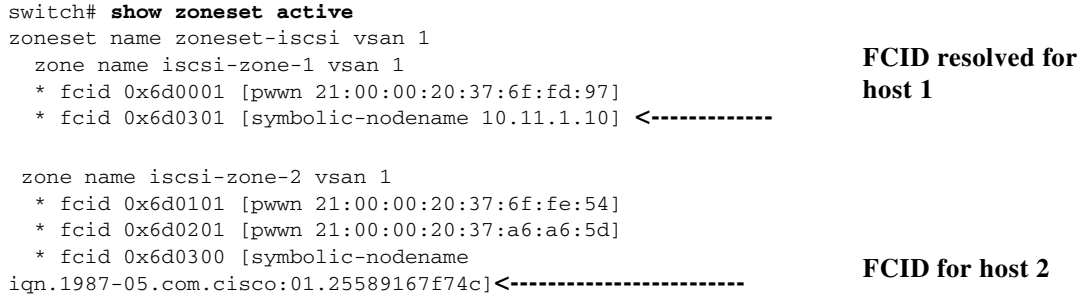

**Step 17** The Fibre Channel name server shows the virtual N ports created for the iSCSI hosts.

```
switch# show fcns database 
VSAN 1:
--------------------------------------------------------------------------
FCID TYPE PWWN (VENDOR) FC4-TYPE:FEATURE
--------------------------------------------------------------------------
0x6d0001 NL 21:00:00:20:37:6f:fd:97 (Seagate) scsi-fcp:target 
0x6d0101 NL 21:00:00:20:37:6f:fe:54 (Seagate) scsi-fcp:target 
0x6d0201 NL 21:00:00:20:37:a6:a6:5d (Seagate) scsi-fcp:target 
0x6d0300 N 20:03:00:0b:fd:44:68:c2 (Cisco) scsi-fcp:init isc..w 
0x6d0301 N 20:05:00:0b:fd:44:68:c2 (Cisco) scsi-fcp:init isc..w
```
**Step 18** Verify the detailed output of the iSCSI initiator nodes in the Fibre Channel name server.

```
switch# show fcns database fcid 0x6d0300 detail vsan 1
```
port-ip-addr :0.0.0.0

hard-addr :0x000000 Total number of entries = 1

fabric-port-wwn :21:91:00:0b:fd:44:68:c0

```
------------------------
VSAN:1 FCID:0x6d0300
------------------------
port-wwn (vendor) :20:03:00:0b:fd:44:68:c2 (Cisco) 
node-wwn :20:02:00:0b:fd:44:68:c2<br>class :2,3
class :2,3
node-ip-addr :10.15.1.11 <---------------------- 
ipa :ff ff ff ff ff ff ff ff
fc4-types:fc4_features:scsi-fcp:init iscsi-gw <------
symbolic-port-name :
                                                               IP address of the iSCSI 
                                                               host
                                                               iSCSI gateway node 
symbolic-node-name 
:iqn.1987-05.com.cisco:01.25589167f74c<--------------------
port-type :N 
                                                               iSCSI initiator ID is 
                                                               based on the registered 
                                                               node name
```
**78-16087-01, Cisco MDS SAN-OS Release 1.3**

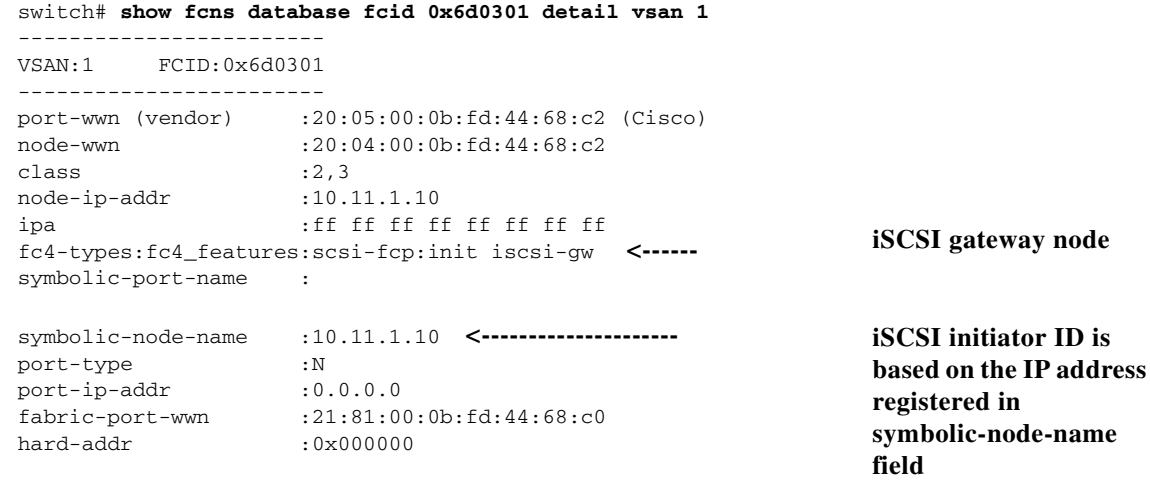

### **Scenario 2**

Sample scenario 2 assumes the following configuration (see [Figure 22-35\)](#page-575-0):

- **•** Access control is based on Fibre Channel zoning.
- **•** There is target-based LUN mapping or LUN masking.
- **•** There is no iSCSI authentication (none).
- **•** The iSCSI initiator is assigned to different VSANs.

#### <span id="page-575-0"></span>*Figure 22-35 iSCSI Scenario 2*

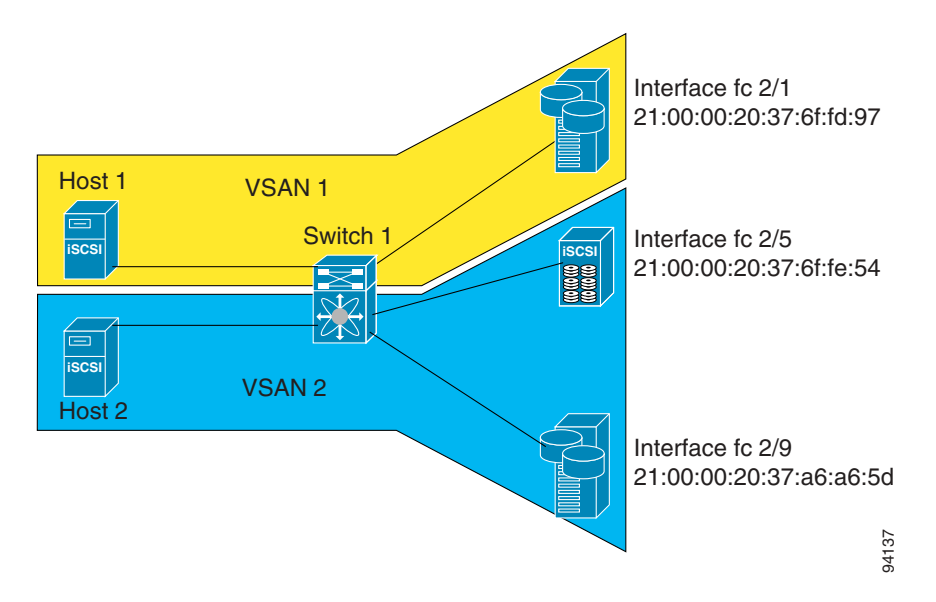

To configure scenario 2 (see [Figure 22-35\)](#page-575-0), follow these steps:

**Step 1** Configure null authentication for all iSCSI hosts.

switch(config)# **iscsi authentication none**
**Step 2** Configure iSCSI to dynamically import all FC targets into the iSCSI SAN using auto-generated iSCSI target names.

switch(config)# **iscsi import target fc**

**Step 3** Configure the Gigabit Ethernet interface in slot 7 port 1 with an IP address and enable the interface.

```
switch(config)# int gigabitethernet 7/1 
switch(config-if)# ip address 10.11.1.1 255.255.255.0 
switch(config-if)# no shut
```
**Step 4** Configure the iSCSI interface in slot 7 port 1 to identify all dynamic iSCSI initiators by the IP address and enable the interface.

switch(config)# **int iscsi 7/1** switch(config-if)# **switchport initiator id ip-address**  switch(config-if)# **no shut**

**Step 5** Configure the Gigabit Ethernet interface in slot 7 port 5 with the IP address and enable the interface.

switch(config)# **int gigabitethernet 7/5** switch(config-if)# **ip address 10.15.1.1 255.255.255.0** switch(config-if)# **no shut**

**Step 6** Configure the iSCSI interface in slot 7 port 5 to identify all dynamic iSCSI initiators by IP address and enable the interface.

```
switch(config)# int iscsi 7/5
switch(config-if)# switchport initiator id name 
switch(config-if)# no shut
```
**Step 7** Add static configuration for each iSCSI initiator.

```
switch(config)# iscsi initiator name iqn.1987-05.com.cisco:01.e41695d16b1a <-----Host 2
switch(config-iscsi-init)# static pWWN system-assign 1
switch(config-iscsi-init)# static nWWN system-assign
```

```
switch(config)# iscsi initiator ip address 10.15.1.11
switch(config-iscsi-init)# static pwwn system-assigned 1
switch(config-iscsi-init)# vsan 2
```
**Step 8** View the configured initiators.

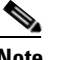

**Note** The WWNs are assigned by the system. The initiators are members of different VSANs.

```
switch# show iscsi initiator configured 
        iSCSI Node name is iqn.1987-05.com.cisco:01.e41695d16b1a 
             Member of vsans: 1
             Node WWN is 20:03:00:0b:fd:44:68:c2
             No. of PWWN: 1
               Port WWN is 20:02:00:0b:fd:44:68:c2
        iSCSI Node name is 10.15.1.11 
             Member of vsans: 2
             No. of PWWN: 1
               Port WWN is 20:06:00:0b:fd:44:68:c2
Step 9 Create a zone with host 1.
```
switch(config)# **zone name iscsi-zone-1 vsan 1**

**Step 10** Add three members to the zone named *iscsi-zone-1*.

 $\mathbf{I}$ 

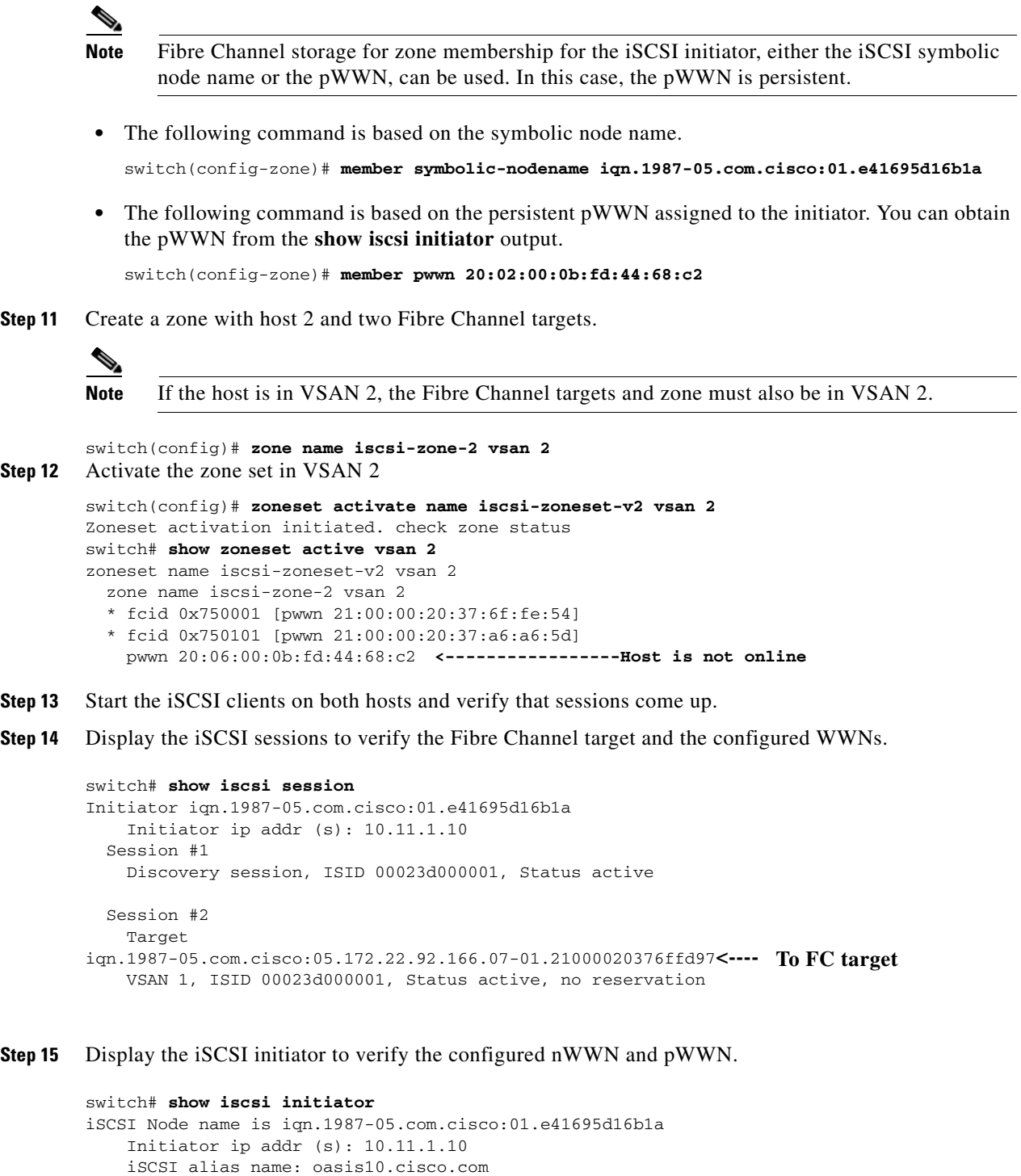

```
 Node WWN is 20:03:00:0b:fd:44:68:c2 (configured)<----------
    Member of vsans: 1
    Number of Virtual n_ports: 1
                                                                  The configured nWWN
 Virtual Port WWN is 20:02:00:0b:fd:44:68:c2 (configured)<----
      Interface iSCSI 7/1, Portal group tag: 0x300 
                                                                  The configured pWWN
```
VSAN ID 1, FCID 0x680102

**Step 16** Check the Fibre Channel name server.

```
switch# show fcns database vsan 1
VSAN 1:
            -----------------------------------------------------------------
FCID TYPE PWWN (VENDOR) FC4-TYPE:FEATURE
-----------------------------------------------------------------
0x680001 NL 21:00:00:20:37:6f:fd:97 (Seagate)scsi-fcp:target
0x680102 N 20:02:00:0b:fd:44:68:c2 (Cisco) scsi-fcp:init isc..w <--- iSCSI initiator in 
                                                                             name server
```
**Step 17** Verify the details of the iSCSI initiator's FCID in the name server.

```
switch(config)# show fcns database fcid 0x680102 detail vsan 1
------------------------
VSAN:1 FCID:0x680102
------------------------
port-wwn (vendor) :20:02:00:0b:fd:44:68:c2 (Cisco) 
node-wwn :20:03:00:0b:fd:44:68:c2
class :2,3
node-ip-addr :10.11.1.10
ipa :ff ff ff ff ff ff ff ff
fc4-types:fc4_features:scsi-fcp:init iscsi-gw 
symbolic-port-name :
symbolic-node-name :iqn.1987-05.com.cisco:01.e41695d16b1a
port-type :N<br>port-ip-addr :0.0.0.0
port-ip-addr<br>fabric-port-wwn
                     fabric-port-wwn :21:81:00:0b:fd:44:68:c0
     iSCSI alias name: oasis10.cisco.com 
     Node WWN is 20:03:00:0b:fd:44:68:c2 (configured)<------------ 
    Member of vsans: 1
    Number of Virtual n_ports: 1
                                                                 The configured nWWN
     Virtual Port WWN is 20:02:00:0b:fd:44:68:c2 (configured)<---
      Interface iSCSI 7/1, Portal group tag: 0x300 
       VSAN ID 1, FCID 0x680102
                                                                 The configured pWWN
```
**Step 18** Check the Fibre Channel name server

switch# **show fcns database vsan 1** VSAN 1: -------------------------------------------------------------- FCID TYPE PWWN (VENDOR) FC4-TYPE:FEATURE ----------------------------------------------------------------- 0x680001 NL 21:00:00:20:37:6f:fd:97 (Seagate) scsi-fcp:target 0x680102 N 20:02:00:0b:fd:44:68:c2 (Cisco) scsi-fcp:init isc..w **<----- iSCSI initiator in name server**

**Step 19** Verify the details of the iSCSI initiator's FCID in the name server.

switch(config)# **show fcns database fcid 0x680102 detail vsan 1** ------------------------ VSAN:1 FCID:0x680102

```
------------------------
port-wwn (vendor) :20:02:00:0b:fd:44:68:c2 (Cisco) 
node-wwn :20:03:00:0b:fd:44:68:c2
class :2,3
node-ip-addr :10.11.1.10
ipa :ff ff ff ff ff ff ff ff ff
fc4-types:fc4_features:scsi-fcp:init iscsi-gw 
symbolic-port-name :
symbolic-node-name :iqn.1987-05.com.cisco:01.e41695d16b1a
port-type :N<br>port-ip-addr :0.0.0.0
port-ip-addr
fabric-port-wwn :21:81:00:0b:fd:44:68:c0
hard-addr :0x000000
```
### **Step 20** Verify that zoning has resolved the FCID for the iSCSI client.

```
switch# show zoneset active vsan 1
zoneset name iscsi-zoneset-v1 vsan 1
   zone name iscsi-zone-1 vsan 1
   * fcid 0x680001 [pwwn 21:00:00:20:37:6f:fd:97]
   * fcid 0x680102 [pwwn 20:02:00:0b:fd:44:68:c2]
```
**Step 21** Verify that the second initiator is connected to the two Fibre Channel targets in VSAN 2.

0x750101 NL 21:00:00:20:37:a6:a6:5d (Seagate) scsi-fcp:target

```
switch# show iscsi session initiator 10.15.1.11
Initiator 10.15.1.11
   Initiator name iqn.1987-05.com.cisco:01.25589167f74c 
   Session #1
    Target iqn.1987-05.com.cisco:05.172.22.92.166.07-05.21000020376ffe54 <-- 
    VSAN 2, ISID 00023d000001, Status active, no reservation
                                                                              Session to 
                                                                              first target
   Session #2
    Target iqn.1987-05.com.cisco:05.172.22.92.166.07-05.2100002037a6a65d <--
    VSAN 2, ISID 00023d000001, Status active, no reservation
                                                                              Session to 
                                                                              second 
                                                                              target
switch# show iscsi initiator 
iSCSI Node name is 10.15.1.11 <--- Initiator ID is the IP address 
     iSCSI Initiator name: iqn.1987-05.com.cisco:01.25589167f74c
     iSCSI alias name: oasis11.cisco.com 
    Node WWN is 20:04:00:0b:fd:44:68:c2 (dynamic) <------------------------
    Member of vsans: 2 <--- vsan membership
    Number of Virtual n_ports: 1
                                                                              Dynamic 
                                                                              WWN as 
                                                                              static WWN 
                                                                              not 
                                                                              assigned
     Virtual Port WWN is 20:06:00:0b:fd:44:68:c2 (configured) <---------
       Interface iSCSI 7/5, Portal group tag: 0x304 
       VSAN ID 2, FCID 0x750200
                                                                              Static 
                                                                              pWWN for 
                                                                              the initiator
switch# show fcns database vsan 2
VSAN 2:
--------------------------------------------------------------------------
FCID TYPE PWWN (VENDOR) FC4-TYPE:FEATURE
--------------------------------------------------------------------------
0x750001 NL 21:00:00:20:37:6f:fe:54 (Seagate) scsi-fcp:target
```

```
0x750200 N 20:06:00:0b:fd:44:68:c2 (Cisco) scsi-fcp:init isc..w <--
iSCSI 
Total number of entries = 3
                                                                      initiator 
                                                                      entry in 
                                                                      name server
switch# show fcns database fcid 0x750200 detail vsan 2
------------------------
VSAN:2 FCID:0x750200
------------------------
port-wwn (vendor) :20:06:00:0b:fd:44:68:c2 (Cisco) 
node-wwn :20:04:00:0b:fd:44:68:c2
class :2,3
node-ip-addr :10.15.1.11
ipa :ff ff ff ff ff ff ff ff
fc4-types:fc4_features:scsi-fcp:init iscsi-gw 
symbolic-port-name :
symbolic-node-name :10.15.1.11
port-type :N 
port-ip-addr :0.0.0.0
fabric-port-wwn :21:91:00:0b:fd:44:68:c0
hard-addr :0x000000
Total number of entries = 1
switch# show zoneset active vsan 2
zoneset name iscsi-zoneset-v2 vsan 2
  zone name iscsi-zone-2 vsan 2
  * fcid 0x750001 [pwwn 21:00:00:20:37:6f:fe:54]
   * fcid 0x750101 [pwwn 21:00:00:20:37:a6:a6:5d]
  * fcid 0x750200 [pwwn 20:06:00:0b:fd:44:68:c2] <------------------------- FCID 
                                                                      resolved for
```
**iSCSI initiator**

# **Configuring Storage Name Services**

As of Cisco MDS SAN-OS Release 1.3(1), the Internet Storage Name Service (iSNS) client feature is available in all switches in the Cisco MDS 9000 Family with IPS modules installed.

iSNS services allow your existing TCP/IP networks to function more effectively as storage area networks by automating the discovery, management, and configuration of iSCSI devices. To facilitate these functions, the iSNS client functionality registers iSCSI portals and all targets accessible through a particular interface with an external iSNS server.

## **Creating iSNS Profiles and Tagging Profiles**

The iSNS client functionality on each interface (Gigabit Ethernet interface or subinterface or PortChannel) registers information with its configured iSNS server using an iSNS profile. This process is referred to as tagging an iSNS profile to an interface. Each iSNS profile keeps information about an iSNS server IP address. One profile can be tagged to one or more interfaces.

Once a profile is tagged to an interface, the MDS switch opens a TCP connection to the iSNS server IP address (using a well-known iSNS port number 3205) in the profile and registers network entity and portal objects. It goes through the FC name server database and configuration to find storage nodes to register with the server.

Statically mapped virtual targets are registered if the associated Fibre channel pWWN is present in the FC name server database and no access control configuration prevents it (using the **advertise interface** or the **initiator** options in the **iscsi virtual-target name** command). A dynamically mapped target is registered if the dynamic target importing is enabled using the **iscsi import target fc** command.

See the ["Presenting Fibre Channel Targets as iSCSI Targets" section on page 22-48.](#page-531-0)

A storage node is deregistered from the iSNS server when it becomes unavailable either because of configuration changes (such as access control change or dynamic import disabling) or when the Fibre Channel storage port goes off-line. It is registered again when the node is online.

When the iSNS client is unable to register/deregister objects with the iSNS server (for example, the client is unable to make a TCP connection to the iSNS server), it retries every minute to re-register all iSNS objects for the affected interface(s) with the iSNS server.

Untagging a profile causes the network entity and portal to deregister from that interface.

## **Creating an iSNS Profile**

To create an iSNS profile, follow these steps:

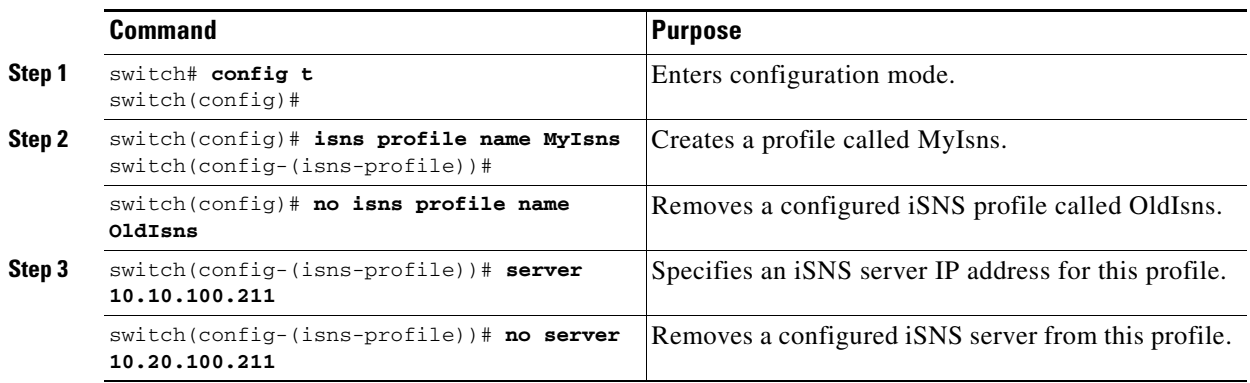

## **Modifying an iSNS Profile**

To modify (tag) the iSNS profile for an interface, untag the interface from currently tagged profile and then tag to a new profile

To modify the iSNS profile for a profile, remove the existing server and then add the new server.

To tag an interface to a profile, follow these steps:

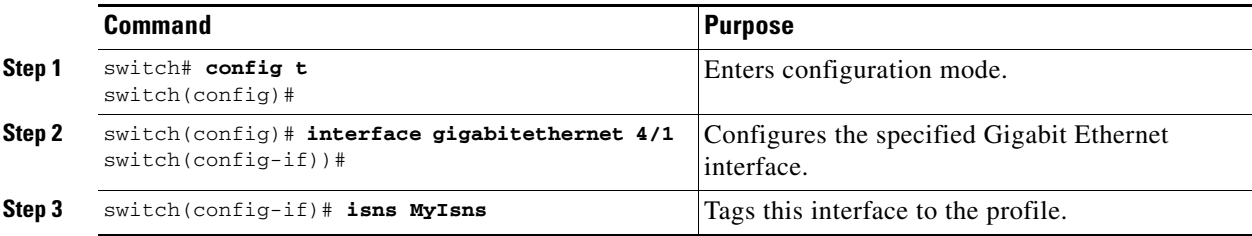

To untag an interface from a profile, follow these steps:

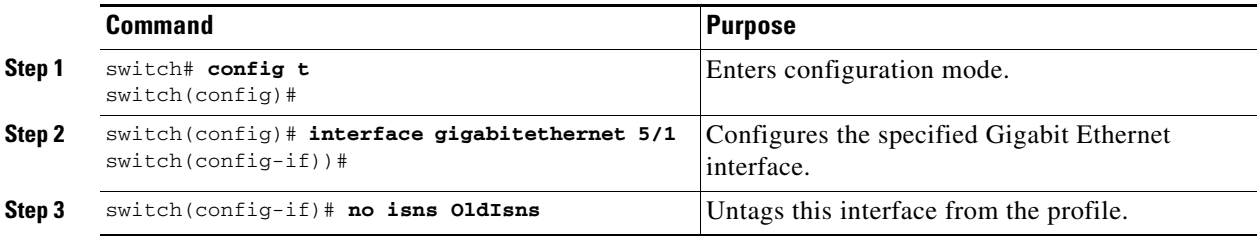

All associated iSNS objects for an interface tagged to an iSNS profile can be re-registered with the iSNS server using the **isns reregister** command in EXEC mode.

```
switch# isns reregister gigabitethernet 1/4
switch# isns reregister port-channel 1
switch#
```
## **Verifying iSNS Configurations**

Use the **show isns profile** command to view configured iSNS profiles. Profile ABC has two portals registered with the iSNS server. Each portal corresponds to a particular interface. Profile XYZ has a specified iSNS server, but does not have any tagged interfaces configured (see Examples [22-42](#page-582-1) and [22-43](#page-582-0)).

## <span id="page-582-1"></span>*Example 22-42 Displays all Configured iSNS Profiles*

```
switch# show isns profile 
iSNS profile name ABC
tagged interface GigabitEthernet2/3
tagged interface GigabitEthernet2/2
iSNS Server 10.10.100.204
iSNS profile name XYZ
iSNS Server 10.10.100.211
```
## <span id="page-582-0"></span>*Example 22-43 Displays a Specified iSNS Profile*

```
switch# show isns profile ABC
```

```
iSNS profile name ABC
tagged interface GigabitEthernet2/3
tagged interface GigabitEthernet2/2
iSNS Server 10.10.100.204
```
Use the **show isns profile counters** command to view all configured profiles with the iSNS PDU statistics for each tagged interface (see Examples [22-44](#page-583-0) and [22-45\)](#page-583-1).

#### <span id="page-583-0"></span>*Example 22-44 Displays Configured Profiles with iSNS Statistics*

```
switch# show isns profile counters
iSNS profile name ABC
tagged interface port-channel 1
iSNS statistics
  Input 54 pdus (registration/deregistration pdus only)
    Reg pdus 37, Dereg pdus 17
   Output 54 pdus (registration/deregistration pdus only)
    Reg pdus 37, Dereg pdus 17
iSNS Server 10.10.100.204
iSNS profile name XYZ
tagged interface port-channel 2
iSNS statistics
   Input 30 pdus (registration/deregistration pdus only)
     Reg pdus 29, Dereg pdus 1
   Output 30 pdus (registration/deregistration pdus only)
     Reg pdus 29, Dereg pdus 1
iSNS Server 10.1.4.218
```
#### <span id="page-583-1"></span>*Example 22-45 Displays a Specified Profile's iSNS Statistics*

```
switch# show isns profile ABC counters
iSNS profile name ABC
tagged interface port-channel 1
iSNS statistics
   Input 54 pdus (registration/deregistration pdus only)
     Reg pdus 37, Dereg pdus 17
   Output 54 pdus (registration/deregistration pdus only)
     Reg pdus 37, Dereg pdus 17
iSNS Server 10.10.100.204
```
Use the **show isns** command to view all objects registered on the iSNS server and specified in the given profile (see [Example 22-46\)](#page-583-2).

### <span id="page-583-2"></span>*Example 22-46 Displays iSNS Queries*

```
switch# show isns query ABC gigabitethernet 2/3
iSNS server: 10.10.100.204
Init: iqn.1991-05.com.microsoft:ibmw2k
  Alias: <MS SW iSCSI Initiator>
Tgt : iqn.1987-05.com.cisco:05.172.22.94.22.02-03
Tgt : iqn.1987-05.com.cisco:05.172.22.94.22.02-03.210000203762fa34
   nWWN: 200000203762fa34
```
Use the **show interface** command to view the iSNS profile to which an interface is tagged (see [Example 22-47\)](#page-584-2).

### <span id="page-584-2"></span>*Example 22-47 Displays Tagged iSNS Interfaces*

```
switch# show int gigabitethernet 2/3
   GigabitEthernet2/3 is up
   Hardware is GigabitEthernet, address is 0005.3000.ae94
    Internet address is 10.10.100.201/24
    MTU 1500 bytes
    Port mode is IPS
    Speed is 1 Gbps
    Beacon is turned off
    Auto-Negotiation is turned on
    iSNS profile ABC
    \lambda 5 minutes input rate 112 bits/sec, 14 bytes/sec, 0 frames/sec
     5 minutes output rate 0 bits/sec, 0 bytes/sec, 0 frames/sec
    1935 packets input, 132567 bytes
      4 multicast frames, 0 compressed
      0 input errors, 0 frame, 0 overrun 0 fifo
     1 packets output, 42 bytes, 0 underruns
       0 output errors, 0 collisions, 0 fifo
       0 carrier errors
```
## <span id="page-584-0"></span>**Default Settings**

[Table 22-2](#page-584-0) lists the default settings for Gigabit Ethernet parameters.

*Table 22-2 Default Gigabit Ethernet Parameters*

| <b>Parameters</b> | <b>Default</b>                    |
|-------------------|-----------------------------------|
| IP MTU frame size | 1500 bytes for all Ethernet ports |
| Auto-negotiation  | Enabled.                          |
| Promiscuous mode  | Disabled                          |

[Table 22-3](#page-584-1) lists the default settings for FCIP parameters.

### *Table 22-3 Default FCIP Parameters*

<span id="page-584-1"></span>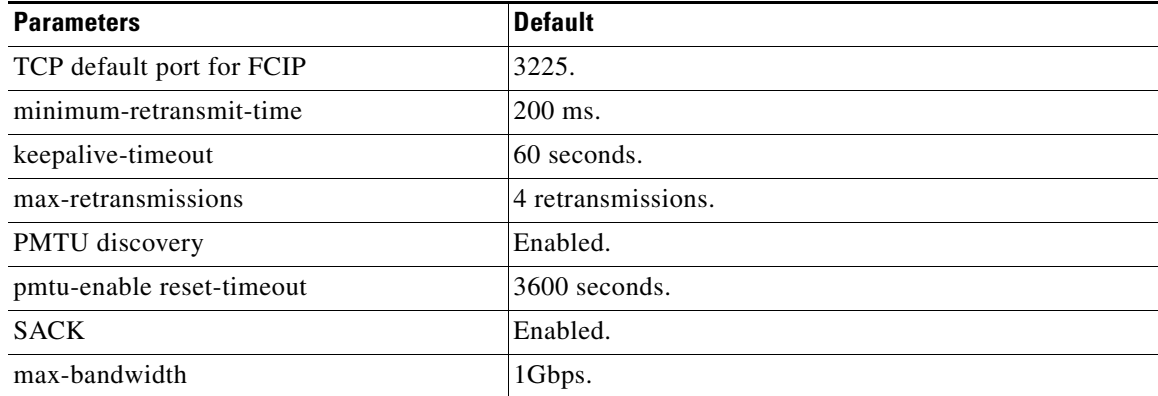

| <b>Parameters</b>                       | <b>Default</b>              |
|-----------------------------------------|-----------------------------|
| min-available-bandwidth                 | $500$ Mbps.                 |
| round-trip-time                         | $1$ ms.                     |
| buffer size                             | $0$ KB.                     |
| Control TCP and data connection         | No packets are transmitted. |
| TCP congestion window monitoring        | Enabled.                    |
| Burst size                              | 10KB.                       |
| TCP connection mode                     | Active mode is enabled.     |
| special-frame                           | Disabled.                   |
| FCIP timestamp                          | Disabled.                   |
| acceptable-diff range to accept packets | $+$ or $-1000$ ms.          |
| B port keepalive responses              | Disabled.                   |

*Table 22-3 Default FCIP Parameters (continued)*

[Table 22-4](#page-585-0) lists the default settings for iSCSI parameters.

## <span id="page-585-0"></span>*Table 22-4 Default iSCSI Parameters*

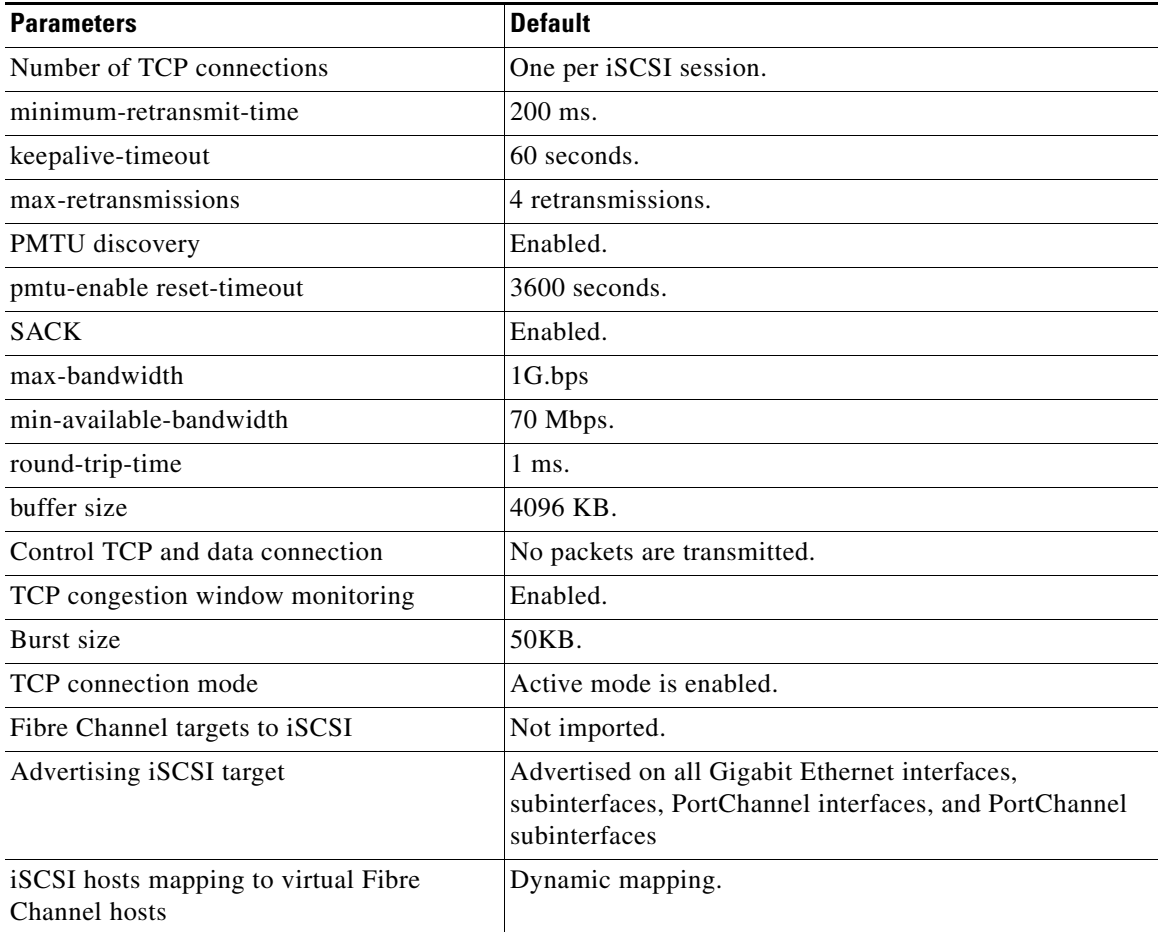

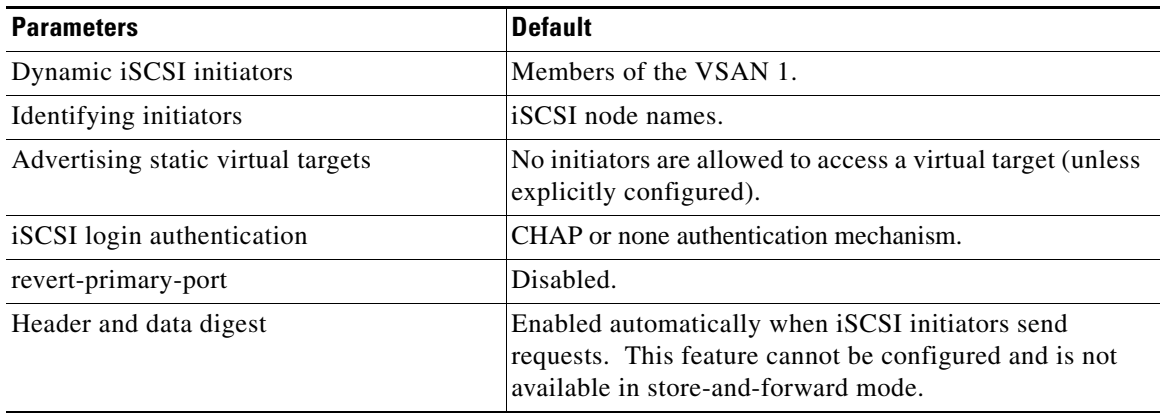

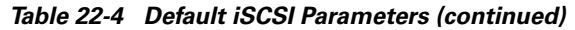

П

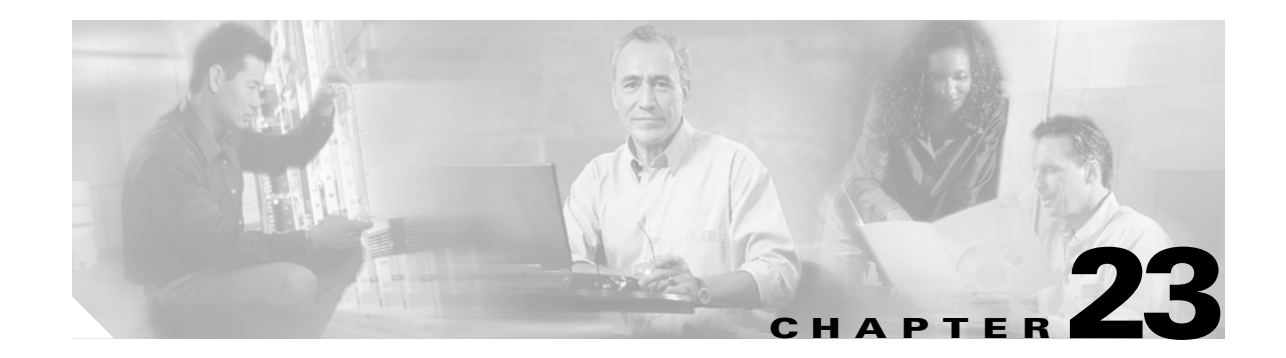

# **Configuring Call Home**

Call Home provides e-mail-based notification of critical system events. A versatile range of message formats are available for optimal compatibility with pager services, standard e-mail, or XML-based automated parsing applications. Common uses of this feature may include direct paging of a network support engineer, e-mail notification to a Network Operations Center, and utilization of Cisco AutoNotify services for direct case generation with the Technical Assistance Center.

This chapter provides configuration and messaging details on the Call Home feature. It includes the following sections:

- **•** [Call Home Features, page 23-2](#page-589-0)
- **•** [Call Home Configuration Process, page 23-2](#page-589-1)
- [Cisco AutoNotify, page 23-3](#page-590-1)
- [Configuring the Call Home Function, page 23-3](#page-590-0)
- **•** [Assigning Contact Information, page 23-4](#page-591-0)
- **•** [Configuring Destination Profiles, page 23-5](#page-592-0)
- **•** [Configuring Alert Groups, page 23-7](#page-594-0)
- **•** [Configuring Message Levels, page 23-8](#page-595-0)
- **•** [Configuring E-Mail Options, page 23-9](#page-596-0)
- **•** [Enabling or Disabling Call Home, page 23-9](#page-596-1)
- **•** [Testing Call Home Communication, page 23-10](#page-597-0)
- **•** [Displaying Call Home Information, page 23-10](#page-597-1)
- **•** [Default Settings, page 23-12](#page-599-0)
- **•** [Event Triggers, page 23-13](#page-600-0)
- **•** [Call Home Message Levels, page 23-14](#page-601-0)
- **•** [Message Contents, page 23-15](#page-602-0)

Г

## <span id="page-589-0"></span>**Call Home Features**

The Call Home functionality is available directly through the Cisco MDS 9000 Family. It provides multiple Call Home profiles (also referred to as Call Home destination profiles), each with separate potential destinations. Each profile may be predefined or user-defined.

The Call Home function can even leverage support from Cisco Systems or another support partner. Flexible message delivery and format options make it easy to integrate specific support requirements.

The Call Home feature offers the following advantages:

- **•** Fixed set of predefined alerts and trigger events on the switch.
- **•** Automatic execution and attachment of relevant command output.
- Multiple message format options:
	- **–** Short Text—Suitable for pagers or printed reports.
	- **–** Plain Text—Full formatted message information suitable for human reading.
	- **–** [XML—Matching readable format using Extensible Markup Language \(XML\) and document](http://www.cisco.com/)  [type definitions \(DTDs\) named Messaging Markup Language \(MML\). The MML DTD is](http://www.cisco.com/)  [published on the Cisco.com website at h](http://www.cisco.com/)ttp://www.cisco.com/. The XML format enables communication with the Cisco Systems Technical Assistance Center.
- Multiple concurrent message destinations. Up to 50 e-mail destination addresses are allowed for each format type.
- **•** Multiple message categories including system, environment, switching module hardware, supervisor module, hardware, inventory, and test.

# <span id="page-589-1"></span>**Call Home Configuration Process**

The actual configuration of Call Home depends on how you intend to use the feature. Some points to consider include:

- An e-mail server and at least one destination profile (predefined or user-defined) must be configured. The destination profile(s) used depends on whether the receiving entity is a pager, e-mail, or automated service such as Cisco AutoNotify.
- **•** The contact name (SNMP server contact), phone, and street address information must be configured before Call Home is enabled. This is required to determine the origin of messages received.
- **•** The Cisco MDS 9000 switch must have IP connectivity to an e-mail server.
- If Cisco AutoNotify is used, an active service contract must cover the device being configured.

To configure Call Home, follow these steps:

- **Step 1** Configure the Call Home function.
- **Step 2** Assign contact information.
- **Step 3** Configure destination profiles.
- **Step 4** Associate one or more alert groups to each profile as required by your network.
- **Step 5** Enable or disable Call Home.

**Step 6** Test Call Home messages..

## <span id="page-590-1"></span>**Cisco AutoNotify**

For those who have service contracts directly with Cisco Systems, automatic case generation with the Technical Assistance Center is possible by registering with the AutoNotify service. AutoNotify provides fast time to resolution of system problems by providing a direct notification path to Cisco customer support. The AutoNotify feature requires several Call Home parameters to be configured, including certain contact information, e-mail server, and an XML destination profile as specified in the Service Activation document found on the Cisco.com web site at:

[http://www.cisco.com/univercd/cc/td/doc/product/voice/c\\_callmg/3\\_3/service/serv332/ccmsrvs/sssrvac](http://www.cisco.com/univercd/cc/td/doc/product/voice/c_callmg/3_3/service/serv332/ccmsrvs/sssrvact.htm) [t.htm](http://www.cisco.com/univercd/cc/td/doc/product/voice/c_callmg/3_3/service/serv332/ccmsrvs/sssrvact.htm)

To configure a Cisco MDS 9000 Family switch to use the AutoNotify service, an XML destination profile must be configured to send messages to Cisco. Specific setup, activation, and e-mail address information is found on the Cisco.com web site at:

[http://www.cisco.com/warp/customer/cc/serv/mkt/sup/tsssv/opmsup/smton/anoti\\_ds.htm](http://www.cisco.com/warp/customer/cc/serv/mkt/sup/tsssv/opmsup/smton/anoti_ds.htm)

To register, the following items are required:

- **•** The SMARTnet contract number covering your Cisco MDS 9000 Family switch.
- **•** Your name, company address, your e-mail address, and your Cisco.com ID.
- **•** The exact product number of your Cisco MDS 9000 Family switch. For example, some valid product numbers include: DS-C6509 and DS-C9216-K9.
- The serial number of your Cisco MDS 9000 Family switch. This can be obtained by looking at the serial number label on the back of the switch (next to the power supply).

You can issue the **show sprom backplane 1** command or the **show license host-id** command to obtain the switch serial number. The **contract-id**, **customer-id**, **site-id**, and **switch-priority** parameters are not required by the AutoNotify feature. They only provide additional information to Cisco customers and service partners.

## <span id="page-590-0"></span>**Configuring the Call Home Function**

To enter the Call Home submode, follow these steps:

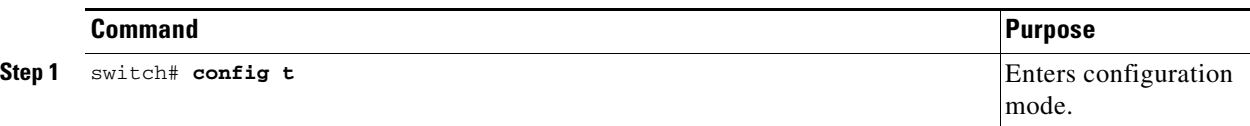

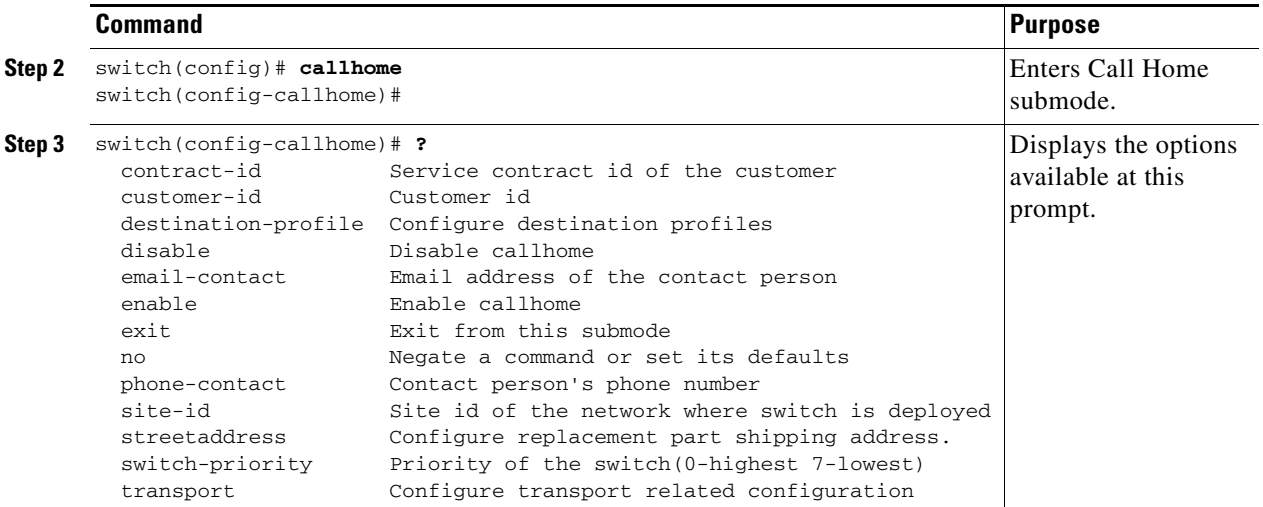

# <span id="page-591-0"></span>**Assigning Contact Information**

It is mandatory for each switch to include e-mail, phone, and street address information. It's optional to include the contract ID, customer ID, site ID, and switch priority information.

To assign the contact information, follow these steps:

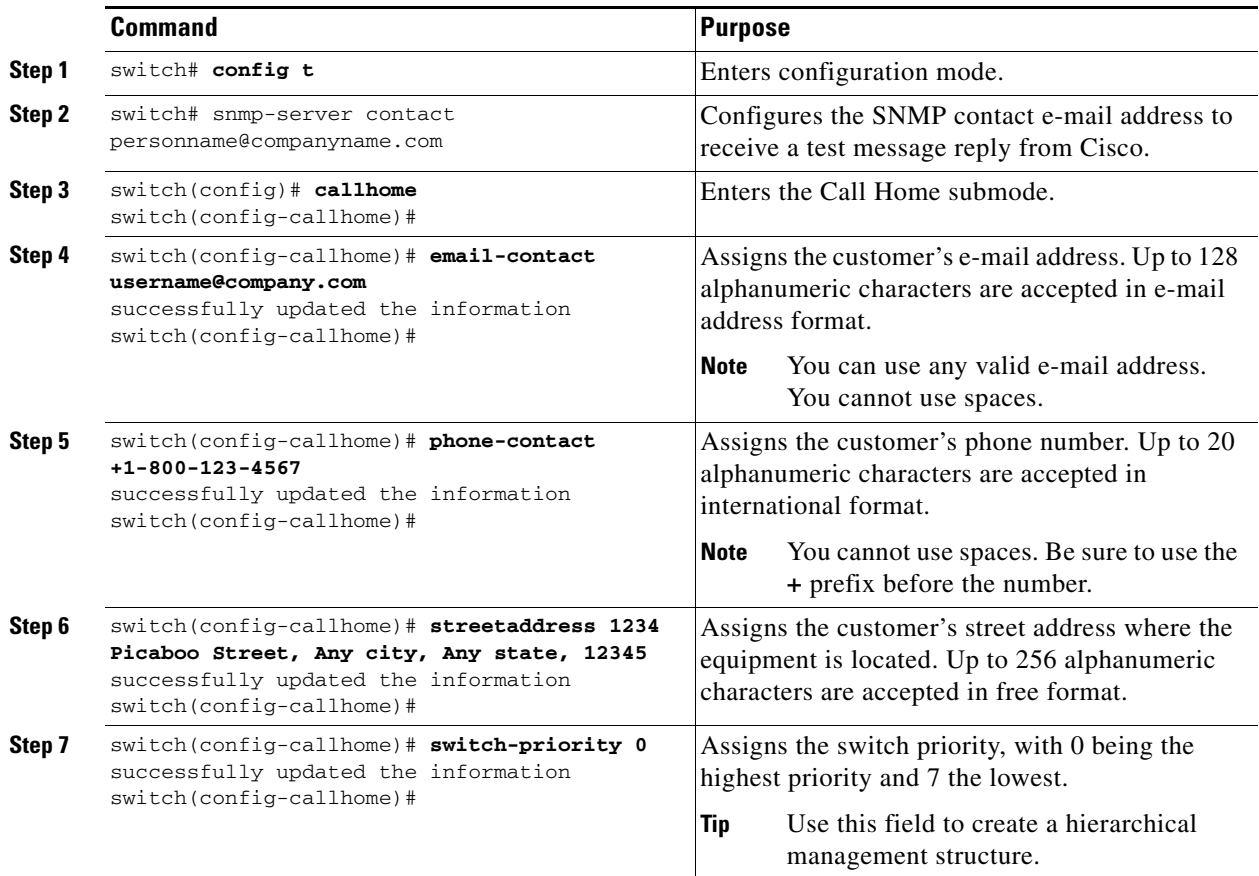

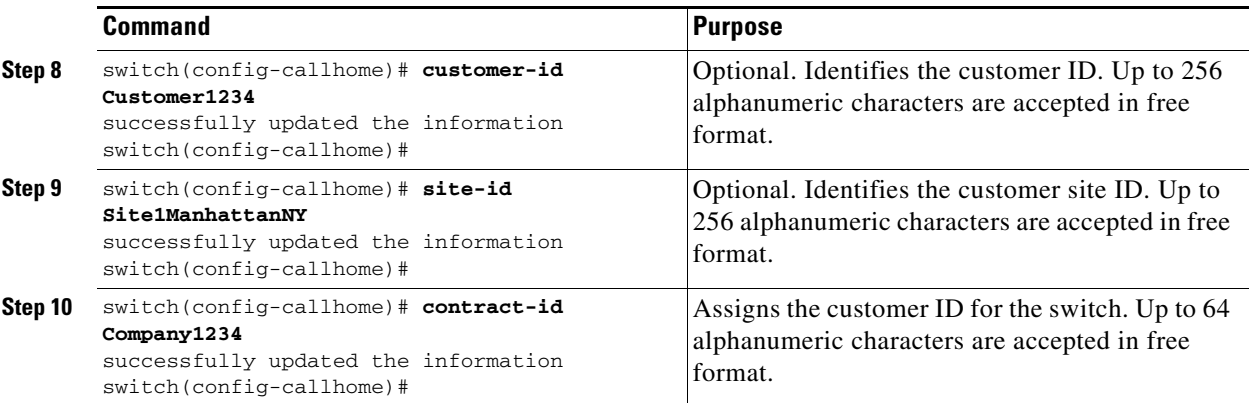

## <span id="page-592-0"></span>**Configuring Destination Profiles**

A destination profile contains the required delivery information for an alert notification. Destination profiles are typically configured by the network administrator. At least one destination profile is required. You can configure multiple destination profiles of one or more types.

You can use one of the predefined destination profiles or define a desired profile. If you define a new profile, you must assign a profile name.

**Note** If you use the Cisco AutoNotify service, the XML destination profile is required (see [http://www.cisco.com/warp/customer/cc/serv/mkt/sup/tsssv/opmsup/smton/anoti\\_ds.htm\)](http://www.cisco.com/warp/customer/cc/serv/mkt/sup/tsssv/opmsup/smton/anoti_ds.htm).

- **•** Profile name—A string that uniquely identifies each user-defined destination profile and is limited to 32 alphanumeric characters. The format options for a user-defined destination profile are full-txt, short-txt, or XML (default).
- **•** Destination address—The actual address, pertinent to the transport mechanism, to which the alert should be sent.
- Message formatting—The message format used for sending the alert (full text, short text, or XML).

To configure predefined destination profile messaging options, follow these steps:

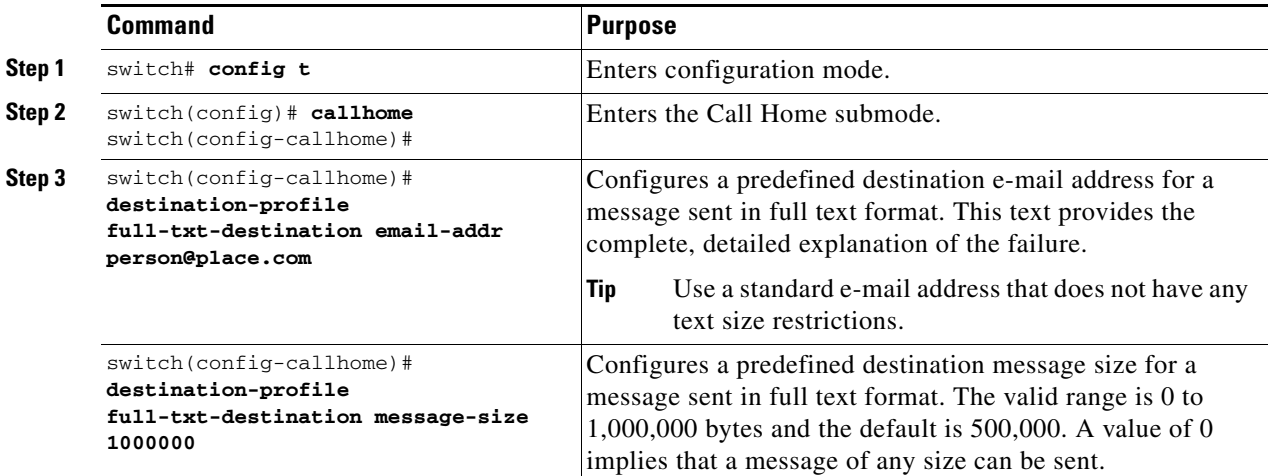

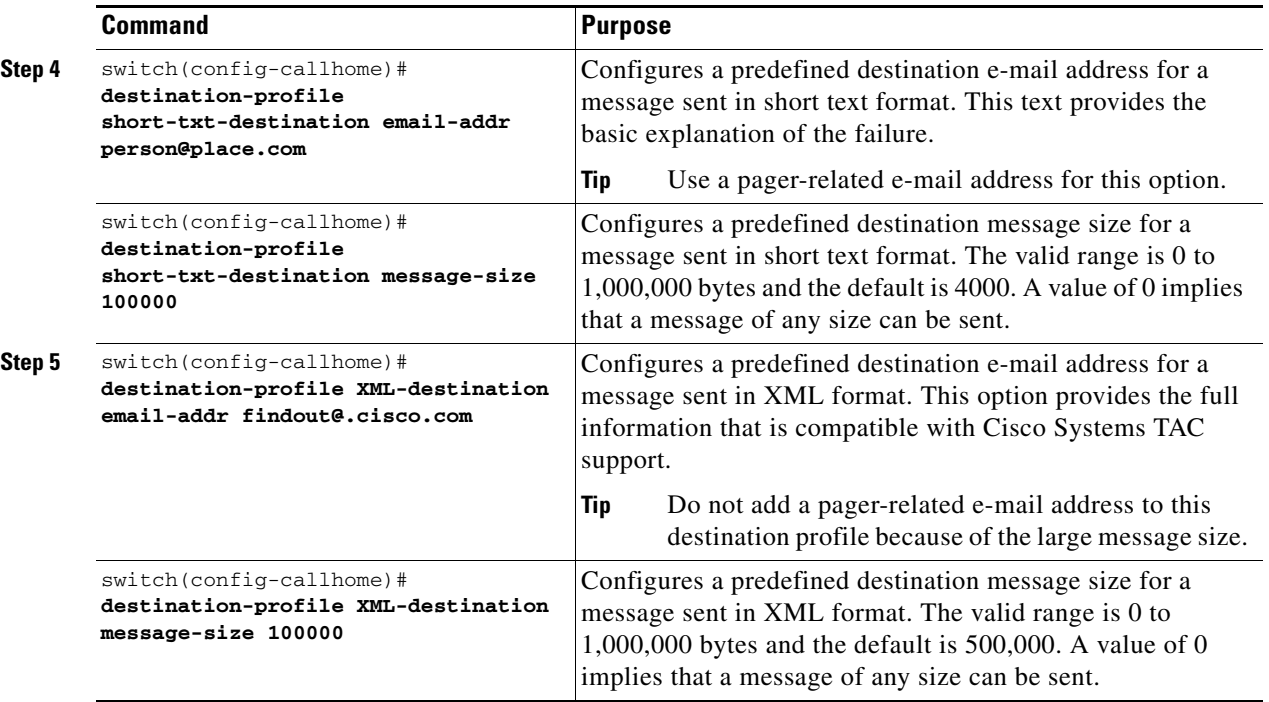

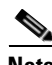

**Note** Steps 3, 4, and 5 in this procedure can be skipped or configured in any order.

To configure new destination profile messaging options, follow these steps:

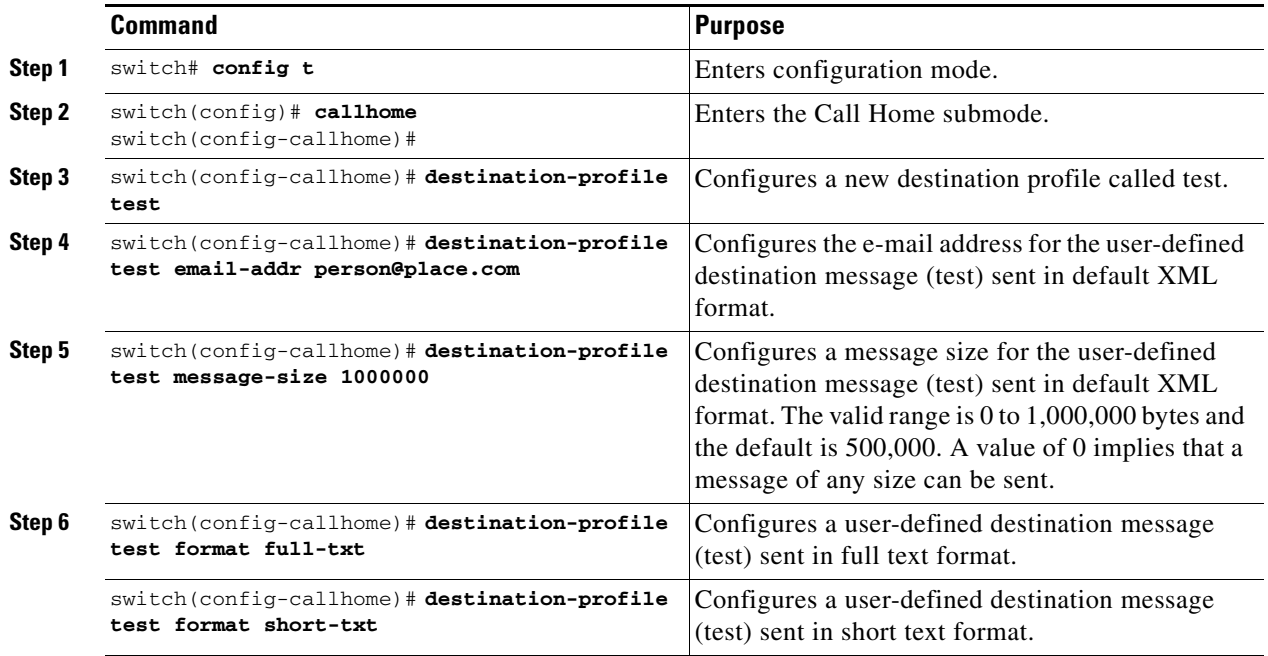

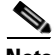

**Note** Steps 4, 5, and 6 in this procedure can be skipped or configured in any order.

# <span id="page-594-0"></span>**Configuring Alert Groups**

You can associate one or more alert groups to each profile as required by your network. By default, all alert groups are associated with each profile. The **alert-group** option allows you to select predefined types of Call Home alert notifications for destination profiles (predefined and user-defined). Destination profiles can be associated with multiple alert groups.

To configure alert group options, follow these steps:

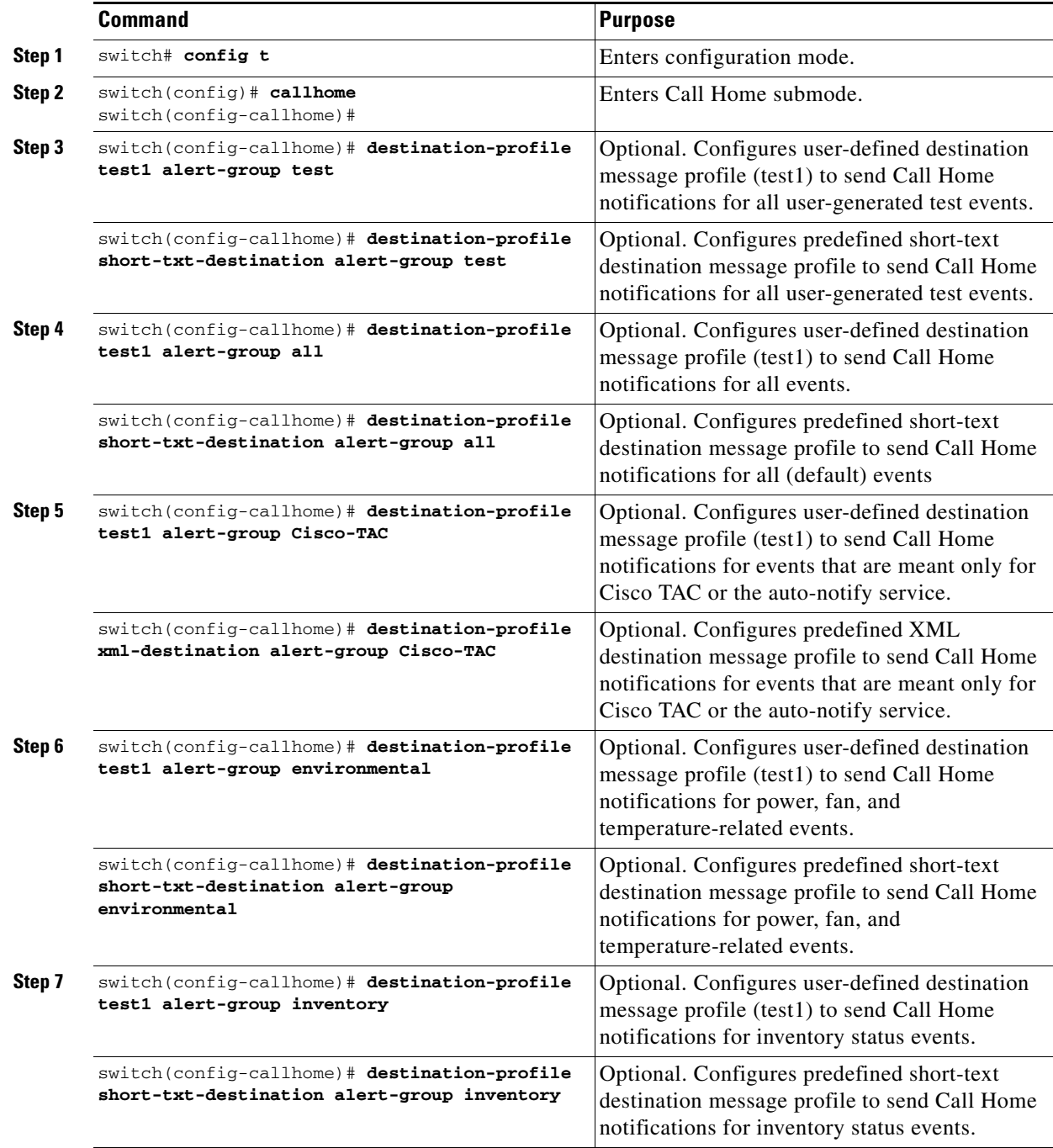

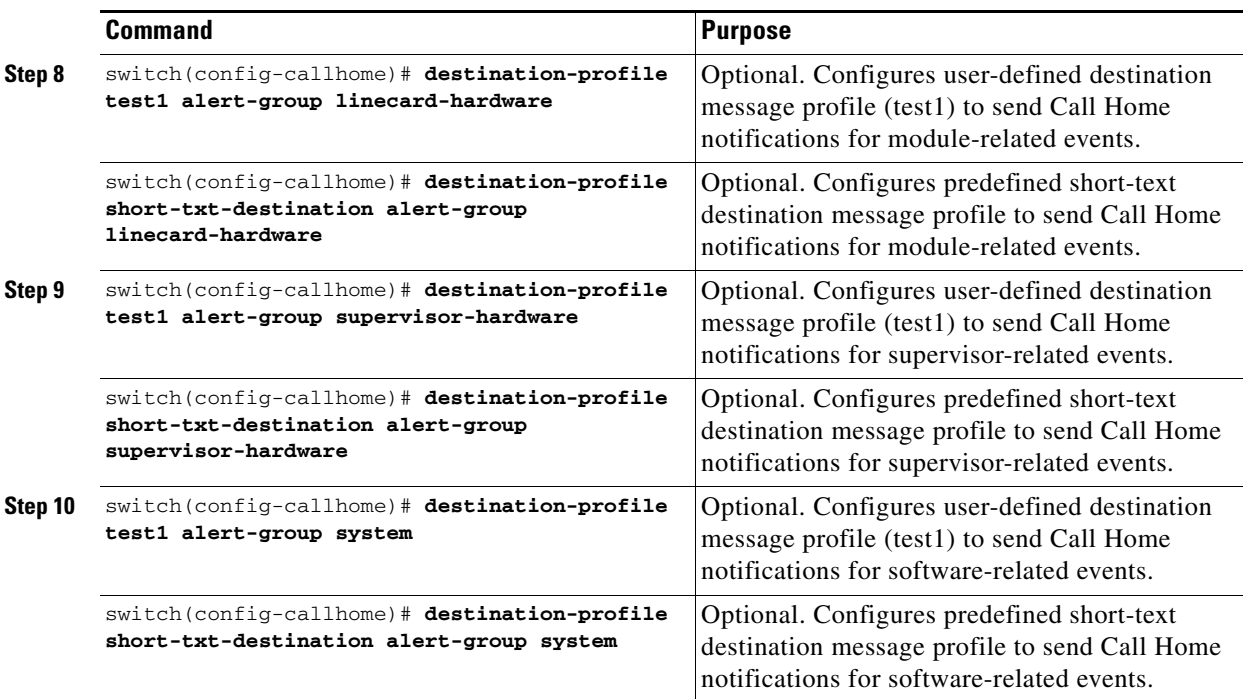

# <span id="page-595-0"></span>**Configuring Message Levels**

The **message-level** option allows you to filter messages based on their level of urgency. Each destination profile (predefined and user-defined) is associated with a Call Home message level threshold. Any message with a value lower that the urgency threshold is not sent. The urgency level ranges from 0 (lowest level of urgency) to 9 (highest level of urgency), and the default is 0 (all messages are sent).

To configure alert group options, follow these steps:

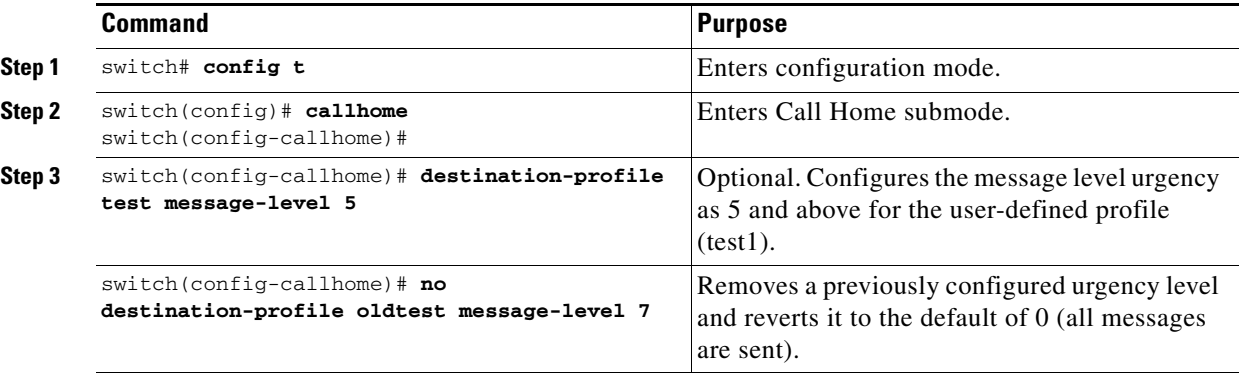

# <span id="page-596-0"></span>**Configuring E-Mail Options**

You can configure the from, reply-to, and return-receipt e-mail addresses. While most e-mail address configurations are optional, you must configure the SMTP server address and port number for the Call Home functionality to work.

## **Configuring General E-Mail Options**

To configure general e-mail options, follow these steps:

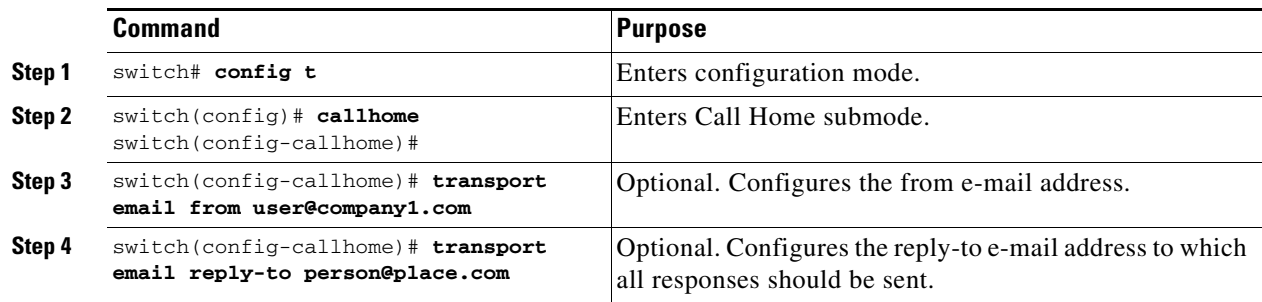

## **Configuring SMTP Server and Ports**

To configure the SMTP server and port, follow these steps:

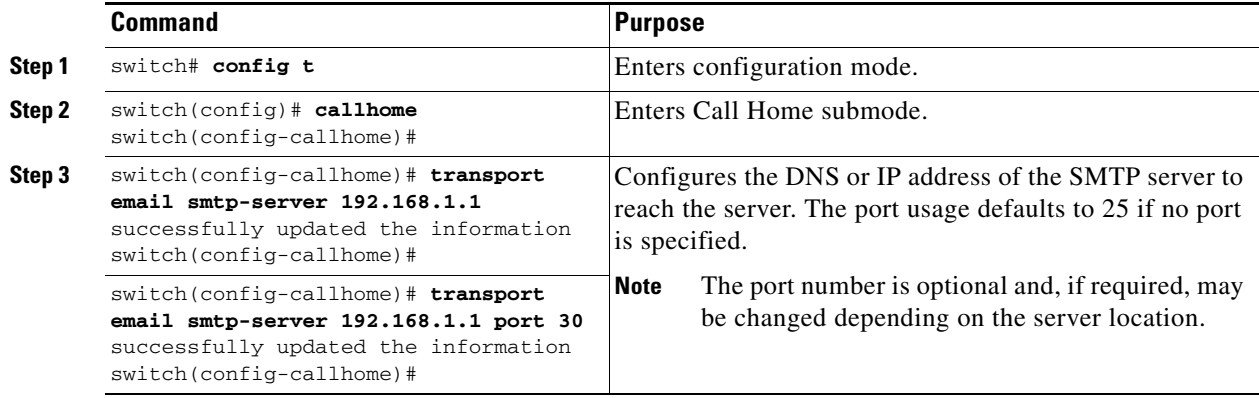

# <span id="page-596-1"></span>**Enabling or Disabling Call Home**

Once you have configured the contact information, you must enable the Call Home function. The **enable** command is required for the Call Home function to start operating.

To enable the Call Home function, follow these steps:

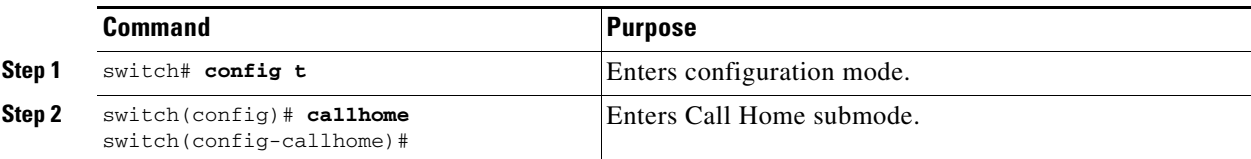

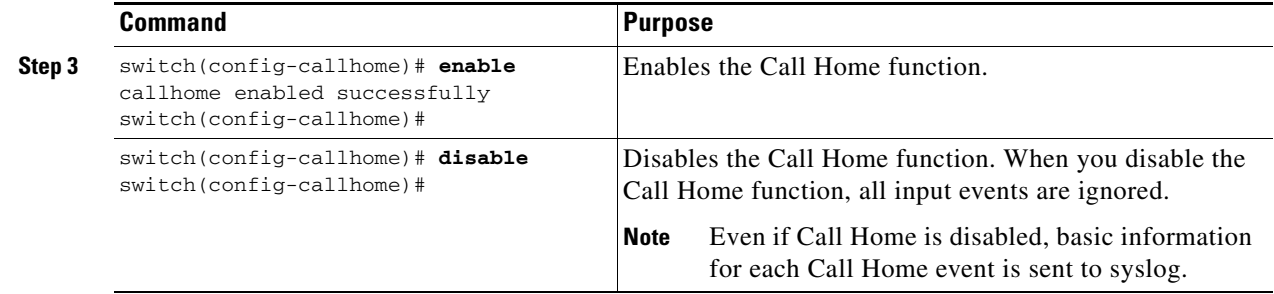

## <span id="page-597-0"></span>**Testing Call Home Communication**

You can simulate a message generation by issuing a **test** command.

To test the Call Home function, follow these steps:

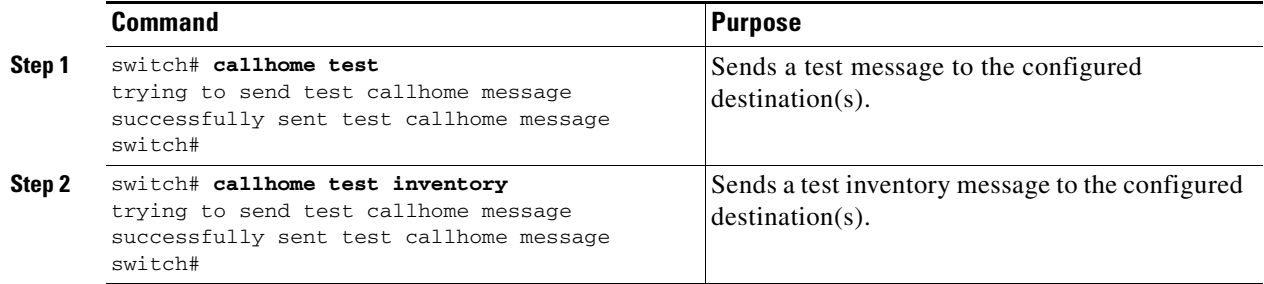

# <span id="page-597-1"></span>**Displaying Call Home Information**

Use the **show callhome** command to display the configured Call Home information (see Examples [23-1](#page-597-2) to [23-7\)](#page-599-1).

<span id="page-597-2"></span>*Example 23-1 Displays Configured Call Home Information*

```
switch# show callhome
callhome enabled
Callhome Information:
contact person name:who@where
contact person's email:person@place.com
contact person's phone number:310-408-4000
street addr:1234 Picaboo Street, Any city, Any state, 12345
site id:Site1ManhattanNewYork
customer id:Customer1234
contract id:Andiamo1234
switch priority:0
```
#### *Example 23-2 Displays Information for All Destination Profiles (Predefined and User-Defined)*

```
switch# show callhome destination-profile
XML destination profile information
maximum message size:500000
message format:XML
message-level:0
email addresses configured:
alert groups configured:
```
cisco\_tac

```
test destination profile information
maximum message size:100000
message format:full-txt
message-level:5
email addresses configured:
cchetty@isco.com
alert groups configured:
test
full-txt destination profile information
maximum message size:500000
message format:full-txt
message-level:0
email addresses configured:
alert groups configured:
all
short-txt destination profile information
maximum message size:4000
message format:short-txt
message-level:0
email addresses configured:
```
alert groups configured: all

#### *Example 23-3 Displays Information for a User-defined Destination Profile*

```
switch# show callhome destination-profile test
test destination profile information
maximum message size:100000
message format:full-txt
message-level:5
email addresses configured:
user@company.com
```
alert groups configured: test

#### *Example 23-4 Displays the Full-Text Profile*

switch# **show callhome destination-profile profile full-txt-destination** full-txt destination profile information maximum message size:250000 email addresses configured: person2@company2.com

#### *Example 23-5 Displays the Short-Text Profile*

switch# **show callhome destination-profile profile short-txt-destination**  Short-txt destination profile information maximum message size:4000 email addresses configured: person2@company2.com

### *Example 23-6 Displays the XML Destination Profile*

switch# **show callhome destination-profile profile XML-destination**  XML destination profile information maximum message size:250000 email addresses configured: findout@.cisco.com

### <span id="page-599-1"></span>*Example 23-7 Displays E-Mail and SMTP Information*

```
switch# show callhome transport-email 
from email addr:user@company1.com
reply to email addr:pointer@company.com
return receipt email addr:user@company1.com
smtp server:server.company.com
smtp server port:25
```
## <span id="page-599-2"></span><span id="page-599-0"></span>**Default Settings**

[Table 23-1](#page-599-2) lists the default Call Home default settings.

### *Table 23-1 Default Call Home Settings*

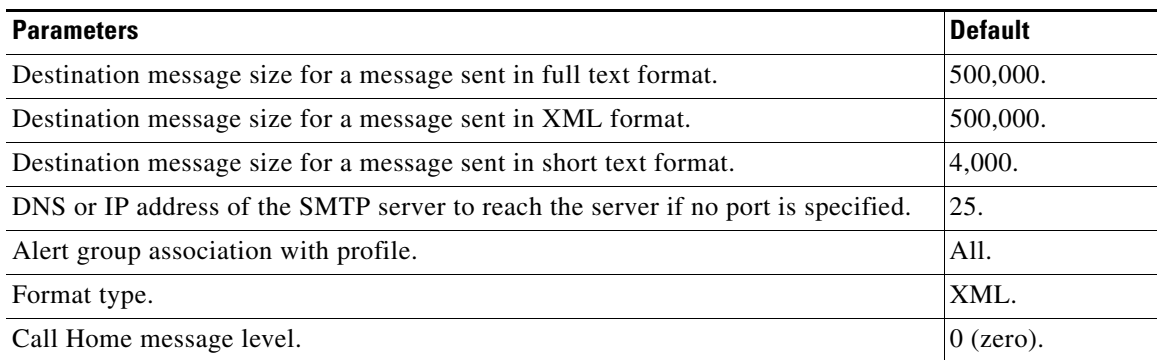

# <span id="page-600-0"></span>**Event Triggers**

This section discusses Call Home trigger events. Trigger events are divided into categories, with each category assigned commands to execute when the event occurs. The command output is included in the transmitted message. [Table 23-2](#page-600-1) lists the trigger events. [Table 23-3](#page-601-1) lists event categories and command outputs.

## <span id="page-600-1"></span>*Table 23-2 Event Triggers*

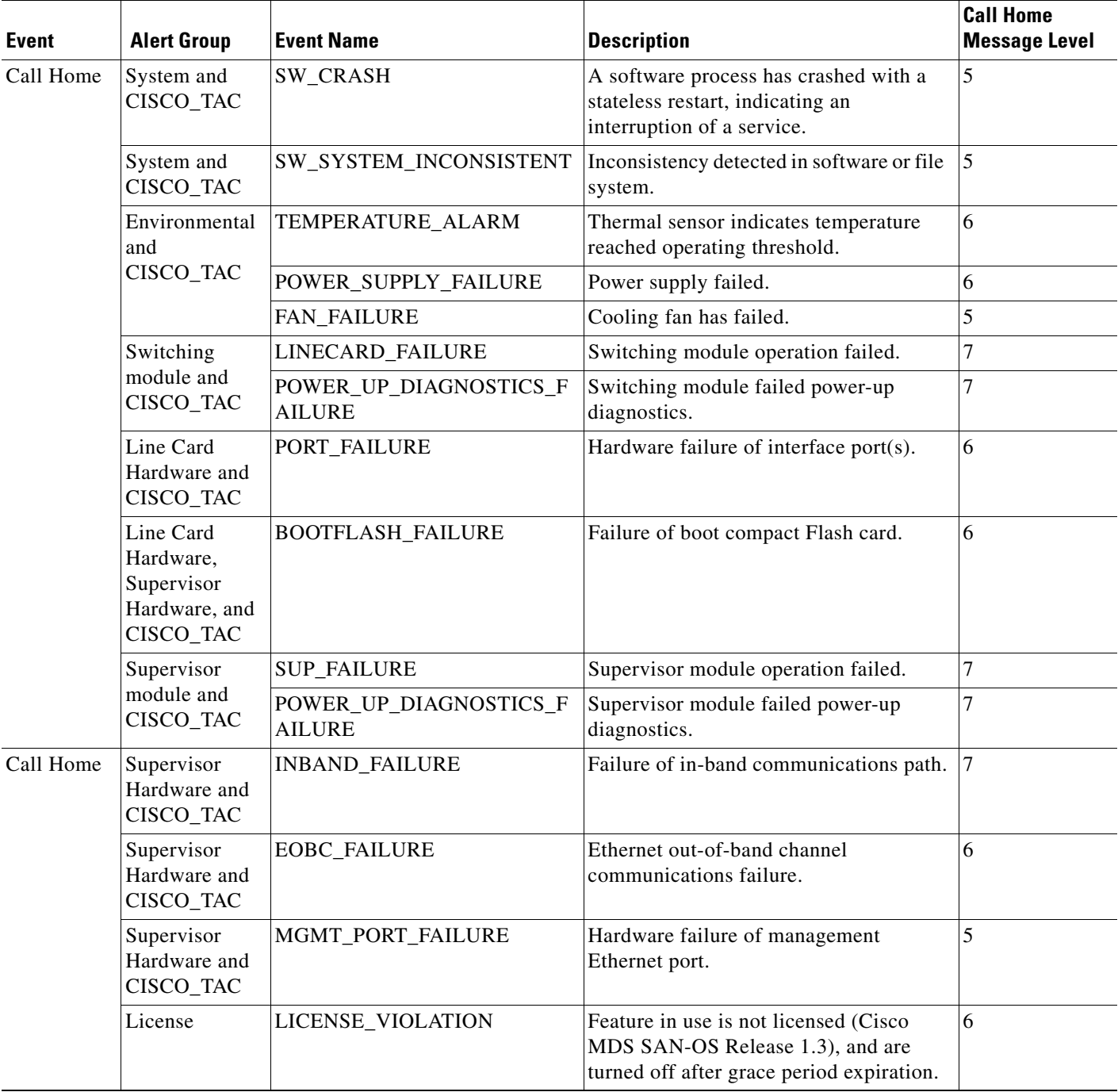

*Table 23-2 Event Triggers (continued)*

| <b>Event</b> | <b>Alert Group</b>         | <b>Event Name</b>  | <b>Description</b>                                              | <b>Call Home</b><br><b>Message Level</b> |
|--------------|----------------------------|--------------------|-----------------------------------------------------------------|------------------------------------------|
| Inventory    | Inventory and<br>CISCO_TAC | COLD BOOT          | Switch is powered up and reset to a cold $ 2$<br>boot sequence. |                                          |
|              |                            | HARDWARE_INSERTION | New piece of hardware inserted into the<br>chassis.             |                                          |
|              |                            | HARDWARE REMOVAL   | Hardware removed from the chassis.                              |                                          |
| Test         | Test and<br>CISCO TAC      | TEST               | User generated test.                                            |                                          |

<span id="page-601-1"></span>*Table 23-3 Event Categories and Command Outputs*

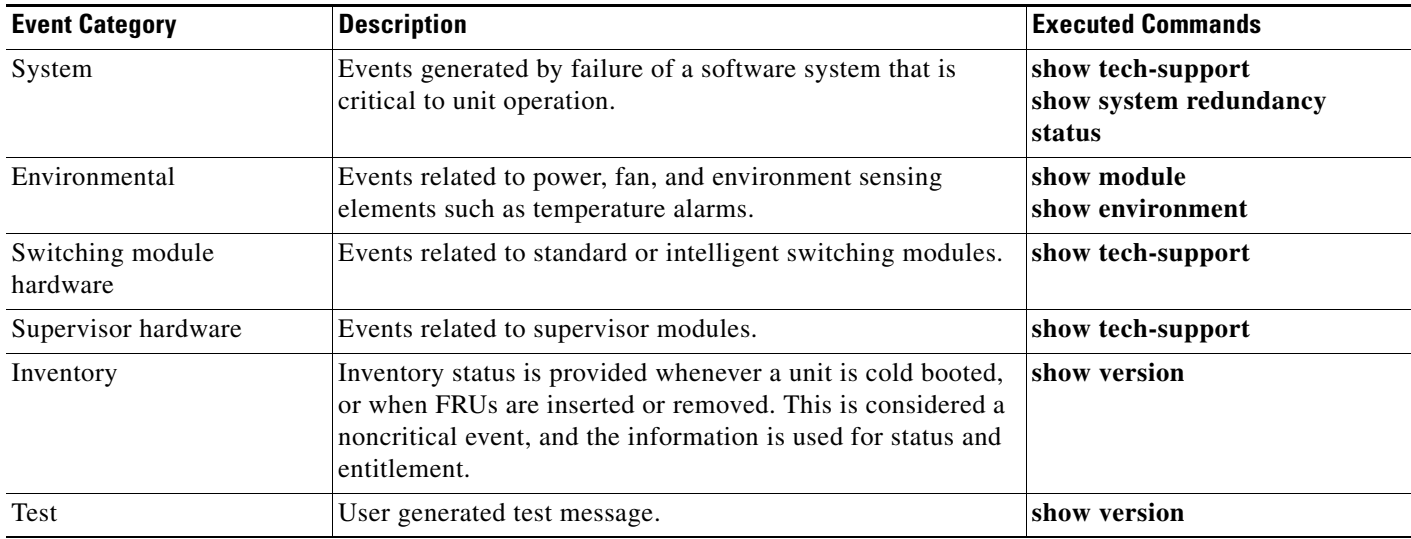

# <span id="page-601-0"></span>**Call Home Message Levels**

This section discusses the severity levels for a Call Home message when using one or more switches in the Cisco MDS 9000 Family. Call Home Message levels are preassigned per event type.

**Santa Contract Contract Contract Contract Contract Contract Contract Contract Contract Contract Contract Contract Contract Contract Contract Contract Contract Contract Contract Contract Contract Contract Contract Contract** 

<span id="page-601-2"></span>**Note** Call Home severity levels are not the same as system message logging severity levels (see Chapter 26, ["Configuring System Message Logging"](#page-638-0)).

Severity levels range from 0 to 9, with 9 having the highest urgency. Each syslog level has keywords as listed in [Table 23-4.](#page-601-2)

*Table 23-4 Severity Levels*

| <b>Call Home Level</b> | <b>Keyword Used Description</b> |                                                                         |
|------------------------|---------------------------------|-------------------------------------------------------------------------|
|                        |                                 | Catastrophic (9) <b>Catastrophic</b> Network wide catastrophic failure. |
| Disaster (8)           | Disaster                        | Significant network impact.                                             |

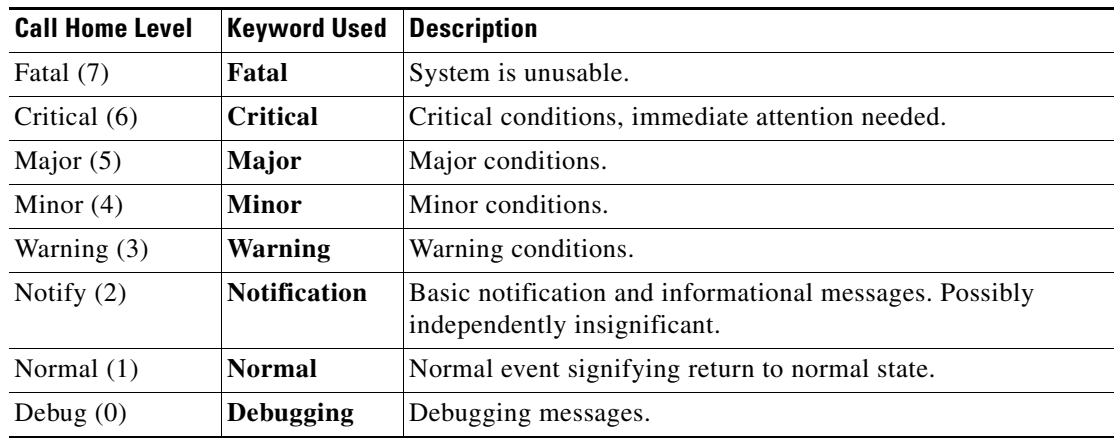

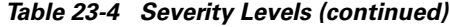

## <span id="page-602-0"></span>**Message Contents**

The following contact information can be configured on the switch:

- **•** Name of the contact person
- **•** Phone number of the contact person
- **•** E-mail address of the contact person
- **•** Mailing address to which replacement parts must be shipped, if required
- **•** Site ID of the network where the site is deployed
- **•** Contract ID to identify the service contract of the customer with the service provider

[Table 23-5](#page-602-1) describes the short text formatting option for all message type[s.](#page-602-1)

### <span id="page-602-1"></span>*Table 23-5 Short Text Messages*

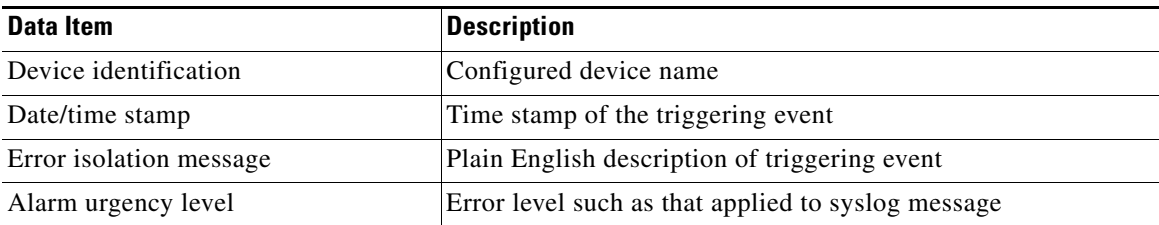

[Table 23-6,](#page-603-0) [Table 23-7,](#page-605-0) and [Table 23-8](#page-607-0) display the information contained in plain text and XML messages.

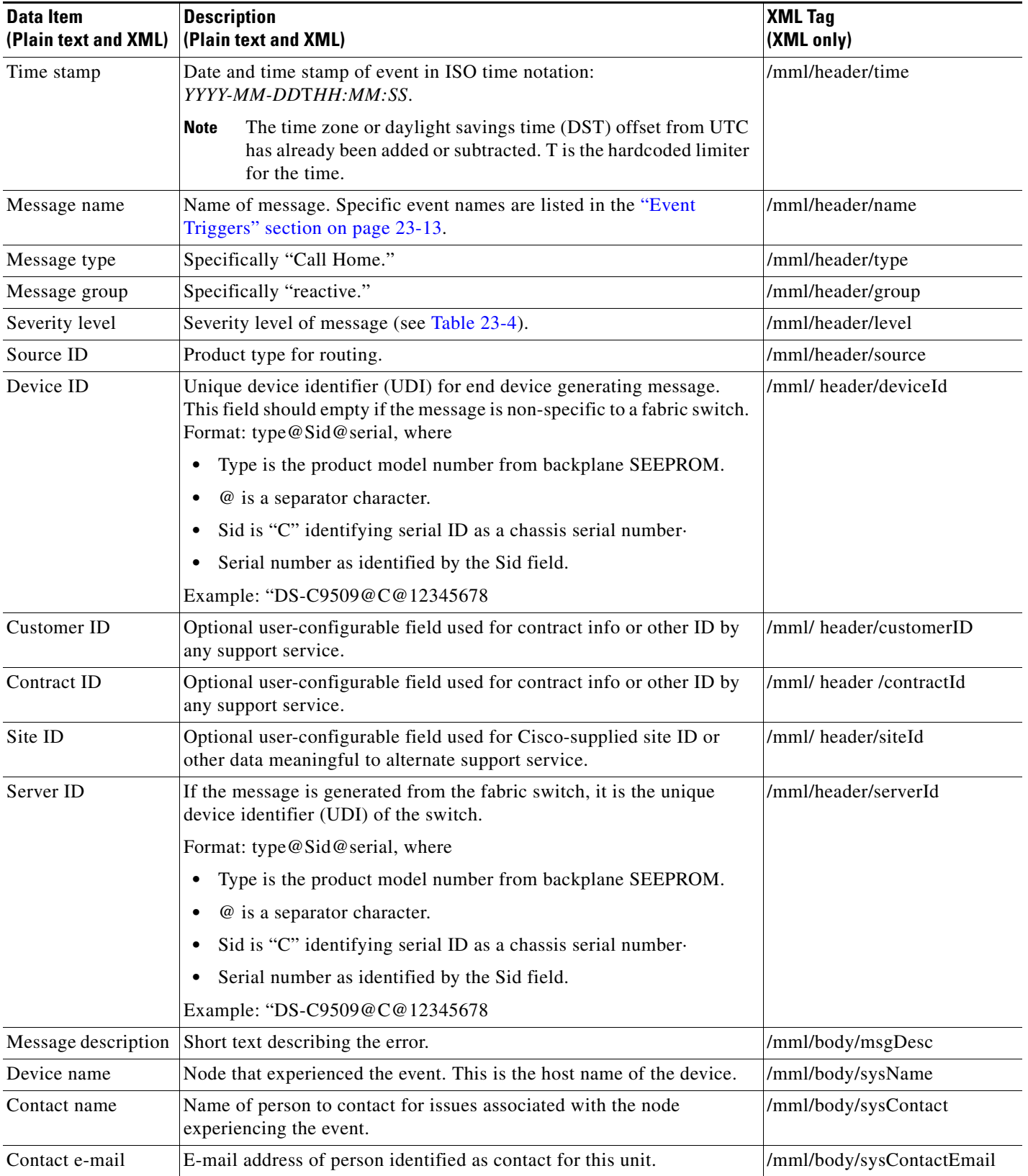

### <span id="page-603-0"></span>*Table 23-6 Reactive Event Message Format*

| Data Item<br>(Plain text and XML)     | <b>Description</b><br>(Plain text and XML)                                                    | <b>XML Tag</b><br>(XML only)           |
|---------------------------------------|-----------------------------------------------------------------------------------------------|----------------------------------------|
| Contact phone<br>number               | Phone number of the person identified as the contact for this unit.                           | /mml/body/sysContactPhone<br>Number    |
| Street address                        | Optional field containing street address for RMA part shipments<br>associated with this unit. | /mml/body/sysStreetAddress             |
| Model name                            | Model name of the switch. This is the specific model as part of a product<br>family name.     | /mml/body/chassis/name                 |
| Serial number                         | Chassis serial number of the unit.                                                            | /mml/body/chassis/serialNo             |
| Chassis part number                   | Top assembly number of the chassis.                                                           | /mml/body/chassis/partNo               |
| Chassis hardware<br>version           | Hardware version of chassis.                                                                  | /mml/body/chassis/hwVersion            |
| Supervisor module<br>software version | Top level software version.                                                                   | /mml/body/chassis/swVersion            |
| Affected FRU name                     | Name of the affected FRU generating the event message.                                        | /mml/body/fru/name                     |
| Affected FRU serial<br>number         | Serial number of affected FRU.                                                                | /mml/body/fru/serialNo                 |
| Affected FRU part<br>number           | Part number of affected FRU.                                                                  | /mml/body/fru/partNo                   |
| FRU slot                              | Slot number of FRU generating the event message.                                              | /mml/body/fru/slot                     |
| FRU hardware<br>version               | Hardware version of affected FRU.                                                             | /mml/body/fru/hwVersion                |
| FRU software<br>version               | Software version(s) running on affected FRU.                                                  | /mml/body/fru/swVersion                |
| Command output<br>name                | Exact command that was run. For example, show running-config<br>command.                      | /mml/attachments/attachment/<br>name   |
| Attachment type                       | Specifically command output.                                                                  | /mml/attachments/attachment/<br>type   |
| MIME type                             | Normally text or plain or encoding type.                                                      | /mml/attachments/attachment/<br>mime   |
| Command output<br>text                | Output of command automatically executed (see Table 23-3).                                    | /mml/attachments/attachment/<br>atdata |

*Table 23-6 Reactive Event Message Format (continued)*

**Data Item**

 $\sim$ 

**XML Tag**

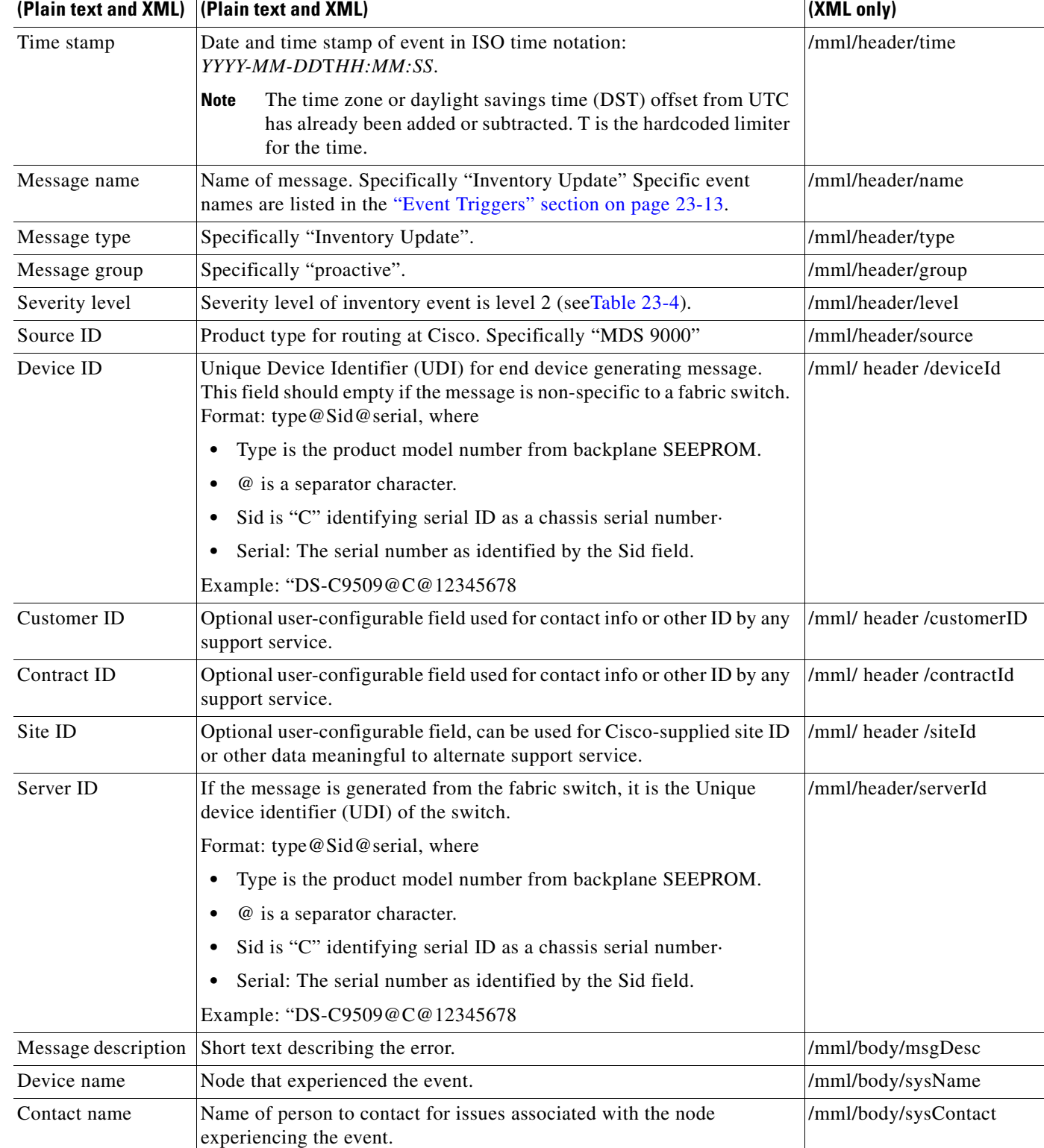

Contact e-mail **E-mail address of person identified as contact for this unit.** /mml/body/sysContactEmail

### <span id="page-605-0"></span>*Table 23-7 Inventory Event Message Format*

**Description**

| <b>Data Item</b><br>(Plain text and XML) | <b>Description</b><br>(Plain text and XML)                                                                       | <b>XML Tag</b><br>(XML only)           |
|------------------------------------------|----------------------------------------------------------------------------------------------------|----------------------------------------|
| Contact phone<br>number                  | Phone number of the person identified as the contact for this unit.                                              | /mml/body/sysContactPhone<br>Number    |
| Street address                           | Optional field containing street address for RMA part shipments<br>associated with this unit.                    | /mml/body/sysStreetAddress             |
| Model name                               | Model name of the unit. This is the specific model as part of a product<br>family name.                          | /mml/body/chassis/name                 |
| Serial number                            | Chassis serial number of the unit.                                                                               | /mml/body/chassis/serialNo             |
| Chassis part number                      | Top assembly number of the chassis.                                                                              | /mml/body/chassis/partNo               |
| Chassis hardware<br>version              | Hardware version of chassis.                                                                                     | /mml/body/chassis/hwVersion            |
| Supervisor module<br>software version    | Top level software version.                                                                                      | /mml/body/chassis/swVersion            |
| FRU name                                 | Name of the affected FRU generating the event message.                                                           | /mml/body/fru/name                     |
| FRU s/n                                  | Serial number of FRU.                                                                                            | /mml/body/fru/serialNo                 |
| FRU part number                          | Part number of FRU.                                                                                              | /mml/body/fru/partNo                   |
| FRU slot                                 | Slot number of FRU.                                                                                              | /mml/body/fru/slot                     |
| FRU hardware<br>version                  | Hardware version of FRU.                                                                                         | /mml/body/fru/hwVersion                |
| FRU software<br>version                  | Software version(s) running on FRU.                                                                              | /mml/body/fru/swVersion                |
| Command output<br>name                   | Exact command that was run. For example, the show running-config<br>command.                                     | /mml/attachments/attachment<br>/name   |
| Attachment type                          | Specifically command output.                                                                                     | /mml/attachments/attachment<br>/type   |
| MIME type                                | Normally text or plain or encoding type.                                                                         | /mml/attachments/attachment<br>/mime   |
| Command output<br>text                   | Output of command automatically executed after event categories (see<br>"Event Triggers" section on page 23-13). | /mml/attachments/attachment<br>/atdata |

*Table 23-7 Inventory Event Message Format (continued)*

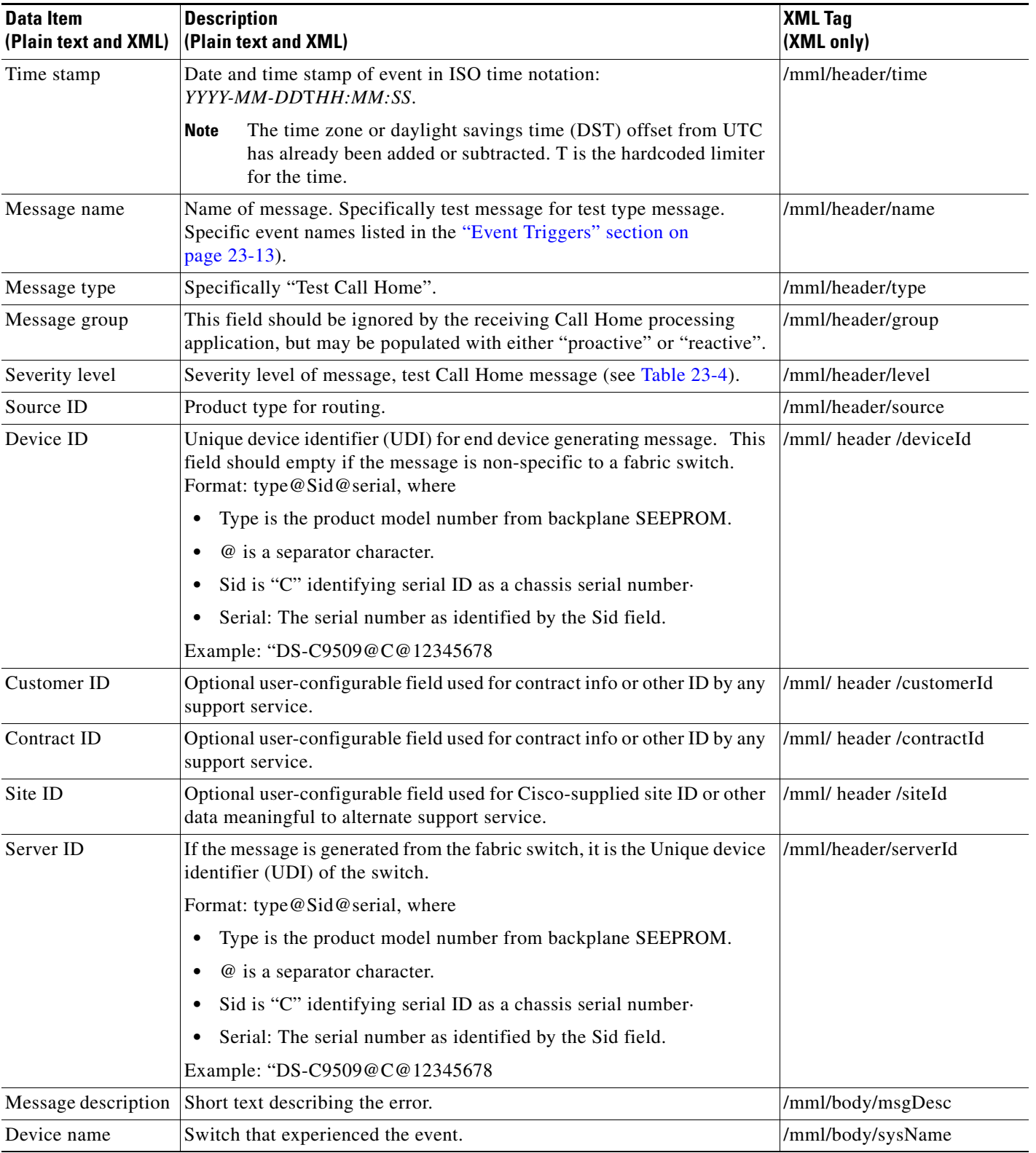

### <span id="page-607-0"></span>*Table 23-8 User-Generated Test Message Format*

n

| Data Item<br>(Plain text and XML) | <b>Description</b><br>(Plain text and XML)                                                    | <b>XML Tag</b><br>(XML only)           |
|-----------------------------------|-----------------------------------------------------------------------------------------------|----------------------------------------|
| Contact name                      | Name of person to contact for issues associated with the node<br>experiencing the event.      | /mml/body/sysContact                   |
| <b>Contact Email</b>              | E-mail address of person identified as contact for this unit.                                 | /mml/body/sysContactEmail              |
| Contact phone<br>number           | Phone number of the person identified as the contact for this unit.                           | /mml/body/sysContactPhone<br>Number    |
| Street address                    | Optional field containing street address for RMA part shipments<br>associated with this unit. | /mml/body/sysStreetAddress             |
| Model name                        | Model name of the switch. This is the specific model as part of a product<br>family name.     | /mml/body/chassis/name                 |
| Serial number                     | Chassis serial number of the unit.                                                            | /mml/body/chassis/serialNo             |
| Chassis part number               | Top assembly number of the chassis. For example, 800-xxx-xxxx.                                | /mml/body/chassis/partNo               |
| Command output<br>text            | Output of command automatically executed after event categories listed<br>$\ln$ Table 23-3.   | /mml/attachments/attachmen<br>t/atdata |
| MIME type                         | Normally text or plain or encoding type.                                                      | /mml/attachments/attachmen<br>t/mime   |
| Attachment type                   | Specifically command output.                                                                  | /mml/attachments/attachmen<br>t/type   |
| Command output<br>name            | Exact command that was run. For example, the show running-config<br>command.                  | /mml/attachments/attachmen<br>t/name   |

*Table 23-8 User-Generated Test Message Format (continued)*

П

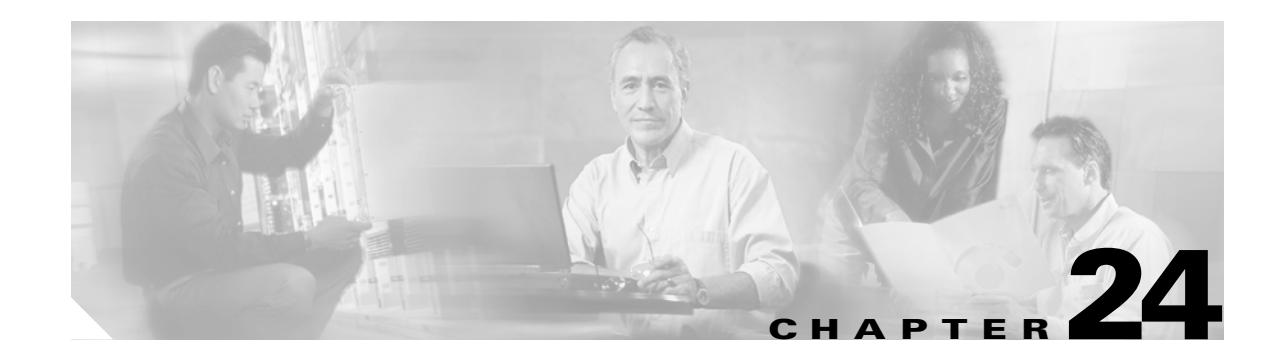

# **Configuring Domain Parameters**

The Fibre Channel domain (fcdomain) feature performs principal switch selection, domain ID distribution, FC ID allocation, and fabric reconfiguration functions as described in the FC-SW-2 standards. The domains are configured on a per VSAN basis. If you do not configure a domain ID, the local switch uses a random ID.

This chapter includes the following sections:

- [About fcdomain Phases, page 24-2](#page-611-0)
- **•** [Restarting the Domain, page 24-3](#page-612-0)
- [Configuring the Domain, page 24-4](#page-613-0)
- **•** [Setting Switch Priority, page 24-6](#page-615-0)
- **•** [Configuring Allowed Domain ID Lists, page 24-6](#page-615-1)
- **•** [Merging Stable Fabrics, page 24-7](#page-616-0)
- **•** [Assigning Contiguous Domains, page 24-7](#page-616-1)
- [Disabling the fcdomain Feature, page 24-8](#page-617-1)
- **•** [Setting the Fabric Name, page 24-8](#page-617-0)
- **•** [Stopping Incoming RCFs, page 24-9](#page-618-0)
- **•** [Enabling Persistent FC IDs, page 24-9](#page-618-1)
- **•** [Configuring Persistent FC IDs Manually, page 24-10](#page-619-0)
- **•** [Purging Persistent FC IDs, page 24-13](#page-622-1)
- **•** [Displaying fcdomain Information, page 24-13](#page-622-0)
- **•** [Default Settings, page 24-16](#page-625-0)

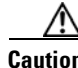

**Caution** Changes to fcdomain parameters should not be performed on a daily basis. These changes should be made by an administrator or individual who is completely familiar with switch operations.

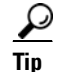

**Tip** When you change the configuration, be sure to save the running configuration using the **copy running-config startup-config** command. The next time you reboot the switch, the saved configuration is used. If you do not save the configuration, the previously saved startup configuration is used.

## <span id="page-611-0"></span>**About fcdomain Phases**

This section describes each fcdomain phase (see [Figure 24-1\)](#page-611-1):

- Principal switch selection—This phase guarantees the selection of a unique principal switch across the fabric.
- Domain ID distribution—This phase guarantees each switch in the fabric obtains a unique domain ID.
- FC ID allocation—This phase guarantees a unique FC ID assignment to each device attached to the corresponding switch in the fabric.
- **•** Fabric reconfiguration—This phase guarantees a resynchronization of all switches in the fabric to ensure they simultaneously restart a new principal switch selection phase.

<span id="page-611-1"></span>*Figure 24-1 Sample fcdomain Configuration* 

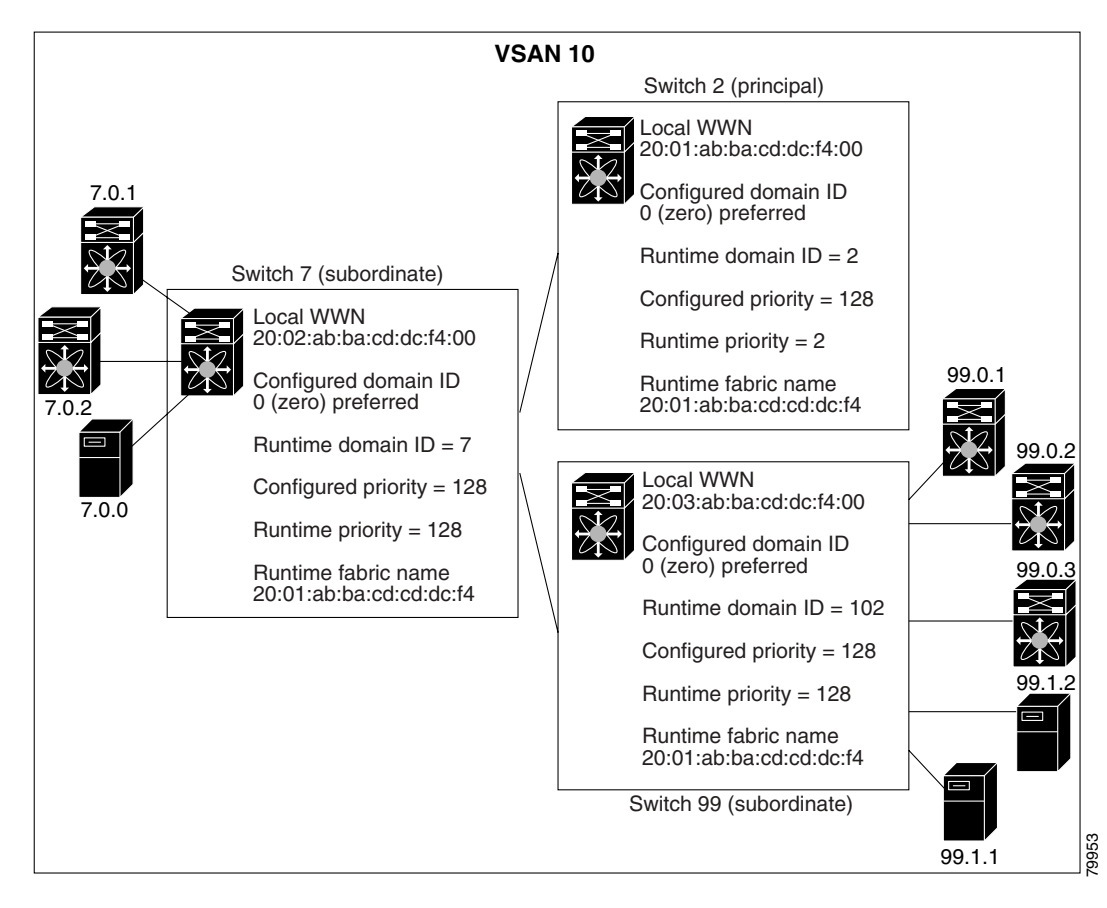

**Note** Domain IDs and VSAN values used in all procedures are only provided as examples. Be sure to use IDs and values that apply to your configuration.
# <span id="page-612-0"></span>**Restarting the Domain**

Fibre Channel domains can be started disruptively or nondisruptively. If you perform a disruptive restart, reconfigure fabric (RCF) frames are sent to other switches in the fabric. If you perform a nondisruptive restart, build fabric (BF) frames are sent to other switches in the fabric.

```
\mathscr{P}
```
**Note** A static domain is specifically configured by the user and may be different from the runtime domain. If the domain IDs are different, the runtime domain ID changes to take on the static domain ID after the next restart.

$$
\overline{Q}
$$

**Tip** If a VSAN is in interop mode, you cannot restart the fcdomain for that VSAN disruptively.

The **fcdomain restart** command applies your changes to the runtime settings.

You can apply most of the configurations to their corresponding runtime values by using the **restart disruptive** option. Each of the following sections provide further details on how the fcdomain parameters are applied to the runtime values.

To restart the fabric disruptively or nondisruptively, follow these steps:

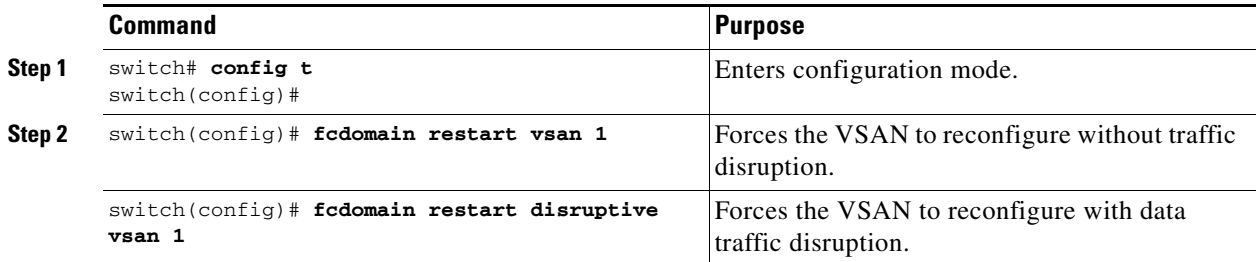

## **Configuring the Domain**

The configured domain ID can be **preferred** or **static**. By default, the configured domain is **0** and the configured type is **preferred**. If you do not configure a domain ID, the local switch sends a random ID in its request.

When a subordinate switch requests a domain, the following process takes place (see [Figure 24-2](#page-613-0)):

- **1.** The local switch sends a configured domain ID request to the principal switch.
- **2.** The principal switch assigns the requested domain ID if available. Otherwise, it assigns another available domain ID.

Switch 7 (subordinate) Switch 2 (principal) Local WWN Local WWN 室 20:02:ab:ba:cd:dc:f4:00 20:01:ab:ba:cd:dc:f4:00 采  $\overline{\mathcal{N}}$ 1. Request configured Configured domain ID  $|\nabla \nabla|$ Configured domain ID 7 preferred 0 (zero) preferred domain ID (7). Runtime domain  $ID = 7$ Runtime domain  $ID = 3$ Configured priority = 128 Configured priority = 128 Runtime priority = 128 Runtime priority  $= 2$ 2. Requested domain Runtime fabric name Runtime fabric name ID assigned, 20:01:ab:ba:cd:cd:dc:f4 20:01:ab:ba:cd:cd:dc:f4 if available (7). Local WWN Local WWN E Ń. 20:03:ab:ba:cd:dc:f4:00 20:04:ab:ba:cd:dc:f4:00 \*  $\overline{\mathcal{N}}$ ZSI Configured domain ID Configured domain ID 0 (zero) preferred 7 preferred Runtime domain  $ID = 51$ Runtime domain  $ID = 3$ 3. Otherwise, another available domain Configured priority = 128 Configured priority = 128 ID assigned (51). Runtime priority = 128 Runtime priority  $= 2$ Runtime fabric name Runtime fabric name 20:01:ab:ba:cd:cd:dc:f4 20:01:ab:ba:cd:cd:dc:f4 79954Switch 7 (subordinate) Switch 2 (principal) Switch 2 (principal)

<span id="page-613-0"></span>*Figure 24-2 Configuration Process Using the preferred Option*

The behavior for a subordinate switch changes based on the allowed domain ID lists, on the configured domain ID, and on the domain ID that the principal switch has assigned to the requesting switch.

- **•** When the received domain ID is not within the allowed list, the requested domain ID becomes the runtime domain ID and all interfaces on that VSAN are isolated.
- **•** When the assigned and requested domain IDs are the same, the **preferred** and **static** options are not relevant, and the assigned domain ID becomes the runtime domain ID.
- **•** When the assigned and requested domain IDs are different, the following cases apply:
	- **–** If the configured type is **static**, the assigned domain ID is discarded, all local interfaces are isolated, and the local switch assigns itself the configured domain ID, which becomes the runtime domain ID.
	- **–** If the configured type is **preferred**, the local switch accepts the domain ID assigned by the principal switch and the assigned domain ID becomes the runtime domain ID.

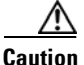

**Caution** You must issue the **fcdomain restart** command if you want to apply the configured domain changes to the runtime domain.

If you change the configured domain ID, the change is only accepted if the new domain ID is included in all the allowed domain ID lists currently configured in the VSAN. Alternatively, you can also configure zero-preferred domain ID.

**Note** The 0 (zero) value can be configured only if you use the **preferred** option.

While the **static** option can be applied to runtime after a disruptive or nondisruptive restart, the **preferred** option is applied to runtime only after a disruptive restart (see the "Restarting the Domain" [section on page 24-3](#page-612-0)).

 $\varphi$ 

**Tip** When the FICON feature is enabled in a given VSAN, the domain ID for that VSAN remains in the static state. You can change the static ID value but you cannot change it to the preferred option.

**Command Purpose Step 1** switch# **config t** switch(config)# Enters configuration mode. **Step 2** switch(config)# **fcdomain domain 3 preferred vsan 8** Configures the switch in VSAN 8 to request a preferred domain ID 3 and accepts any value assigned by the principal switch. switch(config)# **no fcdomain domain 3 preferred vsan 8** Resets the configured domain ID to 0 (default) in VSAN 8. The configured domain ID becomes 0 preferred. **Step 3** switch(config)# **fcdomain domain 2 static vsan 237** Configures the switch in VSAN 237 to accept only a specific value and moves the local interfaces in VSAN 237 to an isolated state if the requested domain ID is not granted. switch(config)# **no fcdomain domain 18 static vsan 237** Resets the configured domain ID to factory defaults in VSAN 237. The configured domain ID becomes 0 preferred.

To specify a **preferred** or a **static** domain ID, follow these steps:

 $\mathbf{I}$ 

# **Setting Switch Priority**

By default, the configured priority is 128. The valid range to set the priority is between 1 and 254. Priority 1 has the highest priority. Value 255 is accepted from other switches, but cannot be locally configured.

Any new switch cannot become the principal switch when it joins a stable fabric. During the principal switch selection phase, the switch with the highest priority becomes the principal switch. If two switches have the same configured priority, the switch with the lower WWN becomes the principal switch.

To configure the priority for the principal switch, follow these steps:

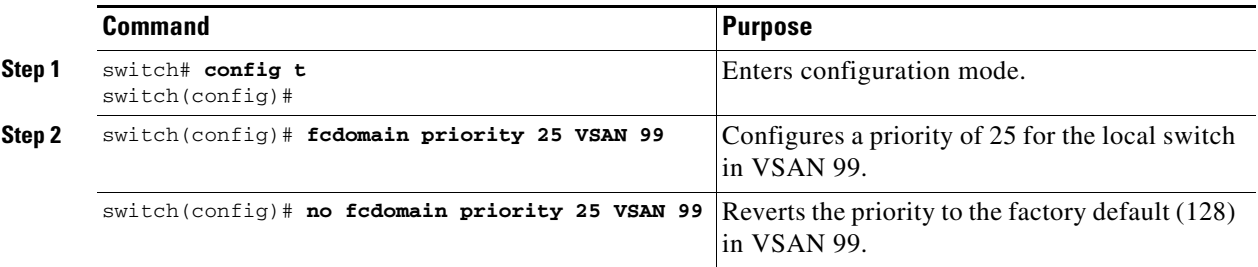

The priority configuration is applied to runtime through a disruptive restart (see the ["Restarting the](#page-612-0)  [Domain" section on page 24-3](#page-612-0)).

# **Configuring Allowed Domain ID Lists**

By default, the valid range for an assigned domain ID list is from 1 to 239. You can specify a list of ranges to be in the allowed domain ID list and separate each range with a comma. The principal switch ensures that the domain requested by any switch in the fabric is specified in the allowed list.

 $\mathcal{L}$ 

**Tip** If you configure an allowed list on one switch in the fabric, we recommend you configure the same list in all other switches in the fabric to ensure consistency.

An allowed domain ID list must satisfy the following conditions:

- **•** If this switch is a principal switch, all the currently assigned domain IDs must be in the allowed list.
- **•** If this switch is a subordinate switch, the local runtime domain ID must be in the allowed list.
- The locally configured domain ID of the switch must be in the allowed list.
- The intersection of the assigned domain IDs with other already configured domain ID lists must not be empty.

To configure the allowed domain ID list, follow these steps:

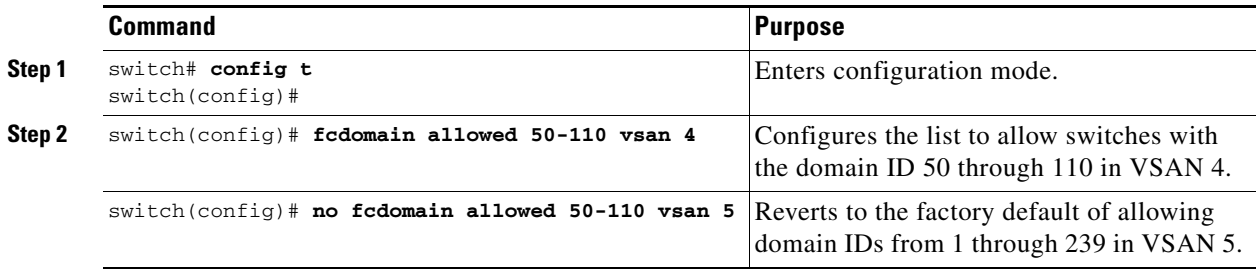

 $\mathbf{I}$ 

# **Merging Stable Fabrics**

By default, the **auto-reconfigure** option is disabled. When you join two switches belonging to two different stable fabrics that have overlapping domains, the following cases apply:

- If the **auto-reconfigure** option is enabled on both switches, a disruptive reconfiguration phase is started.
- **•** If the **auto-reconfigure** option is disabled on either or both switches, the links between the two switches become isolated.

To enable automatic reconfiguration in a specific VSAN (or range of VSANs), follow these steps:

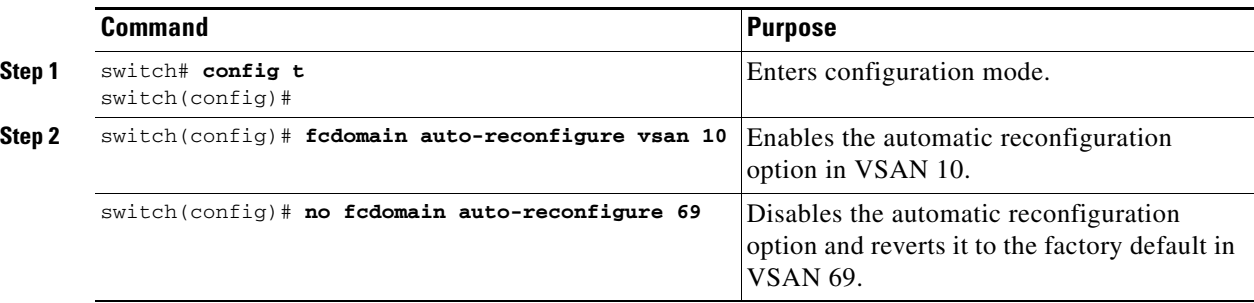

The **auto-reconfigure** option takes immediate effect at runtime—you do not need to restart the fcdomain. If a domain is currently isolated due to domain overlap, and you later enable the **auto-reconfigure** option on both switches, the fabric continues to be isolated. However, if you enable the **auto-reconfigure** option on both switches before connecting the fabric, a disruptive reconfiguration (RCF) occurs. A disruptive reconfiguration may affect data traffic. You can nondiruptively reconfigure the fcdomain by changing the configured domains on the overlapping links and getting rid of the domain overlap.

# **Assigning Contiguous Domains**

By default, the **contiguous-allocation** option is disabled. When the subordinate switches request the principal switch for two or more domains and the domains are not contiguous, the following cases apply:

- If the **contiguous-allocation** option is enabled in the principal switch, the principal switch locates contiguous domains and assigns them to the subordinate switches.
- **•** If the **contiguous-allocation** option is disabled in the principal switch, the principal switch assigns the available domains to the subordinate switches.

To enable contiguous domains in a specific VSAN (or a range of VSANs), follow these steps:

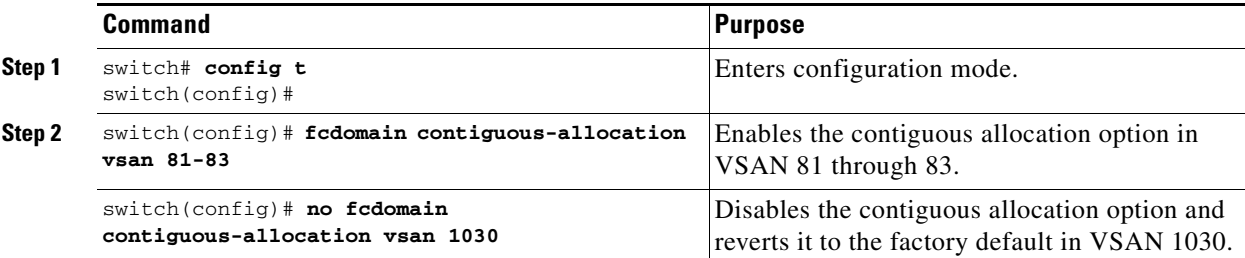

**[Cisco MDS 9000 Family Configuration Guide](#page-0-0)**

The **contiguous-allocation** option takes immediate effect at runtime—you do not need to restart the fcdomain.

## **Disabling the fcdomain Feature**

By default, the fcdomain feature is enabled on each switch. You can disable the fcdomain feature by using the **no fcdomain** command. If you disable the fcdomain feature in a switch, that switch can no longer participate with other switches in the fabric.

To disable fcdomains in a single VSAN or a range of VSANs, follow these steps:

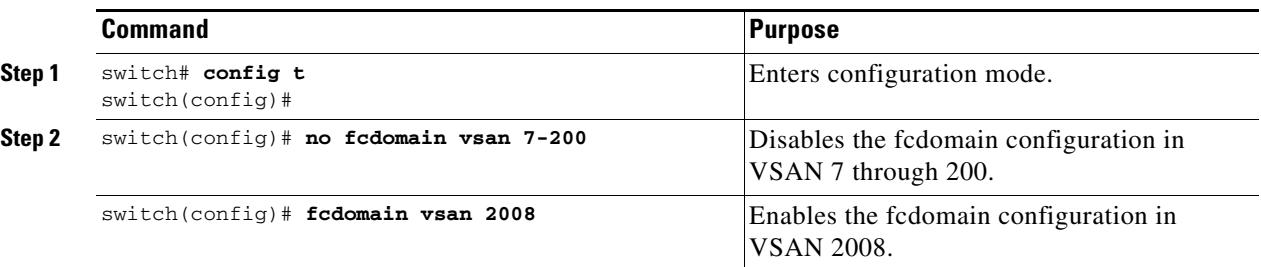

The fcdomain configuration is applied to runtime through a disruptive restart.

## **Setting the Fabric Name**

By default the configured fabric name is 20:01:00:05:30:00:28:df.

- When the fcdomain feature is disabled, the runtime fabric name is the same as the configured fabric name.
- When the fcdomain feature is enabled, the runtime fabric name is the same as the principal switch's WWN.

To set the fabric name value for a disabled fcdomain, follow these steps:

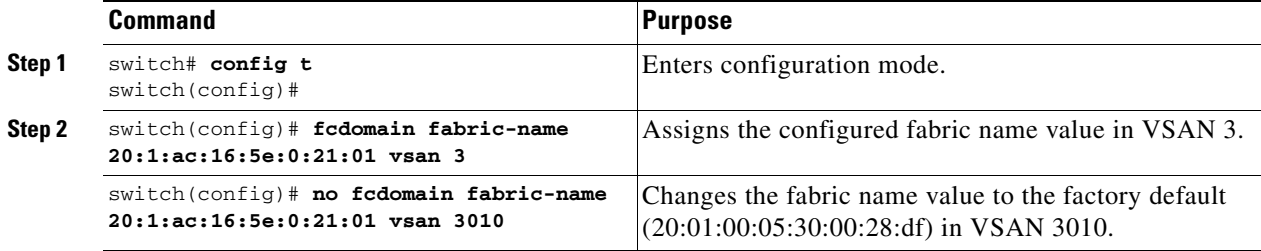

The fabric name is applied to runtime through a disruptive restart when the fcdomain is configured as disabled (see the ["Restarting the Domain" section on page 24-3](#page-612-0)).

## **Stopping Incoming RCFs**

The **rcf-reject** option is configured on a per-interface, per-VSAN basis. By default, the **rcf-reject** option is disabled (that is, RCF request frames are not automatically rejected).

To stop incoming RCF request frames, follow these steps:

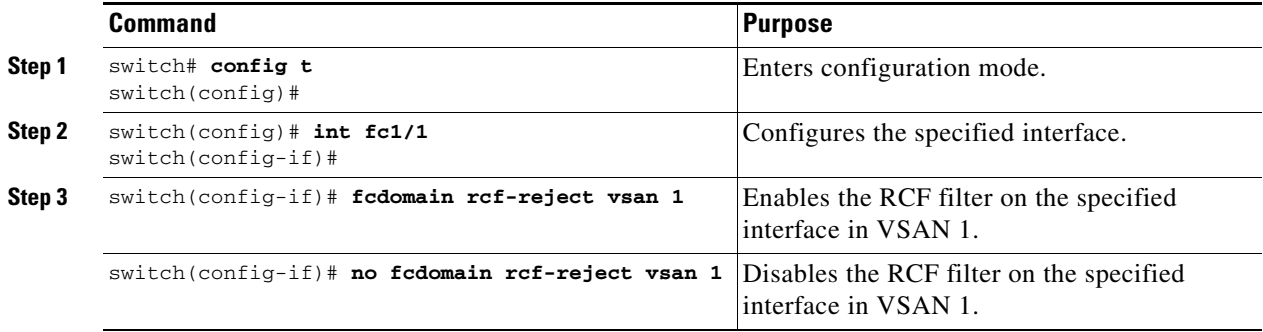

The **rcf-reject** option takes immediate effect to runtime through a disruptive restart (see the ["Restarting](#page-612-0)  [the Domain" section on page 24-3](#page-612-0)).

## **Enabling Persistent FC IDs**

Persistent FC IDs are disabled by default. You can enable this option globally or for each VSAN. If you choose to enable it globally, you can do so at any time using the initial setup routine or the setup command (see the ["Initial Setup Routine" section on page 4-2\)](#page-97-0). When you enable this option globally, the switch remains in this state until you change the global configuration.

**Note** If you enable this option during the initial switch setup, this option is automatically enabled in all configured VSANs. If you enable this option at a later stage, this option is automatically enabled in all VSANs configured after that stage. VSANs configured before that stage remain unchanged.

When an N or NL port logs into a Cisco MDS 9000 Family switch, it is assigned a FC ID. By default, the persistent FC ID feature is disabled. If this feature is disabled, the following consequences apply:

- An N or NL port logs into a Cisco MDS 9000 Family switch. The WWN of the requesting N or NL port and the assigned FC ID, are retained and stored in a volatile cache. The contents of this volatile cache are not saved across reboots.
- **•** The switch is designed to preserve the binding FC ID to the WWN on a best-effort basis. For example, if one N port disconnects from the switch and its FC ID is requested by another device, this request is granted, and the WWN with the initial FC ID association is released.
- **•** The volatile cache stores up to 4000 entries of WWN to FC ID binding. If this cache is full, a new (more recent) entry overwrites the oldest entry in the cache. In this case, the corresponding WWN to FC ID association for the oldest entry is lost.
- The switch connection behavior differs between N ports and NL ports:
	- **–** N ports receive the same FC IDs if disconnected and reconnected to any port within the same switch (as long as it belongs to the same VSAN).
	- **–** NL ports receive the same FC IDs only if connected back to the same port on the switch to which they were originally connected.

 $\mathbf{I}$ 

The assigned FC IDs in a fcdomain can be enabled to remain persistent even after a reboot. This ensures that an attached N port receives the same FC IDs after a reboot. If you enable this feature, the following consequences apply:

- **•** The currently *in use* FC IDs in the fcdomain are saved across reboots.
- **•** The fcdomain automatically populates the database with dynamic entries that the switch has learned about after a device (host or disk) is plugged into a port interface.

**Note** If you connect to the switch from an AIX or HP-UX host, be sure to enable the persistent FC ID feature in the VSAN that connects these hosts.

A persistent FC ID assigned to an F port can be moved across interfaces and can continue to maintain the same persistent FC ID.

**Note** Persistent FC IDs with loop-attached devices (FL ports) need to remain connected to the same port in which they were configured.

To enable the persistent FC ID feature, follow these steps:

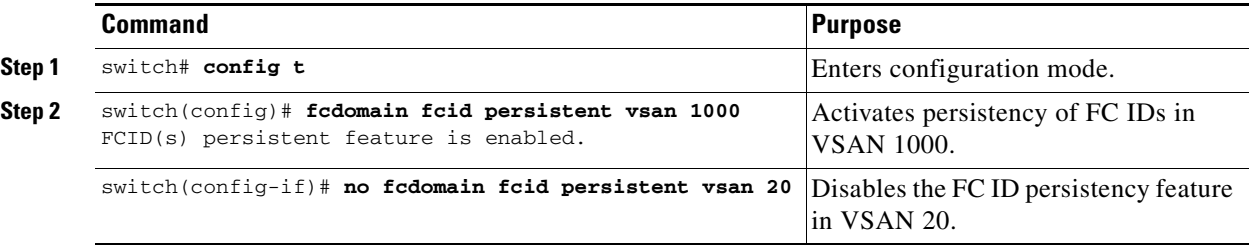

## **Configuring Persistent FC IDs Manually**

Once the persistent FC ID feature is enabled, you can enter the persistent FC ID submode and add static or dynamic entries in the FC ID database. By default, all added entries are static. Persistent FC IDs are configured on a per-VSAN basis. Follow these requirements to manually configure a persistent FC ID:

- **•** Ensure that the persistent FC ID feature is enabled in the required VSAN.
- **•** Ensure that the required VSAN is an active VSAN—persistent FC IDs can only be configured on active VSANs.
- **•** Verify that the domain part of the FC ID is the same as the runtime domain ID in the required VSAN. If the software detects a domain mismatch, the command is rejected.
- **•** Verify that the port field of the FC ID is 0 (zero) when configuring an area.
- Do not replace an FC ID that is already configured in another WWN. If you want to use a previously configured WWN, first delete the configured WWN before proceeding with this procedure.

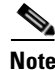

Note You cannot configure persistent FC IDs in FICON-enabled VSANs.

a pro

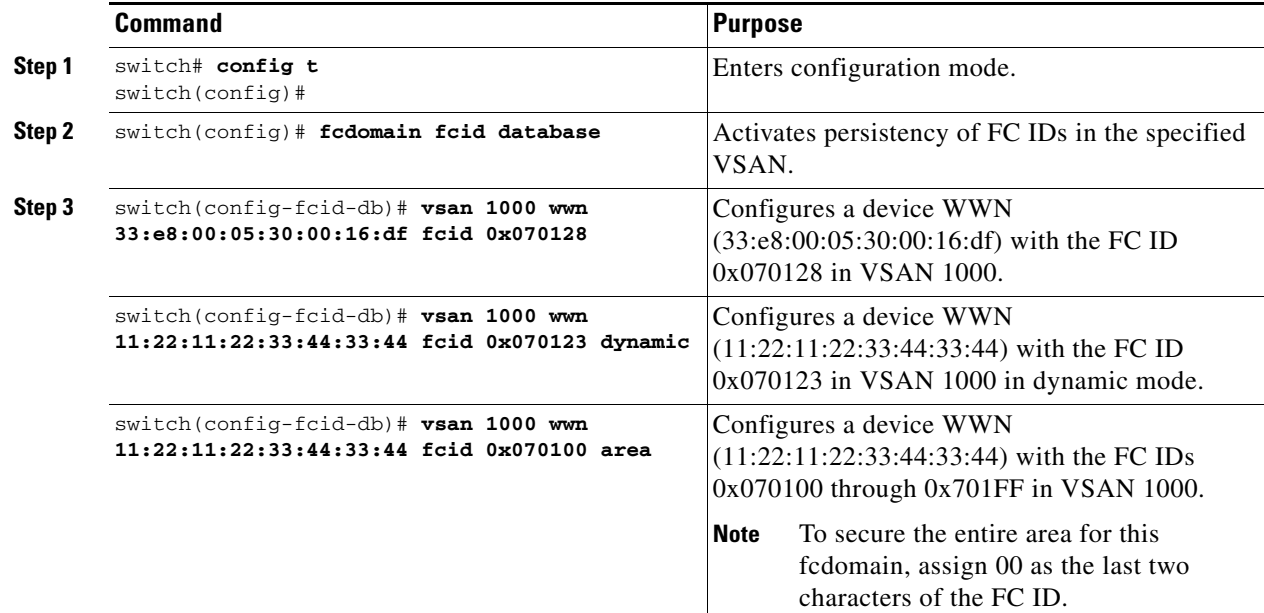

To configure persistent FC IDs, follow these steps:

### **Configuring Unique Area FC IDs for Some HBAs**

**Note** This section does not apply if either the HBA port or the storage port is connected to different switches.

Some HBA ports require a different area ID than storage ports when they are both connected to the same switch. For example, if the storage port FC ID is 0x6f7704, the area for this port is 77. In this case, the HBA port's area can be anything other than 77. The HBA port's FC ID must be manually configured to be different from the storage port's FC ID.

Switches in the Cisco MDS 9000 Family facilitate this requirement with the FC ID persistence feature. You can use this feature to preassign an FC ID with a different area to either the storage port or the HBA port. The procedure in this example uses a switch domain of 111(6f hex). The HBA port connects to interface fc1/9 and the storage port connects to interface fc 1/10 in the same switch.

To configure a different area ID for the HBA port, follow these steps:

**Step 1** Obtain the Port WWN (Port Name field) ID of the HBA using the **show flogi database** command).

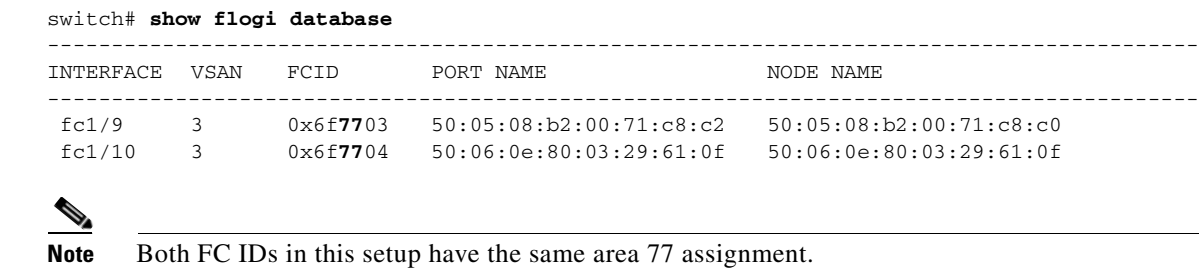

**Step 2** Shut down the HBA interface in the MDS switch.

```
switch# conf t
switch(config)# interface fc1/9
switch(config-if)# shutdown
switch(config-if)# end
switch#
```
**Step 3** Verify that the FC ID feature is enabled using the **show fcdomain vsan** command.

```
switch# show fcdomain vsan 1
...
Local switch configuration information:
         State: Enabled
         FCID persistence: Disabled
```
If this feature is disabled, continue with this procedure to enable the FC ID persistence.

If this feature is already enabled, skip to [Step 5.](#page-621-0)

**Step 4** Enable the FC ID persistence feature in the Cisco MDS switch.

```
switch# conf t
switch(config)# fcdomain fcid persistent vsan 1
switch(config)# end
switch#
```
<span id="page-621-0"></span>**Step 5** Assign a new FC ID with a different area allocation. In this example, we replace *77* with *ee*.

```
switch# conf t
switch(config)# fcdomain fcid database
switch(config-fcid-db)# vsan 3 wwn 50:05:08:b2:00:71:c8:c2 fcid 0x6fee00
```
**Step 6** Enable the HBA interface in the Cisco MDS switch.

```
switch# conf t
switch(config)# interface fc1/9
switch(config-if)# no shutdown
switch(config-if)# end
switch#
```
**Step 7** Verify the pWWN ID of the HBA using the **show flogi database** command.

```
switch# show flogi database
```
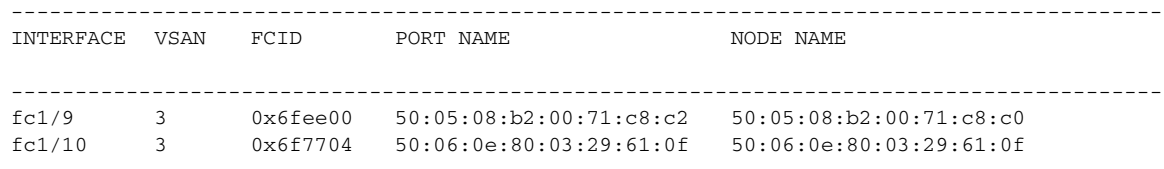

Note Both FC IDs now have different area assignments.

# <span id="page-622-1"></span>**Purging Persistent FC IDs**

Persistent FC IDs can be purged selectively. Static entries and FC IDs currently in use cannot be deleted. [Table 24-1](#page-622-1) identifies the FC ID entries that are deleted by the **purge fcdomain** command.

*Table 24-1 Purged FC IDs*

| <b>Persistent FC ID state</b> | <b>Persistent Usage State</b> | <b>Action</b> |
|-------------------------------|-------------------------------|---------------|
| <b>Static</b>                 | In use                        | Not deleted   |
| <b>Static</b>                 | Not in use                    | Not deleted   |
| Dynamic                       | In use                        | Not deleted   |
| Dynamic                       | Not in use                    | Deleted       |

Use the **purge fcdomain** command to remove dynamic or not in use FC IDs (see [Table 24-1](#page-622-1)).

To purge persistent FC IDs, follow this step:

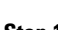

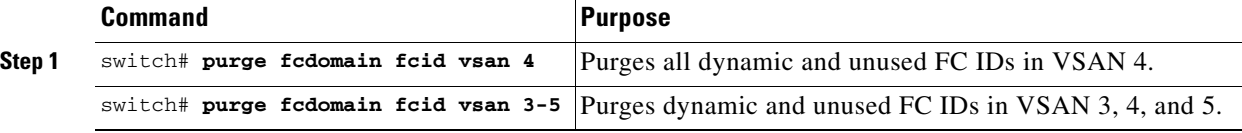

# **Displaying fcdomain Information**

Use the **show fcdomain** command to display global information about fcdomain configurations. See [Example 24-1.](#page-622-0)

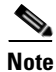

**Note** In [Example 24-1](#page-622-0), the fcdomain feature is disabled. Consequently, the runtime fabric name is the same as the configured fabric name.

### <span id="page-622-0"></span>*Example 24-1 Displays the Global fcdomain Information*

```
switch# show fcdomain vsan 2
The local switch is the Principal Switch.
Local switch run time information:
         State: Stable
         Local switch WWN: 20:01:00:0b:46:79:ef:41
         Running fabric name: 20:01:00:0b:46:79:ef:41
         Running priority: 128
         Current domain ID: 0xed(237) 
Local switch configuration information:
         State: Enabled
         FCID persistence: Disabled
         Auto-reconfiguration: Disabled
         Contiguous-allocation: Disabled
         Configured fabric name: 20:01:00:05:30:00:28:df
         Configured priority: 128
         Configured domain ID: 0x00(0) (preferred)
```
Principal switch run time information:

Г

Running priority: 128

No interfaces available.

Use the **show fcdomain domain-list** command to display the list of domain IDs of all switches belonging to a specified VSAN. This list provides the WWN of the switches owning each domain ID. See [Example 24-2](#page-623-0).

#### <span id="page-623-0"></span>*Example 24-2 Displays the fcdomain Lists*

switch# **show fcdomain domain-list vsan 1** Number of domains: 1 Domain ID WWN --------- ----------------------- 0x16(22) 20:01:00:05:30:00:16:df [Local] [Principal]

Use the **show fcdomain allowed vsan** command to display the list of allowed domain IDs configured on this switch. See [Example 24-3.](#page-623-3)

#### <span id="page-623-3"></span>*Example 24-3 Displays the Allowed Domain ID Lists*

```
switch# show fcdomain allowed vsan 1
Assigned or unallowed domain IDs: 1-96,100,111-239.
[Interoperability Mode 1] allowed domain IDs: 97-127.
[User] configured allowed domain IDs: 50-110.
```
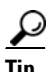

**Tip** Ensure that the requested domain ID passes the Cisco SAN-OS software checks, if **interop 1** mode is required in this switch.

Use the **show fcdomain fcid persistent** command to display all existing, persistent FC IDs for a specified VSAN. You can also specify the **unused** option to view only persistent FC IDs that are still not in use. See Examples [24-4](#page-623-2) and [24-5.](#page-623-1)

#### <span id="page-623-2"></span>*Example 24-4 Displays Persistent FC IDs in a Specified VSAN*

```
switch# show fcdomain fcid persistent vsan 1000
Total entries 2.
```
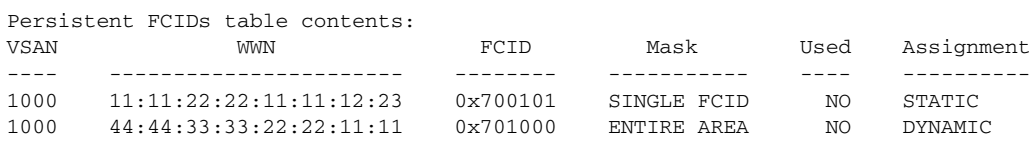

#### <span id="page-623-1"></span>*Example 24-5 Displays All Persistent FC IDs in the fcdomain*

```
switch# show fcdomain fcid persistent 
Total entries 2.
Persistent FCIDs table contents:
VSAN WWN FCID Mask Used Assignment
---- ----------------------- -------- ----------- ---- ----------
```
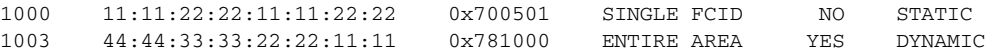

Use the **show fcdomain statistics** command to display frame and other fcdomain statistics for a specified VSAN or PortChannel. See [Example 24-6](#page-624-0) and [Example 24-7.](#page-624-2)

#### <span id="page-624-0"></span>*Example 24-6 Displays fcdomain Statistics for a Specified VSAN*

```
switch# show fcdomain statistics vsan 1
VSAN Statistics
        Number of Principal Switch Selections: 5
         Number of times Local Switch was Principal: 0
         Number of 'Build Fabric's: 3
         Number of 'Fabric Reconfigurations': 0
```
#### <span id="page-624-2"></span>*Example 24-7 Displays fcdomain Statistics for a Specified PortChannel*

switch# **show fcdomain statistics interface port-channel 10 vsan 1**

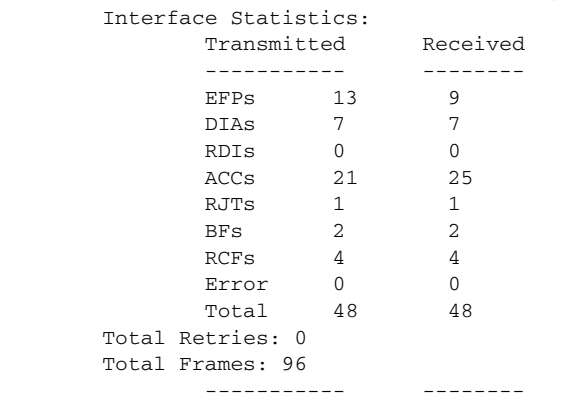

Use the **show fcdomain address-allocation** command to display FC ID allocation statistics including a list of assigned and free FC IDs. See [Example 24-8.](#page-624-1)

#### <span id="page-624-1"></span>*Example 24-8 Displays FC ID Information*

```
switch# show fcdomain address-allocation vsan 1
Free FCIDs: 0x020000 to 0x02fdff
             0x02ff00 to 0x02fffe
Assigned FCIDs: 0x02fe00 to 0x02feff
                 0x02ffff
Reserved FCIDs: 0x020100 to 0x02f0ff
                 0x02fe00 to 0x02feff
                 0x02ffff
Number free FCIDs: 65279
Number assigned FCIDs: 257
Number reserved FCIDs: 61697
```
Use the **show fcdomain address-allocation cache** command to display the valid address allocation cache. The cache is used by the principal switch to reassign the FC IDs for a device (disk or host) that exited and reentered the fabric. In the cache content, VSAN refers to the VSAN that contains the device, WWN refers to the device that owned the FC IDs, and mask refers to a single or entire area of FC IDs. See [Example 24-9](#page-625-0).

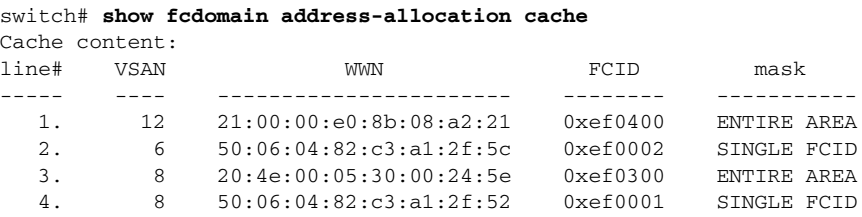

<span id="page-625-0"></span>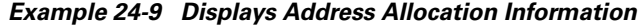

# <span id="page-625-1"></span>**Default Settings**

[Table 24-2](#page-625-1) lists the default settings for all fcdomain parameters.

*Table 24-2 Default fcdomain Parameters*

| <b>Parameters</b>            | <b>Default</b>                    |
|------------------------------|-----------------------------------|
| fcdomain feature             | Enabled.                          |
| Configured domain ID         | $0$ (zero).                       |
| Configured domain            | Preferred.                        |
| auto-reconfigure option      | Disabled.                         |
| contiguous-allocation option | Disabled.                         |
| Priority                     | 128.                              |
| Allowed list                 | 1 to 239.                         |
| Fabric name                  | 20:01:00:05:30:00:28:df.          |
| rcf-reject                   | Disabled.                         |
| Persistent FC ID             | Disabled (globally configurable). |

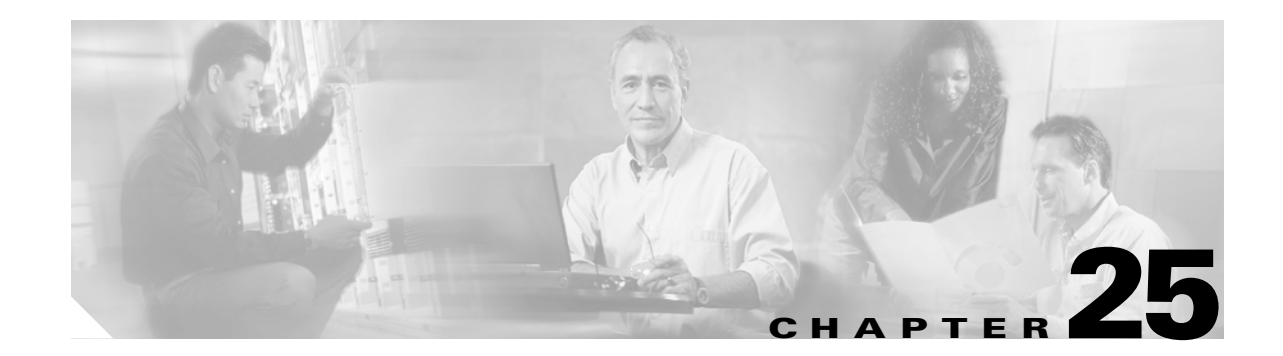

# **Configuring Traffic Management**

Fibre Channel Congestion Control (FCC) is a Cisco proprietary flow control mechanism that alleviates congestion on Fibre Channel networks.

Quality of service (QoS) offers the following advantages:

- **•** Provides relative bandwidth guarantee to application traffic.
- **•** Controls latency experienced by application traffic.
- Prioritizes one application over another (for example, prioritizing transactional traffic over bulk traffic) through bandwidth and latency differentiation.

This chapter provides details on the QoS and FCC features provided in all switches. It includes the following sections:

- **•** [FCC, page 25-2](#page-627-0)
- **•** [QoS, page 25-4](#page-629-0)
- **•** [Control Traffic, page 25-4](#page-629-1)
- **•** [Data Traffic, page 25-5](#page-630-0)
- **•** [Ingress Port Rate Limiting, page 25-12](#page-637-1)
- [Default Settings, page 25-12](#page-637-0)

# <span id="page-627-0"></span>**FCC**

FCC reduces the congestion in the fabric without interfering with the standard Fibre Channel protocols. The FCC protocol increases the granularity and the scale of congestion control applied to any class of traffic (see [Figure 25-1](#page-627-1)).

<span id="page-627-1"></span>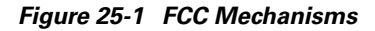

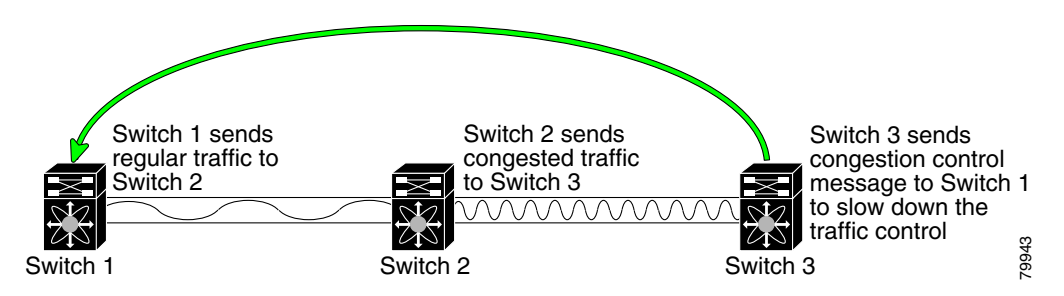

Edge quench congestion control provides feedback to the source about the rate at which frames should be injected into the network (frame intervals).

### **FCC Process**

When a node in the network detects congestion for an output port, it generates an edge quench message. These frames are identified by the Fibre Channel destination ID (DID) and the source ID. A switch from other vendors simply forwards these frames.

Any receiving switch in the Cisco MDS 9000 Family handles frames in one of these ways:

- **•** It forwards the frame.
- **•** It limits the rate of the frame flow in the congested port.

The behavior of the flow control mechanism differs based on the Fibre Channel DID:

- If the Fibre Channel DID is directly connected to one of the switch ports, the input rate limit is applied to that port.
- If the destination of the edge quest frame is a Cisco domain or the next hop is a Cisco MDS 9000 Family switch, the frame is forwarded.
- If neither of these mechanisms is true, then the frame is processed in the port going towards the FC DID.

All switches (including the edge switch) along the congested path process path quest frames. However, only the edge switch processes edge quest frames.

### <span id="page-628-1"></span>**Enabling FCC**

By default, the FCC protocol is disabled. FCC can only be enabled for the entire switch.

$$
\mathcal{L}_{\mathcal{L}}
$$

**Tip** If you enable FCC, be sure to enable it in all switches in the fabric.

To enable or disable the FCC feature, follow these steps:

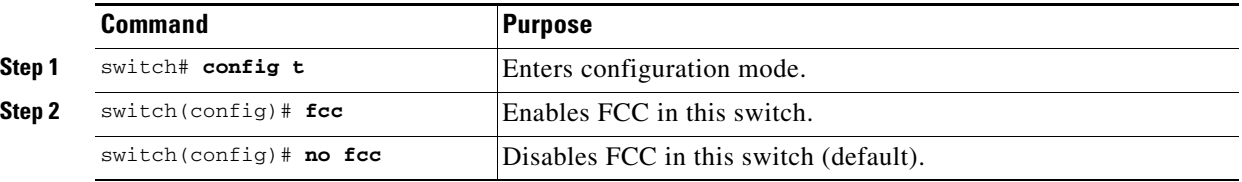

### **Assigning FCC Priority**

To assign FCC priority, follow these steps:

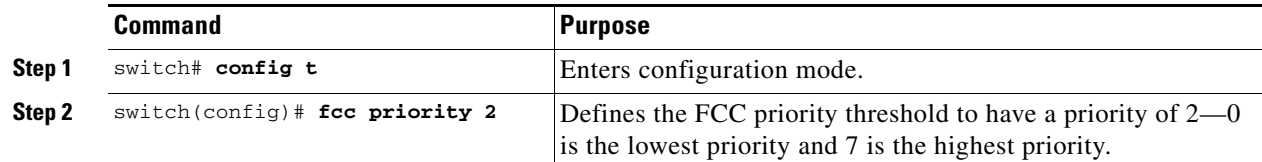

### **Displaying FCC**

Use the **show fcc** command to view FCC settings (see [Example 25-1](#page-628-0)).

### <span id="page-628-0"></span>*Example 25-1 Displays Configured FCC Information*

switch# **show fcc** fcc is disabled fcc is applied to frames with priority up to 4

# <span id="page-629-0"></span>**QoS**

QoS implementation in the Cisco MDS 9000 Family follows the differentiated services (DiffServ) model. The DiffServ standard is defined in RFCs 2474 and 2475.

All switches support the following types of traffic:

- **•** [Control Traffic, page 25-4](#page-629-1)
- **•** [Data Traffic, page 25-5](#page-630-0)

# <span id="page-629-1"></span>**Control Traffic**

The Cisco MDS 9000 Family supports QoS for internally and externally generated control traffic. Within a switch, control traffic is sourced to the supervisor module and is treated as a high priority frame. A high priority status provides absolute priority over all other traffic and is assigned in the following cases:

- Internally generated time-critical control traffic (mostly Class F frames).
- **•** Externally generated time-critical control traffic entering a switch in the Cisco MDS 9000 Family from a another vendor's switch. High priority frames originating from other vendor switches are marked as high priority as they enter a switch in the Cisco MDS 9000 Family.

### **Disabling Control Traffic**

By default, the QoS feature for certain critical control traffic is enabled. These critical control frames are assigned the highest (absolute) priority.

 $\mathcal{L}$ 

**Tip** We do not recommend disabling this feature as all critical control traffic is automatically assigned the lowest priority once you issue this command.

To disable the high priority assignment for control traffic, follow these steps:

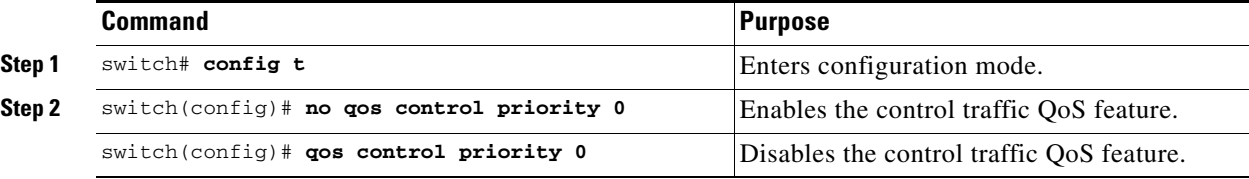

### **Displaying Control Traffic Information**

Use the **show qos statistics** command to view the current state of the QoS configuration for critical control traffic. This command displays the current QoS settings along with the number of frames marked high priority. The count is only for debugging purposes and cannot be configured (see [Example 25-2](#page-629-2)).

### <span id="page-629-2"></span>*Example 25-2 Displays Current QoS Settings*

```
switch# show qos statistics
Total number of FC frames transmitted from the Supervisor= 15767
Number of highest-priority FC frames transmitted = 8224
```

```
Current priority of FC control frames = 0 (0 = lowest; 7 = highest)
```
## <span id="page-630-0"></span>**Data Traffic**

Transaction processing, a low volume, latency sensitive application, requires quick access to requested information. Backup processing requires high bandwidth but is not sensitive to latency. In a network that does not support service differentiation, all traffic is treated identically—they experience similar latency and get similar bandwidths. The QoS feature in all switches in the Cisco MDS 9000 Family provides these guarantees as of Cisco MDS SAN-OS Release 1.3.

Prior versions of the Cisco SAN-OS software only differentiated traffic priority based on control traffic. Cisco MDS SAN-OS Release 1.3 enables you to take full advantage of the QoS capabilities. Data traffic can be prioritized in distinct levels of service differentiation: low, medium, or high priority. You can apply QoS to ensure that Fibre Channel data traffic for your latency-sensitive applications receive higher priority over throughput-intensive applications like data warehousing (see [Figure 25-2](#page-630-1)).

VOQ(s) Absolute High Medium Low **FC** VOQ(s) Absolute Hiar Medium Low Switch 1 Switch 2 **Congestion** 105228 Disk OLTP server Backup server

<span id="page-630-1"></span>*Figure 25-2 Prioritizing Data Traffic*

In [Figure 25-2,](#page-630-1) the OLTP traffic arriving at Switch 1 is marked with a high priority level of through classification (class map) and marking (policy map). Similarly, the backup traffic is marked with a low priority level. The traffic is sent to the corresponding priority queue within a virtual output queue (VOQ).

A deficit weighted round robin (DWRR) scheduler configured in the first switch ensures that high priority traffic is treated better than low priority traffic. For example, DWRR weights of 70:20:10 implies that the high priority queue is serviced at 7 times the rate of the low priority queue. This guarantees lower delays and higher bandwidths to high priority traffic if congestion sets in. A similar configuration in the second switch ensures the same traffic treatment in the other direction.

If the ISL is congested when the OLTP server sends a request, the request is queued in the high priority queue and is serviced almost immediately as the high priority queue is not congested. The scheduler assigns it priority over the backup traffic in the low priority queue.

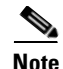

**Note** When the high priority queue does not have traffic flowing through, the low priority queue uses all the bandwidth and is not restricted to the configured value.

A similar occurrence in Switch 2 sends a response to the transaction request. The round trip delay experienced by the OLTP server is independent of the volume of low priority traffic or the ISL congestion. The backup traffic uses the available ISL bandwidth when it is not used by the OLTP traffic.

Tip To achieve this traffic differentiation, be sure to enable FCC (see the "Enabling FCC" section on [page 25-3](#page-628-1)).

### **Configuring Data Traffic**

To configure QoS, follow these steps.

- **Step 1** Enable the QoS feature. **Step 2** Create and define class maps. **Step 3** Define service policies.
- **Step 4** Apply the configuration.

### **Enabling QoS for Data Traffic**

By default, the QoS data traffic feature is disabled for data traffic. To configure QoS for data traffic, you must first enable the data traffic feature in the switch.

To enable the QoS data traffic feature, follow these steps:

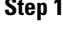

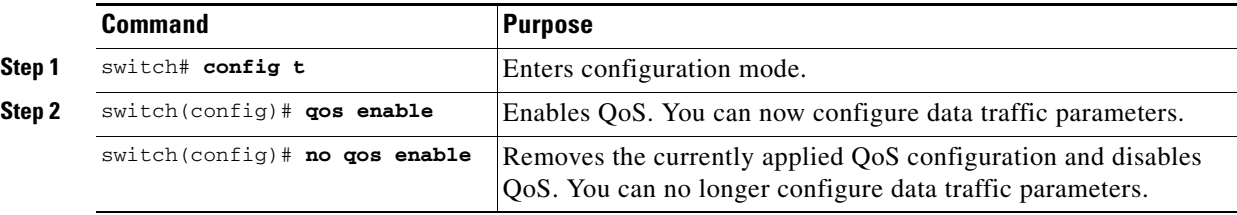

 $\boldsymbol{\beta}$ 

**Tip** QoS is supported in interoperability mode—its effectiveness depends on the location of Cisco MDS switches in the fabric relative to the location of the source or destination of the prioritized devices.

### **Creating Class Maps**

Use the **class-map** option to create and define a traffic class with match criteria to identify traffic belonging to that class. Define each match criterion with one match statement from the class map configuration (switch(config-cmap)) mode. The class map name is restricted to 63 alphanumeric characters and defaults to the **match-all** option. Flow-based traffic uses one of the following values:

- **•** WWN—Use the **source-wwn** option to specify the source WWN or the **destination-wwn** option to specify the destination WWN.
- **•** Fibre Channel ID (FC ID) —Use the **source-address** option to specify the source ID (SID) or the **destination-address** option to specify the destination ID (DID). The possible values for mask are FFFFFF (the entire FC ID is used—this is the default), FFFF00 (only domain and area FC ID is used), or FF0000 (only domain FC ID is used).

**Note** A **source-address** or **destination-address** of 0x000000 is not allowed.

**•** Source interface—Use the **input-interface** option to specify the ingress interface.

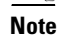

 $\begin{picture}(120,20) \put(0,0){\line(1,0){10}} \put(15,0){\line(1,0){10}} \put(15,0){\line(1,0){10}} \put(15,0){\line(1,0){10}} \put(15,0){\line(1,0){10}} \put(15,0){\line(1,0){10}} \put(15,0){\line(1,0){10}} \put(15,0){\line(1,0){10}} \put(15,0){\line(1,0){10}} \put(15,0){\line(1,0){10}} \put(15,0){\line(1,0){10}} \put(15,0){\line($ 

**Note** The order of entries to be matched within a class map is not significant.

To create a class map, follow these steps:

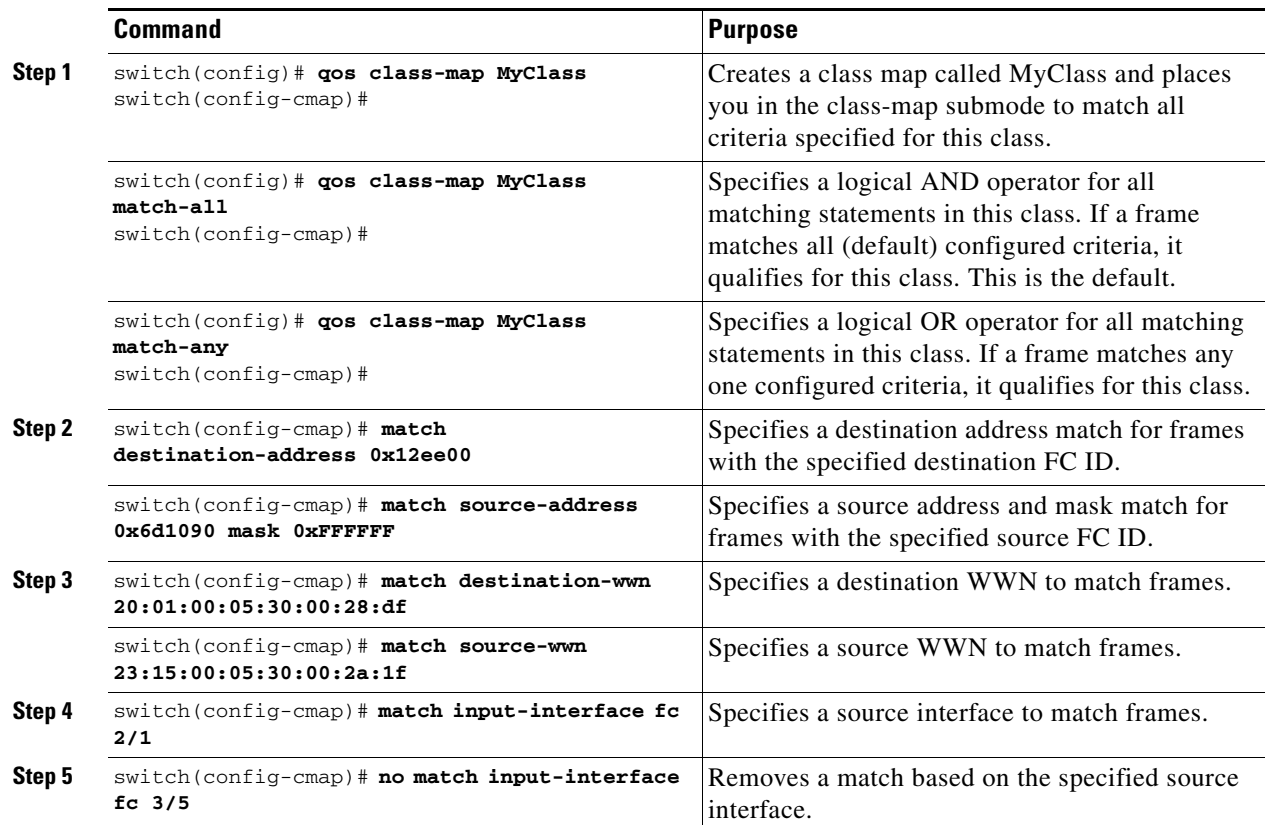

**[Cisco MDS 9000 Family Configuration Guide](#page-0-0)**

### **Defining Service Policies**

Service policies are specified using policy maps. Policy maps provide an ordered mapping of class maps to service levels. You can specify multiple class maps within a policy map, and map a class map to a high, medium, or low service level. The default priority is low.

As an alternative, you can map a class map to a differentiated services code point (DSCP).The DSCP is an indicator of the service level for a specified frame. The DSCP value ranges from 0 to 63, and the default is 0. A DSCP value of 46 is disallowed.

The order of the class maps within a policy map is important to determine the order in which the frame is compared to class maps. The first matching class map has the corresponding priority marked in the frame.

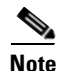

**Note** [Refer to](http://www.cisco.com/warp/public/105/dscpvalues.html#dscpandassuredforwardingclasses) http://www.cisco.com/warp/public/105/dscpvalues.html#dscpandassuredforwardingclasses for further information on implementing QoS DSCP values.

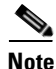

**Note** Class maps are processed in the order in which they are configured in each policy map.

Use the **policy-map** option to specify the class of service. The policy map name is restricted to 63 alphanumeric characters.

To specify a service policy, follow these steps:

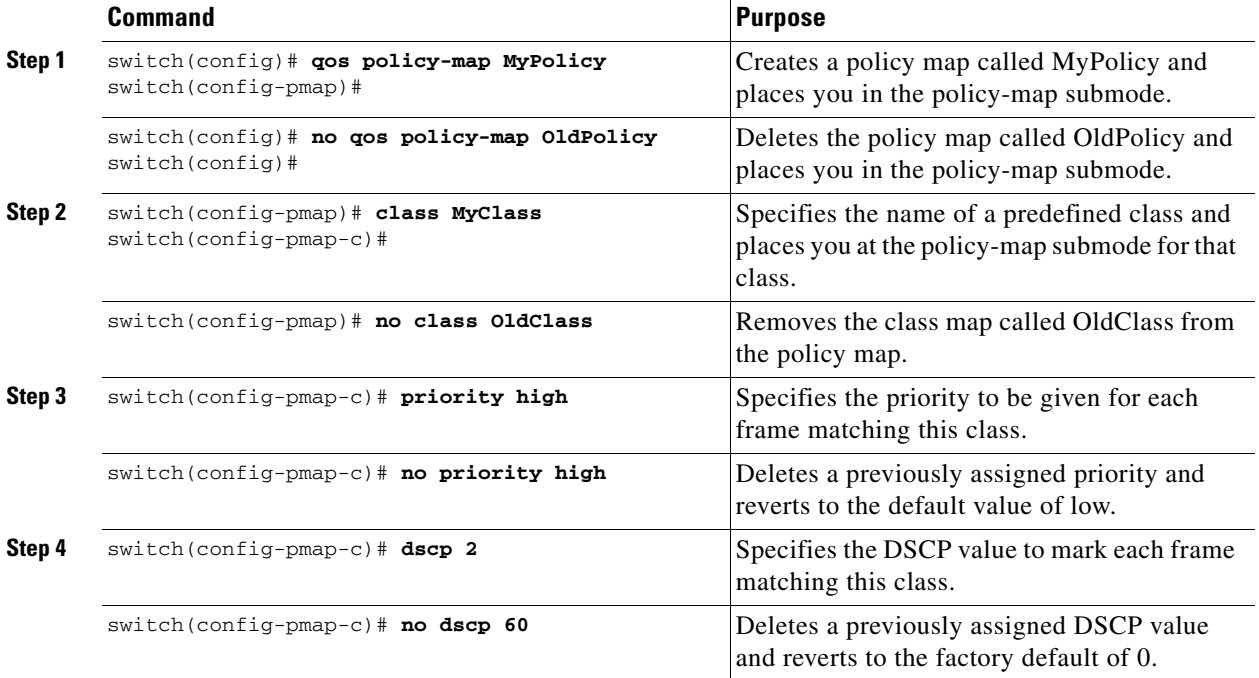

 $\mathbf{I}$ 

# **Applying a Service Policy**

When you have configured a QoS data traffic policy, you must enforce the data traffic configuration by applying that policy to the required VSAN(s). If you do not apply the policy to a VSAN, the data traffic configuration is not enforced. You can only apply one policy map to a VSAN.

To apply a service policy, follow these steps:

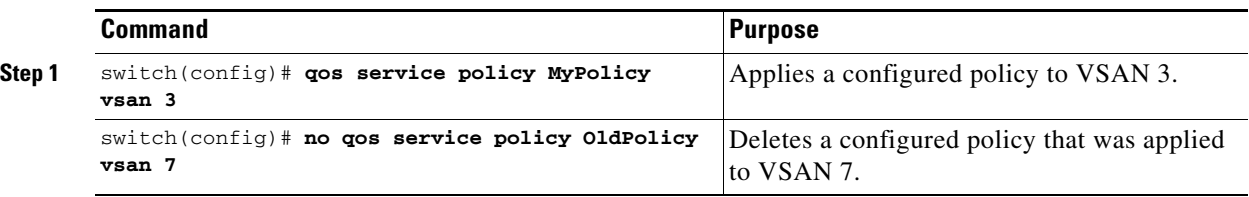

**Note** You can apply the same policy to a range of VSANs.

## **Scheduling Traffic**

The Cisco SAN-OS software supports four scheduling queues:

- Strict priority queues are queues that are serviced in preference to other queues—it is always serviced if there is a frame queued in it regardless of the state of the other queues.
- QoS assigns all other traffic to the DWRR scheduling queues:
	- **–** Use the **dwrr-q high** option to schedule high priority traffic.
	- **–** Use the **dwrr-q medium** option to schedule medium priority traffic.
	- **–** Use the **dwrr-q low** option to schedule low priority traffic.

Use the **qos dwrr-q** command to associate a weight with a DWRR queue.

The DWRR scheduler services the queues in the ratio of the configured weights. Higher weights translate to proportionally higher bandwidth and lower latency. The default weights are 50 for the high queue, 30 for the medium queue, and 20 for the low queue. Decreasing order of queue weights is mandated to ensure the higher priority queues have a higher service level, though the ratio of the configured weights can vary (for example, one can configure 70:30:5 or 60:50:10 but not 50:70:10).

To associate a weight with a DWRR queue, follow these steps:

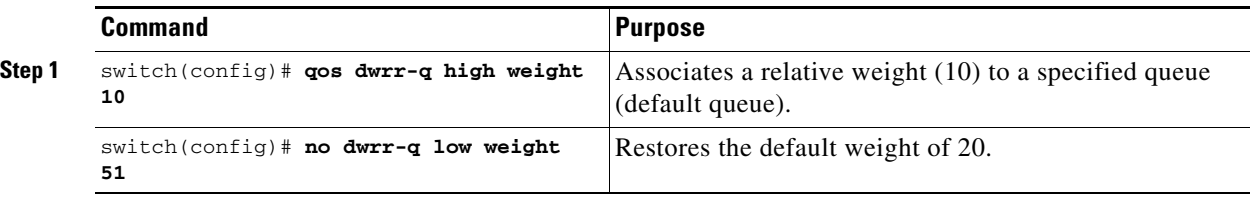

### **Displaying Data Traffic Information**

The **show qos** commands display the current QoS settings for data traffic (see Examples [25-3](#page-635-0) to [25-11](#page-636-0)).

<span id="page-635-0"></span>*Example 25-3 Displays the Contents of all Class Maps*

```
switch# show qos class-map
qos class-map MyClass match-any
    match destination-wwn 20:01:00:05:30:00:28:df
    match source-wwn 23:15:00:05:30:00:2a:1f
    match input-interface fc2/1
qos class-map Class2 match-all
    match input-interface fc2/14
qos class-map Class3 match-all
    match source-wwn 20:01:00:05:30:00:2a:1f
```
#### *Example 25-4 Displays the Contents of a Specified Class Map*

```
switch# show qos class-map name MyClass
qos class-map MyClass match-any
    match destination-wwn 20:01:00:05:30:00:28:df
     match source-wwn 23:15:00:05:30:00:2a:1f
     match input-interface fc2/1
```
### *Example 25-5 Displays All Configured Policy Maps*

```
switch# show qos policy-map
qos policy-map MyPolicy
    class MyClass
    priority medium
qos policy-map Policy1
     class Class2
     priority low
```
#### *Example 25-6 Displays a Specified Policy Map*

```
switch# show qos policy-map name MyPolicy
qos policy-map MyPolicy
     class MyClass
         priority medium
```
#### *Example 25-7 Displays Scheduled DWRR Configurations*

```
switch# show qos dwrr
qos dwrr-q high weight 50
qos dwrr-q medium weight 30
qos dwrr-q low weight 20
```
### *Example 25-8 Displays All Applied Policy Maps*

```
switch# show qos service policy
qos service policy MyPolicy vsan 1
qos service policy Policy1 vsan 4
```
### *Example 25-9 Displays the Policy Map Associated with a Specified VSAN*

```
switch# show qos service policy vsan 1
```

```
qos policy-map pmap1
   class cmap1
       priority medium
   class cmap2
        priority high
```
### *Example 25-10 Displays the Class Map Associated with a Specified Interface*

```
switch# show qos service policy interface fc3/10
qos policy-map pmap1
   class cmap3
       priority high
   class cmap4
       priority low
```
### <span id="page-636-0"></span>*Example 25-11 Displays QoS Statistics*

#### switch# **show qos statistics**

```
Total number of FC frames transmitted from the Supervisor= 301431
Number of highest-priority FC frames transmitted
Current priority of FC control frames = 7 (0 = lowest; 7 = highest)
```
# <span id="page-637-1"></span>**Ingress Port Rate Limiting**

A port rate limiting feature is available in Cisco SAN-OS 1.3. This feature helps control the bandwidth for individual FC ports. Port rate limiting is also referred to as ingress rate limiting because it controls ingress traffic into a FC port. The feature controls traffic flow by limiting the number of frames that are transmitted out of the exit point on the MAC. Port rate limiting works on all Fibre Channel ports.

**Note** Port rate limiting can only be configured in switches in the Cisco MDS 9100 Series.

This command can only be configured if the following conditions hold true:

- **•** The QoS feature is enabled using the **qos enable** command.
- **•** The command is issued in a Cisco MDS 9100 series switch.

The rate limit ranges form 1 to 100% and the default is 100%.

To configure the port rate limiting value, follow these steps.

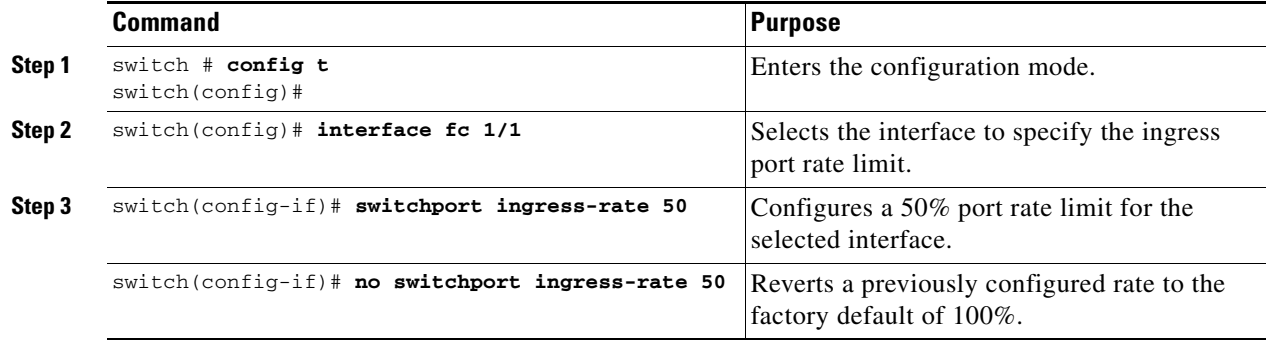

## <span id="page-637-0"></span>**Default Settings**

[Table 25-1](#page-637-2) lists the default settings for FCC, QoS, and rate limiting features:

*Table 25-1 Default FCC, QoS, and Rate Limiting Settings*

| <b>Parameters</b>   | <b>Default</b> |
|---------------------|----------------|
| FCC protocol        | Disabled.      |
| QoS control traffic | Enabled.       |
| QoS data traffic    | Disabled.      |
| Rate limit          | $100\%$        |

<span id="page-637-2"></span>.

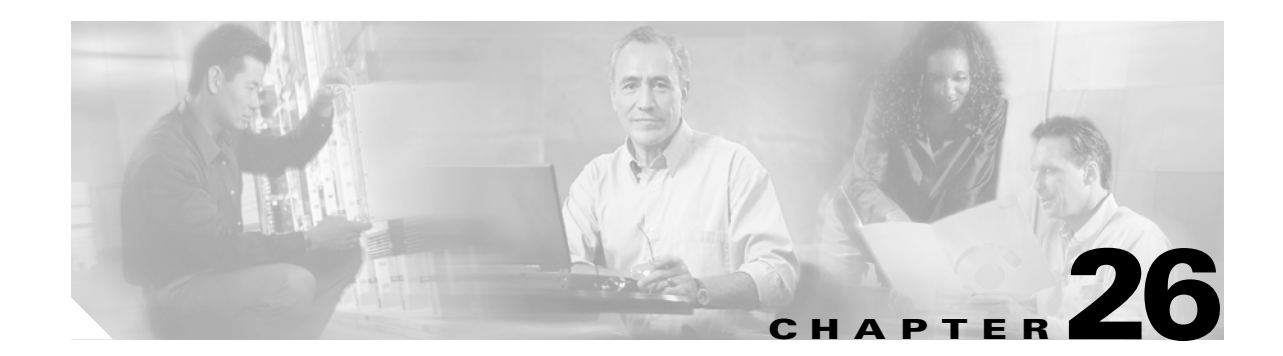

# **Configuring System Message Logging**

This chapter describes how to configure system message logging on Cisco MDS 9000 Family switches. It includes the following sections:

- **•** [About System Message Logging, page 26-2](#page-639-0)
- **•** [Configuring System Message Logging, page 26-4](#page-641-0)
- **•** [Displaying System Message Logging Information, page 26-8](#page-645-0)
- **•** [Default Settings, page 26-12](#page-649-0)

# <span id="page-639-0"></span>**About System Message Logging**

The system message logging software saves messages in a log file or directs the messages to other devices. This feature provides you with the following capabilities:

- Provides logging information for monitoring and troubleshooting
- **•** Allows you to select the types of captured logging information.
- **•** Allows you to select the destination server to forward the captured logging information.

By default, the switch logs normal but significant system messages to a log file and sends these messages to the system console. You can specify which system messages should be saved based on the type of facility (see [Table 26-1](#page-639-1)) and the severity level (see [Table 26-2\)](#page-641-1). Messages are time-stamped to enhance real-time debugging and management.

You can access logged system messages using the CLI or by saving them to a properly configured system message logging server. The switch software saves system message logging messages in a file that can be configured to save up to 4 MB. You can monitor system messages remotely by accessing the switch through Telnet, SSH, or the console port, or by viewing the logs on a system message logging server.

**Note** When the switch first initializes, the network is not connected until initialization completes. Therefore, messages are not redirected to a system message logging server for a few seconds.

Log messages are not saved across system reboots. However, a maximum of 100 log messages with a severity level of critical and below (levels 0, 1, and 2) are saved in NVRAM.

[Table 26-1](#page-639-1) describes some of the facilities supported by the system message logs.

| <b>Facility Keyword</b> | <b>Description</b>             | <b>Standard or Cisco MDS Specific</b> |  |
|-------------------------|--------------------------------|---------------------------------------|--|
| acl                     | ACL manager                    | Cisco MDS 9000 Family specific        |  |
| all                     | All facilities                 | Cisco MDS 9000 Family specific        |  |
| auth                    | Authorization system           | Standard                              |  |
| authpriv                | Authorization (private) system | Standard                              |  |
| bootvar                 | <b>Bootvar</b>                 | Cisco MDS 9000 Family specific        |  |
| callhome                | Call Home                      | Cisco MDS 9000 Family specific        |  |
| cron                    | Cron or at facility            | Standard                              |  |
| daemon                  | System daemons                 | Standard                              |  |
| fcc                     | <b>FCC</b>                     | Cisco MDS 9000 Family specific        |  |
| fcdomain                | fcdomain                       | Cisco MDS 9000 Family specific        |  |
| fcns                    | Name server                    | Cisco MDS 9000 Family specific        |  |
| fcs                     | <b>FCS</b>                     | Cisco MDS 9000 Family specific        |  |
| flogi                   | <b>FLOGI</b>                   | Cisco MDS 9000 Family specific        |  |
| fspf                    | <b>FSPF</b>                    | Cisco MDS 9000 Family specific        |  |
| ftp                     | File Transfer Protocol         | Standard                              |  |
| ipconf                  | IP configuration               | Cisco MDS 9000 Family specific        |  |

<span id="page-639-1"></span>*Table 26-1 Internal Logging Facilities*

| <b>Facility Keyword</b>                  | <b>Description</b>               | <b>Standard or Cisco MDS Specific</b> |  |  |
|------------------------------------------|----------------------------------|---------------------------------------|--|--|
| ipfc                                     | <b>IPFC</b>                      | Cisco MDS 9000 Family specific        |  |  |
| kernel                                   | Kernel                           | Standard                              |  |  |
| local <sub>0</sub> to local <sub>7</sub> | Locally defined messages         | Standard                              |  |  |
| lpr                                      | Line printer system              | Standard                              |  |  |
| mail                                     | Mail system                      | Standard                              |  |  |
| mcast                                    | Multicast                        | Cisco MDS 9000 Family specific        |  |  |
| module                                   | Switching module                 | Cisco MDS 9000 Family specific        |  |  |
| news                                     | <b>USENET</b> news               | Standard                              |  |  |
| ntp                                      | <b>NTP</b>                       | Cisco MDS 9000 Family specific        |  |  |
| platform                                 | Platform manager                 | Cisco MDS 9000 Family specific        |  |  |
| port                                     | Port                             | Cisco MDS 9000 Family specific        |  |  |
| port-channel                             | PortChannel                      | Cisco MDS 9000 Family specific        |  |  |
| qos                                      | QoS                              | Cisco MDS 9000 Family specific        |  |  |
| rdl                                      | <b>RDL</b>                       | Cisco MDS 9000 Family specific        |  |  |
| rib                                      | RIB                              | Cisco MDS 9000 Family specific        |  |  |
| rscn                                     | <b>RSCN</b>                      | Cisco MDS 9000 Family specific        |  |  |
| securityd                                | Security                         | Cisco MDS 9000 Family specific        |  |  |
| syslog                                   | Internal system messages         | Standard                              |  |  |
| sysmgr                                   | System manager                   | Cisco MDS 9000 Family specific        |  |  |
| tlport                                   | TL port                          | Cisco MDS 9000 Family specific        |  |  |
| user                                     | User process                     | Standard                              |  |  |
| uucp                                     | UNIX-to-UNIX Copy Program        | Standard                              |  |  |
| vhbad                                    | Virtual host base adapter daemon | Cisco MDS 9000 Family specific        |  |  |
| vni                                      | Virtual network interface        | Cisco MDS 9000 Family specific        |  |  |
| vrrp_cfg                                 | VRRP configuration               | Cisco MDS 9000 Family specific        |  |  |
| vrrp_eng                                 | VRRP engine                      | Cisco MDS 9000 Family specific        |  |  |
| vsan                                     | VSAN system messages             | Cisco MDS 9000 Family specific        |  |  |
| vshd                                     | vshd                             | Cisco MDS 9000 Family specific        |  |  |
| wwn                                      | WWN manager                      | Cisco MDS 9000 Family specific        |  |  |
| xbar                                     | Xbar system messages             | Cisco MDS 9000 Family specific        |  |  |
| zone                                     | Zone server                      | Cisco MDS 9000 Family specific        |  |  |

*Table 26-1 Internal Logging Facilities (continued)*

[Table 26-2](#page-641-1) describes the severity levels supported by the system message logs.

<span id="page-641-1"></span>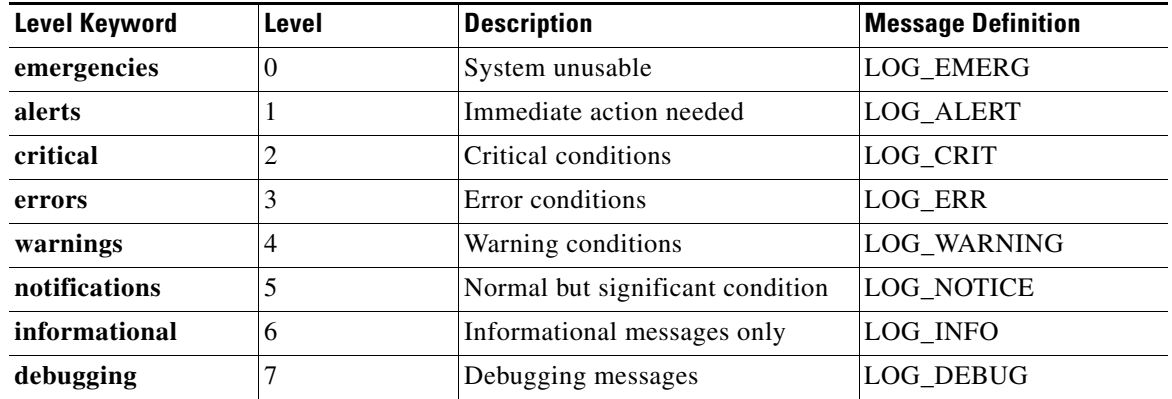

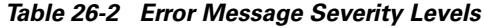

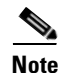

**Note** Refer to the *Cisco MDS 9000 Family System Messages Guide* for details on the error log message format.

# <span id="page-641-0"></span>**Configuring System Message Logging**

System logging messages are sent to the console based on the default (or configured) logging facility and severity values.

### **Enabling Message Logging**

You can disable logging to the console or enable logging to a given Telnet or SSH session.

- When you disable or enable logging to a console session, that state is applied to all future console sessions. If you exit and log in again to a new session, the state is preserved.
- **•** When you enable or disable logging to a Telnet or SSH session, that state is applied only to that session. If you exit and log in again to a new session, the state is not preserved.

To enable or disable the logging state for a Telnet, or SSH session, follow these steps:

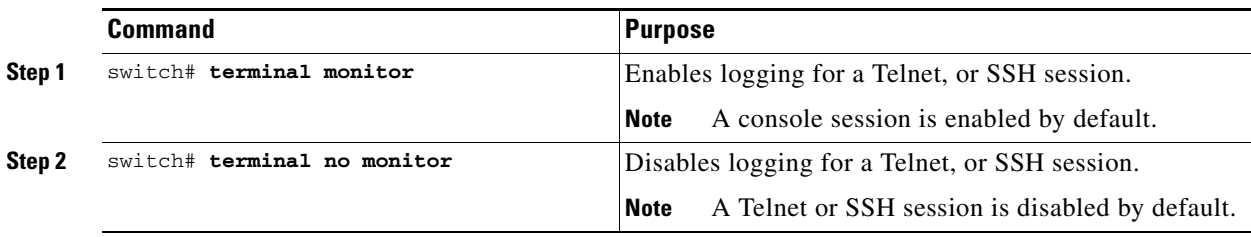

When logging is enabled for a console session (default), you can configure the severity levels of messages that appear on the console. The default severity for console logging is 2 (critical).

To configure the severity level for a logging facility, follow these steps:

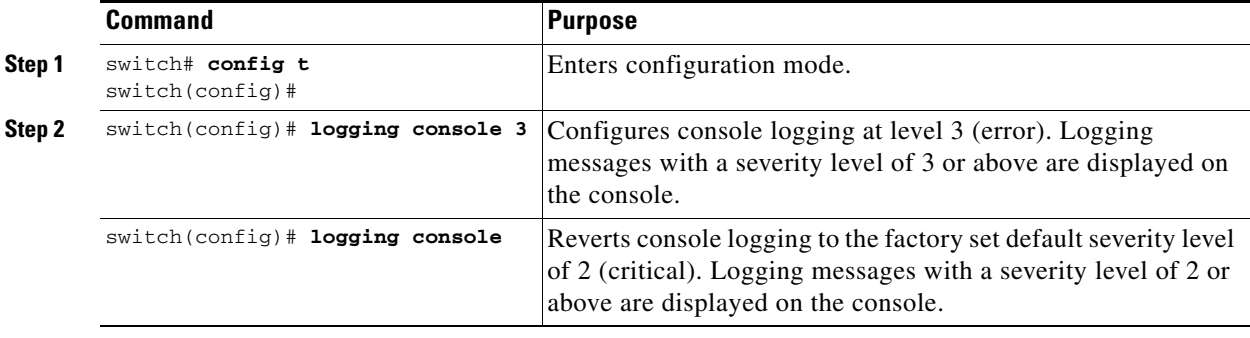

 $\mathcal{Q}$ 

**Tip** The current critical (default) logging level is maintained if the console baud speed is 9600 baud (default). All attempts to change the console logging level generates an error message. To increase the logging level (above critical), you must change the console baud speed to 38400 baud (see the ["Configuring](#page-125-0)  [Console Settings" section on page 4-30](#page-125-0)).

### **Configuring Module Logging**

By default, logging is enabled at level 7 for all modules. You can enable or disable logging for each module at a specified level.

To configure the severity level for a logging facility, follow these steps:

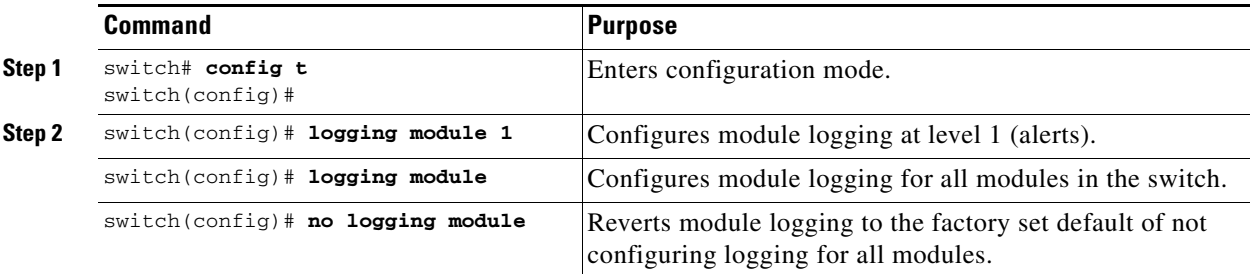

### **Configuring Facility Severity Level**

To configure the severity level for a logging facility, follow these steps:

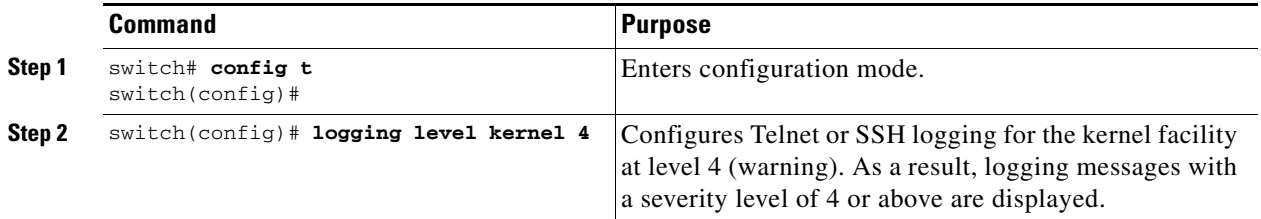

**[Cisco MDS 9000 Family Configuration Guide](#page-0-0)**

a ka

### **Configuring Log Files**

Logging messages may be saved to a separate log file. You can configure the name of this file and restrict its size as required. The default log file name is messages. You can rename this file using the **logging logfile** command. The file name can have up to 80 characters and the file size ranges from 4096 bytes to 4194304 bytes.

To send log messages to file, follow these steps:

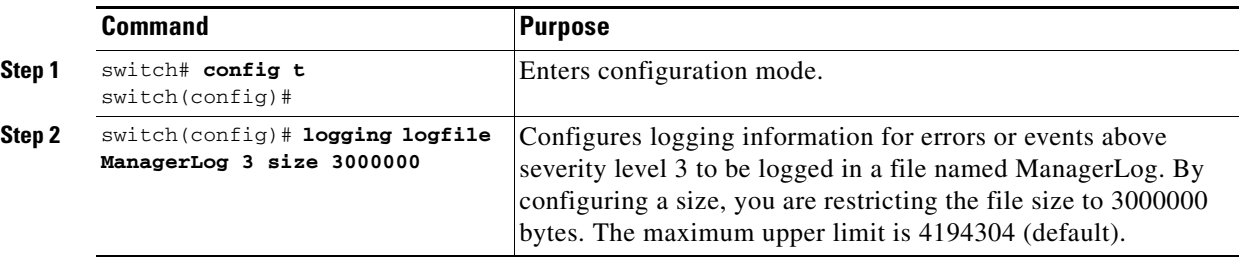

The configured log file is saved in the /var/log/external directory. The location of the log file cannot be changed. You can use the **show logging logfile** *filename* and **clear logging logfile** *filename* commands to view and delete this file. It is not accessible using the **dir** command.

You can display the log file using the **show logging logfile** command and copy the logfile to a different location using the **copy log** command using additional copy syntax (see the ["Copying Files" section on](#page-121-0)  [page 4-26](#page-121-0)).

### **Configuring System Message Logging Servers**

To send log messages to a UNIX system message logging server, you must configure the system message logging daemon on a UNIX server. Log in as root, and follow these steps:

**Step 1** Add the following line to the /etc/syslog.conf file.

**local1.debug /var/log/***myfile.***log**

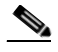

**Note** Be sure to add five tab characters between **local1.debug** and **/var/log/***myfile***.log**. Refer to entries in the /etc/syslog.conf file for further examples.

The switch sends messages according to the specified facility types and severity levels. The **local1** keyword specifies the UNIX logging facility used. The messages from the switch are generated by user processes. The **debug** keyword specifies the severity level of the condition being logged. You can set UNIX systems to receive all messages from the switch.

**Step 2** Create the log file by entering these commands at the UNIX shell prompt:

```
$ touch /var/log/myfile.log
$ chmod 666 /var/log/myfile.log
```
**Step 3** Make sure the system message logging daemon reads the new changes by entering this command:

**\$ kill -HUP ~cat /etc/syslog.pid~**

a pro

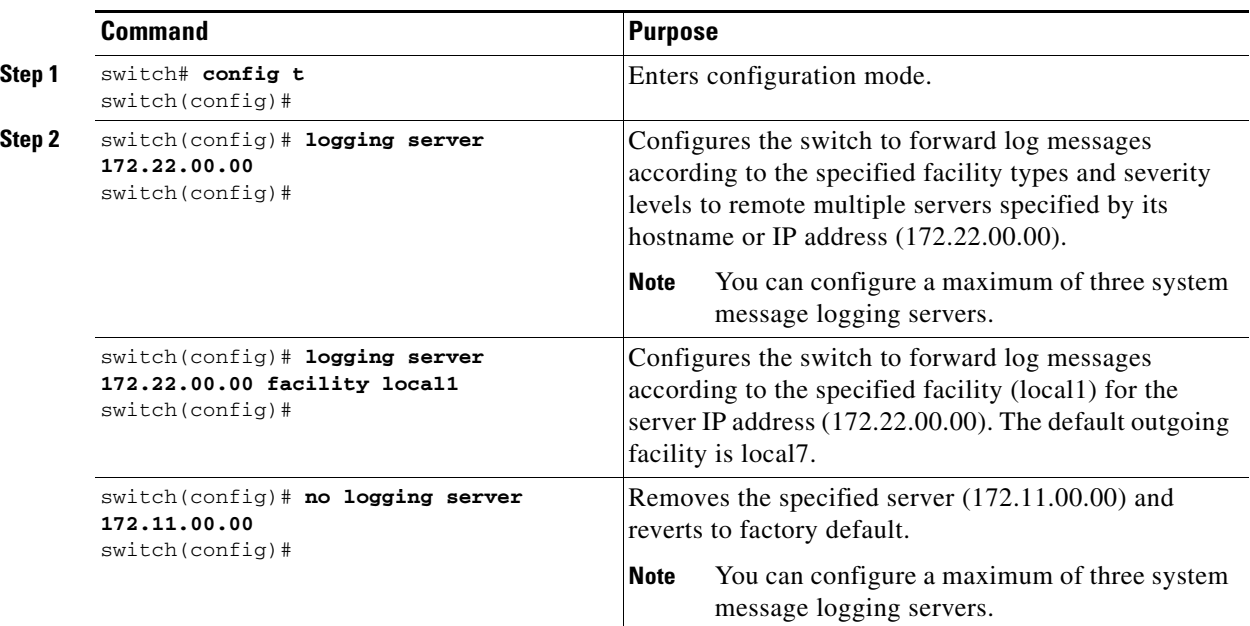

To configure system message logging servers, follow these steps:

### **Outgoing System Message Logging Server Facilities**

All system message logging messages have a logging facility and a level. The logging facility can be thought of as *where* and the level can be thought of as *what*.

The single system message logging daemon (syslogd) sends the information based on the configured **facility** option. If no facility is specified, local7 is the default outgoing facility.

The internal facilities are listed in [Table 26-1](#page-639-1) and the outgoing logging facilities are listed in [Table 26-3](#page-644-0).

| <b>Facility Keyword</b><br><b>Description</b> |                                      | <b>Standard or Cisco MDS Specific</b> |  |  |
|-----------------------------------------------|--------------------------------------|---------------------------------------|--|--|
| auth                                          | Authorization system                 | Standard                              |  |  |
| authpriv                                      | Authorization (private) system       | Standard                              |  |  |
| cron                                          | Cron or at facility                  | Standard                              |  |  |
| daemon                                        | System daemons                       | Standard                              |  |  |
| ftp                                           | File Transfer Protocol               | Standard                              |  |  |
| kernel                                        | Kernel                               | Standard                              |  |  |
| local <sub>0</sub> to local <sub>7</sub>      | Locally defined messages             | Standard (local 7 is the default)     |  |  |
| lpr                                           | Line printer system                  | Standard                              |  |  |
| mail<br>Mail system                           |                                      | Standard                              |  |  |
| <b>USENET</b> news<br>news                    |                                      | Standard                              |  |  |
| syslog                                        | Standard<br>Internal syslog messages |                                       |  |  |
| user                                          | Standard<br>User process             |                                       |  |  |
| uucp                                          | UNIX-to-UNIX Copy Program            | Standard                              |  |  |

<span id="page-644-0"></span>*Table 26-3 Outgoing Logging Facilities*

# <span id="page-645-0"></span>**Displaying System Message Logging Information**

Use the **show logging** command to display the current system message logging configuration. See Examples [26-1](#page-645-1) to [26-10](#page-649-1).

<span id="page-645-1"></span>*Example 26-1 Displays Current System Message Logging*

|                   | switch# <b>show logging</b>                                |                  |           |                              |                               |
|-------------------|------------------------------------------------------------|------------------|-----------|------------------------------|-------------------------------|
|                   | Logging console:                                           |                  |           | enabled (Severity: critical) |                               |
|                   | Logging monitor:                                           |                  |           |                              | enabled (Severity: debugging) |
|                   | Logging linecard:                                          |                  |           |                              | enabled (Severity: debugging) |
| Logging server:   |                                                            |                  | enabled   |                              |                               |
| ${172.20.102.34}$ |                                                            |                  |           |                              |                               |
|                   | server severity:                                           |                  | debugging |                              |                               |
|                   | server facility:                                           |                  | local7    |                              |                               |
| ${10.77.202.88}$  |                                                            |                  |           |                              |                               |
|                   | server severity:                                           |                  | debugging |                              |                               |
|                   | server facility:                                           |                  | local7    |                              |                               |
| ${10.77.202.149}$ |                                                            |                  |           |                              |                               |
|                   | server severity: debugging                                 |                  |           |                              |                               |
|                   | server facility: local7                                    |                  |           |                              |                               |
|                   | Logging logfile:                                           |                  | enabled   |                              |                               |
|                   | Name - messages: Severity - debugging Size - 4194304       |                  |           |                              |                               |
| ---------         | Facility     Default Severity     Current Session Severity | ---------------- |           |                              | ---------------------         |
| kern              |                                                            | 6                |           | 6                            |                               |
| user              |                                                            | 3                |           | 3                            |                               |
| mail              |                                                            | 3                |           | 3                            |                               |
| daemon            |                                                            | 7                |           | 7                            |                               |
| auth              |                                                            | 0                |           | 7                            |                               |
| syslog            |                                                            | 3                |           | 3                            |                               |
| lpr               |                                                            | 3                |           | 3                            |                               |
| news              |                                                            | 3                |           | 3                            |                               |
| uucp              |                                                            | 3                |           | 3                            |                               |
| cron              |                                                            | 3                |           | 3                            |                               |
| authpriv          |                                                            | 3                |           | 7                            |                               |
| ftp               |                                                            | 3                |           | 3                            |                               |
| local0            |                                                            | 3                |           | 3                            |                               |
| local1            |                                                            | 3                |           | 3                            |                               |
| local2            |                                                            | 3                |           | 3                            |                               |
| local3            |                                                            | 3                |           | 3                            |                               |
| local4            |                                                            | 3                |           | 3                            |                               |
| local5            |                                                            | 3                |           | 3                            |                               |
| local6            |                                                            | 3                |           | 3                            |                               |
| local7            |                                                            | 3                |           | 3                            |                               |
| vsan              |                                                            | 2                |           | 2                            |                               |
| fspf              |                                                            | 3                |           | 3                            |                               |
| fcdomain          |                                                            | 2                |           | $\overline{c}$               |                               |
| module            |                                                            | 5                |           | 5                            |                               |
| sysmgr            |                                                            | 3                |           | 3                            |                               |
| zone              |                                                            | $\overline{2}$   |           | 2                            |                               |
| vni               |                                                            | 2                |           | 2                            |                               |
| ipconf            |                                                            | $\overline{c}$   |           | 2                            |                               |
| ipfc              |                                                            | $\overline{c}$   |           | 2                            |                               |
| xbar              |                                                            | 3                |           | 3                            |                               |
| fcns              |                                                            | $\overline{c}$   |           | 2                            |                               |
| fcs               |                                                            | $\overline{c}$   |           | 2                            |                               |
| acl               |                                                            | $\overline{c}$   |           | 2                            |                               |
| tlport            |                                                            | $\overline{c}$   |           | 2                            |                               |
| port              |                                                            | 5                |           | 5                            |                               |
| flogi             |                                                            | $\overline{c}$   |           | $\overline{c}$               |                               |

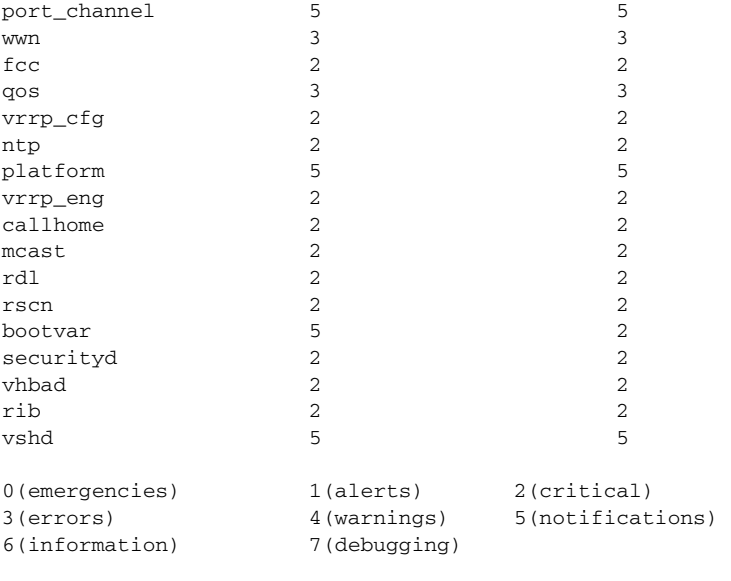

Feb 14 09:50:57 excal-113 %TTYD-6-TTYD\_MISC: TTYD TTYD started

Feb 14 09:50:58 excal-113 %DAEMON-6-SYSTEM\_MSG: precision = 8 usec ... Use the **show logging nvram** command to view the log messages saved in NVRAM. Only log messages

with a severity level of critical and below (levels 0, 1, and 2) are saved in NVRAM.

#### *Example 26-2 Displays NVRM Log Contents*

#### switch# **show logging nvram**

```
Jul 16 20:36:46 172.22.91.204 %KERN-2-SYSTEM_MSG: unable to alloc and fill in a
new mtsbuf (pid=2209, ret_val = -105)
Jul 16 20:36:46 172.22.91.204 %KERN-2-SYSTEM_MSG: unable to alloc and fill in a
new mtsbuf (pid=2199, ret_val = -105)
Jul 16 20:36:46 172.22.91.204 %KERN-2-SYSTEM_MSG: unable to alloc and fill in a
new mtsbuf (pid=2213, ret_val = -105)
Jul 16 20:36:46 172.22.91.204 %KERN-2-SYSTEM_MSG: unable to alloc and fill in a
new mtsbuf (pid=2213, ret_val = -105)
...
```
### *Example 26-3 Displays the Log File*

#### switch# **show logging logfile**

```
Jul 16 21:06:50 %DAEMON-3-SYSTEM_MSG: Un-parsable frequency in /mnt/pss/ntp.drift
Jul 16 21:06:56 %DAEMON-3-SYSTEM_MSG: snmpd:snmp_open_debug_cfg: no snmp_saved_dbg_uri ;
Jul 16 21:06:58 172.22.91.204 %PORT-5-IF_UP: Interface mgmt0 is up
Jul 16 21:06:58 172.22.91.204 %MODULE-5-ACTIVE_SUP_OK: Supervisor 5 is active
...
```
#### *Example 26-4 Displays Console Logging Status*

```
switch# show logging console
Logging console: enabled (Severity: notifications)
```
#### *Example 26-5 Displays Logging Facility*

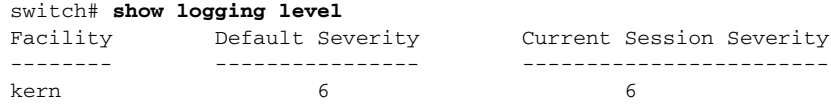

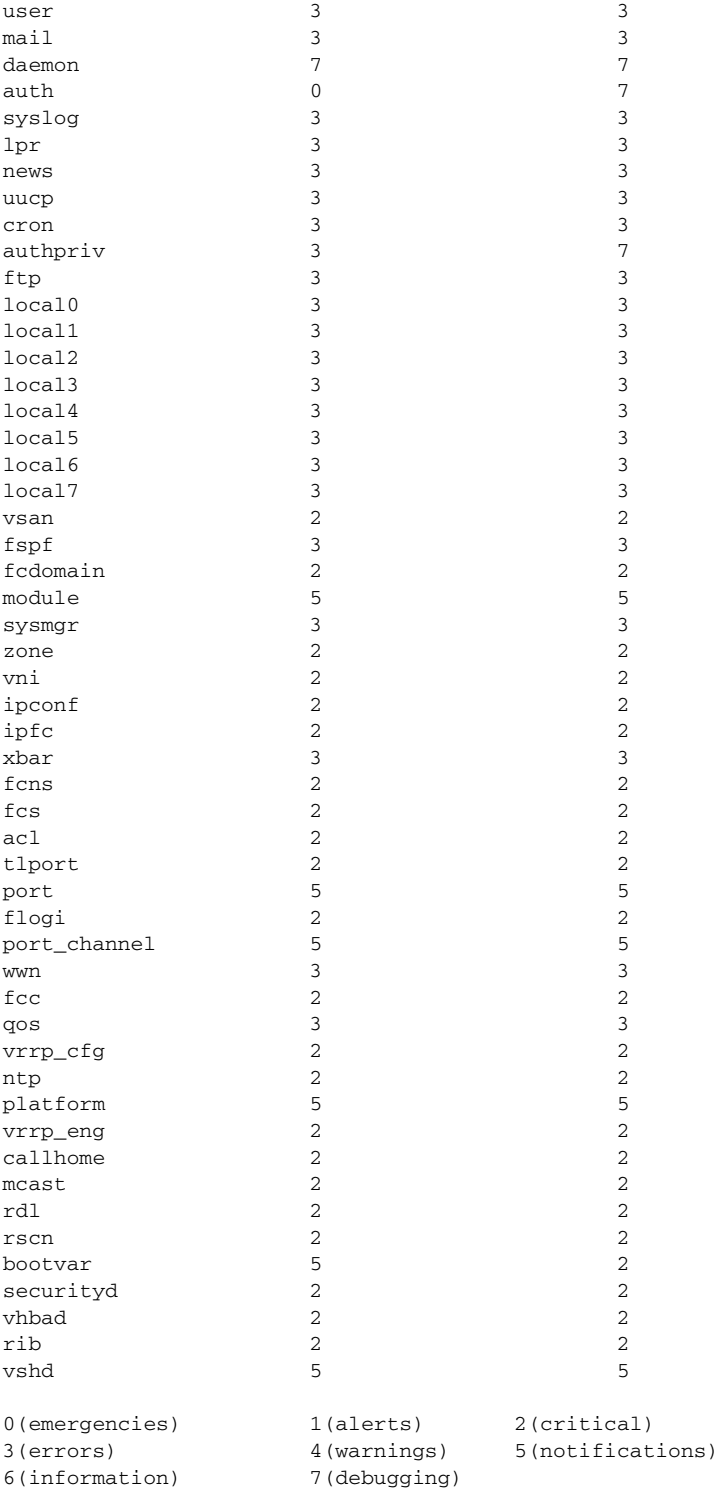

### *Example 26-6 Displays Logging Information*

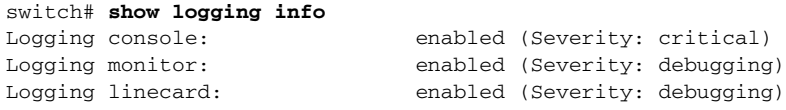

П
Ш

a pro

```
Logging server: enabled
{172.20.102.34}
    server severity: debugging
   server facility: local7
{10.77.202.88}
    server severity: debugging
   server facility: local7
{10.77.202.149}
    server severity: debugging
   server facility: local7
Logging logfile: enabled
    Name - messages: Severity - debugging Size - 4194304
Facility Default Severity Current Session Severity
-------- ---------------- ------------------------
kern 6 6
user 3
\text{mail} 3
daemon 7 7
\alphauth \alphasyslog 3 3 3 3 3 3 3 3 3 3 3 4 3 3 4 3 3 4 3 4 3 4 3 4 3 4 3 4 3 4 3 4 3 4 3 4 3 4 3 4 3 4 3 4 3 4 3 4 3 4 3 4 3 4 \, 3 \, 3 \, 3 \, 3 \, 3 \, 3 \, 3 \, 3 \, 3 \, 3 \, 3 \, 3 \, 3 \, 3 \, 3 \1pr 3 3
news 3
uucp 3 3
cron 3 3
authpriv 3 3 7
ftp 3 3local0 3 3
local1 3 3
local2 3 3 3
local3 3 3 3
local4 3 3
local5 3 3
local6 3 3
1oca17vsan 2 2
fspf 3 3
fcdomain 2 2 2
module 5
sysmgr 3 3
zone 2 2
vni 2 2
\frac{1}{2} 2<br>\frac{1}{2} 2<br>\frac{2}{2} 2
ipfc 2 2 2
xbar 3 3
fcns 2 2
fcs 2 2 2
acl 2 2
tlport 2<br>port 5 5 5
port 5 5
flogi 2 2
port_channel 5 5
www<sub>n</sub> 3
fcc 2 2
qos 3 3vrrp_cfg 2 2 2
\mathsf{ntp} 2 2
platform 5 5
vrrp_eng 2 2 2
callhome 2 2
mcast 2 2<br>rdl 2 2
rdl 2 2
rscn 2 2
bootvar 5 2
```
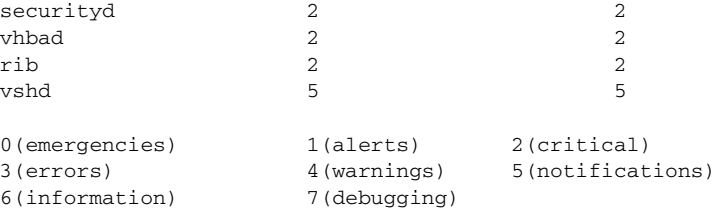

### *Example 26-7 Displays Last Few Lines of a Log File*

```
switch# show logging last 2
Nov 8 16:48:04 excal-113 %LOG_VSHD-5-VSHD_SYSLOG_CONFIG_I: Configuring console from pts/1 
(171.71.58.56)
Nov 8 17:44:09 excal-113 %LOG_VSHD-5-VSHD_SYSLOG_CONFIG_I: Configuring console from pts/0 
(171.71.58.72)
```
#### *Example 26-8 Displays Switching Module Logging Status*

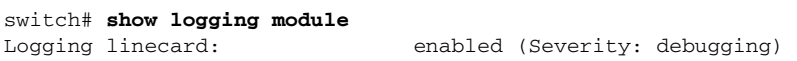

#### *Example 26-9 Displays Monitor Logging Status*

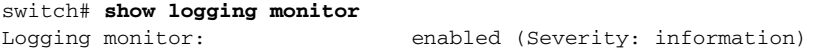

#### *Example 26-10 Displays Server Information*

```
switch# show logging server
Logging server: enabled
{172.22.95.167}
       server severity: debugging
      server facility: local7
{172.22.92.58}
       server severity: debugging
      server facility: local7
```
## <span id="page-649-0"></span>**Default Settings**

[Table 26-4](#page-649-0) lists the default settings for system message logging.

*Table 26-4 Default System Message Log Setting*

| <b>Parameters</b>                         | <b>Default</b>                                                     |  |
|-------------------------------------------|--------------------------------------------------------------------|--|
| System message logging to the console     | Enabled for messages at the critical severity level.               |  |
| System message logging to Telnet sessions | Disabled.                                                          |  |
| Logging file size                         | 4194304.                                                           |  |
| Log file name                             | Message (can be changed to any name with up to<br>200 characters). |  |
| Logging server                            | Disabled.                                                          |  |

| <b>Parameters</b>                        | Default         |  |
|------------------------------------------|-----------------|--|
| System message logging server IP address | Not configured. |  |
| Number of servers                        | Three servers.  |  |
| Server facility                          | Local 7.        |  |

*Table 26-4 Default System Message Log Setting (continued)*

 $\blacksquare$ 

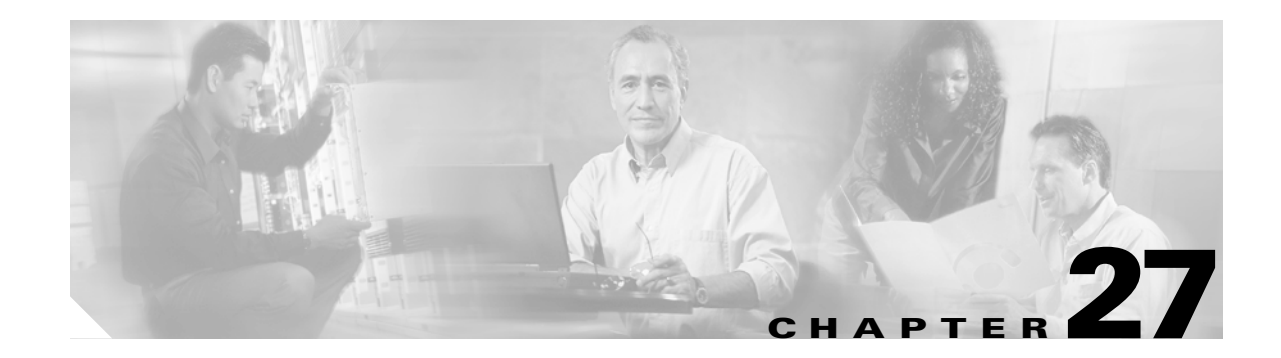

# **Discovering SCSI Targets**

This chapter describes the SCSI LUN discovery feature provided in switches in the Cisco MDS 9000 Family. It includes the following sections:

- **•** [About SCSI LUN Discovery, page 27-1](#page-652-0)
- **•** [Starting SCSI LUN Discovery, page 27-2](#page-653-0)
- **•** [Initiating Customized Discovery, page 27-2](#page-653-1)
- **•** [Displaying SCSI LUN Information, page 27-3](#page-654-0)

## <span id="page-652-0"></span>**About SCSI LUN Discovery**

Small Computer System Interface (SCSI) targets include disks, tapes, and other storage devices. These targets do not register logical unit numbers (LUNs) with the name server.

The name server requires LUN information for the following reasons:

- **•** To display LUN storage device information so an NMS can access this information.
- **•** To report device capacity, serial number, and device ID information.
- **•** To register the initiator and target features with the name server.

The SCSI LUN discovery feature uses the local domain controller Fibre Channel address. It uses the local domain controller as the source FC ID, and performs SCSI INQUIRY, REPORT LUNS, and READ CAPACITY commands on SCSI devices.

The SCSI LUN discovery feature is initiated on demand, through CLI or SNMP. This information is also synchronized with neighboring switches, if those switches belong to the Cisco MDS 9000 Family.

## <span id="page-653-0"></span>**Starting SCSI LUN Discovery**

SCSI LUN discovery is done on demand.

Only Nx ports present in the name server database and that are registered as FC4 Type = SCSI\_FCP are discovered.

To begin SCSI LUN discovery, follow this step:

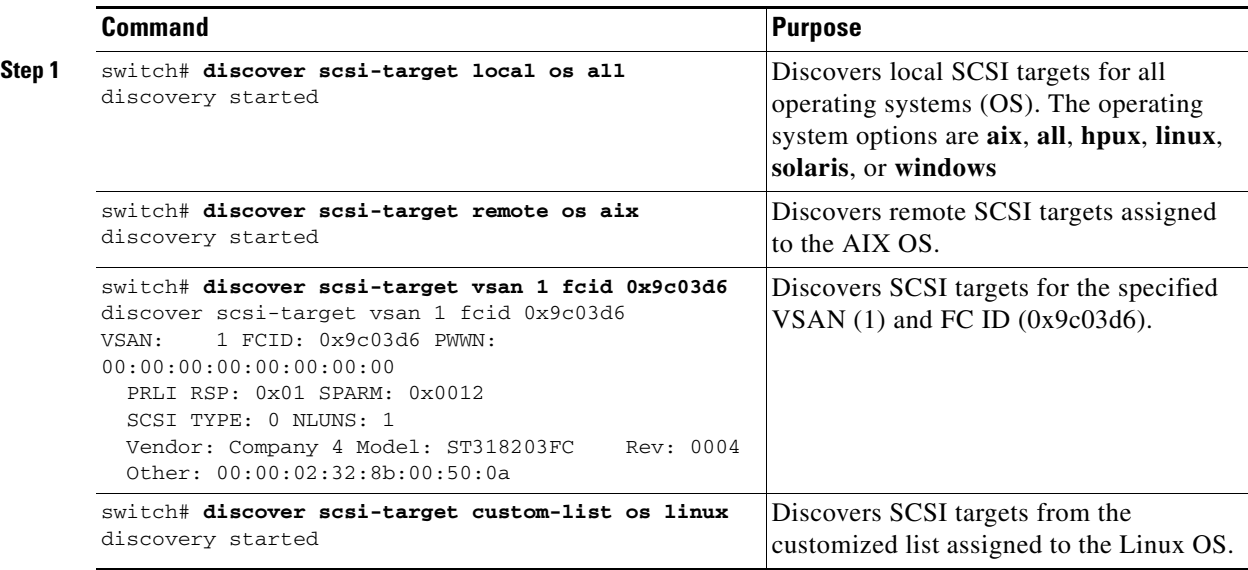

## <span id="page-653-1"></span>**Initiating Customized Discovery**

Customized discovery consists of a list of VSAN and domain pairs that are selectively configured to initiate a discovery. Use the **custom-list** option to initiate this discovery. The domain ID is a number from 0 to 255 in decimal or a number from 0x0 to 0xFF in hex.

To initiate a customized discovery, follow this step:

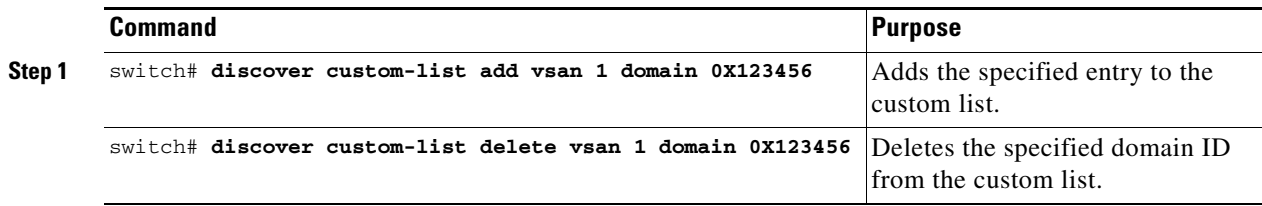

п

## <span id="page-654-0"></span>**Displaying SCSI LUN Information**

Use the **show scsi-target** and **show fcns database** commands to display the results of the discovery. See Examples [27-1](#page-654-1) to [27-8.](#page-655-0)

#### <span id="page-654-1"></span>*Example 27-1 Displays the Discovered Targets*

```
switch# show scsi-target status 
discovery completed
```
**Note** The discovery can take several minutes to complete, especially if the fabric is large or if several devices are slow to respond.

#### *Example 27-2 Displays the FCNS Database*

```
switch# show fcns database
172.22.91.115# show fcns database
```
VSAN 1:

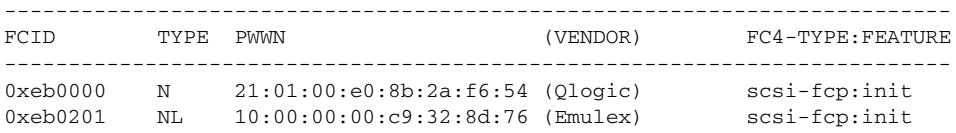

```
Total number of entries = 2
```
VSAN 7:

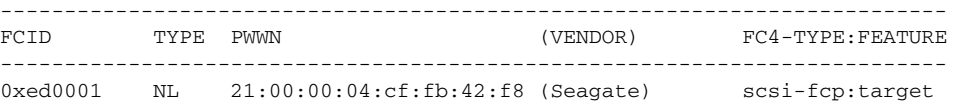

```
Total number of entries = 1
```
VSAN 2002:

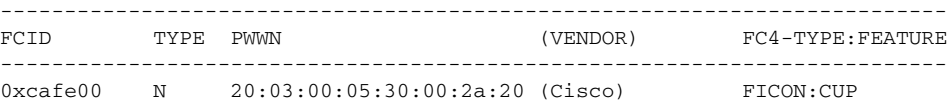

Total number of entries = 1

#### *Example 27-3 Displays the Discovered Target Disks*

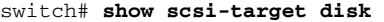

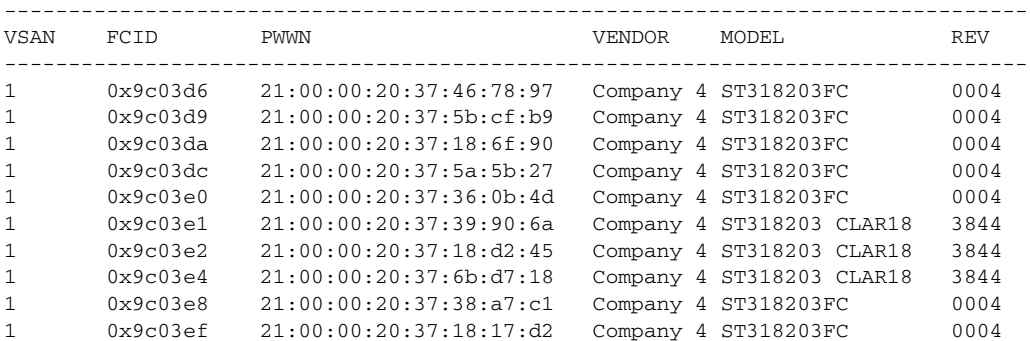

#### *Example 27-4 Displays the Discovered LUNs for All OSs*

```
switch# show scsi-target lun os all
ST336607FC from SEAGATE (Rev 0006)
FCID is 0xed0001 in VSAN 7, PWWN is 21:00:00:04:cf:fb:42:f8
--------------------------------------------------------------------------------
OS LUN Capacity Status Serial Number Device-Id
           (MB)
     --------------------------------------------------------------------------------
WIN 0x0 36704 Online 3JA1B9QA00007338 C:1 A:0 T:3 20:00:00:04:cf:fb:42:f8
AIX 0x0 36704 Online 3JA1B9QA00007338 C:1 A:0 T:3 20:00:00:04:cf:fb:42:f8
SOL 0x0 36704 Online 3JA1B9QA00007338 C:1 A:0 T:3 20:00:00:04:cf:fb:42:f8
LIN 0x0 36704 Online 3JA1B9QA00007338 C:1 A:0 T:3 20:00:00:04:cf:fb:42:f8
HP 0x0 36704 Online 3JA1B9QA00007338 C:1 A:0 T:3 20:00:00:04:cf:fb:42:f8
```
#### *Example 27-5 Displays the Discovered LUNs for the Solaris OS*

```
switch# show scsi-target lun os solaris
ST336607FC from SEAGATE (Rev 0006)
FCID is 0xed0001 in VSAN 7, PWWN is 21:00:00:04:cf:fb:42:f8
--------------------------------------------------------------------------------
OS LUN Capacity Status Serial Number Device-Id
            (MB)
--------------------------------------------------------------------------------
SOL 0x0 36704 Online 3JA1B9QA00007338 C:1 A:0 T:3 20:00:00:04:cf:fb:42:f8
```
The following command displays the port WWN that is assigned to each OS (Windows, AIX, Solaris, Linux, or HPUX)

#### *Example 27-6 Displays the pWWNs for each OS*

```
switch# show scsi-target pwwn
------------------------------
OS PWWN
WIN 24:91:00:05:30:00:2a:1e
AIX 24:92:00:05:30:00:2a:1e
SOL 24:93:00:05:30:00:2a:1e
LIN 24:94:00:05:30:00:2a:1e
HP 24:95:00:05:30:00:2a:1e
```
#### *Example 27-7 Displays Customized Discovered Targets*

switch# **show scsi-target custom-list**  --------------- VSAN DOMATN --------------- 1 56

Use the **show scsi-target auto-poll** command to verify automatic discovery of SCSI targets that come online. The internal uuid number indicates that a CSM or an IPS module is in the chassis.

#### <span id="page-655-0"></span>*Example 27-8 Displays Customized Discovered Targets*

```
switch# show scsi-target auto-poll 
auto-polling is enabled, poll_start:0 poll_count:1 poll_type:0 
USERS OF AUTO POLLING 
---------------------
uuid:54
```
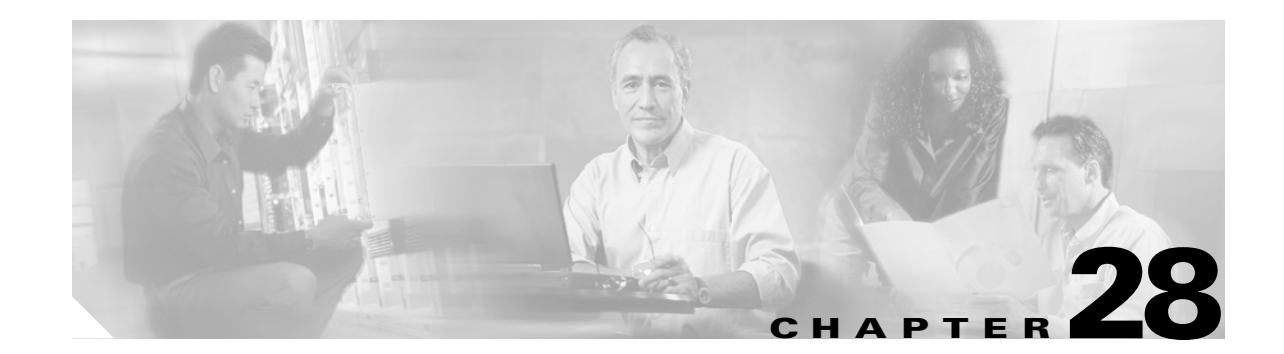

# **Monitoring Network Traffic Using SPAN**

This chapter describes the switched port analyzer (SPAN) features provided in switches in the Cisco MDS 9000 Family. It includes the following sections:

- **•** [About SPAN, page 28-2](#page-657-0)
- **•** [SPAN Sources, page 28-2](#page-657-1)
- **•** [SPAN Sessions, page 28-5](#page-660-1)
- **•** [Specifying Filters, page 28-5](#page-660-0)
- **•** [SD Port Characteristics, page 28-6](#page-661-0)
- **•** [Configuring SPAN, page 28-7](#page-662-0)
- **•** [Monitoring Traffic Using Fibre Channel Analyzers, page 28-10](#page-665-0)
- **•** [Displaying SPAN Information, page 28-13](#page-668-0)
- **•** [Default SPAN Settings, page 28-14](#page-669-0)
- **•** [Remote SPAN, page 28-15](#page-670-0)
- **•** [Default RSPAN Settings, page 28-29](#page-684-0)

## <span id="page-657-0"></span>**About SPAN**

The SPAN feature is specific to switches in the Cisco MDS 9000 Family. It monitors network traffic though a Fibre Channel interface. Traffic through any Fibre Channel interface can be replicated to a special port called the SPAN destination port (SD port). Any Fibre Channel port in a switch can be configured as an SD port. Once an interface is in SD port mode, it cannot be used for normal data traffic. You can attach a Fibre Channel Analyzer to the SD port to monitor SPAN traffic (see ["Configuring a](#page-692-0)  [Fabric Analyzer" section on page 29-7](#page-692-0)).

SD ports do not receive frames, they merely transmit a copy of the SPAN source traffic. The SPAN feature is non-intrusive and does not affect switching of network traffic for any SPAN source ports (see [Figure 28-1\)](#page-657-2).

### <span id="page-657-2"></span>*Figure 28-1 SPAN Transmission*

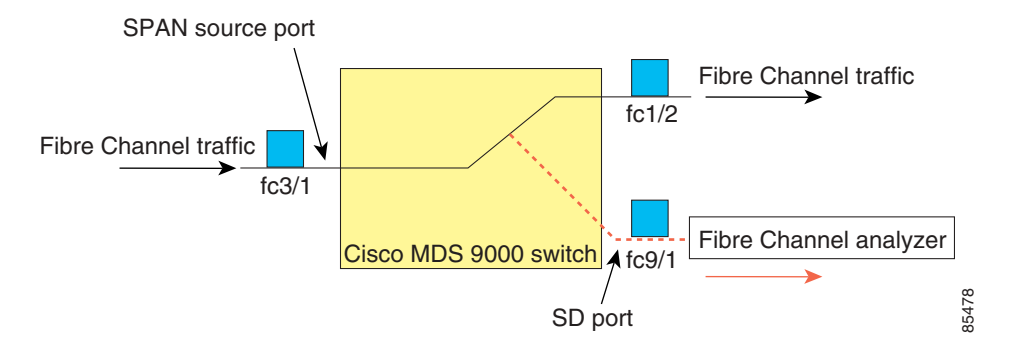

## <span id="page-657-1"></span>**SPAN Sources**

SPAN sources refer to the interfaces from which traffic can be monitored. You can also specify VSAN as a SPAN source, in which case, all supported interfaces in the specified VSAN are included as SPAN sources. You can choose the SPAN traffic in the ingress direction, the egress direction, or both directions for any source interface:

**•** Ingress source (Rx)—Traffic entering the switch fabric through this source interface is *spanned* or copied to the SD port (see [Figure 28-2\)](#page-657-3).

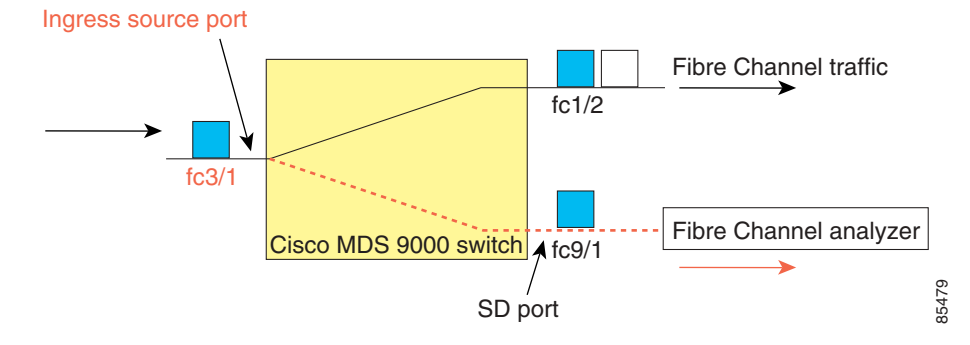

### <span id="page-657-3"></span>*Figure 28-2 SPAN Traffic from the Ingress Direction*

**•** Egress source (Tx)—Traffic exiting the switch fabric through this source interface is spanned or copied to the SD port (see [Figure 28-3](#page-658-0)).

### <span id="page-658-0"></span>*Figure 28-3 SPAN Traffic from Egress Direction*

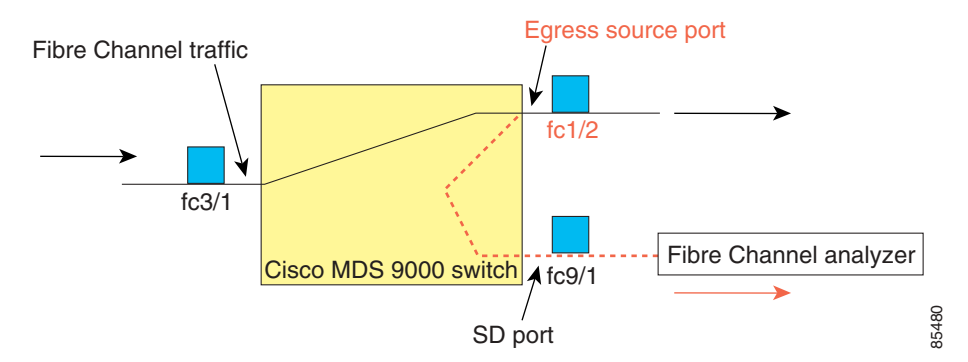

### **IPS Source Ports**

As of Cisco MDS SAN-OS Release  $1.3(x)$  SPAN capabilities are also available on the IP Storage Services (IPS) module. The SPAN feature is only implemented on the FCIP and iSCSI virtual Fibre Channel port interfaces, not the physical Gigabit Ethernet ports. You can configure SPAN for ingress traffic, egress traffic, or traffic in both directions for all eight iSCSI and 24 FCIP interfaces that are available in the IPS module.

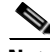

**Note** You can configure SPAN for Ethernet traffic using Cisco switches or routers connected to the Cisco MDS 9000 Family IPS modules.

### **CSM Source Ports**

As of Cisco MDS SAN-OS Release  $1.3(x)$  SPAN capabilities are also available on the Caching Services Module (CSM).

Refer to the *Cisco MDS 9000 Family SAN Volume Controller Configuration Guide* for more information.

### **Allowed Source Interface Types**

The SPAN feature is available for the following interface types:

- **•** Physical ports such as F ports, FL ports, TE ports, E ports, and TL ports.
- **•** Interface sup-fc0 (traffic to and from the supervisor):
	- **–** The Fibre Channel traffic from the supervisor module to the switch fabric through the sup-fc0 interface is called ingress traffic. It is spanned when sup-fc0 is chosen as an ingress source port.
	- **–** The Fibre Channel traffic from the switch fabric to the supervisor module through the sup-fc0 interface is called egress traffic. It is spanned when sup-fc0 is chosen as an egress source port.

 $\mathbf{I}$ 

- **•** PortChannels
	- **–** All ports in the PortChannel are included and spanned as sources.
	- **–** You cannot specify individual ports in a PortChannel as SPAN sources. Previously configured SPAN-specific interface information is discarded.
- **•** IPS module specific Fibre Channel interfaces.
	- **–** iSCSI interfaces
	- **–** FCIP interfaces

### **VSAN as a Source**

When a VSAN as a source is specified, then all physical ports and PortChannels in that VSAN are included as SPAN sources. A TE port is included only when the port VSAN of the TE port matches the source VSAN. A TE port is excluded even if the configured allowed VSAN list may have the source VSAN, but the port VSAN is different.

You cannot configure source interfaces (physical interfaces, PortChannels, or sup-fc interfaces) and source VSANs in the same SPAN session.

### **Guidelines to Configure VSANs as a Source**

The following guidelines apply when configuring VSANs as a source:

- Traffic on all interfaces included in a source VSAN is spanned only in the ingress direction.
- If a VSAN is specified as a source, you cannot perform interface-level SPAN configuration on the interfaces that are included in the VSAN. Previously configured SPAN-specific interface information is discarded.
- **•** If an interface in a VSAN is configured as a source, you cannot configure that VSAN as a source. You must first remove the existing SPAN configurations on such interfaces before configuring VSAN as a source.
- Interfaces are only included as sources when the port VSAN matches the source VSAN. [Figure 28-4](#page-660-2) displays a configuration using VSAN 2 as a source:
	- **–** All ports in the switch are in VSAN 1 except fc1/1.
	- **–** Interface fc1/1 is the TE port with port VSAN 2. VSANs 1, 2, and 3 are configured in the allowed list.
	- **–** VSAN 1 and VSAN 2 are configured as SPAN sources.

<span id="page-660-2"></span>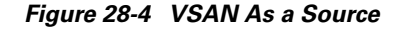

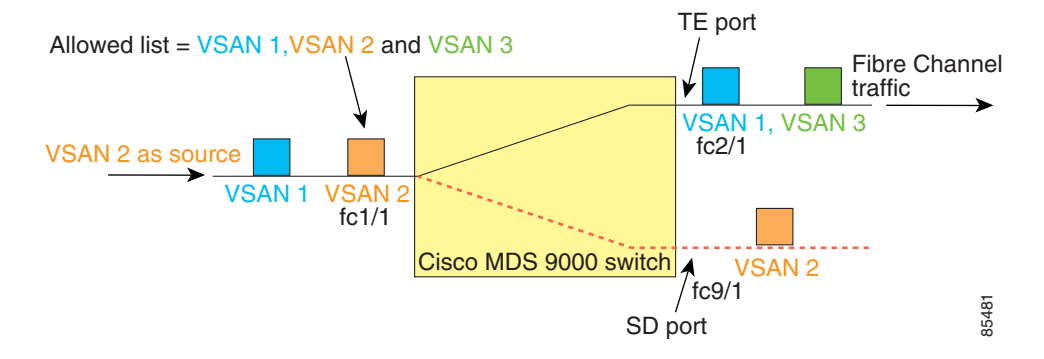

For this configuration, the following apply:

- **–** VSAN 2 as a source includes only the TE port fc1/1 that has port VSAN 2.
- **–** VSAN 1 as a source does not include the TE port fc1/1 as the port VSAN does not match VSAN 1.

See the ["Configuring Trunk-Allowed VSAN List" section on page 11-4](#page-249-0) or the ["VSAN](#page-208-0)  [Membership" section on page 9-5.](#page-208-0)

## <span id="page-660-1"></span>**SPAN Sessions**

Each SPAN session represents an association of one destination with a set of source(s) along with various other parameters that you specify to monitor the network traffic. One destination can be used by one or more SPAN sessions. You can configure up to 16 SPAN sessions in a switch. Each session can have several source ports and one destination port.

To activate any SPAN session, at least one source and the SD port must be up and functioning. Otherwise, traffic is not directed to the SD port.

 $\mathcal{L}$ 

**Tip** A source can be shared by two sessions, however, each session must be in a different direction—one ingress and one egress.

To temporarily deactivate (suspend) any SPAN session, use the **suspend** command in the SPAN submode. The traffic monitoring is stopped during this time. You can reactivate the SPAN session using the **no suspend** command.

## <span id="page-660-0"></span>**Specifying Filters**

You can perform VSAN-based filtering to selectively monitor network traffic on specified VSANs. You can apply this VSAN filter to all sources in a session (see [Figure 28-4](#page-660-2)). Only VSANs present in the filter are spanned.

You can specify session VSAN filters that are applied to all sources in the specified session. These filters are bidirectional and apply to all sources configured in the session.

 $\mathbf{I}$ 

### **Guidelines to Specifying Filters**

The following guidelines apply to SPAN filters:

- **•** PortChannel configurations are applied to all ports in the PortChannel.
- **•** If no filters are specified, the traffic from all active VSANs for that interface is spanned by default.
- While you can specify arbitrary VSAN filters in a session, traffic can only be monitored on the port VSAN or on allowed-active VSANs in that interface.

## <span id="page-661-0"></span>**SD Port Characteristics**

An SD port has the following characteristics:

- **•** Ignores BB\_credits.
- **•** Allows data traffic only in the egress (Tx) direction.
- **•** Does not require a device or an analyzer to be physically connected.
- **•** Supports only 1 Gbps or 2 Gbps speeds. The auto speed option is not allowed.
- **•** Multiple sessions can share the same destination ports.
- **•** If the SD port is shut down, all shared sessions stop generating SPAN traffic.
- **•** The outgoing frames can be encapsulated in Extended Inter-Switch Link (EISL) format.
- **•** The SD port does not have a port VSAN.
- **•** SD ports cannot be configured using Advanced Services Modules (ASMs).
- The port mode cannot be changed if it is being used for a SPAN session.

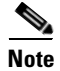

**Note** If you need to change an SD port mode to another port mode, first remove the SD port from all sessions and then change the port mode using the **switchport mode** command.

### **Guidelines to Configure SPAN**

The following guidelines apply for SPAN configurations:

- You can configure up to 16 SPAN sessions with multiple ingress (Rx) sources.
- **•** You can configure a maximum of three SPAN sessions with one egress (Tx) port.
- **•** In a 32-port switching module, you must configure the same session in all four ports in one port group (unit). If you wish, you can also configure only two or three ports in this unit (see the ["32-Port](#page-221-0)  [Configuration Guidelines" section on page 10-8](#page-221-0)).
- SPAN frames are dropped if the sum of the bandwidth of the sources exceeds the speed of the destination port.
- **•** Frames dropped by a source port are not spanned.

# <span id="page-662-0"></span>**Configuring SPAN**

To monitor network traffic using SD ports, follow these steps:

- **Step 1** Configure the SD port.
- **Step 2** Attach the SD port to a specific SPAN session.
- **Step 3** Monitor network traffic by adding source interfaces to the session.

To configure an SD port for SPAN monitoring, follow these steps:

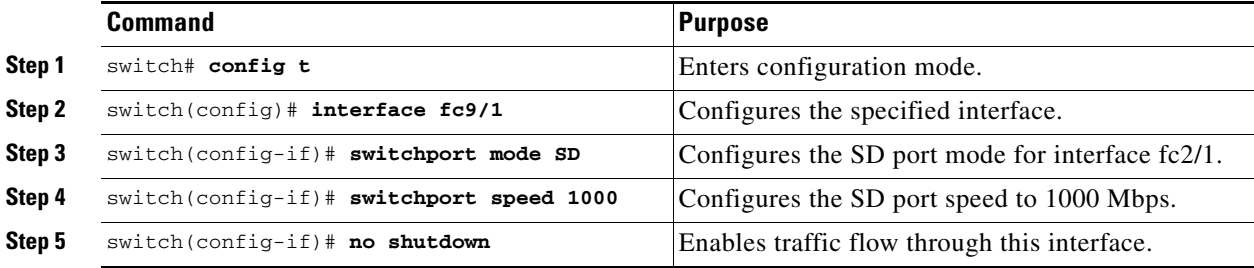

To configure a SPAN session, follow these steps:

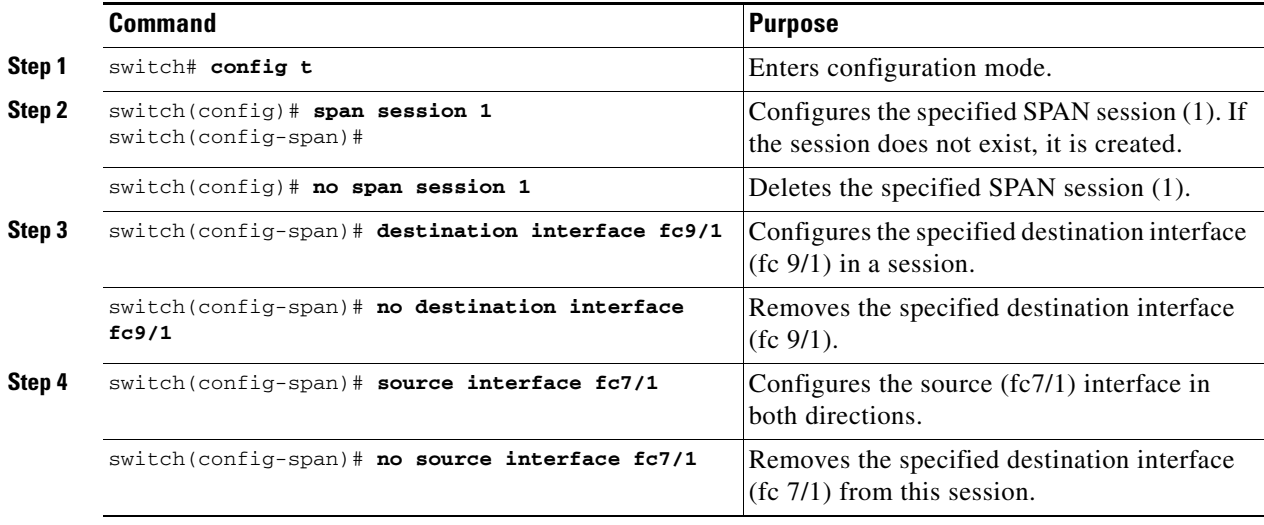

$$
28.1
$$

**[Cisco MDS 9000 Family Configuration Guide](#page-0-0)**

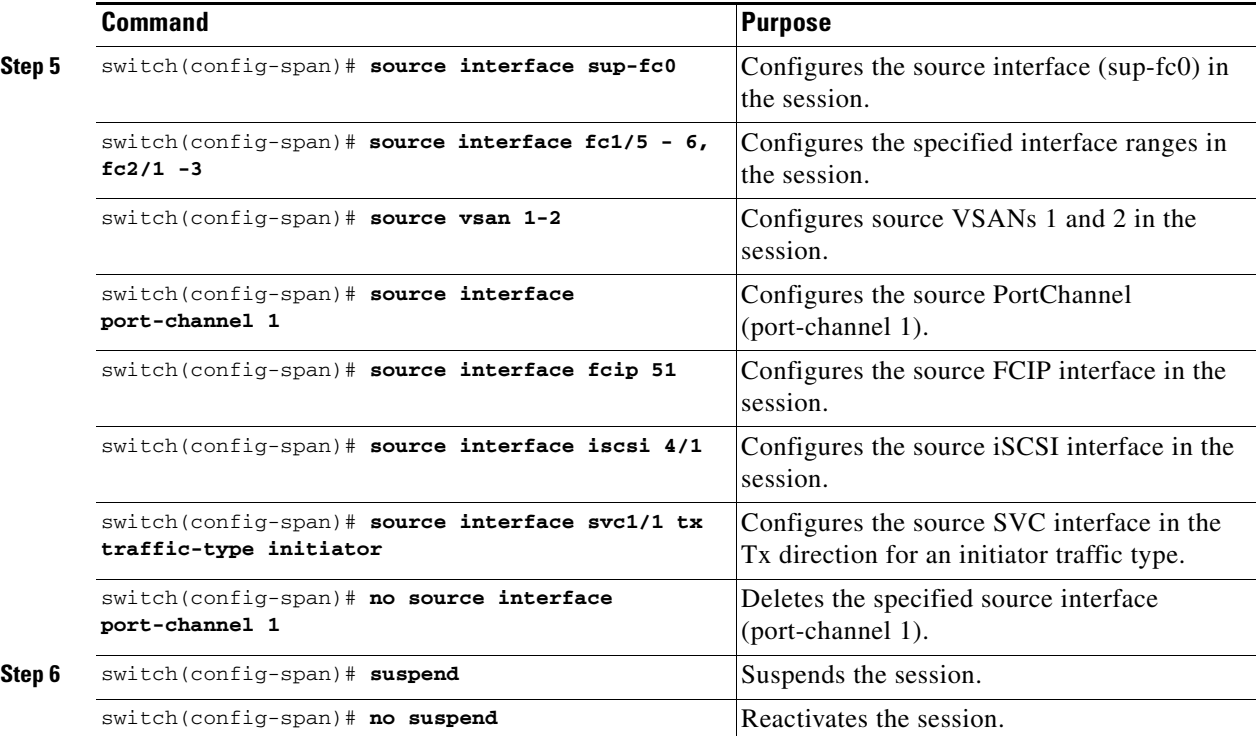

To configure a SPAN filter, follow these steps:

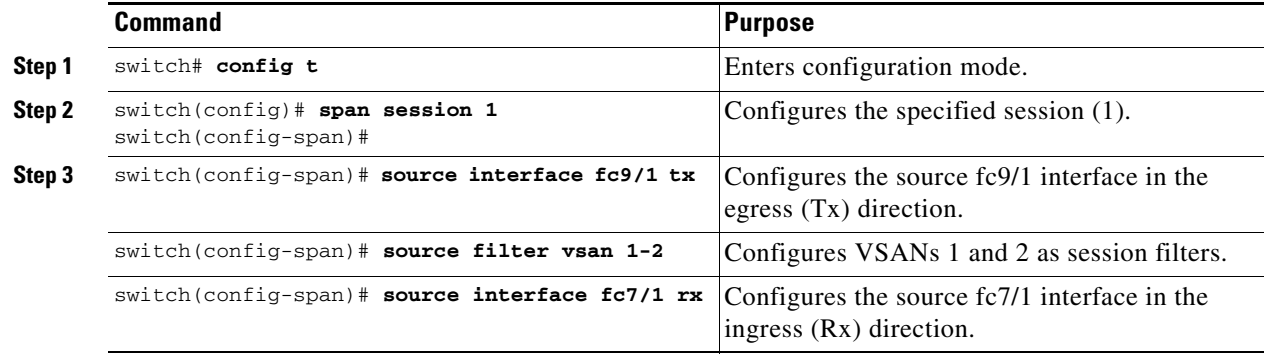

## **Encapsulating Frames**

The **switchport encap eisl** command only applies to SD port interfaces. This command is disabled by default. If you enable the encapsulation feature, all outgoing frames are encapsulated. If encapsulation is enabled, you see a new line (Encapsulation is eisl) in the **show interface** *SD\_port\_interface* command output.

To encapsulate outgoing frames (optional), follow these steps:

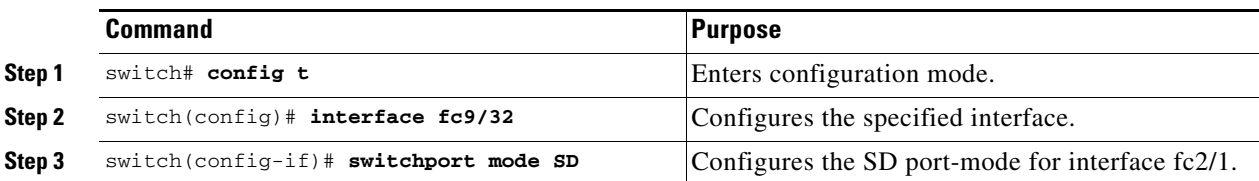

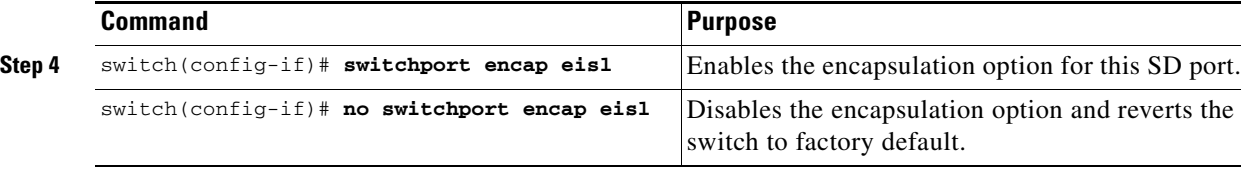

### **SPAN Conversion Behavior**

As of Cisco MDS SAN-OS Release 1.1(1), SPAN features (configured in any prior release) are converted as follows:

• If source interfaces and source VSANs are configured in a given session, then all the source VSANs are removed from that session. For example,

Before Cisco MDS SAN-OS Release 1.0(4):

```
Session 1 (active)
   Destination is fc1/9
   No session filters configured
    Ingress (rx) sources are
       vsans 10-11
     fc1/3,
   Egress (tx) sources are
     fc1/3,
```
Once upgraded to Cisco MDS SAN-OS Release 1.1(1):

```
Session 1 (active)
   Destination is fc1/9
   No session filters configured
   Ingress (rx) sources are
     fc1/3,
   Egress (tx) sources are
     fc1/3,
```
Session 1 had both source interfaces and source VSANs before the upgrade. After the upgrade, the source VSANs were removed (rule 1).

**•** If interface level VSAN filters are configured in source interfaces, then the source interfaces are also removed from the session. If this interface is configured in both directions, it is removed from both directions. For example,

Before Cisco MDS SAN-OS Release 1.0(4):

```
Session 2 (active)
   Destination is fc1/9
   No session filters configured
   Ingress (rx) sources are
       vsans 12
      fc1/6 (vsan 1-20),
   Egress (tx) sources are
     fc1/6 (vsan 1-20),
```
Once upgraded to Cisco MDS SAN-OS Release 1.1(1):

```
Session 2 (inactive as no active sources)
   Destination is fc1/9
   No session filters configured
   No ingress (rx) sources
   No egress (tx) sources
```
Session 2 had a source VSAN 12 and a source interface fc1/6 with VSAN filters specified in Cisco MDS SAN-OS Release 1.0(4). When upgraded to Cisco MDS SAN-OS Release 1.1(1) the following changes are made:

- **–** The source VSAN (VSAN 12) is removed (rule 1).
- **–** The source interface fc1/6 had VSAN filters specified—it is also removed (rule 2).

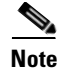

**Note** The deprecated configurations are removed from persistent memory once a switchover or a new startup configuration is implemented.

## <span id="page-665-0"></span>**Monitoring Traffic Using Fibre Channel Analyzers**

You can use SPAN to monitor traffic on an interface without any traffic disruption. This feature is specially useful in troubleshooting scenarios where traffic disruption changes the problem environment and makes it difficult to reproduce the problem.

### **Without SPAN**

You can monitor traffic using interface fc1/1 in a Cisco MDS 9000 Family switch that is connected to another switch or host. You need to physically connect a Fibre Channel analyzer between the switch and the storage device to analyze the traffic through interface fc1/1 as shown in [Figure 28-5.](#page-665-1)

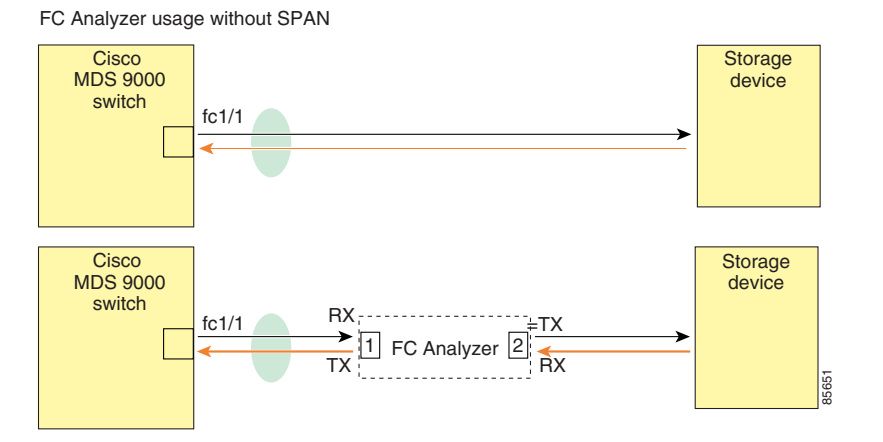

<span id="page-665-1"></span>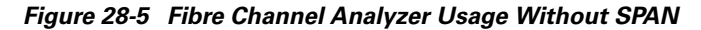

This type of connection has the following limitations:

- **•** It requires you to physically insert the FC analyzer between the two network devices.
- **•** It disrupts traffic when the Fibre Channel analyzer is physically connected.
- The analyzer captures data only on the Rx links in both port 1 and port 2. Port 1 captures traffic exiting interface fc1/1 and port 2 captures ingress traffic into interface fc1/1.

## **With SPAN**

Using SPAN you can capture the same traffic scenario shown in [Figure 28-5](#page-665-1) without any traffic disruption. The Fibre Channel analyzer uses the ingress (Rx) link at port 1 to capture all the frames going out of the interface fc1/1. It uses the ingress link at port 2 to capture all the ingress traffic on interface fc1/1.

Using SPAN you can monitor ingress traffic on fc1/1 at SD port fc2/2 and egress traffic on SD port fc2/1. This traffic is seamlessly captured by the FC analyzer as shown in [Figure 28-6.](#page-666-0)

<span id="page-666-0"></span>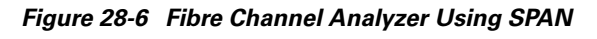

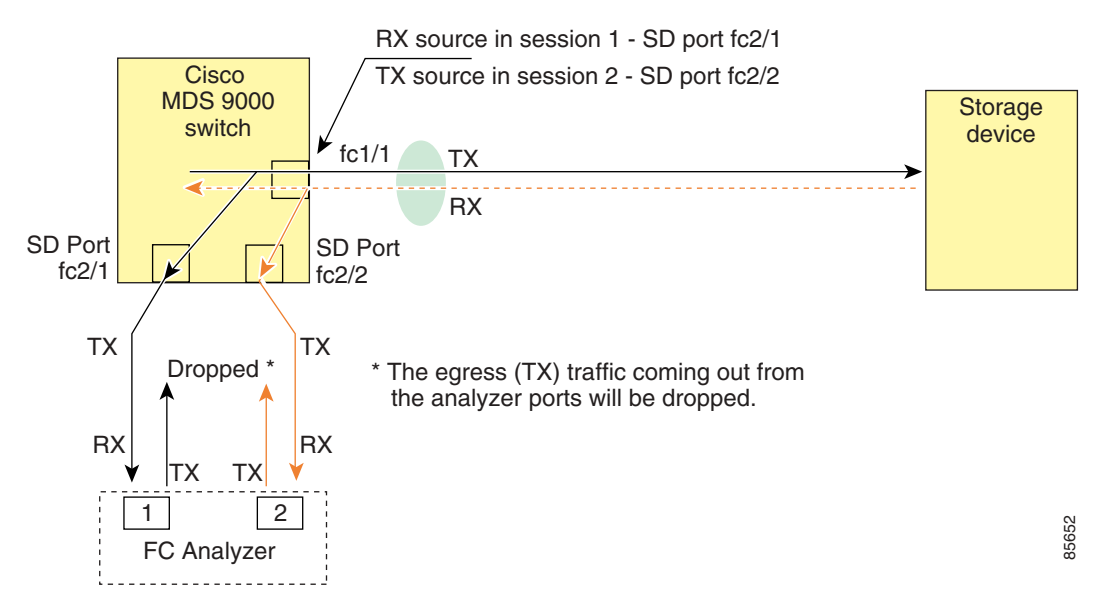

### **Configuring Analyzers Using SPAN**

To configure Fibre Channel Analyzers using SPAN for the example in [Figure 28-6,](#page-666-0) follow these steps:

**Step 1** Configure SPAN on interface fc1/1 in the ingress (Rx) direction to send traffic on SD port fc2/1 using session 1. **Step 2** Configure SPAN on interface fc1/1in the egress (Tx) direction to send traffic on SD port fc2/2 using session 2. **Step 3** Physically connect fc2/1 to port 1 on the Fibre Channel analyzer. **Step 4** Physically connect fc2/2 to port 2 on the Fibre Channel analyzer.

To configure SPAN on the source and destination interfaces, follow these steps:

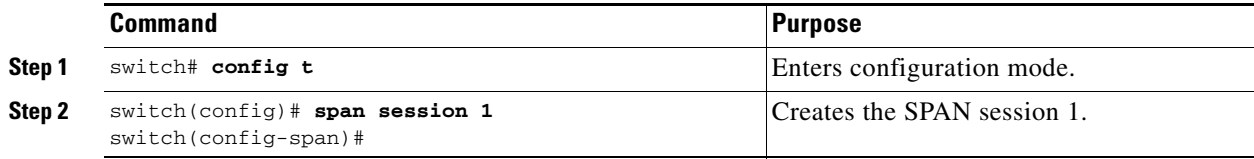

**[Cisco MDS 9000 Family Configuration Guide](#page-0-0)**

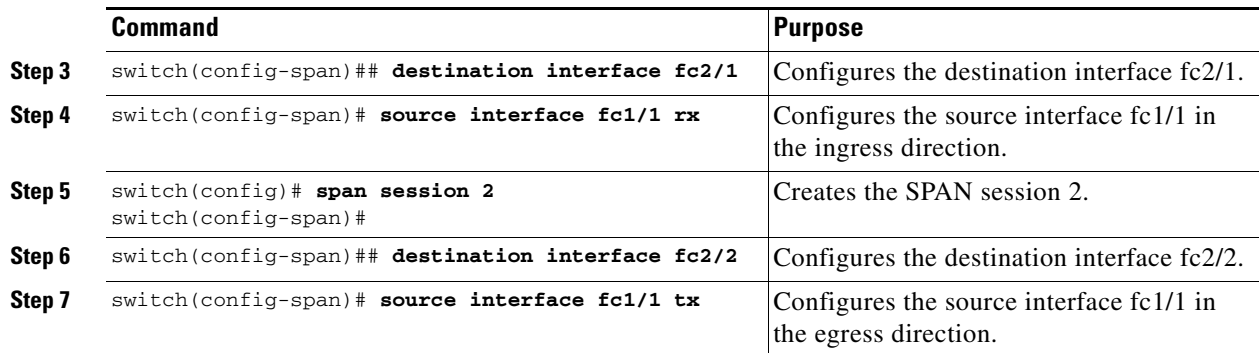

### **Using a Single SD Port to Monitor Traffic**

You do not need to use two SD ports to monitor bidirectional traffic on any interface as shown in [Figure 28-6.](#page-666-0) You can use one SD port and one FC analyzer port by monitoring traffic on the interface at the same SD port fc2/1.

[Figure 28-7](#page-667-0) shows a SPAN setup where one session with destination port fc2/1 and source interface fc1/1 is used to capture traffic in both ingress and egress direction. This setup is more advantageous and cost effective than the setup shown in [Figure 28-6—](#page-666-0)it uses one SD port and one port on the analyzer, instead of using a full, two-port analyzer.

<span id="page-667-0"></span>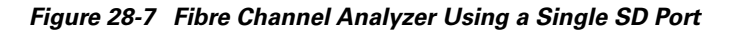

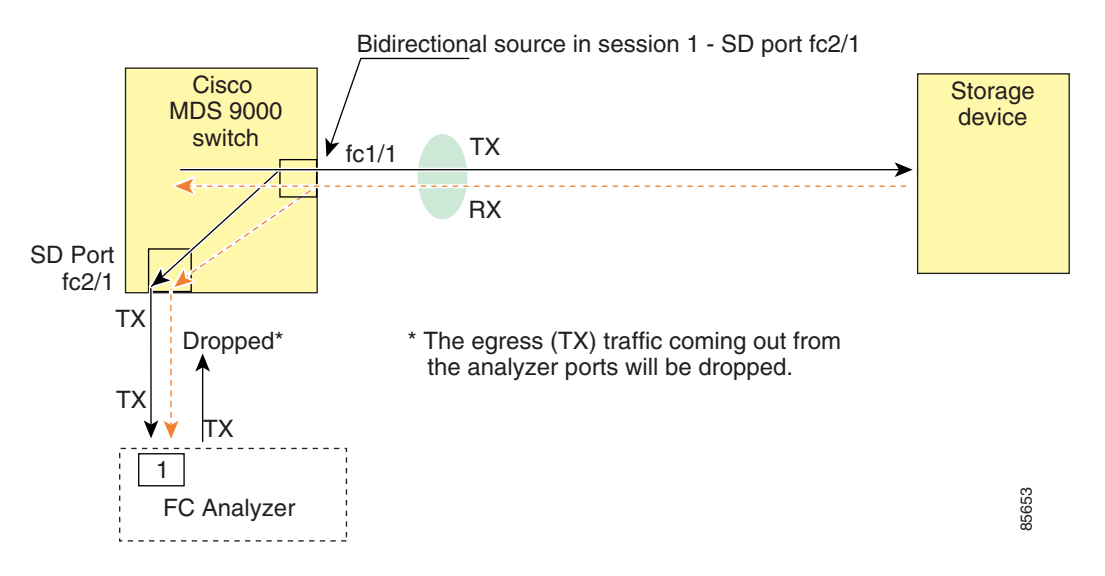

To use this setup, the analyzer should have the capability of distinguishing ingress and egress traffic for all captured frames.

To configure SPAN on a single SD port, follow these steps:

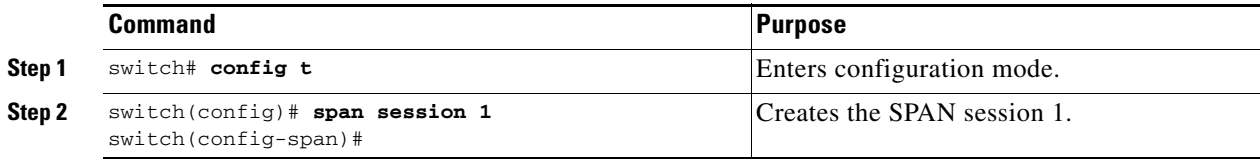

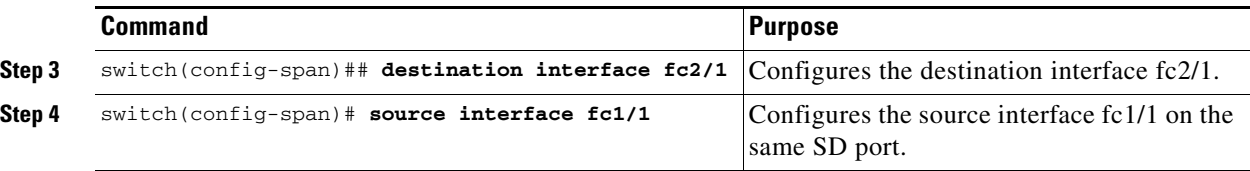

## <span id="page-668-0"></span>**Displaying SPAN Information**

Use the **show span** command to display configured SPAN information. See Examples [28-1](#page-668-1) to [28-4](#page-669-1).

<span id="page-668-1"></span>*Example 28-1 Displays SPAN Sessions in a Brief Format*

| switch# show span session brief |                       |                      |                          |  |  |
|---------------------------------|-----------------------|----------------------|--------------------------|--|--|
| Session                         | Admin<br>State        | Oper<br>State        | Destination<br>Interface |  |  |
|                                 | no suspend            | active               | fc2/7                    |  |  |
| 2                               | suspend<br>no suspend | inactive<br>inactive | not configured<br>fc3/1  |  |  |

#### *Example 28-2 Displays a Specific SPAN Session in Detail*

```
switch# show span session 7
Session 7 (active)
   Destination is fc2/7
   No session filters configured
   No ingress (rx) sources
   Egress (tx) sources are
     port-channel 7,
```
### *Example 28-3 Displays ALL SPAN Sessions*

```
switch# show span session 
Session 1 (inactive as no destination)
Destination is not specified
   Session filter vsans are 1
   No ingress (rx) sources
   No egress (tx) sources
Session 2 (active)
   Destination is fc9/5
   No session filters configured
   Ingress (rx) sources are 
      vsans 1
  No egress (tx) sources
Session 3 (admin suspended)
   Destination is not configured
   Session filter vsans are 1-20
   Ingress (rx) sources are
     fc3/2, fc3/3, fc3/4, fcip 51, 
     port-channel 2, sup-fc0,
   Egress (tx) sources are
      fc3/2, fc3/3, fc3/4, sup-fc0,
```

```
switch# show int fc9/32
fc9/32 is up
    Hardware is Fibre Channel
     Port WWN is 22:20:00:05:30:00:49:5e
    Admin port mode is SD
    Port mode is SD
     Port vsan is 1
     Speed is 1 Gbps
    Receive Buffer Size is 2112
    Encapsulation is eisl <---------------- Displays the enabled encapsulation status
    Beacon is turned off
    5 minutes input rate 0 bits/sec, 0 bytes/sec, 0 frames/sec
     5 minutes output rate 0 bits/sec, 0 bytes/sec, 0 frames/sec
      0 frames input, 0 bytes, 0 discards
         0 CRC, 0 unknown class
         0 too long, 0 too short
       0 frames output, 0 bytes, 0 discards
       0 input OLS, 0 LRR, 0 NOS, 0 loop inits
       0 output OLS, 0 LRR, 0 NOS, 0 loop inits
```
#### <span id="page-669-1"></span>*Example 28-4 Displays an SD Port Interface with Encapsulation Enabled*

## <span id="page-669-2"></span><span id="page-669-0"></span>**Default SPAN Settings**

[Table 28-1](#page-669-2) lists the default settings for SPAN parameters.

|  | <b>Parameters</b>            | <b>Default</b>                                                             |
|--|------------------------------|----------------------------------------------------------------------------|
|  | <b>SPAN</b> session          | Active.                                                                    |
|  | If filters are not specified | SPAN traffic includes traffic through a specific interface from all active |

*Table 28-1 Default SPAN Configuration Parameters*

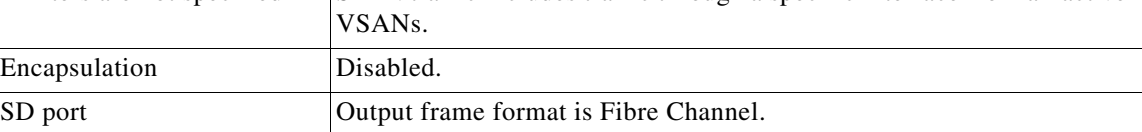

 $\mathbf{I}$ 

## <span id="page-670-0"></span>**Remote SPAN**

The Remote SPAN (RSPAN) feature enables you to remotely monitor traffic for one or more SPAN sources distributed in one or more source switches in a Fibre Channel fabric. The SPAN destination (SD) port is used for remote monitoring in a destination switch. A destination switch is usually different from the source switch(es) but is attached to the same Fibre Channel fabric. You can replicate and monitor traffic in any remote Cisco MDS 9000 Family switch or director, just as you would monitor traffic in a Cisco MDS source switch.

The RSPAN feature is nonintrusive and does not affect network traffic switching for that SPAN source ports. Traffic captured on the remote switch is tunneled across a Fibre Channel fabric which has trunking enabled on all switches in the path from the source switch to the destination switch. The Fibre Channel tunnel is structured using trunked ISL (TE) ports. In addition to TE ports, the RSPAN feature uses two other interface types (see [Figure 28-8](#page-670-1)):

- **•** SD ports—A passive port from which remote SPAN traffic can be obtained by the FC analyzer.
- **•** ST ports—A SPAN tunnel (ST) port is an entry point port in the source switch for the RSPAN Fibre Channel tunnel. ST ports are special RSPAN ports and cannot be used for normal Fibre Channel traffic.

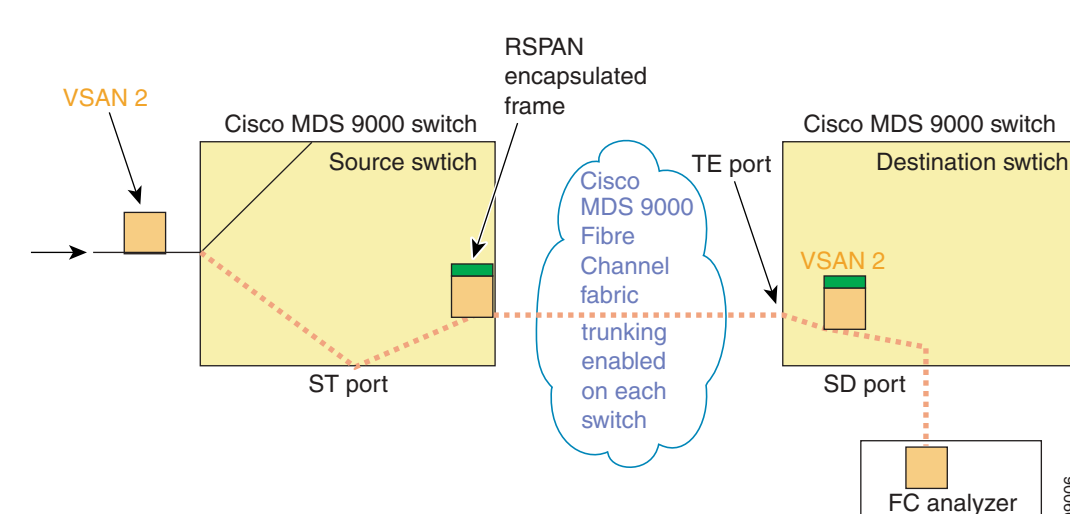

### <span id="page-670-1"></span>*Figure 28-8 RSPAN Transmission*

### **Advantages to Using RSPAN**

The RSPAN features has the following advantages:

- **•** Enables nondisruptive traffic monitoring at a remote location.
- **•** Provides a cost effective solution by using one SD port to monitor remote traffic on multiple switches.
- **•** Works with any Fibre Channel analyzer.
- **•** Is compatible with the Cisco MDS 9000 Port Analyzer adapters.
- **•** Does not affect traffic in the source switch, but shares the ISL bandwidth with other ports in the fabric.

**[Cisco MDS 9000 Family Configuration Guide](#page-0-0)**

99006

### **FC and RSPAN Tunnels**

An FC tunnel is a logical data path between a source switch and a destination switch. The FC tunnel originates from the source switch and terminates at the remotely located destination switch.

RSPAN uses a special Fibre Channel tunnel (FC tunnel) that originates at the ST port in the source switch and terminates at the SD port in the destination switch. You must bind the FC tunnel to an ST port in the source switch and map the same FC tunnel to an SD port in the destination switch. Once the mapping and binding is configured, the FC tunnel is referred to as an RSPAN tunnel (see [Figure 28-9](#page-671-0)).

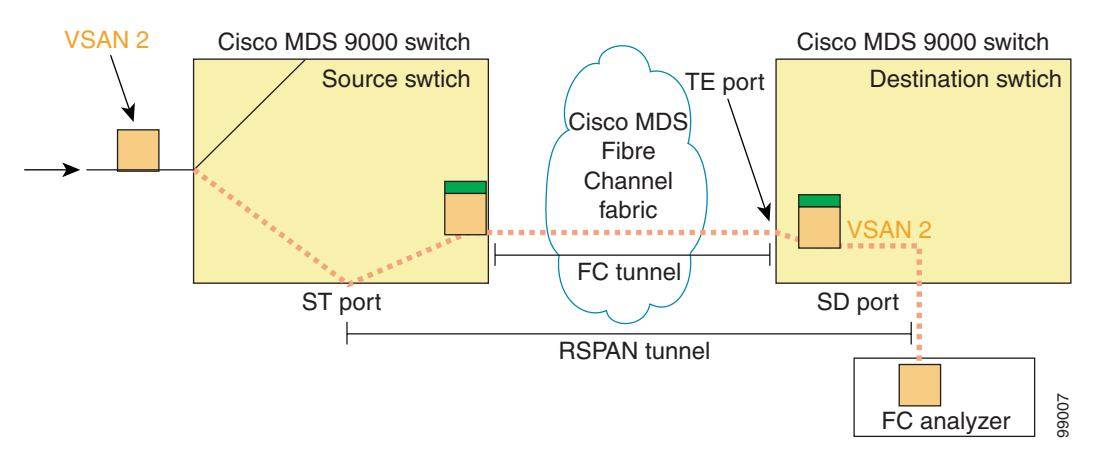

### <span id="page-671-0"></span>*Figure 28-9 FC and RSPAN Tunnel*

### **Guidelines to Configure RSPAN**

The following guidelines apply for a SPAN configuration:

- All switches in the end-to-end path of the RSPAN tunnel must belong to the Cisco MDS 9000 Family.
- **•** All VSANs with RSPAN traffic must be enabled. If a VSAN containing RSPAN traffic is not enabled, it is dropped.
- **•** The following configurations must be performed on *each* switch in the end-to-end path of the Fibre Channel tunnel in which RSPAN is to be implemented
	- **–** Trunking must be enabled (enabled by default).
	- **–** VSAN interface must be configured.
	- **–** The Fibre Channel tunnel feature must be enabled (disabled by default).
	- **–** IP routing must be enabled (disabled by default).

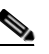

**Note** If the IP address is in the same subnet as the VSAN, the VSAN interface does not have to be configured for all VSANs on which the traffic is spanned.

- **•** A single Fibre Channel switch port must be dedicated for the ST port functionality.
- **•** Do not configure the port to be monitored as the ST port.

**•** The FC tunnel's IP address must reside in the same subnet as the VSAN interface See [Chapter 20, "Configuring IP Services."](#page-406-0)

### **ST Port Characteristics**

ST port have the following characteristics:

- **•** ST ports perform the RSPAN encapsulation of the FC frame.
- **•** ST ports do not use BB\_credits.
- **•** One ST port can only be bound to one FC tunnel.
- **•** ST ports cannot be used for any purpose other than to carry RSPAN traffic.
- **•** ST Ports cannot be configured using Advanced Services Modules (ASMs).

### **Configuring RSPAN**

The RSPAN tunnel begins in the source switch and terminates in the destination switch. This section assumes Switch S to be the source and Switch D to be the destination.

**Note** Besides the source and destination switches, the VSAN must also be configured in each Cisco MDS switch in the Fibre Channel fabric, if they exist.

To monitor network traffic using the RSPAN feature, follow these steps:

- **Step 1** Create VSAN interfaces in destination switch (Switch D) and source switch (Switch S) to facilitate the Fibre Channel tunnel (FC tunnel) creation.
- **Step 2** Enable the FC tunnel in each switch in the end-to-end path of the tunnel.
- **Step 3** Initiate the FC tunnel (in Switch S) and map the tunnel to the VSAN interface's IP address (in Switch D) so all RSPAN traffic from the tunnel is directed to the SD port.
- **Step 4** Configure SD ports for SPAN monitoring in the destination switch (Switch D).
- **Step 5** Configure the ST port in the source switch (Switch S) and bind the ST port to the FC tunnel.
- **Step 6** Create an RSPAN session in the source switch (in Switch S) to monitor network traffic.

### **Configuration in the Source Switch**

This section identifies the tasks that must be performed in the source switch (Switch D):

- **•** [Creating VSAN Interfaces, page 28-18](#page-673-0)
- **•** [Enabling FC Tunnels, page 28-18](#page-673-2)
- [Initiating the FC Tunnel, page 28-18](#page-673-1)
- [Configuring the ST Port, page 28-19](#page-674-0)
- **•** [Configure an RSPAN Session, page 28-20](#page-675-0)

Г

### <span id="page-673-0"></span>**Creating VSAN Interfaces**

[Figure 28-10](#page-673-3) depicts a basic FC tunnel configuration.

### <span id="page-673-3"></span>*Figure 28-10 FC Tunnel Configuration*

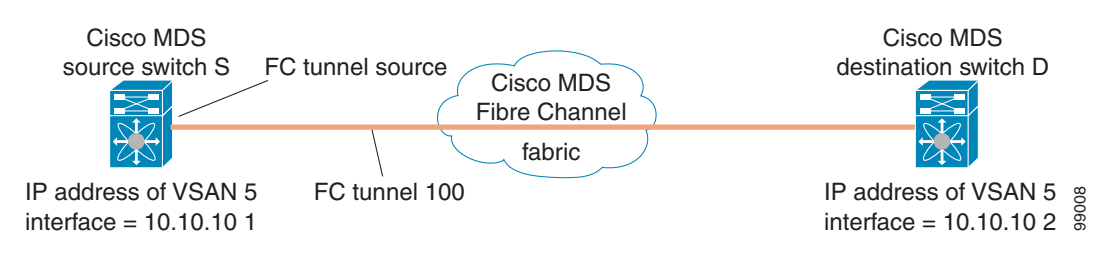

**Note** This example assumes that VSAN 5 is already configured in the VSAN database.

To create a VSAN interfaces in the source switch for the scenario in [Figure 28-10,](#page-673-3) follow these steps:

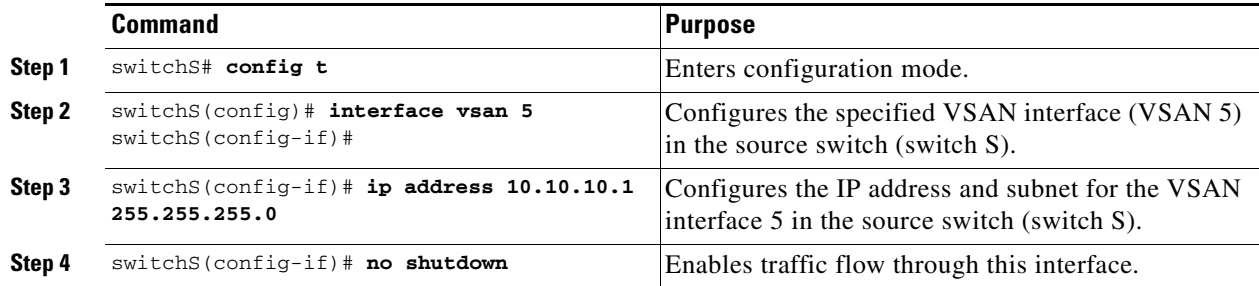

### <span id="page-673-2"></span>**Enabling FC Tunnels**

To enable the FC tunnel feature, follow these steps:

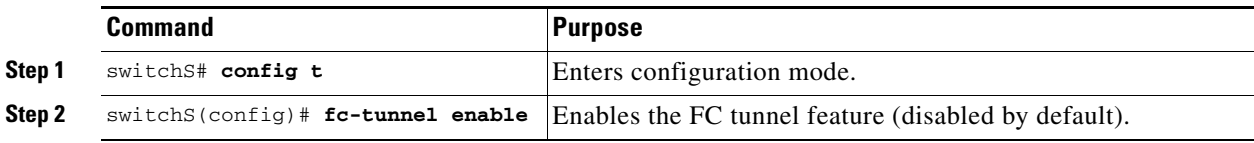

**Note** Be sure to enable this feature in each switch in the end-to-end path in the fabric.

### <span id="page-673-1"></span>**Initiating the FC Tunnel**

To initiate the FC tunnel in the source switch for the scenario in [Figure 28-10](#page-673-3), follow these steps:

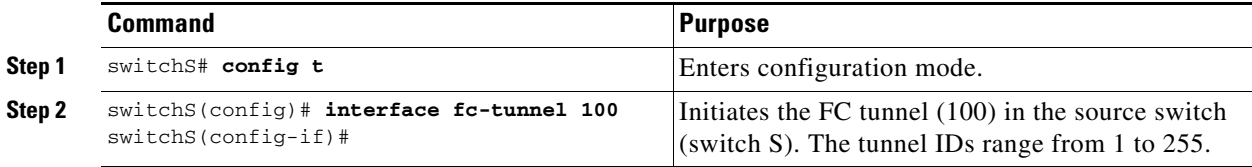

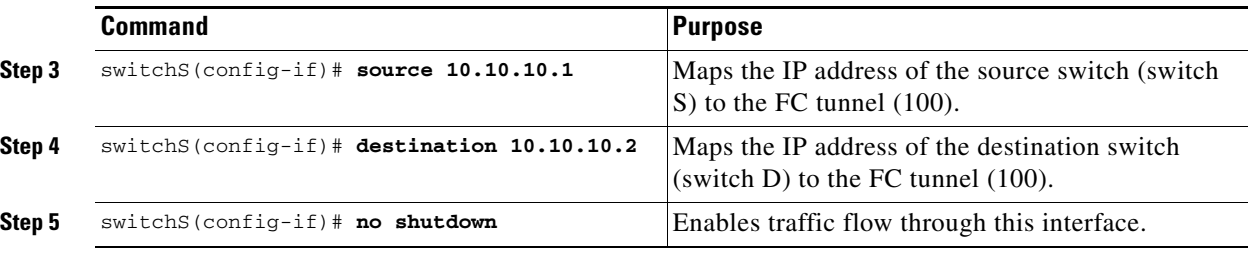

**Tip** The interface cannot be operationally up until the FC tunnel mapping is configured in the destination switch.

### <span id="page-674-0"></span>**Configuring the ST Port**

 $\mathbf{I}$ 

Once the FC tunnel is created, be sure to configure the ST port to bind it to the FC tunnel at the source switch. The FC tunnel becomes an RSPAN tunnel once the binding and mapping is complete. [Figure 28-11](#page-674-1) depicts a basic FC tunnel configuration.

### <span id="page-674-1"></span>*Figure 28-11 Binding the FC Tunnel*

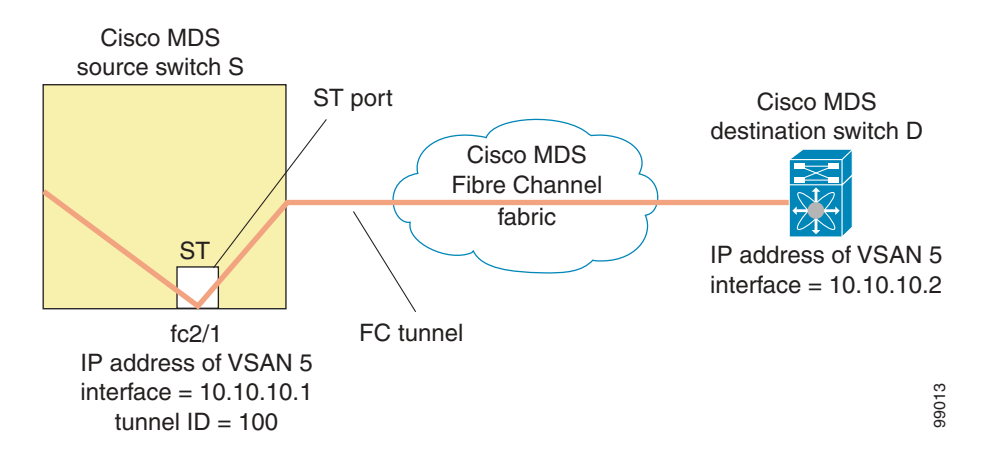

To configure an ST port for the scenario in [Figure 28-11](#page-674-1), follow these steps:

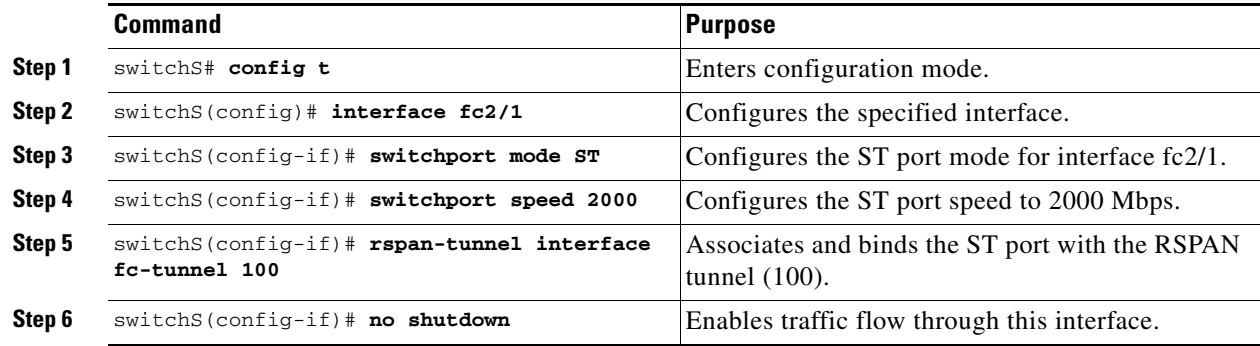

**Note** ST ports cannot be configured using Advanced Services Modules (ASMs).

### <span id="page-675-0"></span>**Configure an RSPAN Session**

A RSPAN session is similar to a SPAN session, with the destination interface being an RSPAN tunnel. To configure an RSPAN session in the source switch for the scenario in [Figure 28-11,](#page-674-1) follow these steps:

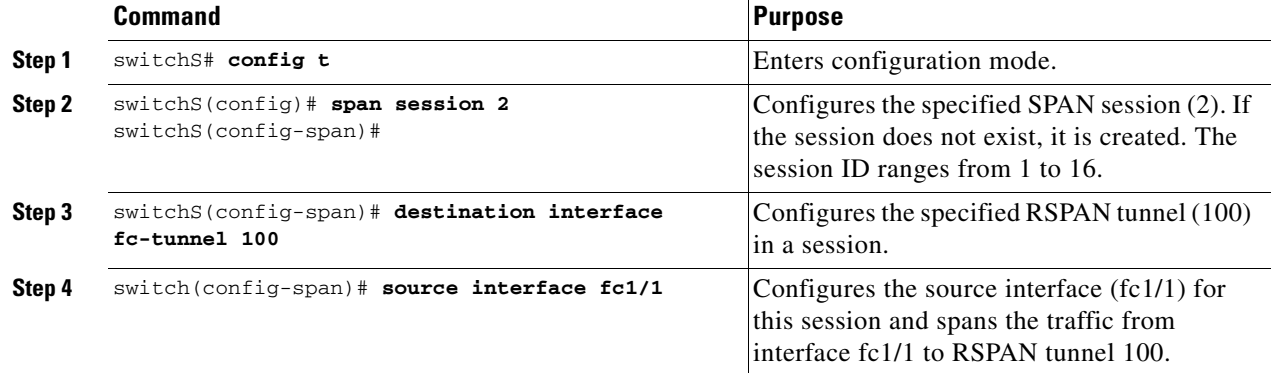

### **Configuration in All Intermediate Switches**

This section identifies the tasks that must be performed in all intermediate switches in the end-to-end path of the RSPAN tunnel:

- **•** [Configuring VSAN Interfaces, page 28-20](#page-675-1)
- **•** [Enabling FC Tunnels, page 28-21](#page-676-0)
- **•** [Enabling IP Routing, page 28-21](#page-676-1)

### <span id="page-675-1"></span>**Configuring VSAN Interfaces**

[Figure 28-13](#page-678-0) depicts an RSPAN tunnel configuration terminating in the destination switch (Switch D).

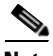

**Note** This example assumes that VSAN 5 is already configured in the VSAN database.

To create a VSAN interface in the destination switch for the scenario in [Figure 28-13,](#page-678-0) follow these steps:

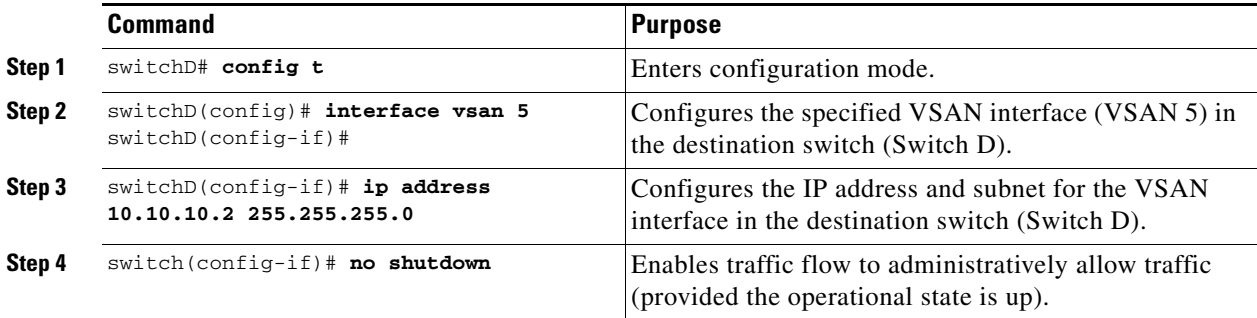

### <span id="page-676-0"></span>**Enabling FC Tunnels**

To enable the FC tunnel feature, follow these steps:

**Command Purpose** 

**Step 1** switchS# **config t** Enters configuration mode.

**Note** Be sure to enable this feature in each switch in the end-to-end path in the fabric.

### <span id="page-676-1"></span>**Enabling IP Routing**

The IP routing feature is disabled by default. Be sure to enable IP routing in each switch (including the source and destination switches) in the end-to-end path in the fabric (see ["Enabling IP Routing" section](#page-417-0)  [on page 20-12\)](#page-417-0). This step is required to set up the FC tunnel.

### **Configuration in the Destination Switch**

This section identifies the tasks that must be performed in the destination switch (Switch D):

**Step 2** switchS(config)# **fc-tunnel enable** Initiates the FC tunnel (100) in the source switch

- **•** [Configuring VSAN Interfaces, page 28-21](#page-676-2)
- **•** [Configuring the SD Port, page 28-22](#page-677-0)
- [Mapping the FC Tunnel, page 28-23](#page-678-1)

### <span id="page-676-2"></span>**Configuring VSAN Interfaces**

[Figure 28-13](#page-678-0) depicts an RSPAN tunnel configuration terminating in the destination switch (Switch D).

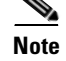

**Note** This example assumes that VSAN 5 is already configured in the VSAN database.

To create a VSAN interface in the destination switch for the scenario in [Figure 28-13](#page-678-0), follow these steps:

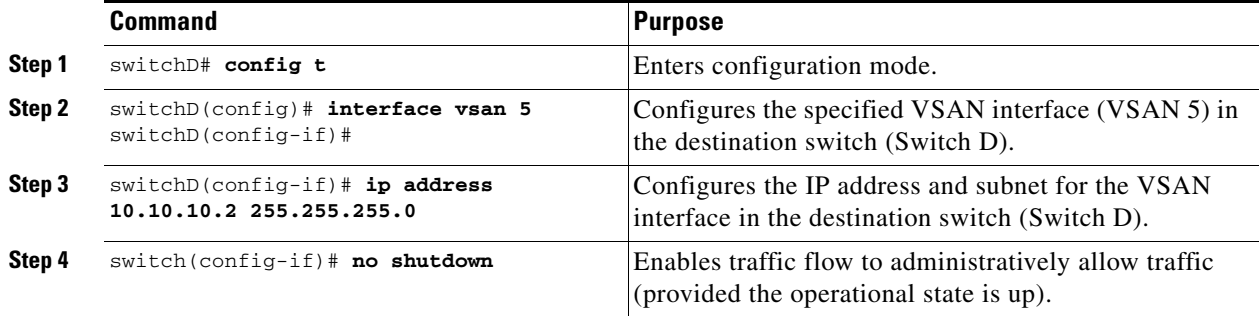

**Remote SPAN**

(switch S). The tunnel IDs range from 1 to 255.

### **Enabling FC Tunnels**

To enable the FC tunnel feature, follow these steps:

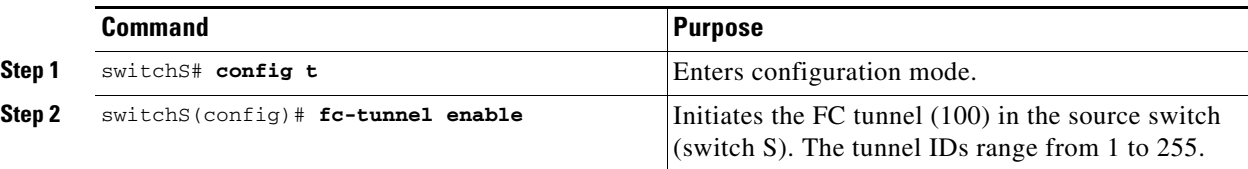

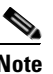

**Note** Be sure to enable this feature in each switch in the end-to-end path in the tunnel.

### <span id="page-677-0"></span>**Configuring the SD Port**

The SD port in the destination switch enables the FC analyzer to receive the RSPAN traffic from the Fibre Channel tunnel. [Figure 28-12](#page-677-1) depicts an RSPAN tunnel configuration, now that tunnel destination is also configured.

### <span id="page-677-1"></span>*Figure 28-12 RSPAN Tunnel Configuration*

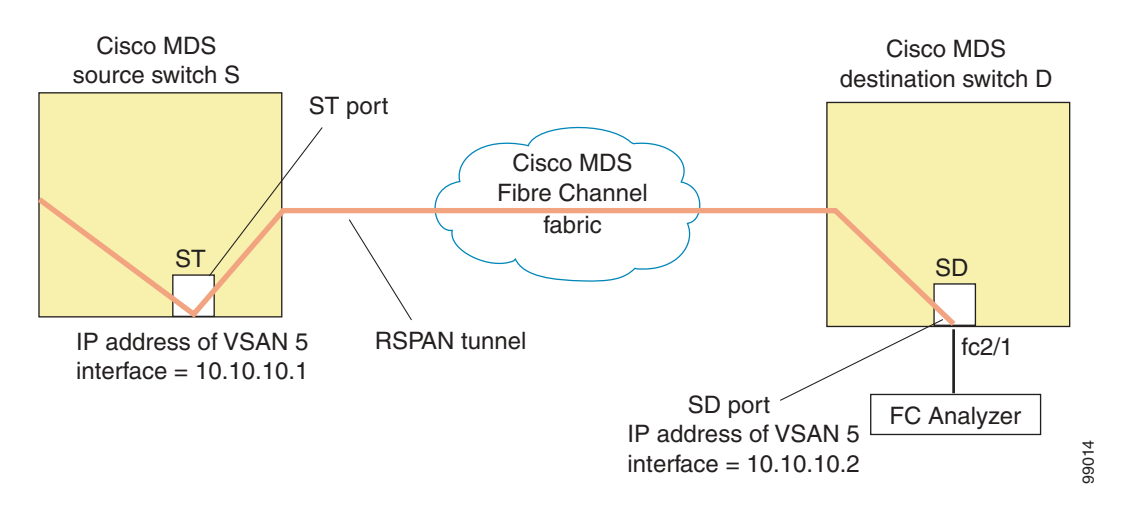

To configure an SD port for the scenario in [Figure 28-12,](#page-677-1) follow these steps:

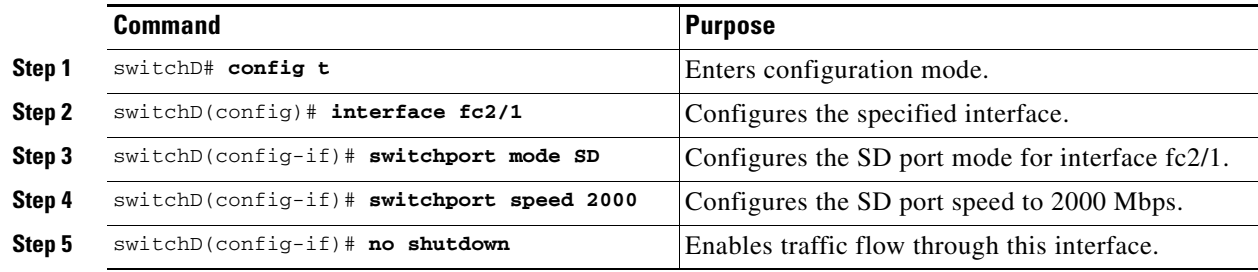

**Note** SD ports cannot be configured using Advanced Services Modules (ASMs).

### <span id="page-678-1"></span>**Mapping the FC Tunnel**

The **tunnel-id-map** option specifies the egress interface of the tunnel at the destination switch (see [Figure 28-13](#page-678-0)).

### <span id="page-678-0"></span>*Figure 28-13 FC Tunnel Configuration*

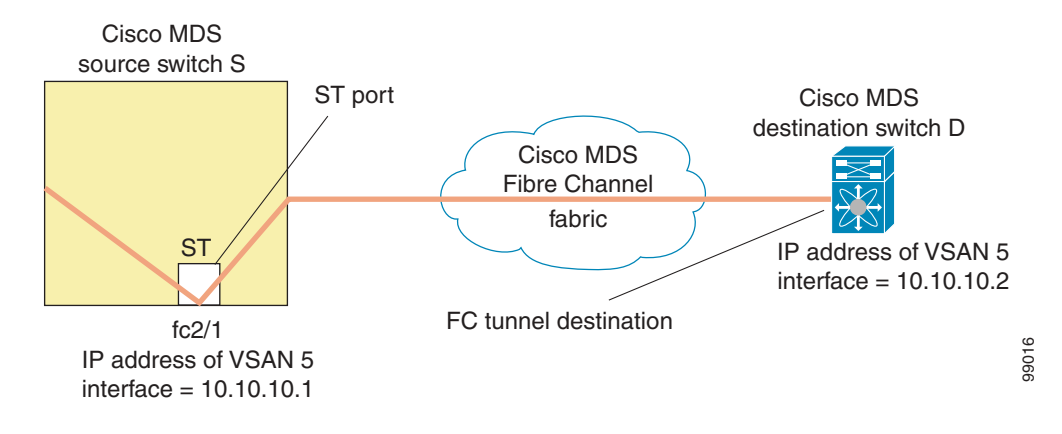

To terminate the FC tunnel in the destination switch for the scenario in [Figure 28-13](#page-678-0), follow these steps:

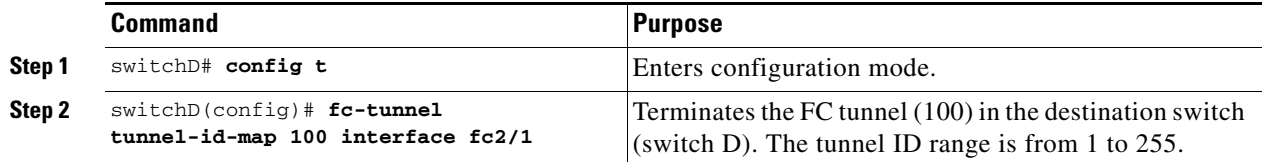

### **Configuring An Explicit Path**

You can specify an explicit path through the Cisco MDS Fibre channel fabric (source-based routing), using the **explicit-path** option. For example, if you have multiple paths to a tunnel destination, you can use this option to specify the fc-tunnel to always take one path to the destination switch. The software then uses this specified path even if other paths are available.

This option is especially useful if you prefer to direct the traffic through a certain path although other paths are available. In an RSPAN situation, you can specify the explicit path so the RSPAN traffic does not interfere with the existing user traffic. You can create any number of explicit paths in a switch (see [Figure 28-14](#page-679-0)).

<span id="page-679-0"></span>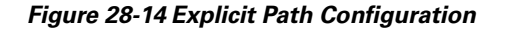

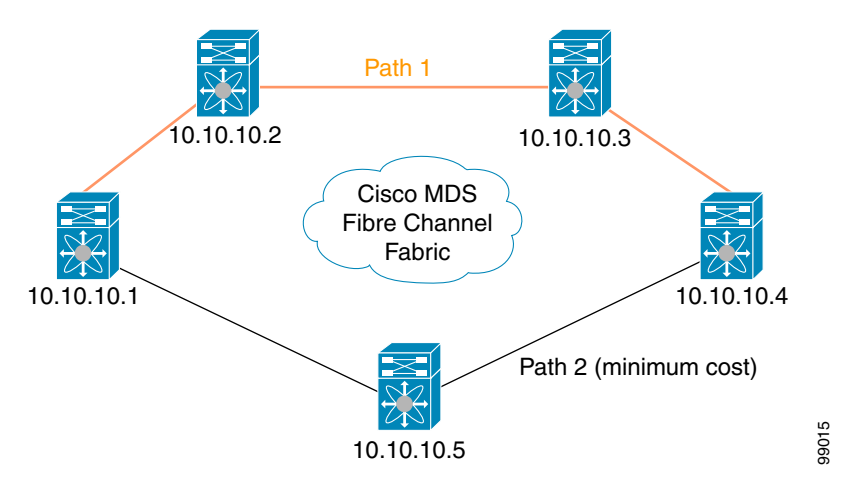

The explicit path must be created in the source switch. To configure an explicit path, you must first create the path and then configure the use of any one path. If an explicit path is not configured, the minimum cost path is used by default. If an explicit path is configured and is functioning, the specified path is used.

To create an explicit path for the scenario in [Figure 28-14](#page-679-0), follow these steps:

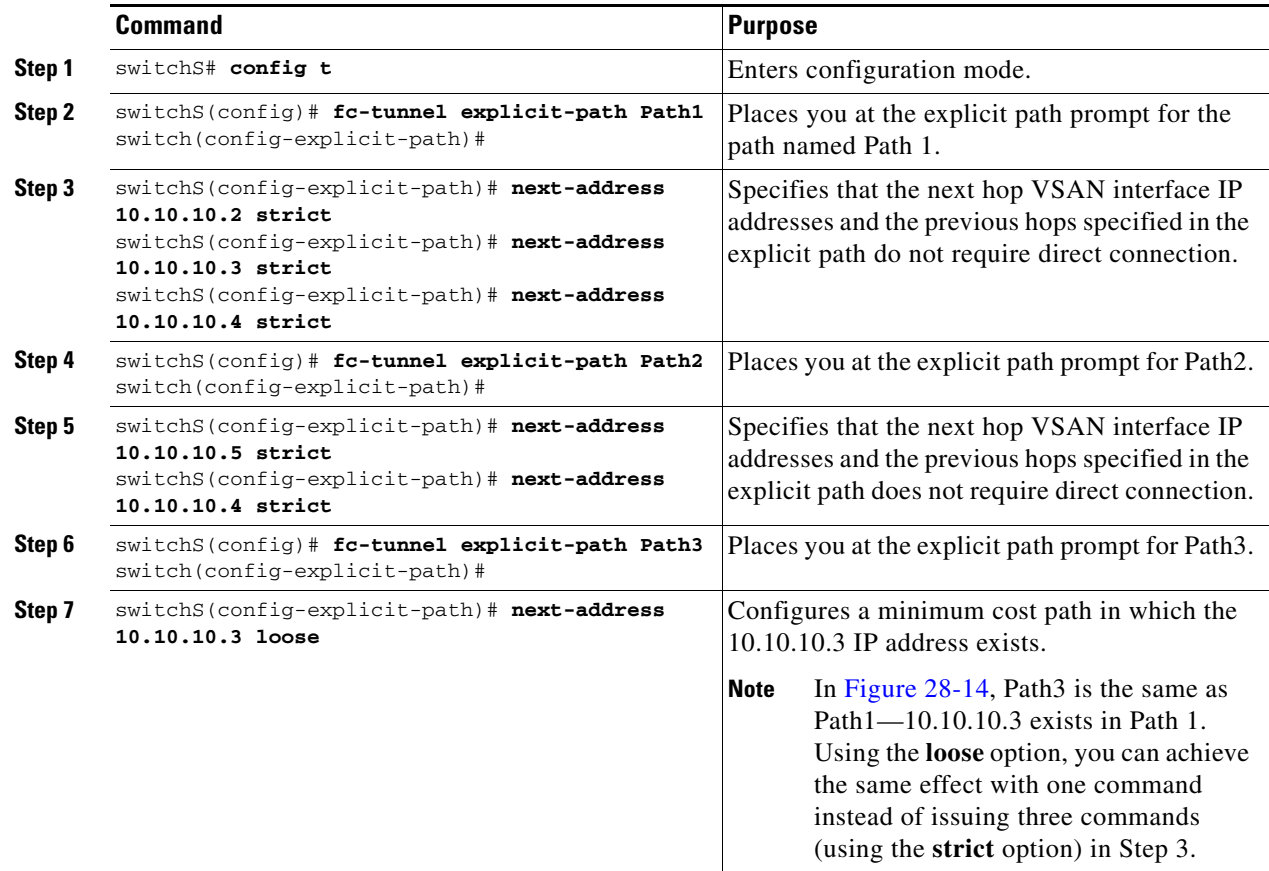

To reference the explicit path, follow these steps:

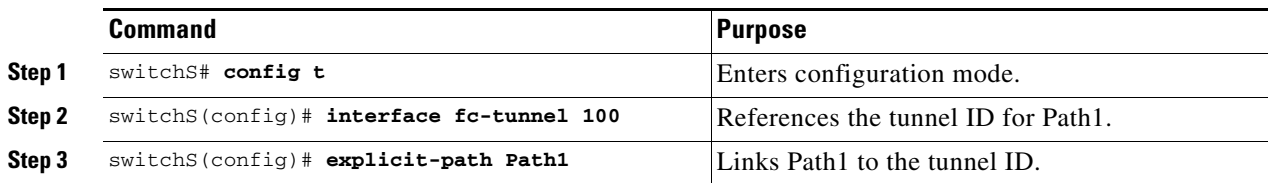

This configuration explicitly specifies Path 1 to be used for the RSPAN traffic. Refer to RFC 3209 for further details on explicit paths and source based routing.

### **Monitoring RSPAN Traffic**

Once the session is configured, other SPAN sources for this session can also be configured as required. [Figure 28-7](#page-667-0) shows an RSPAN setup where one session with destination port fc2/1 and source interface fc1/1 is used to capture traffic in both ingress and egress directions.

*Figure 28-15 Fibre Channel Analyzer Using a Single SD Port to Monitor RSPAN Traffic*

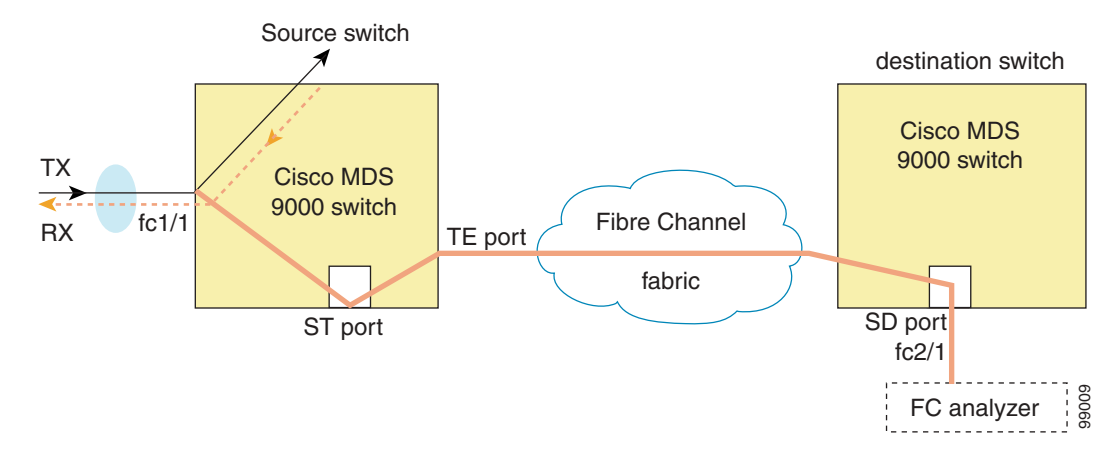

To use this setup, the analyzer should have the capability of distinguishing ingress and egress traffic for all captured frames.

## **Sample Scenarios**

**Note** RSPAN can be combined with the local SPAN feature so SD ports forward local SPAN traffic along with remote SPAN traffic. Various SPAN source and tunnel scenarios are described in this section.

Г

### **Single Source with One RSPAN Tunnel**

The source Switch S and the destination Switch D are interconnected through a Fibre Channel fabric. A RSPAN tunnel is configured as a destination interface for SPAN session and the ST port forwards SPAN traffic through the RSPAN tunnel (see [Figure 28-16](#page-681-0)).

<span id="page-681-0"></span>*Figure 28-16 RSPAN Scenario with One Source Switch, One Destination Switch, and One Tunnel*

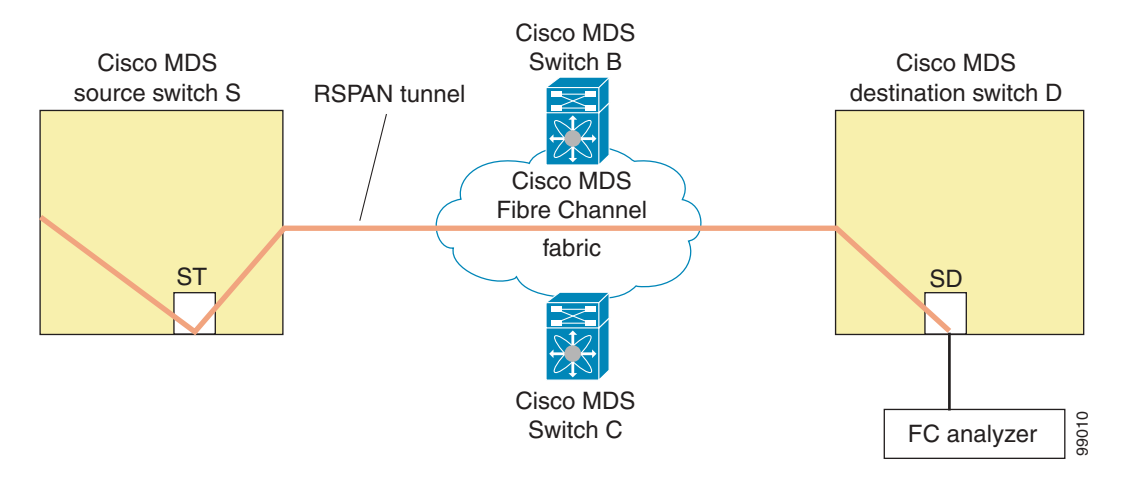

### **Single Source with Multiple RSPAN Tunnels**

[Figure 28-17](#page-681-1) displays two separate RSPAN tunnels configured between Switches S and N. Each tunnel has an associated ST port in the source switch and a separate SD port in the destination switch. This configuration is useful for troubleshooting purposes.

<span id="page-681-1"></span>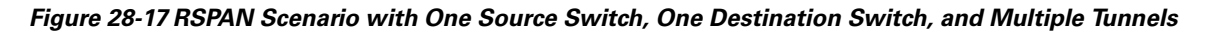

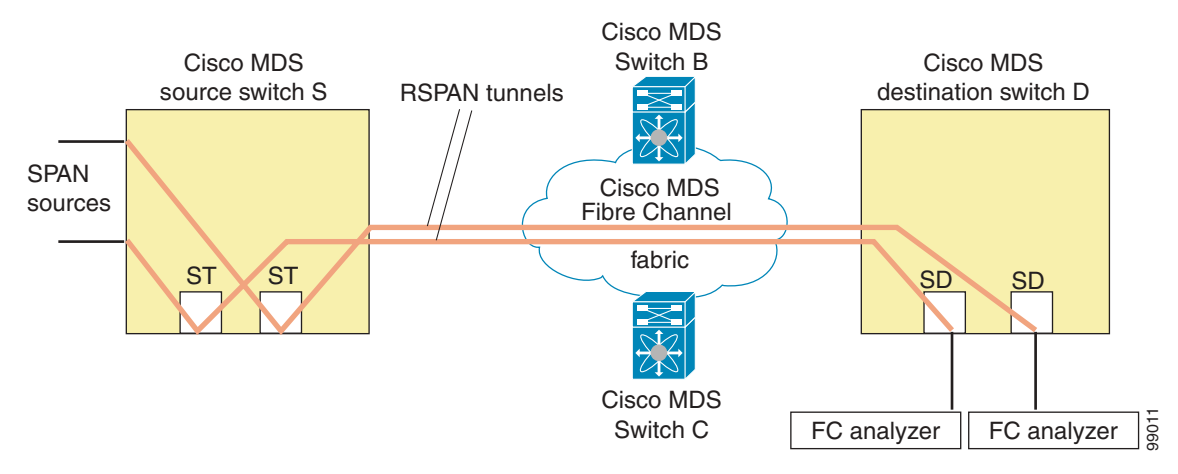

**Multiple Sources with Multiple RSPAN Tunnels** 

[Figure 28-18](#page-682-1) displays two separate RSPAN tunnels configured between Switches S1 and S2. Both tunnels have an associated ST port in their respective source switch and terminate in the same SD port in the destination switch.

<span id="page-682-1"></span>*Figure 28-18 RSPAN Scenario with Two Source Switches, a Destination Switch, and Multiple Tunnels*

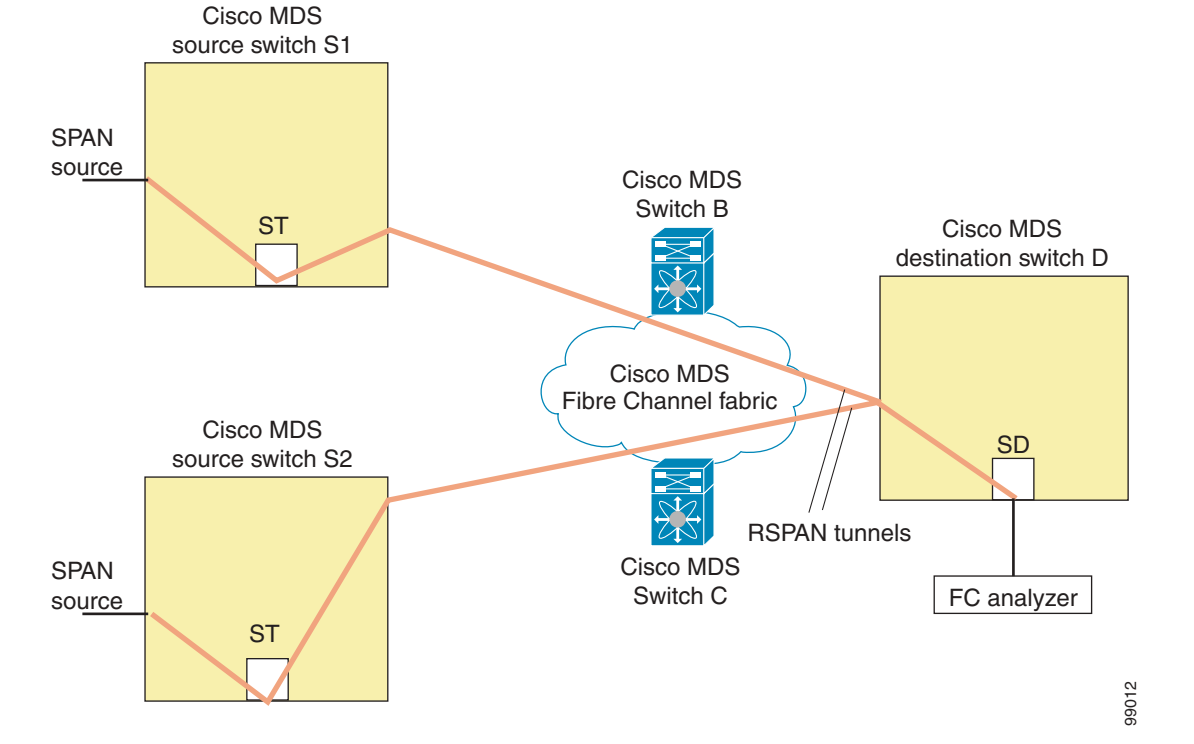

This configuration is useful for remote monitoring purposes. For example, the administrator may be at the destination switch and can remotely monitor the two source switches.

### **Displaying RSPAN Information**

Use the **show** commands to display configured RSPAN information. See Examples [28-5](#page-682-0) to [28-11.](#page-684-1)

### <span id="page-682-0"></span>*Example 28-5 Displays ST Port Interface Information*

```
switch# show interface brief
```
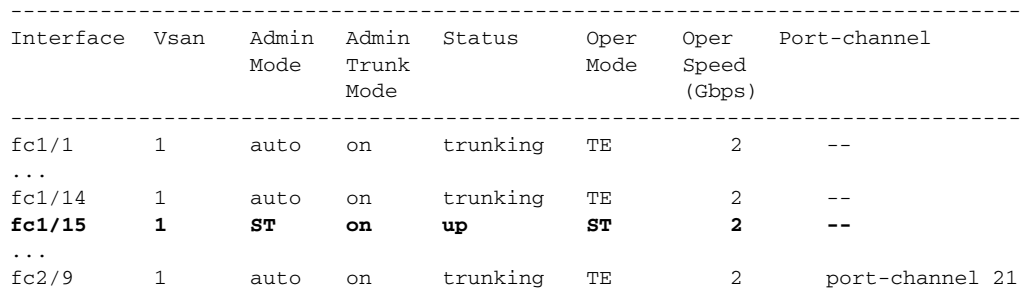

**[Cisco MDS 9000 Family Configuration Guide](#page-0-0)**

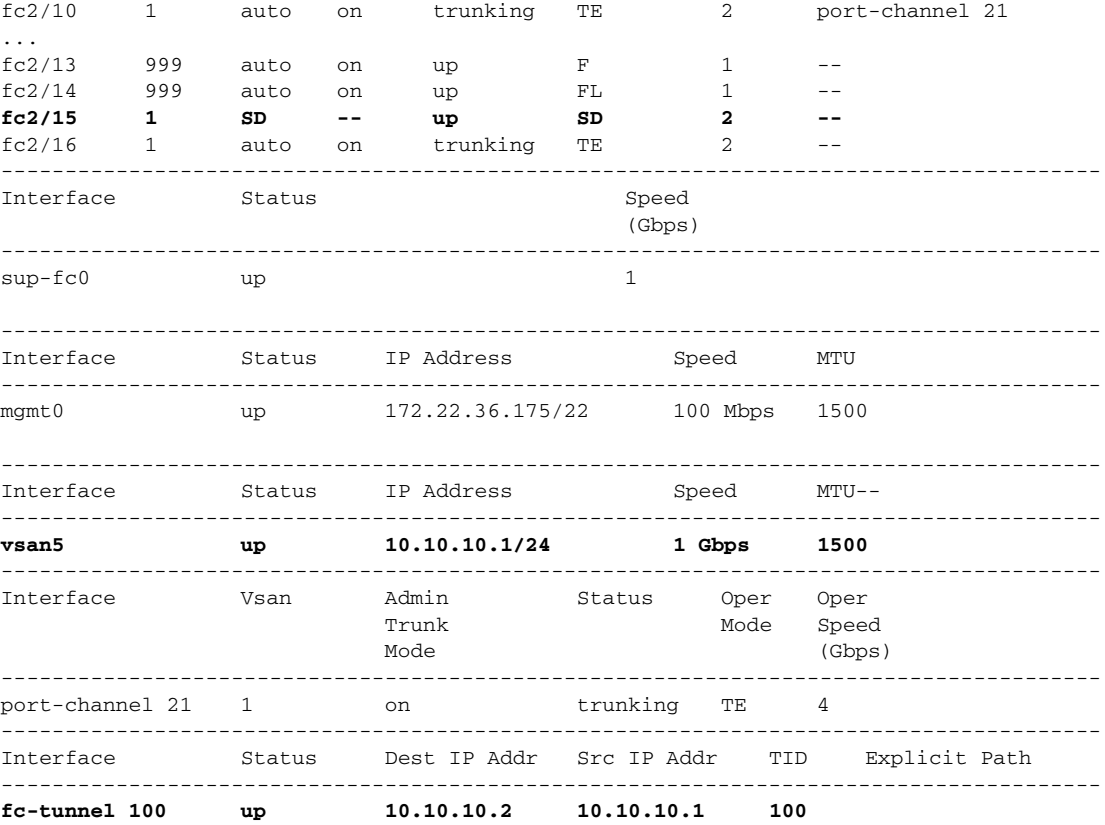

#### *Example 28-6 Displays Detailed Information for the ST Port Interface*

```
switch# show interface fc1/11
fc1/11 is up
    Hardware is Fibre Channel
     Port WWN is 20:0b:00:05:30:00:59:de
     Admin port mode is ST
     Port mode is ST
     Port vsan is 1
     Speed is 1 Gbps
    Rspan tunnel is fc-tunnel 100
     Beacon is turned off
     5 minutes input rate 248 bits/sec, 31 bytes/sec, 0 frames/sec
     5 minutes output rate 176 bits/sec, 22 bytes/sec, 0 frames/sec
       6862 frames input, 444232 bytes
         0 discards, 0 errors
         0 CRC, 0 unknown class
         0 too long, 0 too short
       6862 frames output, 307072 bytes
         0 discards, 0 errors
       0 input OLS, 0 LRR, 0 NOS, 0 loop inits
       0 output OLS, 0 LRR, 0 NOS, 0 loop inits
```
### *Example 28-7 Displays the FC Tunnel Status*

switch# **show fc-tunnel** fc-tunnel is enabled
#### *Example 28-8 Displays FC Tunnel Egress Mapping Information*

```
switch# show fc-tunnel tunnel-id-map
tunnel id egress interface
    150 fc3/1
   100 fc3/1
```
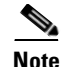

**Note** Multiple tunnel IDs can terminate at the same interface.

#### *Example 28-9 Displays FC Tunnel Explicit Mapping Information*

```
switch# show fc-tunnel explicit-path
Explicit path name: Alternate1
        10.20.1.2 loose
        10.20.1.3 strict
Explicit path name: User2
        10.20.50.1 strict
        10.20.50.4 loose
```
#### *Example 28-10 Displays SPAN Mapping Information*

```
switch# show span session
Session 2 (active)
   Destination is fc-tunnel 100
   No session filters configured
  Ingress (rx) sources are
      fc2/16,
   Egress (tx) sources are
      fc2/16,
```
#### *Example 28-11 Displays the FC Tunnel Interface*

```
switch# show interface fc-tunnel 200
fc-tunnel 200 is up 
Dest IP Addr: 200.200.200.7 Tunnel ID: 200
Source IP Addr: 200.200.200.4 LSP ID: 1
Explicit Path Name:
```
## **Default RSPAN Settings**

[Table 28-1](#page-669-0) lists the default settings for RSPAN parameters.

*Table 28-2 Default RSPAN Configuration Parameters*

| <b>Parameters</b> | <b>Default</b>                           |
|-------------------|------------------------------------------|
| FC tunnel         | Disabled.                                |
| Explicit path     | Not configured.                          |
| Minimum cost path | Used if explicit path is not configured. |

П

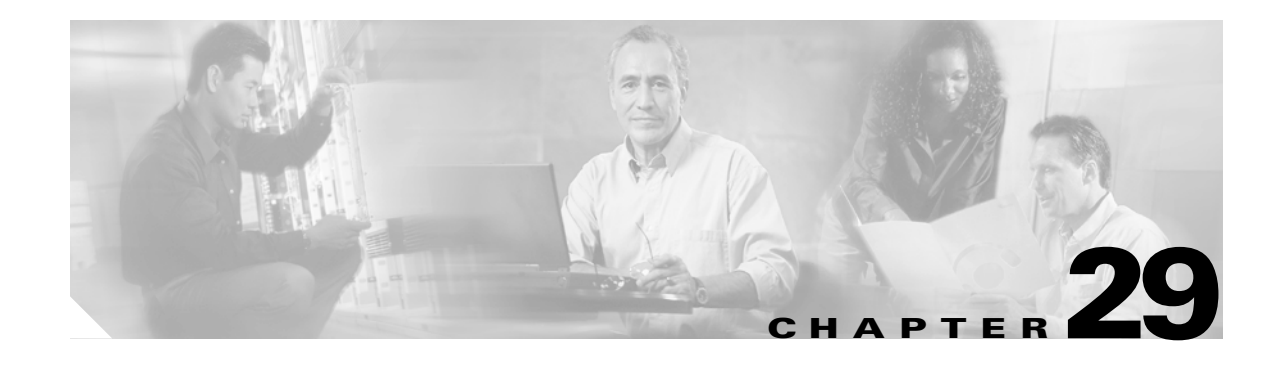

## **Advanced Features and Concepts**

This chapter describes the advanced features provided in switches in the Cisco MDS 9000 Family. It includes the following sections:

- **•** [Configuring FC Timers, page 29-2](#page-687-0)
- [Invoking the fctrace Feature, page 29-4](#page-689-0)
- **•** [Invoking the fcping Feature, page 29-5](#page-690-0)
- **•** [Configuring a Fabric Analyzer, page 29-7](#page-692-0)
- **•** [Configuring World Wide Names, page 29-18](#page-703-0)
- **•** [Allocating Flat FC IDs, page 29-19](#page-704-0)
- **•** [Enabling Loop Monitoring, page 29-20](#page-705-0)
- **•** [Configuring the Switch for Interoperability, page 29-21](#page-706-0)
- **•** [Using the show tech-support Command, page 29-27](#page-712-0)
- **•** [Default Settings, page 29-29](#page-714-0)

## <span id="page-687-0"></span>**Configuring FC Timers**

You can modify Fibre Channel protocol related timer values for the switch by configuring the following TOVs:

- Distributed services TOV (D\_S\_TOV)—The valid range is from 5,000 to 10,000 milliseconds. The default is 5,000 milliseconds.
- Error detect TOV (E\_D\_TOV)—The valid range is from 1,000 to 10,000 milliseconds. The default is 2,000 milliseconds. This value is matched with the other end during port initialization.
- Resource allocation TOV (R<sub>\_</sub>A\_TOV)—The valid range is from 5,000 to 10,000 milliseconds. The default is 10,000 milliseconds. This value is matched with the other end during port initialization.

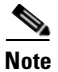

**Note** The fabric stability TOV (F\_S\_TOV) constant cannot be configured.

### **Configuring Timers Across All VSANs**

You can modify Fibre Channel protocol related timer values for the switch using the **fctimer** command. To configure FC timers across all VSANs, follow these steps:

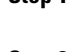

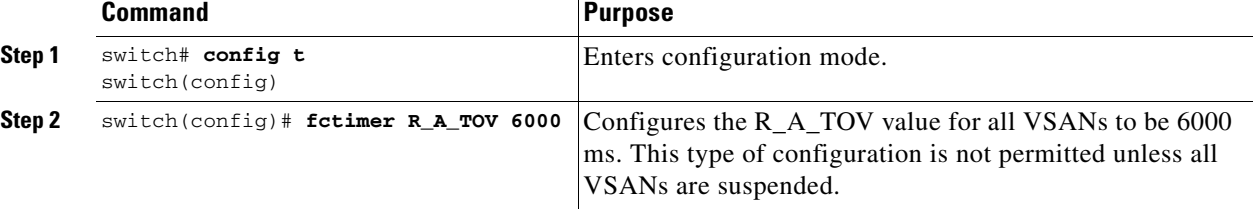

**Caution** The D\_S\_TOV, E\_D\_TOV, and R\_A\_ TOV values cannot be globally changed unless all VSANs in the switch are suspended.

**Note** If a VSAN is not specified when you change the timer value, the changed value is applied to all VSANs in the switch.

### **Configuring Timers Per-VSAN**

You can also issue the fctimer for a specified VSAN to configure different TOV values for VSANs with special links like FC or IP tunnels. You can configure different E\_D\_TOV, R\_A\_TOV, and D\_S\_TOV values for individual VSANs. Active VSANs are suspended or activated when their timer values are changed.

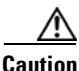

**Caution** You cannot perform a nondisruptive downgrade to any earlier version that does not support per-VSAN FC timers.

**Note** This configuration must be propagated to all switches in the fabric—be sure to configure the same value in all switches in the fabric.

If a switch is downgraded to Cisco MDS SAN-OS Release 1.2 or 1.1 after the timer is configured for a VSAN, an error message is issued to warn against strict incompatibilities. Refer to the *Cisco MDS 9000 Family Troubleshooting Guide*.

To configure per-VSAN FC timers, follow these steps:

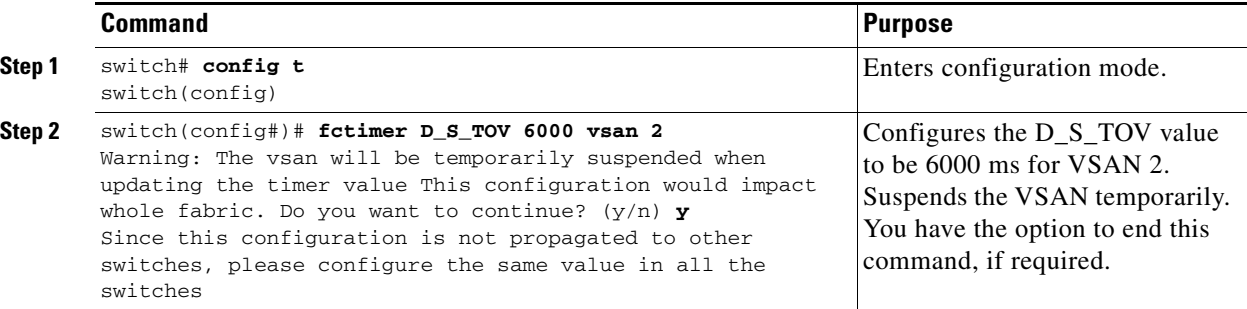

### **Displaying Configured FC Timer Values**

Use the **show fctimer** command to display the configured FC timer values (see Examples [29-1](#page-688-0) and [29-2\)](#page-688-1).

<span id="page-688-0"></span>*Example 29-1 Displays Configured Global TOVs*

switch# **show fctimer** F\_S\_TOV D\_S\_TOV E\_D\_TOV R\_A\_TOV ---------------------------------------- 5000 ms 5000 ms 2000 ms 10000 ms

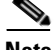

**Note** The F\_S\_TOV constant, though not configured, is displayed in the output of the **show fctimer** command.

#### <span id="page-688-1"></span>*Example 29-2 Displays Configured TOVs for a Specified VSAN*

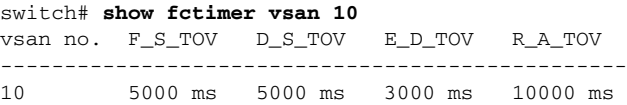

## <span id="page-689-0"></span>**Invoking the fctrace Feature**

The fctrace feature allows you to:

- **•** Trace the route followed by data traffic.
- **•** Compute inter-switch (hop-to-hop) latency.

You can invoke fctrace by providing the FC ID, the N port, or the NL port WWN of the destination. The frames are routed normally as long as they are forwarded through TE ports.

Once the frame reaches the edge of the fabric (the F port or FL port connected to the end node with the given port WWN or the FC ID), the frame is looped back (swapping the source ID and the destination ID) to the originator.

If the destination cannot be reached, the path discovery starts, which traces the path up to the point of failure.

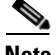

**Note** The fctrace feature works only on TE ports. Make sure that only TE ports exist in the path to the destination. In case there is an E port in the path, the fctrace frame is dropped by that switch. Also, fctrace times out in the originator, and path discovery does not start.

 $\mathcal{Q}$ 

**Tip** You cannot use the fctrace feature in a locally configured VSAN interface (IPFC interface), but you can trace the route to a VSAN interface configured in other switches.

To perform a fctrace operation, follow this step:

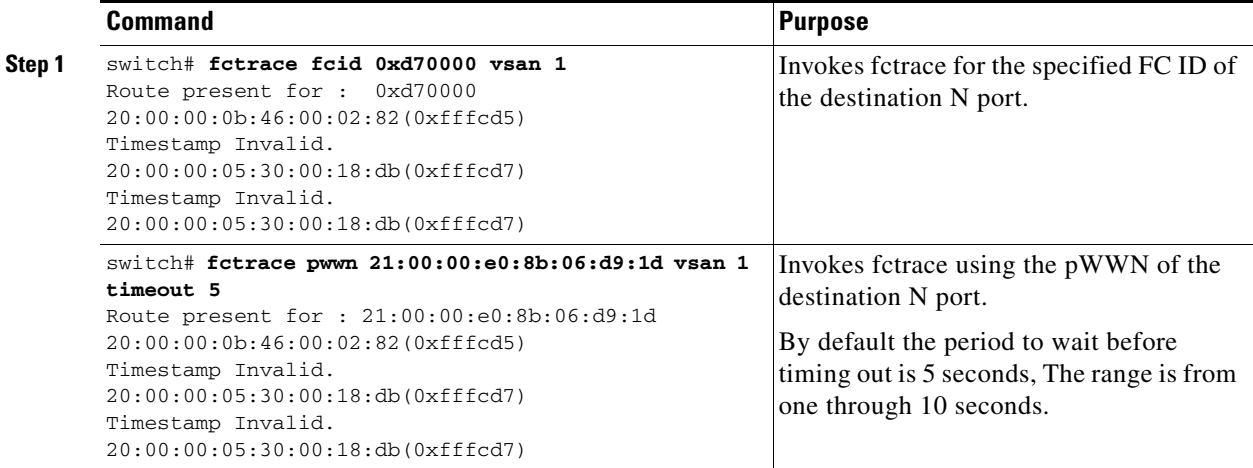

## <span id="page-690-0"></span>**Invoking the fcping Feature**

The fcping feature verifies reachability of a node by checking its end-to-end connectivity. You can invoke the fcping feature by providing the FC ID or the destination port WWN information.

To perform a fcping operation, follow these steps:

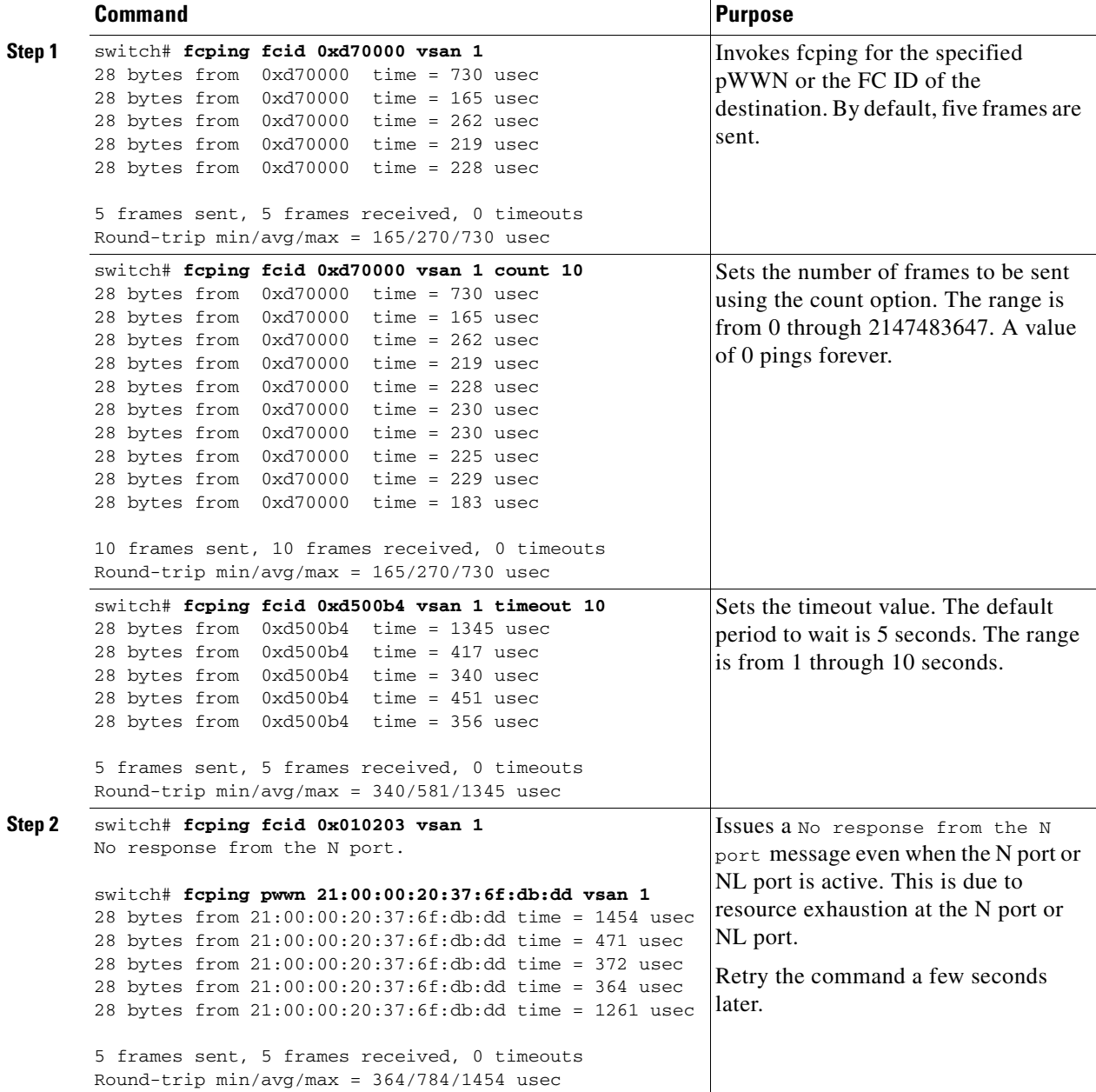

**[Cisco MDS 9000 Family Configuration Guide](#page-0-0)**

## **Verifying Switch Connectivity**

You can also use the **fcping fcid** command to verify connectivity to a destination switch.

**Note** The FC ID variable used in this procedure is the domain controller address; it is not a duplication of the domain ID.

To verify connectivity to a destination switch, follow these steps:

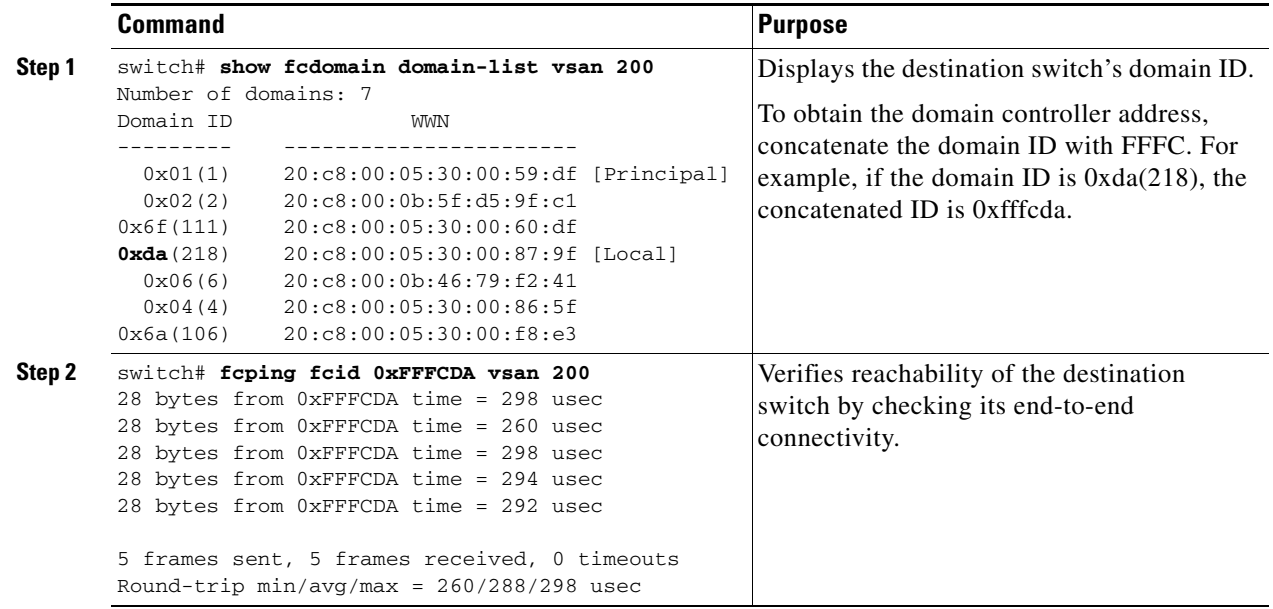

<sup>⇖</sup> 

## <span id="page-692-0"></span>**Configuring a Fabric Analyzer**

Fibre Channel protocol analyzers capture, decode, and analyze frames and ordered sets on a link. Existing Fibre Channel analyzers can capture traffic at wire rate speed. They are expensive and support limited frame decoding. Also, to snoop traffic, the existing analyzers disrupt the traffic on the link while the analyzer is inserted into the link.

Cisco has brought protocol analysis within a storage network to a new level with the Cisco Fabric Analyzer. You can capture Fibre Channel control traffic from a switch and decode it without having to disrupt any connectivity, and without having to be local to the point of analysis.

The Cisco Fibre Channel protocol analyzer is based on two popular public-domain software applications:

- **•** libpcap—See <http://www.tcpdump.org>.
- **•** Ethereal—See <http://www.ethereal.com>.

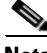

**Note** The Cisco Fabric Analyzer is useful in capturing and decoding control traffic, not data traffic. It is suitable for control path captures, and is not intended for high-speed data path captures.

This section explains the following topics:

- **•** [About the Cisco Fabric Analyzer, page 29-7](#page-692-1)
- **•** [Configuring the Cisco Fabric Analyzer, page 29-9](#page-694-0)
- **•** [Clearing Configured fcanalyzer Information, page 29-11](#page-696-0)
- **•** [Displaying Configured Hosts, page 29-12](#page-697-0)
- **•** [Displaying Captured Frames, page 29-12](#page-697-1)

### <span id="page-692-1"></span>**About the Cisco Fabric Analyzer**

The Cisco Fabric Analyzer comprises of two separate components (see [Figure 29-1\)](#page-693-0):

- Software that runs on the Cisco MDS 9000 Family switch and supports two modes of capture:
	- **–** A text-based analyzer that supports local capture and decodes captured frames
	- **–** A daemon that supports remote capture
- **•** GUI-based client that runs on a host that supports libpcap such as Windows or Linux and communicates with the remote capture daemon in a Cisco MDS 9000 Family switch.

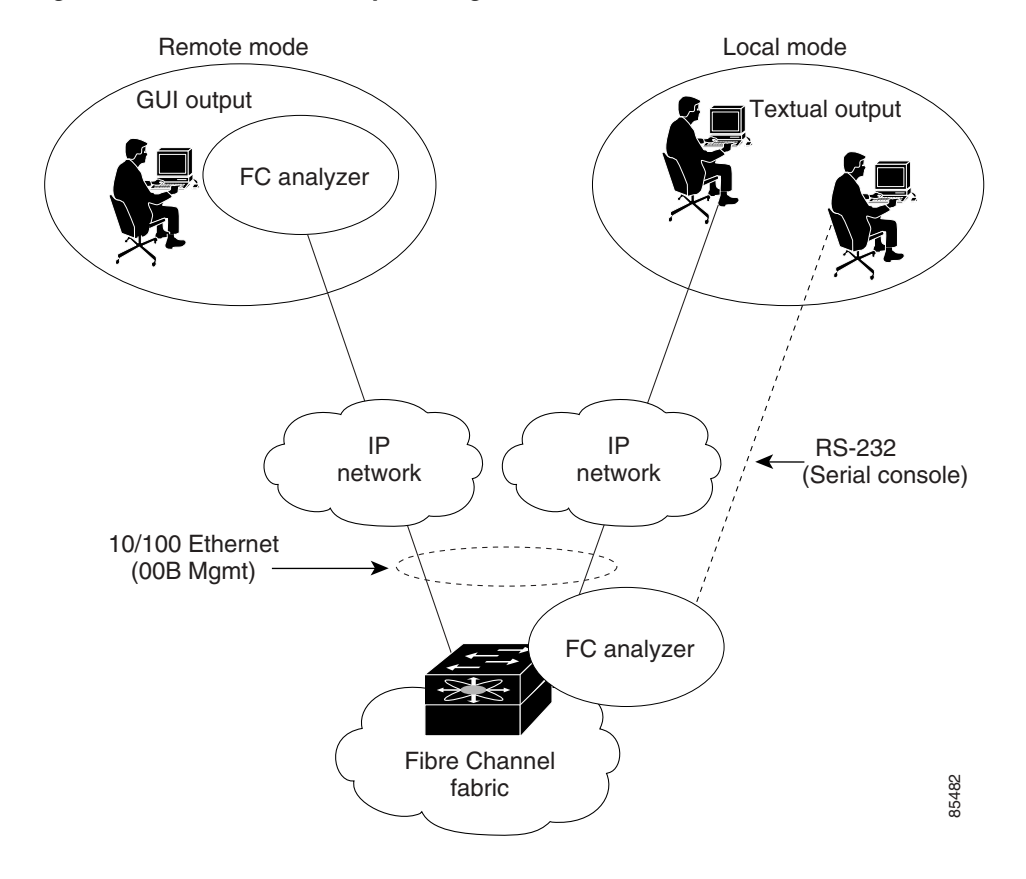

<span id="page-693-0"></span>*Figure 29-1 Cisco Fabric Analyzer Usage*

#### **Local Text-Based Capture**

This component is a command-line driven text-based interface that captures traffic to and from the supervisor module in a Cisco MDS 9000 Family switch. It is a fully functional decoder that is useful for quick debug purposes or for use when the remote capture daemon is not enabled. Additionally, because this tool is accessed from within the Cisco MDS 9000 Family switch, it is protected by the roles-based policy that limits access in each switch.

See the ["Capturing Frames Locally" section on page 29-9.](#page-694-1)

#### **Remote Capture Daemon**

This daemon is the server end of the remote capture component. The Ethereal analyzer running on a host is the client end. They communicate with each other using the Remote Capture Protocol (RPCAP). RPCAP uses two endpoints, a TCP-based control connection and a TCP or UDP-based data connection based on TCP (default) or UDP. The control connection is used to remotely control the captures (start or stop the capture, or specify capture filters). Remote capture can only be performed to explicitly configured hosts. This technique prevents an unauthorized machine in the network from snooping on the control traffic in the network.

RPCAP supports two setup connection modes based on firewall restrictions.

- Passive mode (default)—The configured host initiates connection to the switch. Multiple hosts can be configured to be in passive mode and multiple hosts can be connected and receive remote captures at the same time.
- Active mode—The switch initiates the connection to a configured host—one host at a time.

Using capture filters, you can limit the amount of traffic that is actually sent to the client. Capture filters are specified at the client end—on Ethereal, not on the switch.

See the ["Sending Captures to Remote IP Addresses" section on page 29-11.](#page-696-1)

### **GUI-Based Client**

The Ethereal software runs on a host, such as a PC or workstation, and communicates with the remote capture daemon. This software is available in the public domain from [http://www.ethereal.com.](http://www.ethereal.com) The Ethereal GUI front-end supports a rich interface such as a colorized display, graphical assists in defining filters, and specific frame searches. These features are documented on Ethereal's website.

While remote capture through Ethereal supports capturing and decoding Fibre Channel frames from a Cisco MDS 9000 Family switch, the host running Ethereal does not require a Fibre Channel connection to the switch. The remote capture daemon running on the switch sends the captured frames over the out-of-band Ethernet management port. This capability allows you to capture and decode Fibre Channel frames from your desktop or laptop.

See the ["Displaying Captured Frames" section on page 29-12.](#page-697-1)

### <span id="page-694-0"></span>**Configuring the Cisco Fabric Analyzer**

You can configure the Cisco Fabric Analyzer to perform one of two captures.

- Local capture—The command setting to enable a local capture cannot be saved to persistent storage or synchronized to standby. Launches the textual version on the fabric analyzer directly on the console screen. The capture can also be saved on the local file system.
- Remote capture—The command setting to enable a remote capture can be saved to persistent storage. It can be synchronized to the standby supervisor module and a stateless restart can be issued, if required.

To use the Cisco Fabric Analyzer feature, traffic should be flowing to or from the supervisor module.

#### <span id="page-694-1"></span>**Capturing Frames Locally**

 $Step$ 

To capture frames locally, follow these steps:

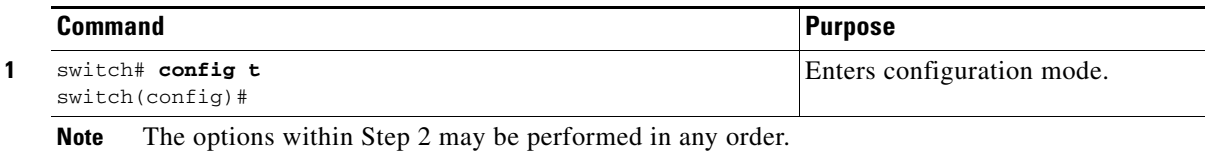

 $\mathbf{I}$ 

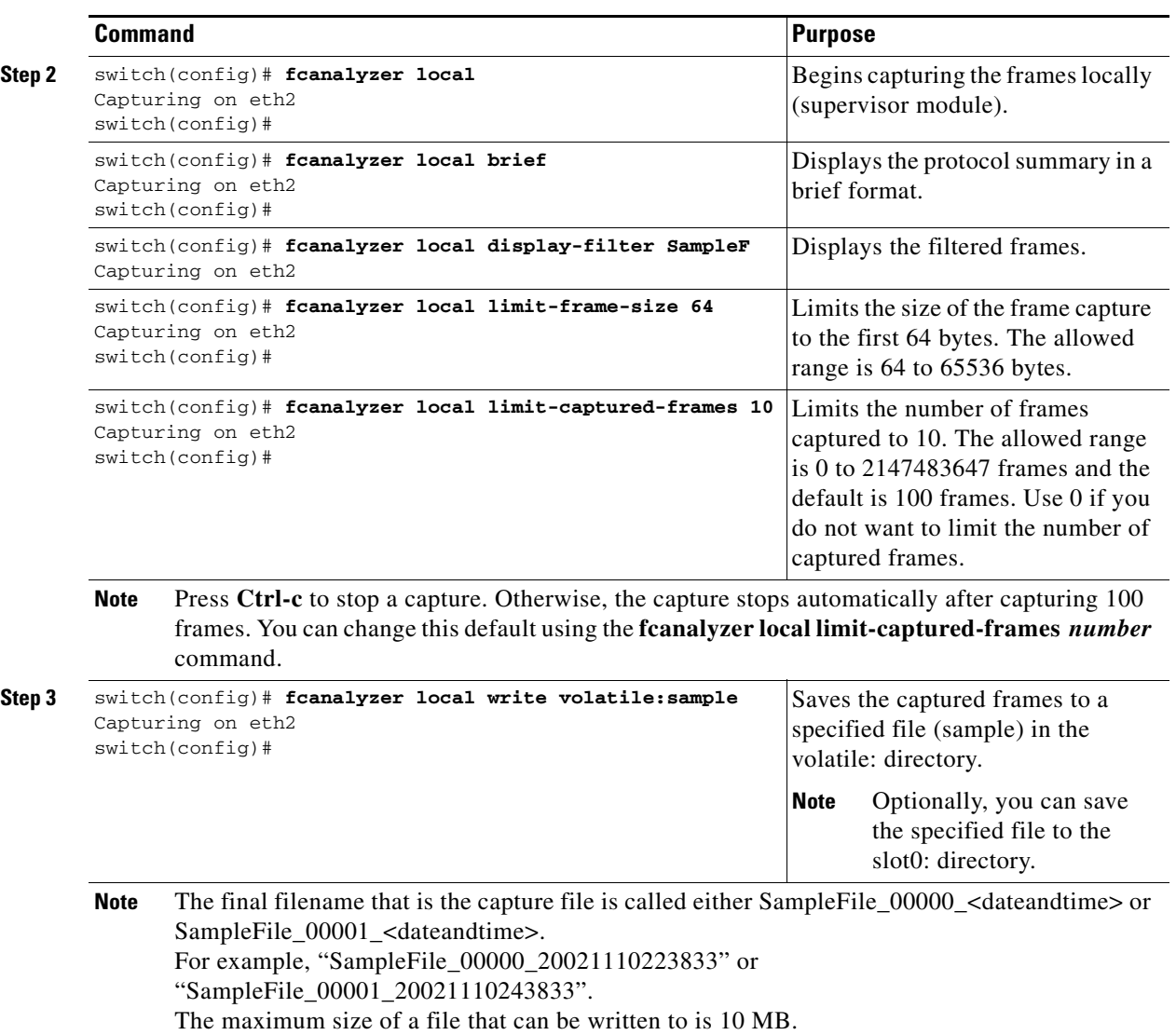

П

### <span id="page-696-1"></span>**Sending Captures to Remote IP Addresses**

**Caution** You must use the eth2 interface to capture control traffic on a supervisor module.

To capture frames remotely, follow these steps:

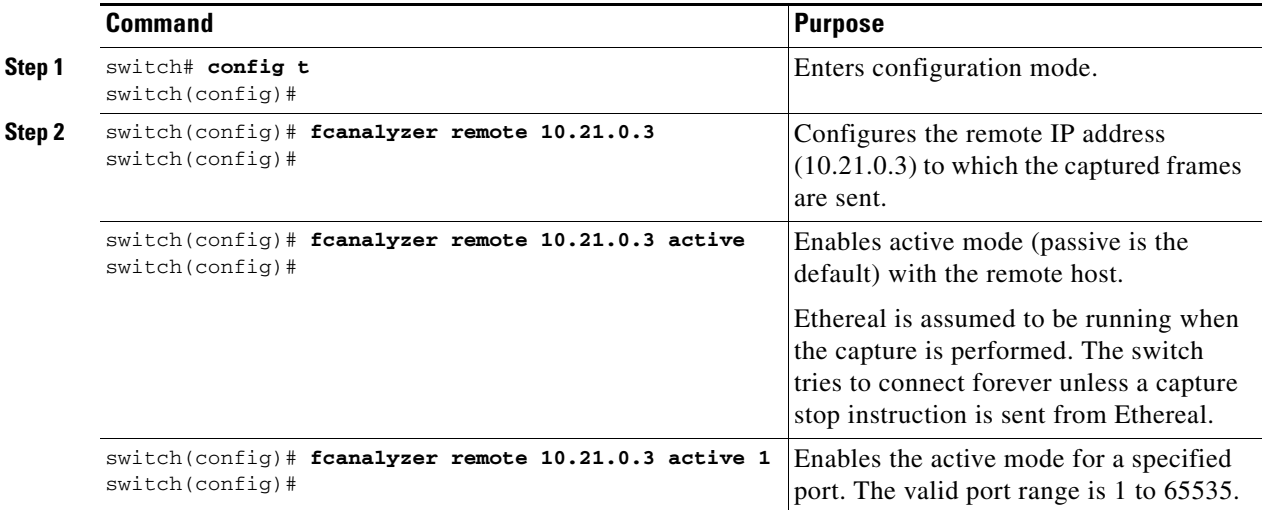

To capture remote traffic, use one of the following options:

**•** The capture interface can be specified in Ethereal as the remote device:

rpcap://<ipaddress or switch hostname>/eth2

#### For example:

```
rpcap://cp-16/eth2
rpcap://17.2.1.1/eth2
```
**•** The capture interface can be specified either in the capture dialog box or by using the -i option at the command line when invoking Ethereal.

ethereal -i rpcap://<ipaddress|hostname>[:<port>]/<interface>

#### For example:

```
ethereal -i rpcap://172.22.1.1/eth2
```
or

ethereal -i rpcap://customer-switch.customer.com/eth2

## $\begin{picture}(20,20) \put(0,0){\line(1,0){10}} \put(15,0){\line(1,0){10}} \put(15,0){\line(1,0){10}} \put(15,0){\line(1,0){10}} \put(15,0){\line(1,0){10}} \put(15,0){\line(1,0){10}} \put(15,0){\line(1,0){10}} \put(15,0){\line(1,0){10}} \put(15,0){\line(1,0){10}} \put(15,0){\line(1,0){10}} \put(15,0){\line(1,0){10}} \put(15,0){\line(1$

**Note** For example, in a Windows 2000 setup, click **Start** on your desktop and select **Run**. In the resulting Run window, type the required command line option in the Open field.

### <span id="page-696-0"></span>**Clearing Configured fcanalyzer Information**

Use the **clear fcanalyzer** command to clear the entire list of configured hosts. Note that the existing connections are not terminated.

### <span id="page-697-0"></span>**Displaying Configured Hosts**

Use the **show fcanalyzer** command to display the list of hosts configured for a remote capture. See [Example 29-3](#page-697-2).

<span id="page-697-2"></span>*Example 29-3 Displays Configured Hosts*

```
switch# show fcanalyzer
PassiveClient = 10.21.0.3
PassiveClient = 10.21.0.3
ActiveClient = 10.21.0.3, DEFAULT
```
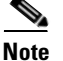

**Note** The DEFAULT in the ActiveClient line indicates that the default port is used.

### <span id="page-697-1"></span>**Displaying Captured Frames**

You can selectively view captured frames by using the display filters feature. For example, instead of viewing all the frames from a capture, you may only want to view ELP request frames. This feature only limits the captured view—it does not affect the captured or the saved frames. Procedures to specify, use, and save display filters are already documented in the Ethereal website ([http://www.ethereal.com\)](http://www.ethereal.com). Some examples of how you can use this feature are as follows:

**•** To view all packets in a specified VSAN, use this expression:

mdshdr.vsan == 2

- **•** To view all SW\_ILS frames, use this expression: fcswils
- **•** To view class F frames, use this expression:

```
mdshdr.sof == SOFf
```
- **•** To view all FSPF frames, use this expression: swils.opcode == HLO || swils.opcode == LSU || swils.opcode == LSA
- **•** To view all FLOGI frames, use this expression: fcels.opcode == FLOGI
- **•** To view all FLOGI frames in VSAN 1, use this expression: fcels.opcode == FLOGI && mdshdr.vsan == 2
- **•** To view all name server frames, use this expression: dNS

### **Defining Display Filters**

Display filters limit the frames that can be displayed, but not what is captured (similar to any view command). The filters to be displayed can be defined in multiple ways in the GUI application:

- **•** Auto-definition
- **•** Manual definition
- **•** Assisted manual definition
- **•** Only manual definition in local capture
- **•** No assists

Regardless of the definition, each filter must be saved and identified with a name.

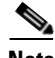

**Note** This GUI-assisted feature is part of Ethereal and you can obtain more information from <http://www.ethereal.com>.

### **Displaying Filters Examples**

Some examples of using display filters with the Fabric Analyzer local are provided in this section. The **brief** option is used in all examples to restrict the size of the output. See [Example 29-4](#page-698-0).

```
Example 29-4 Displays Only Fabric Login Server Traffic on VSAN 1
```

```
switch(config)# fcanalyzer local brief display-filter 
mdshdr.vsan==0x01)&&((fc.d_id==\"ff.ff.fe\"\|\|fc.s_id==\"ff.ff.fe\"))
Capturing on eth2
8.904145 00.00.00 -> ff.ff.fe FC ELS 1 0x28f8 0xffff 0x3 -> 0xf FLOGI
8.918164 ff.ff.fe -> 79.03.00 FC ELS 1 0x28f8 0x12c6 0xff -> 0x0 ACC (FLOGI)
```
You can trace all frames to and from a particular N port device. For example, to observe RSCNs from the Fabric Controller and registration and/or query requests to the name server. See [Example 29-5](#page-698-1).

**Note** The filter requires prior knowledge of the FC ID that is assigned to the N port. Issue the **show flogi database interfac**e command before running fcanalyzer to obtain the FC ID. In this example, the N port FC ID is 79.03.00.

#### <span id="page-698-1"></span>*Example 29-5 Displays All Traffic for a Particular N Port on VSAN 1*

```
switch(config)# fcanalyzer local brief 
display-filter(mdshdr.vsan==0x01)&&((fc.d_id==\"79.03.00\"\|\|fc.s_id==\"79.03.00\"))
Capturing on eth2
8.699162 ff.ff.fe -> 79.03.00 FC ELS 1 0x35b8 0x148e 0xff -> 0x0 ACC (FLOGI)
8.699397 79.03.00 -> ff.ff.fc FC ELS 1 0x35d0 0xffff 0x3 -> 0xf PLOGI
8.699538 ff.ff.fc -> 79.03.00 FC ELS 1 0x35d0 0x148f 0xff -> 0x0 ACC (PLOGI)
8.699406 79.03.00 -> ff.ff.fd FC ELS 1 0x35e8 0xffff 0x3 -> 0xf SCR
8.700179 79.03.00 -> ff.ff.fc dNS 1 0x3600 0xffff 0x3 -> 0xf GNN_FT
8.702446 ff.ff.fd -> 79.03.00 FC ELS 1 0x35e8 0x1490 0xff -> 0x0 ACC (SCR)
8.704210 ff.ff.fc -> 79.03.00 dNS 1 0x3600 0x1491 0xff -> 0x0 ACC (GNN_FT)
8.704383 79.03.00 -> ff.ff.fc dNS 1 0x3618 0xffff 0x3 -> 0xf GPN_ID
8.707857 ff.ff.fc -> 79.03.00 dNS 1 0x3618 0x1496 0xff -> 0x0 ACC (GPN_ID)
```
The VSAN ID is specified in hex. See [Example 29-6.](#page-699-0)

#### <span id="page-699-0"></span>*Example 29-6 Displays All Traffic for a Specified VSAN*

```
switch(config)# fcanalyzer local brief display-filter mdshdr.vsan==0x03e7
Capturing on eth2
12.762577 ff.ff.fd -> ff.ff.fd SW_ILS 999 0xb2c 0xffff 0x1 -> 0xf HLO
12.762639 ff.ff.fd -> ff.ff.fd FC 999 0xb2c 0xd32 0xff -> 0x0 Link Ctl, ACK1
13.509979 ff.ff.fd -> ff.ff.fd SW_ILS 999 0xd33 0xffff 0xff -> 0x0 HLO
13.510918 ff.ff.fd -> ff.ff.fd FC 999 0xd33 0xb2d 0x1 -> 0xf Link Ctl, ACK1
14.502391 ff.fc.64 -> ff.fc.70 SW_ILS 999 0xd34 0xffff 0xff -> 0x0 SW_RSCN
14.502545 ff.ff.fd -> 64.01.01 FC ELS 999 0xd35 0xffff 0xff -> 0x0 RSCN
14.502804 64.01.01 -> ff.ff.fd FC ELS 999 0xd35 0x215 0x0 -> 0xf ACC (RSCN)
14.503387 ff.fc.70 -> ff.fc.64 FC 999 0xd34 0xb2e 0x1 -> 0xf Link Ctl, ACK1
14.503976 ff.fc.70 -> ff.fc.64 SW_ILS 999 0xd34 0xb2e 0x1 -> 0xf SW_ACC (SW_RSCN)
14.504025 ff.fc.64 -> ff.fc.70 FC 999 0xd34 0xb2e 0xff -> 0x0 Link Ctl, ACK1
```
By excluding FSPF hellos and  $ACK1$ , you can focus on the frames of interest. See [Example 29-7](#page-699-1).

#### <span id="page-699-1"></span>*Example 29-7 Displays All VSAN 1 Traffic Excluding FSPF Hellos and ACK1 Frames.*

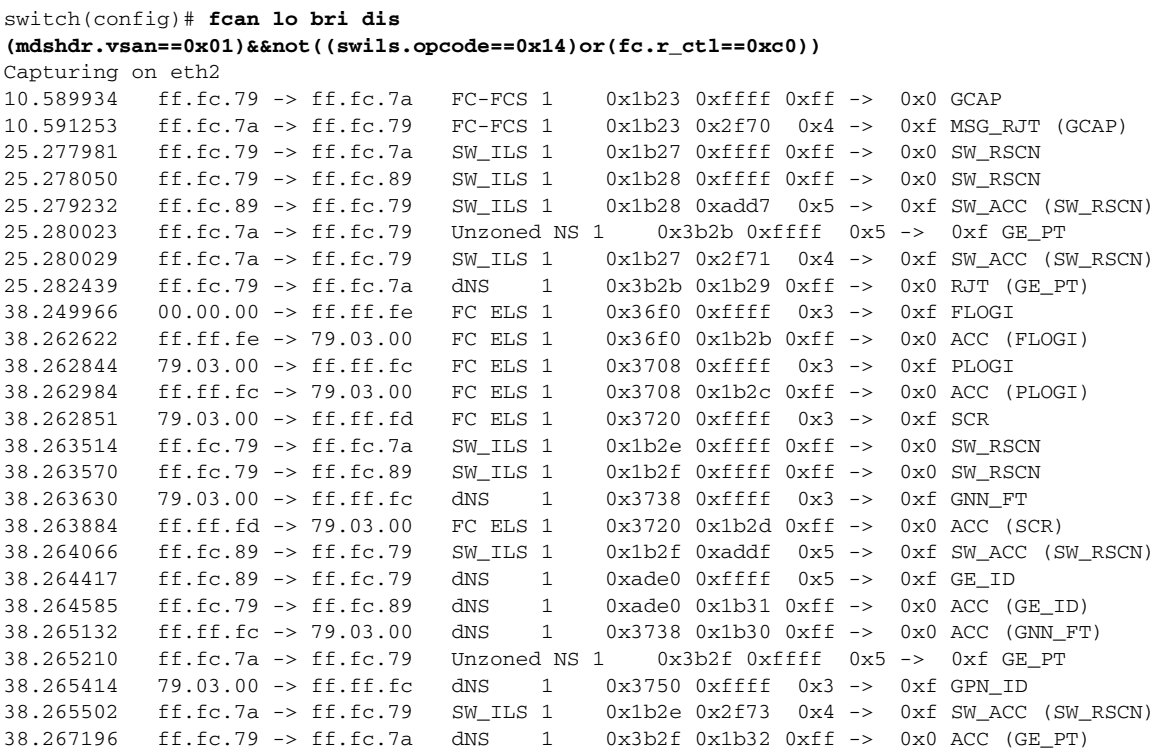

Use this command to focus on TE port initialization. This example allows two VSANs on the TE port and the port VSAN is 666. Hence the ELP, ESC, and EPP  $(0x71)$  go out on VSAN 666. Once the EPP negotiation is complete, we see EFP, DIA, RDI, MR, FSPF, and other updates flow for each allowed VSAN. See [Example 29-8](#page-700-0).

#### <span id="page-700-0"></span>*Example 29-8 Displays SW\_ILS Traffic Between Fabric Controllers for all VSANs and Exclude FSPF Hellos and ACK1 Frames.*

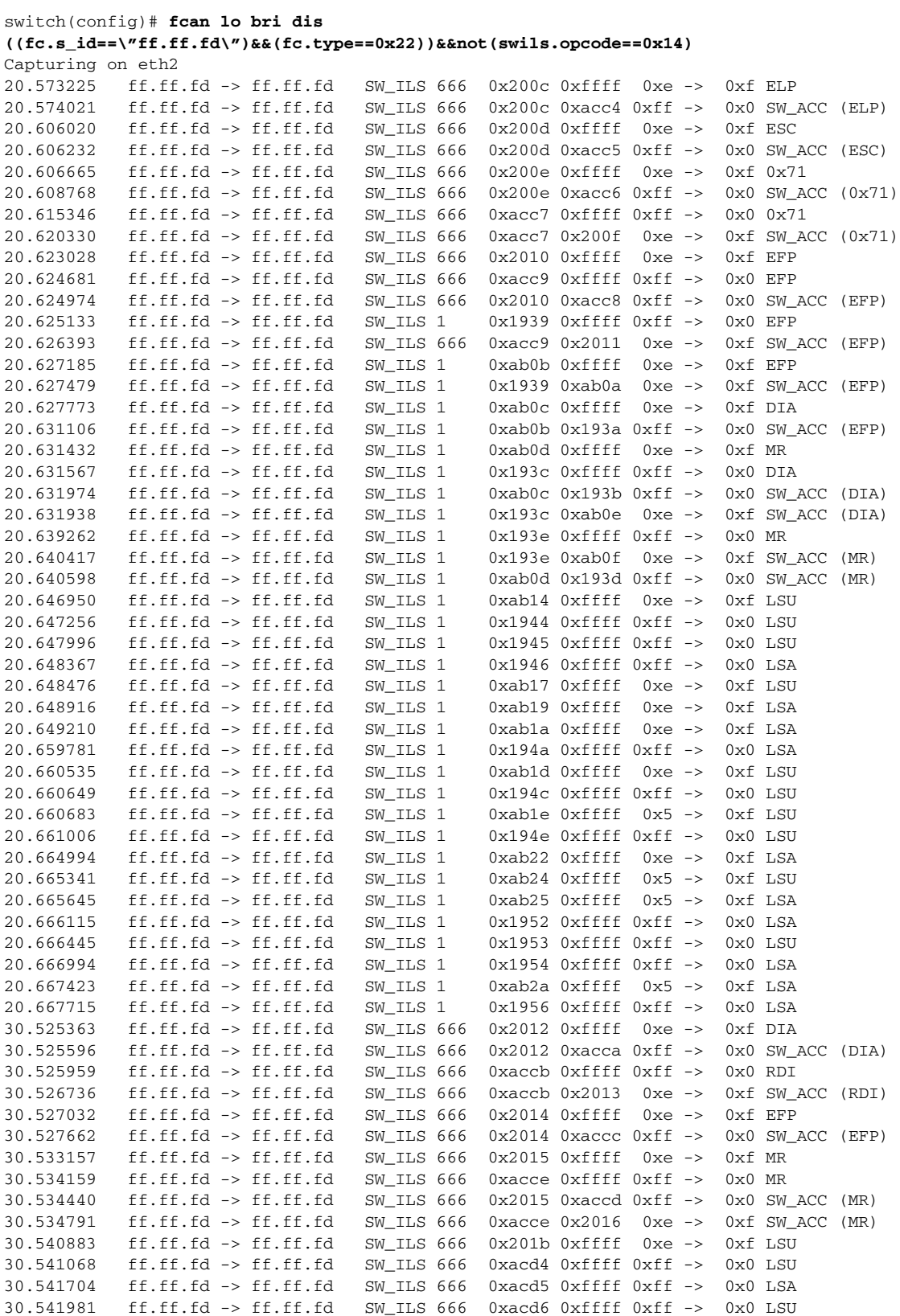

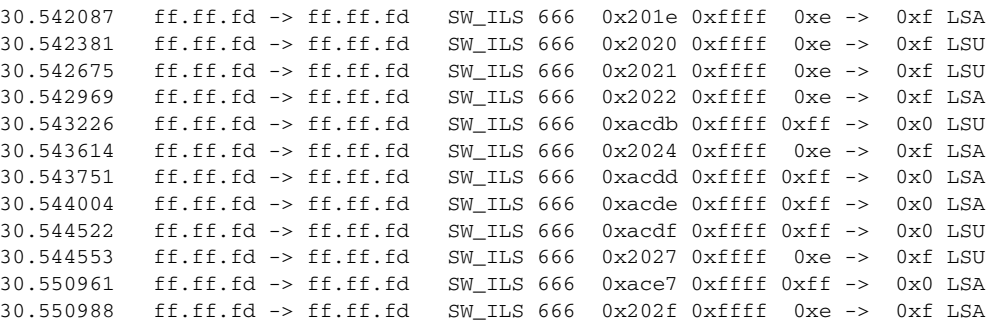

This example focuses on zone server changes. Prior knowledge of the domain controller ID is required. The switch domain ID where the fcanalyzer is run is x79, the domain controller is FF.FC.79. See [Example 29-9](#page-701-0).

<span id="page-701-0"></span>*Example 29-9 Display SW\_ILS Traffic Between Fabric Domain Controllers for VSAN 1* 

| switch(config)# fcan lo bri dis |                                                                                            |  |  |          |  |  |                                        |                   |                  |                      |       |
|---------------------------------|--------------------------------------------------------------------------------------------|--|--|----------|--|--|----------------------------------------|-------------------|------------------|----------------------|-------|
|                                 | $mdshdr.vsan=-0x01&([fc.type=-0x22)&([fc.d_id=-\nff.fc.79\n]\n]\,[c.s_id=-\nff.fc.79\n]\)$ |  |  |          |  |  |                                        |                   |                  |                      |       |
| Capturing on eth2               |                                                                                            |  |  |          |  |  |                                        |                   |                  |                      |       |
| 64.053927                       | $ff.fc.79$ -> $ff.fc.7a$                                                                   |  |  | SW ILS 1 |  |  | $0x1e15$ $0xfftf$ $0xff$ $\rightarrow$ |                   | 0x0 ACA          |                      |       |
| 64.053995                       | $ff.fc.79 \rightarrow ff.fc.89$                                                            |  |  | SW ILS 1 |  |  | $0x1e16$ $0xffff$ $0xff -$             |                   | $0x0$ ACA        |                      |       |
| 64.054599                       | $ff.fc.89 \rightarrow ff.fc.79$                                                            |  |  | SW ILS 1 |  |  | 0x1e16 0xb1e2                          | $0x5 -$           |                  | 0xf SW ACC (ACA)     |       |
| 64.054747                       | ff.fc.7a $\rightarrow$ ff.fc.79                                                            |  |  | SW ILS 1 |  |  | 0x1e15 0x3037                          | $0x4 \rightarrow$ |                  | 0xf SW_ACC (ACA)     |       |
| 64.057643                       | $ff.fc.79$ -> $ff.fc.7a$                                                                   |  |  | SW ILS 1 |  |  | $0x1e17$ $0xffff$ $0xff \rightarrow$   |                   | $0x0$ SFC        |                      |       |
| 64.057696                       | $ff.fc.79 \rightarrow ff.fc.89$                                                            |  |  | SW ILS 1 |  |  | $0x1e18$ $0xffff$ $0xff -$             |                   | $0x0$ SFC        |                      |       |
| 64.058788                       | $ff.fc.7a \rightarrow ff.fc.79$                                                            |  |  | SW ILS 1 |  |  | 0x1e17 0x3038                          | $0x5 -$           |                  | 0xf SW ACC           | (SFC) |
| 64.059288                       | $ff.fc.89 \rightarrow ff.fc.79$                                                            |  |  | SW ILS 1 |  |  | $0x1e18$ $0xb1e3$                      | $0x5 -$           |                  | $0xf$ SW ACC $(SFC)$ |       |
| 64.062011                       | $ff.fc.79$ -> $ff.fc.7a$                                                                   |  |  | SW ILS 1 |  |  | $0x1e19$ $0xffff$ $0xff -$             |                   | $0 \times 0$ UFC |                      |       |
| 64.062060                       | $ff.fc.79 \rightarrow ff.fc.89$                                                            |  |  | SW ILS 1 |  |  | $0x1e1a$ $0xffff$ $0xff$ $\rightarrow$ |                   | $0x0$ UFC        |                      |       |
| 64.073513                       | $ff.fc.7a \rightarrow ff.fc.79$                                                            |  |  | SW ILS 1 |  |  | $0x1e19$ $0x3039$                      | $0x5 -$           |                  | 0xf SW ACC (UFC)     |       |
| 64.765306                       | $ff.fc.89 \rightarrow ff.fc.79$                                                            |  |  | SW_ILS 1 |  |  | 0x1e1a 0xb1e4                          | $0x5 -$           |                  | 0xf SW ACC (UFC)     |       |
| 64.765572                       | $ff.fc.79$ -> $ff.fc.7a$                                                                   |  |  | SW ILS 1 |  |  | $0x1e1b$ $0xffff$ $0xff$ $\rightarrow$ |                   | $0x0$ RCA        |                      |       |
| 64.765626                       | $ff.fc.79 \rightarrow ff.fc.89$                                                            |  |  | SW ILS 1 |  |  | $0x1e1c$ $0xffff$ $0xff$ $\rightarrow$ |                   | $0x0$ RCA        |                      |       |
| 64.766386                       | $ff.fc.7a \rightarrow ff.fc.79$                                                            |  |  | SW ILS 1 |  |  | 0x1e1b 0x303a                          | $0x4 \rightarrow$ |                  | 0xf SW ACC           | (RCA) |
| 64.766392                       | $ff.fc.89 \rightarrow ff.fc.79$                                                            |  |  | SW ILS 1 |  |  | $0x1e1c$ $0xb1e5$                      | $0x5 -$           |                  | 0xf SW ACC           | (RCA) |

#### **Capture Filters**

You can limit what frames are captured by using the capture filters feature in a remote capture. This feature limits the frames that are captured and sent from the remote switch to the host. For example, you can capture only class F frames. Capture filters are useful in restricting the amount of bandwidth consumed by the remote capture.

Unlike display filters, capture filters restrict a capture to the specified frames. No other frames are visible until you specify a completely new capture.

The syntax for capture filter is different from the syntax for display filters. Capture filters use the Berkeley Packet Filter (BPF) library that is used in conjunction with the libpcap freeware. The list of all valid Fibre Channel capture filter fields are provided later in this section.

Procedures to configure capture filters are already documented in the Ethereal website (<http://www.ethereal.com>). Some examples of how you can use this feature as follows:

**•** To capture frames only on a specified VSAN, use this expression:

 $vsan = 1$ 

- **•** To capture only class F frames, use this expression: class\_f
- **•** To capture only class Fibre Channel ELS frames, use this expression: els
- **•** To capture only name server frames, use this expression: dns
- **•** To capture only SCSI command frames, use this expression: fcp\_cmd

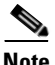

**Note** This feature is part of libpcap and you can obtain more information from <http://www.tcpdump.org>.

### **Permitted Capture Filters**

This section lists the permitted capture filters.

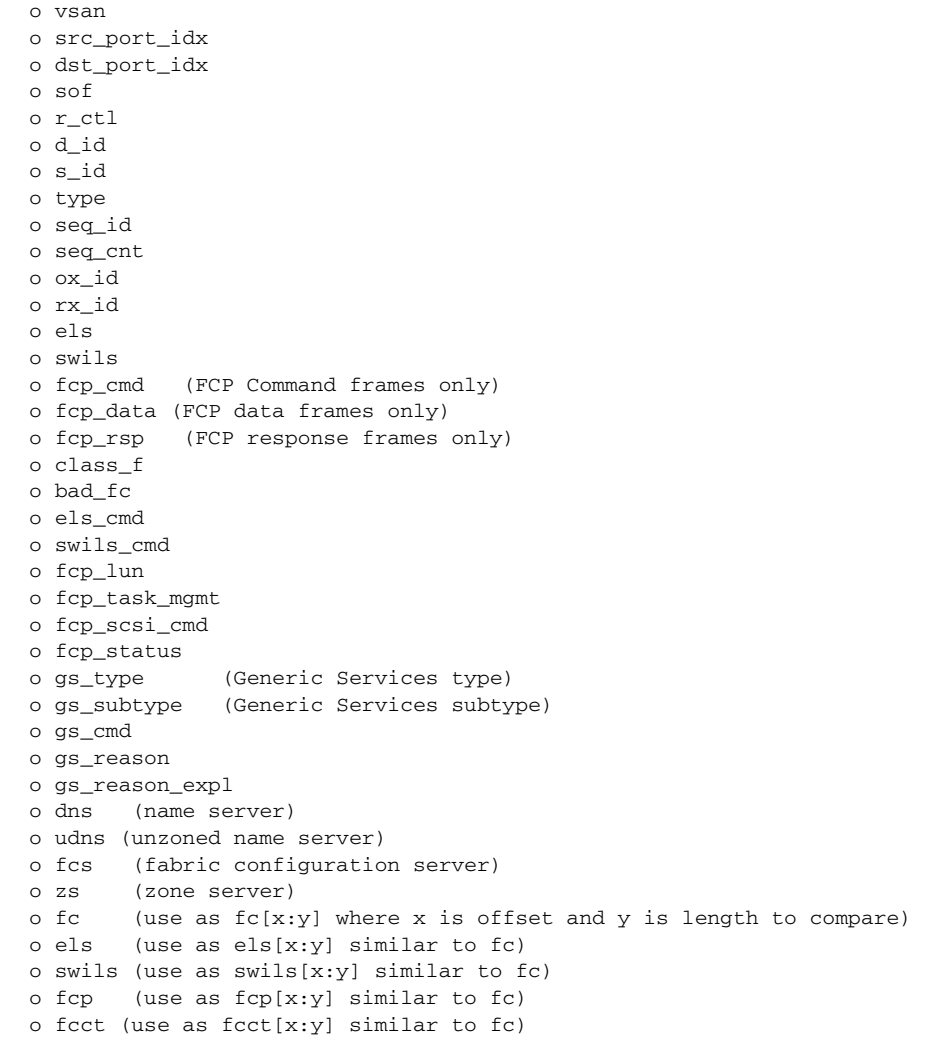

## <span id="page-703-0"></span>**Configuring World Wide Names**

The world wide name (WWN) in the switch is equivalent to the Ethernet MAC address. As with the MAC address, you must uniquely associate the WWN to a single device. The principal switch selection and the allocation of domain IDs rely on the WWN. The WWN manager, a process-level manager residing on the switch's supervisor module, assigns WWNs to each switch. This WWN is independent of other WWNs on each switch. This centralized control of WWNs has the following advantages:

- **•** Efficient sharing of WWN space
- **•** Centralized support across switches

Cisco MDS 9000 Family switches support three network address authority (NAA) address formats (see [Table 29-1](#page-703-1)).

<span id="page-703-1"></span>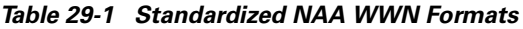

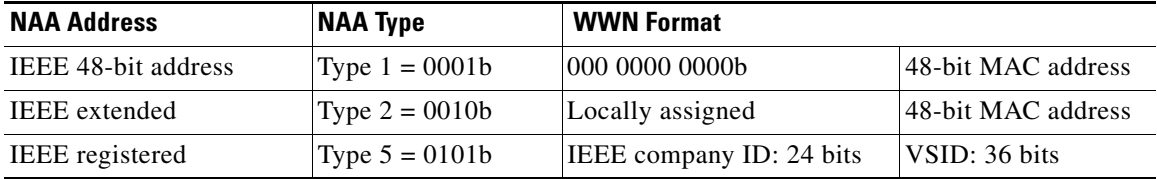

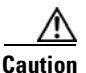

**Caution** Changes to the world-wide names should be made by an administrator or individual who is completely familiar with switch operations.

## **Configuring a Secondary MAC Address**

To allocate secondary MAC addresses, follow these steps:

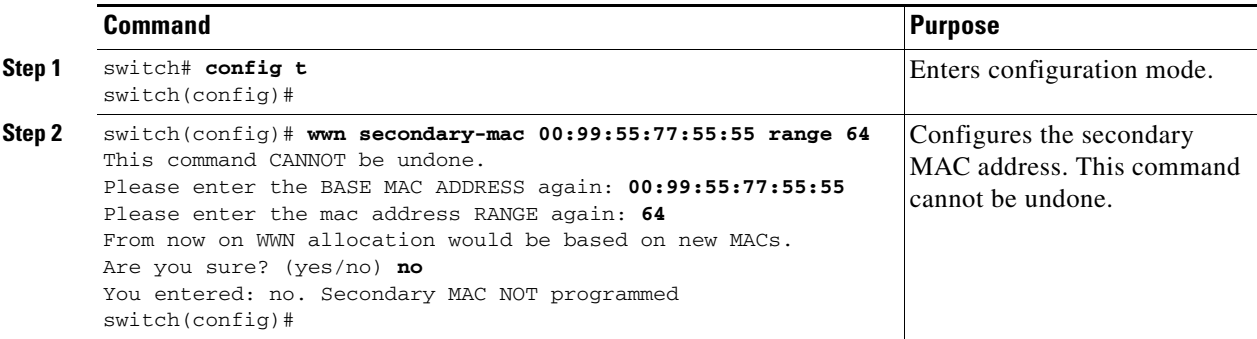

 $\mathbf{I}$ 

### **Displaying WWN Information**

Use the **show wwn** commands to display the status of the WWN configuration. See Examples [29-10](#page-704-1) to [29-12](#page-704-2).

#### <span id="page-704-1"></span>*Example 29-10 Displays the Status of All WWNs*

```
switch# show wwn status 
         Type 1 WWNs: Configured: 64 Available: 48 (75%) Resvd.: 16
    Types 2 & 5 WWNs: Configured: 524288 Available: 450560 (85%) Resvd.: 73728
NKAU & NKCR WWN Blks: Configured: 1760 Available: 1760 (100%)
       Alarm Status: Type1: NONE Types 2&5: NONE
```
#### *Example 29-11 Displays Specified Block ID Information*

```
switch# show wwn status block-id 51
WWNs in this block: 21:00:ac:16:5e:52:00:03 to 21:ff:ac:16:5e:52:00:03
Num. of WWNs:: Configured: 256 Allocated: 0 Available: 256 
Block Allocation Status: FREE
```
#### <span id="page-704-2"></span>*Example 29-12 Displays the WWN for a Specific Switch*

```
switch# show wwn switch 
Switch WWN is 20:00:ac:16:5e:52:00:00
```
## <span id="page-704-0"></span>**Allocating Flat FC IDs**

Fibre Channel standards require a unique FC ID to be allocated to an N port attached to a Fx port in any switch. To conserve the number of FC IDs used, Cisco MDS 9000 Family switches use a special allocation scheme.

Based on the assigned FC ID, some HBAs assume that no other ports have the same area bits and domain. When a target is assigned with an FC ID that has the same area bits, but different port bits, the HBA fails to discover these targets. To isolate these HBAs in a separate area, switches in the Cisco MDS 9000 Family follow a different FC ID allocation scheme. By default, the FC ID allocation mode is auto mode. In the auto mode, only HBAs without interop issues are assigned FCIDs with specific port bits. All other HBAs are assigned FC IDs with a whole area (port bits set to 0). The three options to allocate FCID are auto (default), none, and flat.

To allocate flat FC IDs, follow these steps:

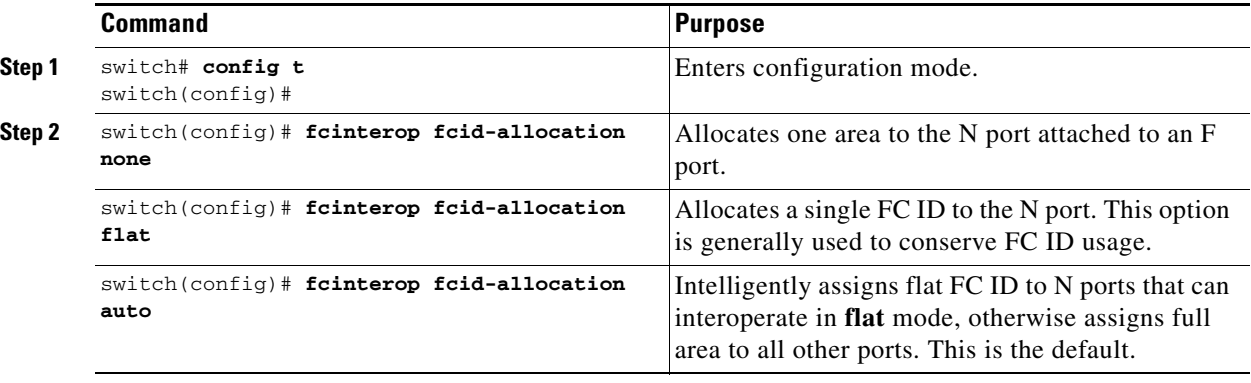

**[Cisco MDS 9000 Family Configuration Guide](#page-0-0)**

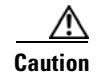

**Caution** Changes to FC IDs should be made by an administrator or individual who is completely familiar with switch operations.

## <span id="page-705-0"></span>**Enabling Loop Monitoring**

By default, the loop monitoring is disabled in all switches in the Cisco MDS 9000 Family. When a disk is removed from a loop port, the loop stays active based on the bypass circuit. Thus the disk removal is not known until you try to communicate with the disk. To detect such removals, the disks can be polled periodically (every 20 seconds).

**Caution** Changes to the loop monitoring feature should be made by an administrator or individual who is completely familiar with switch operations.

The **fcinterop loop-monitor** command enables loop polling for FL ports in a Cisco MDS 9000 Family switch.

To enable the loop monitoring feature, follow these steps:

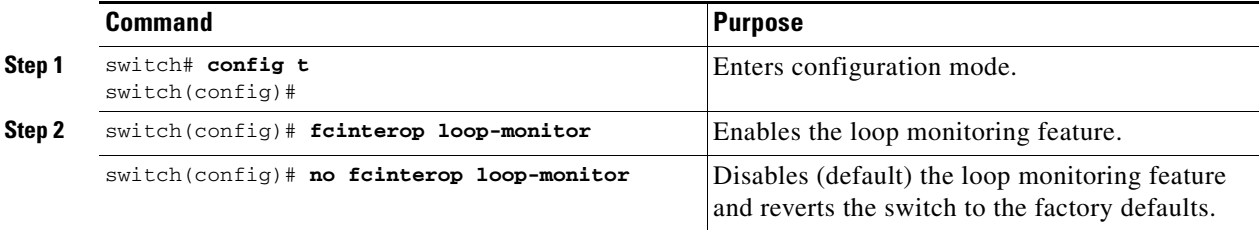

 $\sim$ 

## <span id="page-706-0"></span>**Configuring the Switch for Interoperability**

Interoperability enables the products of multiple vendors to come into contact with each other. Fibre Channel standards guide vendors towards common external Fibre Channel interfaces.

If all vendors followed the standards in the same manner, then interconnecting different products would become a trivial exercise. However, not all vendors follow the standards in the same way thus resulting in interoperability modes. This section briefly explains the basic concepts of these modes.

Each vendor has a regular mode and an equivalent interoperability mode, which specifically turns off advanced or proprietary features and provides the product with a more aimiable standards compliant implementation.

[Table 29-2](#page-706-1) lists the changes in switch behavior when you enable interoperability mode. These changes are specific to switches in the Cisco MDS 9000 Family while in interop mode.

<span id="page-706-1"></span>

| <b>Switch Feature</b> | <b>Changes if Interoperability Is Enabled</b>                                                                                                    |  |  |  |
|-----------------------|----------------------------------------------------------------------------------------------------|--|--|--|
| Domain IDs            | Some vendors cannot use the full range of 239 domains within a fabric.                                                                                                    |  |  |  |
|                       | Domain IDs are restricted to the range 97-127. This is to accommodate<br>McData's nominal restriction to this same range. They can either be set up<br>statically (the Cisco MDS switch accept only one domain ID, if it does not get<br>that domain ID it isolates itself from the fabric) or preferred. (If it does not get<br>its requested domain ID, it accepts any assigned domain ID.) |  |  |  |
| <b>Timers</b>         | All Fibre Channel timers must be the same on all switches as these values are<br>exchanged by E ports when establishing an ISL. The timers are F_S_TOV,<br>D_S_TOV, E_D_TOV, and R_A_TOV.                                                                                                    |  |  |  |
| F_S_TOV               | Verify that the Fabric Stability Time Out Value timers match exactly.                                                                                                    |  |  |  |
| D_S_TOV               | Verify that the Distributed Services Time Out Value timers match exactly.                                                                                                    |  |  |  |
| E_D_TOV               | Verify that the Error Detect Time Out Value timers match exactly.                                                                                                    |  |  |  |
| $R_A_TOV$             | Verify that the Resource Allocation Time Out Value timers match exactly.                                                                                                    |  |  |  |
| Trunking              | Trunking is not supported between two different vendor's switches. This<br>feature may be disabled on a per port or per switch basis.                                                                                                    |  |  |  |
| Default zone          | The default zone behavior of permit (all nodes can see all other nodes) or deny<br>(all nodes are isolated when not explicitly placed in a zone) may change.                                                                                                    |  |  |  |
| Zoning attributes     | Zones may be limited to the pWWN and other proprietary zoning methods<br>(physical port number) may be eliminated.                                                                                                    |  |  |  |
|                       | Brocade uses the cfgsave command to save fabric-wide zoning<br><b>Note</b><br>configuration. This command does not have any effect on Cisco MDS<br>9000 Family switches if they are part of the same fabric. You must<br>explicitly save the configuration on each switch in the Cisco MDS 9000<br>Family.                                                                                    |  |  |  |
| Zone propagation      | Some vendors do not pass the full zone configuration to other switches, only<br>the active zone set gets passed.                                                                                                    |  |  |  |
|                       | Verify that the active zone set or zone configuration has correctly propagated<br>to the other switches in the fabric.                                                                                                    |  |  |  |
| <b>VSAN</b>           | Interop mode only affects the specified VSAN.                                                                                                    |  |  |  |

*Table 29-2 Changes in Switch Behavior When Interoperability Is Enabled*

**[Cisco MDS 9000 Family Configuration Guide](#page-0-0)**

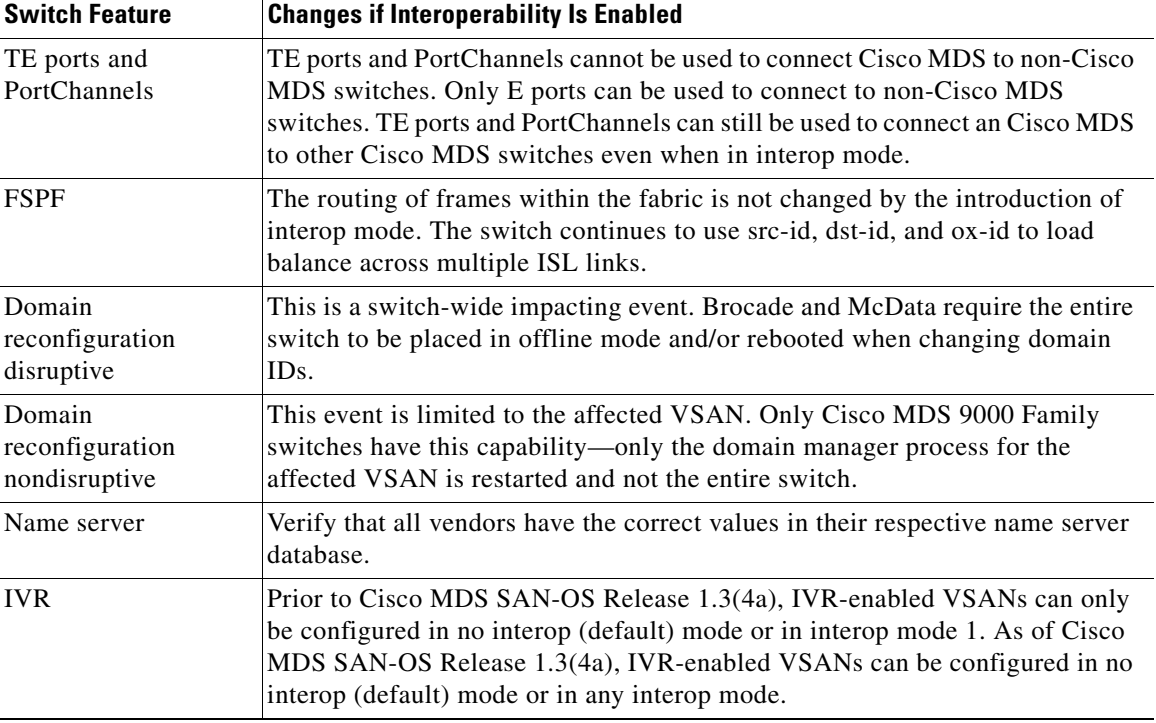

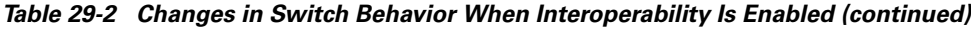

### **Configuring Interoperability**

The interop mode in Cisco MDS 9000 Family switches can be enabled disruptively or nondisruptively.

**Note** Brocade's msplmgmtdeactivate command must explicitly be run prior to connecting from a Brocade switch to either Cisco MDS 9000 Family switches or to McData switches. This command uses Brocade proprietary frames to exchange platform information, which Cisco MDS 9000 Family switches or McData switches do not understand. Rejecting these frames, causes the common E ports to become isolated.

To configure interoperability in any switch in the Cisco MDS 9000 Family, follow these steps:

**Step 1** Place the VSAN of the E ports (s) that connect to the OEM switch in interoperability mode.

```
switch# config t
switch(config)# vsan database
switch (config-vsan-db)# vsan 1 interop 1
```
**Step 2** Assign a domain ID in the range of 97 (0x61) through 127 (0x7F).

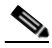

**Note** This is an limitation imposed by the McData switches.

```
switch# config t
switch(config)# fcdomain domain 100 preferred vsan 1
```
 $\sim$ 

In Cisco MDS 9000 switches, the default is to request an ID from the principal switch. If the **preferred** option is used, Cisco MDS 9000 switches request a specific ID, but still join the fabric if the principal switch assigns a different ID. If the **static** option is used, the Cisco MDS 9000 switches do not join the fabric unless the principal switch agrees, and assigns the requested ID.

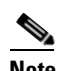

**Note** When changing the domain ID, the FC IDs assigned to N ports also change.

**Step 3** Change the Fibre Channel timers (if they have been changed from the system defaults).

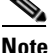

**Note** The Cisco MDS 9000, Brocade, and McData FC Error Detect (ED\_TOV) and Resource Allocation (RA\_TOV) timers default to the same values. They can be changed if needed. The RA TOV default is 10 seconds, and the ED TOV default is 2 seconds. Per the FC-SW2 standard, these values must be the same on each switch within the fabric.

```
switch# config t
switch(config)# fctimer e_d_tov ?
   <1000-100000> E_D_TOV in milliseconds(1000-100000)
switch(config)# fctimer r_a_tov ?
   <5000-100000> R_A_TOV in milliseconds(5000-100000)
```
- **Step 4** When making changes to the domain, you may or may not need to restart the Cisco MDS domain manager function for the altered VSAN.
	- **•** Force a fabric reconfiguration with the **disruptive** option.

```
switch(config)# fcdomain restart disruptive vsan 1
```
**or** 

• Do not force a fabric reconfiguration.

```
switch(config# fcdomain restart vsan 1
```
### **Verifying Interoperating Status**

This section highlights the commands used to verify if the fabric is up and running in interoperability mode.

To verify the resulting status of issuing the interoperability command in any switch in the Cisco MDS 9000 Family, follow these steps:

```
Step 1 Use the show version command to verify the version.
```

```
switch# show version
```
Cisco Storage Area Networking Operating System (SAN-OS) Software TAC support: http://www.cisco.com/tac Copyright (c) 2002-2003, Cisco Systems, Inc. All rights reserved. The copyrights to certain works contained herein are owned by Andiamo Systems, Inc. and/or other third parties and are used and distributed under license. Some parts of this software are covered under the GNU Public License. A copy of the license is available at http://www.gnu.org/licenses/gpl.html.

Software

```
 BIOS: version 1.0.8
   loader: version 1.1(2)
   kickstart: version 2.0(1) [build 2.0(0.6)] [gdb]
   system: version 2.0(1) [build 2.0(0.6)] [gdb]
   BIOS compile time: 08/07/03
   kickstart image file is: bootflash:///m9500-sf1ek9-kickstart-mzg.2.0.0.6.bin
 kickstart compile time: 10/25/2010 12:00:00
 system image file is: bootflash:///m9500-sf1ek9-mzg.2.0.0.6.bin
 system compile time: 10/25/2020 12:00:00
Hardware
   RAM 1024584 kB
   bootflash: 1000944 blocks (block size 512b)
   slot0: 0 blocks (block size 512b)
   172.22.92.181 uptime is 0 days 2 hours 18 minute(s) 1 second(s)
   Last reset at 970069 usecs after Tue Sep 16 22:31:25 1980
    Reason: Reset Requested by CLI command reload
    System version: 2.0(0.6)
     Service:
```
**Step 2** Use the **show interface brief** command to verify if the interface states are as required by your configuration.

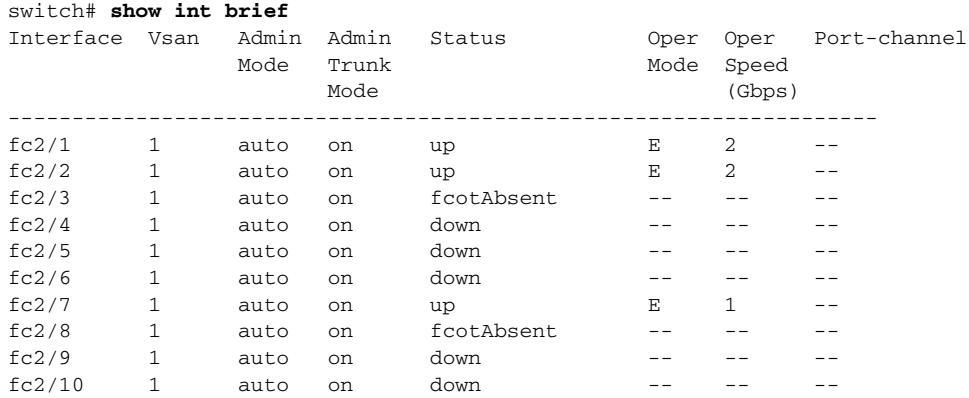

#### **Step 3** Use the **show run** command to verify if you are running the desired configuration.

```
switch# show run
Building Configuration...
```
 interface fc2/1 no shutdown

 interface fc2/2 no shutdown

 interface fc2/3 interface fc2/4 interface fc2/5 interface fc2/6 interface fc2/7 no shutdown

 interface fc2/8 interface fc2/9

```
 interface fc2/10
<snip>
interface fc2/32
  interface mgmt0
ip address 6.1.1.96 255.255.255.0
switchport encap default
no shutdown
vsan database
vsan 1 interop 
boot system bootflash:/m9500-system-253e.bin sup-1
boot kickstart bootflash:/m9500-kickstart-253e.bin sup-1
boot system bootflash:/m9500-system-253e.bin sup-2
boot kickstart bootflash:/m9500-kickstart-253e.bin sup-2
callhome
fcdomain domain 100 preferred vsan 1
ip route 6.1.1.0 255.255.255.0 6.1.1.1
ip routing
line console
   databits 5
   speed 110
logging linecard 
ssh key rsa 512 force
ssh server enable
switchname MDS9509
username admin password 5 $1$Li8/fBYX$SNc72.xt4nTXpSnR9OUFB/ role network-admin
```
**Step 4** Use the **show vsan** command to verify if the interoperability mode is active.

```
switch# show vsan 1
vsan 1 information
          name:VSAN0001 stalactites 
          interoperability mode:yes <-------------------- verify mode
          loadbalancing:src-id/dst-id/oxid 
          operational state:up
```
**Step 5** Use the **show fcdomain vsan** command to verify the domain ID.

switch# **show fcdomain vsan 1**

```
The local switch is a Subordinated Switch.
Local switch run time information:
         State: Stable
         Local switch WWN: 20:01:00:05:30:00:51:1f
         Running fabric name: 10:00:00:60:69:22:32:91
         Running priority: 128
         Current domain ID: 0x64(100) <---------------verify domain id
Local switch configuration information:
         State: Enabled
         Auto-reconfiguration: Disabled
         Contiguous-allocation: Disabled
         Configured fabric name: 41:6e:64:69:61:6d:6f:21
         Configured priority: 128
         Configured domain ID: 0x64(100) (preferred)
Principal switch run time information:
         Running priority: 2
```
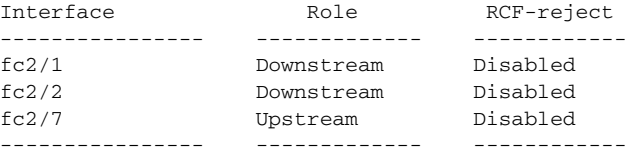

**Step 6** Use the **show fcdomain domain-list vsan** command to verify the local principal switch status.

switch# **show fcdomain domain-list vsan 1**

```
Number of domains: 5
Domain ID WWN
--------- -----------------------
 0x61(97) 10:00:00:60:69:50:0c:fe
 0x62(98) 20:01:00:05:30:00:47:9f
 0x63(99) 10:00:00:60:69:c0:0c:1d
0x64(100) 20:01:00:05:30:00:51:1f [Local]
0x65(101) 10:00:00:60:69:22:32:91 [Principal]
--------- -----------------------
```
#### **Step 7** Use the **show fspf internal route vsan** command to verify the next hop and destination for the switch.

switch# **show fspf internal route vsan 1**

```
FSPF Unicast Routes 
---------------------------
 VSAN Number Dest Domain Route Cost Next hops
-----------------------------------------------
         1 0x61(97) 500 fc2/2
         1 0x62(98) 1000 fc2/1
                               fc2/2<br>fc2/1<br>fc2/7 1 0x63(99) 500 fc2/1
 1 0x65(101) 1000 fc2/7
```
#### **Step 8** Use the **show fcns data vsan** command to verify the name server information.

```
switch# show fcns data vsan 1
VSAN 1:
```
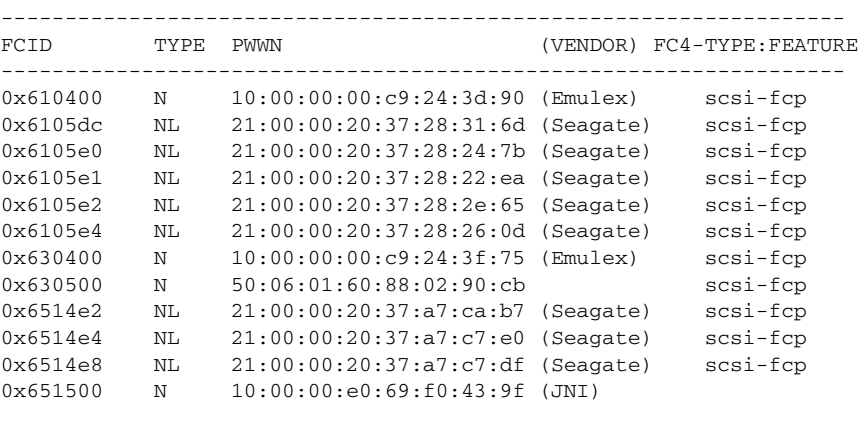

Total number of entries = 12

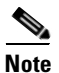

**Note** The Cisco MDS name server shows both local and remote entries, and does not time out the entries.

 $\mathbf I$ 

## <span id="page-712-0"></span>**Using the show tech-support Command**

The **show tech-support** command is useful when collecting a large amount of information about your switch for troubleshooting purposes. The output of this command can be provided to technical support representatives when reporting a problem.

The **show tech-support** command displays the output of several **show** commands at once. The output from this command varies depending on your configuration. Use the **show tech-support** command in EXEC mode to display general information about the switch when reporting a problem.

You can choose to have detailed information for each command or even specify the output for a particular interface, module or VSAN. Each command output is separated by line and the command precedes the output.

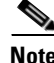

**Note** Explicitly set the **terminal length** command to 0 (zero) to disable auto-scrolling and enable manual scrolling. Use the **show terminal** command to view the configured the terminal size. After obtaining the output of this command, remember to reset you terminal length as required (see the ["Setting the Terminal](#page-71-0)  [Length" section on page 2-16\)](#page-71-0).

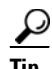

**Tip** You can save the output of this command to a file by appending **>** *filename* to the **show tech-support**  command (see the ["Saving Command Output to a File" section on page 2-23\)](#page-78-0). If you save this file, verify you have sufficient space to do so—each of these files may take about 1.8 MB. However, you can zip this file using the **gzip** *filename* command (see the ["Compressing and Uncompressing Files" section on](#page-78-1)  [page 2-23](#page-78-1)). Copy the zipped file to the required location using the **copy** command and unzip the file using the **gunzip** command (see the ["Copying Files" section on page 2-22](#page-77-0)).

The default output of the **show tech-support** command includes the output of the following commands:

- **• show version**
- **• show environment**
- **• show module**
- **• show hardware**
- **• show running-config**
- **• show interface**
- **• show accounting log**
- **• show process**
- **• show process log**
- **• show processes log details**
- **• show flash**

Each command is discussed in both the *Cisco MDS 9000 Family Configuration Guide* and the *Cisco MDS 9000 Family Command Reference*. Refer to the *Cisco MDS 9000 Family Troubleshooting Guide* to obtain debug processes, procedures, and examples.

### **Using the show tech-support brief Command**

Use the **show tech-support brief** command to obtain a quick, condensed review of your switch configurations. This command provides a summary of the current running state of the switch.

The **show tech-support brief** command is useful when collecting information about your switch for troubleshooting purposes. The output of this command can be provided to technical support representatives when reporting a problem.

 $\mathcal{Q}$ 

**Tip** You can save the output of this command to a file by appending **>** *filename* to the **show tech-support brief** command (see the ["Saving Command Output to a File" section on page 2-23\)](#page-78-0).

#### *Example 29-13 Displays the Condensed View of Switch Configurations*

```
vegas01# show tech-support brief
Switch Name : vegas01
Switch Type : DS-X9216-K9-SUP
Kickstart Image : 1.3(2) bootflash:///m9200-ek9-kickstart-mz.1.3.1.10.bin
System Image : 1.3(2) bootflash:///m9200-ek9-mz.1.3.1.10.bin
IP Address/Mask : 10.76.100.164/24
Switch WWN : 20:00:00:05:30:00:84:9e
No of VSANs : 9
Configured VSANs : 1-6,4091-4093
VSAN 1: name:VSAN0001, state:active, interop mode:default
              domain id:0x6d(109), WWN:20:01:00:05:30:00:84:9f [Principal]
              active-zone:VR, default-zone:deny
VSAN 2: name:VSAN0002, state:active, interop mode:default
              domain id:0x7d(125), WWN:20:02:00:05:30:00:84:9f [Principal]
              active-zone:<NONE>, default-zone:deny
VSAN 3: name:VSAN0003, state:active, interop mode:default
              domain id:0xbe(190), WWN:20:03:00:05:30:00:84:9f [Principal]
              active-zone:<NONE>, default-zone:deny
VSAN 4: name:VSAN0004, state:active, interop mode:default
              domain id:0x5a(90), WWN:20:04:00:05:30:00:84:9f [Principal]
              active-zone:<NONE>, default-zone:deny
VSAN 5: name:VSAN0005, state:active, interop mode:default
              domain id:0x13(19), WWN:20:05:00:05:30:00:84:9f [Principal]
              active-zone:<NONE>, default-zone:deny
VSAN 6: name:VSAN0006, state:active, interop mode:default
              domain id:0x1f(31), WWN:20:06:00:05:30:00:84:9f [Principal]
              active-zone:<NONE>, default-zone:deny
VSAN 4091: name:VSAN4091, state:active, interop mode:default
              domain id:0x08(8), WWN:2f:fb:00:05:30:00:84:9f [Principal]
              active-zone:<NONE>, default-zone:deny
VSAN 4092: name:VSAN4092, state:active, interop mode:default
              domain id:0x78(120), WWN:2f:fc:00:05:30:00:84:9f [Principal]
              active-zone:<NONE>, default-zone:deny
VSAN 4093: name:VSAN4093, state:active, interop mode:default
              domain id:0x77(119), WWN:2f:fd:00:05:30:00:84:9f [Principal]
              active-zone:<NONE>, default-zone:deny
```
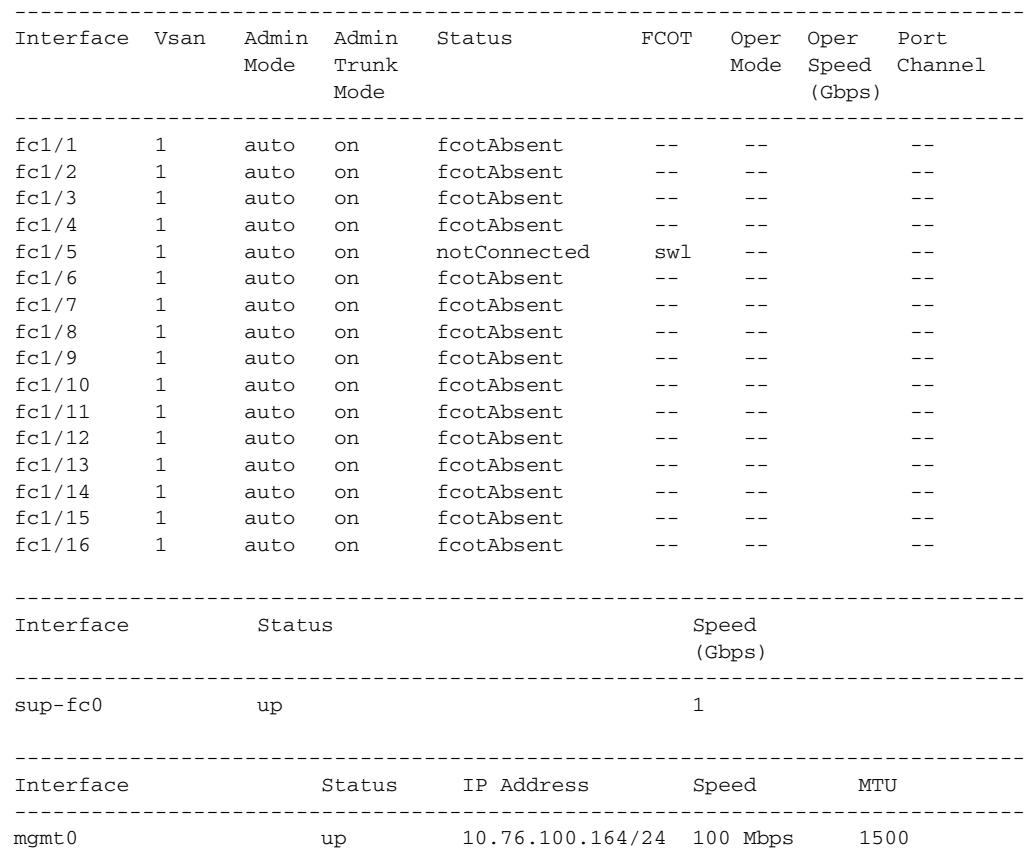

# <span id="page-714-1"></span><span id="page-714-0"></span>**Default Settings**

[Table 29-3](#page-714-1) lists the default settings for the features included in this chapter.

*Table 29-3 Default Settings for Advanced Features*

| <b>Default</b>       |
|----------------------|
| 5,000 milliseconds.  |
| 2,000 milliseconds.  |
| 10,000 milliseconds. |
| 5 seconds.           |
| 5 frames.            |
| TCP.                 |
| Passive.             |
| 10 frames.           |
| Auto mode.           |
|                      |

| <b>Parameters</b>                                  | <b>Default</b>                                                                                                    |
|----------------------------------------------------|----------------------------------------------------------------------------------------------------|
| Loop monitoring                                    | Disabled.                                                                                                    |
| Default output of the show tech-support<br>command | The output of the show version, show environment,<br>show module, show hardware, show running-config,<br>show interface, show accounting log, show process,<br>show process log, show processes log details, and<br>show flash commands. |

*Table 29-3 Default Settings for Advanced Features (continued)*

П

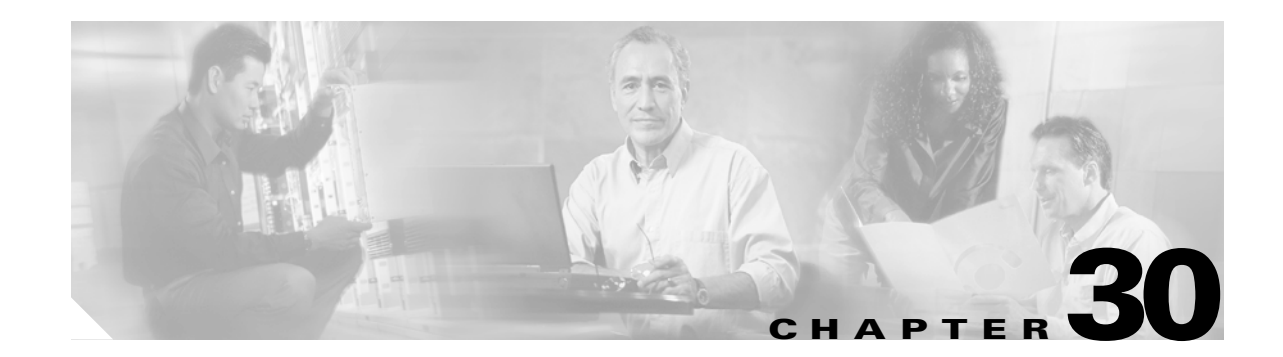

# **Configuring Fabric Configuration Servers**

This chapter describes the Fabric Configuration Server (FCS) feature provided in the Cisco MDS 9000 Family of directors and switches. It includes the following sections:

- **•** [About FCS, page 30-2](#page-717-0)
- **•** [Configuring FCS, page 30-3](#page-718-0)
- **•** [Displaying FCS Information, page 30-4](#page-719-0)
- **•** [Default Settings, page 30-7](#page-722-0)

## <span id="page-717-0"></span>**About FCS**

The Fabric Configuration Server (FCS) provides discovery of topology attributes and maintains a repository of configuration information of fabric elements. A management application is usually connected to the FCS on the switch through an N port. The FCS views the entire fabric based on the following objects:

- **•** Interconnect element (IE) object—Each switch in the fabric corresponds to an IE object. One or more IE objects form a fabric.
- **•** Port object—Each physical port in an IE corresponds to a port object. This includes the switch ports (xE, Fx, and TL ports) and its attached Nx ports.
- Platform object—A set of nodes may be defined as a platform object to make it a single manageable entity. These nodes are end-devices (host systems, storage subsystems) attached to the fabric. Platform objects reside at the edge switches of the fabric.

Each object has its own set of attributes and values. A null value may also be defined for some attributes.

In the Cisco MDS 9000 Family switch environment, multiple VSANs constitute a fabric, where one instance of the FCS is present per VSAN.

If you have attached a management application to a switch, all the frames directed towards the FCS in the switch are part of the port VSAN in the switch port (Fx port). Hence your view of the management application is limited only to this VSAN. However, information about other VSANs that this switch is part of can be obtained either through the SNMP or CLI.

In [Figure 30-1](#page-719-1) Management Application 1 (M1) is connected through an F port with port VSAN ID 1 and Management Application 2 (M2) is connected through an F port with port VSAN ID 2. M1 can query the FCS information of switches S1 and S3, and M2 can query switches S3 and S4. Switch S2 information is not known to both of them. FCS operations can be done only on those switches that are visible in the VSAN. Note that M2 can send FCS requests only for VSAN 2 even though S3 is also a part of VSAN 1.

#### *Figure 30-1 FCSs in a VSAN Environment*

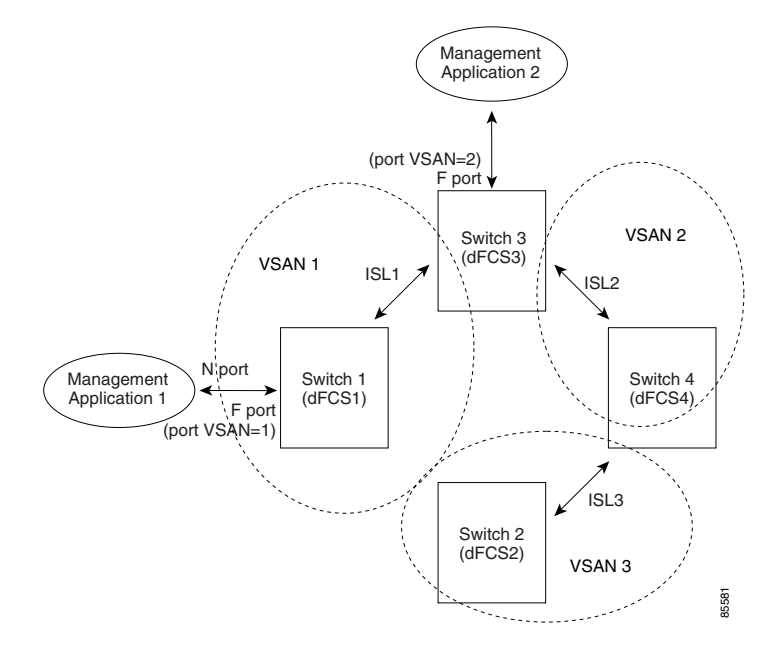

Г

## **Significance of FCS**

This section lists the significance of FCSs.

- **•** FCSs support network management including the following:
	- **–** N port management application can query and obtain information about fabric elements.
	- **–** A SNMP Manager can use the FCS management information base (MIB) to start discovery and obtain information about the fabric topology.
- **•** FCSs support TE and TL ports in addition to the standard F and E ports.
- **•** FCS can maintain a group of modes with a logical name and management address when a platform registers with it. FCSs maintain a backup of all registrations in secondary storage and update it with every change. When a restart or switchover happens, FCSs retrieve the secondary storage information and rebuild its database.
- **•** SNMP manager can query FCSs for all IEs, ports, and platforms in the fabric.

# <span id="page-718-0"></span>**Configuring FCS**

Use the **fcs plat-check-global** command to specify if the platform name or node name uniqueness verification is for the entire fabric (globally) or only for locally (default) registered platforms.

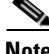

**Note** Set this command globally only if all switches in the fabric belong to the Cisco MDS 9000 Family.

To enable global checking of the platform name, follow these steps:

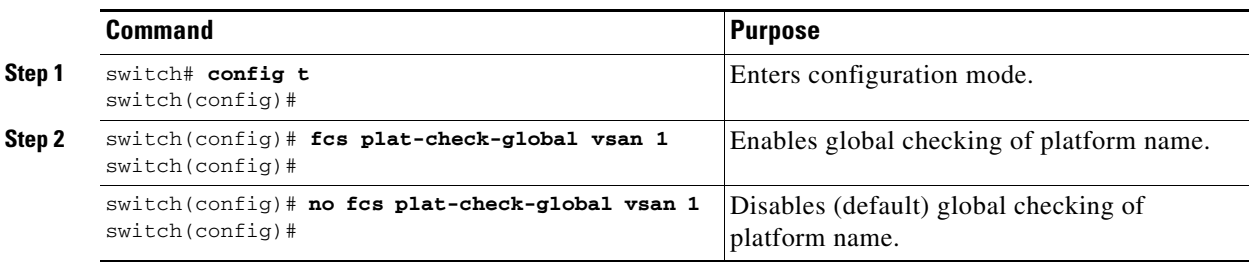

To register platform attributes, follow these steps:

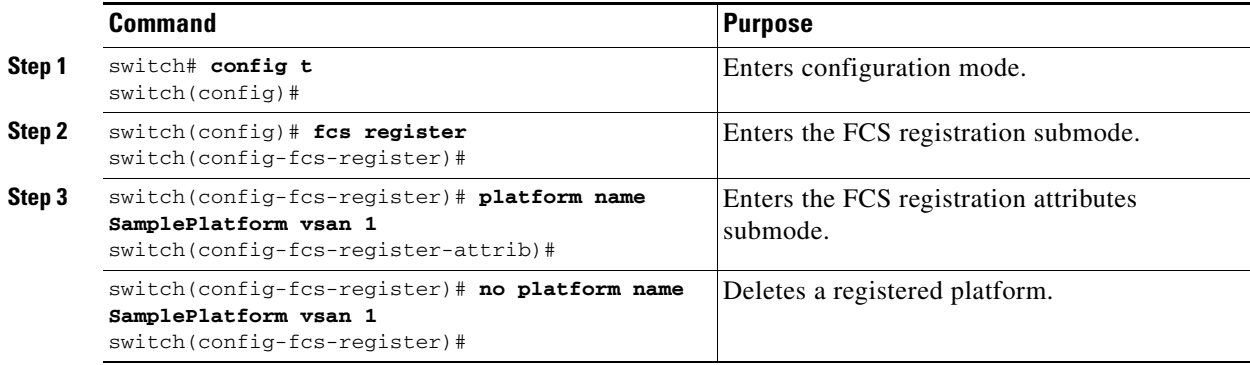

**[Cisco MDS 9000 Family Configuration Guide](#page-0-0)**

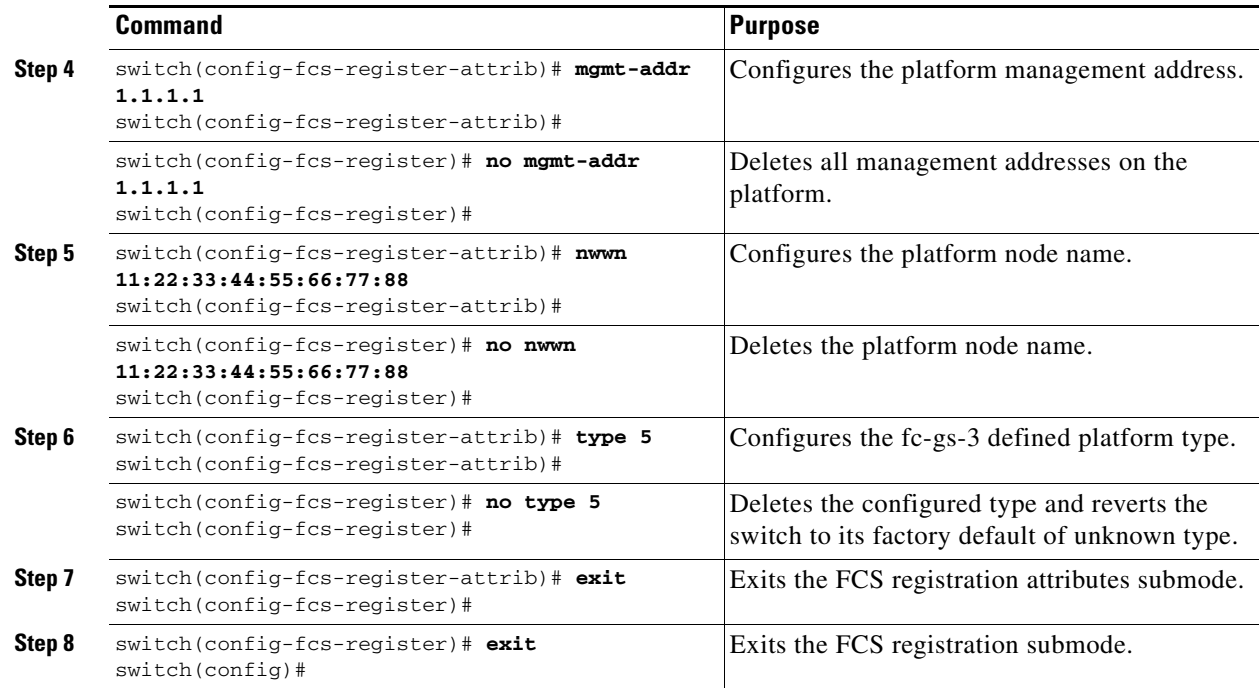

## <span id="page-719-0"></span>**Displaying FCS Information**

Use the **show fcs** commands to display the status of the WWN configuration (see Example [30-1](#page-719-1) to [30-9](#page-721-0)).

#### <span id="page-719-1"></span>*Example 30-1 Displays FCS Local Database Information*

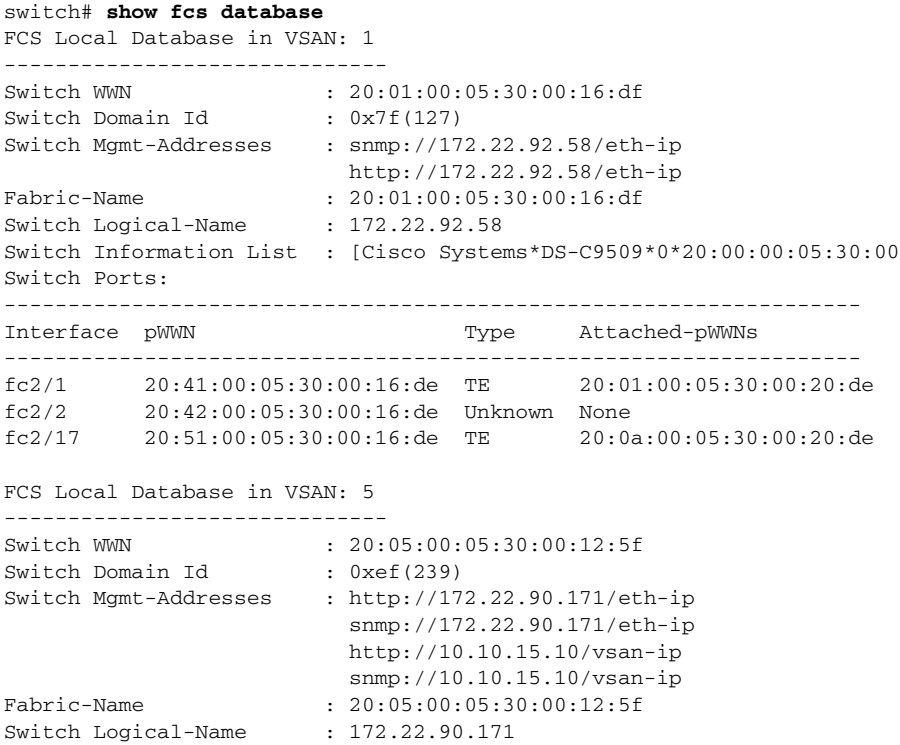
Switch Information List : [Cisco Systems\*DS-C9509\*\*20:00:00:05:30:00:12:5e] Switch Ports: ------------------------------------------------------------------- Interface pWWN Type Attached-pWWNs ------------------------------------------------------------------ fc3/1 20:81:00:05:30:00:12:5e TE 22:01:00:05:30:00:12:9e fc3/2 20:82:00:05:30:00:12:5e TE 22:02:00:05:30:00:12:9e fc3/3 20:83:00:05:30:00:12:5e TE 22:03:00:05:30:00:12:9e

### *Example 30-2 Displays a List of All IEs for a Specific VSAN*

```
switch# show fcs ie vsan 1
IE List for VSAN: 1
    -------------------------------------------------------------------
IE-WWN IE-Type Mgmt-Id
-------------------------------------------------------------------
20:01:00:05:30:00:16:df Switch (Local) 0xfffc7f
20:01:00:05:30:00:20:df Switch (Adjacent) 0xfffc64
[Total 2 IEs in Fabric]
```
#### *Example 30-3 Displays Interconnect Element Object Information for a Specific nWWN*

```
switch# show fcs ie nwwn 20:01:00:05:30:00:16:df vsan 1
IE Attributes
-------------
Domain-Id = 0x7f(127)Management-Id = 0xfffc7f
Fabric-Name = 20:01:00:05:30:00:16:df
Logical-Name = 172.22.92.58
Management Address List =
         snmp://172.22.92.58/eth-ip
        http://172.22.92.58/eth-ip
Information List:
         Vendor-Name = Cisco Systems
         Model Name/Number = DS-C9509
         Release-Code = 0
```
### *Example 30-4 Displays Information for a Specific Platform*

```
switch# show fcs platform name SamplePlatform vsan 1
Platform Attributes
-------------------
Platform Node Names: 
        11:22:33:44:55:66:77:88 
Platform Type = Gateway 
Platform Management Addresses: 
         1.1.1.1
```
### *Example 30-5 Displays a List of Platforms for a Specified VSAN*

```
switch# show fcs platform vsan 1
Platform List for VSAN: 1
Platform-Names
--------------
SamplePlatform
[Total 1 Platforms in Fabric]
```
*Example 30-6 Displays a List of Switch Ports in a Specified VSAN*

switch# **show fcs port vsan 24** Port List in VSAN: 24

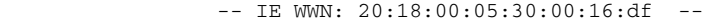

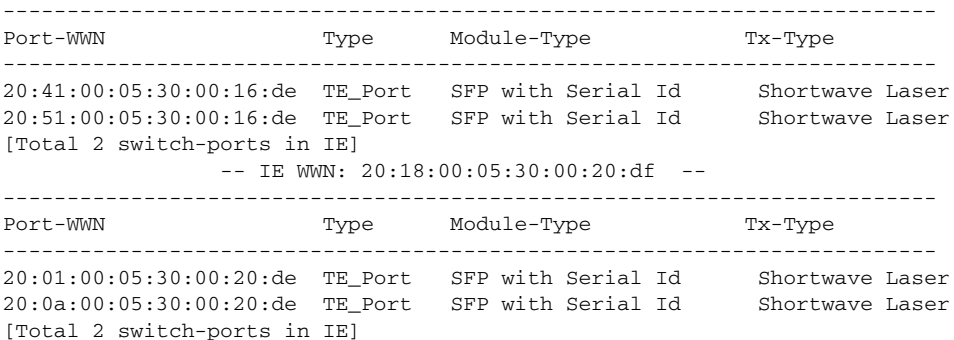

#### *Example 30-7 Displays Port Information for a Specified pWWN*

switch# **show fcs port pwwn 20:51:00:05:30:00:16:de vsan 24** Port Attributes ---------------

Port Type = TE\_Port Port Number =  $0x1090000$ Attached-Port-WWNs: 20:0a:00:05:30:00:20:de Port State = Online

### *Example 30-8 Displays FCS Statistics*

switch# **show fcs statistics** FCS Statistics for VSAN: 1 --------------------------- FCS Rx Get Reqs :2 FCS Tx Get Reqs :7 FCS Rx Reg Reqs : 0 FCS Tx Reg Reqs : 0 FCS Rx Dereg Reqs :0 FCS Tx Dereg Reqs :0 FCS Rx RSCNs : 0 ... FCS Statistics for VSAN: 30 --------------------------- FCS Rx Get Reqs :2 FCS Tx Get Reqs :2 FCS Rx Req Reqs : 0 FCS Tx Reg Reqs : 0 FCS Rx Dereg Reqs :0 FCS Tx Dereg Reqs :0 FCS Rx RSCNs : 0 FCS Tx RSCNs : 0 ...

### *Example 30-9 Displays Platform Settings for Each VSAN*

switch# **show fcs vsan** ------------------------------ VSAN Plat Check fabric-wide ------------------------------ 0001 Yes 0010 No 0020 No 0021 No 0030 No

# <span id="page-722-0"></span>**Default Settings**

[Table 30-1](#page-722-0) lists the default FCS settings.

# *Table 30-1 Default FCS Settings*

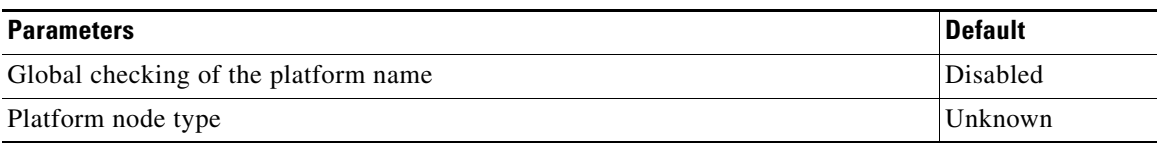

 $\mathcal{L}_{\mathcal{A}}$ 

 $\blacksquare$ 

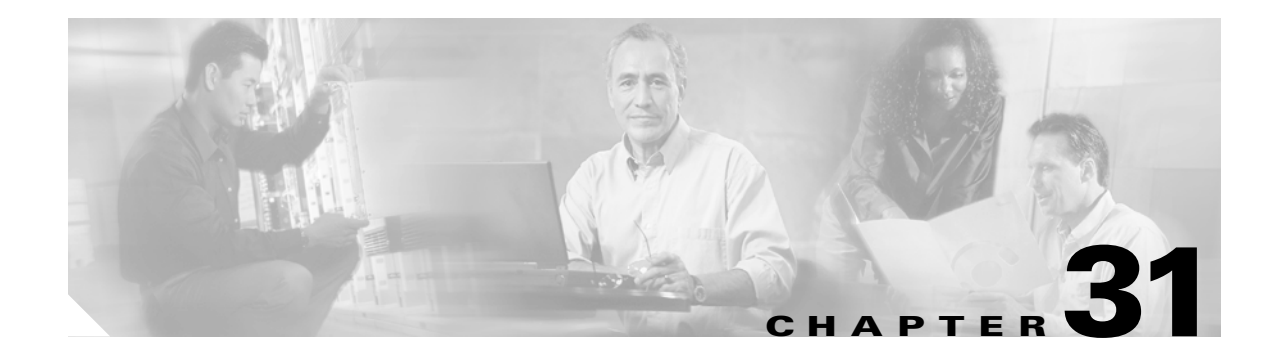

# **Monitoring System Processes and Logs**

This chapter provides details on monitoring the health of the switch. It includes the following sections:

- **•** [Displaying System Processes, page 31-2](#page-724-0)
- **•** [Displaying System Status, page 31-5](#page-727-0)
- **•** [Configuring Core and Log Files, page 31-6](#page-728-0)
- **•** [Configuring Kernel Core Dumps, page 31-8](#page-730-0)
- **•** [Managing Online System Health, page 31-10](#page-732-0)
- **•** [Default Settings, page 31-17](#page-739-0)

# <span id="page-724-0"></span>**Displaying System Processes**

Use the **show processes** command to obtain general information about all processes (see [Example 31-1](#page-724-1) to [Example 31-6\)](#page-726-0).

<span id="page-724-1"></span>*Example 31-1 Displays System Processes*

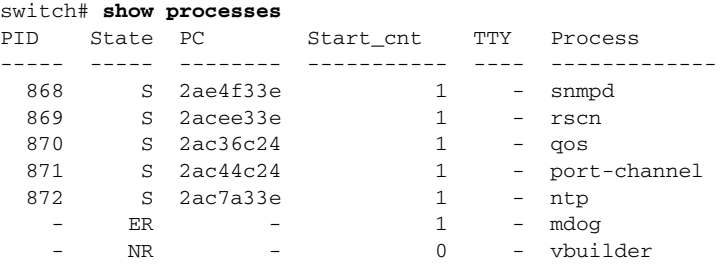

Where:

- <span id="page-724-2"></span>**•** PID = process ID.
- State = process state.
	- **–** D = uninterruptible sleep (usually I/O).
	- **–** R = runnable (on run queue).
	- **–** S = sleeping.
	- **–** T = traced or stopped.
	- **–** Z = defunct ("zombie") process.
- NR = not running.
- **•** ER = should be running but currently not-running.
- **•** PC = current program counter in hex format.
- Start\_cnt = number of times a process has been started (or restarted).
- TTY = terminal that controls the process. A hyphen usually means a daemon not running on any particular TTY.
- Process = name of the process.

#### *Example 31-2 Displays CPU Utilization Information*

#### switch# **show processes cpu**

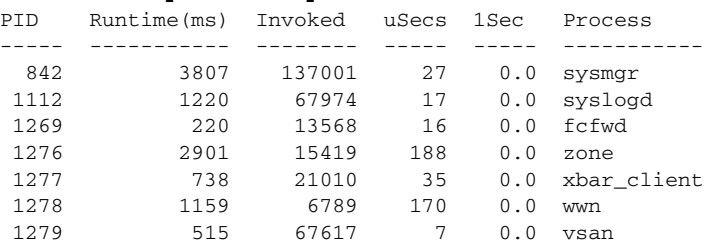

#### Where:

- Runtime (ms) = CPU time the process has used, expressed in millisecond.s
- Invoked = number of times the process has been invoked.
- **•** uSecs = microseconds of CPU time on average for each process invocation.
- **•** 1Sec = CPU utilization in percentage for the last one second.

### *Example 31-3 Displays Process Log Information*

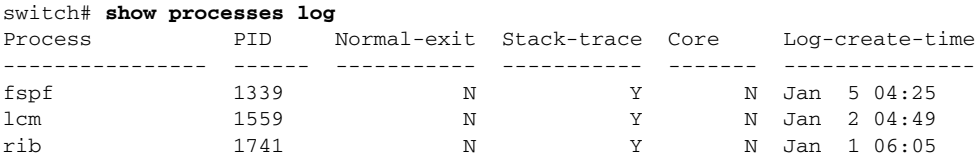

Where:

- **•** Normal-exit = whether or not the process exited normally.
- Stack-trace = whether or not there is a stack trace in the log.
- Core = whether or not there exists a core file.
- **•** Log-create-time = when the log file got generated.

### *Example 31-4 Displays Detail Log Information About a Process*

```
switch# show processes log pid 1339
Service: fspf
Description: FSPF Routing Protocol Application
Started at Sat Jan 5 03:23:44 1980 (545631 us)
Stopped at Sat Jan 5 04:25:57 1980 (819598 us)
Uptime: 1 hours 2 minutes 2 seconds
```
Start type: SRV\_OPTION\_RESTART\_STATELESS (23) Death reason: SYSMGR\_DEATH\_REASON\_FAILURE\_SIGNAL (2) Exit code: signal 9 (no core) CWD: /var/sysmgr/work Virtual Memory: CODE 08048000 - 0809A100 DATA 0809B100 - 0809B65C BRK 0809D988 - 080CD000<br>STACK 7FFFFD20 STACK 7FFFFD20 TOTAL 23764 KB Register Set: EBX 00000005 ECX 7FFFF8CC EDX 00000000 ESI 00000000 EDI 7FFFF6CC EBP 7FFFF95C ESI 00000000 EDI 7FFFF6CC EAX FFFFFDFE XDS 8010002B XES 0000002B EAX 0000008E (orig) EIP 2ACE133E XCS 00000023 EFL 00000207 ESP 7FFFF654 XSS 0000002B Stack: 1740 bytes. ESP 7FFFF654, TOP 7FFFFD20 0x7FFFF654: 00000000 00000008 00000003 08051E95 ................

0x7FFFF664: 00000005 7FFFF8CC 00000000 00000000 ................  $0x7$ FFFF674: 7FFFF6CC 00000001 7FFFF95C 080522CD .......\....".. 0x7FFFF684: 7FFFF9A4 00000008 7FFFFC34 2AC1F18C .......4.......\*

### <span id="page-726-1"></span>*Example 31-5 Displays All Process Log Details*

switch# **show processes log details** ====================================================== Service: snmpd Description: SNMP Agent Started at Wed Jan 9 00:14:55 1980 (597263 us) Stopped at Fri Jan 11 10:08:36 1980 (649860 us) Uptime: 2 days 9 hours 53 minutes 53 seconds Start type: SRV\_OPTION\_RESTART\_STATEFUL (24) Death reason: SYSMGR\_DEATH\_REASON\_FAILURE\_SIGNAL (2) Exit code: signal 6 (core dumped) CWD: /var/sysmgr/work Virtual Memory: CODE 08048000 - 0804C4A0 DATA 0804D4A0 - 0804D770 BRK 0804DFC4 - 0818F000 STACK 7FFFFCE0

#### <span id="page-726-0"></span>*Example 31-6 Displays Memory Information About Processes*

TOTAL 26656 KB

switch# **show processes memory** PID MemAlloc StackBase/Ptr Process ----- -------- ----------------- ---------------- 1277 120632 7ffffcd0/7fffefe4 xbar\_client 1278 56800 7ffffce0/7ffffb5c wwn 1279 1210220 7ffffce0/7ffffbac vsan 1293 386144 7ffffcf0/7fffebd4 span

...

```
 1294 1396892 7ffffce0/7fffdff4 snmpd
 1295 214528 7ffffcf0/7ffff904 rscn
 1296 42064 7ffffce0/7ffffb5c qos
```
Where:

- MemAlloc = total memory allocated by the process.
- **•** StackBase/Ptr = process stack base and current stack pointer in hex format.

# <span id="page-727-0"></span>**Displaying System Status**

Use the **show system** command to display system-related status information (see [Example 31-7](#page-727-1) to [Example 31-10.](#page-728-1)

#### <span id="page-727-1"></span>*Example 31-7 Displays Default Switch Port States*

```
switch# show system default switchport
System default port state is down
System default trunk mode is on
```
#### *Example 31-8 Displays Error Information for a Specified ID*

```
switch# show system error-id 0x401D0019
Error Facility: module
Error Description: Failed to stop Linecard Async Notification.
```
#### *Example 31-9 Displays the System Reset Information*

```
switch# Show system reset-reason module 5
----- reset reason for module 5 ----
1) At 224801 usecs after Fri Nov 21 16:36:40 2003
    Reason: Reset Requested by CLI command reload
     Service:
    Version: 1.3(1)
2) At 922828 usecs after Fri Nov 21 16:02:48 2003
    Reason: Reset Requested by CLI command reload
     Service:
     Version: 1.3(1)
3) At 318034 usecs after Fri Nov 21 14:03:36 2003
     Reason: Reset Requested by CLI command reload
     Service:
     Version: 1.3(1)
4) At 255842 usecs after Wed Nov 19 00:07:49 2003
    Reason: Reset Requested by CLI command reload
     Service:
     Version: 1.3(1)
```
The **show system reset-reason** command displays the following information:

- In a Cisco MDS 9500 Series switch, the last four reset-reason codes for the supervisor module in slot 5 and slot 6 are displayed. If either supervisor module is absent, the reset-reason codes for that supervisor module are not displayed.
- **•** In a Cisco MDS 9200 Series switch, the last four reset-reason codes for the supervisor module in slot 1 are displayed.

**•** The **show system reset-reason module** *number* command displays the last four reset-reason codes for a specific module in a given slot. If a module is absent, then the reset-reason codes for that module are not displayed.

Use the **clear system reset-reason** command to clear the reset-reason information stored in NVRAM and volatile persistent storage.

- In a Cisco MDS 9500 Series switch, this command clears the reset-reason information stored in NVRAM and volatile persistent storage in the active and standby supervisor modules.
- In a Cisco MDS 9200 Series switch, this command clears the reset-reason information stored in NVRAM and volatile persistent storage in the active supervisor module.

### <span id="page-728-1"></span>*Example 31-10 Displays System Uptime*

```
switch# show system uptime
Start Time: Sun Oct 13 18:09:23 2030
Up Time: 0 days, 9 hours, 46 minutes, 26 seconds
```
Use the **show system resources** command to display system-related CPU and memory statistics (see [Example 31-11\)](#page-728-2).

### <span id="page-728-2"></span>*Example 31-11 Displays System-Related CPU and Memory Information*

```
switch# show system resources
Load average: 1 minute: 0.43 5 minutes: 0.17 15 minutes: 0.11
Processes : 100 total, 2 running
CPU states : 0.0% user, 0.0% kernel, 100.0% idle
Memory usage: 1027628K total, 313424K used, 714204K free
                  3620K buffers, 22278K cache
```
Where:

- Load average—Displays the number of running processes. The average reflects the system load over the past 1, 5, and 15 minutes.
- Processes—Displays the number of processes in the system, and how many are actually running when the command is issued.
- **•** CPU states—Displays the CPU usage percentage in user mode, kernel mode, and idle time in the last one second.
- <span id="page-728-5"></span>**•** Memory usage—Displays the total memory, used memory, free memory, memory used for buffers, and memory used for cache in KB. Buffers and cache are also included in the *used* memory statistics.

# <span id="page-728-0"></span>**Configuring Core and Log Files**

<span id="page-728-3"></span>You can save cores (from the active supervisor module, the standby supervisor module, or any switching module) to an external Flash (slot 0) or to a TFTP server in one of two ways:

- <span id="page-728-4"></span>**•** On demand—Copies a single file based on the provided process ID.
- Periodically—Copies core files periodically as configured by the user.

 $\mathbf{I}$ 

To copy the core and log files on demand, follow this step:

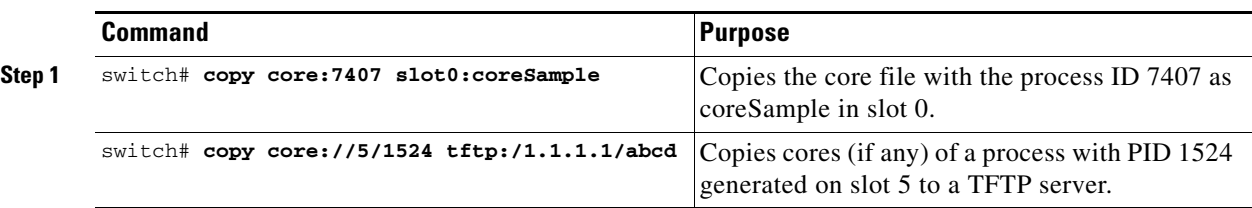

• If the core file for the specified process ID is not available, you see the following response:

```
switch# copy core:133 slot0:foo
No core file found with pid 133
```
**•** If two core files exist with the same process ID, only one file is copied:

```
switch# copy core:7407 slot0:foo1
2 core files found with pid 7407 
Only "/isan/tmp/logs/calc_server_log.7407.tar.gz" will be copied to the destination.
```
To copy the core and log files periodically, follow these steps:

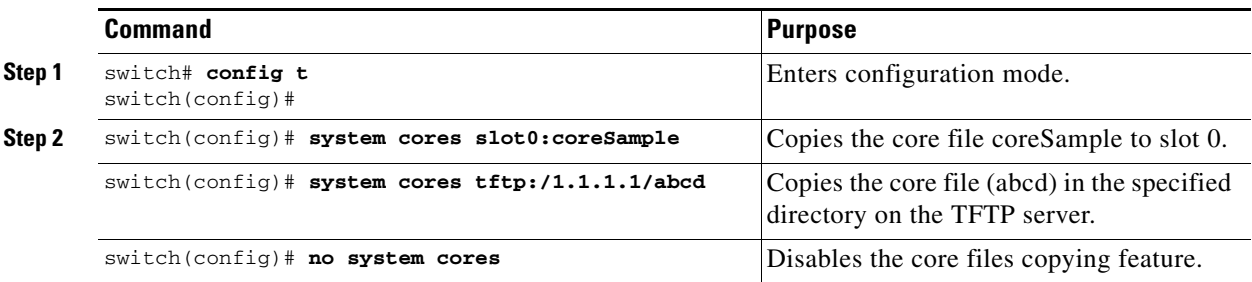

A new scheme overwrites any previously issued scheme. For example, if you issue a new system core command, the cores are periodically saved to the new location or file.

 $\mathcal{Q}$ 

**Tip** Be sure to create any required directory before issuing this command. If the directory specified by this command does not exist, the switch software logs a syslog message each time a copy cores is attempted.

# **Clearing the Core Directory**

Use the **clear cores** command to clean out the core directory. The software keeps the last few cores per service and per slot and clears all other cores present on the active supervisor module.

switch# **clear cores** 

# **Displaying Core Status**

Use the **show system cores** command to display the currently configured scheme for copying cores. See Examples [31-12](#page-729-0) to [31-14.](#page-730-1)

### <span id="page-729-0"></span>*Example 31-12 Displays the Status of System Cores*

```
switch# show system cores
```
Ш

Transfer of cores is enabled

### *Example 31-13 Displays All Cores Available for Upload from the Active Supervisor Module*

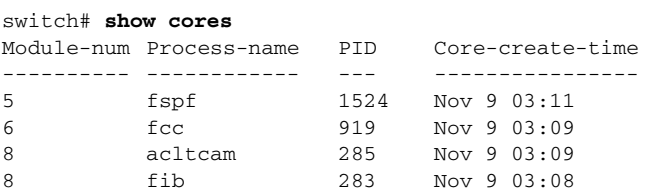

Where:

Module-num shows the slot number on which the core was generated. In this example, the fspf core was generated on the active supervisor module (slot 5),  $\epsilon$  c was generated on the standby supervisor module (slot 6), and acltcam and fib were generated on the switching module (slot 8).

### <span id="page-730-1"></span>*Example 31-14 Displays Logs on the Local System*

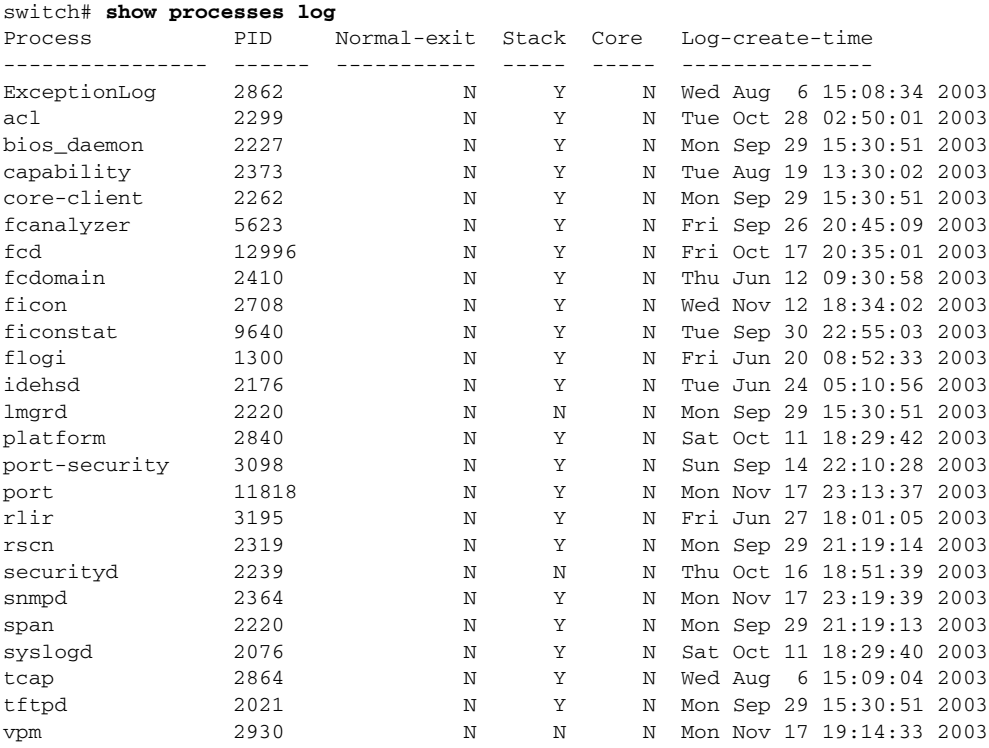

# <span id="page-730-0"></span>**Configuring Kernel Core Dumps**

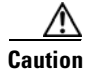

**Caution** Changes to the kernel cores should be made by an administrator or individual who is completely familiar with switch operations.

<span id="page-731-3"></span><span id="page-731-1"></span><span id="page-731-0"></span>When a specific module's operating system (OS) crashes, it is sometimes useful to obtain a full copy of the memory image (called a kernel core dump) to identify the cause of the crash. When the module experiences a kernel core dump it triggers the proxy server configured on the supervisor. The supervisor sends the module's OS kernel core dump to the Cisco MDS 9000 System Debug Server. Similarly, if the supervisor OS fails, the supervisor sends its OS kernel core dump to the Cisco MDS 9000 System Debug Server.

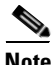

**Note** The Cisco MDS 9000 System Debug Server is a Cisco application that runs on Linux. It creates a repository for kernel core dumps. You can download the Cisco MDS 9000 System Debug Server from the Cisco.com website at <http://www.cisco.com/kobayashi/sw-center/sw-stornet.shtml>.

Kernel core dumps are only useful to your technical support representative. The kernel core dump file, which is a large binary file, must be transferred to an external server that resides on the same physical LAN as the switch. The core dump is subsequently interpreted by technical personnel who have access to source code and detailed memory maps.

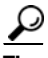

**Tip** Core dumps take up disk space on the Cisco MDS 9000 System Debug Server application. If all levels of core dumps (**level all** option) are configured, you need to ensure that a minimum of 1 GB of disk space is available on the Linux server running the Cisco MDS 9000 System Debug Server application to accept the dump. If the process does not have sufficient space to complete the generation, the module resets itself.

<span id="page-731-2"></span>To configure the external server, follow these steps:

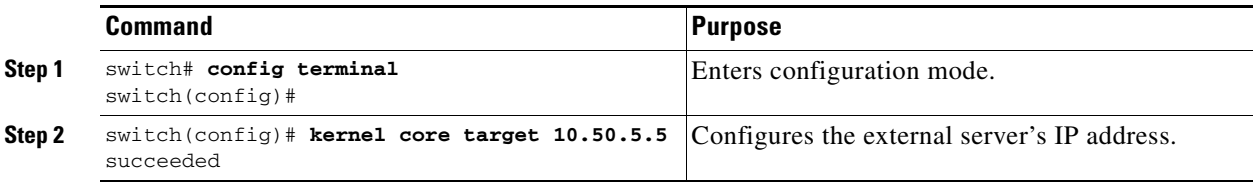

<span id="page-731-4"></span>To configure the module information, follow these steps:

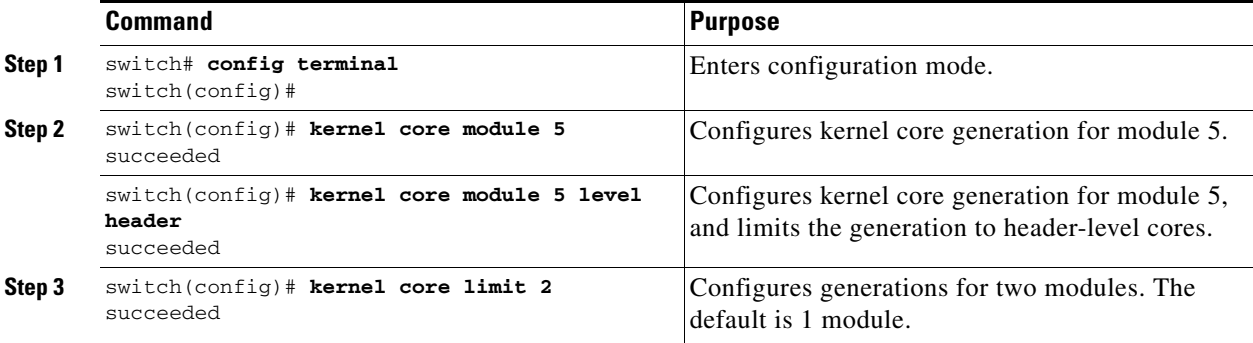

All changes made to kernel cores are saved to the running configuration and may be viewed using the **show running-config** command. Alternatively, use the **show kernel cores** command to view specific configuration changes (see [Example 31-15](#page-732-1) to [Example 31-17\)](#page-732-2).

#### <span id="page-732-1"></span>*Example 31-15 Displays the Core Limit*

switch# **show kernel core limit**  $\overline{2}$ 

#### *Example 31-16 Displays the External Server*

switch# **show kernel core target** 10.50.5.5

#### <span id="page-732-2"></span>*Example 31-17 Displays the Core Settings for the Specified Module*

```
switch# show kernel core module 5
module 5 core is enabled
          level is header
          dst_ip is 10.50.5.5
          src_port is 6671
          dst_port is 6666
          dump_dev_name is eth1
          dst_mac_addr is 00:00:0C:07:AC:01
```
# <span id="page-732-0"></span>**Managing Online System Health**

The Online Health Management System (system health) is a hardware fault detection and recovery feature. It ensures the general health of switching, services, and supervisor modules in any switch in the Cisco MDS 9000 Family as of As of Cisco MDS SAN-OS Release 1.3(4) and later.

The system health application runs on all Cisco MDS modules and monitors system hardware in a given MDS switch. The system health application running in the standby supervisor module only monitors the standby supervisor module—if that module is available in the HA standby mode.

See the ["HA Switchover Characteristics" section on page 5-3.](#page-138-0)

The system health application launches a daemon process in all modules and runs multiple tests on each module to test individual module components. The tests run at pre-configured intervals, cover all major fault points, and isolate any failing component in the MDS switch. The system health running on the active supervisor maintains control over all other system health components running on all other modules in the switch.

On detecting a fault, the system health application attempts the following recovery actions:

- **•** Sends Call Home and Syslog messages and exception logs as soon as it detects a failure.
- Shuts down the failing module or component (such as an interface).
- **•** Isolates failed ports from further testing.
- **•** Reports the failure to the appropriate software component.
- **•** Switches to the standby supervisor module, if an error is detected on the active supervisor module and a standby supervisor module exists in the Cisco MDS switch. After the switchover, the new active supervisor module restarts the active supervisor tests.
- **•** Reloads the switch if a standby supervisor module does not exist in the switch.
- **•** Provides CLI support to view, test, and obtain test run statistics or change the system health test configuration on the switch.
- Performs tests to focus on the problem area:
- **•** Retrieves its configuration information from persistent storage.

 $\mathbf I$ 

Each module is configured to run the test relevant to that module. You can change the default parameters of the test in each module as required.

# **Enabling System Health in the Switch**

By default, the system health feature is enabled in each switch in the Cisco MDS 9000 Family.

To disable or enable this feature in any switch in the Cisco MDS 9000 Family, follow these steps:

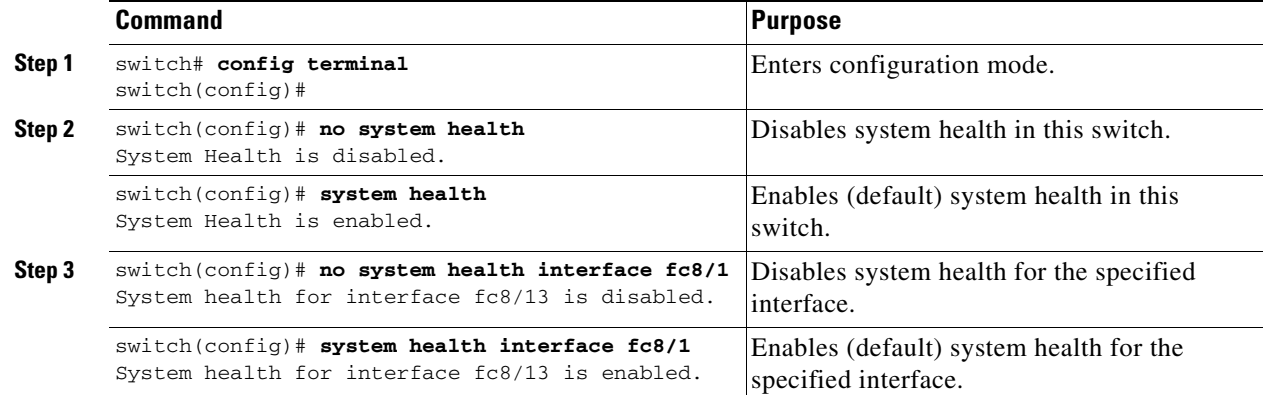

# **Configuring the Frequency of Loopback Tests**

Loopback tests are designed to identify hardware errors in the data path in the module(s) and the control path in the supervisors. One loopback frame is sent to each module at a preconfigured frequency—it passes through each configured interface and returns to the supervisor module.

The loopback tests can be run at frequencies ranging from 5 seconds (default) to 255 seconds. If you do not configure the loopback frequency value, the default frequency of 5 seconds is used for all modules in the switch. Loopback test frequencies cannot be altered for each module. The configured value is constant for all modules.

To configure the frequency of loopback tests for all modules in any switch in the Cisco MDS 9000 Family, follow these steps:

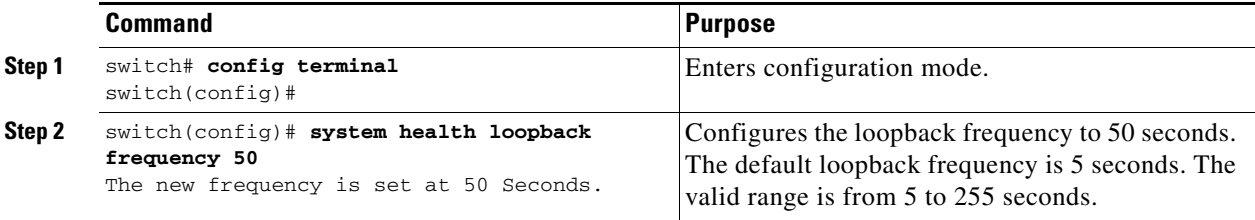

# **Configuring Failure Action for the Switch**

The failure-action command controls the Cisco SAN-OS software from taking any action if a hardware failure is determined while running the tests.

By default, this feature is disabled in all switches in the Cisco MDS 9000 Family—no action is taken if a failure is determined and the failed component is isolated from further testing.

Failure action is controlled at individual test levels (per module), at the module level (for all tests), or for the entire switch.

To configure failure action in a switch, follow these steps:

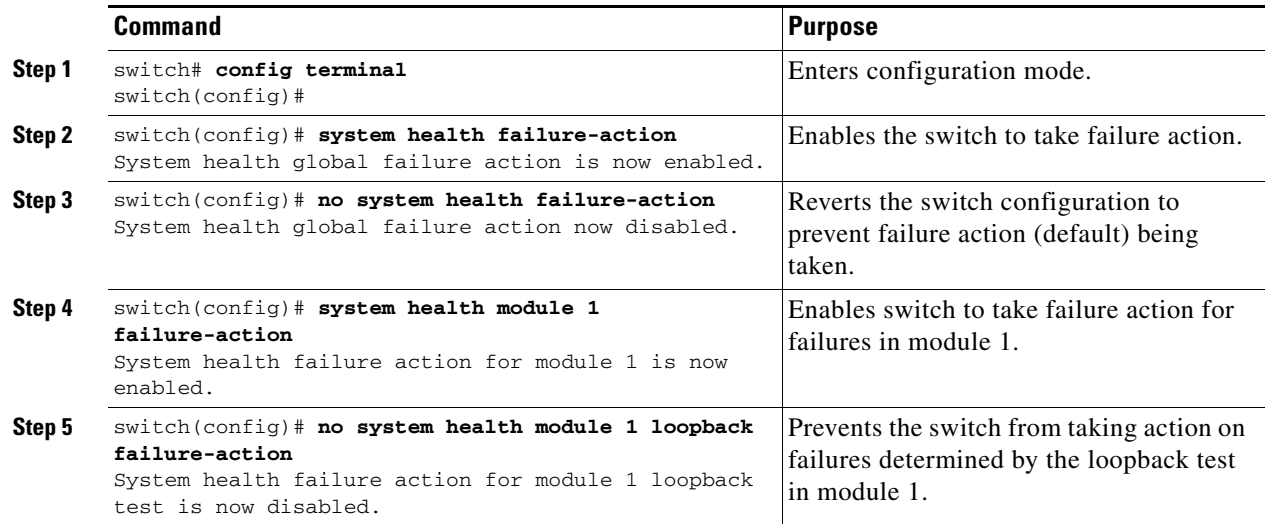

# **Configuring Tests for a Specified Module**

The system health feature in the Cisco SAN-OS software performs tests in the following areas:

- **•** Active supervisor's inband connectivity to the fabric.
- **•** Standby supervisor's arbiter availability.
- **•** Boot flash connectivity and accessibility on all modules.
- **•** EOBC connectivity and accessibility on all modules.
- **•** Data path integrity for each interface on all modules.
- **•** Management port's connectivity.
- Caching services module batteries (for temperature, age, full-charge capacity, (dis)charge ability and backup capability) and cache disks (for connectivity, accessibility and raw disk I/O).
- User-driven test for external connectivity verification, port is shutdown during the test (FC ports only).

To perform the required test on a specific module, follow these steps:

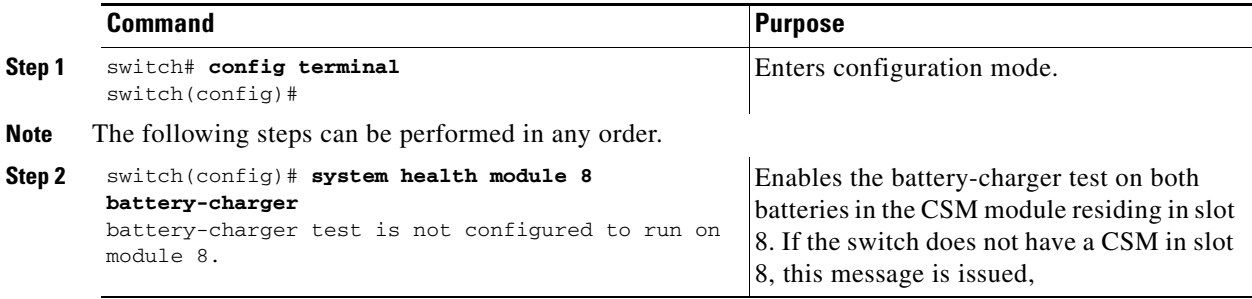

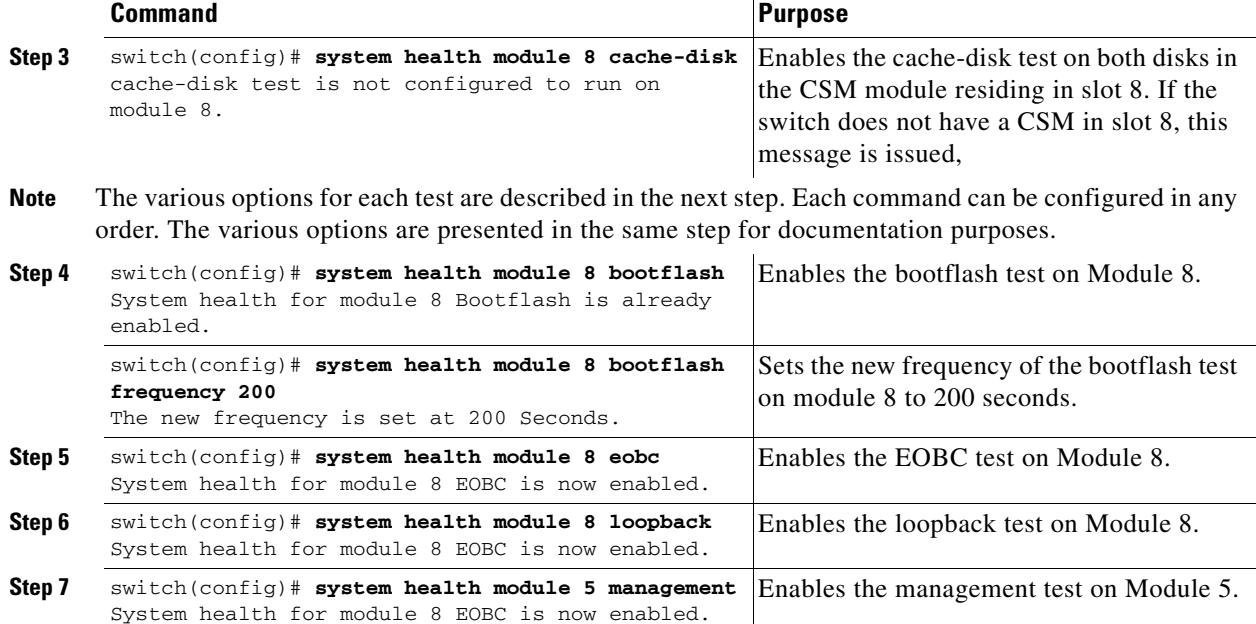

# **Clearing Previous Error Reports**

Use the EXEC-level **system health clear-errors** command at the interface or module level to erase any previous error conditions logged by the system health application.

The need to use this command arises if you have enabled the **failure-action** option for a period of time, for example—one week, to prevent OHMS from taking any action when a failure is encountered. However, once you are ready to start receiving these errors again after that week, you can issue the **system health clear-errors** command to clear the system health error status for each test. This command directs the software to retest all failed components which were previously excluded from tests.

You can clear the error history for Fibre Channel interfaces, iSCSI interfaces, for an entire module, or one particular test for an entire module. The **battery-charger**, the **bootflash**, the **cache-disk**, the **eobc**, the **inband**, the **loopback**, and the **mgmt** test options can be individually specified for a given module.

The following example clears the error history for the specified Fibre Channel interface:

switch# **system health clear-errors interface fc 3/1**

The following example clears the error history for the specified module:

switch# **system health clear-errors module 3**

The following example clears the management port test error history for the specified module:

switch# **system health clear-errors module 1 mgmt**

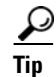

**Tip** The management port test cannot be run on a standby supervisor module.

# **Performing Internal Loopbacks**

Internal loopback tests send and receive FC2 frames to/from the same ports and provides the round trip time taken in microseconds. The EXEC-level **system health internal-loopback** command is available for both Fibre Channel and iSCSI interfaces. Use this command to explicitly run this test on demand (when requested by the user) within the ports for the entire module.

switch# **system health internal-loopback interface iscsi 8/1** Internal loopback test on interface iscsi8/1 was successful. Round trip time taken is 79 useconds

# **Performing External Loopbacks**

External loopback tests send and receive FC2 frames to/from the same port. You need to connect a cable (or a plug) to loop the Rx port to the Tx port before running the test.The EXEC-level **system health external-loopback** command is available for Fibre Channel interfaces only. Use this command to run this test on demand for the external devices connected to a switch that is part of a long-haul network.

switch# **system health external-loopback interface fc 3/1** This will shut the requested interfaces Do you want to continue  $(y/n)$ ? [n] **y** External loopback test on interface fc3/1 was successful.

The **system health external-loopback** command also has a **force** option to shut down the required interface directly without providing you the choice to back out.

```
switch# system health external-loopback interface fc 3/1 force
External loopback test on interface fc3/1 was successful.
```
# **Interpreting the Current Status**

The status of each test in each module is visible when you display any of the **show system health**  commands

See the ["Displaying System Health" section on page 31-15](#page-737-0).

The status of each module or test depends on the current configured state of the OHMS test in that particular module (see [Table 31-1](#page-736-0)).

<span id="page-736-0"></span>*Table 31-1 OHMS Configured Status for Tests and Modules*

| <b>Status</b>    | <b>Description</b>                                                                                                    |  |
|------------------|----------------------------------------------------------------------------------------------------|--|
| Enabled          | You have currently enabled the test in this module.                                                                                                    |  |
| Disabled         | You have currently disabled the test in this module.                                                                                                    |  |
| Running          | You have enabled the test and the test is currently running in this module.                                                                                        |  |
| Failing          | This state is displayed if a failure is imminent for the test running in this<br>module—possibility of test recovery exists in this state.                         |  |
| Failed           | The test has failed in this module—and the state cannot be recovered.                                                                                              |  |
| Stopped          | The test has been internally stopped in this module by the Cisco SAN-OS<br>software.                                                                               |  |
| Internal failure | The test encountered an internal failure in this module. For example, the system<br>health application is not able to open a socket as part of the test procedure. |  |
| Diags failed     | The startup diagnostics has failed for this module or interface.                                                                                                   |  |

**[Cisco MDS 9000 Family Configuration Guide](#page-0-0)**

| <b>Status</b> | <b>Description</b>                                                                                                    |
|---------------|----------------------------------------------------------------------------------------------------|
| On demand     | The system health external-loopback or the system health internal-loopback tests<br>are currently running in this module. Only these two commands can be issued on<br>demand.                                               |
| Suspended     | Only encountered in the MDS 9100 Series due to one oversubscribed port<br>moving to a E or TE port mode. If one oversubscribed port moves to this mode,<br>the other three oversubscribed ports in the group are suspended. |

*Table 31-1 OHMS Configured Status for Tests and Modules*

# <span id="page-737-0"></span>**Displaying System Health**

Use the **show system health** command to display system-related status information (see [Example 31-18](#page-737-1) to [Example 31-23](#page-739-1)).

## <span id="page-737-1"></span>*Example 31-18 Displays the Current Health of All Modules in the Switch*

#### switch# **show system health**

Current health information for module 2.

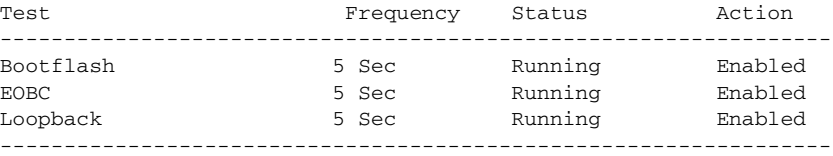

Current health information for module 6.

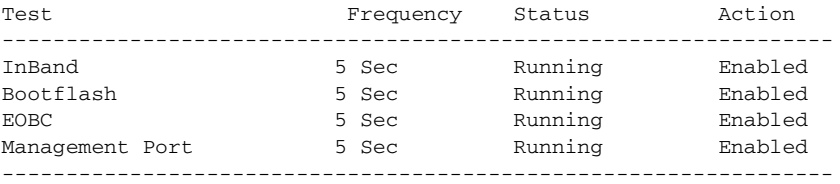

#### *Example 31-19 Displays the Current Health of a Specified Module*

```
switch# show system health module 8
```
Current health information for module 8.

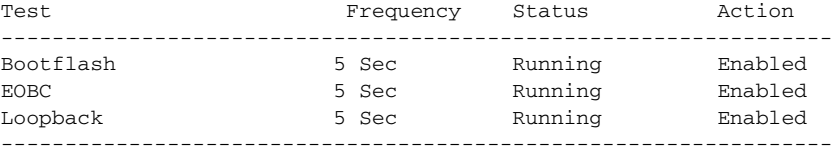

### *Example 31-20 Displays Health Statistics for All Modules*

switch# **show system health statistics**

```
Test statistics for module # 1
------------------------------------------------------------------------------
```
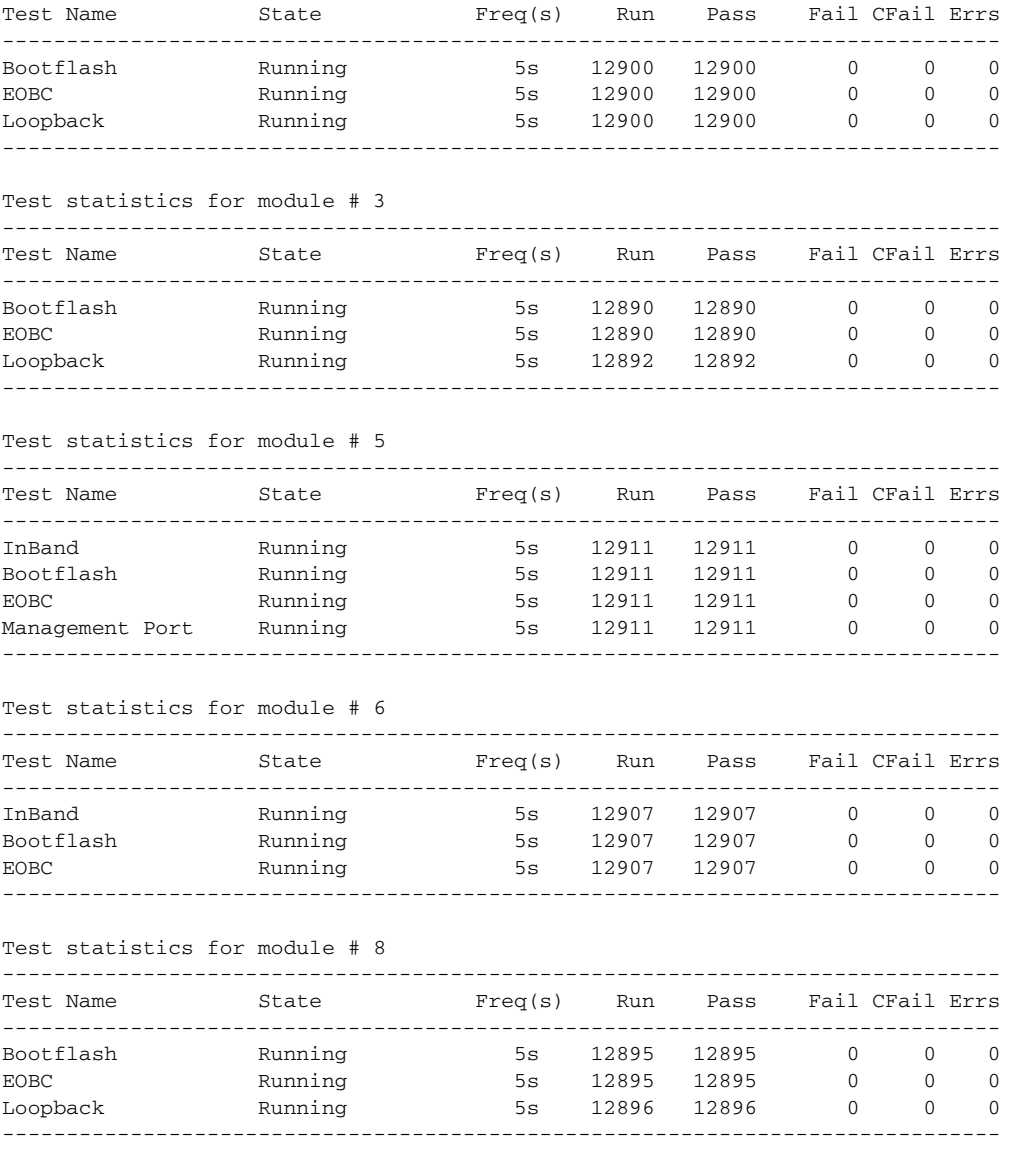

## *Example 31-21 Displays Statistics for a Specified Module*

switch# **show system health statistics module 3**

Test statistics for module # 3

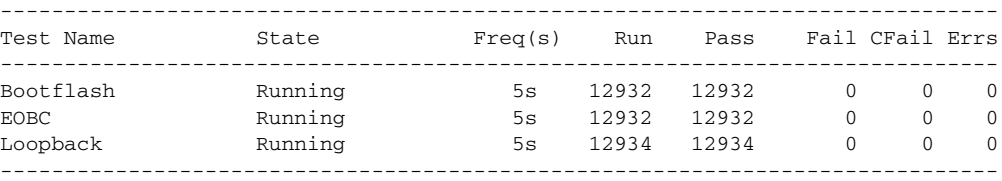

### *Example 31-22 Displays Loopback Test Statistics for the Entire Switch*

switch# **show system health statistics loopback** -----------------------------------------------------------------

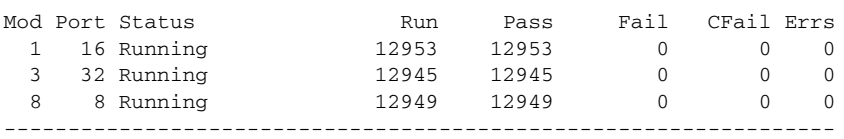

### <span id="page-739-1"></span>*Example 31-23 Displays Loopback Test Statistics for a Specified Interface*

switch# **show system health statistics loopback interface fc 3/1**

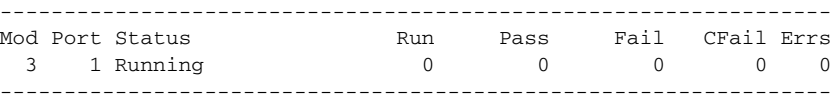

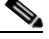

**Note** Interface-specific counters will remain at zero unless the module-specific loopback test reports errors or failures.

#### *Example 31-24 Displays the Loopback Test Time Log for All Modules*

```
switch# show system health statistics loopback timelog
```
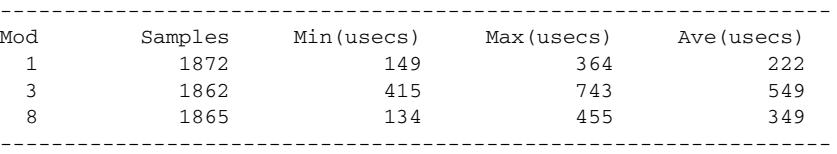

#### *Example 31-25 Displays the Loopback Test Time Log for a Specified Module*

switch# **show system health statistics loopback module 8 timelog**

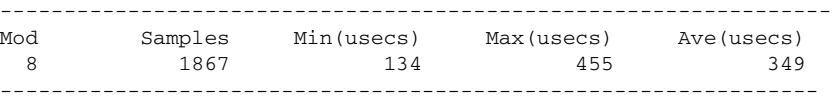

# <span id="page-739-2"></span><span id="page-739-0"></span>**Default Settings**

[Table 31-2](#page-739-2) lists the default system health and log settings.

*Table 31-2 Default System Health and Log Settings* 

| <b>Parameters</b>      | <b>Default</b>                                          |
|------------------------|---------------------------------------------------------|
| Kernel core generation | One module                                              |
| System health          | Enabled                                                 |
| Loopback frequency     | $5$ seconds                                             |
| <b>Failure action</b>  | Disabled—no action is taken if a failure is determined. |

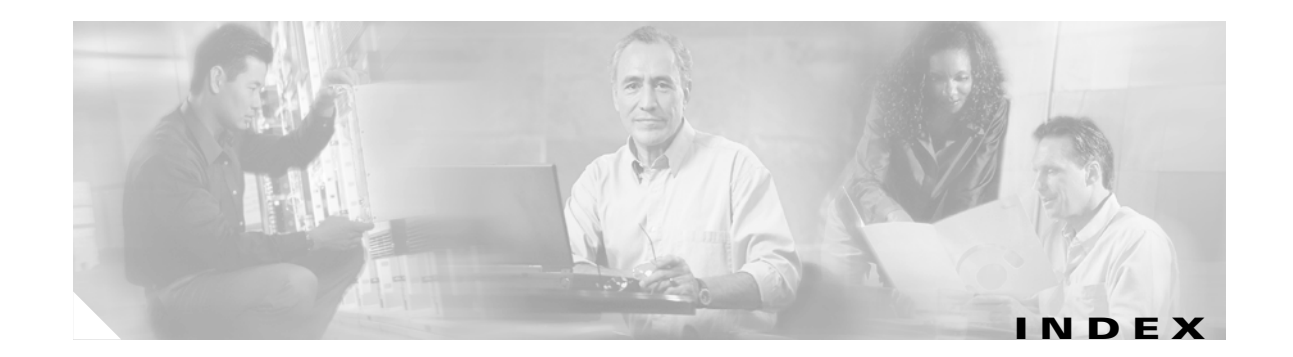

## **Symbols**

\*(wildcard) port security authorization **[18-5](#page-376-0)**

## **Numerics**

16-port modules BB\_credits **[10-12](#page-225-0)** LEDs **[10-15](#page-228-0)** preserving configurations **[7-7](#page-184-0)** [See also switching modules](#page-228-1) 32-port modules BB\_credits **[10-12](#page-225-1)** configuration guidelines **[10-8,](#page-221-0) [12-2](#page-255-0)** preserving configurations **[7-7](#page-184-1)** SPAN guidelines **[28-6](#page-661-0)** [See also switching modules](#page-221-1)

# **A**

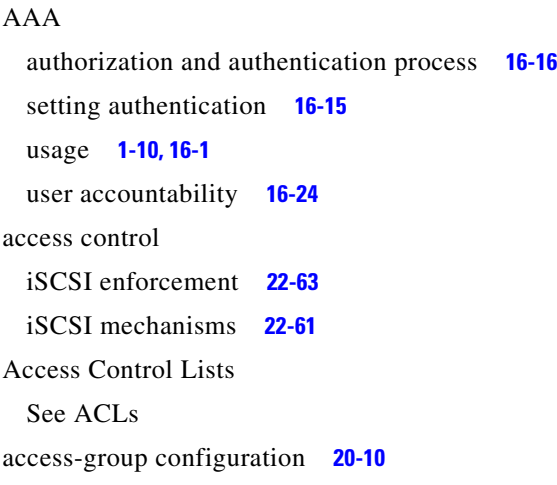

accounting **[16-24](#page-343-1)** ACLs adding entries **[20-8](#page-413-0)** clearing counters **[20-11](#page-416-0)** configuration guidelines **[20-5](#page-410-1)** creating **[20-7](#page-412-0)** defining **[20-8](#page-413-1)** log dump **[20-9](#page-414-0)** operands **[20-8](#page-413-2)** removing entries **[20-9](#page-414-1)** activating IVR topology **[14-7](#page-296-0)** active states **[5-6](#page-141-0)** zones **[13-8](#page-273-0)** zone sets **[13-12](#page-277-0)** adding IP addresses **[20-21](#page-426-0)** ports to a PortChannel **[12-6](#page-259-0)** SNMP communities **[16-34](#page-353-0)** switches **[4-4](#page-99-0)** adding ACL entries **[20-8](#page-413-3)** address-allocation cache **[24-15](#page-624-0)** Address Resolution Protocol [See ARP](#page-49-0) administrative speed configuring **[10-11](#page-224-0)** administrative states description **[10-6](#page-219-0)** administrator passwords configuring **[4-9](#page-104-0)** configuring switch **[4-3](#page-98-0)** creating additional accounts **[4-5](#page-100-0)**

default **[4-5](#page-100-1)** recovering **[16-26](#page-345-0)** requirements (note) **[4-6](#page-101-0)** advertisement packets setting time intervals **[20-22](#page-427-0)** aggregated flow statistics **[19-14](#page-397-0)** aliases configuring **[13-6](#page-271-0)** ALPA **[10-29](#page-242-0)** applying ACLs **[20-9](#page-414-2)** area FCID configuring **[24-11](#page-620-0)** ARP clearing and viewing entries **[20-13](#page-418-0)** IP services **[1-6](#page-49-1)** ARP caches clearing **[22-10](#page-493-0)** managing **[22-10](#page-493-1)** asset tag **[10-15](#page-228-2)** assigning alias names **[13-6](#page-271-1)** contact information **[23-2](#page-589-0)** domain IDs **[24-4](#page-613-0)** FC IDs **[19-9](#page-392-0)** global keys **[16-6](#page-325-0)** host key **[16-6](#page-325-1)** users **[16-34](#page-353-1)** zone members **[13-5](#page-270-0)** authentication CHAP option **[22-86](#page-569-0)** global overide **[22-65](#page-548-0)** iSCSI setup **[22-85](#page-568-0)** [See MD5 authentication](#page-428-0) [See simple text authentication](#page-428-1) authentication, authorization, and accounting [See AAA](#page-53-1) automatic synchronization conditions **[5-6](#page-141-1)** autonomous fabric ID **[14-6](#page-295-0)**

AutoNotify destination profile (note) **[23-5](#page-592-0)** registration **[23-3](#page-590-0)** service contract **[23-2](#page-589-1)** auto port mode configuring **[10-10](#page-223-0)** description **[10-5](#page-218-0)** interface configuration **[10-2](#page-215-0)**

## **B**

basic input/output system [See BIOS](#page-167-0) BB\_credits configuring **[10-11](#page-224-1)** reason codes **[10-7](#page-220-0)** beacon mode configuring **[10-14](#page-227-0)** identifying LEDs **[10-15](#page-228-3)** LEDs **[7-11](#page-188-0)** Berkeley Packet Filter [See BPF](#page-701-0) BIOS boot sequence **[6-24](#page-167-1)** recovering corrupted bootflash **[6-25](#page-168-0)** recovery sequence **[6-24](#page-167-2)** setup (figure) **[6-27](#page-170-0)** BIOS upgrades **[6-20](#page-163-0)** boot sequence **[6-24](#page-167-3)** variable synchronization **[5-4](#page-139-0)** bootflash copying to **[6-17](#page-160-0)** description **[2-18](#page-73-0)** device **[6-17](#page-160-1)** file system **[6-2](#page-145-0)** initializing **[2-19](#page-74-0)** recovering corrupted **[6-24 to](#page-167-4) [6-25](#page-168-1)**

space requirements **[6-2](#page-145-1)** [See also internal bootflash](#page-73-1) bootloader nondisruptive upgrades **[6-18](#page-161-0)** skipping phases **[6-29](#page-172-0)** bootup diagnostics **[7-4](#page-181-0)** boot variables disruptive upgrades **[6-21](#page-164-0)** border switch **[14-3](#page-292-0)** BPF library **[29-16](#page-701-1)** [See also libpcap freeware](#page-701-2) B ports functionality **[10-5](#page-218-1)** interface modes **[10-2,](#page-215-1) [10-5](#page-218-2)** broadcast in-band addresses default **[7-14](#page-191-0)** routing **[19-10](#page-393-0)** buffer-to-buffer credits [See BB\\_credits](#page-220-1) build fabric frames **[24-3](#page-612-0)**

# **C**

cache [See address-allocation cache](#page-624-1) Call Home configuring **[23-3 to](#page-590-1) [23-9](#page-596-0)** Call Home functionality **[1-7](#page-50-0)** message format options **[23-2](#page-589-2)** capture filters **[29-16](#page-701-3)** CDP clearing **[4-37](#page-132-0)** configuring **[4-36](#page-131-0)** configuring globally **[4-37](#page-132-1)** displaying **[4-38](#page-133-0)** hold time **[4-37](#page-132-2)** packet transmission **[4-36](#page-131-1)**

CHAP authentication **[22-86](#page-569-1)** chassis types **[7-1](#page-178-0)** checks [See compatibility checks](#page-260-0) Cisco Discovery Protocol [See CDP](#page-501-0) Cisco MDS 9000 System Debug Server **[31-8](#page-731-0)** Cisco MDS 9120 Directors overview **[1-1](#page-44-0)** Cisco MDS 9140 Directors overview **[1-1](#page-44-1)** Cisco MDS 9200 Series LEDs **[7-9](#page-186-0)** mgmt0 LEDs **[7-10](#page-187-0)** Cisco MDS 9216 switches high availability **[1-4,](#page-47-0) [5-2](#page-137-0)** modules **[1-9,](#page-52-0) [7-1](#page-178-1)** overview **[1-1](#page-44-2)** supervisor module **[7-5](#page-182-0)** Cisco MDS 9500 Series high availability **[1-4,](#page-47-1) [5-1](#page-136-0)** LEDs **[7-10](#page-187-1)** overview **[1-2](#page-45-0)** Cisco MDS 9506 Directors modules **[1-9,](#page-52-1) [7-1](#page-178-2)** overview **[1-1,](#page-44-3) [1-3](#page-46-0)** Cisco MDS 9509 Directors modules **[1-9,](#page-52-2) [7-1](#page-178-3)** overview **[1-1,](#page-44-4) [1-3](#page-46-1)** claim certificate **[3-2](#page-85-0)** clearing FIB statistics **[19-15](#page-398-0)** FSPF counters **[19-9](#page-392-1)** IVZ database **[14-14](#page-303-0)** zone sets **[13-15](#page-280-0)** CLI accessing submodes **[2-3](#page-58-0)** alternative **[1-11](#page-54-0)**

command modes **[2-3](#page-58-0)** updating SNMPv3 passwords **[16-34](#page-353-2)** client CIM **[10-19](#page-232-0)** clock modules monitoring status **[8-11](#page-202-0)** CMOS configuration **[6-27](#page-170-1)** saving changes **[6-28](#page-171-0)** COM 1 configuring **[4-31](#page-126-0)** command-line interface [See CLI](#page-52-3) commands saving output to files **[2-23](#page-78-0)** [Common Information Model. See CIM](#page-232-1) CompactFlash devices **[2-18,](#page-73-2) [2-19,](#page-74-1) [6-17](#page-160-2)** disk **[6-2](#page-145-2)** slot 0 **[6-17](#page-160-3)** compatibility checks **[12-7](#page-260-1)** computing routes **[19-1](#page-384-0)** Configuring ALPA caches **[10-10](#page-223-1)** configuring FCIP links **[22-22](#page-505-0)** IVR **[14-5](#page-294-0)** unique area FCIDs **[24-11](#page-620-1)** congestion control methods [See edge quench congestion control](#page-627-0) [See FCC](#page-627-1) connecting a modem COM 1 **[4-32](#page-127-0)** console **[4-32](#page-127-1)** consistent switch states **[12-6](#page-259-1)** console session severity levels **[26-5](#page-642-0)** control frames **[22-20](#page-503-0)**

control traffic disabling **[25-4](#page-629-0)** core dumps IPS module **[22-18](#page-501-1)** kernel **[31-8](#page-731-1)** cores **[31-6](#page-728-3)** counted licenses **[3-2](#page-85-1)** creating IVR topology **[14-6](#page-295-1)** creating SNMP roles **[16-32](#page-351-0)** cross-VSAN communication **[14-9](#page-298-0)** customized targets **[27-4](#page-655-0)**

# **D**

databases [See zone databases](#page-278-0) data field configuring size **[10-13](#page-226-0)** data frames **[22-20](#page-503-1)** dead time interval **[19-7](#page-390-0)** default gateway BIOS setup configuration **[6-27](#page-170-2)** configuring mgmt0 Ethernet interfaces **[10-18](#page-231-0)** recovering loader> prompt **[6-29](#page-172-1)** recovering switch(boot)# prompt **[6-30](#page-173-0)** default groups **[16-33](#page-352-0)** default zones description **[13-11](#page-276-0)** interoperability **[29-21](#page-706-0)** deleting FSPF configurations **[19-5](#page-388-0)** PortChannels **[12-6](#page-259-2)** deny conditions **[20-5,](#page-410-2) [20-7](#page-412-1)** destination IDs exchange based **[12-5](#page-258-0)** flow based **[12-4](#page-257-0)** frame identifi[cation](#page-54-0) **[25-2](#page-627-2)**

frame loop back **[29-4](#page-689-0)** in-order delivery **[19-10,](#page-393-1) [25-2](#page-627-3)** load balancing **[1-6,](#page-49-2) [12-1](#page-254-0)** path selection **[9-6](#page-209-0)** destination profiles configuring **[23-5](#page-592-1)** device IDs Call Home format **[23-15,](#page-602-0) [23-16](#page-603-0)** copying files **[16-34](#page-353-3)** report capacity **[27-1](#page-652-0)** Device View description **[1-11](#page-54-1)** digital signature algorithm [See DSA key pairs](#page-347-0) Dijkstra's algorithm **[19-2](#page-385-0)** direct memory access [See DMA-bridge](#page-495-0) disabling routing protocols **[19-5](#page-388-1)** discovered LUNs **[27-4](#page-655-1)** targets **[27-3](#page-654-0)** display filters selective viewing **[29-12](#page-697-0)** disruptive upgrades **[6-4](#page-147-0)** distribution tree **[19-10](#page-393-2)** DMA-bridge **[22-12](#page-495-1)** documentation related documents **[xli](#page-40-0)** domain ID IVR guidelines **[14-4](#page-293-0)** domain IDs configuring **[24-4](#page-613-1)** distributing **[24-2](#page-611-0)** failure **[10-7](#page-220-2)** interoperability **[29-21](#page-706-1)** preferred **[24-5](#page-614-0)** range **[2-27](#page-82-0)**

static **[24-5](#page-614-1)** unique **[14-5](#page-294-1)** domain manager isolation **[10-7](#page-220-3)** domain names defining **[20-25](#page-430-0)** Domain Name System servers [See DNS servers](#page-430-1) domain overlap isolation **[10-7](#page-220-4)** drop latency time configuring **[19-13](#page-396-0)** dsa key pairs generating **[16-28](#page-347-1)**

# **E**

edge switch **[14-3](#page-292-1)** VSAN **[14-3](#page-292-2)** edge quench congestion control description **[25-2](#page-627-4)** egress port **[28-12,](#page-667-0) [28-25](#page-680-0)** EISL functionality **[1-6](#page-49-3)** PortChannel links **[12-1](#page-254-1)** ELP failure **[10-7](#page-220-5)** e-mail notification Call Home **[23-1](#page-588-0)** enabling IVR **[14-6](#page-295-2)** enforcing licenses **[3-1](#page-84-0)** Enterprise package **[3-3](#page-86-0)** environmental monitors **[7-9,](#page-186-1) [7-10](#page-187-2)** E ports 32-port guidelines **[10-8,](#page-221-2) [12-2](#page-255-2)** classes of service **[10-3](#page-216-0)** configuring **[10-10](#page-223-2)** FSPF topology **[19-2](#page-627-2)**

interface modes **[10-2](#page-215-2)** isolation **[10-7](#page-220-6)** recovering from isolation **[13-13](#page-278-1)** SPAN **[28-3](#page-658-0)** trunking **[1-6](#page-49-4)** trunking configuration **[11-3](#page-248-0)** error disabled code **[10-7](#page-220-7)** error messages description **[26-2](#page-639-0)** error state **[6-32](#page-175-0)** ESC failure **[10-7](#page-220-8)** Ethereal freeware analyzer **[29-8](#page-693-0)** information **[29-7](#page-692-0)** Ethernet PortChannels configuring **[22-15](#page-498-0)** evaluation license **[3-2](#page-85-2)** exchange IDs in-order delivery **[19-10](#page-393-3)** load balancing **[1-6,](#page-49-5) [12-1,](#page-254-2) [29-4](#page-689-0)** path selection **[9-6](#page-209-1)** exchange link parameter [See ELP failure](#page-220-9) expiry alerts licenses **[3-10](#page-93-0)** exporting zone databases **[13-13](#page-278-2)** extended ISL [See EISL](#page-45-1) external RADIUS server CHAP **[22-86](#page-569-2)** external server configuring **[31-9](#page-731-2)**

# **F**

fabric

[See build fabric frames](#page-612-1) [See reconfigure fabric frames](#page-612-2)

**[Cisco MDS 9000 Family Configuration Guide](#page-0-0)**

Fabric Analyzer capture range **[2-27](#page-82-1)** configuring **[29-9](#page-694-0)** description **[29-7](#page-692-1)** frame range **[2-27](#page-82-2)** Fabric Configuration Server [See FCS](#page-717-0) fabric login [See FLOGI](#page-310-0) Fabric Manager description **[1-9](#page-52-4)** Device View **[1-11](#page-54-2)** Fabric View **[1-11](#page-54-3)** fabric names setting **[24-8](#page-617-0)** fabric pWWNs configuring zones **[13-5](#page-270-1)** zone membership **[13-2](#page-267-0)** fabric reconfiguration fcdomain phase **[24-2](#page-611-1)** fabric shortest path first [See FSPF](#page-82-3) Fabric View description **[1-11](#page-54-4)** fail over protection **[22-14](#page-497-0)** fan modules monitoring status **[8-11](#page-202-1)** fan trays overview **[1-2](#page-45-2)** fault tolerant fabric example (figure) **[19-2](#page-385-2)** FC aliases configuring zones **[13-5](#page-270-2)** fcanalyzer clearing hosts **[29-11](#page-696-0)** displaying filters **[29-12](#page-697-1) FCC** benefits **[25-2](#page-627-5)**

default settings **[2](#page-637-0)[5-12](#page-385-1)**

enabling **[25-3](#page-628-0)** frame handling **[25-2](#page-627-6)** logging facility **[26-2](#page-639-1)** fcdomain configuring **[24-1](#page-610-0)** default settings **[24-16](#page-625-0)** FC IDs address format **[2-27](#page-82-4)** allocating **[24-2,](#page-611-2) [29-19](#page-704-0)** allocating areas **[29-19](#page-704-1)** configuring zones **[13-5](#page-270-3) FCIP** configuring **[22-19](#page-502-0)** default parameters **[22-101](#page-584-0)** Gigabit Ethernet ports **[22-4](#page-487-0)** interfaces **[22-20,](#page-503-2) [22-21](#page-504-0)** IPS module **[22-2,](#page-485-0) [22-19](#page-502-1)** IP storage **[22-1](#page-484-0)** links **[22-20](#page-503-3)** profiles **[22-20,](#page-503-4) [22-21](#page-504-1)** TCP connections **[22-20](#page-503-5)** Fcot not present **[10-7](#page-220-10)** fcping invoking **[29-5](#page-690-0) FCS** configuring **[30-3](#page-718-0)** description **[30-2](#page-717-1)** logging facility **[26-2](#page-639-2)** significance **[30-3](#page-718-1)** fctrace invoking **[29-4](#page-689-1)** feature-based licensing **[3-3](#page-86-1)** Fibre Channel analyzers **[28-10](#page-665-0)** Fibre Channel Congestion Control [See FCC](#page-51-0) Fibre Channel domain [See fcdomain](#page-610-1) Fibre Channel over IP [See FCIP](#page-484-1)

Fibre Channel traffic SPAN sources **[28-3](#page-658-1)** file system formatting **[2-19](#page-74-2)** redirection **[2-23](#page-78-1)** volatile **[2-20](#page-75-0)** File Transfer Protocol [See FTP](#page-639-3) filters capture **[29-16](#page-701-4)** defining display **[29-13](#page-698-0)** FLOGI displaying details **[15-1](#page-310-1)** logging facility **[26-2](#page-639-4)** flow statistics **[19-14](#page-397-1)** FL ports classes of service **[10-4](#page-217-0)** configuring **[10-10](#page-223-3)** fctrace **[29-4](#page-689-2)** interface modes **[10-2](#page-215-3)** nonparticipating code **[10-8](#page-221-3)** persistent FC IDs **[24-10](#page-619-0)** SPAN **[28-3](#page-658-2)** FM Server package **[3-4](#page-87-0)** F ports classes of service **[10-3](#page-216-1)** configuring **[10-10](#page-223-4)** interface modes **[10-2](#page-215-4)** SPAN **[28-3](#page-658-3)** frames control **[22-20](#page-503-6)** data **[22-20](#page-503-7)** encapsulation **[10-13,](#page-226-1) [28-8](#page-663-0)** flow **[1-8](#page-51-1)** MTU **[22-6](#page-489-0)** reordering **[19-10](#page-393-4)** FSPF alternative paths **[19-1](#page-384-1)** clearing co[unters](#page-637-0) **[19-9](#page-392-2)**

computing link cost **[19-6](#page-389-0)** configuring globally **[19-4](#page-387-0)** configuring on interfaces **[19-6](#page-389-1)** default settings **[19-20](#page-403-0)** disabling on interfaces **[19-7](#page-390-1)** disabling routing protocols **[19-5](#page-388-2)** hold time range **[2-27,](#page-82-5) [19-1](#page-384-2)** interoperability **[29-22](#page-707-0)** link state protocol **[19-2](#page-385-3)** reconvergence time **[19-2](#page-385-4)** routing services **[19-1](#page-384-3)** topologies example **[19-2](#page-385-5)** FTP logging facility **[26-2,](#page-639-3) [26-7](#page-644-0)** full core dumps IPS modules **[22-18](#page-501-2)** full zone set considerations **[13-8](#page-273-1)** distribution **[13-12](#page-277-1)** Fx ports 32-port default **[10-8](#page-221-4)** configuring **[10-10](#page-223-5)** FCS **[30-2](#page-717-2)** interface modes **[10-5](#page-218-3)**

# **G**

Gigabit Ethernet configuring **[22-5](#page-488-0)** default parameters **[22-101](#page-584-1)** IP routing **[22-8](#page-491-0)** major interfaces **[22-8](#page-491-1)** ports **[22-4](#page-487-1)** subinterfaces **[22-8](#page-491-2)** global iSCSI information displaying **[22-74](#page-557-0)** grace period **[3-2](#page-85-3)**

# **H**

hardware displaying inventory **[8-2](#page-193-0)** status description **[7-4](#page-181-1)** hard zoning **[13-10](#page-275-0)** HA-standby **[5-4,](#page-139-1) [7-3](#page-180-0)** HBA ports configuring area FCIDs **[24-11](#page-620-2)** hello time interval **[19-6](#page-389-2)** hidden routes **[19-16](#page-399-0)** high availability Ethernet PortChannel **[22-85](#page-568-1)** features **[22-82](#page-565-0)** functionality **[1-4,](#page-47-2) [5-2](#page-137-1)** licensing **[3-4](#page-87-1)** process restartability **[5-4](#page-139-2)** software upgrade **[6-4](#page-147-1)** status **[5-6](#page-141-2)** VRRP **[22-84](#page-567-0)** VRRP features **[22-14](#page-497-1)** host ID licensing **[3-2](#page-85-4)**

# **I**

ICMP packets type value **[20-7](#page-412-2)** ICMP statistics displaying **[22-14](#page-497-2)** identical passwords CLI and SNMP **[16-34](#page-353-4)** IDs Cisco.com IDs **[23-3](#page-590-2)** contract IDs **[23-4,](#page-591-0) [23-15](#page-602-1)** customer IDs **[23-4](#page-591-1)** image version and IDs **[6-2](#page-145-3)** login IDs **[4-5](#page-100-2)** process IDs **[4-26,](#page-121-0) [31](#page-724-2)[-2, 31-6](#page-392-2)**

profile IDs **[23-5](#page-592-2)** region ID **[19-5](#page-388-3)** serial IDs **[23-16](#page-603-1)** server IDs **[23-16](#page-603-2)** site IDs **[23-4,](#page-591-2) [23-15](#page-602-2)** [See destination IDs](#page-49-6) [See device IDs](#page-353-5) [See domain IDs](#page-82-6) [See exchange IDs](#page-49-7) [See FC IDs](#page-82-7) [See port IDs](#page-270-4) [See source IDs](#page-49-8) [See user IDs](#page-53-2) [See VR IDs](#page-424-0) [See VSAN IDs](#page-63-0) images [See kickstart images](#page-145-4) [See software images](#page-145-5) [See system images](#page-145-6) importing database **[13-13](#page-278-3)** inactive code **[10-7](#page-220-11)** inconsistent switch states **[12-6](#page-259-3)** incremental licenses **[3-2](#page-85-5)** ingress port **[28-11](#page-666-0)** initiator access list **[22-62](#page-545-0)** in-order delivery **[19-10](#page-393-5)** enabling **[19-12](#page-395-0)** in-order guarantee **[19-11](#page-394-0)** install all command benefits **[6-5](#page-148-0)** command examples **[6-9](#page-152-0)** command failure cases **[6-6](#page-149-0)** command function **[6-5](#page-148-1)** command requirements **[6-3](#page-146-0)** command usage **[6-7](#page-150-0)** remote location path (caution) **[6-12](#page-155-0)** installing licenses **[3-4](#page-87-2)** insufficient power **[7-4](#page-181-2)**

interface adding to PortChannels **[12-7](#page-260-2)** configuring FSPF **[19-6](#page-389-3)** suspended states **[12-7](#page-260-3)** interfaces characteristics **[10-2](#page-215-5)** configuring **[10-9](#page-222-0)** data field size **[10-13](#page-226-2)** default settings **[10-32](#page-245-0)** description **[10-11](#page-224-2)** modes **[10-9](#page-222-1)** reason codes **[10-6](#page-219-1)** states **[10-6](#page-219-2)** internal bootflash description **[2-18](#page-73-3)** flash devices **[2-18](#page-73-4)** [See also bootflash](#page-73-5) internal switch states description **[5-7](#page-142-0)** interoperability configuring **[29-21](#page-706-2)** verifying status **[29-23](#page-708-0)** inter-switch links [See ISL](#page-45-3) Inter-VSAN Routing [see IVR](#page-290-0) invoking fcping **[29-5](#page-690-1)** IOD [See in-order delivery](#page-393-6) IP Access Control Lists [See ACLs](#page-410-3) IP address address format **[2-27](#page-82-8)** SMTP server **[23-9](#page-596-1)** IP addresses configuring in VSANs **[20-12](#page-417-0)** IPFC logging facility **[26-3](#page-640-0)**

IP features default settings **[20-26,](#page-431-0) [21-49](#page-482-0)** IP forwarding disabling **[20-12](#page-417-1)** IP over Fibre Channel [See IPFC](#page-49-9) IP routing Gigabit Ethernet interface **[22-8](#page-491-3)** static **[1-6](#page-49-10)** IPS core dumps [See core dumps](#page-501-3) IP services default settings **[20-25](#page-430-0)** IPS module CDP **[4-36](#page-131-2)** CDP support **[22-18](#page-501-4)** functions **[22-2](#page-485-1)** port mode **[22-4](#page-487-2)** IPS modules core dumps **[22-18](#page-501-5)** IPS Ports multiple connections **[22-83](#page-566-0)** IPS ports **[22-2](#page-485-2)** IPS services module [See IPS module](#page-485-3) IPS statistics displaying **[22-80](#page-563-0)** IP statistics displaying **[22-12](#page-495-2)** IP storage VRRP **[22-15](#page-498-1)** iSCSI default parameters **[22-102](#page-585-0)** Gigabit Ethernet ports **[22-4](#page-487-3)** IPS module **[22-2](#page-485-4)** iSCSI authentication **[22-64](#page-547-0)** iSCSI discovery **[22-63](#page-546-1)** iSCSI host multiple VSANs **[22-57](#page-540-0)**

iSCSI hosts configuring accessibility **[22-62](#page-545-1)** iSCSI initiators assigning WWNs **[22-57](#page-540-1)** displaying **[22-76](#page-559-0)** dynamic mapping **[22-55](#page-538-0)** identifying **[22-55](#page-538-1)** iSCSI interfaces displaying **[22-68](#page-551-0)** iSCSI session creation **[22-63](#page-546-2)** iSCSI sessions displaying **[22-75](#page-558-0)** iSCSI targets access control **[22-61](#page-544-1)** secondary access **[22-51](#page-534-0)** iSCSI user information displaying **[22-82](#page-565-1)** iSCSI virtual targets displaying **[22-80](#page-563-1)** ISL PortChannel links **[12-1](#page-254-3)** isolation reason codes **[10-7](#page-220-12)** IVR path **[14-3](#page-292-3)** sharing resources **[14-2](#page-291-0)** zone **[14-3](#page-292-4)** zonesets **[14-3](#page-292-5)**

# **J**

jumbo frames [see MTU frame size](#page-489-1)

# **K**

kernel core dumps **[31-8](#page-731-3)** configuring **[31-9](#page-731-4)**

kickstart images downloading **[2-19](#page-74-3)** KICKSTART variable **[6-1](#page-144-0)** loading system images **[6-24](#page-167-5)** overview **[6-2](#page-145-7)** recovering corrupted **[6-29](#page-172-2)** recovery **[6-30](#page-173-1)** recovery interruption **[6-25](#page-168-2)**

# **L**

LEDs identifying beacon **[10-15](#page-228-4)** Link **[10-15](#page-228-5)** speed **[10-15](#page-228-6)** status **[10-15](#page-228-7)** libpcap freeware **[29-7](#page-692-2)** license terminology **[3-2](#page-85-6)** licenses factory-installed **[3-5](#page-88-0)** licensing installing **[1-4,](#page-47-3) [3-1](#page-84-1)** link cost **[19-2](#page-385-6)** link end points **[22-20](#page-503-8)** link failure **[10-7](#page-220-13)** high availability **[5-2](#page-137-2)** link redundancy Ethernet PortChannels **[22-15](#page-498-2)** load balancing **[12-1](#page-254-4)** attributes **[9-6](#page-209-2)** guarantee **[9-7](#page-210-0)** mechanisms **[12-4](#page-257-1)** local capture **[29-9](#page-694-1)** log files **[31-6](#page-728-5)** configuring **[26-6](#page-643-0)**

logging default settings **[26-12](#page-649-0)** severity levels **[26-4](#page-641-0)** system messages **[26-2](#page-639-5)** logging levels IVR **[14-14](#page-303-1)** logical unit numbers [See LUNs](#page-652-1) loop monitoring **[29-20](#page-705-0)** loop port **[29-20](#page-705-1)** LSR **[19-18](#page-401-0)** LUNs address format **[2-27](#page-82-9)** displaying discovered, example **[27-4](#page-655-2)**

## **M**

MAC= keyword **[20-9](#page-414-3)** MAC address format **[2-27](#page-82-10)** Mainframe package **[3-4](#page-87-3)** major threshold **[7-9](#page-186-2)** Management Information Base [See MIB](#page-52-5) management module **[7-9](#page-186-3)** management redundancy high availability **[5-2](#page-137-3)** manual assignment **[22-56](#page-539-0)** mapping iSCSI hosts **[22-55](#page-538-2)** MD5 authentication **[20-23](#page-428-2)** membership IVR zones **[14-9](#page-298-1)** memory test **[6-24,](#page-167-6) [6-25](#page-168-3)** mgmt0 interfaces autosensing port **[4-20,](#page-115-0) [10-18](#page-231-1)** configuring **[10-18](#page-231-2)** configu[ring ethernet ports](#page-731-4) **[20-3](#page-408-0)**

overview **[10-1](#page-214-0)** recovery from switch(boot)# prompt **[6-30](#page-173-2)** minor threshold **[7-9](#page-186-4)** modify existing users **[16-33](#page-352-1)** module configuring logging **[26-5](#page-642-1)** module-based licensing **[3-3](#page-86-2)** module configuration sample scenarios **[7-7](#page-184-2)** module status **[10-1](#page-214-1)** module temperature **[8-10](#page-201-0)** monitoring traffic **[28-7,](#page-662-0) [28-17](#page-672-0)** MTU frame size **[22-6](#page-489-2)** multicast routing **[19-10](#page-393-7)** multi-pid option **[15-8](#page-317-0)**

## **N**

name server interoperability **[29-22](#page-707-1)** name server proxy **[15-3](#page-312-0)** native VSAN **[14-3](#page-292-6)** network administrator **[2-25,](#page-80-0) [16-3](#page-322-0)** network operator **[2-25,](#page-80-1) [16-3](#page-322-1)** Network Time Protocol [See NTP](#page-49-11) network traffic monitoring **[28-7,](#page-662-1) [28-17](#page-672-1)** next hop domain ID **[19-9](#page-392-3)** NL ports fctrace **[29-4](#page-689-3)** interface modes **[10-5](#page-218-4)** zone enforcement **[13-10](#page-275-1)** node-locked license **[3-2](#page-85-7)** node WWNs [See nWWNs](#page-82-11) nondisruptive restart **[5-2](#page-137-4)** upgrades **[6-4](#page-147-2)**

nonparticipating code **[10-8](#page-221-5)** non-trunking ISL **[11-2](#page-247-0)** nonvolatile storage **[7-7](#page-184-3)** N ports fctrace **[29-4](#page-689-4)** zone enforcement **[13-10](#page-275-2)** zone membership **[13-2](#page-267-1)** NTP logging facility **[26-3](#page-640-1)** nWWNs address format **[2-27](#page-82-12)** Nx ports hard zoning **[13-10](#page-275-3)**

# **O**

offline code **[10-7](#page-220-14)** one-step upgrade install all command **[6-4](#page-147-3)** reload command **[6-4](#page-147-4)** operational interfaces viewing PortChannels **[12-10](#page-263-0)** operational state **[10-10](#page-223-6)** operational state setting description **[10-6](#page-219-3)** originator exchange IDs [See exchange IDs](#page-49-12) out-of-order delivery **[19-10](#page-393-8)**

## **P**

partial core dumps IPS module **[22-18](#page-501-6)** password recovery **[16-26](#page-345-1)** path discovery **[29-4](#page-689-5)** permanent license **[3-2](#page-85-8)** permit conditions **[20-5,](#page-410-4) [20-7](#page-412-3)** permitted filters **[29-17](#page-702-0)**

persistent FC ID **[24-9](#page-618-0)** persistent FC IDs displaying **[24-14](#page-623-0)** physical interfaces **[22-12](#page-495-3)** policy IVR zones **[14-9](#page-298-2)** port aggregation **[5-2](#page-137-5)** PortChannel configuring FC routes **[19-9](#page-392-4)** functionality **[1-6](#page-49-13)** high availability **[5-2](#page-137-6)** in-order guarantee **[19-11](#page-394-1)** link changes **[19-11](#page-394-2)** link failure **[19-3](#page-386-0)** load balancing **[1-6](#page-49-14)** logging facility **[26-3](#page-640-2)** membership **[12-8](#page-261-0)** range **[2-27](#page-82-13)** reason codes **[10-8](#page-221-6)** PortChannels adding Gigabit Ethernet interfaces **[22-16](#page-499-0)** adding interfaces **[12-6](#page-259-4)** configuring **[12-5](#page-258-1)** default settings **[12-12](#page-265-0)** deleting **[12-6](#page-259-5)** examples **[12-2](#page-255-3)** forcing additions **[12-7](#page-260-4)** guidelines **[12-9](#page-262-0)** interoperability **[29-22](#page-707-2)** member combinations **[22-16](#page-499-1)** SPAN **[28-4](#page-659-0)** trunking comparison **[12-3](#page-256-0)** port group **[10-8,](#page-221-7) [10-12,](#page-225-2) [10-15,](#page-228-8) [12-2](#page-255-4)** port IDs configuring zones **[13-5](#page-270-5)** port mode IPS **[22-2,](#page-485-5) [22-4](#page-487-4)** port modes auto **[10-5](#page-218-5)**

ports virtual E **[22-20](#page-503-9)** Port world wide name [See pWWN](#page-267-2) port WWNs [See pWWNs](#page-82-14) power supplies **[1-2,](#page-45-4) [1-3,](#page-46-2) [7-9,](#page-186-5) [7-10](#page-187-3)** configuring **[8-6](#page-197-0)** displaying configuration **[8-6](#page-197-1)** guidelines **[8-6](#page-197-2)** modes **[4-28,](#page-123-0) [8-6](#page-197-3)** power usage displaying details **[8-5](#page-196-0)** preempt option **[20-22](#page-427-1)** preferred domain IDs **[24-5](#page-614-2)** preshared key **[16-6](#page-325-2)** principal switch **[24-4,](#page-613-2) [24-5](#page-614-3)** selecting **[24-1](#page-610-2)** private device **[10-29](#page-242-1)** process ID **[31-6](#page-729-1)** Process Logs **[31-4](#page-726-1)** process restartability **[5-4](#page-139-3)** product authorization key **[3-2](#page-85-9)** proof of purchase **[3-2](#page-85-10)** protocol analysis **[29-7](#page-692-3)** pWWNs address format **[2-27](#page-82-15)** configuring zones **[13-5](#page-270-6)** zone membership **[13-2](#page-267-3)**

## **Q**

QoS default settings **[25-12](#page-637-0)** displaying information **[25-4,](#page-629-1) [25-10](#page-635-0)** enabling **[25-6](#page-631-0)** enabling control traffic **[25-4](#page-629-2)** logging fa[cilities](#page-702-0) **[26-3](#page-640-3)** priority queuing **[1-8](#page-51-2)**

quality of service [See QoS](#page-51-3)

## **R**

R\_A\_TOV time **[10-7](#page-220-15)** RADIUS AAA solutions **[1-10,](#page-53-3) [16-1](#page-320-1)** configured parameters **[16-8](#page-327-0)** secret key **[1-10,](#page-53-4) [16-1](#page-320-2)** setting preshared key **[16-6](#page-325-3)** specifying servers **[16-6](#page-325-4)** specifying time-out **[16-7](#page-326-0)** rebooting switch **[7-6](#page-183-0)** reconfigure fabric **[10-7](#page-220-16)** reconfigure fabric frames **[24-3](#page-612-3)** reconvergence time FSPF **[19-2](#page-385-7)** recovering passwords **[16-26](#page-345-2)** recovery sequence **[6-25](#page-168-4)** redundancy states **[5-6](#page-141-3)** redundant physical links **[19-3](#page-386-1)** Registered State Change Notification [See RSCN](#page-310-2) remote capture **[29-9,](#page-694-2) [29-11](#page-696-1)** remote capture daemon **[29-8](#page-693-1)** Remote Capture Protocol [See RPCAP](#page-693-2) Remote Monitoring [See RMON](#page-52-6) retransmit intervals **[19-8](#page-391-0)** roles additional **[16-3](#page-322-2)** route cost computing **[19-6](#page-389-4)** route table **[22-9](#page-492-0)** routing [See broadcast routing](#page-393-9) [See IP routing](#page-393-10)

## RPCAP

Ethereal communication **[29-8](#page-693-3)** rsa1 key pairs generating **[16-28](#page-347-2)** rsa key pairs generating **[16-28](#page-347-3) RSCN** logging facility **[26-3](#page-640-4)** RSPAN default settings **[28-29](#page-684-0)** run time checks **[19-8](#page-391-1)**

## **S**

SAN extension package **[3-3](#page-86-3)** SAN operating system [See SAN-OS](#page-144-1) SAN-OS **[6-1](#page-144-2)** schema CIM **[10-19](#page-232-2)** SCSI LUNs discovering targets **[27-1](#page-652-2)** SD ports bidirectional traffic **[28-12](#page-667-1)** configuring **[10-10,](#page-223-7) [28-7,](#page-662-2) [28-22](#page-677-0)** interface modes **[10-2,](#page-215-6) [10-4](#page-217-1)** secondary MAC address **[29-18](#page-703-0)** Secure Shell [See SSH](#page-53-5) security control local **[16-2,](#page-321-0) [16-15](#page-334-1)** remote **[16-2,](#page-321-1) [16-5,](#page-324-0) [16-10](#page-329-0)** security features default settings **[16-38,](#page-357-0) [17-12,](#page-371-0) [18-12](#page-383-0)** security parameter index [See SPI](#page-428-3) See MAC address [See also WWNs](#page-82-16)

selective purging persistent FC IDs **[24-13](#page-622-0)** server configuring CIMs **[10-19](#page-232-3)** severity levels logging **[26-5](#page-642-2)** shutdown state **[10-8,](#page-221-8) [12-2](#page-255-5)** Simple Network Management Protocol [See SNMP](#page-52-7) simple text authentication **[20-23](#page-428-4)** simulating Call Home **[23-10](#page-597-0)** slot0 formatting **[2-19](#page-74-4)** small computer system interface [See SCSI](#page-652-3) SMARTnet **[23-3](#page-590-3) SMTP** server address **[23-9](#page-596-2) SNMP** access control **[16-30](#page-349-0)** access groups **[16-31](#page-350-0)** CLI configuration **[16-30](#page-349-1)** community strings **[16-30](#page-349-2)** configuring from CLI **[16-34](#page-353-6)** counter Information **[16-37](#page-356-0)** displaying information **[16-37](#page-356-1)** read-write access **[16-34](#page-353-7)** server contact **[23-2](#page-589-3)** versions **[16-30](#page-349-3)** SNMP manager FCS **[30-3](#page-718-2)** SNMPv3 security features **[16-30](#page-349-4)** software image default setting **[6-33](#page-176-0)** error state **[6-24](#page-167-7)** recognizing errors **[6-32](#page-175-1)**

software images bootflash corruption **[6-24](#page-167-8)** compatibility issues **[6-18](#page-161-1)** corruption **[6-24](#page-167-9)** recovery procedure **[6-24](#page-167-10)** space requirement **[6-3](#page-146-1)** synchronizing **[5-4](#page-139-4)** upgrade requirements **[6-2](#page-145-8)** upgrading **[6-1](#page-144-3)** variables **[6-1](#page-144-4)** software upgrades disruptive **[6-7](#page-150-1)** high availability **[5-2](#page-137-7)** manual, dual supervisor **[6-17](#page-160-4)** mechanisms **[6-4](#page-147-5)** quick **[6-21](#page-164-1)** soft zoning **[13-10](#page-275-4)** source IDs Call Home event format **[23-16](#page-603-3)** exchange based **[12-5](#page-258-2)** flow based **[12-4](#page-257-2)** frame identification **[25-2](#page-627-3)** frame loop back **[29-4](#page-689-6)** in-order delivery **[19-10](#page-393-11)** load balancing **[1-6,](#page-49-15) [12-1](#page-254-5)** path selection **[9-6](#page-209-3)** SPAN configuring sessions **[28-5](#page-660-0)** default settings **[28-14](#page-669-0)** egress source **[28-3](#page-658-4)** encapsulating frames **[28-8](#page-663-1)** FC analyzers **[28-10](#page-665-1)** ingress source **[28-2](#page-657-0)** monitoring traffic **[1-8,](#page-51-4) [28-2](#page-657-1)** source configuration **[28-4](#page-659-1)** sources **[28-4](#page-659-2)** specification [CIM](#page-82-16) **[10-19](#page-232-4)**

speed LEDs **[7-11](#page-188-1)** SPI configuring virtual router **[20-23](#page-428-5) SSH** default service **[16-27](#page-346-0)** force option **[16-28](#page-347-4)** host key pair **[16-28](#page-347-5)** protocol status **[16-29](#page-348-0)** session **[6-17](#page-160-5)** SSH session message logging **[26-4](#page-641-1)** Standard package **[3-3](#page-86-4)** standby module monitoring **[5-2](#page-137-8)** standby supervisor **[5-4](#page-139-5)** stateful HA-switchover **[5-3](#page-138-1)** static domain IDs **[24-5](#page-614-4)** static mapping iSCSI initiators **[22-56](#page-539-1)** pWWN assignment **[22-56](#page-539-2)** static routes **[9-8](#page-211-0)** run time checks **[19-8](#page-391-2)** status LEDs **[7-11](#page-188-2)** storage permanent and temporary **[2-18](#page-73-6)** storage devices access control **[13-1](#page-266-0)** ST ports configuring **[28-19](#page-674-0)** interface modes **[10-2,](#page-215-7) [10-5](#page-218-6)** subnet mask BIOS setup configuration **[6-27](#page-170-3)** configuring IP routes **[20-13](#page-418-1)** configuring mgmt0 **[4-20,](#page-115-1) [20-2](#page-407-0)** configuring mgmt0 interfaces **[10-18](#page-231-3)** configuring switch **[4-3](#page-98-1)**

default setting **[7-14](#page-191-1)** initial configuration **[4-6,](#page-101-1) [4-10](#page-105-0)** loader> prompt recovery **[6-29](#page-172-3)** switch(boot)# prompt recovery **[6-30](#page-173-3)** subnetwork requirements **[22-8](#page-491-4)** subordinate switch **[24-7](#page-616-0)** supervisor module CDP support **[22-18](#page-501-7)** default settings **[7-13](#page-190-0)** supervisor modules active **[1-9,](#page-52-8) [5-2](#page-137-9)** active state **[5-6,](#page-141-4) [5-7,](#page-142-1) [7-4](#page-181-3)** default settings **[7-13](#page-190-1)** high availability **[5-2](#page-137-10)** major threshold **[7-10](#page-187-4)** recovering password **[6-31](#page-174-0)** resetting **[7-6](#page-183-1)** standby module **[1-9](#page-52-9)** standby state **[5-7,](#page-142-2) [7-4](#page-181-4)** standby status **[7-3](#page-180-1)** states **[5-7](#page-142-3)** switch options **[1-9](#page-52-10)** switchover **[5-3](#page-138-2)** viewing information **[7-5](#page-182-1)** suspended state **[12-7](#page-260-5)** switch dual supervisor **[6-31](#page-174-1)** reliability service **[1-4](#page-47-4)** reloading **[7-6](#page-183-2)** role-based access **[1-10](#page-53-6)** secure access **[1-10](#page-53-7)** security management **[1-10](#page-53-8)** single supervisor **[6-30](#page-173-4)** SNMPv3 access **[1-10](#page-53-9)** verifying modules **[7-3](#page-180-2)** switchability high availability **[5-2](#page-137-11)** switched [port analyzer](#page-232-4) [See SPAN](#page-656-0)
switching module 16-port **[7-7](#page-184-0)** 32-port **[7-7](#page-184-1)** LEDs **[7-9](#page-186-0)** power cycle **[7-6](#page-183-0)** powering off **[7-8](#page-185-0)** reloading **[7-6](#page-183-1)** status **[7-3](#page-180-0)** viewing states **[7-3](#page-180-1)** switching modules connecting to **[7-5](#page-182-0)** LEDs **[7-9](#page-186-1)** LEDs (table) **[7-11](#page-188-0)** managing **[7-1](#page-178-0)** powering off **[7-8](#page-185-1)** preserving configuration **[7-7](#page-184-2)** progression states **[7-3](#page-180-2)** reloading **[7-6](#page-183-2)** reset **[5-3](#page-138-0)** resetting **[7-6](#page-183-3)** states **[7-1](#page-178-1)** thresholds **[8-9](#page-200-0)** switchover mechanism **[5-6,](#page-141-0) [5-7](#page-142-0)** HA **[5-7,](#page-142-1) [7-3,](#page-180-3) [7-4](#page-181-0)** warm **[7-3,](#page-180-4) [7-4](#page-181-1)** switchport auto-negotiate **[22-5](#page-488-0)** promiscuous mode **[22-6](#page-489-0)** switch priority configuring **[24-6](#page-615-0)** range **[2-27](#page-82-0)** switch redundancy states **[5-6](#page-141-1)** switch states **[12-6](#page-259-0)** syslog messages [See system messages](#page-638-0) syslogs viewing **[1-9](#page-52-0)** syslog server **[26-2](#page-639-0)** configuring **[26-6](#page-643-0)**

system assignment **[22-56](#page-539-0)** system health status **[31-15](#page-737-0)** system image **[2-19](#page-74-0)** reading configuration **[6-24](#page-167-0)** recovery interruption **[6-25](#page-168-0)** system images **[6-2](#page-145-0)** SYSTEM variable **[6-1](#page-144-0)** system messages configuring **[26-4](#page-641-0)** default settings **[26-12](#page-649-0)** displaying configuration **[26-8](#page-645-0)** logging **[26-2](#page-639-1)** system processes displaying **[31-2](#page-724-0)** status **[31-5](#page-727-0)** system statistics CPU and memory **[31-6](#page-728-0)** system switchover guidelines **[5-3](#page-138-1)** mechanisms **[5-3](#page-138-2)**

## **T**

target disks **[27-3](#page-654-0)** TCP connections FCIP profiles **[22-21](#page-504-0)** TCP ports ACLs **[20-6](#page-411-0)** TCP statistics displaying **[22-13](#page-496-0)** Telnet default service **[16-27](#page-346-0)** session **[6-17](#page-160-0)** Telnet session message logging **[26-4](#page-641-1)** temporary storage **[2-18](#page-73-0)** TE port [trunking](#page-656-0) **[1-6](#page-49-0)**

TE ports classes of service **[10-4](#page-217-0)** fctrace **[29-4](#page-689-0)** FSPF topology **[19-2](#page-385-0)** interface modes **[10-2](#page-215-0)** interoperability **[29-22](#page-707-0)** recovering from isolation **[13-13](#page-278-0)** SPAN **[28-3](#page-658-0)** trunking restrictions **[11-1](#page-246-0) TFTP** boot **[6-27](#page-170-0)** copying images **[6-17](#page-160-1)** server **[6-27](#page-170-1)** TFTP server **[31-6](#page-728-1)** threshold major and minor **[8-9](#page-200-1)** time interval configuring **[19-6](#page-389-0)** time out value [See TOV](#page-82-1) Timers range **[2-27](#page-82-2)** TL Ports logging facility **[26-3](#page-640-0)** TL ports classes of service **[10-4](#page-217-1)** configuring **[10-10](#page-223-0)** displaying **[10-29](#page-242-0)** FCS **[30-2,](#page-717-0) [30-3](#page-718-0)** interface modes **[10-2](#page-215-1)** SPAN **[28-3](#page-658-1) TOV** interoperability **[29-21](#page-706-0)** ranges **[29-2](#page-687-0)** transit VSAN **[14-3](#page-292-0)** transit VSANs **[14-7](#page-296-0)** guidelines **[14-4](#page-293-0)** trivial authentication **[16-2,](#page-321-0) [16-15](#page-334-0)**

troubleshooting collecting output **[29-27](#page-712-0)** error messages **[26-2](#page-639-2)** trunk-allowed list configuring **[11-4](#page-249-0)** Trunking PortChannels comparison **[12-3](#page-256-0)** trunking configuration guidelines **[11-6](#page-251-0)** functionality **[1-6](#page-49-1)** interoperability **[29-21](#page-706-1)** link state **[11-3](#page-248-0)** restrictions **[11-1](#page-246-1)** trunking ports **[9-5](#page-208-0)** trunking protocol **[11-2,](#page-247-0) [11-6](#page-251-1)** default **[11-2](#page-247-1)** default settings **[11-8](#page-253-0)** trunk mode administrative default **[10-16](#page-229-0)** configuring **[11-3](#page-248-1)** default settings **[11-8](#page-253-1)** status **[11-3](#page-248-2)** trunk ports displaying information **[11-7](#page-252-0)**

# **U**

UDP ports ACLs **[20-6](#page-411-1)** uninstalling permanent licenses **[3-8](#page-91-0)** updating licenses **[3-9](#page-92-0)** upgrades [See disruptive upgrades](#page-147-0) [See nondisruptive upgrades](#page-145-1) upgrading software **[6-17 to](#page-160-2) [6-21](#page-164-0)**

upgrading BIOS [See BIOS upgrades](#page-163-0) user ID authentication **[16-3](#page-322-0)** user IDs security management **[1-10](#page-53-0)** user profiles **[16-3](#page-322-1)** users creating **[16-32](#page-351-0)**

## **V**

VE ports **[22-20](#page-503-0)** virtual devices **[10-29](#page-242-1)** virtual E ports See VE ports **[22-20](#page-503-1)** virtual Fibre Channel hosts mapping **[22-55](#page-538-0)** virtual ISL **[22-20](#page-503-2)** Virtual LANs [See VLANs](#page-490-0) virtual N port dynamic mapping **[22-55](#page-538-1)** Virtual Router Redundancy Protocol [See VRRP](#page-424-0) virtual SANs [See VSANs](#page-44-0) VLANs configuring **[22-7](#page-490-1)** VLAN tags **[22-8](#page-491-0)** VR IDs configuring **[20-20](#page-425-0)** mapping **[20-19](#page-424-1)** VRRP characteristics **[20-19](#page-424-2)** clearing statistics **[20-25](#page-430-0)** configuring **[22-15](#page-498-0)** configuring Gigabit Ethernet **[22-14](#page-497-0)** group members **[22-15](#page-498-1)**

logging facility **[26-3](#page-640-1)** master and backup **[20-19](#page-424-3)** primary IP **[20-21](#page-426-0)** priority tracking **[20-23](#page-428-0)** security authentication **[20-23](#page-428-1)** setting priority **[20-21](#page-426-1)** tracking priority **[20-23](#page-428-1)** VSA communicating attributes **[16-8](#page-327-0)** protocol options **[16-8](#page-327-1)** VSAN address format **[2-27](#page-82-3)** configuring **[1-5](#page-48-0)** domain IDs **[24-7](#page-616-0)** functionality **[1-5](#page-48-1)** gateway switch **[20-3](#page-408-0)** overlaid routes **[20-4](#page-409-0)** reason codes **[10-7](#page-220-0)** redundancy **[1-5](#page-48-2)** scalability **[1-5](#page-48-3)** traffic isolation **[1-5](#page-48-4)** VSAN IDs allowed list **[11-8](#page-253-2)** attributes **[9-6](#page-209-0)** configuring FICON **[21-3](#page-436-0)** FCS registration **[2-8](#page-63-0)** membership **[9-4](#page-207-0)** multiplexing traffic **[10-4](#page-217-2)** name **[9-10](#page-213-0)** range **[9-5](#page-208-1)** trunking **[12-3](#page-256-1)** VSANs allowed-active **[11-1,](#page-246-2) [11-4](#page-249-1)** allowed list **[28-4](#page-659-0)** allowed-list **[11-8](#page-253-3)** attributes **[9-6,](#page-209-1) [9-8](#page-211-0)** availability **[9-1](#page-204-0)** broadcast address **[19-10](#page-164-0)** cache contents **[24-15](#page-624-0)**

configuring **[9-1,](#page-204-1) [9-6](#page-209-2)** configuring domains **[24-1](#page-610-0)** configuring FSPF **[19-4](#page-387-0)** configuring overlay **[20-17](#page-422-0)** database submode **[2-8](#page-63-1)** default setting **[9-10](#page-213-1)** default VSAN **[9-5](#page-208-2)** deleting **[9-8](#page-211-1)** FCIDs **[9-2](#page-205-0)** FCS **[30-2](#page-717-1)** features **[9-2](#page-205-1)** flow statistics **[19-14](#page-397-0)** FSPF connectivity **[19-2](#page-385-1)** functionality **[1-5](#page-48-5)** interface **[10-19,](#page-232-0) [10-32](#page-245-0)** interop mode **[29-21](#page-706-2)** IP addresses **[20-12](#page-417-0)** IPFC interface **[29-4](#page-689-1)** isolated VSAN **[9-5](#page-208-3)** logical interface **[4-9](#page-104-0)** loop devices **[10-29](#page-242-2)** membership **[9-5,](#page-208-4) [9-9](#page-212-0)** merging traffic **[11-6](#page-251-2)** mismatch **[10-7,](#page-220-1) [11-2](#page-247-2)** multiple zones **[9-4,](#page-207-1) [13-8](#page-273-0)** name **[9-6](#page-209-3)** name server **[15-3](#page-312-0)** overlaid routes **[20-15](#page-420-0)** port granularity **[9-3](#page-206-0)** port isolation **[11-6](#page-251-3)** Rules and features **[16-19](#page-338-0)** sate **[9-6](#page-209-4)** scalability **[9-1](#page-204-2)** SPAN source **[28-2,](#page-657-0) [28-4](#page-659-1)** static routing **[20-13](#page-418-0)** TOVs **[29-2](#page-687-1)** traffic isolation **[9-1,](#page-204-3) [9-3](#page-206-1)** traffic routing **[20-1](#page-406-0)** trunk allowed **[10-32](#page-245-1)**

trunk-allowed **[11-1,](#page-246-3) [11-2](#page-247-3)** trunk-allowed list **[11-4](#page-249-2)** trunking port **[10-4](#page-217-3)** trunking ports **[9-5](#page-208-5)** usage **[9-9](#page-212-1)** VRRP **[20-19](#page-424-4)** VRRP submode **[2-8](#page-63-2)** VSAN trunking [See trunking](#page-246-4)

#### **W**

world wide names [See WWNs](#page-703-0) WWN address pool **[22-55](#page-538-2)** WWNs configuring **[29-18](#page-703-1)** displaying configurations **[29-19](#page-704-0)** suspended connection **[10-8](#page-221-0)** [See also nWWNs](#page-82-4) [See also pWWNs](#page-82-5)

## **Z**

zone database **[13-14](#page-279-0)** zones access control **[13-7](#page-272-0)** accesses between devices **[1-5](#page-48-6)** configuring **[13-5](#page-270-0)** configuring guidelines **[13-8](#page-273-1)** default policy **[13-2,](#page-267-0) [13-11](#page-276-0)** default settings **[13-23,](#page-288-0) [14-20](#page-309-0)** enforcing **[13-10](#page-275-0)** examples **[13-3](#page-268-0)** functionality **[1-5](#page-48-7)** logging facility **[26-3](#page-640-2)** [See also default zones](#page-276-1)

**Index**

[See also hard zoning](#page-275-1) [See also soft zoning](#page-275-2)

**Index**

 $\blacksquare$ 

 $\overline{\mathbf{I}}$